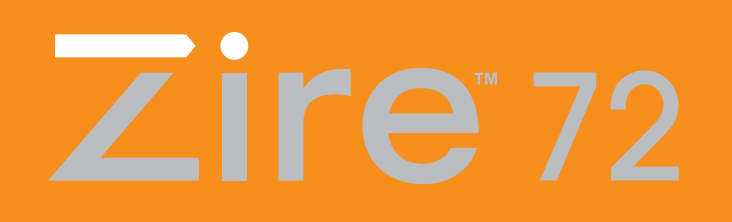

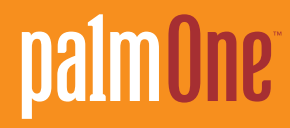

# **User Guide**

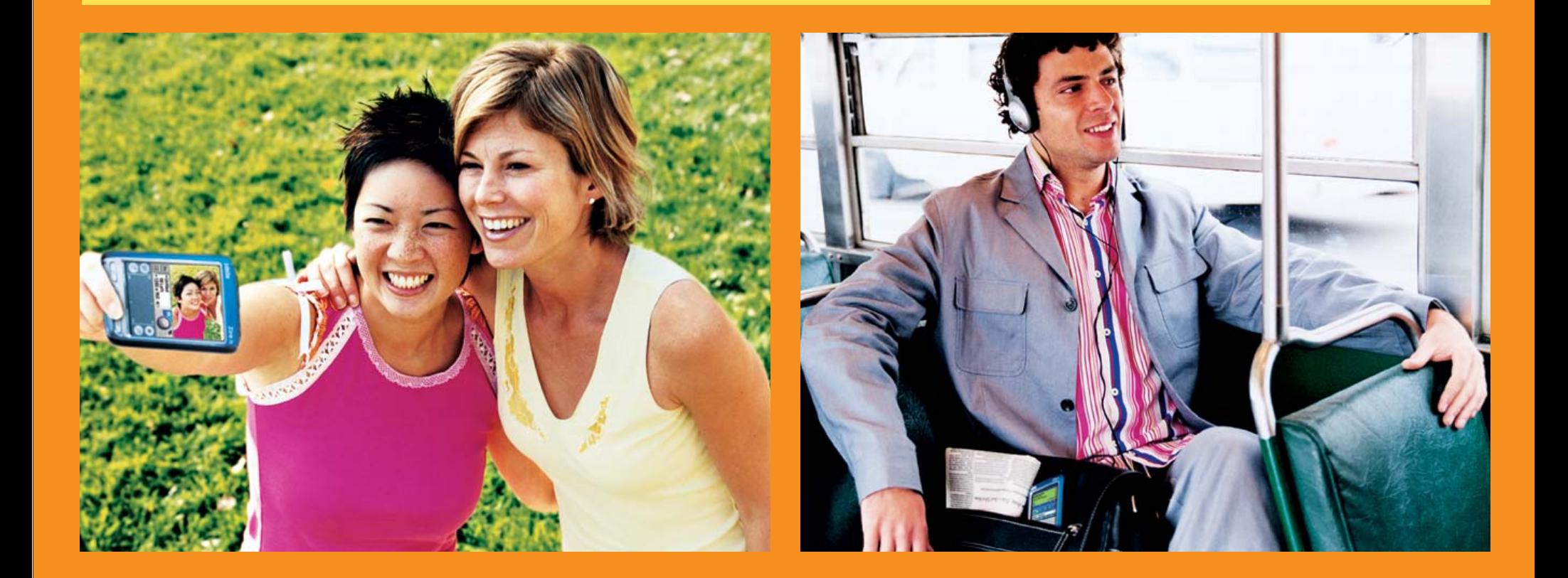

## Copyright and Trademark

© 2004 palmOne, Inc. All rights reserved.

Graffiti, HotSync, the HotSync logo, Palm, the Palm logo, Palm OS, Palm Powered, Palm Reader, palmOne, the palmOne logo, VersaMail, "Z" (Stylized), Zire, and the Zire logo; stylizations and design marks associated with all the preceding; and trade dress associated with palmOne, Inc.'s products are among the trademarks or registered trademarks owned by or licensed to palmOne, Inc. palmOne, Inc. uses the Bluetooth wireless technology trademark under express license from Bluetooth SIG, Inc. and the MPEG Layer-3 audio decoding technology trademarks under express license from Thomson Licensing S.A.

This product may contain an MPEG1 encoder that is distributed under the GNU General Public License. The source code for such encoder is available at **www.palmOne.com** under the "Developers" section This product includes technology owned by Microsoft Corporation and cannot be used or distributed without a license from Microsoft Licensing, GP.

#### [Disclaimer a](http://www.mpegla.com )nd Limitation of Liability

palmOne, Inc. assumes no responsibility for any damage or loss resulting from the use of this guide.

palmOne, Inc. assumes no responsibility for [any loss or claims by](http://www.palmone.com) third parties which may arise through the use of this software. palmOne, Inc. assumes no responsibility for any damage or loss caused by deletion of data as a result of malfunction, dead battery, or repairs. Be sure to make backup copies of all important data on other media to protect against data loss.

[!] IMPORTANT Please read the End User Software License Agreement with this product before using the accompanying software program(s). Using any part of the software indicates that you accept the terms of the End User Software License Agreement.

#### Software Download Available

Palm<sup>®</sup> Desktop software is supplied on a CD. If you do not have access to a CD drive for your computer, you can download Palm Desktop software from **www.palmOne.com/support/intl**.

# **Table of Contents**

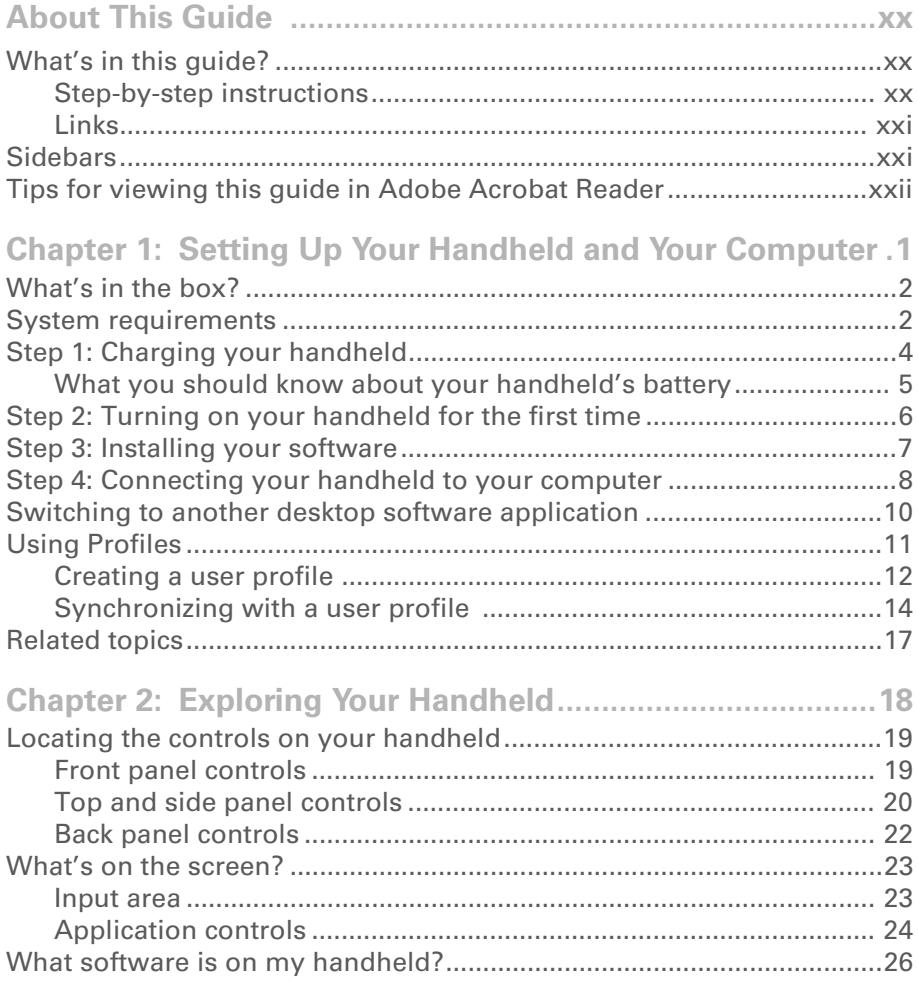

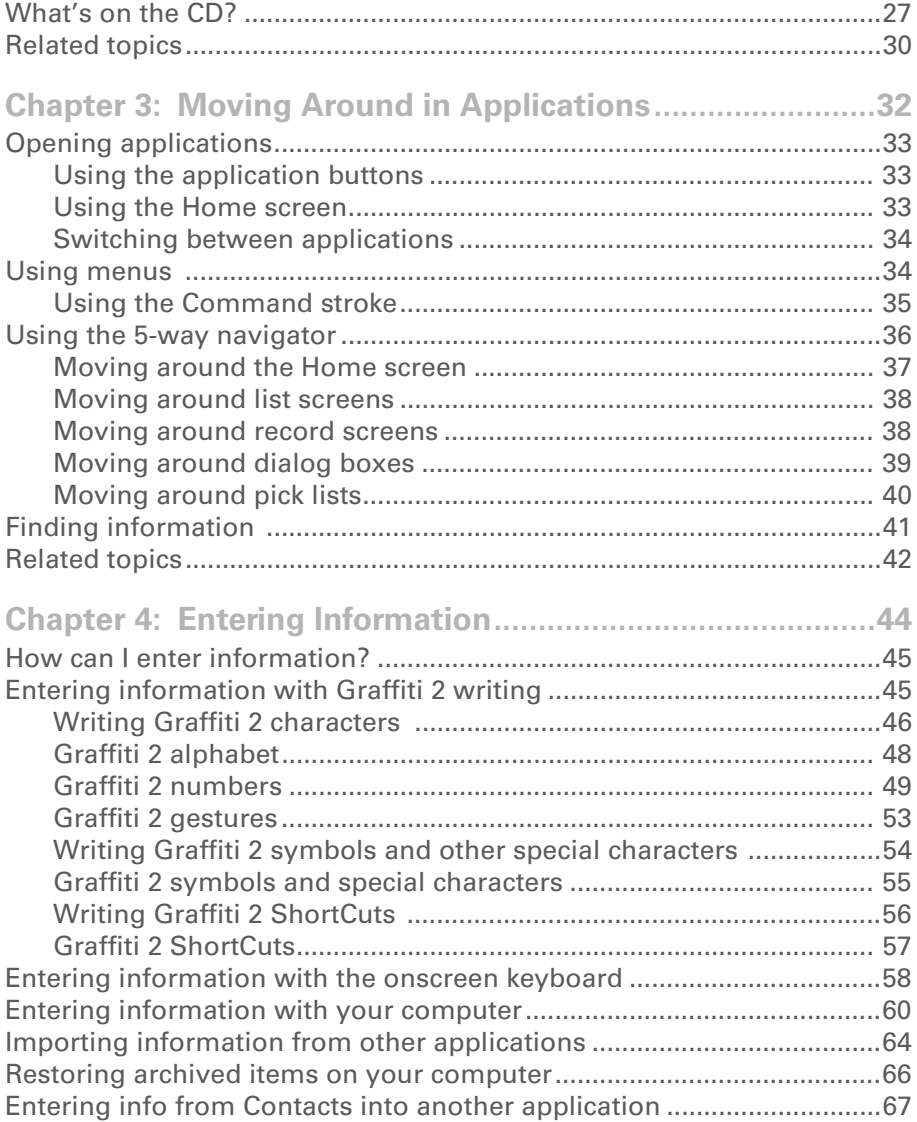

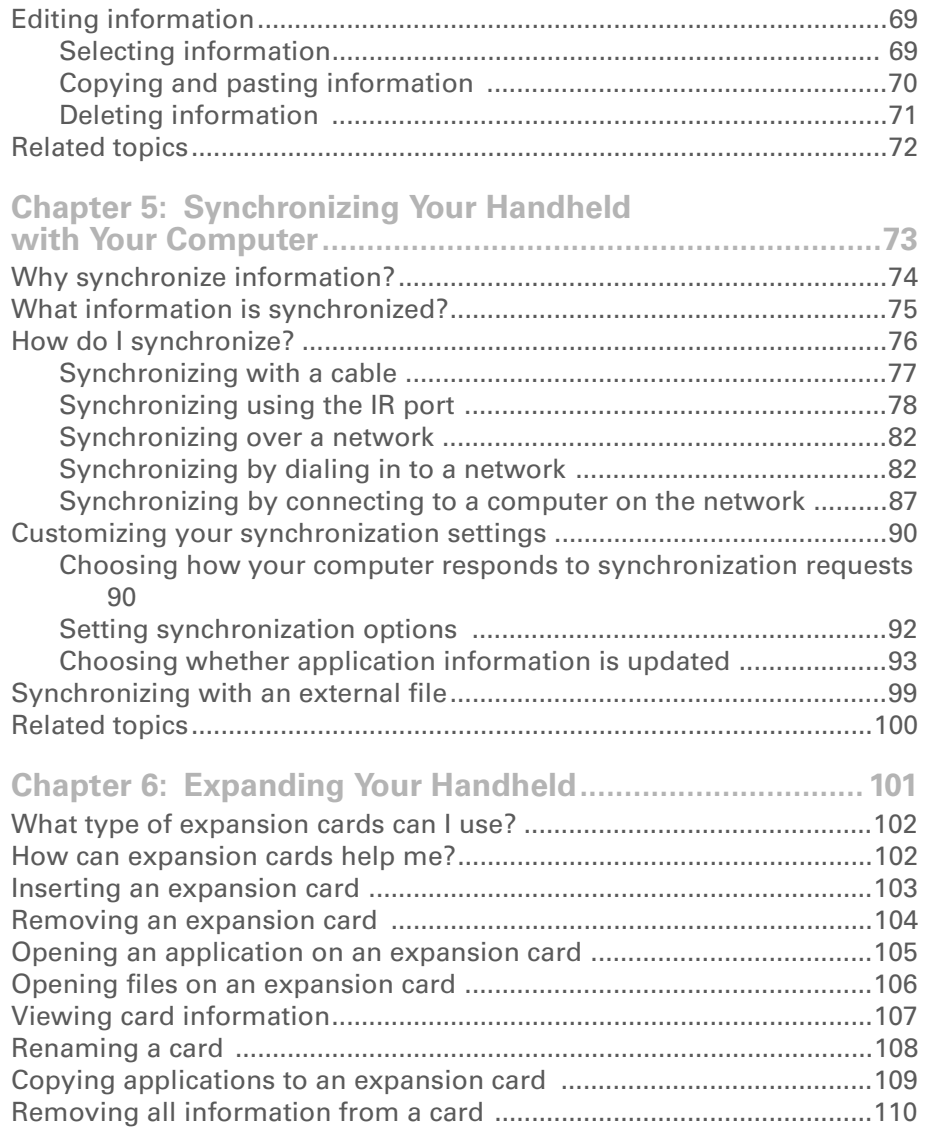

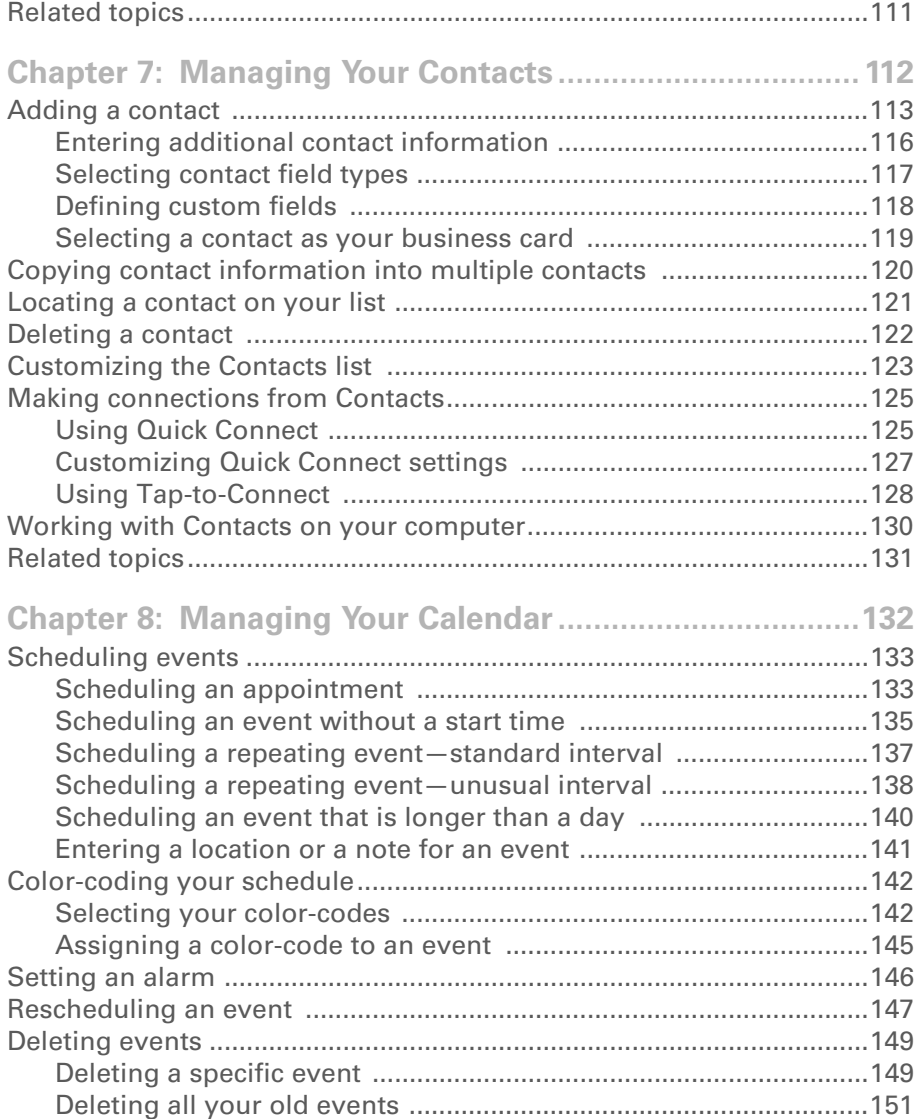

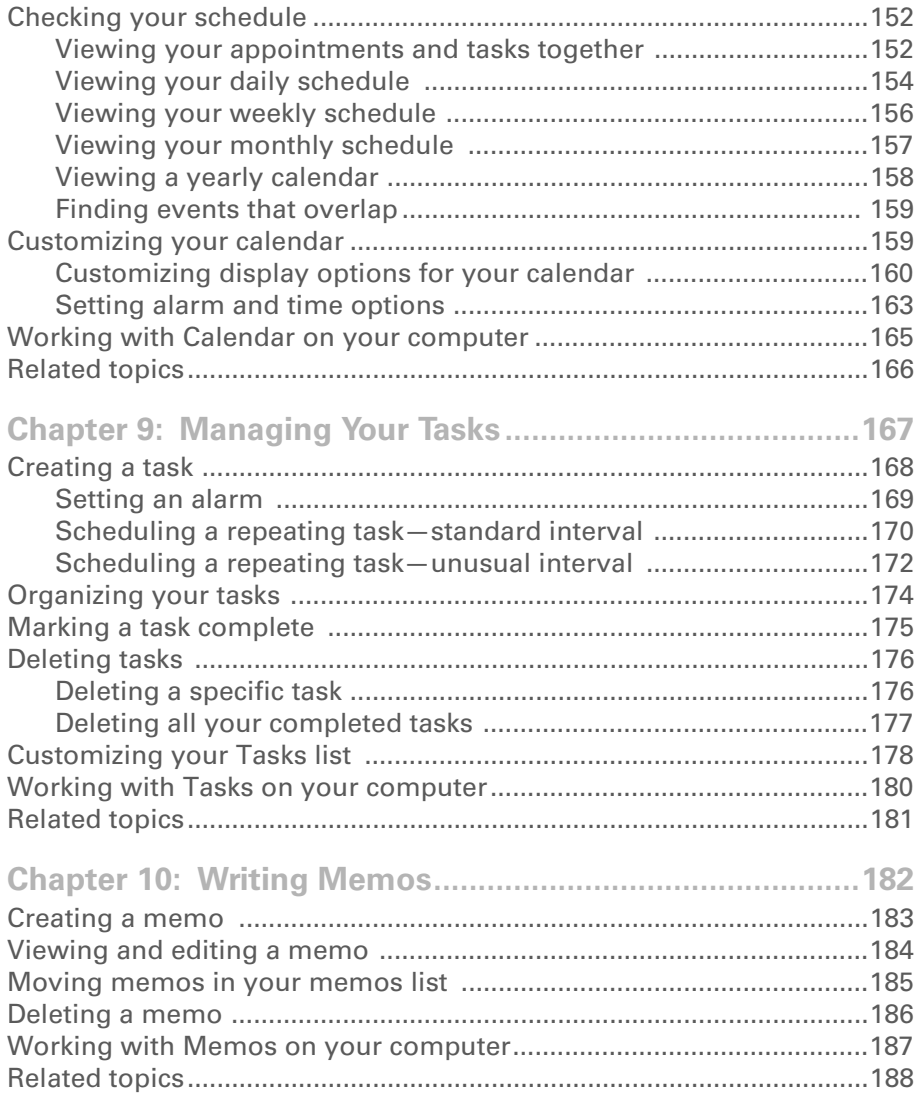

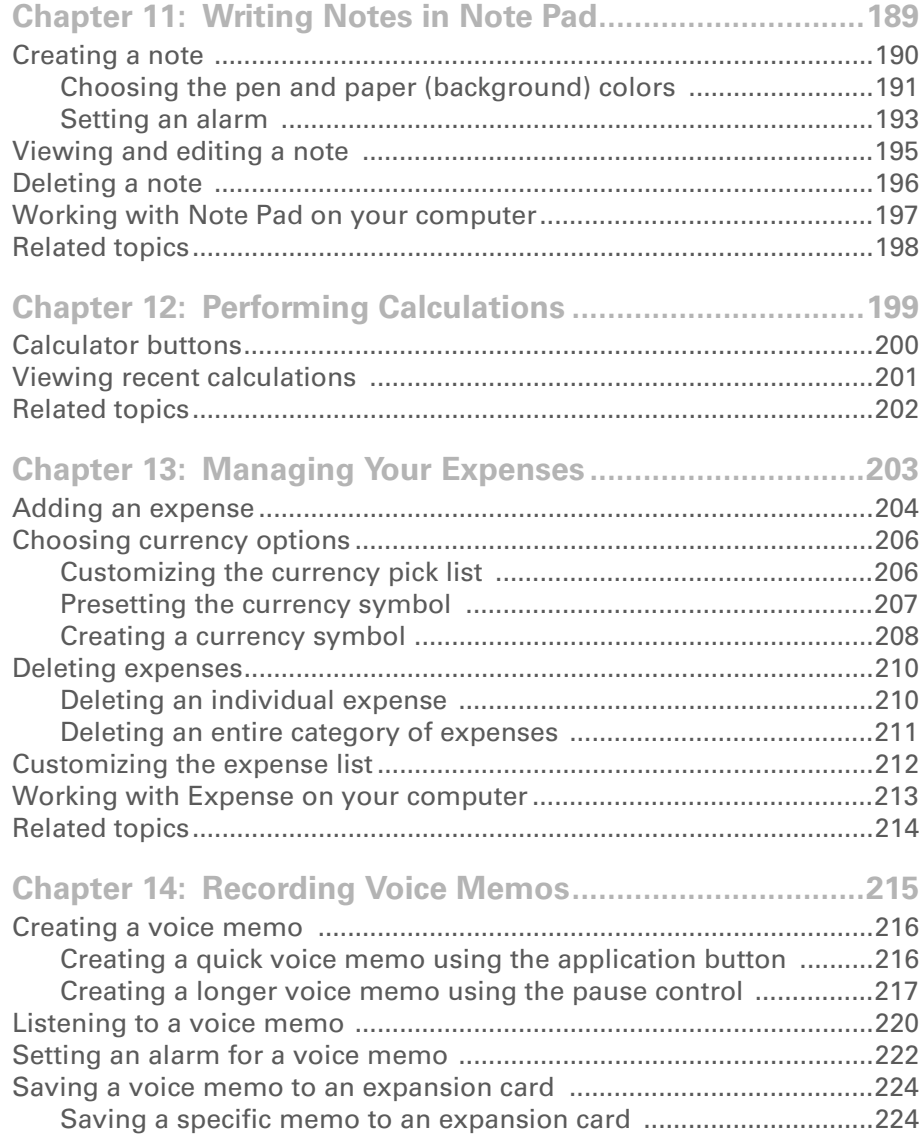

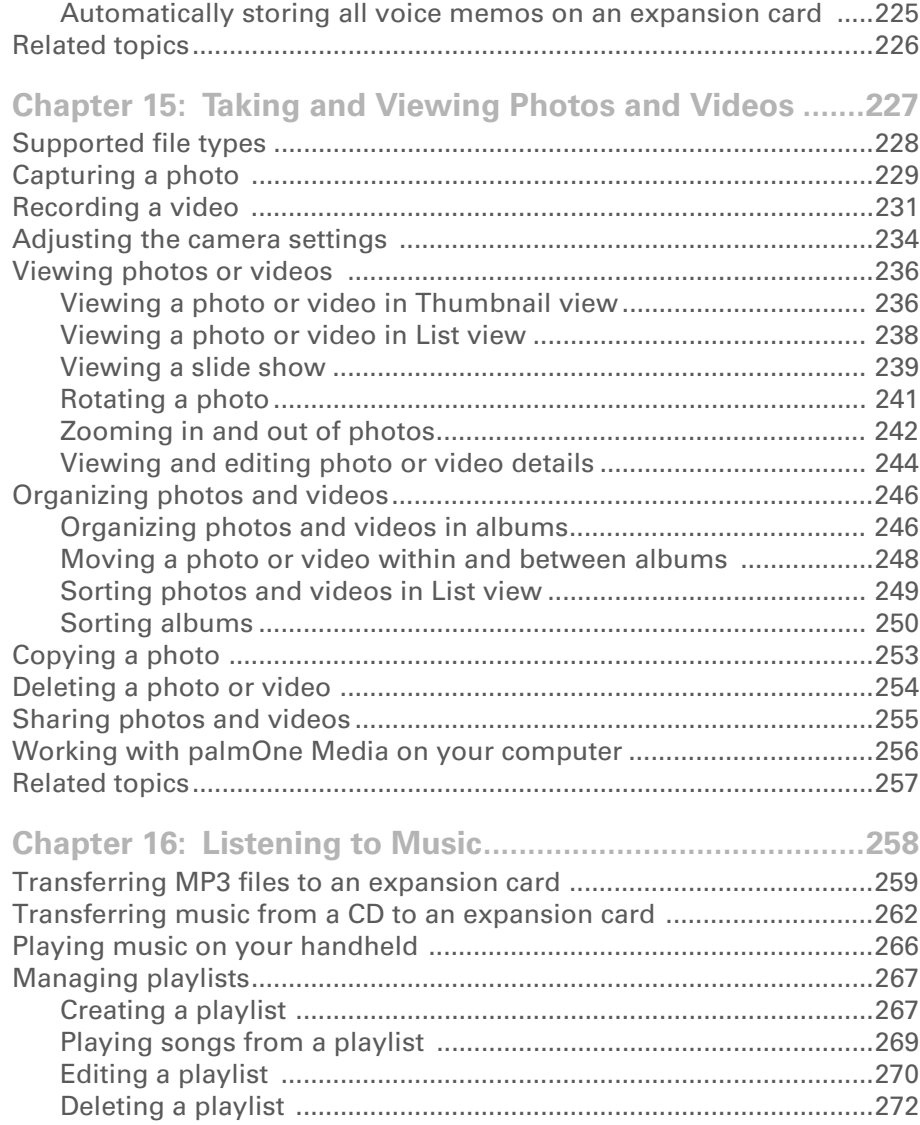

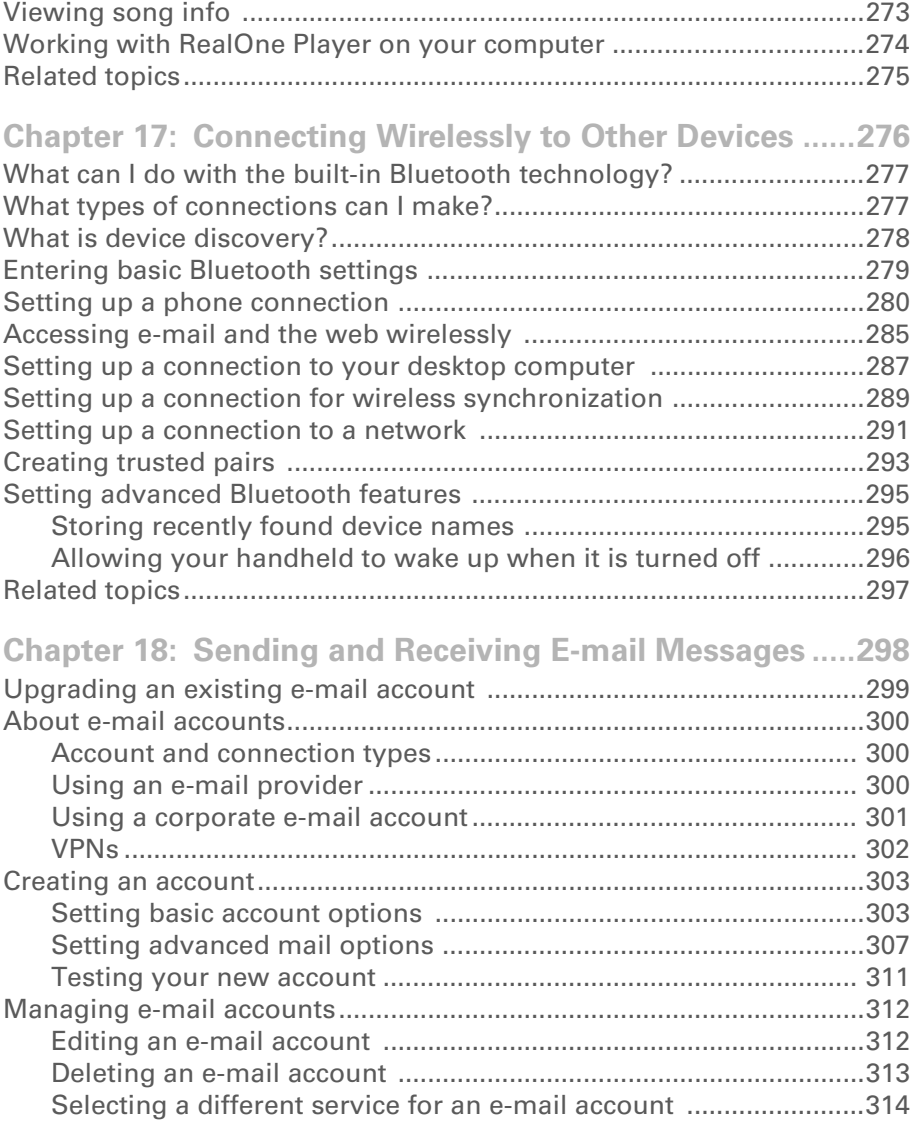

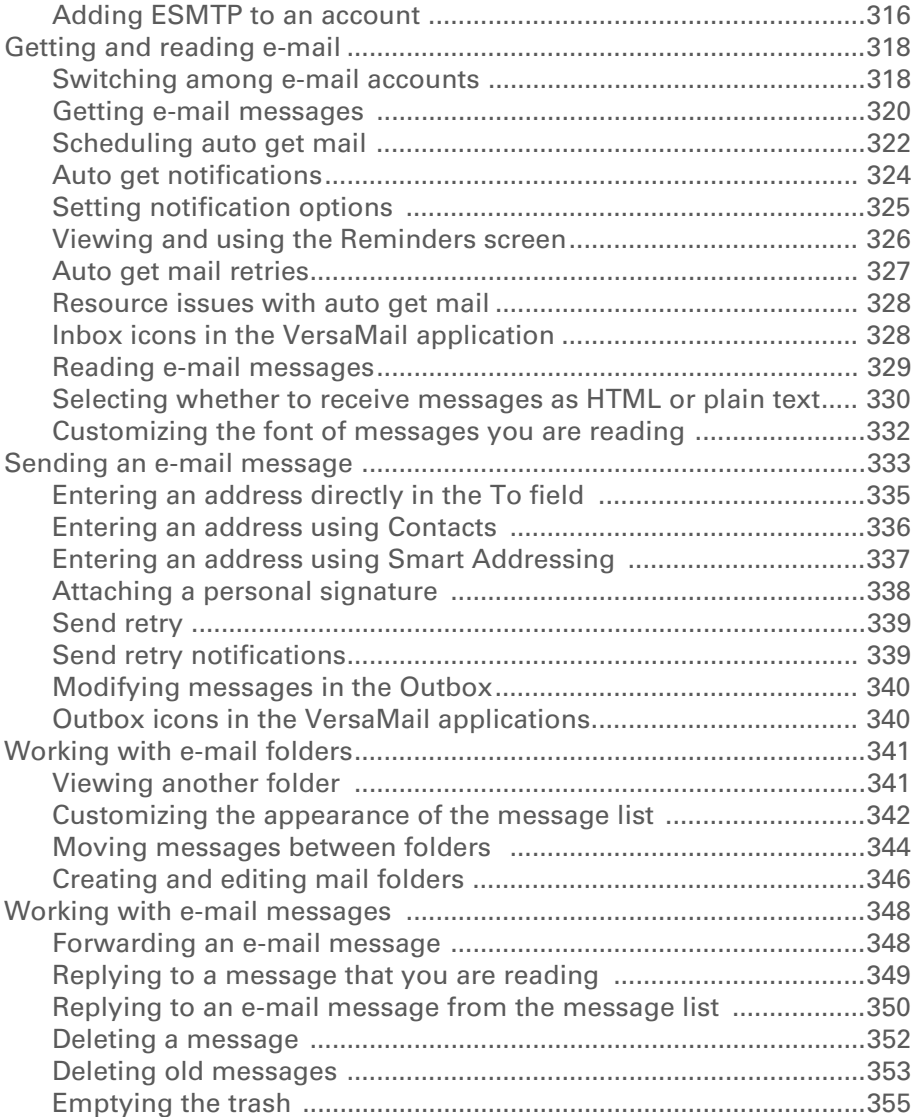

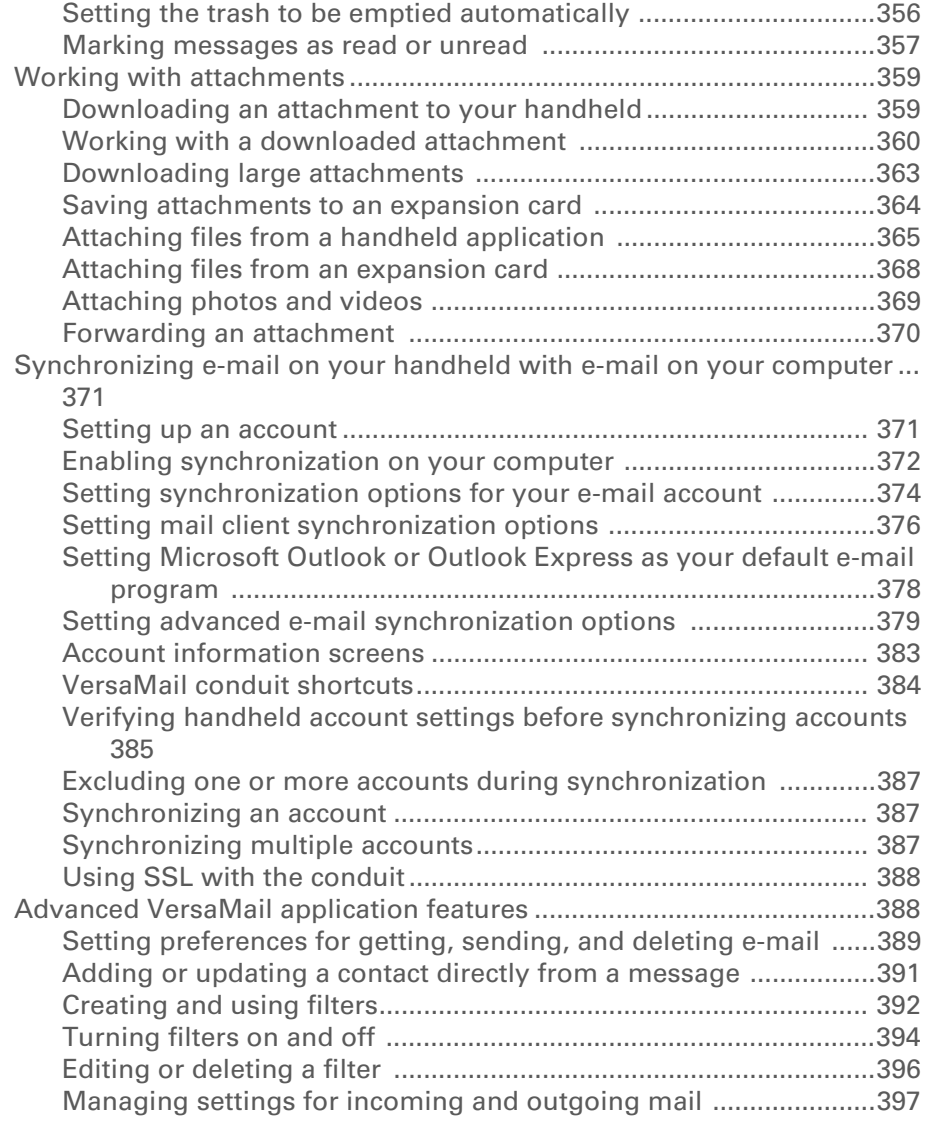

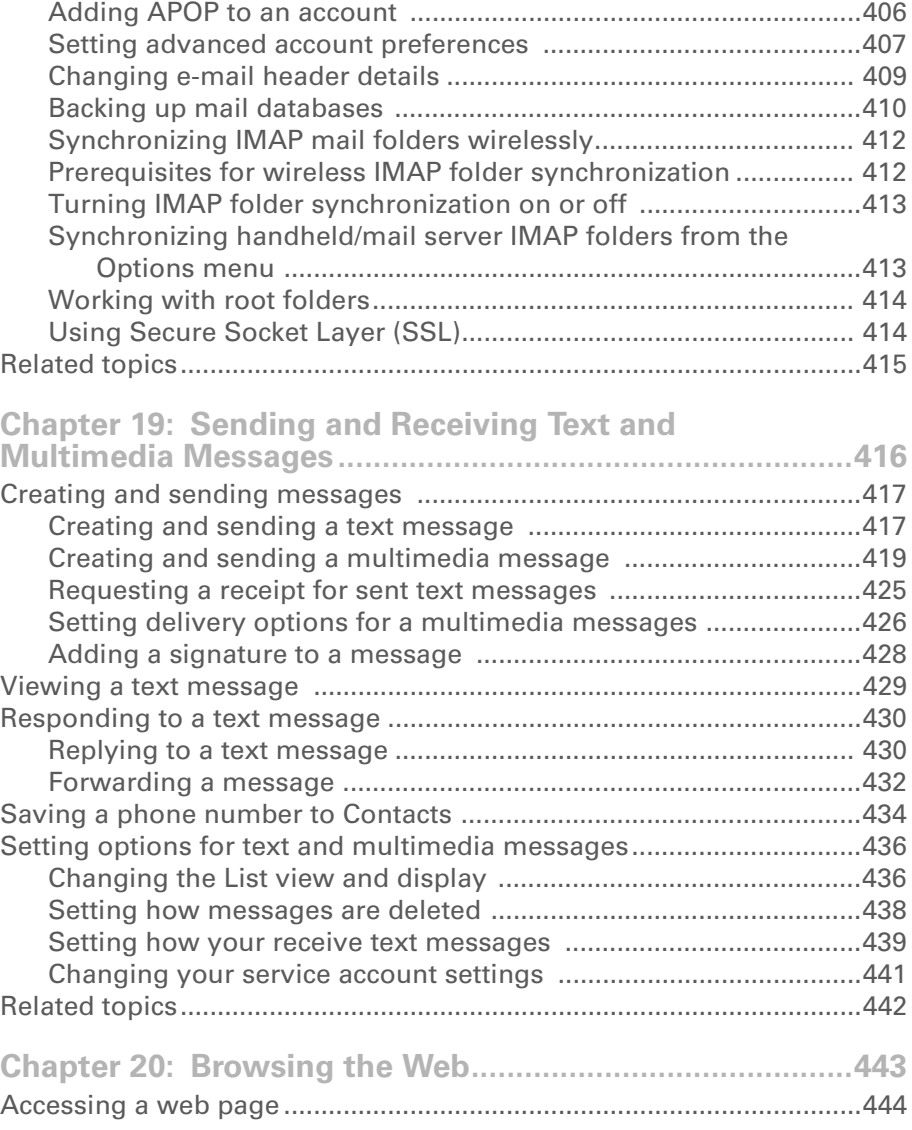

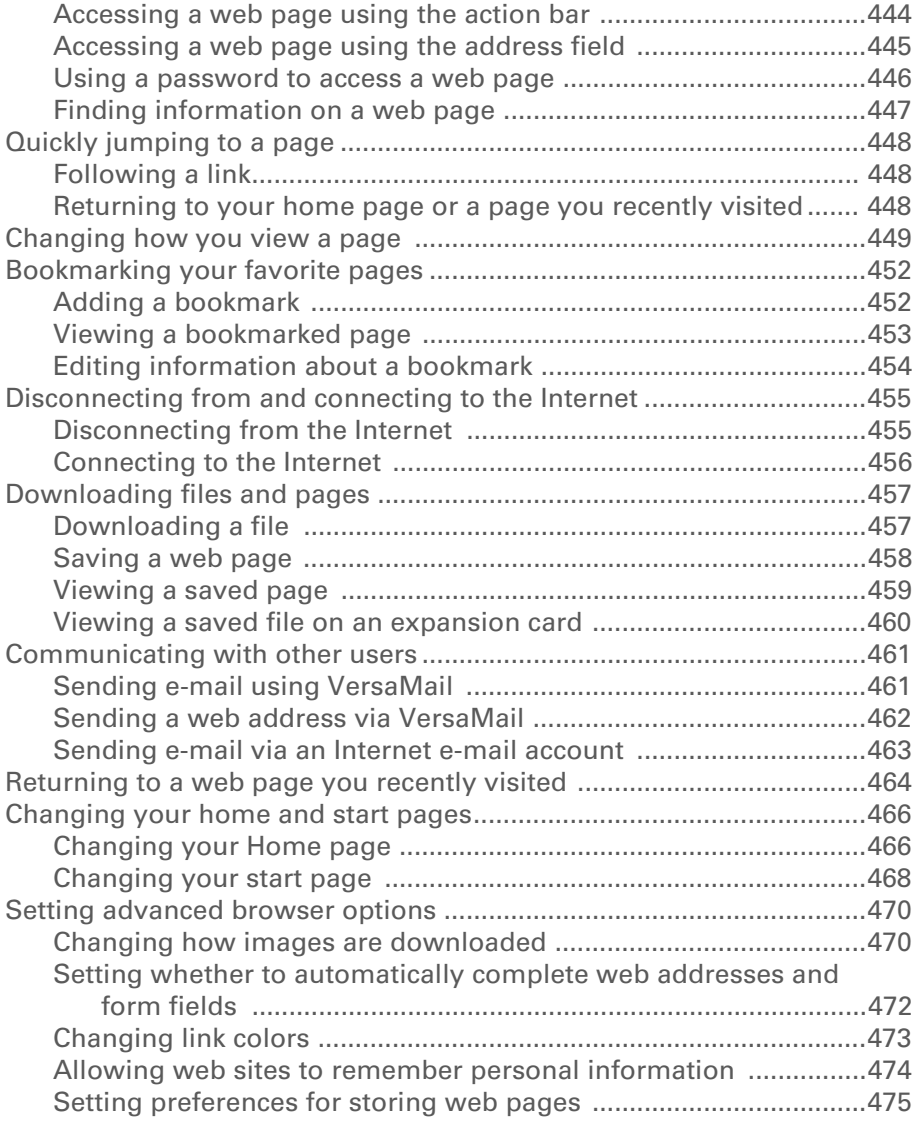

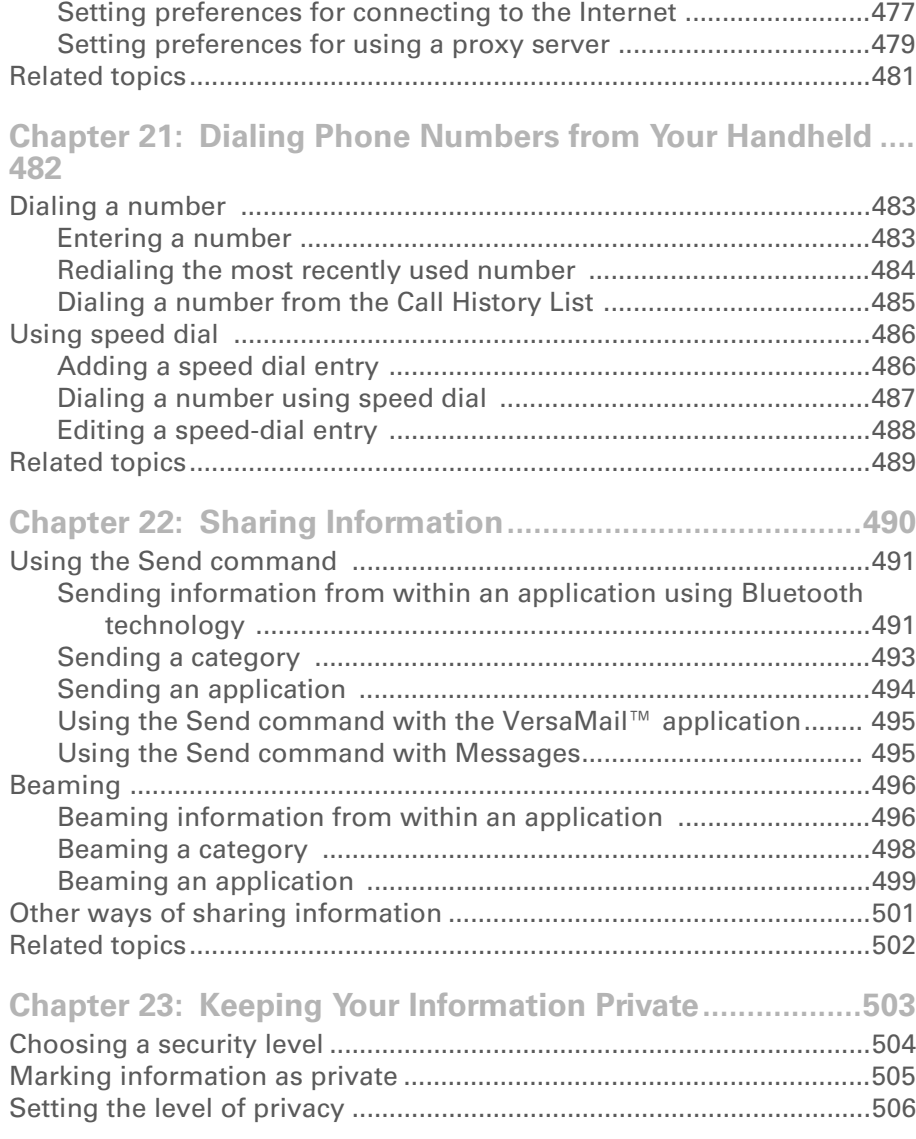

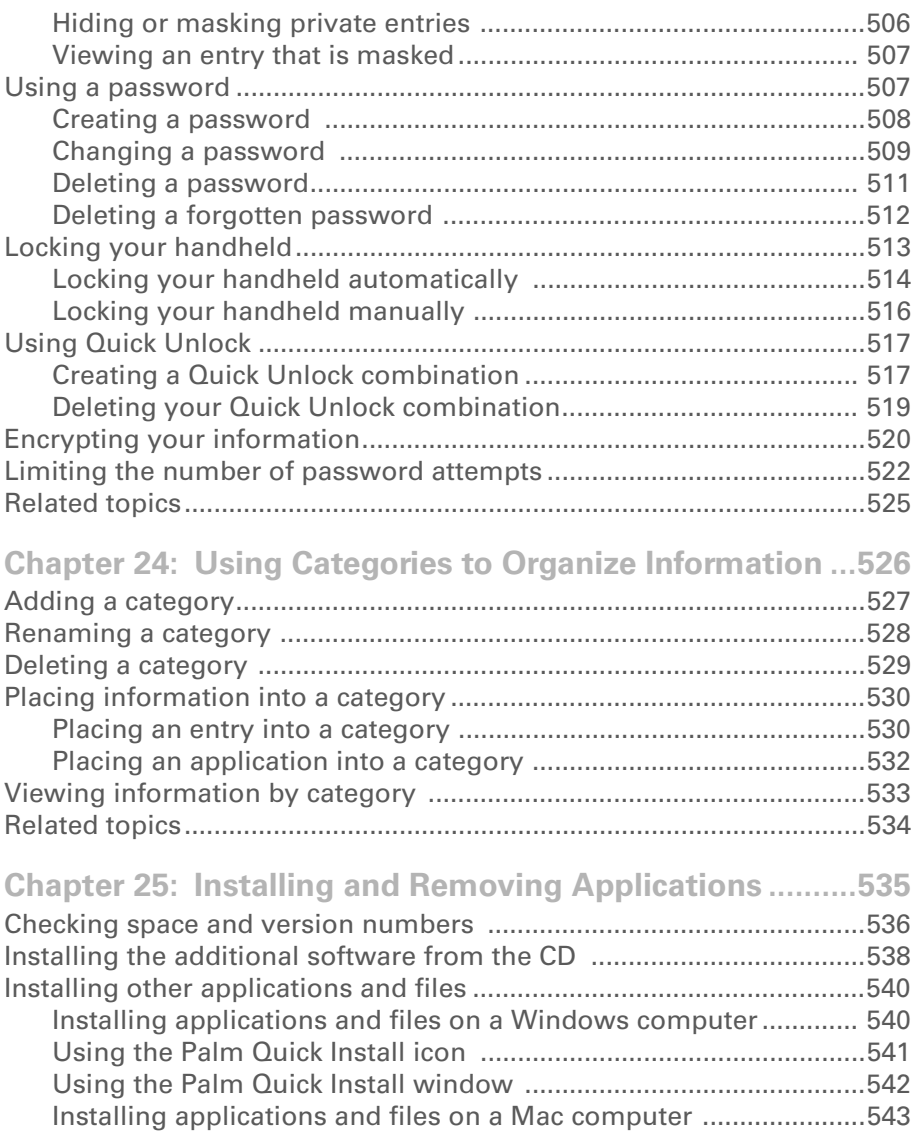

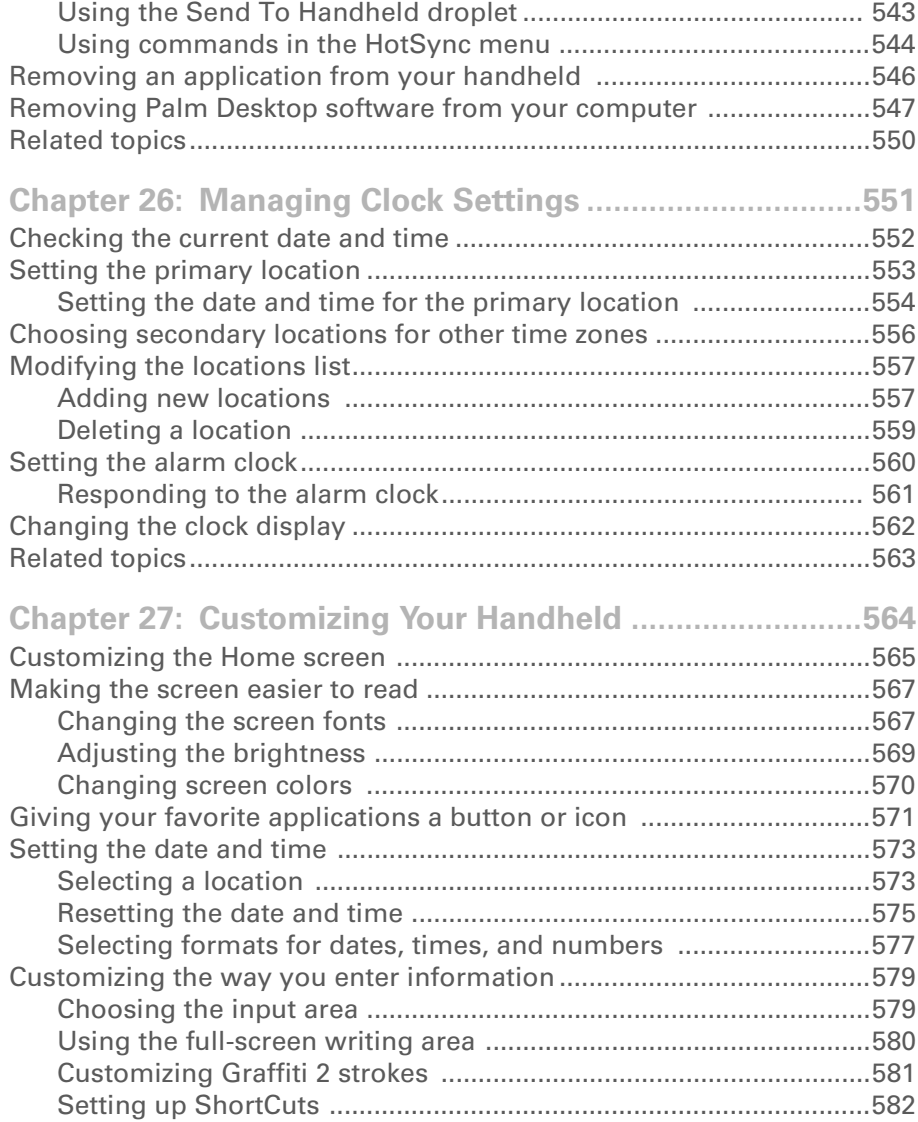

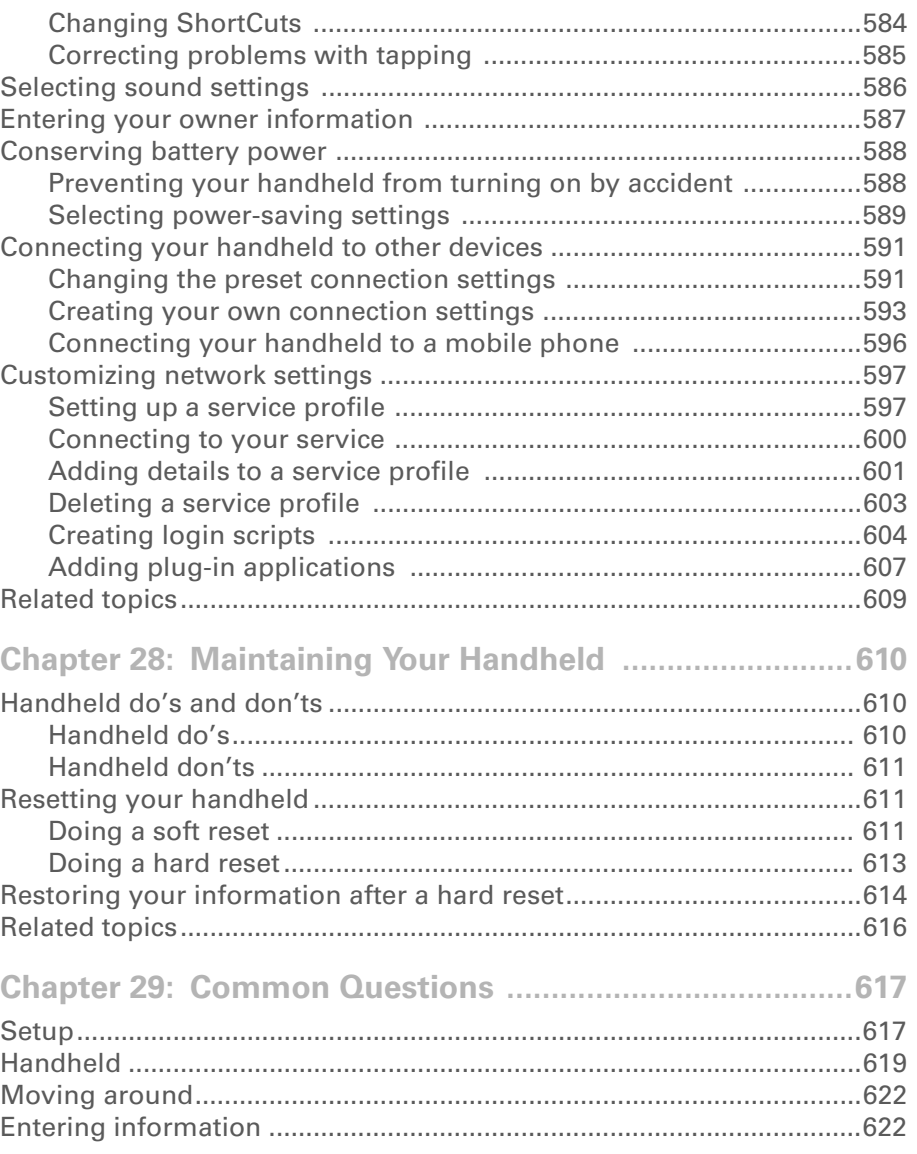

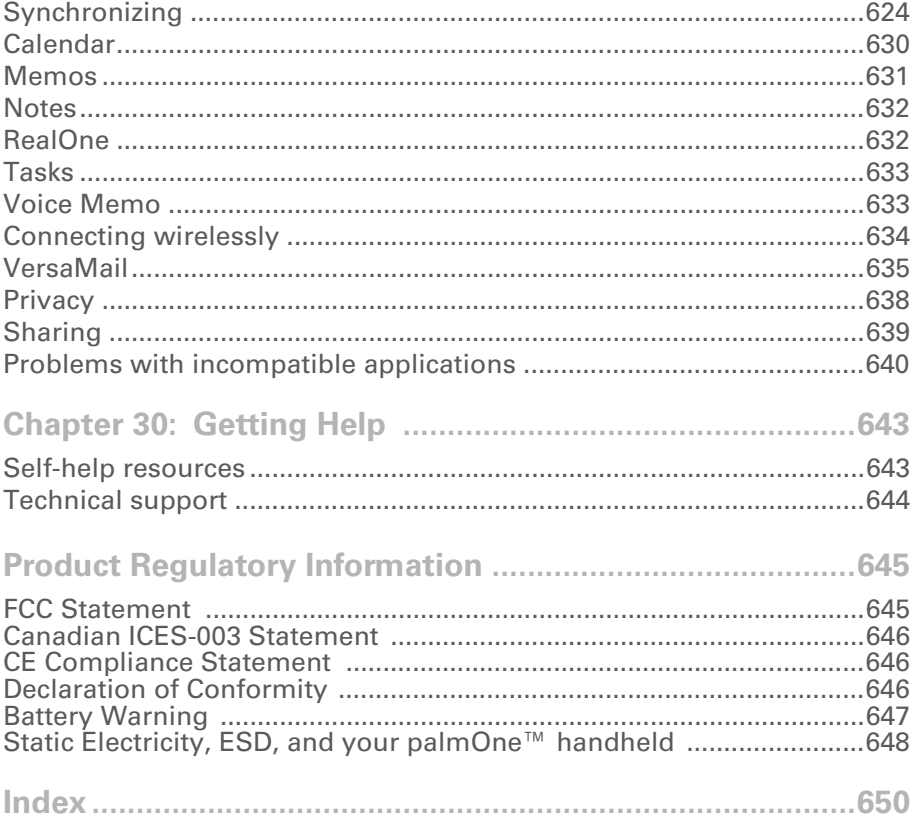

# <span id="page-19-0"></span>About This Guide

This guide tells you everything you need to know about your handheld: the things you'll do every day, the advanced features that let you get the most out of your handheld, and the things that make your handheld not only useful, but fun.

## <span id="page-19-1"></span>What's in this guide?

The info in this guide includes step-by-step instructions, links to cross-references, and sidebars.

### <span id="page-19-2"></span>**Step-by-step instructions**

Here you'll find how-to information. Look for these cues in instructions:

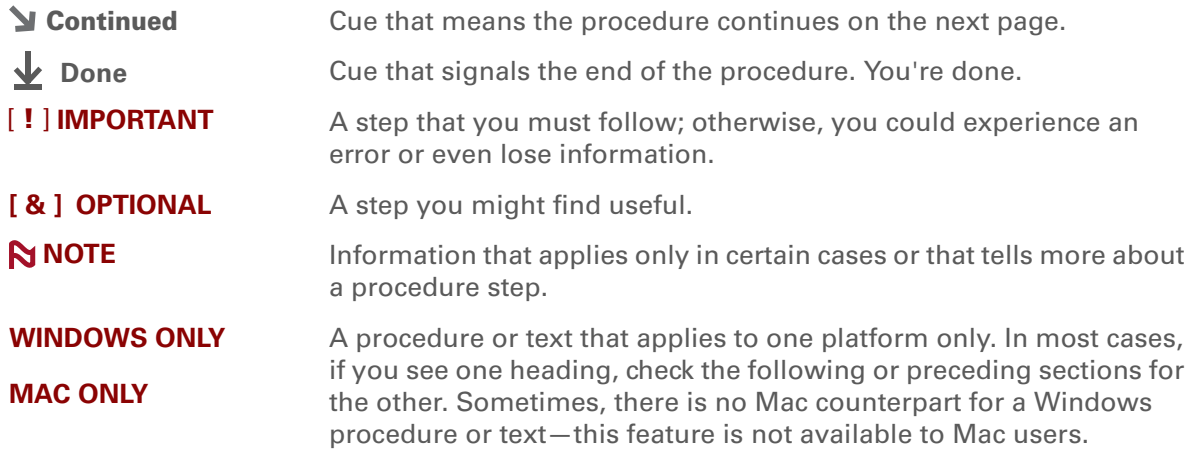

#### <span id="page-20-0"></span>**Links**

Links appear as underlined words in sidebars and other places throughout this guide.

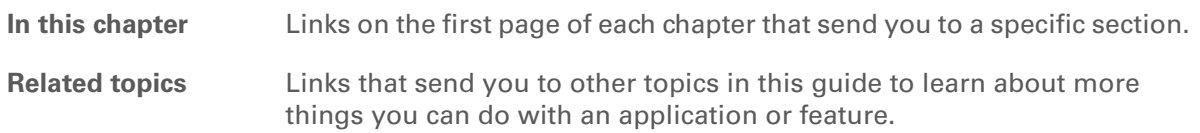

## <span id="page-20-1"></span>**Sidebars**

#### [ **!** ] **Before You Begin**

Things you must complete before you can do the steps described in a procedure or group of procedures.

 $*$  Tip

A suggestion on how to use a feature more fully; a shortcut; a pointer to a related feature.

#### **Did You Know?**

An interesting fact about the topic being described; may include a link to more information.

**» Key Term**

A technical term related to the topic being described. The term may appear in this guide or only on your handheld.

#### **Support**

A pointer to a web site where you can find help if you experience problems with a specific feature or with your handheld.

## <span id="page-21-0"></span>Tips for viewing this guide in Adobe Acrobat Reader

You can view this guide online, or you can download it to your computer and view it in Adobe Acrobat Reader. Here are some helpful tips for making it easier to read and find information in this guide if you view it in Acrobat Reader:

**NOTE** If you do not have Acrobat Reader on your computer, you can download it for free from **[www.adobe.com](http://www.adobe.com)**.

- To magnify the page, click the magnifying glass  $\mathbb{R}$ , move the cursor (which is now a magnifying glass) over the page, and click repeatedly. Click Previous View ( $\triangle$  or  $\triangle$  depending on your version of Acrobat Reader) to return to the original view.
- Click an entry in the Table of Contents or Index to go directly to that section of the guide.
- If you link to a page in the guide, to return to the page you were on before you clicked the link, click Previous View ( $\blacklozenge$  or  $\heartsuit$  depending on your version of Acrobat Reader).
- When selecting the page(s) to print, be sure to use the file page number shown at the bottom of your computer screen, not the printed page number. For example, to print the page you are reading right now, select page 22(the file page), not page xxii (the printed page).

# <span id="page-22-1"></span><span id="page-22-0"></span>Setting Up Your Handheld and Your Computer

#### **In this chapter**

**[What's in the box?](#page-23-0)**

**[System requirements](#page-23-1)**

**[Step 1: Charging your](#page-25-0)  [handheld](#page-25-0)**

**Step 2: Turning on your [handheld for the first time](#page-27-0)**

**[Step 3: Installing your](#page-28-0)  [software](#page-28-0)**

**[Step 4: Connecting your](#page-29-0)  [handheld to your computer](#page-29-0)**

**Switching to another [desktop software application](#page-31-0)**

**[Using Profiles](#page-32-0)**

**[Related topics](#page-38-0)**

Congratulations on the purchase of your new palmOne™ Zire™ 72 handheld! You're about to discover so many things about your handheld that will help you better organize your life and have fun, too. As you become more familiar with your handheld, you'll probably personalize the settings and add applications to make it uniquely yours.

While you're likely to get years of enjoyment from your handheld, it only takes four easy steps to get up and running.

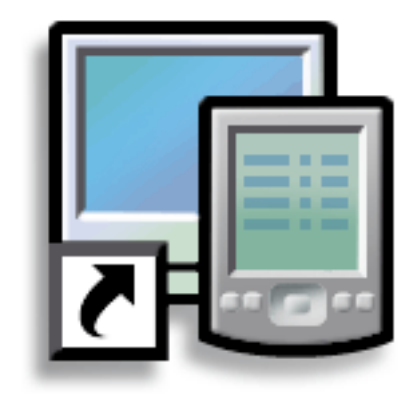

#### **Benefits of setup**

- Start using your handheld right away
- Establish a link between your handheld and your computer
- Set up your handheld for optimal use

## <span id="page-23-0"></span>What's in the box?

#### **» Key Term**

**Palm Desktop software** The software that lets you enter, update, review, and synchronize information

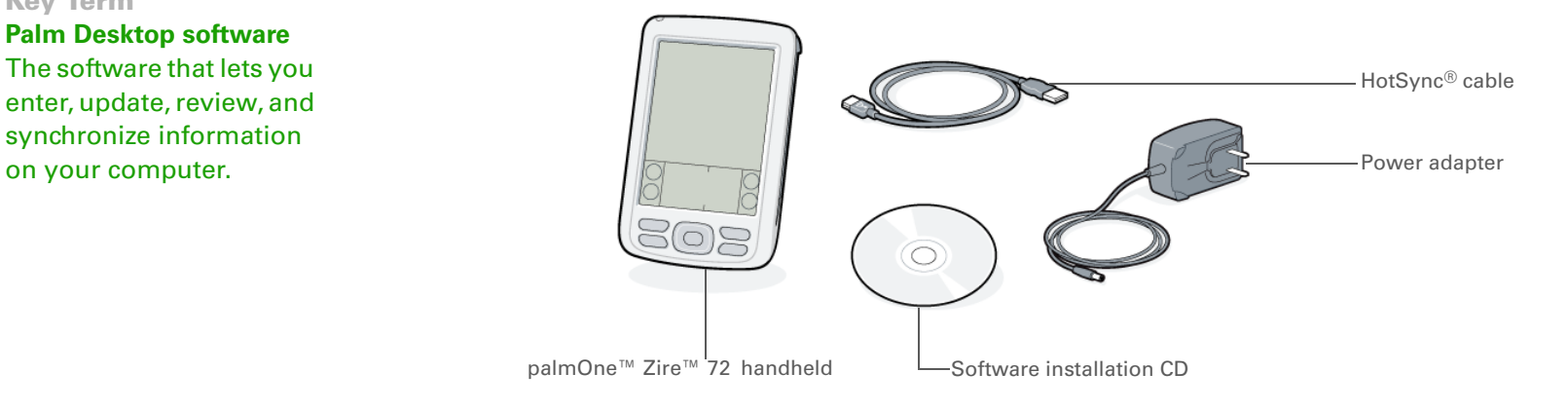

## <span id="page-23-1"></span>System requirements

The installation CD contains Palm<sup>®</sup> Desktop software and other applications you need to set up and use your handheld. Palm Desktop software lets you easily manage your information at your computer. To use Palm Desktop software, your desktop computer must meet these requirements:

#### **WINDOWS ONLY**

- A PC with a Pentium II processor or higher, and one of the following operating systems:
	- Windows 98
	- Windows ME
	- Windows 2000 (requires administrator rights to install Palm Desktop software)
	- Windows XP (requires administrator rights to install Palm Desktop software)
- Internet Explorer 4.01 with SP2 (Service Pack 2) or later
- 60 megabytes (MB) available hard disk space
- VGA monitor or better
- One available USB port
- CD or DVD drive for installing Palm Desktop software from the CD that came with your handheld; or, you can download Palm Desktop software by visiting our web site at **[www.palmOne.com/support/intl](http://www.palmOne.com/support/intl)**

**NOTE** Palm Desktop software that is downloaded from the palmOne web site does not include additional software available on the CD.

#### **MAC ONLY**

- Mac computer or compatible with a PowerPC processor
- Mac OS 9.2.2 or Mac OS X, version 10.2 or 10.3 (Mac OS X requires administrator rights to install Palm Desktop software.)
- 25MB available hard disk space
- Monitor that supports screen resolution of 800 X 600 or better
- One available USB port
- CD or DVD drive for installing Palm Desktop software from the CD that came with your handheld; or, you can download Palm Desktop software by visiting our web site at **[www.palmOne.com/support/intl](http://www.palmOne.com/support/intl)**

**NOTE** Palm Desktop software that is downloaded from the palmOne web site does not include additional software available on the CD.

## Step 1: Charging your handheld

<span id="page-25-0"></span>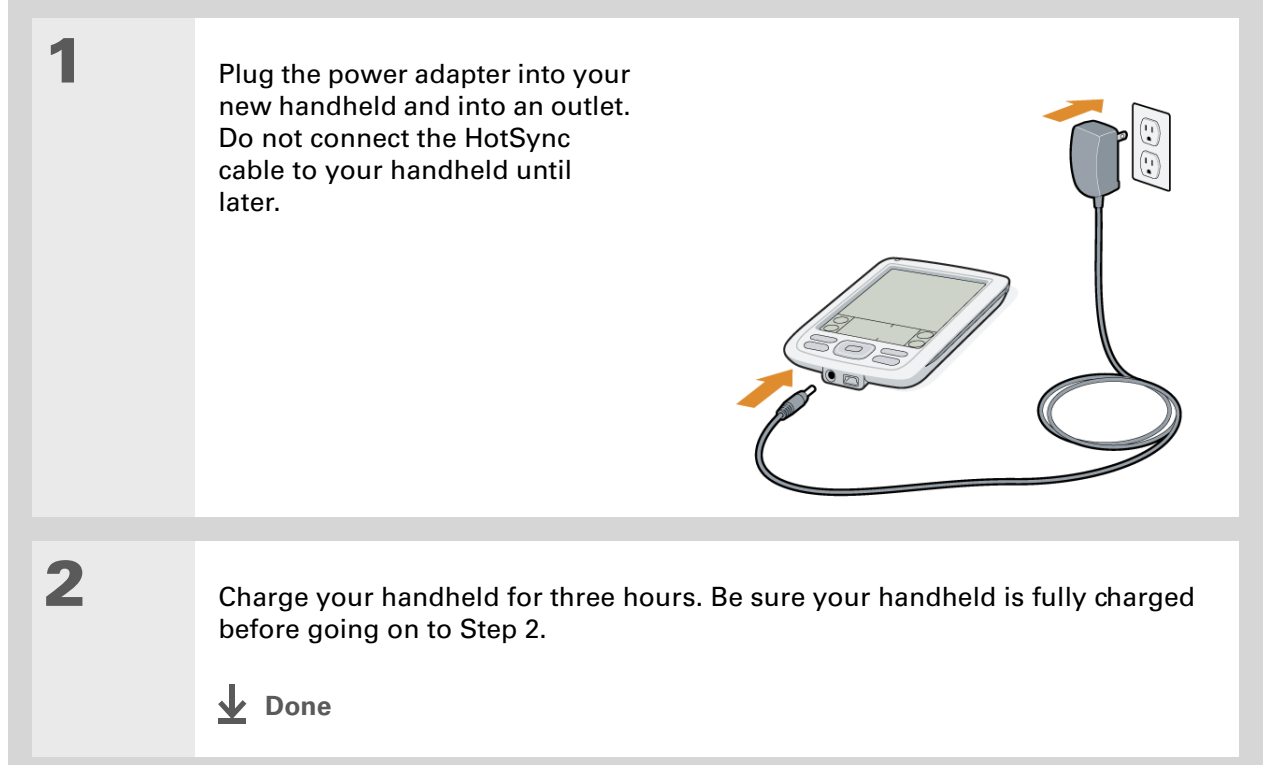

#### [ **!** ] **Before You Begin**

If you're upgrading from another Palm OS® handheld, synchronize your old handheld with your old desktop software.

∗. **Tip**

After the initial charge, charge your handheld at least half an hour every day.

#### <span id="page-26-0"></span>**What you should know about your handheld's battery**

While your handheld is charging, take a minute to learn about the battery:

- If you see an alert on the screen warning you that the battery is low, **[synchronize](#page-97-1)** to back up your information; then recharge your handheld. This helps prevent accidental loss of information.
- If the battery gets so low that your handheld doesn't operate, it will store your information for about a week. In this case, there is enough power to store your information, but not to turn on your handheld. If your handheld doesn't turn on when you press the power button, recharge it immediately.
- Conserve battery life by doing any of the following:
	- **[Adjusting the screen brightness](#page-590-1)**
	- **[Reducing the Auto-off setting](#page-610-1)**
	- **[Preventing your handheld from turning on by accident](#page-609-2)**
	- **[Minimizing use of the expansion slot](#page-128-1)**

**If your battery drains and you don't recharge it for an extended period of time,**  [ **!** ] **IMPORTANTyou can lose all the information on your handheld. If this happens, recharge your handheld, and then synchronize it with your computer. All of the applications and information from your last synchronization are transferred to your handheld.**

#### [ **!** ] **Before You Begin**

Be sure to fully charge your handheld, as described in Step 1.

#### **Tip** ∗.

After you set up your handheld, go to the Quick Tour to learn the basics.

## <span id="page-27-0"></span>Step 2: Turning on your handheld for the first time

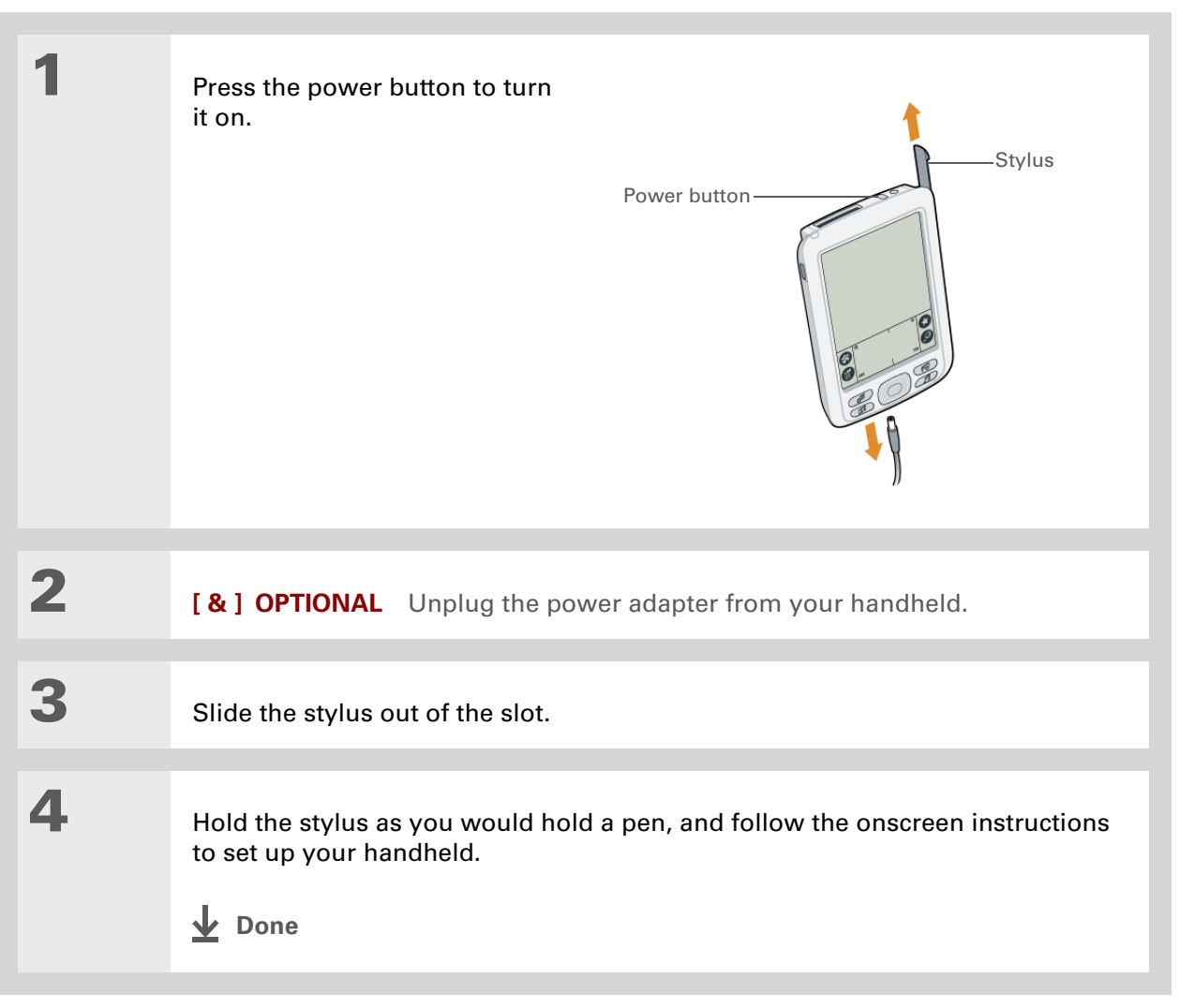

#### [ **!** ] **Before You Begin**

Set up a **[profile](#page-32-0)** if you want to install the same set of information on several handhelds.

#### **Did You Know?**

When you upgrade, there's no need to delete the old desktop software first. When you install the new Palm Desktop software, all of your information transfers automatically to the new software.

#### ж. **Tip**

Take the interactive tutorial on the CD to learn how to create an appointment, set up your handheld's features for photos, video, and music, and more.

## <span id="page-28-0"></span>Step 3: Installing your software

## **1** Insert the CD into your computer.

**NOTE** You need administrator rights to install Palm Desktop software on a computer running Windows 2000/XP or Mac OS X.

## **2 WINDOWS ONLY**

Follow the onscreen instructions. If you're upgrading, select the username that you assigned to your old handheld.

#### **MAC ONLY**

- a. Double-click the CD icon, and then double-click the Palm Desktop Installer icon.
- b. Follow the onscreen instructions. If you're upgrading, select the username that you assigned to your old handheld.

### **Done**

**During installation, you're asked to connect your computer to your handheld. See Step 4.**

 $\star$ **Tip**

> If the Select User dialog box appears during synchronization, select the username of the handheld you want to synchronize, and click OK.

**» Key Term**

**Third-party application** A software program that runs on a Palm OS handheld, but is not created or supported by palmOne, Inc.

#### Ж. **Tip**

If you have problems with your new handheld after you synchronize, you may need to **[update your](#page-661-1)  [third-party applications](#page-661-1)**.

## <span id="page-29-0"></span>Step 4: Connecting your handheld to your computer

In this step, you connect your handheld to your computer and **[synchronize](#page-94-2)** for the first time. Synchronizing simply means that any information you enter in one place (your handheld or computer) is automatically updated in the other.

**Be sure to synchronize your information at least once a day so that you always**  [ **!** ] **IMPORTANT have an up-to-date backup copy of important information.**

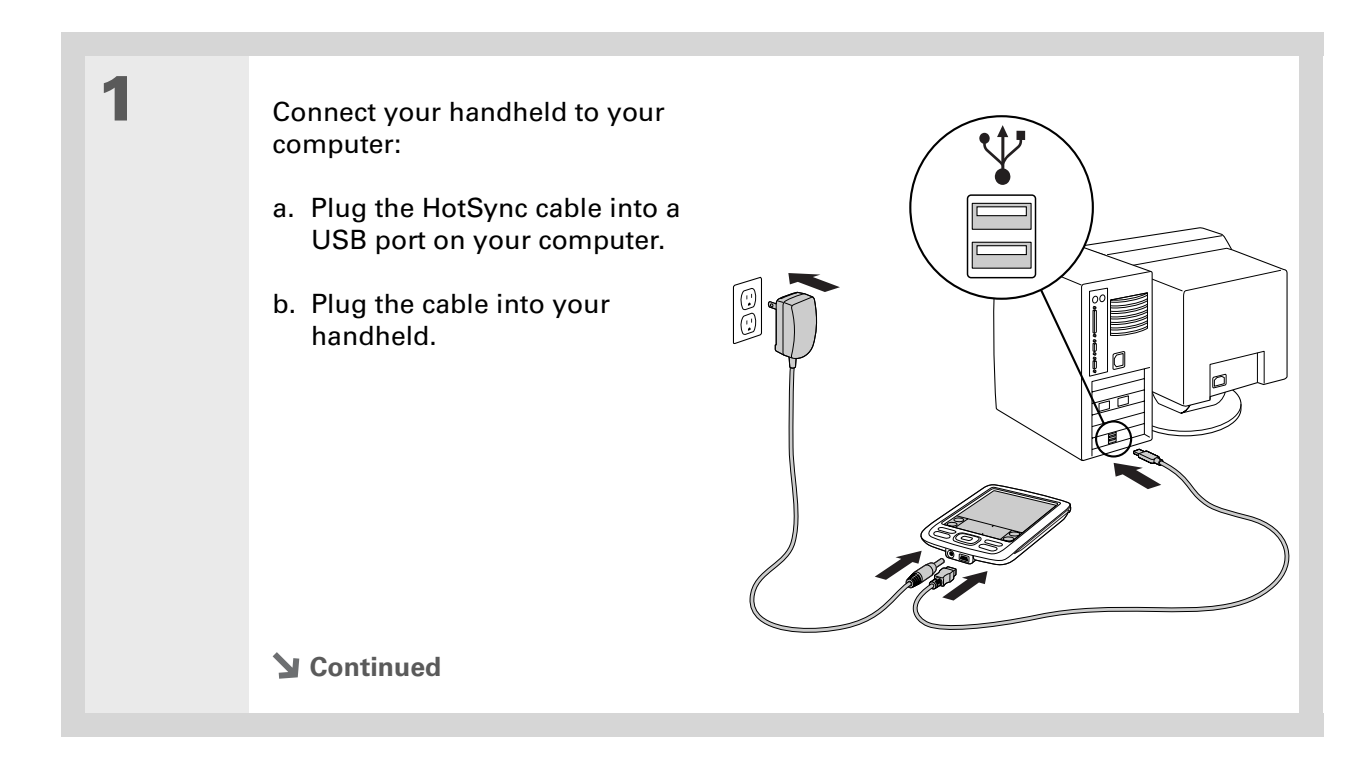

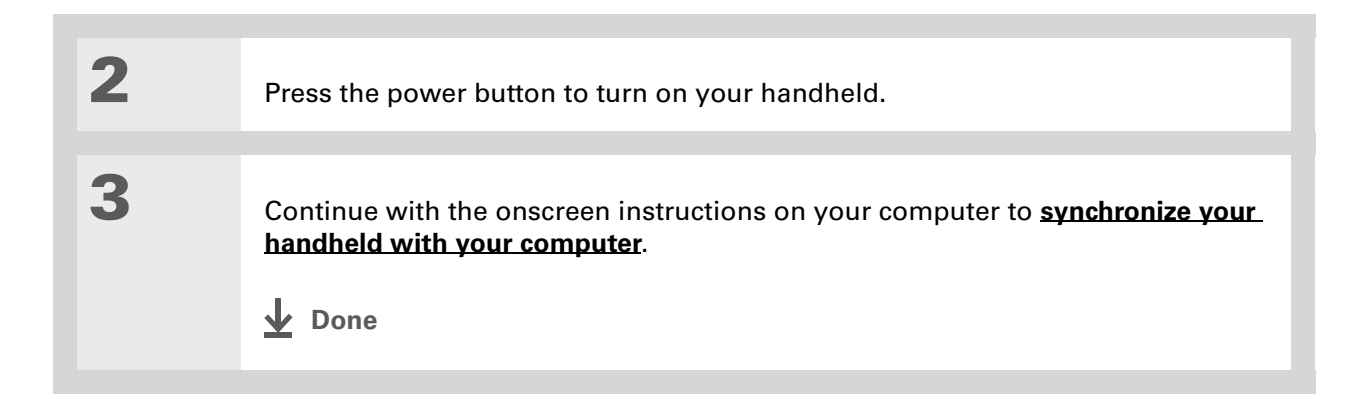

#### [ **!** ] **Before You Begin**

Synchronize your handheld with your current desktop software before switching to a new software application. This ensures that your new desktop software receives the most current information.

## <span id="page-31-0"></span>Switching to another desktop software application **WINDOWS ONLY**

During CD installation, you chose a desktop software application to synchronize with your handheld. You may have chosen Palm Desktop software at that time. But if Microsoft Outlook already contains all of your contacts, appointments, tasks, and notes, you can change your synchronization method so that your handheld synchronizes with Outlook instead. You can also change from Outlook to Palm Desktop software.

**NOTE** If you choose to synchronize with Microsoft Outlook (Windows only), information from Contacts, Calendar, Tasks, and Memos is synchronized with Outlook. Other information, such as photos, videos, voice memos, and notes, is synchronized with Palm Desktop software.

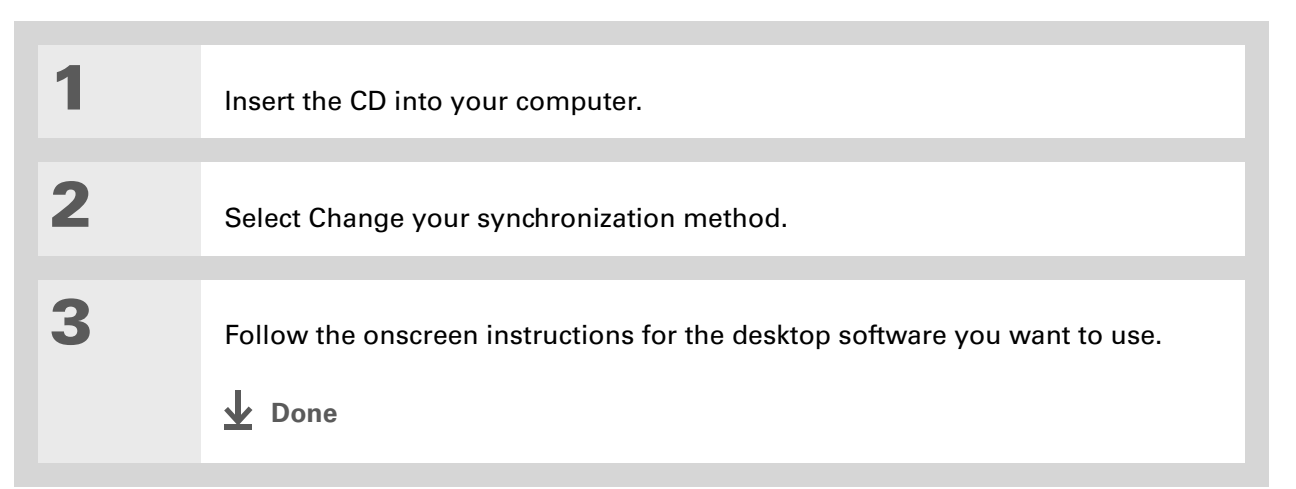

## <span id="page-32-0"></span>Using Profiles

Suppose your sales organization wants to distribute two dozen handhelds that all have a common company phone list, a set of memos, and several key applications. A user profile can be created to install this information before the handhelds are distributed to employees. When the employees synchronize for the first time, this common information becomes part of their user-specific information.

A user profile enables you to install the same information onto multiple Palm OS handhelds before each handheld is individualized with a unique username and user-specific information. A handheld that has a user profile installed can be given to anyone, because the handheld is not yet identified by a unique username. When the new user synchronizes for the first time, he or she gives the handheld a unique username.

**NOTE** Handhelds that are synchronized with a user profile must be either new ones that have never been synchronized or handhelds that have had their usernames and information removed by a hard reset.

#### **Did You Know?** Save time by using the **[File Link](#page-120-1)** feature or **[importing](#page-85-1)** to quickly add information to a profile.

### <span id="page-33-0"></span>**Creating a user profile WINDOWS ONLY**

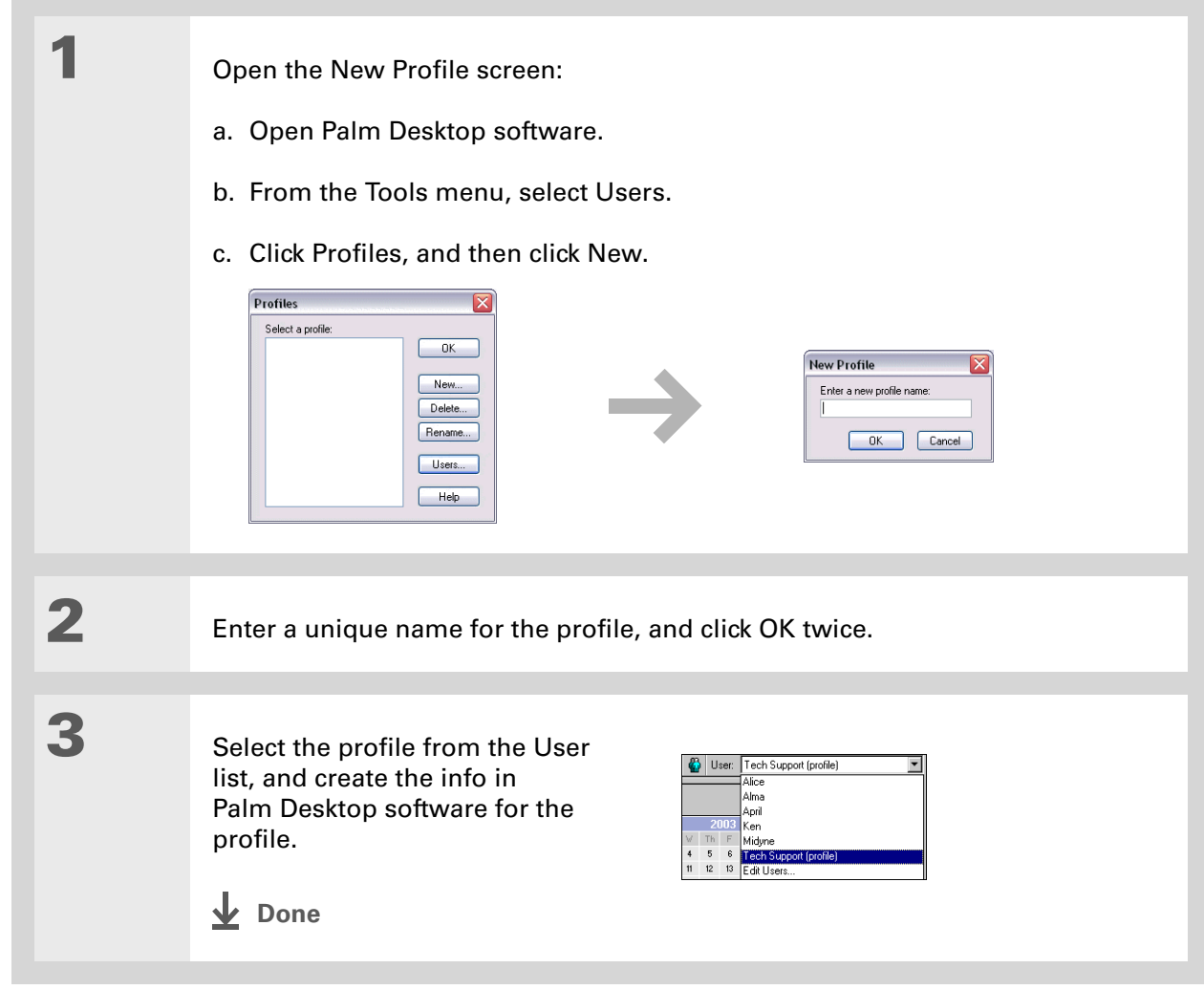

#### **MAC ONLY**

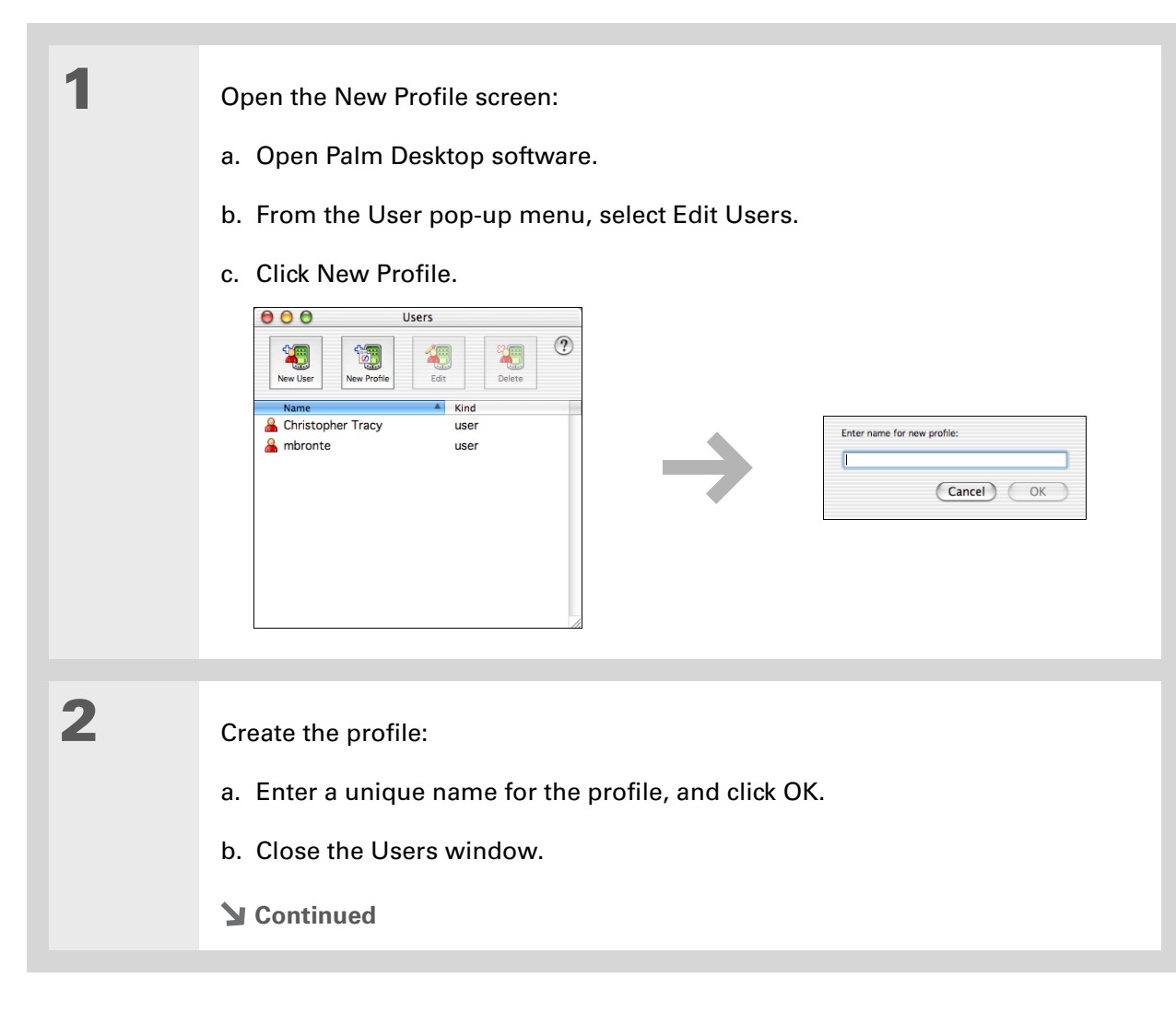

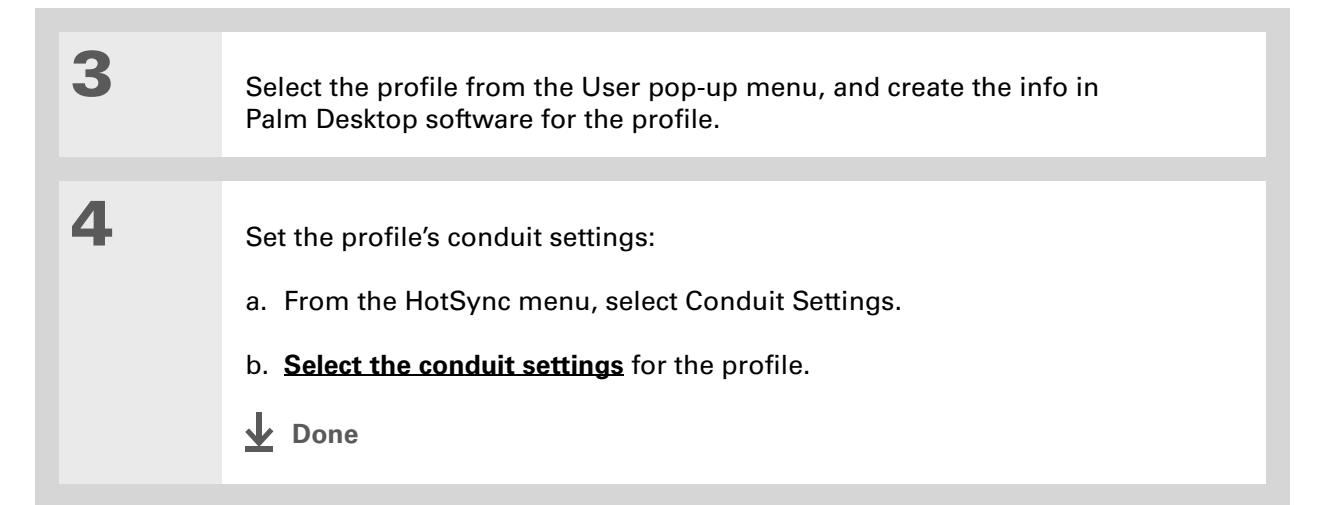

### <span id="page-35-0"></span>**Synchronizing with a user profile WINDOWS ONLY**

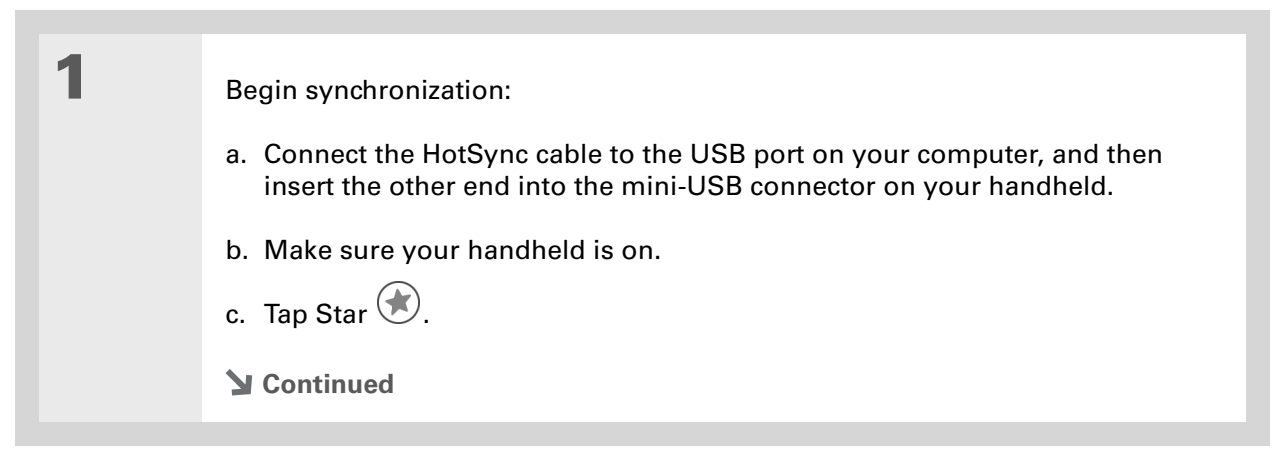
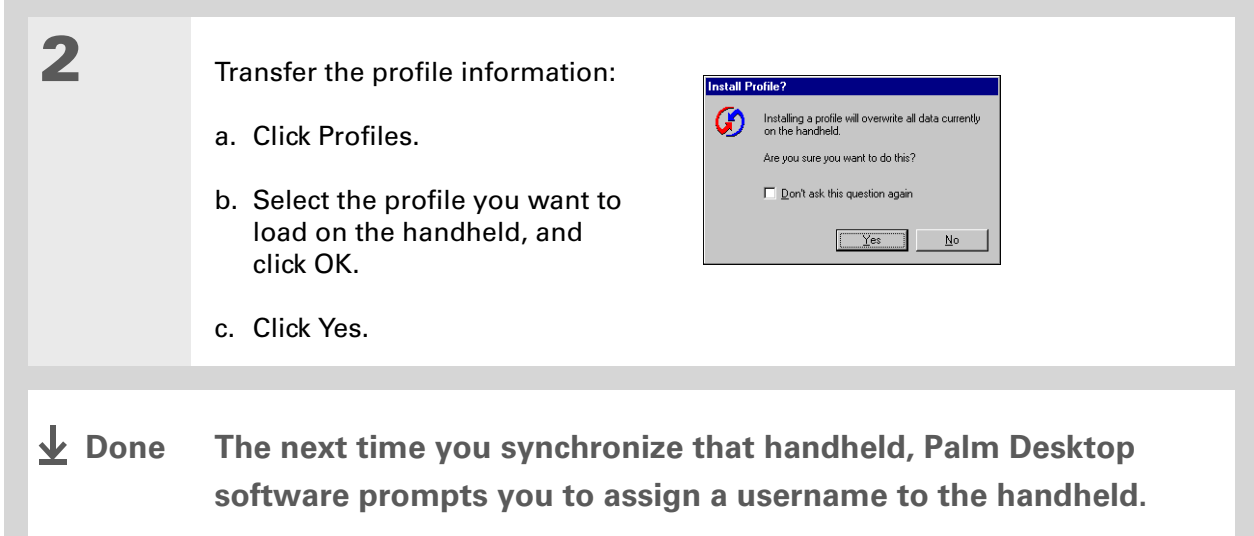

### **MAC ONLY**

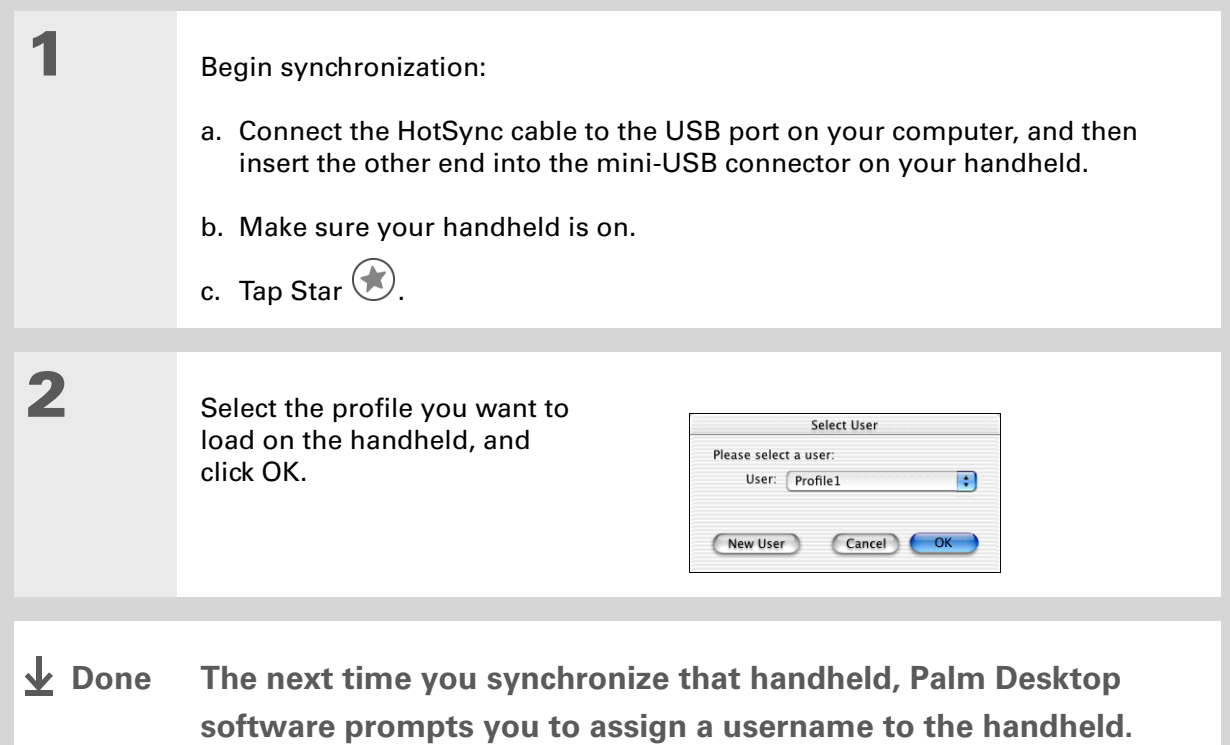

**Support**

with setup

Related topics

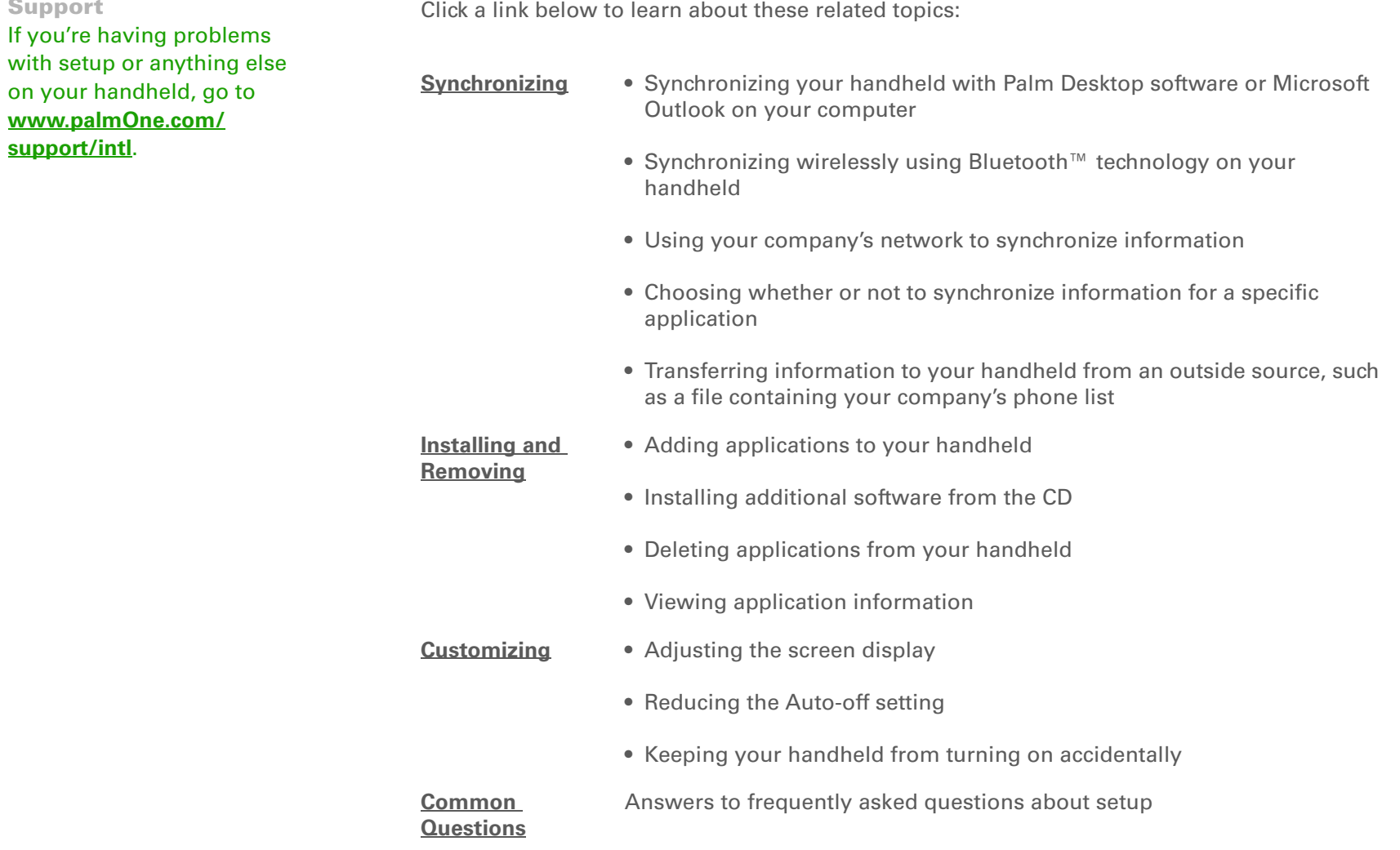

# <span id="page-39-0"></span>Exploring Your Handheld

### **In this chapter**

**[Locating the controls on](#page-40-0)  [your handheld](#page-40-0)**

**[What's on the screen?](#page-44-0)**

**[What software is on my](#page-47-0)  [handheld?](#page-47-0)**

**[What's on the CD?](#page-48-0)**

**[Related topics](#page-51-0)**

Whether you're at work, at home, or on the go, you'll quickly understand why handhelds are also called personal digital assistants (PDAs). Like a good personal assistant, your handheld helps you keep track of your schedule, your business and personal contacts, your to-do list, your memos, even your photos and videos.

Handhelds are for fun, too. You can take pictures and create digital photo albums, play games, and read eBooks. Insert expansion cards (sold separately) to listen to music, to capture videos, or to enjoy useful reference software and more.

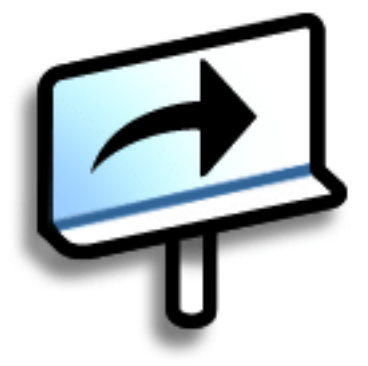

### **Benefits of your Zire™ 72 handheld**

- Capture and view photos and videos with the built-in camera
- Play music
- Stay in touch with wireless connectivity
- Save time and stay organized
- Travel light
- Protect your information

# <span id="page-40-0"></span>Locating the controls on your handheld

### **Front panel controls**

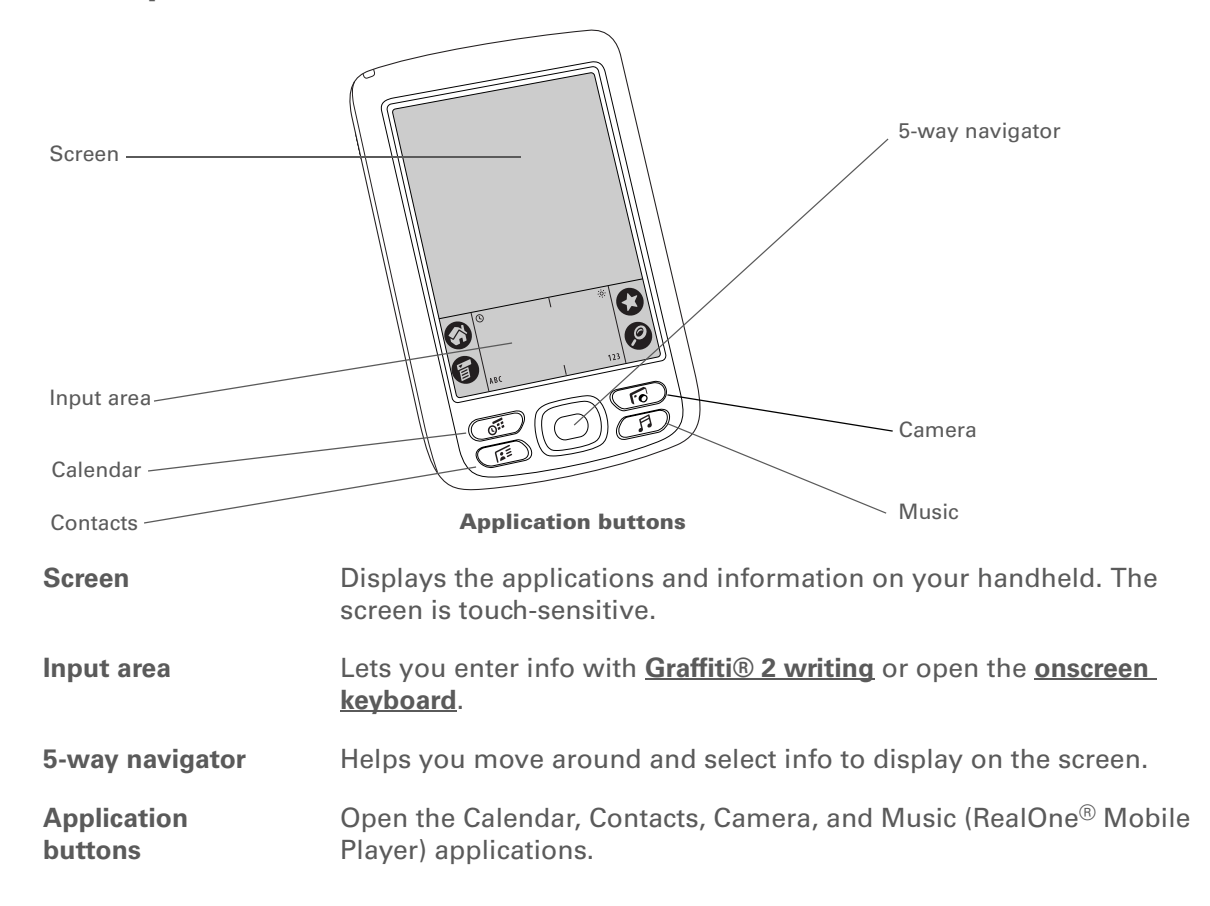

### **CHAPTER 2** Exploring Your Handheld

### **» Key Term**

**IR** Short for *infrared*. Beaming uses infrared technology to send information between two IR ports that are within a few feet of each other.

### **Did You Know?**

Beaming lets you quickly share appointments, addresses, phone numbers, and more.

### **Top and side panel controls**

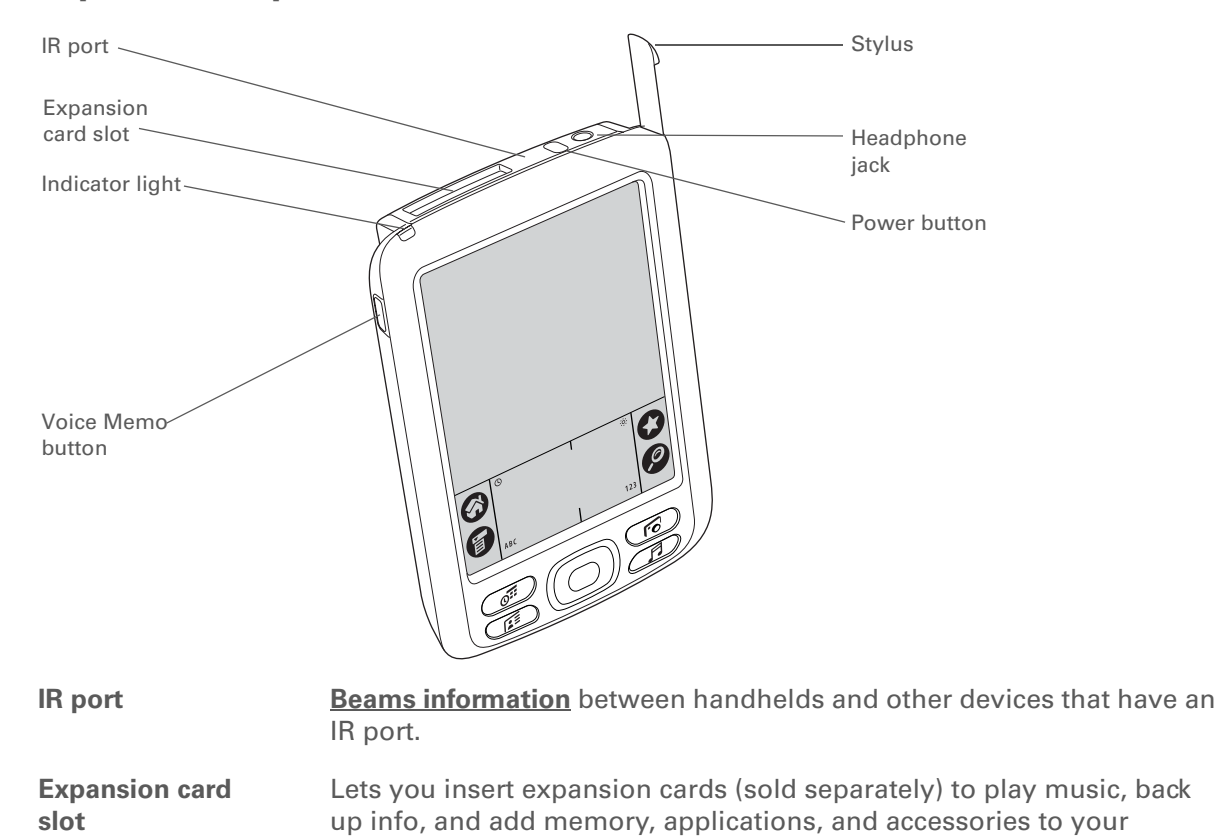

handheld.

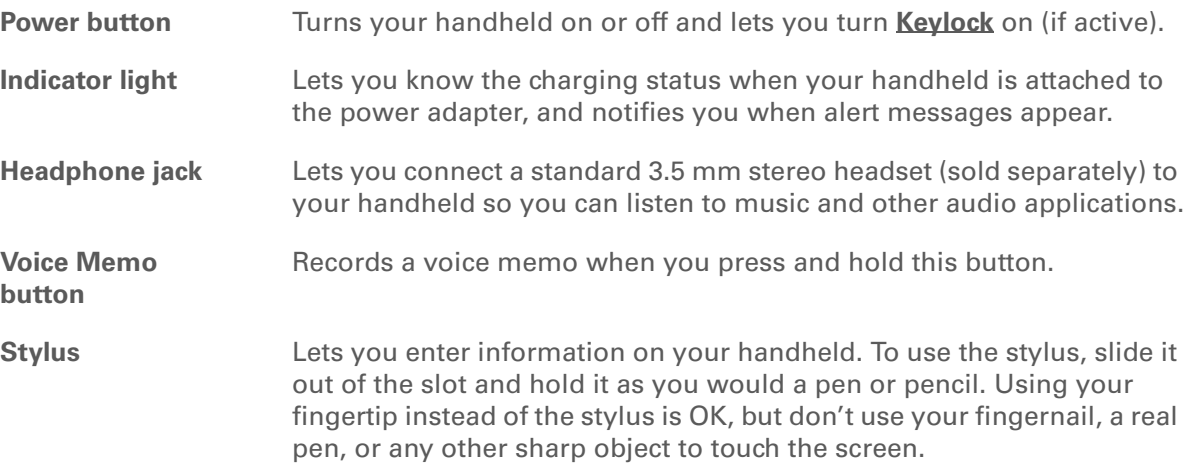

# Bluetooth® radio (internal) Camera lens Speaker D MicrophoneMini-USB Reset connector button Power connector **Camera lens** Lets you take a picture with the built-in digital camera. **Speaker Lets you listen to alarms, game and system sounds, and music. Microphone** Lets you record sound when capturing videos with the built-in camera and when creating voice memos. **Reset button Resets your handheld** if it *freezes* (stops responding). **Power connector** Lets you connect the power adapter to your handheld so you can charge it.

### **Back panel controls**

**» Key Term USB** The type of connector or cable that's commonly used to connect accessories to a computer.

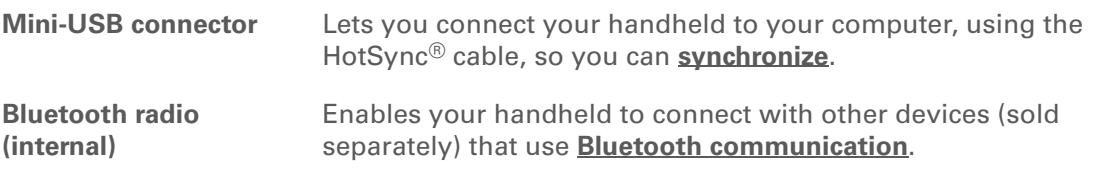

## <span id="page-44-0"></span>What's on the screen?

Your handheld includes many features that make it easy to use. Among them are the input area and the common elements that appear on the screen in each of the applications. Once you learn how to use them in one application you can easily use them in all the others.

### **Input area**

Tapping the icons in the input area does the following:

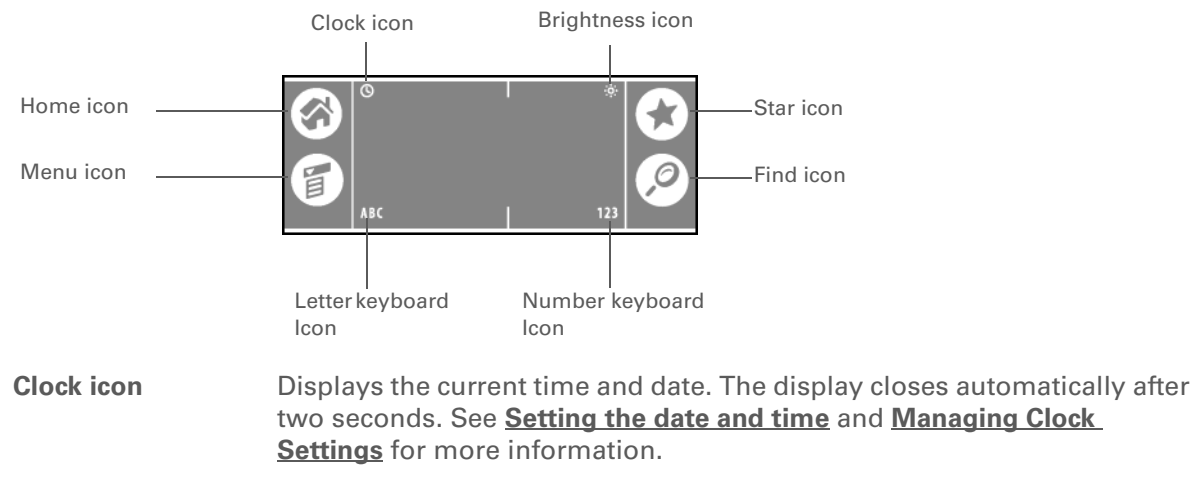

**Brightness icon** Opens the Adjust Display dialog box where you can set the brightness of your handheld's display. See **[Adjusting the brightness](#page-590-0)** for instructions.

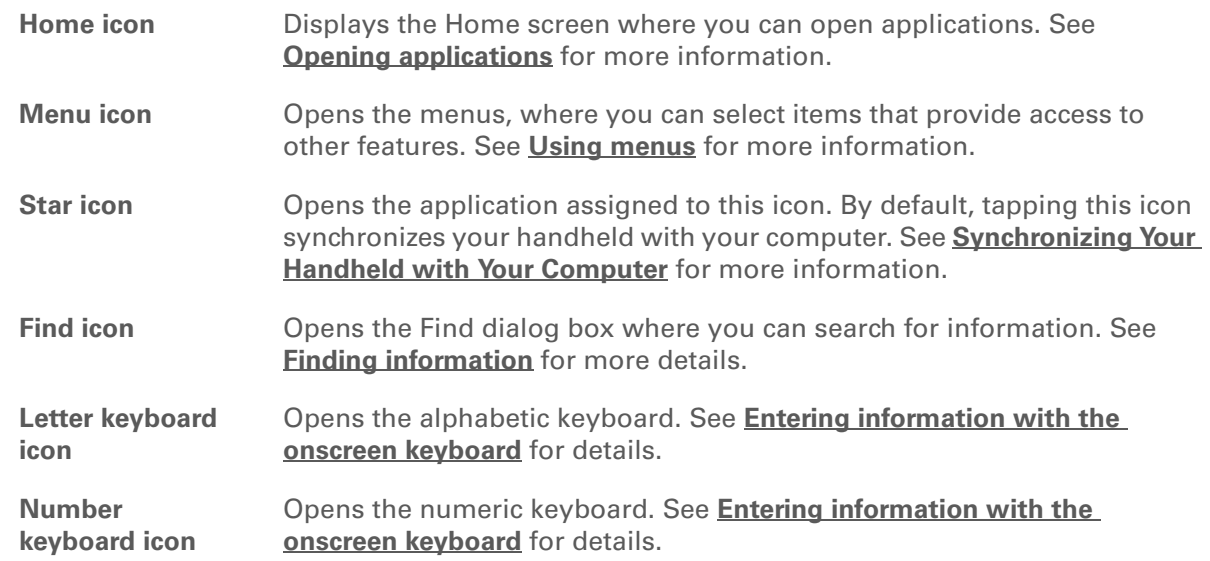

### **Application controls**

**>>** Key Term

**Slider** The solid area on the scroll bar. The slider moves to indicate the relative position within the entry or list.

You can also **[use the](#page-57-0)  [navigator](#page-57-0)** to select an item from a pick list and to select some command buttons.

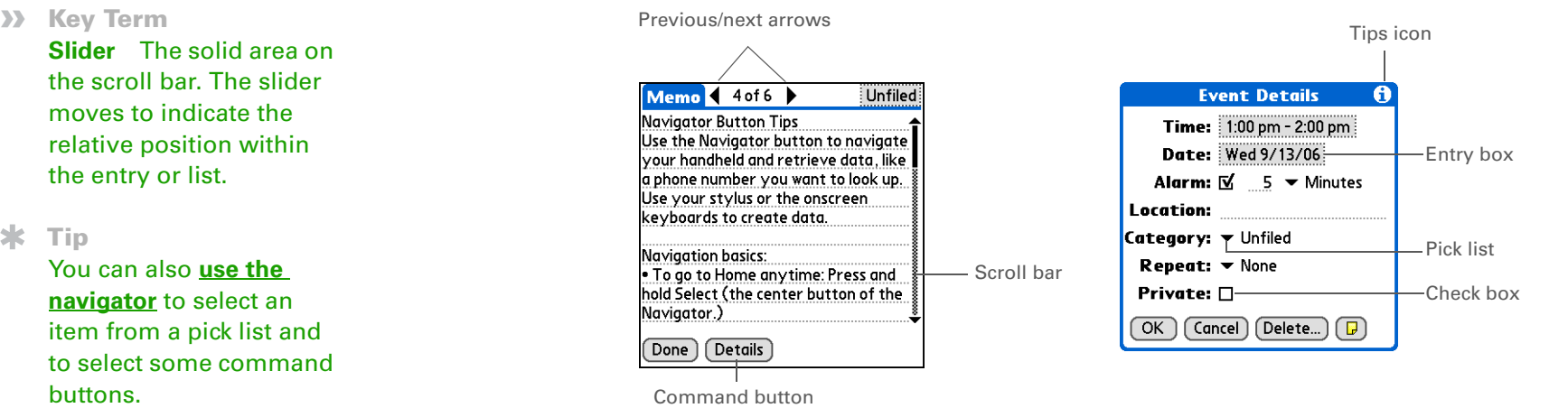

<sup>∗.</sup> **Tip**

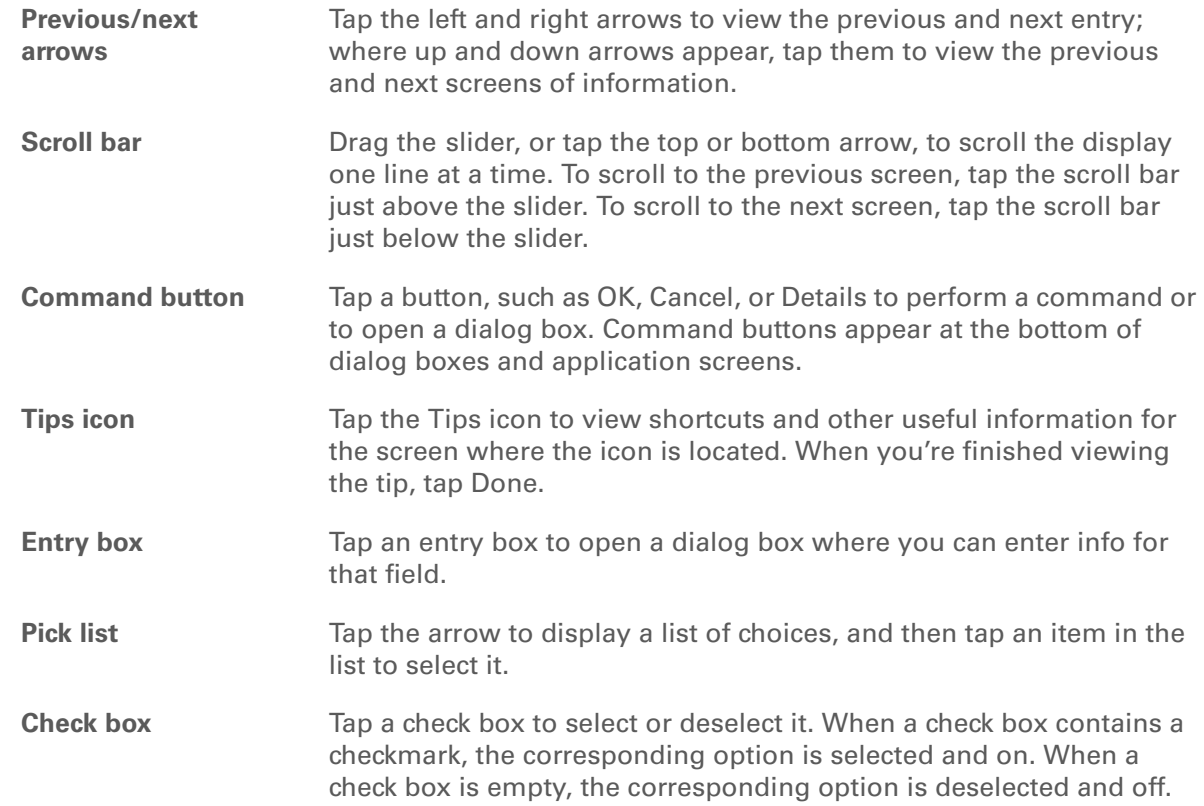

 $*$  Tip

Can't find some of these applications? Tap the category list in the upperright corner of the Home screen and select All.

đ

đ

đ

# <span id="page-47-0"></span>What software is on my handheld?

Your handheld comes with many applications preinstalled and ready to use. Open these applications by pressing the application buttons on the front panel or by selecting the icons on the Home screen.

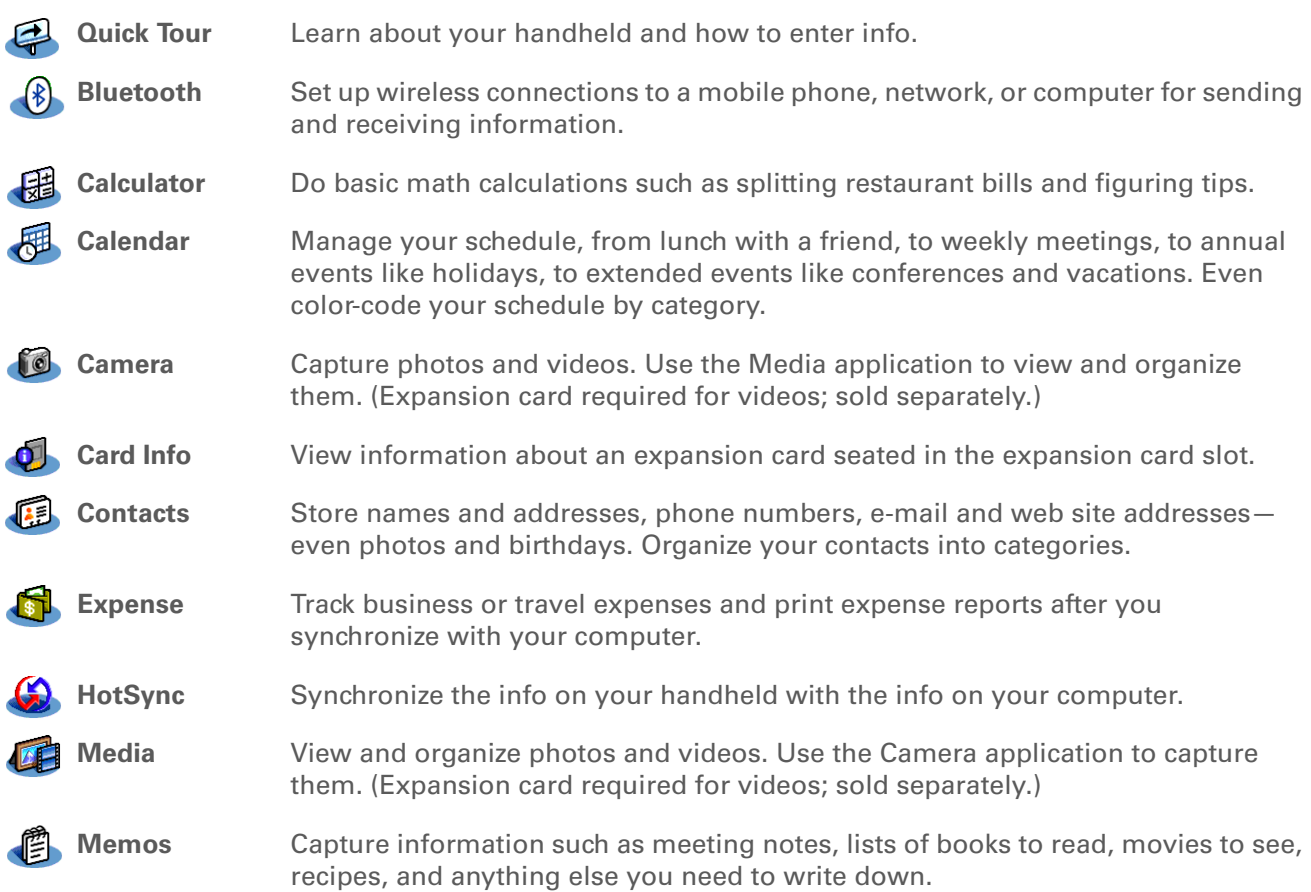

### **CHAPTER 2** Exploring Your Handheld

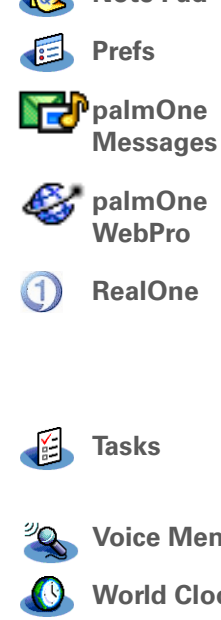

**Note Pad** Write on the screen in your own handwriting or draw a quick sketch.

**Prefs** Customize your handheld's sound levels, colors, security, and more.

Send and receive short text (SMS) and multimedia (MMS) messages using the built-in Bluetooth technology on your handheld.

Browse your favorite sites on the web using the built-in Bluetooth technology on your handheld. (Internet connection required.)

Carry music on an expansion card (sold separately), create playlists, and listen to music on your handheld. This application also includes desktop software (Windows only). Both Mac and Windows users can use RealOne Player on the handheld.

**Tasks** Stay on top of your to-do list. Enter things you need to do, prioritize them, set alarms, and then monitor your deadlines.

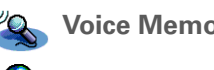

**emo** Record voice clips using the built-in microphone.

**lock** Set the time in your home city and two other locations, and set an alarm to wake you up.

ж. **Tip**

> To learn how to install the desktop software from the CD, see **[Step 3:](#page-28-0)  [Installing your software](#page-28-0)**.

### **x** Tip

To learn how to install extra handheld software from the CD, see **[Installing the additional](#page-559-0)  [software from the CD](#page-559-0)**.

# <span id="page-48-0"></span>What's on the CD?

The CD includes desktop software for your computer and additional software for your handheld.

The desktop software lets you use your computer to view, enter, and manage info for many of the applications on your handheld. Make sure you install the desktop software so that you can back up the info on your handheld onto your computer.

The additional handheld software lets you do more things with your handheld. When you set up your handheld you may have already installed some (or all) these applications. You can install any remaining applications at any time.

Your CD includes titles such as the following:

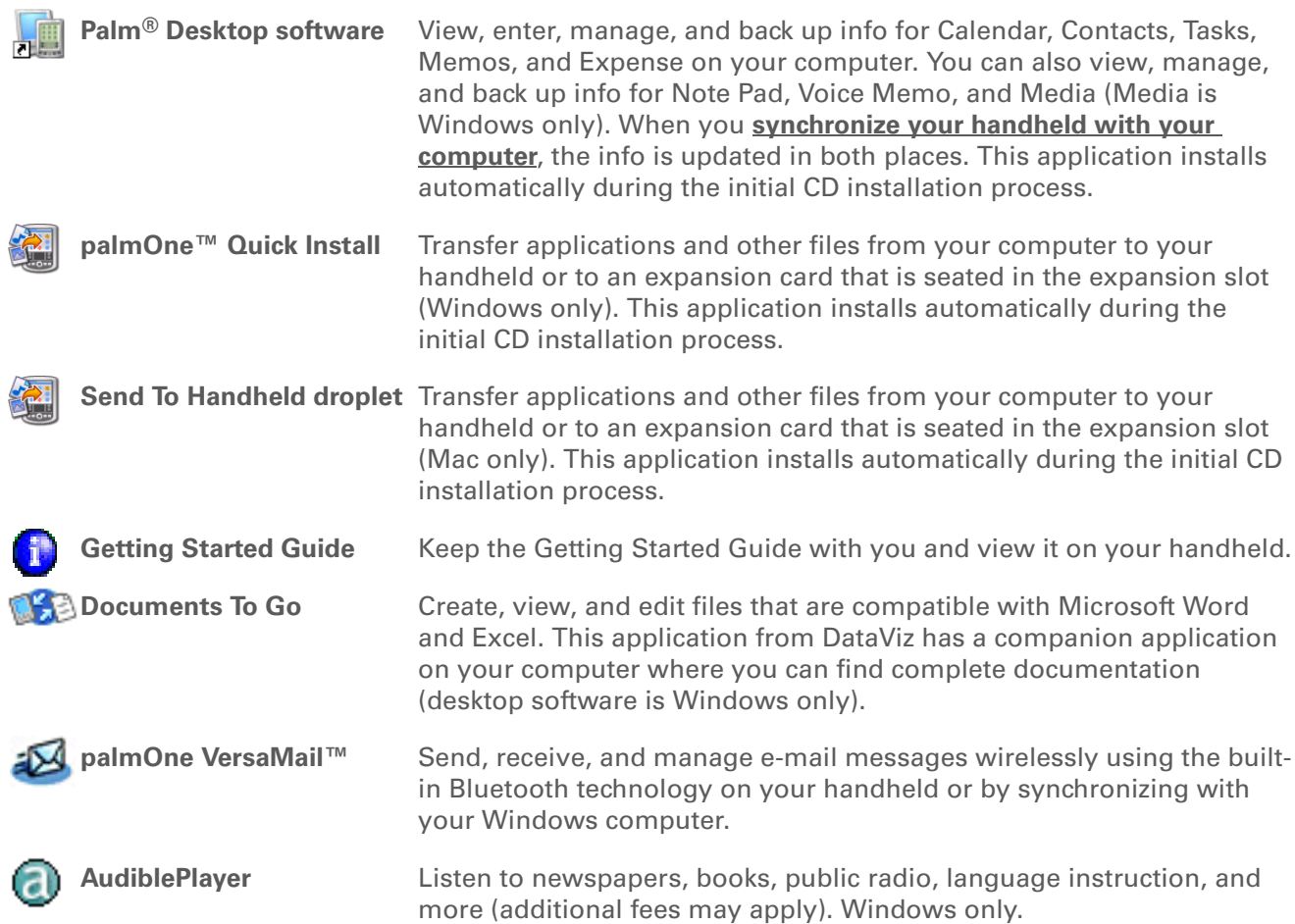

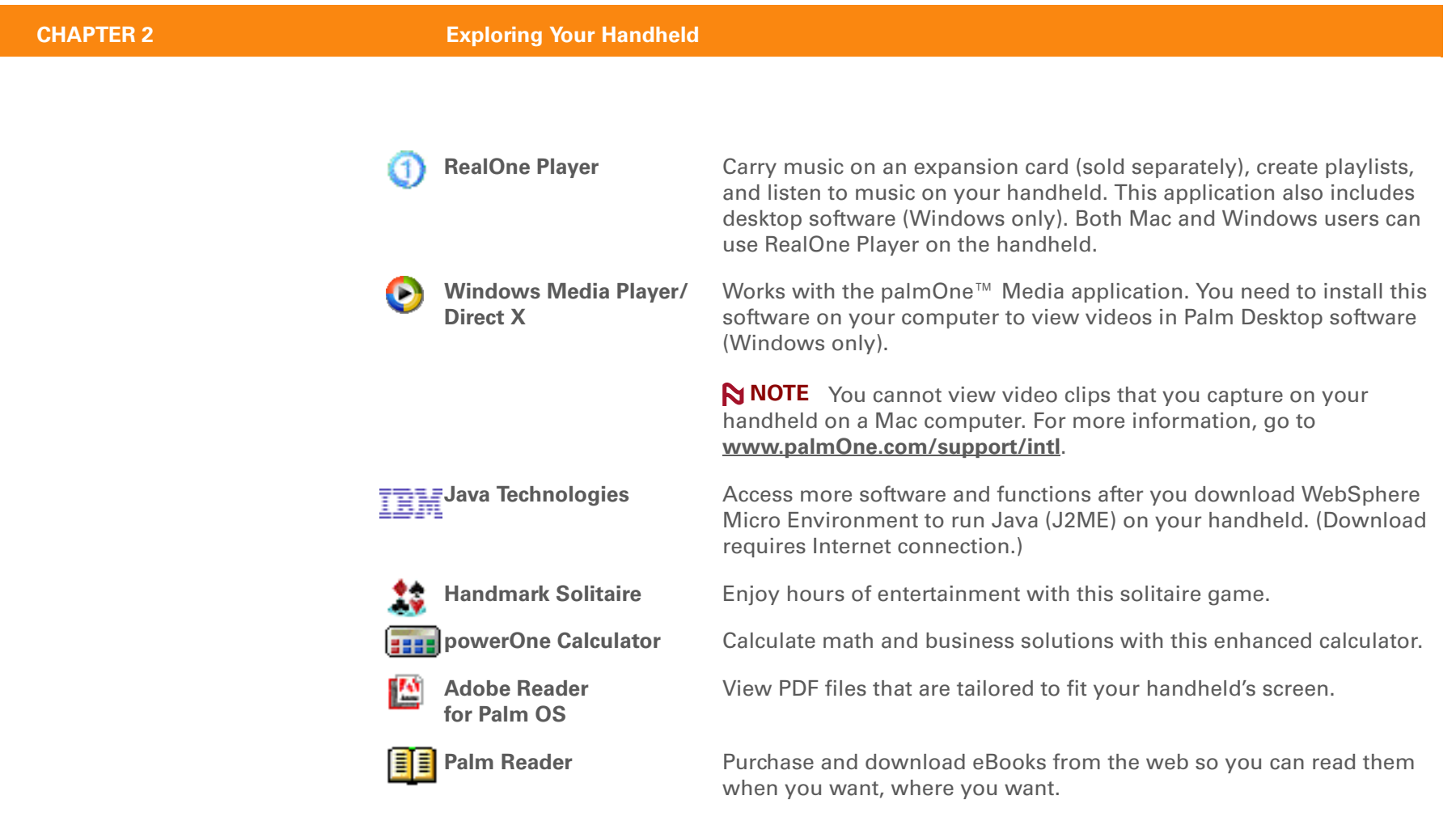

**[support/intl](http://www.palmOne.com/support/intl)**.

# <span id="page-51-0"></span>Related topics

Click a link below to learn about these related topics:

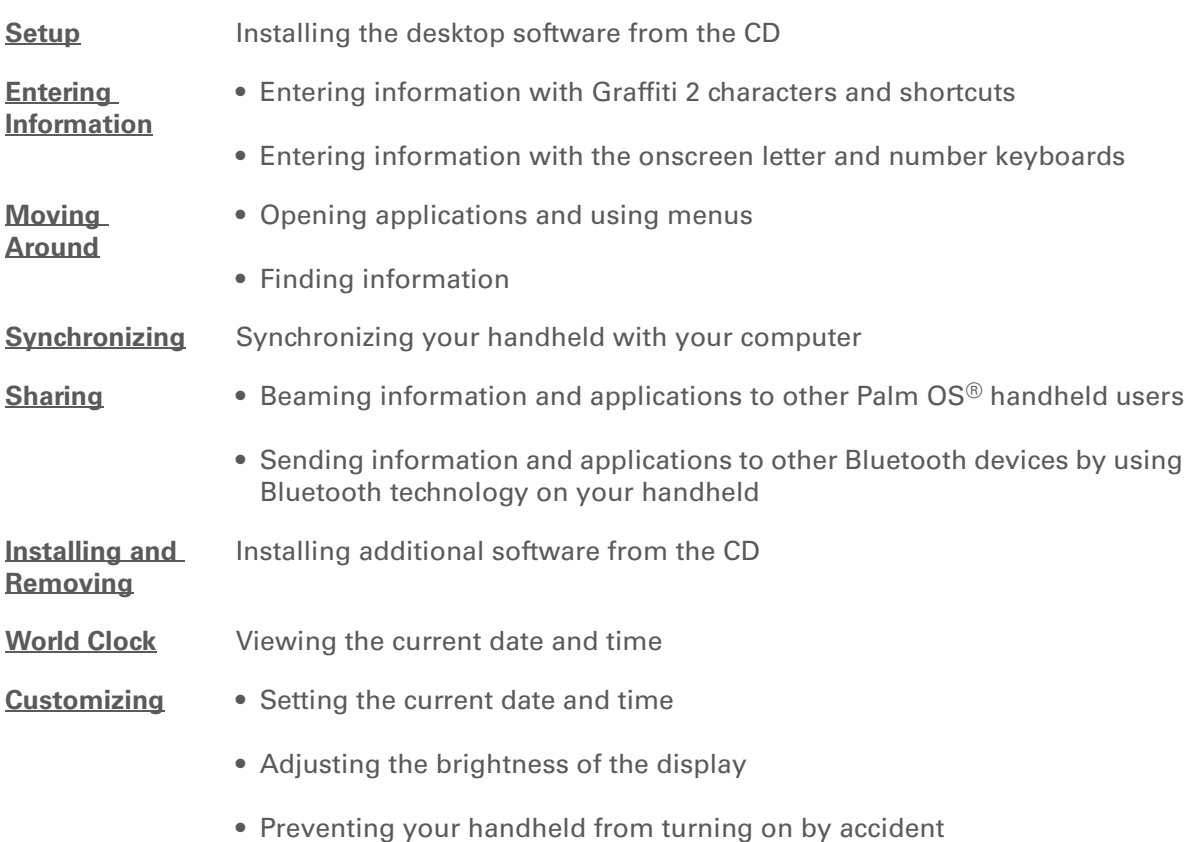

**Support** If you're having problems with your handheld, go to **[www.palmOne.com/](http://www.palmOne.com/support/intl)**

### **CHAPTER 2 Exploring Your Handheld**

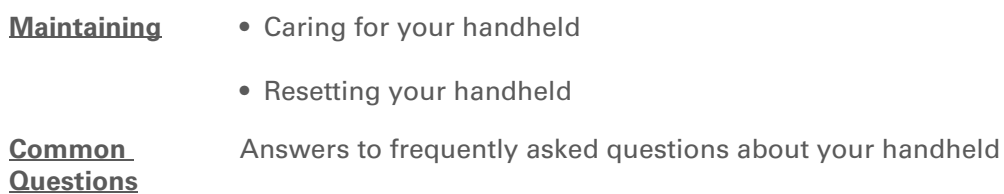

# Moving Around in Applications

### **In this chapter**

**[Opening applications](#page-54-1) [Using menus](#page-55-1) [Using the 5-way navigator](#page-57-1) [Finding information](#page-62-1) [Related topics](#page-63-0)**

<span id="page-53-0"></span>Have you ever been to a new city and felt a bit lost until you figured out that the numbered streets run North/South and the avenues run East/West? Learning to move around your handheld is similar. Most Palm OS® applications use the same set of application controls. So once you learn how to use these standard controls, you'll be driving all over town and you won't even need a map. **Benefits of your** 

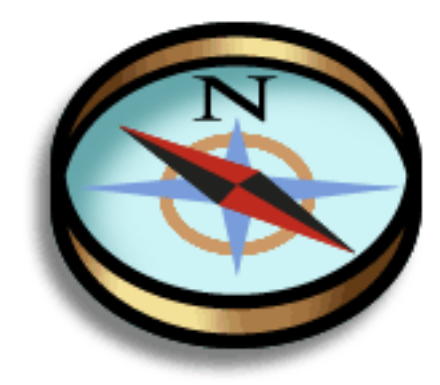

# **Zire™ 72 handheld**

- Find and open applications quickly
- Access extra features with menus
- Move around applications with one hand using the 5-way navigator
- Locate information in any application with the Find feature

### **Did You Know?**

You can **[reassign the](#page-592-0)  [application buttons](#page-592-0)** to open whichever applications you choose.

#### Ж. **Tip**

Handheld on already? Tap the Home icon to go to the Home screen.

### **Did You Know?**

You can **[use a favorite](#page-586-0)  [photo as the background](#page-586-0)**  for your Home screen.

#### Ж. **Tip**

Don't want to scroll through icons on the Home screen? Write the first letter of the application name in the input area to jump to the first application that begins with that letter.

# <span id="page-54-2"></span><span id="page-54-1"></span><span id="page-54-0"></span>Opening applications

You can open applications with the application buttons on the front of your handheld or with the application icons on the Home screen.

### **Using the application buttons**

Press an application button to turn on your handheld and to open the application for that button.

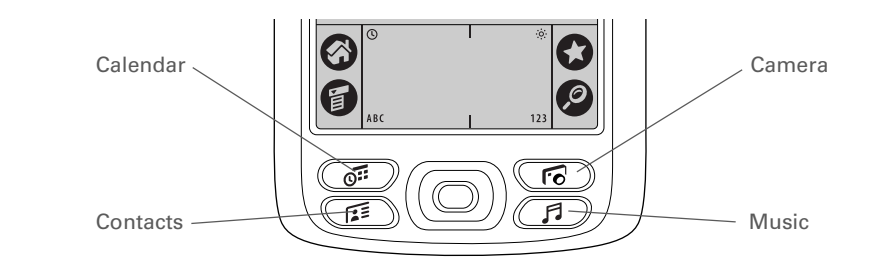

### **Using the Home screen**

Turn on your handheld, tap Home  $\langle \bullet \rangle$ , and tap an application icon, such as Note Pad.

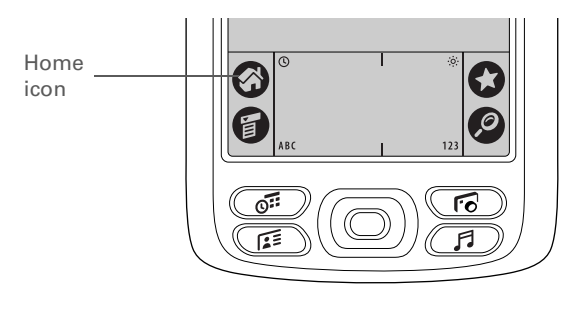

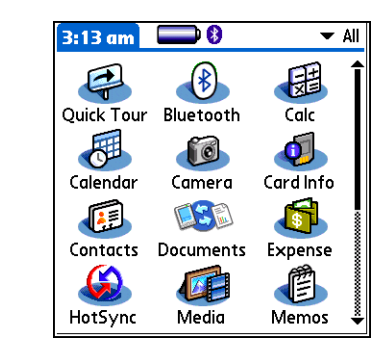

### $*$  Tip

You can also open the handheld menus by tapping the application title in the upper-left corner of the screen.

When the menus are open, you can **[use the](#page-57-1)  [navigator](#page-57-1)** to select menus and menu items.

### **Switching between applications**

You can switch between applications at any time. Just tap Home  $\bigotimes$  and select an icon on the Home screen or press an application button. Your handheld automatically saves your work in the current application and switches to the other application.

# <span id="page-55-1"></span><span id="page-55-0"></span>Using menus

Menus let you access additional features and settings. They are easy to use, and once you master them in one application, you know how to use them in all your applications.

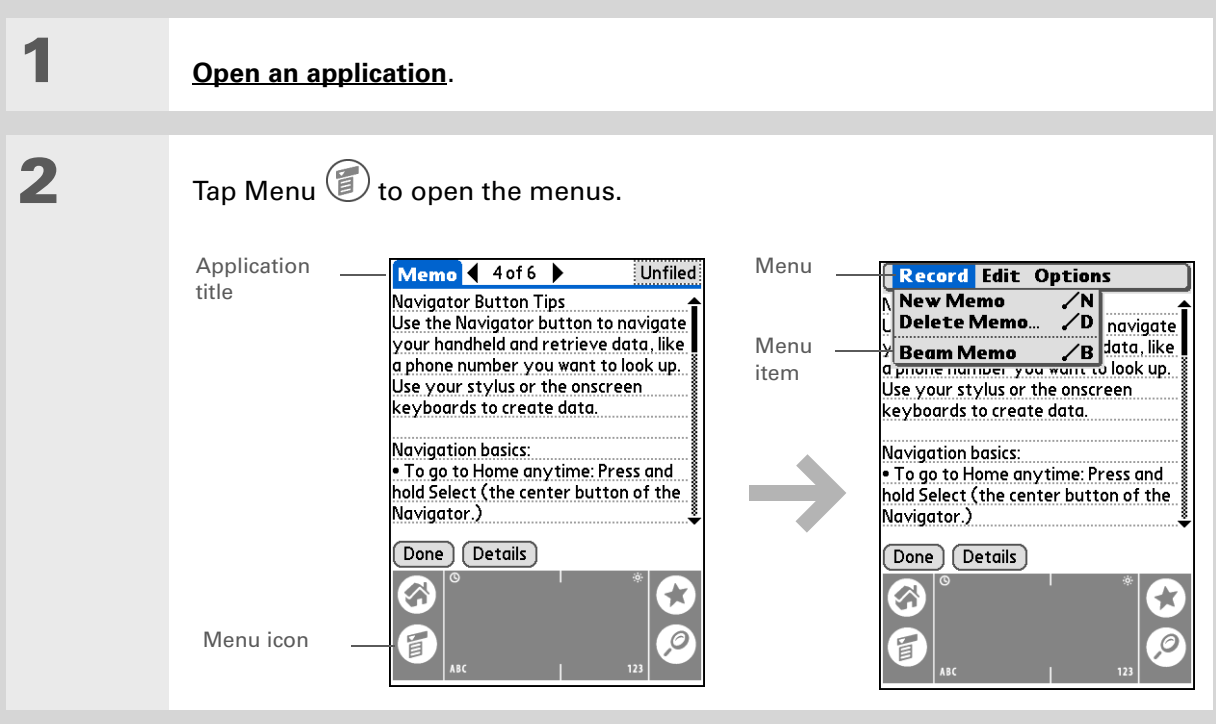

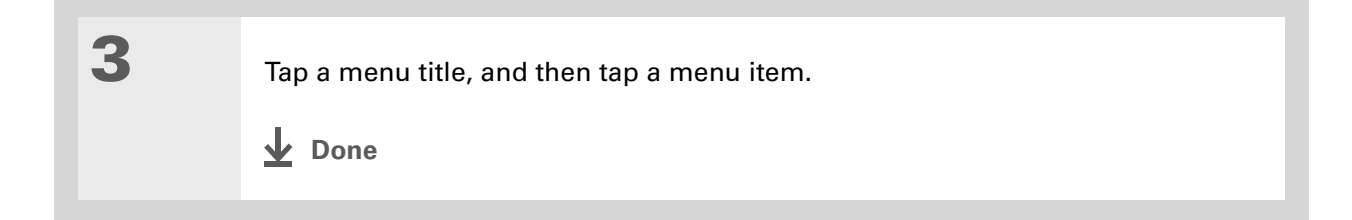

### **Using the Command stroke**

Most menu items also have a Graffiti® 2 command letter, which is similar to the keyboard shortcuts used on computers. The command letter appears to the right of the menu item.

To use a command letter, first write the Graffiti 2 Command stroke on the left side of the input area, and then write the command letter. For example, to select Paste from the Edit menu, write the Command stroke, followed by the letter *p*.

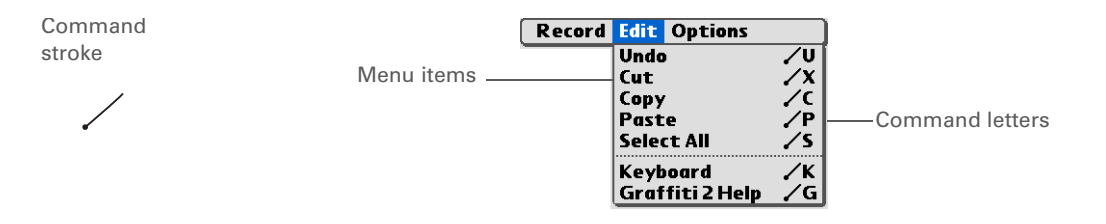

 When you write the Command stroke the Command toolbar appears. See the next **NOTE**section for info on using the Command toolbar.

#### ж. **Tip**

Command mode is active for just a few seconds, so write the command letter or tap an icon on the Command toolbar quickly.

### **Using the Command toolbar**

The Command toolbar displays different icons based on the active screen. For example, if you have text selected, the icons might be Cut, Copy, and Paste. If no text is selected, the icons might be Beam, Undo, and Delete.

To use the Command toolbar, write the Command stroke to display the Command toolbar, and then tap an icon to select its command.

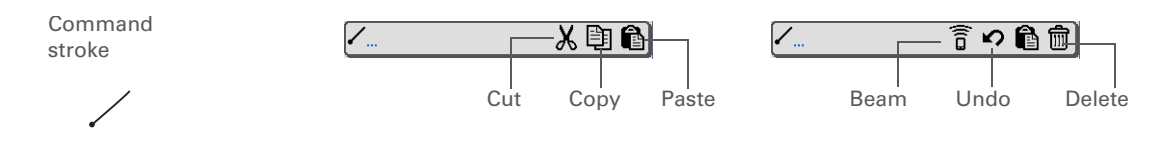

# <span id="page-57-1"></span><span id="page-57-0"></span>Using the 5-way navigator

The 5-way navigator, located at the bottom of the front panel, lets you access information quickly with one hand and without the stylus.To use the navigator, press Up, Down, Right, or Left; or press Select in the center.

The navigator does various things based on which type of screen you're on.

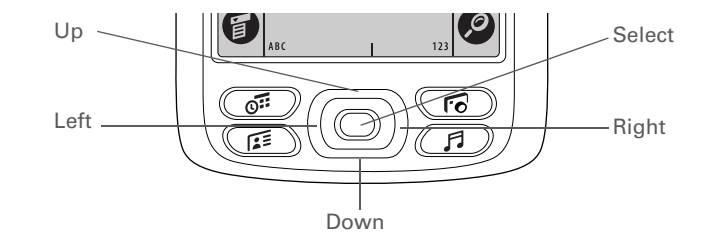

### **k** Tip

To remove the selection highlight without making a selection, scroll to the first icon (in the upper-left corner), and then press Left on the navigator.

### **Tip**

From most applications you can return to the Home screen by holding down Select on the navigator.

### **k** Tip

If the built-in camera is open, you can also press Select to **[take a photo](#page-250-0)**.

### **Moving around the Home screen**

In the Home screen, use the navigator to select and open an application.

**Right or Left** Scrolls to the next or previous application category.

**Select** • Inserts the selection highlight with a single press. When the selection highlight is present:

> Up, Down, Right, or Left Scrolls to the next icon in the corresponding direction.

**Select** Opens the selected application.

• Holding down Select opens the category list. When the category list is open:

**Up or Down** Scrolls to the next or previous category in the list.

**Select** Displays the selected category.

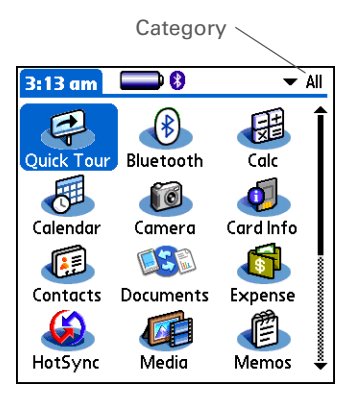

### **Moving around list screens**

In list screens, use the navigator to select and move between entries such as a note, memo, contact, or photo.

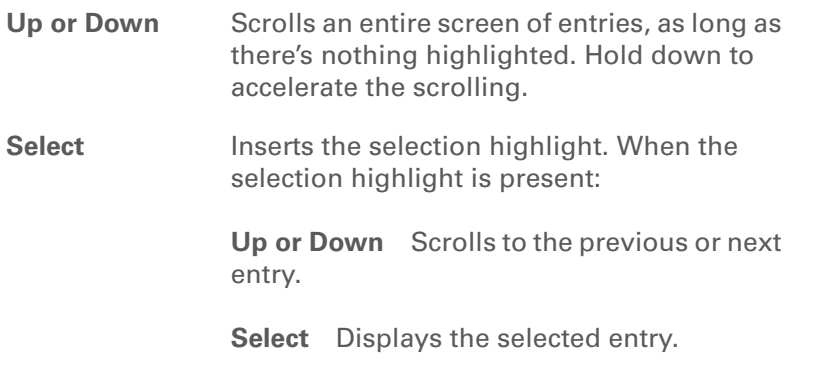

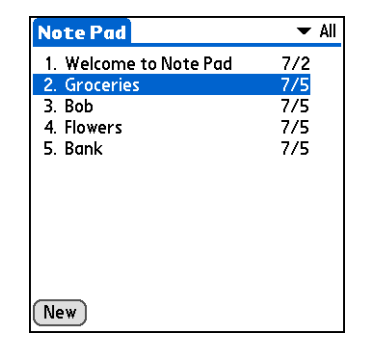

**Left** Removes the selection highlight.

### **Moving around record screens**

In record screens, use the navigator to scroll within the current entry or between entries.

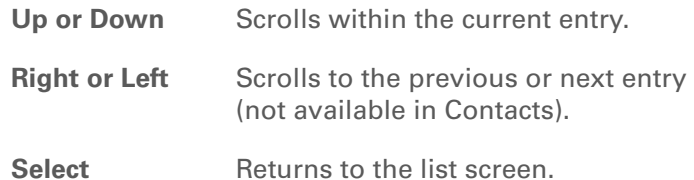

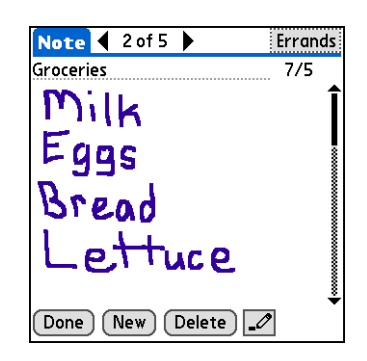

### **Moving around dialog boxes**

Dialog boxes appear when you select a button or option that requires you to provide additional information. In dialog boxes, use the navigator to select a button.

**Select** Activates a button, and then closes the dialog box. The number of buttons in the dialog box determines which button Select activates:

**One button** Activates that button.

**Two or more buttons** Activates the action button (versus Cancel) such as OK, Yes, or Delete.

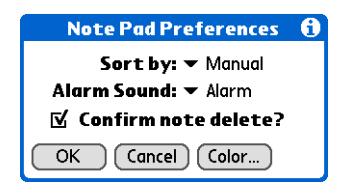

**Read dialog boxes carefully. Selecting a button such as OK or Yes may cancel an**  [ **!** ] **IMPORTANTaction or delete information.**

### **Moving around menus**

After you **[open the menus](#page-55-1)** you can use the navigator to move between and to select menu items:

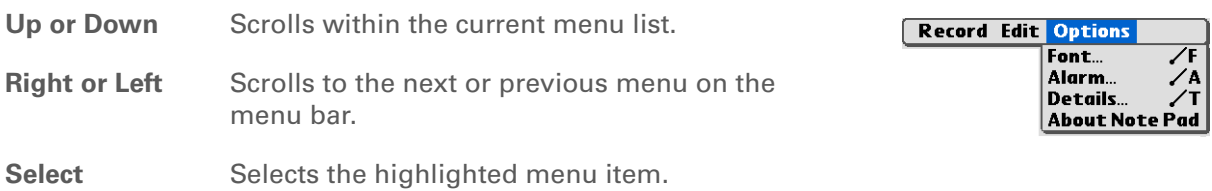

### **Moving around pick lists**

Access pick lists by tapping the triangle next to an option on the screen. When the pick list is open, use the navigator to scroll through the list and select an item.

**Up or Down** Scrolls within the pick list. **Select** Selects the highlighted item.

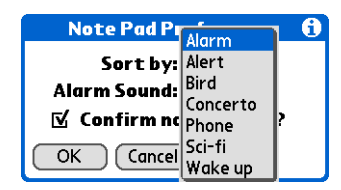

### **\*** Tip

If you select text in an application before you tap Find, the selected text automatically appears in the Find dialog box.

### **Did You Know?**

In most applications you can also use **[Phone](#page-88-0)  [Lookup](#page-88-0)** to enter a contact's info in another application.

### $*$  Tip

Want to stop searching? Tap Stop at any time during a search. To continue the search, tap Find More.

# <span id="page-62-1"></span><span id="page-62-0"></span>Finding information

You can use Find to locate any word or phrase in any application on your handheld. Find locates any words that begin with the text you enter and is not case sensitive. For example, searching for "plane" finds "planet" but not "airplane." Searching for "davidson" also finds "Davidson."

**NOTE** Find does not search applications on expansion cards.

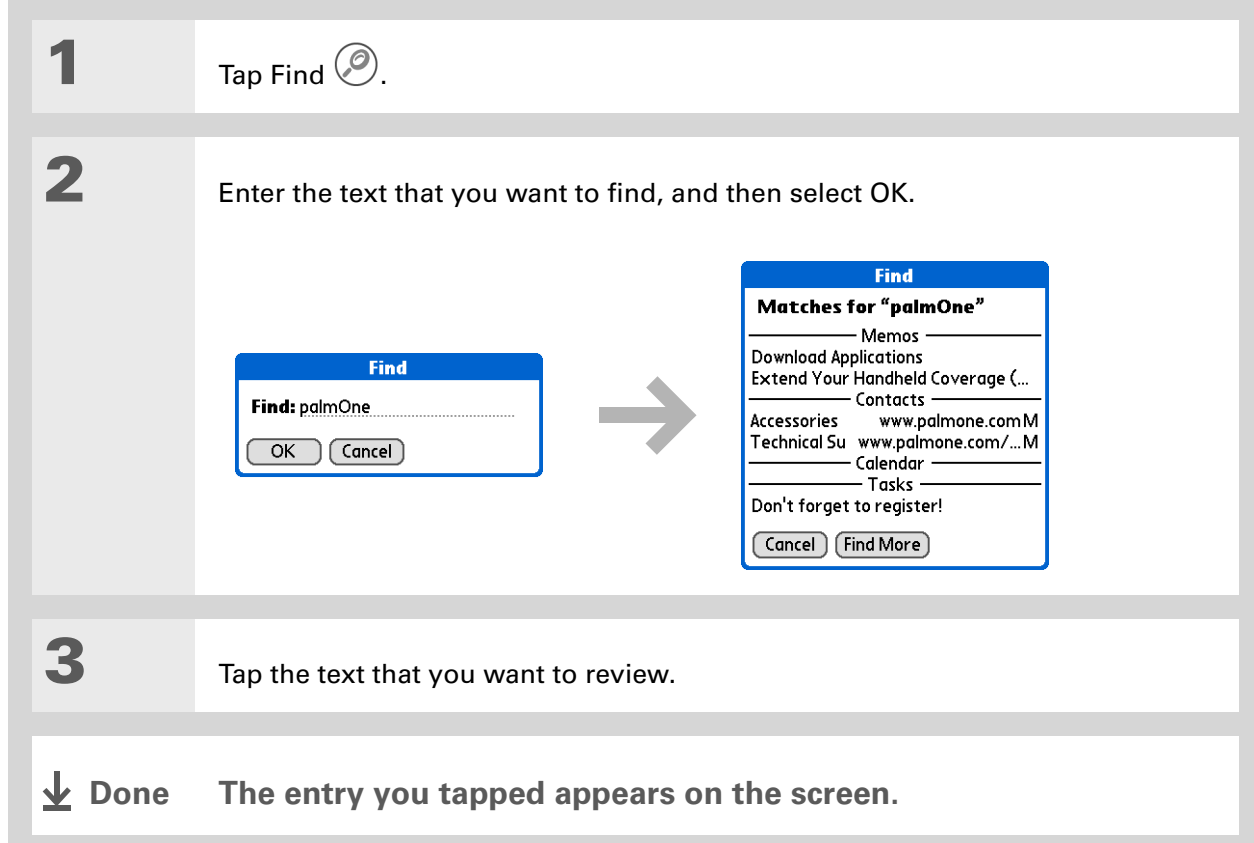

**Support**

**[support/intl](http://www.palmOne.com/support/intl)**.

<span id="page-63-0"></span>Related topics

### Click a link below to learn about these related topics: **[Exploring](#page-39-0) •** Locating the controls on your handheld • Discovering the built-in software on your handheld and the additional software on the CD • Getting familiar with the input area and onscreen application controls **Entering [Information](#page-65-0)** • Entering information with Graffiti 2 characters and shortcuts • Entering contact information in other applications **[Sharing](#page-511-0)** • Beaming information and applications to other Palm OS<sup>®</sup> handheld users • Sending information and applications to other Bluetooth<sup>®</sup> devices by using Bluetooth technology on your handheld **[Privacy](#page-524-0)** Keeping information private by turning on security options **[Categories](#page-547-0)** Creating categories and organizing your applications and information **[Installing and](#page-556-0)  Removing** • Adding and deleting applications on your handheld • Viewing application information **[Customizing](#page-585-0)** • Using a photo as the Home screen background If you're having problems with your handheld, go to **[www.palmOne.com/](http://www.palmOne.com/support/intl)**

- Viewing the Home screen in list format
- Organizing your applications into categories

### **CHAPTER 3** Moving Around in Applications

**[Maintaining](#page-631-0)** Caring for your handheld

**Common [Questions](#page-638-0)** Answers to frequently asked questions about using your handheld and its applications

# <span id="page-65-0"></span>Entering Information

### **In this chapter**

**[How can I enter information?](#page-66-1)**

**[Entering information with](#page-66-2)  [Graffiti 2 writing](#page-66-2)**

**[Entering information with](#page-79-2)  [the onscreen keyboard](#page-79-2)**

**[Entering information with](#page-81-0)  [your computer](#page-81-0)**

**[Importing information from](#page-85-0)  [other applications](#page-85-0)**

**[Restoring archived items on](#page-87-0)  [your computer](#page-87-0)**

**[Entering info from Contacts](#page-88-1)  [into another application](#page-88-1)**

**[Editing information](#page-90-0)**

**[Related topics](#page-93-0)**

Whether you're scheduling a meeting with your daughter's teacher or adding a new restaurant to your Contacts list, you need to get that information into your handheld. There are several ways to do this.

You may find that you prefer one method if you're entering a small amount of information, while another works best for large amounts. Choose the one that's right for any situation. **Benefits of entering information**

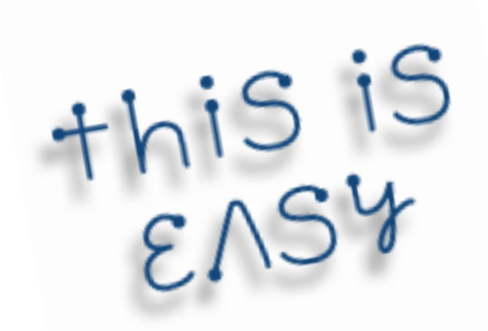

- Enter information on your handheld or at your desk
- Choose the method that works best for your situation

## <span id="page-66-1"></span>How can I enter information?

- **[Graffiti® 2 writing](#page-66-2)** (see below)
- **[The onscreen keyboard](#page-79-2)**
- **[Palm® Desktop software or Microsoft Outlook on your computer](#page-81-0)**
- **[Import information from other applications](#page-85-0)**
- **[Phone Lookup](#page-88-1)**
- **[Note Pad](#page-210-0)**
- **[Receive information beamed from another Palm OS® handheld](#page-517-0)**
- **[Bluetooth® technology](#page-298-0)**
- **[Install Documents To Go from the CD](#page-559-0)** to transfer files in Microsoft Word, Excel, or PowerPoint to your handheld

The most popular methods are using Graffiti 2 writing, the onscreen keyboard, and Palm Desktop software or Microsoft Outlook on your computer.

## <span id="page-66-2"></span><span id="page-66-0"></span>Entering information with Graffiti 2 writing

You can enter info directly on your handheld with Graffiti 2 writing. Graffiti 2 writing includes any character you can type on a standard keyboard. Entering these characters on your handheld is very similar to the way you naturally write letters, numbers, and symbols. But instead of using a pen and paper, you use the stylus and the input area on your handheld. With only a few minutes of practice, you can learn to use Graffiti 2 writing—and help is always only a tap away.

### **Writing Graffiti 2 characters**

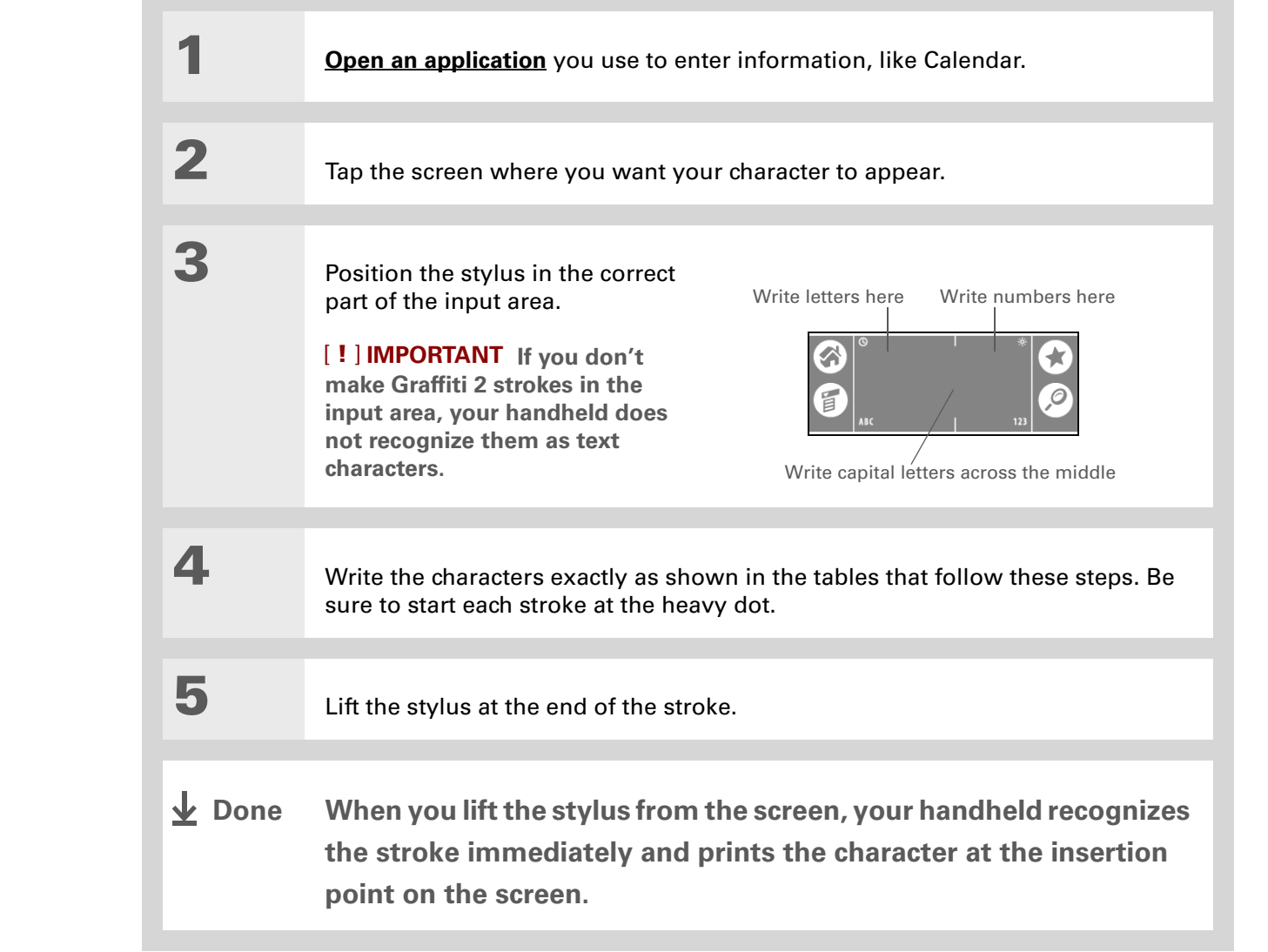

**Did You Know?** You can set up your handheld so you can **[write on the entire screen](#page-600-0)** with Graffiti 2 writing.

**Did You Know?**

Graffiti 2 writing automatically capitalizes the first letter of a sentence or a new entry. **Did You Know?** Graffiti 2 characters made with 2 strokes are recognized after the second stroke.

**Did You Know?** Write uppercase letters the same way you write lowercase ones. The only difference is where you write them.

**Tip**

Your handheld has tables displaying all of the Graffiti 2 characters, short cuts, and commands. **[Customize your handheld](#page-592-0)** so you can display these characters by drawing a line from the bottom of the screen to the top.

**Keys to success with Graffiti 2 writing**

Keep these guidelines in mind when using Graffiti 2 writing:

- Write the characters exactly as shown In the following tables. Don't write the dot. It's only there to show you where to begin writing the character.
- The Graffiti 2 writing area has two sections. Write lowercase letters on the left, numbers on the right, and capital letters across the middle.
- Write at a natural speed, and do not write on a slant.
- Press firmly.
- Write large characters.

If you're already familiar with Graffiti writing from an older Palm OS handheld, Graffiti 2 writing will be easy to master. Characters are entered in exactly the same way, except for *i*, *t*, *k*, and the number *4*. These letters are now made with two strokes, just the way you would write them if you were using a pen and paper.

Also, you no longer have to use the punctuation shift stroke for common punctuation like periods, commas, or @. Just write these characters on the correct side of the input area and your handheld immediately recognizes them.

### **Graffiti 2 alphabet**

### **Tip**

You can **[select alternate](#page-602-0)  [ways to write some](#page-602-0)  [Graffiti 2 characters](#page-602-0)**. Choose the method that's most natural for you.

### **\*** Tip

Customize your handheld so that you can **[use the](#page-601-0)  [entire screen to enter](#page-601-0)  [Graffiti 2 characters](#page-601-0)**, not just the input area.

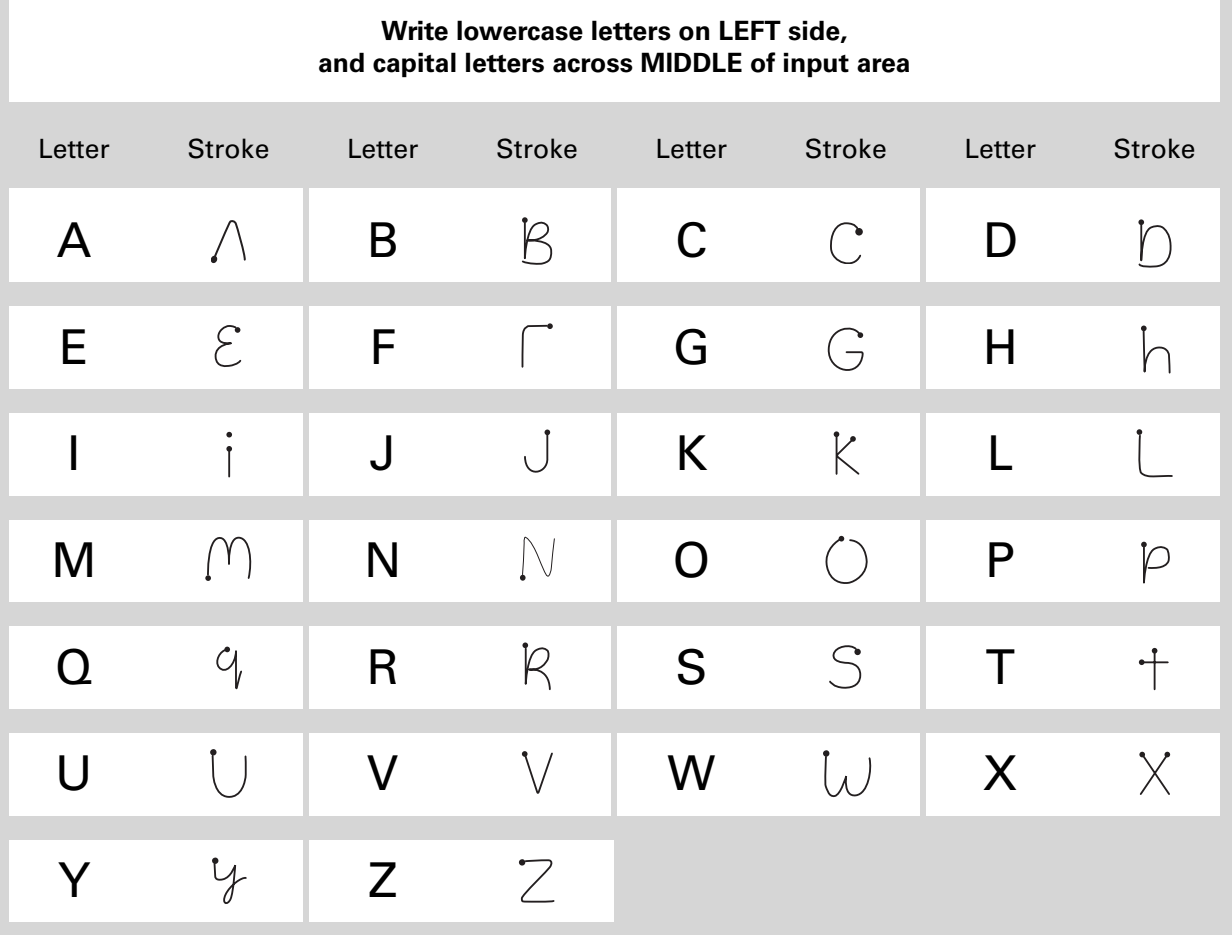

### **Graffiti 2 numbers**

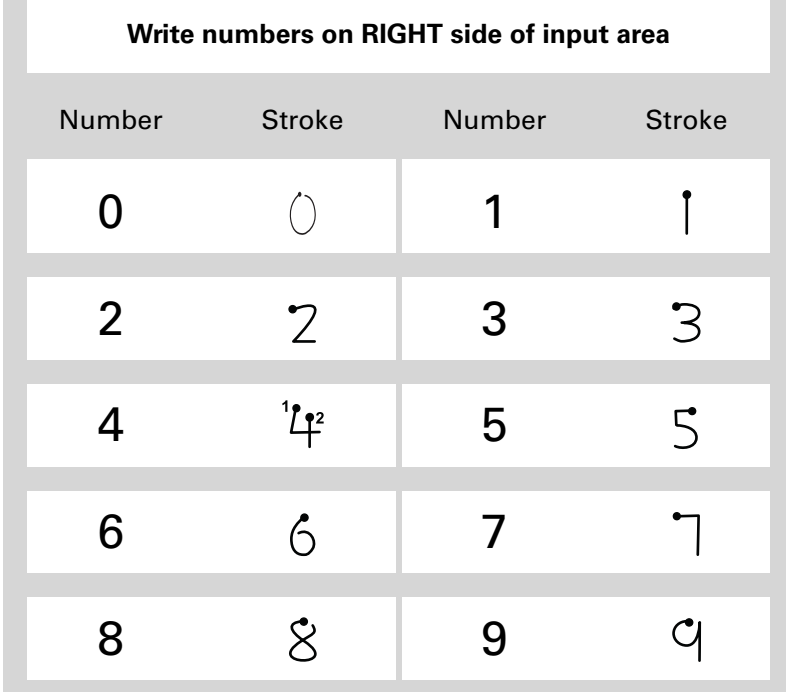

## **Graffiti 2 punctuation marks**

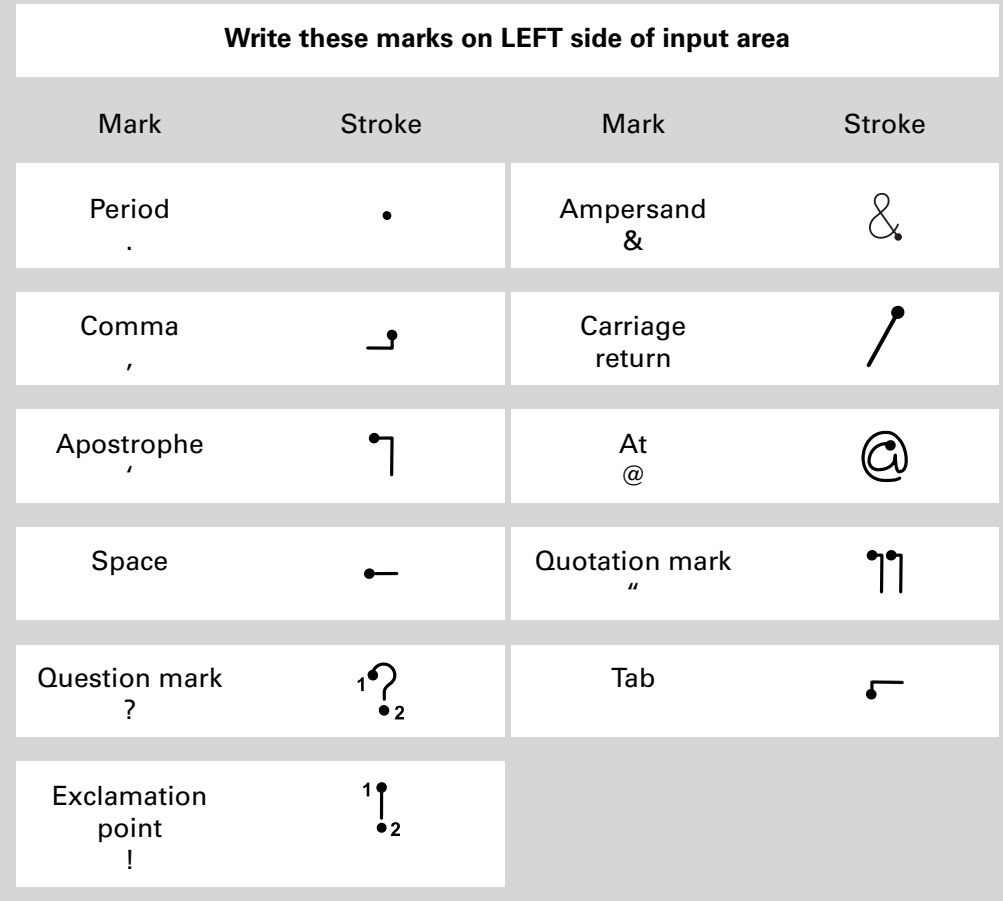
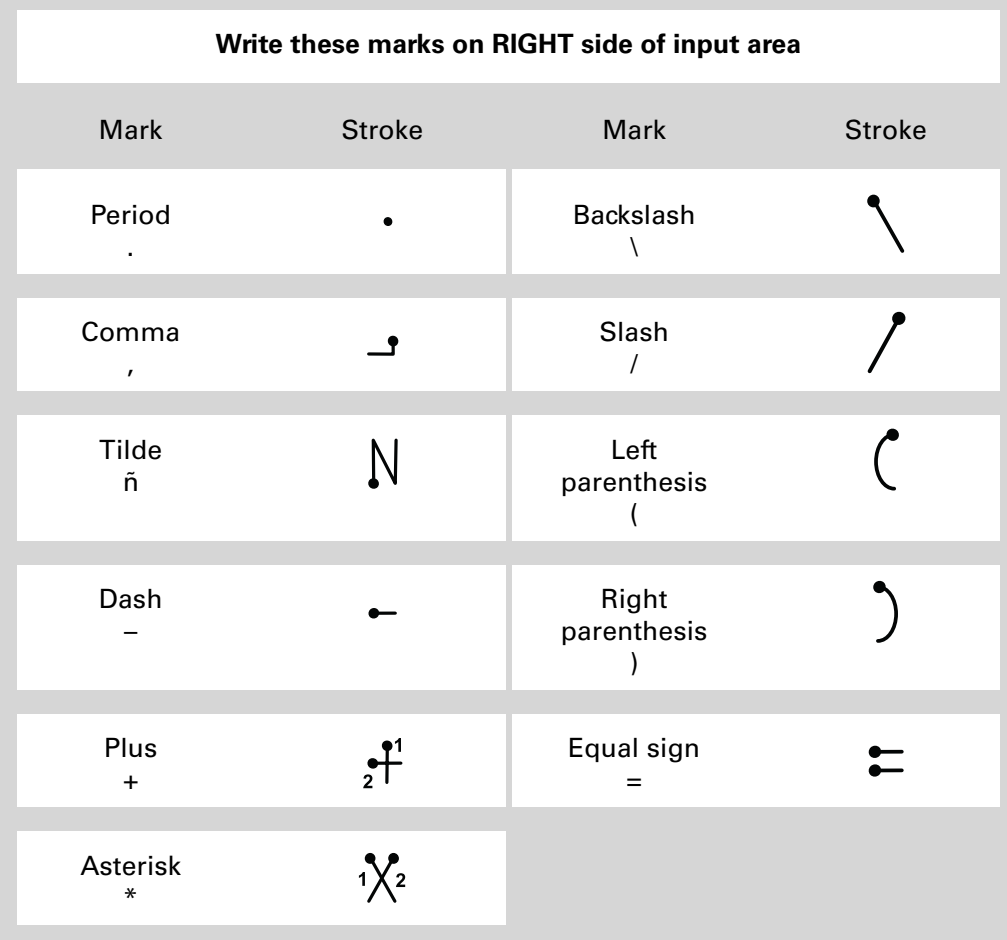

**Tip**

Get help writing any of the Graffiti 2 characters in most applications. **[Open](#page-55-0)  [the Edit menu](#page-55-0)** and select Graffiti 2 Help.

#### **Graffiti 2 accented characters**

For accented characters, write the letter on the left side of the input area, and then write the accent on the right side of the input area.

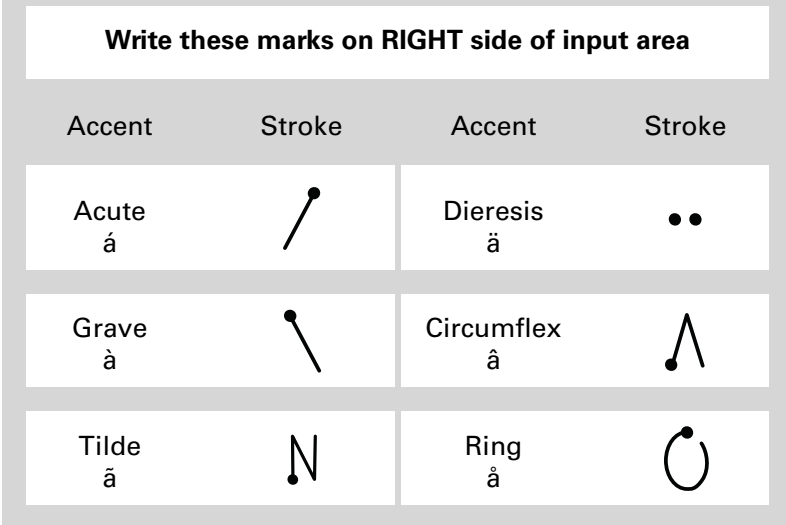

## <span id="page-74-0"></span>**Graffiti 2 gestures**

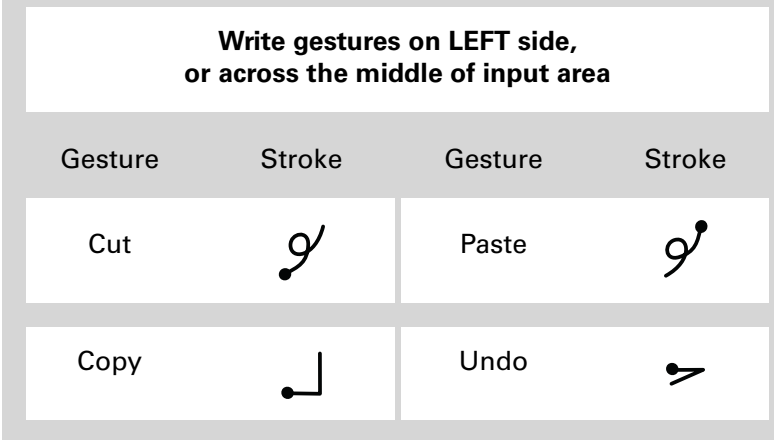

#### **Writing Graffiti 2 symbols and other special characters**

Symbols and other special characters can be written on either side of the input area, using the Punctuation Shift stroke:

#### **Tip**

If you accidentally enter the Punctuation Shift stroke, enter it again to cancel it, or wait a moment and it automatically disappears.

#### **Did You Know?**

Writing two Punctuation Shift strokes cancels the automatic capitalization of the first letter of a new entry or sentence.

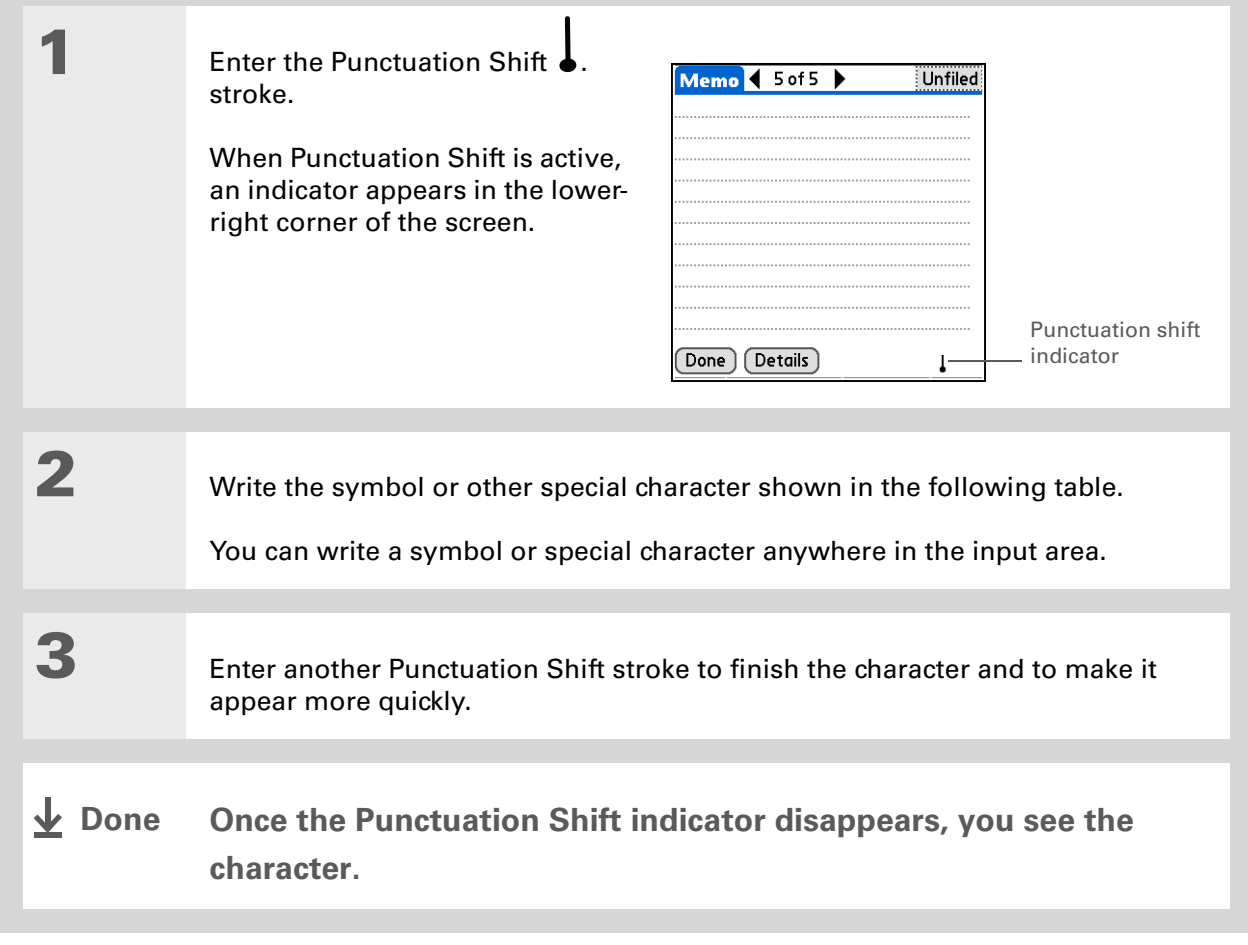

#### **Graffiti 2 symbols and special characters**

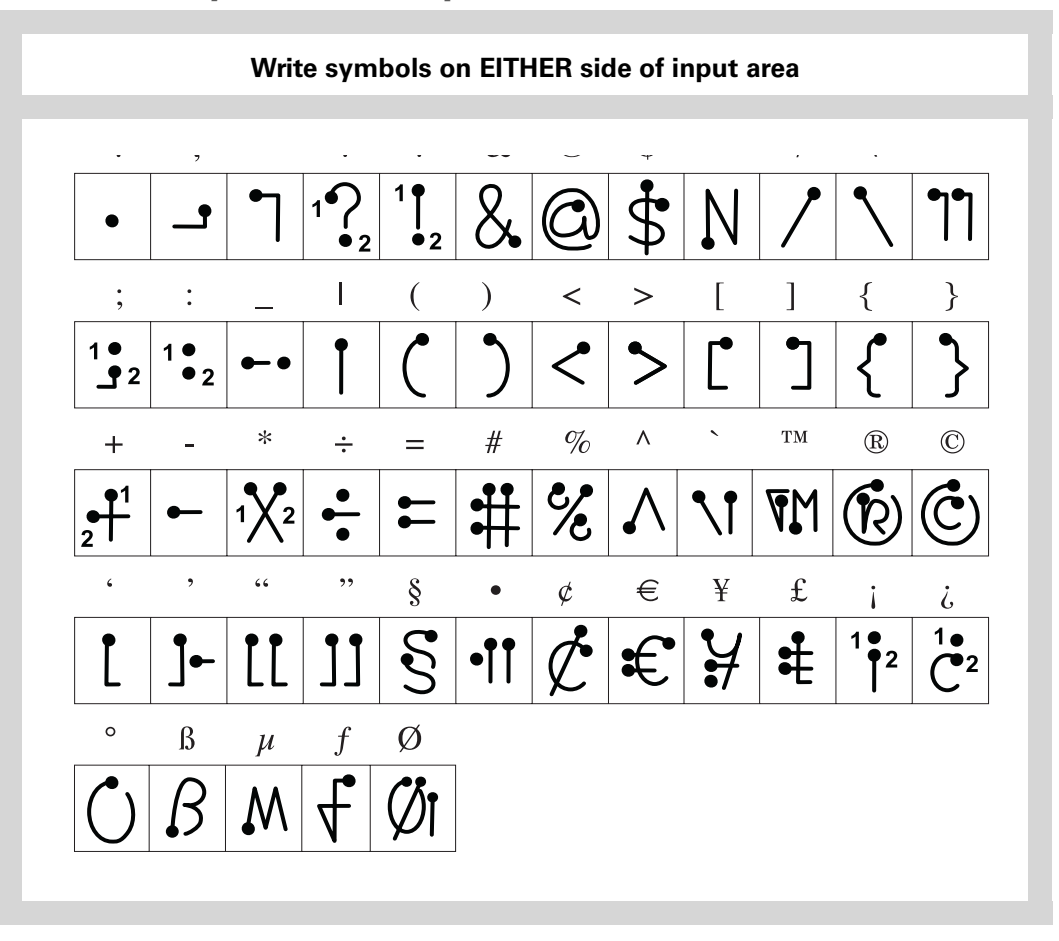

#### **Writing Graffiti 2 ShortCuts**

Graffiti 2 contains several ShortCuts to make entering common information easier. For example, when you write the ShortCut stroke followed by *dts*, you automatically enter the current date and time. You can also **[create your own ShortCuts](#page-603-0)**.

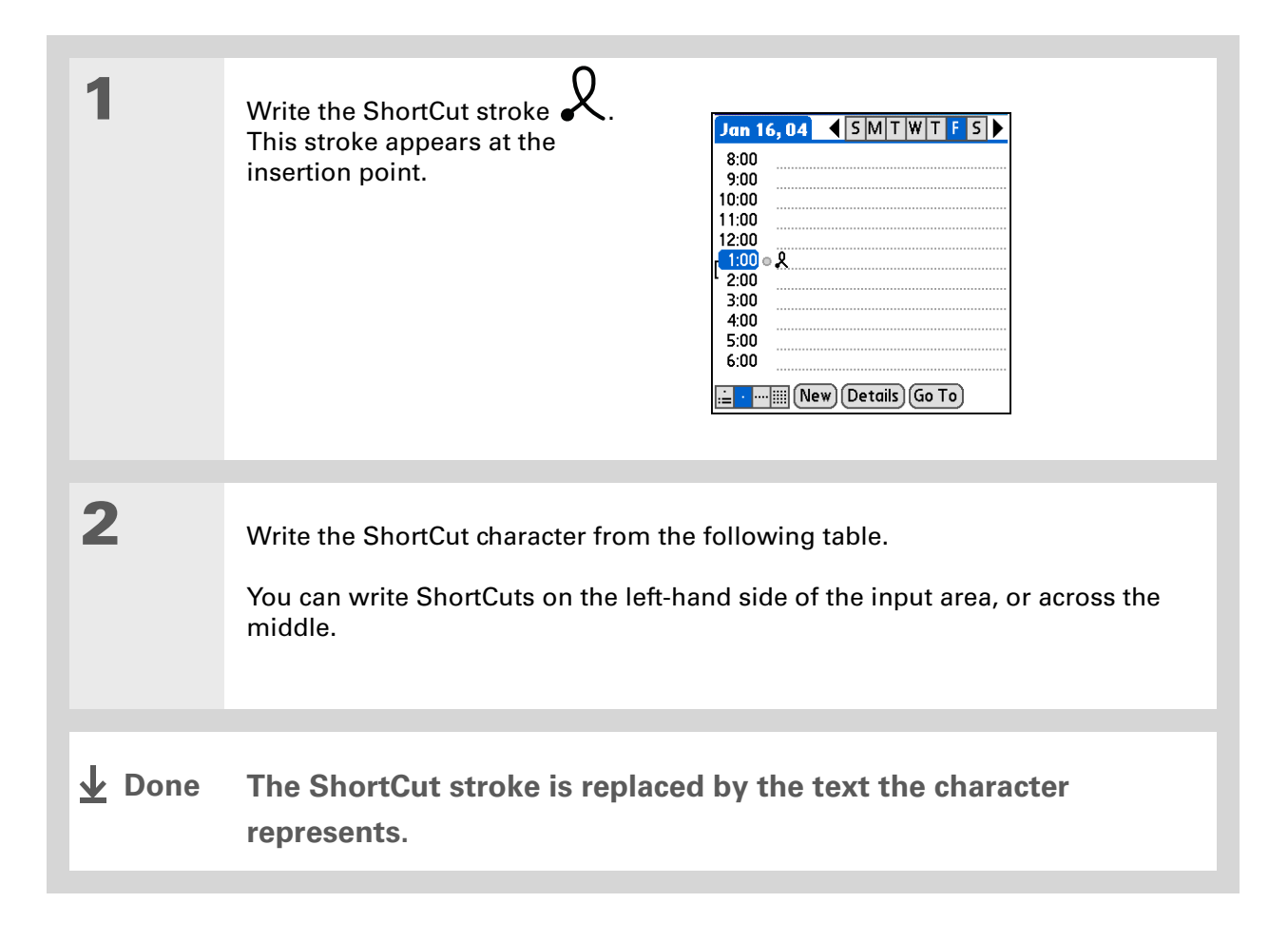

## **Graffiti 2 ShortCuts**

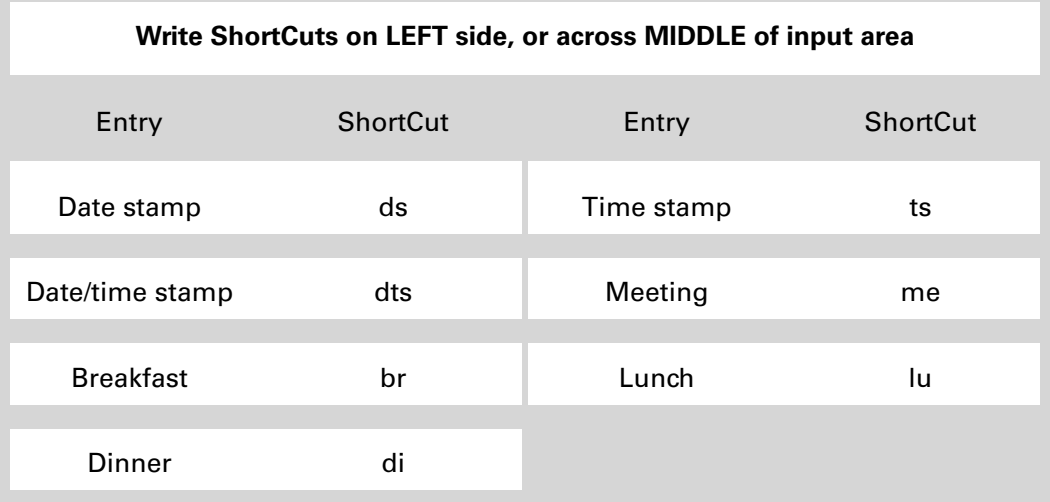

#### **» Key Term**

**Entry** An item in an application such as a contact in Contacts or an appointment in Calendar.

#### ∗. **Tip**

You can enter text whenever you see a blinking cursor on the screen.

## Entering information with the onscreen keyboard

You can use the onscreen keyboard in any application where you need to enter text, numbers, or symbols on your handheld.

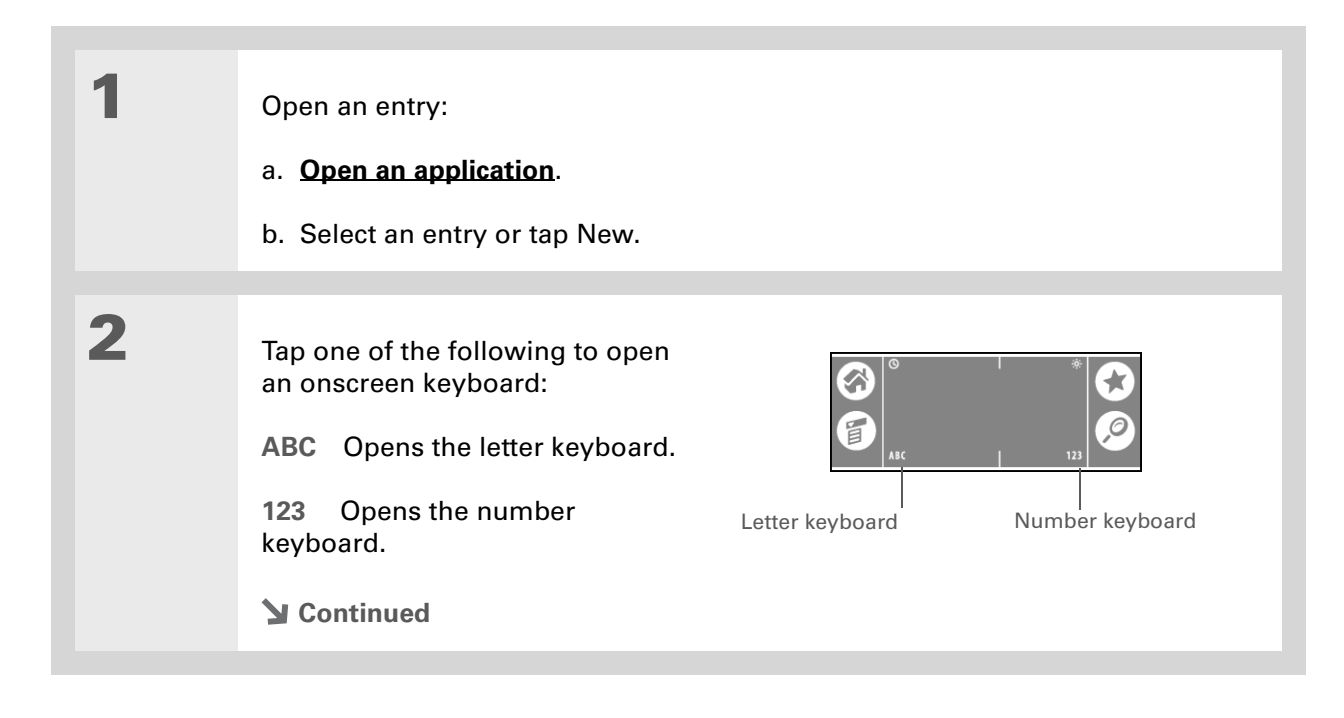

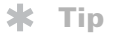

When a keyboard is open, you can tap abc, 123, or Int'l to open any of the other keyboards.

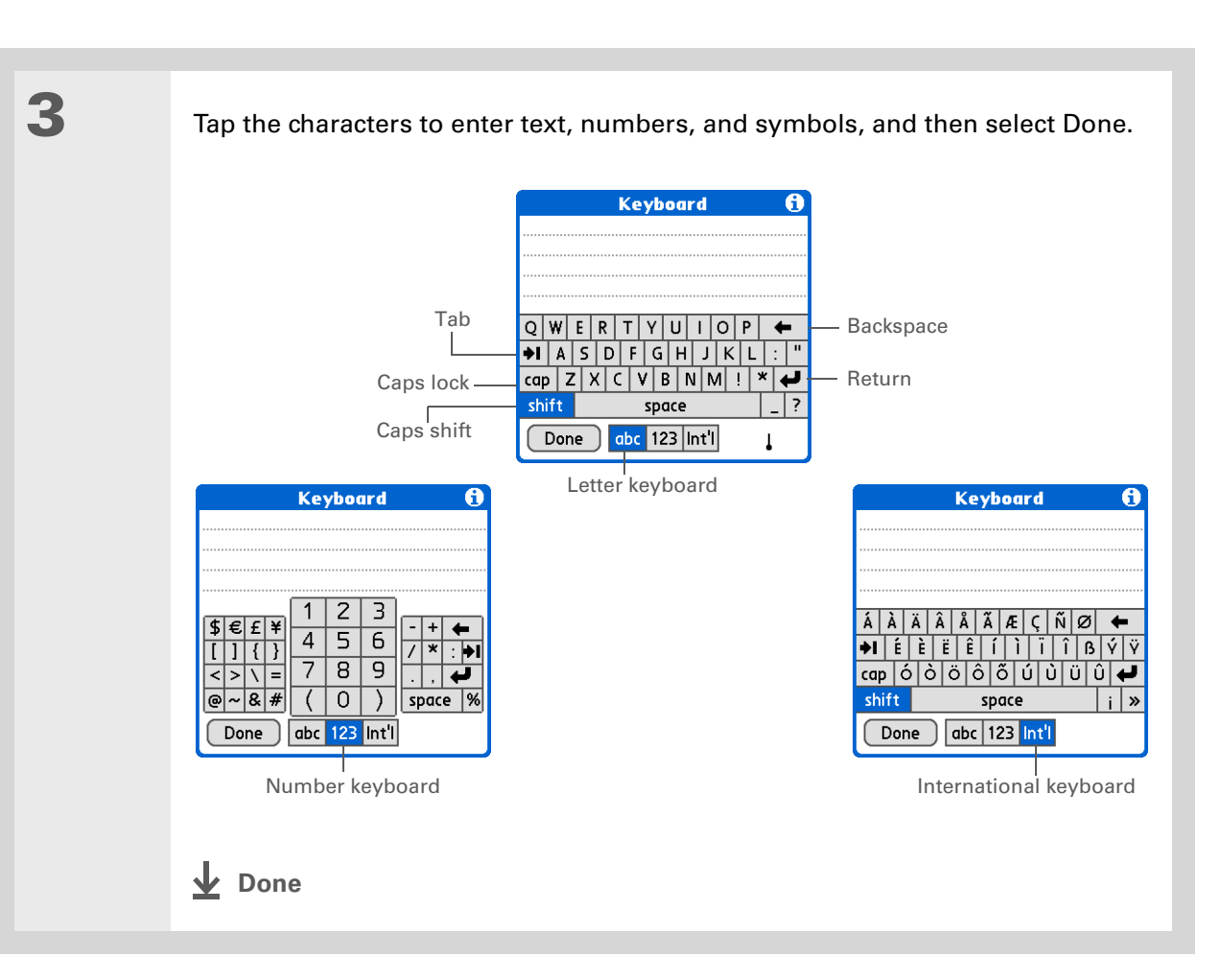

∗. **Tip**

The Palm Desktop online Help has lots of info about how to use Palm Desktop software. Open the Help menu and select Palm Desktop Help.

# Entering information with your computer

Do you have a lot of information to enter on your handheld? Consider entering it in Palm Desktop software or Microsoft Outlook on your computer. When you **[synchronize your handheld with your](#page-94-0)  [computer](#page-94-0)**, the information is updated in both places.

**NOTE** If you choose to **[synchronize with Microsoft Outlook](#page-31-0)** (Windows only), info from Contacts, Calendar, Tasks, and Memos is synchronized with Outlook. Other info, such as photos and notes, is synchronized with Palm Desktop software.

#### **WINDOWS ONLY**

**1** Open an application in Palm Desktop software:

a. Double-click the Palm Desktop icon on your computer desktop.

b. Click the icon in the launch bar to open the application.

**Continued**

#### **CHAPTER 4 Entering Information**

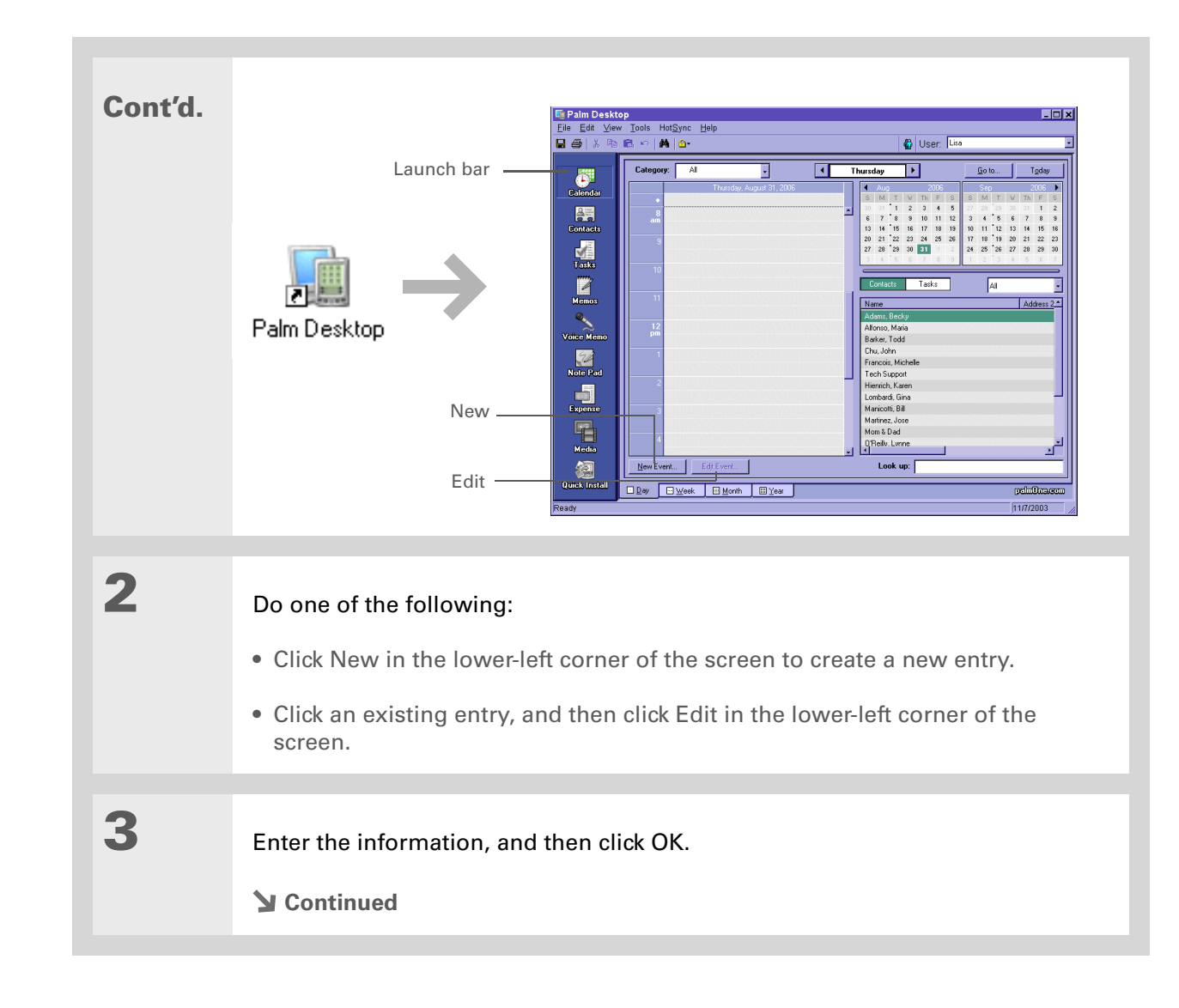

**4 [Synchronize your handheld with your computer.](#page-94-0) Done**

#### **MAC ONLY**

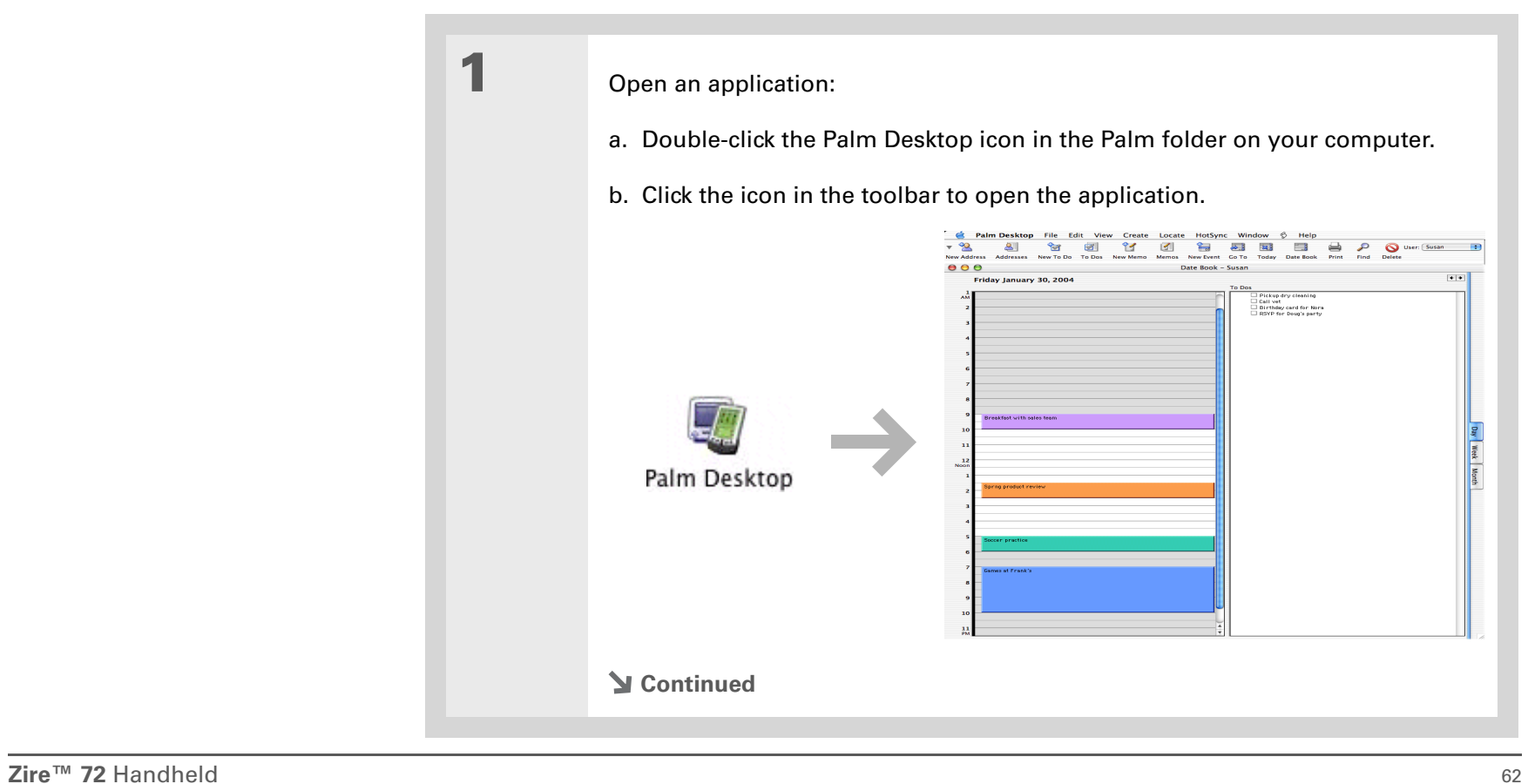

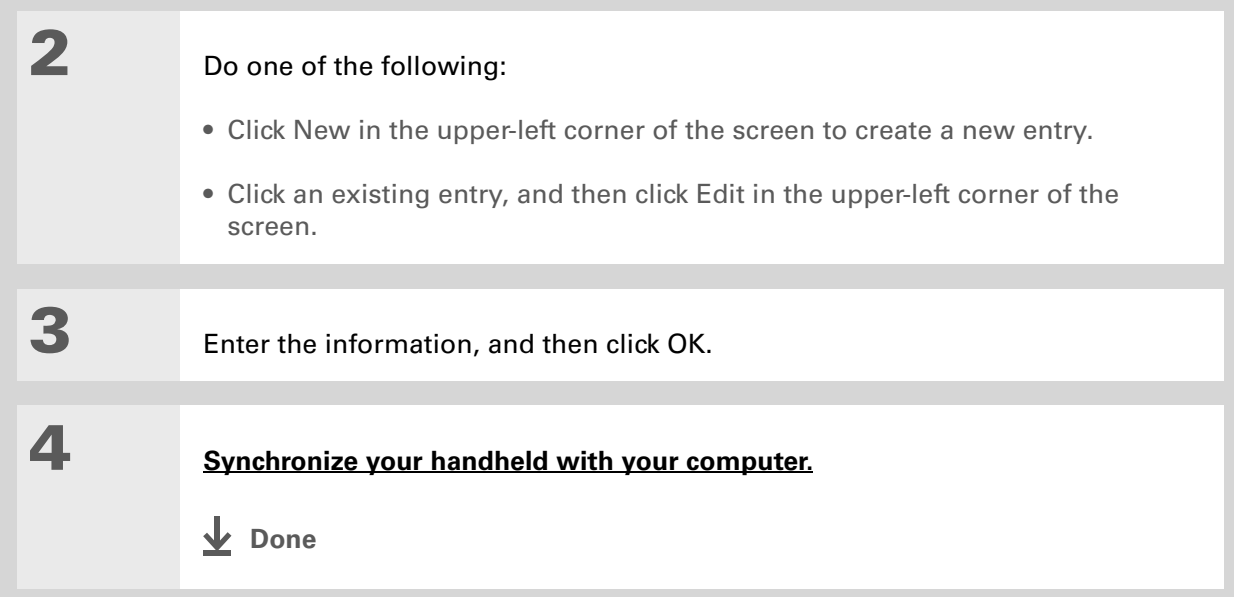

 $\ast$ **Tip**

> Palm Desktop Help has lots of information about importing from other applications, including step-by-step instructions. Open the Help menu in Palm Desktop software and select Palm Desktop Help for more details.

## Importing information from other applications

Do you have information on your computer in spreadsheets or databases and want to transfer it to your handheld? Don't spend time retyping it. Instead, import the info into Palm Desktop software.

Palm Desktop software can import the following types of files:

**Calendar** vCal/iCal (VCS/ICS) and Calendar archive (DBA)

**Contacts** vCard (VCF), comma-delimited (CSV, TXT), tab-delimited (TAB, TSV, TXT), Contacts archive (ABA)

**Memos** Comma-delimited (CSV, TXT), tab-delimited (TAB, TSV, TXT), Memos archive (MPA), Text (TXT)

**Tasks** Tasks archive (TDA)

#### **WINDOWS ONLY**

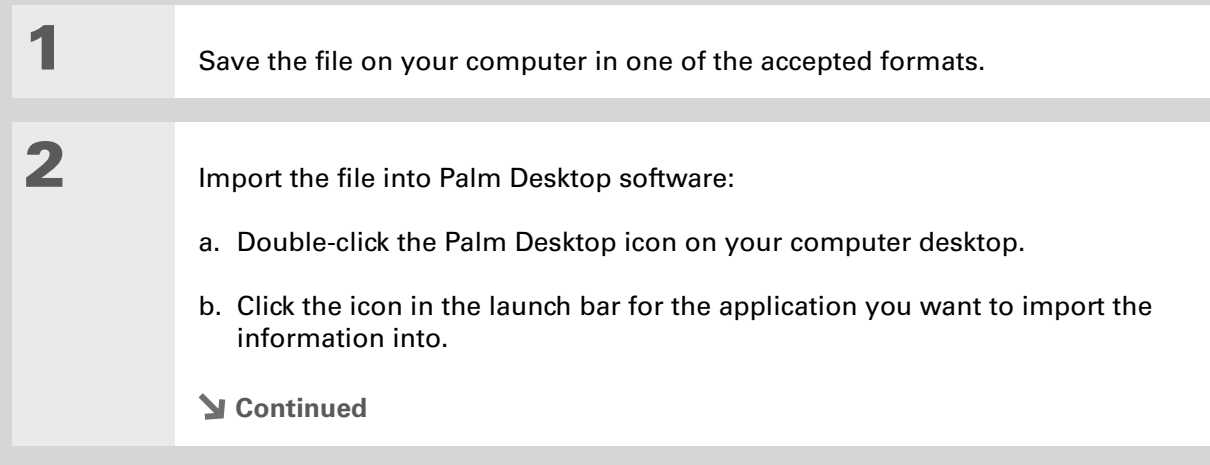

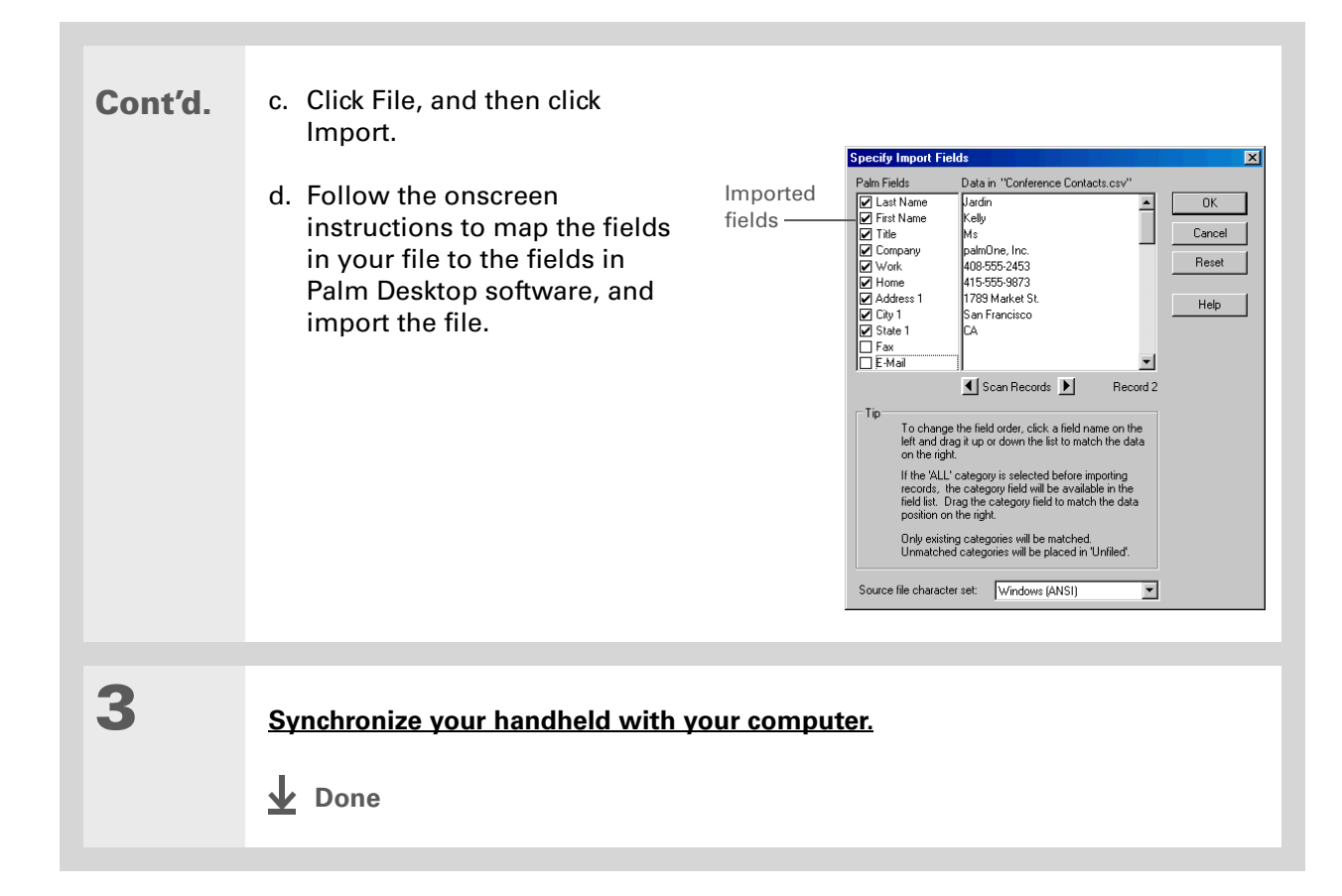

#### **MAC ONLY**

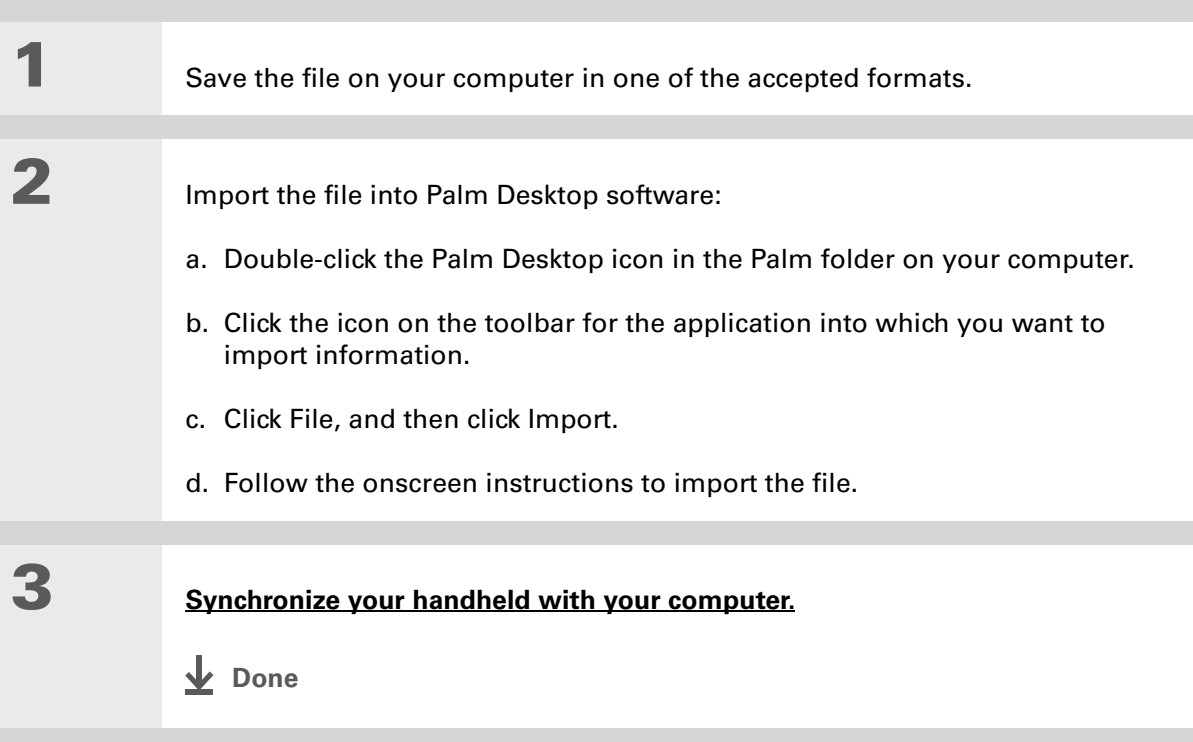

## Restoring archived items on your computer

In many applications, you can save a copy of an item that you deleted from your handheld or desktop software to an archive folder on your computer. This frees up space on your handheld, while ensuring the information is available if you need it in the future.

You can restore individual entries or an entire archive file to the related application in your desktop software. The Palm Desktop online Help and the Microsoft Outlook online Help have lots of info about how to restore archived files. Refer to these Help files for details.

## Entering info from Contacts into another application

Having lunch with someone whose info you have in Contacts? Use Phone Lookup to quickly enter their name and phone number into the appointment you create in Calendar. This feature is available in Calendar, Memos, Tasks, and Expense.

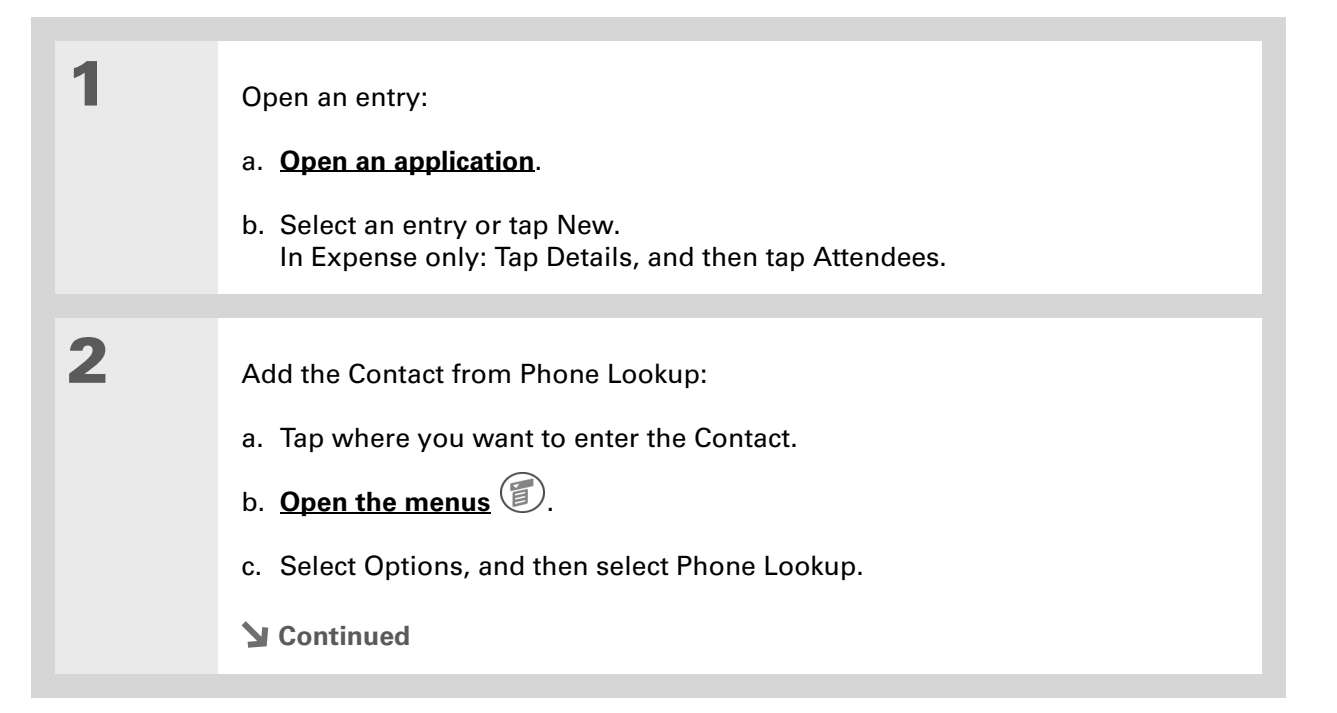

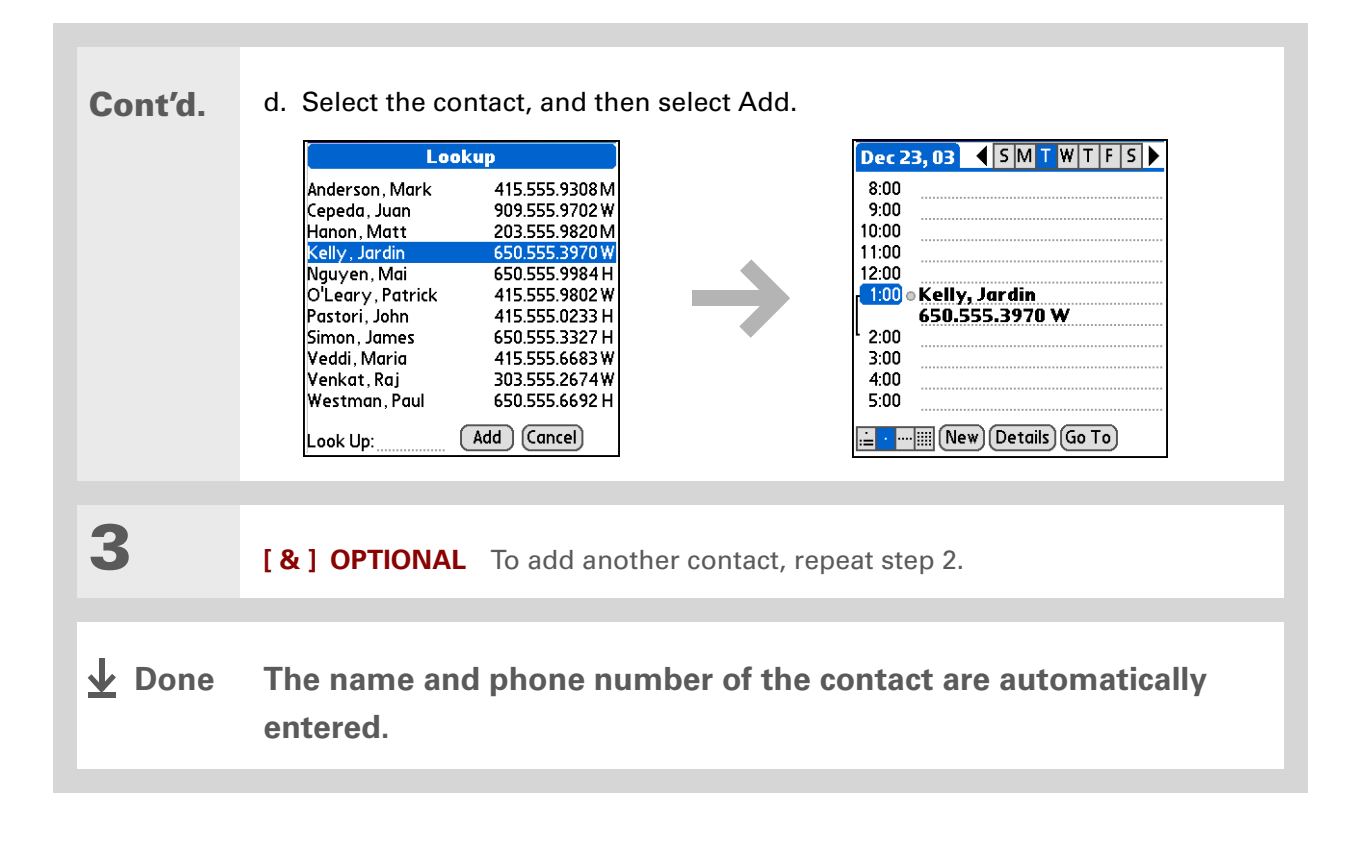

## Editing information

Editing information on your handheld is similar to editing with word-processing applications on your computer. Select the information, and then apply the correct command.

## <span id="page-90-0"></span>**Selecting information**

There are several ways to select information that you want to edit or delete.

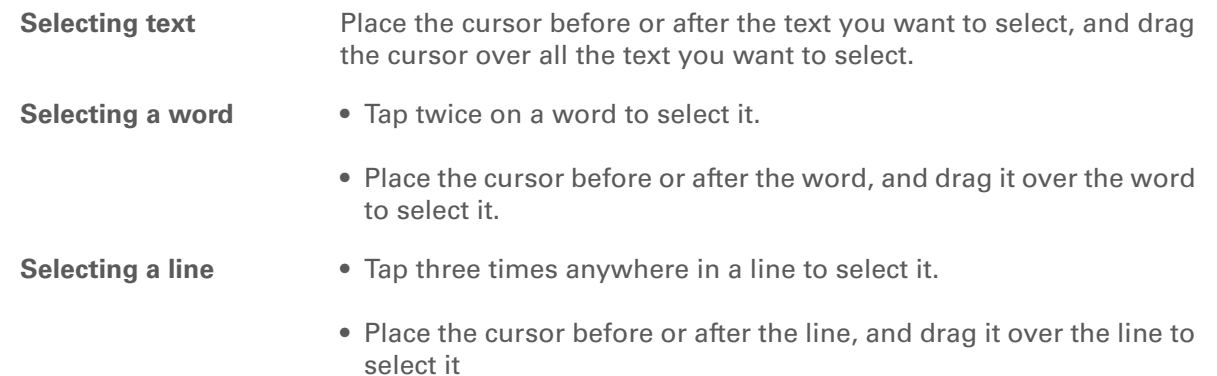

#### **CHAPTER 4 Entering Information**

**Tip** ∗.

> There are even faster ways to copy and paste information:

• Use **[Graffiti 2 gestures](#page-74-0)**

• Use the **[Graffiti 2](#page-56-0)  [Command stroke](#page-56-0)** and the command letter for cut, copy, or paste (/*X*, /*C*, /*P*)

• Select the text, write the command stroke, and then tap the icon for cut or copy. Move to the place where you want to place the info, write the command stroke again, and tap the icon for paste.

## **Copying and pasting information**

Copying and pasting information on your handheld is similar to editing with word-processing applications on your computer.

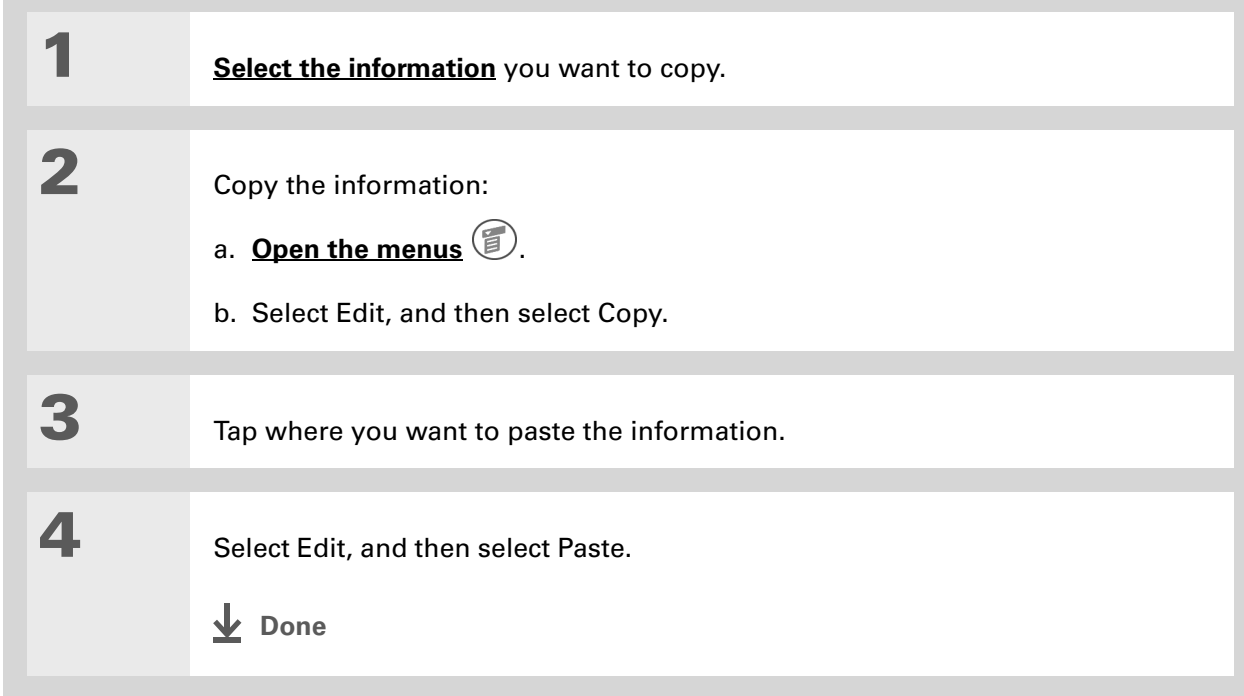

#### **CHAPTER 4 Entering Information**

## **Deleting information**

Delete all or part of an entry with the Cut command.

**\*** Tip Delete information with **[Graffiti 2 writing](#page-66-0)**. Select the information, and then draw a line from right to left in the input area.

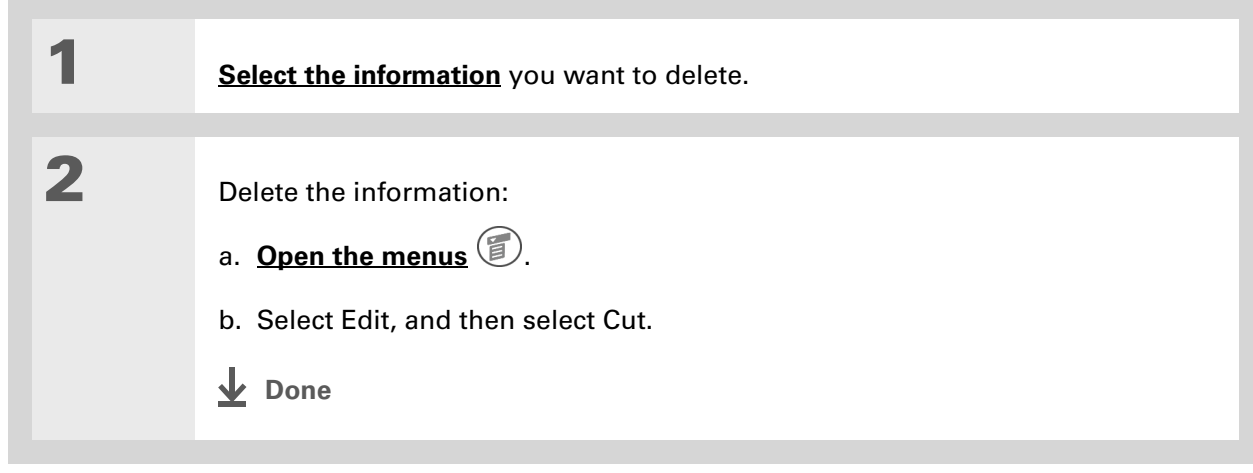

#### **Support**

If you're having problems entering information or with anything else on your handheld, go to **[www.palmOne.com/](http://www.palmOne.com/support/intl) [support/intl](http://www.palmOne.com/support/intl)**.

# Related topics

Click a link below to learn about these related topics:

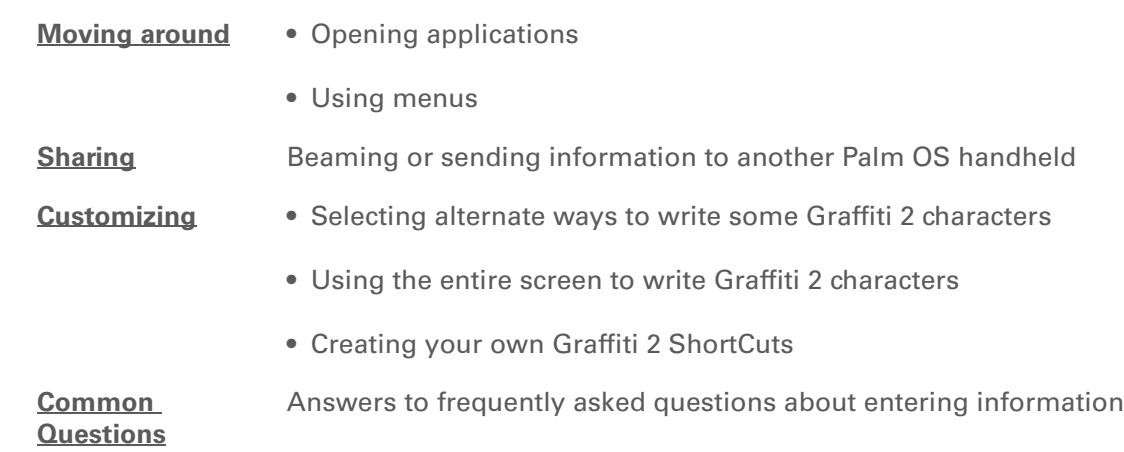

# <span id="page-94-0"></span>Synchronizing Your Handheld with Your Computer

#### **In this chapter**

**[Why synchronize](#page-95-0)  [information?](#page-95-0)**

**[What information is](#page-96-0)  [synchronized?](#page-96-0)**

**[How do I synchronize?](#page-97-0)**

**[Customizing your](#page-111-0)  [synchronization settings](#page-111-0)**

**[Synchronizing with an](#page-120-0)  [external file](#page-120-0)**

**[Related topics](#page-121-0)**

Have you ever had to meet friends at a certain time, so everyone needed to synchronize their watches? Synchronizing simply means that information that has been entered or updated in one place is automatically updated in the other. And just as your watches can be synchronized, you can synchronize information—such as photos or contacts—on your handheld with information on your computer.

If you use your handheld only on its own and never synchronize it with your computer, then you aren't taking full advantage of your handheld. You can do much more with your handheld if you synchronize it with your computer.

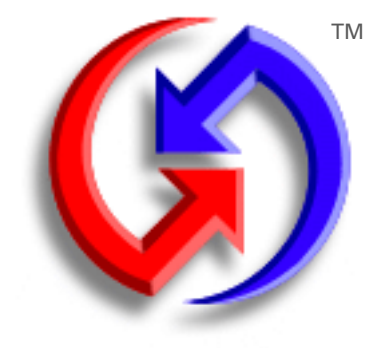

#### **Benefits of synchronizing**

- Quickly enter and update information on your computer and your handheld
- Install applications and files
- Protect your information
- Send photos and videos from your handheld to your computer

Ж. **Tip**

> Add Microsoft Word or Excel files to **[Documents](#page-559-0)  [To Go](#page-559-0)** on your computer and then synchronize your handheld. Your files are transferred to Documents To Go on your handheld.

# <span id="page-95-0"></span>Why synchronize information?

**Quickly enter and update information on your computer and handheld.** Synchronizing updates information both on your handheld and in **[Palm® Desktop software](#page-28-0)** on your computer. For example, you can quickly enter a contact list on your computer and then send it to your handheld instead of re-entering the information.

**NOTE** During CD installation, you can choose to synchronize your handheld with Microsoft Outlook on your computer (Windows only). If you do, information from Contacts, Calendar, Tasks, and Memos is synchronized with Outlook. Other information, such as photos, videos, voice memos, and notes, is synchronized with Palm Desktop software. You can insert the CD at any time to choose synchronization with Outlook if you did not do so during the initial installation.

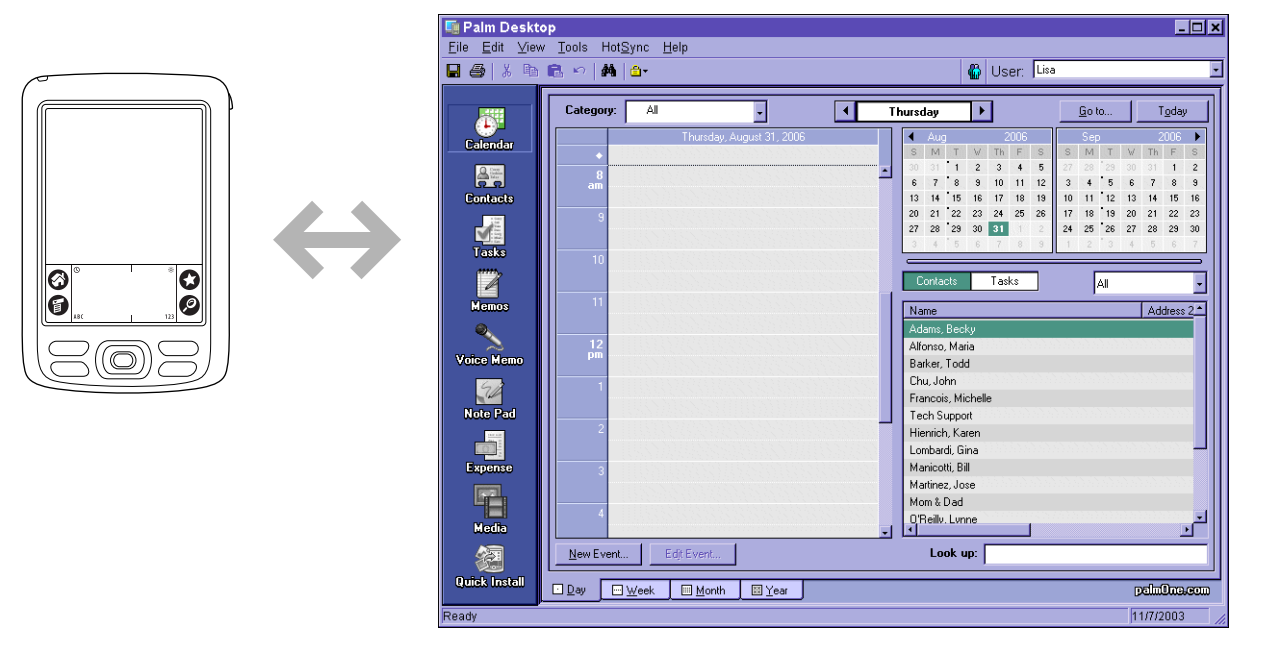

**Install applications and files.** You can use **[palmOne™ Quick Install](#page-561-0)** to send files to certain applications on your handheld or to install additional software when you synchronize.

**Protect your information.** When you synchronize information, you create a backup copy. If something happens to your handheld or your computer, the information is not lost; one tap restores it in both places.

**Be sure to synchronize at least once a day so that you always have an up-to-date**  [ **!** ] **IMPORTANT backup copy of important information.**

## <span id="page-96-0"></span>What information is synchronized?

If you use the default settings, information from all the following applications is transferred each time you synchronize your handheld with your computer:

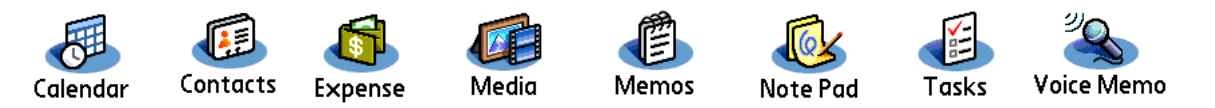

If you've installed applications from the CD such as the VersaMail™ application, these applications may also be included in the defaults for synchronization.

**NOTE** Information from Media (photos and videos) is synchronized in Palm Desktop software on Windows computers only. When you synchronize on a Mac computer, your photos are stored in the Home:Pictures:palmOne Photos:<Palm User Name> folder (OS X) or Documents:palmOne Photos: <Palm User Name> (OS 9) folder, and your videos are stored in Home:Movies:palmOne Videos:<Palm User Name> folder (OS X) or Documents:palmOne Videos:<Palm User Name> (OS 9) folder. Information from Expense and the VersaMail application is synchronized on Windows computers only.

[!] **[IMPORTANT](http://www.palmOne.com/support/intl)** You cannot view video clips that you capture on your handheld on a Mac **[computer. For more information, go to](http://www.palmOne.com/support/intl) www.palmOne.com/support/intl.**

In addition, the default settings back up system information from your handheld to your computer and **[install add-on applications](#page-561-0)** from your computer to your handheld.

If you install other applications and want those applications included in synchronization, you can **[choose which applications to synchronize](#page-114-0)**.

#### [ **!** ] **Before You Begin**

Complete the following:

- **[Initial handheld setup](#page-22-0)**
- **[Install Palm Desktop](#page-28-0)  [software from the CD](#page-28-0)**

#### Ж. **Tip**

You can **[synchronize your](#page-297-0)  [handheld with your](#page-297-0)  [computer wirelessly](#page-297-0)** using the built-in Bluetooth® technology on your handheld.

**» Key Term**

**HotSync®** Technology that allows you to synchronize the info on your handheld with the info on your computer.

#### **» Key Term**

#### **HotSync**

**Manager** Software you use to choose synchronization settings and that must be active when you synchronize.

#### **k** Tip

If the Select User dialog box appears during synchronization, select the username whose information you want to synchronize, and click OK. Or, create a new username.

Everybody in your family can synchronize their handheld to the same copy of Palm Desktop software. Just make sure that each handheld has its own username; Palm Desktop software reads the username and recognizes the handheld during synchronization. Although several people can share the same copy of Palm Desktop software, they should not share the same username.

# <span id="page-97-0"></span>How do I synchronize?

You can synchronize your handheld with your computer in the following ways:

- **[Wirelessly using Bluetooth® technology on your handheld](#page-298-0)**.
- Using the HotSync® cable attached to your handheld and your computer
- Using your handheld's **[infrared](#page-41-0)** (IR) port
- Connecting to your company's network, either wirelessly or using a cable (Windows only)

[!] **IMPORTANT** The first time you synchronize, you must use the HotSync cable or your **handheld's IR port. If you followed the instructions to synchronize during [initial setup](#page-22-0), you've already covered this requirement.**

To synchronize, HotSync Manager must be active. HotSync Manager was installed when you installed **[Palm® Desktop software](#page-28-0)**; if you didn't install Palm Desktop software, you don't have HotSync Manager on your computer.

On a Windows computer, you know HotSync Manager is active when its icon  $\mathbf \Omega$  appears in the lower-right corner of your screen. If the icon is not there, turn it on by clicking Start, and then selecting Programs. Navigate to the Palm Desktop software program group, and select HotSync Manager.

#### **Synchronizing with a cable**

Ж **Tip**

If you need help with synchronizing, see **[I can't](#page-645-0)  [synchronize my handheld](#page-645-0)  [with my computer.](#page-645-0)**

∗. **Tip**

> View the HotSync log to see what applications were successfully synchronized and whether any problems took place during synchronization. Go to the Home screen on your handheld and select HotSync, and then select Log; or, click the HotSync Manager icon on your computer and then click View Log. If any problems occurred during synchronization, a message appears on your computer screen asking if you want to view the log.

**1** Prepare your handheld:

- a. Connect the HotSync cable to the USB port on your computer, and then insert the other end into the mini-USB connector on your handheld.
- b. Make sure your handheld is on.

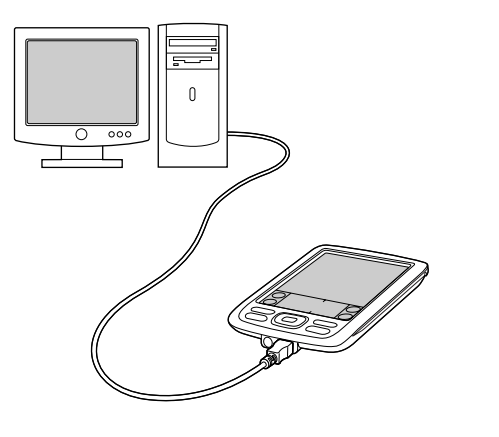

**2** Synchronize your handheld with your computer:

a. Tap Star  $\bigcirc$ .

b. When synchronization is complete, a message appears at the top of your handheld screen, and you can disconnect your handheld from the cable. Be patient; synchronization may take up to a few minutes.

 $\downarrow$  Done

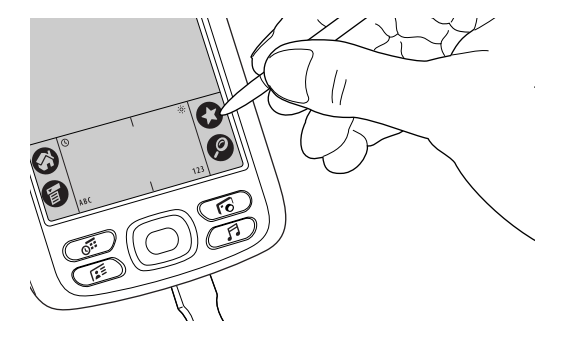

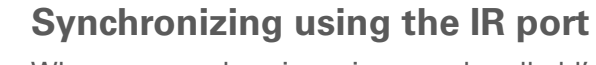

When you synchronize using your handheld's IR port, you don't need your cable. This is especially useful if you travel with an IR-enabled laptop.

#### **WINDOWS ONLY**

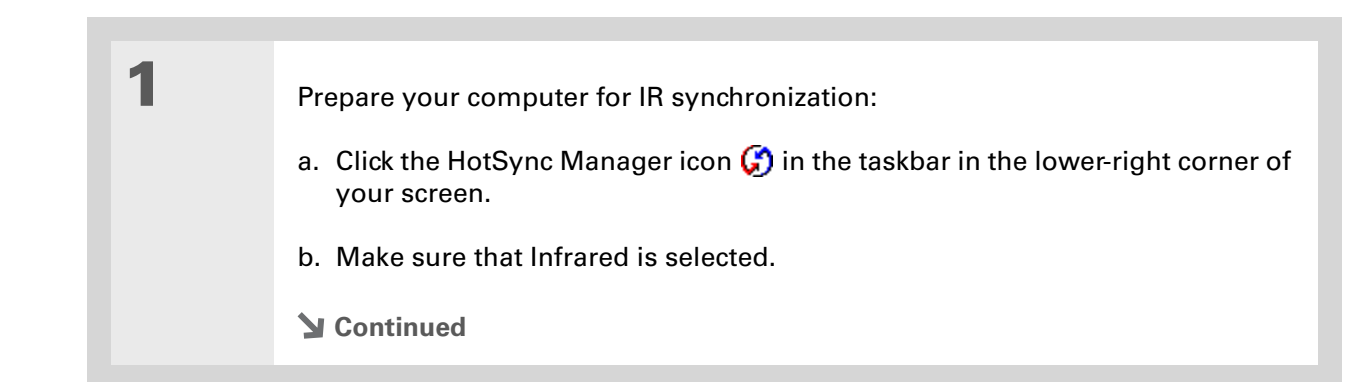

#### [ **!** ] **Before You Begin**

Your computer must have an enabled IR port and driver or have an IR device attached to it. Check your computer's documentation to see if it supports IR communication.

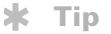

You can continue to use the HotSync cable even if your computer is set up for IR synchronization. If you disconnect the cable after selecting Infrared on a Windows computer, be sure to click the HotSync Manager icon and select Local USB before reconnecting the cable.

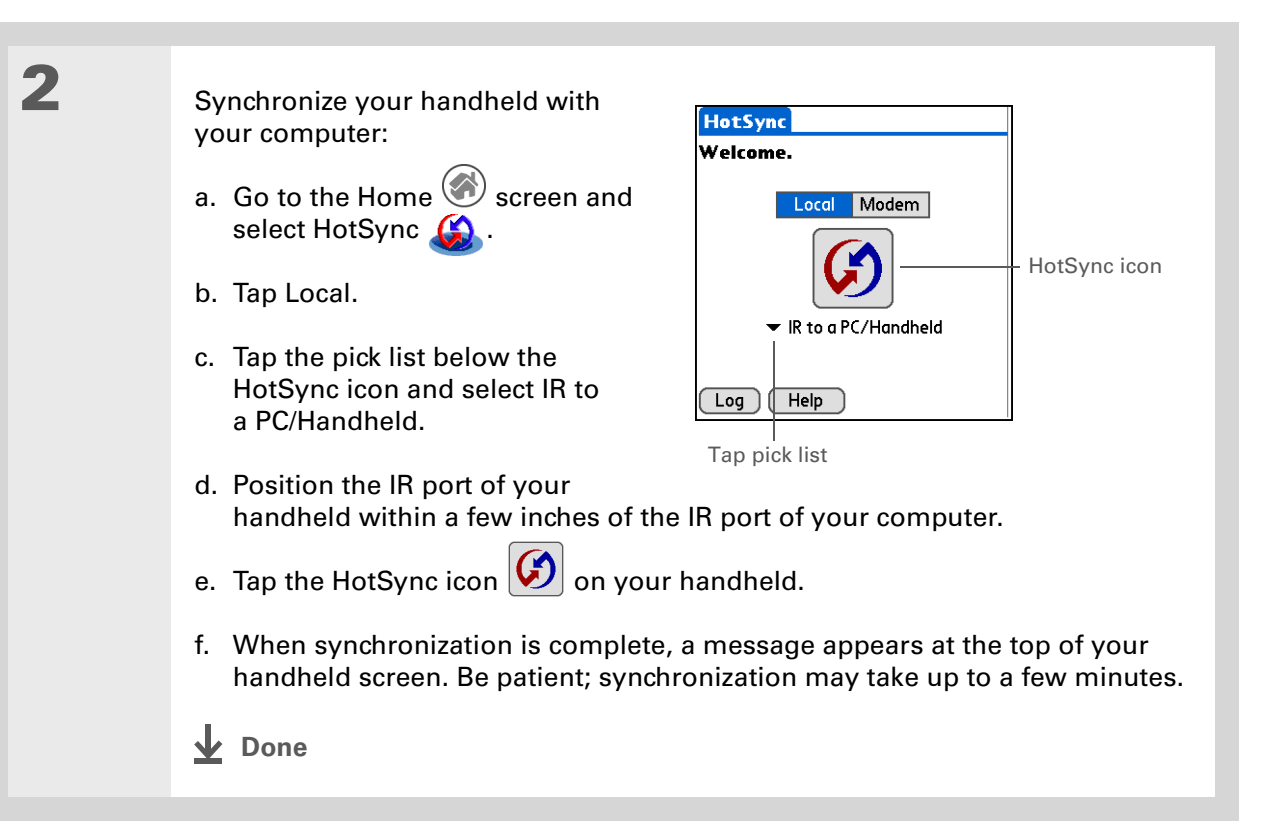

#### **MAC ONLY**

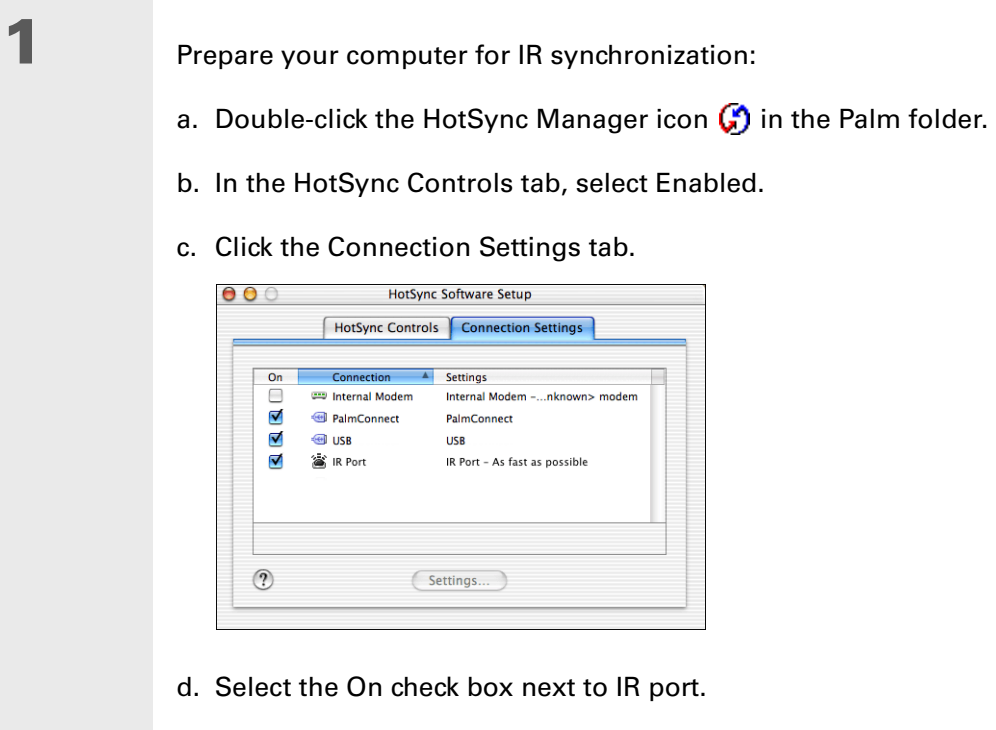

e. Close the HotSync Software Setup window.

HotSync Software Setup HotSync Controls | Connection Settings Settings

**Internal Modem** 

IR Port - As fast as possible

PalmConnect

**USB** 

(Settings...)

-...nknown> m

Connectio

**Continued**

#### **CHAPTER 5** Synchronizing Your Handheld with Your Computer

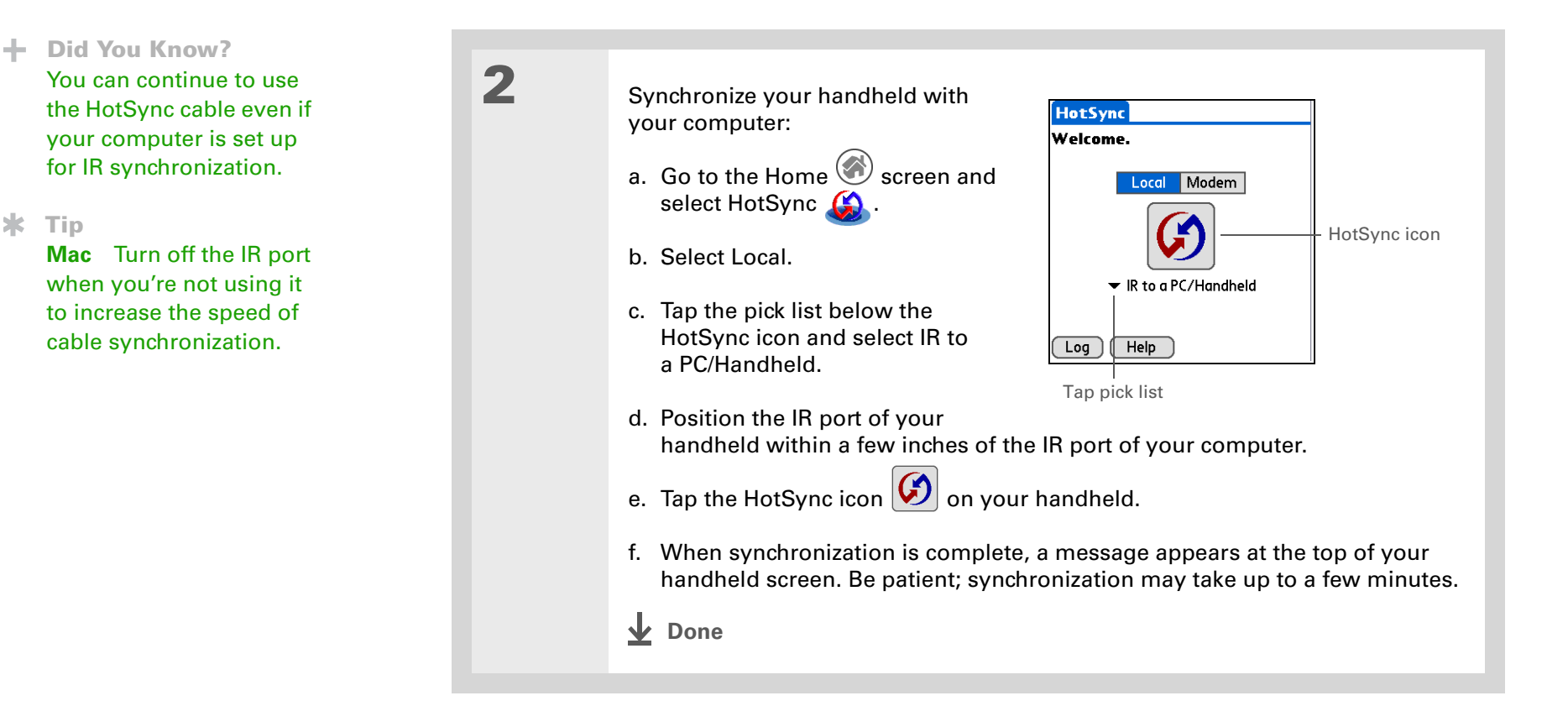

#### [ **!** ] **Before You Begin**

The following setup must be done before you can synchronize over a network:

• Your computer must have TCP/IP installed.

• Your company's network system and its remote access server must support TCP/IP.

• You must have a remote access account.

Check with your system administrator for assistance.

To synchronize by dialing in to a network, you must also have a mobile phone (sold separately) that you can use as a modem to dial in to the network, or an attachable modem accessory (sold separately).

#### **Synchronizing over a network WINDOWS ONLY**

You can synchronize over your company's network by using your handheld's built-in Bluetooth technology to **[make a wireless connection to a network](#page-312-0)**, by dialing in to a network, or by connecting to any computer on the network using a cable or your handheld's IR port. Use network synchronization if you are not close enough to your computer to synchronize directly using a cable or the IR port.

[!] **IMPORTANT** The first time you synchronize, you must use the cable or infrared **communication. After that, you can synchronize over a network.**

#### **Synchronizing by dialing in to a network**

**1** Prepare your computer for network synchronization:

- a. Click the HotSync Manager icon  $\binom{n}{k}$  in the taskbar in the lower-right corner of your screen.
- b. Select Network.
- c. Click the HotSync Manager icon again, and then select Setup.
- **Continued**

#### **Tip**

Click TCP/IP Settings to display the primary settings for your computer. Check that these settings are correct on your handheld by selecting the HotSync icon on the Home screen, and then selecting Primary PC Setup from the Options menu. If the settings do not match, restart your computer and synchronize using the cable or IR port before synchronizing by dialing in to a network.

#### **Cont'd.** d. Click the Network tab and make sure your username has a checkmark next to

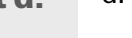

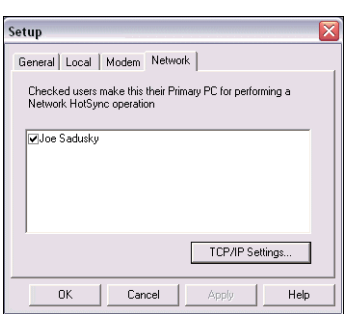

- e. Click OK.
- f. Tap Star  $\bigcirc$  on your handheld to record your computer's network information on your handheld. You must use the cable or the IR port for this synchronization.

it. If the checkmark is not there, click the check box next to your username.

**Continued**

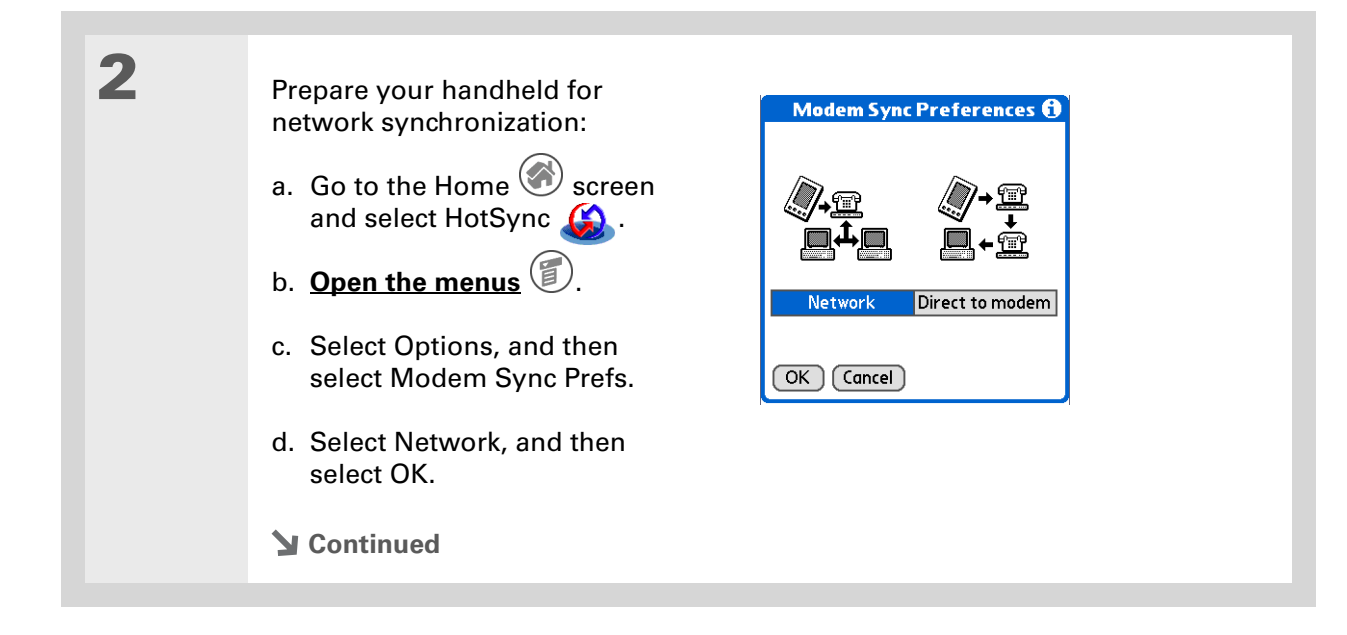

 $\ast$ 

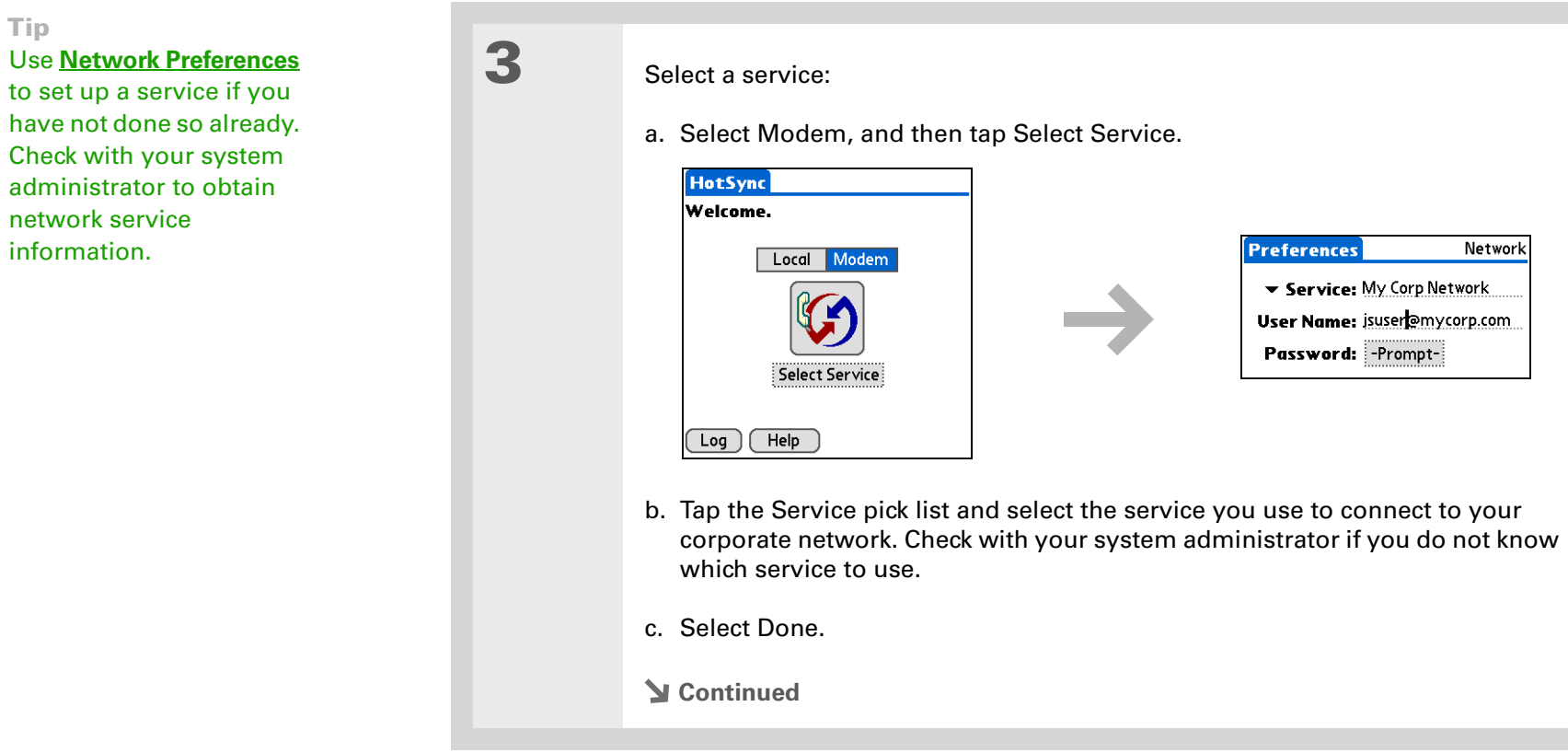

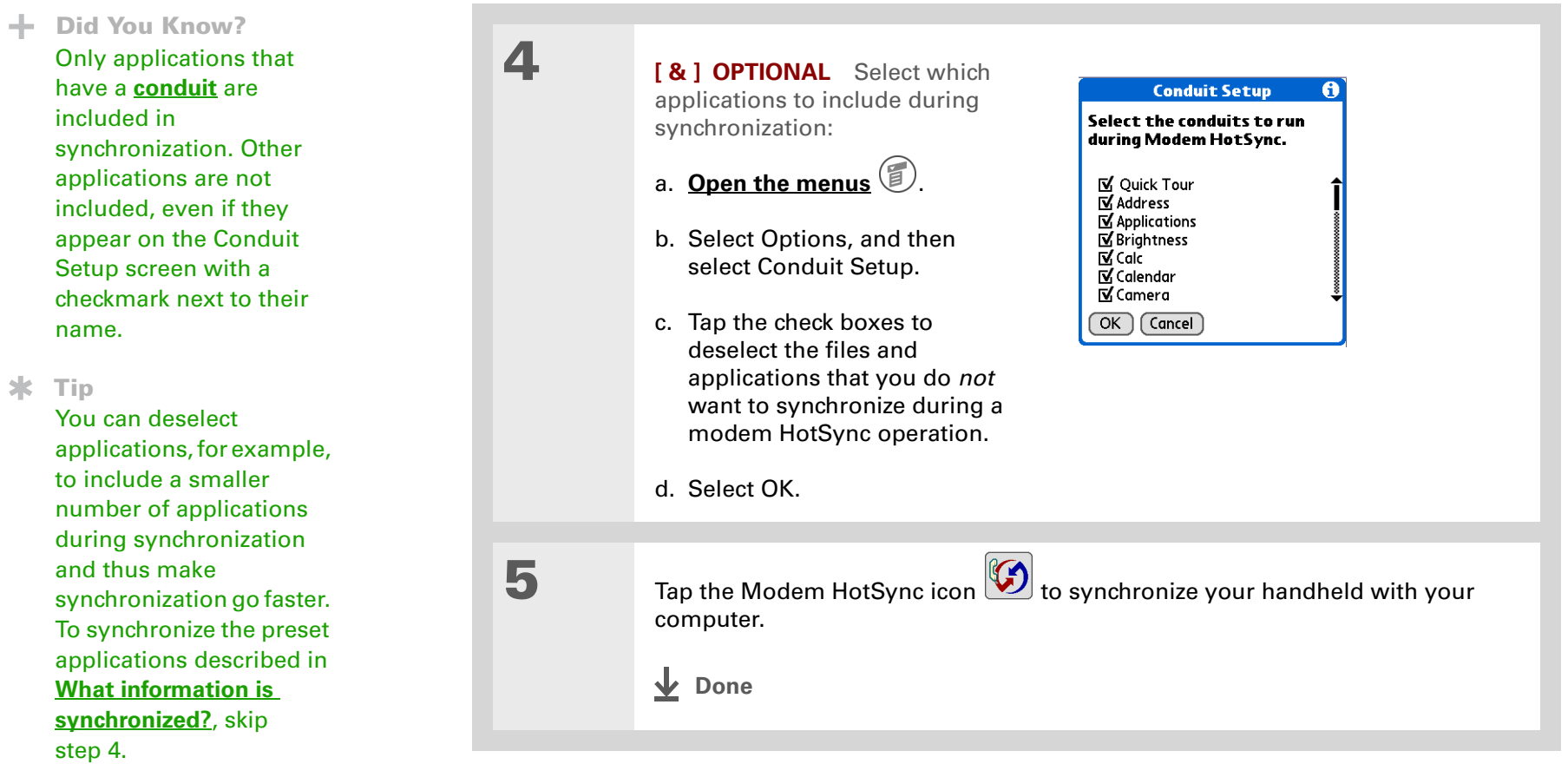
#### [ **!** ] **Before You Begin**

In addition to the **[general](#page-103-0)  [requirements for network](#page-103-0)  [synchronization](#page-103-0)**, you must meet the following requirements in order to synchronize by connecting with a computer on the network:

• To connect using your handheld's IR port, the computer to which you are connecting must be IR-compatible.

• The computer to which you are connecting must have a version of Palm Desktop software that is compatible with your handheld.

• The computer with which you want to synchronize (your own computer) must be turned on.

### **Synchronizing by connecting to a computer on the network**

**1** Prepare the computers for network synchronization:

- a. Click the HotSync Manager icon  $\binom{n}{k}$  in the taskbar in the lower-right corner of the screen.
- b. Select Network.

**NOTE** You must select Network on both the computer to which you are connecting and the computer with which you want to synchronize.

**Continued**

#### ∗. **Tip**

Click TCP/IP Settings to display the primary settings for your computer. Check that these settings are correct on your handheld by selecting the HotSync icon on the Home screen, and then selecting Primary PC Setup from the Options menu. If the settings do not match, restart your computer and synchronize using the cable or IR port before synchronizing by connecting to a computer on the network.

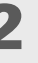

2 On the computer with which you want to synchronize (your own computer) *only*, do the following:

- a. Select Setup from the HotSync Manager menu.
- b. Click the Network tab and make sure your username has a checkmark next to it. If the checkmark is not there, click the check box next to your username.

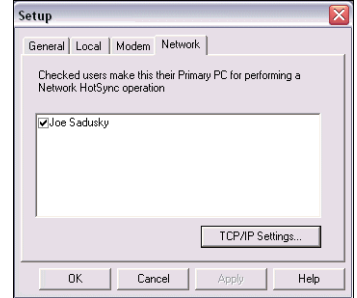

- c. Click OK.
- d. Tap Star  $\bigcirc$  on your handheld to record your computer's network information on your handheld. You must use the cable or the IR port for this synchronization.
- **Continued**

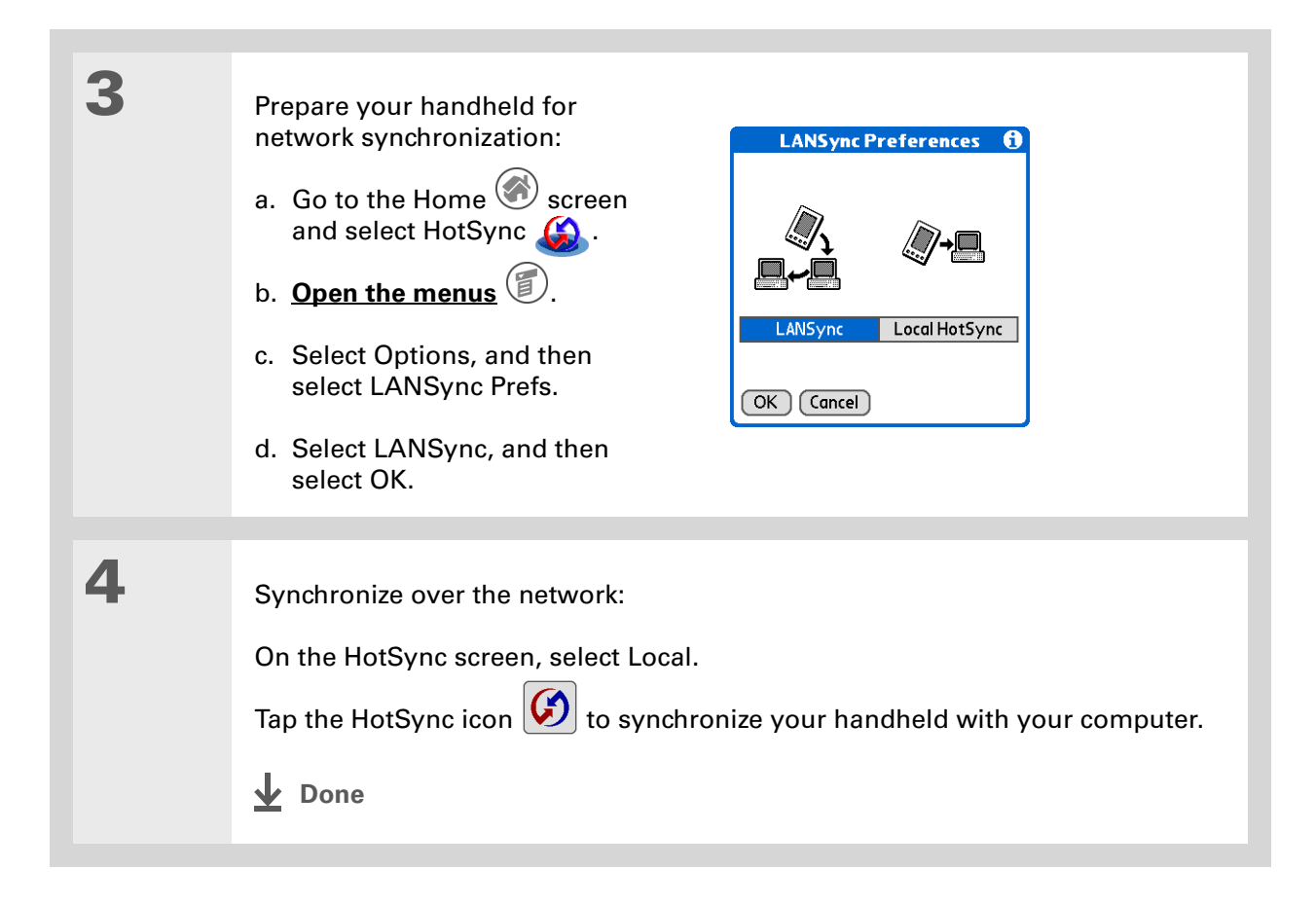

### Customizing your synchronization settings

You can set the following options for synchronization:

- Choosing how your computer responds when you initiate synchronization on your handheld (Windows only)
- Enabling or disabling synchronization on your computer, setting whether synchronization is enabled automatically when you start your computer; and choosing how much information to include in the synchronization troubleshooting log (Mac only)
- Choosing how application information is updated during synchronization

### **Choosing how your computer responds to synchronization requests WINDOWS ONLY**

In order for your computer to respond with you initiate synchronization on your handheld, HotSync Manager must be running. You can choose whether HotSync manager always runs automatically, or whether you must perform some action to start HotSync manager.

**1** Open the synchronization options screen:

- a. Click the HotSync Manager icon  $\binom{n}{k}$  in the taskbar in the lower-right corner of your screen.
- b. Select Setup.
- **Continued**

#### sk. **Tip**

Use the default setting Always available if you're not sure which option you want.

#### **\*** Tip

If you select Manual, you must turn off HotSync Manager, which is always on by default. Click the HotSync Manager icon in the taskbar in the lowerright corner of your screen, and then click Exit. To start HotSync Manager when you want to synchronize, click Start, and then select Programs. Navigate to the Palm Desktop software program group, and select HotSync Manager.

Note that if you turn HotSync Manager on, it stays on until you turn off your computer.

**2** Select how your computer responds when you initiate synchronization on your handheld:

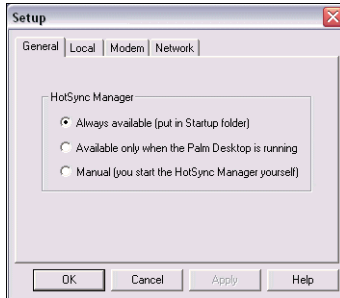

**Always available** HotSync Manager runs automatically every time you initiate synchronization on your handheld.

**Available only when the Palm Desktop software is running** You must open Palm Desktop software in order for HotSync Manager to run.

**Manual** You must manually turn HotSync Manager on each time you want your computer to respond to a synchronization request.

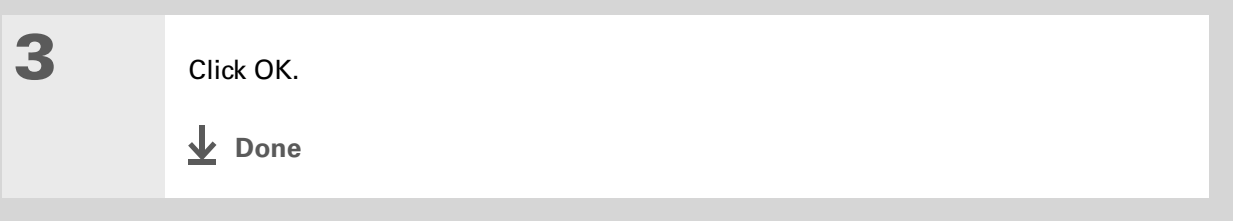

### **Setting synchronization options MAC ONLY**

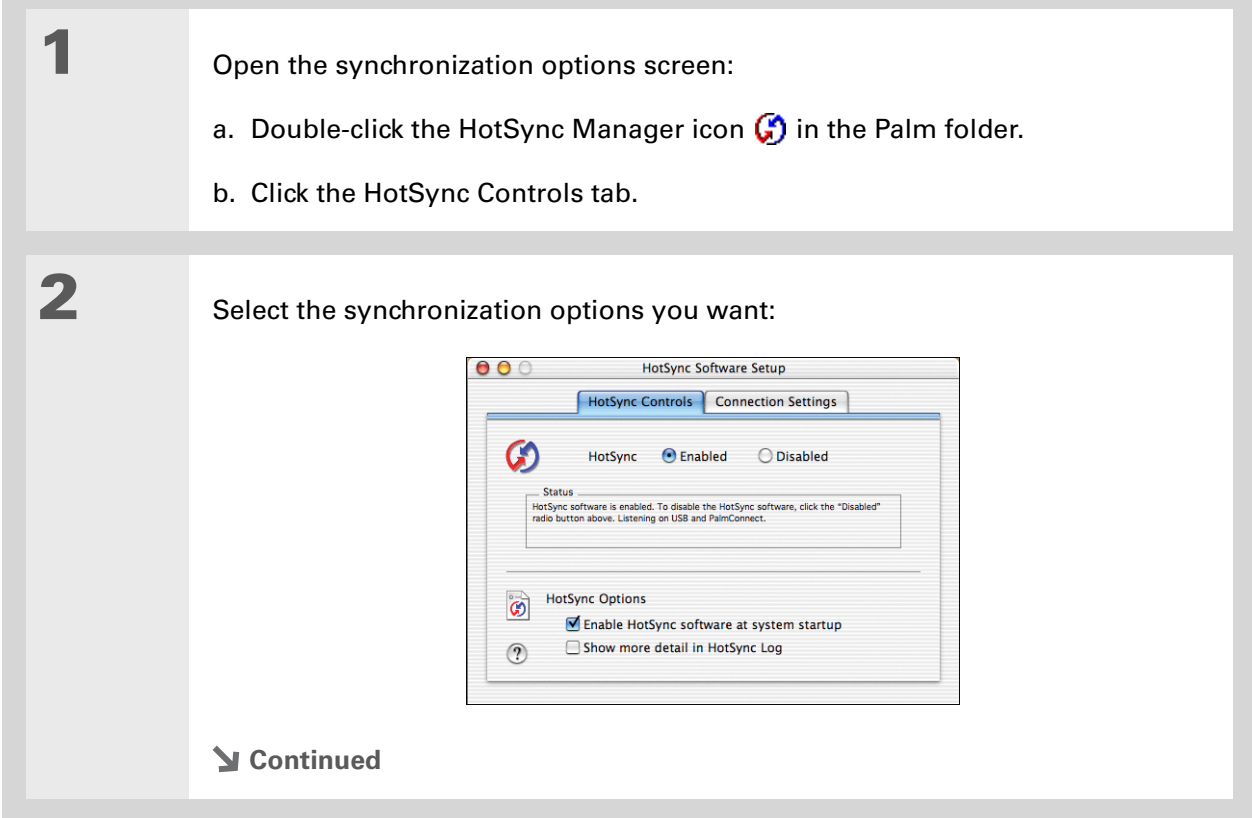

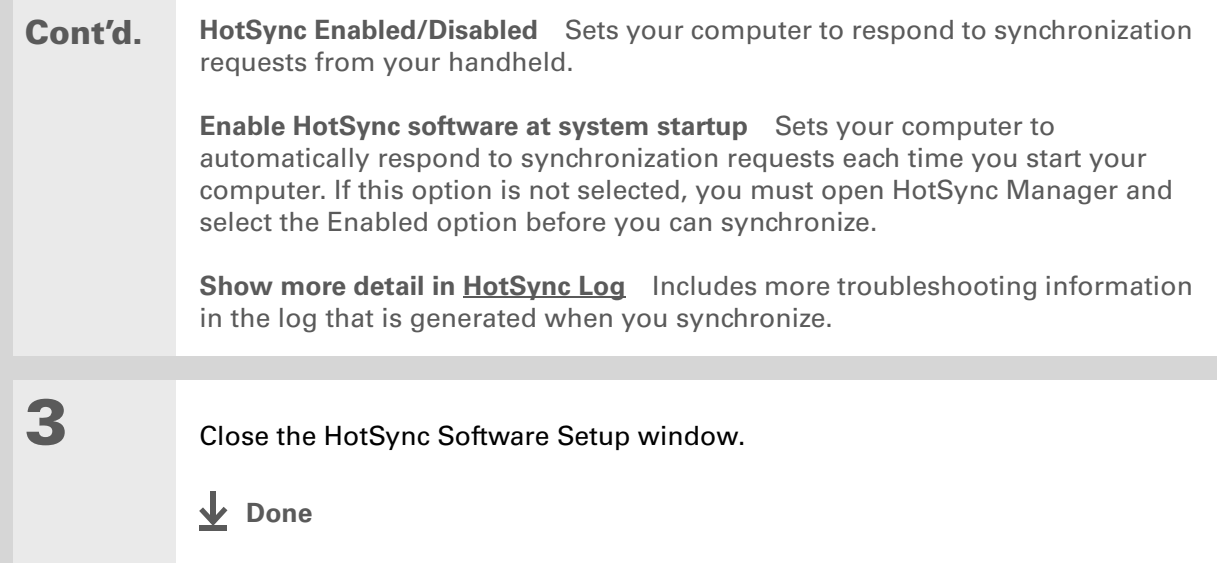

### **Choosing whether application information is updated**

By default, when information in each application is updated in one place (your handheld or your computer), it is updated in the other. However, for **[an application included during synchronization](#page-96-0)**, you can choose whether information that has been updated in one place is updated in the other during the next synchronization.

#### **» Key Term**

**Conduit** The synchronization software that transfers information between an application on your computer and the same application on your handheld.

#### **WINDOWS ONLY**

∗. **Tip**

> **Windows** For information on choosing whether application information is updated if you are synchronizing your handheld with Outlook, see the online Outlook synchronization Help. Click the HotSync Manager icon in the taskbar in the lower-right corner of your screen, select Custom, and then select one of the Outlook applications from the list. Select Change, and then select one of the applications from the list.

**1** Select the application you want to customize:

- a. Click the HotSync Manager icon  $\binom{n}{k}$  in the taskbar in the lower-right corner of your screen.
- b. Select Custom.
- c. Select the appropriate username from the drop-down list at the top of the screen.
- d. Select the application you want, and then click Change.

**Continued**

#### ж **Tip**

You should generally keep the default setting (Synchronize the files) for all applications. Choose an overwrite option only if you have a specific reason for sending updates only one way. Choose Do Nothing if you never use an application.

**2** Choose how information is updated during the next synchronization:

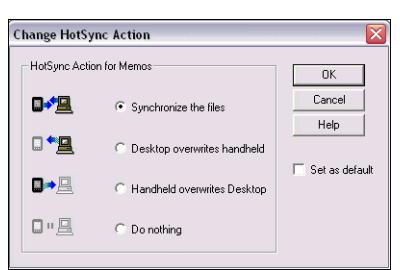

**Synchronize the files** Information that is changed in one place (your handheld or computer) is updated in the other during synchronization.

**Desktop overwrites handheld** Information that has been changed on your computer is updated on your handheld during synchronization. If information has been changed on your handheld, it will be replaced by the information from your computer, and you will lose the changes you made on your handheld.

**Handheld overwrites Desktop** Information that has been changed on your handheld is updated on your computer during synchronization. If information has been changed on your computer, it will be replaced by the information from your handheld, and you will lose the changes you made on your computer.

**Do Nothing** No synchronization occurs, so any changes made on either your handheld or your computer are not updated in the other location.

**Continued**

**3** To use the option you select on an ongoing basis, select the Set as default check box. If you do not select this box, the option you select applies only the next time you synchronize. Thereafter, information is updated according to the default setting (Synchronize the files). **4** Click OK, and then click Done. **Done**

### **MAC ONLY**

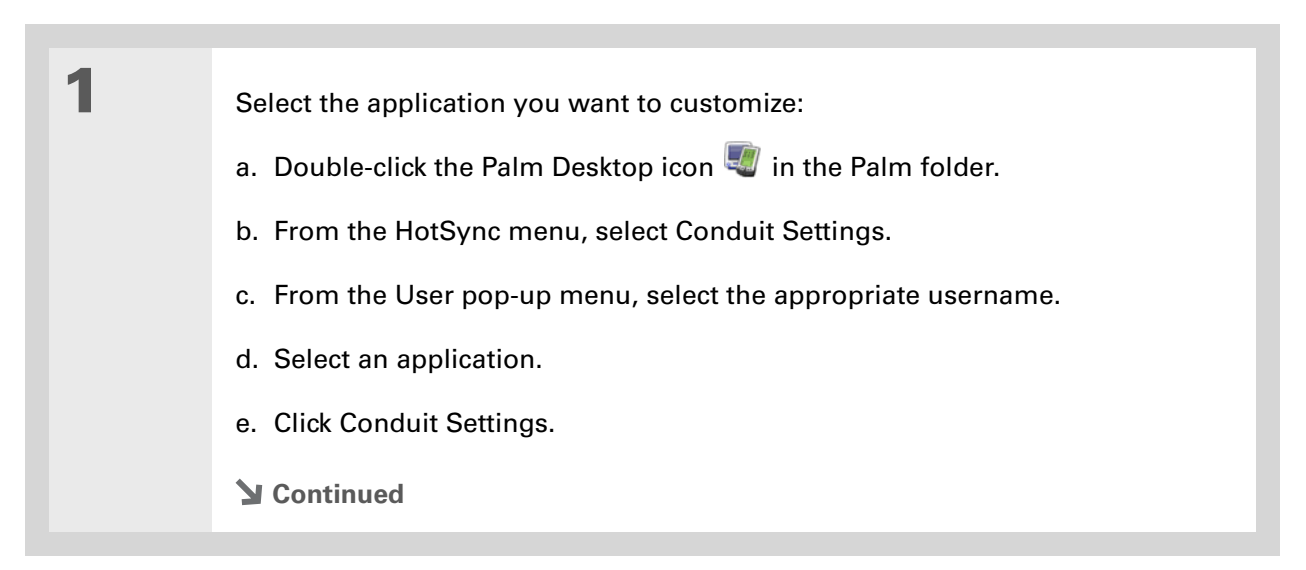

#### ж **Tip**

You should generally keep the default setting (Synchronize the files) for all applications. Choose an overwrite option only if you have a specific reason for sending updates only one way. Choose Do Nothing if you never use an application.

**2** Choose how information is updated during the next synchronization:

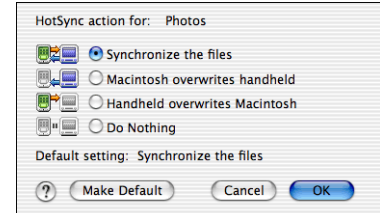

**Synchronize the files** Information that is changed in one place (your handheld or computer) is updated in the other during synchronization.

**Desktop overwrites handheld** Information that has been changed on your computer is updated on your handheld during synchronization. If information has been changed on your handheld, it will be replaced by the information from your computer, and you will lose the changes you made on your handheld.

**Handheld overwrites Desktop** Information that has been changed on your handheld is updated on your computer during synchronization. If information has been changed on your computer, it will be replaced by the information from your handheld, and you will lose the changes you made on your computer.

**Do Nothing** No synchronization occurs, so any changes made on either your handheld or your computer are not updated in the other location.

**Continued**

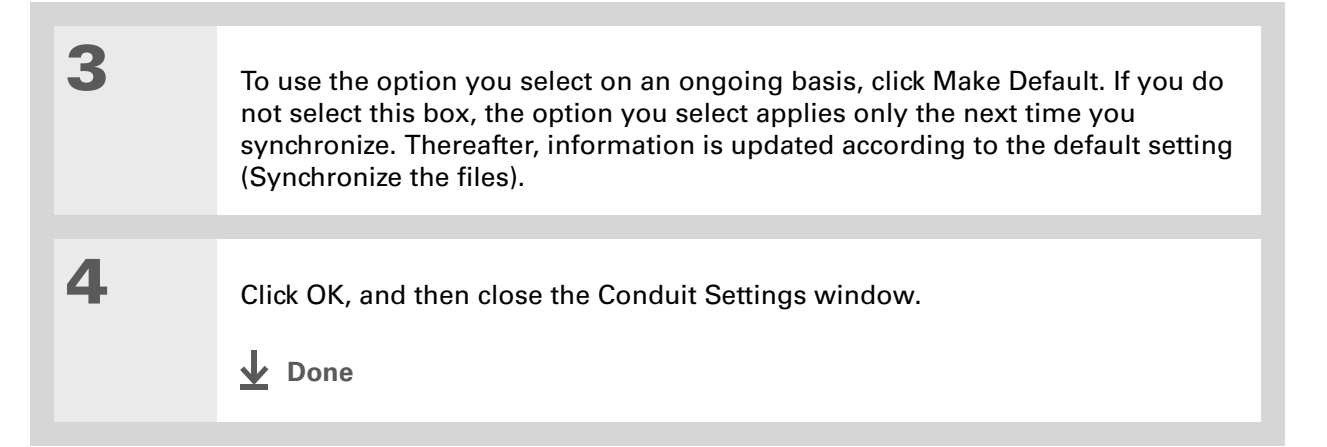

### Synchronizing with an external file **WINDOWS ONLY**

The File Link feature enables you to import Contacts and Memos information to your handheld from a separate external file such as a company phone list. You can set up File Link to check for changes to the external file, and then import those changes to your handheld during synchronization.

With File Link you can import information stored in any of the following formats:

- Comma-separated (\*.csv)
- Memos archive (\*.mpa)
- Contacts archive (\*.aba)
- Text (\*.txt)

For information on how to set up a file link, see the Palm Desktop online Help.

## Related topics

Click a link below to learn about these related topics:

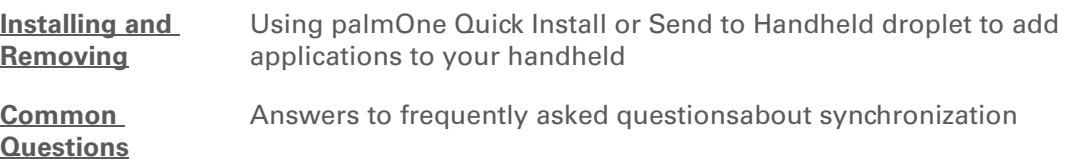

**Support** If you're having problems with synchronization or with anything else on your handheld, go to **[www.palmOne.com/](http://www.palmOne.com/support/intl) [support/intl](http://www.palmOne.com/support/intl)**.

# Expanding Your Handheld

#### **In this chapter**

**What type of expansion [cards can I use?](#page-123-1)**

**[How can expansion cards](#page-123-0)  [help me?](#page-123-0)**

**[Inserting an expansion card](#page-124-0)**

**[Removing an expansion card](#page-125-0)**

**[Opening an application on](#page-126-0)  [an expansion card](#page-126-0)**

**[Opening files on an](#page-127-0)  [expansion card](#page-127-0)**

**[Viewing card information](#page-128-0)**

**[Renaming a card](#page-129-0)**

**[Copying applications to an](#page-130-0)  [expansion card](#page-130-0)**

**[Removing all information](#page-131-0)  [from a card](#page-131-0)**

**[Related topics](#page-132-0)**

A Chinese proverb says, "Life just gives you time and space; it's up to you to fill it." But doesn't it always seem that no matter how much space you have, you still need more?

Expansion cards (sold separately) provide a compact and limitless answer to the storage dilemma. When one card becomes full, simply use another card. To enjoy some aspects of your handheld, such as listening to music and capturing video clips, you need to use expansion cards.

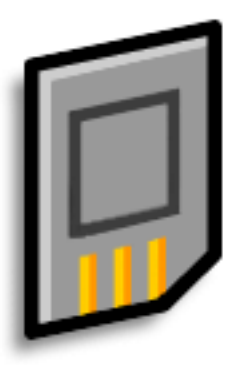

### **Benefits of expansion cards**

- Capture and view videos
- Listen to music
- Back up info
- Add more games and other software
- Add accessories
- Store all your info

**» Key Term SDIO** An acronym for Secure Digital input/ output.

### <span id="page-123-1"></span>What type of expansion cards can I use?

Your handheld is compatible with SDIO, SD, and MultiMediaCard expansion cards. SDIO expansion cards let you add accessories to your handheld. SD and MultiMediaCard expansion cards let you store information and applications.

### <span id="page-123-0"></span>How can expansion cards help me?

**Capture and view videos.** Capture videos with the built-in digital camera and store them on expansion cards. View them anytime by simply inserting the card into the expansion slot.

**Listen to music.** Store songs on expansion cards an use the included **[RealOne software](#page-279-0)** to listen to music on your handheld.

**Back up info.** Make a copy of your important information for safe-keeping in case your handheld becomes damaged or is stolen. (Backup card required, sold separately.)

**Add games and other software.** Purchase popular games, dictionaries, travel guides, and more.

**Add accessories.** Attach SDIO accessories, such as a presentation module, to your handheld.

**Store all your info.** Never worry about running out of space on your handheld. Purchase as many expansion cards as you need to store your music, photos, videos, and other information. Expansion cards come in a variety of capacities, and they're very small, easy to store, and affordably priced.

## <span id="page-124-0"></span>Inserting an expansion card

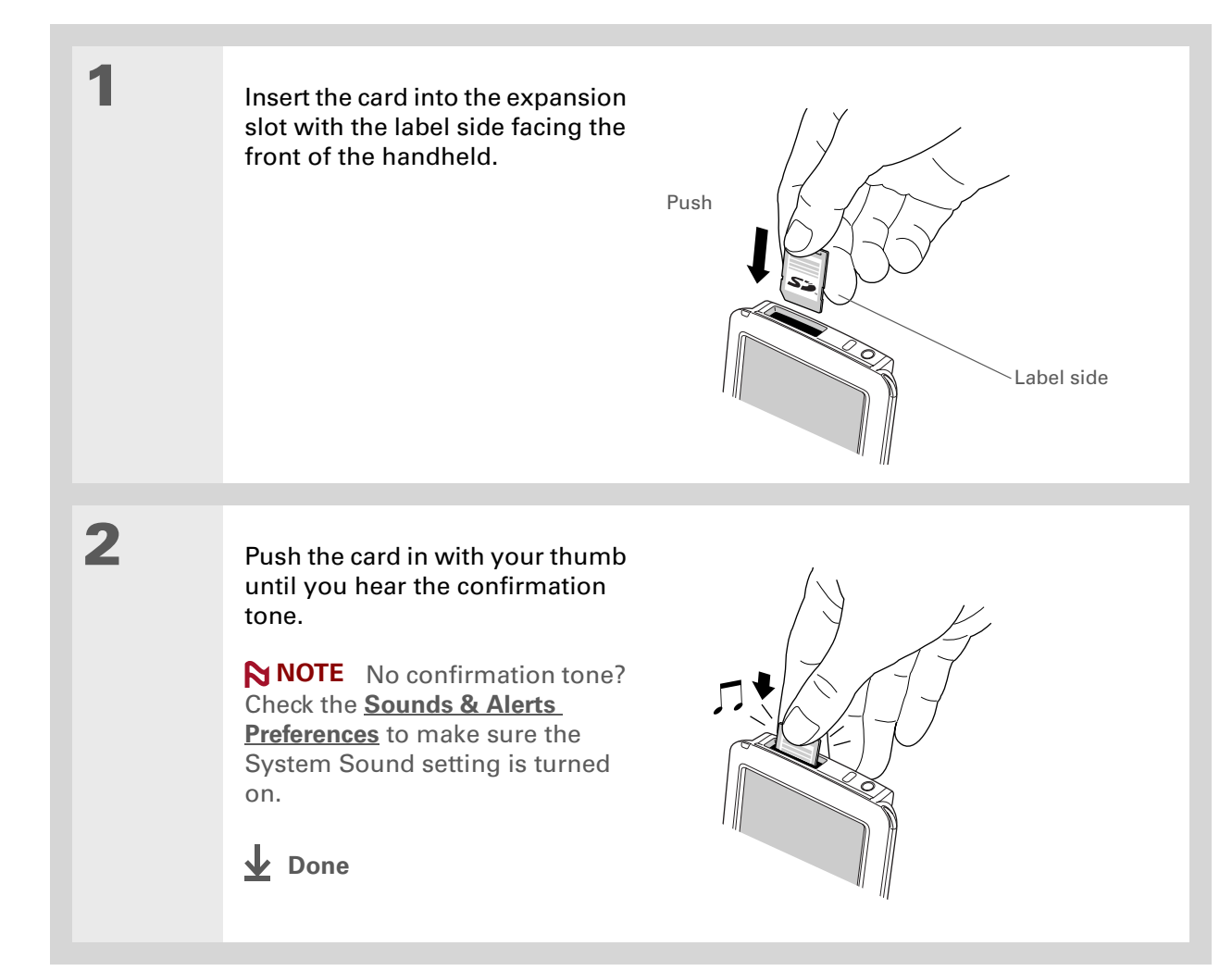

### **CHAPTER 6 <b>Expanding Your Handheld**

## <span id="page-125-0"></span>Removing an expansion card

**Tip**

To prevent damaging the card and the info on it, always wait for your handheld to finish writing to the expansion card before you remove the card from the slot.

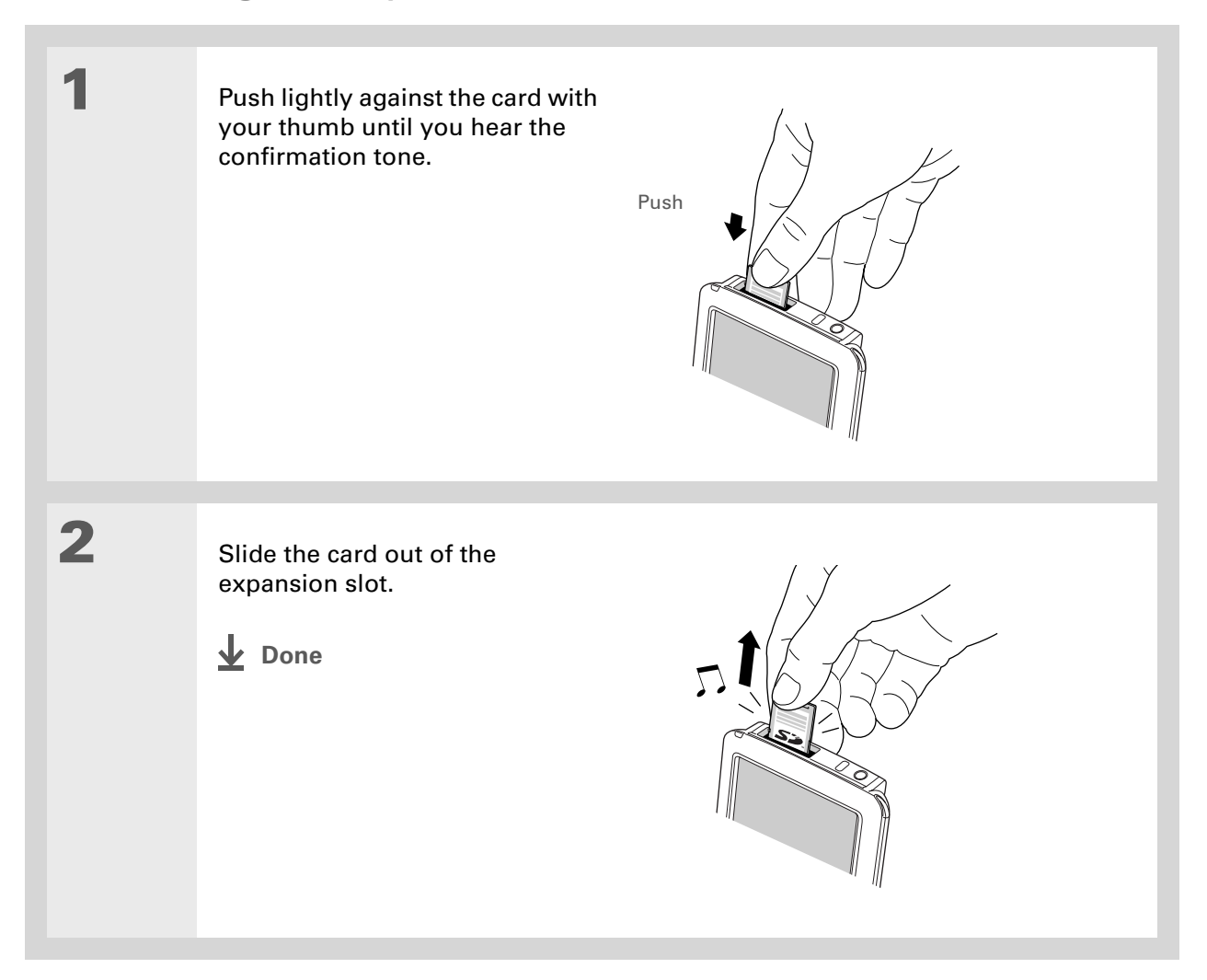

### **Did You Know?**

You can **[install](#page-561-0)  [applications and other](#page-561-0)  [files](#page-561-0)** to an expansion card during synchronization.

#### **Tip**

When the highlight on the Home screen is not active, you can hold down Select on the to open the category pick list.

#### \* **Tip**

Expansion card already in the expansion slot? Select the category pick list and select the card name to view the applications on the card.

## <span id="page-126-0"></span>Opening an application on an expansion card

When you insert an expansion card into the expansion slot, your handheld adds the expansion card to the category list in the upper-right corner of the screen. You can easily switch between applications installed on your handheld and on the expansion card.

**NOTE** Some applications may not run correctly when you install them on an expansion card. Try installing these applications on your handheld instead. If you still have problems, contact the developer.

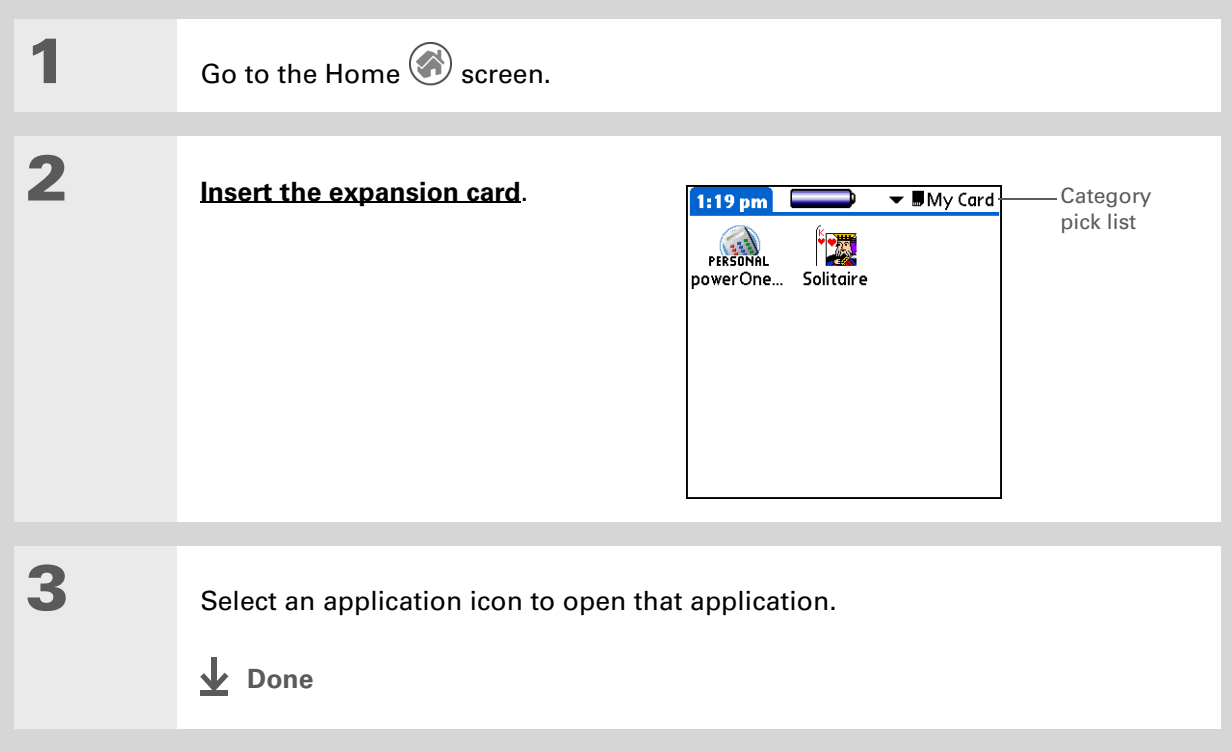

### <span id="page-127-0"></span>Opening files on an expansion card

Some applications, such as RealOne Player, require you to store your files on an expansion card instead of on your handheld. In other applications, such as palmOne™ Media, storing files on expansion cards is optional. You can open files on an expansion card when you insert the card into the expansion slot.

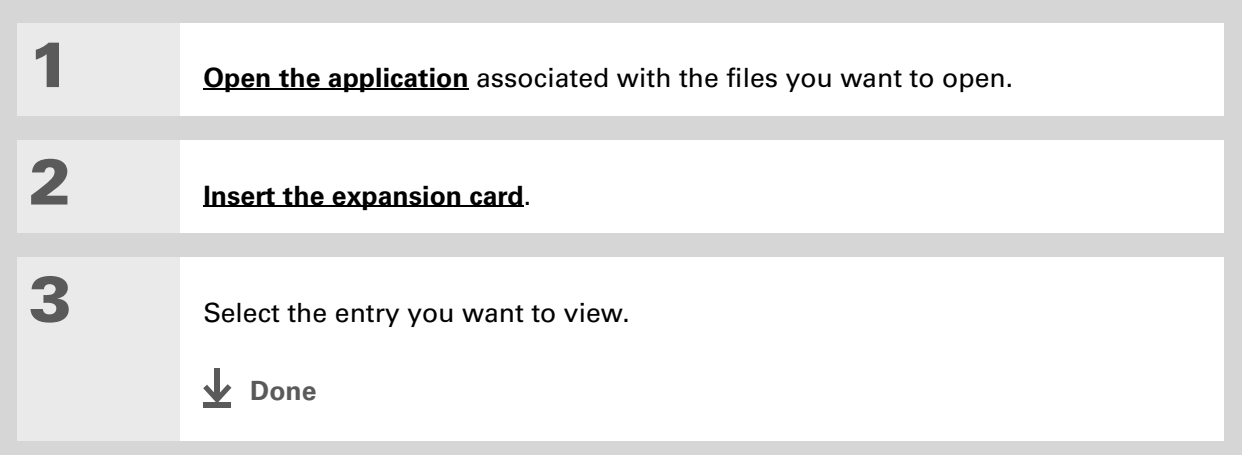

#### Ж. **Tip**

Reading and writing info on an expansion card uses more battery power than doing the same task on your handheld. If you have enough space on your handheld, consider copying the info to your handheld.

### **Tip**

If your handheld's battery is very low, access to the expansion card may be disabled. If this occurs, recharge your handheld as soon as possible.

## <span id="page-128-0"></span>Viewing card information

It's easy to forget which files you put on a particular expansion card. Use the Card Info application to view the card name and type, available storage space, and a summary of its contents.

Go to the Home  $\bigcirc$  screen and select Card Info  $\bigcirc$ .

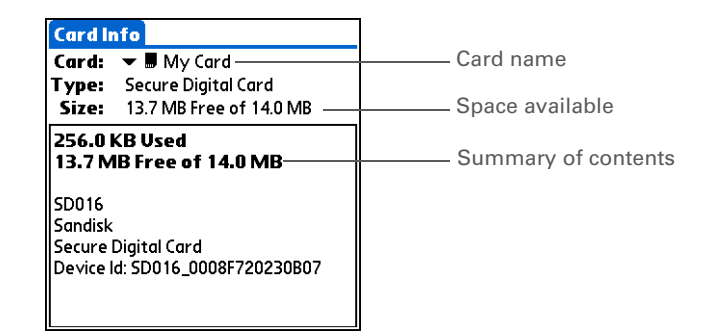

## <span id="page-129-0"></span>Renaming a card

The expansion card name appears in the category pick list and in other lists that let you choose where to store your info. When you buy a new card, give it a name that helps you remember what's on the card. You can rename the card later if you decide to store different info on the card.

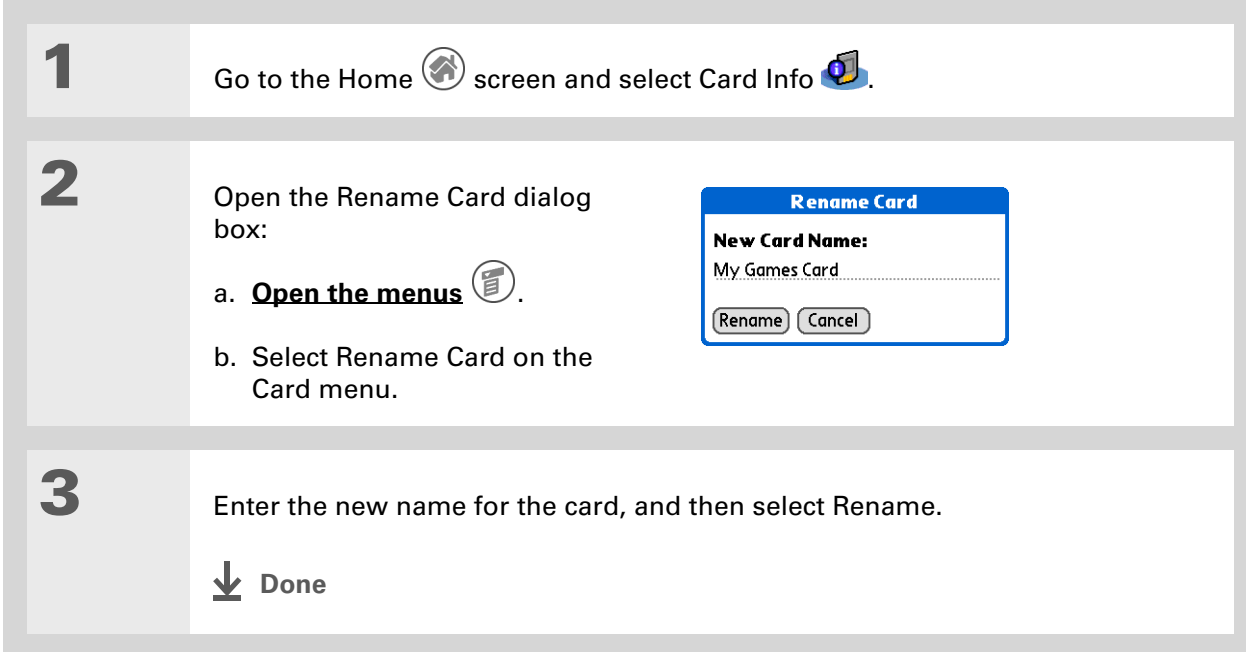

### $*$  Tip

If you use a card reader to view your card on a computer, the file names may differ from the names you see on the Home screen.

### **Did You Know?**

Some applications, such as **[Media](#page-248-0)**, let you copy or move info between your handheld and an expansion card. See the information on each application for details.

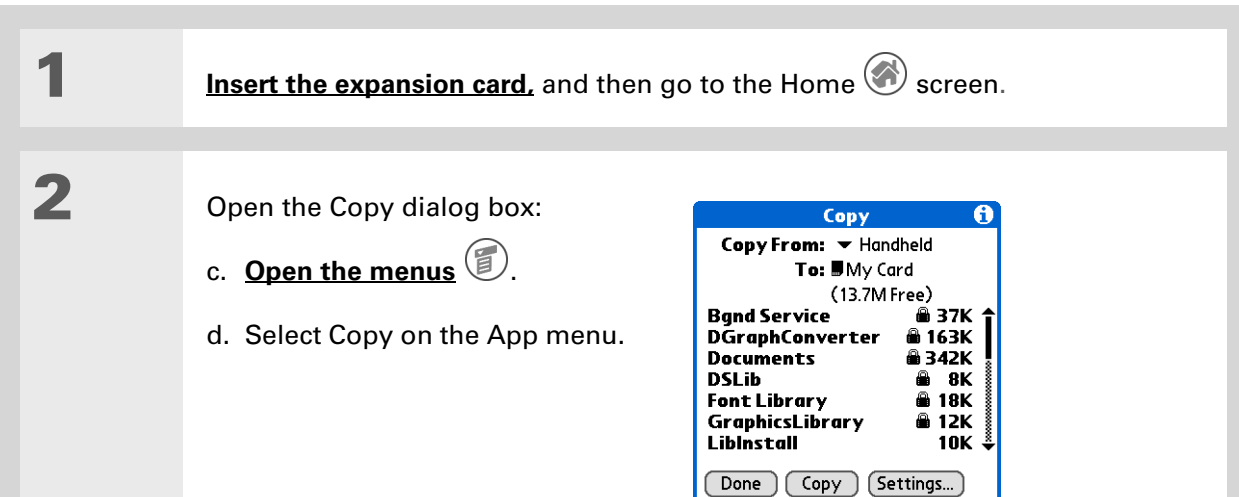

<span id="page-130-0"></span>Copying applications to an expansion card

## **3** Select the application to copy:

**NOTE** A lock appears next to applications that are copy-protected. You cannot copy or beam these applications.

- a. Tap the Copy From pick list and select Handheld.
- b. Tap the application you want to copy.
- c. Tap Copy.
- d. Select Done.
- **Done**

## <span id="page-131-0"></span>Removing all information from a card

Formatting a card removes all of its info and prepares it to accept new applications and files.

**We do not recommend formatting backup cards. Formatting removes the**  [ **!** ] **IMPORTANTbackup application and turns the card into a blank memory card.** 

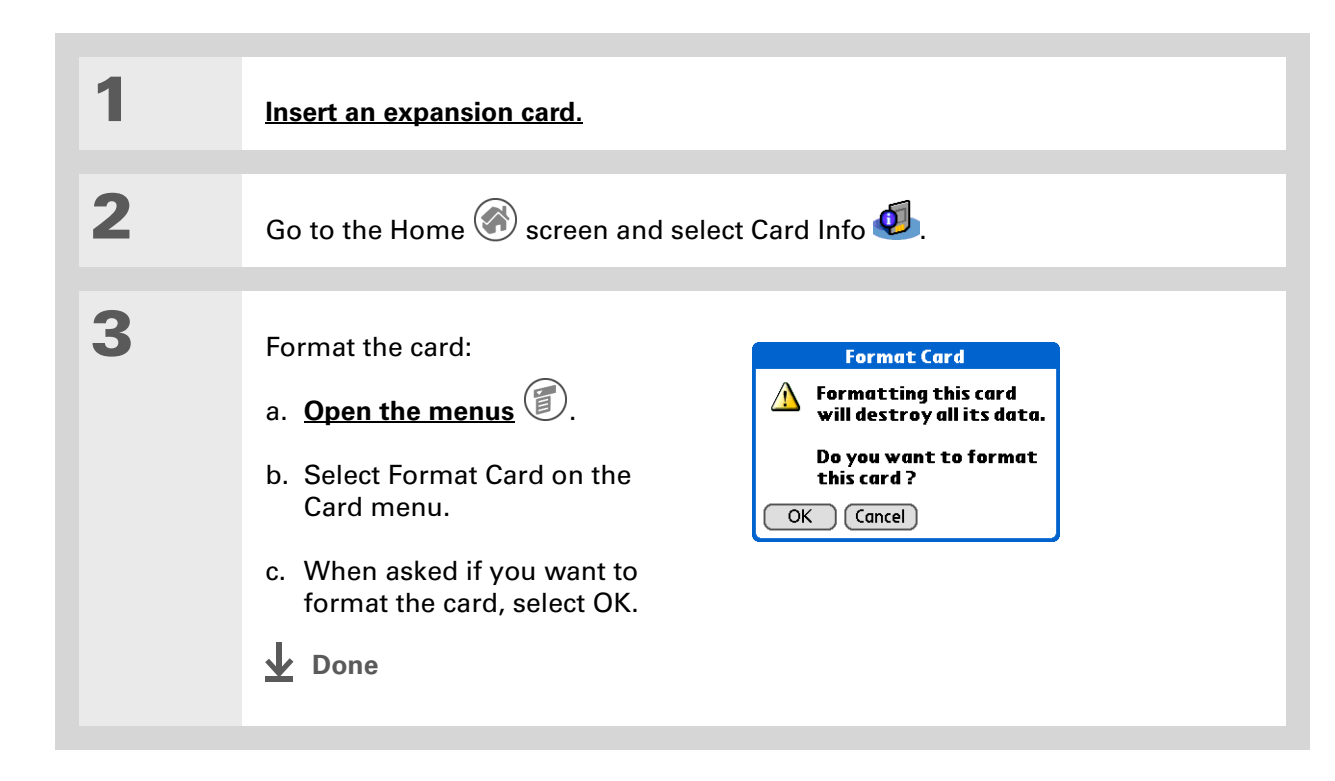

## <span id="page-132-0"></span>Related topics

Click a link below to learn about these related topics:

**Support** If you're having problems with expansion cards or with anything else on your handheld, go to **[www.palmOne.com/](http://www.palmOne.com/support/intl) [support/intl](http://www.palmOne.com/support/intl)**.

- 
- **[Sharing](#page-511-0)** Exchanging applications and information with other Palm OS<sup>®</sup> handheld users by exchanging cards or beaming items between handhelds
	- Sending applications and information to other Bluetooth® devices by using Bluetooth technology on your handheld

**[Installing and](#page-556-0)  Removing**

Adding applications from your computer to an expansion card, and installing other files such as photos, videos, or music

# Managing Your Contacts

### **In this chapter**

#### **[Adding a contact](#page-134-0)**

**[Copying contact information](#page-141-0)  [into multiple contacts](#page-141-0)**

**[Locating a contact on your](#page-142-0)  [list](#page-142-0)**

**[Customizing the Contacts](#page-144-0)  [list](#page-144-0)**

**[Making connections from](#page-146-0)  [Contacts](#page-146-0)**

**[Working with Contacts on](#page-151-0)  [your computer](#page-151-0)**

**[Related topics](#page-152-0)**

Say good-bye to a paper address book that you need to update manually every time someone moves, changes their e-mail address, or gets a new work extension. With Contacts, not only is it easy to enter information such as names, addresses, and phone numbers, but it is just as quick to view, update, and organize contact information.

You can easily share info with other handhelds and dial phone numbers or send messages directly from a contact entry using your handheld's built-in Bluetooth® technology and a compatible mobile phone. You can even add photos of your loved ones directly to their contact information screen.

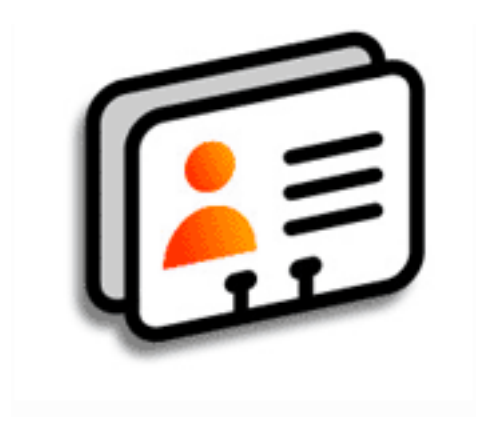

### **Benefits of Contacts**

- Carry all your business and personal contact information in your hand
- Keep track of who is who
- Keep in touch

### <span id="page-134-0"></span>Adding a contact

**Tip**

If the first character you enter in the Last Name or Company field is an asterisk (\*) or another symbol, that record always appears at the top of the Contacts list. That's useful for an entry like "If Found Call [your phone number]."

**Did You Know?**

You can also enter one or more contacts on your desktop computer, and then copy them to your handheld by **[synchronizing](#page-94-0)**.

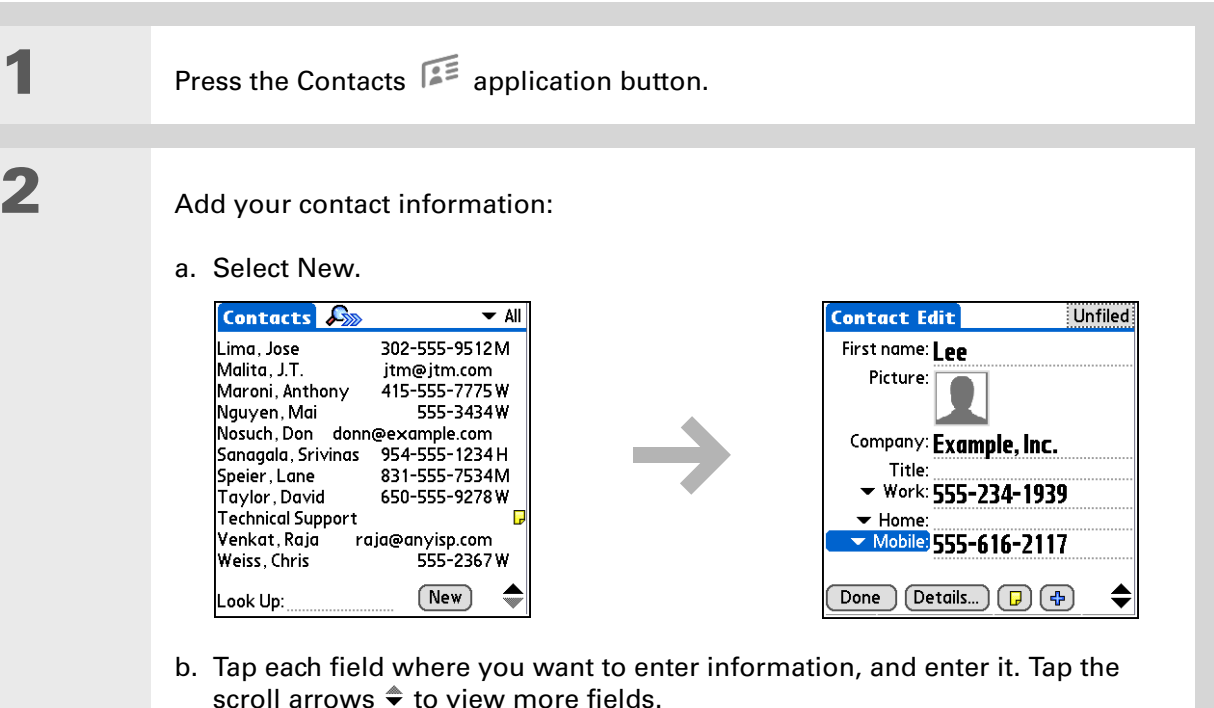

**Continued**

∗. **Tip**

> To learn about capturing and downloading photos to your handheld, see **[palmOne™ Media](#page-248-0)**.

**Tip**

If multiple contacts share information, such as a company name and address, you can enter the first contact, and then **[copy the information into](#page-141-0)  [other contacts](#page-141-0)**.

**Cont'd.** The following fields contain features to help you enter information quickly:

**All fields except numeric and e-mail fields** The first letter is automatically capitalized.

**Title, Company, City, and State** As you enter letters, a match appears if you have one on your Contacts list. For example, if you enter S, Sacramento might appear, and if you then enter a and n, San Francisco might replace Sacramento. When the word you want appears, tap the next field.

**Address** You can enter up to three addresses, each containing five fields: Addr, City, State, Zip Code, and Country. You can designate an address as work (W), home (H), or other (O). By default, the first address is designated as work.

## **3 [ & ] OPTIONAL** Add a photo:

- a. Tap the Picture box.
- b. Select one of the following:

**Camera** Lets you take a photo and add it to a contact when you select Save.

**Photos** Lets you select and add a photo from palmOne Media.

**Continued**

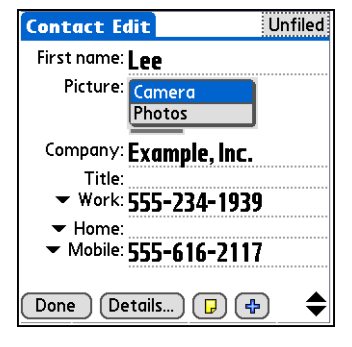

### $*$  Tip

If you want a reminder about a birthday, select the Reminder check box, enter the number of days before the birthday that you want to see the reminder, and then select OK.

**Did You Know?**

Birthdays you enter in Contacts appear as untimed events in Calendar. If you update the birthday in Contacts, it automatically updates in Calendar as well.

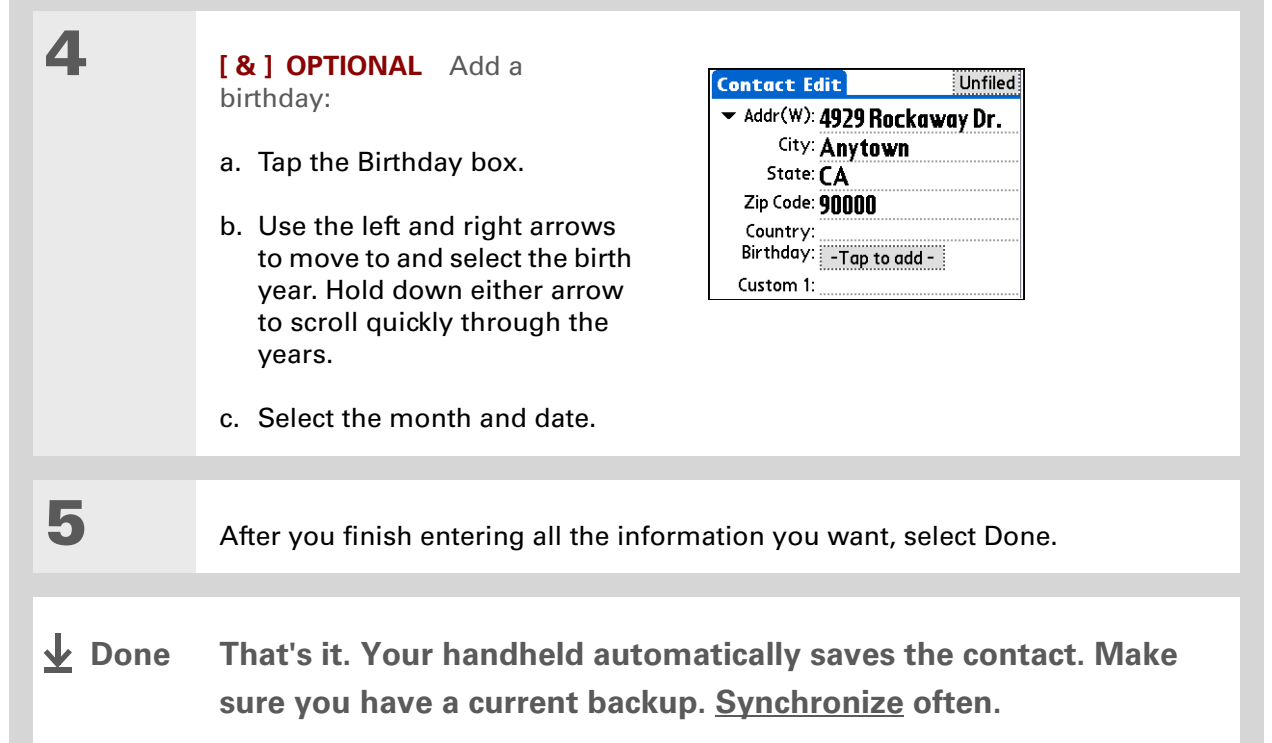

∗. **Tip**

> Additional fields appear in a contact only if you enter info into them. If you leave a field blank, it does not appear the next time you open the Contact Edit screen. Also, additional fields apply only to the current contact; you can **[duplicate contact](#page-141-0)  [information](#page-141-0)** if you need to apply the same fields to multiple contacts.

**Did You Know?**

Each field type can be displayed a certain number of times, up to a preset maximum. Once you reach this maximum, the field type no longer appears on the pop-up list. For example, you can display up to seven Phone/Email fields.

#### ж. **Tip**

Tap the Note icon next to the plus button to add a note to the contact.

### **Entering additional contact information**

The Contact Edit screen displays certain fields by default. You can customize the Contact Edit screen to display additional fields.

**1** Press the Contacts **Produced** application button.

**2** Display additional contact fields:

a. Select the contact you want, and then select Edit.

b. Tap the plus button on the lower-right corner of the Contact Edit screen.

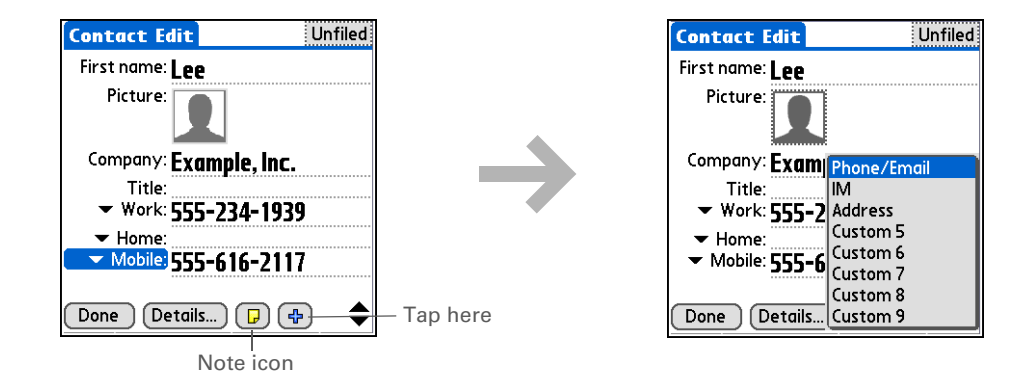

c. Select the field you want displayed from the list. The field appears in a preset location on the Contact Edit screen.

**Done**

#### ж **Tip**

Any changes you make to field types apply only to the current contact. You can **[duplicate contact](#page-141-0)  [information](#page-141-0)** if you need to apply the same contact fields to multiple contacts.

**Did You Know?**

The e-mail address field type is located on the same pick list as the phone number fields. IM field types are located on a separate pick list.

### **Selecting contact field types**

You can select the types of phone numbers (work, home, mobile, pager, and so on), as well as specify the instant messenger (IM) account, that you associate with a contact.

**1** Press the Contacts **Property** application button.

**2** Customize the contact field type:

- a. Select the contact you want, and then select Edit.
- b. Tap the pick list next to the field you want to change and select the new field type you want. Available fields include phone number, e-mail address, and instant messenger (IM) fields.

**NOTE** You must set up an instant messenger account with a service provider to use instant messaging on your handheld.

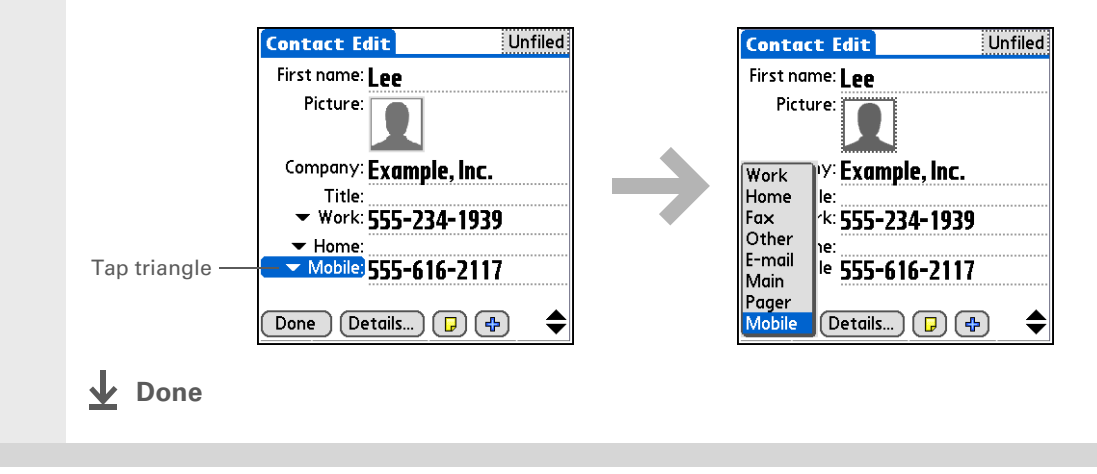

### **Defining custom fields**

You can define the custom fields that appear at the end of the Contact Edit screen to display any additional contact information you want, such as spouse's or children's names, favorite color, or any other information.

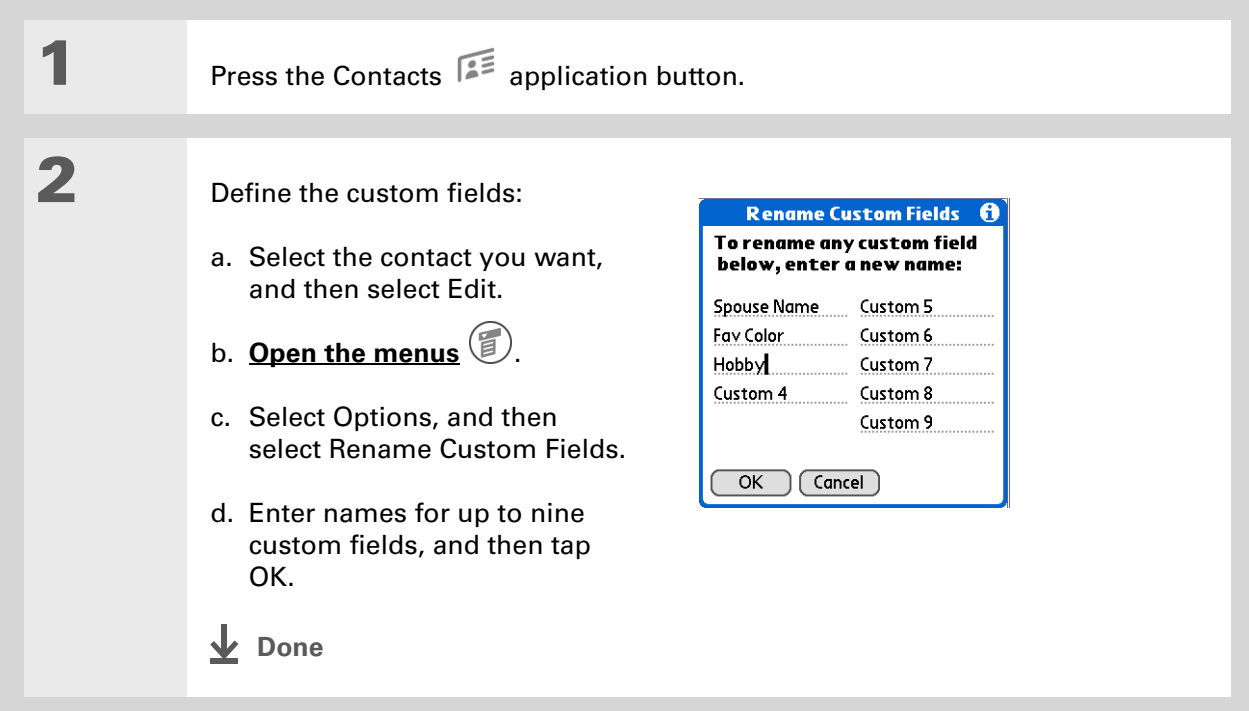

### **Selecting a contact as your business card**

You can create a contact with your own information and select it as your business card by opening the Record Menu and selecting Business Card. You can then **[beam](#page-517-0)** or **[send](#page-512-0)** your business card to other handhelds. To beam your business card quickly, hold down the Contacts application button for approximately two seconds.

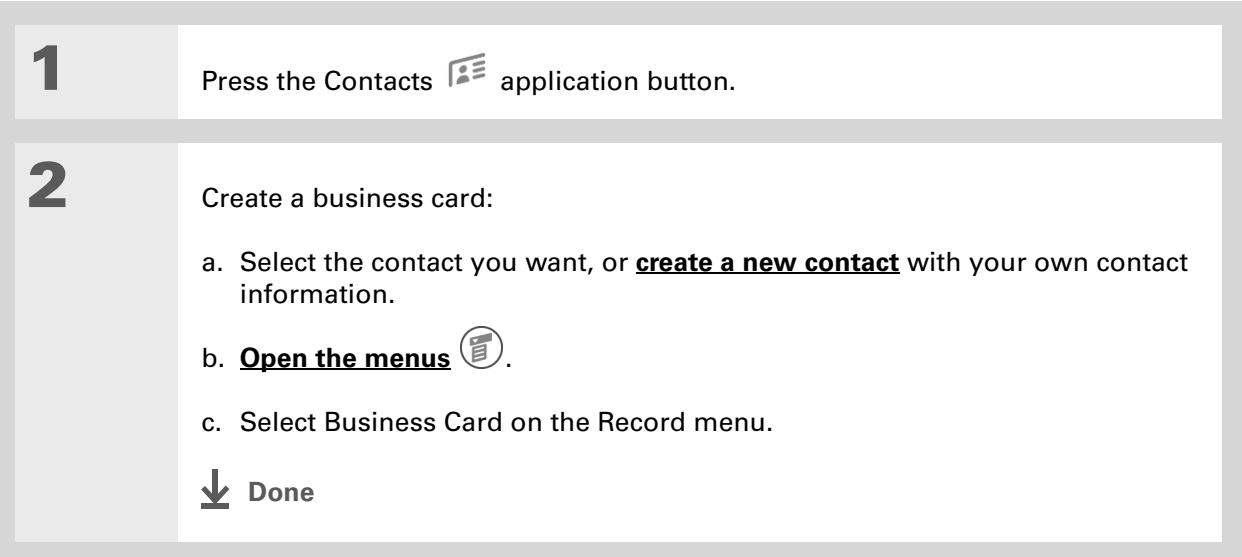

#### ∗. **Tip**

You can also duplicate a contact in the Contacts desktop application by highlighting a contact in the Contacts list, and then selecting Edit Copy. Create a new contact, click the Note tab, and then paste the info into a note. Then cut and paste the text into the correct field in the new contact.

#### **Did You Know?**

If you duplicate a contact and do not edit the name, the contact appears in the Contacts list as "<Last name>, <First name> Copy."

## <span id="page-141-0"></span>Copying contact information into multiple contacts

You can quickly make a copy of a contact so that you can edit only the fields you need to change. For example, if two of your contacts have the same work address or phone number, duplicating the first contact simplifies entering information in the second.

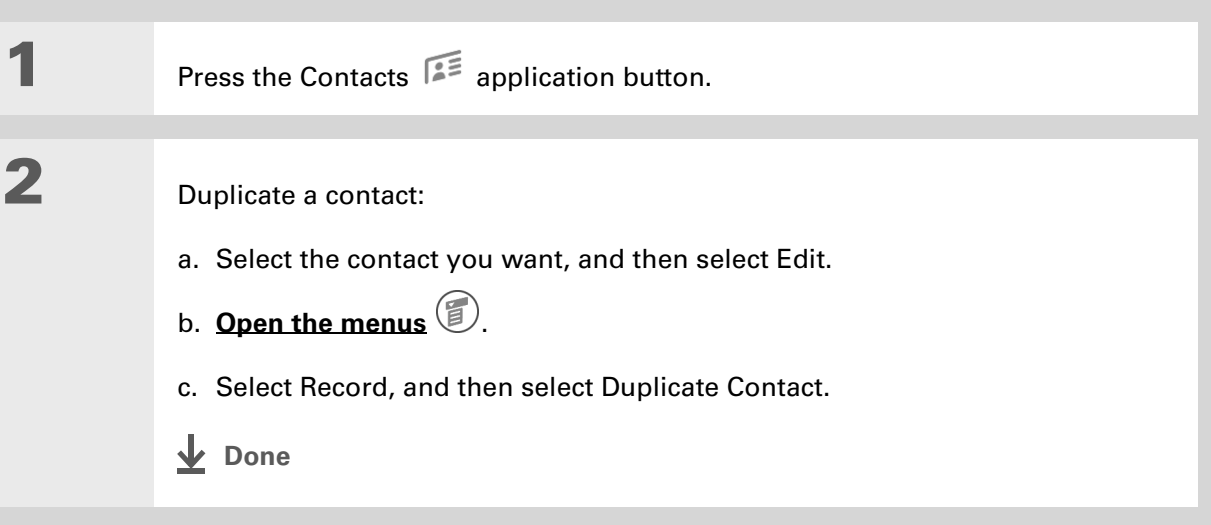

#### $\star$ **Tip**

You can also press Right on the navigator (or tap the Quick Look Up icon at the top of the screen) to open the Quick Look Up line. Press Up and Down to select the letter of the name you want in each box, and press Right to move to the next box.

#### **Did You Know?**

The **[Phone Lookup](#page-88-0)** feature lets you add contact information directly into certain other applications on your handheld. For example, you can add a name and phone number to a memo or task.

### <span id="page-142-0"></span>Locating a contact on your list

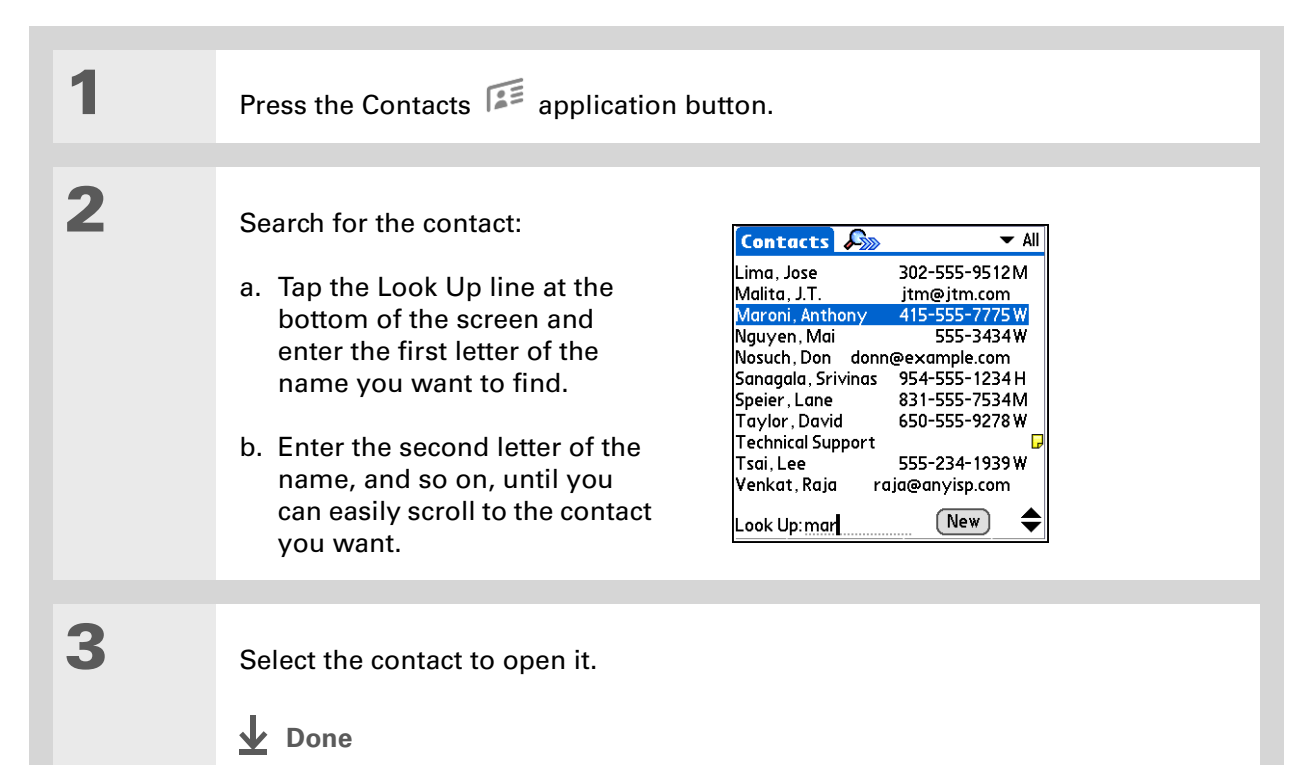

### **\*** Tip

You never know when you're going to need to look up an old business associate. If you save an archive copy of your deleted contacts, you can **[refer to them later by](#page-87-0)  [importing them](#page-87-0)**.

## Deleting a contact

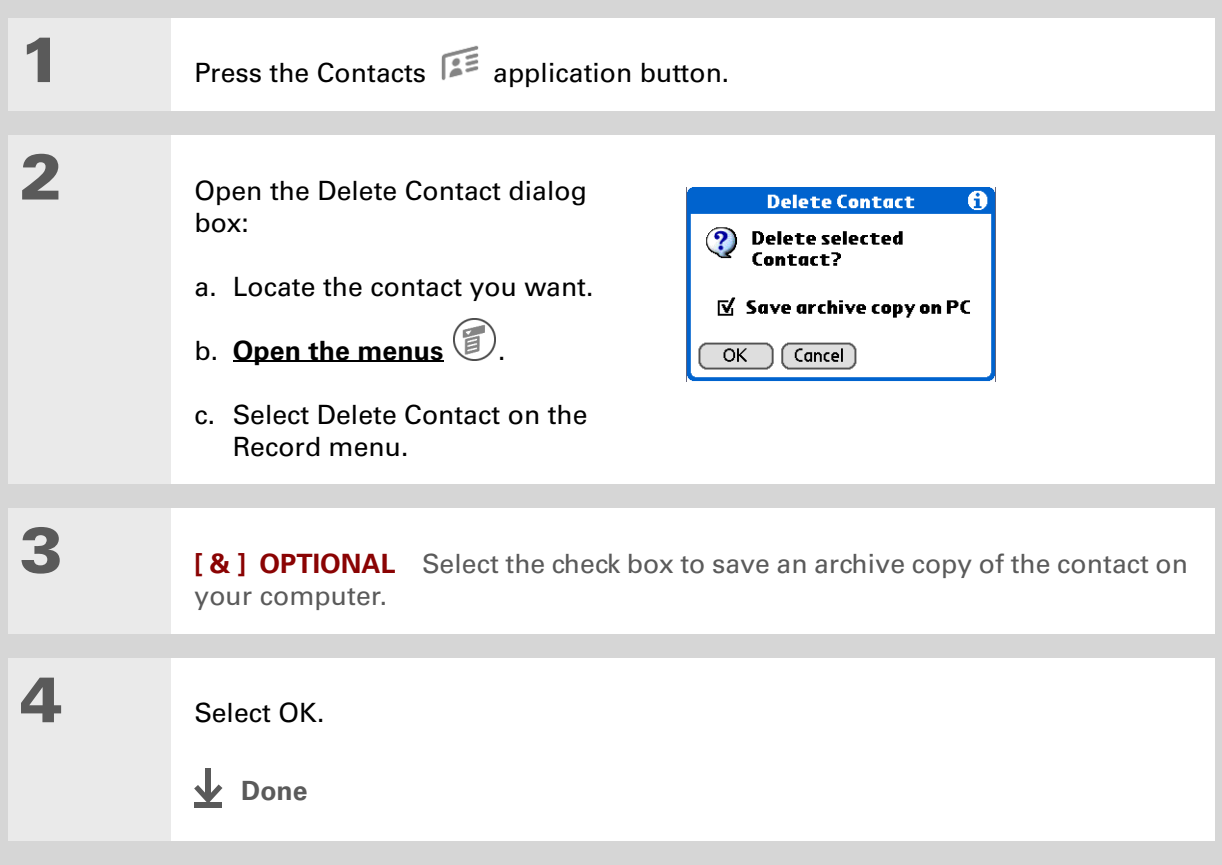
**Did You Know?**

If you select Work, Home, Fax, Other, Main, Pager, or Mobile from the pick list, the first letter of your selection appears next to the contact in the Contacts list—for example, W for Work. If you select E-mail, no letter appears next to the contact.

 $*$  Tip

You can also use the Contact Details dialog box to **[assign a contact to](#page-547-0)  [a category](#page-547-0)** or to **[mark a](#page-524-0)  [contact as private](#page-524-0)**.

# Customizing the Contacts list

By default, the Contacts list displays the work phone number for a contact; if no work phone number is entered, another entry is displayed. You can customize a contact's settings to display different information on the Contacts list.You can also customize the appearance of the list.

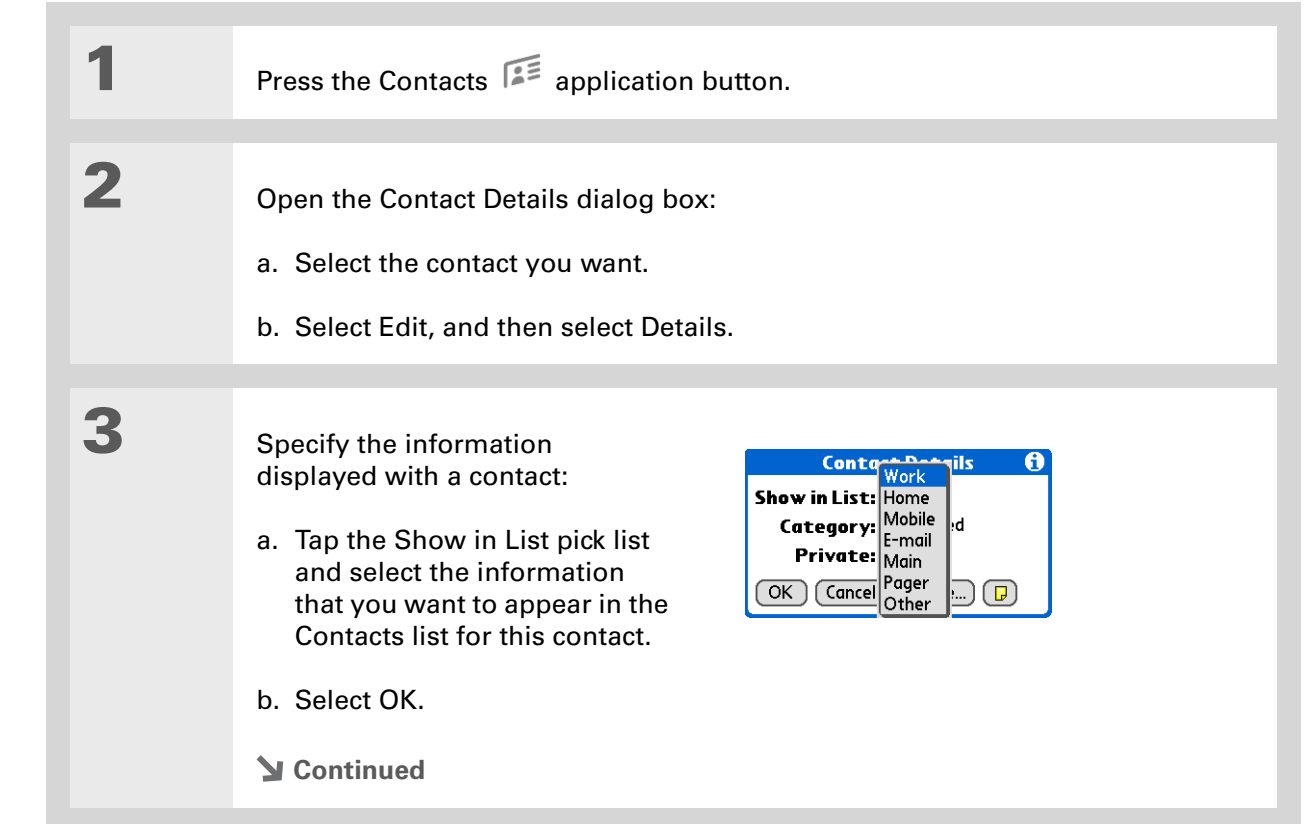

**4** Customize the appearance of the Contacts list: a. From the Contacts list, **[open the menus](#page-55-0)**  $\circled{r}$ . b. Select Options, and then select Preferences. c. Select the display options you want: **Remember last category** Select the check box if you want Contacts to display the last category shown when you return to it from another application. If the check box is deselected, Contacts opens to the All category. **List by** Select whether to sort the Contacts list by last name and first name or by company and last name. **L** Done

#### [ **!** ] **Before You Begin**

You must **[install the](#page-559-0)  [e-mail software](#page-559-0)** included on the CD. You must also complete all the **[prerequisites for the](#page-319-0)  [e-mail](#page-319-0)** and **[messaging](#page-437-0)** applications.

To use Quick Connect with your handheld's built-in Bluetooth technology, you must **[set](#page-297-0)  [up a phone connection](#page-297-0)**. To use it with your handheld's IR port, run **[Phone Link Updater](#page-301-0)**, and then use the Phone Link application to set up a phone connection.

# Making connections from Contacts

You can set up your contacts so that you can do tasks like dialing a phone number; creating an email, text, or multimedia message; accessing the web; or sending an instant message (requires additional software, sold separately) directly from a contact screen. Contacts gives you two tools to perform these tasks:

**Quick Connect** Lets you select a connection type and opens the application for making that type of connection directly from a contact's information screen.

**Tap-to-Connect** Opens the application to perform a connection task directly by tapping the appropriate entry (phone number, e-mail address, and so on) from a contact's information screen.

### **Using Quick Connect**

If you have a compatible mobile phone (sold separately) that includes Bluetooth technology, you can use Quick Connect to dial a phone number; address an e-mail, text, or multimedia message; go to a web site; or send an instant message (requires additional software, sold separately) directly from a contact.

**1** Press the Contacts **Propriet Contacts** application button.

**Continued**

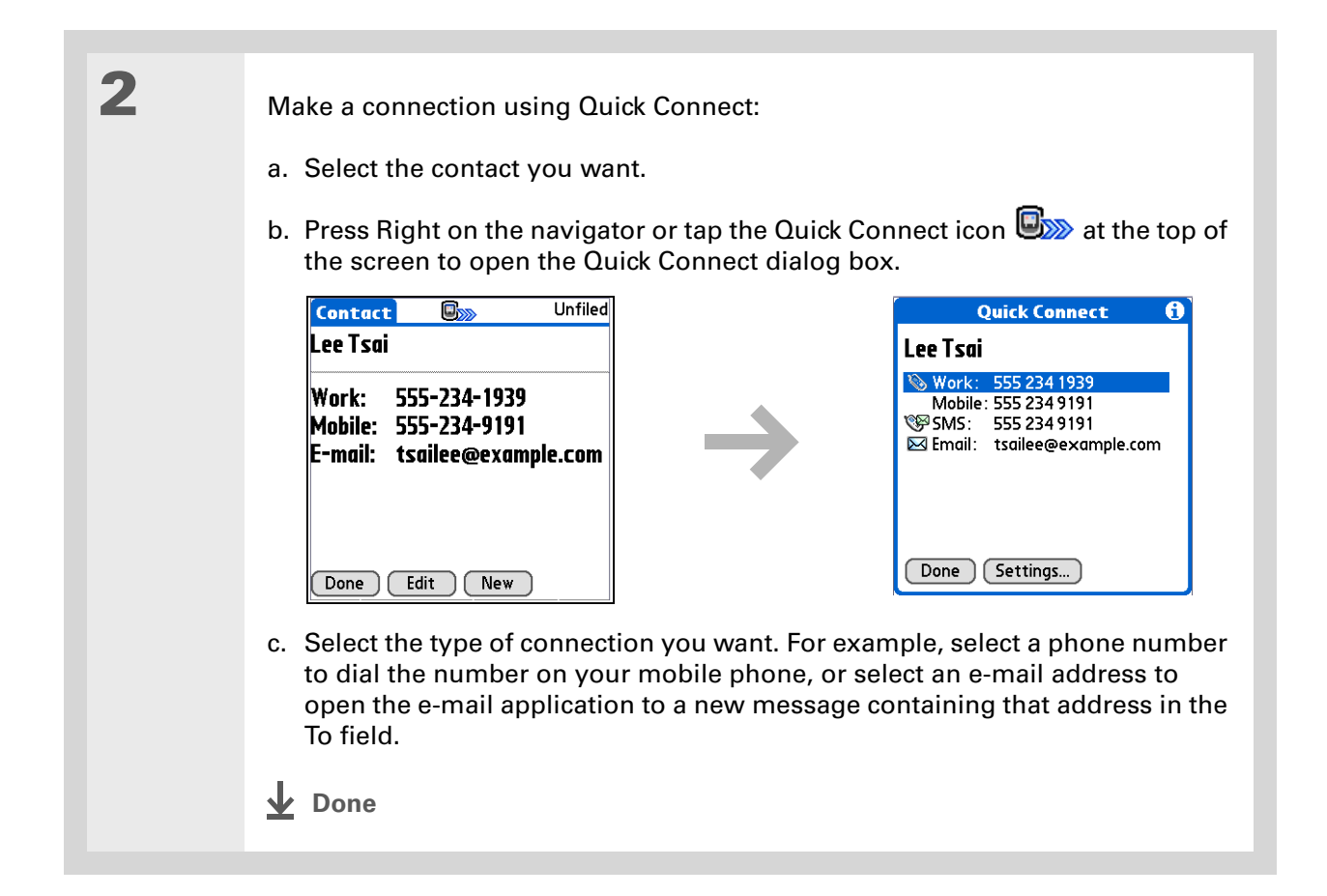

### **Customizing Quick Connect settings**

You can specify which application opens when you choose a Contacts record field, and whether to add a prefix to all phone numbers.

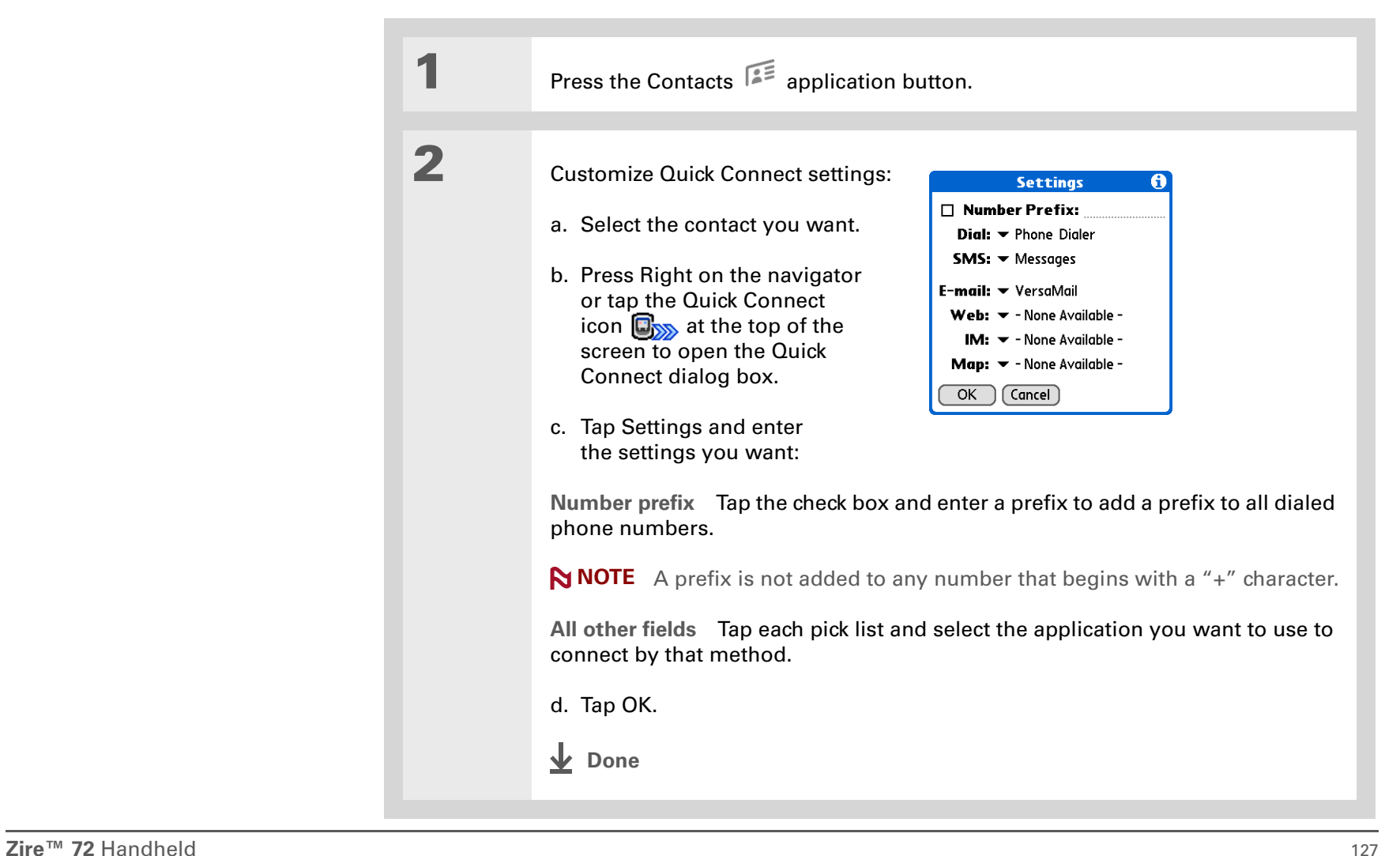

#### [ **!** ] **Before You Begin**

You must have a compatible mobile phone (sold separately) that includes Bluetooth technology and **[install the](#page-559-0)  [e-mail software](#page-559-0)** included on the CD. You must also complete all the **[prerequisites for the](#page-319-0)  [e-mail](#page-319-0)** and **[messaging](#page-437-0)** applications.

To use Tap-to-Connect with your handheld's built-in Bluetooth technology, you must **[set](#page-297-0)  [up a phone connection](#page-297-0)**. To use it with your handheld's IR port, run **[Phone Link Updater](#page-301-0)** and then use the Phone Link application to set up a phone connection.

### **Using Tap-to-Connect**

With Tap-to-Connect, you can select a contact and dial a phone number or address an e-mail, text, or multimedia message by selecting the appropriate entry on the contact screen. By default, Tapto-Connect is not enabled.

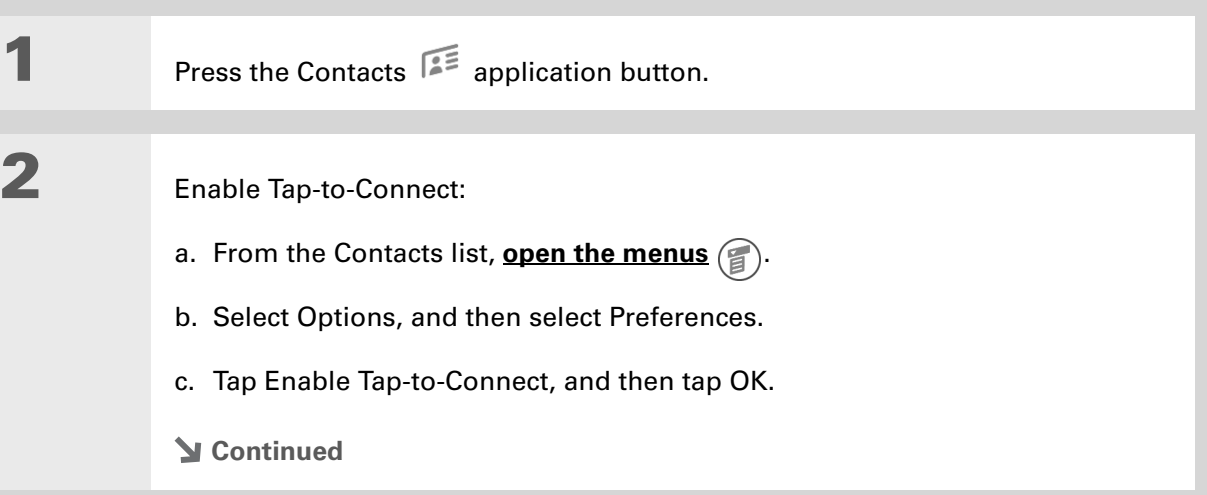

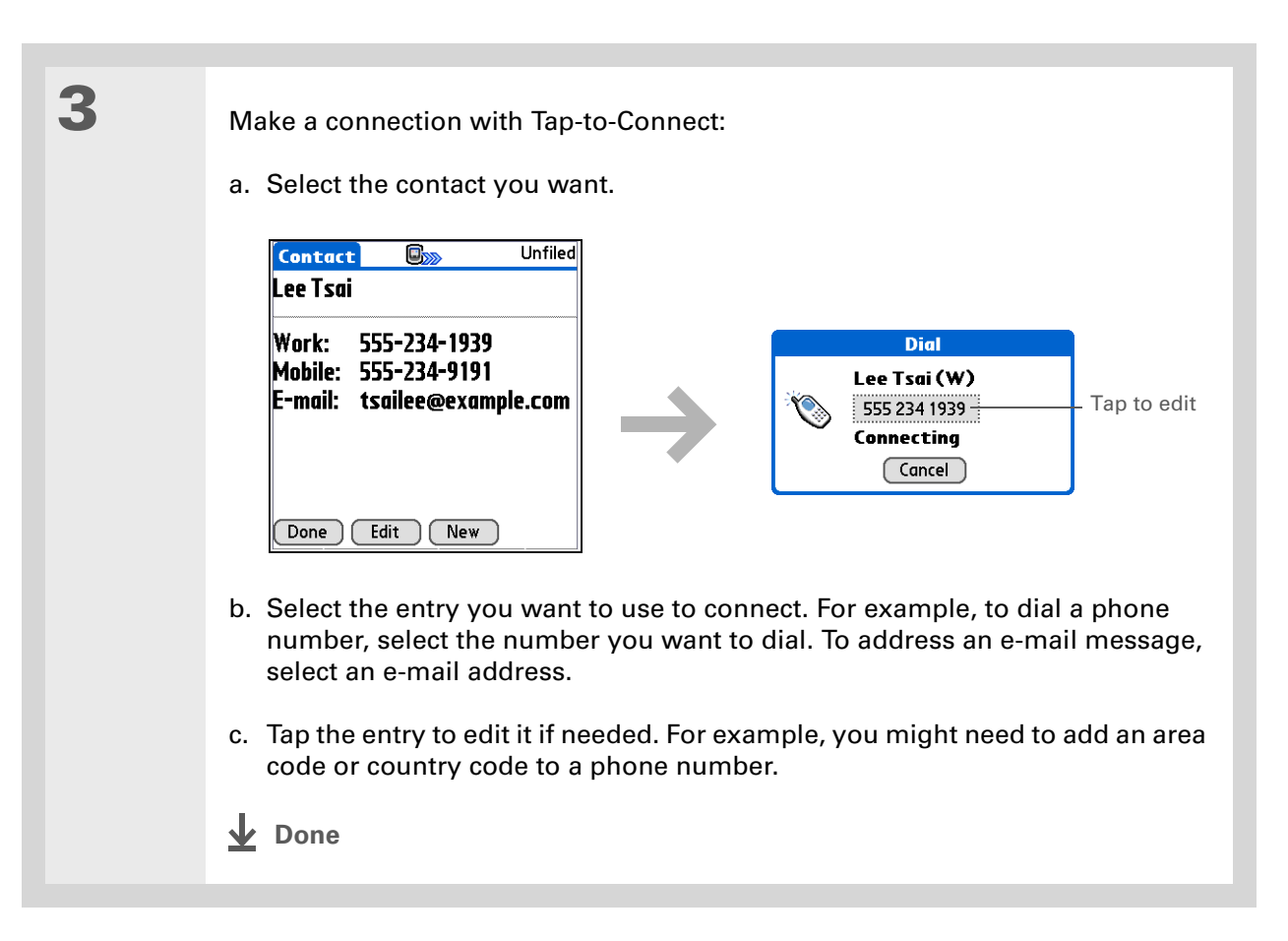

# Working with Contacts on your computer

Use Contacts on your computer to view and manage the contacts you create on your handheld. Check out the online Help in Palm<sup>®</sup> Desktop software to learn how to use Contacts on your computer. The online Help includes info about the following topics:

- Viewing, copying, and deleting contacts
- Editing contact details
- Marking contacts private
- Showing, masking, and hiding private contacts
- Printing contacts
- Changing between the list, contact info, and Contact Edit views
- Adding notes to a contact
- Adding a date and time stamp to a contact
- Organizing contacts into categories
- Sharing contacts

#### **WINDOWS ONLY**

To open Contacts on your computer, double-click the Palm Desktop icon on the Windows desktop, and then click Contacts on the launch bar.

#### **MAC ONLY**

To open Contacts on your computer, launch Palm Desktop software from the Palm folder, and then click Addresses.

### **Support**

If you're having problems with Contacts or with anything else on your handheld, go to **[www.palmOne.com/](http://www.palmOne.com/support/intl) [support/intl](http://www.palmOne.com/support/intl)**.

# Related topics

Click a link below to learn about these related topics:

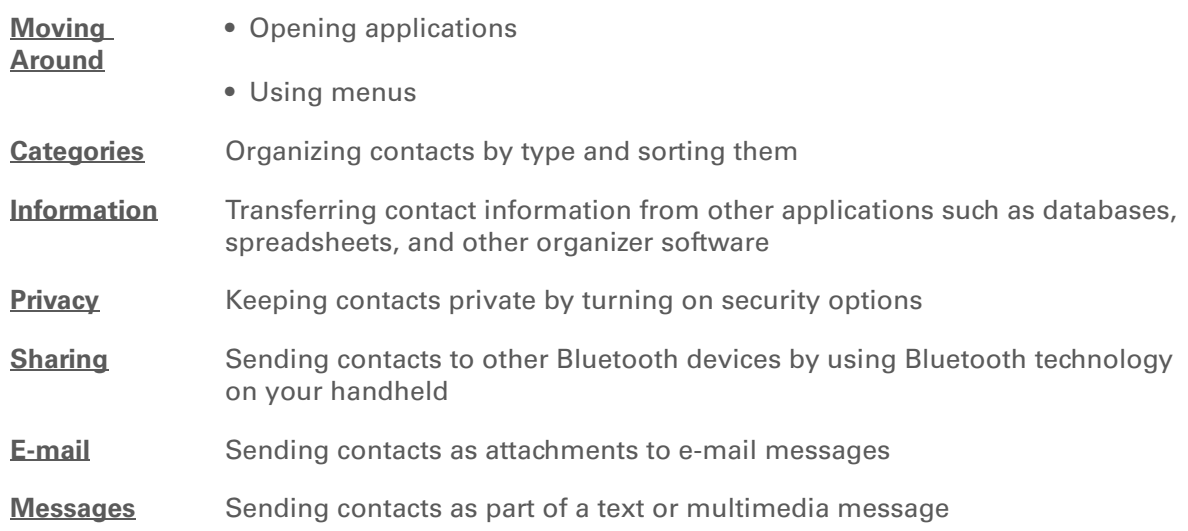

# Managing Your Calendar

#### **In this chapter**

**[Scheduling events](#page-154-0) [Color-coding your schedule](#page-163-0) [Setting an alarm](#page-167-0) [Rescheduling an event](#page-168-0) [Deleting events](#page-170-0) [Checking your schedule](#page-173-0) [Customizing your calendar](#page-180-0) [Working with Calendar on](#page-186-0)  [your computer](#page-186-0) [Related topics](#page-187-0)**

Staying on top of your schedule is an important part of being productive both at work and at home. Calendar can help you remember appointments and spot schedule conflicts. You can view your calendar by day, week, or month, or as an agenda list that combines your list of tasks with your appointments.

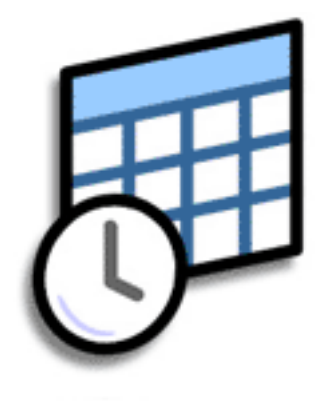

### **Benefits of Calendar**

- Track current, future, and past appointments
- Stay on top of deadlines
- Carry one calendar
- Spot schedule conflicts

#### **» Key Term**

**Event** The name for an entry in the Calendar application, including appointments, birthdays, reminders, recurring meetings, and so on.

### **\*** Tip

You can also scroll to a date by pressing Right or Left on the navigator or by tapping the arrows at the top of the Day View screen.

#### **Did You Know?**

You can use more than one line to describe an appointment.

# <span id="page-154-0"></span>Scheduling events

Use Calendar to manage your schedule. You can enter appointments, events without a start time, events that repeat at regular intervals, and events that span a period of time.

### **Scheduling an appointment**

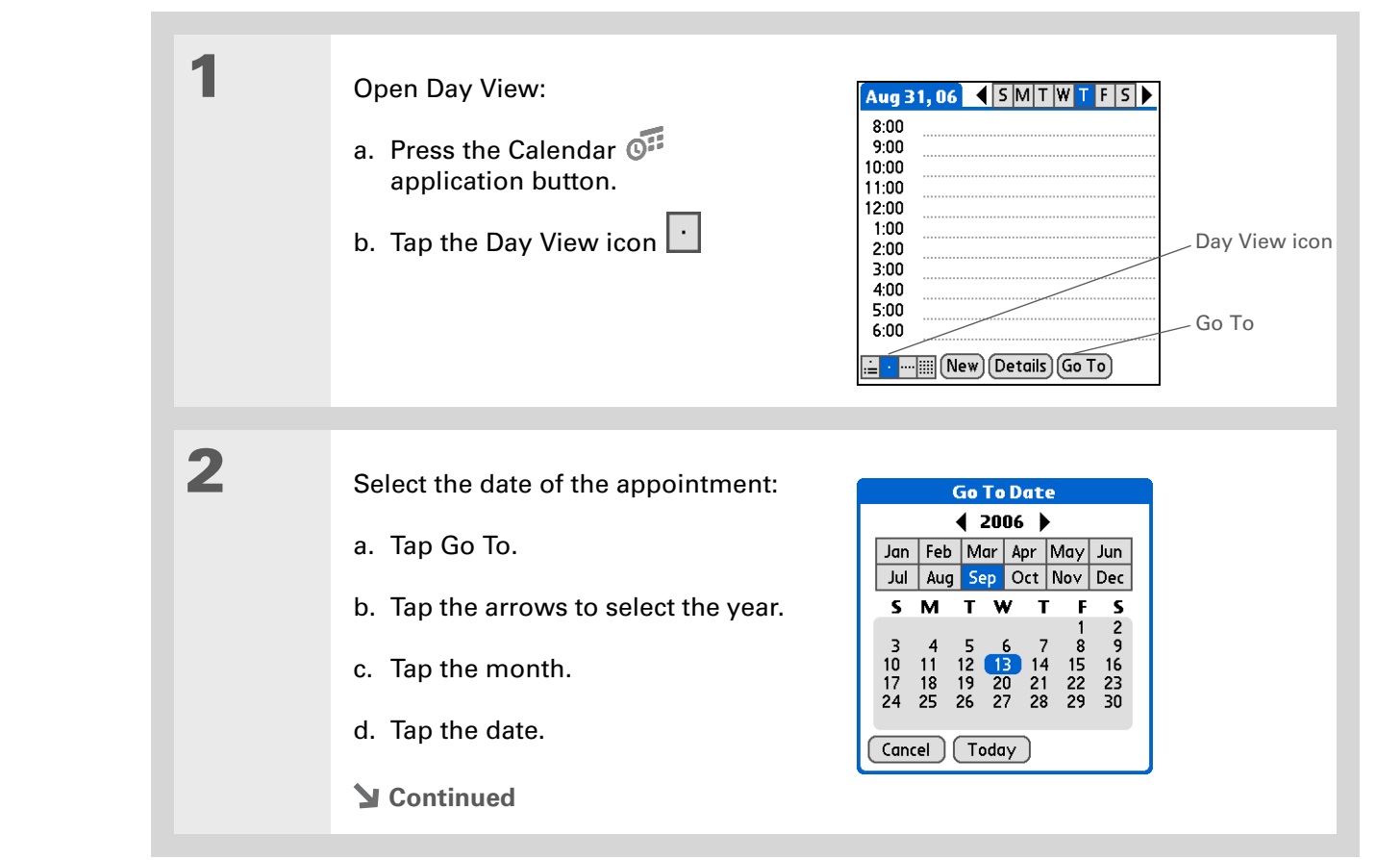

#### **CHAPTER 8 Managing Your Calendar**

**Did You Know?**

You can **color-code your [calendar](#page-163-0)** to file events in categories. Each category has its own color. You can also **[mark events as](#page-524-0)  [private](#page-524-0)** to hide them from prying eyes.

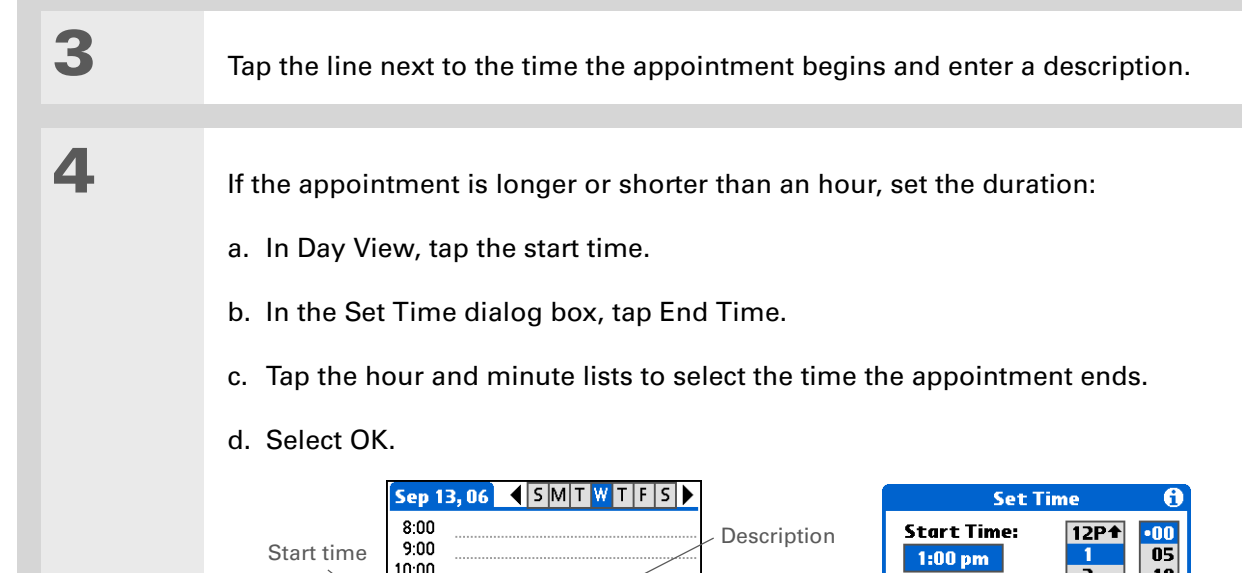

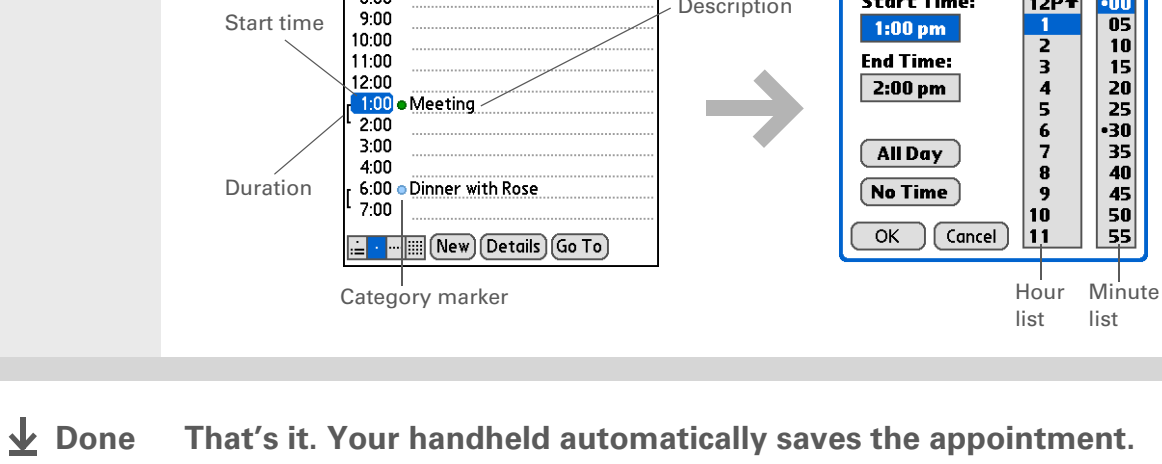

**Make sure you have a current backup. [Synchronize](#page-94-0) often.**

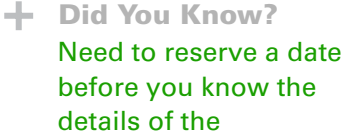

appointment? Schedule an event without a start time.

### **Scheduling an event without a start time**

Keep track of events that take place on a particular date, but not at a particular time. For example, you may want to enter holidays, anniversaries, and deadlines.

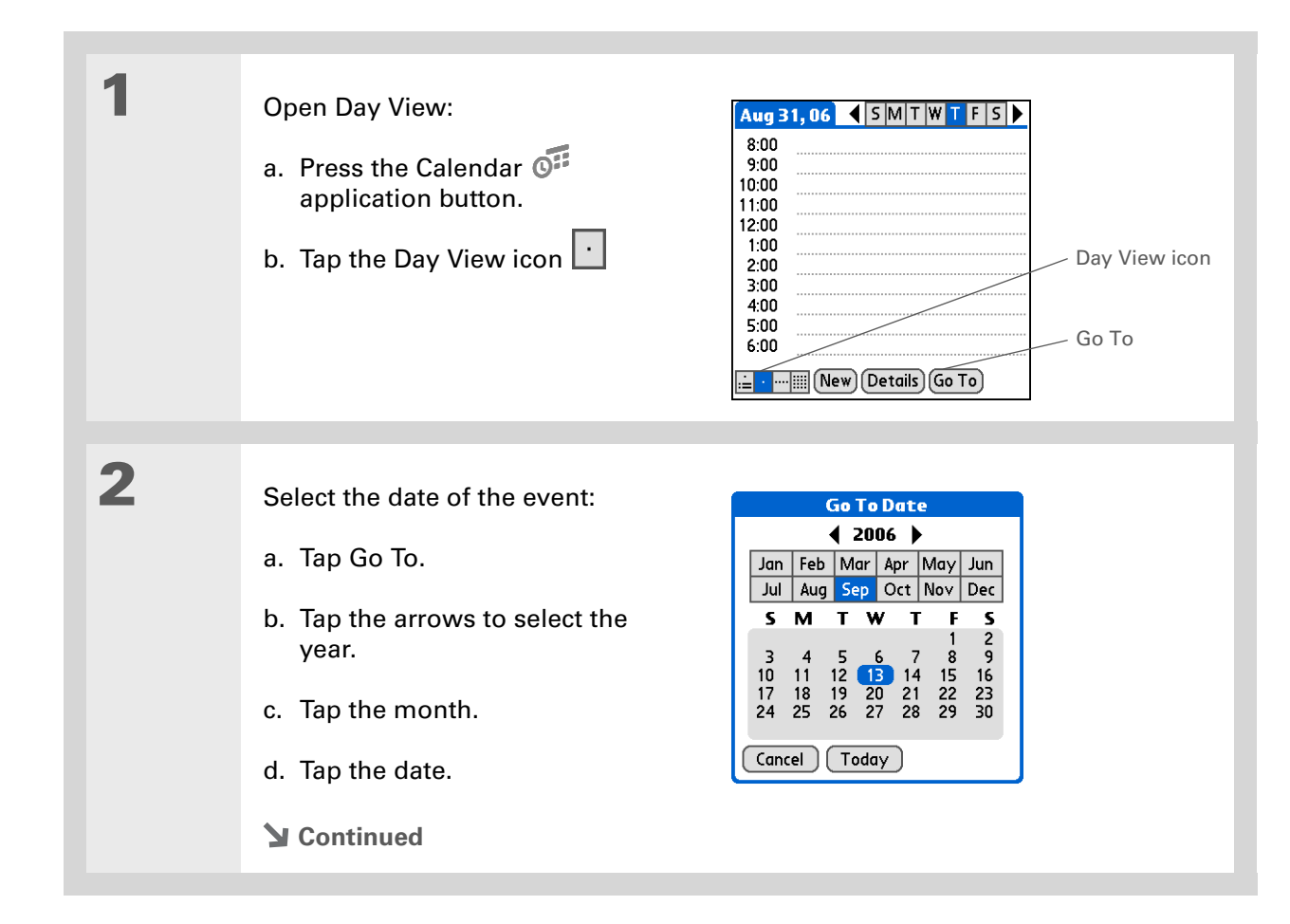

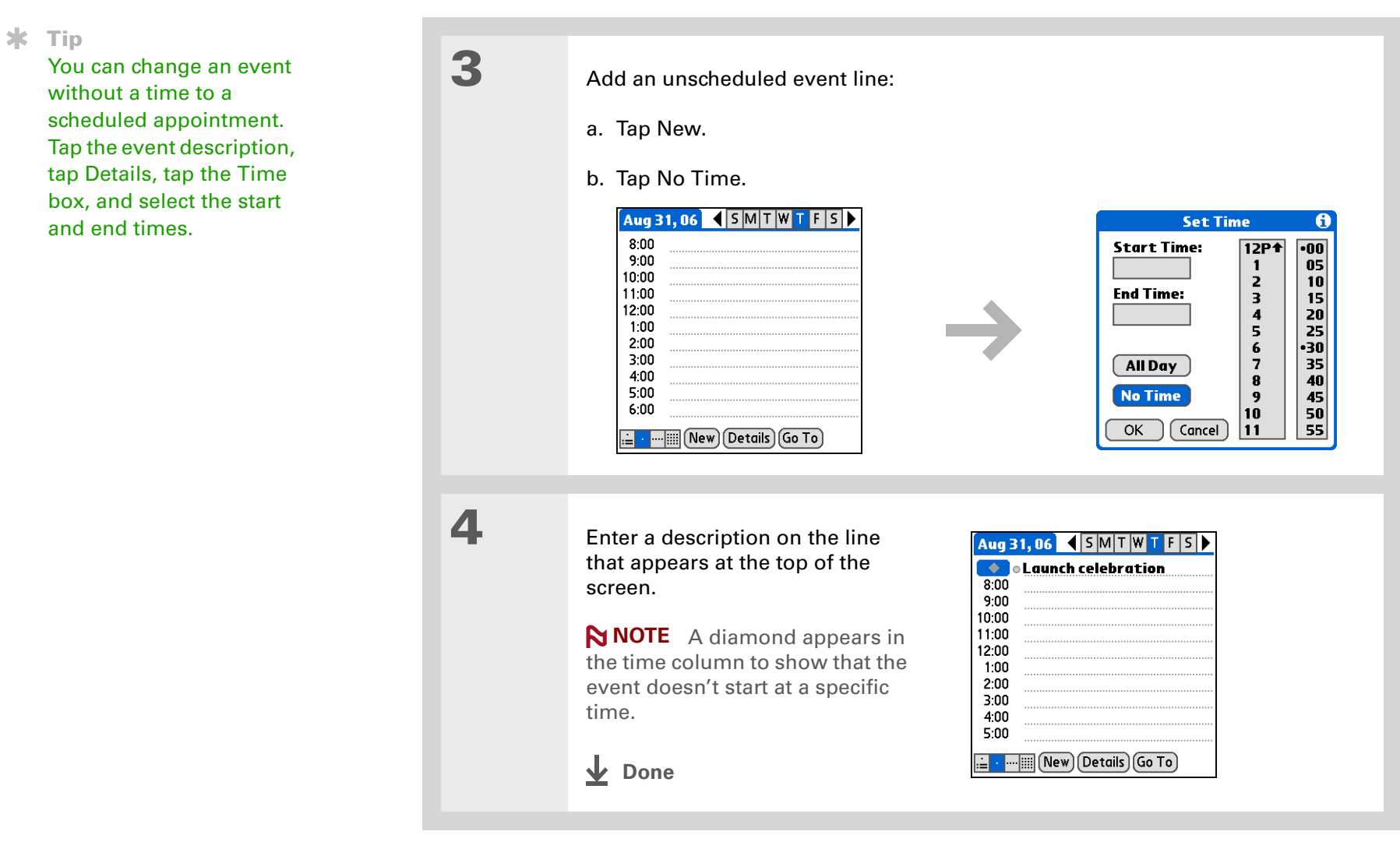

To select intervals such as the 2nd Tuesday of every month or the 3rd Thursday in November of every year, see **[Scheduling a repeating](#page-159-0)  [event—unusual interval](#page-159-0)**.

### **Scheduling a repeating event—standard interval**

There's no need to re-enter events that take place on a regular basis. Just set up a repeating event. This is a great way to block out time for things like a daily walk with the dog, a weekly team meeting, a monthly game night with friends, and annual events like anniversaries and holidays.

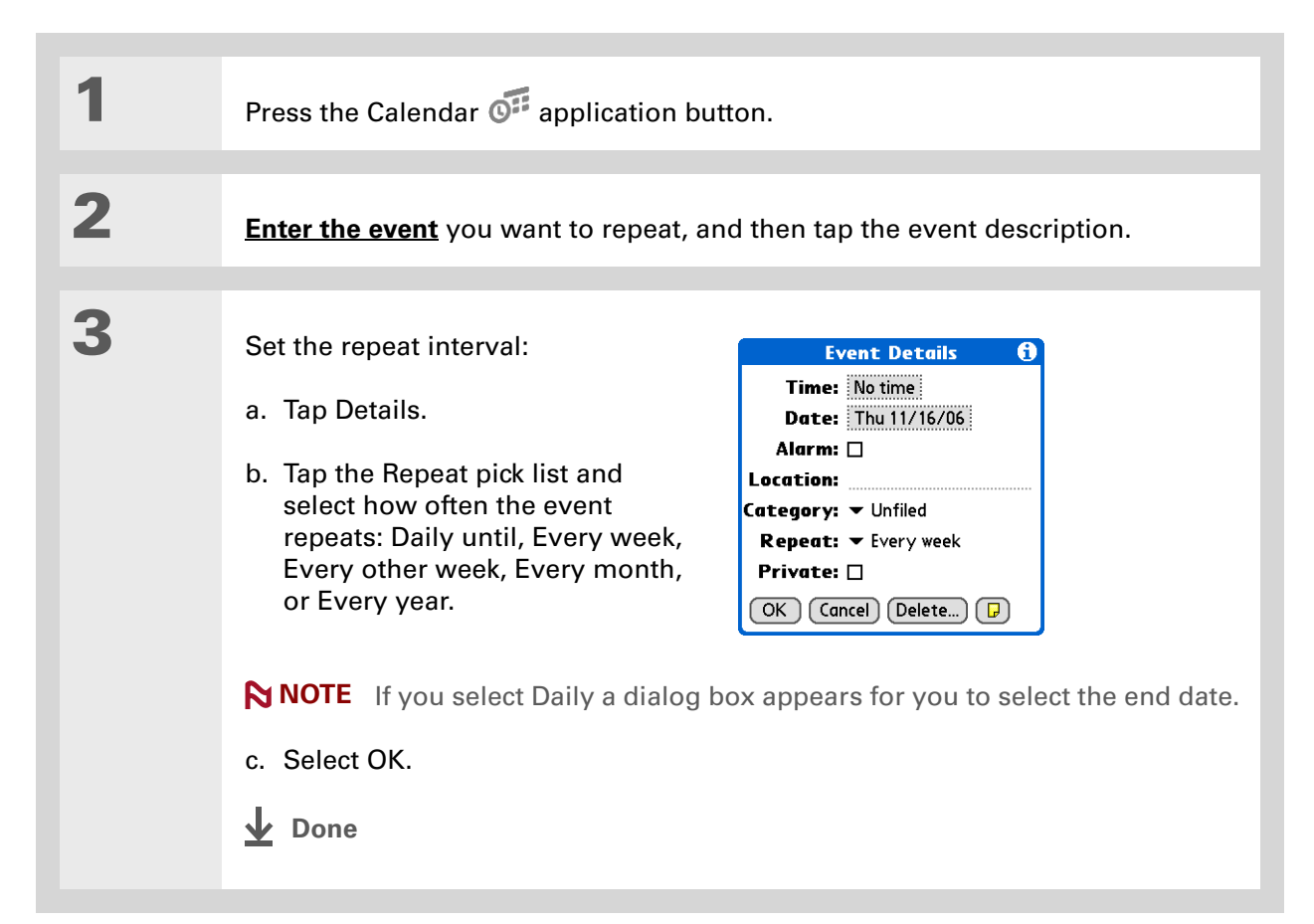

### <span id="page-159-0"></span>**Scheduling a repeating event—unusual interval**

Some events don't fit neatly into the preset repeat intervals, so you need to set up your own repeat intervals. For example, set aside time for a trip to the gym every other day, schedule a class that meets on the 1st Wednesday of each month, or enter annual holidays that occur during a particular time of month such as the 1st Monday in September or the 3rd week of November.

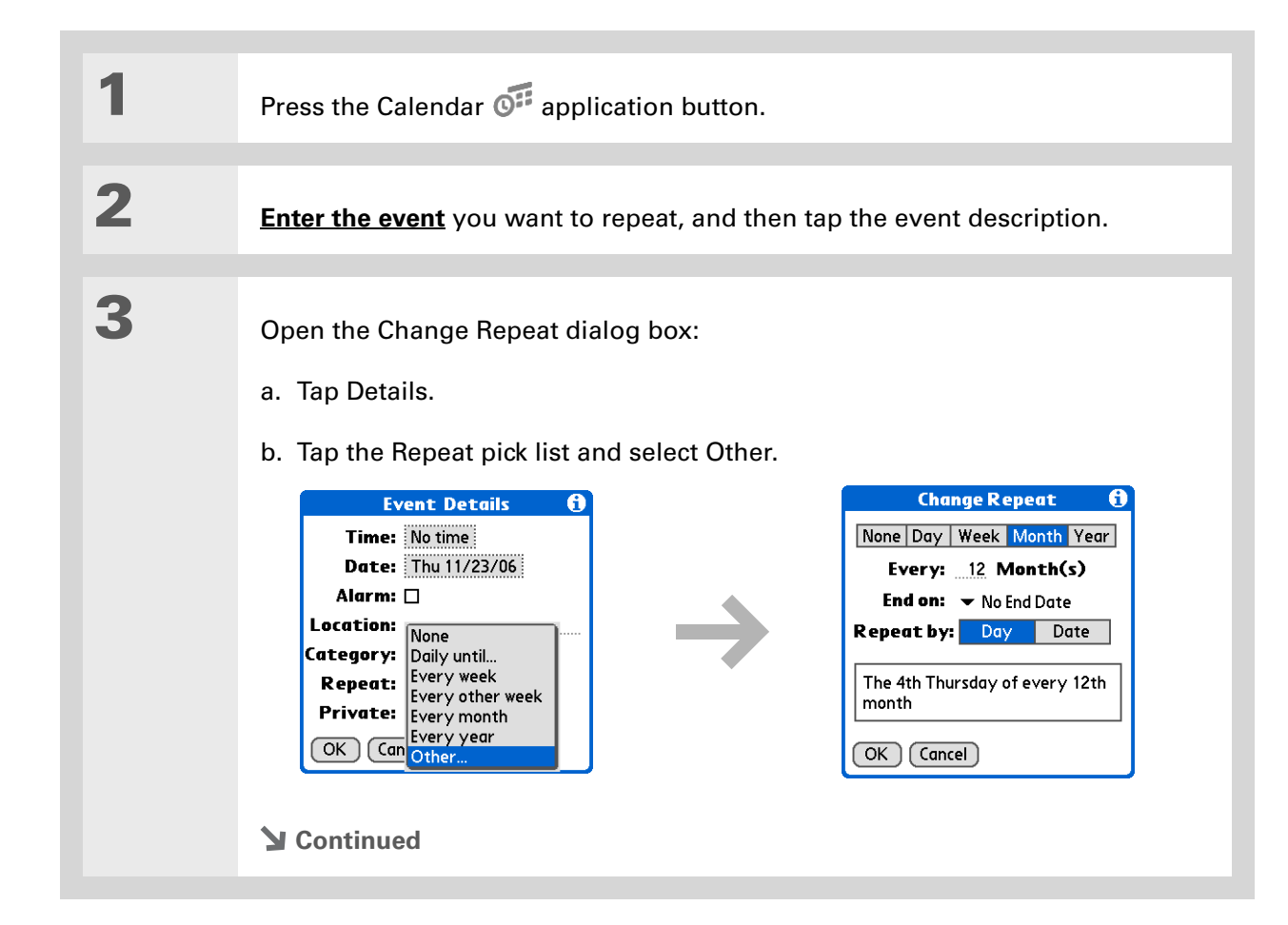

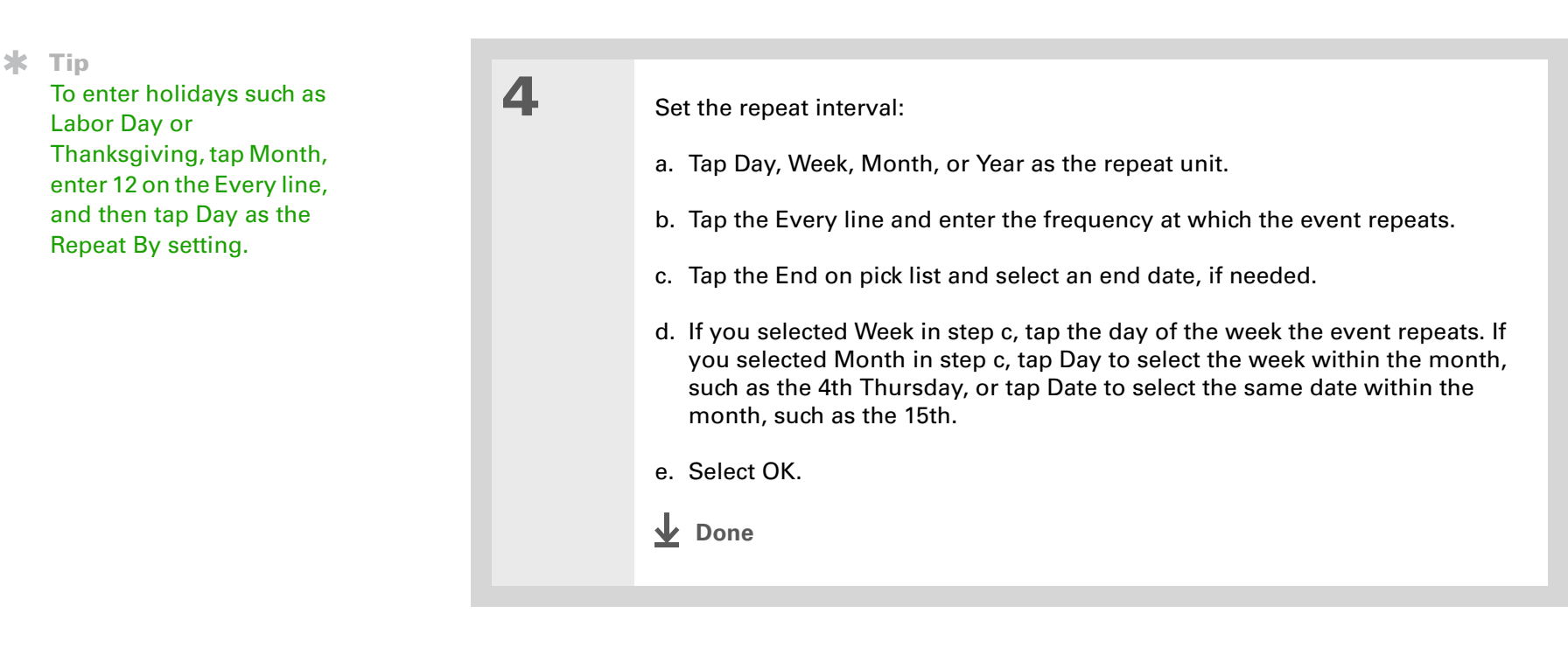

### **Did You Know?**

Reserve a specific block of time during the day or use events without times to flag a series of dates. For example, you can reserve vacation time from 6/23 – 6/30 using a repeating event without a time, and then schedule a specific excursion from 9:00 to 3:00 on 6/24 and dinner with a friend at 6:00 on 6/25.

#### **k** Tip

Need to enter an event that extends beyond midnight? Enter an end time that is earlier than the start time.

### **Scheduling an event that is longer than a day**

Reserve a block of time for events that span several days such as a vacation, conference, training class, or an extended project.

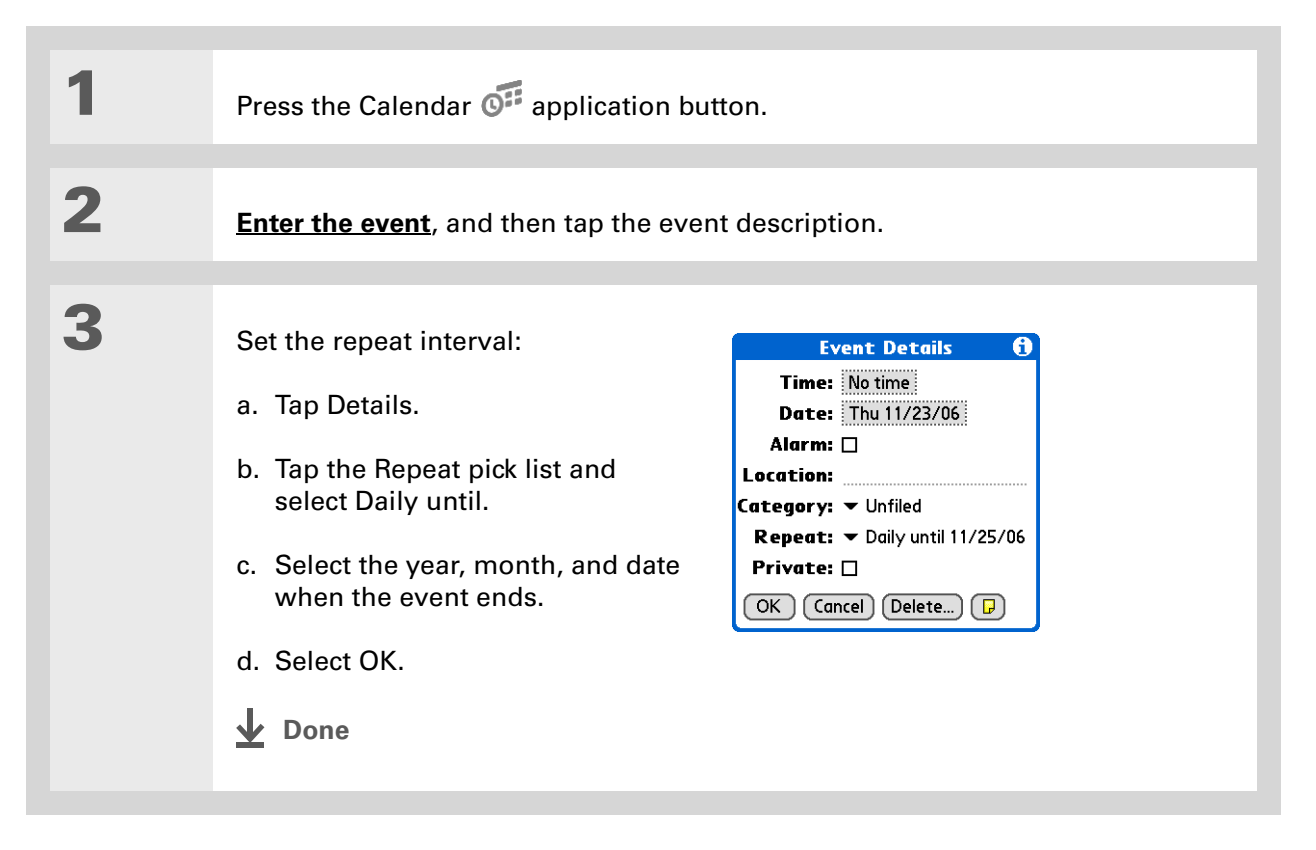

### **Entering a location or a note for an event**

Enter a description of the event's location such as a restaurant, a conference room, or your friend's house. Enter a note such as dial-in info for a conference call or directions to a location.

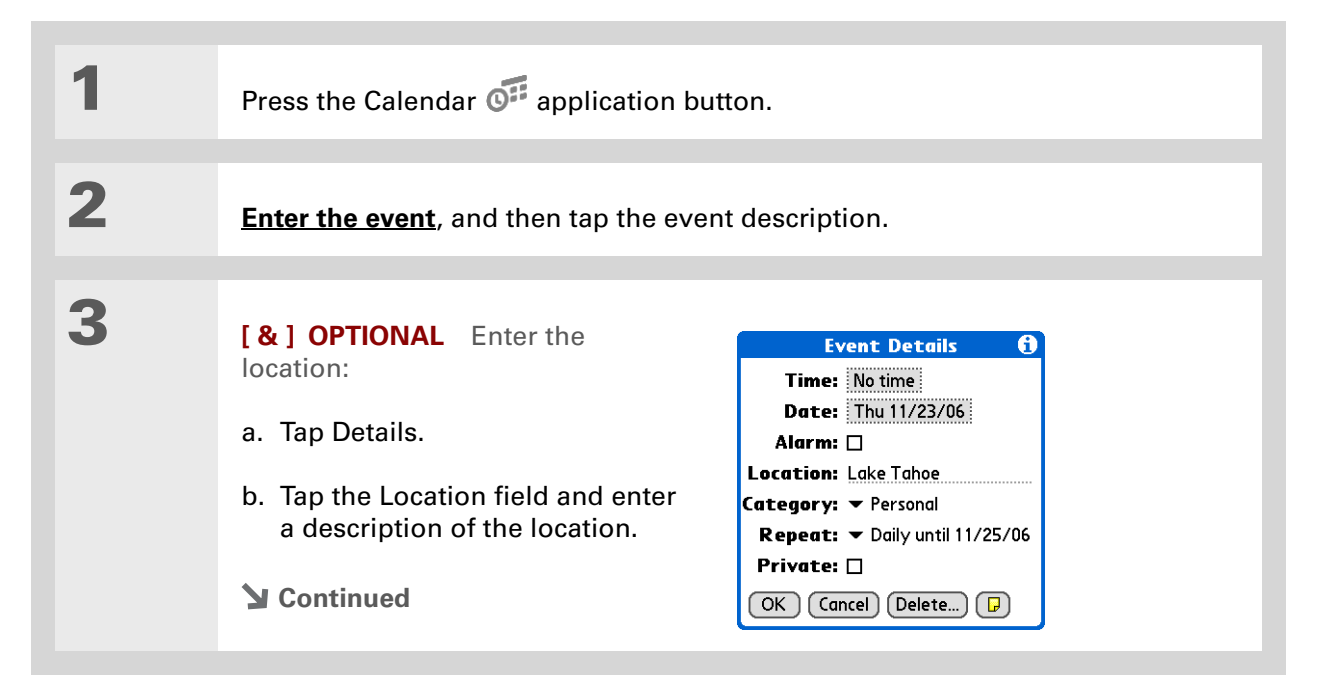

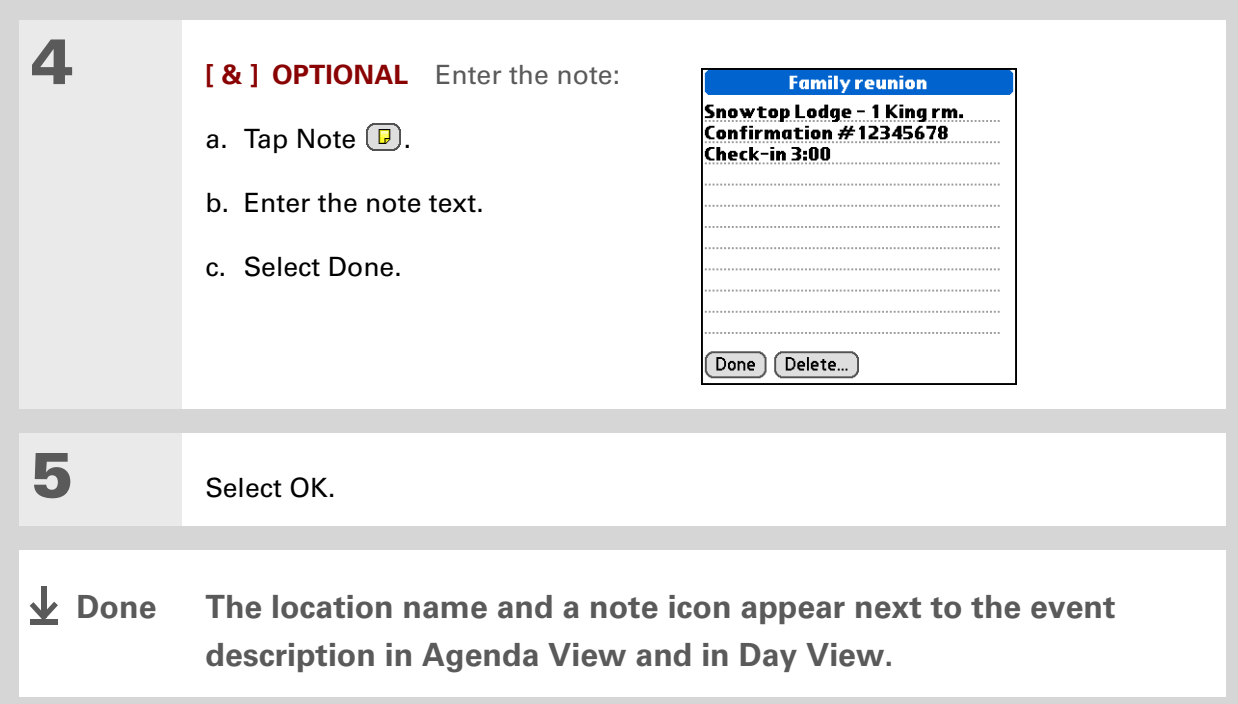

# <span id="page-163-0"></span>Color-coding your schedule

Use color-coding to quickly spot different types of events. For example, make all your family appointments green, your work appointments blue, and your appointments with friends yellow.

### **Selecting your color-codes**

Each color-code represents a category of events. You can assign each category a name and select which color you want to assign to it.

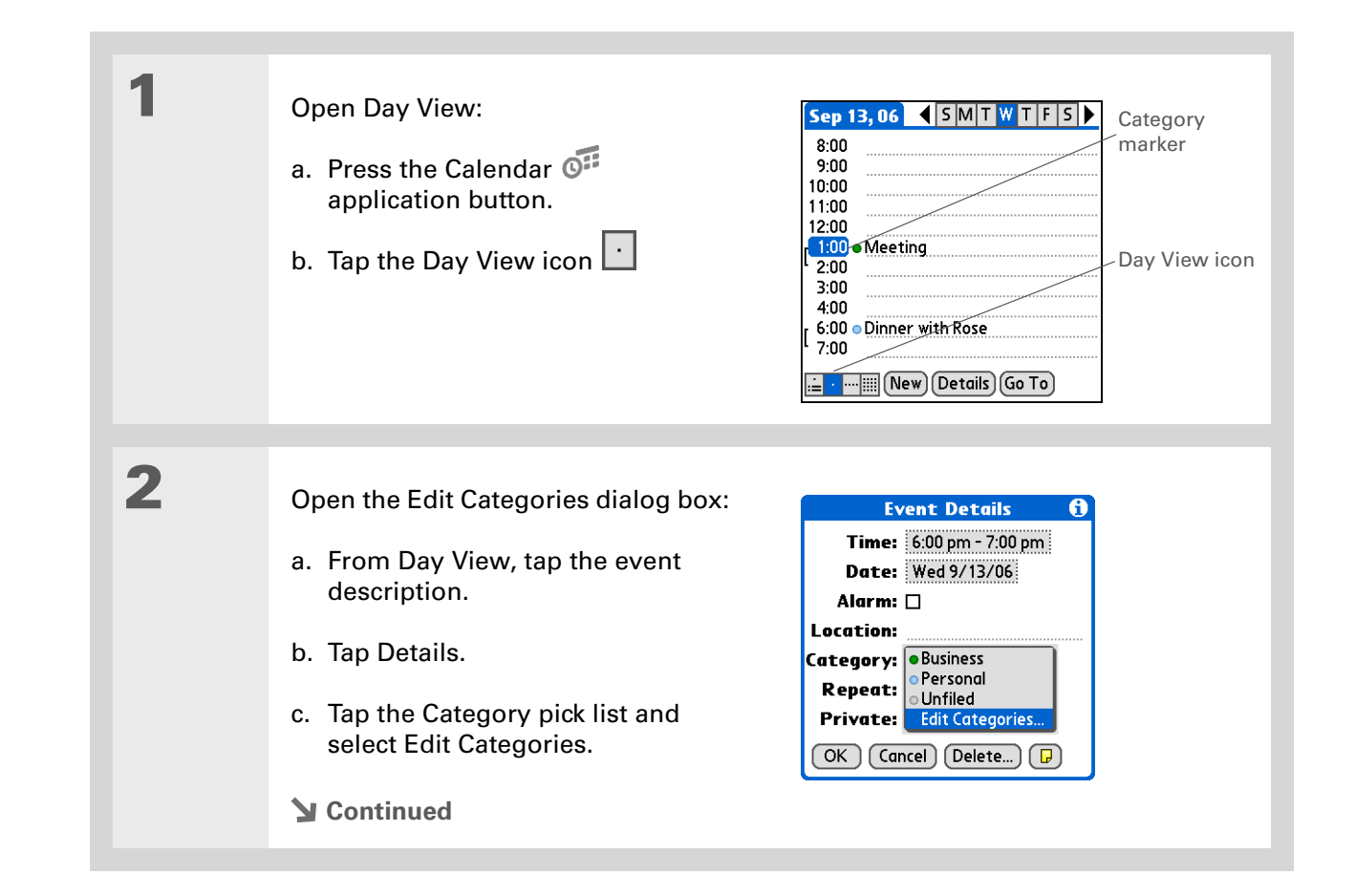

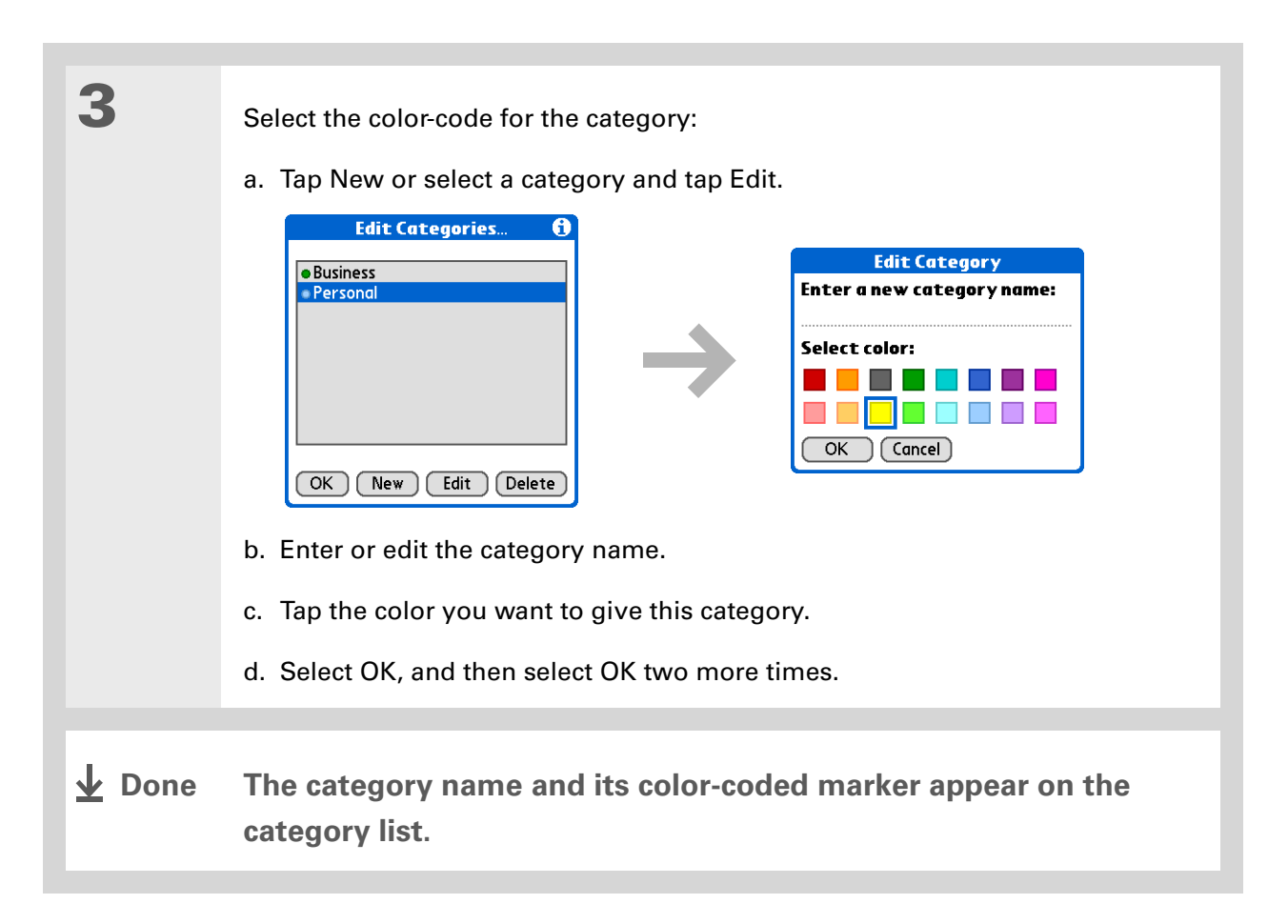

### **CHAPTER 8 Managing Your Calendar**

**Did You Know?** In Day View and Month View you can **[set the](#page-181-0)  [Display Options](#page-181-0)** to show the category list so that you can view all your events or just the events

for a single color-code.

### **Assigning a color-code to an event**

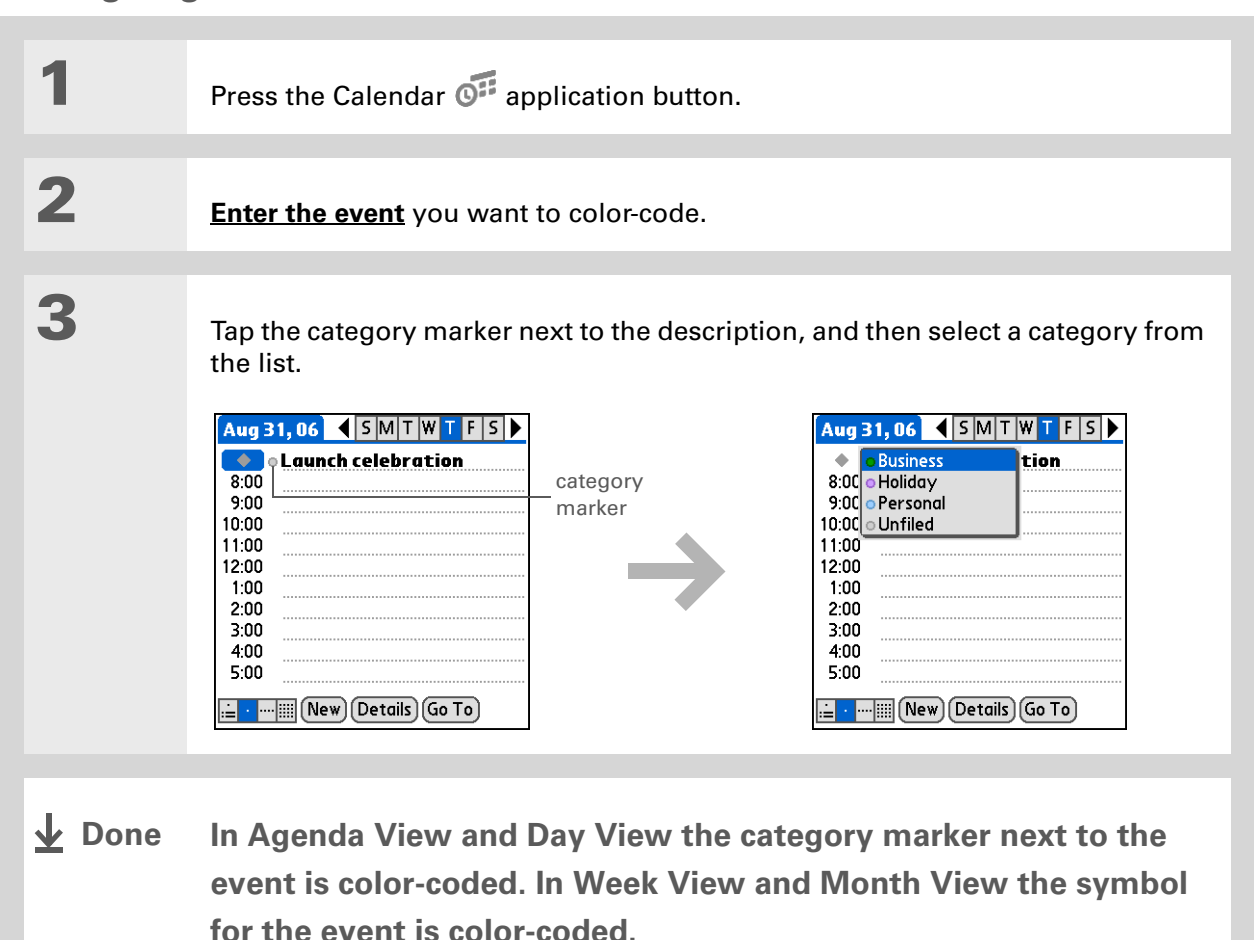

### $*$  Tip

You can **customize your [alarm settings](#page-184-0)** in the Calendar Preferences dialog box.

**Did You Know?**

If you **[set your alarms](#page-581-0) in [World Clock](#page-581-0)** instead of Calendar, you have different alarm sound choices. Keep in mind that since World Clock alarms aren't tied to a specific event, you won't see an event description when a World Clock alarm sounds.

**Did You Know?**

When you set an alarm, a little alarm clock appears to the right of the event description.

# <span id="page-167-0"></span>Setting an alarm

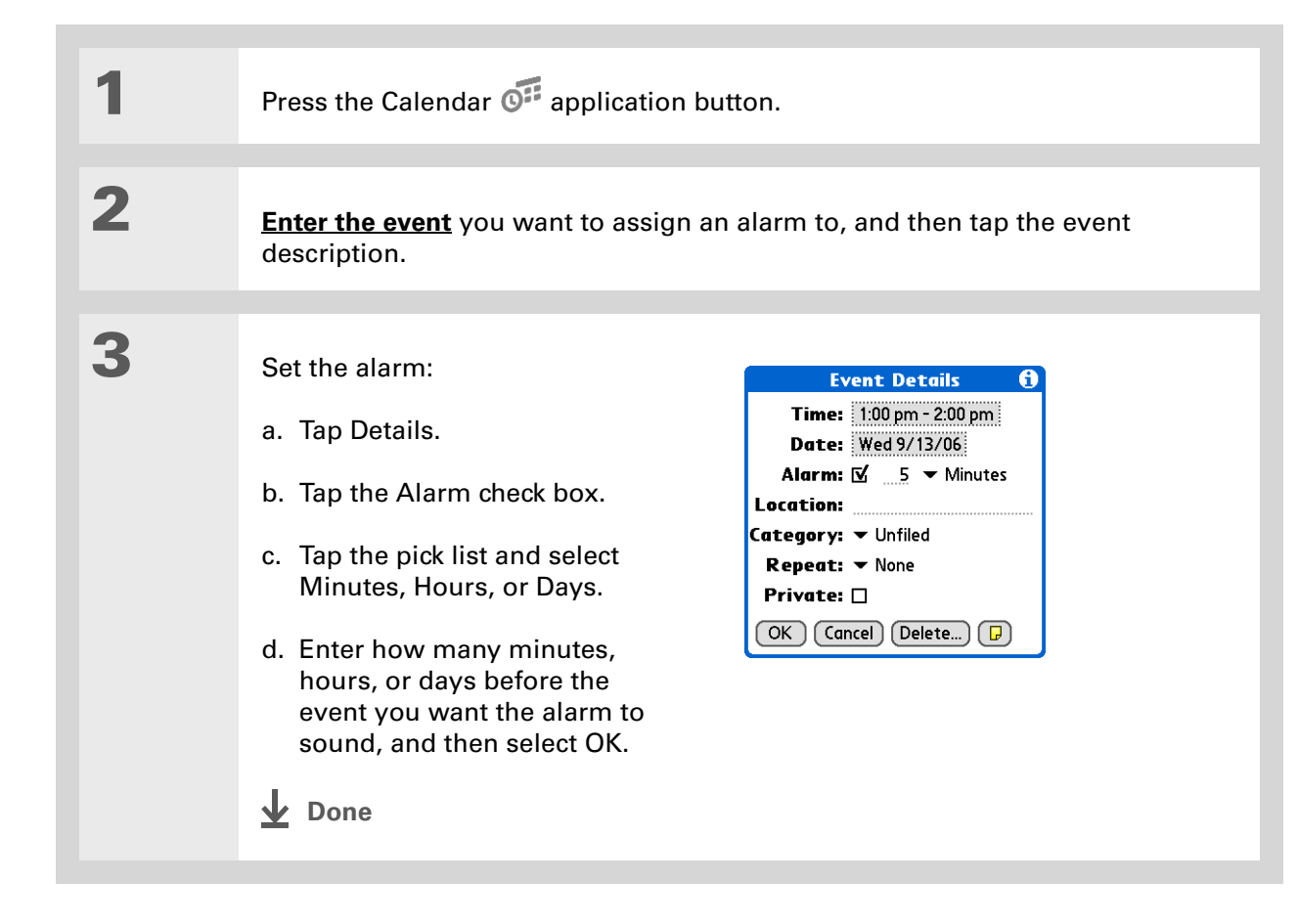

# <span id="page-168-0"></span>Rescheduling an event

**\*** Tip

You can also use the Event Details dialog box to change the alarm, location, category, repeat, and privacy settings.

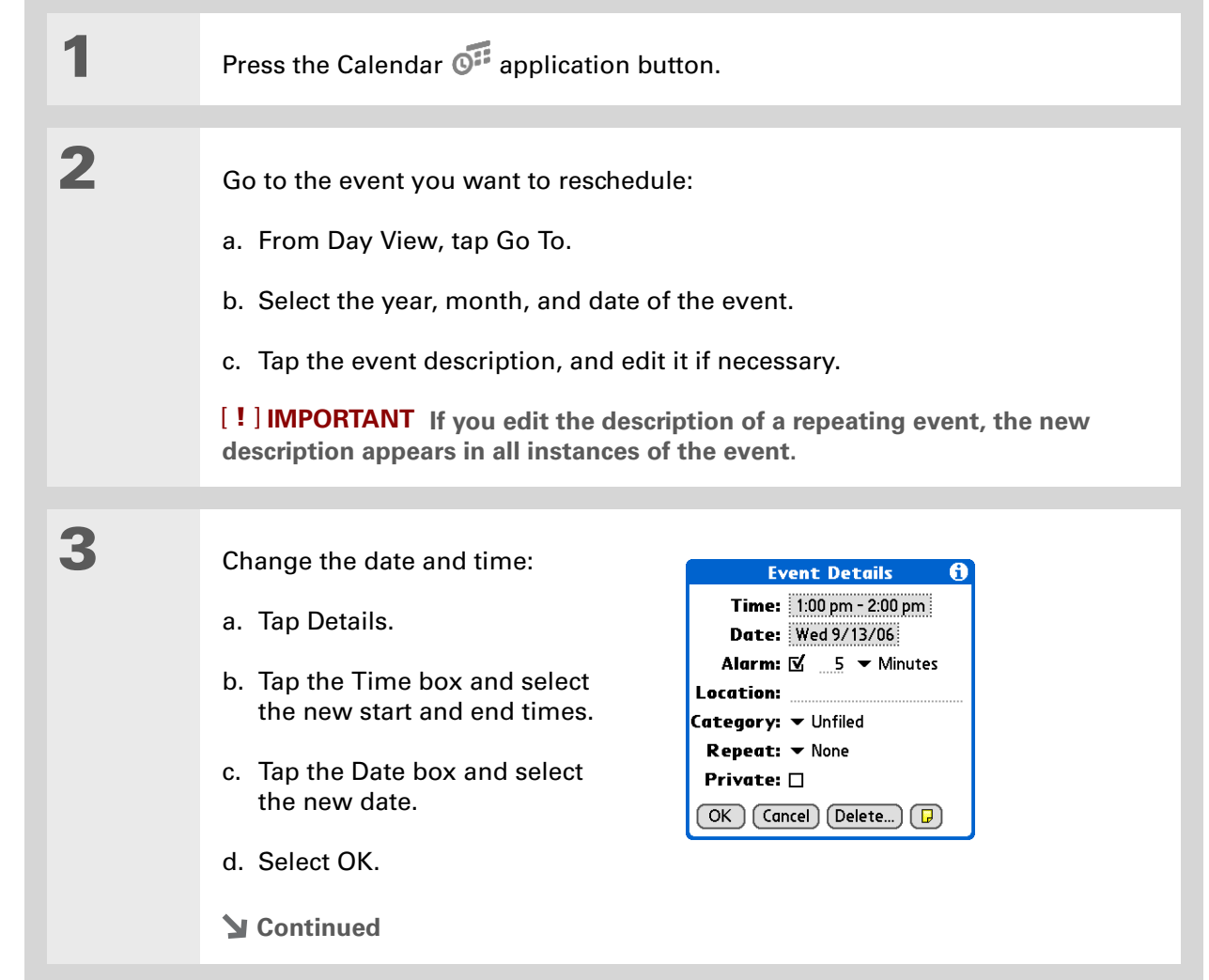

**4** If you're changing a repeating event, tap one of the following to select which event(s) you want to apply the changes to:

> **Current** Apply your changes to only the selected instance of the repeating event.

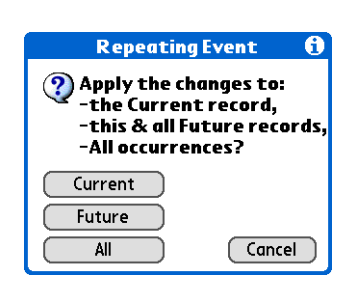

**Future** Apply your changes to the selected event and all instances of the repeating event that occur at a later date.

**All** Apply your changes to the selected event and all past and future instances of the repeating event.

**L** Done

#### Ж. **Tip**

You can also delete a specific event by selecting the event, tapping Details, and then tapping Delete.

#### **Tip**

Many people find it useful to refer to old events for tax purposes. If you save an archive copy of your deleted events, you can **[refer to them later by](#page-87-0)  [importing them](#page-87-0)**.

# <span id="page-170-0"></span>Deleting events

If an appointment is cancelled, you can delete it from your schedule. When deleting a repeating event, you can indicate whether you want to delete just the selected event, or to include other instances of the event. You can also delete all your old events that are before a selected timeframe.

### **Deleting a specific event**

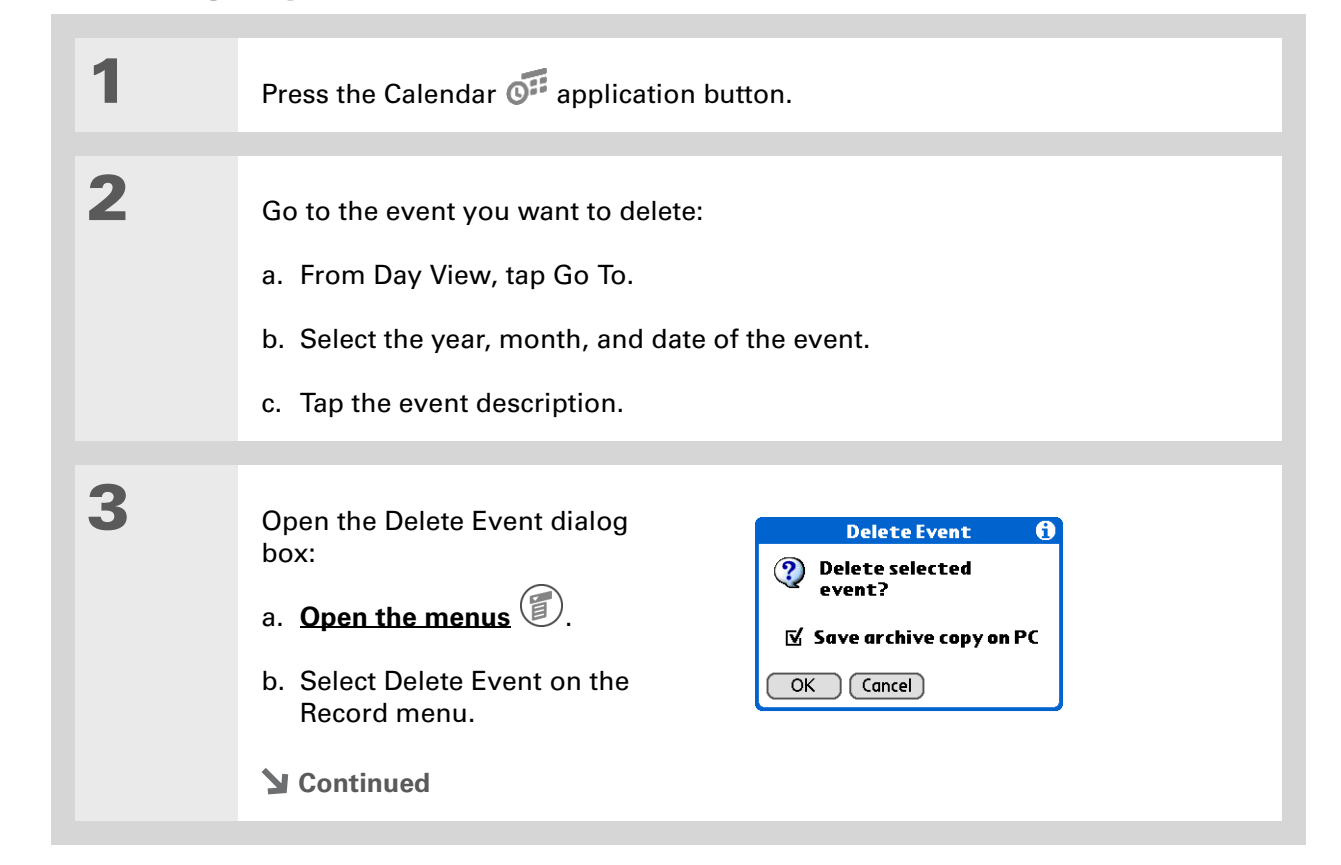

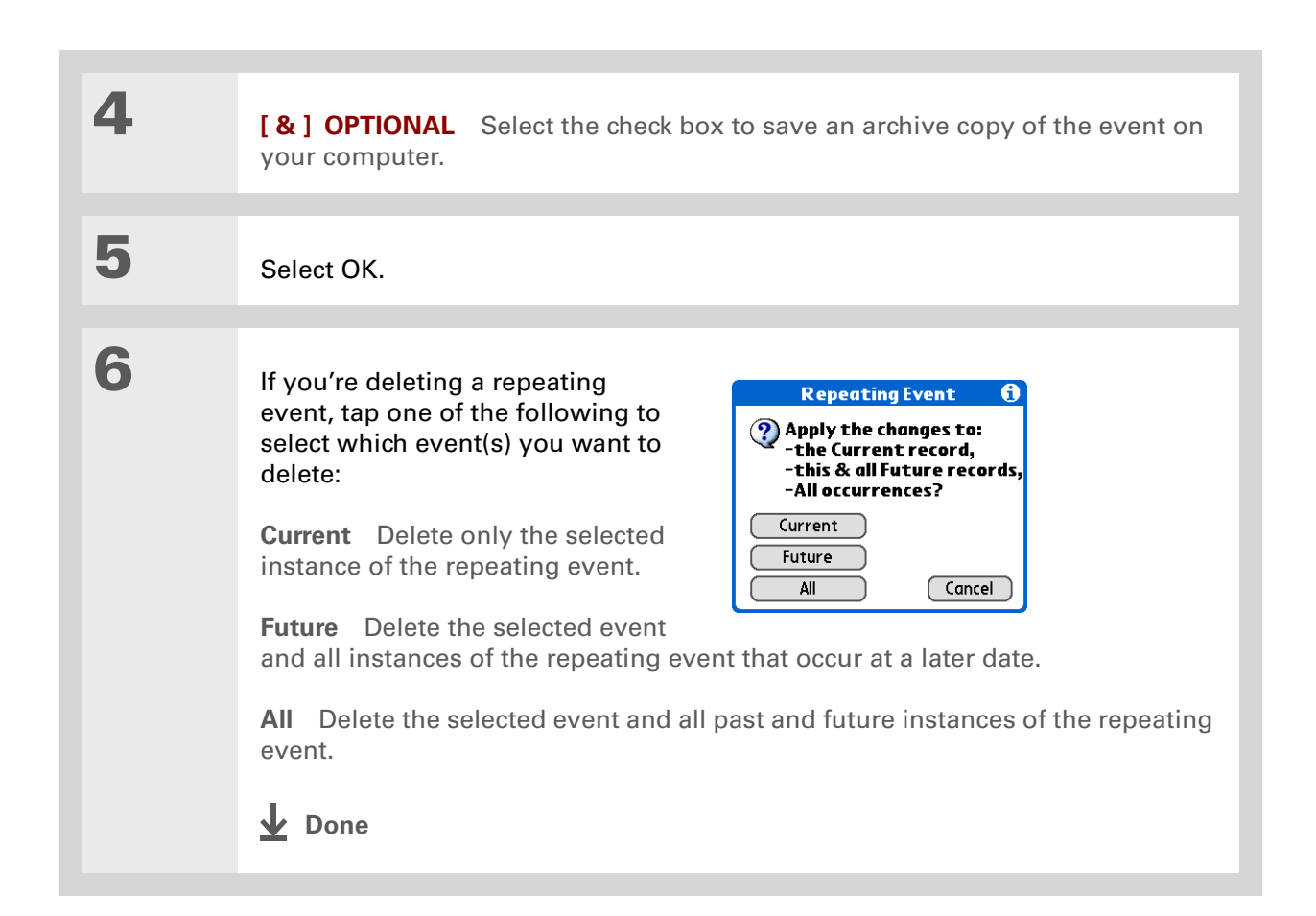

### **Deleting all your old events**

When you need more space on your handheld, or you just want to do some "housekeeping," you can delete all your old events.

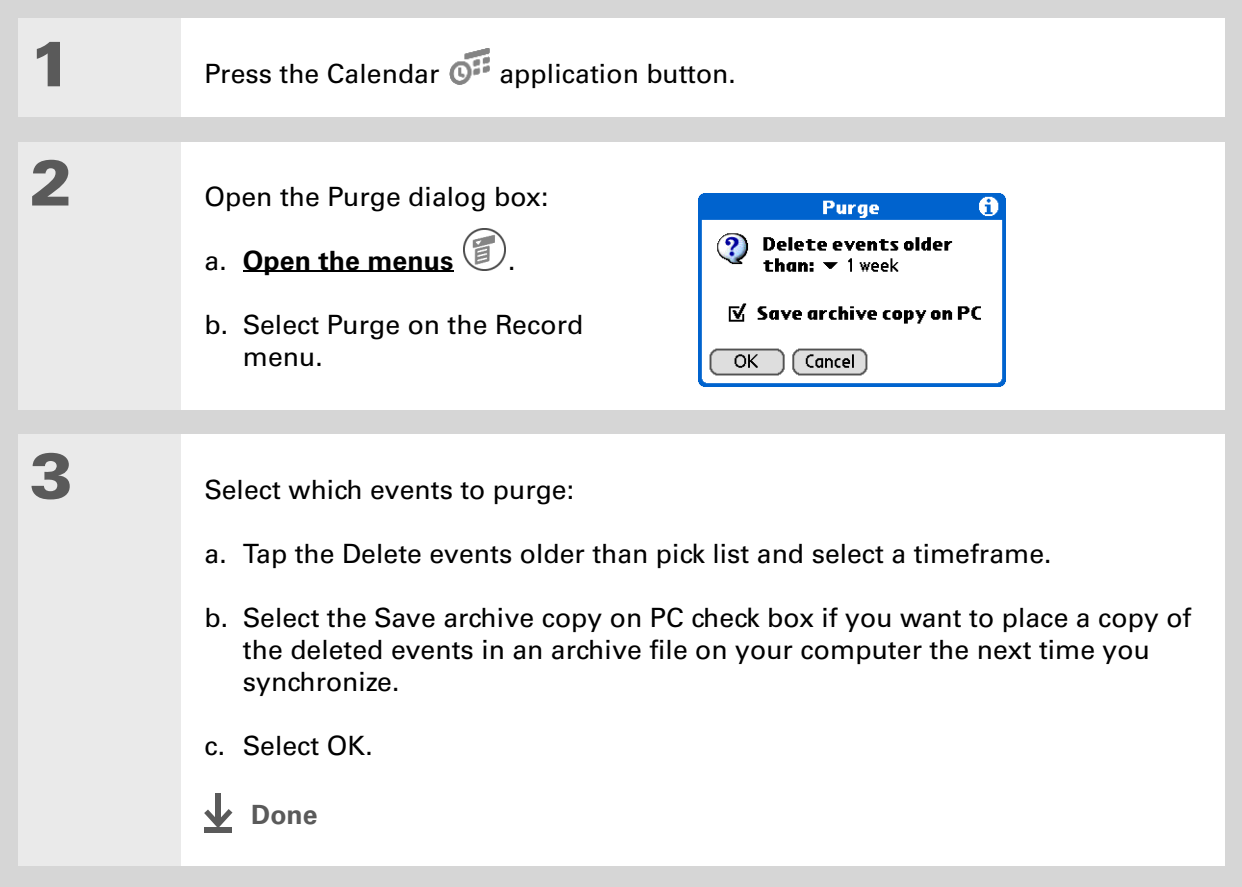

#### ∗. **Tip**

Press the Calendar application button repeatedly to cycle through the four different views.

#### **Tip**

If you installed an e-mail application, such as the palmOne™ VersaMail™ application, you can customize Agenda View to show how many unread messages you have.

### **Did You Know?**

You can **[use a favorite](#page-181-0)  [photo as the background](#page-181-0)**  for your Agenda View.

# <span id="page-173-0"></span>Checking your schedule

Sometimes you want to look at your schedule for a particular date, while other times you want to see an overview of a week or month.

### **Viewing your appointments and tasks together**

Agenda View shows your daily schedule and any items on your Tasks list that are overdue or due today. If there's room on the screen, Agenda View also shows your schedule for the next dates that have events scheduled on them.

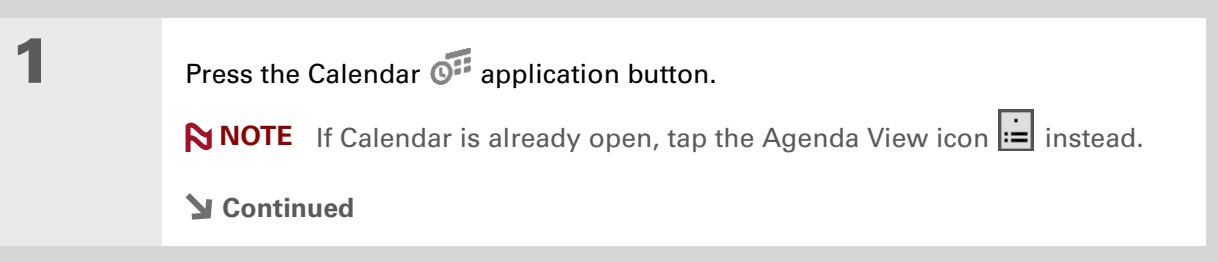

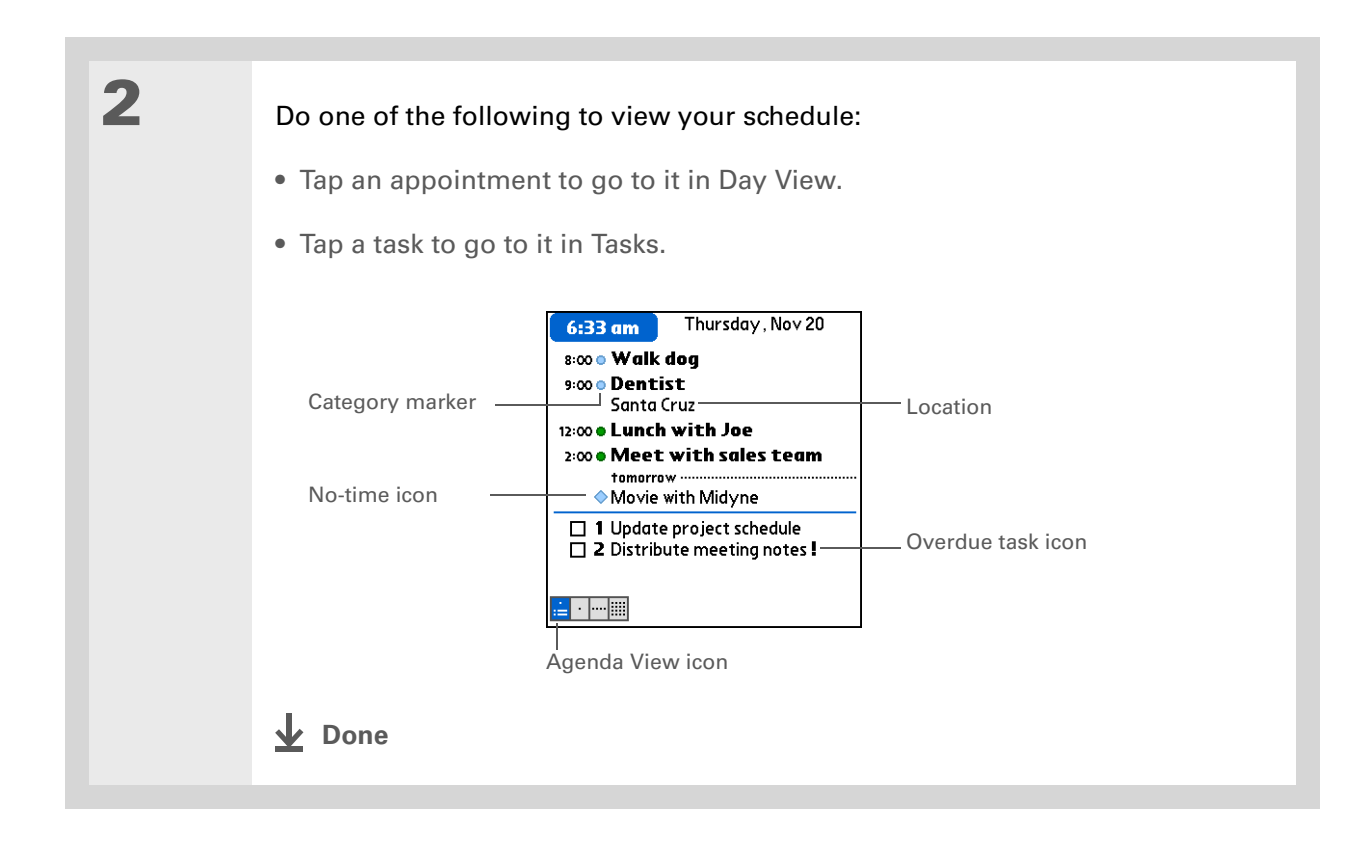

### **Viewing your daily schedule**

Day View shows your daily schedule one day at a time. You can scroll between days in the current week or jump to any other date.

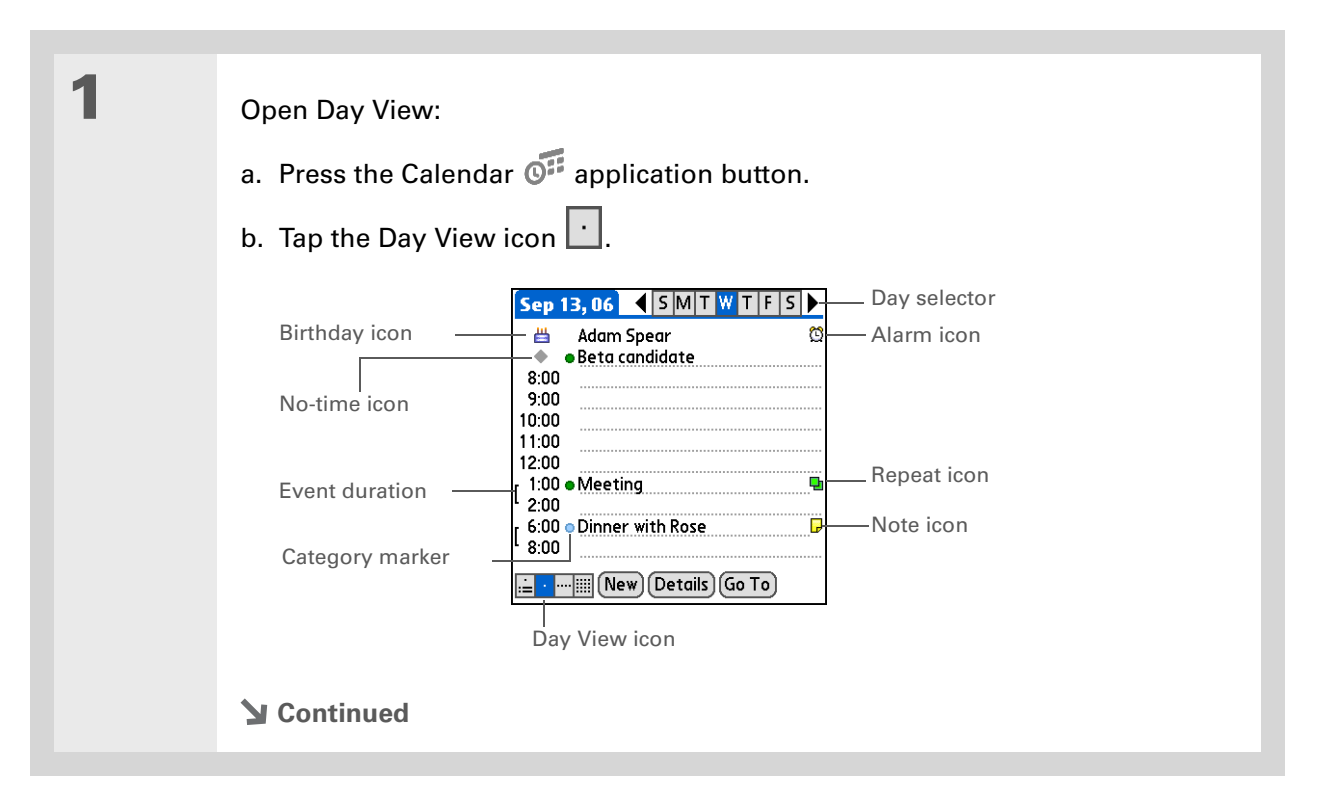

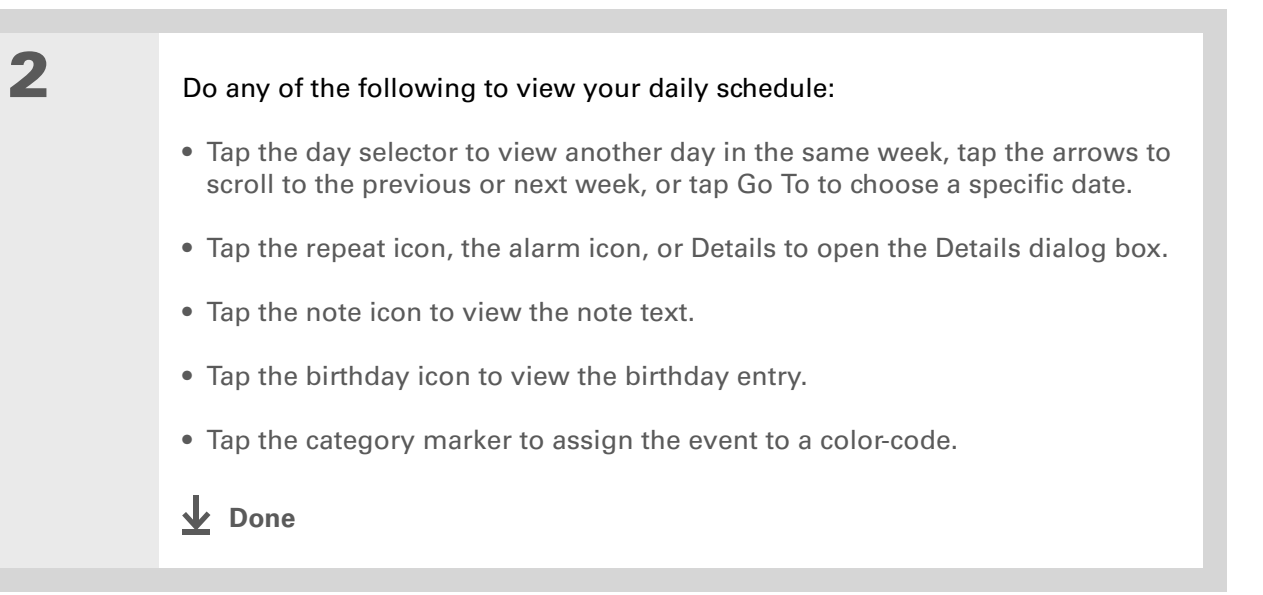

You can also press Right and Left on the navigator to scroll to the next or previous week. To go to Day View for a particular day, press Select on the navigator to insert a highlight, press Right or Left to select a day, and then press Select on the navigator again.

#### **Did You Know?**

Reschedule an event within the same week by dragging the event box to the new time and day.

### **Viewing your weekly schedule**

Week View shows your schedule for an entire week. The timeframes that appear on the screen are based on the Start Time and End Time settings in Calendar Preferences.

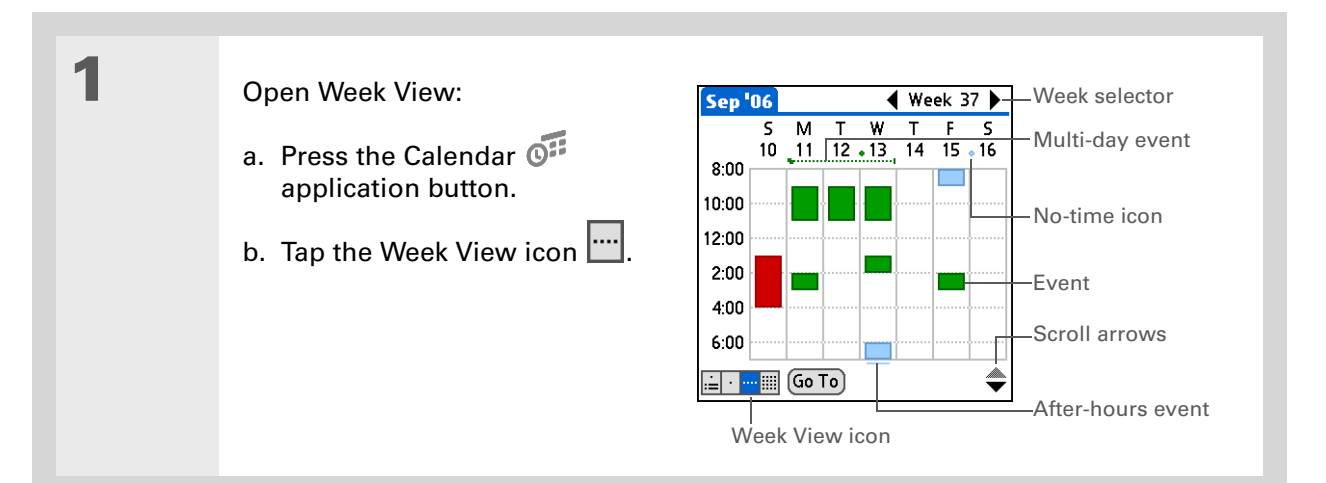

# **2** Do any of the following to view your weekly schedule:

- Tap the week selector to scroll between weeks, or tap Go To to choose a week.
- Tap a date to go to that day in Day View.
- Tap an event to view the event description and location.
- Tap the scroll arrows to view events scheduled earlier or later in the day during the selected week.

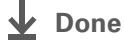

You can also press Right and Left on the navigator to scroll to the next or previous month. To go to Day View for a particular date, press Select on the navigator to insert a highlight, press Right or Left to select a date, and then press Select on the navigator again.

### **Viewing your monthly schedule**

Month View shows your schedule for a whole month. You can scroll between months or jump to any other month.

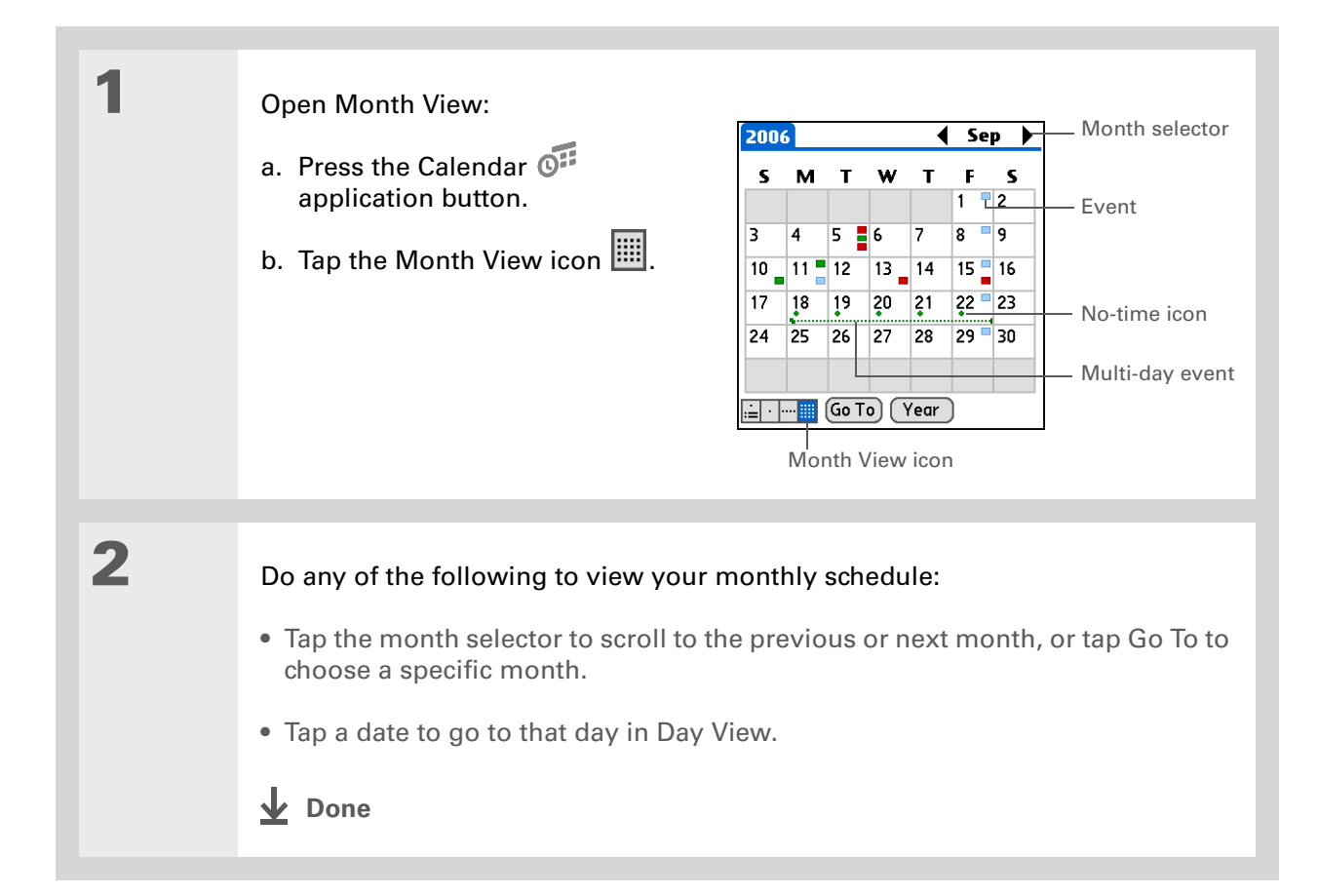

You can also press Right and Left on the navigator to scroll to the next or previous month. To go to Day View for a particular date, press Select on the navigator to insert a highlight, press Right or Left to select a date, and then press Select on the navigator again.

### **Viewing a yearly calendar**

Year View shows a calendar for an entire year. You can scroll between years or jump to any other year.

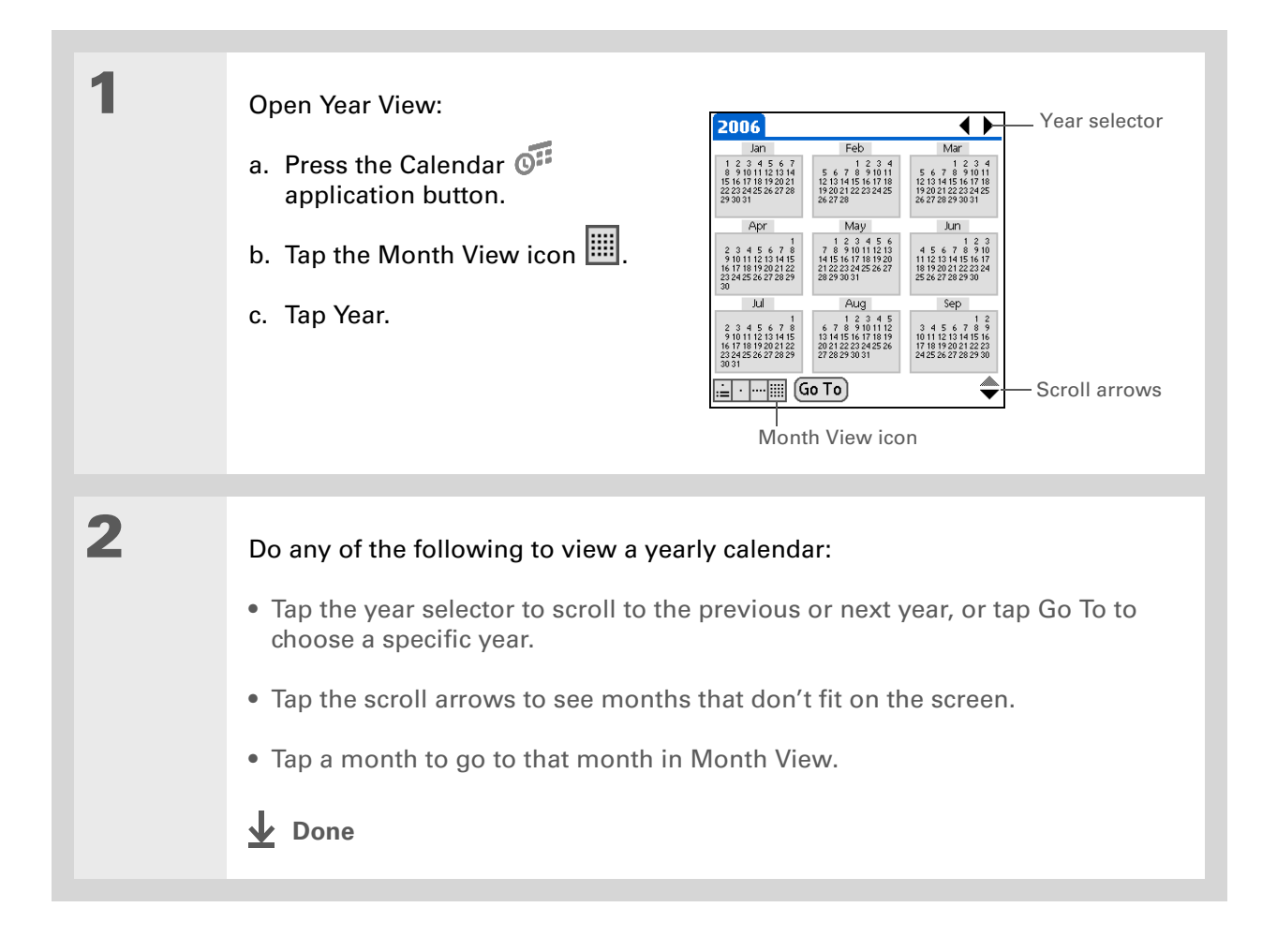
#### **Finding events that overlap**

When an event starts before a previous event finishes, the events overlap. You can spot events that overlap in Week View and in Day View.

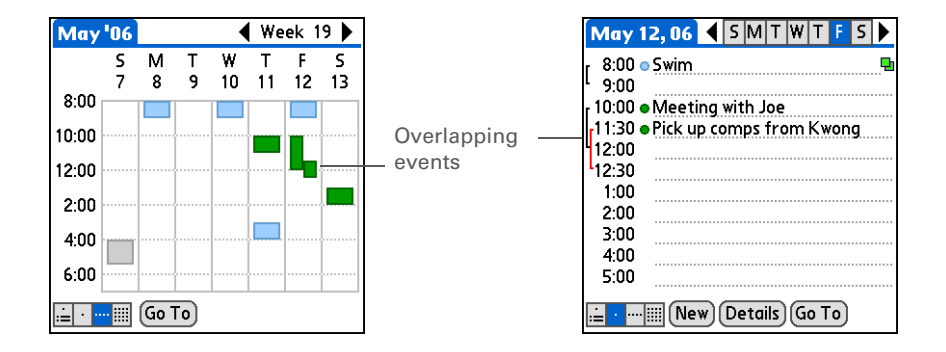

### Customizing your calendar

Control the appearance of your Calendar screens. Choose display options for Agenda View, Day View, and Month View. The options you choose for each View apply only to that View. You can also choose alarm and start and end time settings.

### <span id="page-181-0"></span>**Customizing display options for your calendar**

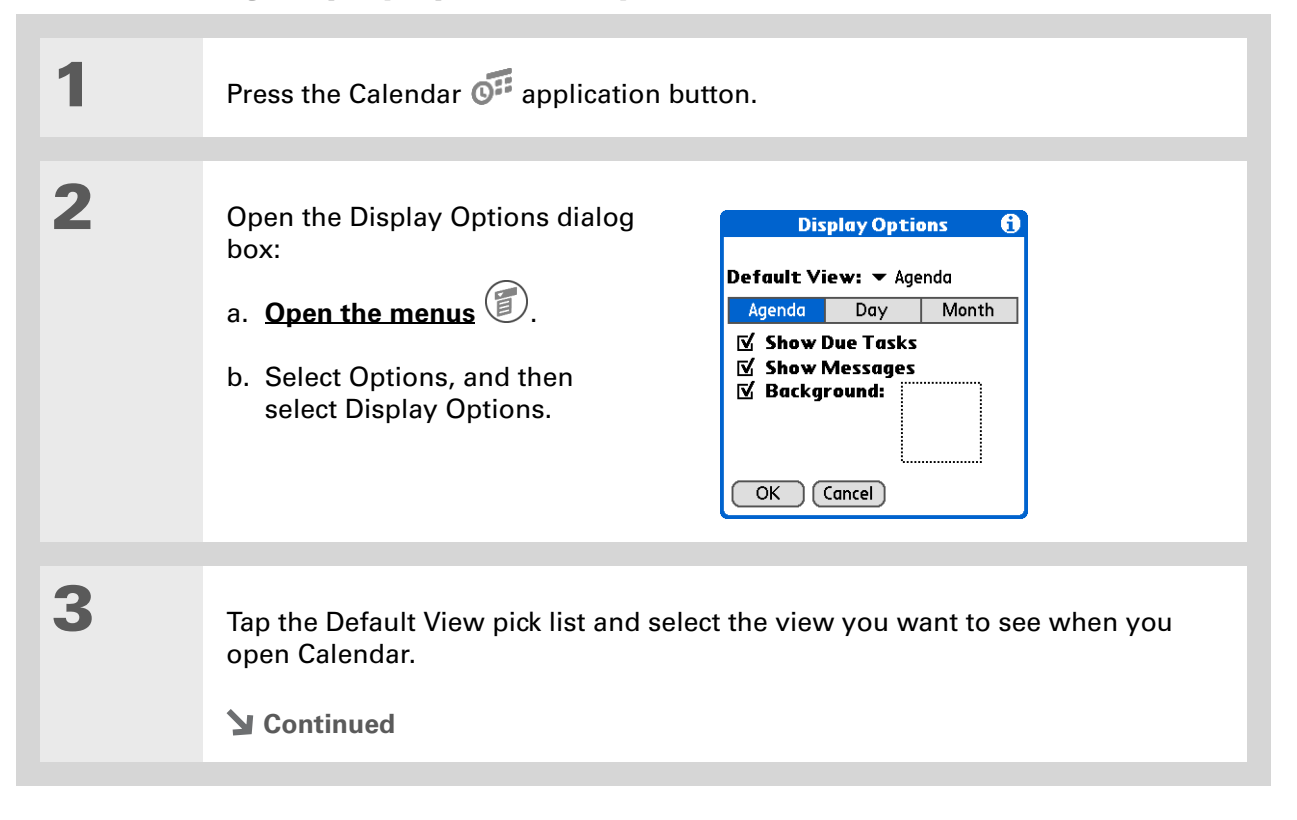

#### sk. **Tip**

If the text is difficult to see against your new background, **[select a](#page-591-0)  [different Color Theme](#page-591-0)** to change the text color.

#### **Tip**

If you want to see the hours when you have nothing scheduled as well as your appointments, deselect Compress Day View. But don't forget to scroll down to see the events at the end of your day.

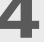

#### **4** Set any of the following Agenda View display options:

**Show Due Tasks** Display tasks that are due today and tasks that are overdue.

**Show Messages** Display the number of read and unread e-mail messages.

**Background** Use your favorite photo as the Agenda View background. Select the Background check box, tap the photo thumbnail, and then select a photo. Adjust the fade setting so that the text is easy to read against the photo.

#### **5** Tap Day and set any of the following Day View options:

**Show Category List** Display the category pick list. By default, the Category pick list doesn't appear.

**Show Time Bars** Display the bars that show the duration of an event and event conflicts.

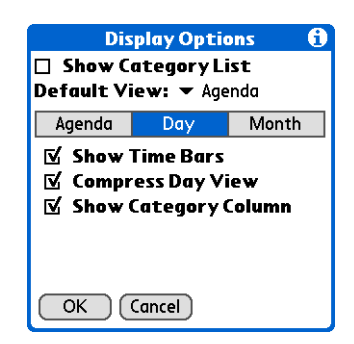

**Compress Day View** Avoid scrolling and display only the time period with scheduled events.

**Show Category Column** Display the category marker between the time and description. The color of the category marker indicates which category the event is filed under.

**Continued**

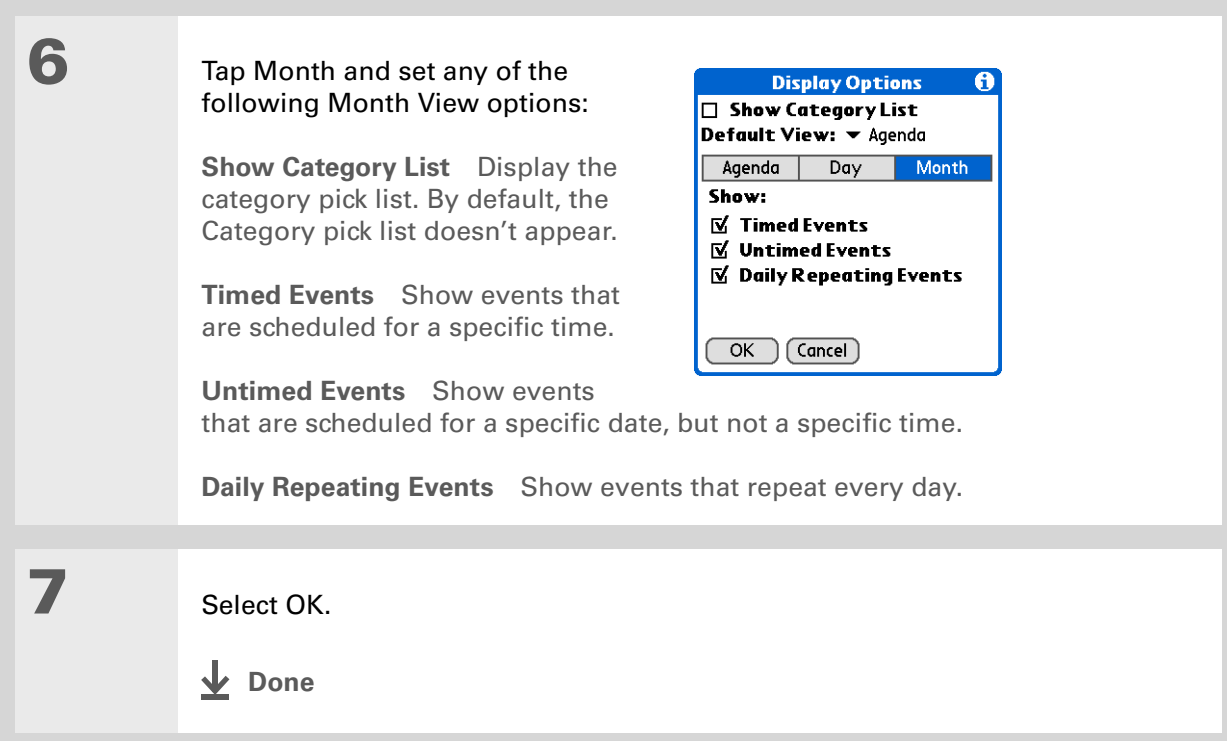

### **Setting alarm and time options**

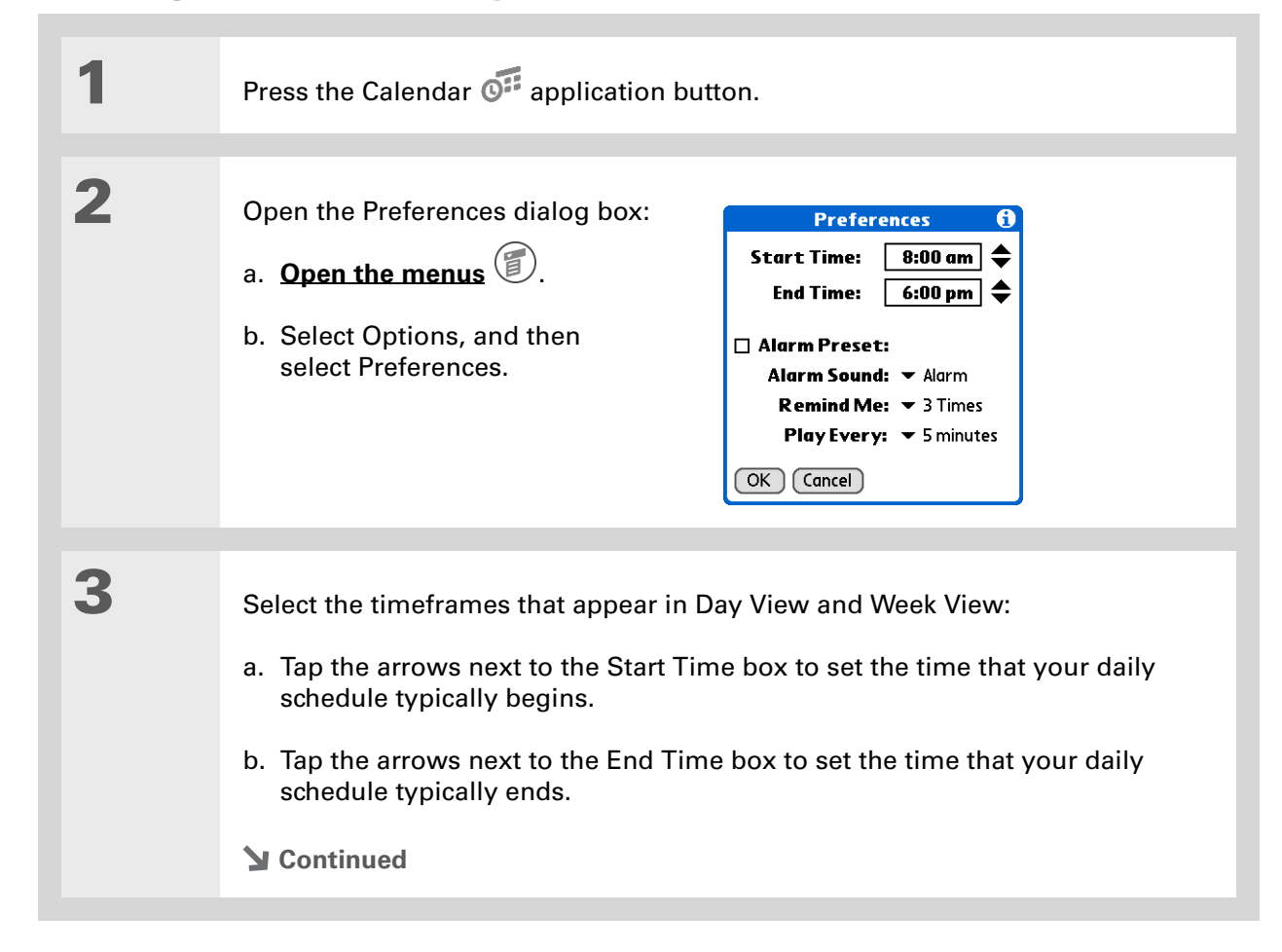

### **Tip**

You can view and schedule events in time slots that are before or after the start or end time. You just need to scroll to those time slots.

## **4** Set any of the following alarm settings:

**Alarm Preset** Set an alarm for each new event. When you select this check box, you also need to enter the default number of minutes, days, or hours before the event the alarm sounds. For events without a time, the alarm settings are based on midnight of the date of the event. The Alarm Preset settings appear as defaults for each new event, but you can change these settings in the Details dialog box for individual events. If you don't want to use alarms for most of your events, don't select this check box.

**Alarm Sound** Select the sound the alarm makes when it goes off.

**Remind Me** Select how many times the alarm sounds after the first time it goes off: Once, Twice, 3 Times, 5 Times, and 10 Times.

**Play Every** Select how often the alarm sounds: Minute, 5 minutes, 10 minutes, and 30 minutes.

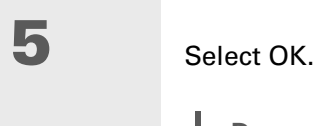

**Done**

**Did You Know?**

**Mac** Check out the Holiday Files folder in the Palm folder. It contains various holidays that can you import into Palm Desktop software on your computer.

### Working with Calendar on your computer

Use Calendar on your computer to view and manage your schedule. Check out the online Help in Palm<sup>®</sup> Desktop software to learn how to use Calendar on your computer. The online Help includes info about the following topics:

- Scheduling events
- Rescheduling events
- Setting alarms
- Deleting events
- Marking events as private and hiding them
- Printing your schedule
- Working with Day View, Week View, Month View, and Year View

#### **WINDOWS ONLY**

To open Calendar on your computer, double-click the Palm Desktop icon on the Windows desktop, and then click Calendar on the launch bar.

#### **MAC ONLY**

To open Calendar on your computer, double-click the Palm Desktop icon in the Palm folder, and then click Date Book.

#### **Support**

If you're having problems with Calendar or with anything else on your handheld, go to **[www.palmOne.com/](http://www.palmOne.com/support/intl) [support/intl](http://www.palmOne.com/support/intl)**.

## Related topics

Click a link below to learn about these related topics:

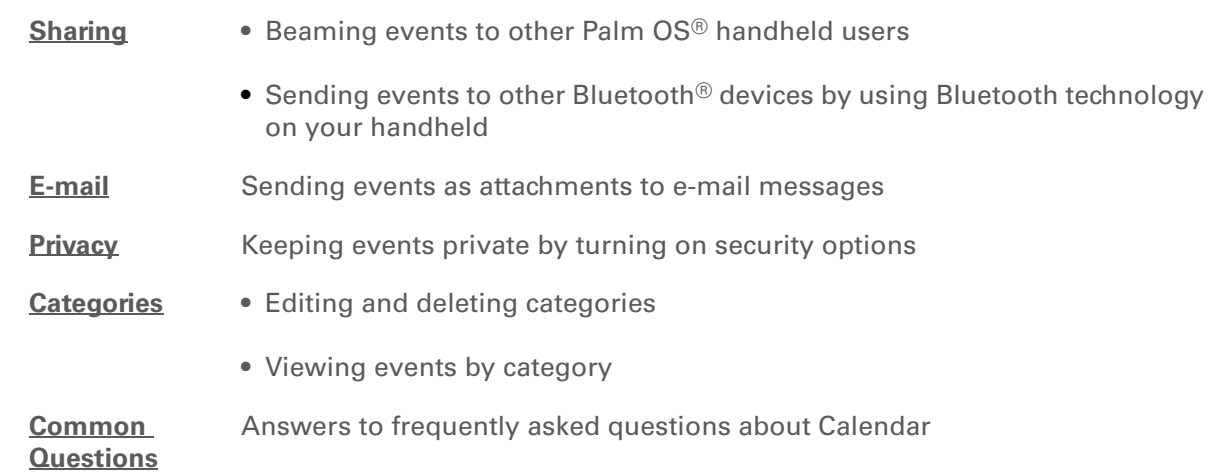

# Managing Your Tasks

#### **In this chapter**

**[Creating a task](#page-189-0)**

**[Organizing your tasks](#page-195-0)**

**[Marking a task complete](#page-196-0)**

**[Deleting tasks](#page-197-0)**

**[Customizing your Tasks list](#page-199-0)**

**[Working with Tasks on your](#page-201-0)  [computer](#page-201-0)**

**[Related topics](#page-202-0)**

Some of the most successful people in the world are also the busiest. When asked how they manage to do it all, busy people usually say, "I make lists." The Tasks application on your handheld is the perfect place to make a list of the things you need to do.

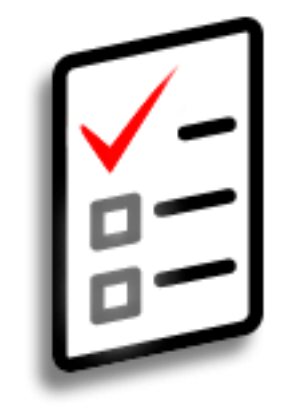

#### **Benefits of Tasks**

- Set priorities
- Track deadlines
- Stay focused

### **\*** Tip

If no task is currently selected, you can create a new task by **[writing](#page-66-0)  [Graffiti® 2 characters](#page-66-0)** in the **[input area](#page-44-0)**.

#### **Tip**

Add a note to a task. Tap the Note button, enter the note text, and then select Done.

#### **Did You Know?**

You can **organize your [tasks](#page-547-0)** by filing them into categories. You can also **[mark tasks as private](#page-524-0)** to hide them from prying eyes.

### <span id="page-189-0"></span>Creating a task

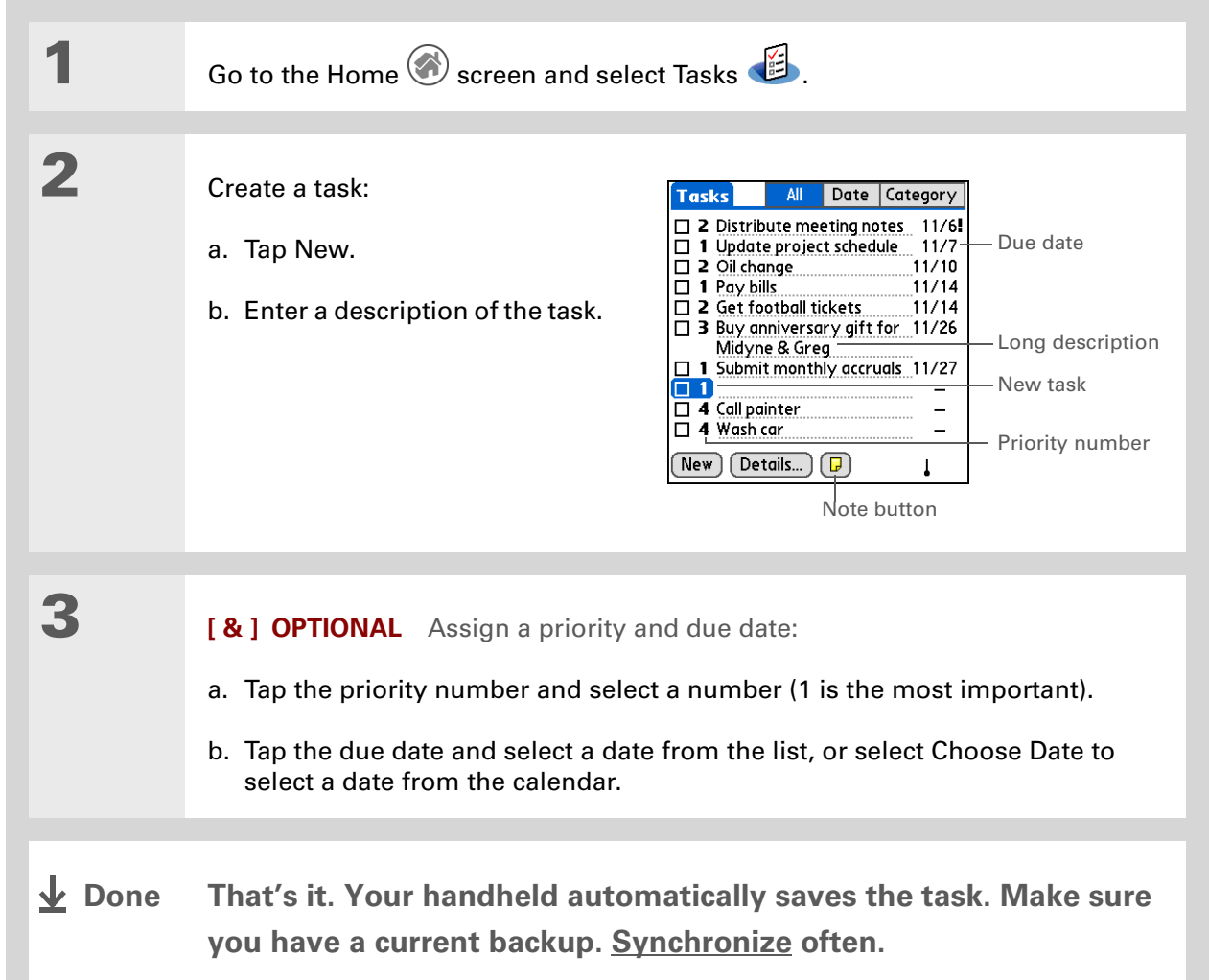

#### [ **!** ] **Before You Begin**

Create a task and assign it a due date. A task must have a due date to set an alarm.

**Tip**

You can **customize the [alarm sound for your](#page-199-0)  [tasks](#page-199-0)** in the Task Preferences dialog box.

**Did You Know?**

When you set an alarm, a little alarm clock appears to the right of the task description.

### **Setting an alarm**

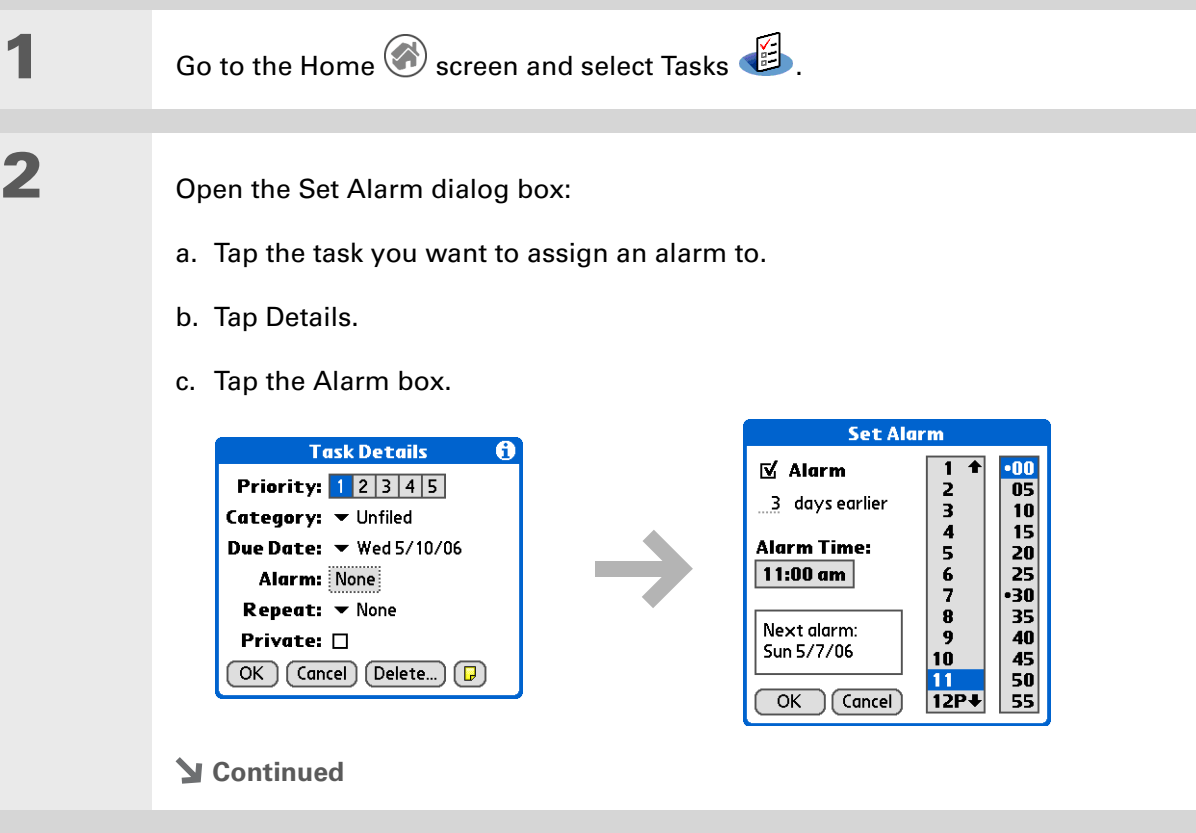

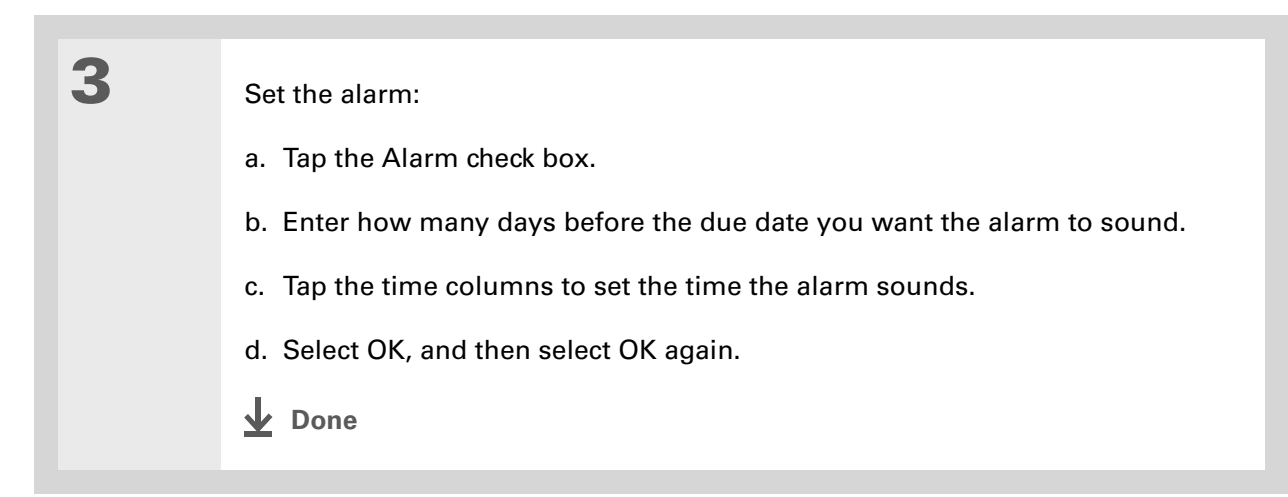

### **Scheduling a repeating task—standard interval**

Repeating tasks are a great way to add tasks that happen over and over again, like taking out the trash every Thursday night or making monthly mortgage or rent payments.

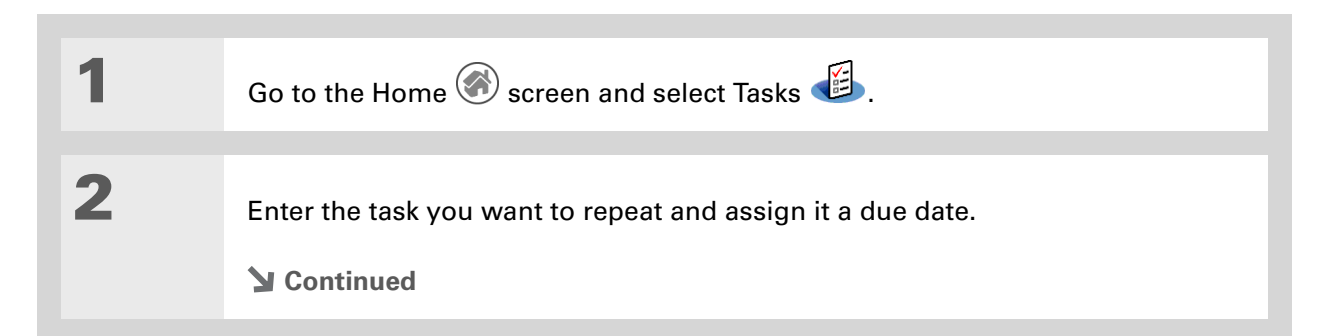

#### **Tip**

To select intervals such as the 2nd Tuesday of every month or the 3rd Thursday in November of every year, see **[Scheduling a repeating](#page-193-0)  [task—unusual interval](#page-193-0)**.

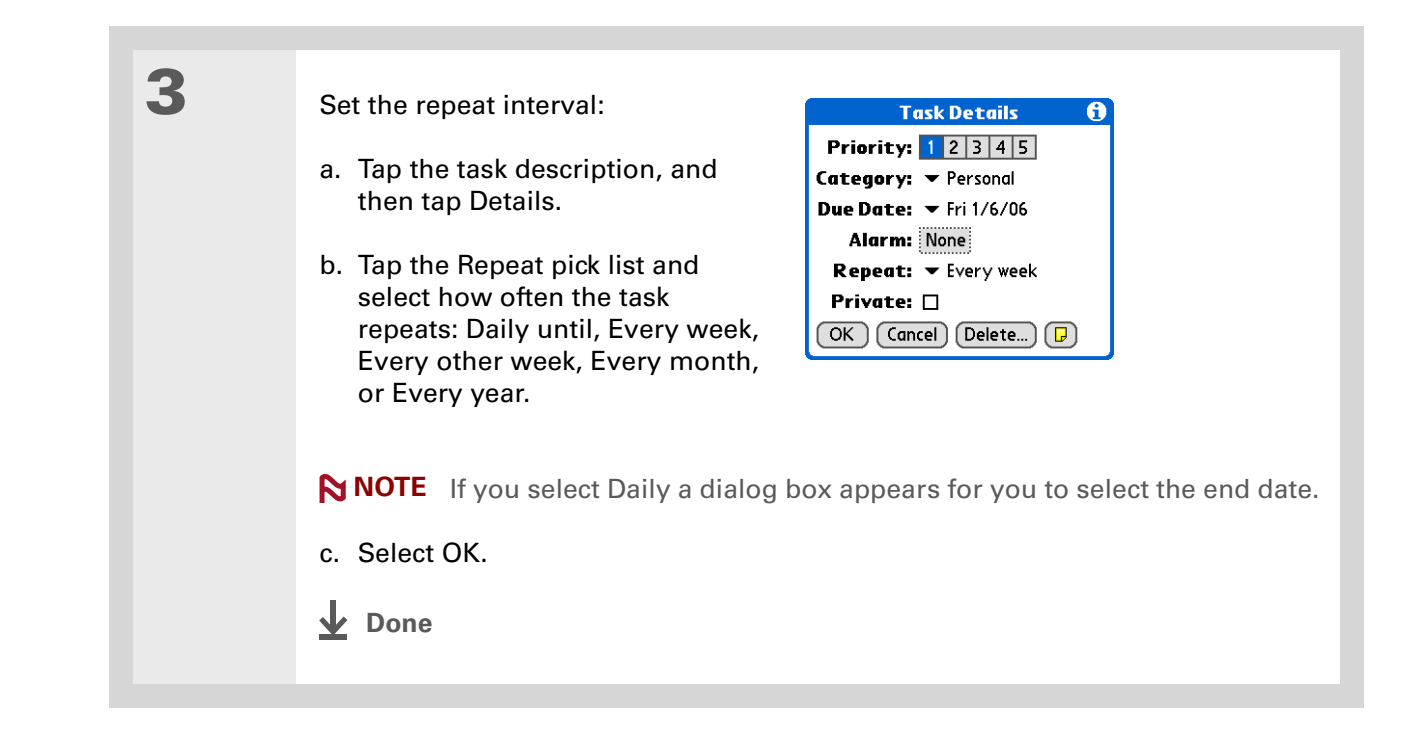

### <span id="page-193-0"></span>**Scheduling a repeating task—unusual interval**

For tasks that don't fit neatly into the preset repeat intervals, you can set up your own repeat intervals. For example, enter tasks for paying a quarterly insurance bill or a credit card bill that is due every 28 days, or changing your smoke detector battery every six months.

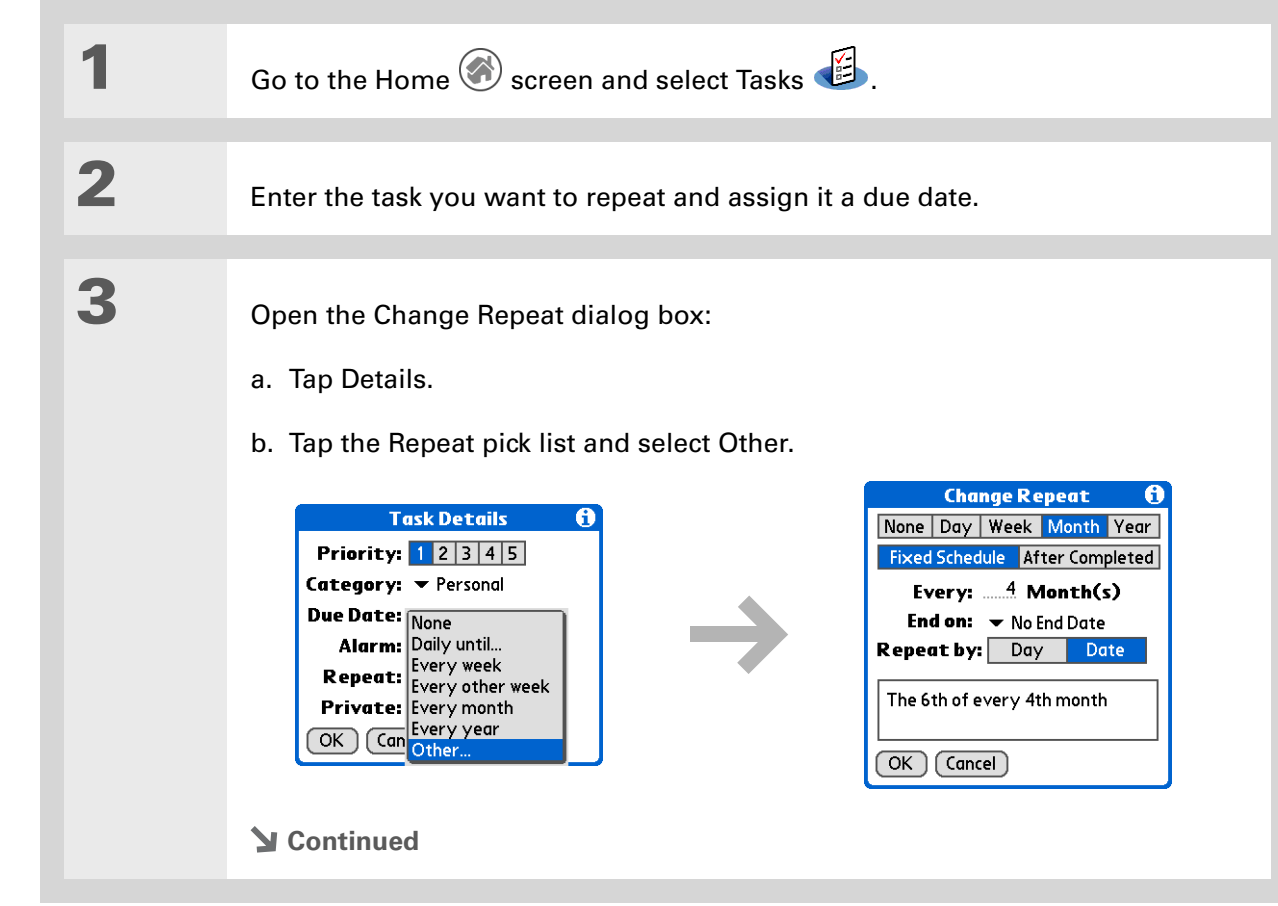

#### ж. **Tip**

To schedule an annual task, such as decorating for a holiday on the first Sunday of a particular month, select Month as the repeat unit, enter 12 on the Every line, and then tap Day as the Repeat By setting.

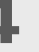

### **4** Set the repeat interval:

a. Tap Day, Week, Month, or Year as the repeat unit.

- b. Tap Fixed Schedule to base the due date on the due date of the current task, or tap After Completed to base the due date on the date you complete this task. With this option if you complete this task early or late, the due date for the next task adjusts accordingly.
- c. Tap the Every line and enter the frequency at which the task repeats.
- d. Tap the End on pick list and select an end date, if needed.
- e. If you selected Fixed Schedule in step b and Week in step a, tap the day of the week the task repeats. If you selected Fixed Schedule in step b and Month in step a, tap Day to select the week within the month, such as the 4th Thursday, or tap Date to select the same date within the month, such as the 15th.
- f. Select OK.
- **Done**

**Did You Know?**

Overdue tasks have an exclamation point (**!)** next to the due date.

#### \* **Tip**

Your Task Preferences settings control which tasks appear in the Tasks list, such as completed or due tasks. To change these settings, **[open the](#page-55-0)  [Options menu](#page-55-0)** and select Preferences.

#### **x** Tip

Create a new category for tasks by selecting Edit Categories in the Category pick list.

### <span id="page-195-0"></span>Organizing your tasks

Sometimes you want to look at all the things you need to do, while at other times you want to see only certain types of tasks.

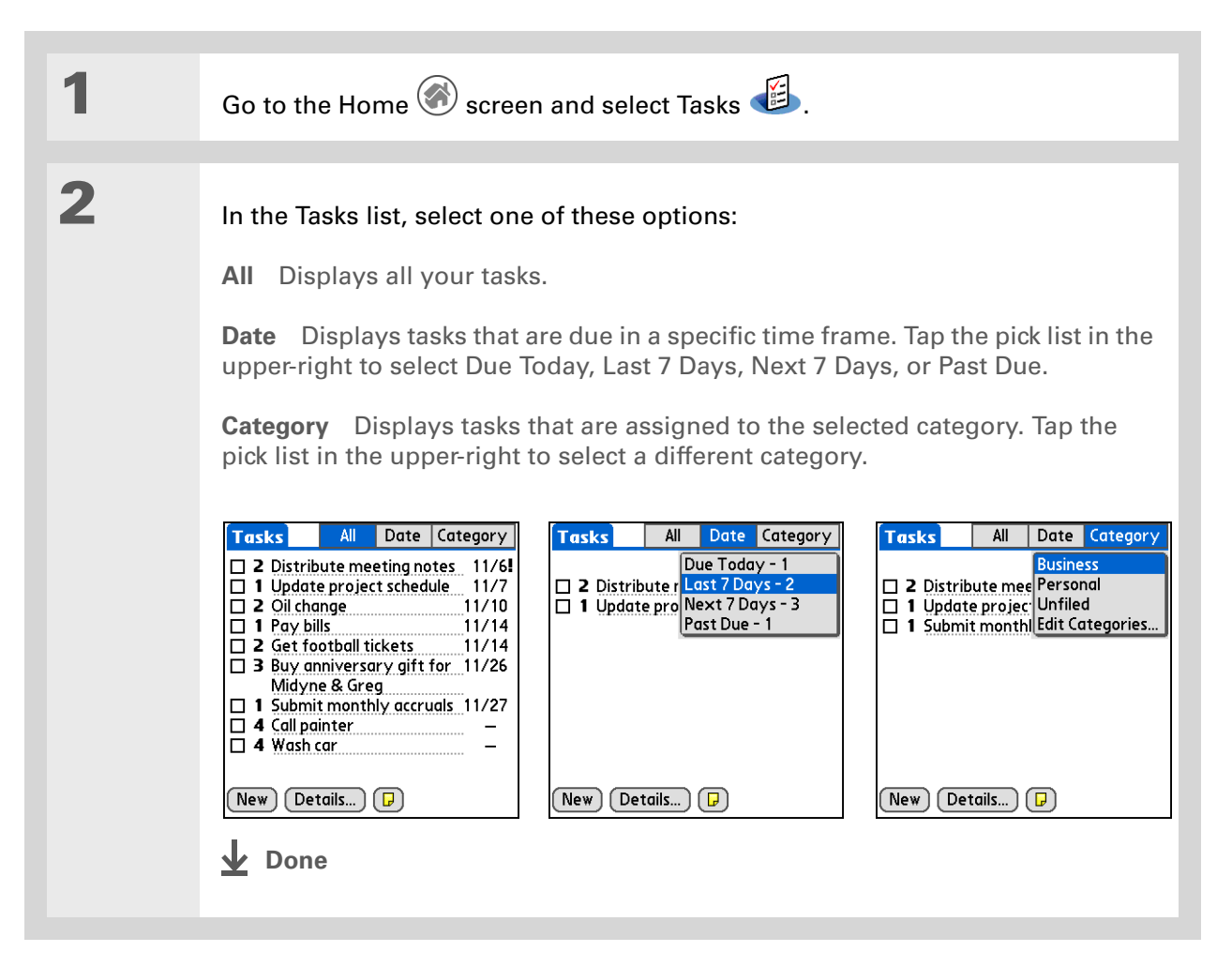

## <span id="page-196-0"></span>Marking a task complete

You can check off a task to indicate that you've completed it.

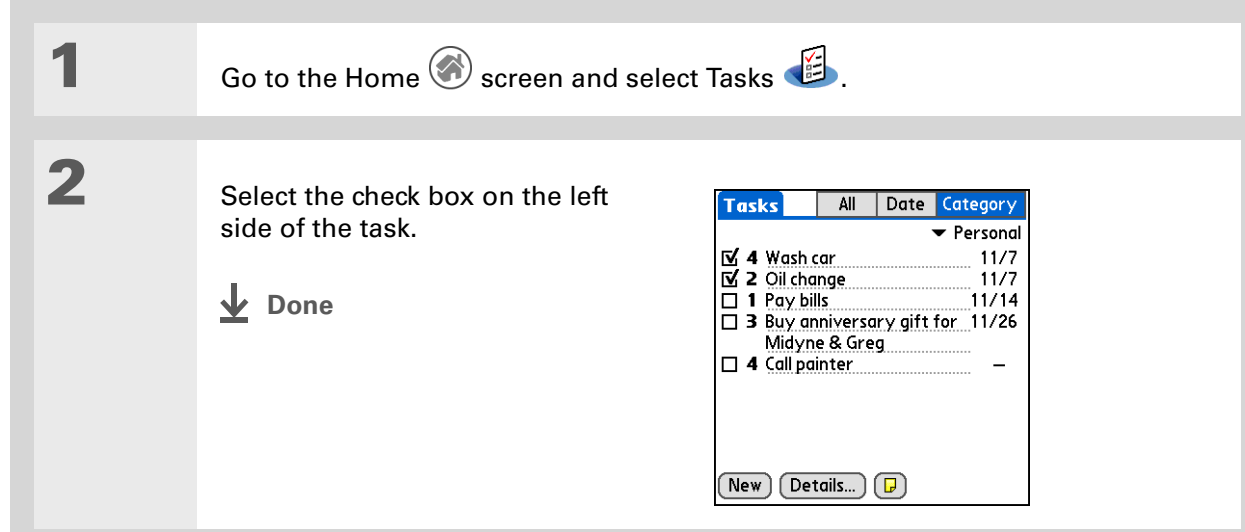

**NOTE** Palm<sup>®</sup> Desktop software and Microsoft Outlook handle completed repeating tasks differently. Palm Desktop software checks off all overdue instances of the task, and Microsoft Outlook checks off only the oldest instance of the task.

#### $*$  Tip

You can set Task Preferences to record the date that you finish your tasks, and you can show or hide finished tasks. To change these settings, **[open the Options menu](#page-55-0)** and select Preferences.

 $*$  Tip

You can also delete a specific task by selecting the task, tapping Details, and then tapping Delete.

### <span id="page-197-0"></span>Deleting tasks

If a task is cancelled, you can delete it from your Tasks list. When you delete a repeating task, you delete all other instances of the task. You can also delete all your completed tasks.

### **Deleting a specific task**

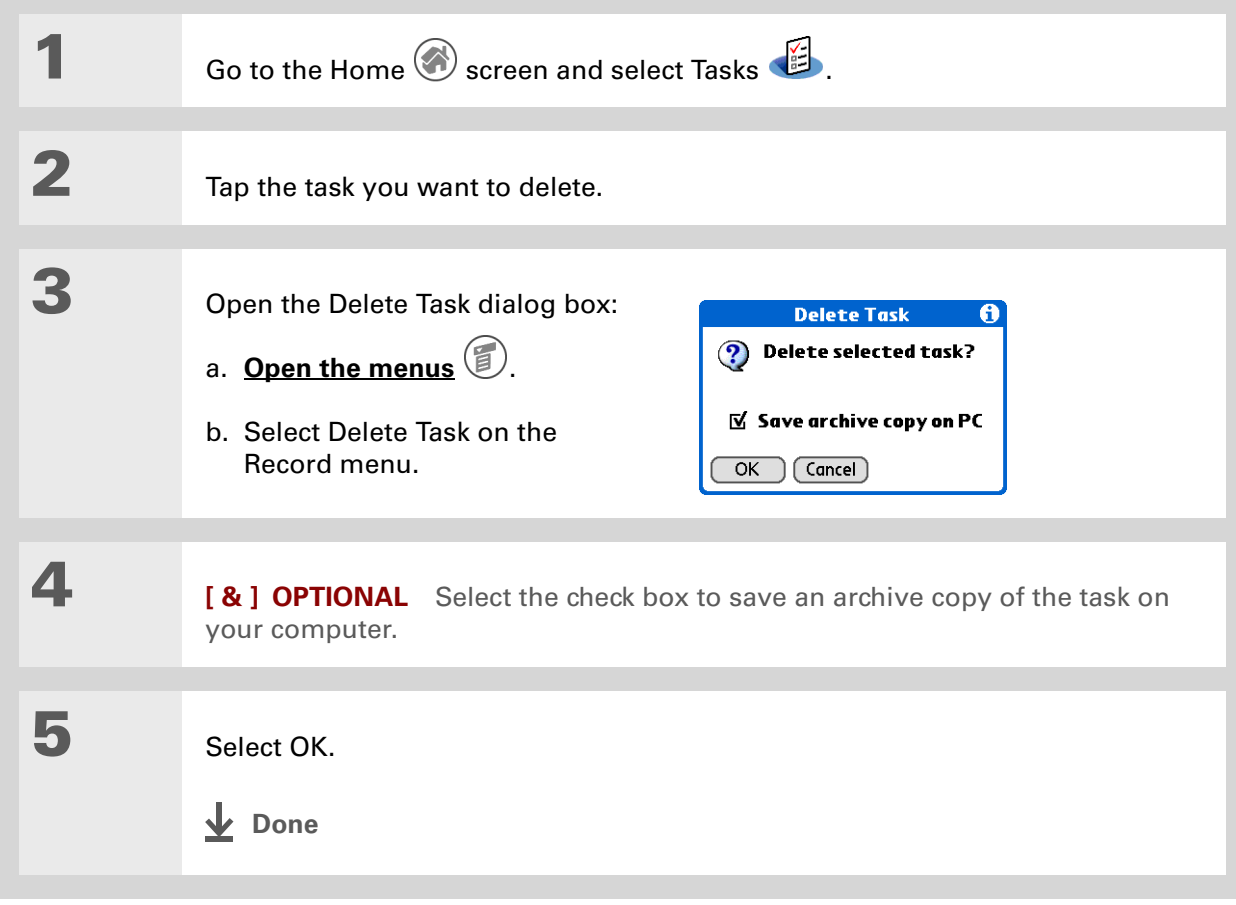

### **Deleting all your completed tasks**

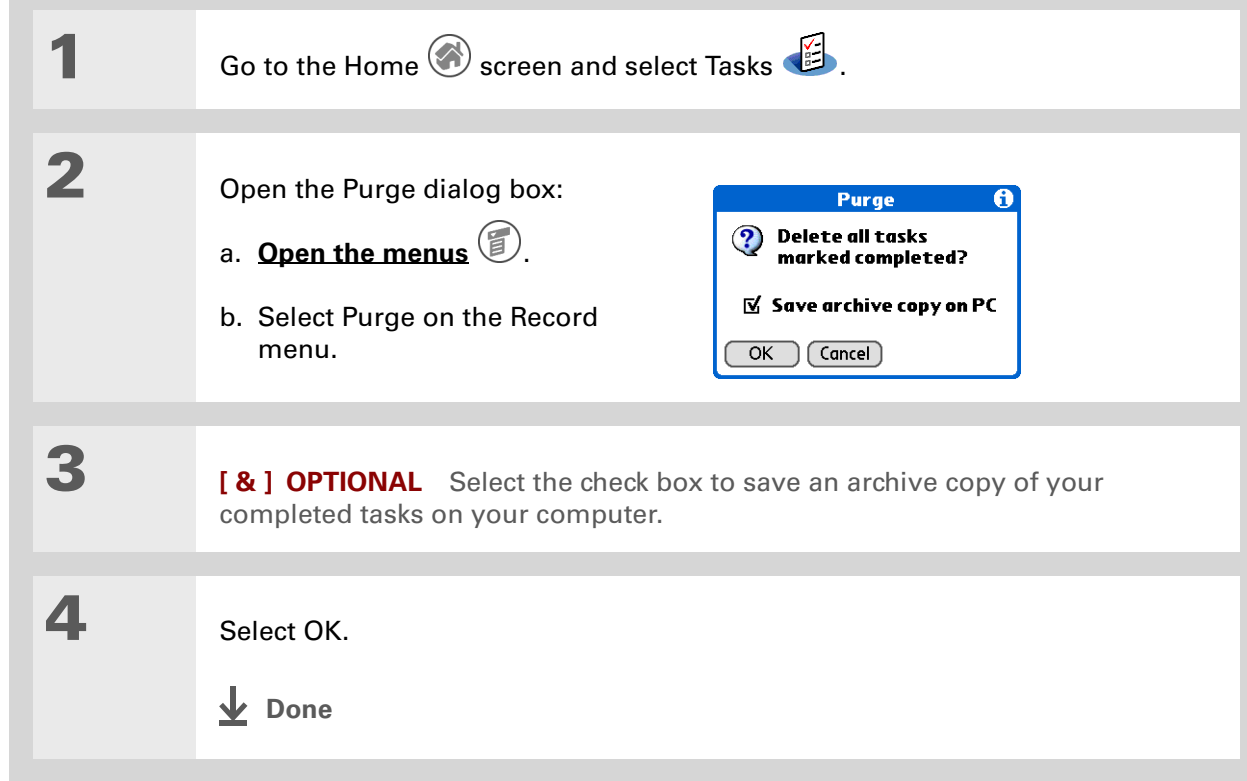

#### **\*** Tip

Many people find it useful to refer to old tasks for tax purposes. If you save an archive copy of your deleted tasks, you can **[refer to them later by](#page-87-0)  [importing them](#page-87-0)**.

#### **Tip**

You can also display your tasks in Calendar's Agenda View. See **[Customizing display](#page-181-0)  [options for your calendar](#page-181-0)** for details.

## <span id="page-199-0"></span>Customizing your Tasks list

Control which tasks show up in the Tasks list and how they are sorted. These settings also affect tasks in Calendar's Agenda View. You can also choose the alarm sound for your tasks.

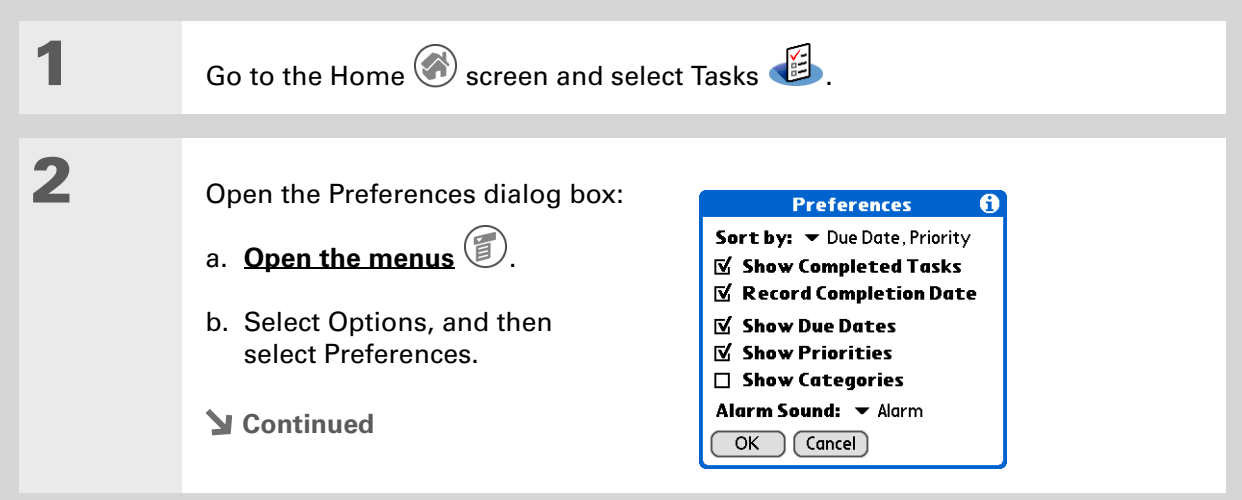

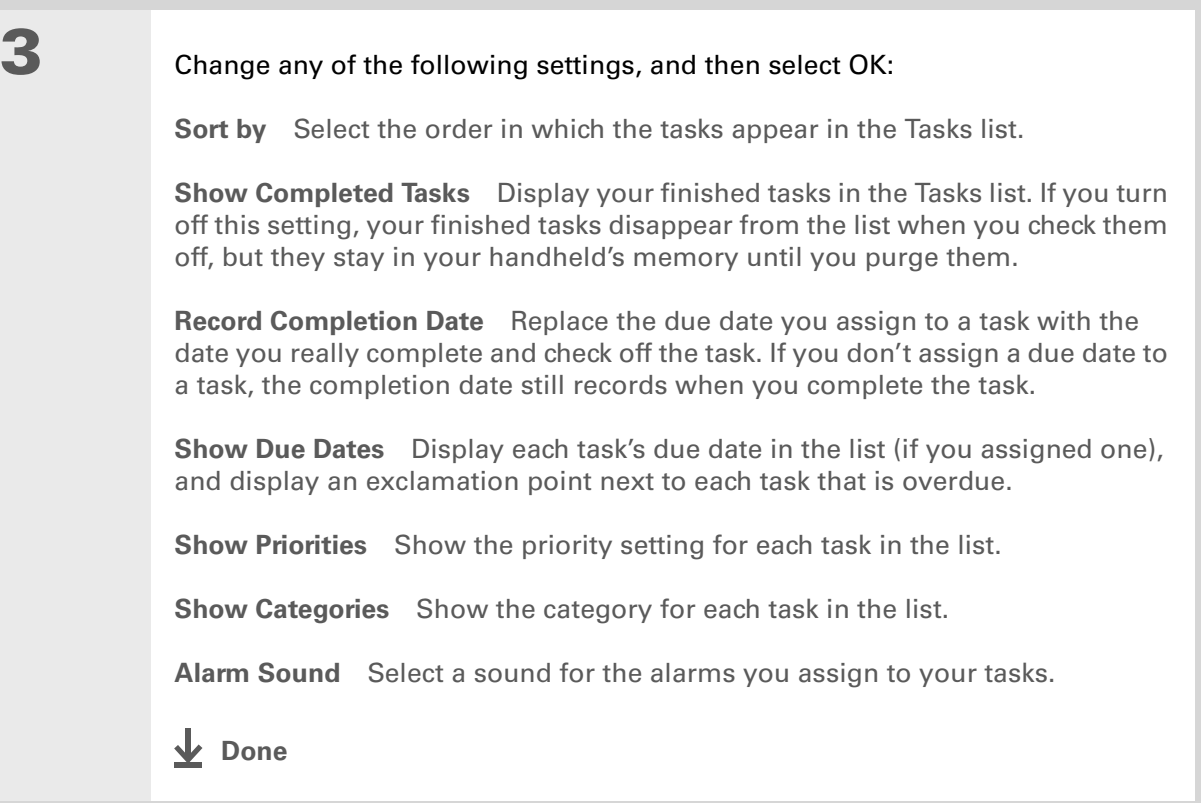

### <span id="page-201-0"></span>Working with Tasks on your computer

Use Tasks on your computer to view and manage your tasks. Check out the online Help in Palm Desktop software to learn how to use Tasks on your computer. The online Help includes info about the following topics:

- Learning about the parts of the Tasks window
- Entering, editing, and deleting tasks
- Creating repeating tasks
- Marking tasks private
- Showing, masking, and hiding private tasks
- Assigning tasks to categories
- Printing your task list
- Selecting how to view tasks
- Sorting tasks by due date, priority level, or categories

#### **WINDOWS ONLY**

To open Tasks on your computer, double-click the Palm Desktop icon on the Windows desktop, and then click Tasks on the launch bar.

#### **MAC ONLY**

To open Tasks on your computer, double-click the Palm Desktop icon in the Palm folder, and then click To Dos.

## <span id="page-202-0"></span>Related topics

Click a link below to learn about these related topics:

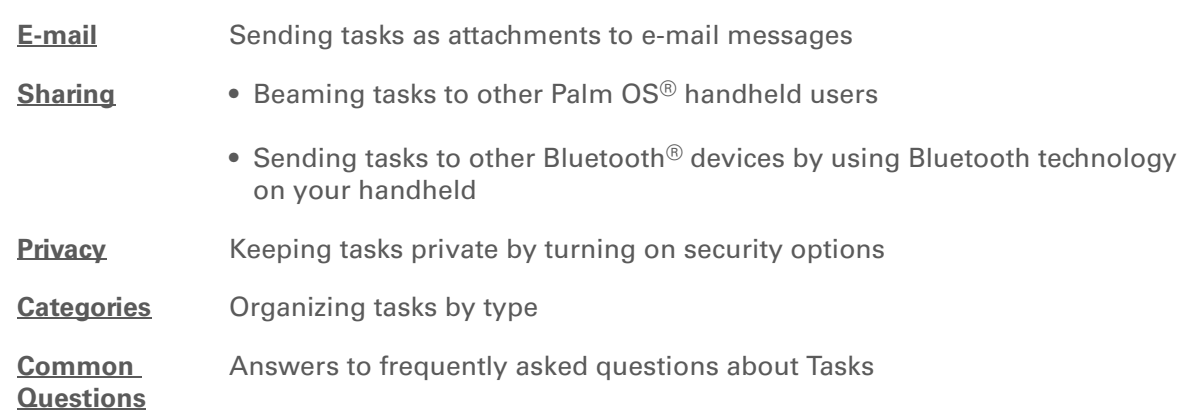

**Support**

If you're having problems with Tasks or with anything else on your handheld, go to **[www.palmOne.com/](http://www.palmOne.com/support/intl) [support/intl](http://www.palmOne.com/support/intl)**.

# Writing Memos

#### **In this chapter**

**[Creating a memo](#page-204-0)**

**[Viewing and editing a memo](#page-205-0)**

**[Moving memos in your](#page-206-0)  [memos list](#page-206-0)**

**[Deleting a memo](#page-207-0)**

**[Working with Memos on](#page-208-0)  [your computer](#page-208-0)**

**[Related topics](#page-209-0)**

Your handheld contains applications for storing the most common types of information: contact names and numbers, appointments, and so on. Memos is the tool to use for capturing information that is meaningful to you but does not fall into one of these categories. From meeting notes to recipes and favorite quotations, Memos provides a quick and easy way to enter, store, and share your important information.

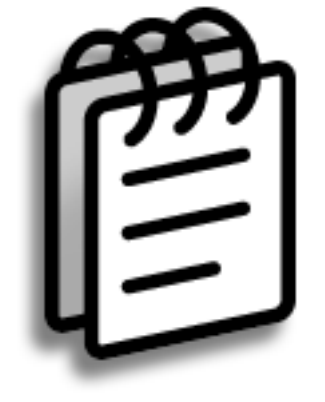

#### **Benefits of Memos**

- Store essential but hard-to-remember information
- Easily retrieve and share information

In the Memos list, you can also just start writing to create a new memo.

automatically capitalized.

Use **[Phone Lookup](#page-88-0)** to quickly add a name and phone number to a

The first letter is

**\*** Tip

**Tip**

Ж.

memo.

#### **CHAPTER 10 Writing Memos**

### <span id="page-204-0"></span>Creating a memo

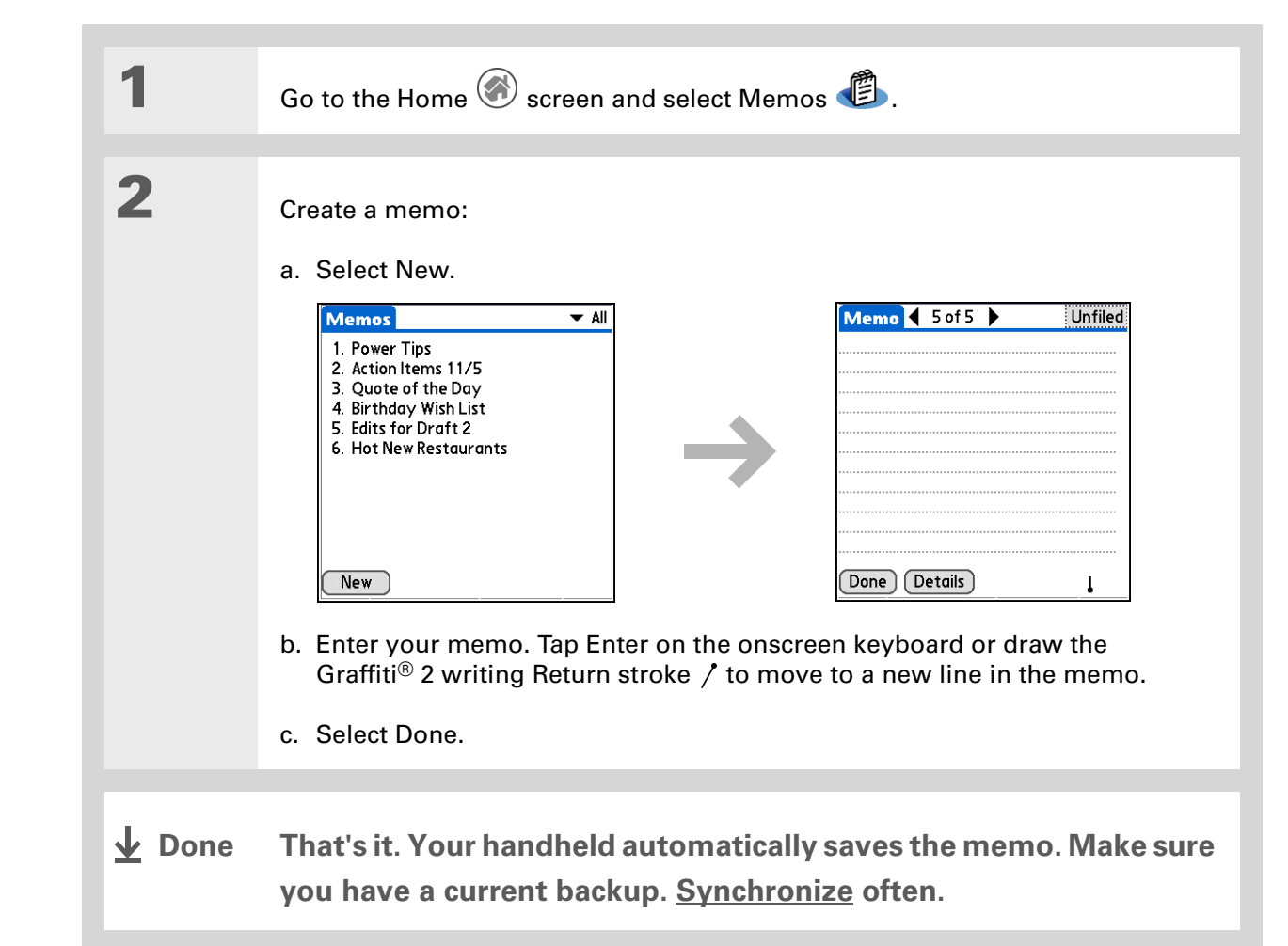

## <span id="page-205-0"></span>Viewing and editing a memo

**1** Go to the Home screen and select Memos **. 2** View or edit the memo: a. In the Memos list, select the memo you want. Memo  $\left(2016\right)$ **Memos**  $\blacktriangledown$  All Unfiled 1. Power Tips<br>2. Action Items 11/5<br>3. Quote of the Day Action Items 11/5 **Xcall Larry about deadline \*revise draft 2** 4. Birthday Wish List \*get quote from printer 5. Edits for Draft 2 6. Hot New Restaurants Done (Details) **New** b. Read or edit the memo, and then select Done. **L** Done

#### **\*** Tip

The Memos list shows the first line of each memo, so make sure that first line is something you will recognize.

**Tip**

You can **[change the size](#page-588-0)  [of the text](#page-588-0)** in Memos to enhance readability.

**Did You Know?**

If you use Palm® Desktop software for synchronizing, you can send a memo to your computer by **[synchronizing](#page-94-0)**, and then open the memo on your computer in an application such as Microsoft Word for further editing, formatting, and so on. Right-click the memo on your computer, click Send To, and then select the application to which you want to send the memo.

### <span id="page-206-0"></span>Moving memos in your memos list

You can move memos up or down in your memos list. For example, you might want to keep all memos on a certain topic grouped together.

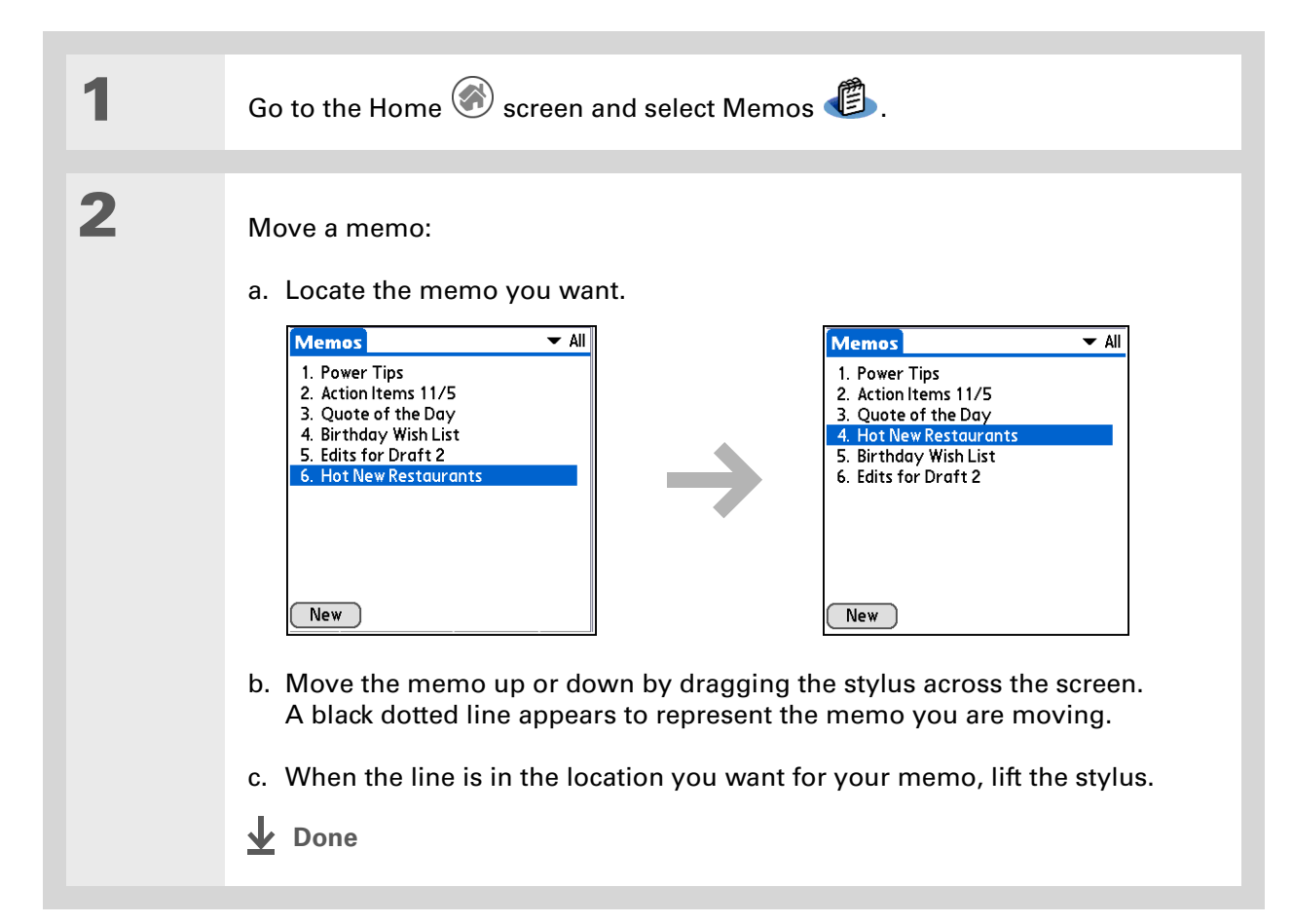

#### **\*** Tip

Need to retrieve that holiday recipe you stored? If you save an archive copy of your deleted memos, you can **[refer to them later by](#page-87-0)  [importing them](#page-87-0)**.

### <span id="page-207-0"></span>Deleting a memo

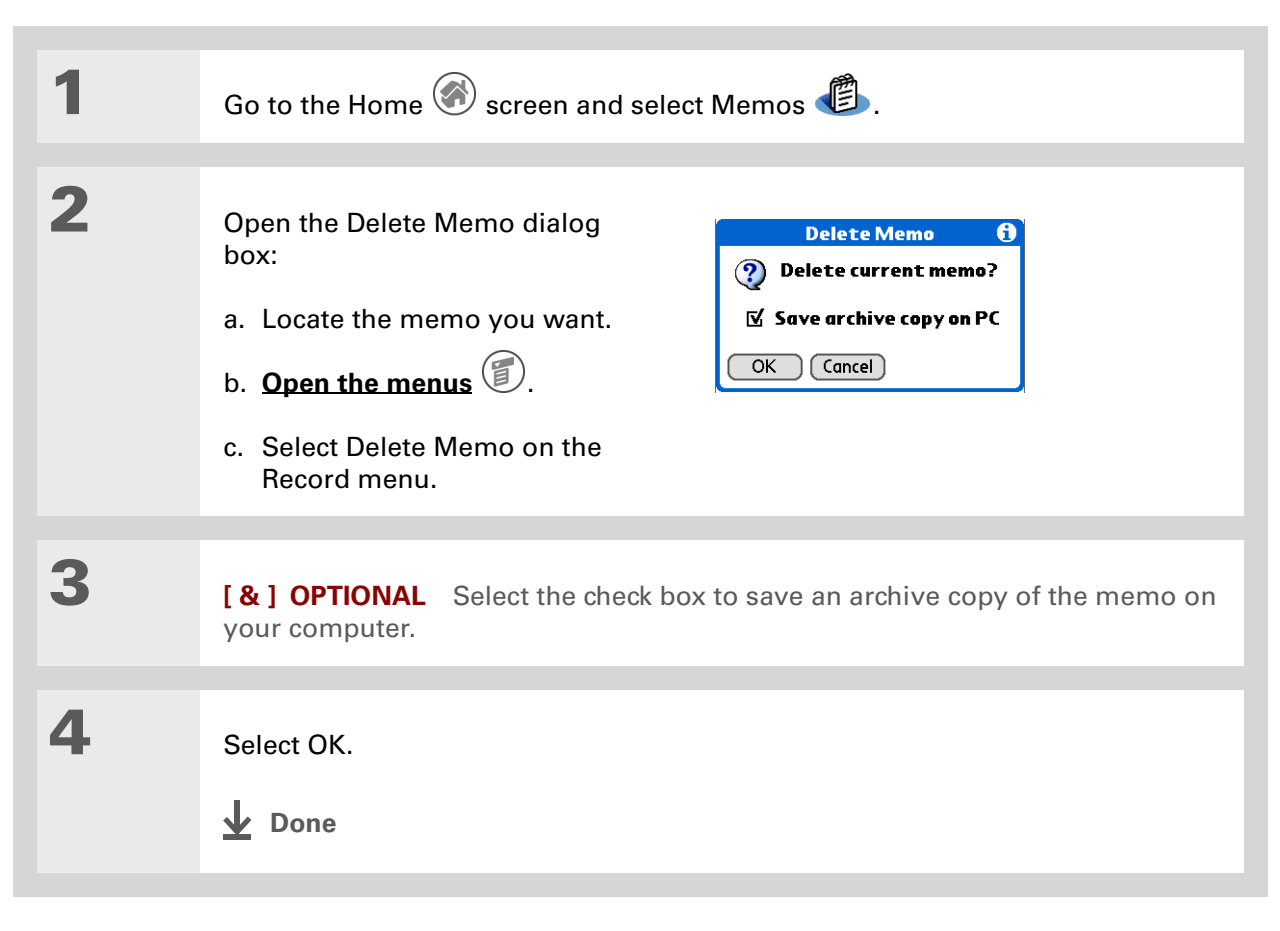

 $\star$ **Tip**

You can copy the text of a memo and paste it into a new Word file in **[Documents To Go](#page-28-0)** on your handheld. Edit the text in Documents To Go, save as a Microsoft Word file, and then send the file to your computer by **[synchronizing](#page-94-0)** so you can view and edit it in Word.

### <span id="page-208-0"></span>Working with Memos on your computer

Use Memos on your computer to view and manage the memos you create on your handheld. Check out the online Help in Palm® Desktop software to learn how to use Memos on your computer. The online Help includes info about the following topics:

- Viewing, copying, and deleting memos
- Editing memo details
- Marking memos private
- Showing, masking, and hiding private memos
- Printing memos
- Changing between the list and single memo views
- Adding a date and time stamp to a memo
- Organizing memos into categories
- Sorting memos
- Sharing memos

#### **WINDOWS ONLY**

To open Memos on your computer, double-click the Palm Desktop icon on the Windows desktop, and then click Memos on the launch bar.

#### **MAC ONLY**

To open Memos on your computer, launch Palm Desktop software from the Palm folder, and then select Memos.

#### **Support**

If you're having problems with Memos or with anything else on your handheld, go to **[www.palmOne.com/](http://www.palmOne.com/support/intl) [support/intl](http://www.palmOne.com/support/intl)**.

## <span id="page-209-0"></span>Related topics

Click a link below to learn about these related topics:

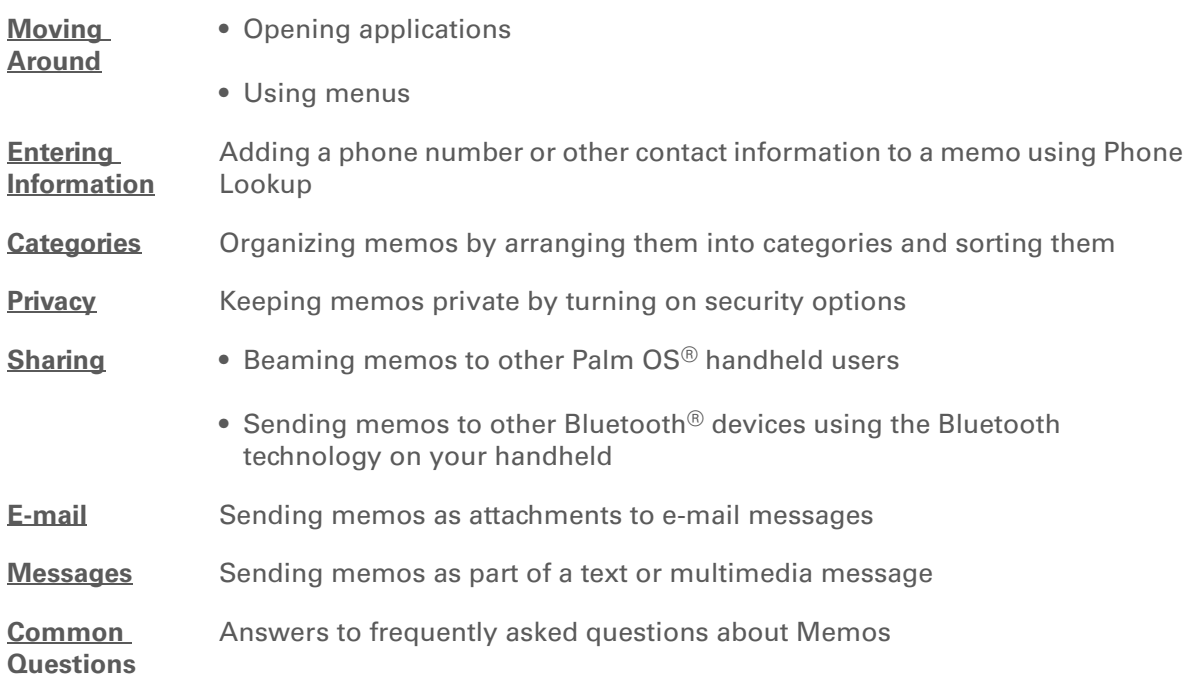

# Writing Notes in Note Pad

#### **In this chapter**

**[Creating a note](#page-211-0)**

**[Viewing and editing a note](#page-216-0)**

**[Deleting a note](#page-217-0)**

**[Working with Note Pad on](#page-218-0)  [your computer](#page-218-0)**

**[Related topics](#page-219-0)**

Need to jot down a phone number or a reminder to yourself? Avoid fumbling for scraps of paper, and write important reminders in Note Pad. You can use Note Pad to do everything you might do with a piece of paper and a pencil. Note Pad gives you a place to draw freehand and take notes in your personal handwriting, which is even faster and more flexible than creating a memo on your handheld. **Benefits of Note Pad** 

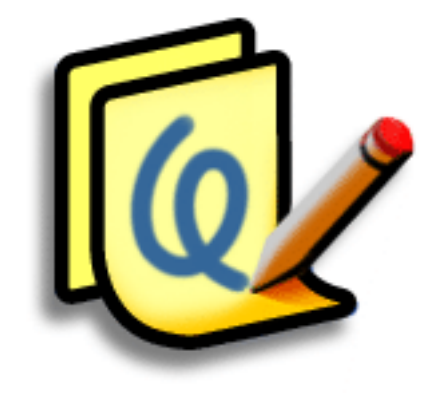

- No learning curve
- Capture information in the moment
- A picture is worth a thousand words
- See reminders when you set alarms

#### [ **!** ] **Before You Begin**

Make sure **[full-screen](#page-601-0)  [writing is turned off](#page-601-0)**. You cannot create or edit notes in Note Pad when full-screen writing is on.

#### **Tip**

Tap the pen selector to change the pen width or to select the eraser. To clear the screen completely, tap the note (anywhere but the title), **[open the Edit menu](#page-55-0)** and select Clear Note.

#### **Did You Know?**

Prevent others from viewing your notes by **[marking them as private.](#page-524-0)**

### <span id="page-211-0"></span>Creating a note

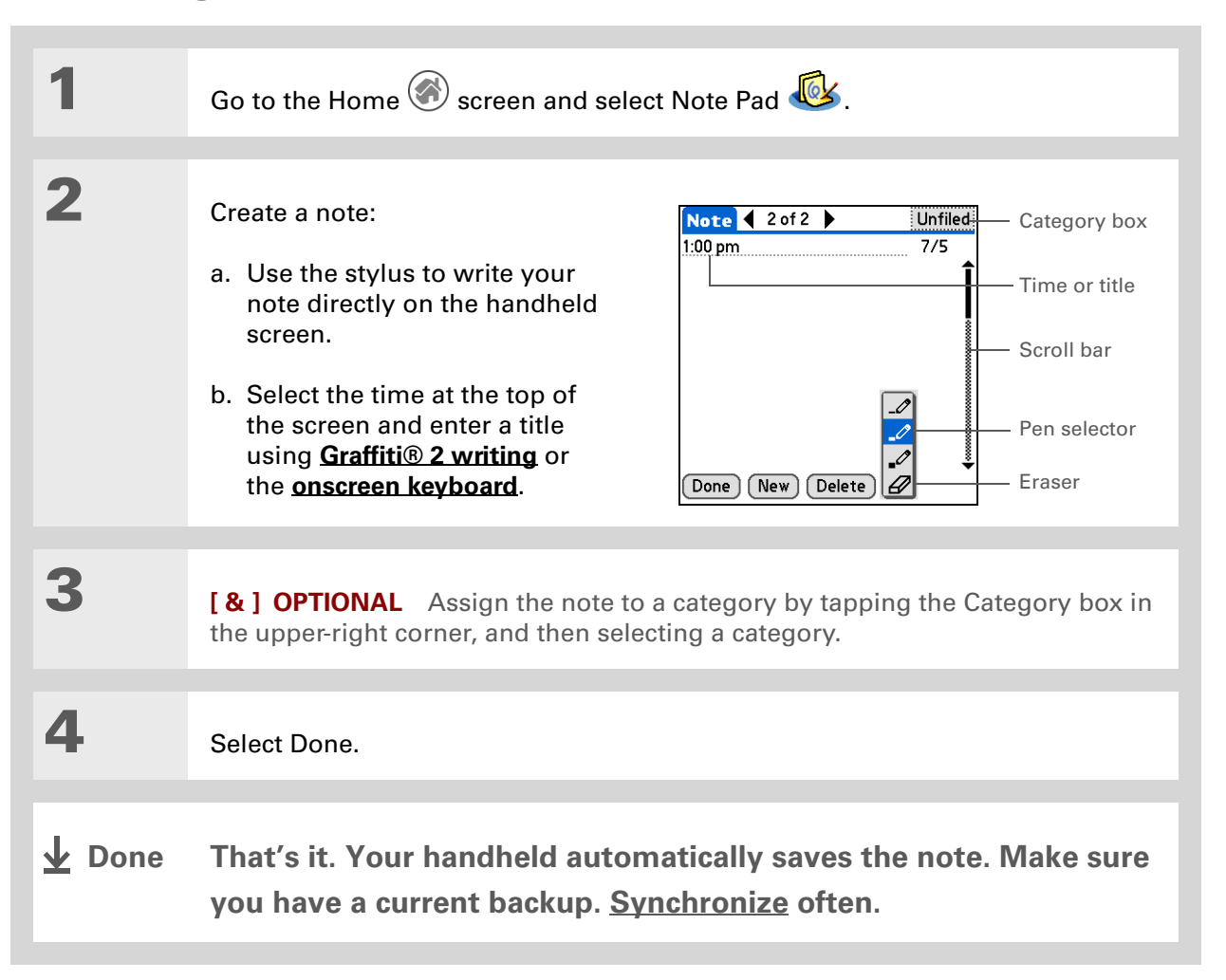

### **Choosing the pen and paper (background) colors**

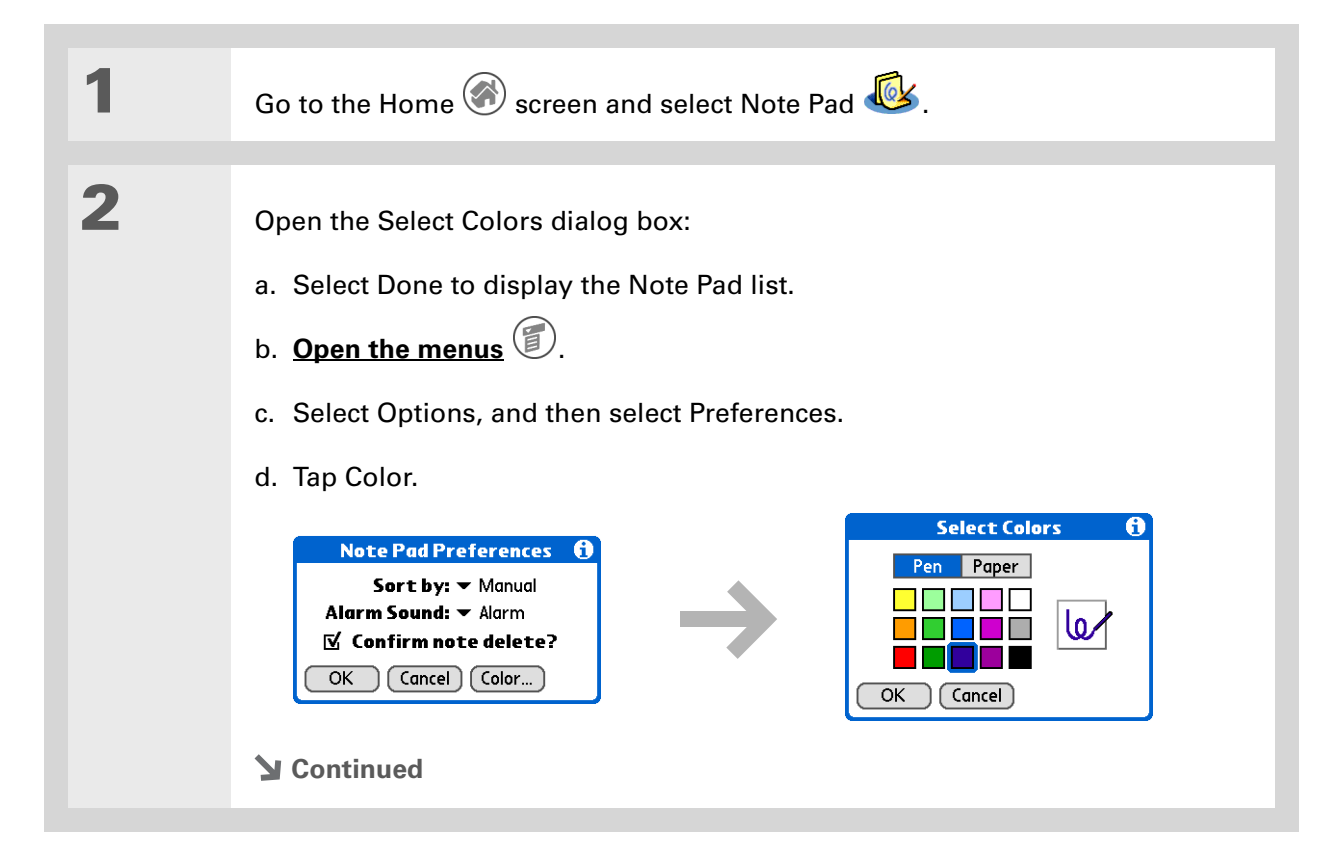

**3** Select the pen and paper colors: a. Tap Pen, and then tap the ink color you want to use. b. Tap Paper, and then tap the background color you want to use. c. Select OK, and then select OK again. **Done**

#### **CHAPTER 11** Writing Notes in Note Pad

#### $\ast$ **Tip**

Change the alarm sound by **[opening the Options](#page-55-0)  [menu](#page-55-0)**, selecting Preferences, and then selecting a sound from the Alarm Sound pick list.

### **Setting an alarm**

To use a note as a reminder, set an alarm for that note.

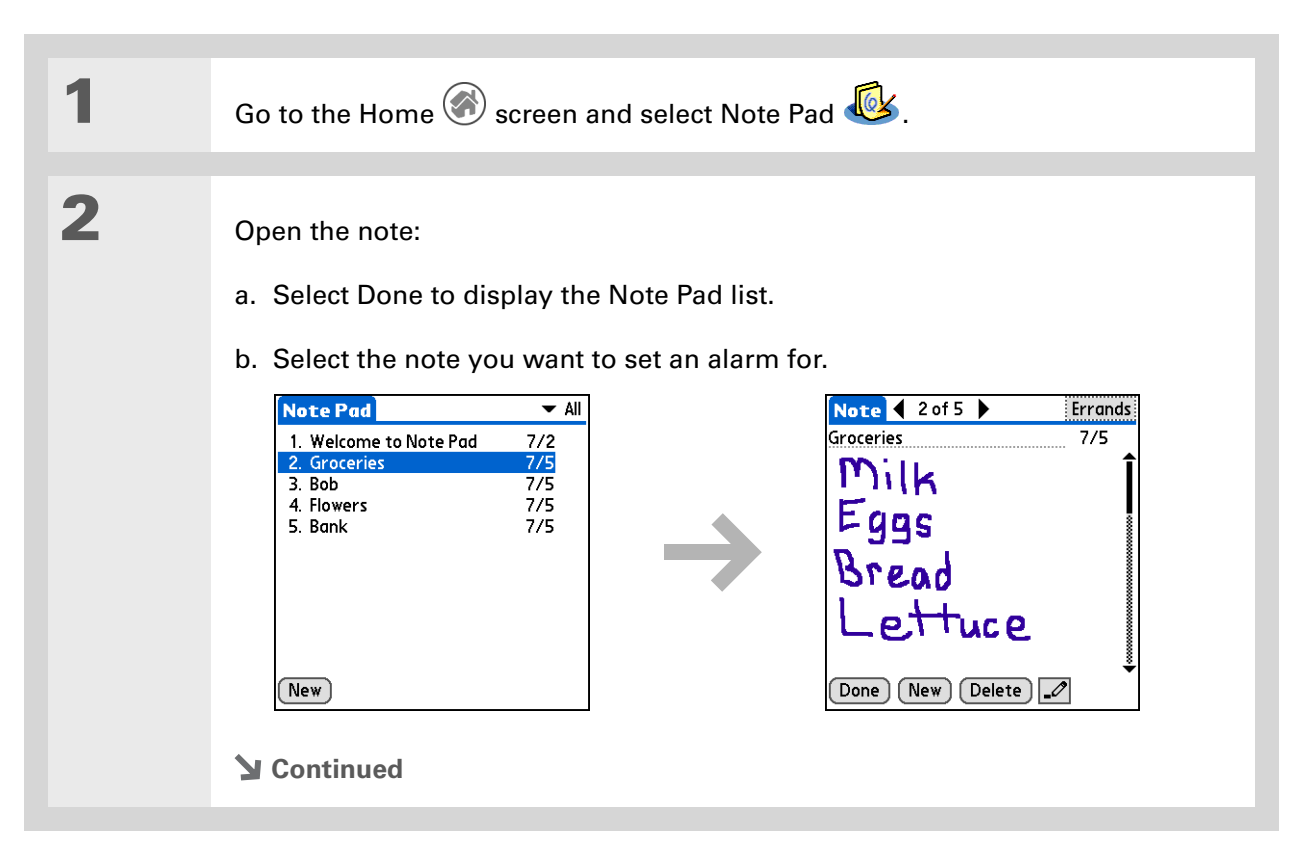

#### $\ast$ **Tip**

You can also open the Set Alarm dialog box by selecting a note and tapping the right edge of the screen next to the note title.

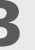

- **3** Set the alarm:
	- a. **[Open the menus](#page-55-0)**  $\circled{2}$ .
	- b. Select Options, and then select Alarm.
	- c. Tap the Date box, and then tap the year, month, and date you want the alarm to sound.

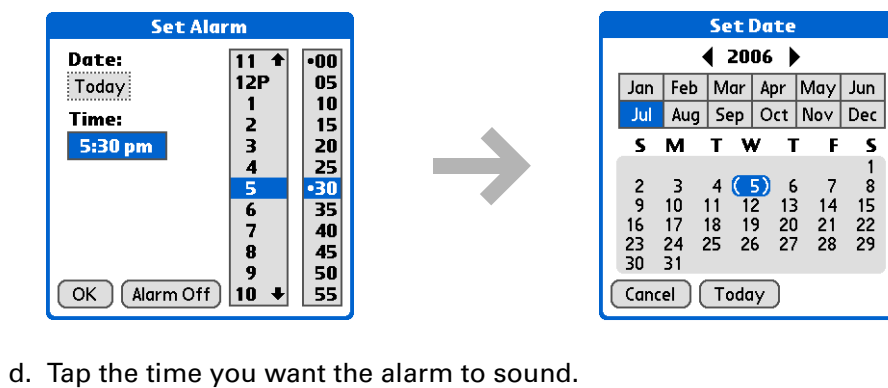

- 
- e. Select OK.
- **L** Done

 $\mathbf{F}$  $\mathsf{s}$
### $*$  Tip

Sort the Note Pad list alphabetically, by date, or manually. **[Open the](#page-55-0)  [Options menu,](#page-55-0)** select Preferences, and then tap the Sort by pick list.

If you sort manually, you can rearrange the list by dragging notes to another position in the list.

### Viewing and editing a note

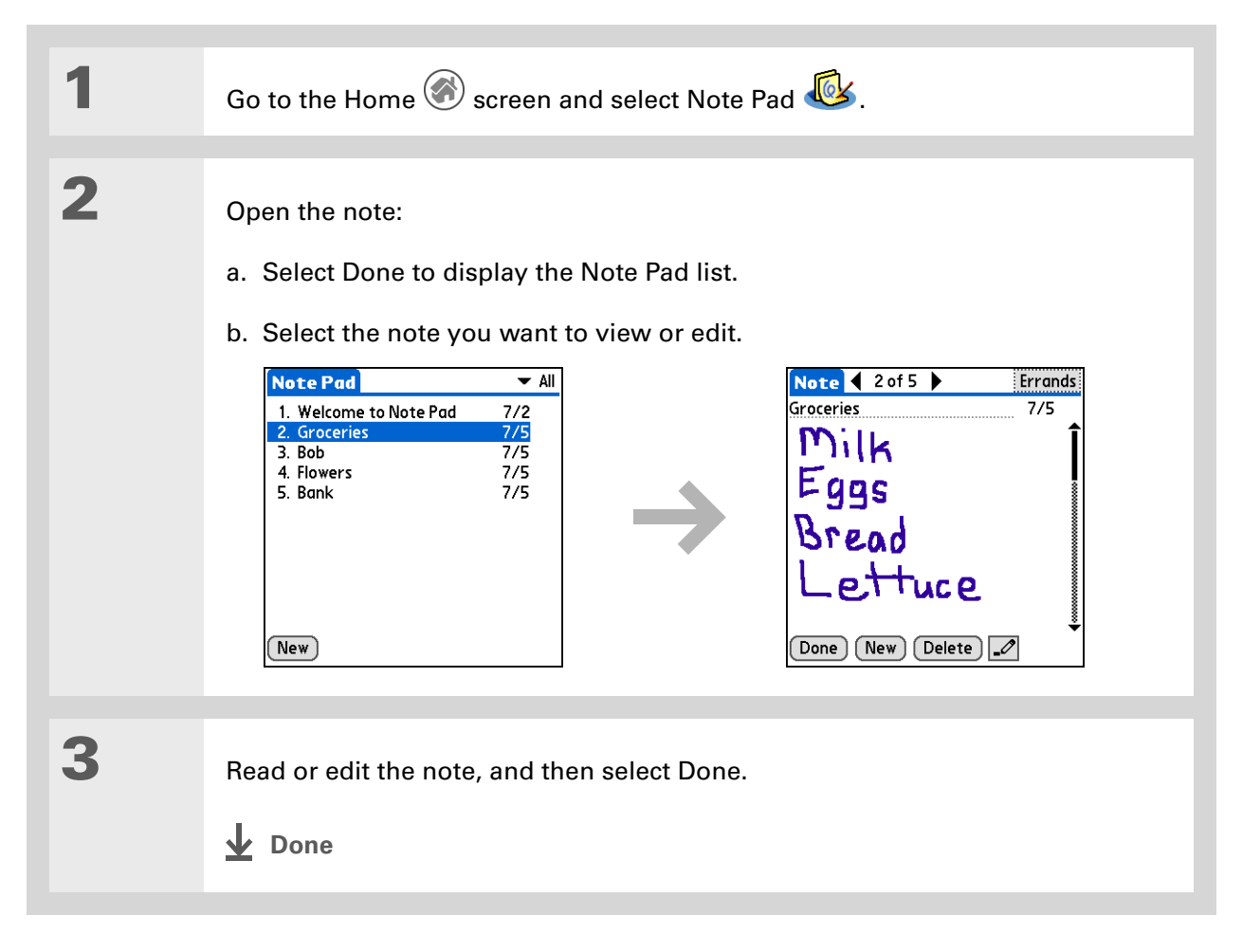

### **\*** Tip

You can also Delete a note by **[opening the](#page-55-0)  [Record menu](#page-55-0)** and selecting Delete Note.

#### ∗. **Tip**

Want to get rid of those deletion confirmation messages? **[Open the](#page-55-0)  [Options menu,](#page-55-0)** select Preferences, and then uncheck the Confirm note delete check box.

### Deleting a note

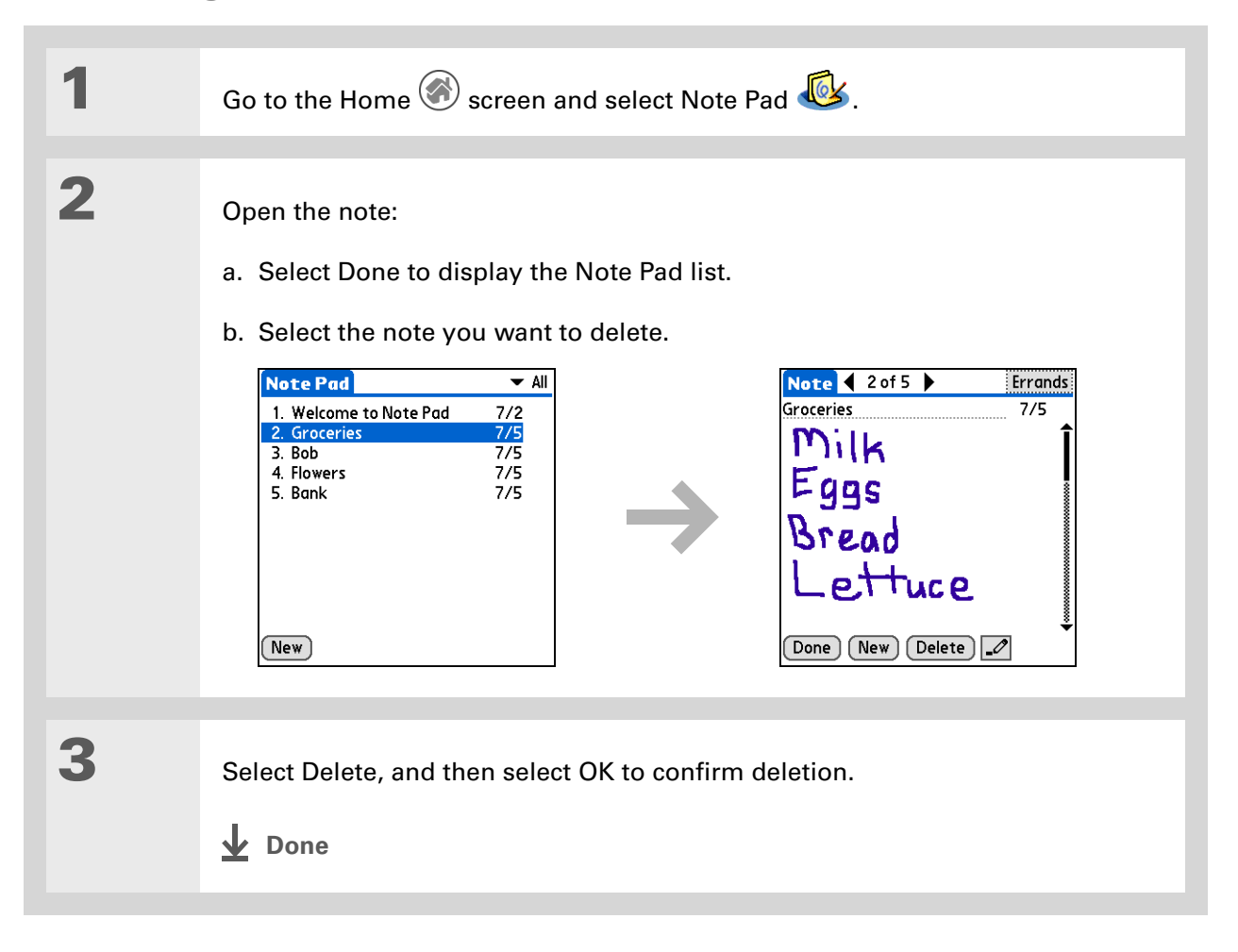

### Working with Note Pad on your computer

Use Note Pad on your computer to view and manage the handwritten notes you create on your handheld. Check out the online Help in Palm® Desktop software to learn how to use Note Pad on your computer. The online Help includes info about the following topics:

- Learning about the parts of the Note Pad window
- Viewing, copying, and deleting notes
- Editing note details and titles
- Setting an alarm for a note
- Marking notes private
- Showing, masking, and hiding private notes
- Printing notes
- Changing between the List and note Preview views
- Sorting notes
- Sharing notes

#### **WINDOWS ONLY**

To open Note Pad on your computer, double-click the Palm Desktop icon on the Windows desktop, and then click Note Pad on the launch bar.

#### **MAC ONLY**

To open Note Pad on your computer, double-click the Note Pad icon in the Palm folder.

# Related topics

Click a link below to learn about these related topics:

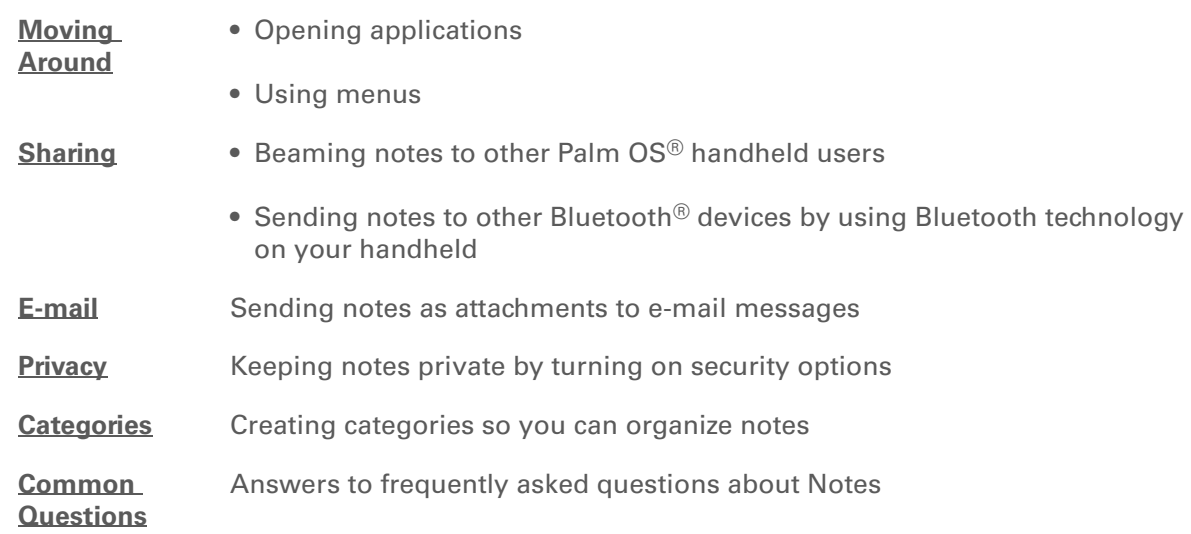

**Support** If you're having problems with Note Pad or with anything else on your handheld, go to **[www.palmOne.com/](http://www.palmOne.com/support/intl) [support/intl](http://www.palmOne.com/support/intl)**.

# <span id="page-220-0"></span>Performing Calculations

**In this chapter**

**[Calculator buttons](#page-221-0) [Viewing recent calculations](#page-222-0)**

**[Related topics](#page-223-0)**

Whether you're figuring the tip on a restaurant bill, or balancing your checkbook, it's always nice to have a calculator on hand. And because it's part of your handheld, there's no need to carry a separate calculator.

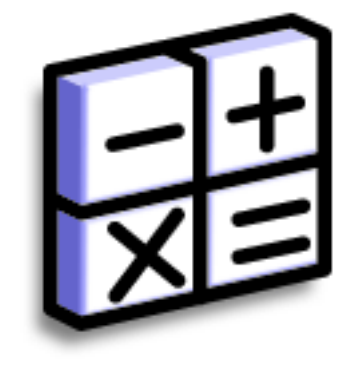

### **Benefits of Calculator**

- Always have a calculator with you
- Store calculations for later use

# <span id="page-221-0"></span>Calculator buttons

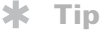

Use the memory buttons to store and recall a number you enter in multiple calculations.

### **Tip**

If you make a mistake entering a number in the middle of a calculation, use the CE button to re-enter the number without starting the calculation over.

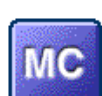

Clear any value in the Calculator memory.

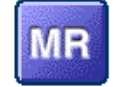

Recall the stored value from the memory and enter it into the current calculation.

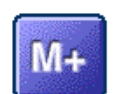

Place the current number into memory. The current number is added to the total that is already in the memory. Tapping this button does not affect the current calculation; it just places the value in memory.

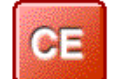

Clear the last number you entered.

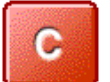

Clear the entire calculation so that you can start over.

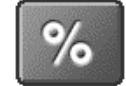

Enter a number, and then tap this button to change it to a percentage.

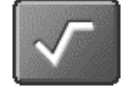

Enter a number, and then tap this button to calculate the square root of the number.

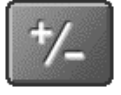

Enter a number, and then tap this button to make it negative.

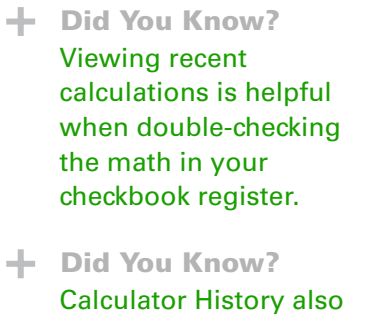

has these functions:

**Clear** Tap here to clear the calculator's history.

**Copy** Tap here to copy the history of calculations. Then paste them into another application by opening the Edit menu and selecting Paste in the other application.

# <span id="page-222-0"></span>Viewing recent calculations

View recent calculations to confirm that you entered everything correctly.

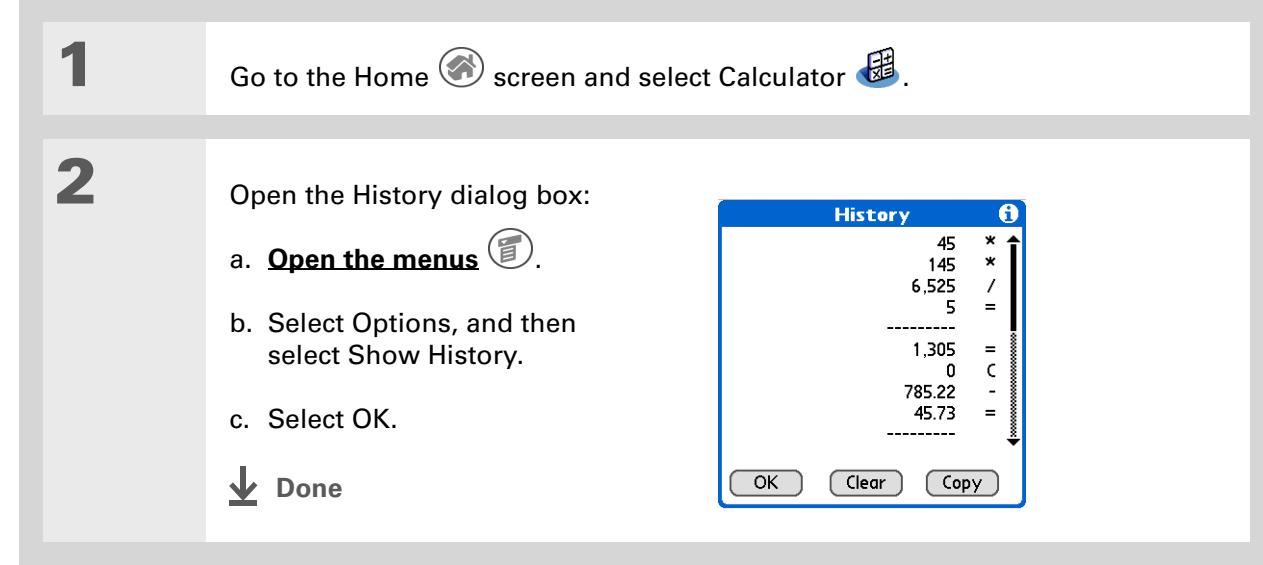

### **Support**

If you're having problems with Calculator or anything else on your handheld, go to **[www.palmOne.com/](http://www.palmOne.com/support/intl) [support/intl](http://www.palmOne.com/support/intl)**.

# <span id="page-223-0"></span>Related topics

Click the links below to learn about these related topics:

**[Moving around](#page-53-0)** • Opening applications • Using menus **Entering**  Entering numbers with Graffiti® 2 characters

**[information](#page-65-0)**

# Managing Your Expenses

#### **In this chapter**

**[Adding an expense](#page-225-0) [Choosing currency options](#page-227-0) [Deleting expenses](#page-231-0) [Customizing the expense list](#page-233-0) [Working with Expense on](#page-234-0)  [your computer](#page-234-0) [Related topics](#page-235-0)**

Tired of trying to re-create your business trip when you return? Expense makes it easy to keep track of what you paid for that dinner in New York with your new sales group.

You can track costs for meals, lodging, transportation, entertainment, and more, and save all of the information in one convenient place. You can even transfer the information to a spreadsheet on your computer. **Benefits of Expense** 

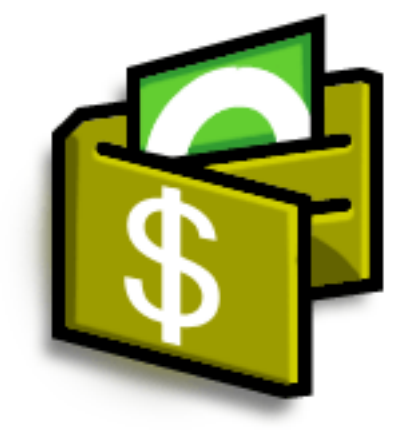

- Monitor your business and personal expenses
- Easily retrieve expense information
- Create expense reports faster

### **Did You Know?**

Expense is not just for business. Use it to help plan your budget by figuring out how much you spend each month on things like entertainment and dining out.

#### $\star$ **Tip**

Add an expense simply by writing the first letter of the expense type. For example, entering *D* opens a dinner item with today's date.

To enable this feature on your handheld, open the **[Options menu](#page-55-0)** and select Preferences. Check the automatic fill box.

#### ∗. **Tip**

Change the date of an expense by tapping the date of the item.

### <span id="page-225-0"></span>Adding an expense

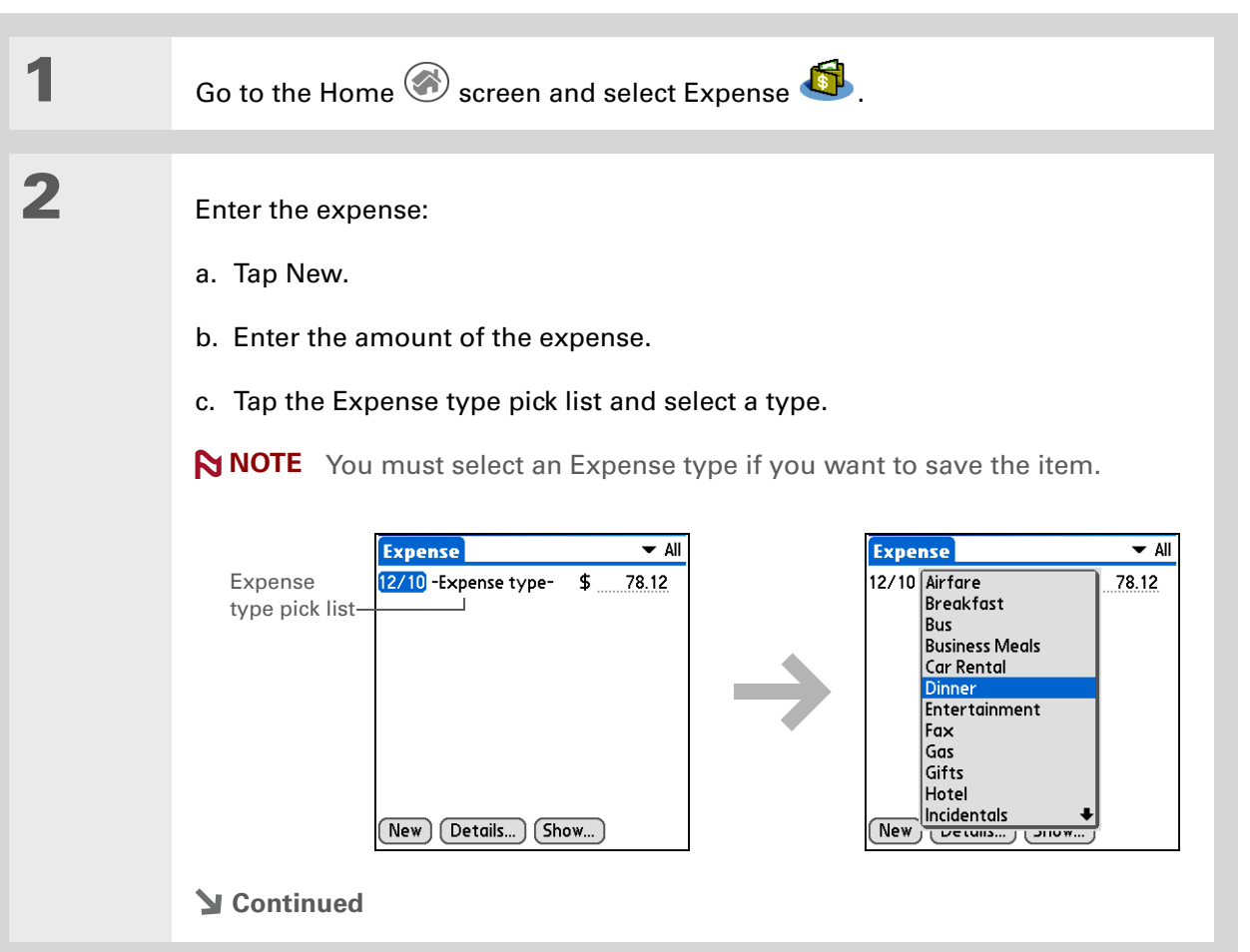

#### 宋. **Tip**

Add extra information to your expense items. Select the item and tap Details. Then tap Note and enter the information.

#### **\*** Tip

Tap **[Lookup](#page-142-0)** in the Attendees list to pull names from Contacts.

**Did You Know?**

After you synchronize, you can **[send your](#page-234-0)  [expense information to a](#page-234-0)  [spreadsheet](#page-234-0)** on your computer.

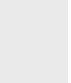

**3** Enter the details of the expense:

- a. Tap Details.
- b. Tap each field where you want to enter information, and enter it.

**Category** Select a **[category](#page-547-0)** to sort your expenses.

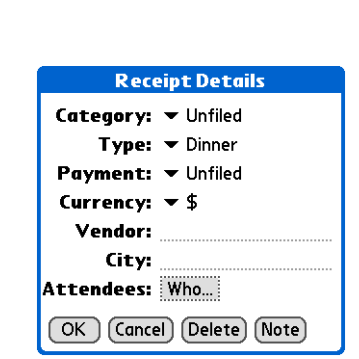

**Type** Enter the expense type.

**Payment** Select how you paid for the expense.

**Currency** Select the currency used to pay the expense. You can **[preset this](#page-228-0)  [symbol](#page-228-0)**.

**Vendor and City** Enter the vendor and city associated with the expense. For example, a business lunch might be at Rosie's Cafe in San Francisco.

**Attendees** Enter the people associated with the expense.

c. Select OK.

**That's it. Your handheld automatically saves the expense. Make sure you have a current backup. [Synchronize](#page-94-0) often. Done**

## <span id="page-227-0"></span>Choosing currency options

Expense is even easier to use when you customize the currency list. You can choose what currencies appear in the pick list, what symbol automatically appears in new expenses, and even create your own currency symbol.

### **Customizing the currency pick list**

Place the currency symbols that you use most often in the currency pick list.

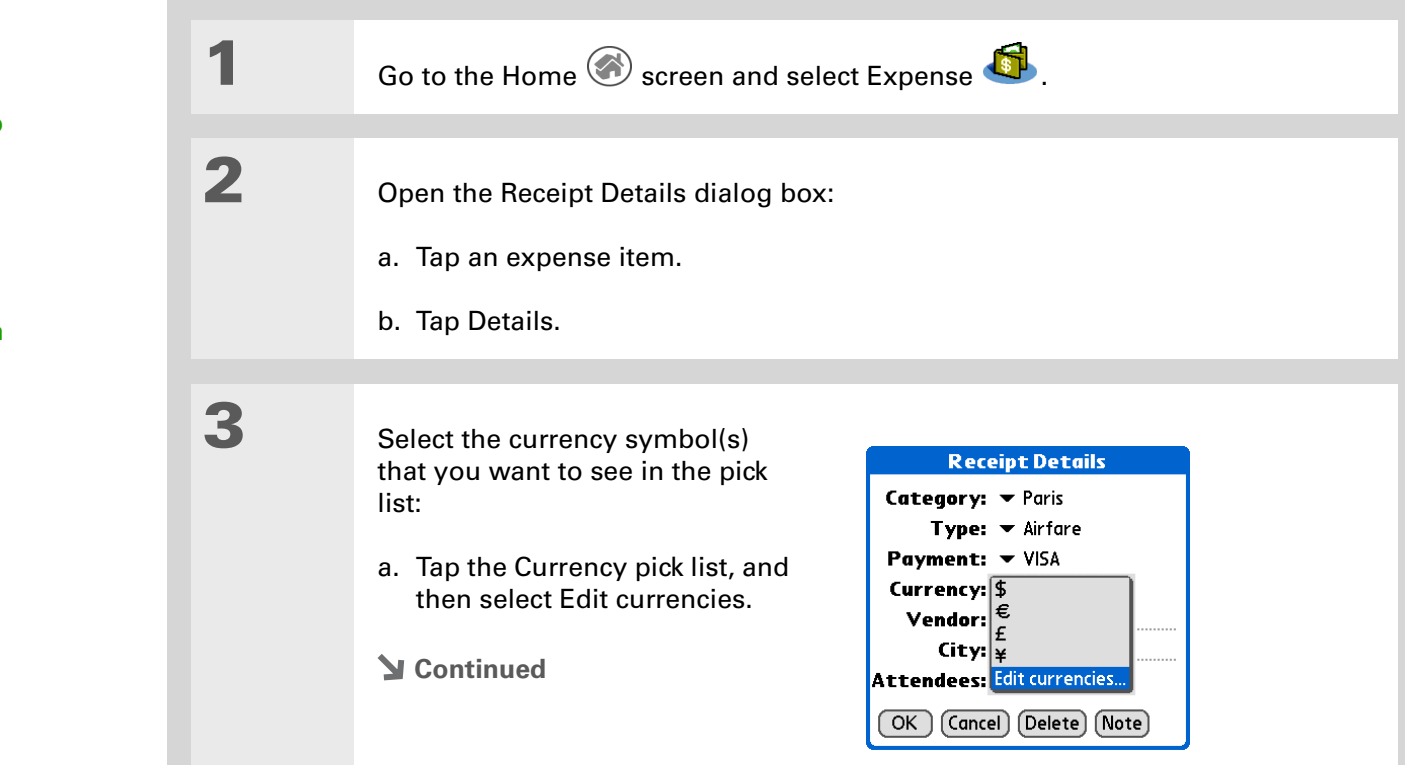

#### $\star$ **Tip**

If you travel a lot, update the currency pick list, so that you can quickly get to the symbols you need.

### **Did You Know?**

Use separate categories for related expenses. For example, create a London category for a trip to London. After you file your expense report for the London trip, you can easily delete the related expenses with the **[Purge](#page-232-0)** command.

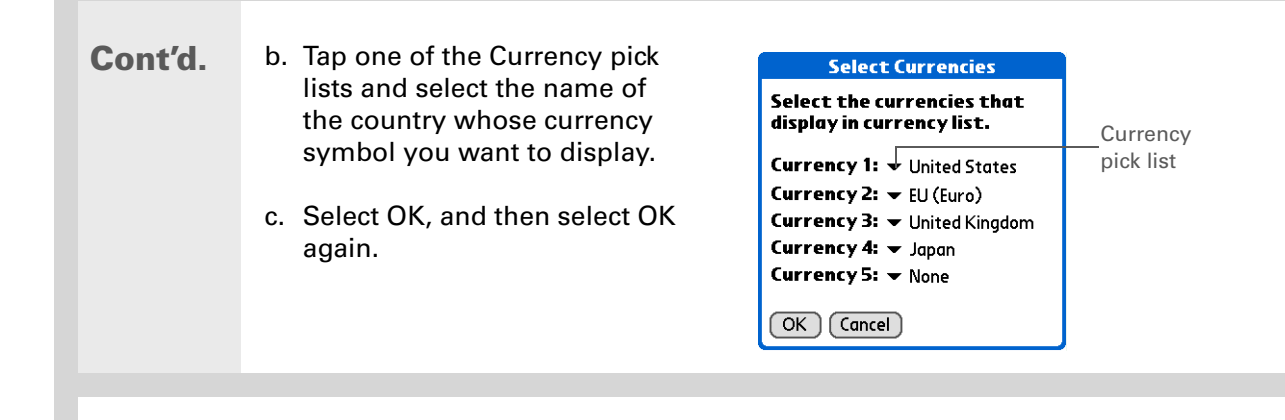

**The expense list now displays the currencies you selected. Done**

### <span id="page-228-0"></span>**Presetting the currency symbol**

Choose which currency symbols appear when you add a new expense.

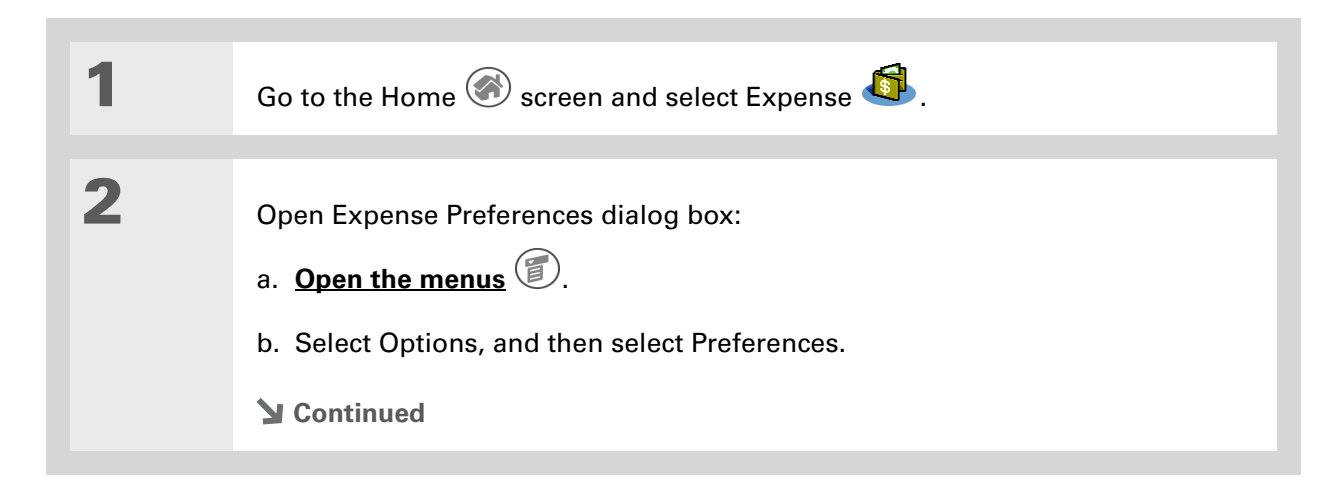

#### **Tip**

If you're entering several expenses that all use the same currency, change the preset currency to that symbol to save time.

When you're finished with those expenses, change it again to the next one you'll use.

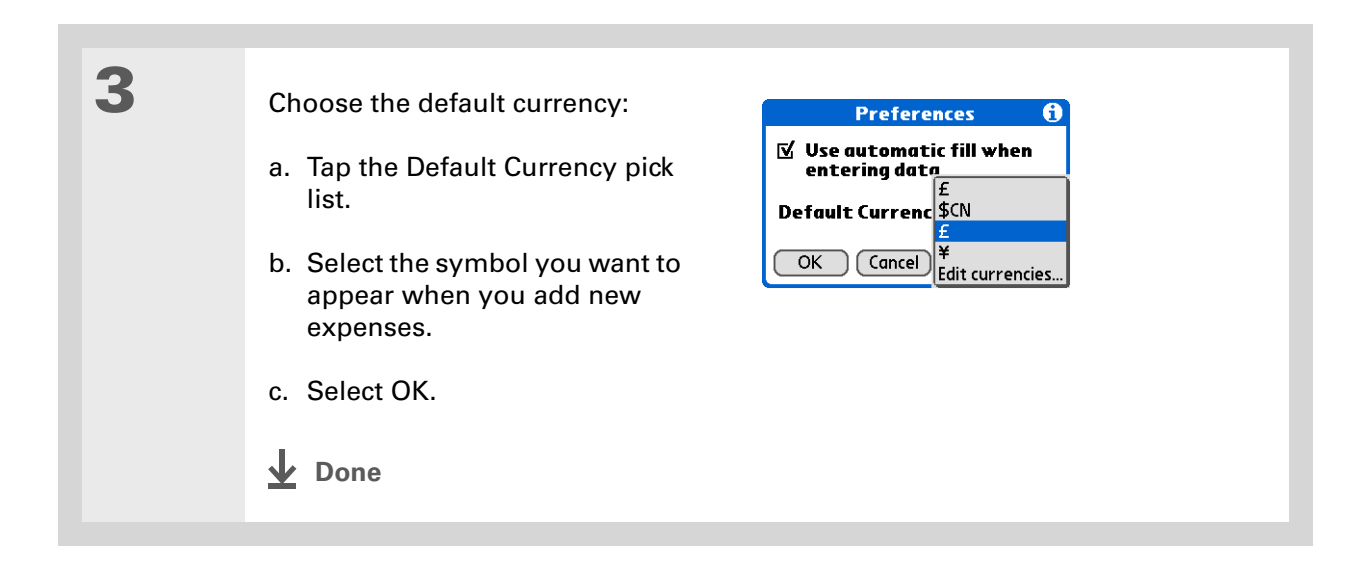

### **Creating a currency symbol**

If the currency you want to use is not in the pick list of countries, you can create your own symbol.

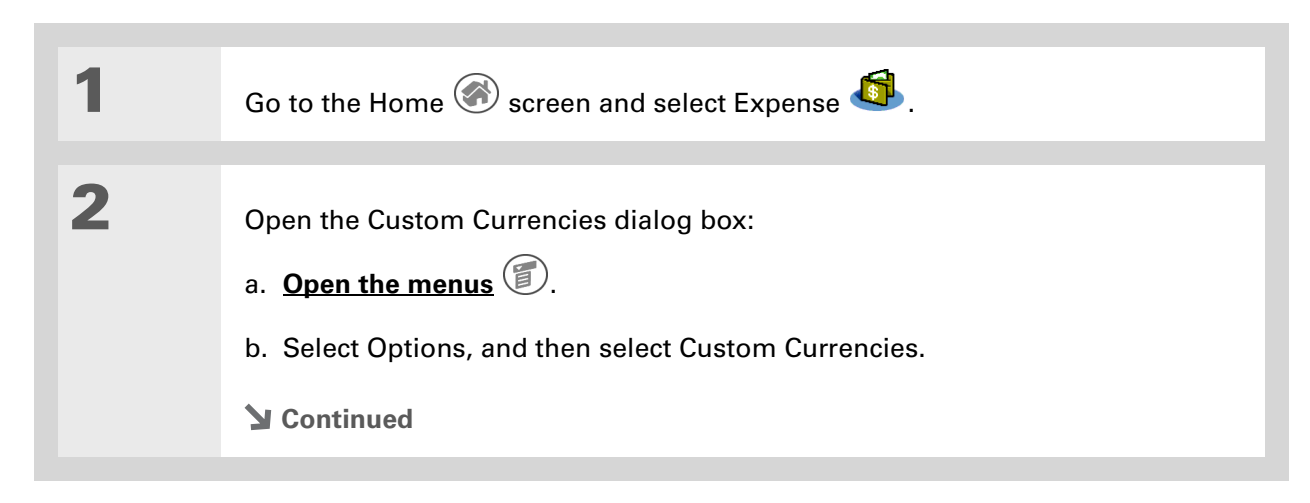

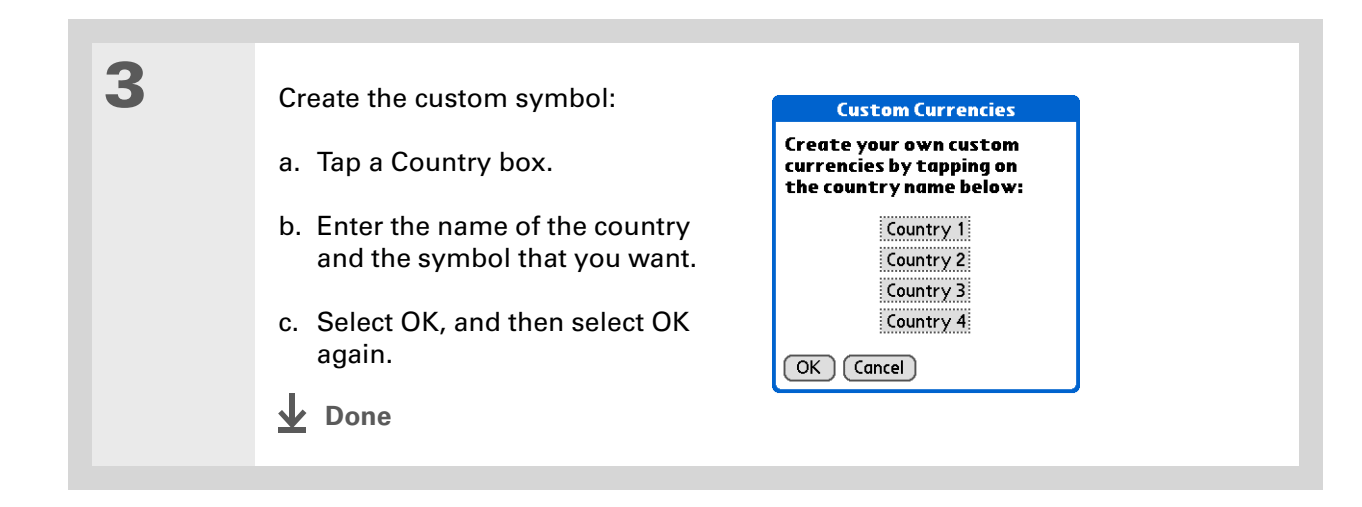

## <span id="page-231-0"></span>Deleting expenses

Delete individual expenses, or an entire category of expenses at once.

### **Deleting an individual expense**

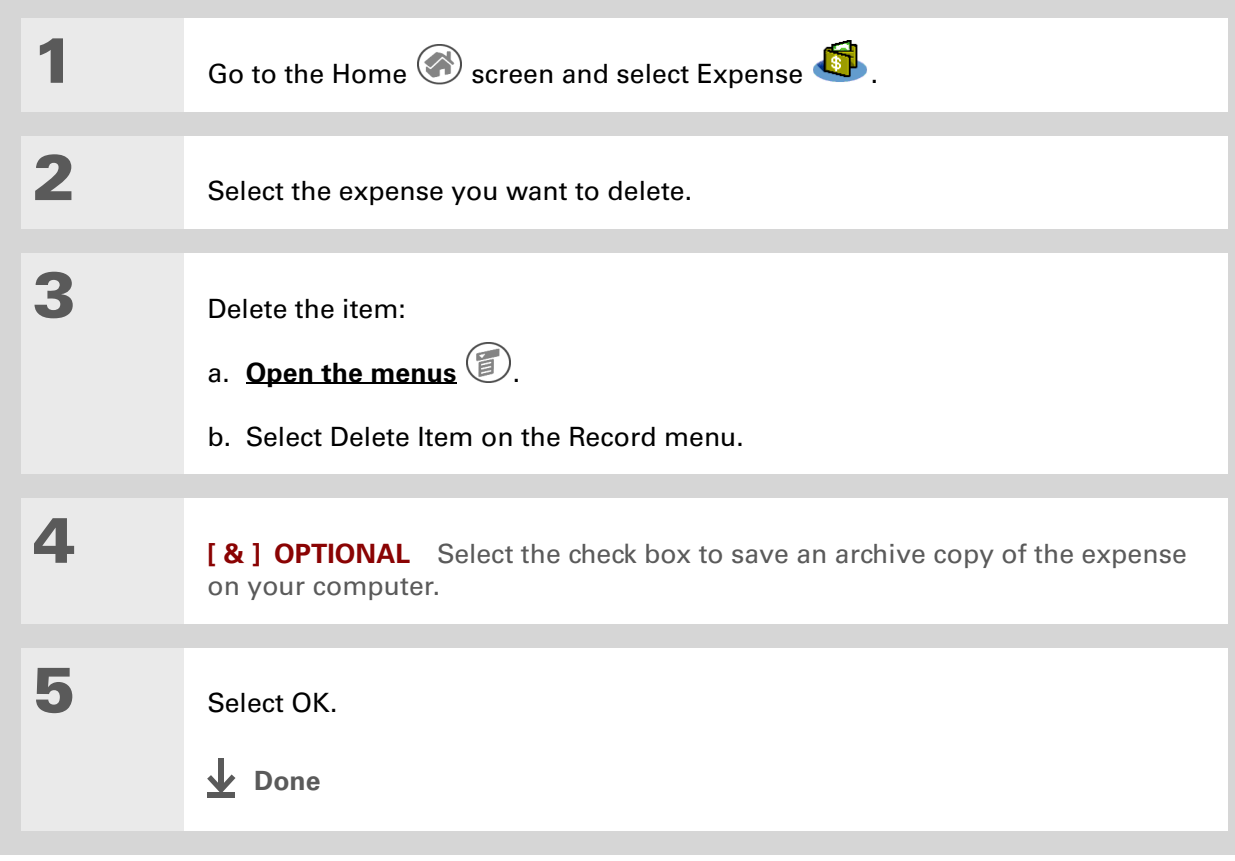

### **Tip**

To combine expenses from different categories, rename one category to match the other category's name.

### **Did You Know?**

There is another way to delete a category. Tap the Category pick list and select Edit Categories. Tap the Delete command to delete the selected category and move all of its entries to the Unfiled category.

# <span id="page-232-0"></span>**Deleting an entire category of expenses 1** Go to the Home screen and select Expense **6 2** Open the Purge Categories **Purge Categories** dialog box: **New York**<br>Paris a. **[Open the menus](#page-55-0)** b. Select Purge on the Record menu. Done Purge **3** Delete the category and all of its items: a. Tap the category you want to delete. b. Tap Purge. c. Select Done. **L** Done

# <span id="page-233-0"></span>Customizing the expense list

You can change the appearance of the expense list.

**Did You Know?**

Customizing the expense list makes it easy to see how much you spent on each type of expense. For example, to see how much you spent on taxis, sort your expenses by type so that all your taxi expenses appear together in the list.

Use **[categories](#page-547-0)** to further refine your list.

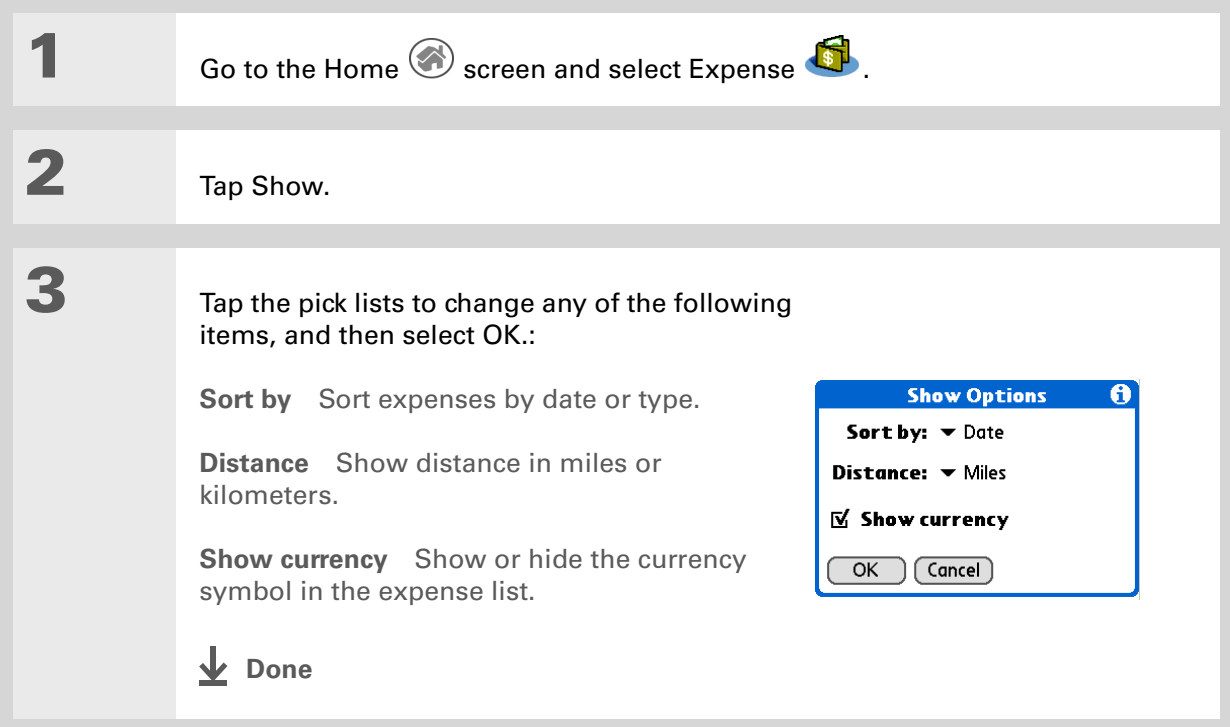

### <span id="page-234-0"></span>Working with Expense on your computer **WINDOWS ONLY**

Use Expense on your computer to view and manage the expenses you create on your handheld. Check out the online Help in Palm® Desktop software to learn how to use Expense on your computer. The online Help includes info about the following topics:

- Add, edit, and delete expense items
- Organize your expenses by date, type, amount, notes, or category
- View expense items as a list, large icons, or small icons
- Convert a list of expenses to a single currency
- Print expense reports
- Transfer expense information to other applications, such as Microsoft Excel, using the Send or Export command in Palm Desktop software.

To open Expense on your computer, double-click the Palm Desktop icon on the Windows desktop, and then click Expense on the launch bar.

### **Support**

If you're having problems with Expense or anything else on your handheld, go to **[www.palmOne.com/](http://www.palmOne.com/support/intl) [support/intl](http://www.palmOne.com/support/intl)**.

## <span id="page-235-0"></span>Related topics

Click a link below to learn about these related topics:

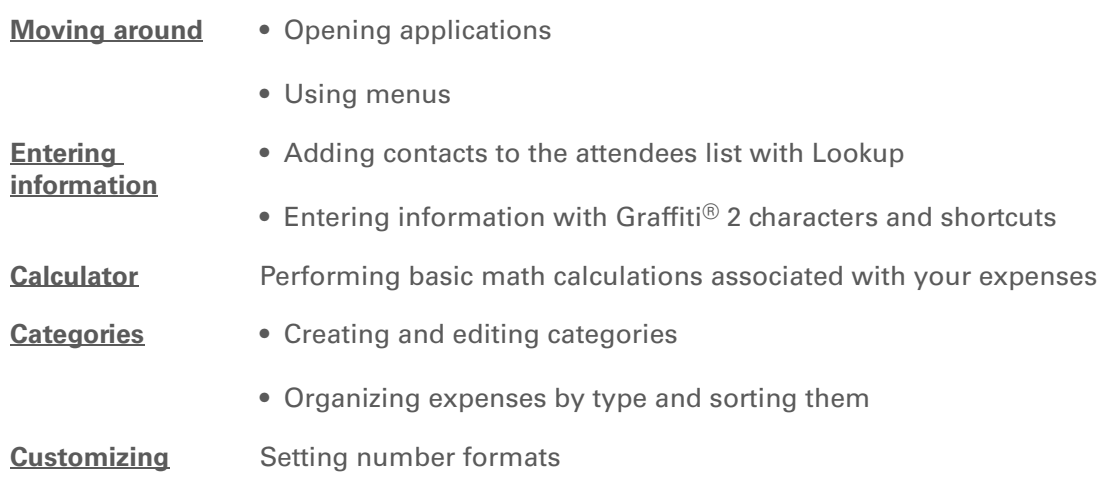

# Recording Voice Memos

#### **In this chapter**

**[Creating a voice memo](#page-237-0)**

**[Listening to a voice memo](#page-241-0)**

**[Setting an alarm for a voice](#page-243-0)  [memo](#page-243-0)**

**[Saving a voice memo to an](#page-245-0)  [expansion card](#page-245-0)**

In a familiar scene from old movies, the boss calls in his secretary to "take a memo." But if you are not fortunate enough to have such support at your disposal—or if that brilliant marketing idea hits when you're away from your office—Voice Memo is the tool you need.

Voice Memo provides a place for you to record and play back notes, agenda items, and other important thoughts directly on your handheld. Record client meeting notes on the way to the office, then send them to your assistant via e-mail to transcribe them. Or use a voice memo with an alarm as a reminder message for that errand you promised not to forget.

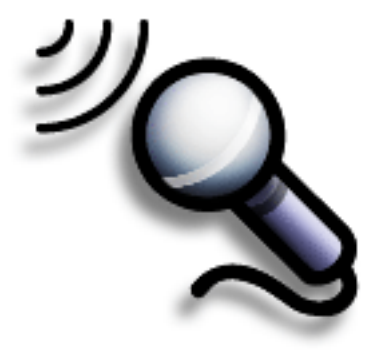

### **Benefits of Voice Memo**

- Capture thoughts
- Send recorded memos to colleagues
- Synchronize voice memos to back them up on your computer

**Did You Know?**

You can **[automatically](#page-246-0)  [store voice memos on an](#page-246-0)  [expansion card](#page-246-0)**.

### **\*** Tip

To pause your recording, you must keep the Voice Memo button held down and then tap Pause. For longer recordings where you want to pause multiple times, **[use the](#page-238-0)  [onscreen control](#page-238-0)**

## <span id="page-237-0"></span>Creating a voice memo

You can create a quick voice memo using the application button on the side of your handheld, or you can use the pause control for a longer memo that you can pause and restart as your ideas flow.

### **Creating a quick voice memo using the application button**

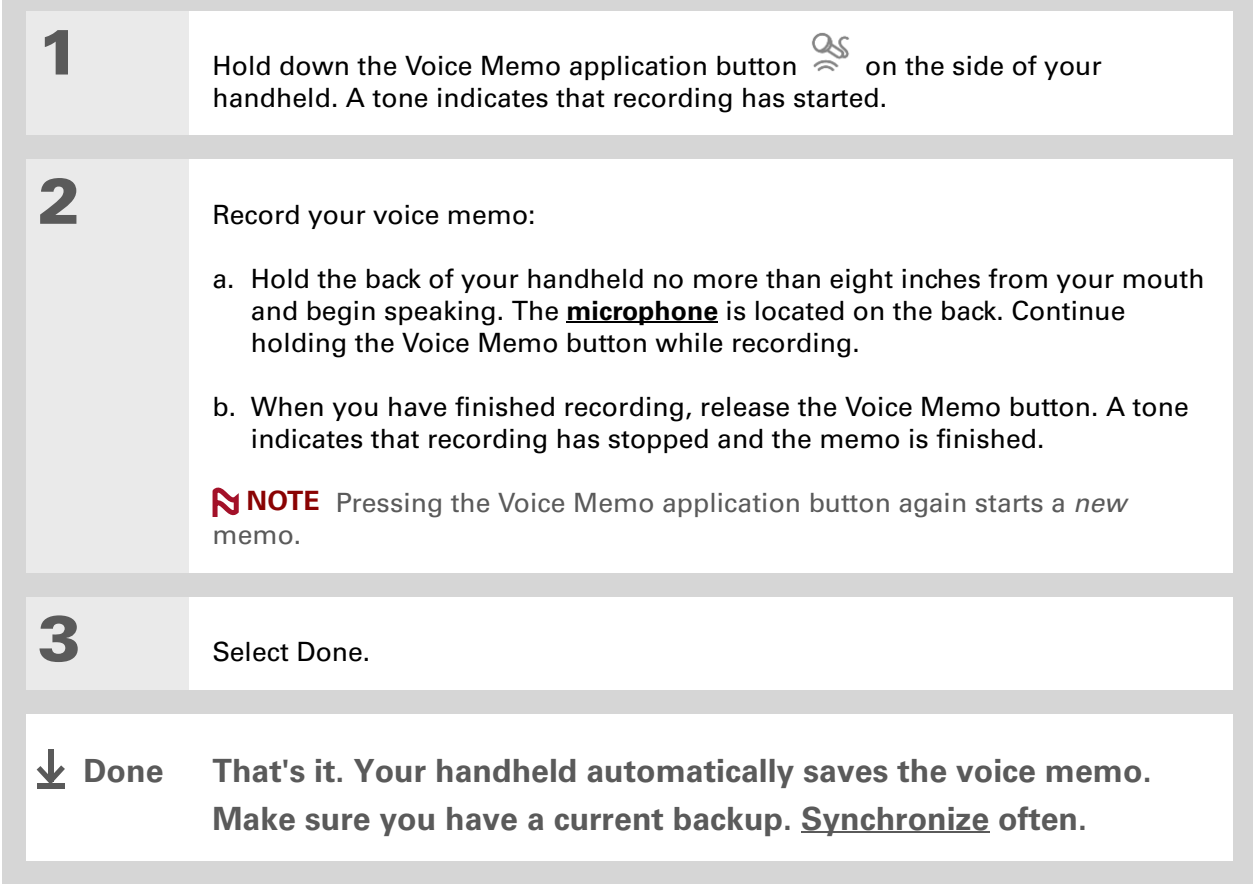

### <span id="page-238-0"></span>**Creating a longer voice memo using the pause control**

Pause and resume recording as many times as you want to make sure you capture all of your thoughts.

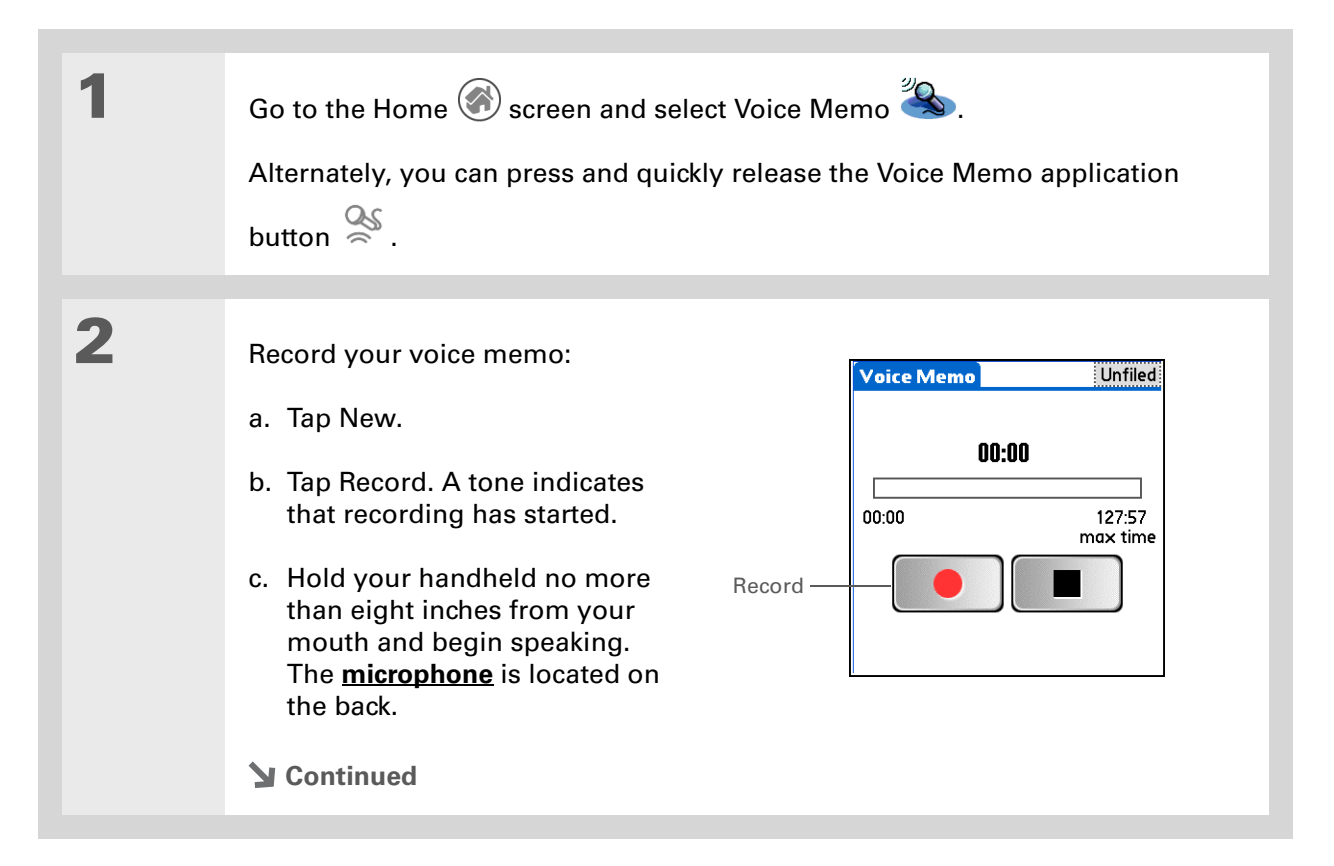

#### Ж. **Tip**

Once you pause your recording, you can use other applications and come back later to resume recording. To resume recording, just tap the Voice Memo icon or press and release the Voice Memo application button, and then tap Record.

 $\star$ **Tip**

> You can organize your voice memos by **[storing](#page-547-0)  [them into categories](#page-547-0)**, such as personal or marketing ideas.

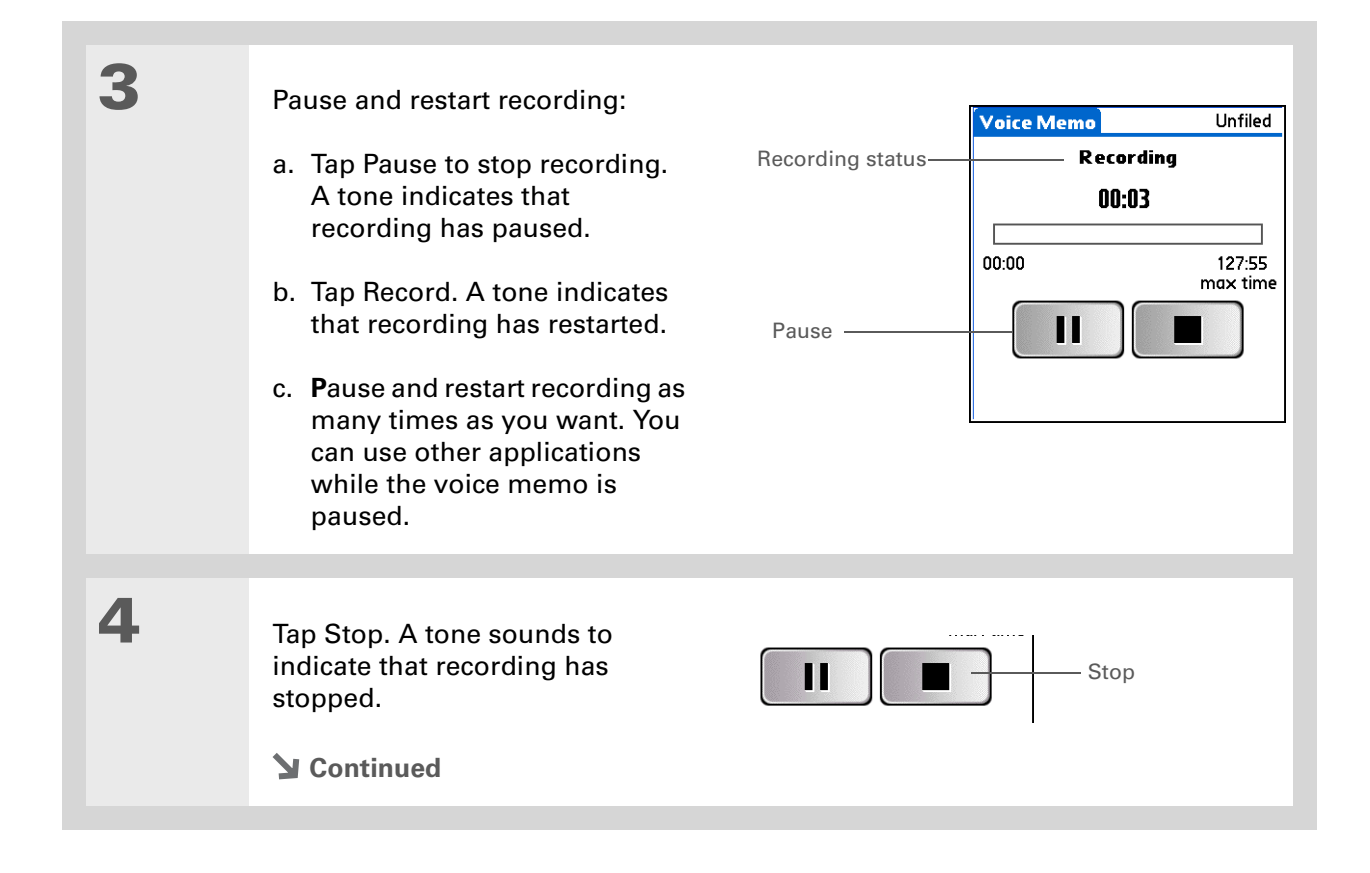

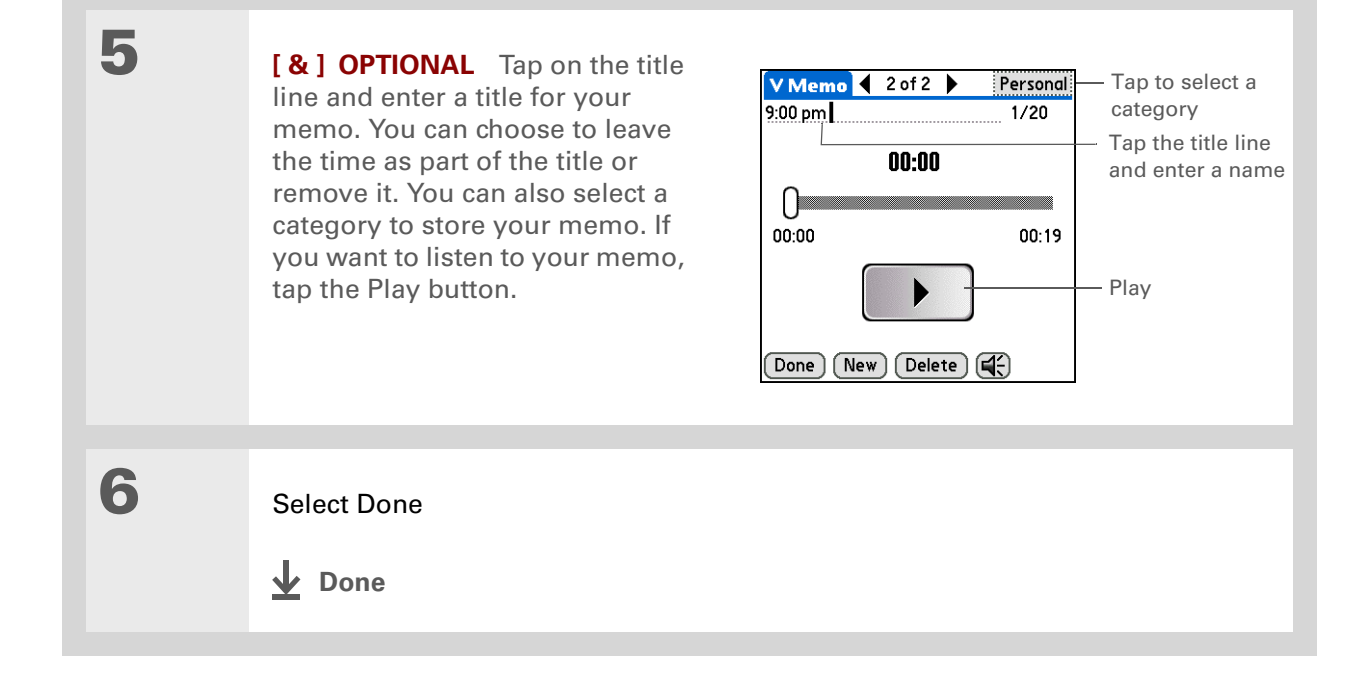

# Listening to a voice memo

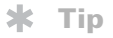

You can sort the Voice Memo list by date, alphabetically, by length of memo, or manually. Go to the Preferences menu and tap the Sort by pick list to select a sorting scheme.

**Tip**

Press Right or Left on the navigator to listen to the next or previous voice memo.

<span id="page-241-0"></span>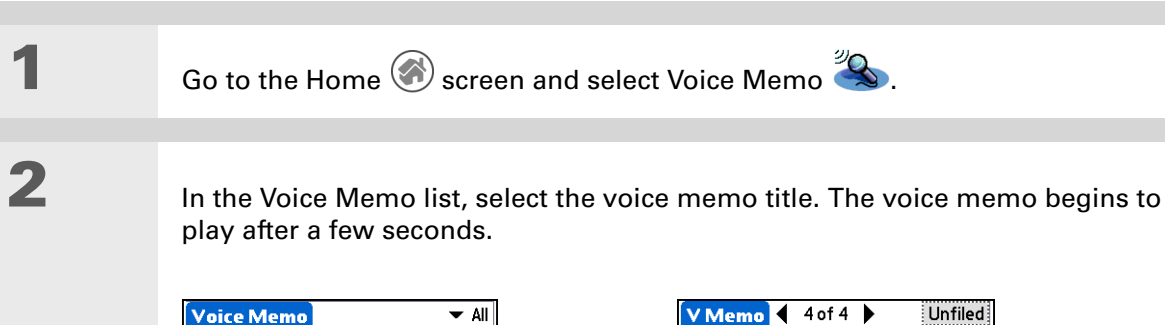

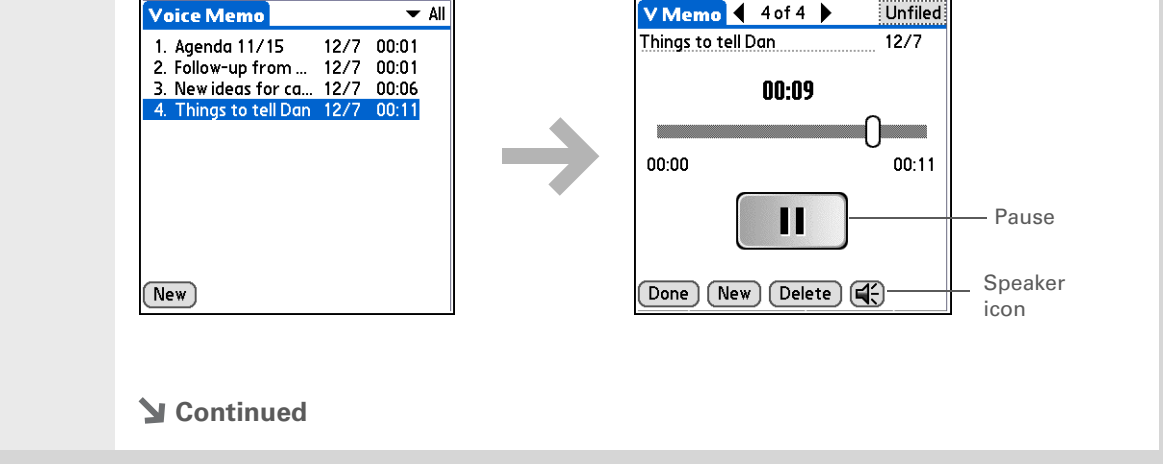

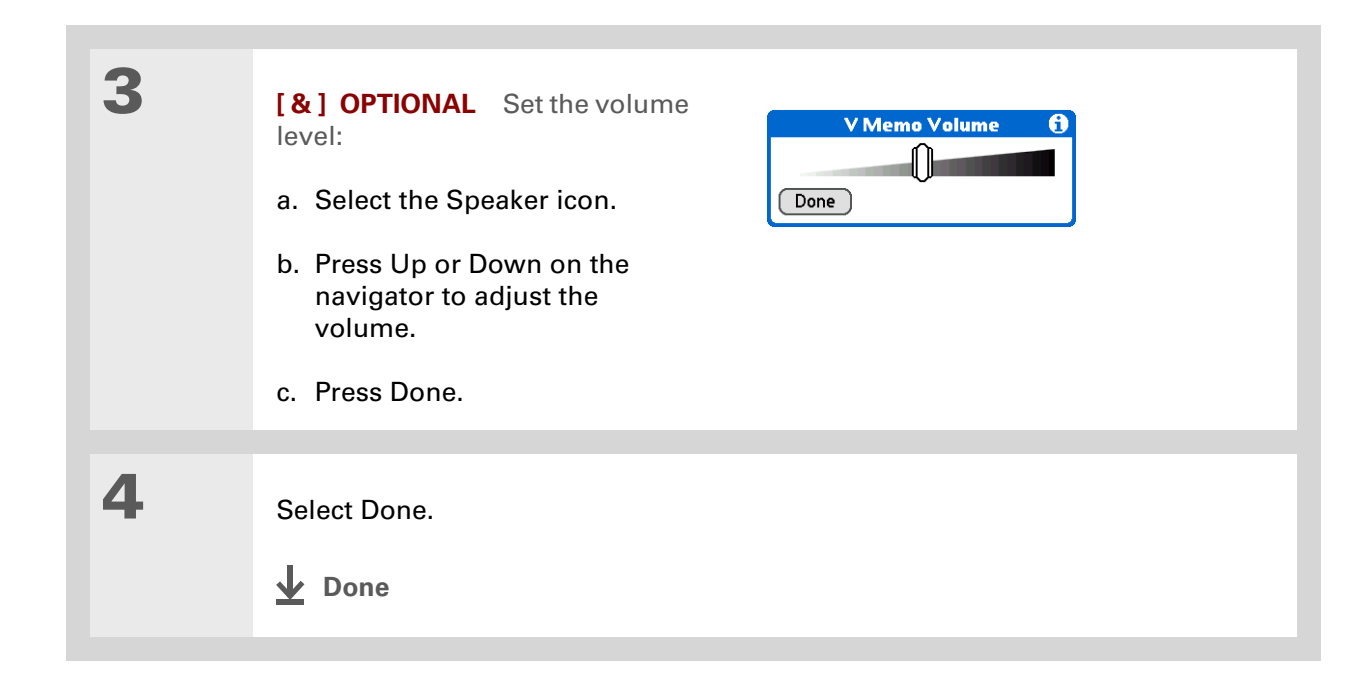

## <span id="page-243-0"></span>Setting an alarm for a voice memo

### $*$  Tip

You can use a concerto or a bird chirp or to a number of other sounds for your alarm. **[Open the](#page-55-0)  [menus,](#page-55-0)** select Options, and then select Preferences. Tap the Alarm pick list to select a sound.

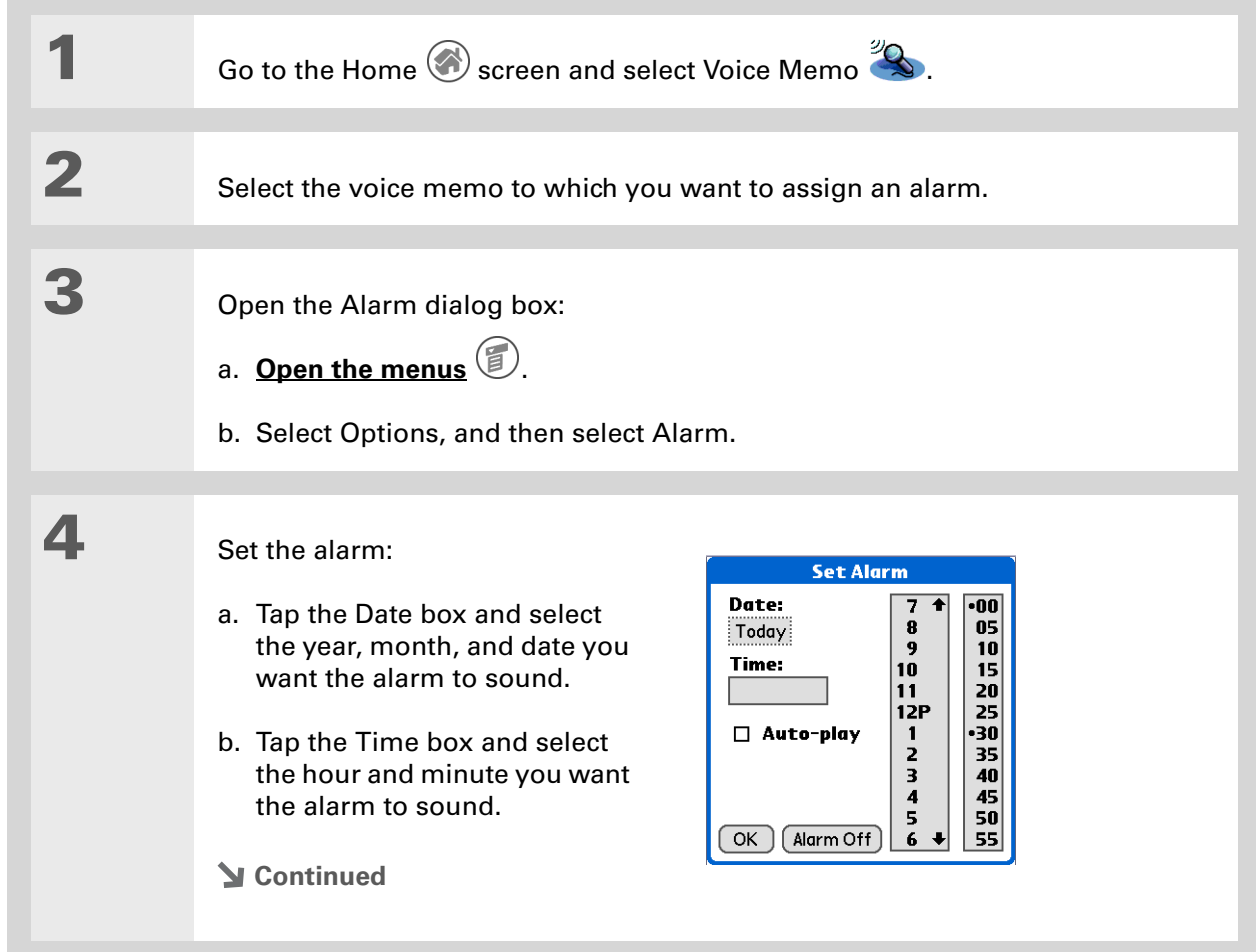

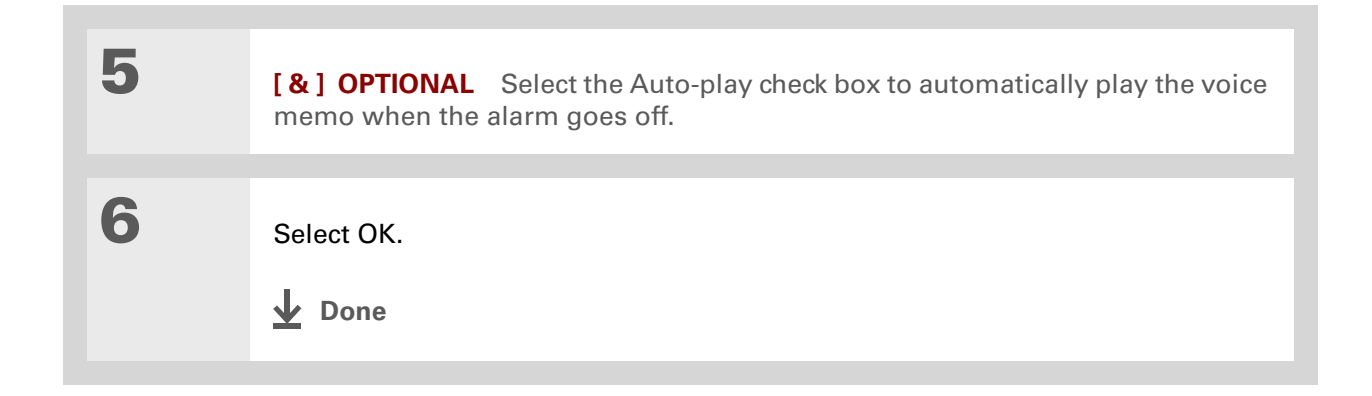

### [ **!** ] **Before You Begin**

You must have an expansion card inserted in your handheld's expansion card slot.

#### **Did You Know?**

When you store voice memos on an expansion card, they do not appear in the Voice Memo portion of Palm® Desktop software after a HotSync® operation and are not backed up.

#### **Did You Know?**

You cannot mark voice memos private or attach alarms to voice memos that are stored on an expansion card.

### <span id="page-245-0"></span>Saving a voice memo to an expansion card

You can conserve storage space on your handheld, or create voice memos for others, by storing your voice memos on an expansion card. Voice Memo enables you to store specific voice memos on an expansion card, or to configure your handheld to always store voice memos on an expansion card when one is present.

### **Saving a specific memo to an expansion card**

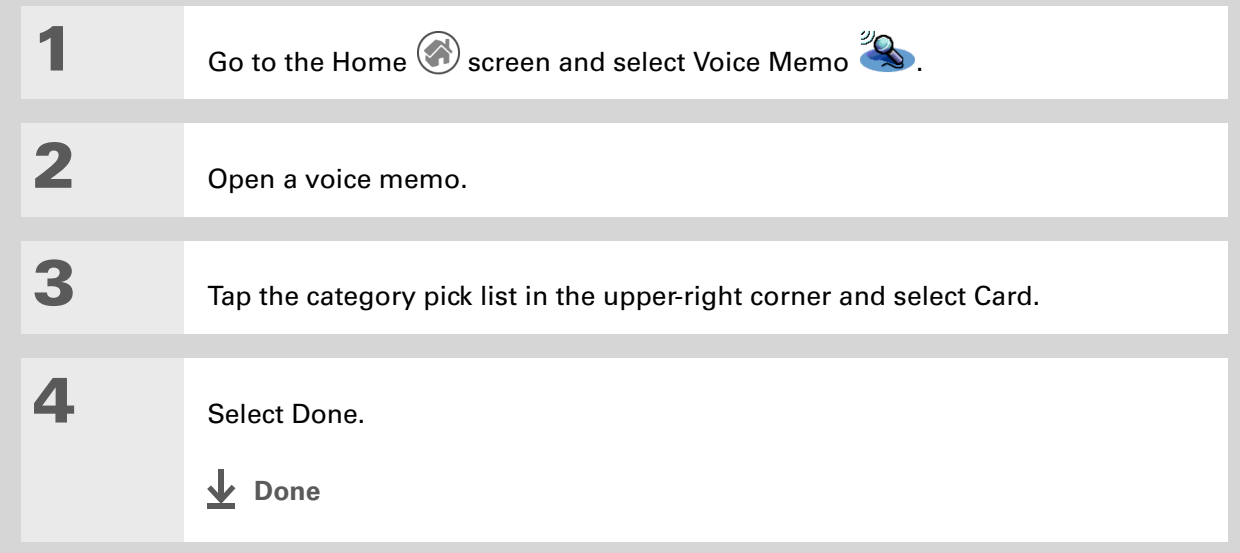

### <span id="page-246-0"></span>**Automatically storing all voice memos on an expansion card**

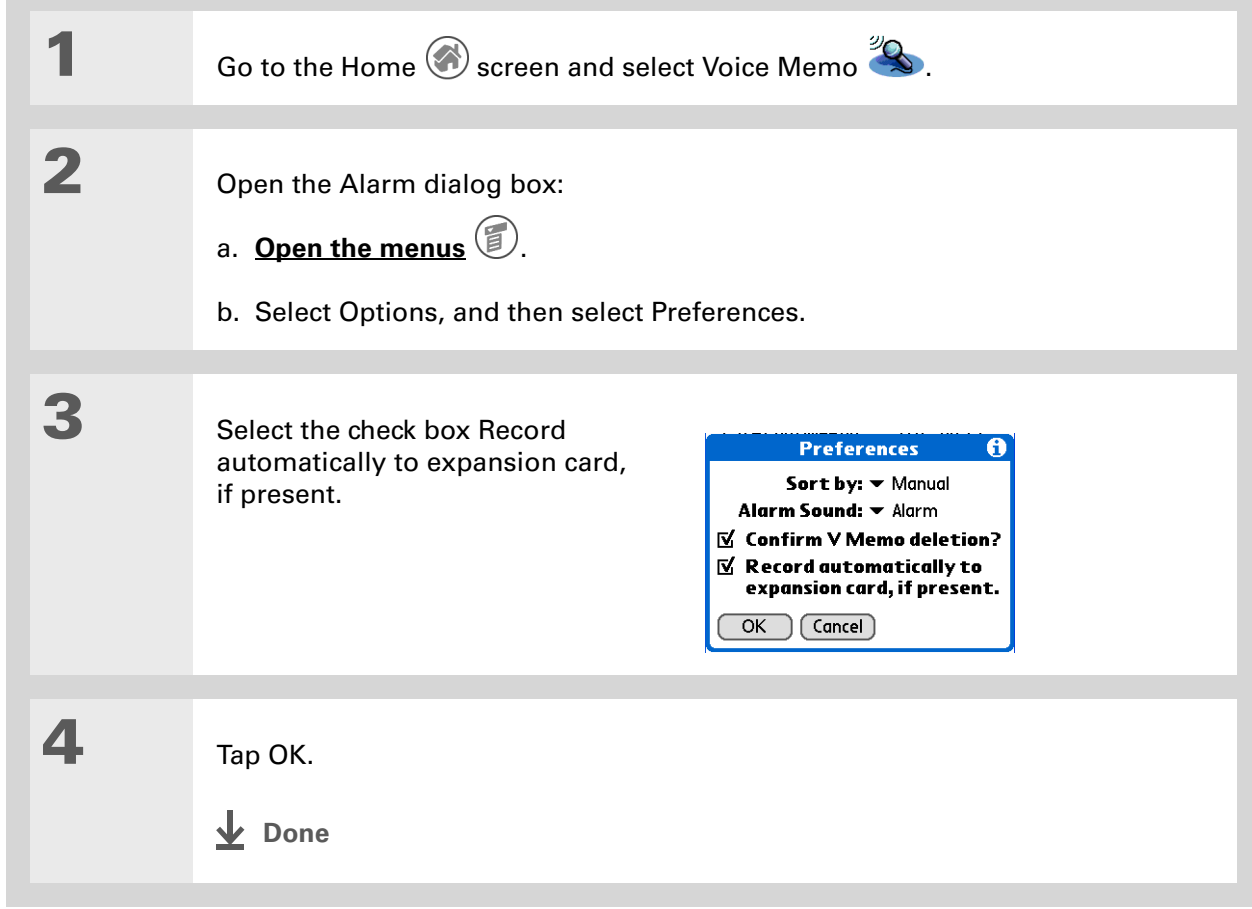

### **Support**

If you're having problems with Voice Memo or with anything else on your handheld, go to **[www.palmOne.com/](http://www.palmOne.com/support/intl) [support/intl](http://www.palmOne.com/support/intl)**.

## Related topics

Click a link below to learn about these related topics:

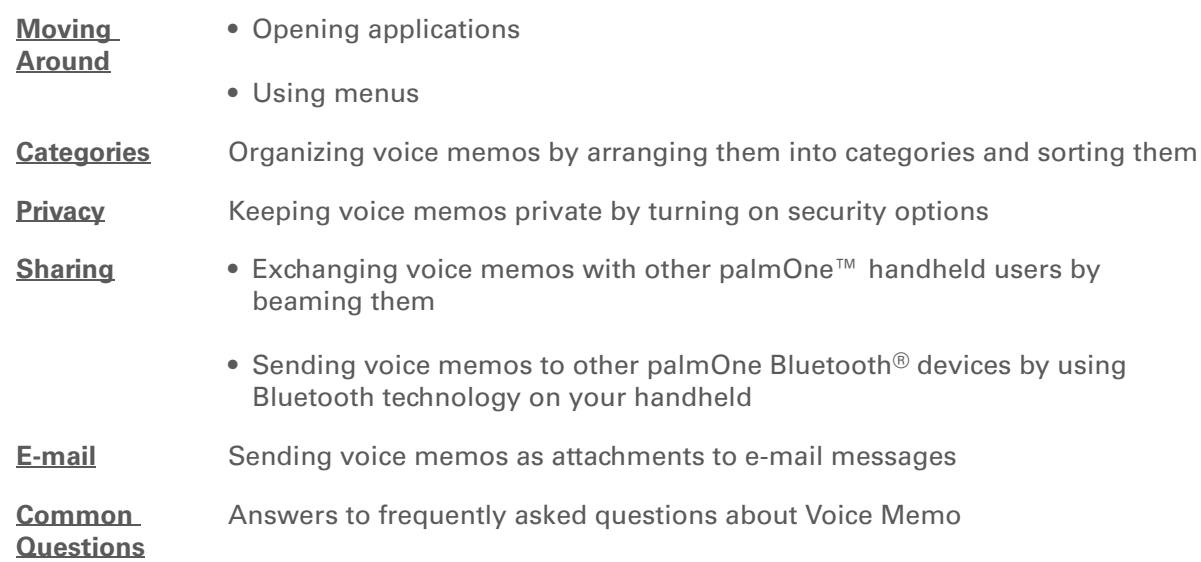

# Taking and Viewing Photos and Videos

#### **In this chapter**

**[Supported file types](#page-249-0) [Capturing a photo](#page-250-0) [Recording a video](#page-252-0) [Adjusting the camera](#page-255-0)  [settings](#page-255-0) [Viewing photos or videos](#page-257-0) [Organizing photos and](#page-267-0)  [videos](#page-267-0) [Personalizing a photo](#page-272-0) [Copying a photo](#page-274-0) [Deleting a photo or video](#page-275-0) [Sharing photos and videos](#page-276-0) [Working with palmOne](#page-277-0)  [Media on your computer](#page-277-0) [Related topics](#page-278-0)**

A picture may be worth a thousand words, but what happens when you have a thousand pictures—or videos that you are trying to keep organized? Or when that unexpected perfect moment happens that you need to capture on video right now?

Your handheld's built-in camera enables quick photo and video capture, while palmOne<sup>™</sup> Media features easy viewing and organization of still photos and videos. You can keep your favorite photos right on your handheld; **[select a](#page-586-0)  [photo as the background](#page-586-0)** for your Home screen and another one as the background for Agenda View in Calendar; even **[add a photo to a](#page-135-0)  [Contacts entry](#page-135-0)**.

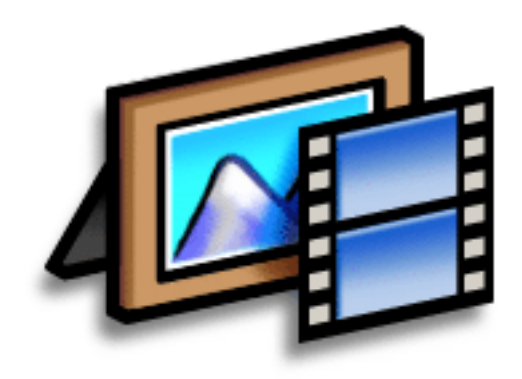

### **Benefits of your handheld's media features**

- Never be far from your favorite people or places
- Capture key moments
- Simplify photo and video organization
- Use expansion cards (sold separately) to store videos and additional photos

### **Tip**

You can send photos and videos you capture on your handheld to your computer by **[synchronizing](#page-94-0)**.

**Windows:** To view photos or videos on a Windows computer, open Palm® Desktop software, click Media, and doubleclick the photo or video you want.

**Mac:** To view photos on a Mac computer, open Home:Pictures:palmOne Photos:<Palm User Name> (OS X) or Documents:palmOne Photos:<Palm User Name> (OS 9) and double-click the photo you want.

## <span id="page-249-0"></span>Supported file types

When you capture a photo, you can save it directly on your handheld or on an **[expansion card](#page-122-0)** (sold separately) inserted into the expansion slot. Photos are saved in the format JPG.

[!] IMPORTANT You can record and save videos to an expansion card *only*. Videos are saved in **the format ASF (MPEG-4). You cannot view video clips that you capture on your handheld on a Mac computer. For more information, go to [www.palmOne.com/support/intl.](http://www.palmOne.com/support/intl)**

If you take a picture with a digital camera, or you find one on the web, it's likely your handheld can display it. You can view photos in popular formats such as JPG, BMP, TIFF (uncompressed), and GIF on your handheld or from an expansion card inserted into the expansion slot.

**NOTE** There is no palmOne Media desktop application on Mac computers.

You can view videos on your handheld from an expansion card in MPEG-1 and ASF (MPEG-4) file format. On a Windows computer, send the video to the expansion card from the palmOne Media desktop application or palmOne Quick Install by synchronizing. The videos are converted to a format your handheld can play and are optimized for viewing on the handheld. On a Mac computer, drag the video to the Send To Handheld droplet, and then synchronize. Videos are converted to MPEG-1 format from a Mac.

For both Windows and Mac computers, note that there are numerous video formats, and even many variations within the MPEG-1 and ASF (MPEG-4) formats. If you insert an expansion card containing a video file into your handheld's expansion slot, your handheld may not be able to view the video. The same is true if you try to view a video file using the palmOne Media desktop application on your Windows computer. If you are unsure if a format is supported, try viewing it with the desktop application first; if you can view the video file there, the chances are greater that you can view it on your handheld as well.

[!] **IMPORTANT** For information on converting videos on a Mac to download to your handheld, **see the Photo Video Audio readme file in the documents folder on the CD included with your handheld. If you have installed the CD, this folder and file are also in the Palm folder on your desktop.**

#### ∗. **Tip**

Customize any picture you capture or view on your handheld by **[using](#page-272-0)  [the drawing tool](#page-272-0)** to annotate the photo.

#### ∗. **Tip**

Tap the palmOne Media button to view all photos and videos in the current album.

#### **Did You Know?**

The photo capture screen also displays the approximate number of photos you can capture based on your handheld's available memory and the amount of charge in the battery. This number may change depending on the amount of information in of the photos you have captured. If battery power is low, the indicator turns red, and you should recharge your handheld.

### <span id="page-250-0"></span>Capturing a photo

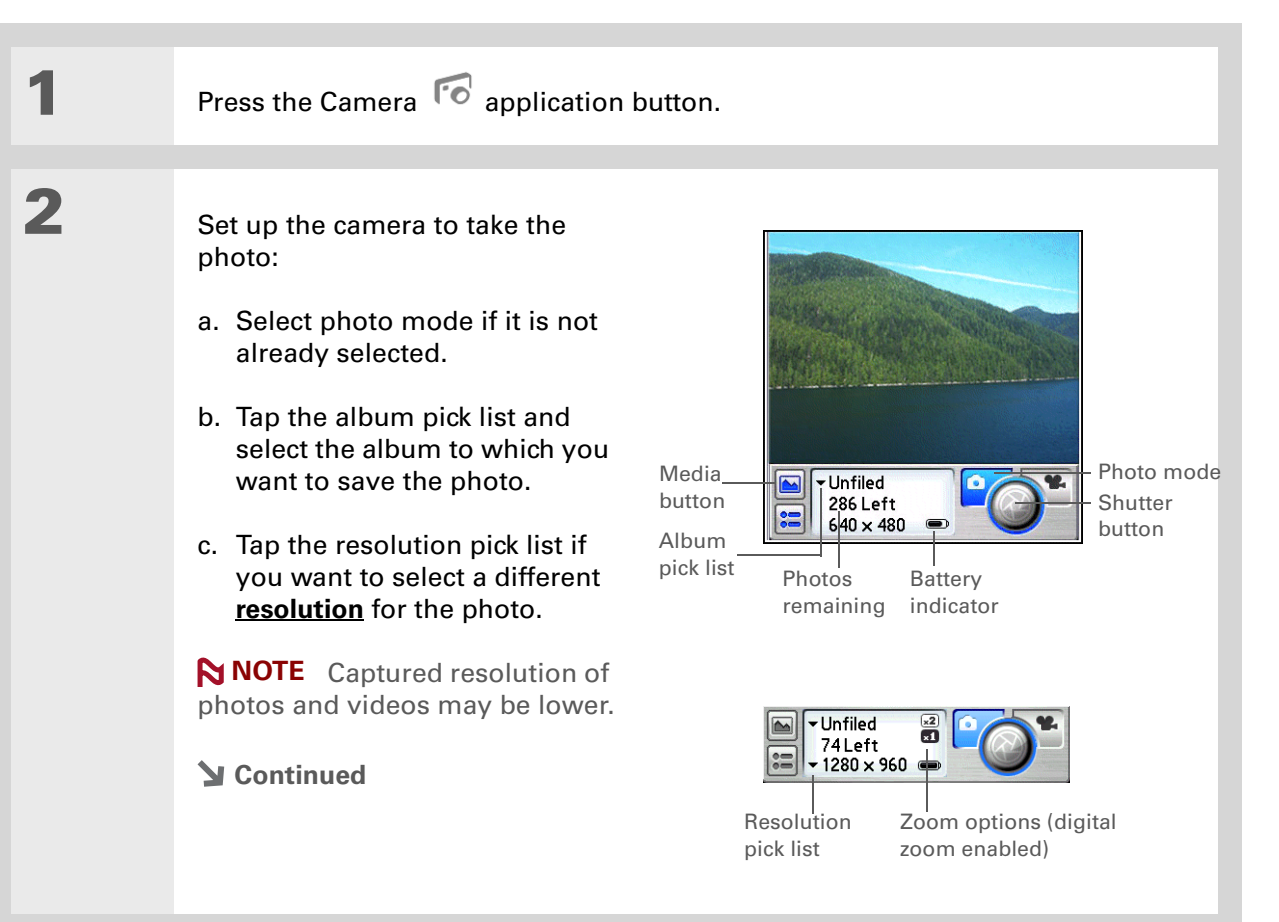

#### ∗. **Tip**

To save photos automatically without reviewing them, **[disable](#page-256-0)  [photo review](#page-256-0)**.

**Did You Know?**

If photo review is enabled with timeout, the photo is saved automatically if you do not select Save or Trash within three seconds.

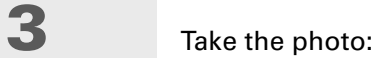

- a. Move the handheld until the picture you want appears on the screen.
- b. If **[digital zoom](#page-256-1)** is enabled, select whether to zoom in on the subject.
- c. Select the shutter button or press Select on the navigator.

**4** Save or delete the photo:

- a. If **[photo review](#page-256-0)** is enabled, review the photo.
- b. After review, do one of the following:

**Save the photo** Select Save. The photo is saved to the album selected from the pick list.

**Delete the photo** Select Trash.

**Done**

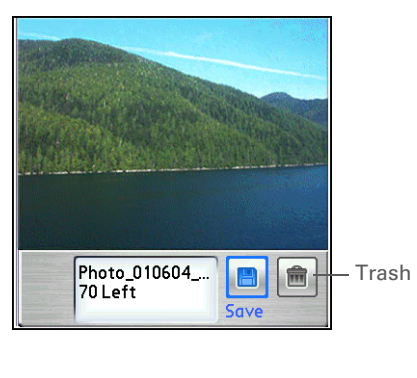
**Tip**

∗.

continue.

**Tip**

Ж.

album.

**Did You Know?**

If no expansion card is inserted in the slot, an error message appears. Tap the screen to return to photo mode, or insert an expansion card to

Tap the palmOne Media button to view all photos and videos in the current

# Recording a video

 **You can record and save video files only on an [expansion card](#page-122-0) (sold separately)**  [ **!** ] **IMPORTANT inserted into the expansion card slot. You cannot save video files directly on your handheld.**

**1** Press the Camera **a** application button. **2** Set up the camera to capture the video: a. Select video mode if it is not already selected. b. Tap the album pick list and Video select the album to which you mode Media want to save the video. Only Unfiled button 0:02 Left Record/ expansion card albums  $\bigcirc$  $320 \times 240$  $\bullet$ Stop Album appear on the video recording pick list Record screen. **B**attery time indicator remaining c. Tap the resolution pick list if you want to select a different **[resolution](#page-255-0)** for the video. **JUnfiled** 36:43 Left  $\sqrt{2}$  $-320 \times 240$ 

> Resolution pick list

Pause

**NOTE** Captured resolution of photos and videos may be lower.

#### **Continued**

- The video recording screen displays the approximate recording time you have left based on the space available on the expansion card. Actual recording time may vary depending on
	- how fast you are moving, how many colors you are recording, and so on.

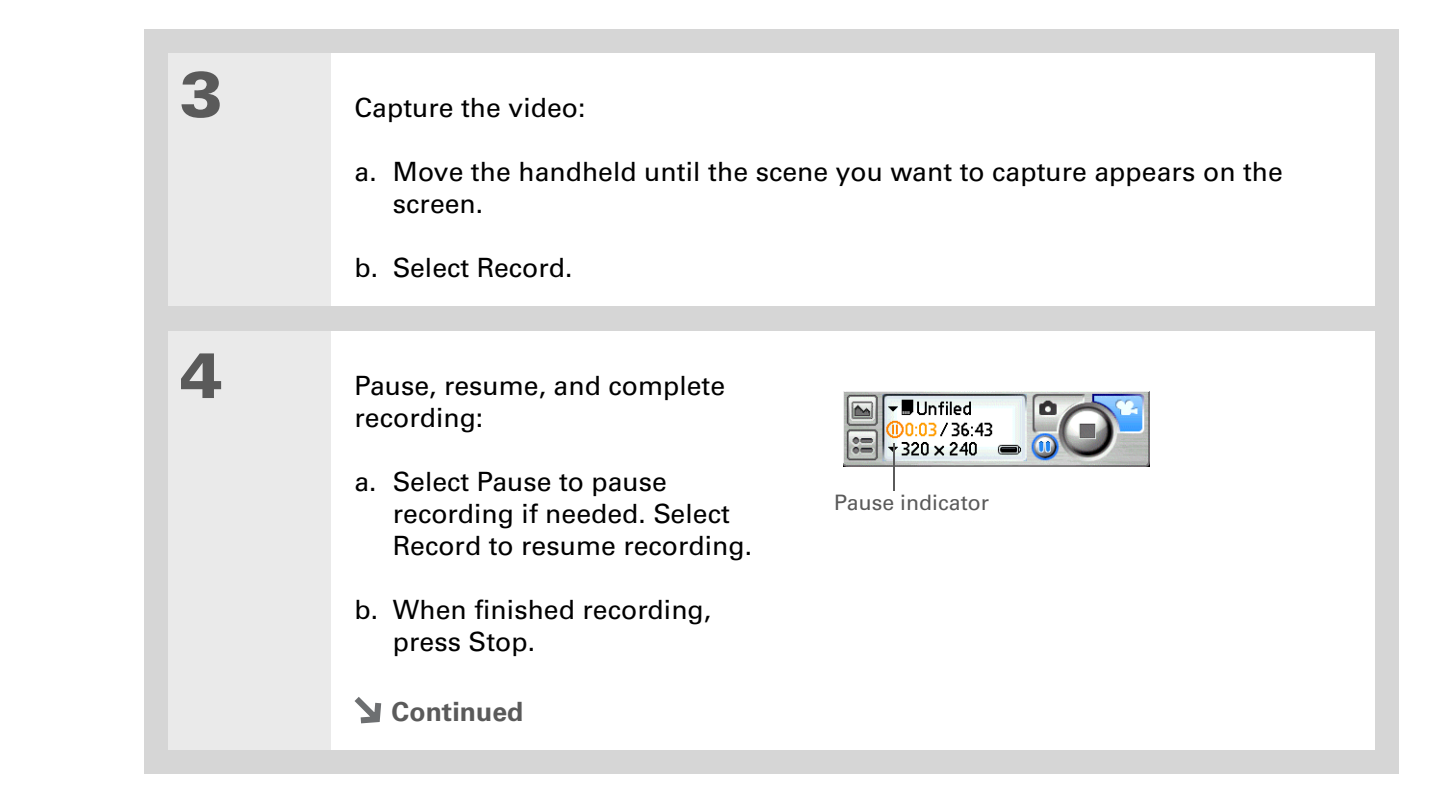

## **CHAPTER 15 CHAPTER 15 Taking and Viewing Photos and Videos**

## **Tip**

To save videos automatically without reviewing them, **[disable](#page-256-0)  [video review](#page-256-0)**.

### **Tip**

Tap and drag the progress indicator bar to jump to a different section of the video. Tap Pause to pause video playback.

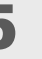

# **5** Save or delete the video:

- a. If **[video review](#page-256-0)** is enabled, select Play to review the video.
- b. After review, do one of the following:

**Save the video** Select Save. The video is saved on the expansion card, to the album selected from the pick list.

**Delete the video** Select Trash.

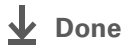

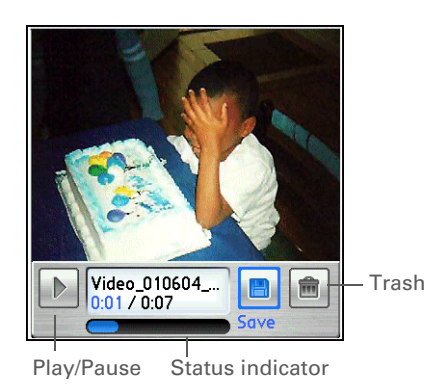

# <span id="page-255-0"></span>Adjusting the camera settings

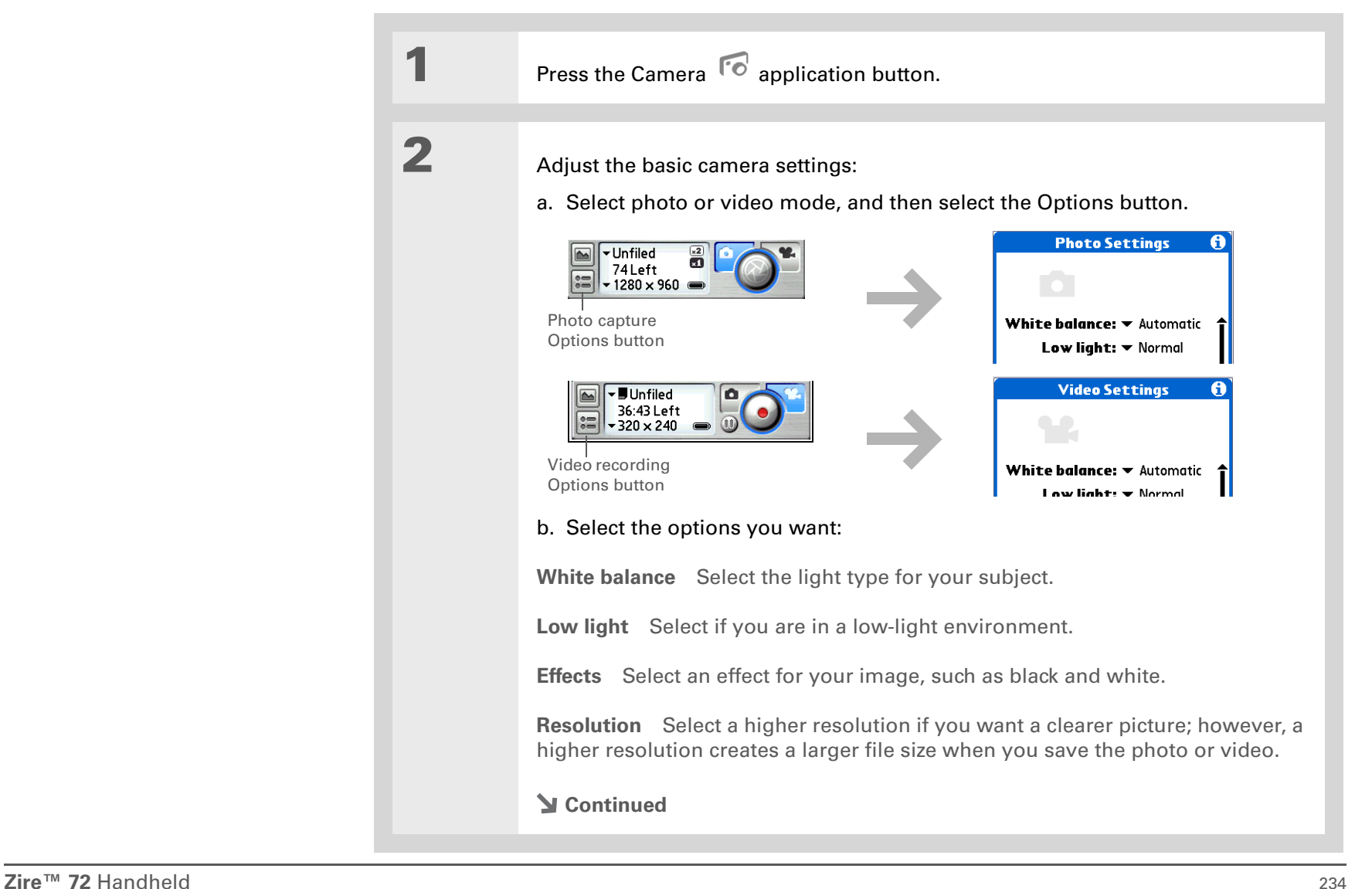

∗. **Tip**

> Tap Default on the Advanced Photo Settings screen to return to the preset camera settings.

<span id="page-256-0"></span>**Cont'd. Review photos/videos** Select whether to review a photo or video before saving it. **Date stamp** (Photos only) Select whether to mark your photos with the date and time they are taken. **Auto naming** Select Custom to specify a new naming system for photos and videos (default is photo\_mmddyy\_xxx), and then enter the new auto name. **Digital zoom** (Photos only) Select Disabled if you do not want to be able to zoom in when taking a photo. **Shutter sounds** Select Off if you do not want to hear a sound when taking a photo or recording a video. **Microphone** (Videos only) Select whether to enable recording of sound using the microphone while recording a video. **3 [ & ] OPTIONAL** Adjust **Advanced Photo Settings** advanced camera settings: a. Select Advanced at the bottom of the Photo or Video Contrast: O Settings screen. **Brightness**  $\circledast$  [ Saturation:  $\mathbb{\hat{}}$ b. Use the stylus to drag the Sharpness:  $\Box$ slider to adjust the contrast, brightness, saturation, and Done (Default) sharpness. **Continued**

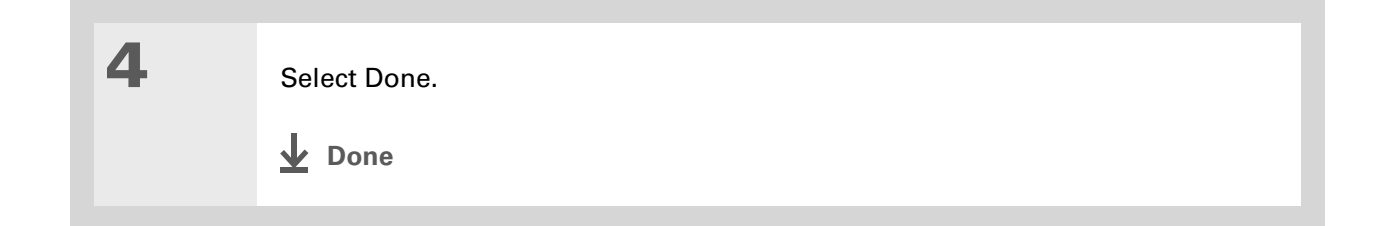

# Viewing photos or videos

You can view photos and videos in the following ways:

**Thumbnail** View miniature preview versions of your photos and videos.

**List** View names and dates of photos and videos on your handheld (photos only) or an expansion card.

**Slide show** View all photos and videos in an album, automatically one after another.

You can easily select a photo from Thumbnail or List view to see the full-screen view of the photo, or select a video from either view to play the complete video. You can also rotate the orientation of the photo, zoom in to view a magnified portion of a photo, and view or edit detailed information about a photo or video.

# **Viewing a photo or video in Thumbnail view**

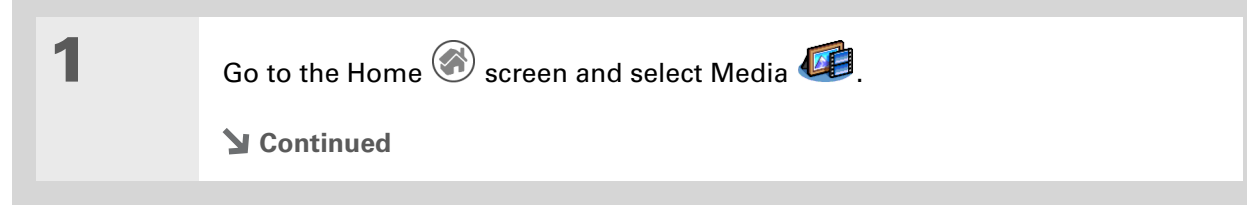

### **Tip**

If the camera is open, you can open the palmOne Media application by tapping the palmOne Media button on the left of the screen or by pressing the Camera application button.

## **Tip**

In Media, tap the Camera icon in the bottom-right corner of the Thumbnail or List view screen to open your handheld's built-in camera.

## **Tip**

Can't remember what album your photo or video is in? Select All Handheld or All <card name> from the pick list.

## **Did You Know?**

When you tap Play to view a video, the button changes to Pause. Tapping Pause changes the button back to Play and so forth.

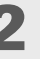

**2** View photos or videos in Thumbnail view:

- a. Tap the pick list in the upper-right corner and select the album containing the photo and/or video you want to view.
- b. If Thumbnail view is not displayed, tap the Thumbnail icon in the lower-left corner of the screen

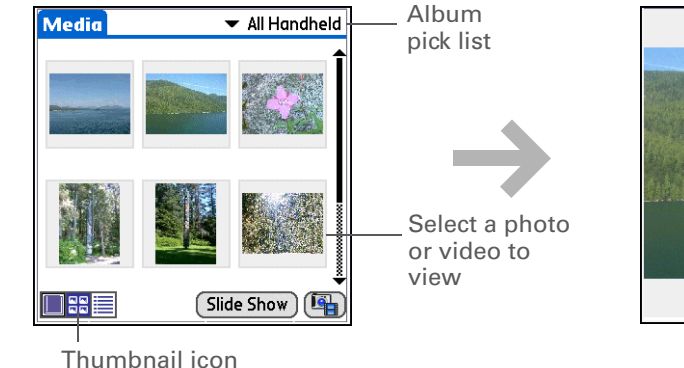

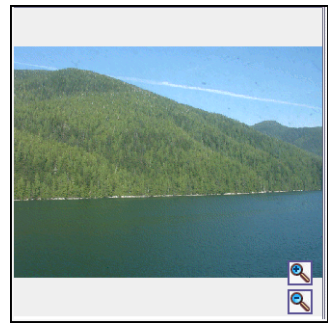

**3** To see a full-screen view of the photo or a complete video, select the photo or video from the thumbnails. A video automatically starts playing when you select it.

**Continued**

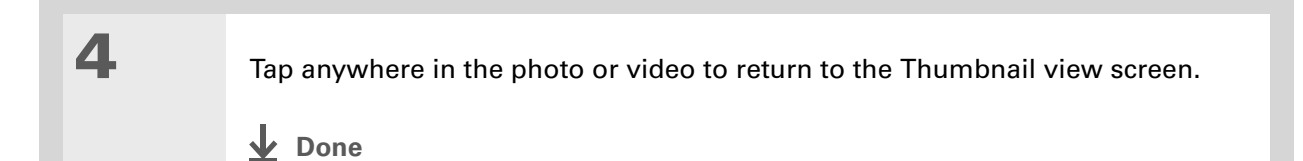

# **Viewing a photo or video in List view**

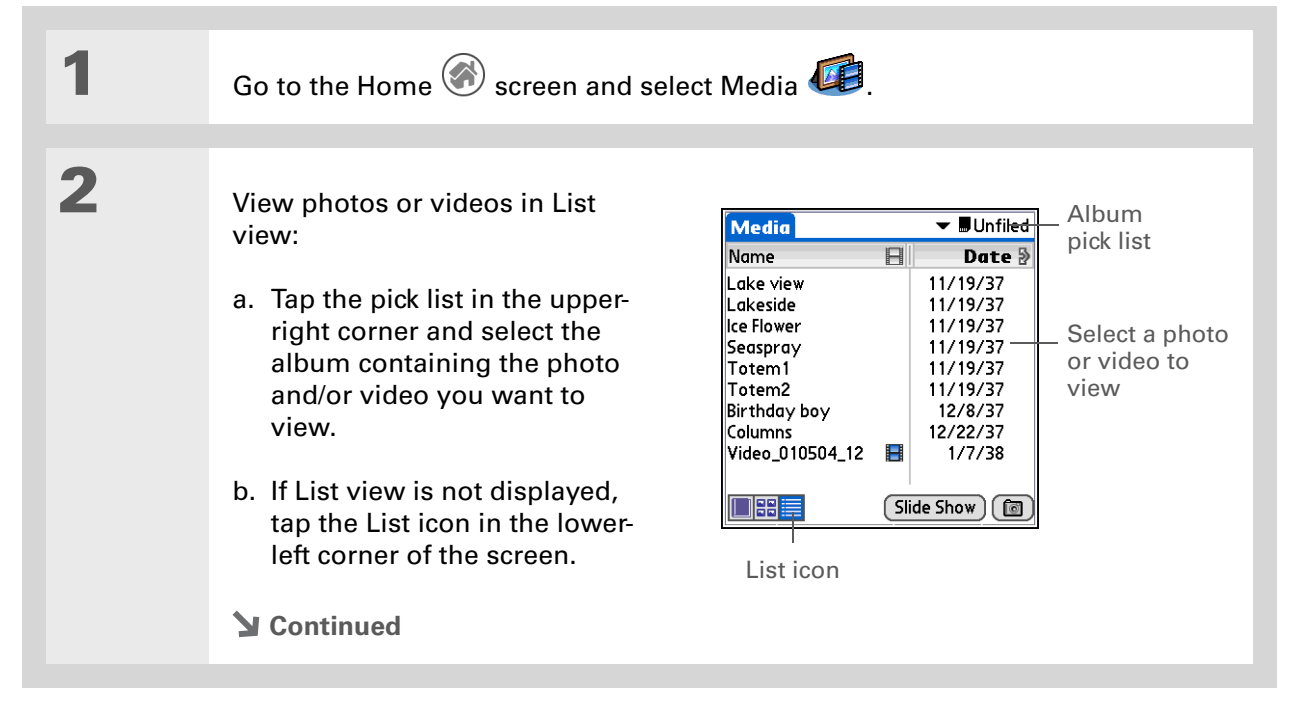

**3** To see a full-screen view of the photo or a complete video, select the item from the list. A video automatically starts playing when you select it. **4** Tap anywhere in the photo or video to return to the List view screen. **Done**

# **Viewing a slide show**

By default, both photos and videos in an album are displayed during a slide show. To view photos only, select Preferences from the Options menu, and then deselect the Show videos in Slide Show check box.

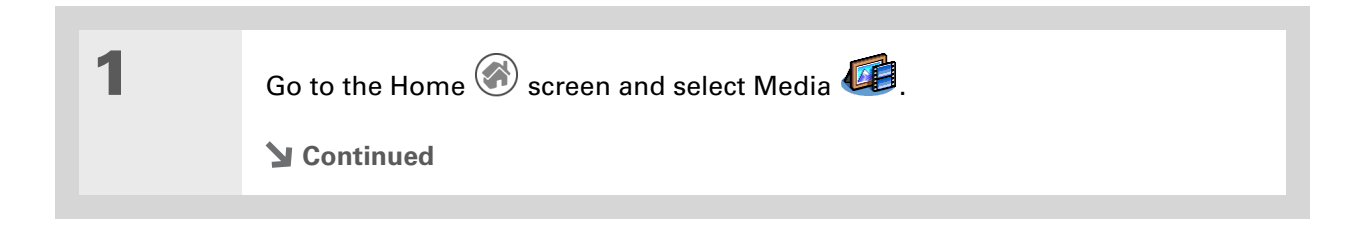

#### **Tip**

You can set how long a photo is displayed in slide show mode before the next item appears by opening the menus, selecting Options, selecting Preferences, and then selecting a time interval from the Slide Show Delay pick list. The default is 3 seconds.

**Did You Know?**

In a slide show, videos play through in their entirety before the next item appears.

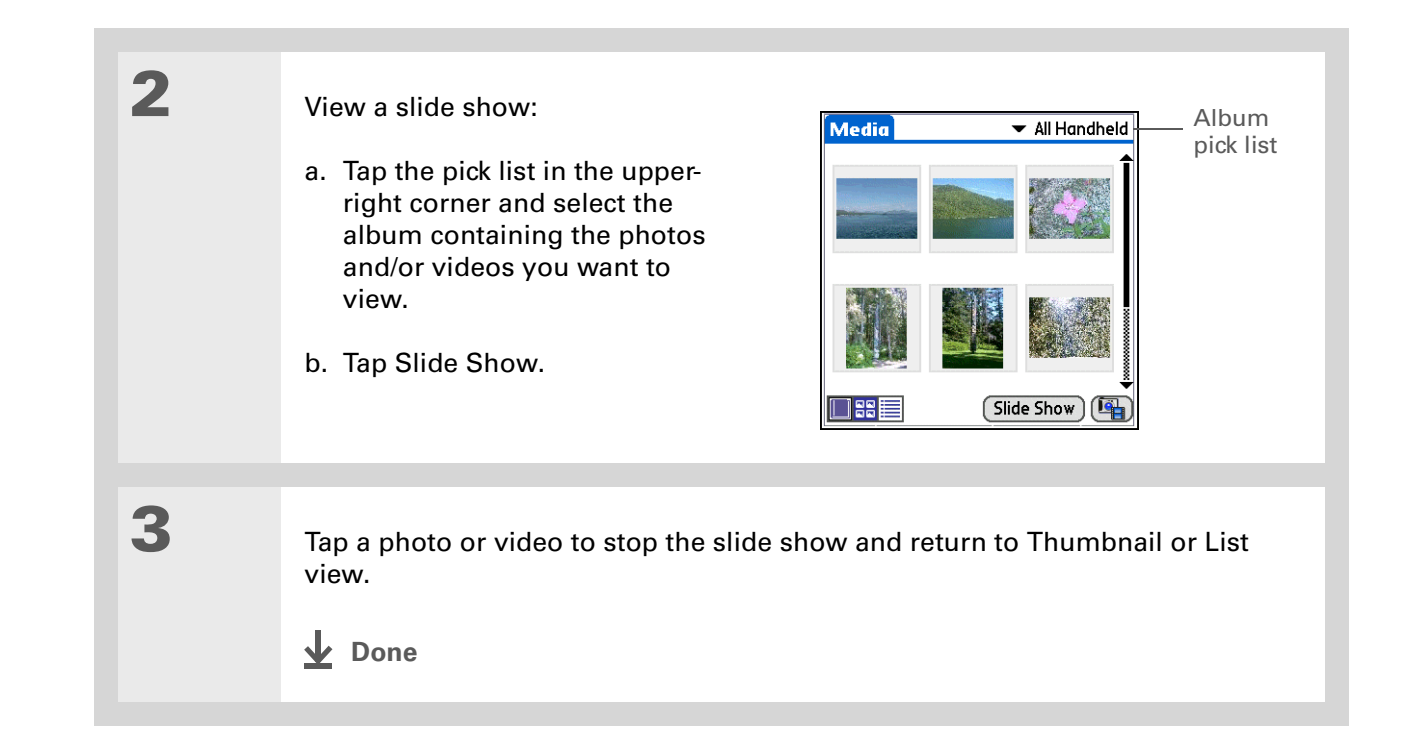

# **Rotating a photo**

ж. **Tip**

> If you receive a message that the photo is too large to rotate on your handheld, **[synchronize](#page-94-0)**, and then open and rotate the photo in Palm Desktop software. Synchronize again to send the rotated photo back to your handheld (Windows only).

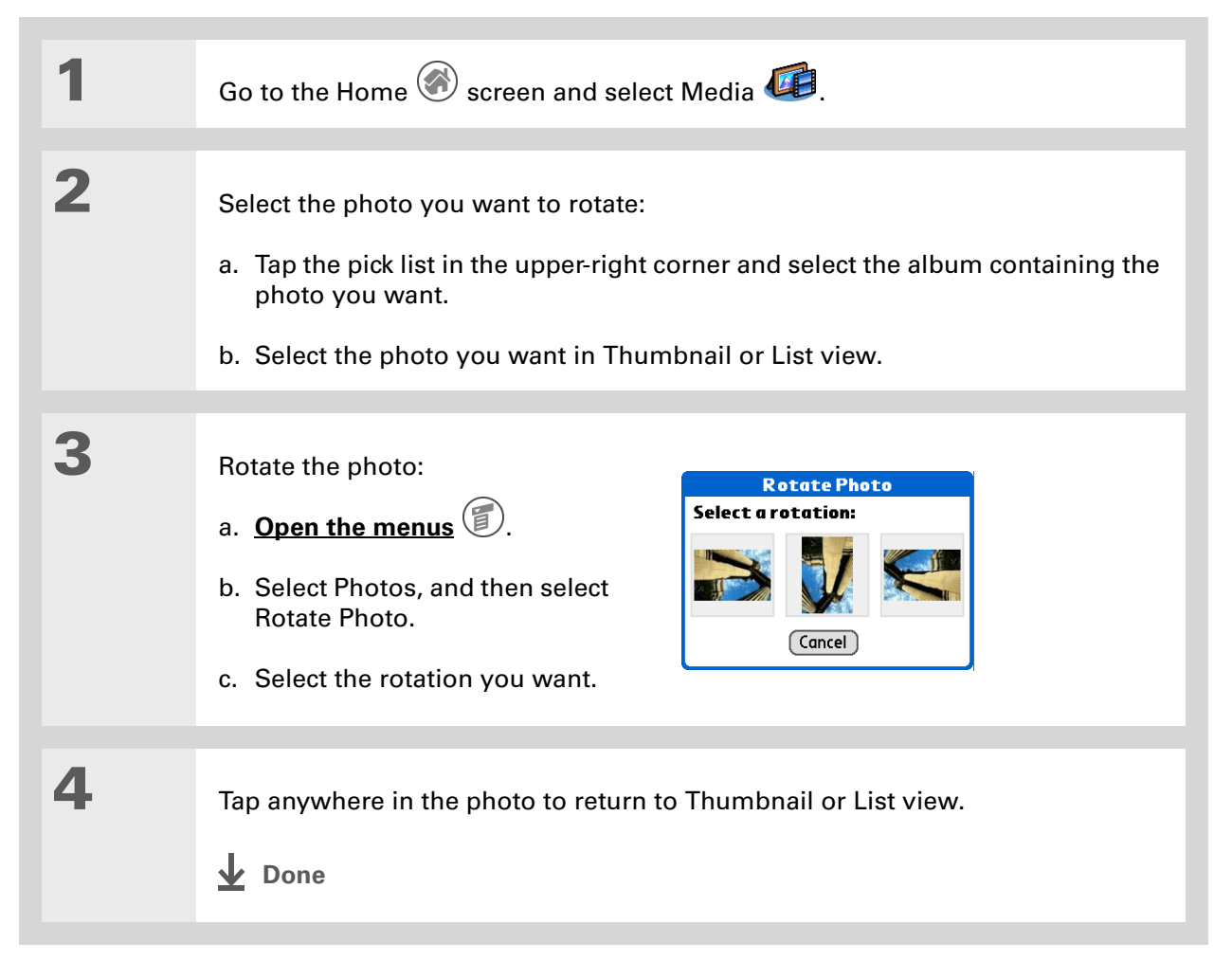

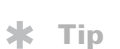

Press Up and Down on the navigator to zoom in and out of a photo, even is the zoom controls are not displayed.

# **Zooming in and out of photos**

You can zoom in and out to enlarge or shrink the image size of any photo you are viewing that has a resolution of 320 x 320 pixels or higher. For photos too large to view the entire image on the screen, you can pan to view different sections of the image.

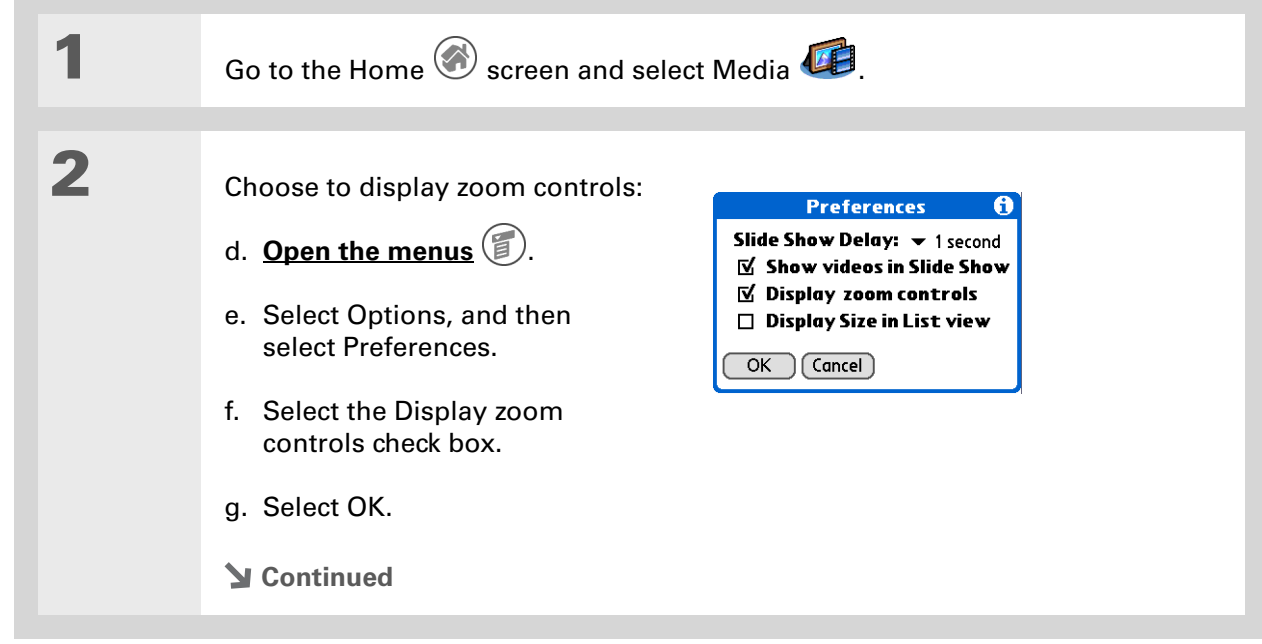

**Done**

## **Did You Know?**

When an image is at maximum enlargement, the magnify tool no longer appears on the screen. Likewise, when the image is shrunk to the smallest size, the zoom out tool no longer

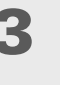

# **3** Choose one of the following options:

**Zoom in** Select the magnify tool to enlarge the photo image.

**Zoom out** Select the demaginify tool to shrink the photo image.

**Pan** For an image larger than your handheld's screen, tap and drag the stylus to view different sections of the image.

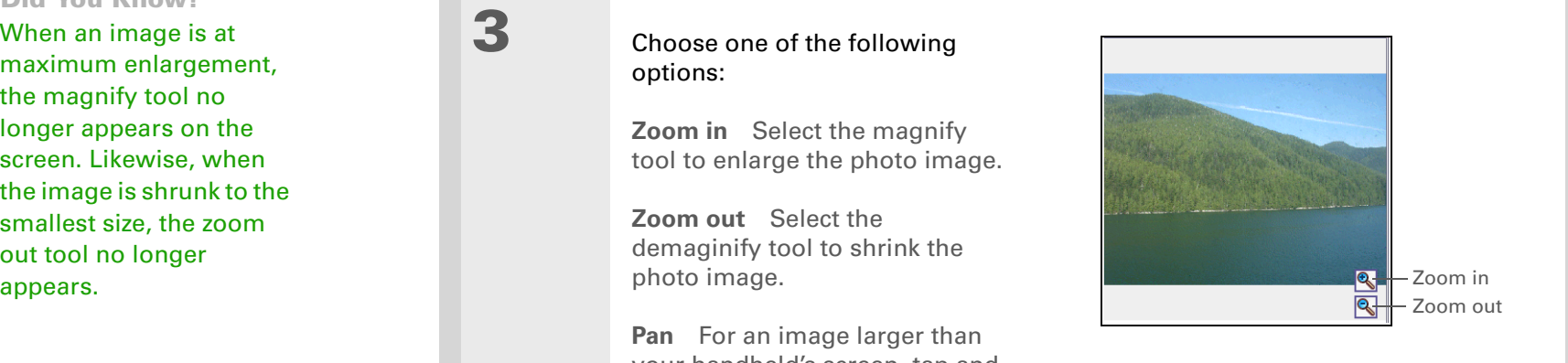

## **Tip**

Photos or videos with notes appear with a note icon to the right in List view.

### **Tip**

In Album view, you can view details for an entire album by opening the menus, and then selecting Album Details from the Album menu. Listed are the album name and last date modified; number of files in and size of the album; and whether the album is located on your handheld or on an expansion card. You can edit the album name on the Album Details screen.

## **x** Tip

Tap the scroll arrows at the bottom of the Photo Details screen to view other photos in the album.

# **Viewing and editing photo or video details**

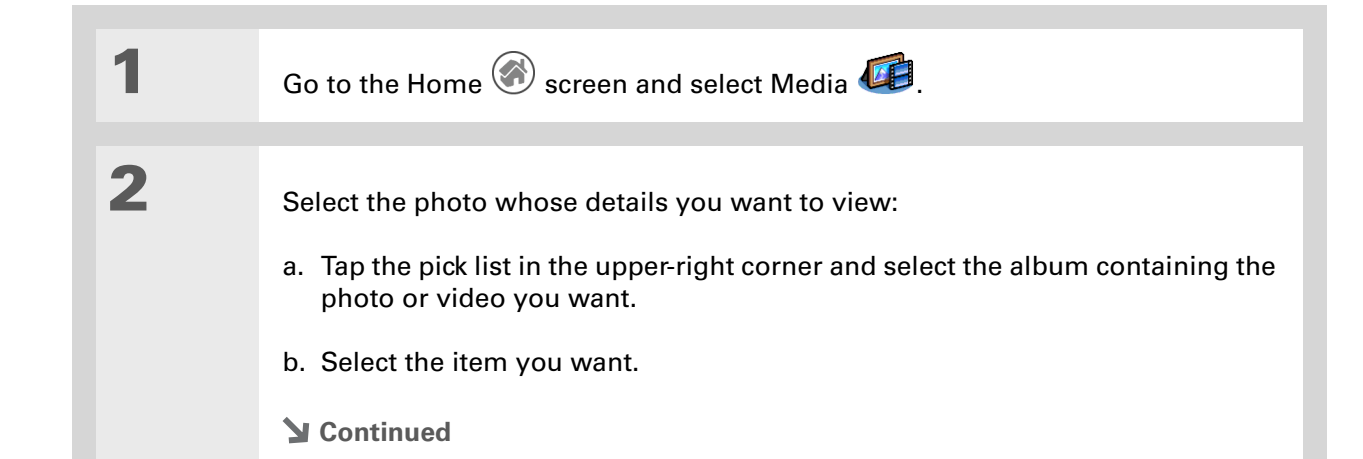

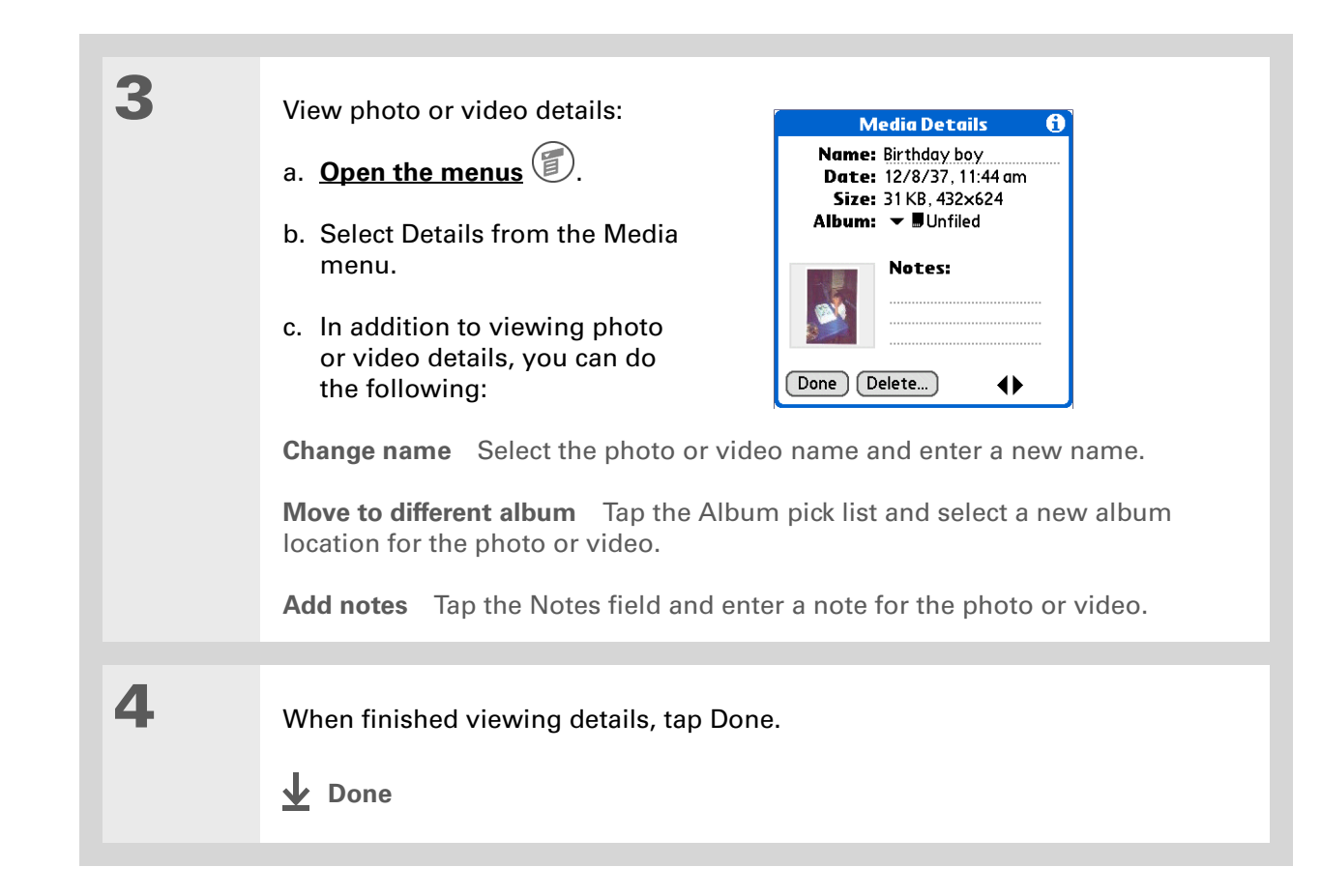

#### $\ast$ **Tip**

If a photo is saved on your handheld, you can save it only to an album on your handheld. Likewise, if a photo is saved to an expansion card, you can save it only to an album on the card.

## **Tip**

To rename or delete an album, tap the pick list, select Edit Albums, and then select the album you want. Then tap Rename or Delete, depending on what you want to do.

# Organizing photos and videos

You can organize your photos and videos in the following ways:

- Create albums and place your photos and videos in those albums
- Move photos and videos within or between albums.
- Sort photos and videos in List view
- Sort albums

# **Organizing photos and videos in albums**

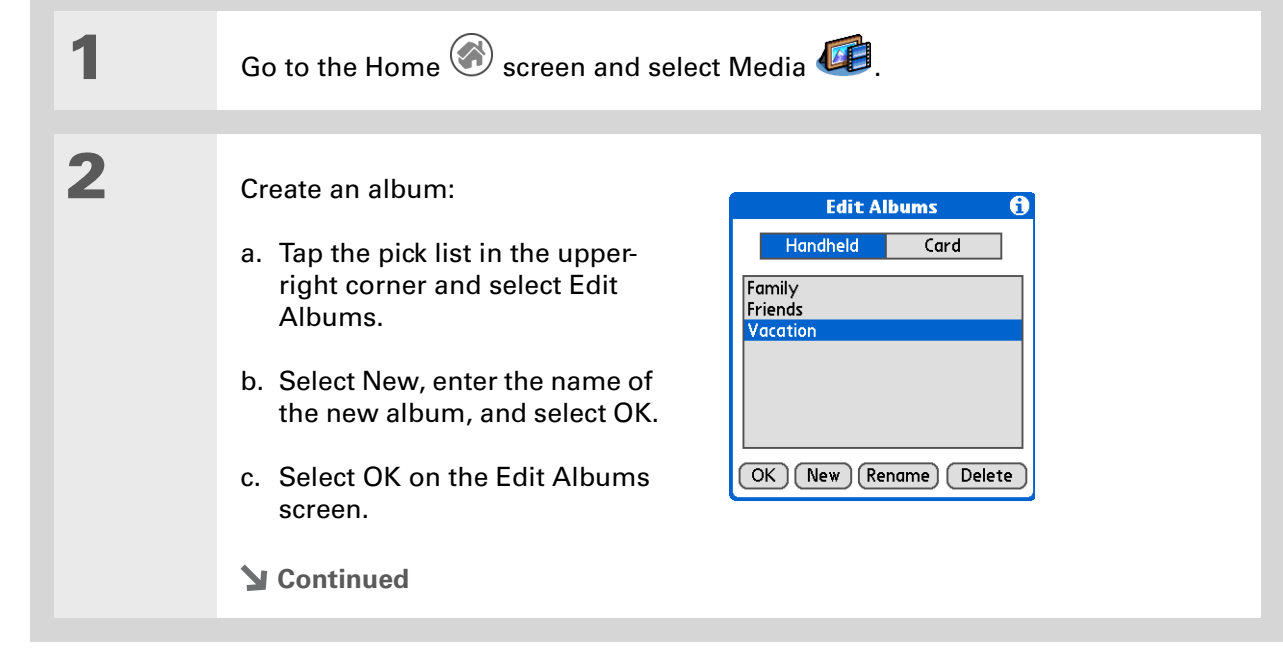

## **CHAPTER 15 CHAPTER 15 Taking and Viewing Photos and Videos**

#### ∗. **Tip**

If you are not already in the album you want to organize, tap the pick list in the upper-right corner and select the album you want.

#### **Tip**

Drag the stylus across multiple photos and/or videos to add or remove them all at once.

#### **Did You Know?**

You can save videos to albums only on expansion cards. If the album you select is on your handheld, only photos will appear on the add/remove screen. If you try to save both videos and photos to an album on your handheld, you will see an alert that gives you the option to save the photos only.

**3** Add or remove a photo or video in an album:

- a. On the album screen, select Organize Albums **.**
- b. Do one of the following:

**Add to album** Select a photo or video that does not have a plus sign to add it to the album.

**Remove from album** Select a photo or video with a plus sign to the left to remove it from the album.

c. Select Done.

**Done**

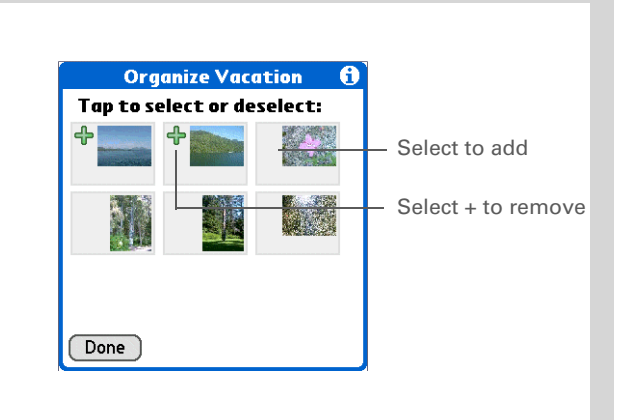

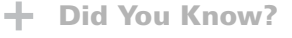

If you remove a photo or video from an album, it is moved to the Unfiled category. The photo is not deleted from your handheld (photos only) or the expansion card.

Ж. **Tip**

> Move photos within albums to easily put the slide show of your kid's birthday party in the sequence you want.

**Moving a photo or video within and between albums**

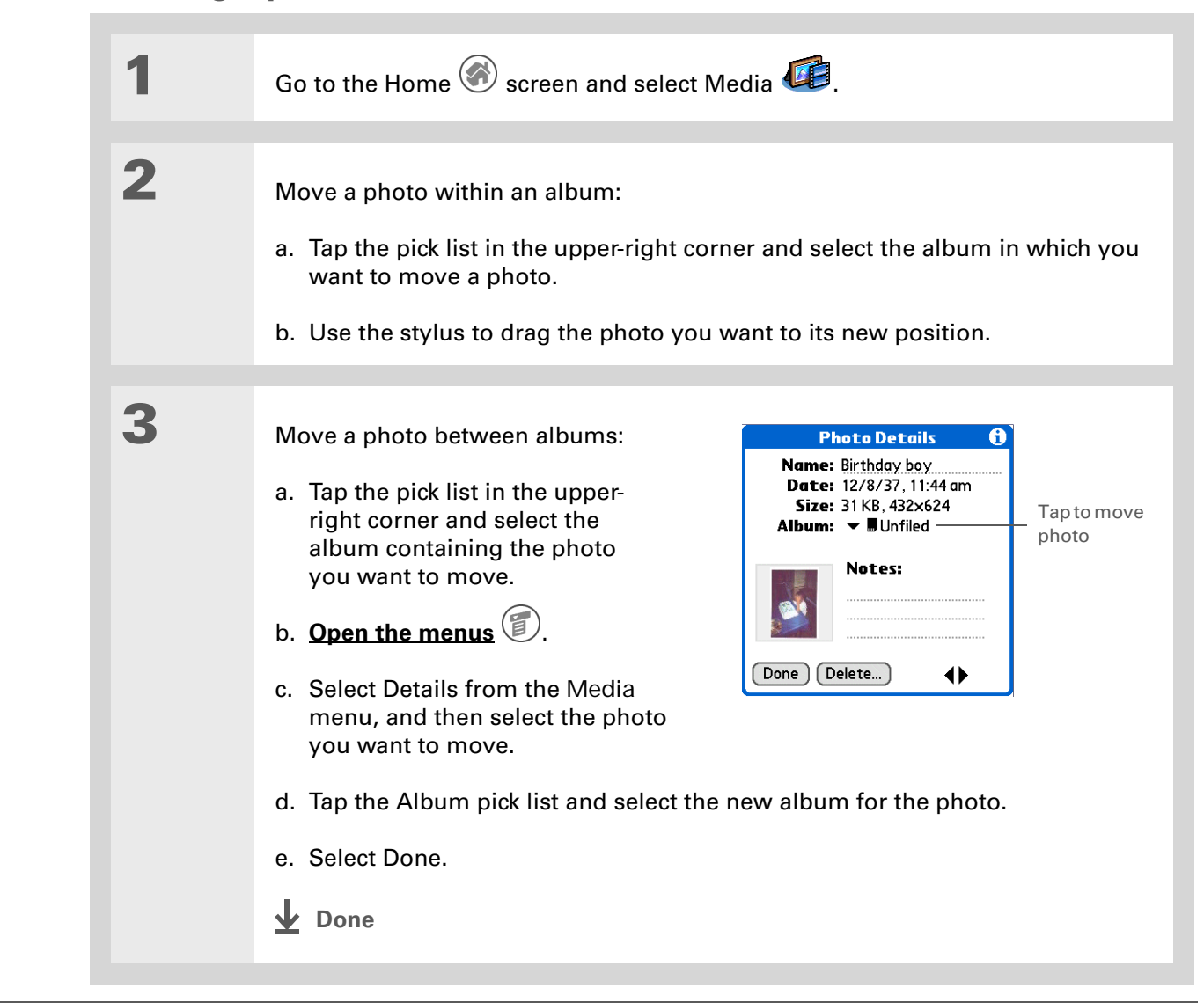

#### Ж. **Tip**

You must be in an album containing both videos and photos to sort by type; otherwise, the video icon does not appear. Also, you must be in an album to sort manually; you cannot be in List view for All Handheld or All <expansion card name>.

**x** Tip

You can also choose to sort photos and videos by size. Select Preferences from the Options menu, and then select the Display Size in List view check box. Then in List view, tap the Size column heading to switch between sorting items by increasing or decreasing size.

# **Sorting photos and videos in List view**

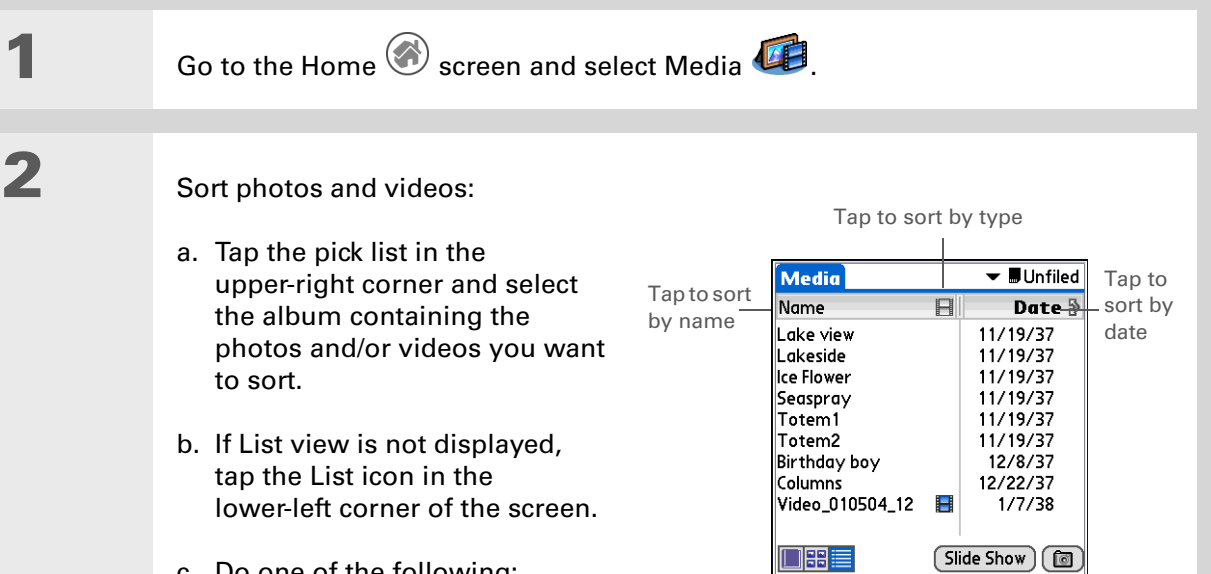

c. Do one of the following:

**Sort by name** To list photos and videos by name in ascending (A-Z) order, tap Name. To list items by name in descending (Z-A) order, tap Name again.

**Sort by type** Tap the video icon  $\blacksquare$  to list all videos at the top of the list. Tap the icon again to list all videos at the end of the list.

**Sort by date** To sort photos and videos from earliest to most recent date, tap Date. To sort items from most recent to earliest date, tap Date again.

**Sort manually** Tap a photo or video in the list and drag the stylus to where you want the item to appear. A dotted black line indicates the position of the item.

#### Ж. **Tip**

You must have albums on an expansion card, and the card must be inserted into your handheld's expansion slot, to sort by location; otherwise, the card icon does not

# **Sorting albums**

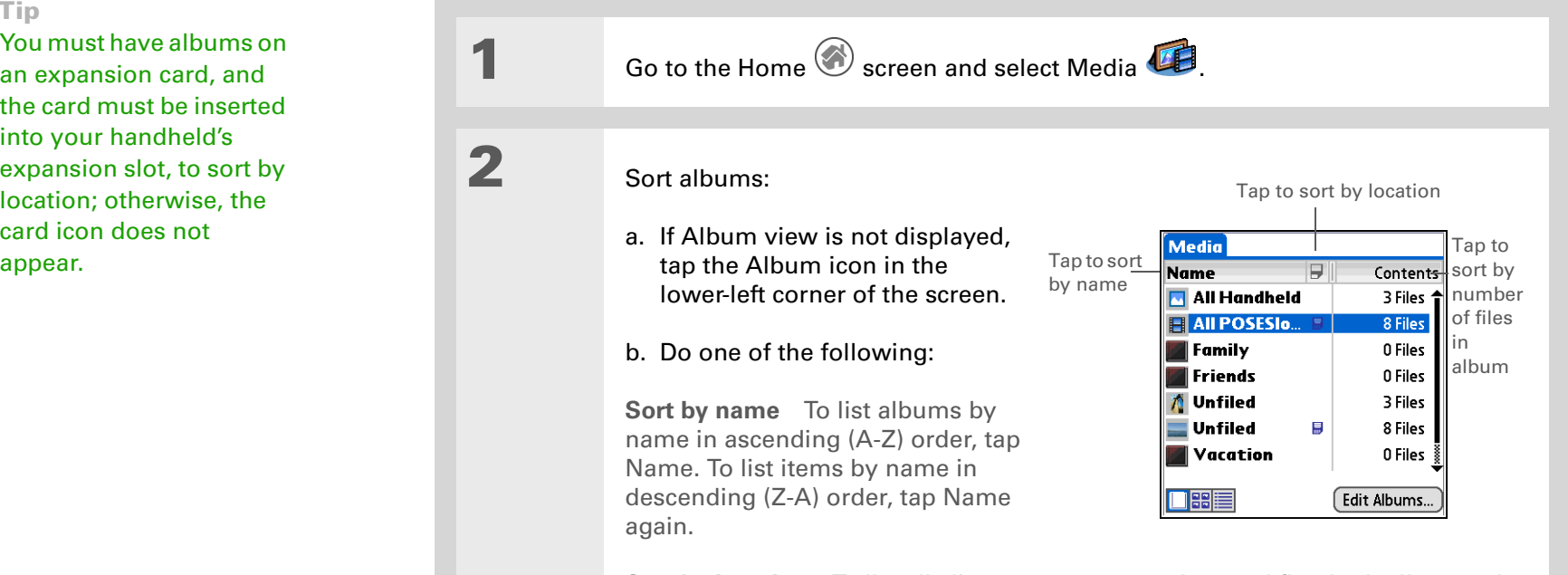

**Sort by location** To list all albums on an expansion card first in the list, tap the card icon  $\mathbb F$ . To list all albums on an expansion card last in the list, tap the icon again.

**Sort by contents** To list albums from those containing the greatest number of files to those containing the smallest number, tap Contents. To list albums in the reverse order (smallest number of files to largest), tap Contents again.

**Done**

## **Did You Know?**

Create multicolored art by drawing on a photo, selecting a different drawing color, and then drawing in the new color. The first drawing stays in the original color.

#### ж. **Tip**

Tap and hold the drawing tool button to change line size. Tap and hold the text tool button to change font size.

## **x** Tip

Use the eraser selection on the drawing tool to erase drawings only; tap Undo to delete text. You can only use Undo once to delete text for a given photo. If you need to delete text after using Undo, tap Done and do not save the photo, and then open the photo and try again.

# Personalizing a photo

Use the drawing tool to add a personal touch to a photo.

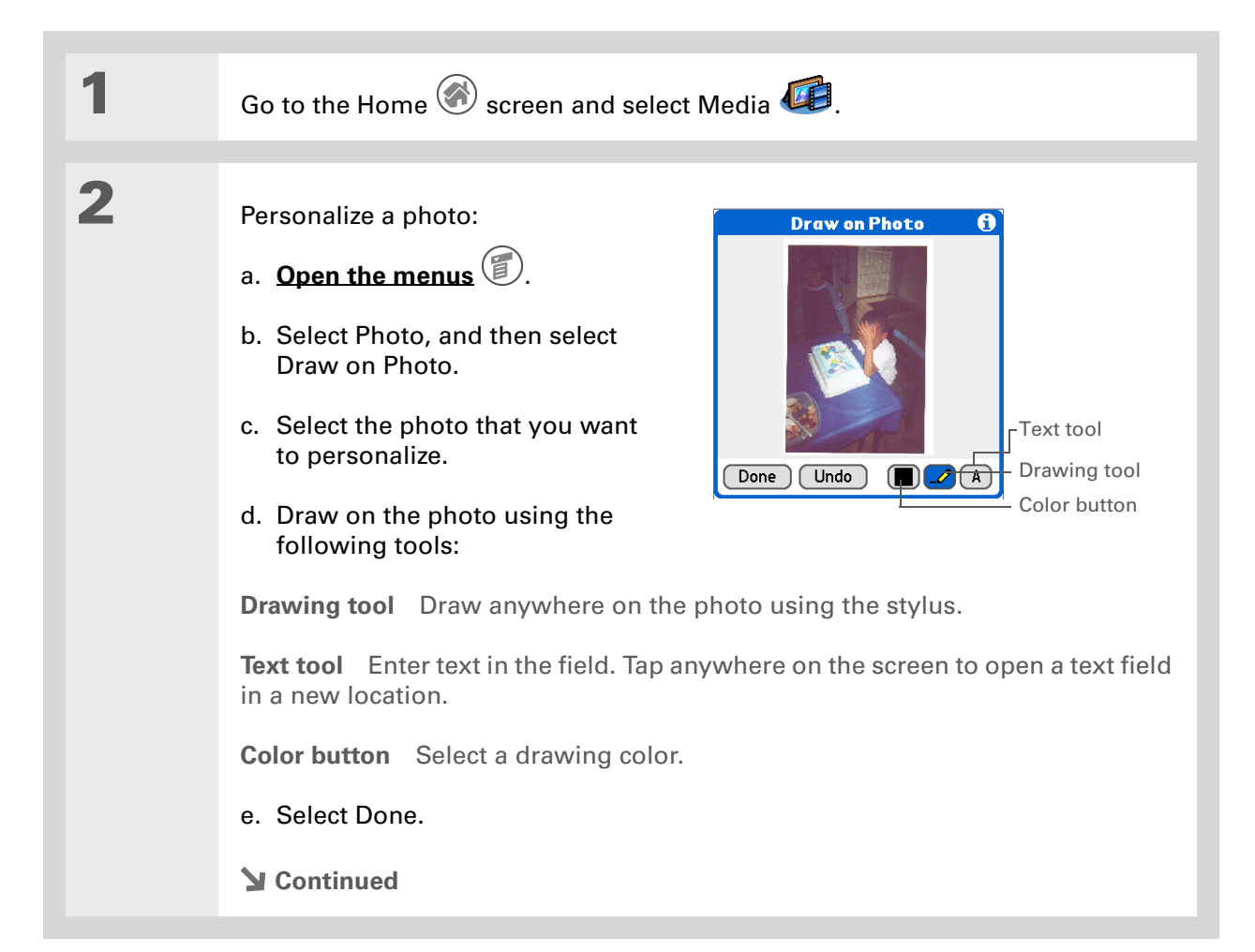

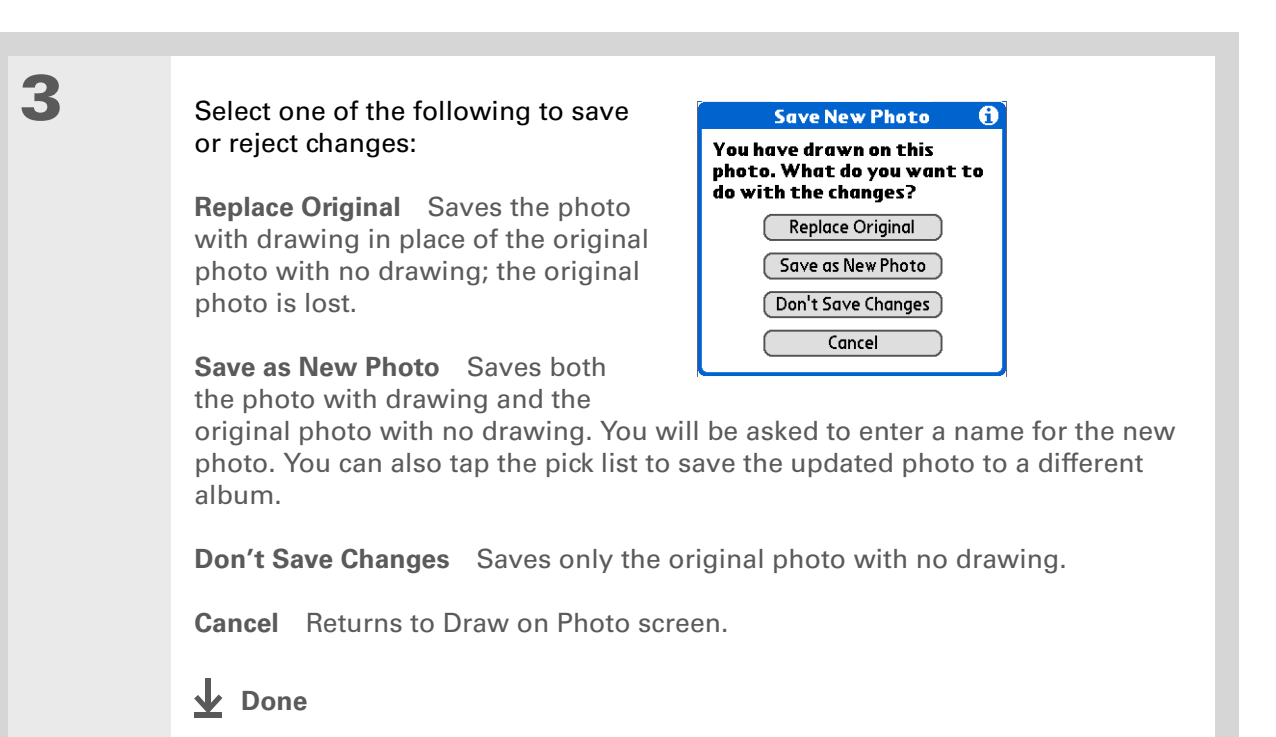

# Copying a photo

You can copy photos from your handheld to an expansion card, and vice versa.

 You can record and save video files only on an **[expansion card](#page-122-0)** (sold separately) inserted **NOTE** into the expansion card slot. You cannot copy video files to your handheld.

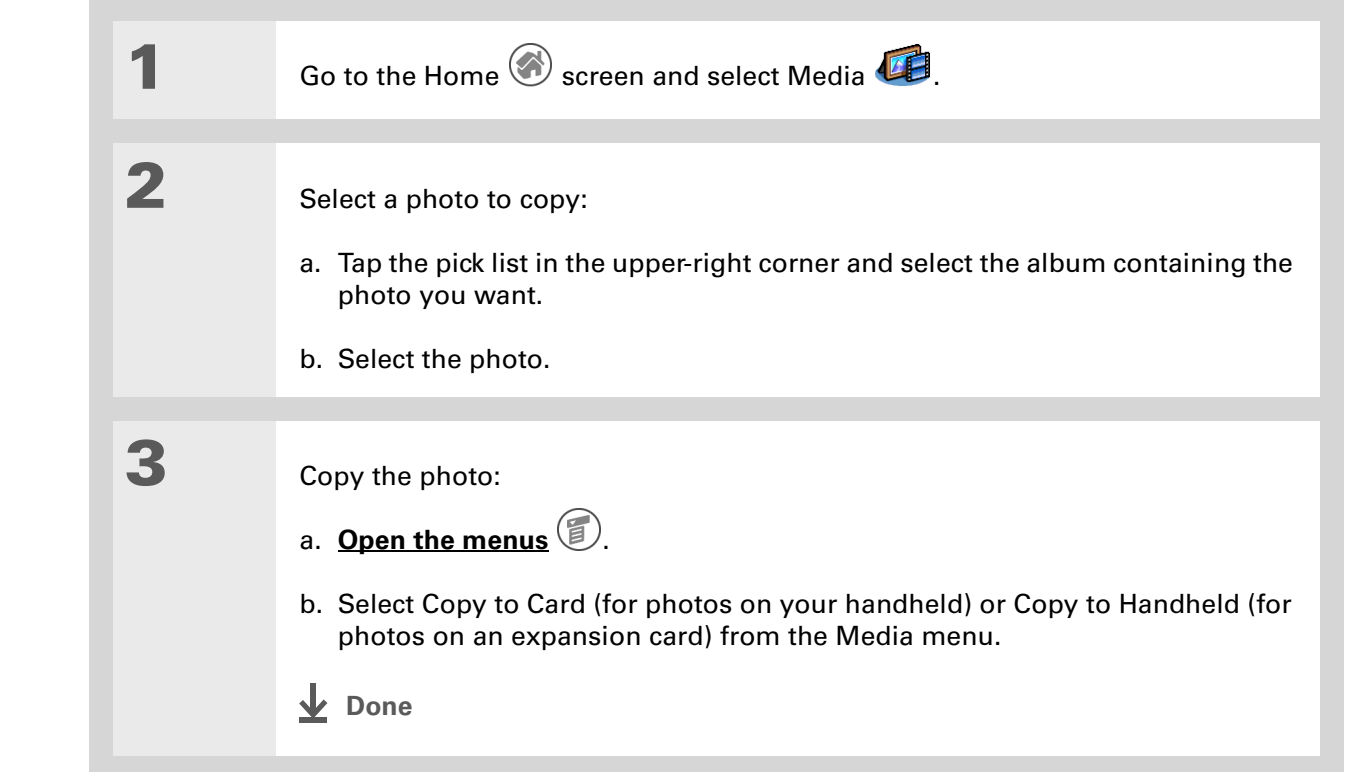

#### \* **Tip**

Copy an entire album by opening the menus, selecting Album, selecting Copy Album to Card or Copy Album to Handheld, selecting the album you want, and then selecting Copy.

# **Tip**

Delete an entire album by selecting Album Details from the Album menu, selecting the album you want, and then selecting Delete.

## **Tip**

You can also delete a photo or video from the Media Details screen, or delete an album from the Album Details screen, by selecting Delete on that screen.

## $*$  Tip

In Thumbnail or List view, delete a photo or video by selecting Delete from the Media menu, selecting the item to delete, and then selecting Delete.

# Deleting a photo or video

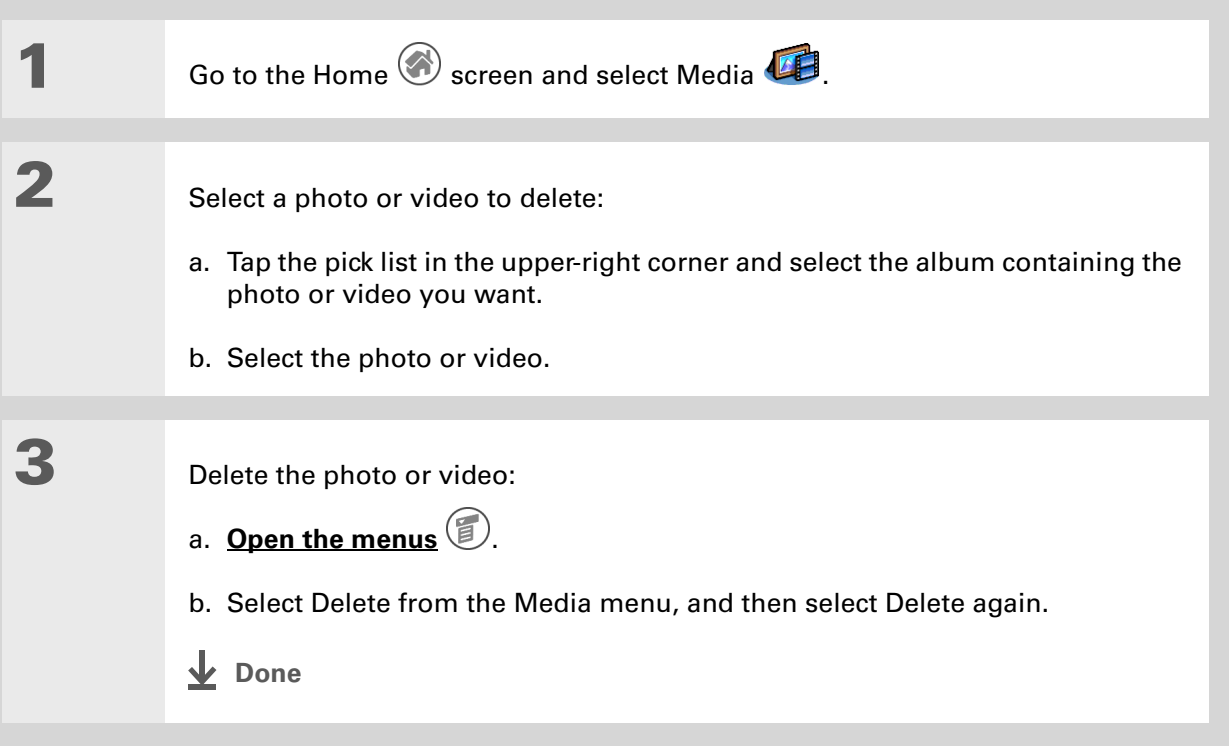

**Did You Know?**

You can also easily send photos and videos from the palmOne Media desktop application (Windows only). See Palm Desktop Help for information.

# Sharing photos and videos

You can easily share photos and videos with family and friends. Use your handheld's built-in Bluetooth® technology to **[wirelessly send photos and videos](#page-298-0)** to other Bluetooth devices within range.

You can also share photos and videos using any of the following methods:

- **[Attach a photo or video](#page-319-0)** to an e-mail message.
- **[Create a multimedia message](#page-440-0)** containing photos.
- **[Beam a photo or video](#page-517-0)** to other Palm OS® handheld users.
- Copy a photo or video from your handheld to your desktop computer, or from computer to handheld, by **[synchronizing](#page-94-0)**.

**NOTE** Sending a large number of photos or videos using Bluetooth technology or beaming can take a long time.

# Working with palmOne Media on your computer **WINDOWS ONLY**

Use palmOne Media on your computer to view and manage the photos and videos you capture on your handheld. Check out the online Help in Palm<sup>®</sup> Desktop software to learn how to use Media on your computer. The online Help includes info about the following topics:

- Learning about the parts of the Media window
- Using Photo Editor to view, crop, rotate, or enhance a photo
- Using Video Editor to create or trim a video clip
- Editing photo and video details and titles
- Adding notes to a photo or video
- Printing photos and videos
- Switching between the Thumbnail, List, and Details views
- Creating slide shows of photos and videos
- Sorting photos and videos
- Organizing your photos and videos into albums

To open Media on your computer, double-click the Palm Desktop icon on the Windows desktop, and then click Media on the launch bar.

**NOTE** There is no palmOne Media desktop application on Mac computers.

# Related topics Click a link below to learn about these related topics: **[Moving](#page-53-0)  Around** • Opening applications • Using menus **[Sharing](#page-511-0)** • Beaming photos and videos to other Palm OS<sup>®</sup> handheld users • Sending photos and videos to other Bluetooth® devices using the Bluetooth technology on your handheld **[E-mail](#page-319-0)** Sending photos and videos as attachments to e-mail messages **[Messages](#page-437-0)** Sending photos as part of a text or multimedia message **Common [Questions](#page-638-0)** Answers to frequently asked questions about palmOne Media and the camera

#### **Support**

If you're having problems with palmOne Media, with the built-in camera, or with anything else on your handheld, go to **[www.palmOne.com/](http://www.palmOne.com/support/intl) [support/intl](http://www.palmOne.com/support/intl)**.

# Listening to Music

### **In this chapter**

**[Transferring MP3 files to an](#page-280-0)  [expansion card](#page-280-0)**

**[Transferring music from a CD](#page-283-0)  [to an expansion card](#page-283-0)**

**[Playing music on your](#page-287-0)  [handheld](#page-287-0)**

**[Managing playlists](#page-288-0)**

**[Viewing song info](#page-294-0)**

**[Working with RealOne Player](#page-295-0)  [on your computer](#page-295-0)**

Are you tired of listening to small talk during that long commute on the bus or train? Do you need something smaller than a CD player when you're out for a walk or at the gym? RealOne Mobile Player lets you play music on your handheld. Simply transfer songs onto an expansion card (sold separately), and then listen through the built-in speaker or stereo headphones (sold separately).

**You need to purchase an SD [Related topics](#page-296-0)** [ **!** ] **IMPORTANTor MultiMediaCard [expansion card](#page-122-0) to save your music files and play them on your handheld.** 

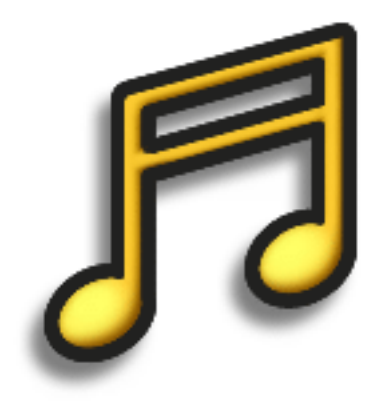

# **Benefits of RealOne Mobile Player**

- Listen to songs in the popular MP3 format
- No separate MP3, CD, or mini-disc player required
- Carry tiny expansion cards instead of CDs

**\*** Tip

You can also use a card reader accessory (sold separately) to transfer MP3 files from your computer to your expansion card. Create an "SD\_Audio" folder in the root directory of the card, and store your MP3 files in this folder.

# <span id="page-280-0"></span>Transferring MP3 files to an expansion card

The RealOne software that comes with your handheld is compatible with the popular MP3 audio file format. If your MP3 files are already on your computer's hard drive, you need to transfer them to an expansion card to listen to them on your handheld.

### **WINDOWS ONLY**

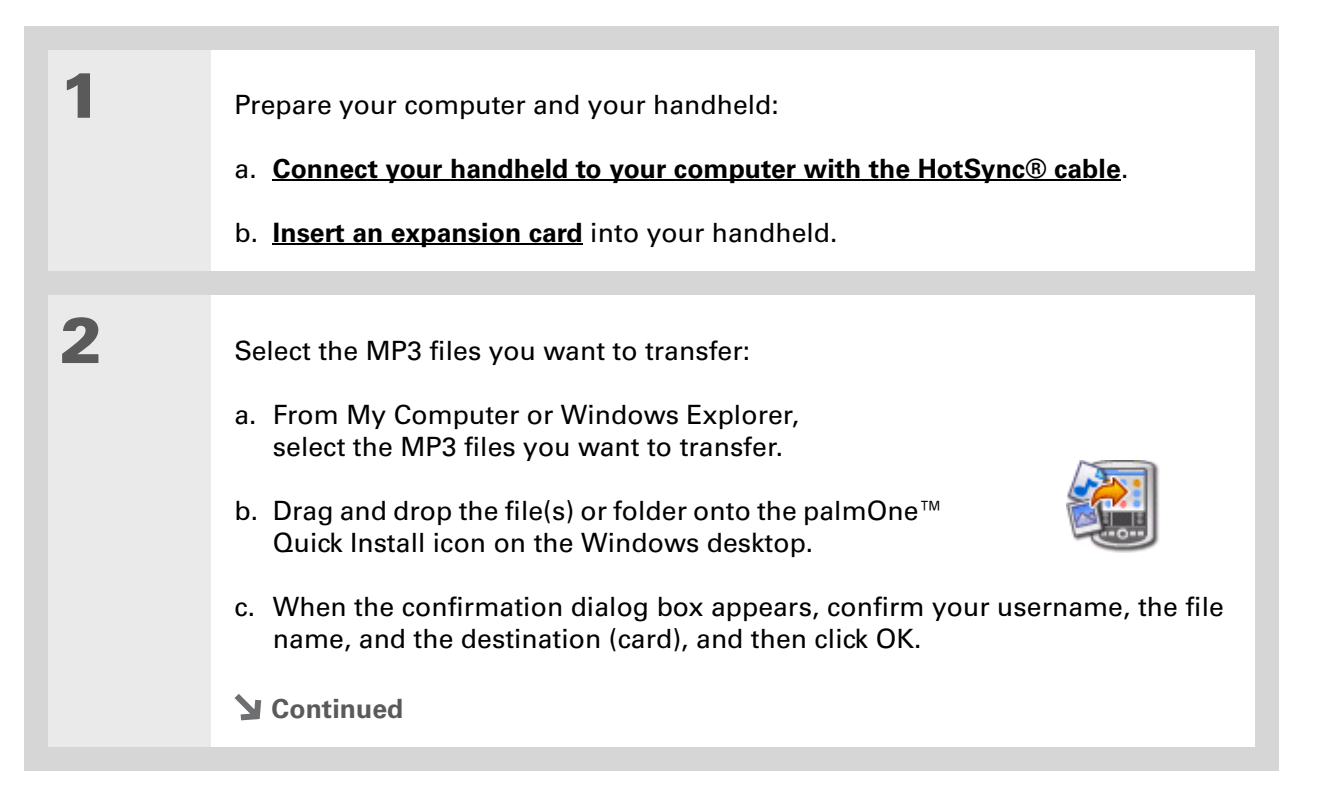

 $*$  Tip

You can also use a card reader accessory (sold separately) to transfer MP3 files from your computer to your expansion card. Create an "SD\_Audio" folder in the root directory on the card, and store your MP3 files in this folder.

**k** Tip

In Mac OS X, you can make the Send To Handheld droplet a permanent part of your desktop by dragging the droplet to the Dock. Then simply drag songs, and other files you want to transfer to your handheld, onto the droplet in the Dock.

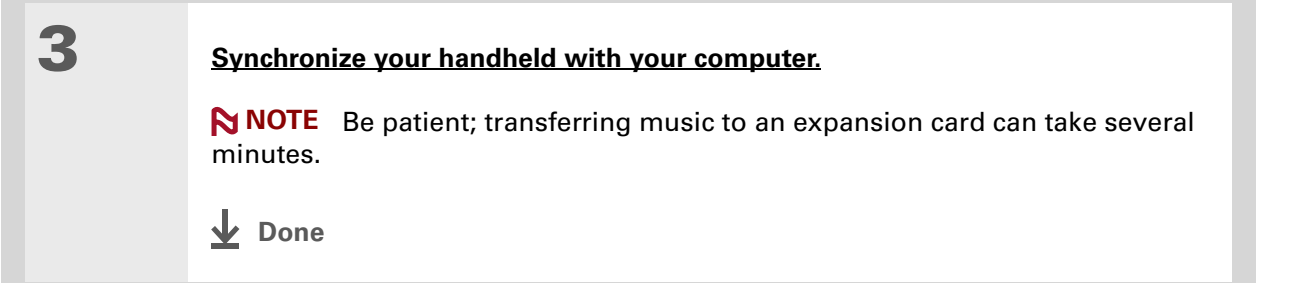

## **MAC ONLY**

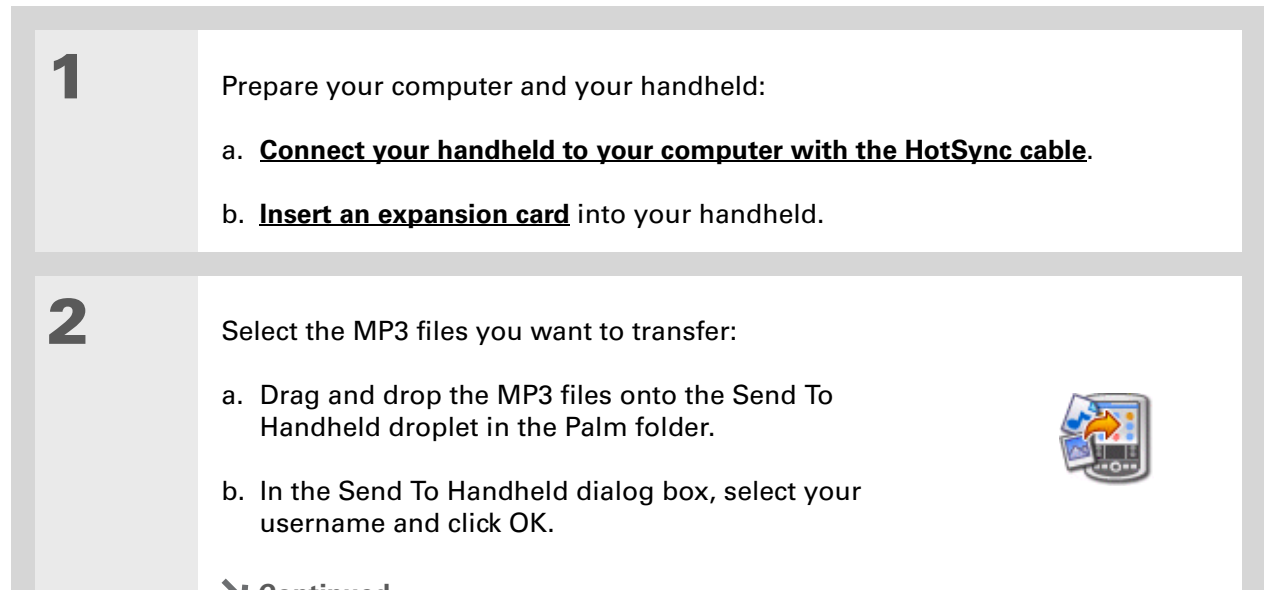

**Continued**

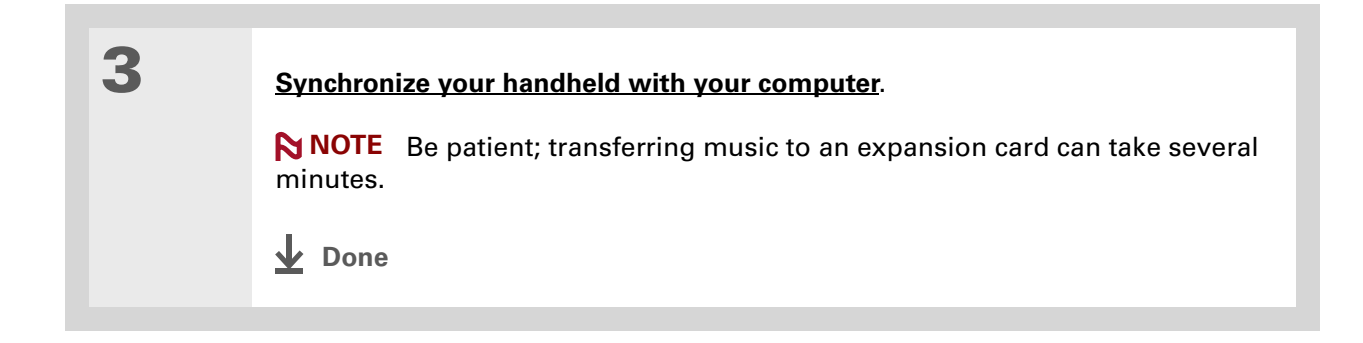

[ **!** ] **Before You Begin Windows [Install](#page-559-0)  [RealOne Player](#page-559-0)** on your computer.

# <span id="page-283-0"></span>Transferring music from a CD to an expansion card

If your songs are on a CD and you want to listen to them on your handheld, use RealOne Player on your computer to convert and transfer the files.

### **WINDOWS ONLY**

**1** Access the CD from RealOne Player on your computer:

- a. Double-click the RealOne Player icon  $\Box$  on your computer desktop.
- b. Insert the CD into your computer's CD drive.
- c. Click CD in RealOne Player on your computer.

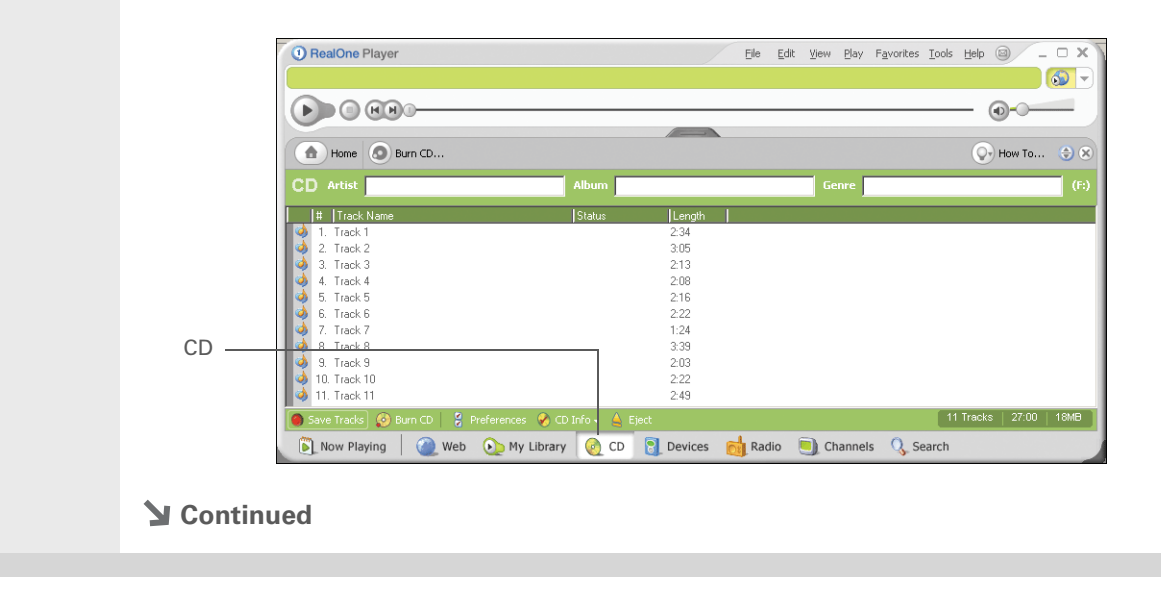

#### $\ast$ **Tip**

If you want to select only a few songs, click Deselect All, and then click the check box next to the songs you want to select.

### **Did You Know?**

A 64MB expansion card holds about an hour of music (capacity varies with sampling rates).

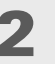

**2** Select the songs you want to add to your library:

- a. Click Save Tracks.
- b. Follow the onscreen instructions to select and copy tracks.

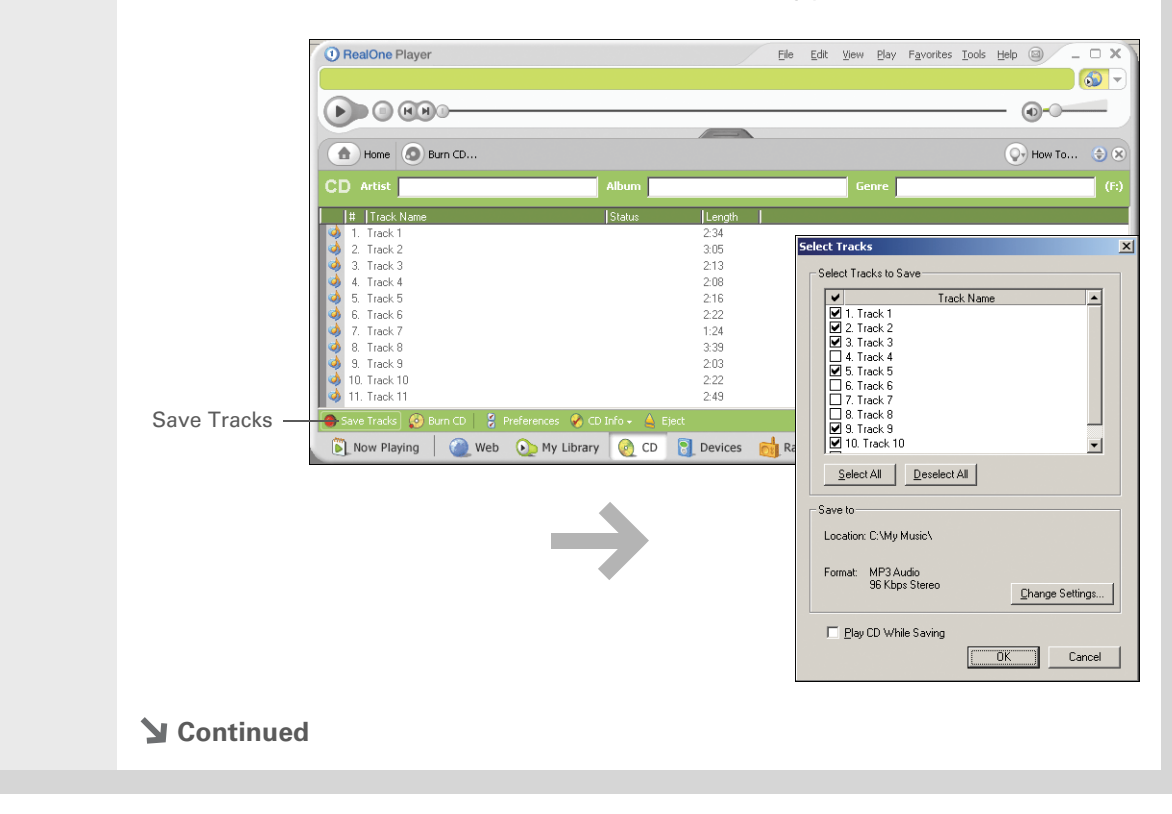

**Tip**

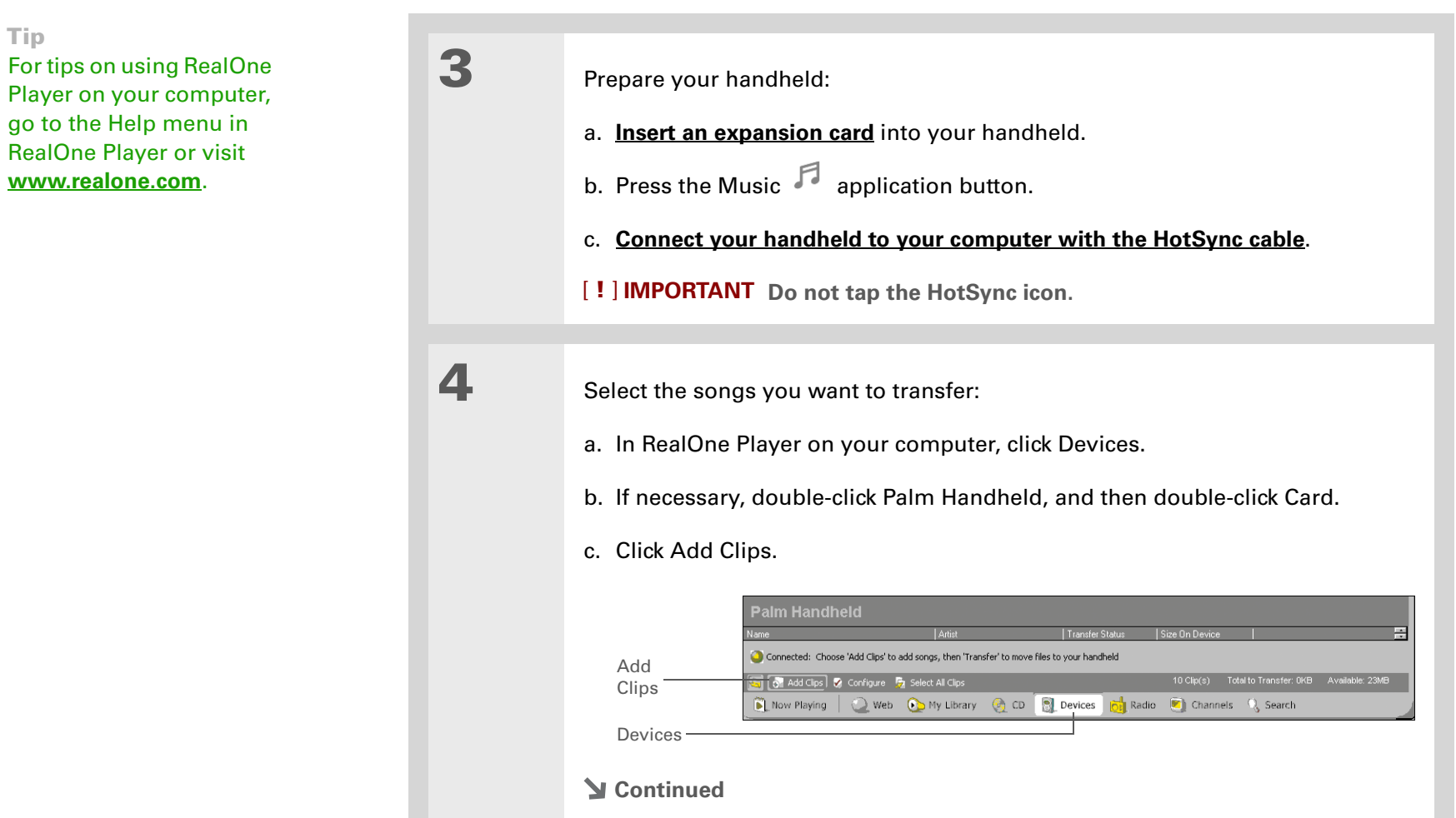

#### ∗. **Tip**

On your handheld, tap Songs to view a list of the songs available for you to play. The songs you just transferred are at the bottom of the list.

**Cont'd.** d. In the Add Clips window, select the songs you want to add, and then click Add Clips.

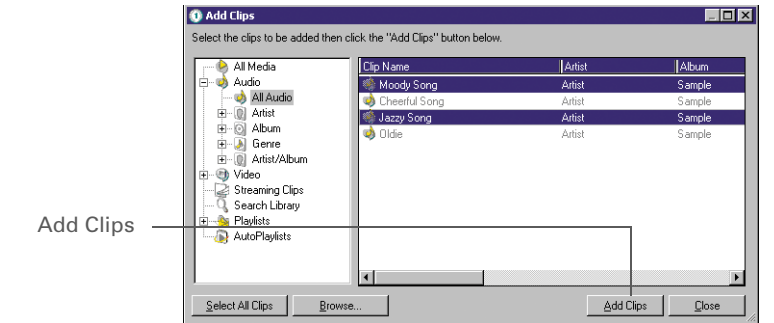

e. Click Close. The tracks you selected should now say "Ready To Transfer."

**5** Transfer the selected songs to your expansion card:

- a. Be sure your handheld is on, that you have an expansion card in the expansion slot, and that RealOne Mobile Player is open (if it is, a green Connected light appears in the lower-left corner of the RealOne Player window on your computer).
- b. In the toolbar below the Connected light, click Transfer. When the transfer is complete, the tracks you selected should say "On Device."

[!] **IMPORTANT** Do not tap the HotSync icon. RealOne Player is transferring **the files, so there's no need to do anything.** 

**Done**

## **Tip**

If RealOne Mobile Player reaches the preset period of inactivity before you exit the application, the screen turns off and the music continues playing. To set the period of inactivity, **[open the](#page-55-0)  [Options menu](#page-55-0)** and select Preferences. Select an option from the Autopowersave after pick list, and then select OK. If you exit RealOne Mobile Player, it turns off when it reaches the period of inactivity defined in **[Power Preferences](#page-610-0)**.

#### **\*** Tip

Want to stop playing music when you exit RealOne Mobile Player? **[Open the Options menu](#page-55-0)** and select Preferences. Deselect the Enable Background Playback check box, and then select OK.

# <span id="page-287-0"></span>Playing music on your handheld

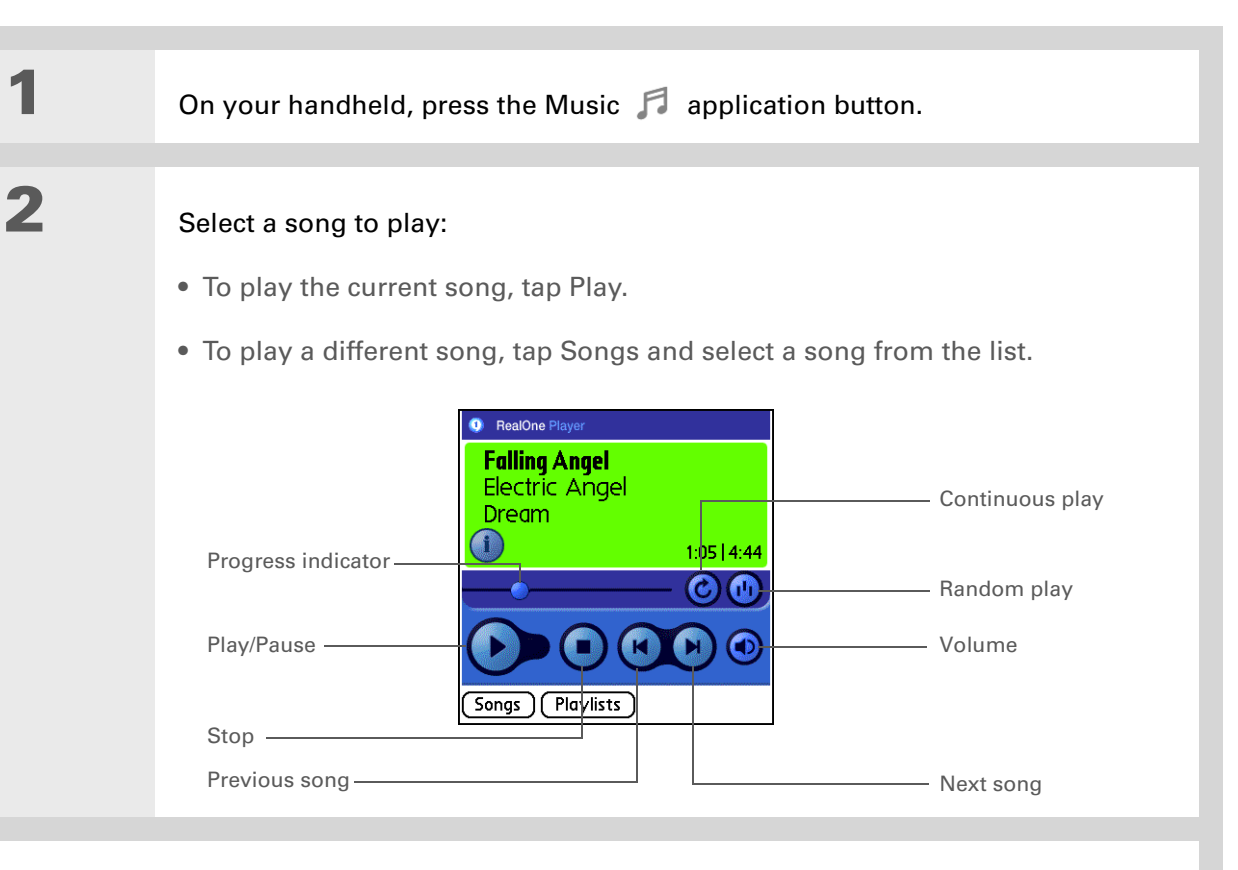

# **Done**

**RealOne Mobile Player continues playing until it reaches the end of your list. It stops playing if you tap Stop or turn off your handheld.**
## Managing playlists

You can create as many playlists as you want.

## **Creating a playlist**

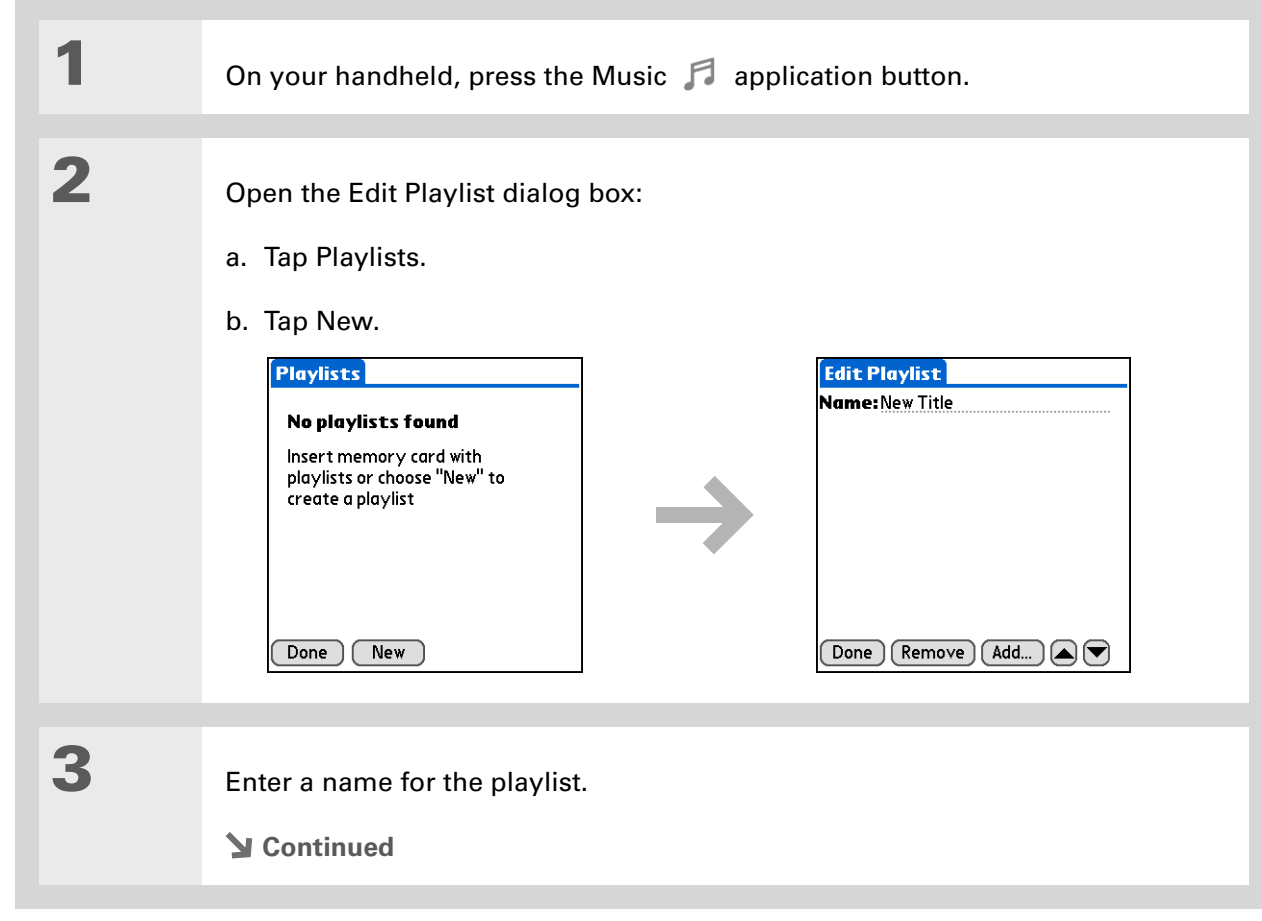

**\*** Tip

For tips on using RealOne Mobile Player, **[open the](#page-55-0)  [Options menu](#page-55-0)** and select Help.

Ж.

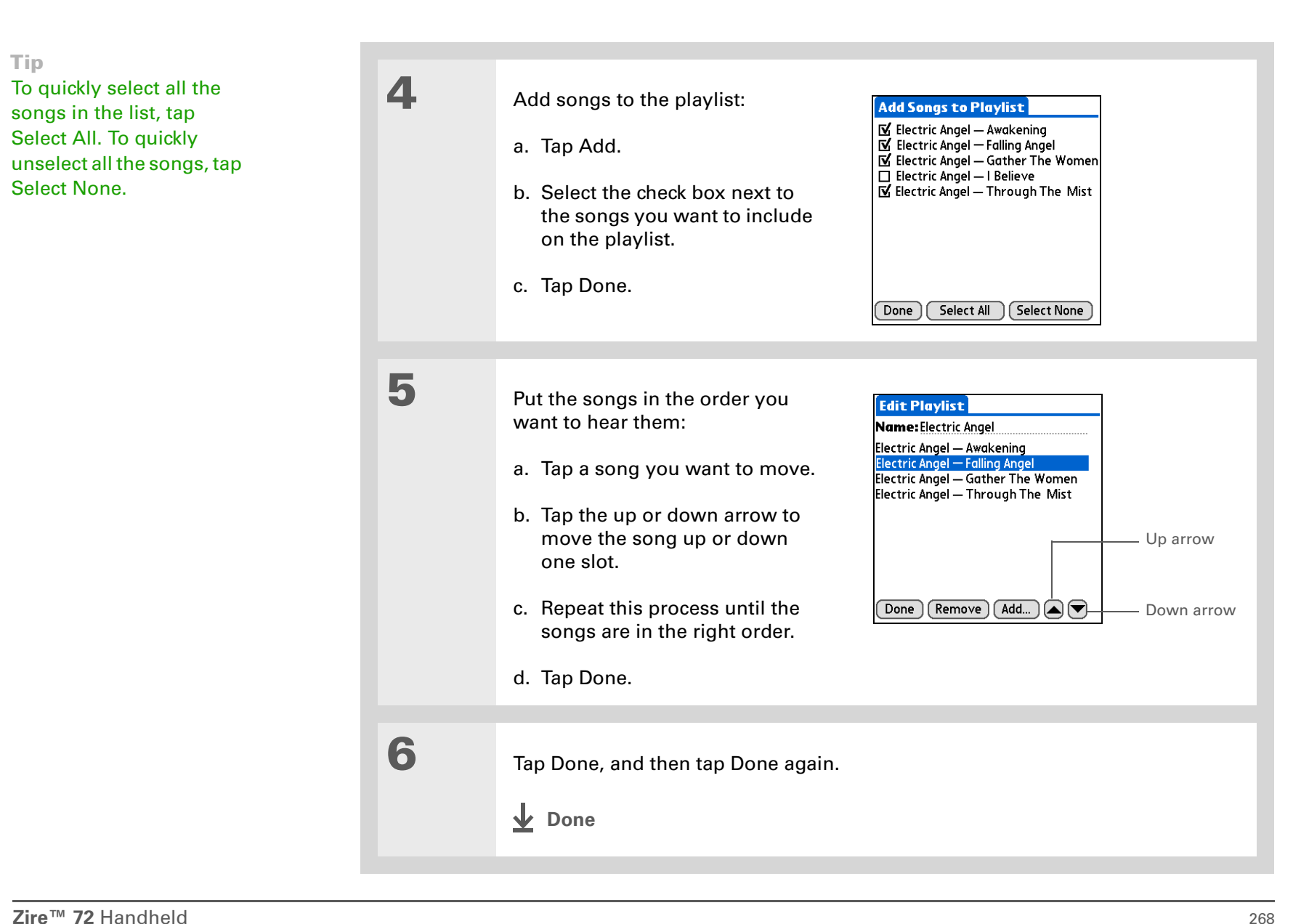

## **Playing songs from a playlist**

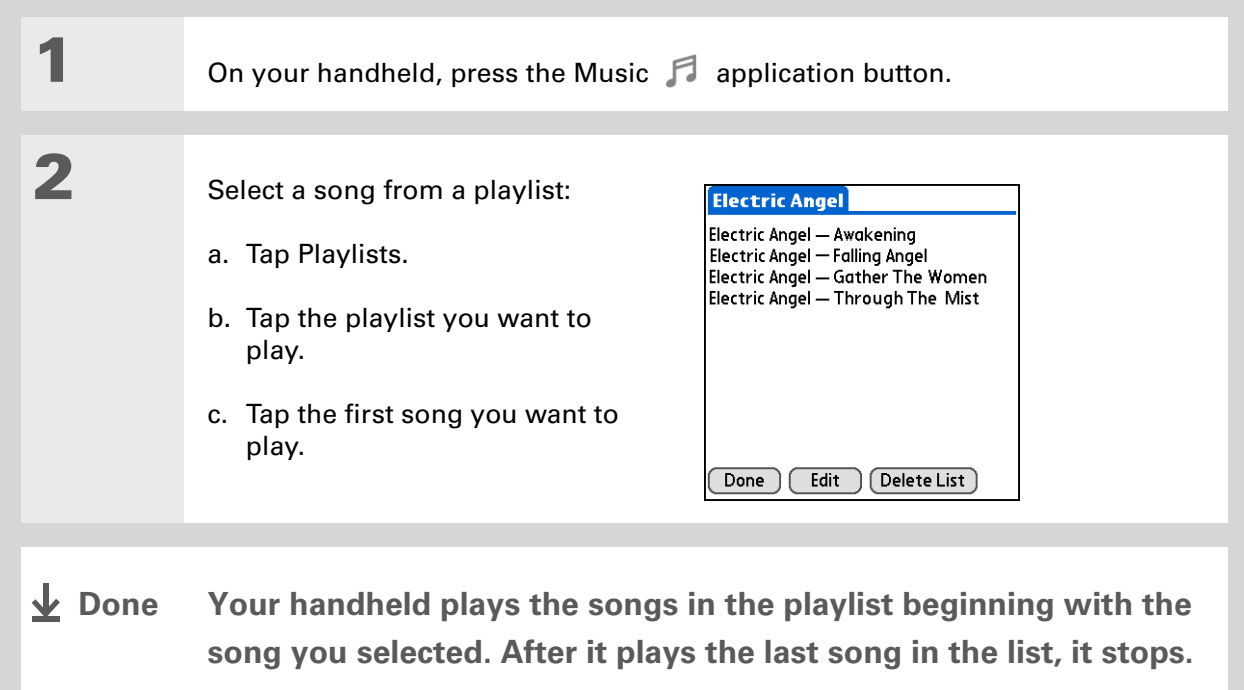

## **Editing a playlist**

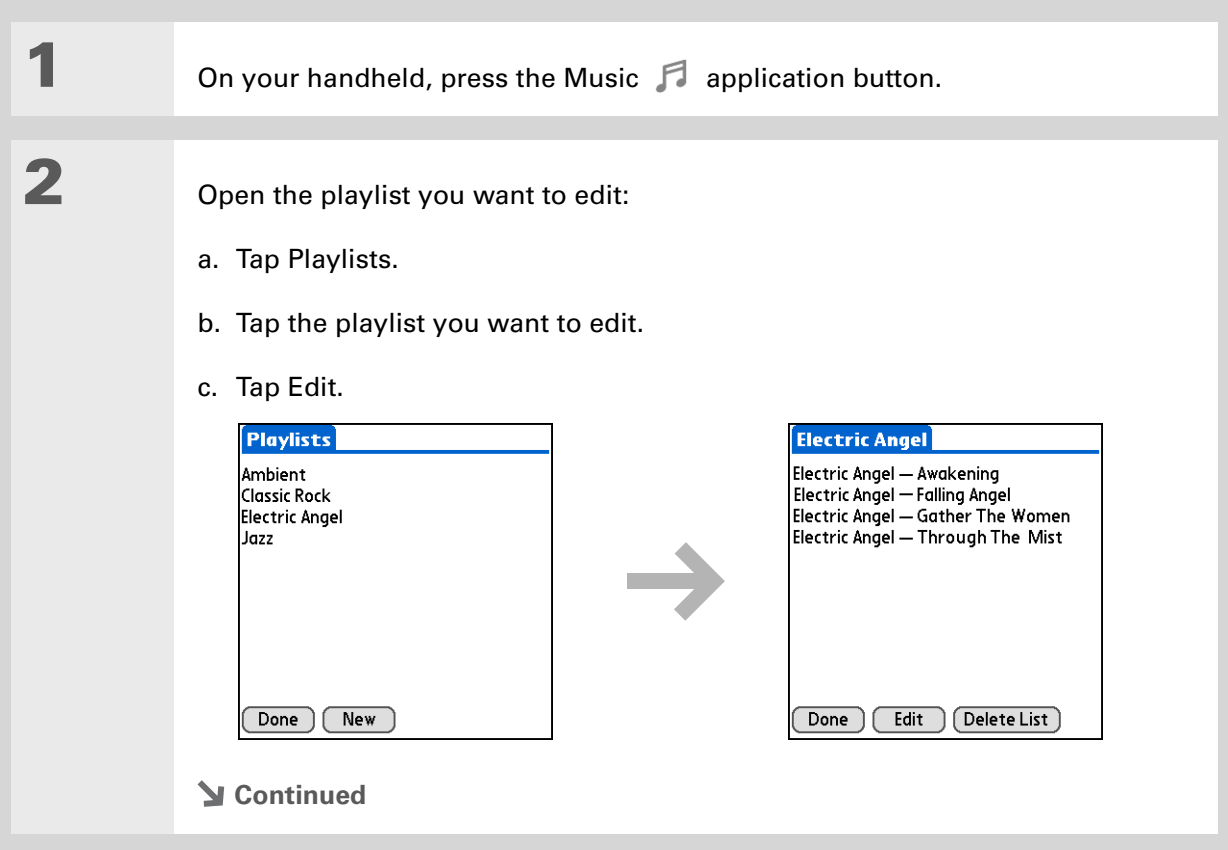

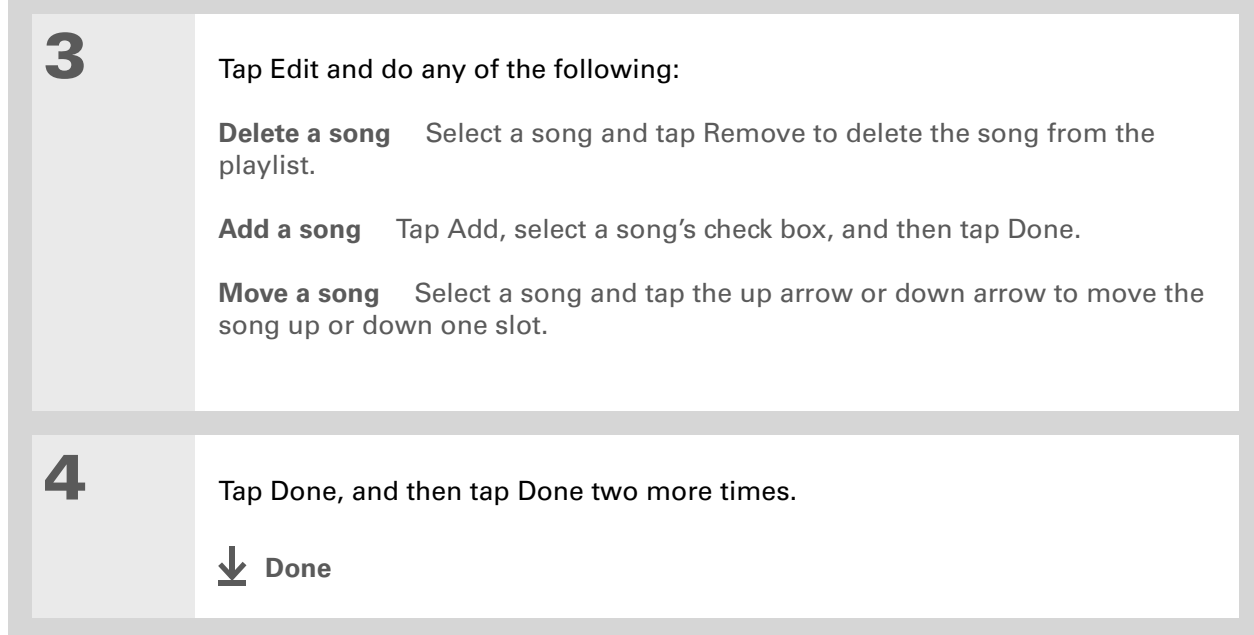

### **Deleting a playlist**

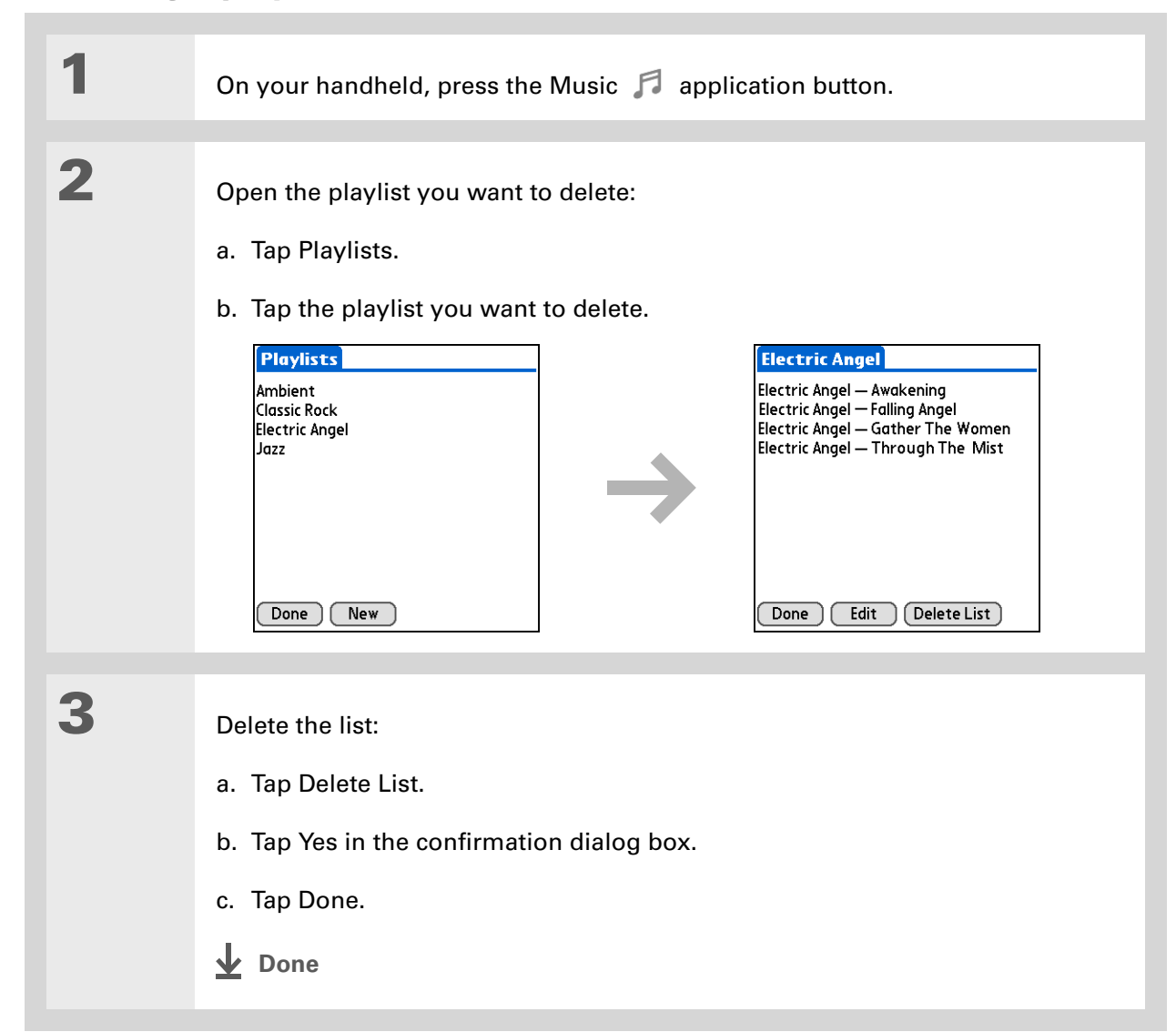

## Viewing song info

You can view details for the song that is currently playing.

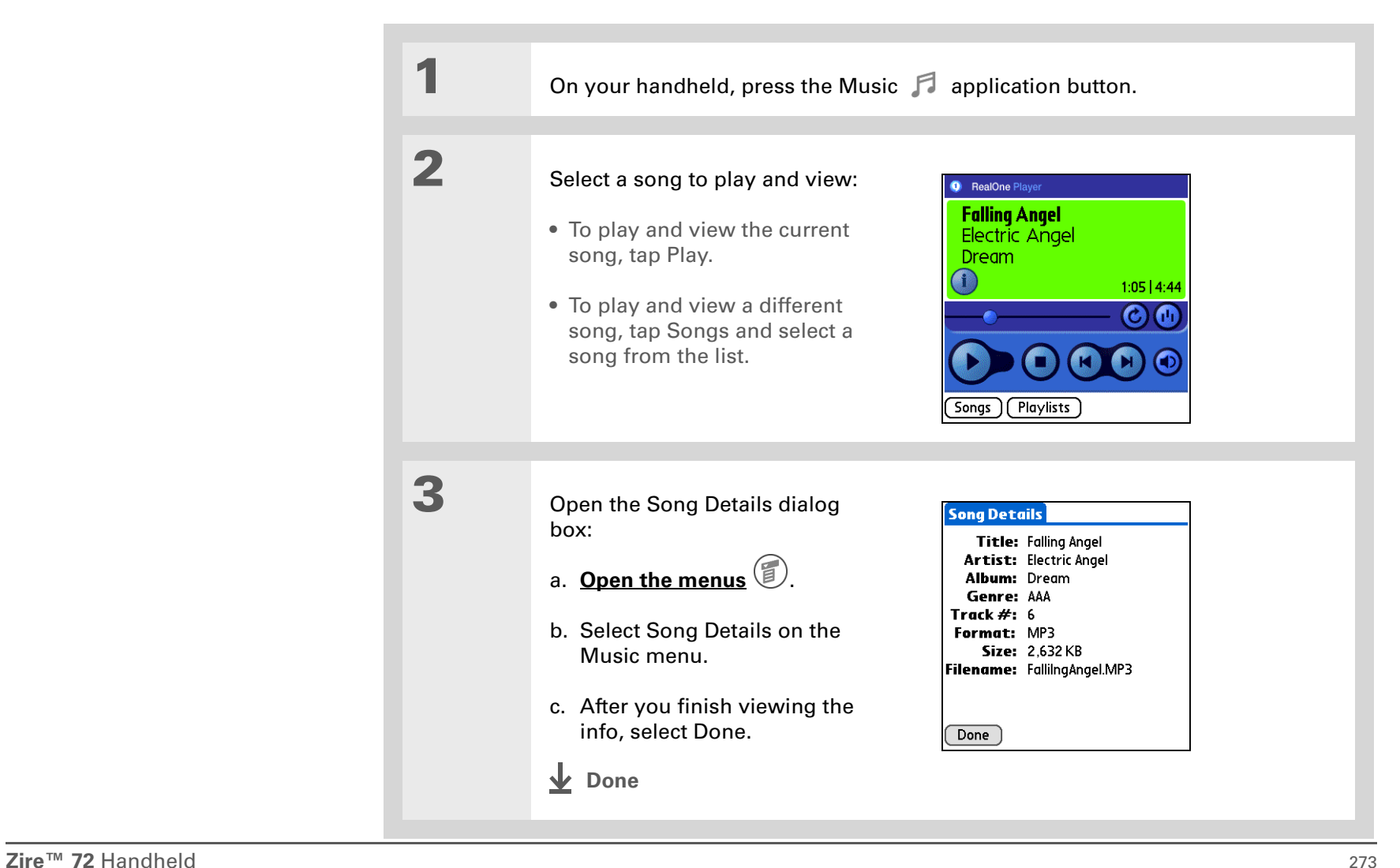

## Working with RealOne Player on your computer **WINDOWS ONLY**

Use RealOne Player on your computer to play and manage your songs. Check out the online Help in RealOne Player to learn how to use RealOne Player on your computer. The online Help includes info about the following topics:

- Learning about the parts of the RealOne window
- Finding media
- Playing media
- Saving and burning media
- RealOne premium services
- Preferences
- Troubleshooting

To open RealOne Player on your computer, double-click the RealOne Player icon on the Windows desktop.

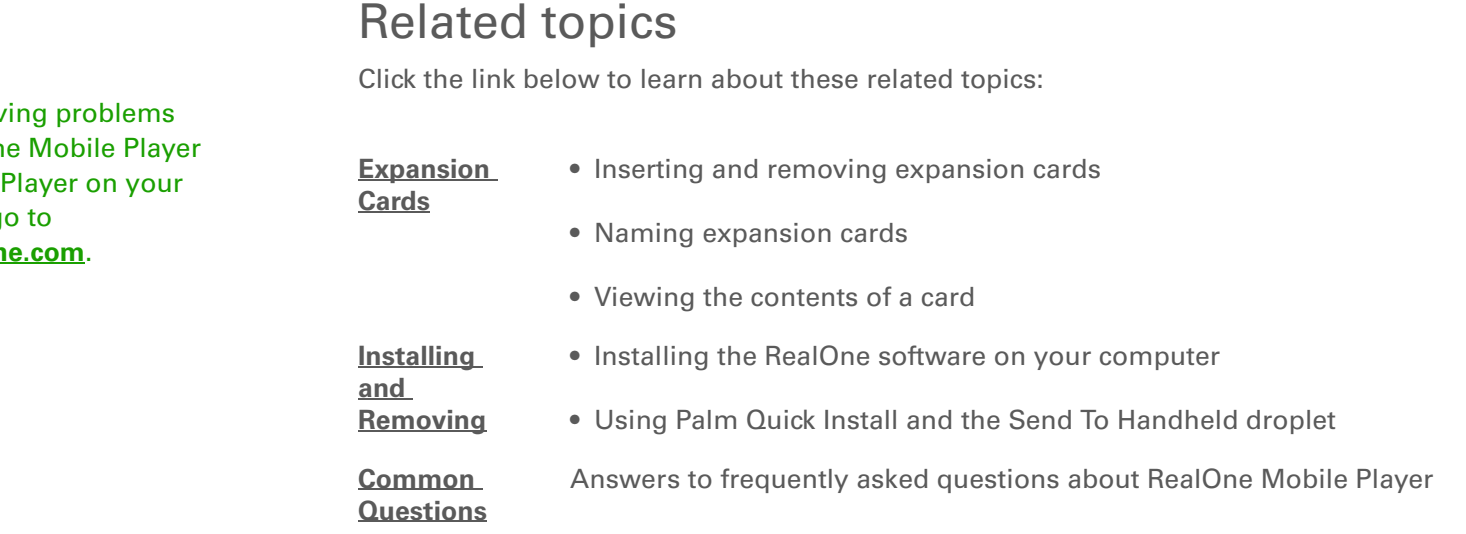

### **Support**

If you're hav with RealOn or RealOne computer, go www.realon

# <span id="page-297-0"></span>Connecting Wirelessly to Other Devices

### **In this chapter**

**[What can I do with the built](#page-298-0)[in Bluetooth technology?](#page-298-0)**

**[Entering basic Bluetooth](#page-300-0)  [settings](#page-300-0)**

**[Setting up a phone](#page-301-0)  [connection](#page-301-0)**

**[Accessing e-mail and the](#page-306-0)  [web wirelessly](#page-306-0)**

**[Setting up a connection to](#page-308-0)  [your desktop computer](#page-308-0)**

**[Setting up a connection for](#page-310-0)  [wireless synchronization](#page-310-0)**

**[Setting up a connection to a](#page-312-0)  [network](#page-312-0)**

**[Creating trusted pairs](#page-314-0)**

**[Setting advanced Bluetooth](#page-316-0)  [features](#page-316-0)**

Your handheld helps keep your world organized by storing contact information, recording appointments, and so on. Now, your handheld can actually connect you to the world wirelessly, using Bluetooth<sup>®</sup> technology. Need to make a phone call? Tap the number in Contacts, and your mobile phone begins dialing. How about browsing the web or sending an e-mail message from your handheld—without a cable?

Your handheld's built-in Bluetooth functionality helps you easily set up wireless connections to a number of devices so you can enjoy the convenience of cable-free connectivity.

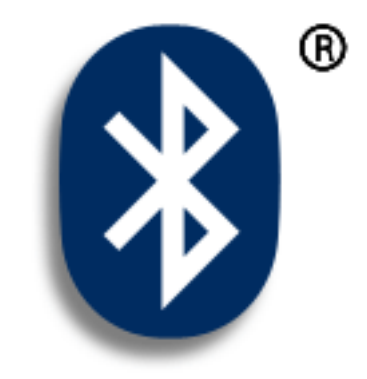

## **Benefits of your handheld's Bluetooth technology**

- Connect to your Bluetooth phone to send text, multimedia, or e-mail messages, or access the web
- Reduce cable clutter by synchronizing wirelessly
- Connect to other devices, such as cameras and other handhelds, to share files wirelessly

### **» Key Term**

**Bluetooth** Technology that enables devices such as handhelds, mobile phones, and computers to connect wirelessly to each other.

### [ **!** ] **Before You Begin**

Any device you connect to must also be a Bluetooth device. Check the user guide for your device to enable the Bluetooth features.

To use e-mail, install the software included on the CD that came with your handheld.

## <span id="page-298-0"></span>What can I do with the built-in Bluetooth technology?

**Connect to your Bluetooth phone to send text, multimedia, or e-mail messages, or access the web.** Whether you access the Internet or your e-mail account, or send text or multimedia messages, once a week or constantly throughout the day, wireless connectivity means that you can go online or share files anytime by connecting via your mobile phone or your laptop connected to the Internet.

**Reduce cable clutter by synchronizing wirelessly.** Imagine your desk and workstation without cable clutter. Bluetooth technology on your handheld replaces many of the connecting cables with a wireless connection for tasks such as synchronizing your handheld with your computer.

**Connect to other devices, such as cameras and other handhelds, to share files wirelessly.** Wouldn't it be great if you could **[send files such as photos](#page-512-0)** to another handheld? Use the built-in Bluetooth technology to set up connections to devices within approximately 30 feet of your handheld.

## What types of connections can I make?

With Bluetooth technology, you can make connections using the following types of devices:

- To browse the Internet or access your e-mail account, link through your desktop computer's network connection or establish a connection to a Bluetooth LAN Access Point.
- To access the Internet or an e-mail account using your mobile phone. To use a mobile phone, you must to dial your ISP or sign up for an account with a high-speed wireless carrier.
- To send and receive text and multimedia messages, connect to your mobile phone.
- To synchronize your handheld with your computer wirelessly, connect to your computer.
- • [To share files with another Bluetooth device such as a camera, handheld, or printer, form a](#page-301-1)  [trusted pair with that device.](#page-301-1)

## <span id="page-299-0"></span>What is device discovery?

Discovery is the process in which your handheld searches for other Bluetooth devices within its range (approximately thirty feet). As each device is discovered, it shows up in your Discovery Results. After you find the devices you are looking for, you can select the devices with which you want to connect.

The Bluetooth application on your handheld can be turned on and off, and the application has a Discoverable setting that can also be turned on and off. The following is a description of setting combinations and the resulting discovery states:

**Bluetooth Off:** When the Bluetooth setting is off, other users cannot discover your handheld. This is similar to locking your door with a dead bolt and a security chain, and disabling the doorbell. When Bluetooth is off, you cannot access the Discoverable setting.

**Bluetooth On and Discoverable No:** When your handheld and Bluetooth are on and the Discoverable setting is set to No, you can receive connections only from devices with which you have previously formed a trusted pair. This is similar to locking your door with a dead bolt and disabling the doorbell, but any friends who already have the key can enter. By default, the Discoverable setting is enabled when Bluetooth is on.

**Bluetooth On and Discoverable Yes:** When your handheld is on, Bluetooth is on, and the Discoverable setting is set to Yes, you can receive connections from *any* Bluetooth device. You are automatically connected with devices with which you have previously communicated, but you can refuse invitations to connect with unrecognized devices. This is similar to locking your front door with a dead bolt and enabling the doorbell. Friends who already have the key can enter freely, and if someone without a key rings the bell to request a connection, you can choose to open the door or ignore the request.

**Tip**

<span id="page-300-0"></span>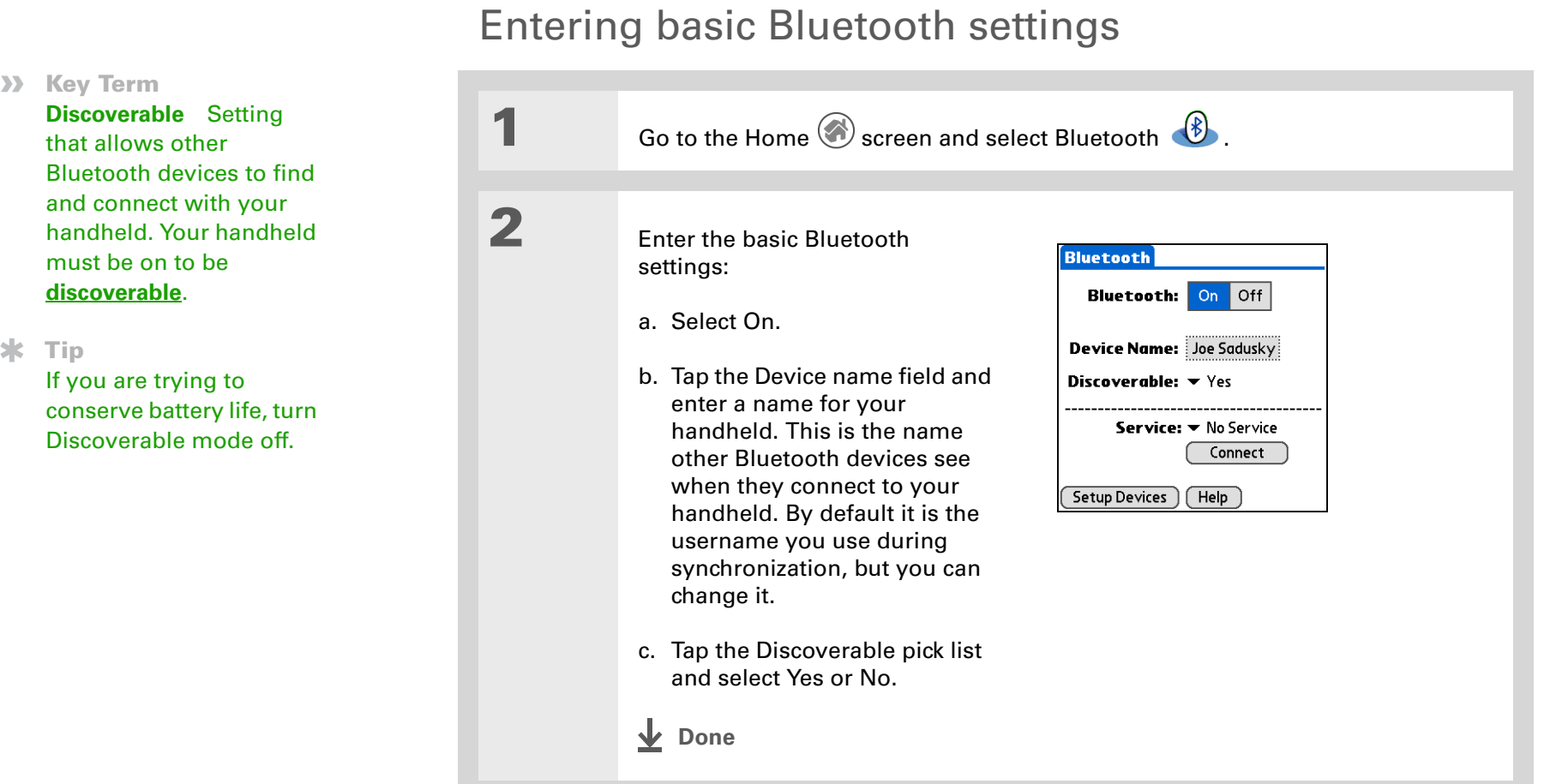

### [ **!** ] **Before You Begin**

If you have an IR phone, before you begin, you must run the Phone Link Updater application (Windows only) and tap on Home/Phone Link. Phone Link Updater is installed on your desktop computer when you install Palm® Desktop software from the CD.

### <span id="page-301-1"></span>**» Key Term**

**Trusted pair** Two devices—for example, your handheld and your mobile phone—that can connect to each other because each device can find the same passkey on the other device. Once you form a trusted pair with a device, you do not need to enter a passkey to connect with that device again.

## <span id="page-301-2"></span><span id="page-301-0"></span>Setting up a phone connection

### [!] **IMPORTANT** To use Bluetooth Manager to set up a phone connection, you must have a GSM **mobile phone that is optionally enabled with GPRS data services.**

This is how you form a trusted pair between your handheld and your mobile phone. Once you have set up the trusted pair connection, you automatically connect to your phone when you want a Bluetooth connection.

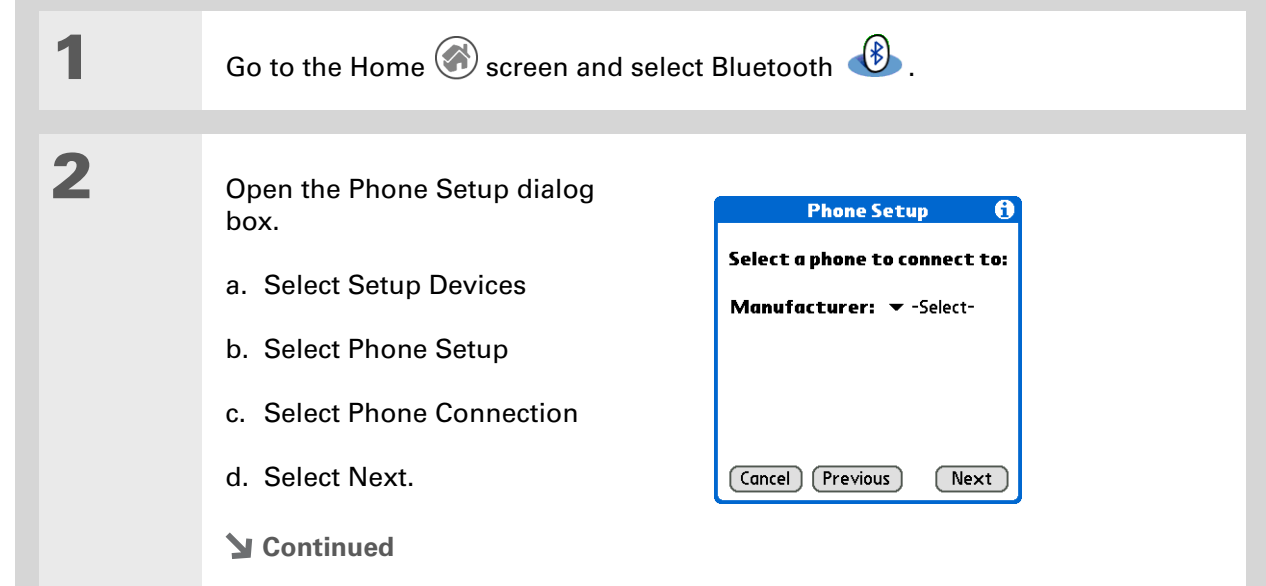

#### ∗. **Tip**

If you receive a message that your phone is not ready to accept a connection, check to make sure that your phone is prepared to make a Bluetooth connection. See the instructions included with your phone.

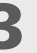

**3** Select the phone you want to connect to:

- a. Tap the Manufacturer and Model pick lists, select the correct entries for your phone, and then select Next.
- b. The Connection Setup screen displays all Bluetooth phones within range. If your Phone did not show up on the discovery results, select Find More to search again.

(Windows only) If the phone still does not appear, run the Phone Link Updater application and then go to step 4. Phone Link Updater is installed on your desktop computer when you install Palm Desktop software from the CD.

(Mac only) If the phone still does not appear on the list, go to **[www.palmone.com/us/support/downloads/phonelink.html](http://www.palmOne.com/us/support/downloads/phonelink.html)** to download the driver for your phone, and then go to step 4.

c. Select the phone you want, select OK, and then select Next again.

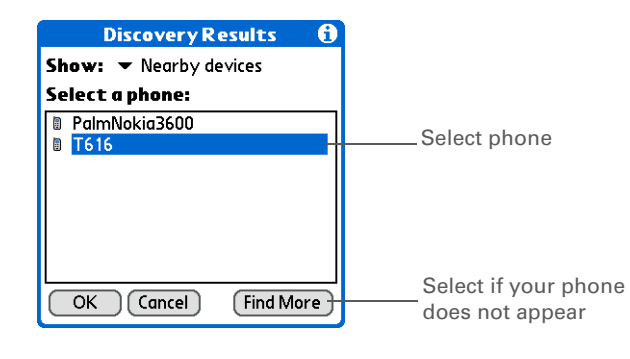

**Continued**

<span id="page-303-0"></span>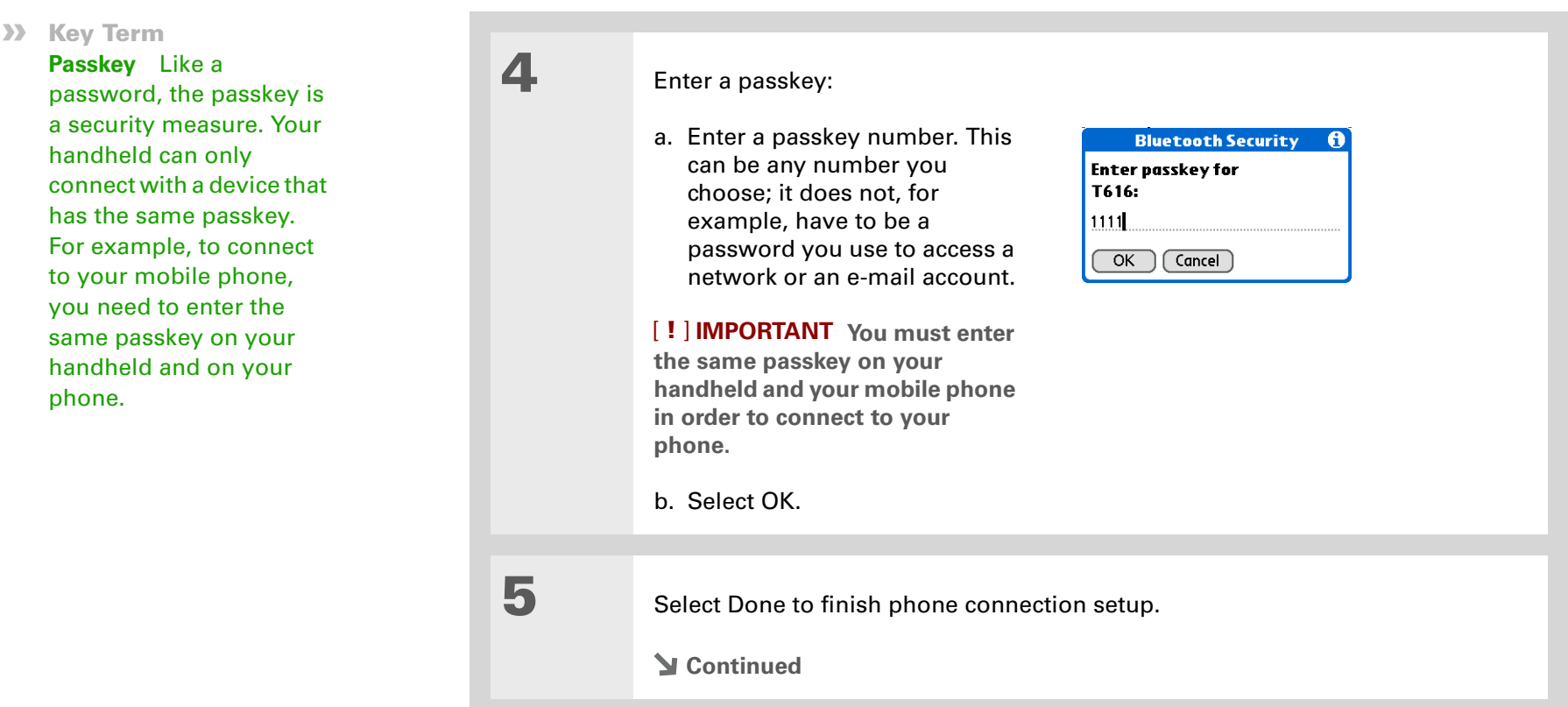

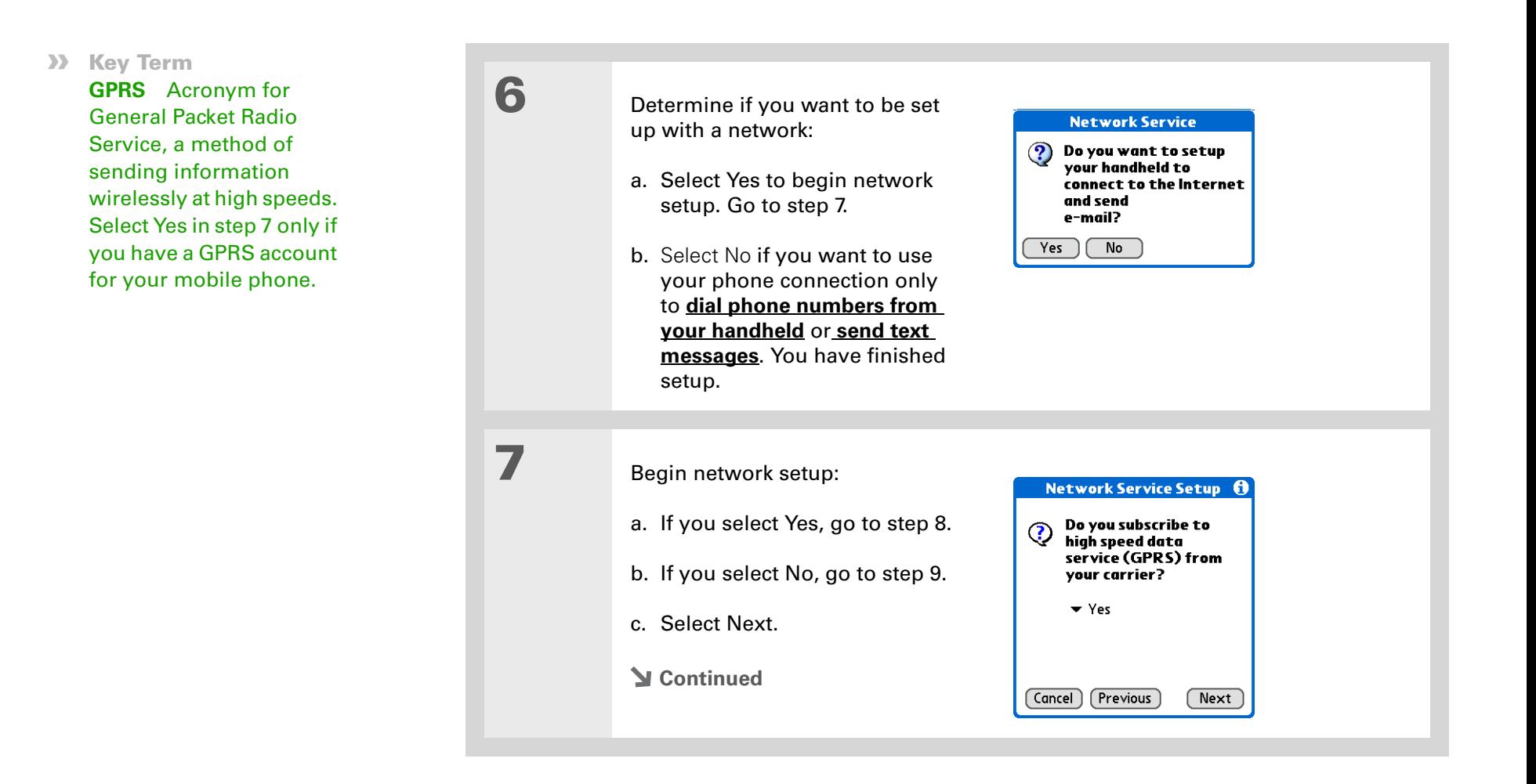

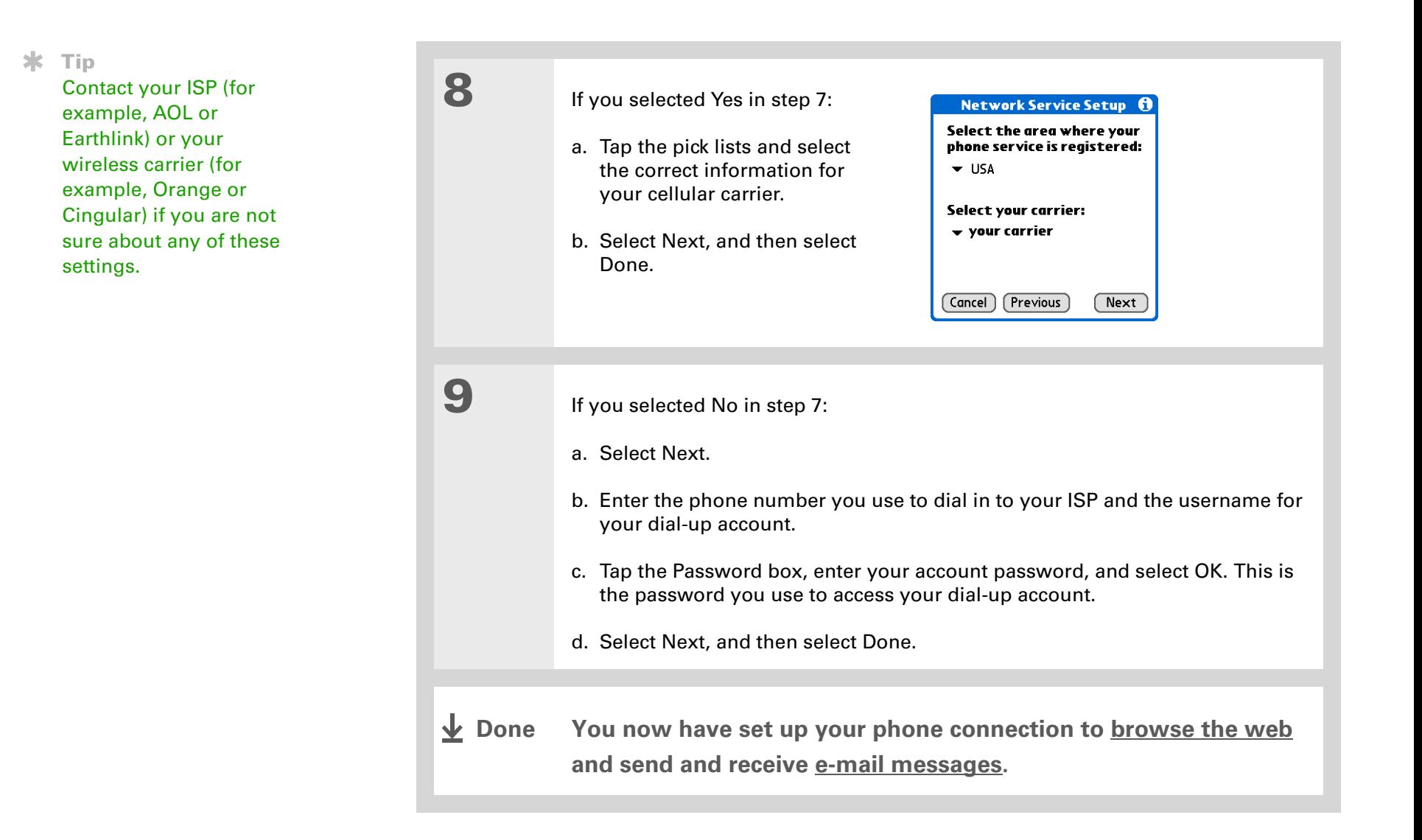

**Did You Know?**

You can select the Bluetooth indicator on the **[Command toolbar](#page-56-0)** to quickly open the Bluetooth settings screen from any application on your handheld.

### **Tip**

You can also check the Bluetooth indicator next to the battery indicator at the top of the Home screen to see if Bluetooth is on.

## <span id="page-306-0"></span>Accessing e-mail and the web wirelessly

After you set up a connection with a mobile phone, you can send and receive e-mail or browse the web wirelessly using this connection.

**NOTE** Bluetooth functionality must be on if you want to use wireless features. You must also **[set up an e-mail account](#page-324-0)** on your handheld before you can send or receive e-mail messages.

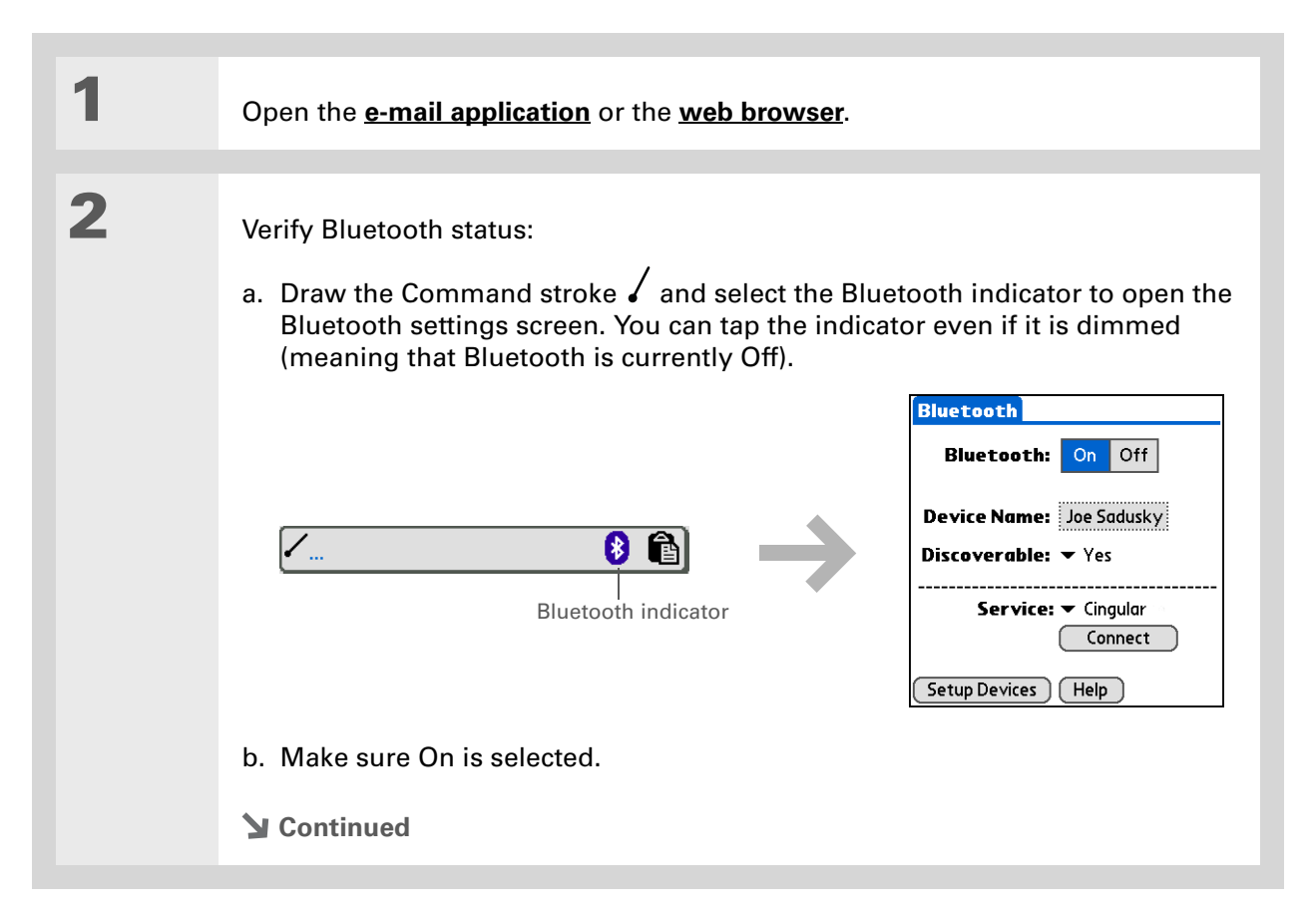

### **» Key Term**

**Service** Way of connecting to a mobile phone to send information wirelessly, for example, through a high-speed (GPRS) carrier or a dial-up account with an Internet service provider (ISP).

### **Tip**

When you **[enter a URL](#page-465-0)** in Web Pro or select **[Get and](#page-339-0)  [Send](#page-339-0)** in Versamail, a connection automatically initiates with the last used service.

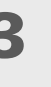

## **3** Connect to your phone:

a. [Tap the Service pick list and select the service that you want to use to](#page-301-0)  [connect to the Internet. If you](#page-301-0) **set up a phone connection**, the name of the service you configured is listed.

b. Select Connect.

**You are now ready to [send and receive e-mail messages](#page-319-0) or to browse the web. ↓** Done

### **\*** Tip

[Once you have set up](#page-310-0)  your PC as a trusted [device, you can set up](#page-310-0)  your handheld and desktop computer to **synchronize wirelessly**.

#### ∗. **Tip**

To access the Internet through the desktop computer's network connection, you must allow Internet Sharing on your computer. For more information, see the documentation that came with the computer or the operating system.

## <span id="page-308-0"></span>Setting up a connection to your desktop computer

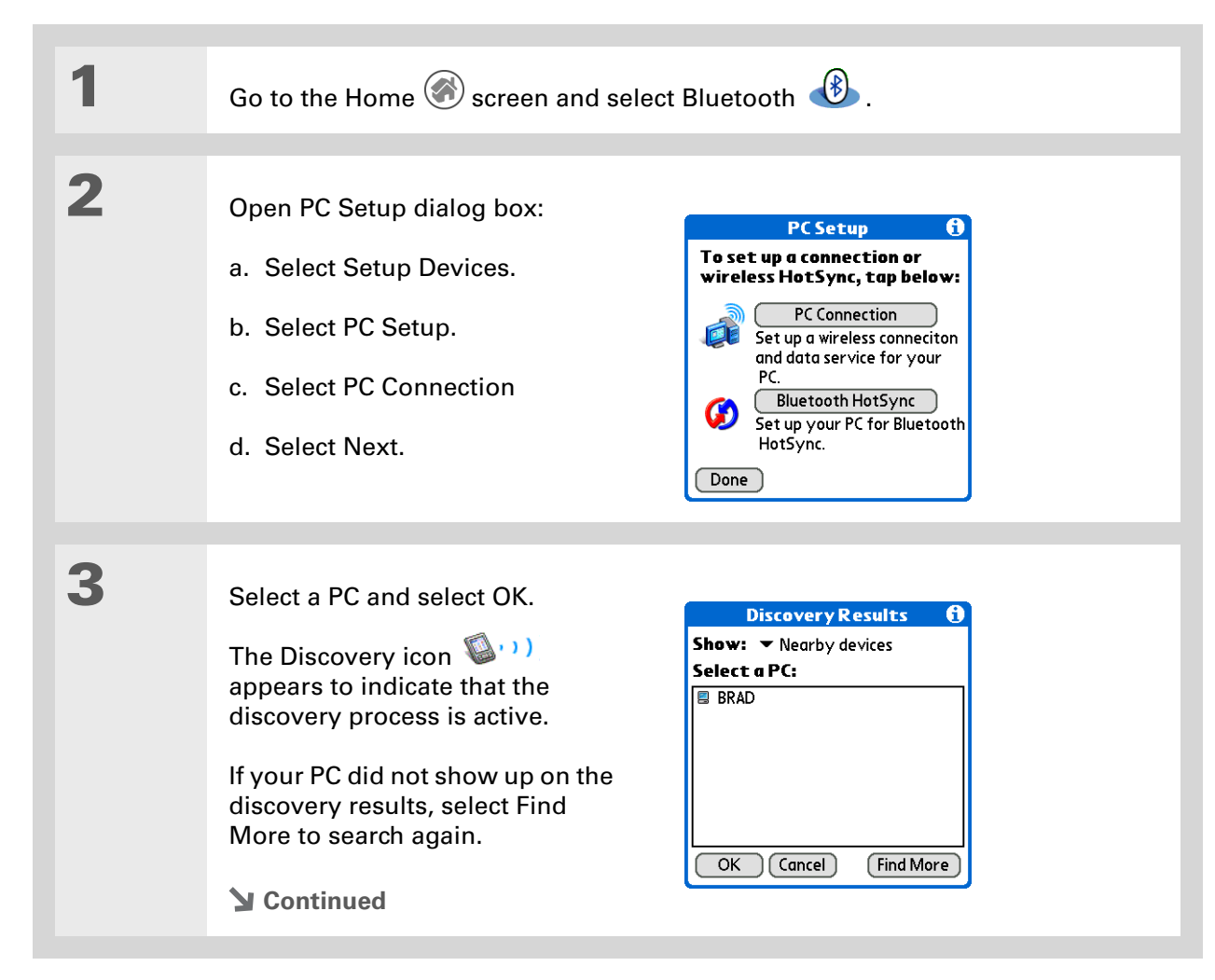

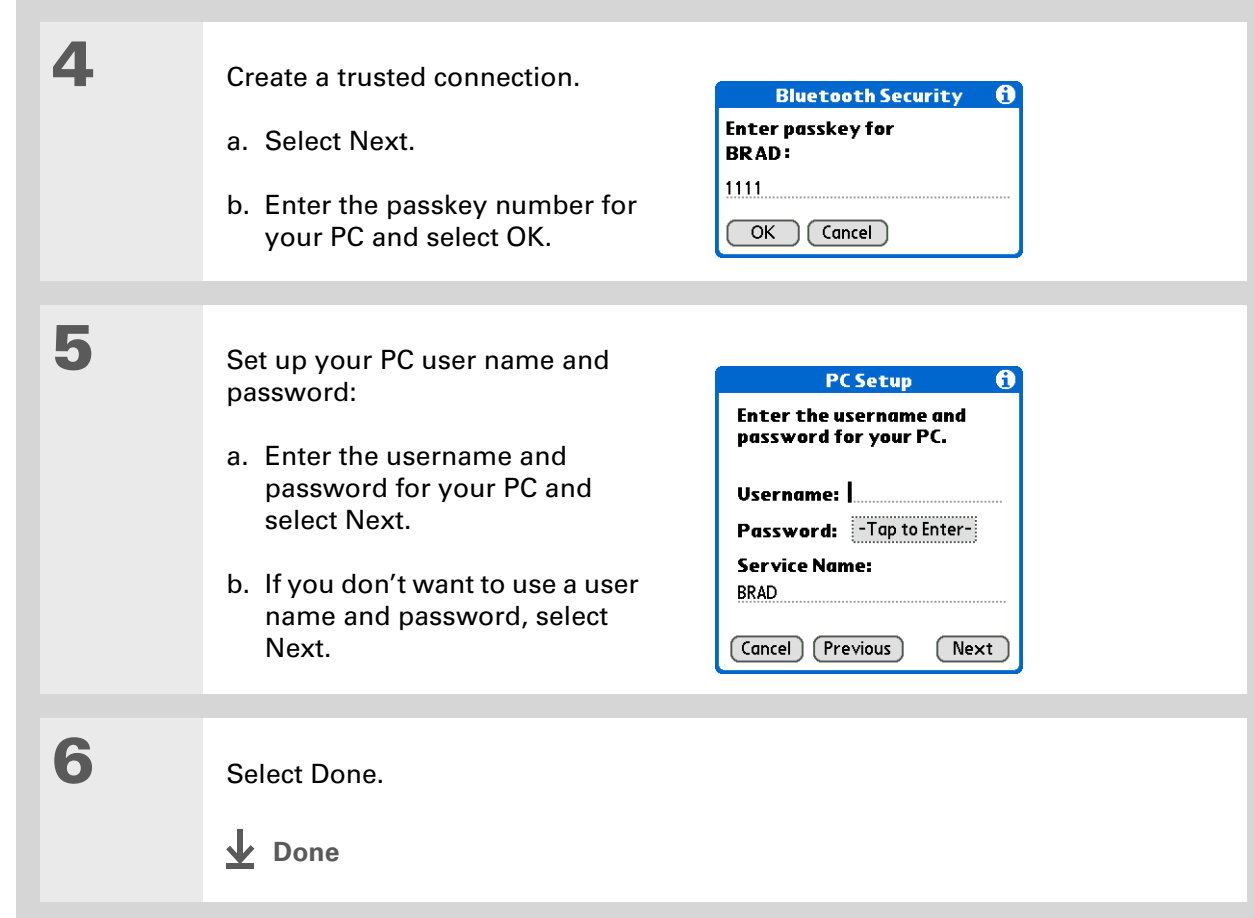

## <span id="page-310-0"></span>Setting up a connection for wireless synchronization

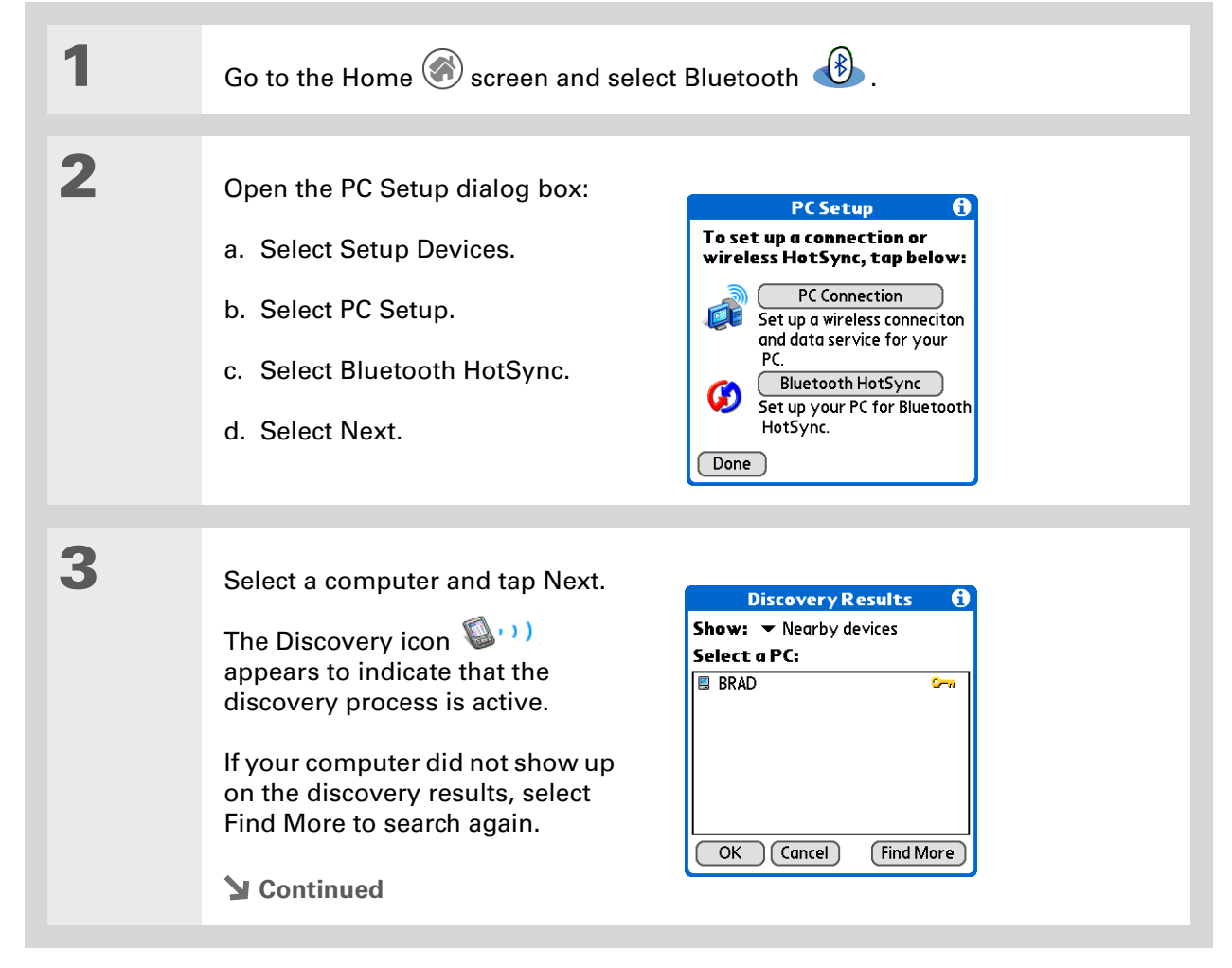

**Tip**

Ж.

### **4** Set up a connection for wireless synchronization: a. Follow the onscreen instructions for steps 1–3, selecting Next after each step. To launch HotSync® Manager on your computer, click the HotSync Manager icon on the task bar in the lower-right corner of your computer screen. b. Select Launch HotSync in step 4. c. Select HotSync  $\bigcirc$  ™ to synchronize your handheld with your computer. **Now you can easily synchronize with your computer wirelessly.** To synchronize with your computer, go to HotSync Manager and tap the pick list below the HotSync icon to select your computer from the list. Tap the HotSync icon to begin synchronization. **Done**

### [ **!** ] **Before You Begin**

You must get the passkey, username, and password for the LAN from the Network Administrator.

### **» Key Term**

**LAN** Acronym for Local Area Network. LAN refers to a local network that connects computers located in your home or business.

## <span id="page-312-0"></span>Setting up a connection to a network

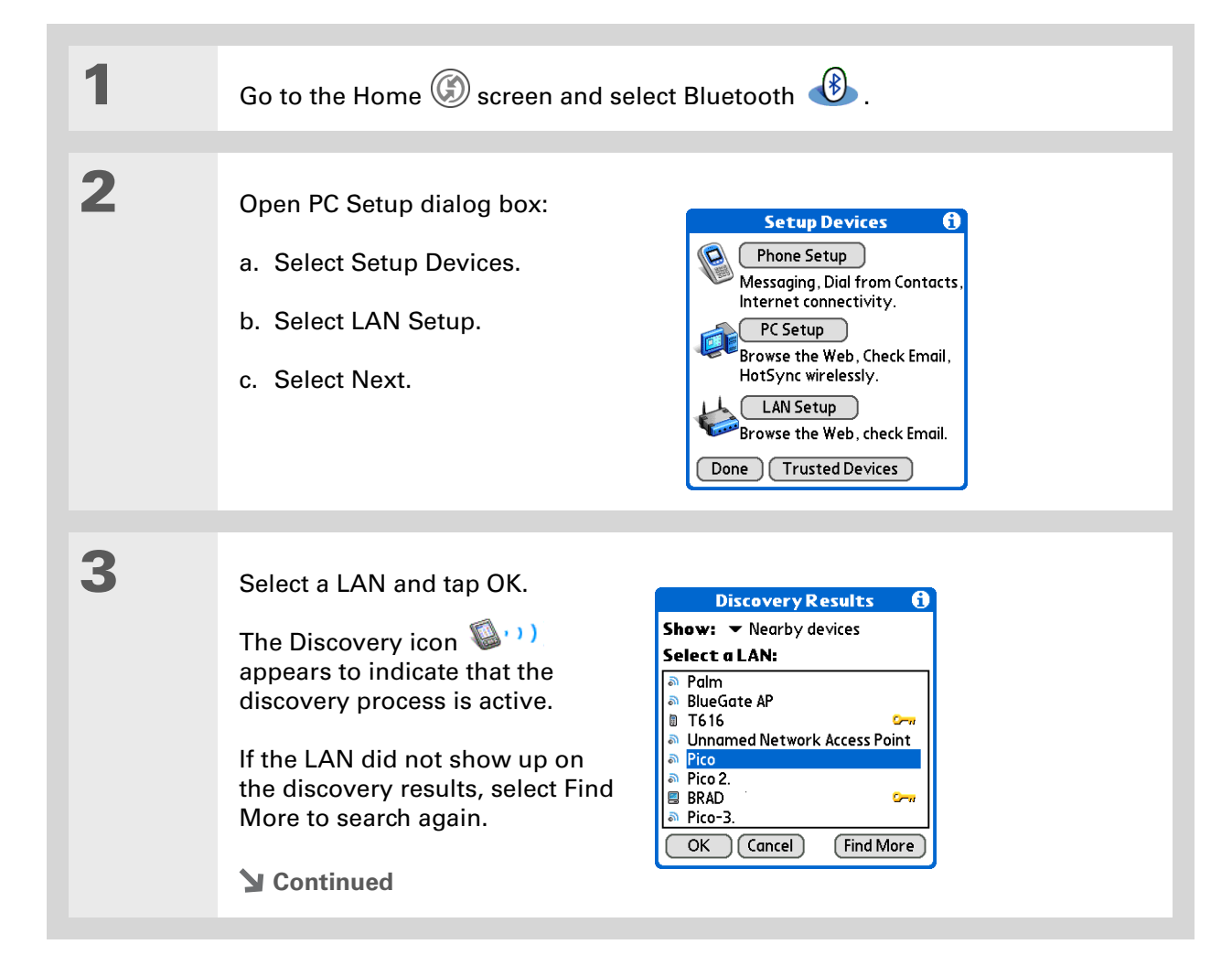

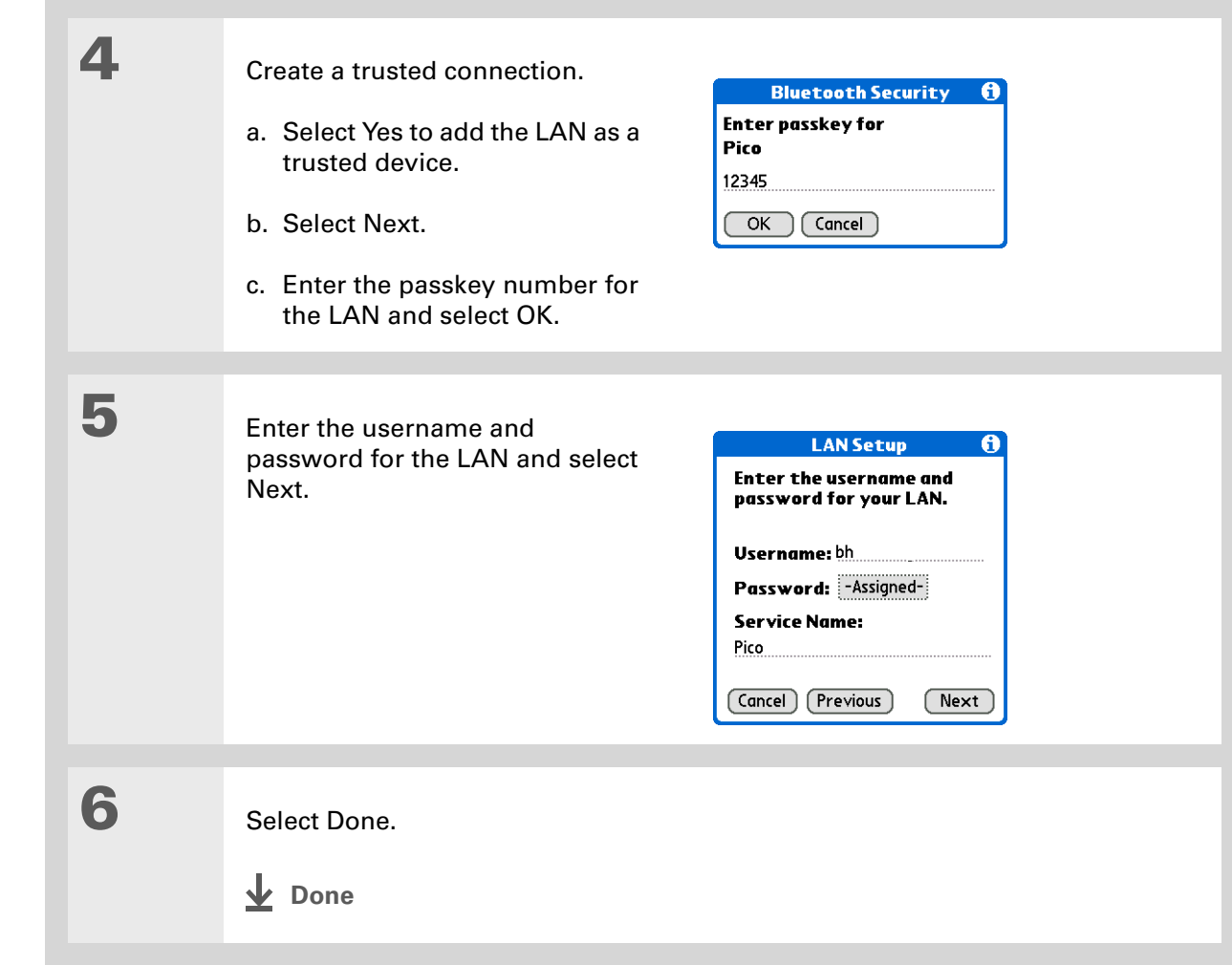

**Did You Know?**

When your handheld and Bluetooth are on and the Discoverable setting is set to No, you can receive connections only from devices with which you have previously communicated.

## <span id="page-314-0"></span>Creating trusted pairs

[After you have set up your](#page-301-0) **phone** and **[computer](#page-308-0)** as trusted devices, you may want to set up other trusted devices, such as friend's handheld. When your device recognizes a trusted device, your device automatically accepts communication, bypassing the discovery and authentication process.

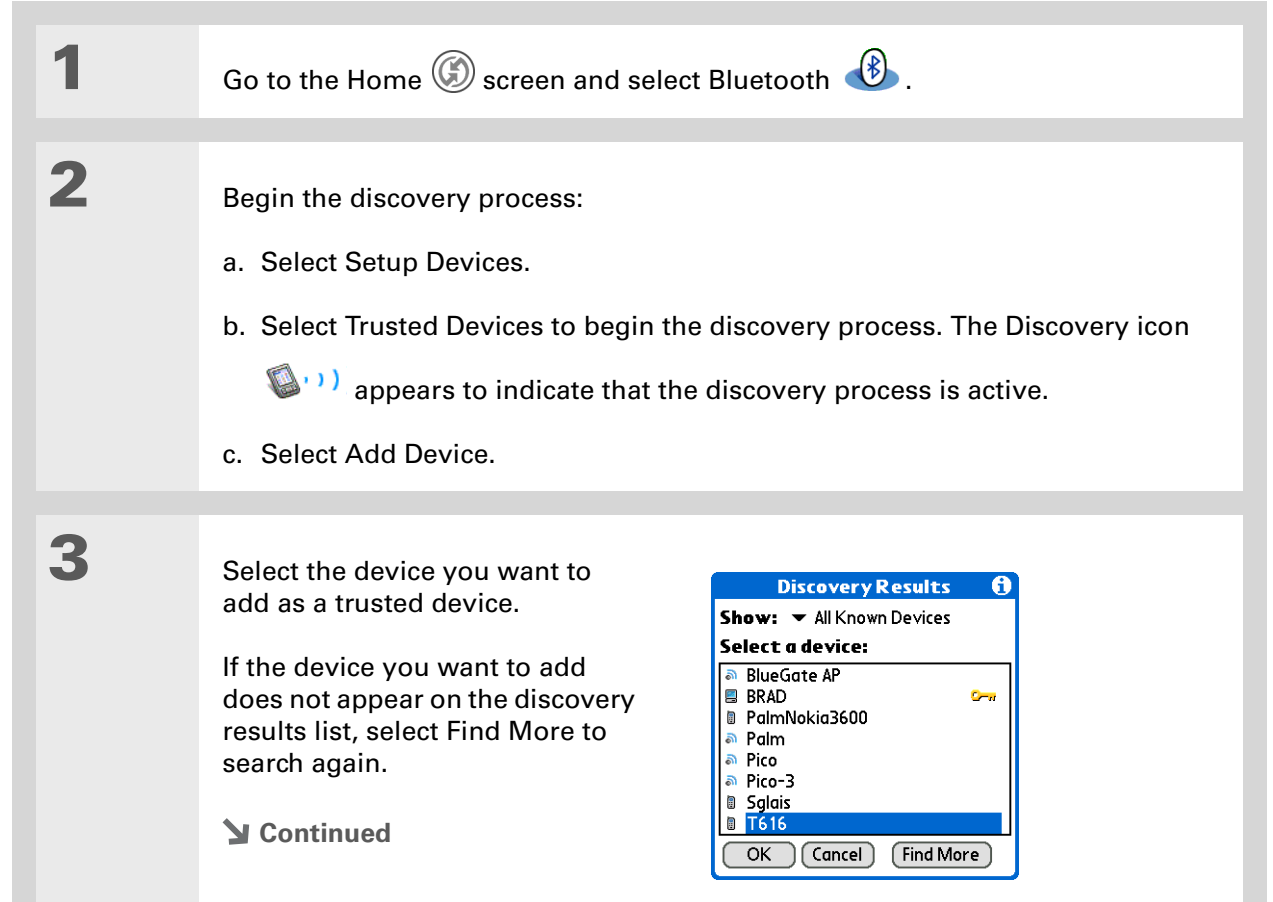

### **Tip**

You can delete a trusted device or view the details about a trusted device, such as the device address and your most recent connection. In Bluetooth Manager, select Setup Devices, and then Trusted devices. Select the appropriate device and tap Details.

**4** Enter the same **[passkey](#page-303-0)** on your handheld and the other device and select OK.

[!] **IMPORTANT** Some Bluetooth devices have a built-in passkey; others **enable you to choose the passkey; see the documentation included with your Bluetooth device for information. In either case you must use the same passkey on both the device and your handheld.** 

**Many phones also require you to put the phone into a mode where it can accept a key exchange for bonding in a trusted pair. See the documentation included with your phone for information.**

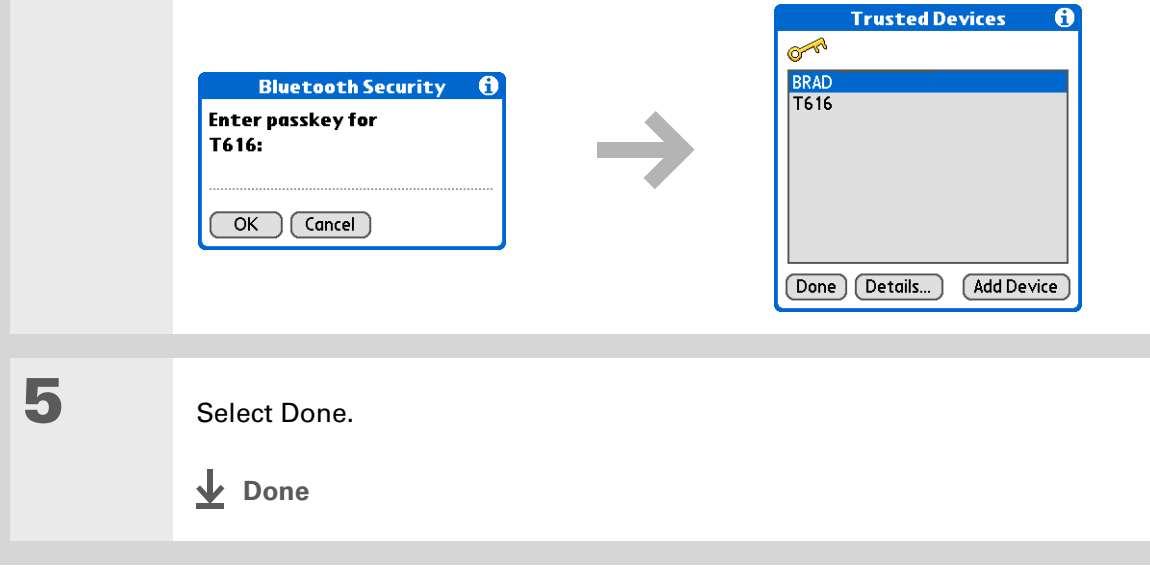

**Tip**

If the remote device name has changed, disabling device name cache forces your handheld to retrieve the new device name.

## <span id="page-316-0"></span>Setting advanced Bluetooth features

These advanced settings are used in special circumstances.

## **Storing recently found device names**

When you enable or disable the device name cache you control whether or not your handheld retrieves the names of remote devices each time the discovery process takes place. By default, the device name cache is enabled which means the names of devices that are found are stored in cache. The next time the device is discovered, the name appears very quickly.

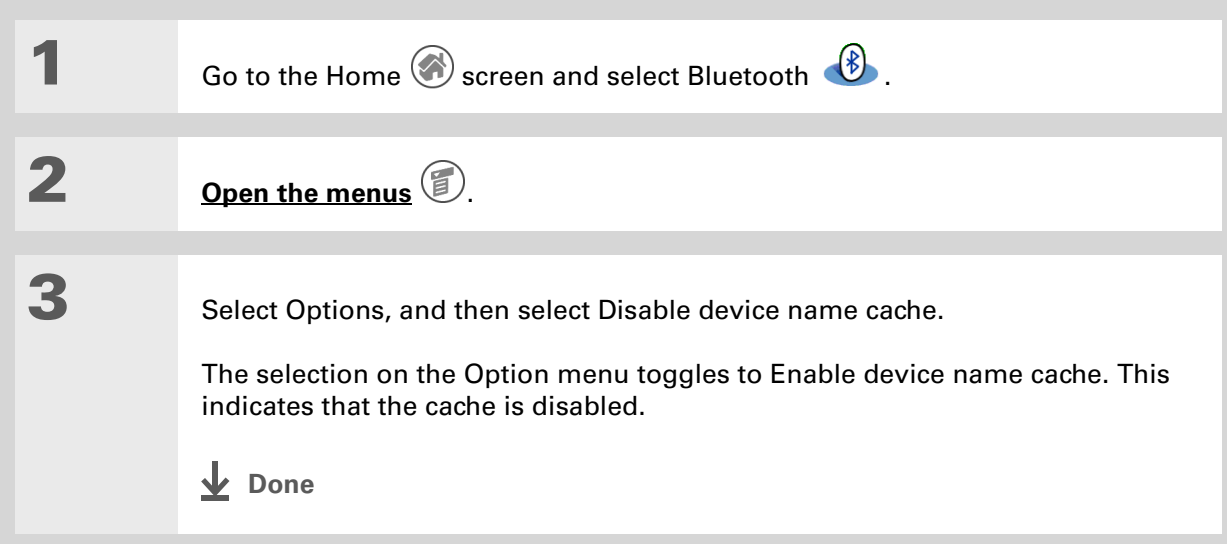

## **Allowing your handheld to wake up when it is turned off**

You can set your handheld to receive information through Bluetooth connections when your handheld is turned off. The radio remains on, but your device is not discoverable. For another Bluetooth device or application to wake up your handheld, they must know your device name. This limits the connections to devices that are trusted or have connected with you before.

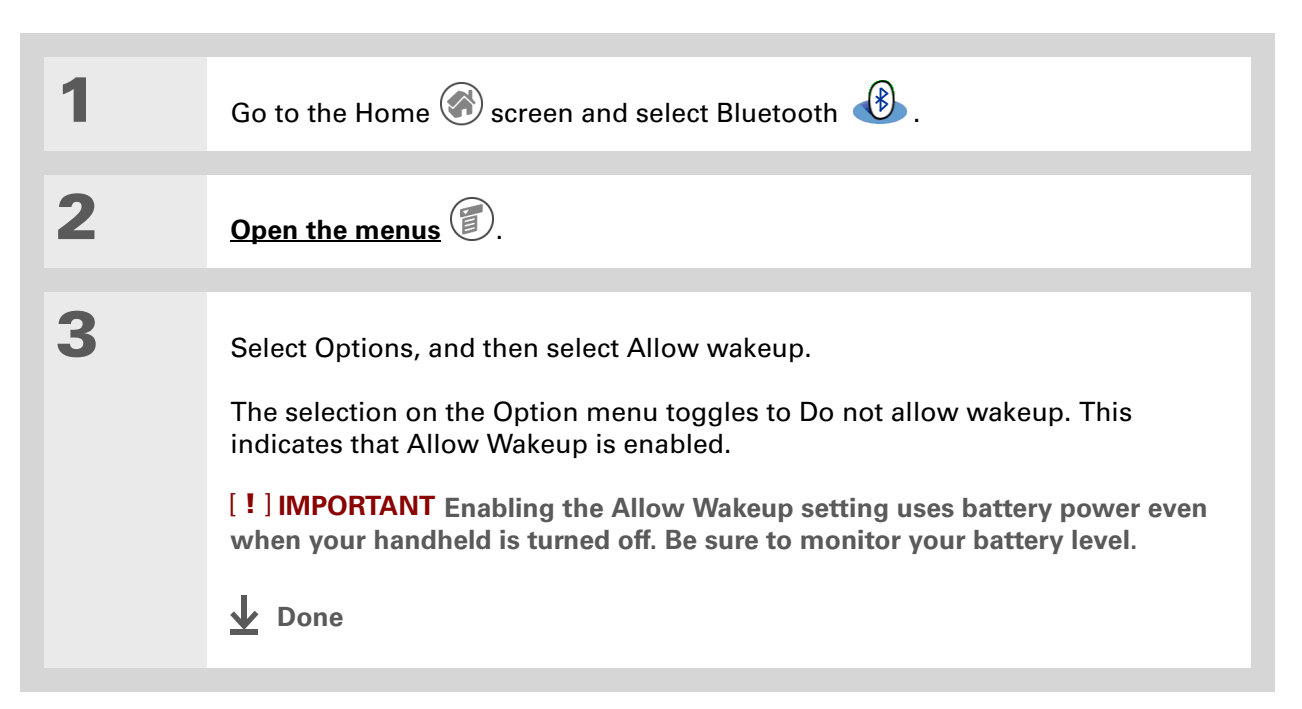

## Related topics

Click a link below to learn about these related topics:

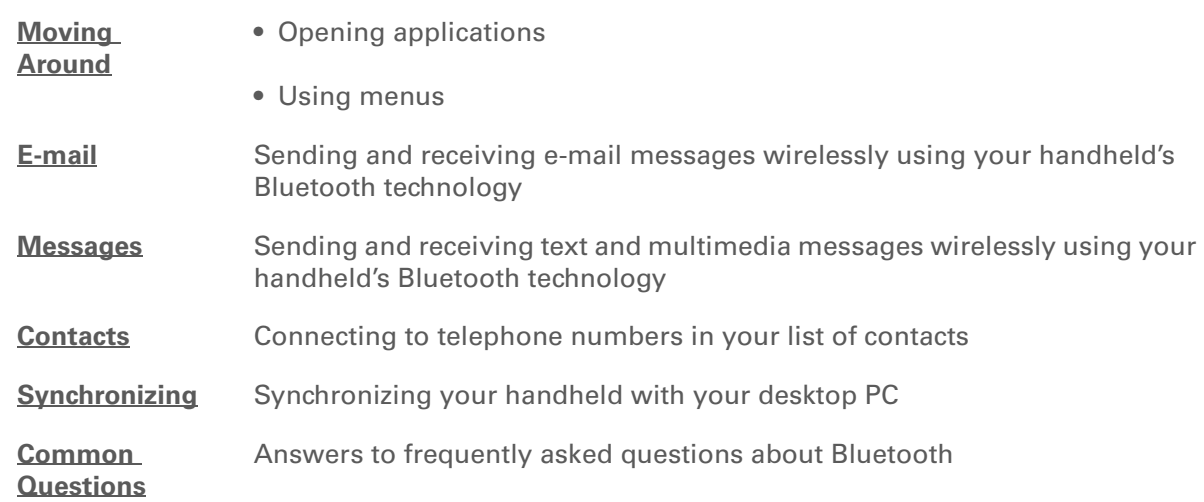

**Support**

If you're having problems with Bluetooth or with anything else on your handheld, go to **[www.palmOne.com/](http://www.palmOne.com/support/intl) [support/intl](http://www.palmOne.com/support/intl)**.

# <span id="page-319-0"></span>Sending and Receiving E-mail Messages

### **In this chapter**

**[Upgrading an existing e-mail](#page-320-0)  [account](#page-320-0) [About e-mail accounts](#page-321-0) [Creating an account](#page-324-1) [Managing e-mail accounts](#page-333-0) [Getting and reading e-mail](#page-339-1) [Sending an e-mail message](#page-354-0) [Working with e-mail folders](#page-362-0) [Working with e-mail](#page-369-0)  [messages](#page-369-0) [Working with attachments](#page-380-0) [Synchronizing e-mail on your](#page-392-0)  [handheld with e-mail on](#page-392-0)  [your computer](#page-392-0) [Advanced VersaMail](#page-409-0)  [application features](#page-409-0) [Related topics](#page-436-0)**

If you already know how efficient e-mail is for staying in touch with personal and business contacts, VersaMail™ personal e-mail software brings you a new level of convenience: e-mail on the go. If you are a new e-mail user, you will enjoy the ease and speed of communicating with friends, family, and colleagues anywhere you can make an Internet connection.

You can attach files such as photos to e-mail messages, as well as Microsoft Word or Excel files created in **[Documents to Go](#page-559-0)** on your handheldor receive any of these file types as attachments to view and edit at your convenience. You can also synchronize e-mail messages on your handheld with e-mail on your desktop computer.

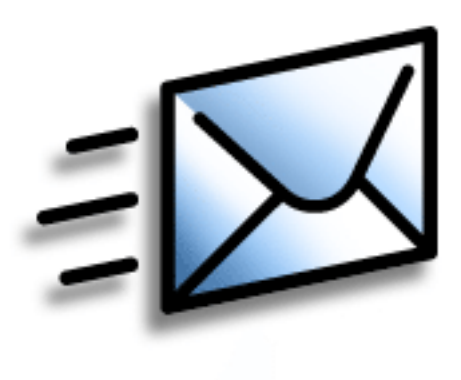

## **Benefits of the VersaMail application**

- Access e-mail on the go
- Send and receive photos, sound files, Word and Excel files, and more
- Save messages from your computer to view at a convenient time

### [ **!** ] **Before You Begin**

Before you can set up an e-mail account on your handheld, you must do the following:

• **[Install the VersaMail](#page-559-0)  [application](#page-559-0)** from the installation CD onto your handheld.

• If you don't already have one, establish an account with an Internet service provider or a wireless carrier. You can also use a **[corporate e-mail account](#page-322-0)**.

• For wireless accounts only: Have active service with a wireless carrier and a mobile phone equipped with Bluetooth® technology. You must also **[set up a](#page-301-2)  [phone connection](#page-301-2)** on your handheld. (Not required if you want to **[access email over your](#page-322-0)  company's Bluetooth [network](#page-322-0)**.)

## <span id="page-320-0"></span>Upgrading an existing e-mail account

If you have already used the VersaMail application (or the earlier MultiMail application) on a different handheld and kept your old username, you can upgrade your existing e-mail account for use on your new handheld.

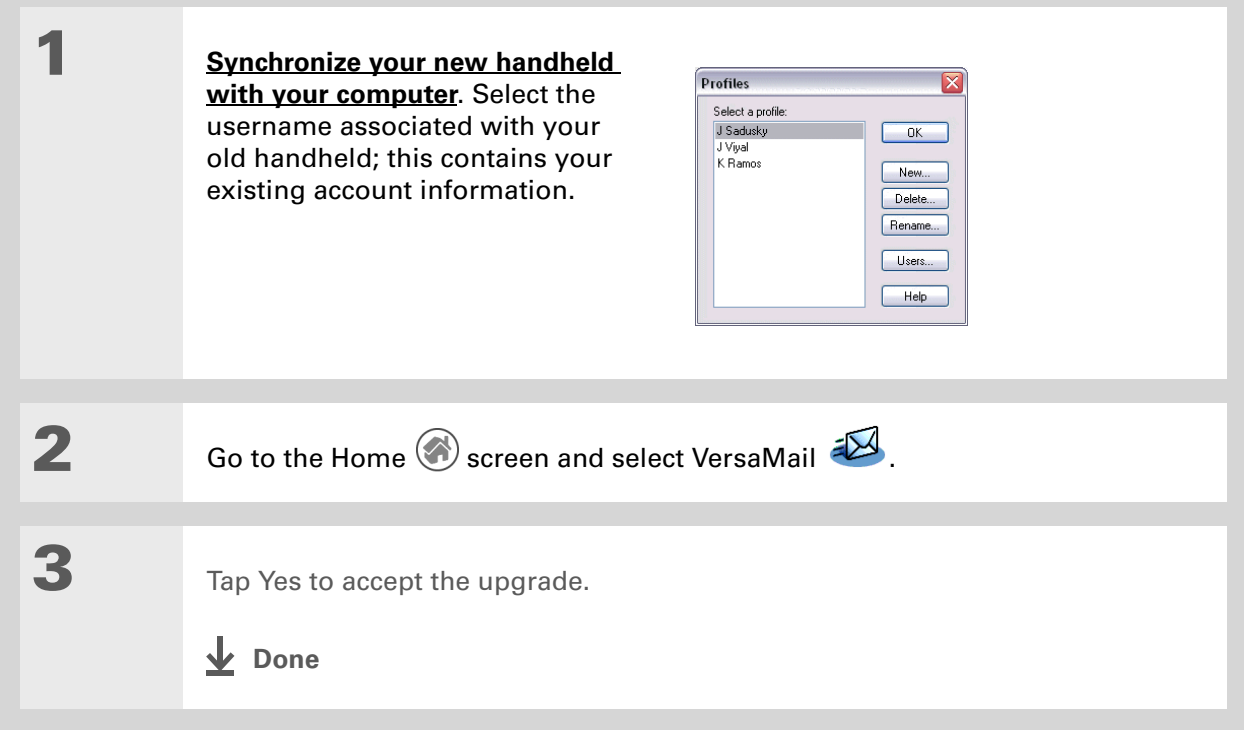

## <span id="page-321-0"></span>About e-mail accounts

The VersaMail application is software that lets you access e-mail on your handheld from **[an](#page-321-1)  [account with an e-mail provider](#page-321-1)** (such as Earthlink or Yahoo) or from **[your corporate e-mail](#page-322-0)  [account](#page-322-0)**. For each e-mail account you want to access, you must **[set up an account](#page-324-1)** on your handheld. For example, if you have an Earthlink account and a corporate account, set up one account for each. You can create up to eight e-mail accounts on your handheld.

[!] **IMPORTANT** You must have an account with an e-mail provider or a corporate account. The **VersaMail application works with these accounts to transfer messages to your handheld. The application is not an e-mail service provider.**

### **Account and connection types**

You can set up two types of e-mail accounts on your handheld:

**Wireless** Send and receive e-mail directly to and from your handheld using the **[built-in Bluetooth](#page-297-0)  [technology](#page-297-0)** or by positioning the IR port on your handheld so that it can **[beam](#page-517-0)** to the IR port on your mobile phone.

**Synchronize Only (Windows computers only)** Transfer messages from the e-mail application on your computer (such as Microsoft Outlook) to your handheld by **[synchronizing](#page-94-0)**. You can't send and receive messages wirelessly for this type of account.

## <span id="page-321-1"></span>**Using an e-mail provider**

If you are setting up a new e-mail account and have a well-known e-mail provider (Internet service provider or ISP) such as Earthlink or Yahoo!, many of the required settings during the account setup are automatically configured.

For other ISPs, you need the following information:

- The protocol used for incoming mail, such as Post Office Protocol (POP) or Internet Message Access Protocol (IMAP)
- The name of the incoming mail server
- The name of the outgoing mail (Simple Mail Transfer Protocol, or SMTP) server
- Your account's security feature (if it has one), such as **[Secure Socket Layer](#page-435-0)** (SSL), **[Authenticated](#page-427-0)  [Post Office Protocol](#page-427-0)** (APOP), or **[Extended Simple Mail Transfer Protocol](#page-337-0)** (ESMTP)
- Your e-mail address and password
- The login script (if any) that you need for connecting to your ISP or mail server

Go to your e-mail provider's web site or contact their customer support to obtain this information.

### <span id="page-322-0"></span>**Using a corporate e-mail account**

[If you want to access e-mail on your handheld using your corporate e-mail account, you create this](#page-324-1)  account on your handheld in exactly the same way as any other account, with one exception: for a [corporate e-mail account, you may need to set up a](#page-324-1) **[virtual private network](#page-323-0)** (VPN).

If your company has a Bluetooth network located behind the corporate firewall, or if you are using an 802.11b (also called Wi-Fi) SDIO card (sold separately) in your handheld and your company has an 802.11b network located behind the corporate firewall, you may not need to set up a VPN to access your corporate e-mail account. See the following section for details.

When setting up a corporate e-mail account, keep in mind the following:

**Username and password** This might be your Windows 2000 username and password, your Lotus Notes ID username and password, or something else. Check with your company's server administrator to obtain the correct username and password. The VersaMail application provides strong 128-bit AES encryption for your password.

**Protocol** Most corporate mail servers use the IMAP protocol for retrieving mail. In rare cases, your company server may use the POP protocol. Check with your company's server administrator to verify the protocol.

**Incoming and outgoing mail server settings** Check with your company's server administrator to obtain these settings.

With a corporate e-mail account, you can access the following types of mail servers, among others:

- Microsoft Exchange
- Lotus Domino
- Sun iPlanet

### <span id="page-323-0"></span>**VPNs**

If you want to access e-mail on your handheld using your corporate e-mail account, you may need to set up a virtual private network (VPN) on your handheld. A VPN enables you to log in to your corporate mail server through the company's firewall (security layer). Without a VPN, you cannot break through the firewall to gain access to the mail server.

You need to set up a VPN to access corporate e-mail in either of the following two situations:

- Your company's wireless local area network (LAN) is located outside the firewall.
- Your company's wireless LAN is located inside the firewall, but you are trying to access the network from outside the firewall (for example, from a public location or at home).

Check with your company's server administrator to see if a VPN is required to access the corporate network.

The **[auto get mail](#page-343-0)** with notification feature in the VersaMail application may not work with a VPN connection. Also, you cannot use **[scheduled sending retry](#page-360-0)** of e-mail with accounts that use a VPN connection.
# <span id="page-324-0"></span>Creating an account

 **If you plan to [synchronize](#page-94-0) your new handheld with an existing username from**  [ **!** ] **IMPORTANTanother handheld, you must do so before you enter your e-mail account information in the VersaMail application. If you enter the e-mail account information first and then synchronize your handheld to an existing username, the e-mail account information you entered is overwritten.**

## **Setting basic account options**

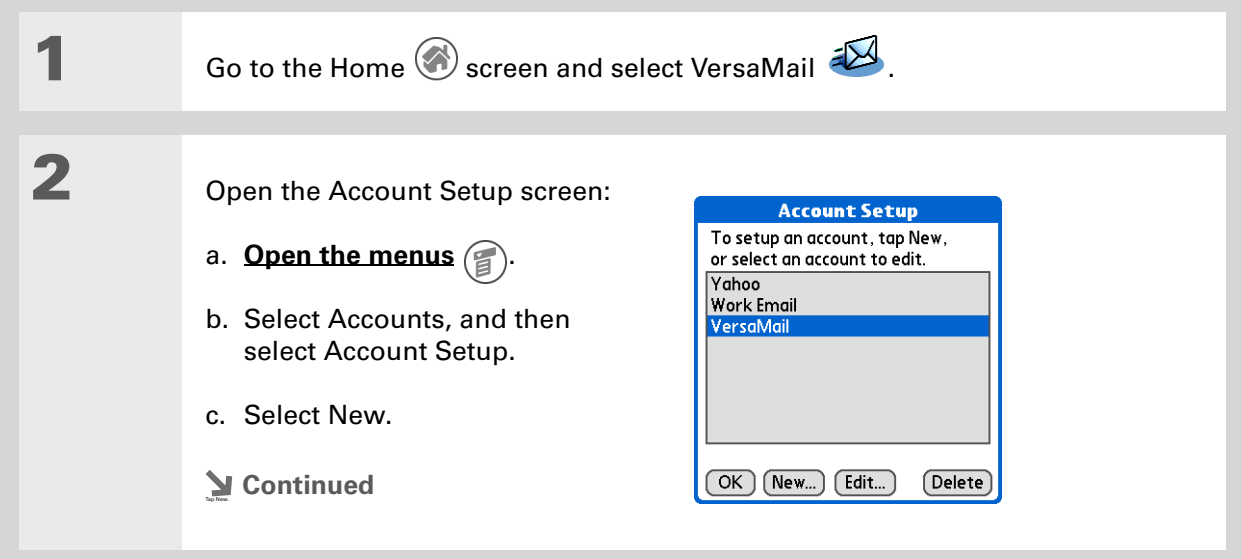

#### **» Key Term**

**Protocol** Settings your e-mail provider uses to receive e-mail messages. Most providers use the Post Office Protocol (POP); a few use the Internet Message Access Protocol (IMAP).

**Tip**

If your e-mail provider appears on the Mail Service pick list, you don't need to select a protocol. The correct protocol is automatically displayed.

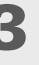

**3** Enter the basic account information:

- a. In the Account Name field, enter a descriptive name.
- b. Select the Mail Service pick list, and then select your e-mail provider. Select Other if your provider is not listed.

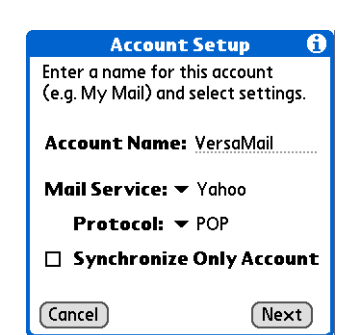

c. If you chose Other, select the Protocol pick list, and then select POP or IMAP.

- d. Select the check box if you intend *only* to synchronize e-mail for this account on your handheld with a mail program on your computer such as Microsoft Outlook, Outlook Express, or Lotus Notes. If you intend to *ever* send or receive e-mail for this account wirelessly from your handheld (even if you will also synchronize e-mail), leave the check box deselected.
- e. Select Next.
- **Continued**

#### **CHAPTER 18 Sending and Receiving E-mail Messages**

#### **Tip**

Your username is usually the part of your e-mail address appearing before the @ symbol, not your entire e-mail address. Check with your ISP if you are not sure what username to enter.

#### **Did You Know?**

Your incoming mail server is also called your POP or IMAP server; your outgoing mail server is also called your SMTP server.

#### **\*** Tip

If you selected the Synchronize Only Account check box in step 3, you need to **[configure this account on](#page-395-0)  [your computer](#page-395-0)** before you can send or get e-mail messages.

**4** Enter the account username and password:

- a. Enter the username you use to access your e-mail.
- b. Select the Password box, enter your e-mail account password, and then select OK.
- c. Select Next.

**5** If you chose a common e-mail provider from the Mail Services pick list on the Account Setup screen, this screen is already filled in. If not, enter the names of the incoming and outgoing mail servers:

- a. Enter your e-mail address.
- b. Enter the names of your mail servers.
- c. Select Next.
- **Continued**

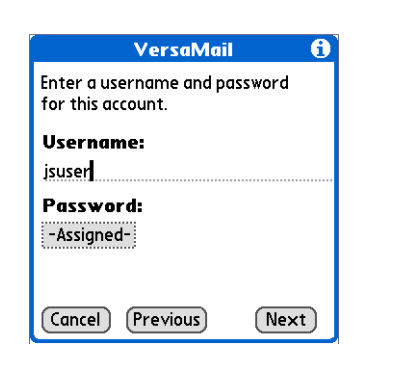

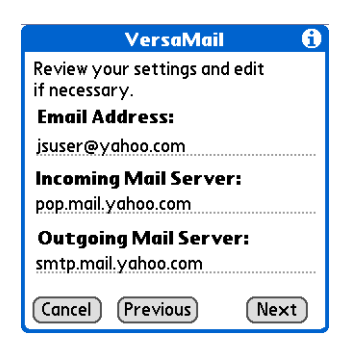

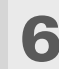

# **6** Do one of the following:

**Finish setup** Select Done to finish setup and go to the Inbox of the account you set up, where you can begin **[getting and](#page-339-0)  [sending](#page-339-0)** e-mail.

 **If you set up a**  [ **!** ] **[IMPORTANT](#page-392-0)[synchronize-only e-mail account,](#page-392-0)  you need to configure this account on your computer. You can't synchronize e-mail on your handheld with e-mail on your computer until you configure the account on your computer.**

**Set additional mail options** Select Next to **[set advanced mail](#page-328-0)  [options](#page-328-0)**.

**Done**

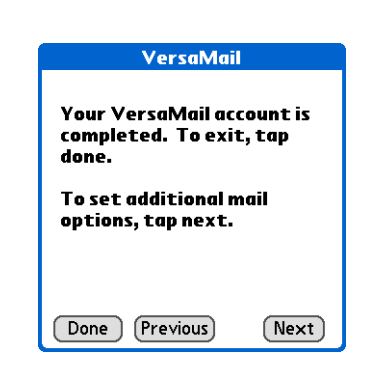

#### **Did You Know?**

The POP protocol does not support retrieval of unread mail only from the server. If you have a POP e-mail account, the VersaMail application downloads all messages from the server regardless of whether you have read them (for example, on your desktop or on the web), and regardless of whether this check box is selected.

#### **K** Tip

If you choose to leave mail on the server and, for example, read messages from your Yahoo account on your handheld, the messages are still visible the next time you check your Inbox on Yahoo.com.

## <span id="page-328-0"></span>**Setting advanced mail options**

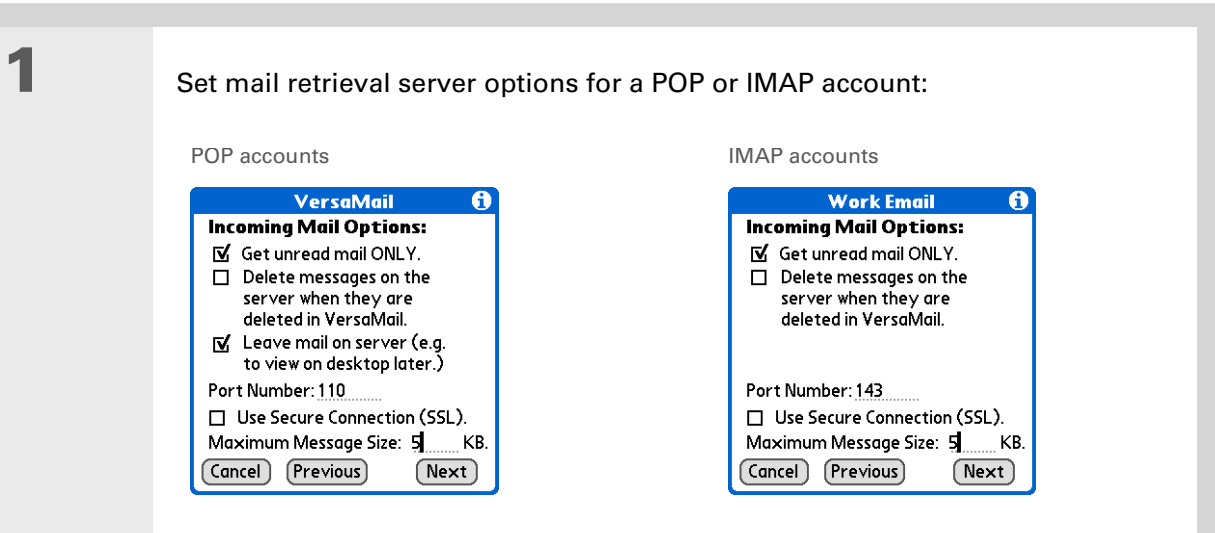

#### a. Select any of the following:

<span id="page-328-1"></span>**Get unread mail (IMAP account only)** Select Get unread mail ONLY to download only unread mail to your handheld. If you don't choose this option and you tap Get & Send, all of your messages on your provider's mail server are downloaded to your Inbox, including messages you have already read.

**Delete messages on server** To delete messages on your provider's mail server when they are deleted in the VersaMail application, select the Delete messages on the server when they are deleted in VersaMail check box.

**Leave mail on server (POP account only)** To get e-mail on your handheld but leave it on the server so you can view it later on your computer, select the Leave mail on server check box.

**Cont'd.** Port Number The port number setting defaults to 110 for POP and to 143 for IMAP servers. You may need to change the port number if you choose to retrieve incoming mail over a secure connection (see the next item). If you are not sure about the correct port number, check with your mail server administrator.

> **Use Secure Connection** To retrieve incoming mail over a secure (**[Secure](#page-435-0)  Socket Laver**, or SSL) connection, select the Use Secure Connection check box. If you select the check box, the port number for incoming mail changes to 995. You may need to change the port number; check with your mail server administrator.

> **Maximum Message Size** To limit the maximum size of an incoming e-mail message, enter the size in kilobytes (KB) for Maximum Message Size. The maximum size of an incoming message is 5KB by default, but you can enter any size up to 5000KB, including attachments. The maximum message size that you can retrieve is 60KB for the body text and approximately 5 megabytes (MB) of total data for any attachments. Because downloading large messages can consume handheld resources, the VersaMail application displays the size of the message and asks if you want to continue downloading any message that exceeds your maximum message size, up to a total size of 5MB.

b. Select Next.

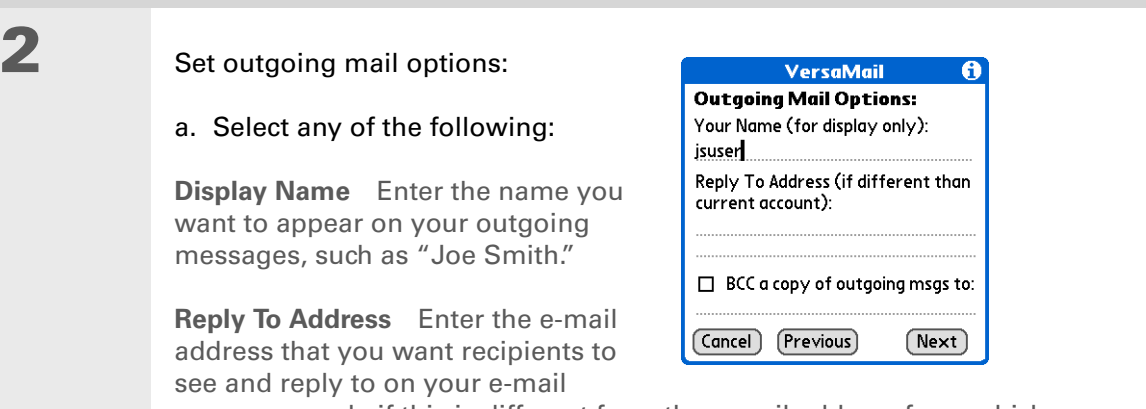

messages, only if this is different from the e-mail address from which you are sending the message. For example, if you are sending a message from me@yahoo.com but you want recipients to reply to me@earthlink.net, enter the reply-to address here. Reply To Address makes it look as though the e-mail came from the address you entered.

**BCC** Select the BCC check box to send a blind copy of any e-mail message you send to another e-mail address. The blind copy e-mail address is not seen by the other recipients of the message. For example, if you want a copy of all messages you send from your handheld to be sent to your corporate e-mail account, enter that e-mail address.

b. Select Next.

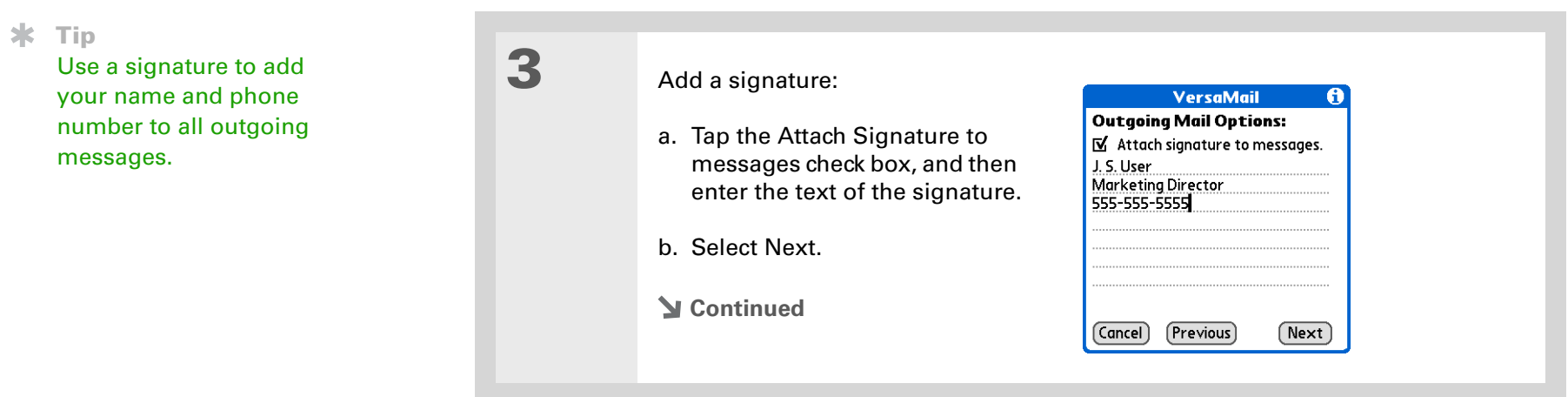

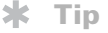

If you need to enter new authentication information, enter your username, tap the Password box, enter a password, and then select OK. Check with your e-mail service provider for authentication username and password information.

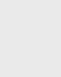

# **4** Set additional outgoing mail options:

a. Select any of the following:

**Port Number** The default is 25, the port number most SMTP servers use. If you are not sure about the correct port number, check with your mail server administrator.

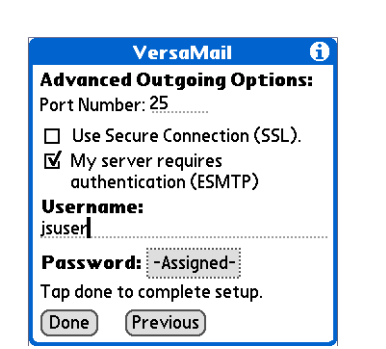

**Use Secure Connection** To send outgoing mail over a secure (**[Secure Socket](#page-435-0) [Layer](#page-435-0)**, or SSL) connection, select the Use Secure Connection check box.

**Authentication** Select the check box if the outgoing server (SMTP) requires **[ESMTP authentication](#page-337-0)**. Check with your system administrator before selecting this option. If you select this option, username and password fields appear. These fields are already filled in based on the account information you entered. In most cases, the information displayed is correct; however, occasionally your authentication username and/or password is different from your account username or password.

b. Select Done.

**Done**

#### **Testing your new account**

After you finish setting up a new e-mail account, the Inbox of the account you just created is displayed. You can test whether the e-mail account is set up and working properly by **[getting](#page-341-0)  [messages](#page-341-0)**.

If you set up a synchronize-only e-mail account, you need to **[configure this account](#page-392-0)** on your computer. You can't synchronize e-mail on your handheld with e-mail on your computer unless you configure the account on your computer.

# Managing e-mail accounts

After you can create an account, you can edit or delete it, or customize the account by adding ESMTP authentication, selecting a specific service to connect to your network, and more.

## **Editing an e-mail account**

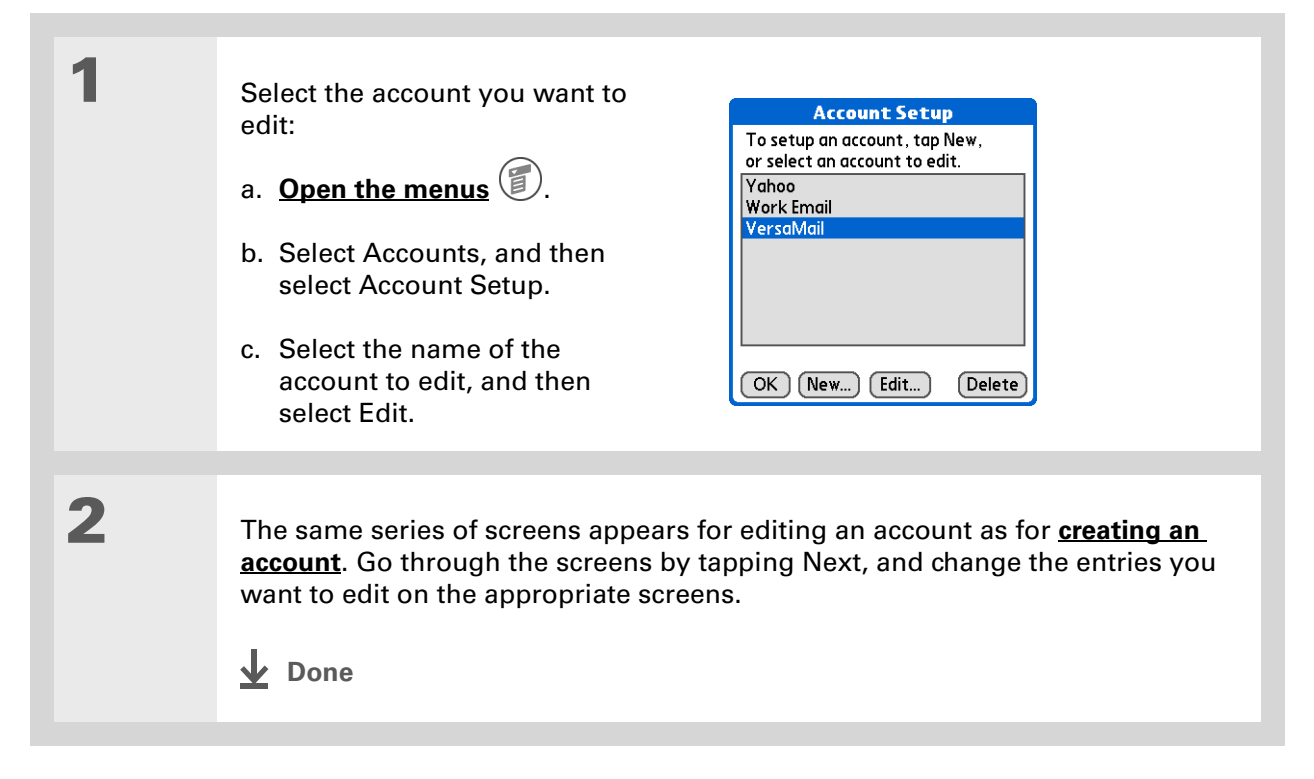

**Tip**

Ж.

delete it.

## **Deleting an e-mail account**

When you delete an account in the VersaMail application, the account is removed from your handheld. The account still exists on the server. For example, deleting your Yahoo account from the VersaMail application deletes the account only from your handheld. Your e-mail account still exists at Yahoo.com.

You can delete all but one of your e-mail accounts; you must have at least one account.

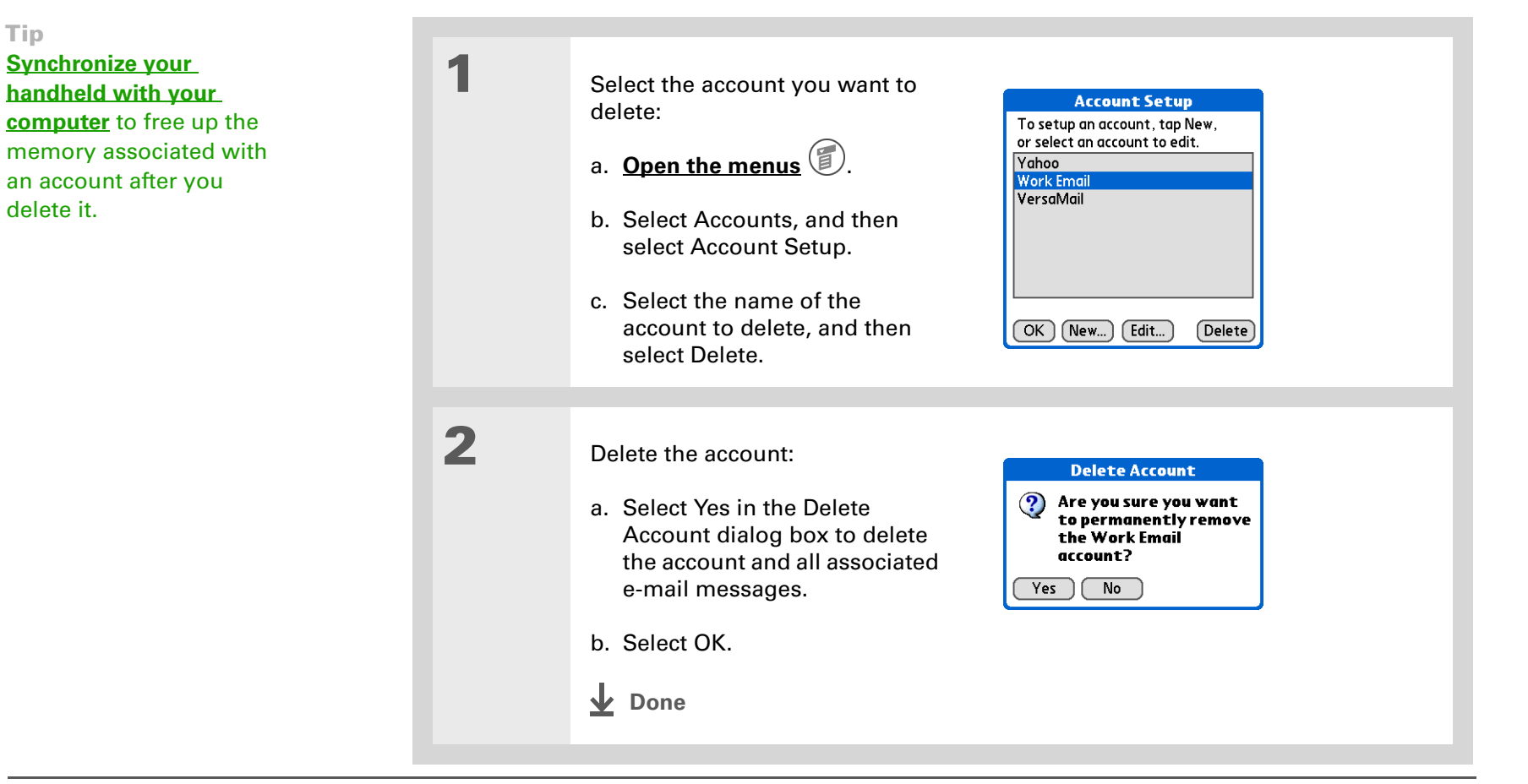

### <span id="page-335-0"></span>**Selecting a different service for an e-mail account**

When you **[set up a phone connection](#page-297-0)** on your handheld, you pair each connection with a network service. You also select one of these services to be the default for all network activity on your handheld, including sending and receiving e-mail.

For any given e-mail account, however, you can switch to a different service for that account only. For example, the default service you have selected for your handheld may be called Bluetooth and may use your handheld's built-in Bluetooth functionality to make a connection to your corporate mail server. However, for your Earthlink account, you may want to switch to the service called IR, which uses your handheld's IR port to make a connection to your e-mail service provider through your mobile phone.

When you exit the VersaMail application, the service disconnects (unless you are using the default service for your handheld). When you reopen the application, the e-mail account you selected (Earthlink in this example) continues to connect using the new connection (IR in this example) until you either select a new service or deselect the Always connect using check box. If you deselect the Always connect using check box, the e-mail account (Earthlink) connects using the default handheld service (Bluetooth in this example).

The Always connect using check box changes the connection service for the selected e-mail account only. You must follow the procedure for each e-mail account whose connection you want to switch from the default connection on your handheld.

#### **CHAPTER 18 CHAPTER 18 Sending and Receiving E-mail Messages**

#### **Tip**

If there is an existing service connection, it is disconnected and the new connection is initiated. The VersaMail application sends and checks for any new e-mail using the new connection.

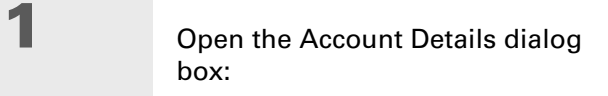

- a. From the Inbox of the account you want to switch, tap Get Mail.
- b. Tap Details.

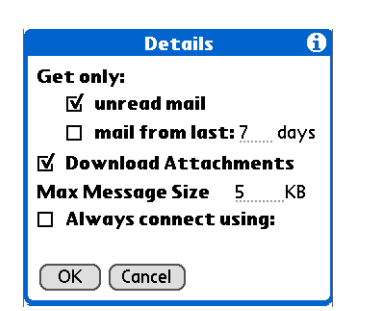

# **2** Select the new service:

- a. Tap the Always connect using check box. A pick list of available services appears. The currently used connection is displayed by default.
- b. Select the connection you want to switch to from the Service pick list.
- c. Tap OK, and then tap OK again.
- **Done**

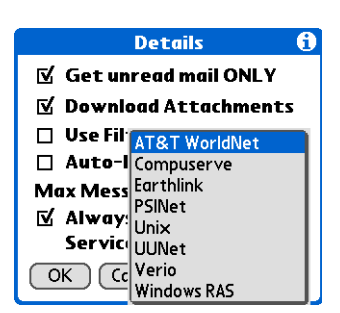

## <span id="page-337-0"></span>**Adding ESMTP to an account**

Some services require ESMTP authentication to validate your username and password on an SMTP server. If you aren't sure if your ISP or web e-mail provider supports ESMTP, check with your e-mail provider.

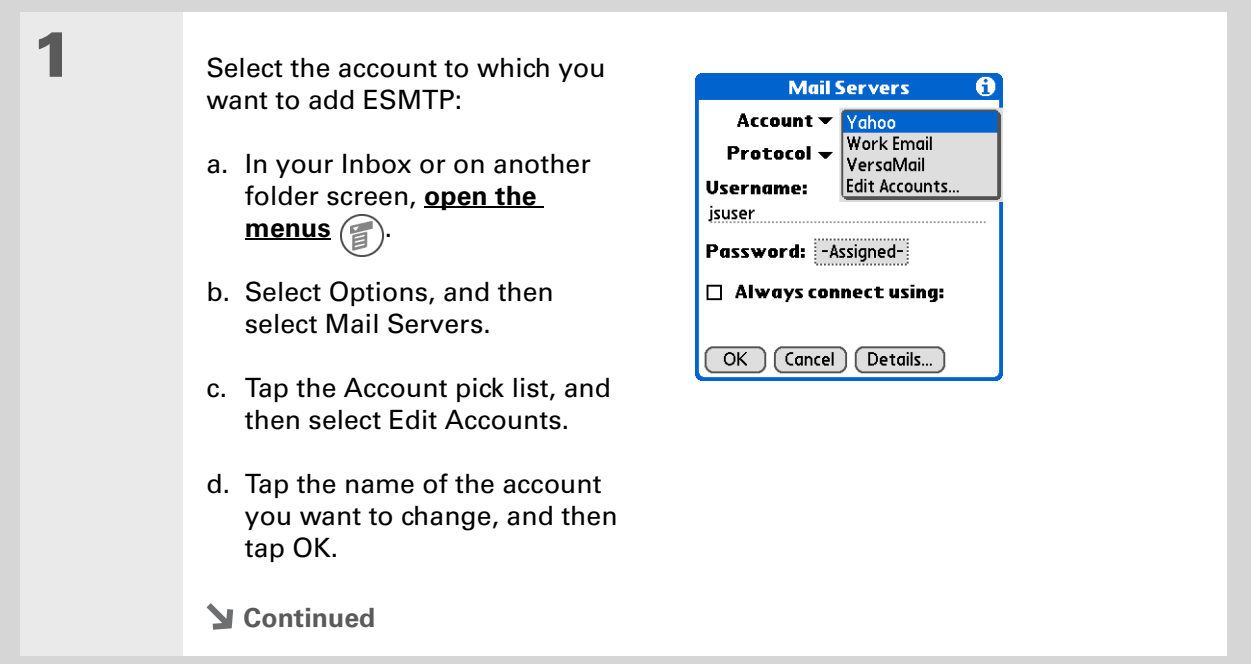

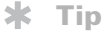

If you need to enter new authentication information, enter your username, tap the Password box, enter a password, and then select OK. Check with your e-mail service provider for authentication username and password information.

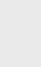

# **2** Add ESMTP:

- a. On the Mail Servers screen (see step 1), select Details.
- b. Tap the Options pick list, and then select Advanced Outgoing.
- $\mathbf{N}$  My server requires authentication (ESMTP) **Username:** jsuser Password: - Assigned- $\boxed{\begin{array}{c} \mathsf{OK} \end{array}}$  (Cancel)

Port Number: 25

**Mail Servers** 

Options: v Advanced Outgoing

 $\mathbf{e}$ 

#### c. Select the check box.

#### **NOTE** Check with your system

administrator before selecting this option. If you select this option, username and password fields appear. These fields are already filled in based on the account information you entered. In most cases, the information displayed is correct; however, occasionally your authentication username and/or password is different from your account username or password.

d. Select OK. **Done**

**Did You Know?**

You can set up your handheld to **[automatically check for](#page-343-0)  [and download](#page-343-0)** new e-mail messages.

# <span id="page-339-0"></span>Getting and reading e-mail

You can choose to see only the subjects of your e-mail (which includes message size, sender, and subject), so that you can decide if you want to download the entire message. Or you can choose to get the entire message for all of your incoming e-mail. If you choose to get the entire message, the body text of the message is downloaded up to the maximum message size you select.

## **Switching among e-mail accounts**

To view the e-mail in an account, you must switch to that account and then get the e-mail.

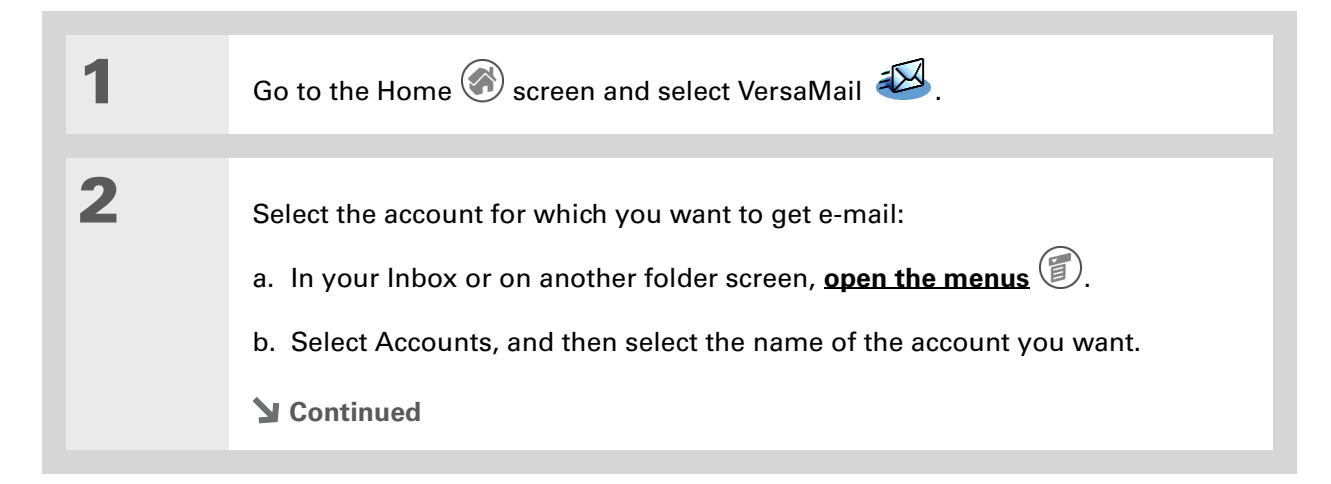

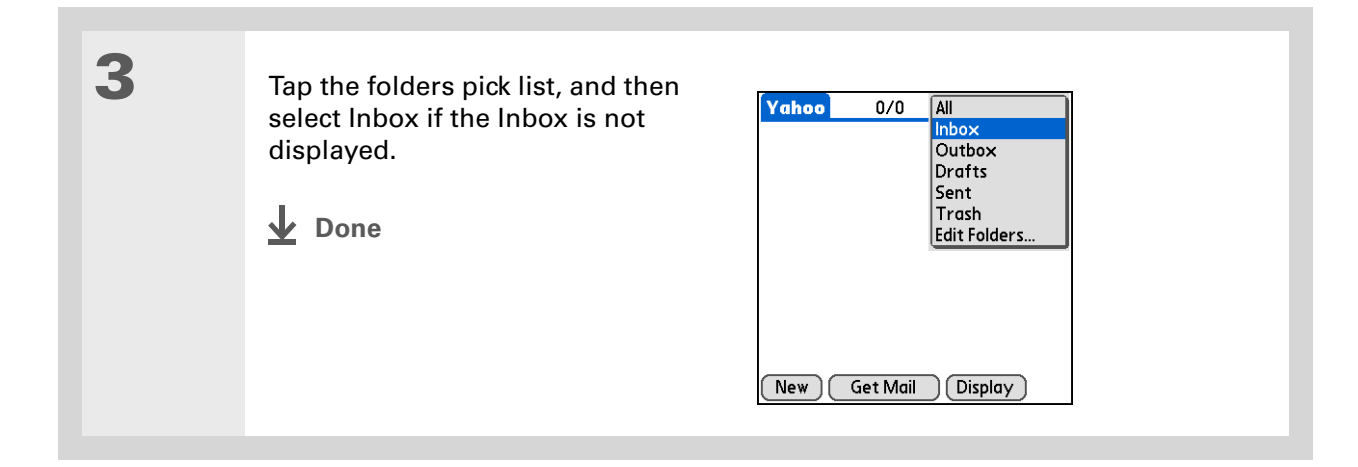

<span id="page-341-0"></span>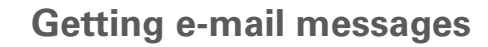

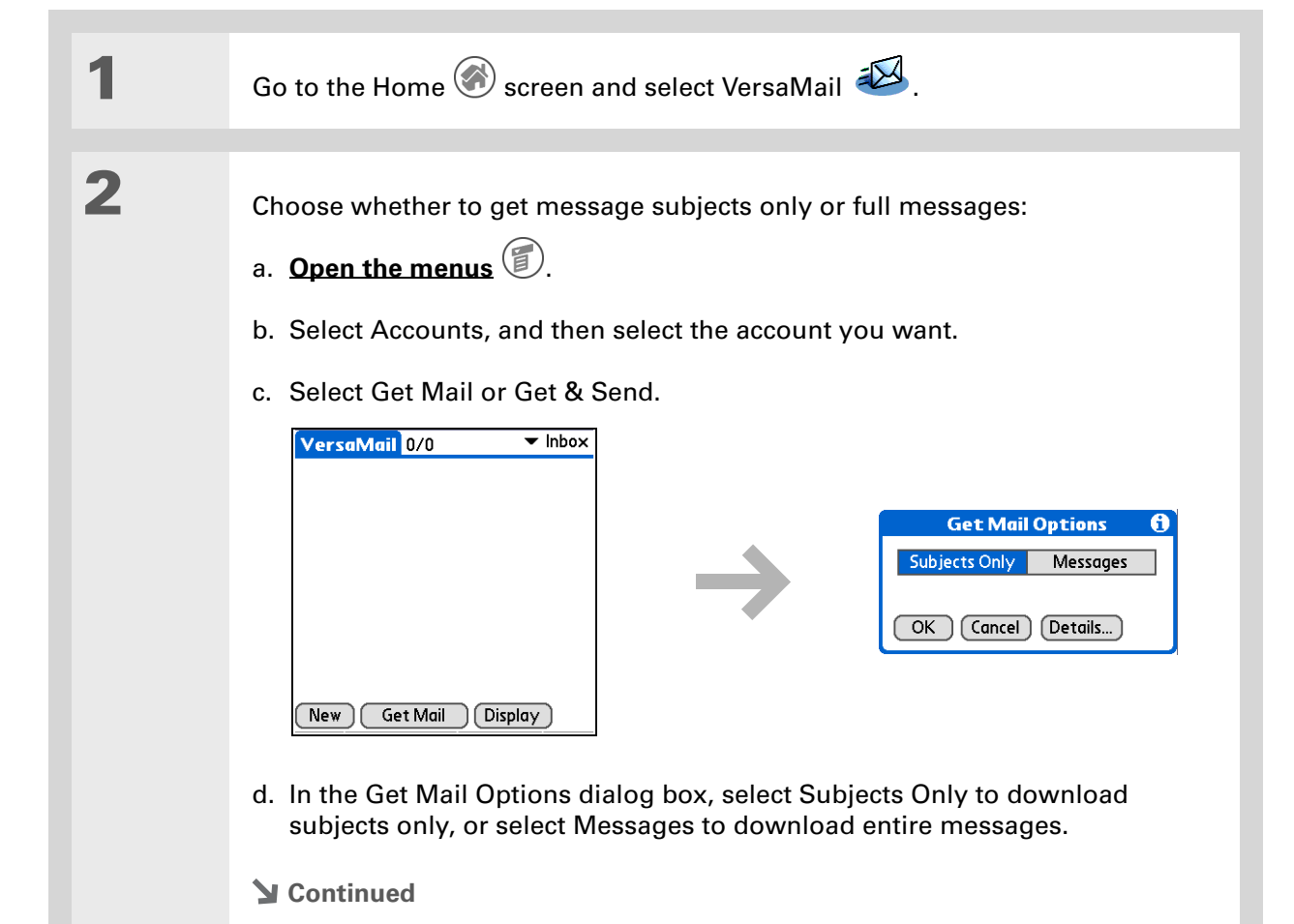

**Tip**

If you selected the Synchronize Only Account check box, you must **[synchronize your](#page-94-0)  [handheld with your](#page-94-0)  [computer](#page-94-0)** to download messages to your handheld.

**Did You Know?**

You can deactivate the Get Mail Options dialog box by using VersaMail Preferences.

**Tip**

If you select Messages, the first 5KB of each message is downloaded. You can **change the [maximum size](#page-342-0)** for downloaded messages in VersaMail preferences.

 $\pm$ 

<span id="page-342-0"></span> $\ast$ 

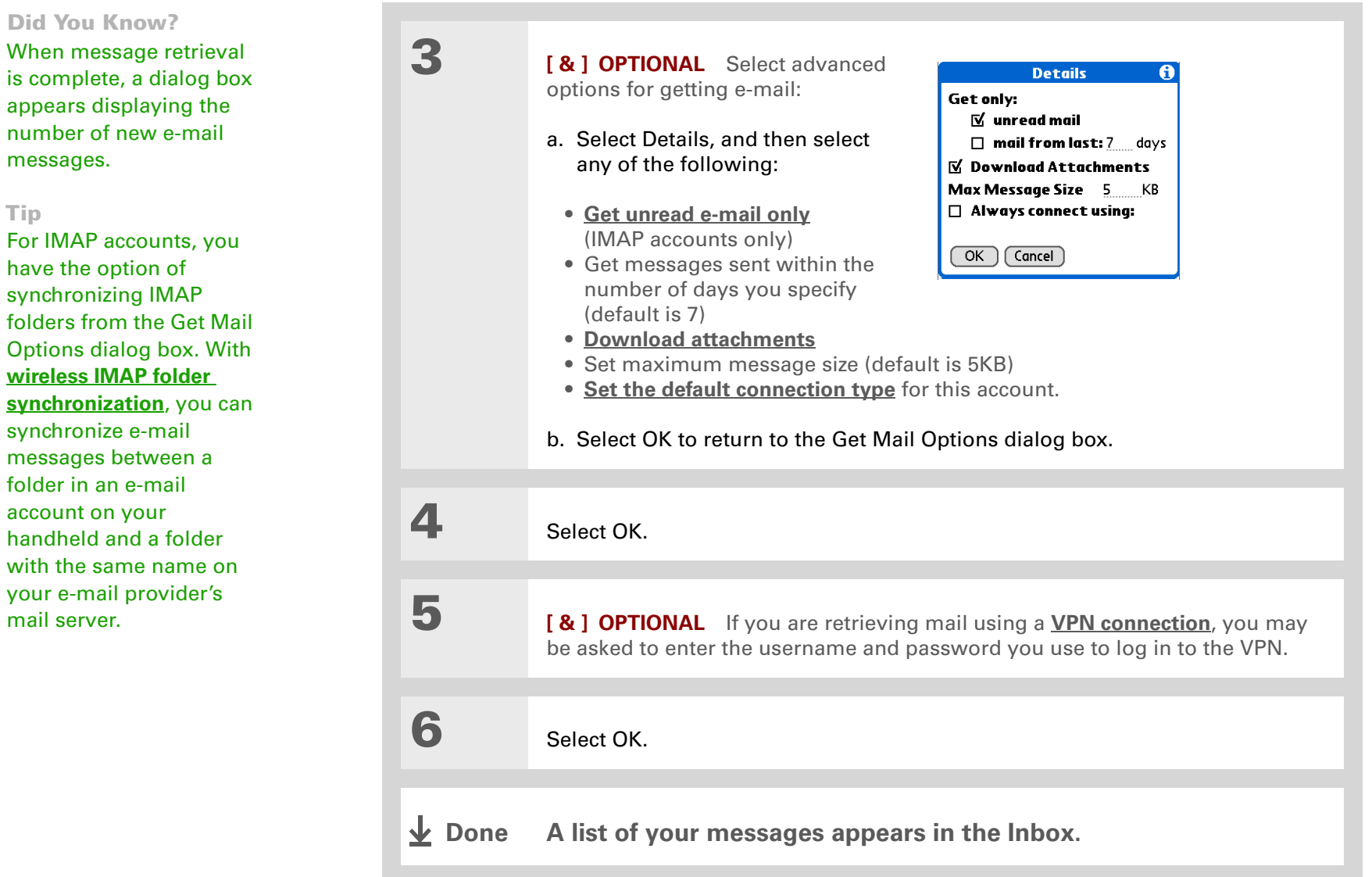

**Did You Know?**

If more than one scheduled auto get happens at the same time (for example, for two separate e-mail accounts), auto get retrieves messages in the following order:

1. Any past-due auto get (for example, a retry of an earlier failed auto get).

2. Current retrievals according to the order of e-mail accounts (#1, #2, and so on).

**Did You Know?**

For some nonsupported connection types, the auto get mail option doesn't appear on the Options menu; for others, if you try to set up an auto get schedule, an error message appears.

## <span id="page-343-0"></span>**Auto get mail with notification**

You can set up the VersaMail application to automatically get new e-mail messages and download them to your handheld with the auto get feature.

If auto get downloads any new messages, your handheld lets you know with a blinking light or a beep. And a list with the number of new messages retrieved appears on the Reminders screen.

The auto get feature downloads only the first 3KB of each message. You can tap the More button on the message screen to download the entire message.

Auto get recognizes any **[filter criteria](#page-413-0)** you set up for downloading messages. Messages that don't meet these filter criteria are not downloaded during an auto get. You need to turn off all filters and manually retrieve these messages.

## **Scheduling auto get mail**

You can set up different schedules for each of your e-mail accounts, but you can set up only one schedule for each account. For example, if you set up a schedule to get mail on weekdays for your Yahoo account, you can't set up a separate schedule for weekends for that account.

The auto get feature may not work with your specific **[VPN connection](#page-323-0)**. It doesn't work for **[SSL](#page-435-0)  [connections](#page-435-0)**, or if you have set up the **[security preferences](#page-524-0)** on your handheld to encrypt databases on the handheld.

#### sk. **Tip**

You should perform a manual get mail after setting up a scheduled auto get. Then, only new messages are retrieved during auto get.

Or, if you have **[configured](#page-392-0)  [an e-mail account](#page-392-0)** to synchronize messages on your handheld with messages on your computer, you can **[synchronize](#page-94-0)** after setting up a scheduled auto get to make sure that only new messages will be retrieved.

**1** Select Auto Get Mail for a given account:

- a. From the Inbox or on another folder screen, **open the**  $\binom{2}{3}$ **.**
- b. Select Options, and then select Auto Get Mail.
- c. Select the Get mail automatically check box.

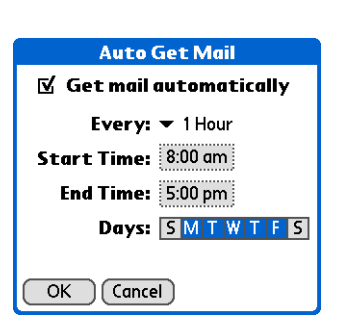

## **2** Set schedule options:

**Interval** Tap the Every pick list and select the time interval, from 15 minutes to 12 hours. Note that if you set a more frequent interval, you may need to recharge your handheld's battery more often.

**Start/End Time** Tap the Start and End Time boxes, and then tap the hour, the minute, and AM or PM to enter the time for the first and last auto get mail to take place. Tap OK.

**Days** Tap the days you want the schedule to be active. You can choose any number of days, but you can set up only one schedule for each e-mail account.

**3** Select OK.

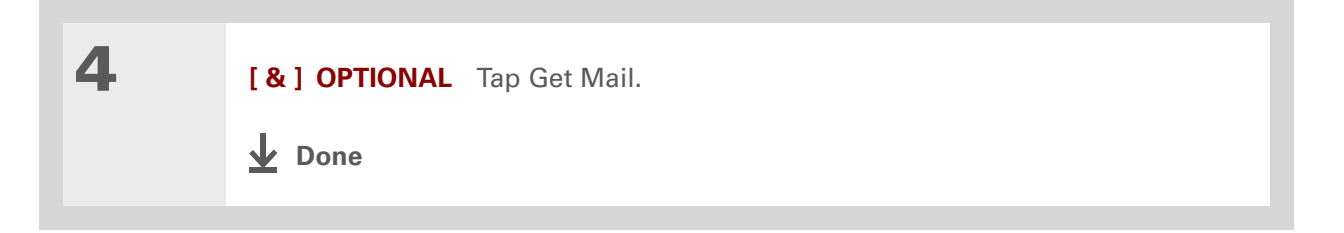

### **Auto get notifications**

The auto get mail feature provides three types of alerts during and after it gets messages:

**Status messages** Depending on the connection type, a series of status messages may appear during the auto get connection and mail retrieval process.

**Notifications** You can choose to **[have your handheld alert you](#page-346-0)** with a beep or alert sound, or with a blinking light, when a new message arrives in your account.

**Reminders screen** If auto get discovers and downloads new messages for an e-mail account, a notification appears on the **[Reminders screen](#page-347-0)**, telling you the account name and the number of new messages. If auto get is scheduled for more than one account, a separate notification appears for each account.

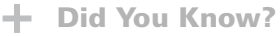

Any custom sound you install on your handheld appears on the Notify Sound pick list.

#### **Tip**

You can follow these steps to change the notification sound at any time.

ж. **Tip**

> You can also **[set your](#page-607-0)  [handheld's indicator light](#page-607-0)  [to blink](#page-607-0)** when new e-mail arrives, and **[adjust the](#page-607-0)  [volume](#page-607-0)** of the notification sound.

## <span id="page-346-0"></span>**Setting notification options**

You can choose a sound—such as a bird, a phone, or an alarm—to let you know when new e-mail arrives.

## **1** Turn on notification:

a. In the Inbox or on another folder screen, **[open the menus](#page-55-0)**  $\circled{\!\!\!\!\!Z}$ .

- b. Select Options, and then select Notification.
- c. Tap the Notify me of new mail and mail alerts check box.

# **2** Select notification options:

- a. Tap the Notify Sound pick list, and then select a sound. The handheld plays a brief demo of the sound.
- **Notification**  $M$  Notify me of new mail. **⊠** Notify me of Auto Get and Send failures. Notify Sound:  $\blacktriangledown$  None  $OK$   $(Cancel)$
- b. To receive notifications of

successful auto get mail and automatic send retries only, deselect the Notify me of Auto Get and Send failures check box. Leave the check box selected if you want to receive notifications of both successful and failed auto get mail and automatic send retries.

c. Select OK.

**Done**

### <span id="page-347-0"></span>**Viewing and using the Reminders screen**

The Reminders screen on your handheld shows info about new e-mail messages. It also shows alerts from other applications, such as Calendar appointments.

To view the Reminders screen, tap the blinking asterisk  $\mathbf{\ast}$  when it appears in the upper-left corner of any screen.

If you set up a scheduled auto get mail and you receive new e-mail messages, they are downloaded into the Inbox. If you are working with e-mail messages in the Inbox, the Reminders screen doesn't display a reminder for new messages, because they are already displayed in the Inbox.

A broken envelope icon  $\Box$ : appears next to a notification when an auto get mail fails.

You can do any of the following:

- Tap the check box to clear a reminder from the list.
- Tap the reminder (either the mail icon or the text description) to go to the Inbox of that account or to read a detailed error message.
- Tap Done to close the Reminders screen and return to whatever you were doing on your handheld before the Reminders screen appeared.
- Tap Clear All to delete all reminders on the Reminders screen.

When a notification appears on the Reminders screen, tap the notification to go to the Inbox of that account, or launch the VersaMail application and go to that account. Once you view a message in the Inbox, the message is removed from the Reminders screen, even if you don't open it. Auto get then starts at the next scheduled interval, with the Reminders screen counter reset to 1.

If you don't go to the Inbox of the selected account and another scheduled e-mail retrieval finds new messages, the Reminders screen adds the number of new messages to the notification for that account. For example, if scheduled auto get #1 finds two new messages and, before you view

the Inbox, scheduled auto get #2 takes place and finds three more new messages, the Reminders screen notification indicates five new messages for that account.

If auto get discovers new messages but then fails for any reason, the Reminders screen shows the account name and an error message. You can tap the error message or open the VersaMail application for that account for more detailed information on the failed auto get.

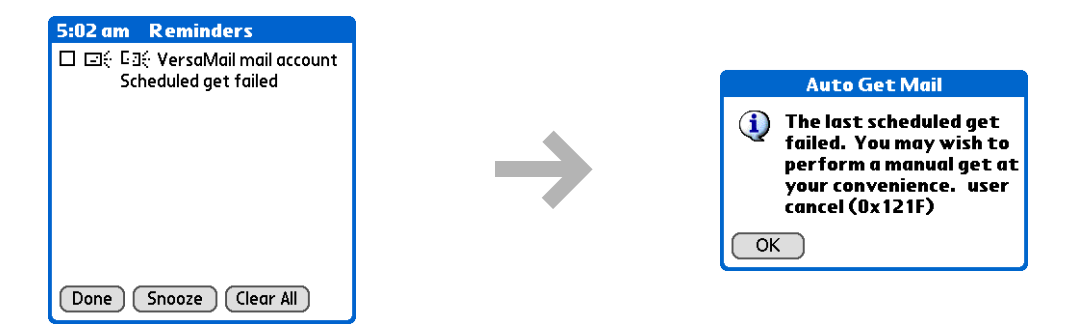

You can choose to **[disable notifications for auto get mail failures](#page-346-0)**.

## **Auto get mail retries**

If the interval for a scheduled auto get is set at "Every 1 hour" or less frequently, and an auto get fails for any reason, the VersaMail application tries to retrieve e-mail every 30 minutes until either the next scheduled auto get occurs or the end time for scheduled e-mail retrieval is reached. If the interval is set for more frequently than "Every 1 hour," the VersaMail application waits until the next scheduled auto get.

#### **Resource issues with auto get mail**

The auto get mail feature can cause the following resource constraints:

**Decreased battery life** If you set the auto get interval for more often than once per hour, your handheld's battery charge may drain more quickly, and you may need to recharge the battery more frequently.

**Increased monthly charges** Some wireless providers, such as Cingular or T-Mobile, charge a fee for data transactions. If you use one of these providers, using the auto get feature can substantially add to your monthly charges. This is especially true for POP accounts, because POP messages take longer to download than IMAP messages.

If you primarily retrieve messages over your company's network (Bluetooth or 802.11b network), monthly charges should not be an issue.

To help with these concerns, set your interval for e-mail auto get to retrieve messages no more frequently than once per hour.

#### **Inbox icons in the VersaMail application**

The icons to the left of a message in the Inbox tell you the message's status.

- Š Only the subject header information is downloaded.
- Part or all of the message text is downloaded.  $\blacktriangledown$
- ₹Θ Part or all of the message text and attachment information is downloaded.

Ж **Tip**

> Use the navigator for one-hand message viewing:

1. Press Select on the navigator to highlight the first message displayed on the screen, and then press Up or Down to scroll one message at a time to the message you want to read.

2. Press Select to open the message.

3. After reading the message, press Select to close the message.

## **Reading e-mail messages**

To read e-mail, tap the e-mail message in the Inbox or the folder where the message is located.

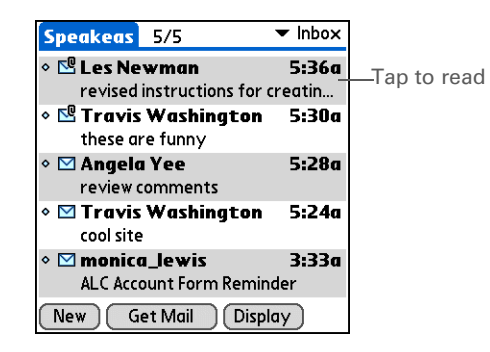

If you chose to **[get messages by subjects only](#page-410-0)**, tap the More button  $\Box$  to view the body of the email message, plus any attachments, up to the maximum message size you select. If the downloaded message exceeds your maximum message size, only a partial message is displayed. Tap the More button to view the entire message.

If you chose to get entire messages, the body of the message is displayed. However, if the downloaded message exceeds your maximum message size, only part of the message is displayed. Tap the More button to view the entire message.

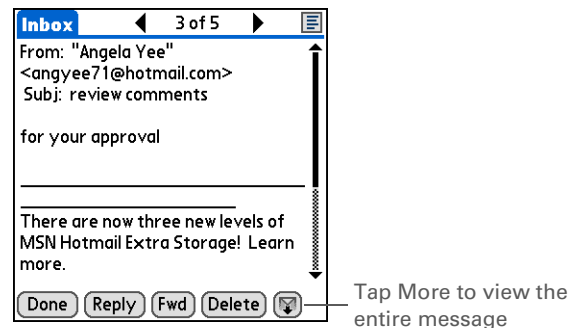

## **Selecting whether to receive messages as HTML or plain text**

By default, the VersaMail application is set to receive mail in HTML format. This means that any email messages sent as HTML are displayed on your handheld with basic HTML formatting intact, including the following:

- Boldface
- Italics
- Underlining
- Colored words
- Bullet lists
- Numbered lists
- Line breaks

For certain types of graphics (for example, JPEG or GIF files), the graphic may be displayed as a URL in the body of the e-mail message. In some cases, you can **[tap the URL](#page-373-0)** to open the graphic.

Messages sent as plain text are displayed as plain text only, and any text stripped of its HTML formatting is displayed as plain text as well. You can set the application to receive all messages as plain text only, regardless of the format in which they were sent. If you choose this option, only the text of any messages sent in HTML format is displayed.

**NOTE** The VersaMail application sends all messages as plain text only, with all HTML tags stripped, even if you are forwarding or replying to a message that was originally received as HTML.

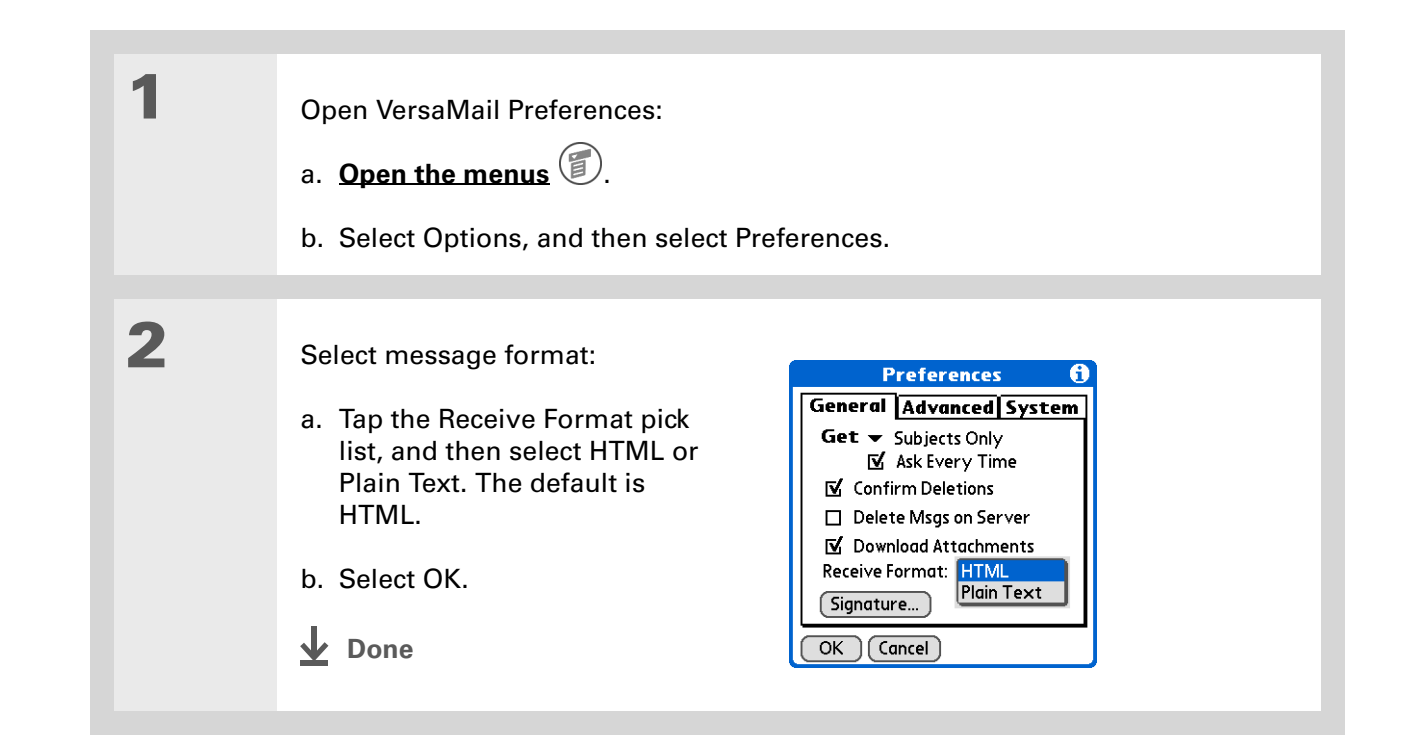

## **Customizing the font of messages you are reading**

You can change the font, size, or style of incoming messages to make them easier to read.

**Did You Know?** The font settings you choose apply to all incoming messages, not just the current one.

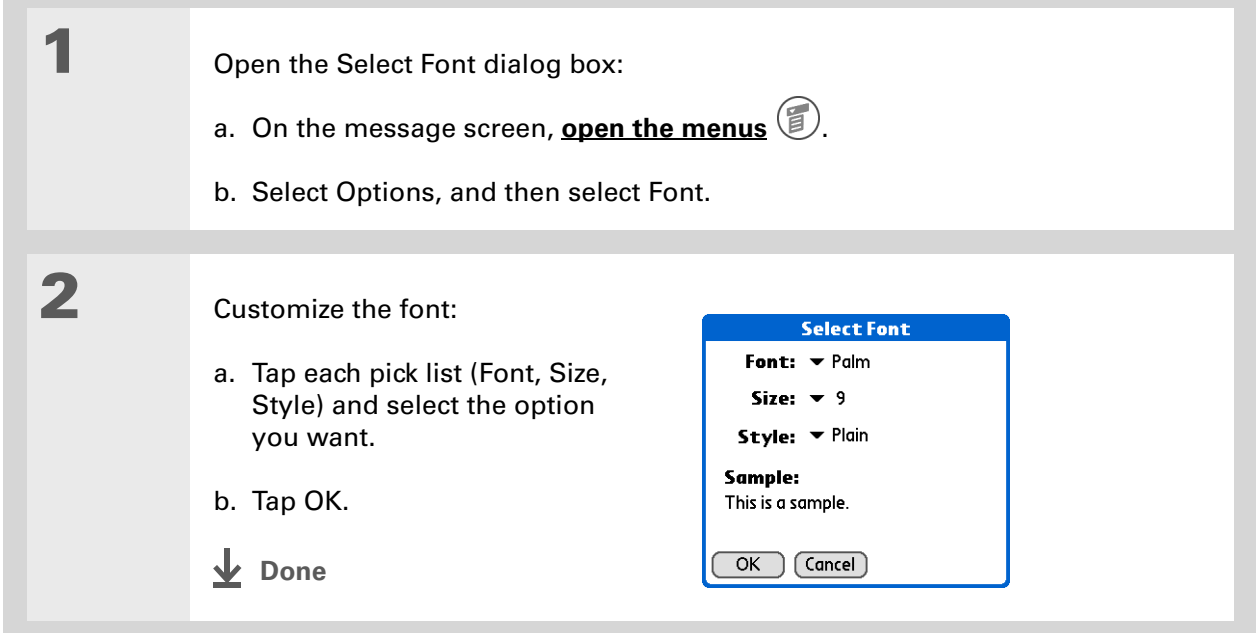

#### $*$  Tip

If you selected the Synchronize Only Account check box, you must **[synchronize](#page-94-0)** so that messages you compose on your handheld can be sent out through your computer's e-mail application.

**Did You Know?**

You can set up your handheld to **[automatically try](#page-360-0)  [resending](#page-360-0)** any messages that are not sent correctly the first time.

**Did You Know?**

When you put addresses in the copies (cc:) field, they are visible to all other recipients. Addresses in the blind copies (bcc:) field are hidden from all other recipients.

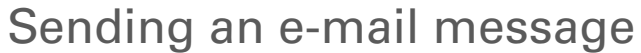

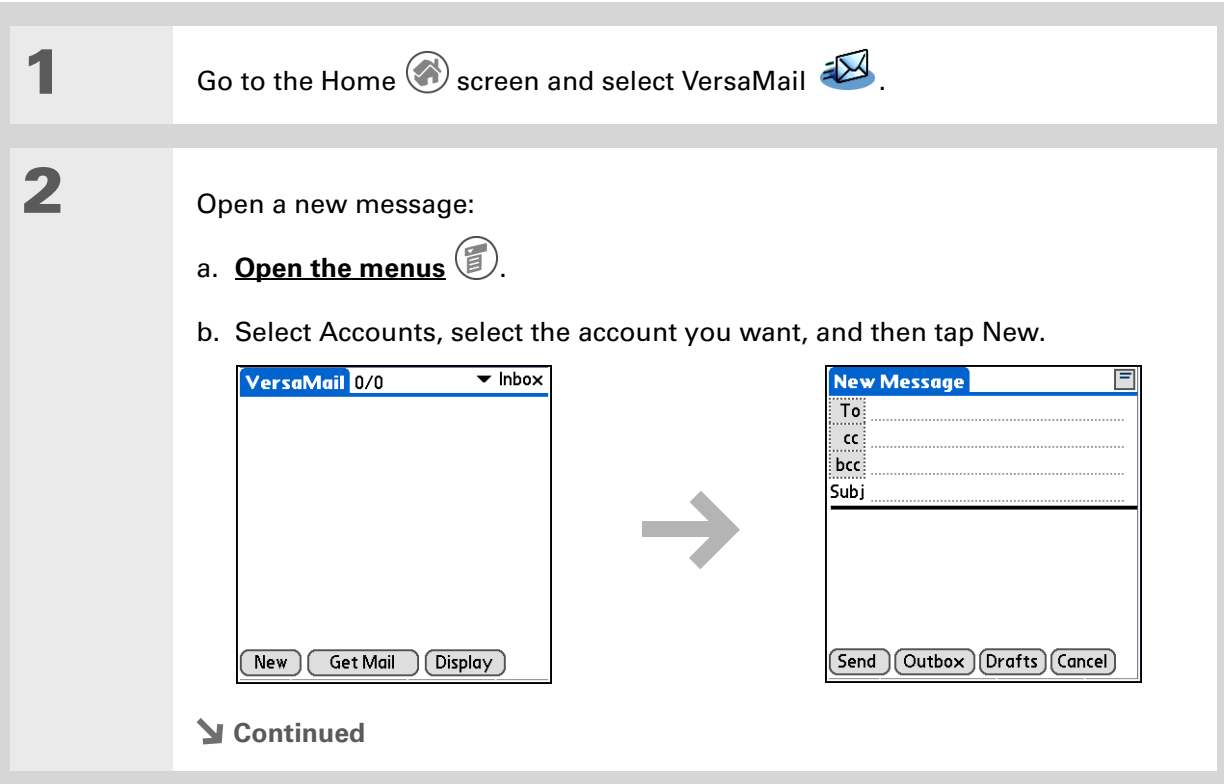

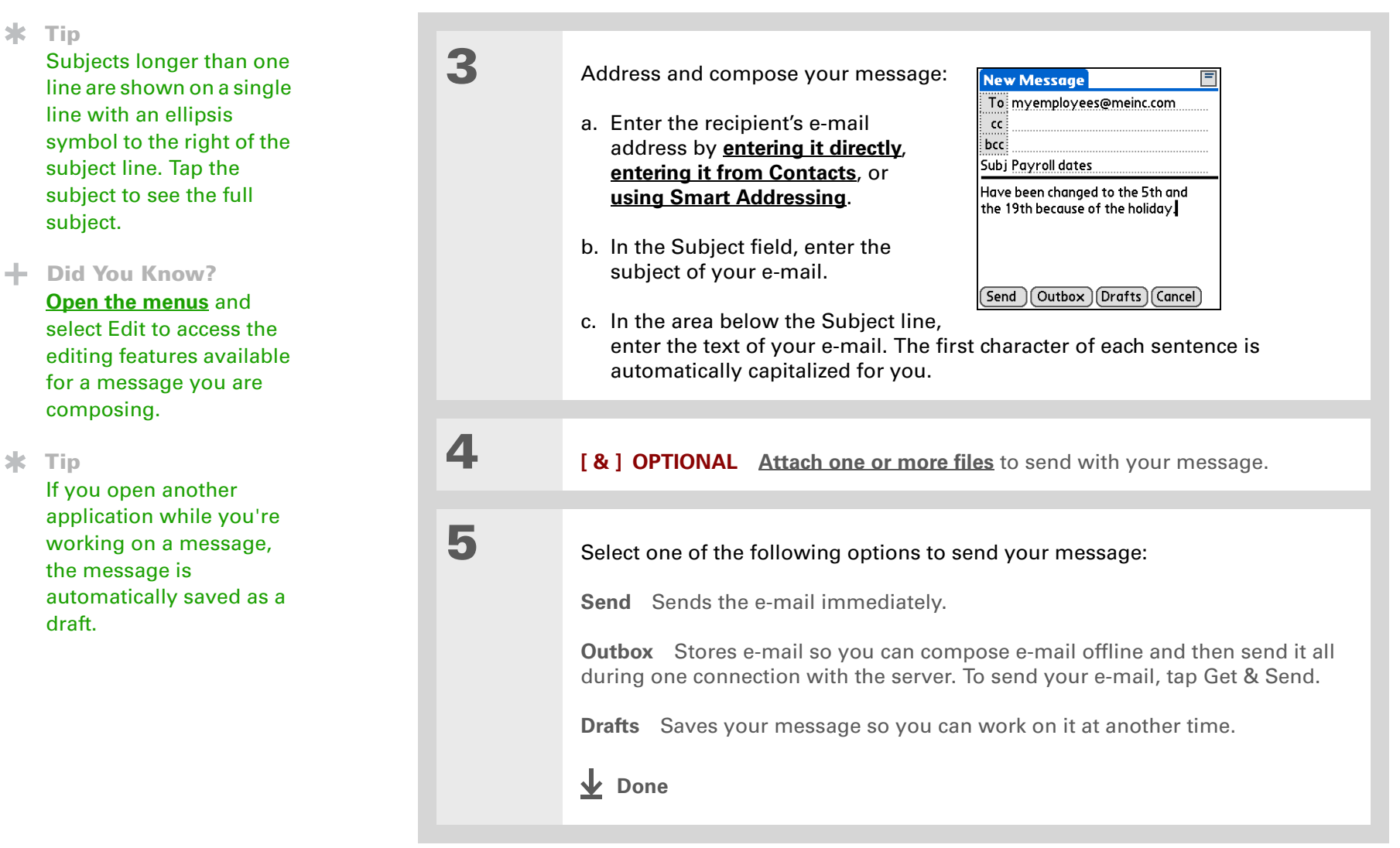

<span id="page-356-0"></span>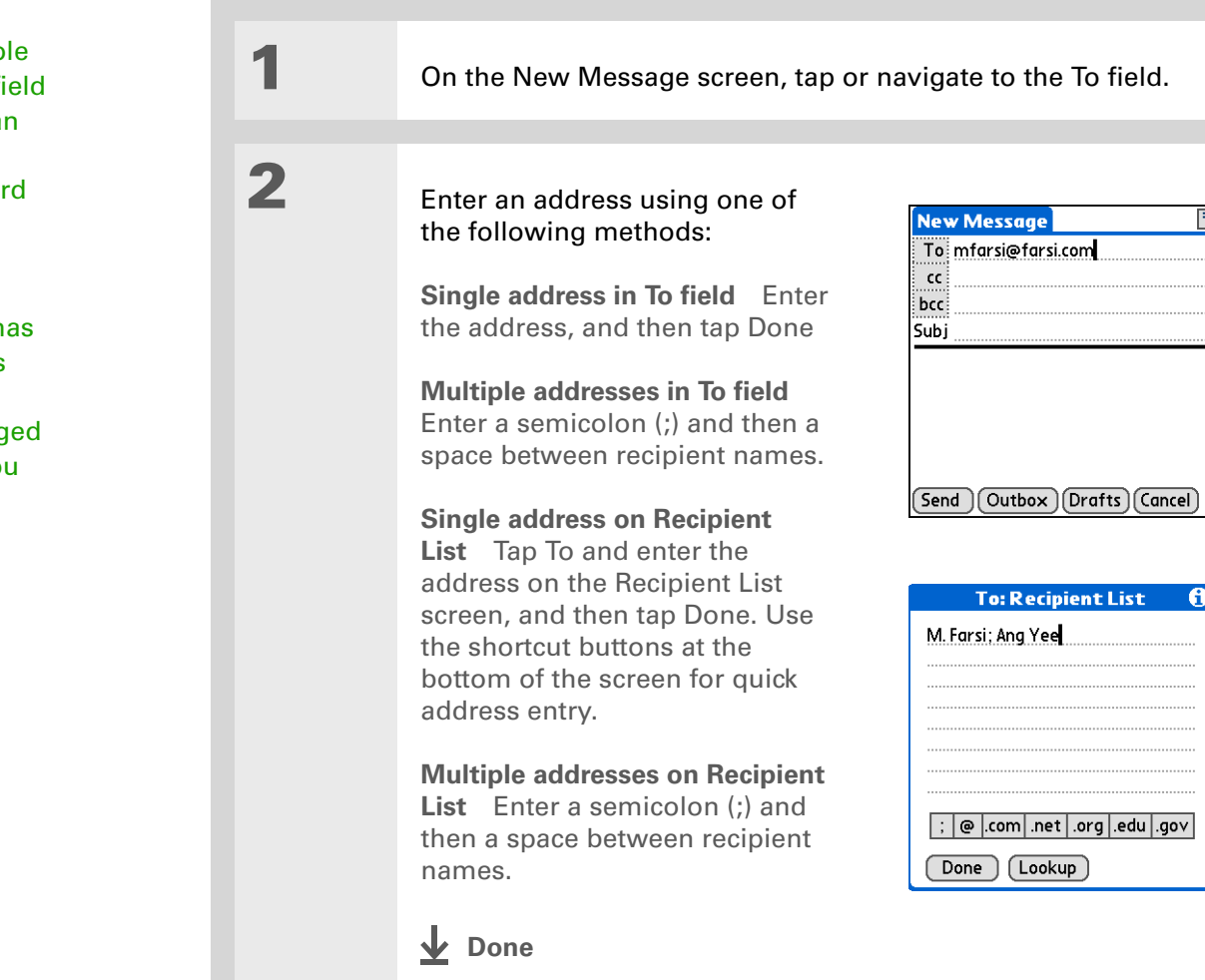

#### **Tip**

You can't see the whole list of addresses in a field if the list is longer than two lines. To see the whole list, tap the word To, cc, or bcc.

**Tip**

It's OK to enter commas instead of semicolons between addresses, because they're changed to semicolons. But you can't use other punctuation or no punctuation between addresses.

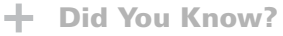

Addresses longer than one line are shown on a single line with an ellipsis symbol to the right of the address line. To view or edit the address, tap the To field to display the full address.

## <span id="page-357-0"></span>**Entering an address using Contacts**

You can enter a recipient's address by using the Lookup screen to select the address. The names and addresses on the Lookup screen come from Contacts.

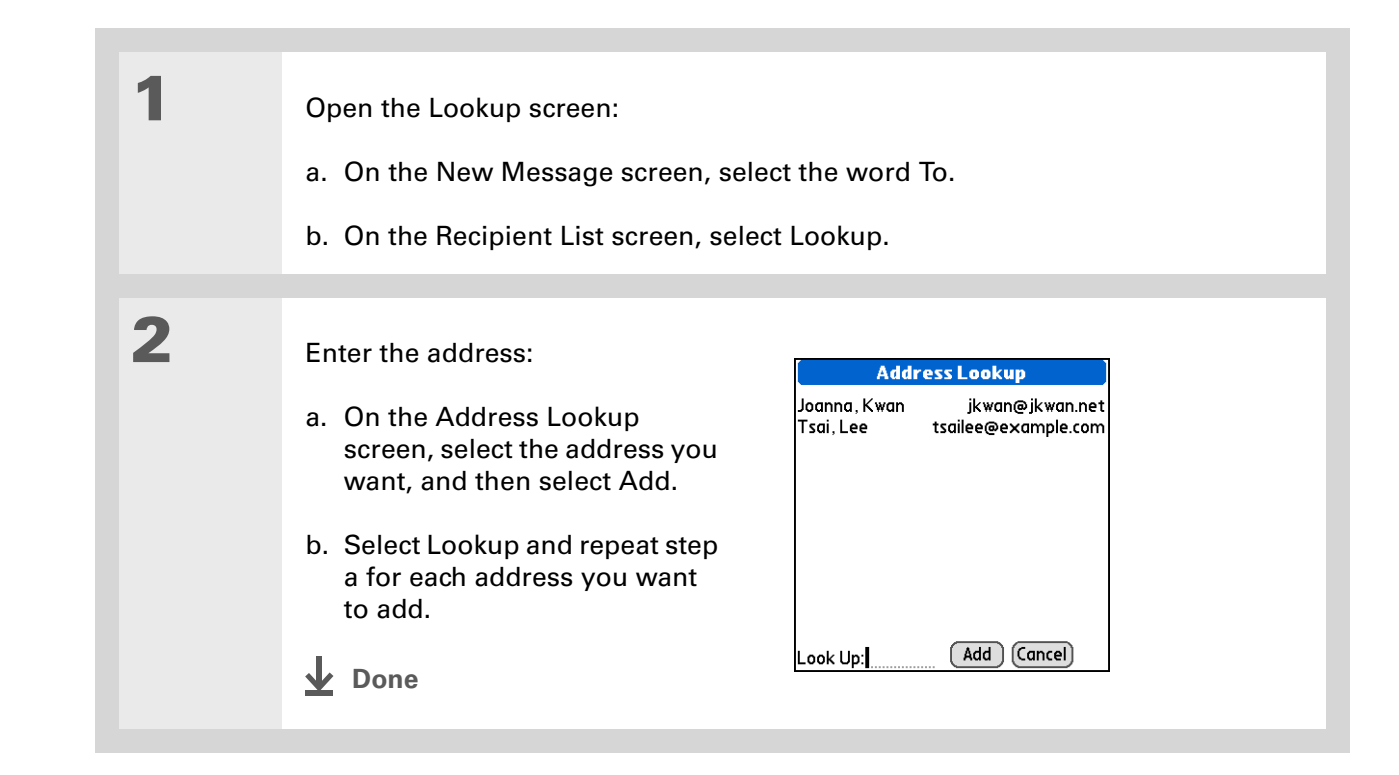

#### ∗. **Tip**

Smart Addressing is turned on by default. To turn off Smart Addressing, **[open the](#page-55-0)  [menus](#page-55-0)**, select Preferences from the Options menu, and then select the Advanced tab. Deselect the Enable Smart Addressing check box.

## <span id="page-358-0"></span>**Entering an address using Smart Addressing**

Smart Addressing completes a recognized e-mail address. Smart Addressing automatically fills in fields when the recipient's name and e-mail address are in your Contacts list.

**1** On the New Message screen, tap in the To field. **2** Start entering the person's name, New Message such as Joe Smith.  $\overline{\text{To}}$  j Once the name is recognized Joanna.Kwan < jkwan@jkwan.net><br>Joe Sadusky <joe@jmswordsmith.co... from your Contacts list, the name and e-mail address are Subj automatically completed on the recipient list. For example, if you have a Joe Smith and a Joan Smith in Contacts (and no other names starting with J), once you [Send | Outbox | Drafts | Cancel ] type "Joe," the entry "Joe Smith" is completed with the correct e-mail address. **3** Tap the name when it appears. **Done**

### **Attaching a personal signature**

You can attach a personal signature, with info like your company's address and fax and telephone numbers, to the bottom of all messages you send.

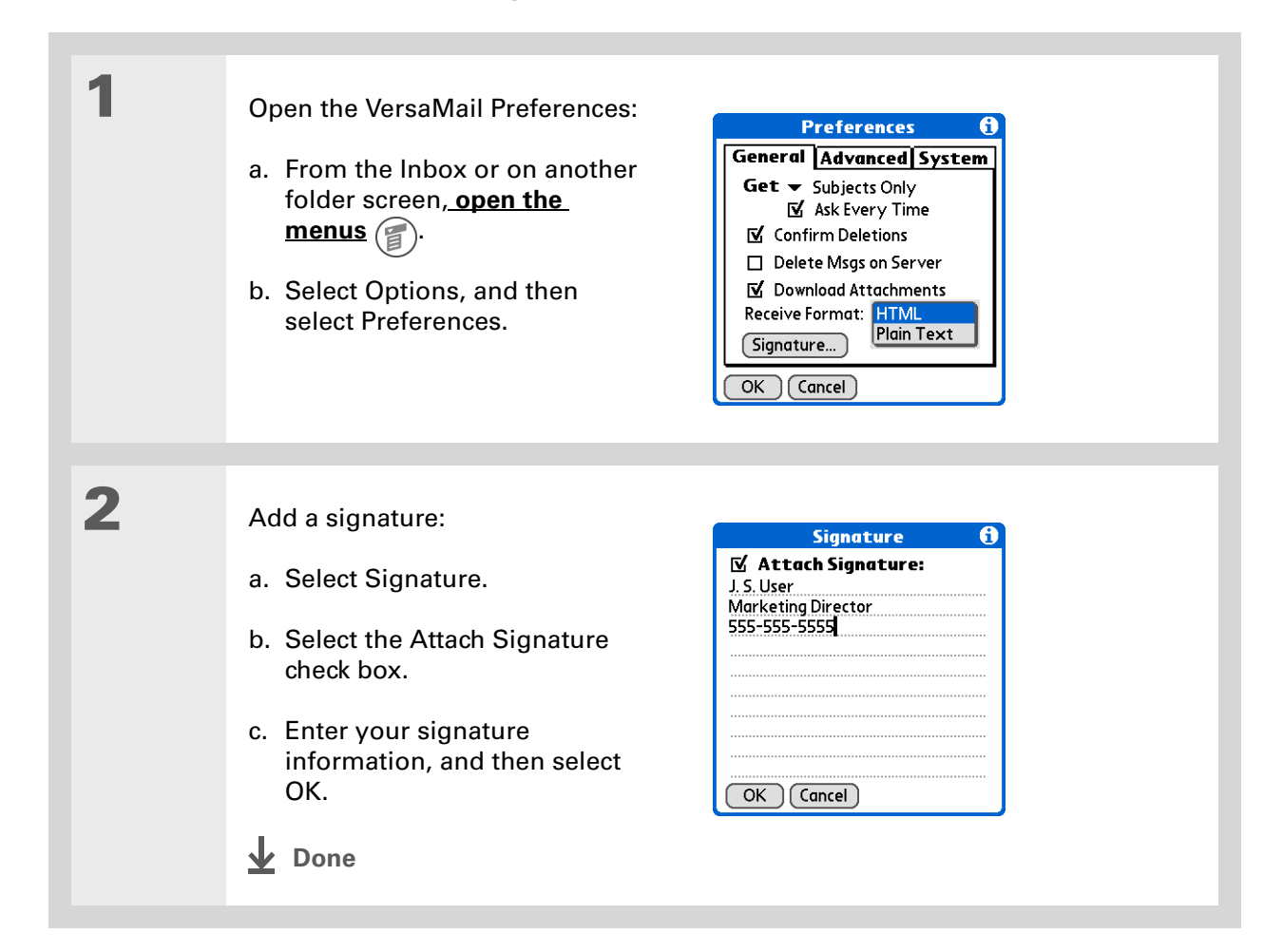
## **Did You Know?**

Send retry doesn't work for **[VPN](#page-323-0)** or **[SSL](#page-435-0)** connections, or for accounts for which your ISP requires you to log in to the mail server before

sending mail. It also doesn't work if you have **[configured the security](#page-524-0)  [preferences](#page-524-0)** on your handheld to encrypt

databases on the handheld.

### **x** Tip

Tap the notification to view a detailed error message. Viewing the error message deletes the notification from the Reminders screen.

## **Send retry**

When you tap Send on the message menu, the VersaMail application automatically attempts to send the message. If the send attempt fails for any reason (for example, your handheld is out of range, or the application cannot connect to the mail server), you can choose to have the application move the message to the Outbox and keep trying to send the message every 30 minutes, a maximum of three times.

If you put a message in the Outbox, you must do a manual send to send the message on the first try. The VersaMail application attempts automatic send retry only after a manual send attempt fails. Keep in mind the following regarding automatic send retry:

- Automatic send retry occurs only if you tap Send to send the message manually. It doesn't work if you tap Get & Send.
- To select automatic send retry, tap Yes in the dialog box notifying you that manual send has failed.
- If automatic send retry succeeds, the message is moved to the Sent folder.
- If automatic send retry fails after the third try, you have to send the message manually.

## **Send retry notifications**

If automatic send retry fails after the third try, a notification appears on the **[Reminders screen](#page-347-0)**. Send retry notification features include the following:

- A broken envelope icon shows that automatic send retry has failed. A separate notification appears for each e-mail account.
- You can choose to **[disable notifications](#page-346-0)** for send retry failures.
- The Reminders screen shows only the most recent notification for an e-mail account, no matter how many automatic send retries have been attempted for that account.

**Tip**

If you **[perform a soft reset](#page-632-0)** or **[synchronize](#page-94-0)** during send retry, the retry cancels. You must manually send any messages in the Outbox.

# **Modifying messages in the Outbox**

A message in the Outbox waiting for the next automatic send retry can be edited, moved, or deleted. However, if you edit the message, you must manually send the message. If the manual send fails, you can choose to store the message in the Outbox to wait for the next automatic send retry.

During automatic send retry, any message that the VersaMail application is trying to send is in a locked state. You cannot edit, move, or delete these messages. If you try to modify a message in the locked state, an error message appears.

If a send retry fails after the third try, the message is stored in the Outbox in the error state. You can send the message again manually, or edit, move, or delete the message. However, if you edit the message, you will need to manually send the message. If the manual send fails, you can choose to store the message in the Outbox to wait for the next automatic send retry.

# **Outbox icons in the VersaMail applications**

The icons to the left of a message in the Outbox show the message's status.

Message is waiting either to be manually sent or to be sent during the next send retry. You  $\checkmark$ can edit, move, or delete a message in this state.

Send retry is currently in process; you cannot edit, move, or delete a message in this state.

Third automatic send retry has failed. You must manually send a message in this state by tapping Get & Send.

# Working with e-mail folders

By default, the VersaMail application displays the messages in a given account's Inbox folder. You can easily view the messages in a different folder. You can also customize the appearance of the message list in your e-mail folders, move messages between folders, and create and edit folders.

## **Viewing another folder**

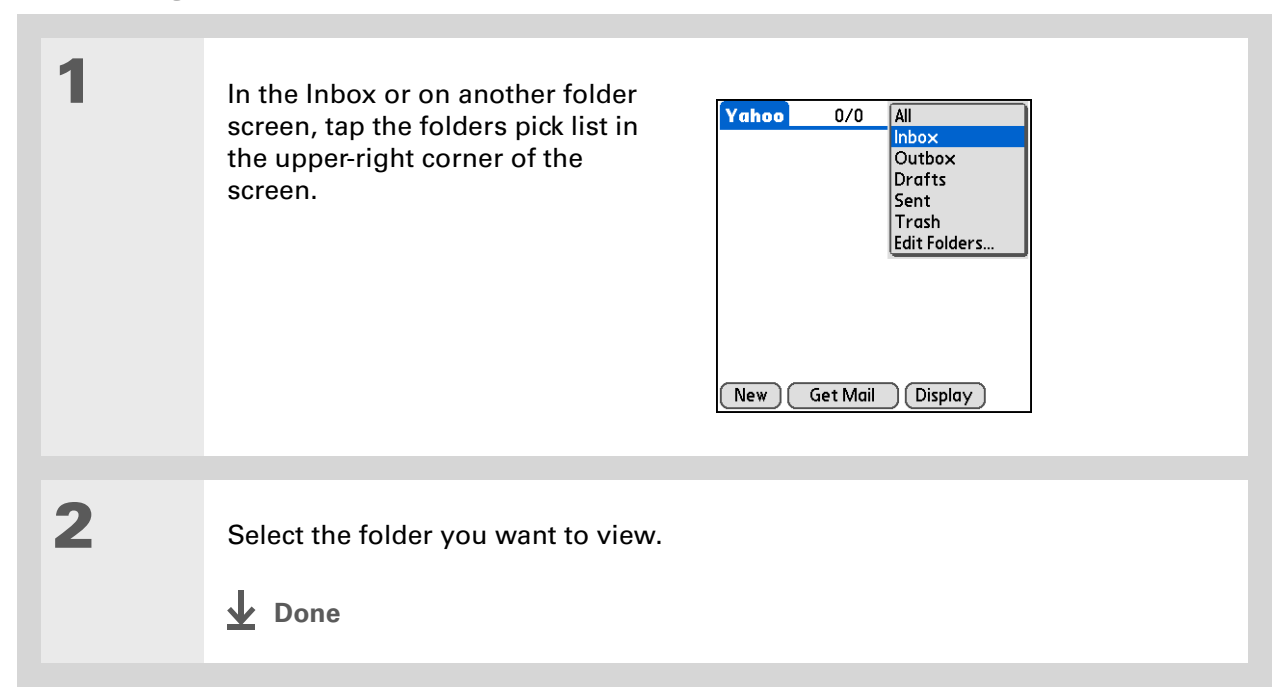

#### ж **Tip**

The customization options you choose apply to all e-mail folders, not just the one you are in.

### **Tip**

If you choose to show the Date column, the column displays the message time for any messages received today—that is, any message received after 12:01 A.M. Otherwise, the Date column shows the date the message was received.

# **Customizing the appearance of the message list**

You can change display options on the message list, as well as the size of columns in the list.

**NOTE** Changing column size is available for one-line message view only.

**1** In the Inbox or on another folder screen, select Display Options. **2** Customize any of the following: **Display Options Sort by:**  $\mathbf{v}$  Date  $\mathbf{v}$  Descend **Sort by** Tap the Sort by pick list. Show:  $\blacktriangleright$  2 line view and then select the column name.  $\boldsymbol{\nabla}$  Date  $\overline{\Pi}$  Size Default is Date. Font: Palm 9 Plain **Sort order** Tap Descend or Ascend. **Unread:**  $\blacktriangledown$  Black Default is Descend. **Read:**  $\blacktriangleright$  Black **One- or two-line column view**  $OK$   $(Cancel)$ Tap the Show pick list, and then select one-line or two-line view. Default is two-line. **Columns shown** Tap the check box under the Show pick list for each column you want to show. The column options change depending on whether you choose a one-line or a two-line view. Defaults are Sender, Date, and Subject. **Font** Tap the Font field. Tap each pick list in the Select Font dialog box (Font, Size, Style) and select the option you want. Default is Palm 9 Plain.

> **Read and unread message color** Tap the Read and Unread pick lists, and then select the color you want for each type of message. Default for both is black.

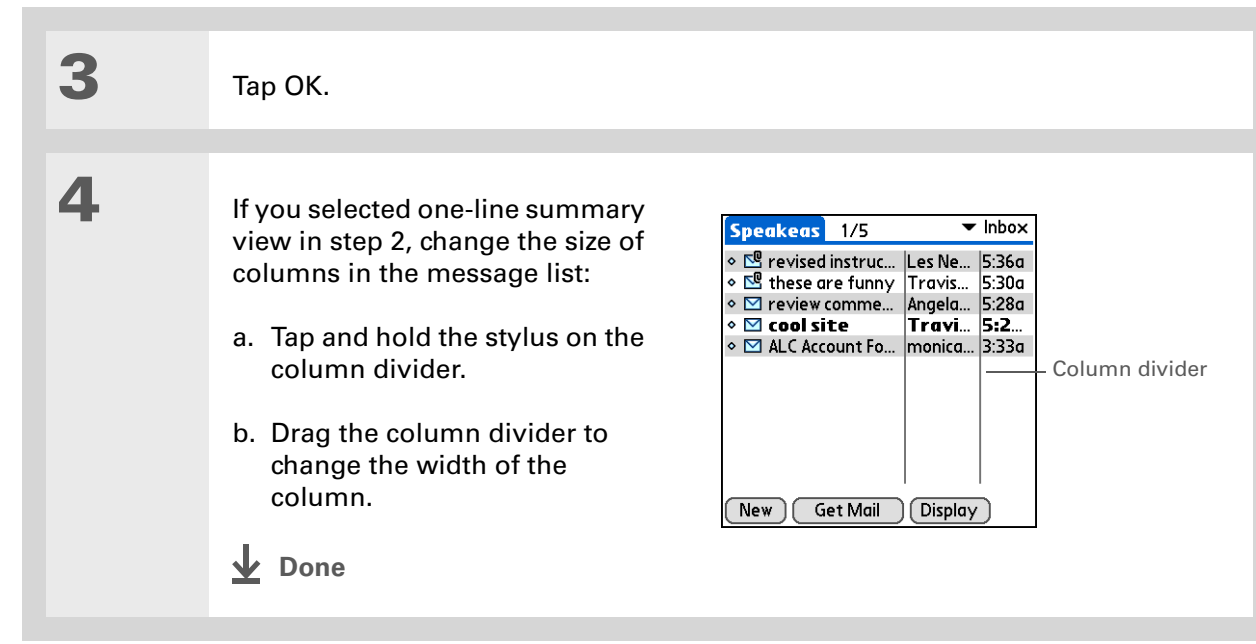

#### Ж. **Tip**

You can use the navigator to move a single message. Select the message you want to move, press Right to open the Message menu, and then select Move To. Then select the folder you want on the folders list.

### **Tip**

To select a group of adjacent messages, drag the stylus to the left of the message icons.

## **Tip**

[You can also open the](#page-55-0)  menus, select Message, [and then select Move To.](#page-55-0)

# **Moving messages between folders**

You can move one or more e-mail messages between folders.

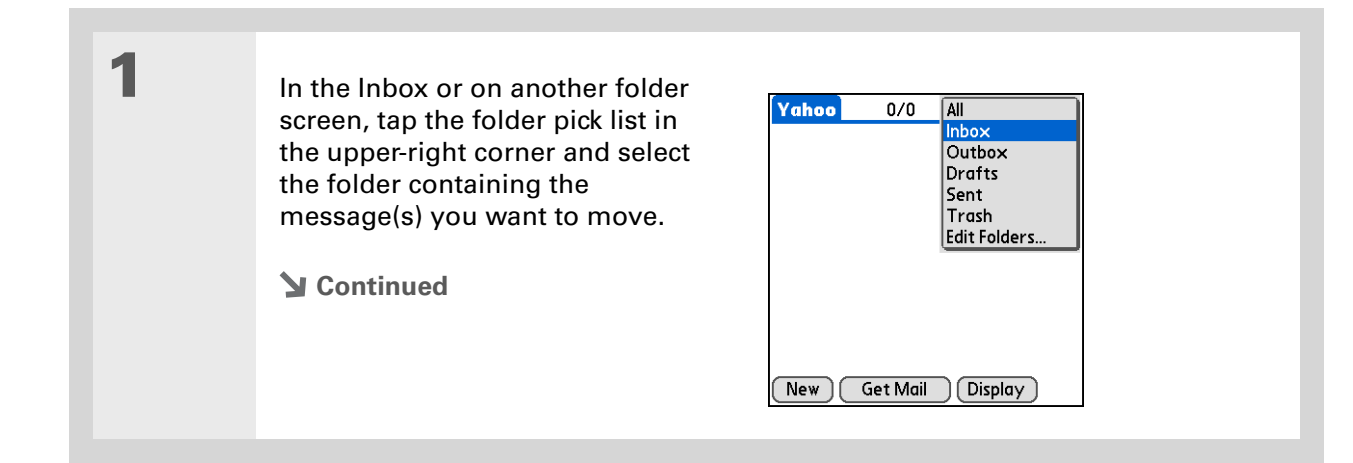

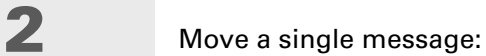

a. Tap the envelope icon to the left of the message you want to move, and then select Move To from the list.

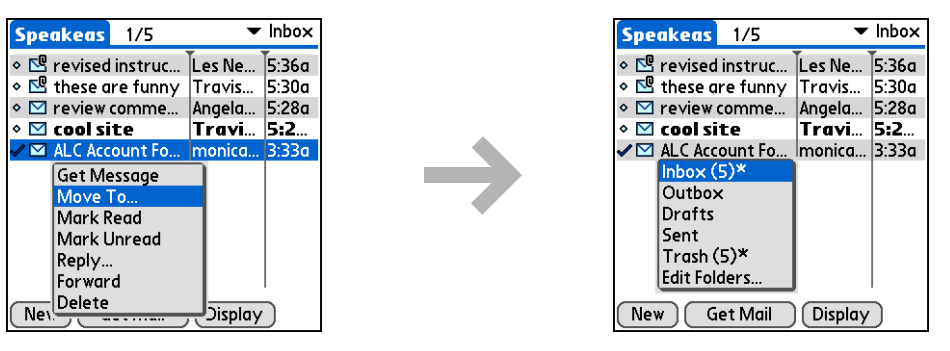

b. On the folders list, select the destination folder you want.

**3** Move multiple messages:

- a. Tap to the left of the icon for each message you want to move. A checkmark appears next to each selected message.
- b. Tap a message icon next to a selected message, and then tap Move To on the list.
- c. On the folders list, select the destination folder you want.

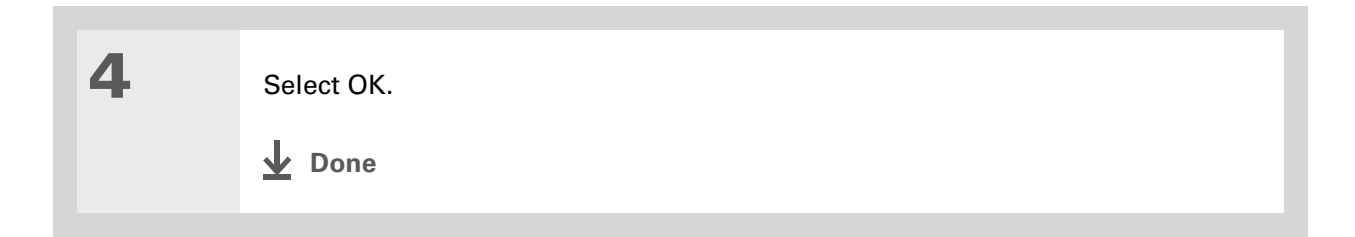

## **Creating and editing mail folders**

The VersaMail application has certain preset folders, such as Inbox, Outbox, Drafts, and Trash. You can create new folders so that you can store e-mail messages by subject, person, or project.

**NOTE** For IMAP accounts only, select the check box if you want the change (create, rename, delete) to take place on the server as well as on your handheld.

**1** In the Inbox or on another folder screen, tap the folder pick list in the upper-right corner, and then select Edit Folders.

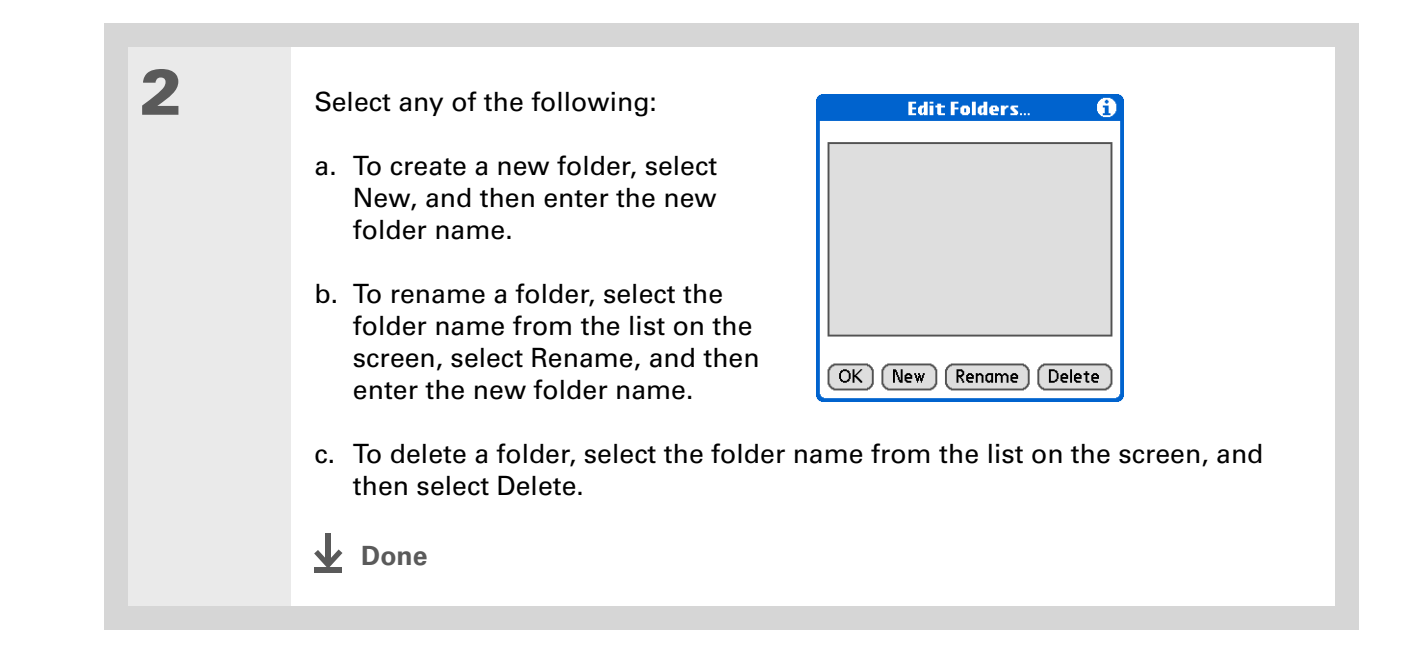

**Did You Know?** You can forward e-mail messages from any folder other than the Outbox folder.

**Did You Know?** Forwarded messages are always sent as text only, even if you received the original message in HTML format.

**Tip**

You can **cut, copy, and [paste text](#page-91-0)** from an e-mail message, either from one you have composed or have read or from an attachment you have downloaded and opened, for use elsewhere in the VersaMail application or in another application.

# Working with e-mail messages

When you receive an e-mail message, you can reply to it or forward it to someone else. You can also open web addresses (URLs) within messages.

## **Forwarding an e-mail message**

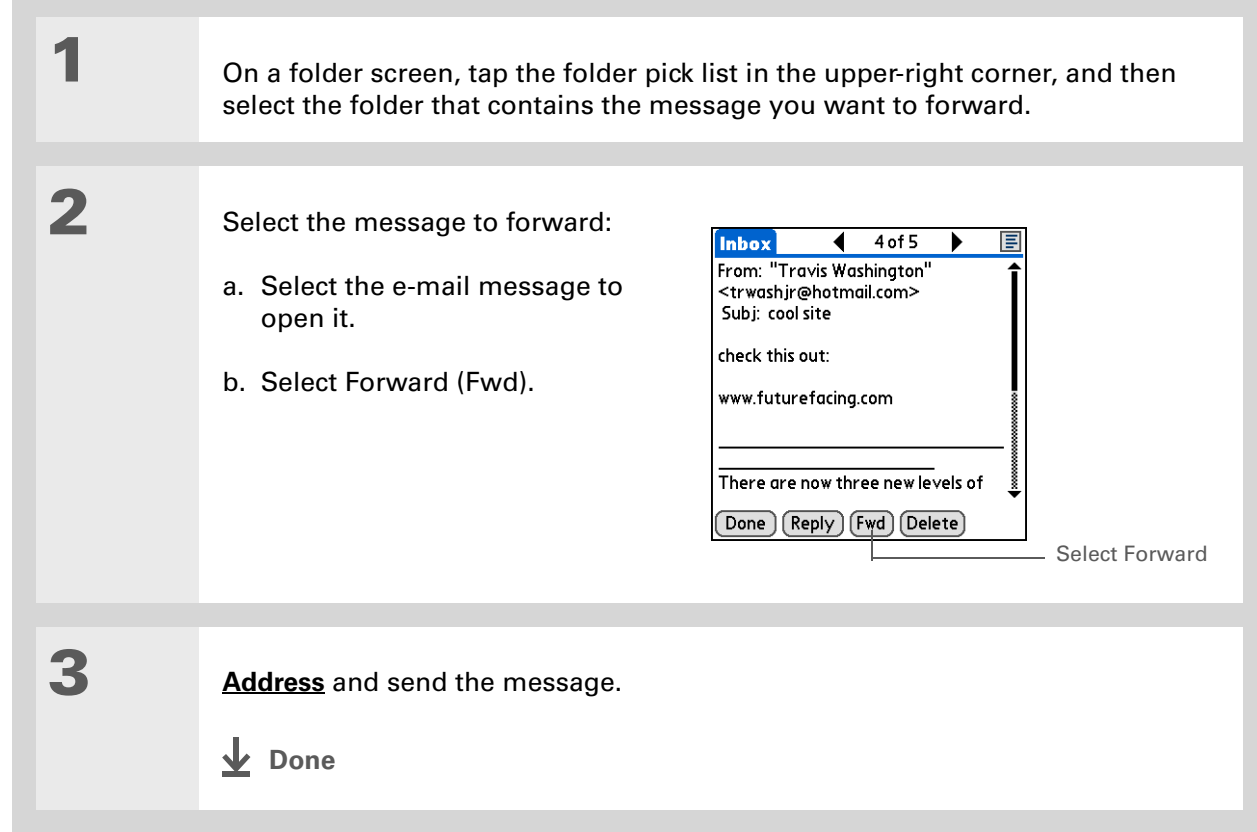

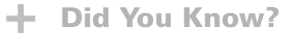

Replies are always sent as text only, even if you received the original message in HTML format.

 $*$  Tip

From the message screen, you can also select Reply from the Options menu.

## **Replying to an e-mail message**

You can reply to an e-mail message as you are reading it, or you can start the reply when you are viewing messages in the message list.

# **Replying to a message that you are reading**

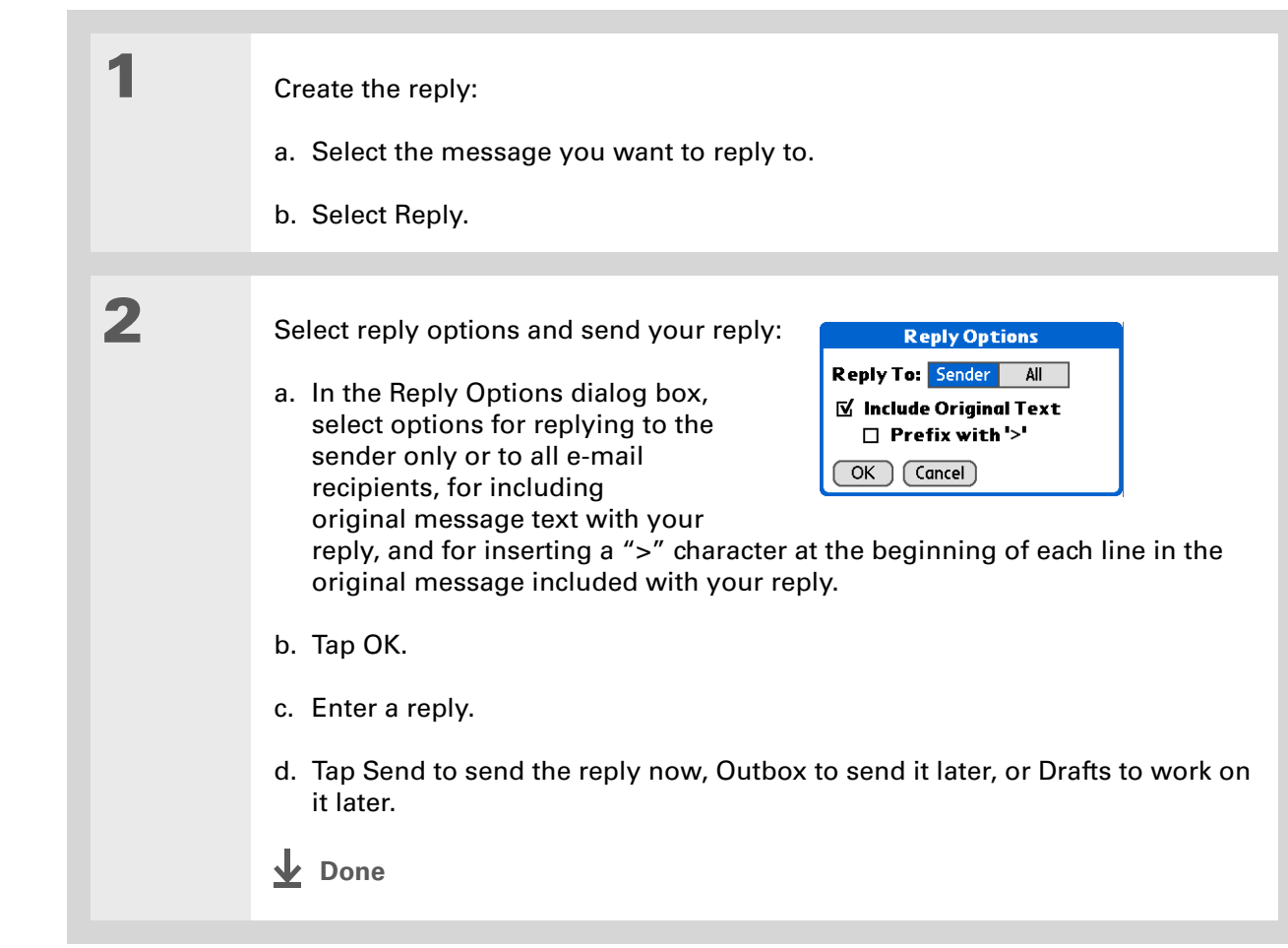

## **Replying to an e-mail message from the message list**

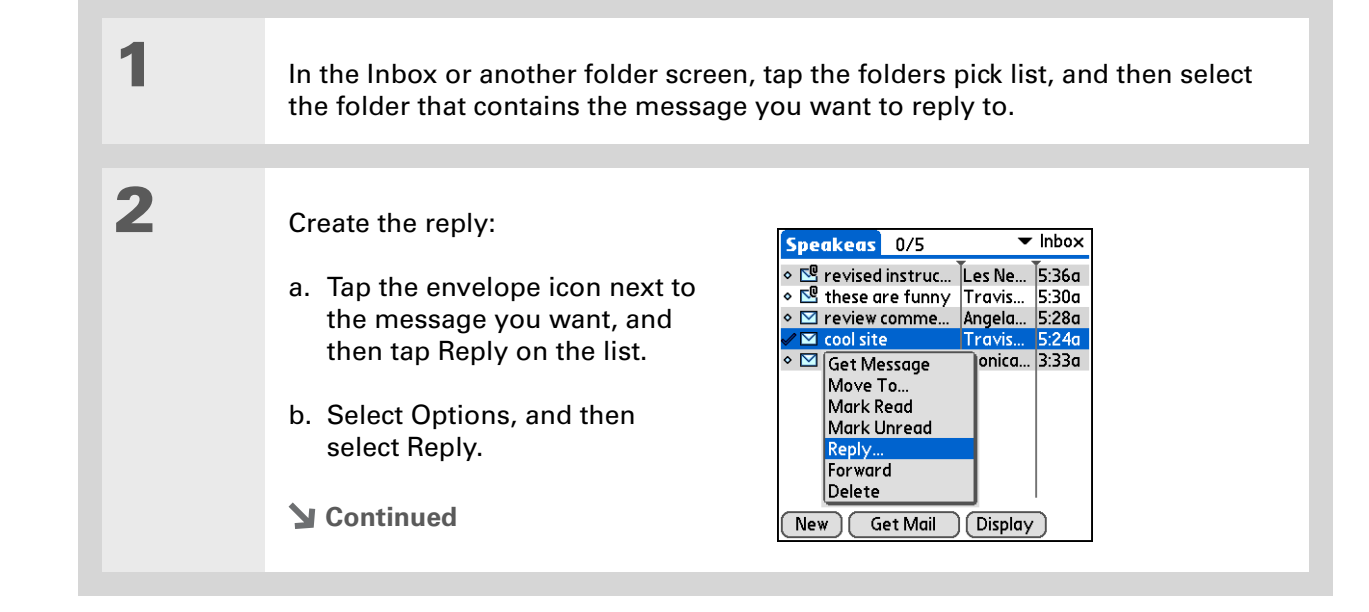

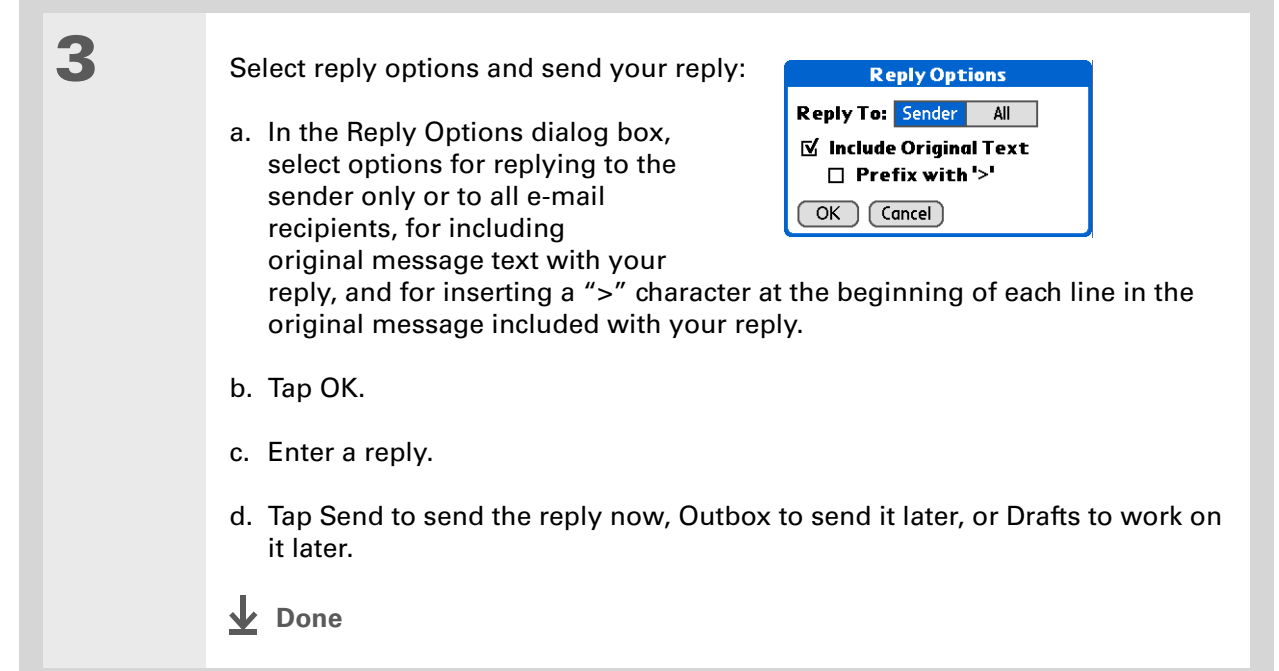

**Did You Know?**

E-mail addresses appear in the form "username@ mailservice.com" (or other three-letter extension such as .net, .org, and so on).

## **Working with URLs**

You can tap a URL in a received message to view the web page or file associated with the URL. Tapping the URL opens palmOne™ **[Web Pro](#page-464-0)** to view the page or file.

You can also tap an embedded e-mail address to open a new message screen with the address in the To field.

Depending on whether the received message is displayed in HTML or plain text format, URLs and e-mail addresses appear in slightly different forms, as follows:

**HTML** URLs and e-mail addresses appear as blue underlined text.

**Plain text** Most URLs begin with "http://" or "www." Simply tap to view these types of URLs. To view a page or file associated with a URL that does not begin with "http://" or "www.," select the URL, copy it, and paste it into the address bar in the Web Pro browser.

## **Deleting a message**

You can delete e-mail messages from any folder. For example, you can delete old messages in the Inbox or messages that you were working on in the Drafts folder. When you delete a message, it is placed in the **[Trash](#page-376-0)** folder.

**1** In the Inbox or another folder screen, tap the folders pick list, and then select the folder that contains the message you want to delete.

**2** Tap the bullet next to the icon of each message that you want to delete. To select adjacent messages, drag the stylus so it hits the bullet to the left of each message. Lift the stylus and drag again to select more adjacent messages.

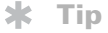

To delete messages on the server when you empty the trash on your handheld, **[select the](#page-410-0)  [Delete Msgs on Server](#page-410-0)  [setting](#page-410-0)** in the VersaMail Preferences. Many e-mail providers have size restrictions for mail storage. If your mailbox on the server becomes full, messages are returned to the senders.

#### **Tip**

You can also tap the message icon next to a selected e-mail message and then tap Delete.

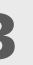

```
3 Delete the message or messages:
```
- a. **[Open the menus](#page-55-0)**  $\bullet$ .
- b. Select Delete from the Message menu.
- c. Tap Also delete message(s) on server if you want to delete the messages from the server now.

 **If you delete a message on the server, you cannot retrieve it**  [ **!** ] **IMPORTANT and view it again later.**

d. Select OK.

**Done**

## **Deleting old messages**

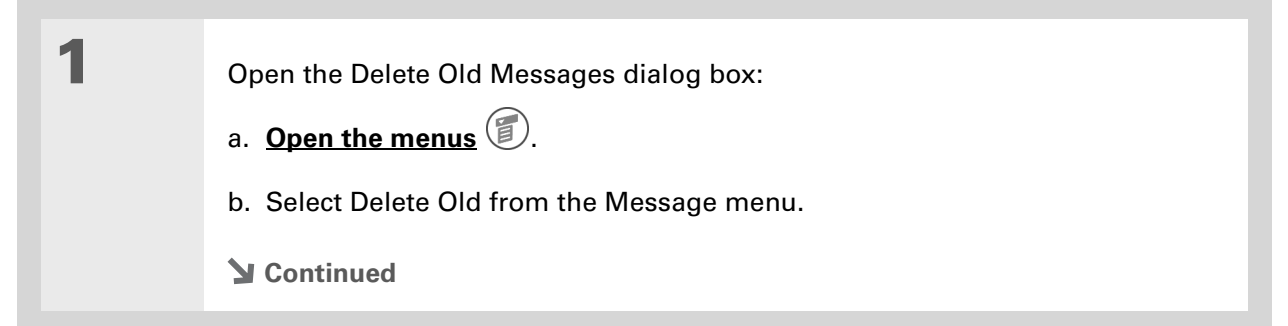

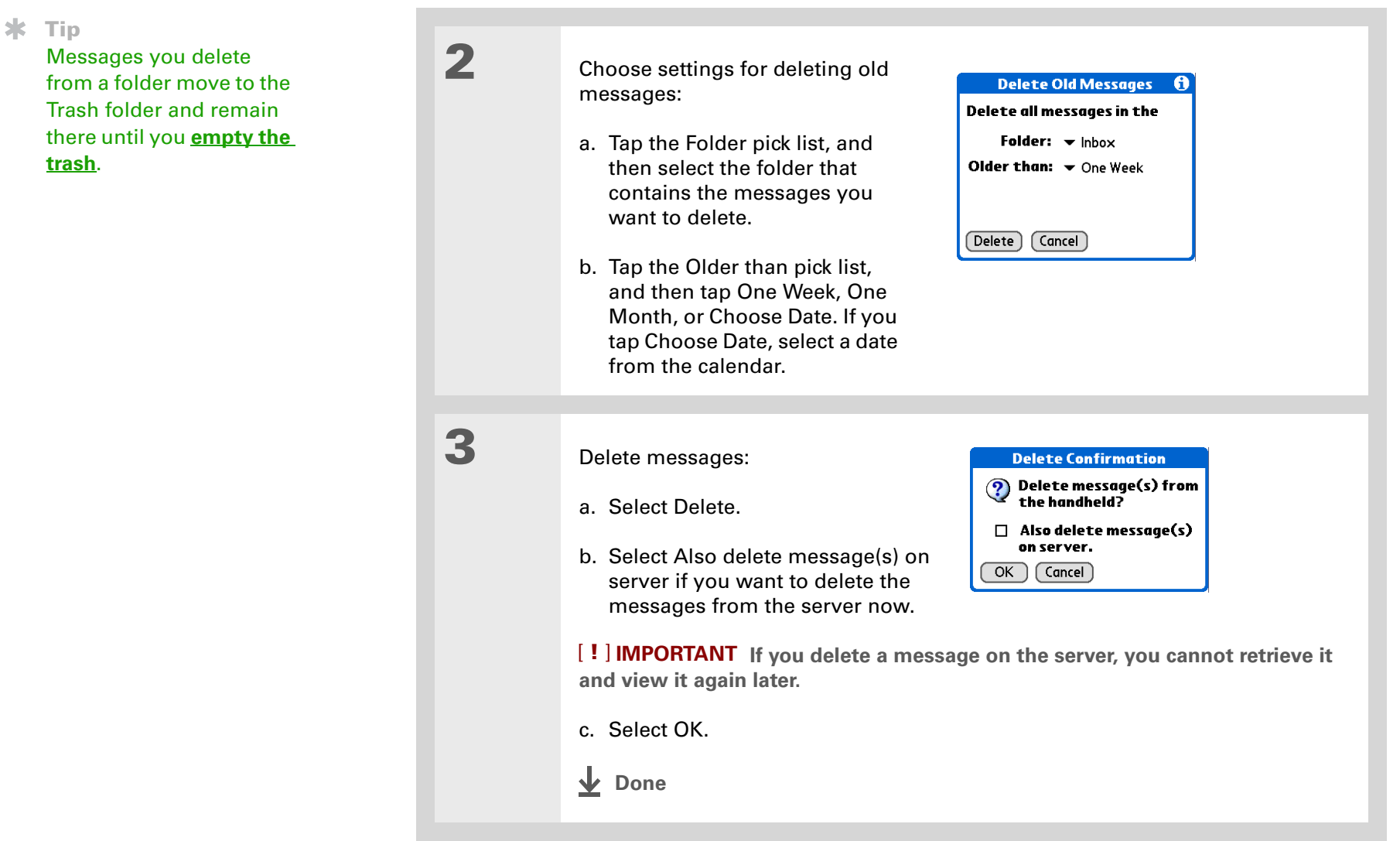

<span id="page-376-0"></span>**Emptying the trash**

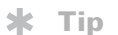

You can set a preference to **[automatically empty](#page-377-0)  [the trash](#page-377-0)**.

**Did You Know?**

Many e-mail providers, such as Yahoo, have size restrictions for mail storage. If your mailbox on the server becomes full, messages are returned to the senders.

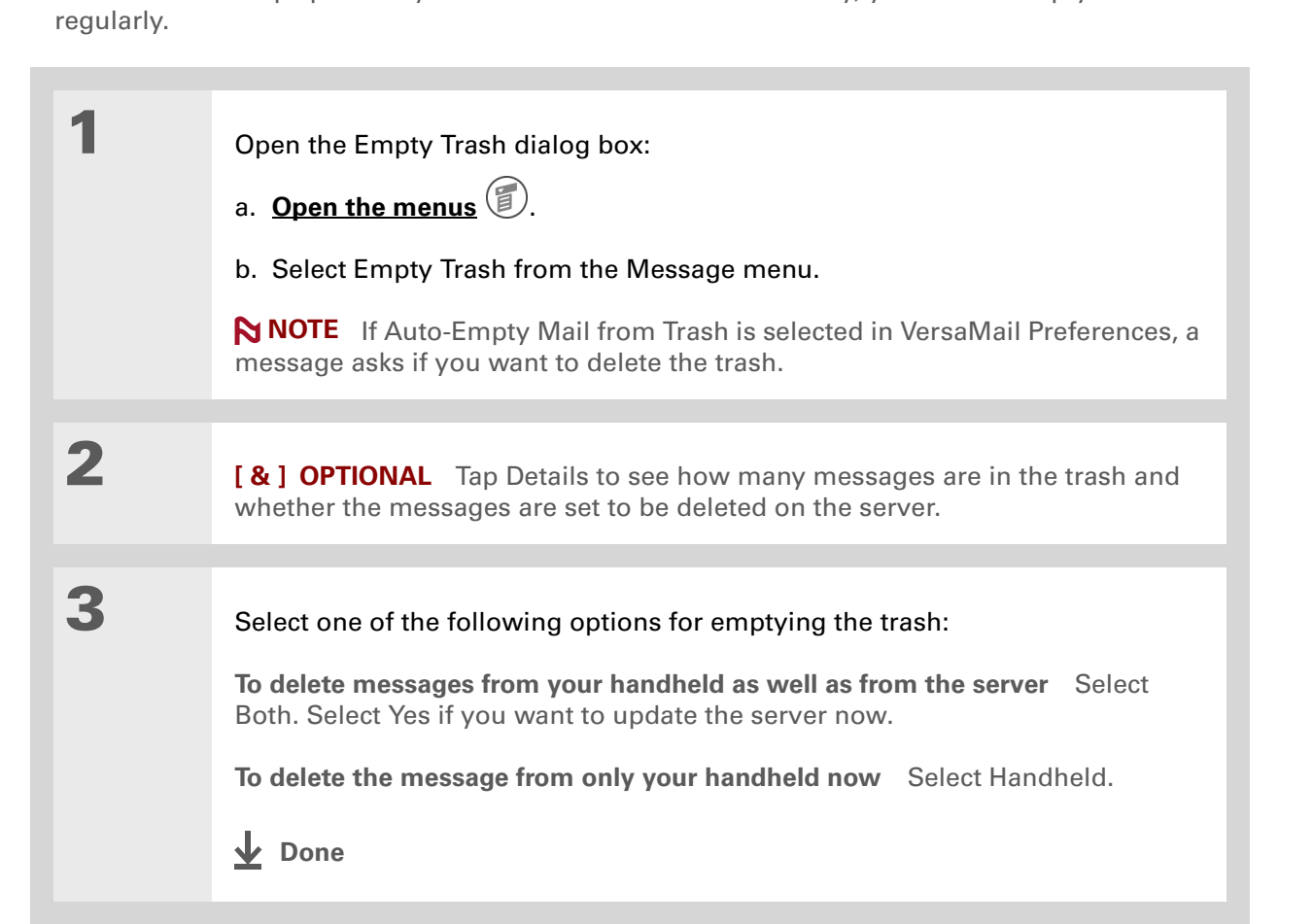

When you delete a message, it moves to the Trash folder. Deleted e-mail accumulates in the Trash folder and takes up space on your handheld. To increase memory, you should empty the trash

**Did You Know?** By default, Auto-Empty Mail from Trash is selected, and the time interval is set at Older Than 1 Week.

# <span id="page-377-0"></span>**Setting the trash to be emptied automatically**

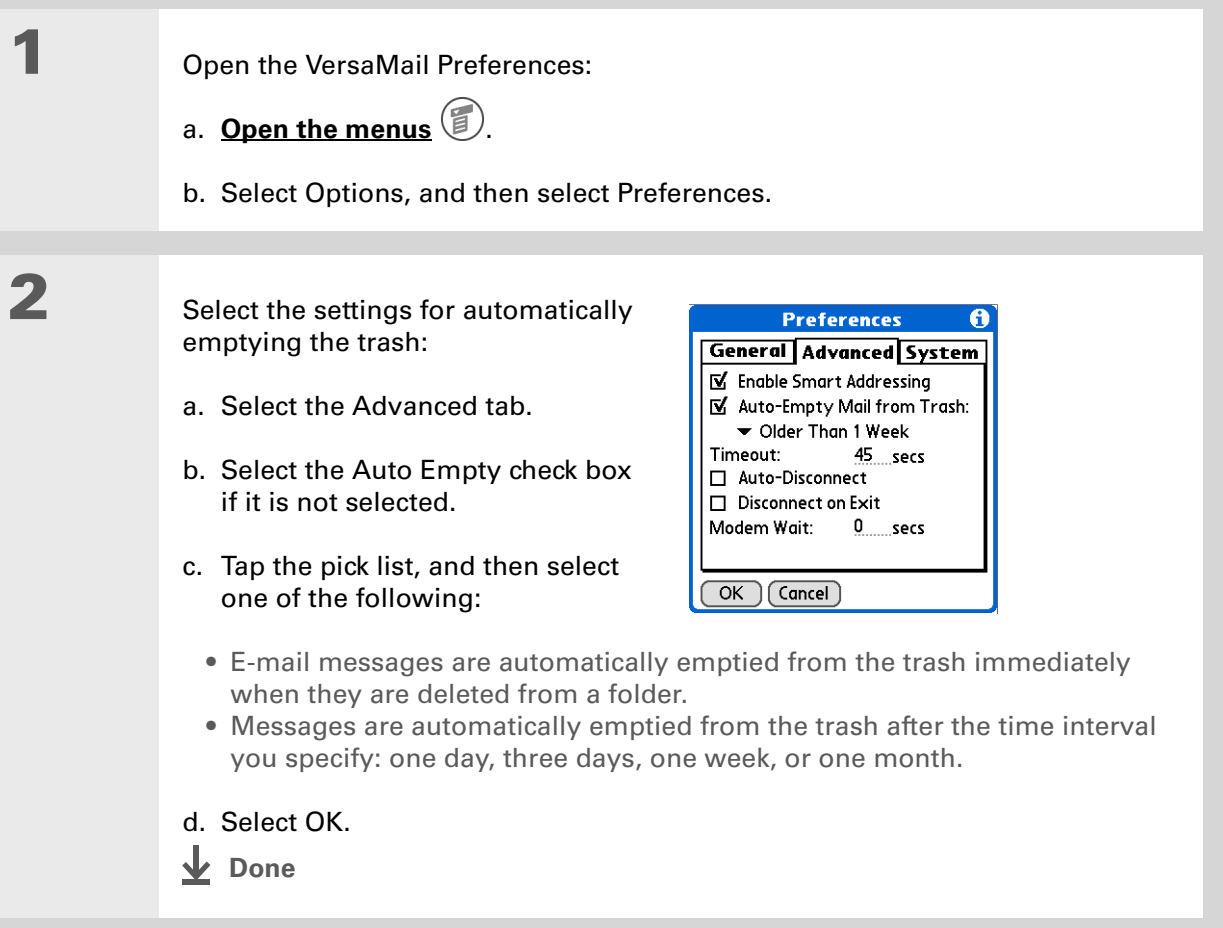

**Did You Know?**

In one-line view, read messages appear in plain text in the message list; unread messages appear in bold text.

**Did You Know?**

POP mail servers do not support the read or unread message feature. For POP accounts, messages that you mark appear in plain or bold text on your handheld, but the difference is not recognized on the server.

## **Marking messages as read or unread**

When you tap a message to read it, it is automatically marked as read. You can also manually mark messages as read or unread.

**1** Select the message or messages to mark:

- a. In the Inbox or on another folders screen, tap the folders pick list, and then select the folder containing the message you want to mark.
- b. Tap the icon next to the message you want to mark. To mark multiple messages, tap the bullets next to the messages you want to mark.

**2** Do one of the following to mark the message or messages:

> **Single message** Select Mark Read or Mark Unread on the list.

**Multiple messages [Open the](#page-55-0)  [menus](#page-55-0)**, select Message, and then select Mark Read or Mark Unread.

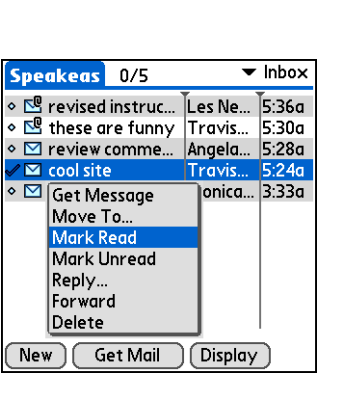

**Tip**

Selecting Both and then OK also processes any other pending actions on the server, such as deleting messages not yet deleted.

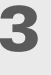

**3** For IMAP accounts only, select one of the following:

> **To mark the messages as read or unread on your handheld only** Select Handheld.

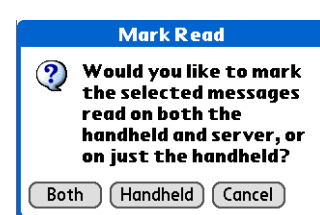

**To mark the messages on both your handheld and the server and have the messages marked on the server immediately** Select Both, and then select OK on the confirmation screen.

**To mark the messages on both the handheld and the server and have the messages marked on the server the next time you [synchronize](#page-94-0) or connect to the server** Select Both, and then select Cancel on the confirmation screen.

**NOTE** If you set up an IMAP account as **[synchronize only](#page-321-0)**, this screen does not appear.

**Done**

#### 来 **Tip**

You can also save downloaded files to an **[expansion card](#page-122-0)**.

#### **K** Tip

The maximum message size you can download is 60KB for the body text and approximately 5MB total, including attachments. If an attachment is too large, it cannot be downloaded to the handheld. You can download a maximum of 10 attachments for any received messages, regardless of message size.

# Working with attachments

You can easily download, view, and send attachments with e-mail messages.

## <span id="page-380-0"></span>**Downloading an attachment to your handheld**

E-mail may contain attached files, such as Microsoft Word or text files, that you want to view or install on your handheld. When you receive a message that has an attachment, the VersaMail application scans your Handheld to see if you have an application that can open the attachment. If so, you can **[open the attachment](#page-383-0)** with the application.

Here are the kinds of attached files you can work with:

**vCard (VCF)** This is contact information. Open these files in the Contacts application on your handheld.

**vCal/iCal (VCS or ICS)** This is usually a calendar appointment or a task. Open these files in the Calendar or Tasks application on your handheld.

**Text (TXT)** This is usually a memo or another plain text file. Open these files in the Memos application on your handheld.

**HTML (HTML or HTM)** This is usually a web page or a formatted text file. Open these files in the **[palmOne Web Pro](#page-464-0)** application on your handheld. Your handheld displays HTML attachments with full formatting intact.

**Microsoft Word (DOC)** Open these files in the Documents To Go application on your handheld. (Application must be **[installed from the CD](#page-559-0)**.)

**Microsoft Excel (.XLS)** Open these files in the Documents To Go application on your handheld. (Application must be **[installed from the CD](#page-559-0)**.)

**Graphics files (JPG, BMP, TIF, GIF)** Open these files in the palmOne™ Media application on your handheld.

**Other application files** For other types of application files, your handheld may contain a viewer that allows other applications to pass it a file for viewing. If your handheld contains such a viewer, you can open the attachment; if not, you can't view the attachment. Among the file types that may be supported are MP3 and AAC files if saved to an expansion card.

**PRC (PRC)** This is a Palm OS<sup>®</sup> application that you can install and run on your handheld.

**PDB (PDB)** This is a file that works with specific Palm OS applications.

**ZIP (ZIP)** These are compressed files that contain other types of files, for example, text files or Word documents. You can download and uncompress ("unzip") a Zip file and then view the contents on your handheld.

## <span id="page-381-0"></span>**Working with a downloaded attachment**

In the message list, a paper clip on a message's envelope icon indicates that the message has an attachment that has been downloaded. You can view, edit, or install an attached file, depending on the file type.

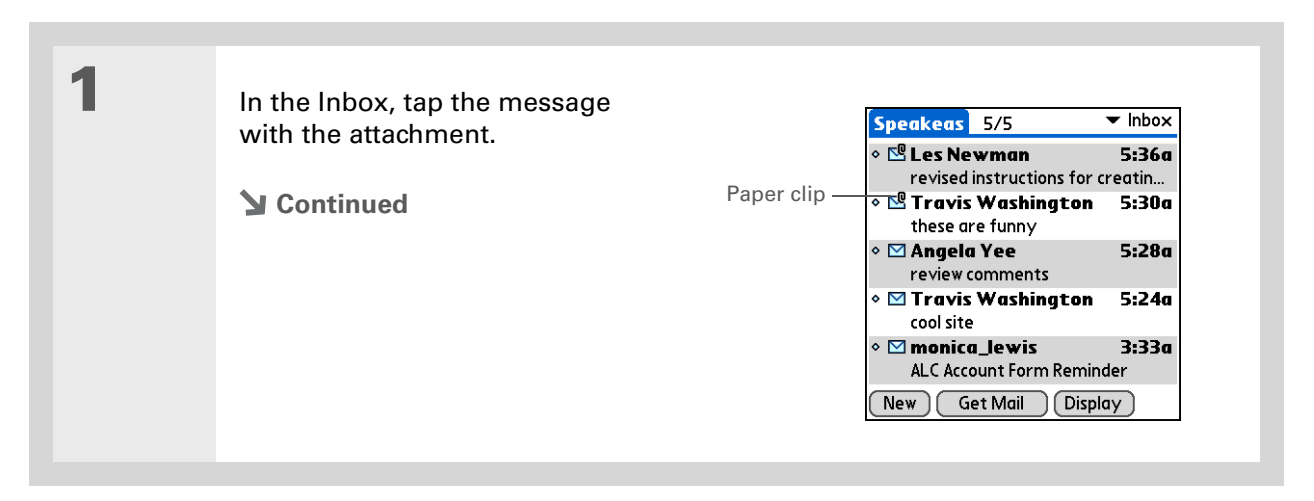

#### ∗. **Tip**

Because downloading large messages can consume handheld resources, the VersaMail application displays the size and asks if you want to continue downloading any message that exceeds your maximum message size, up to a total size of 5MB.

**2 [ & ] OPTIONAL** If you choose to get messages by subject only, tap More for

each downloaded message to view the body of the e-mail message plus any attachments, up to the maximum message size.

**3** Tap the red paper clip icon in the upper-right corner. If the attachment is not downloaded, a paper clip icon doesn't appear even though the message was sent with an attachment. You must download the attachment for the paper clip icon to appear.

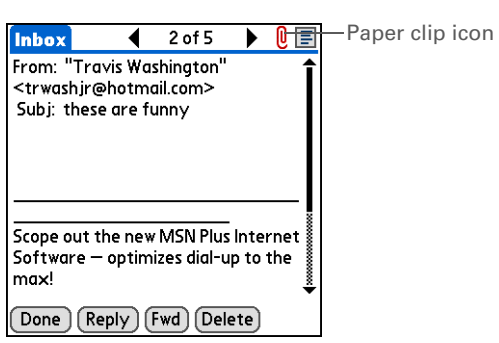

**4** Do one of the following, depending on the attachment file type:

<span id="page-383-0"></span>**Viewable file: text, Word document, task, HTML, graphic, and so on** Tap the name of the attachment you want to view, and then tap View. If there are multiple viewers registered on your handheld for the attachment file type, either use the default viewer shown, or select a viewer from the list. For example, if you have two photo viewing applications on your handheld and you select a photo attachment on the list, the Viewer pick list appears containing the names of the photo viewing applications. Tap the pick list, and then select the application you want to use to view the photo attachment.

If there is only one viewer registered for the attachment file type, the viewer is shown without a list.

**Palm OS application or database file (PRC or PDB)** Tap the name of the attachment you want, and then tap Install. The file is installed automatically.

**Compressed Zip file** Tap the name of the attachment you want, and then tap Unzip. The file uncompresses, and the files it contains are listed. Tap the name of the file you want to view or install, and then tap View or Install.

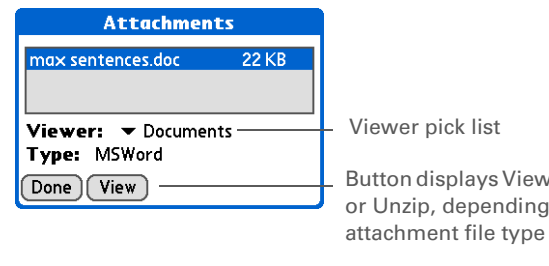

Button displays View, Install, or Unzip, depending on the

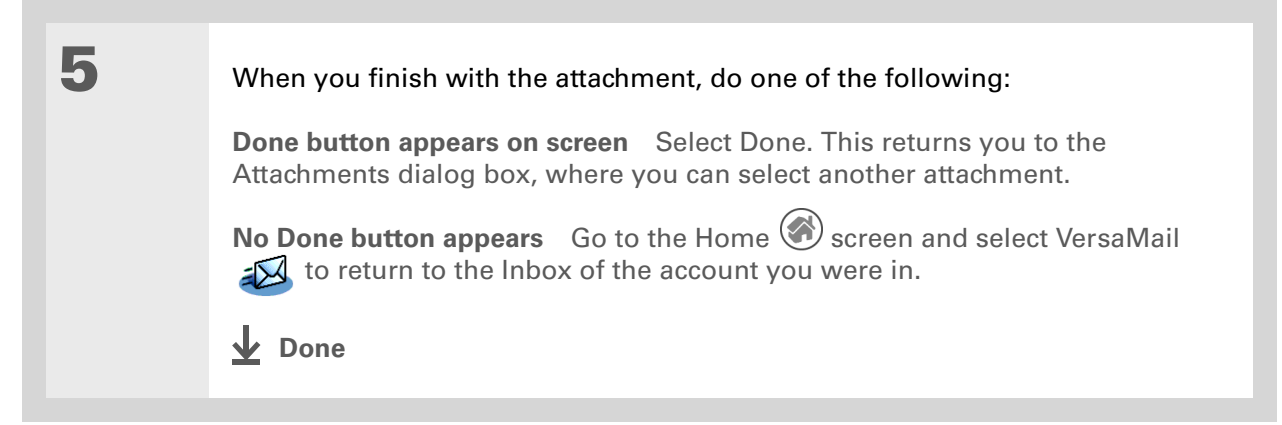

## **Downloading large attachments**

Downloading and viewing a message with a single attachment that exceeds your maximum message size, or a message with multiple attachments whose total size exceeds your maximum message size, requires some extra steps.

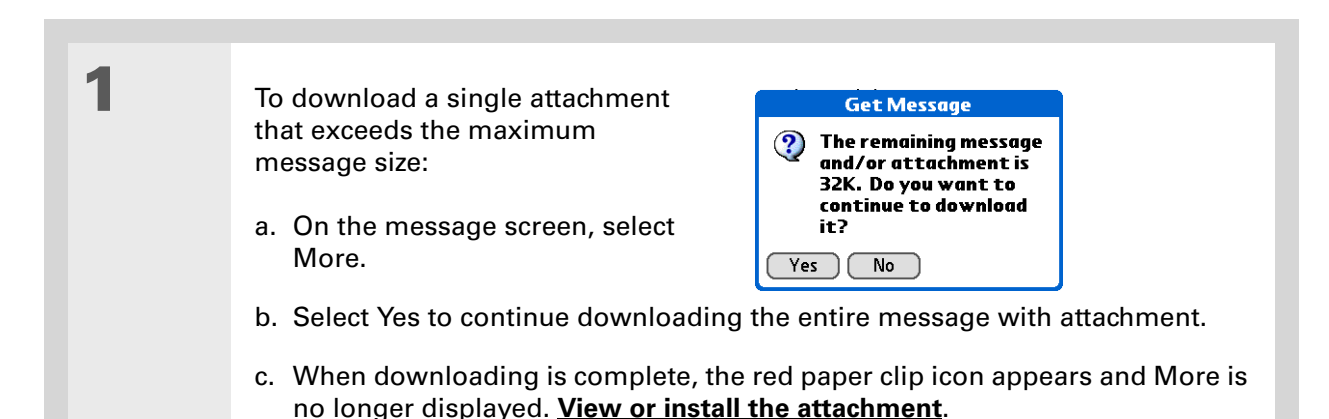

### **Continued**

When you see both a red paper clip icon and the More button in the Message screen, that means that some attachments to this message were downloaded, but others remain to be downloaded.

**2** To download multiple attachments whose total size exceeds the maximum message size: a. On the message screen, tap the red paper clip icon. b. Select one of the following: **To view any downloaded attachments without downloading additional attachments** Select No. **[View or install the downloaded attachments](#page-381-0)**. **To continue downloading all attachments** Select Yes. When downloading is complete, the Attachments dialog box appears, showing all downloaded attachments. **[View or install the downloaded attachments](#page-381-0)**. **Done**

## **Saving attachments to an expansion card**

If you bought an **[expansion card](#page-122-0)** that provides extra memory, you can save downloaded attachments to the expansion card.

**1** Insert the expansion card into the slot on your handheld.

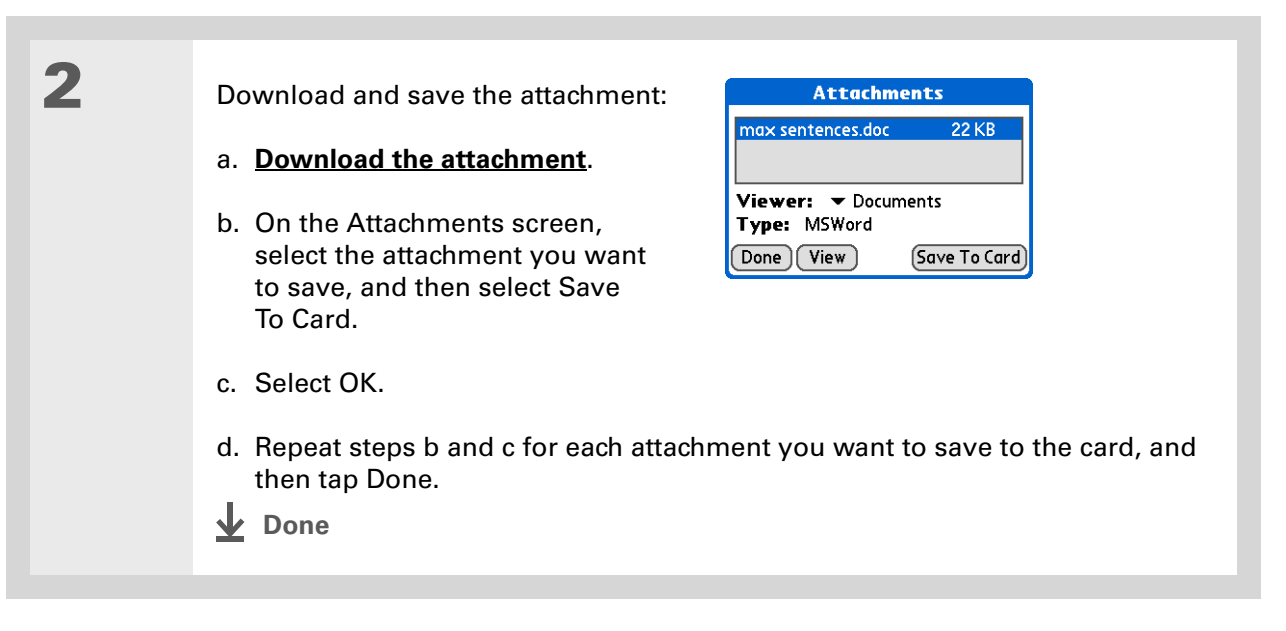

## **Attaching files from a handheld application**

You can attach files on your handheld to e-mail messages you send. For example, you can attach photos or videos, Word and Excel docs, and entries from Contacts, Calendar, and Tasks.

You can also **[attach files from an expansion card](#page-389-0)** inserted in your handheld's expansion slot.

The maximum size message you can send is 60KB for the body text and approximately 5MB of total data for any attachments. The maximum number of attachments for any e-mail message is ten, regardless of the attachments' total size.

You can attach a file to forwarded messages and replies as well as messages you create.

**\*** Tip

If you open a message from the Drafts folder, you must first tap Edit before you can add an attachment.

### **CHAPTER 18 CHAPTER 18 Sending and Receiving E-mail Messages**

**NOTE** The procedure for **[attaching photos and videos](#page-390-0)** is slightly different from that for other types of files.

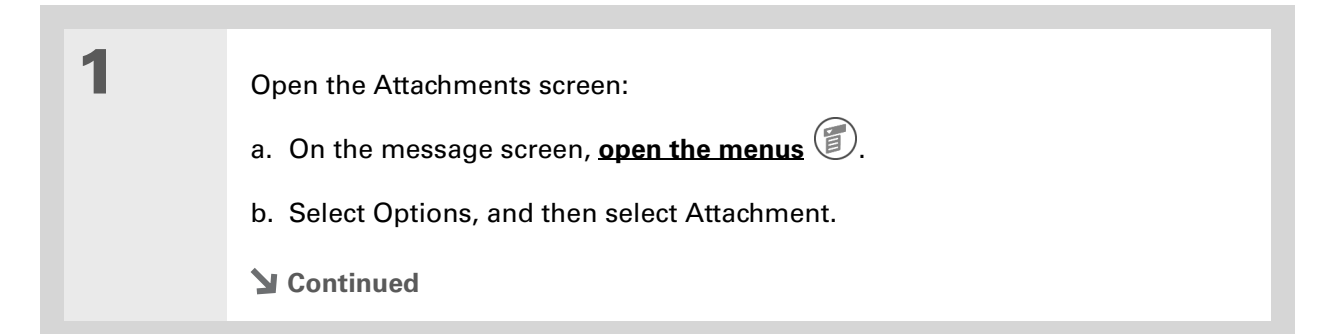

**Did You Know?**

You can attach the following types of files from a handheld application:

vCard (VCF)

vCal/iCal (VCS/ICS)

Memo/Text (TXT)

PRC

PDB

Microsoft Word document (DOC)

Microsoft Excel spreadsheet (XLS)

**Tip**

To remove an attachment from an e-mail message, tap the attached file in the Attachments box, and then tap Delete.

# **2** Attach the file:

a. Tap the Type pick list, and then select the file type. The VersaMail application displays all file types on your handheld that you can attach to an e-mail message.

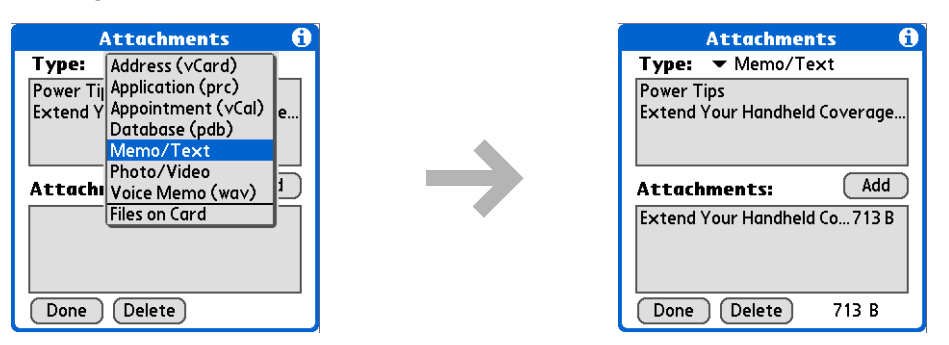

- b. Select the file that you want to attach, and then select Add. The selected file appears in the Attachments box.
- c. Repeat steps a and b for each attachment you want to add, and then tap Done.
- **Le** Done
- **Did You Know?** You can attach any file type that appears on an expansion card.
- **Tip**

If you open a message from the Drafts folder, you must first tap Edit before you can add an attachment.

**k** Tip

To remove an attachment from an e-mail message, tap the attached file in the Attachments box, and then tap Delete.

# <span id="page-389-0"></span>**Attaching files from an expansion card**

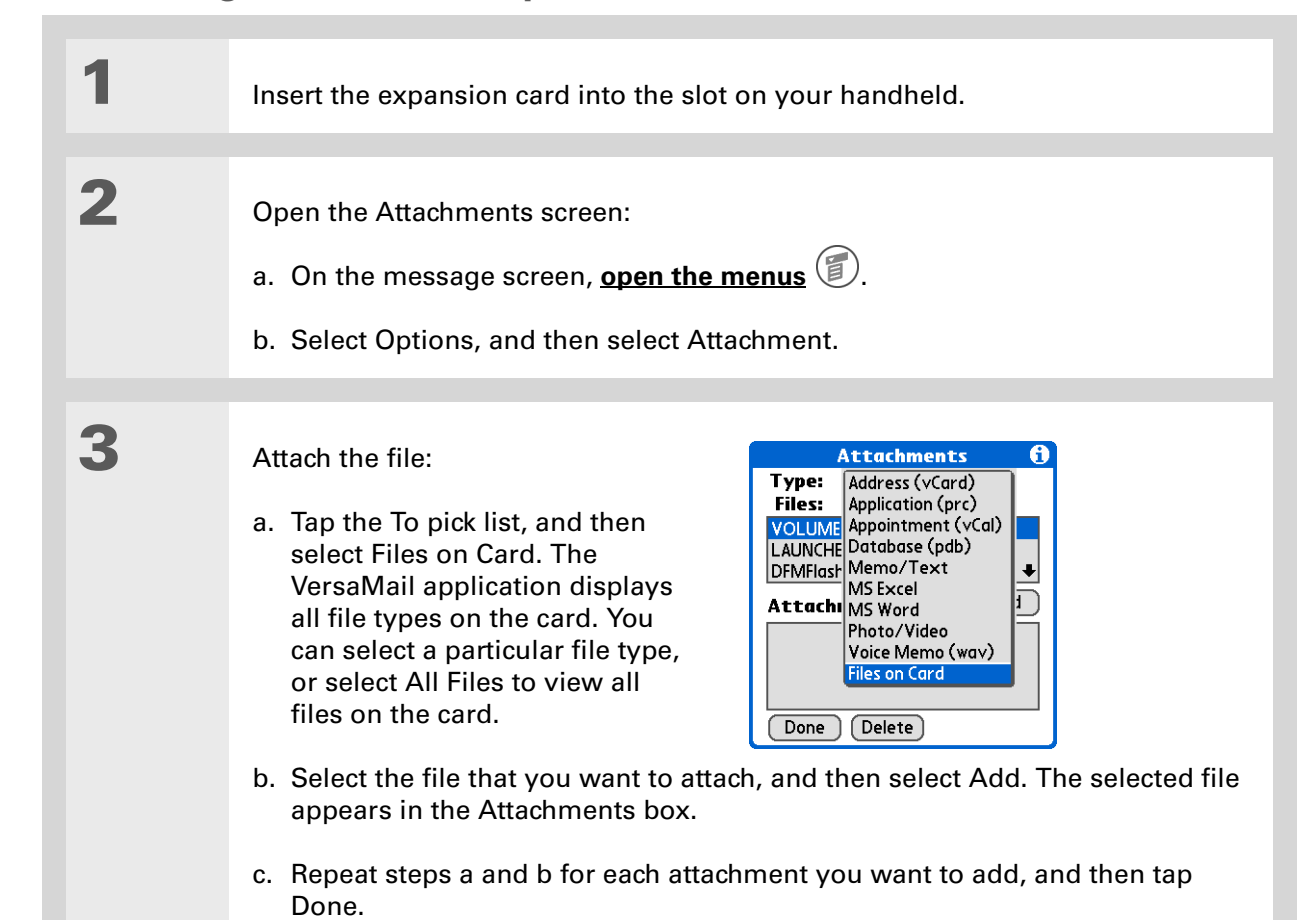

**Done**

## <span id="page-390-0"></span>**Attaching photos and videos**

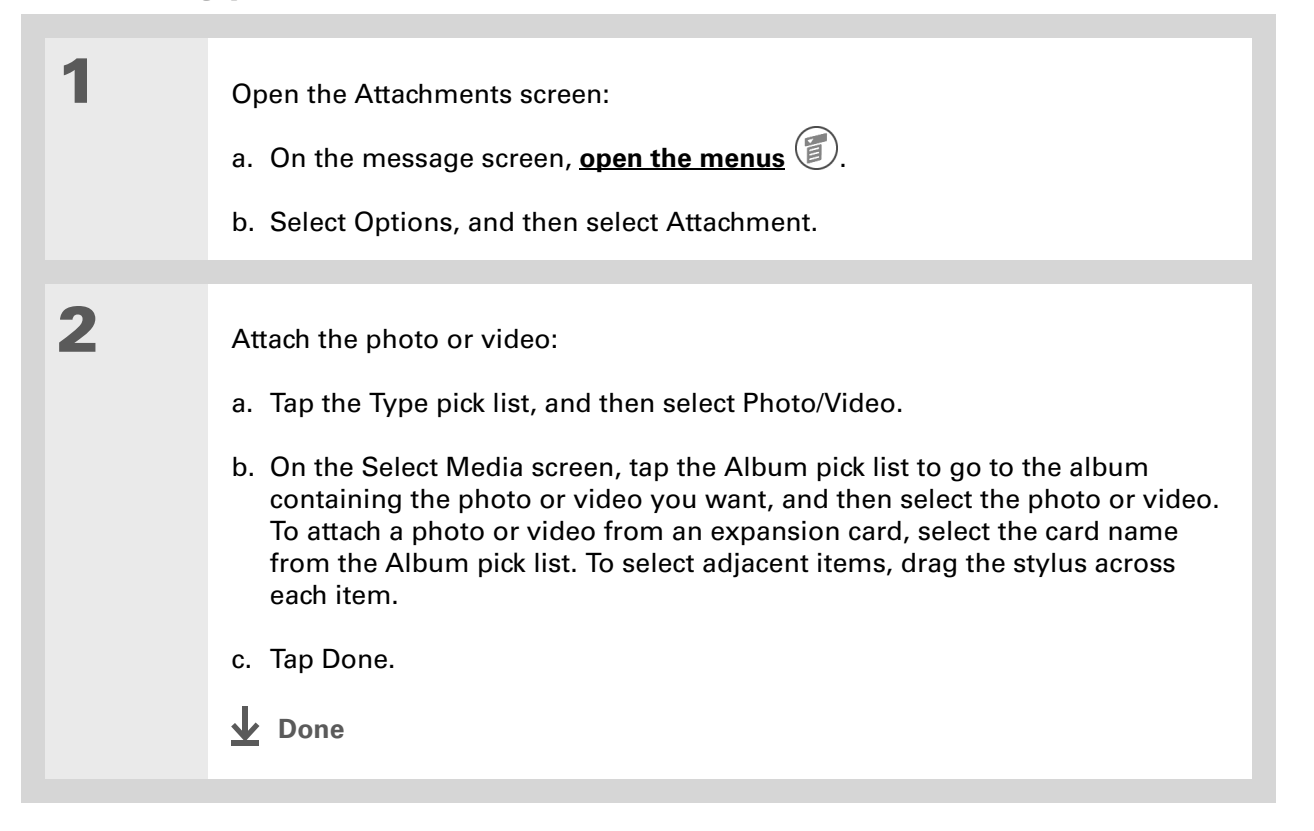

# **Forwarding an attachment**

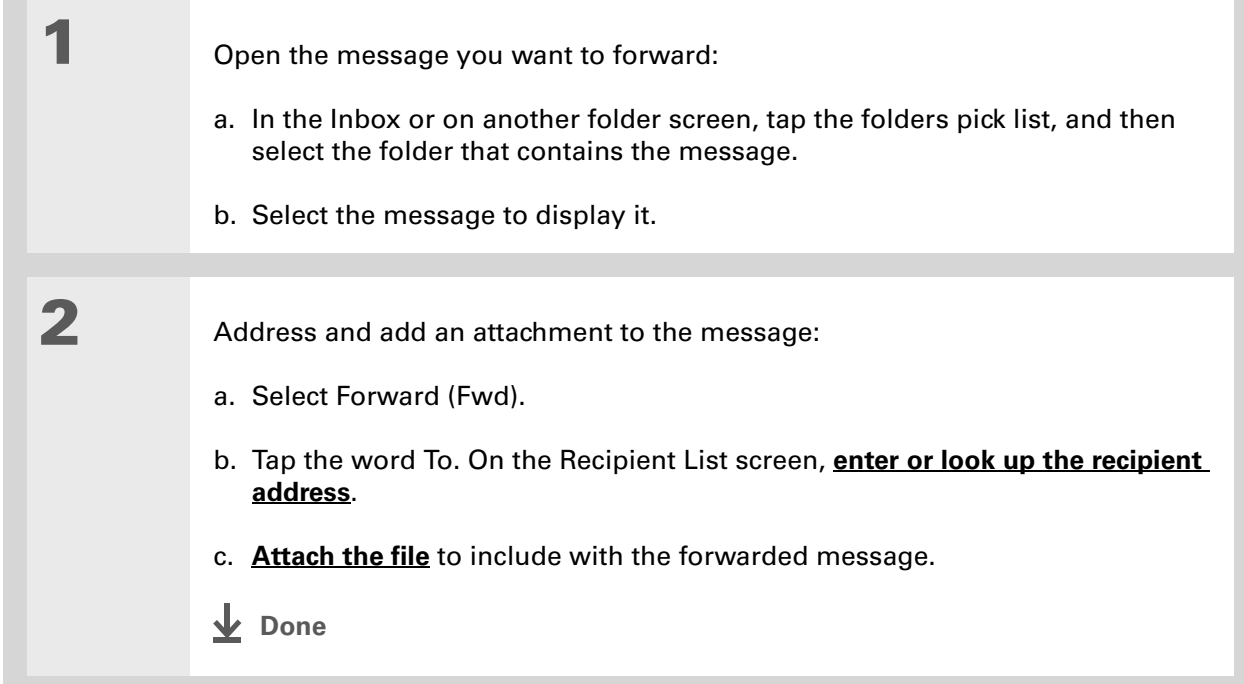

**Tip**

If you are synchronizing an account with Microsoft Outlook or Outlook Express on your computer, you must also **set Outlook or Outlook [Express as your default](#page-399-0)  [e-mail program](#page-399-0)**.

**\*** Tip

If you intend both to synchronize e-mail on your handheld with e-mail on your computer and to send and receive e-mail messages wirelessly from your handheld for a given account, leave the Synchronize Only Account check box deselected on the Account Setup screen.

# Synchronizing e-mail on your handheld with e-mail on your computer **WINDOWS ONLY**

To manage your e-mail on your computer as well as on your handheld, you can synchronize an email account on the handheld with an e-mail application on the desktop. You can use many popular e-mail applications, called clients, such as Microsoft Outlook, Eudora, Lotus Notes, Outlook Express, or any other e-mail clients that use MAPI.

### [!] **IMPORTANT** You must have a Windows computer to synchronize e-mail on your handheld **with e-mail on your computer. On a Windows computer, the VersaMail conduit is installed automatically when you install Palm® Desktop software.**

To synchronize e-mail for a given account, you must do the following:

- Set up the e-mail account on your handheld with the correct settings.
- Enable synchronization on your computer.
- Select the synchronization options for the e-mail account.

## **Setting up an account**

When you **[set up the e-mail account on your handheld](#page-324-0)**, note the following on the Account Setup screen for each e-mail application or connection type:

**Microsoft Exchange account** Select IMAP in the Protocol pick list.

**Lotus Notes** If you want to synchronize to a local mail file instead of a server mail file, select POP in the Protocol pick list. If you are synchronizing your corporate e-mail and your corporate mail server does not use IMAP, select POP. If neither of the above is true, select IMAP.

**DIrect connection to Internet (POP) mail server** Select the correct protocol in the Protocol pick list. Most e-mail providers use the POP protocol, although some, notably CompuServe and .Mac, use the IMAP protocol. Be sure to leave the Synchronize Only Account check box deselected; otherwise, you cannot send or receive e-mail for this account wirelessly from your handheld.

**Direct connection to IMAP mail server** Select IMAP in the Protocol pick list. Be sure to leave the Synchronize Only Account check box deselected; otherwise, you cannot send or receive e-mail for this account wirelessly from your handheld.

## **Enabling synchronization on your computer**

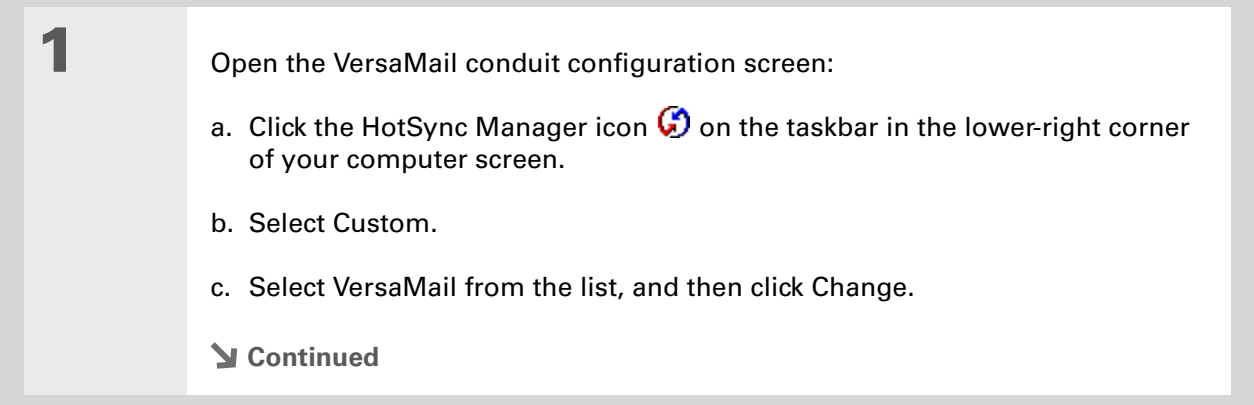

**Did You Know?** An active account is an account you've **[set up for](#page-395-0)  [synchronization](#page-395-0)**.

**Tip**

Select the check box Enable Informational Logging if you want the **[HotSync log](#page-98-0)** to record information, such as errors encountered, about the conduit during synchronization.

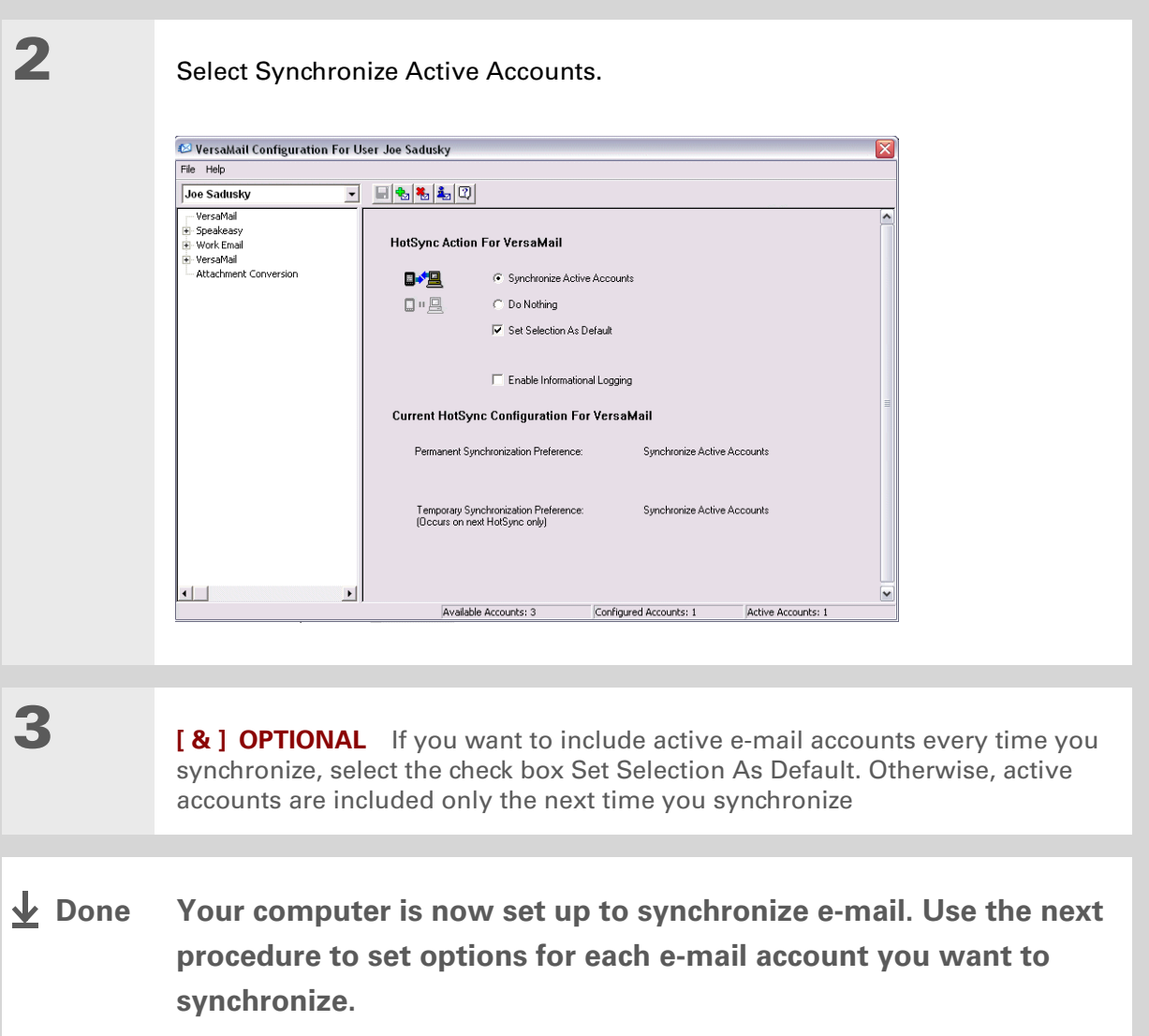

for helpful setup

messages.

synchronize, downloading

folders.

**Tip**

 $*$  Tip

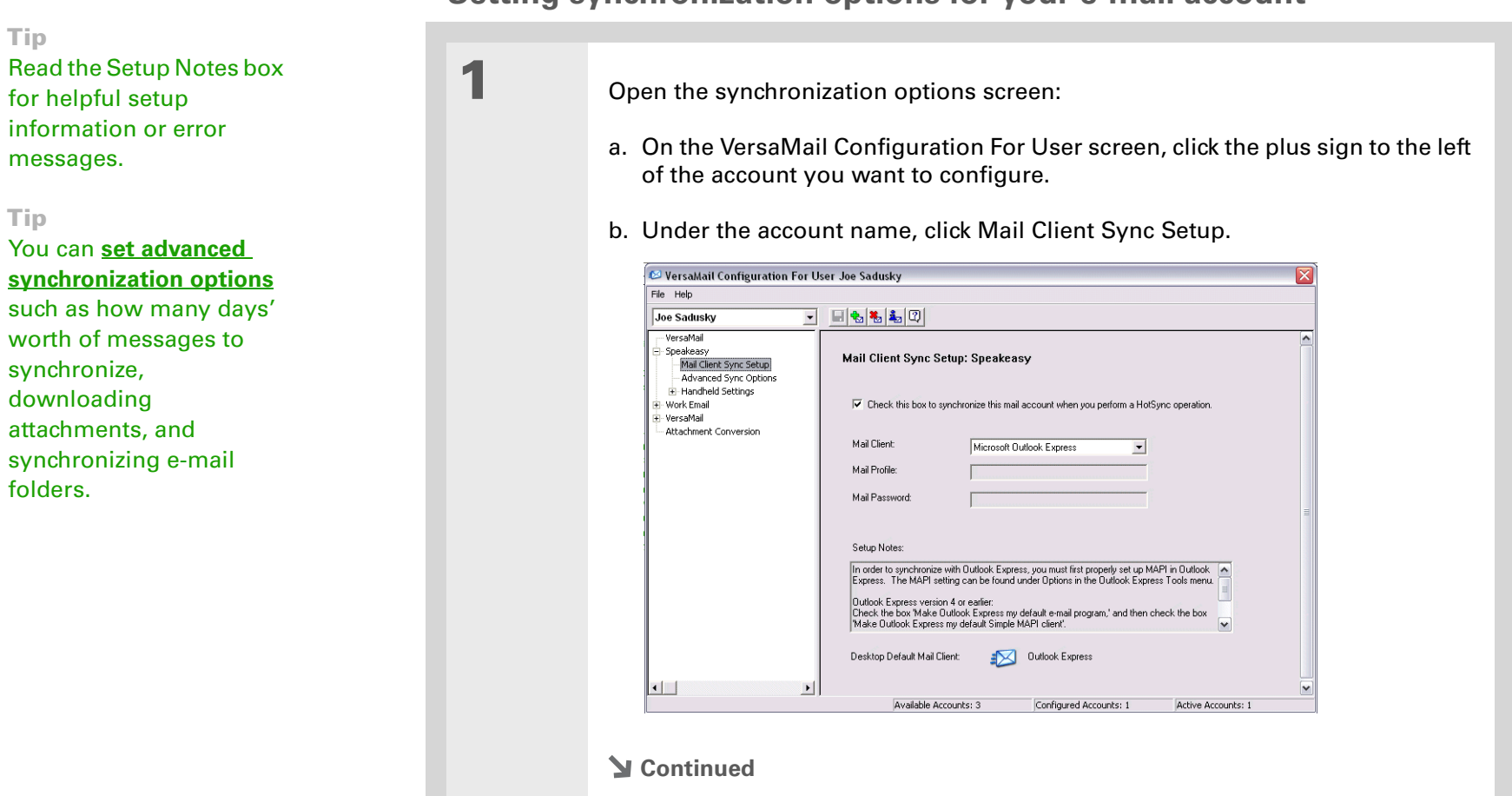

## <span id="page-395-0"></span>**Setting synchronization options for your e-mail account**

**Zire™ 72** Handheld 374
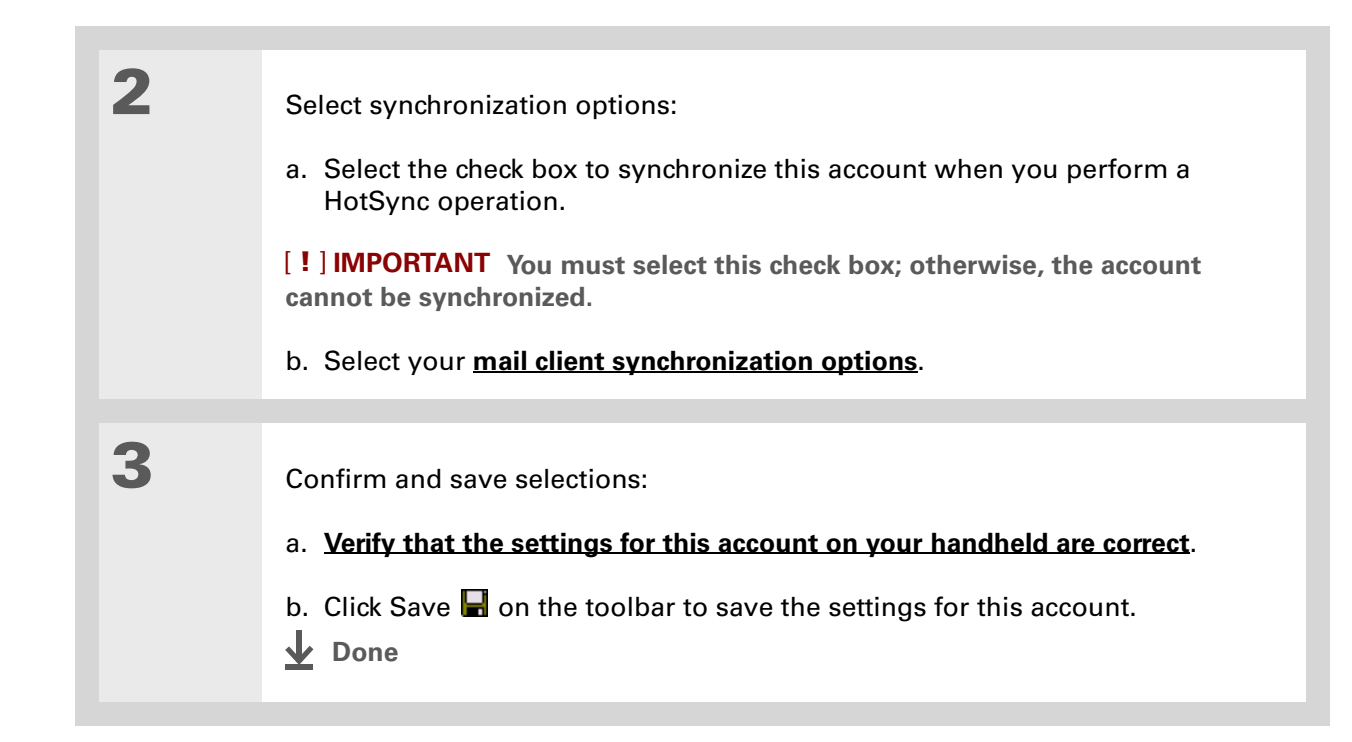

sk. **Tip**

> If you select Direct IMAP for Lotus Notes synchronization, you must be connected to the Internet during synchronization; otherwise, it will fail. If you will not be connected to the Internet during synchronization, select POP from the Protocol pick list and select Lotus Notes from the Mail Client pick list.

### **x** Tip

If you are synchronizing with an account with Microsoft Outlook or Outlook Express on your computer, you must also **set Outlook or Outlook [Express as your default](#page-399-0)  [e-mail program](#page-399-0)**.

## <span id="page-397-0"></span>**Setting mail client synchronization options**

Select the mail client to use for synchronization based on the type of account, mail client, or connection you use. Use the following criteria to determine which client to select.

**NOTE** The mail client you select in the pick list may not be the one you use on your computer. For example, depending on your account, you might use Microsoft Outlook as the mail client on your computer, but need to select Microsoft Exchange or Direct IMAP from the list.

**Microsoft Exchange account on your handheld with Microsoft Outlook on your computer** If you selected the Synchronize Only Account check box when you set up the account on your handheld, select Microsoft Exchange in the Mail Client pick list. Otherwise, select Direct IMAP.

If the Mail Profile field displays only one profile, do nothing. If the field displays a pick list, click the list and select your Exchange server profile.

Tap the Mail Password box and enter your Outlook password. This might be your Windows login password or a different password.

**Any account other than a Microsoft Exchange account on your handheld with Microsoft Outlook or Outlook Express on your computer** If you selected the Synchronize Only Account check box when you set up the account on your handheld, select Microsoft Outlook or Microsoft Outlook Express in the Mail Client pick list, depending on your mail client.

Also select Microsoft Outlook or Microsoft Outlook Express if you did not select the check box and your e-mail account uses the POP protocol. If you did not select the check box, and your e-mail account uses the IMAP protocol, select Direct IMAP.

**Any account with Lotus Notes** If you selected POP from the Protocol pick list when you set up the account on your handheld, select Lotus Notes in the Mail Client pick list. If you selected IMAP from the Protocol pick list when you set up the account on your handheld, select Direct IMAP.

In the next two fields, enter your Lotus Notes ID and password. Click Browse if you need to locate your Notes ID.

**K** Tip

The conduit does not support **[SSL](#page-435-0)** for accounts set up as DIrect POP or Direct IMAP.

If you want to synchronize to a local mail file instead of a server mail file, select the Synchronize to local (replicated) mail file check box. You must do all of the following to synchronize to a local mail file:

- Replicate the server mail file to the desktop.
- Make sure the replicated mail file is in the Notes data directory.
- If you have performed a custom Notes installation and have replicated the server mail file to another directory on your desktop, make sure that it is the path found in the notes.ini file.

**Any account with Eudora on your computer** If you are using Eudora as your e-mail application, you must set up MAPI in Eudora. Select Options from the Eudora Tool menu, and then do one of the following:

- If Eudora is the only e-mail application that you use, select Always as the MAPI setting.
- If you use more than one e-mail application, select When Eudora is running as the MAPI setting.

Make sure that your username and password are set up correctly within Eudora. This information is needed to log in to Eudora to retrieve and synchronize your e-mail.

Eudora must be running for you to synchronize. The VersaMail application synchronizes with your Dominant Personality in Eudora 5.1 or later.

**Internet-based account on your handheld with your Internet mail server** In the Mail Client pick list, select Direct POP to server.

**Any account with your IMAP mail server** In the Mail Client pick list, select Direct IMAP to server.

**Other e-mail applications** Select Microsoft Exchange 5.0 or later as a choice for the Mail Client option if your e-mail application is compatible with extended MAPI. If your e-mail application is compatible with SMAPI, select Microsoft Outlook Express as a choice for the Mail Client option.

#### ∗. **Tip**

Make sure your username and password are set up correctly within Outlook or Outlook Express.

**Tip**

You can also make Outlook Express the default e-mail handler within the e-mail application. From the Tools menu, select Options. Click the General tab, and then click Make Default.

<span id="page-399-0"></span>**Setting Microsoft Outlook or Outlook Express as your default e-mail program**

To synchronize Microsoft Outlook 97/98/2000/XP with a VersaMail e-mail account, you must set Microsoft Outlook as the default e-mail handler. You must check your username and password.

**1** On your computer, open the Internet Options screen:

a. Click Start, navigate to Settings, and click Control Panel.

b. In the Control Panel, click Internet Options.

**NOTE** For Windows XP, click Network and Internet Connections, and then click Internet Options.

**2** Set the default e-mail program:

- a. Click the Programs tab.
- b. Select Microsoft Outlook or Outlook Express as the default e-mail program.
- c. Click OK.
- **Done**

## <span id="page-400-0"></span>**Setting advanced e-mail synchronization options**

For each e-mail account you set up on your handheld, you can set options for synchronizing e-mail on your handheld with e-mail on your computer. You can also synchronize e-mail folders on your handheld with folders on your computer.

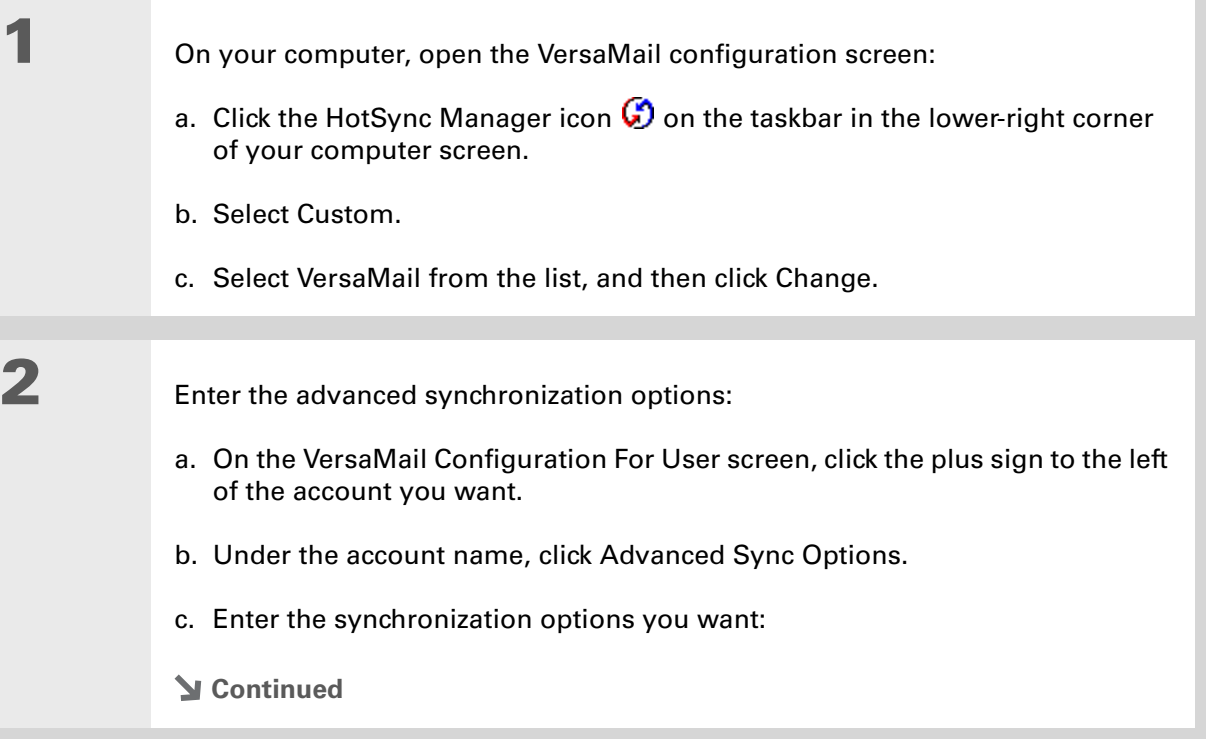

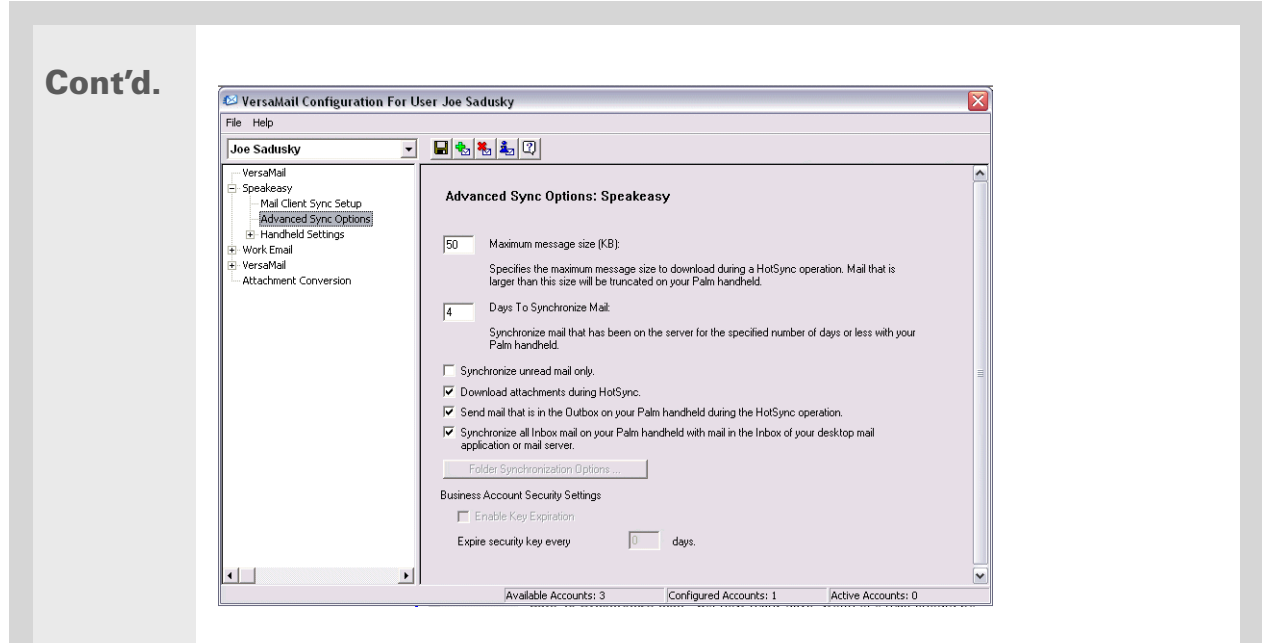

**Maximum message size (KB)** Enter the maximum message size that can be synchronized from your computer to your handheld—from 1 to 5000KB. The smaller the maximum size, the faster the synchronization, but any messages over that size are cut. On the other hand, choosing a larger size means that more messages can be completely synchronized without being cut, but synchronization takes longer.

#### **Did You Know?**

 You can synchronize your Outbox, Sent, Trash, and any other folders you create.

**Cont'd. Days To Synchronize Mail** Set how many days' worth of e-mail should be synchronized. Select 0 to synchronize all e-mail in the Inbox during the next synchronization. Select another number if you want to synchronize e-mail for today and some days before today. For example, if you enter 2, e-mail is synchronized for today and yesterday; if you enter 3, e-mail is synchronized for today, yesterday, and the day before; and so on. If you select 0, you may get very long synchronization times. If you select a low number such as 1 or 2, not all of your messages may be synchronized. We recommend selecting 5 days.

> **Synchronize unread mail only** Select whether to synchronize all e-mail between your computer and your handheld, or unread e-mail only. By default, the check box is deselected, meaning that all e-mail is synchronized.

**Download attachments** Select whether to download attachments during synchronization. By default, the check box is selected; if you deselect it, only the body text of any message containing an attachment is downloaded to your handheld during synchronization.

**Send e-mail from Outbox** Select the check box to send any e-mail in the handheld's Outbox the next time you synchronize.

**Synchronize incoming e-mail** Select the check box to synchronize e-mail in your handheld's Inbox with the mail client on your computer during the next synchronization. If this check box is deselected, you can only synchronize e-mail from your computer to your handheld, not the other way around.

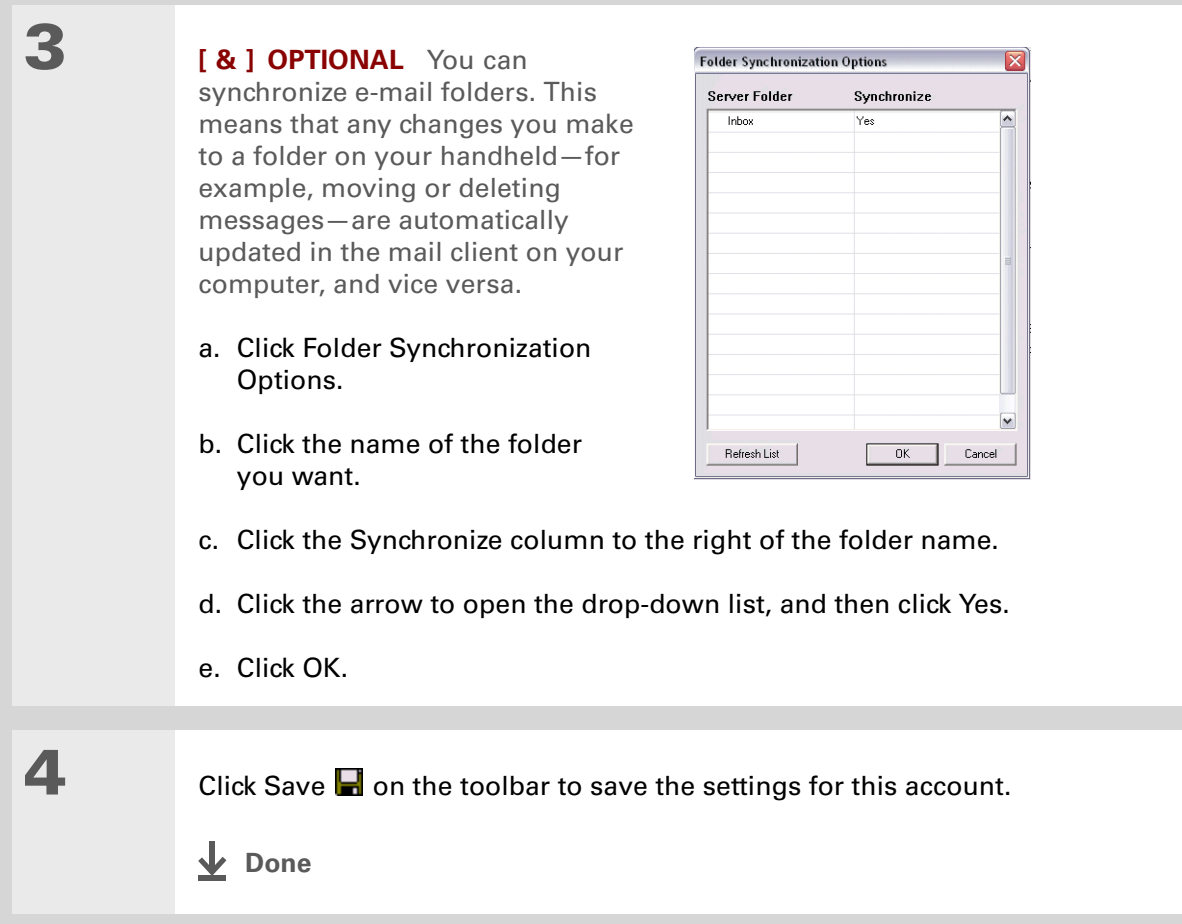

## **Account information screens**

Two screens in the VersaMail conduit provide summary information on your accounts:

**Account Overview** The Account Overview screen indicates whether the account is active; whether the account has been synchronized and, if so, the last synchronization date; the mail client for this account; and whether the mail client and/or the incoming mail server has been changed since the last synchronization.

To view the Account Overview screen, click the selected account name.

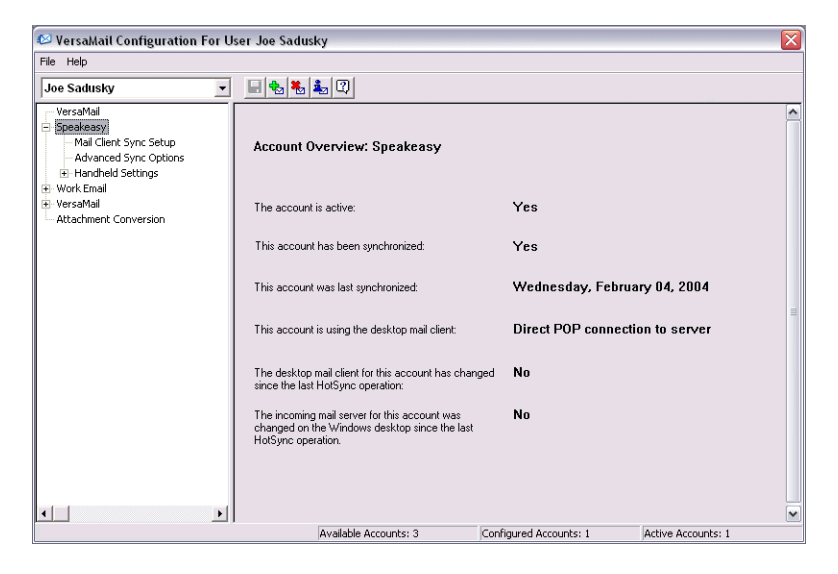

**Handheld Settings Overview** The Handheld Settings Overview screen lists the server protocol, display name, e-mail address, incoming and outgoing mail server addresses, and whether APOP or ESMTP authentication is required.

To view the Handheld Settings Overview screen, under the selected account name, click Handheld Settings.

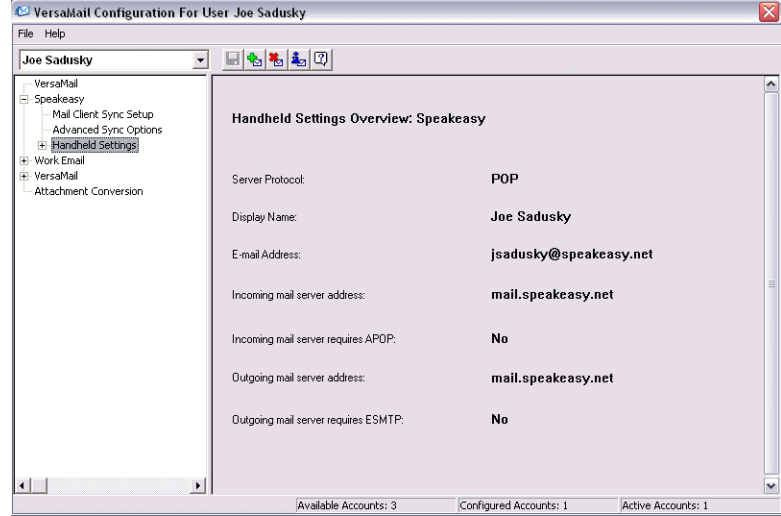

### **VersaMail conduit shortcuts**

You can use the icons in the toolbar to perform certain tasks quickly, such as saving account configuration settings.

- Н Save account settings. Saves any changes you make to an account.
- ₩ Add a new account. You are prompted to enter the account name and protocol.
- 福 Delete an account. You are prompted to select the account to delete from a drop-down list.

й. Quick account reference. Lists all accounts and shows whether they are active and the date they were last synchronized.

 $\boxed{3}$  Help. Displays the Help window with complete online help.

## <span id="page-406-0"></span>**Verifying handheld account settings before synchronizing accounts**

After you set up an e-mail account on your handheld and enter the synchronization options in the conduit, you can use the Handheld Settings screens in the conduit to make sure that the settings for this account are correct on your handheld. If any settings are not correct, you can update them directly in the conduit.

 **If you change any information on the Handheld Settings screens, you must**  [ **!** ] **IMPORTANTchange it on your handheld also.**

**1** On your computer, open the VersaMail configuration screen: a. Click the HotSync Manager icon  $\bigcirc$  on the taskbar in the lower-right corner of your computer screen. b. Select Custom. c. Select VersaMail from the list, and then click Change. **2** Check handheld settings: a. On the VersaMail Configuration For User screen, click the plus sign to the left of the account whose settings you want to check. b. Under the account name, click the plus sign to the left of Handheld Settings, and then click Account Information. c. Make sure that the information that appears on the screen is correct for this account. Edit any information that is not correct. **Continued**

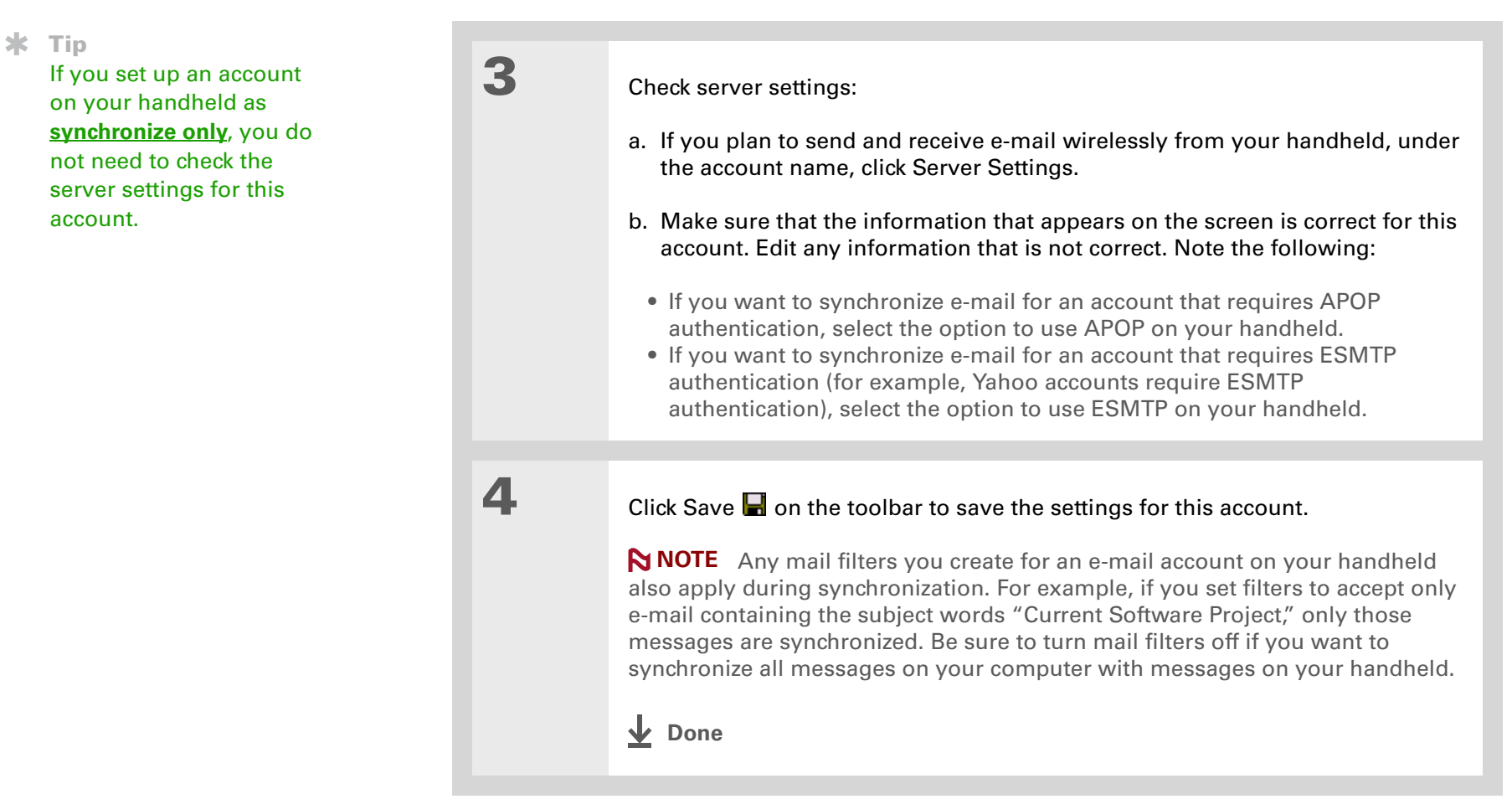

## <span id="page-408-0"></span>**Excluding one or more accounts during synchronization**

By default, the HotSync Manager is set to synchronize all accounts you configure in the conduit each time you synchronize. You can choose to exclude a specific account from synchronization, or to exclude all e-mail accounts.

**To exclude a specific account** Deselect the check box Select this check box to synchronize this email account when you perform a HotSync operation on the VersaMail configuration screen.

**To exclude all e-mail accounts from synchronization** Click the HotSync Manager icon  $\mathbf{\mathcal{G}}$  in the taskbar in the lower-right corner of your computer screen, select Custom, select VersaMail, and then click Change. Select Do Nothing.

## **Synchronizing an account**

After you set **[basic](#page-395-0)** and **[advanced](#page-400-0)** synchronization options, **[verify the account information](#page-406-0)** on your handheld, and **[exclude any accounts](#page-408-0)**, if desired, you can **[synchronize your handheld with your](#page-94-0)  [computer.](#page-94-0)**

## **Synchronizing multiple accounts**

You can include more than one account when synchronizing. The maximum number of accounts you can synchronize is as follows:

- 1 Simple MAPI account (for example, an account set up using Outlook Express or Eudora)
- 1 Extended MAPI account (for example, an account set up using Outlook)
- 1 Lotus Notes account
- 5 combined direct POP or direct IMAP accounts

If you try to synchronize more than the limit for a particular type of account, an alert prompts you to deactivate any accounts over the allowed number.

∗. **Tip**

> Select Set Selection As Default to apply the options you selected each subsequent time you synchronize. Otherwise, the settings apply only the next time you synchronize.

## **Using SSL with the conduit**

[When you set up an e-mail account, you can choose to use a secure connection \(](#page-435-0)**[Secure Socket](#page-435-0) [Layer](#page-435-0)**, or SSL) for sending and receiving e-mail messages. The VersaMail conduit supports SSL when synchronizing with an e-mail account only if that account uses Outlook, Outlook Express, or Eudora.

The conduit does not support SSL for accounts set up as direct POP or direct IMAP or for Microsoft Exchange or Lotus Notes accounts.

# Advanced VersaMail application features

You can choose from among the following features to customize and optimize your experience using the VersaMail application:

- Setting preferences for getting, sending, and deleting e-mail
- Updating a contact directly from an e-mail message
- Creating and using filters to determine the types of e-mail messages that get downloaded to your handheld
- Managing settings for incoming and outgoing mail
- Adding APOP to an account
- Setting advanced account preferences
- Changing e-mail header details
- Backing up mail databases
- Synchronizing IMAP mail folders wirelessly
- Working with root folders
- Using Secure Socket Layer (SSL)

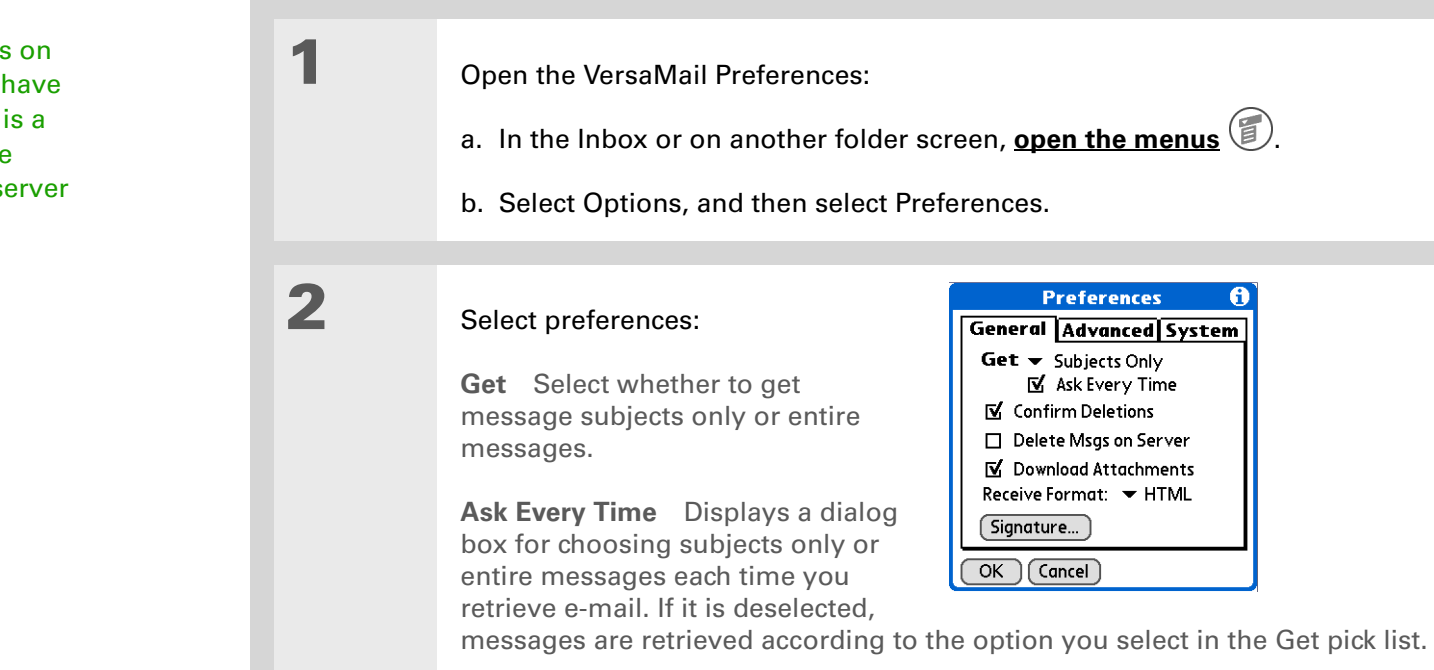

**Setting preferences for getting, sending, and deleting e-mail**

**Confirm Deletions** Displays a confirmation dialog before deleting e-mail.

**Delete Msgs on Server** If this is selected, messages that you delete on your handheld are automatically deleted on the server. If it is deselected, you are asked each time you delete messages on your handheld whether you want to also delete them on the server.

**Continued**

Because mailboxes on the server usually have size restrictions, it is a good idea to delete messages on the server regularly.

**Cont'd. Download Attachments** Causes files attached to e-mail to be automatically downloaded to your handheld. Attachments that exceed the maximum message size cannot be downloaded. **Receive Format** Lets you retrieve messages in HTML or plain text format. If you choose HTML, any messages sent to you in HTML format are displayed with basic HTML formatting intact. Other messages are displayed as plain text. If you choose Plain Text, all messages are displayed as plain text, regardless of the format in which they were sent. Default setting is HTML.

> **Signature** Enables you to **[attach a default signature](#page-359-0)** to all your outgoing messages.

**Done**

## **Adding or updating a contact directly from a message**

You can add an e-mail address in Contacts directly from the body of a received e-mail message.

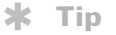

You can also update an existing Contacts record with a new e-mail address, or create a second Contacts record for a name that has an existing record. The procedure is the same as for adding a new Contacts record. If you select Add to Contacts from the body of an e-mail message and a record already exists for the recipient name, you are prompted either to update the e-mail address for the recipient or to create a new record for the recipient.

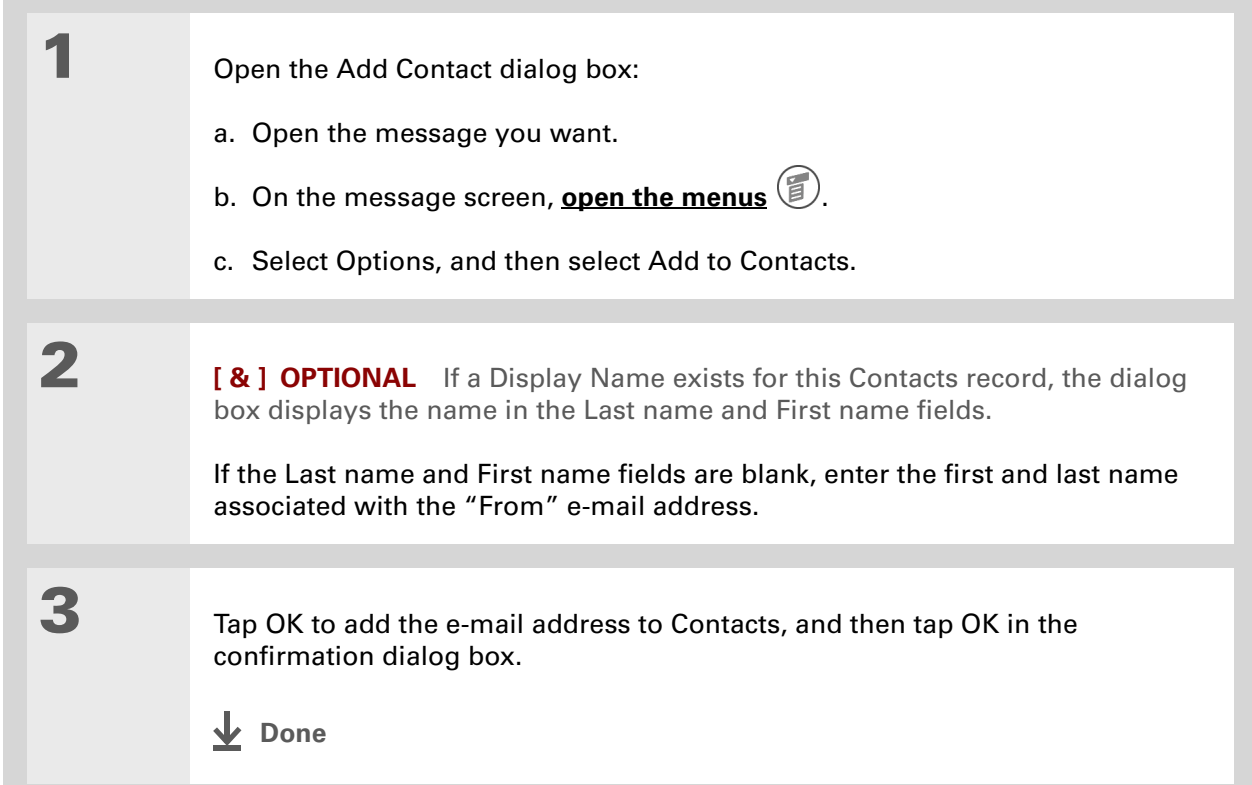

Create a filter, for example, so that whenever you receive email about sales meetings, it goes immediately into a folder you create called Sales. Or create a filter so that stock quotes sent to you by your online brokerage service go to a folder you create called Finance.

## **Creating and using filters**

Filters provide efficient ways to manage e-mail retrieval and storage. When you tap Get Mail or Get & Send, filters determine which e-mail messages are downloaded to your handheld and in which folder the downloaded messages are stored.

 **If you create a filter, only messages that meet the filter criteria are downloaded**  [ **!** ] **IMPORTANT Tip to your handheld. You don't see any other messages that have been sent to you, even in your Inbox. To avoid this, you must set up two filters. For example, suppose you create a filter to have all messages with "onlinebroker" in the From field moved to your Finance folder. You must then create a second filter specifying that all mail NOT containing "onlinebroker" in the From field should be moved to the Inbox (or other folder you designate). If you don't create this second filter, only messages containing "onlinebroker" in the From field are downloaded to your handheld.**

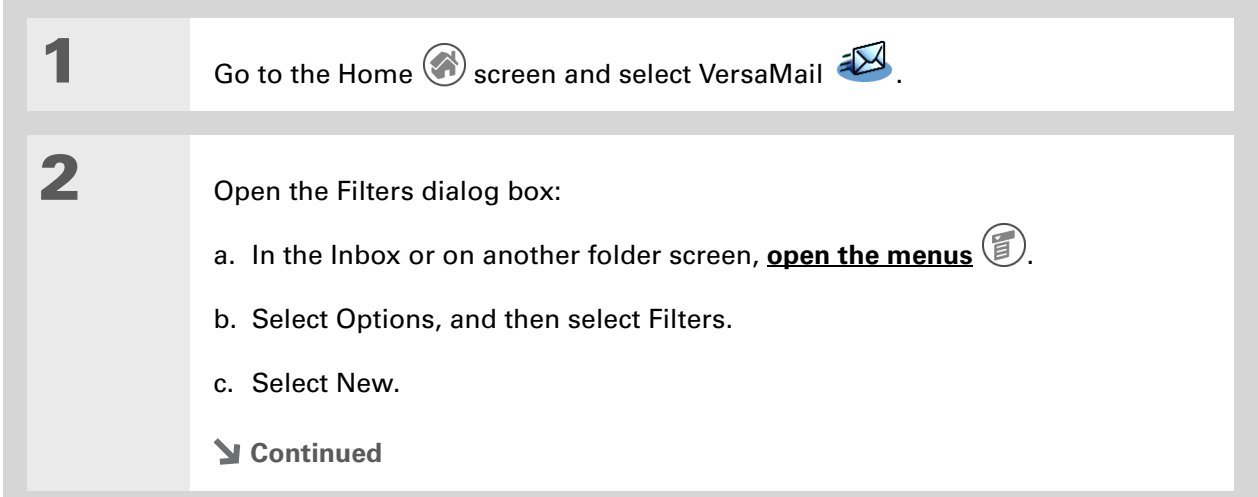

computer.

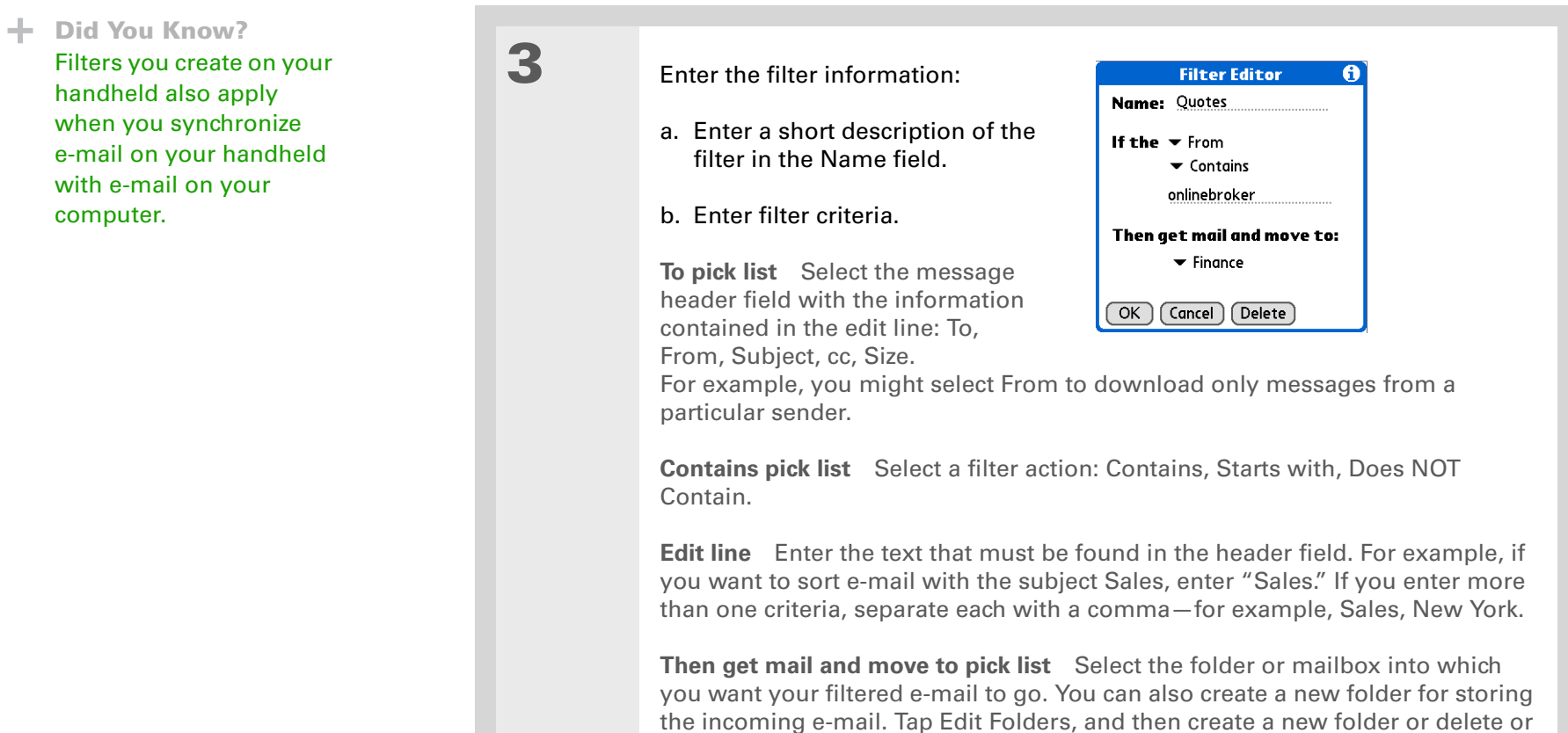

c. Tap OK. The filter appears in the Filters list.

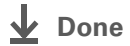

rename existing ones.

## **Turning filters on and off**

A filter that is turned on applies to all subsequent downloads of e-mail until you deselect it. More than one filter can be in effect at once. Before you download e-mail, be sure to turn on the filters you want and turn off those you don't want.

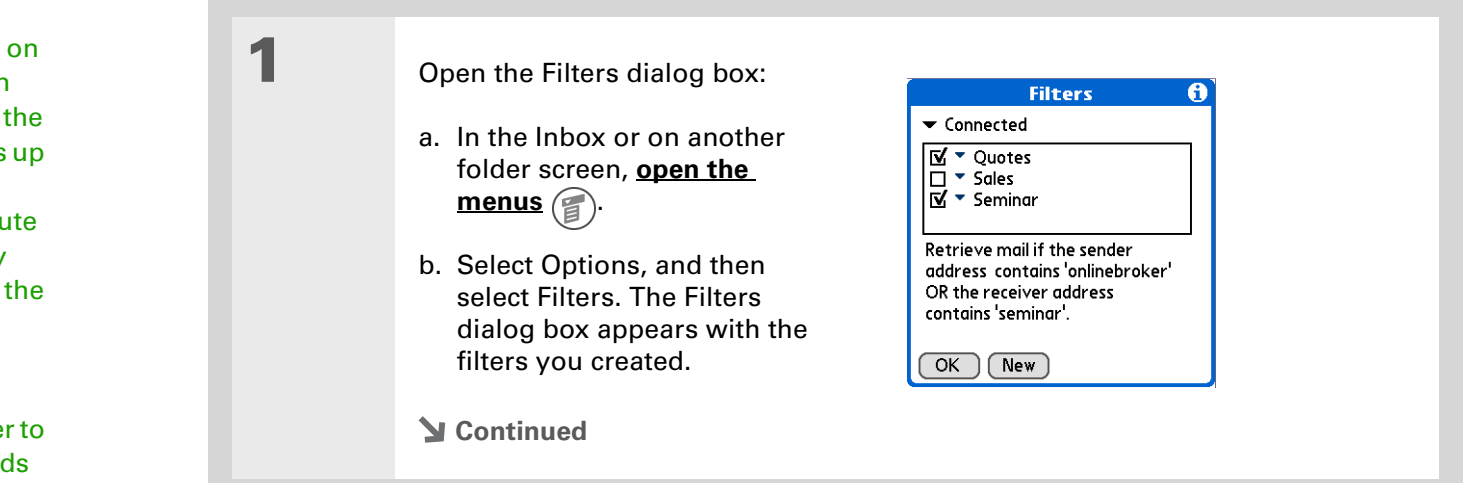

#### **Tip**

Filters that are turned execute in the order in which they appear on Filters list. Move filters and down the list to ensure that they execu in the correct order by tapping the pick list to left of the filter name.

### **Tip**

If you don't want a filte apply to any download at all, be sure to deselect the filter under both Connected and Synchronize.

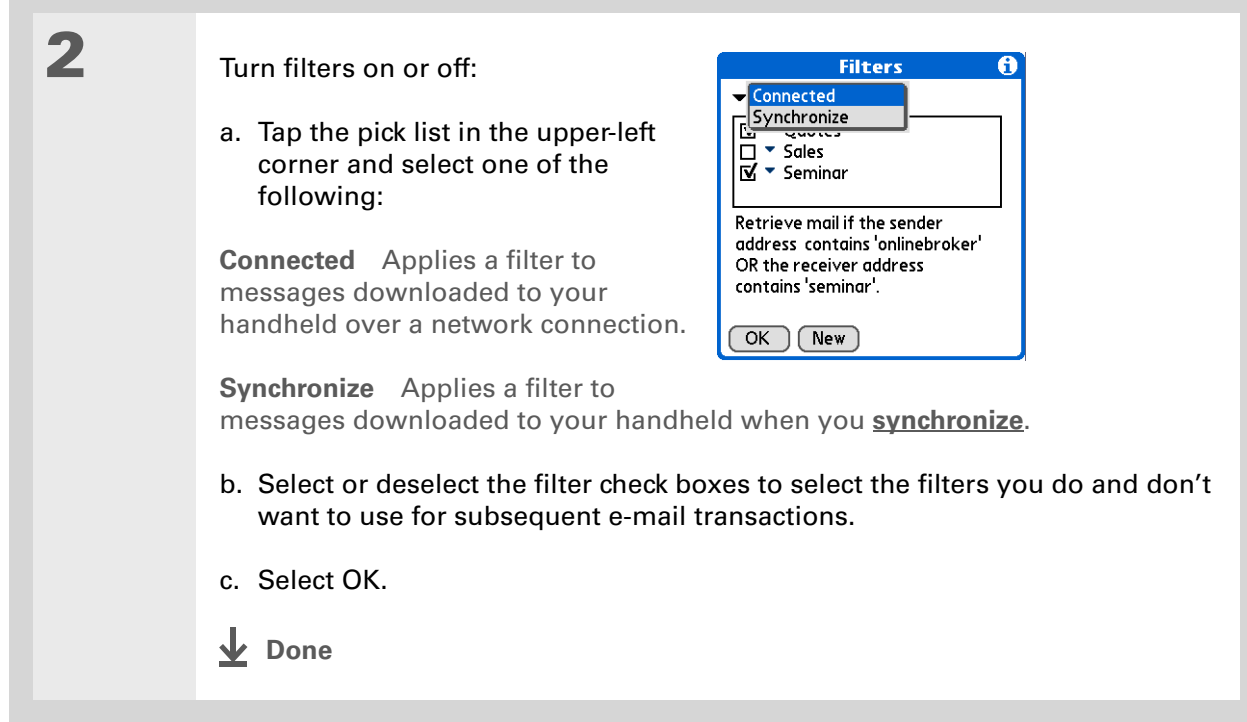

## **Editing or deleting a filter**

**1** Select the folder to edit or delete: a. In the Inbox or on another folder screen, **[open the menus](#page-55-0)**  $\circled{\!\!\!\!\!i}$ . b. Select Options, and then select Filters. c. Select the name of the filter. **2** Do one of the following: **Edit** Revise your entry in the Name field, your selections in the pick lists, and/ or the text in the edit line. Select OK. **Delete** Select Delete, select Yes to confirm the deletion, and then select OK. **3** Tap OK. **L** Done

**Tip** Edit a filter to change either its name or any of its criteria.

## **Managing settings for incoming and outgoing mail**

You can configure advanced mail settings such as server information, incoming and outgoing mail server options, and more, for each e-mail account.

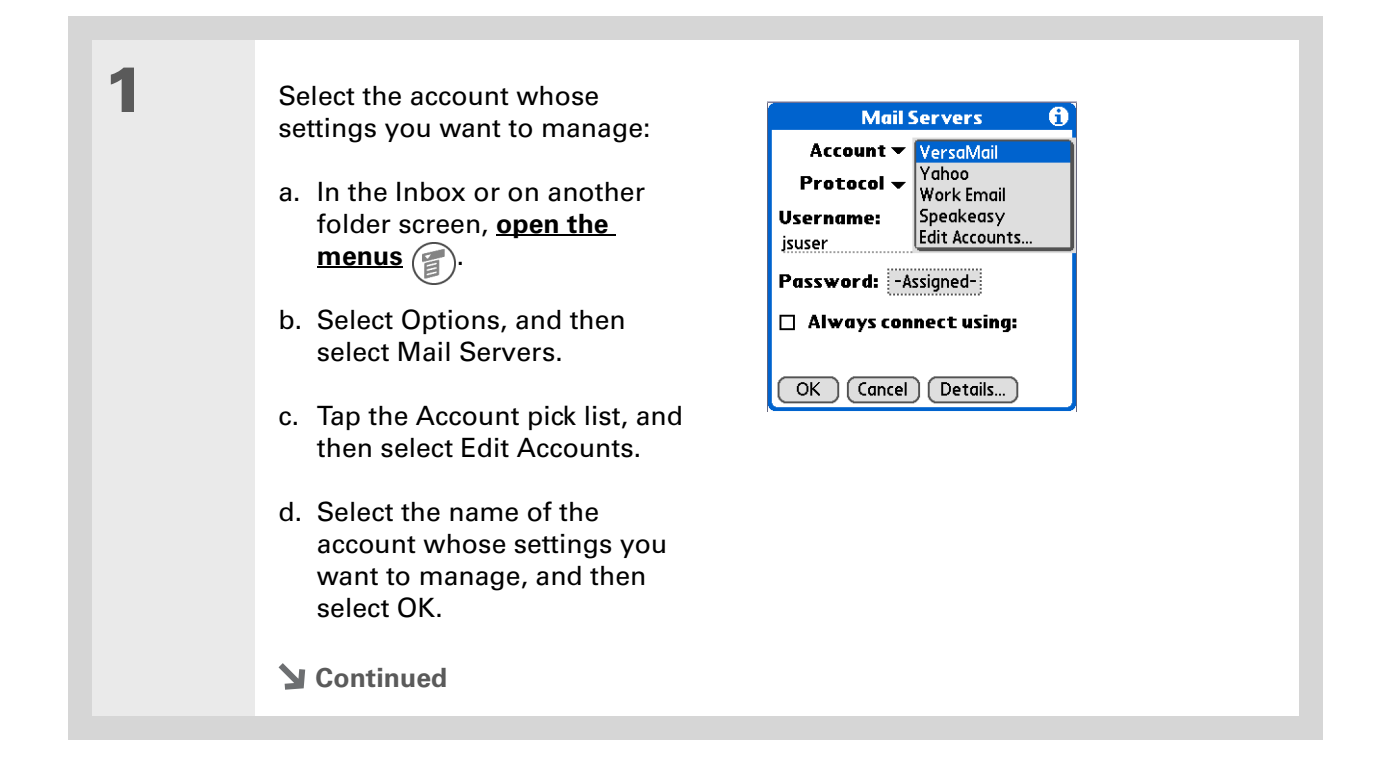

#### **\*** Tip

Your username is typically the first part of your e-mail address, which appears before the @ symbol.

### **Did You Know?**

The VersaMail application provides strong 128-bit AES encryption for your password.

#### **Tip**

**[Select a service for this](#page-335-0)  [account](#page-335-0)** only if you want it to be different from the default service you use to connect to a network for your handheld.

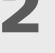

## **2** On the Mail Servers screen, do any of the following:

**Protocol** Tap the Protocol pick list, and then tap POP or IMAP.

**Username** Enter a new username.

**Password** Tap the Password box, and enter a new password in the Password Entry dialog box.

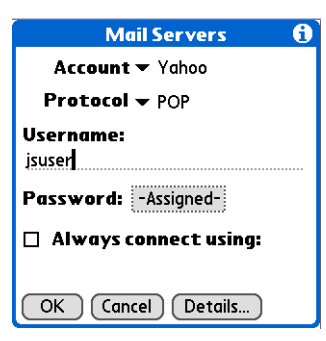

**Service for this account** Select the Always connect using check box, tap the Service pick list, and then select the connection type you want.

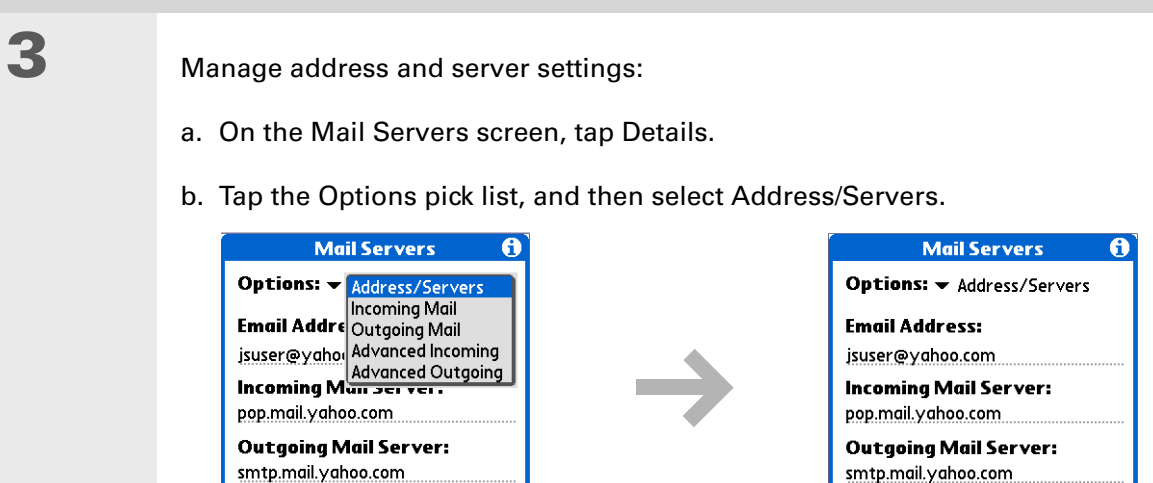

#### c. Do any of the following:

 $($  OK  $)$  (Cancel)

**Email address** Enter the e-mail address of the account you are accessing, such as examplename@yahoo.com.

 $($  OK  $)$  (Cancel)

**Incoming mail server** Enter the name of your incoming (POP) mail server, such as pop.mail.yahoo.com.

**Outgoing mail server** Enter the name of your outgoing (SMTP) mail server, such as smtp.mail.yahoo.com.

d. Select OK.

**Did You Know?** The POP protocol does not support retrieval of unread mail only from the server. If you have a POP e-mail account, the VersaMail application downloads all messages from the server regardless of whether you have read them (for example, on your desktop or on the web), and regardless of whether this check box is selected.

**4** Manage incoming mail server settings:

- a. On the Mail Servers screen, tap Details.
- b. Tap the Options pick list, and then select Incoming Mail.

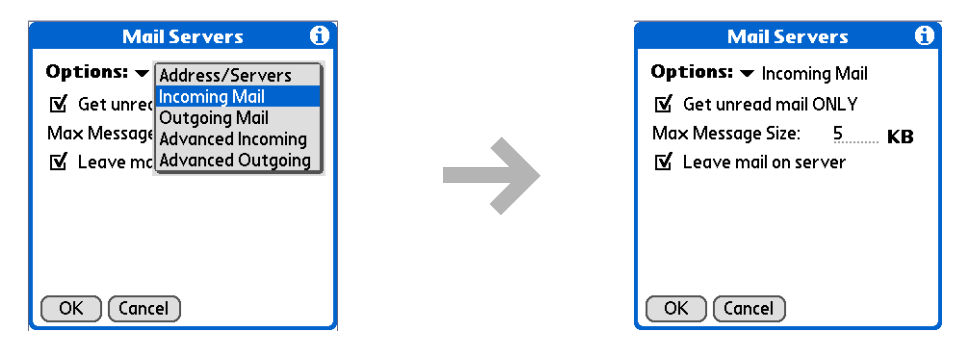

c. Do any of the following:

**Get unread mail ONLY** For IMAP accounts, retrieves unread e-mail only. To get all e-mail and not just unread e-mail, deselect Get unread mail ONLY.

**Maximum Message Size** Enter the maximum message size that you can receive.

**Leave mail on server (POP only)** Leaves e-mail that you receive on the handheld on the server also.

d. Select OK.

#### sk. **Tip**

Advanced incoming mail options are different depending on the connection type you selected and the server protocol—POP or IMAP.

#### **K** Tip

The Deleted Mail and Sent Mail fields are case sensitive, and the folder name should be spelled exactly as it is on the server.

**5** Manage advanced incoming mail server settings:

- a. On the Mail Servers screen, tap Details.
- b. Tap the Options pick list, and then select Advanced Incoming.

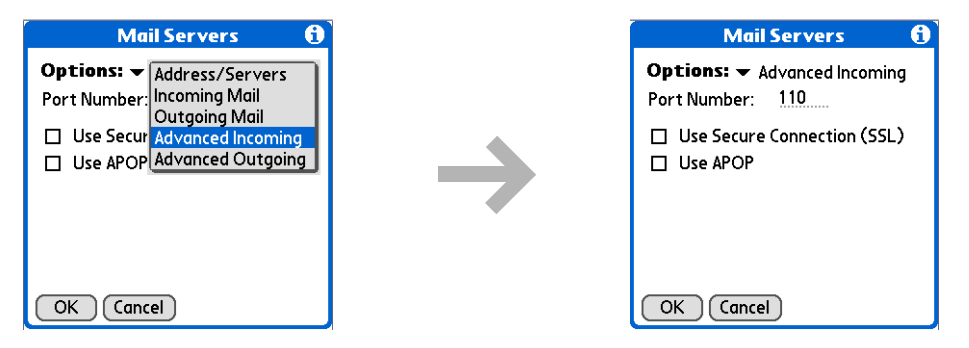

#### c. Do any of the following:

**Port Number** Usually 110 for POP and 143 for IMAP servers. If you are not sure about the correct port number, check with your mail server administrator.

**Use Secure Connection** To retrieve incoming mail over a secure (**[Secure](#page-435-0)  [Socket Layer](#page-435-0)**, or SSL) connection, select the Use Secure Connection check box.

**Use APOP (POP only)** Encrypts your username and password when they travel over the network. Some services require APOP to work properly, while others do not work properly if APOP is used. If you aren't sure if your ISP or web e-mail provider supports APOP, check with your e-mail provider.

**Root Folders (IMAP only)** Defines the **[root folder](#page-435-1)** on your IMAP server.

**Tip**

If you are using the **[VersaMail conduit](#page-392-0)** and have an IMAP account, you must configure the outgoing mail settings to send mail.

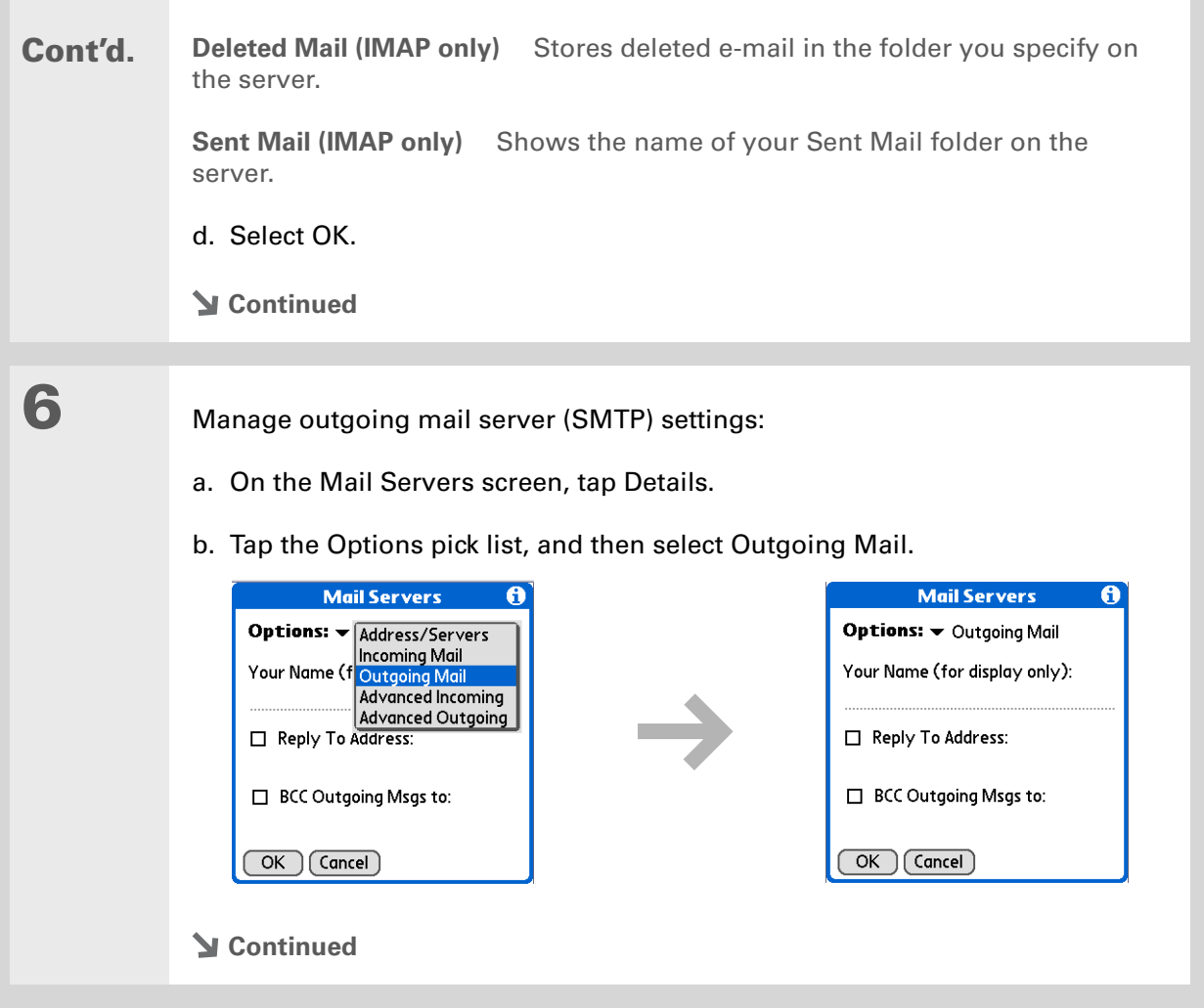

### **Cont'd.** c. Do any of the following:

**Display Name** Enter the name you want to appear on your outgoing messages, such as "Joe Smith."

**Reply To Address** Enter the e-mail address that you want recipients to see and reply to on your e-mail messages, only if it is different from the e-mail address from which you are sending the message. For example, if you are sending a message from me@yahoo.com but you want recipients to reply to me@earthlink.net, enter the reply-to address here. Reply To Address makes it look as if the e-mail came from the address you entered.

**BCC** Select the BCC check box to send a blind copy of any e-mail message you send to another e-mail address. The blind copy e-mail address is not seen by the other recipients of the message. For example, if you want a copy of all messages you send from your handheld to be sent to your desktop e-mail account, enter that e-mail address.

d. Select OK.

#### **Tip 7** Manage advanced outgoing mail server (SMTP) settings: If you need to enter new authentication information, enter your a. On the Mail Servers screen, tap Details. username, tap the Password box, enter a b. Tap the Options pick list, and then select Advanced Outgoing. password, and then **Mail Servers Mail Servers** A. A select OK. Check with Options: v Address/Servers **Options:** v Advanced Outgoing your e-mail service Port Number: Incoming Mail Port Number: 25 □ Use Secu Outgoing Mail<br>□ Use Secu Advanced Incoming provider for □ Use Secure Connection (SSL) authentication username My serve Advanced Outgoing  $\mathbf{N}$  My server requires authentication (ESMTP) authentication (ESMTP) and password Username: **Username:** information.username username Password: - Assigned-Password: - Assigned- $($  OK  $)$  (Cancel)  $OK$   $(Cancel)$

#### c. Do any of the following:

**Port Number** The default is 25, the port number most SMTP servers use. If you are not sure about the correct port number, check with your mail server administrator.

**Use Secure Connection** To send outgoing mail over a secure (**[Secure Socket](#page-435-0) [Layer](#page-435-0)**, or SSL) connection, select the Use Secure Connection check box.

**Cont'd.** My server requires authentication (ESMTP) Select this check box if the outgoing server (SMTP) requires ESMTP authentication. Check with your system administrator before selecting this option. If you select this option, username and password fields appear. These fields are already filled in based on the account information you entered previously. In most cases, the information displayed is correct; however, occasionally your authentication username and/or password is different from your account username or password.

d. Select OK twice.

**Done**

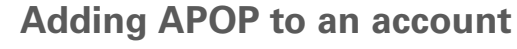

To encrypt your username and password when they travel over the network, some services require APOP to work properly, while others do not work properly if APOP is used. APOP works only with accounts that use the POP protocol.

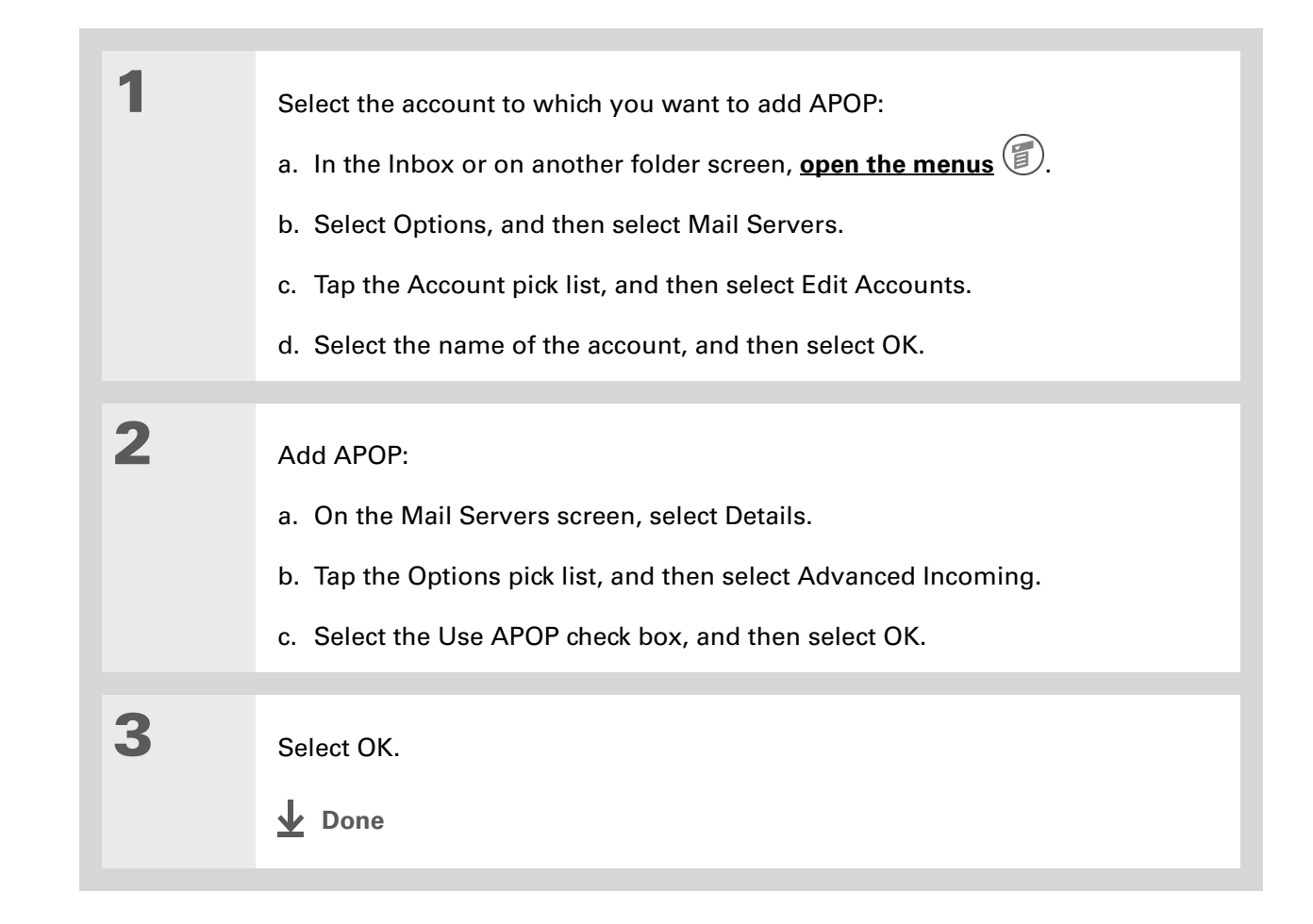

#### **x** Tip

If you aren't sure if your ISP or web e-mail provider supports APOP, check with your e-mail provider.

**Setting advanced account preferences**

#### **1** Open the Advanced Preferences screen: a. In the Inbox or on another folder screen, **[open the menus](#page-55-0)**  $\circled{f}$ . b. Select Options, and then select Preferences. c. Select the Advanced tab. **2** Select any of the following **Preferences** preferences: **General Advanced System** N Enable Smart Addressing **Enable Smart Addressing** Displays │ M Auto-Empty Mail from Trash: ▼ Older Than 1 Week a list of addresses that match the Timeout: 45 secs letters you enter in the To field. You □ Auto-Disconnect can select the address you want  $\Box$  Disconnect on Exit Modem Wait: 0 secs from the list.  $($  OK  $)$  (Cancel) **Auto-Empty Mail from Trash** Determines how often e-mail messages in the trash are automatically deleted. **Timeout** Sets the number of seconds to try to connect before timing out. To change, tap the Timeout field and enter a new value. **Continued**

Ж. **Tip** Any advanced preferences you set are account-specific; they apply only to the account you are currently in.

#### **Tip**

The default Timeout setting is 45 seconds. It can be any number greater than 0 seconds; however, if you set the number too low, your connection attempt may time out before you make a connection with the e-mail service provider.

**Cont'd.** Auto-Disconnect Automatically disconnects your remote connections after each command. Each command you perform initiates a new call to your ISP. This setting is not recommended if you plan to perform multiple e-mail transactions in a short amount of time.

> **Disconnect on Exit** Disconnects from the network only after you leave the VersaMail application. This feature is an alternative to Auto-Disconnect. This option keeps your connection active while you perform multiple transactions in the VersaMail application, but automatically disconnects when you move on to a different application on your handheld. If this option is not selected, you must manually disconnect from your ISP.

> **Modem Wait** Displays the number of seconds that the modem uses to initialize itself. If you have a modem, tap and enter a number of seconds for the wait. The typical setting for a wireless modem is 3, and the typical setting for most normal modems is 0.

**Done**

## **Changing e-mail header details**

When viewing a message in any folder, you can change the view of the message header. The email header options are as follows:

• Short header: Shows sender's name or address (From field) and subject line (Subj field).

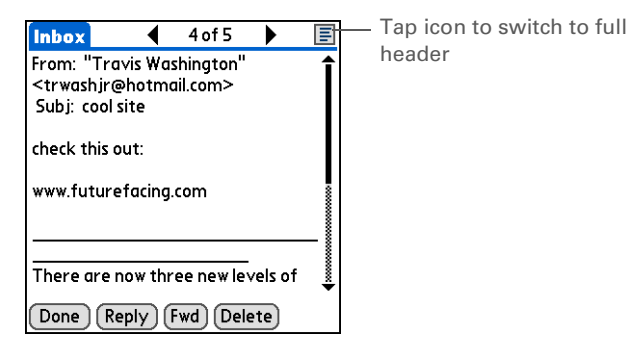

- Full header: Shows the following:
	- Sender's name or e-mail address (From field)
	- Subject line (Subj field)
- Date message was composed, sent, or received (Date field)
- Size of message including any attachments (Size field)
- Recipient's name or e-mail address (To field)

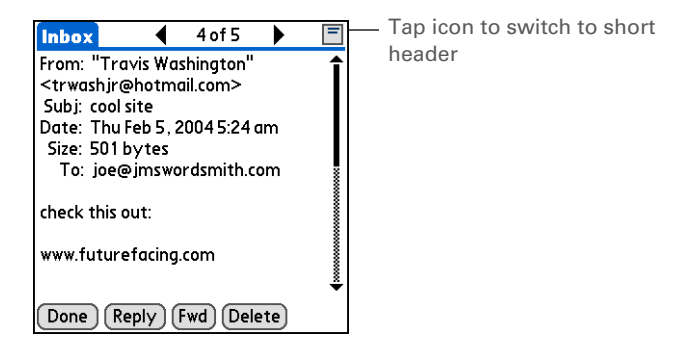

You can also switch between a short header and a full header for a message you are composing. Short header shows the To and Subject fields only; full header shows the To, cc:, bcc:, and Subject fields.

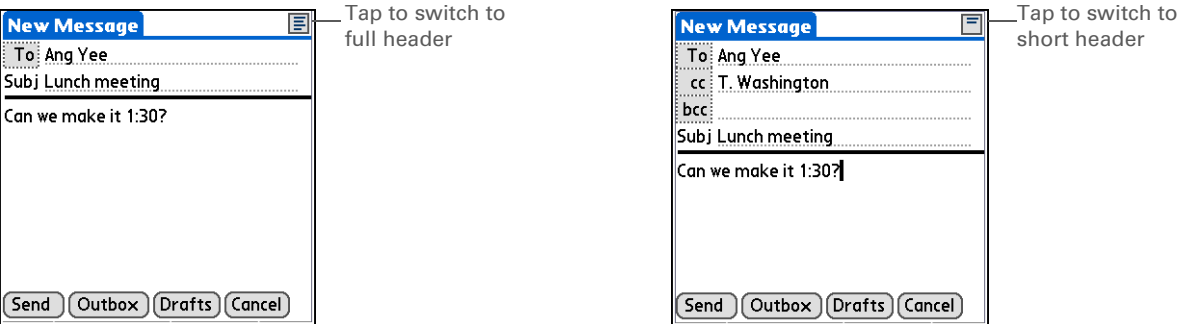

To switch between short and full headers on either a folder screen or a message screen, tap the header icon in the upper-right corner of the screen.

## **Backing up mail databases**

If you want to make sure you have a backup copy of all your e-mail, you can back up all the e-mail databases from the handheld. This is useful if you download messages directly from a mail server to your handheld. The backup copy is stored in the Backup folder on your computer.
### $*$  Tip

In most cases your e-mail is on your server, so you do not need to back up your e-mail database from your handheld.

#### **\*** Tip

Deselect the Backup ALL Databases check box to make **[synchronizing](#page-94-0)** go faster.

By default, your handheld is set to back up mail databases.

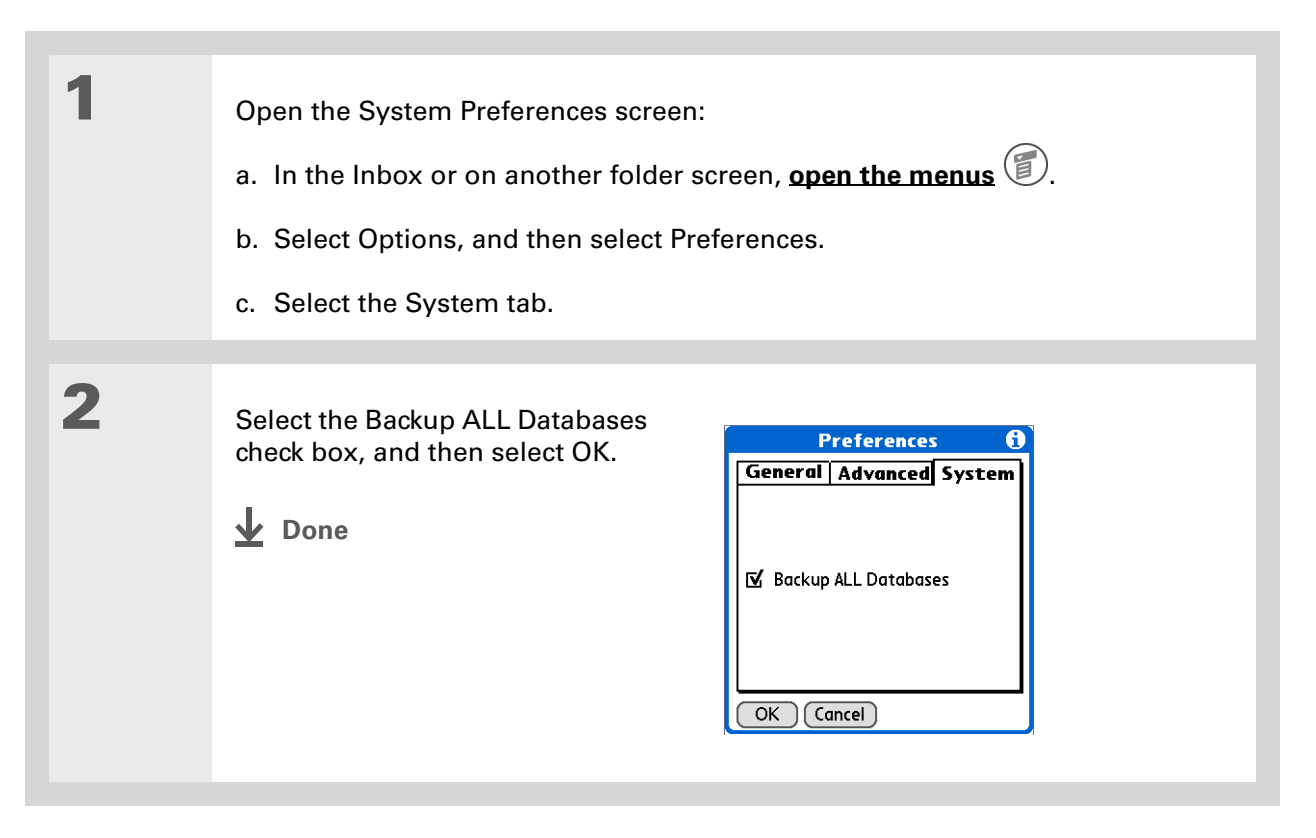

### **Did You Know?**

You can synchronize folders whose names are up to 16 characters in length. You can synchronize up to 11 custom folders you create, in addition to the default folders Inbox, Outbox, Drafts, Sent, and Trash.

#### **\*** Tip

If you have a folder on your handheld that matches a folder on the mail server, you do not need to do anything before synchronizing wirelessly.

### **Synchronizing IMAP mail folders wirelessly**

If you create an IMAP folder in an account on your handheld that matches a folder on the mail server, you can wirelessly synchronize e-mail messages that you move into or out of the IMAP folder, or delete in the folder.

When you synchronize a folder, any e-mail messages in the selected folder on the mail server are downloaded to the same folder on your handheld. Any messages moved out of the selected folder on your handheld or deleted on your handheld are moved or deleted in the folder on the mail server.

### **Prerequisites for wireless IMAP folder synchronization**

Depending on how you have set up IMAP folders on your handheld and/or the mail server, you may have to do some steps before you can wirelessly synchronize e-mail messages between your handheld and the server, as follows:

- If you need to create a folder on both your handheld and the server, **[create the folder](#page-367-0)** on your handheld and select the Also create on server check box.
- If there is a folder on the mail server but you need to **[create it on your handheld](#page-367-0)**, you do not need to select the Also create on server check box.

You can turn folder synchronization on or off during a Get Mail operation, and set synchronization options from a menu.

### **Turning IMAP folder synchronization on or off**

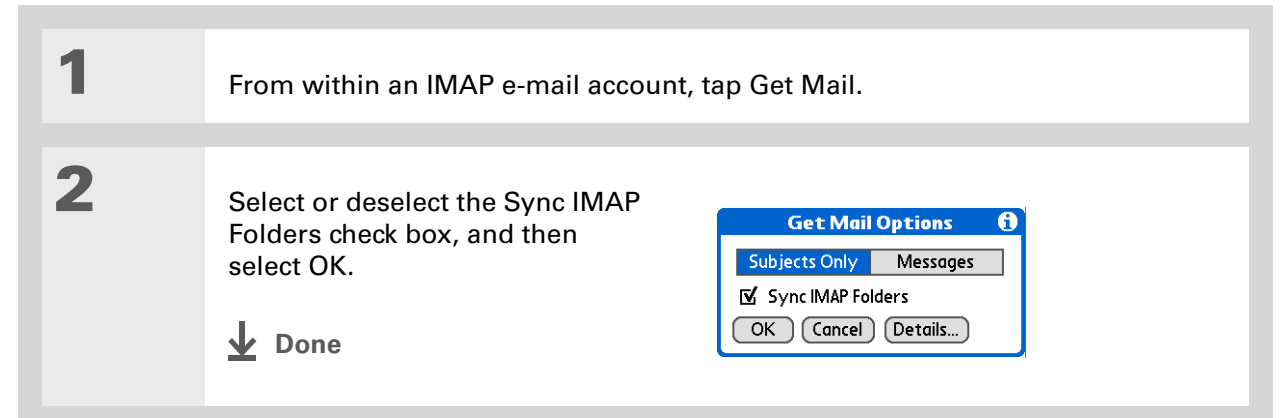

**Synchronizing handheld/mail server IMAP folders from the Options menu**

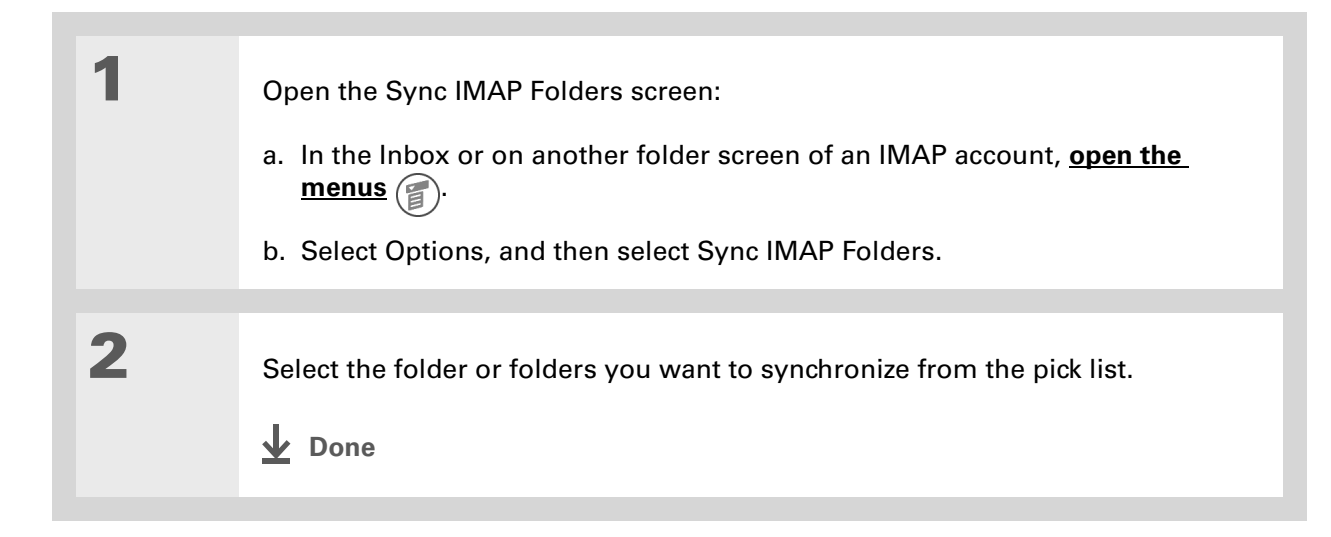

### **Did You Know?**

After you select the folders to synchronize, a connection is made to your e-mail service provider to update the server with changes from your handheld, and to have your handheld updated with changes from the server.

### **Working with root folders**

For IMAP accounts, if you want to synchronize e-mail messages on your handheld with messages on the mail server folder, you need to **[enter the root folder](#page-422-0)** for the account on your handheld. Depending on your e-mail provider, the root folder could be a single folder, or it could be a subfolder of the Inbox. If this is the case, you need to enter "inbox.<foldername>" as the root folder.

Check with your e-mail provider to find out the root folder for your IMAP account.

### **Using Secure Socket Layer (SSL)**

Secure Socket Layer (SSL) is a protocol designed to ensure that data you send or receive over a network or the Internet is secure and authentic. The VersaMail application uses SSL to help guarantee the secure transmission of e-mail messages that you send or receive. When you set up an account in the VersaMail application, you are given the option of selecting SSL for incoming and outgoing mail.

[!] **IMPORTANT** For most e-mail providers that support SSL, you must select SSL for both **incoming and outgoing mail. If you select just one or the other, your messages cannot be sent or received successfully.**

Keep the following in mind regarding SSL:

- If you set up an account that uses an SSL connection on Outlook, Outlook Express, or Eudora, then SSL is supported in the VersaMail conduit when you **[synchronize](#page-94-0)** with that account as well.
- You cannot use **[auto get mail with notification](#page-343-0)** or **[scheduled sending retry](#page-360-0)** of e-mail with accounts that use an SSL connection.

## Related topics

Click a link below to learn about these related topics:

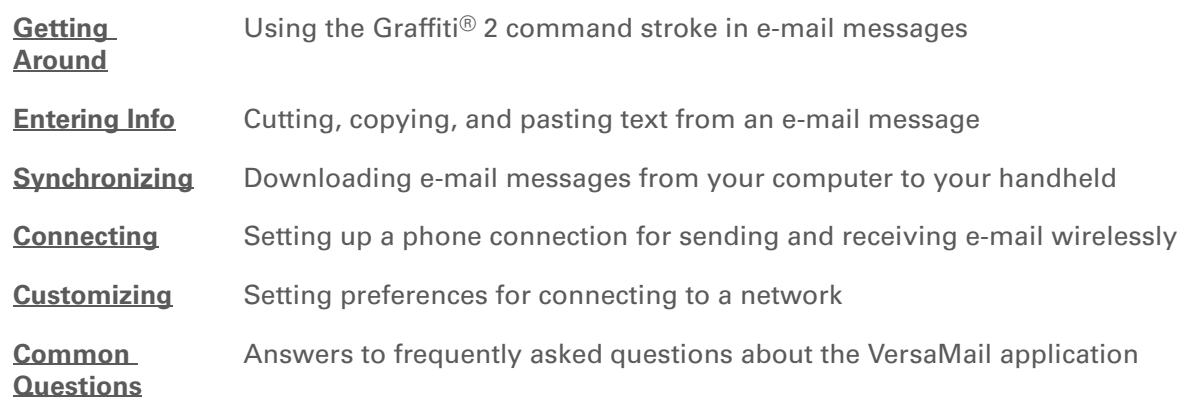

**Support** If you're having problems

with the VersaMail application or with anything else on your handheld, go to **[www.palmOne.com/](http://www.palmOne.com/support/intl) [support/intl](http://www.palmOne.com/support/intl)**.

# Sending and Receiving Text and Multimedia Messages

#### **In this chapter**

**[Creating and sending](#page-438-0)  [messages](#page-438-0)**

**[Viewing a text message](#page-450-0)**

**Responding to a text [message](#page-451-0)**

**[Saving a phone number to](#page-455-0)  [Contacts](#page-455-0)**

**[Setting options for text and](#page-457-0)  [multimedia messages](#page-457-0)**

If you need to get a short message to a friend or coworker fast, send a text message from your handheld via your mobile phone (GSM phone required; sold separately) to their mobile phone. Messaging is a popular way for people to stay connected using the text and media messaging features of their mobile phone. And if you need more than text alone to express yourself, use multimedia messaging to give your message multisensory impact by adding an image, photo, or sound file. **Benefits of Messages**

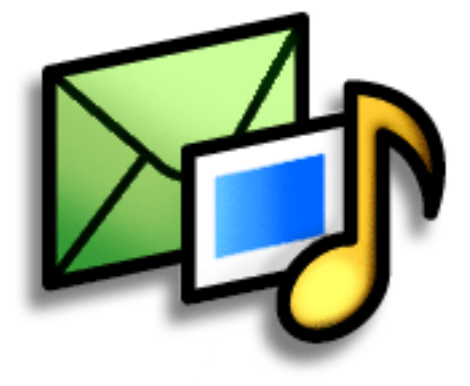

- Enjoy quick communication
- Use text messaging to chat with friends
- Be as simple or as creative as you want

### [ **!** ] **Before You Begin**

You must **[set up a phone](#page-301-0)  [connection](#page-301-0)** on your handheld to send and receive information wirelessly.

#### **» Key Term**

**SMS** Acronym for Short Message Service. More commonly known as text messages, SMS messages can be received by most mobile phones.

#### **» Key Term**

**emoticon** A representation of a facial expression, such as a smile :-) or frown :-(, created by a sequence of characters.

## <span id="page-438-0"></span>Creating and sending messages

Messages has many of the features that a full e-mail application has, such as text message and multimedia message creation. You can quickly create a message by entering text, common phrases, emoticons, and images. Creating messages on your handheld is much easier and more creative than using your mobile phone.

### **Creating and sending a text message**

[!] **IMPORTANT** Many SMS service providers charge per text message or part of a text message. **Each message or part is 160 characters. If you create a text message under 161 characters, you are charged for one message. If you create a message that is 161 to 320 characters, you may be charged for two messages, and so forth. A counter appears at the top of the page to indicate the number of characters and messages. Even though a message has more than 160 characters, the message appears as one message to the person receiving the message.**

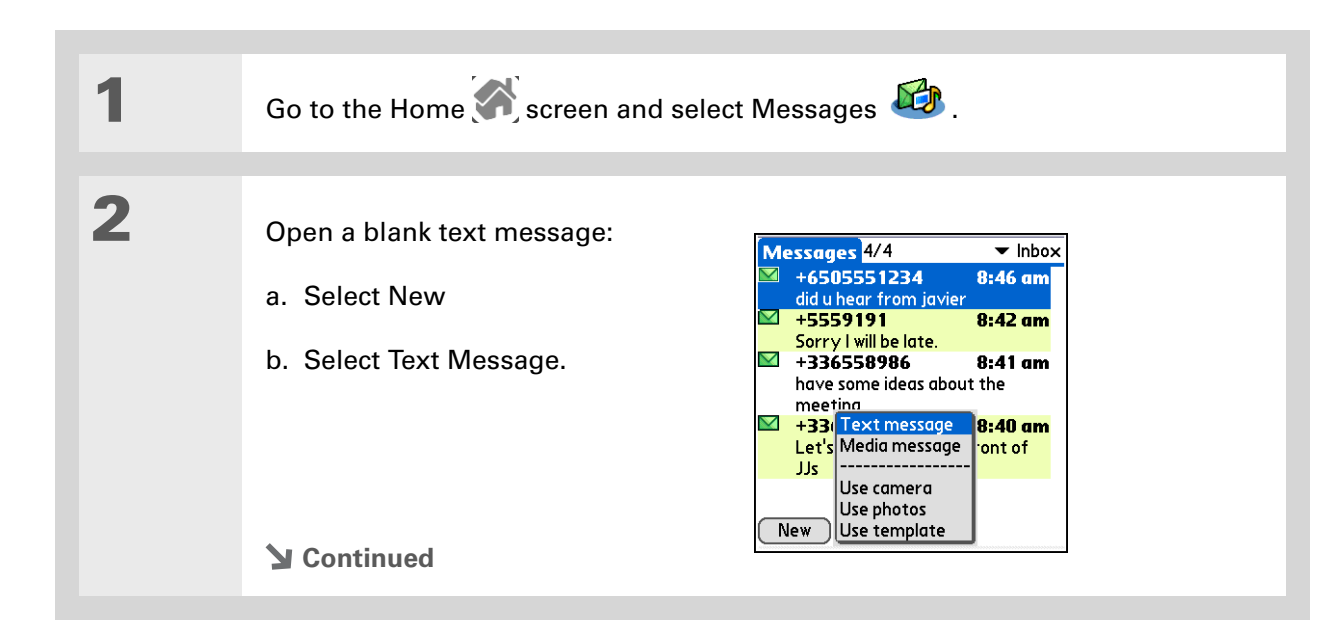

#### Ж. **Tip**

Do you still need to add something to a message? Save the message in your drafts folder and finish it later. **[Open the menus](#page-55-0)**, select Message, and then select Save as Draft. When you want to work on it again, select the categories pick list in the upper right corner and select Drafts.

#### **Did You Know?**

You can also quickly send a common phrase as a text message by selecting Phrases and selecting a phrase.

#### **Tip**

Did you create a text message, but now you want to add a photo? You can easily change from a text message to a multimedia message without losing anything you have written. **[Open](#page-55-0)  [the menus](#page-55-0)**, select Message, select Add Media, and then select Convert.

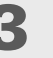

### **3** Enter the recipient's address using one of the following methods:

**Saved number list** Select To and select the recipient's number if it appears on the list.

**Lookup** If the number does not appear on the list, select Lookup mobile number and select the name, number, or e-mail address from the screen.

**Enter directly** Enter a number on the To line.

**4** Compose and send the message:

- a. In the Subject line, enter the text of your message.
- b. Select Send.
- **Done**

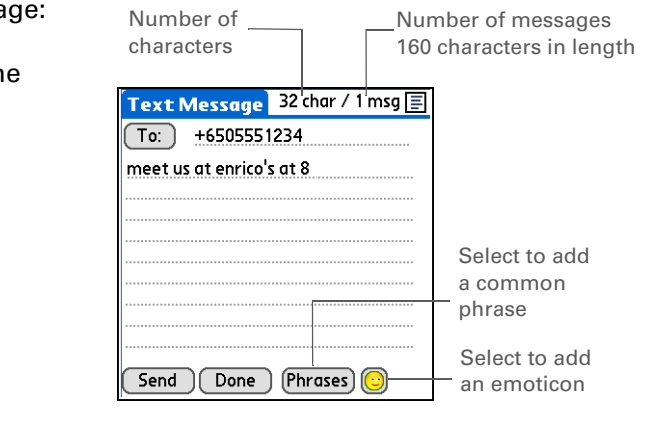

Text Message  $45$  char / 1 msg  $\boxed{3}$ 

Lookup mobile number... 18315555555 +336558986 +6505551234

 $($  Done  $)$ 

Send )

 $[Phrases]$ 

### <span id="page-440-0"></span>**Creating and sending a multimedia message**

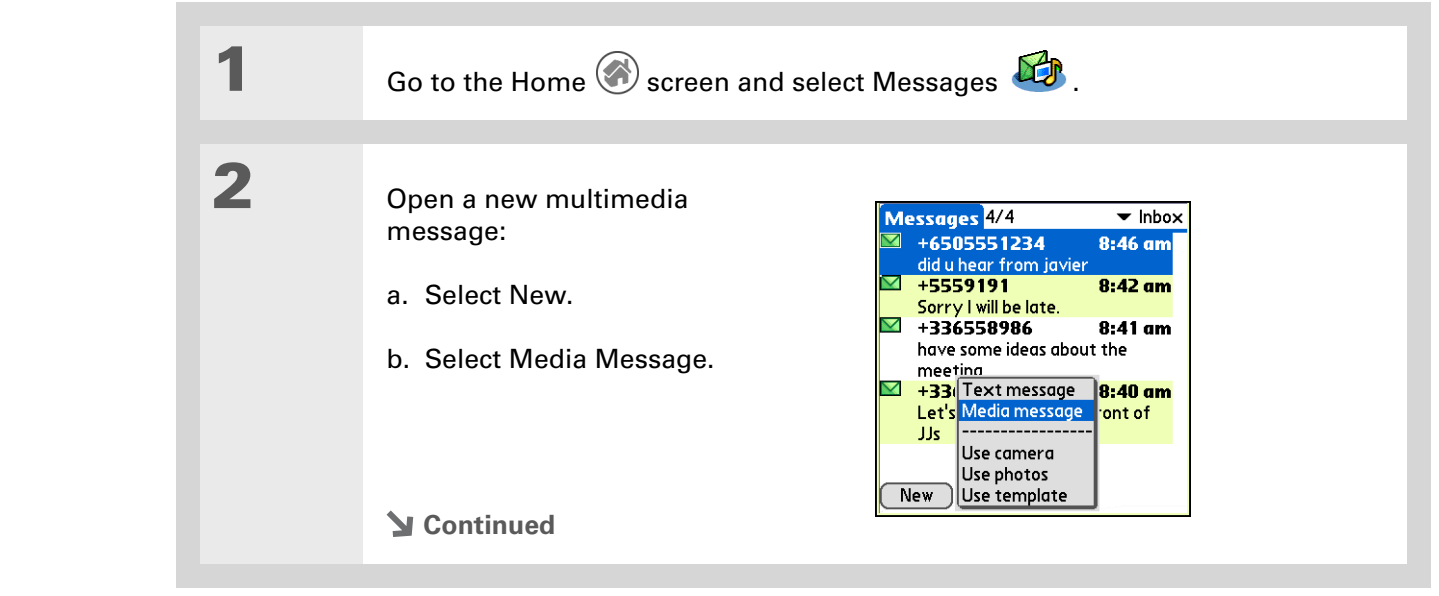

**» Key Term MMS** Acronym for Multimedia Messaging Service. An application for sending short

multimedia messages between mobile phones or handhelds. MMS is a new format that is now supported by most wireless carriers.

 $\div$ 

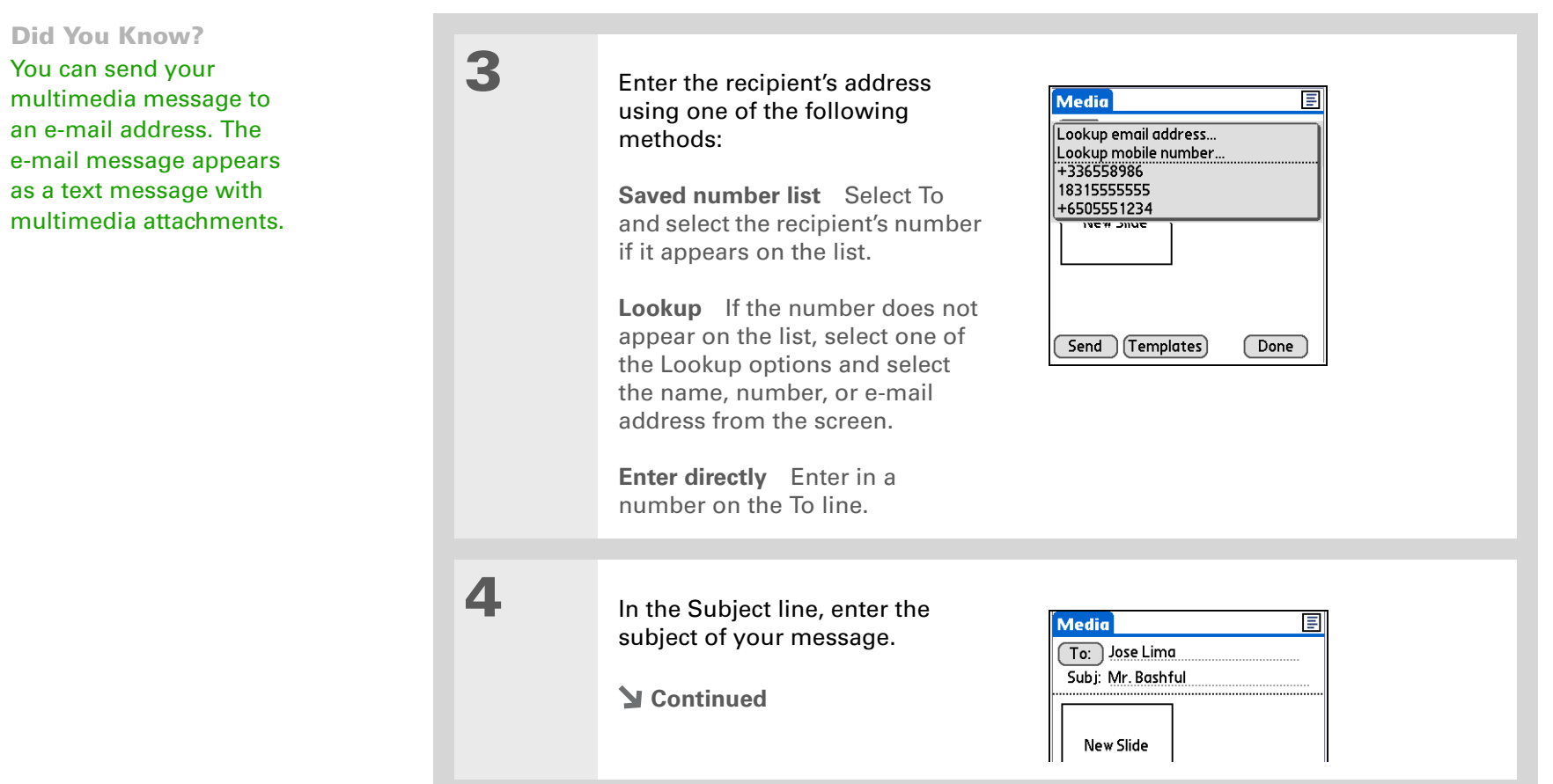

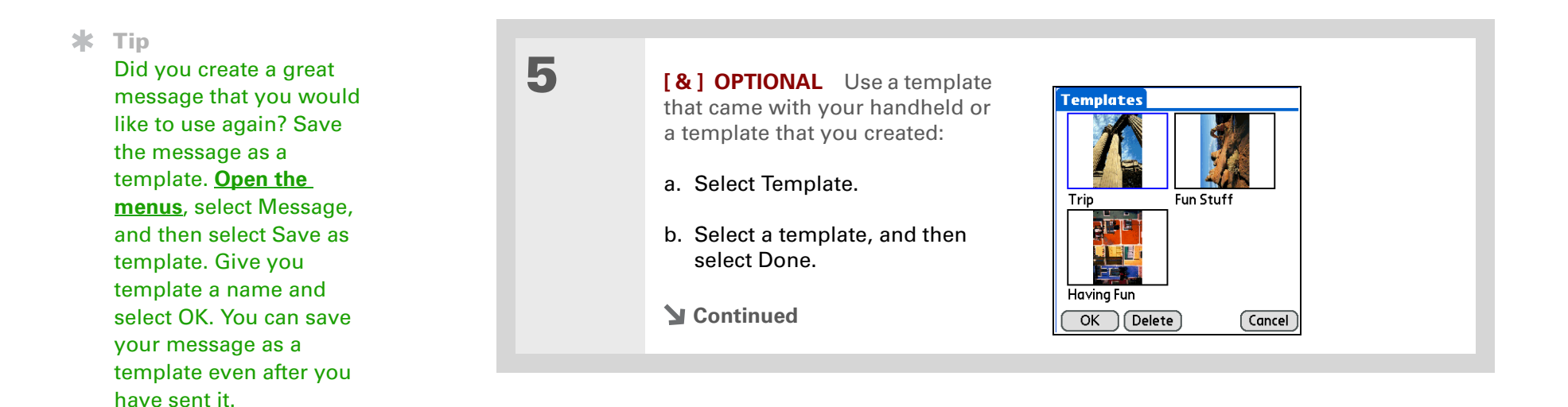

\*

### **CHAPTER 19 CHAPTER 19 Sending and Receiving Text and Multimedia Messages**

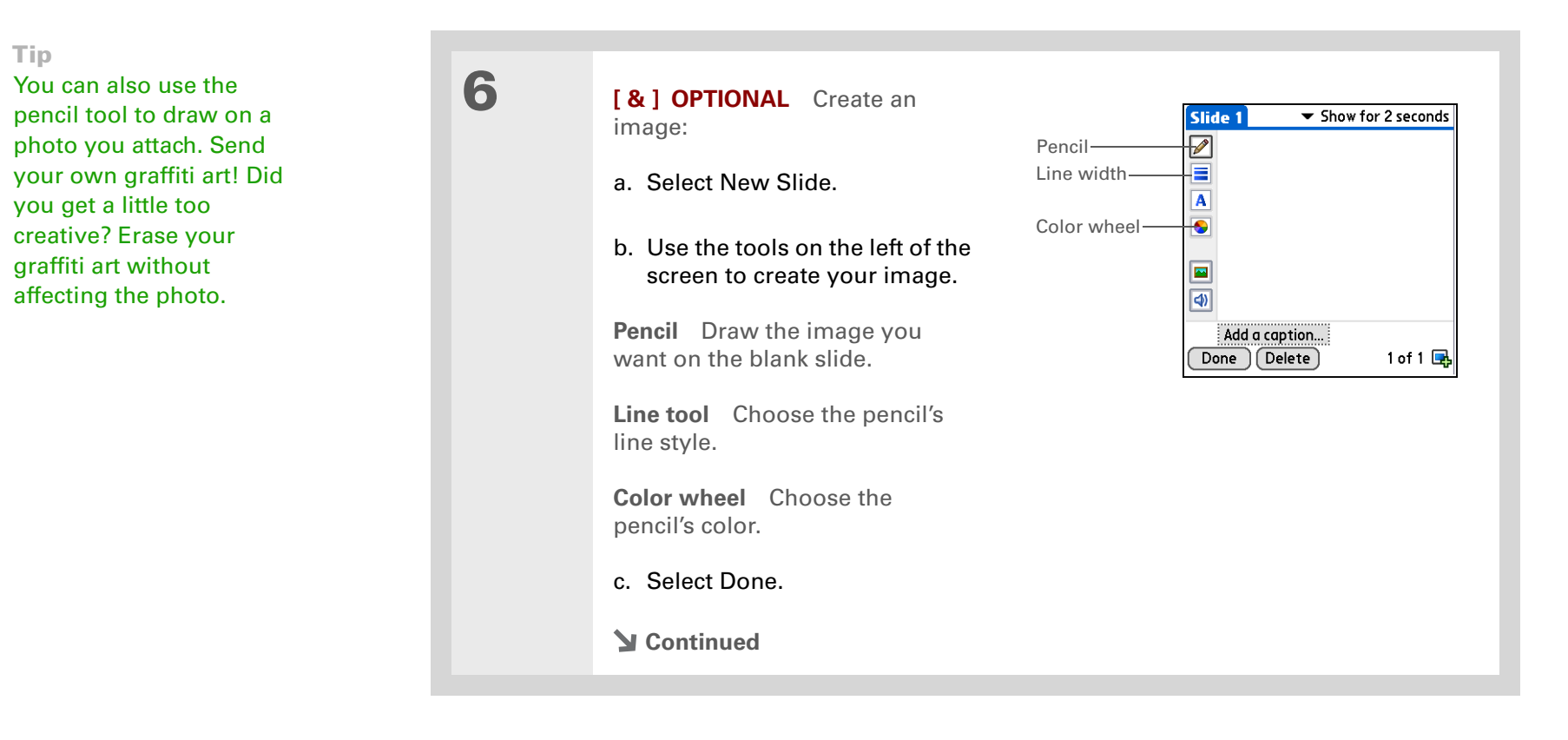

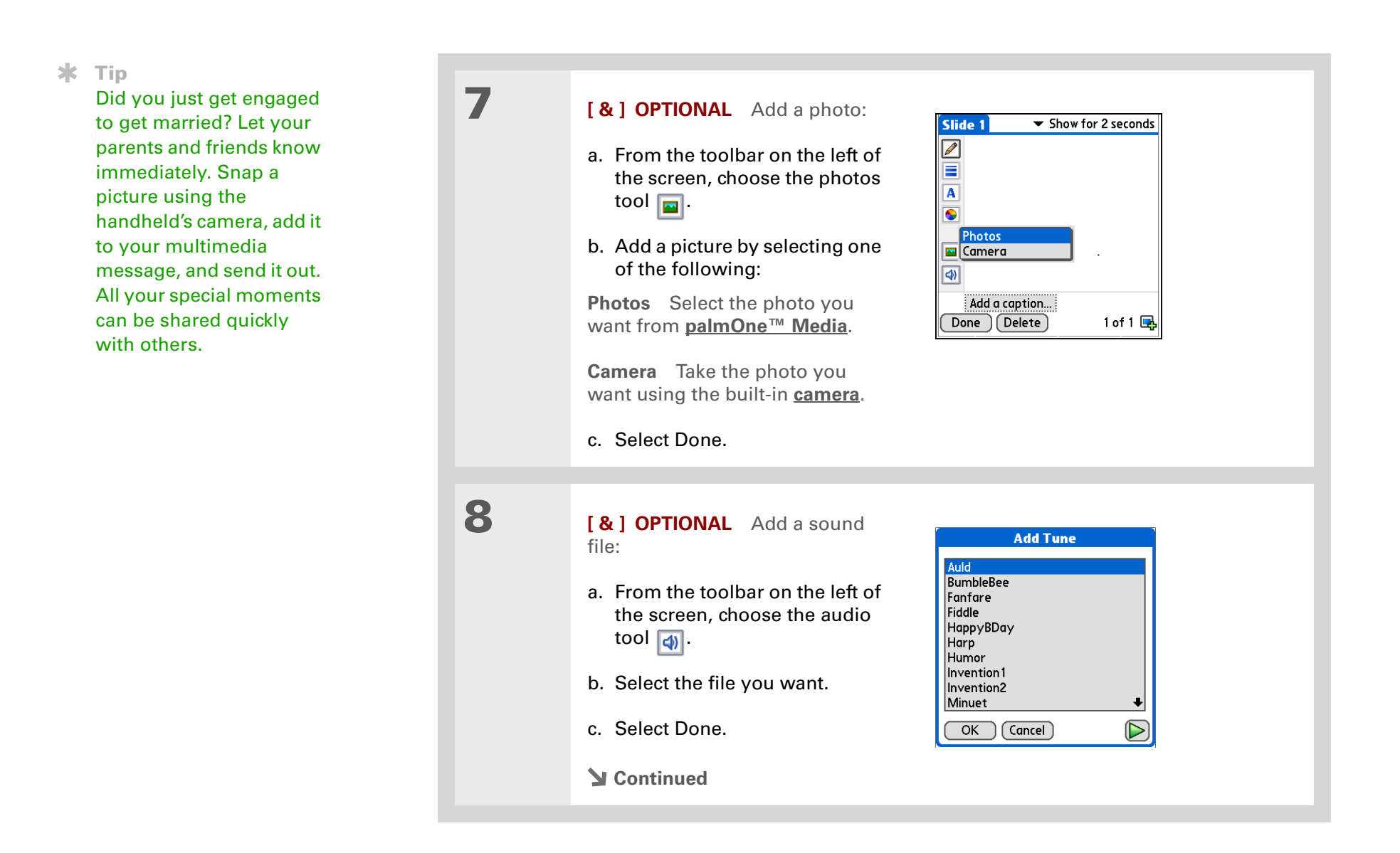

**Tip**

∗.

**9 [ & ] OPTIONAL** Add text to Do you still need to add something to a message?  $\overline{\phantom{a}}$  Show for 2 seconds Slide 1 your message: Save the message in your  $\sqrt{2}$ drafts folder and finish it  $\equiv$ a. Select Add a caption. later. **[Open the menus](#page-55-0)**,  $\overline{\mathbf{A}}$ **Slide Caption** select Message, and then b. Enter the text, tap Done, and Select to add select Save as Draft. then select Done. Not exactly mugging for the  $camera:$ a common When you want to work phraseon it again, select the Select to add categories pick list in the Done Cancel Phrases an emoticon upper-right corner and select Drafts. **10 [ & ] OPTIONAL** Add more slides to your message: a. Tap the Plus icon  $\mathbb{R}$ . b. Add text, images, or other features to the message. c. Tap the Show for pick list and select the time you want each slide to show before moving to the next slide. **11** Select Send. **L** Done

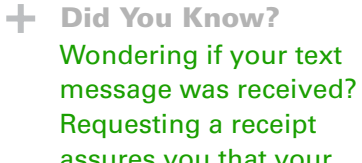

# assures you that your

message got through.

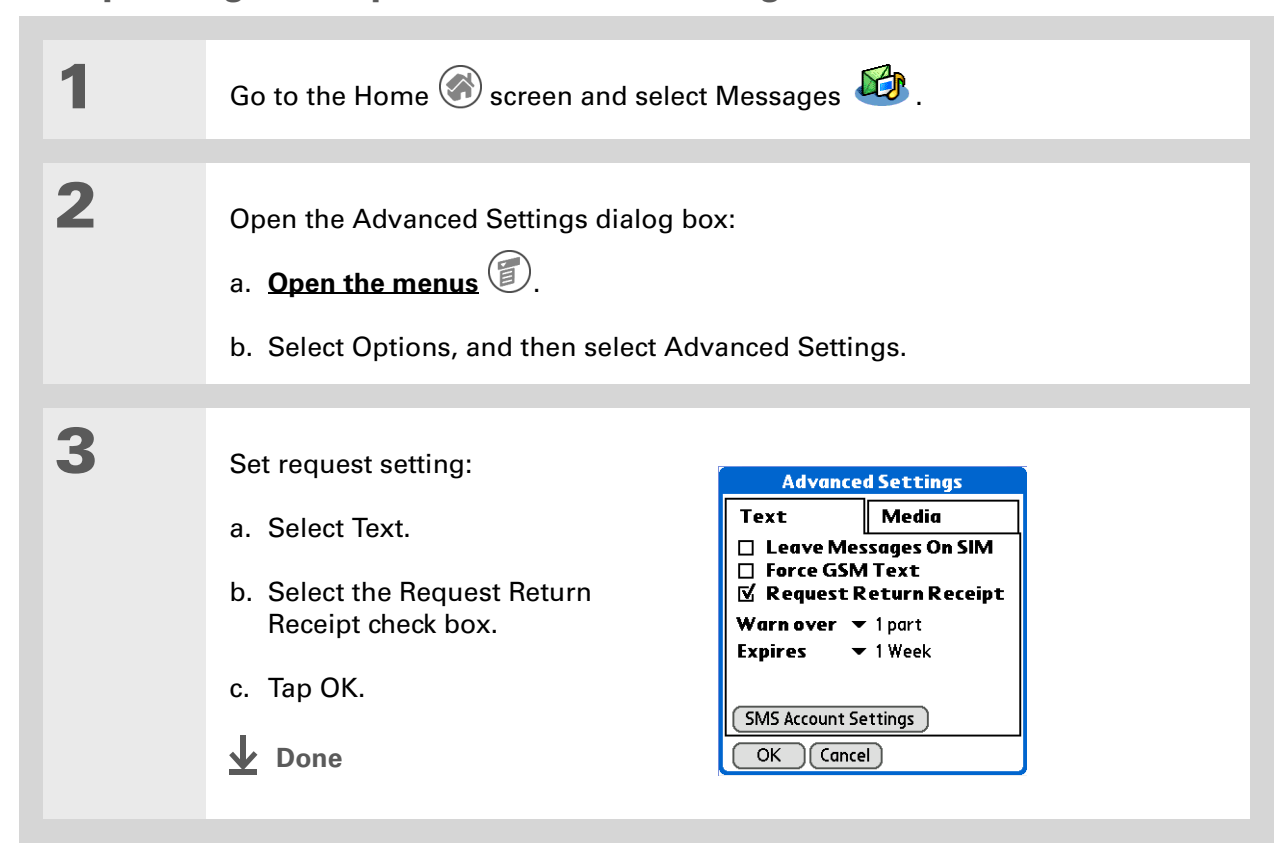

### **Requesting a receipt for sent text messages**

### **Setting delivery options for a multimedia messages**

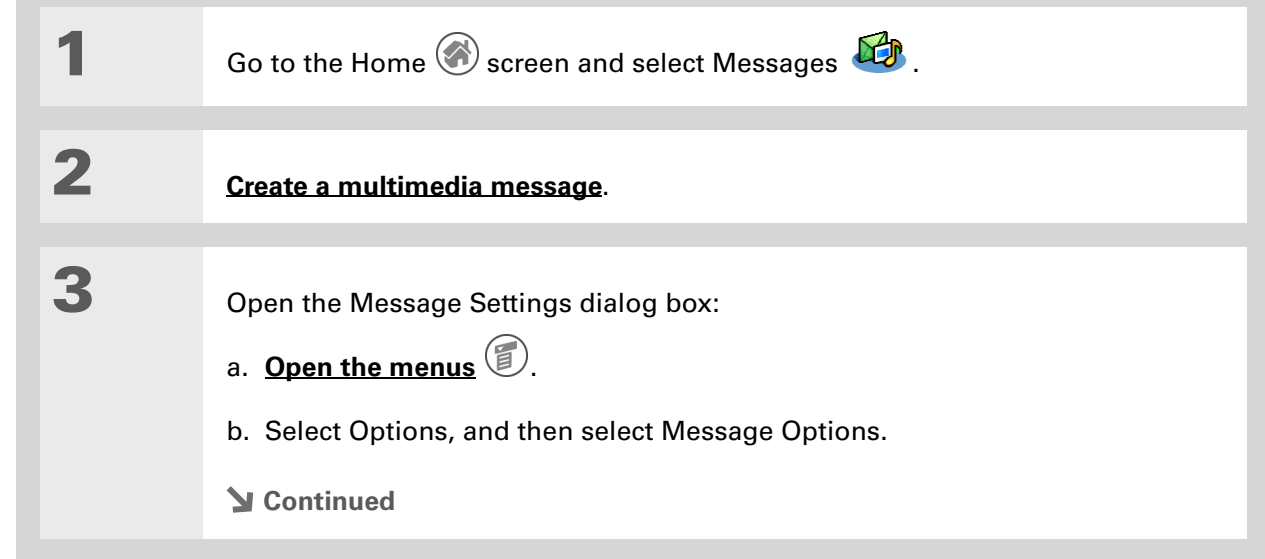

#### \* **Tip**

Want to send out a message for a future special occasion? You can set the Earliest Delivery option to send a message at a specific date.

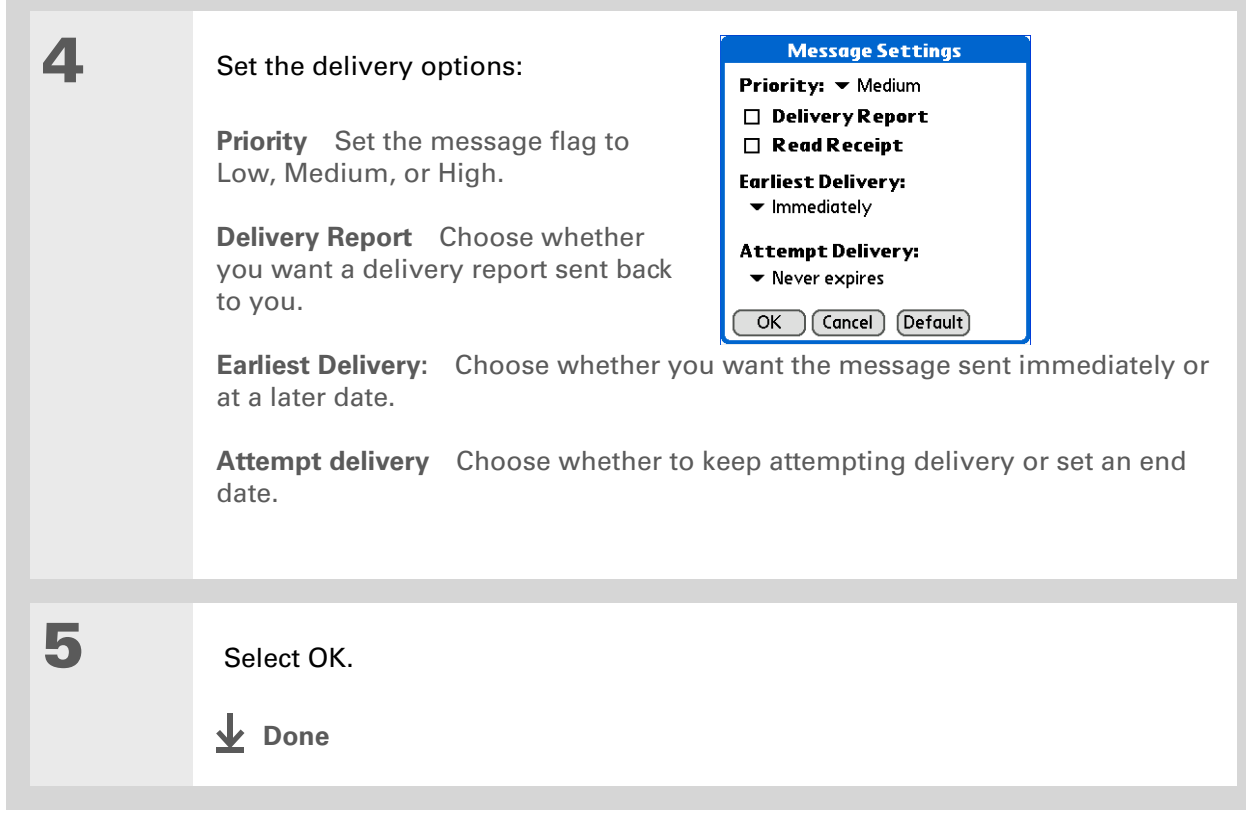

### **Adding a signature to a message**

### $*$  Tip

You want people to know who sent the message, but you don't want to write a signature for each message. Automatically attaching a signature makes it easy for you. Be creative.

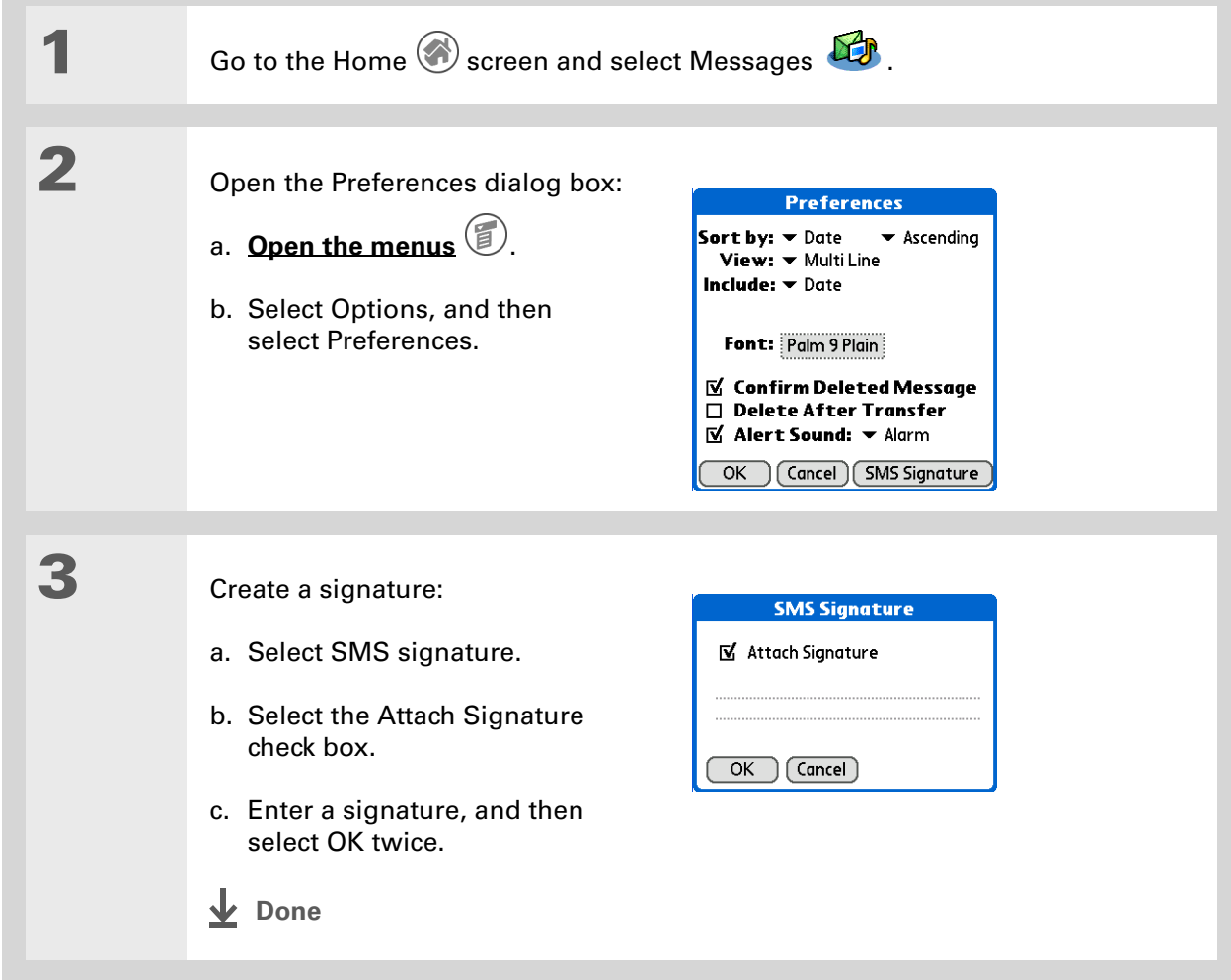

### **Did You Know?**

Depending on your service provider, your mobile phone may receive and send multimedia messages and text messages. You can create and send both text and multimedia messages on your handheld, but you can view only text messages on your handheld.

#### ∗. **Tip**

You can **[reply to](#page-451-1)** or **forward** a message after you open it.

### <span id="page-450-0"></span>Viewing a text message

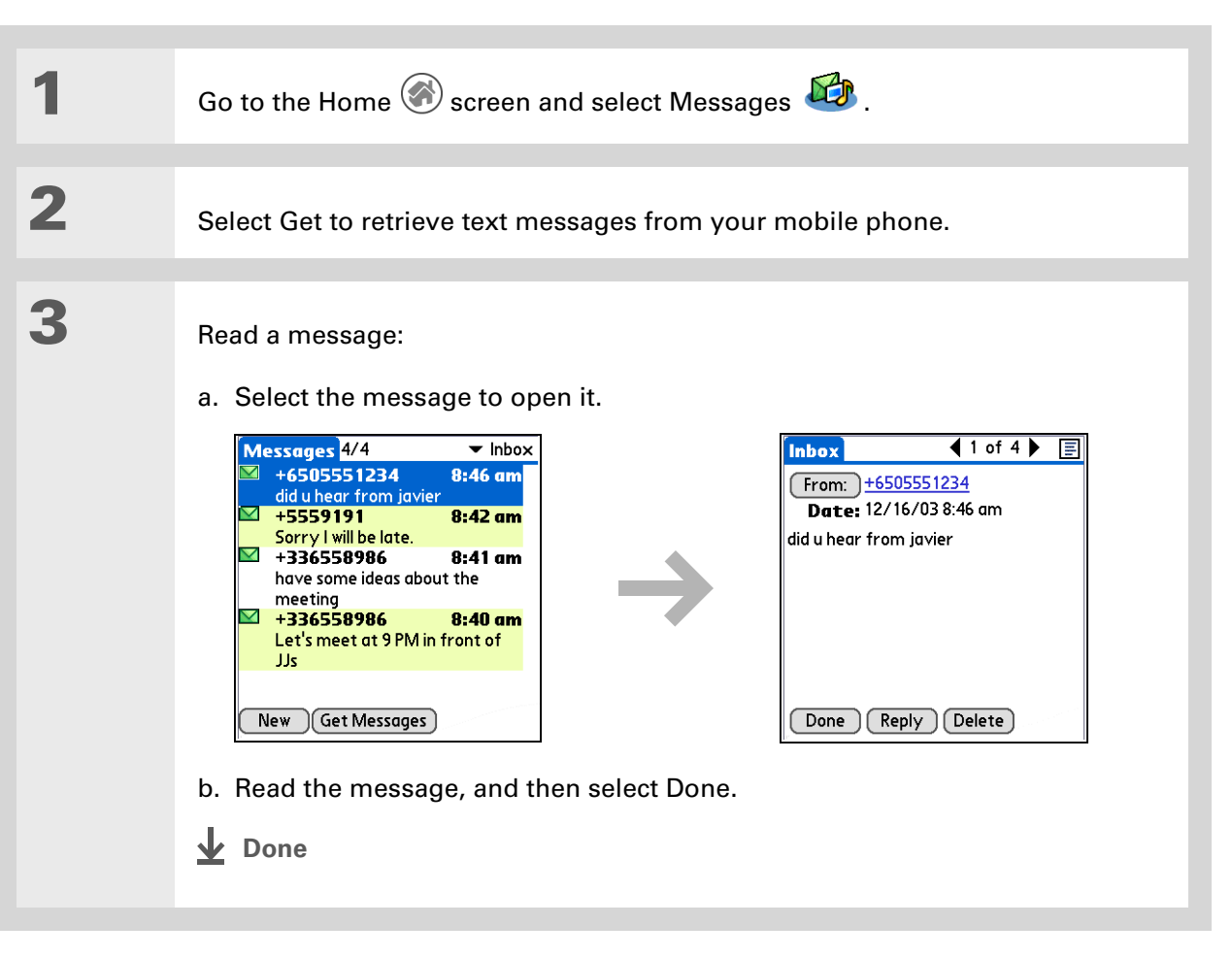

### <span id="page-451-0"></span>Responding to a text message

You can respond to messages by replying, forwarding, or saving the message.

### <span id="page-451-1"></span>**Replying to a text message**

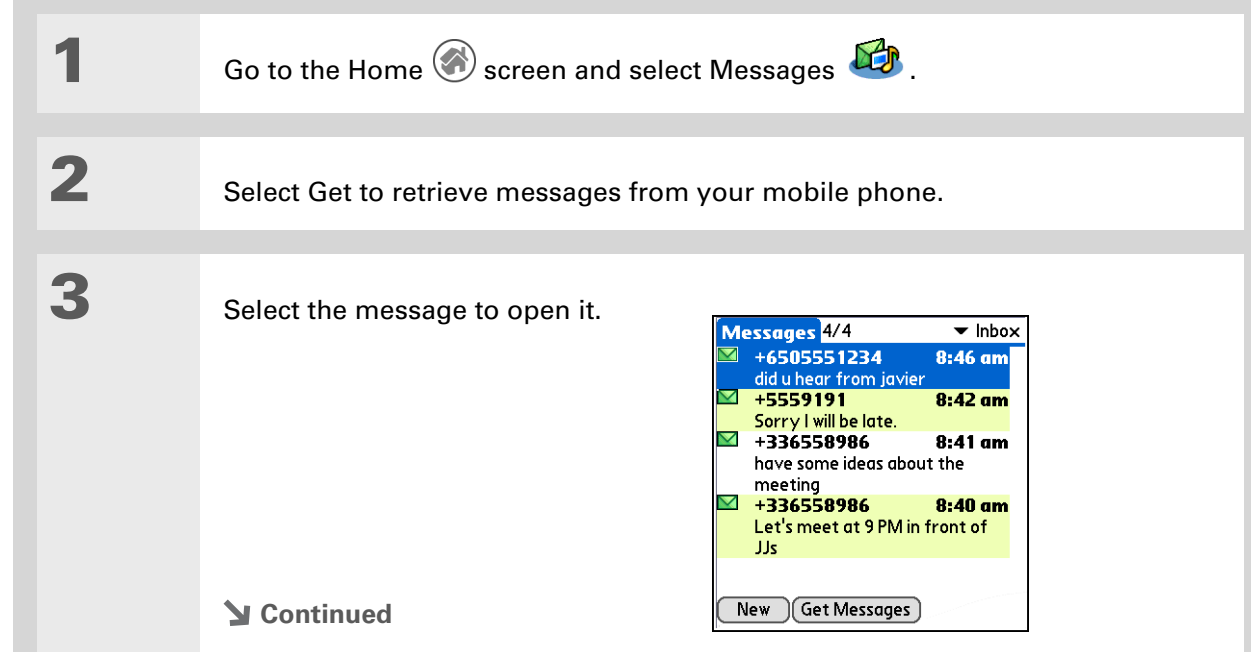

### $*$  Tip

Even though you can receive only text messages, you can convert your reply into a **[multimedia message](#page-440-0)**. **[Open the menus](#page-55-0)**, select Message, select Add media, and then select convert.

### $*$  Tip

If you don't need to read the message, you can tap the letter icon to the left of a message in the Inbox to open the reply options pop-up menu, and then select the type of reply message you want from the list.

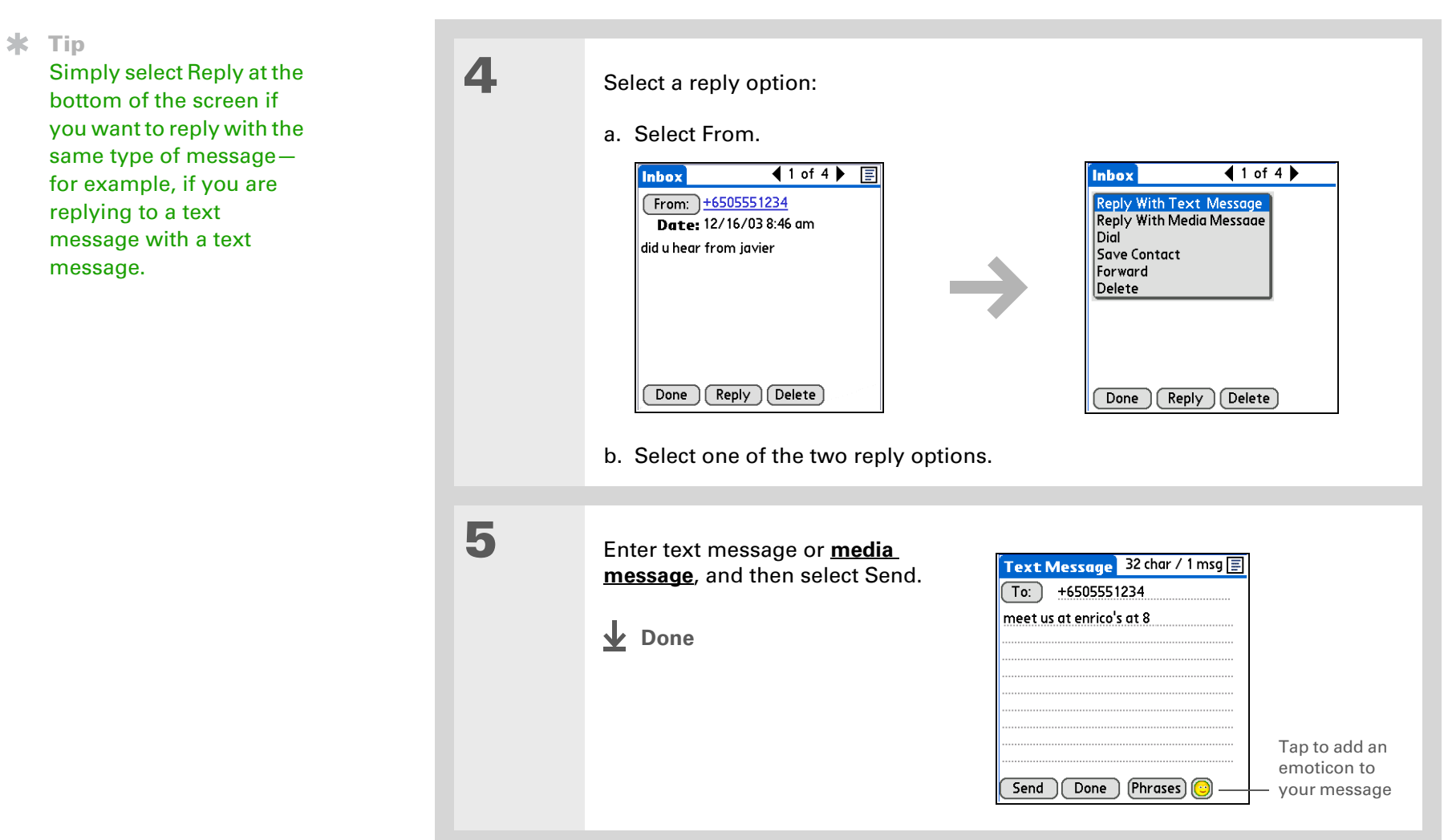

### **Forwarding a message**

## **1** Go to the Home screen and select Messages  $\mathbb{C}$ . **2** Select Get to retrieve messages from your mobile phone. **3** Select the message to open it. **4** Tap From and select Forward.  $\left\arrow{1}$  of 4  $\leftarrow$   $\boxed{3}$  $[$ Inbox $]$ Reply With Text Message<br>Reply With Media Message<br>Dial Save Contact Forward Delete  $\fbox{Done}$   $\fbox{Reply}$   $\fbox{Delete}$ **Continued**

#### $\ast$ **Tip**

Even though you can receive only text messages, you can convert your forwarded message into a **[multimedia message](#page-440-0)**. **[Open the menus](#page-55-0)**, select Message, select Add media, and then select Convert.

**5** Enter the recipient's address using one of the following methods: **Saved number list** Select To and select the recipient's number if it appears on the list. **Lookup** If the number does not appear on the list, select Lookup mobile number and select the name, number, or e-mail address from the screen. **Enter directly** Enter a number on the To line. Text Message  $\boxed{45}$  char / 1 msg  $\boxed{5}$ Text Message  $45$  char / 1 msg  $\boxed{5}$ To: 18315555555 Lookup mobile number... 18315555555 Fwd: did u hear from javier +336558986 have you seen him +6505551234  $Send$   $(Done)$   $(Phrases)$  $\boxed{\mathsf{Send}}$   $\boxed{\mathsf{Done}}$   $\boxed{\mathsf{Phrases}}$ **6** Enter text message or **[media message](#page-440-0)**, and then select Send. **Done**

## <span id="page-455-0"></span>Saving a phone number to Contacts

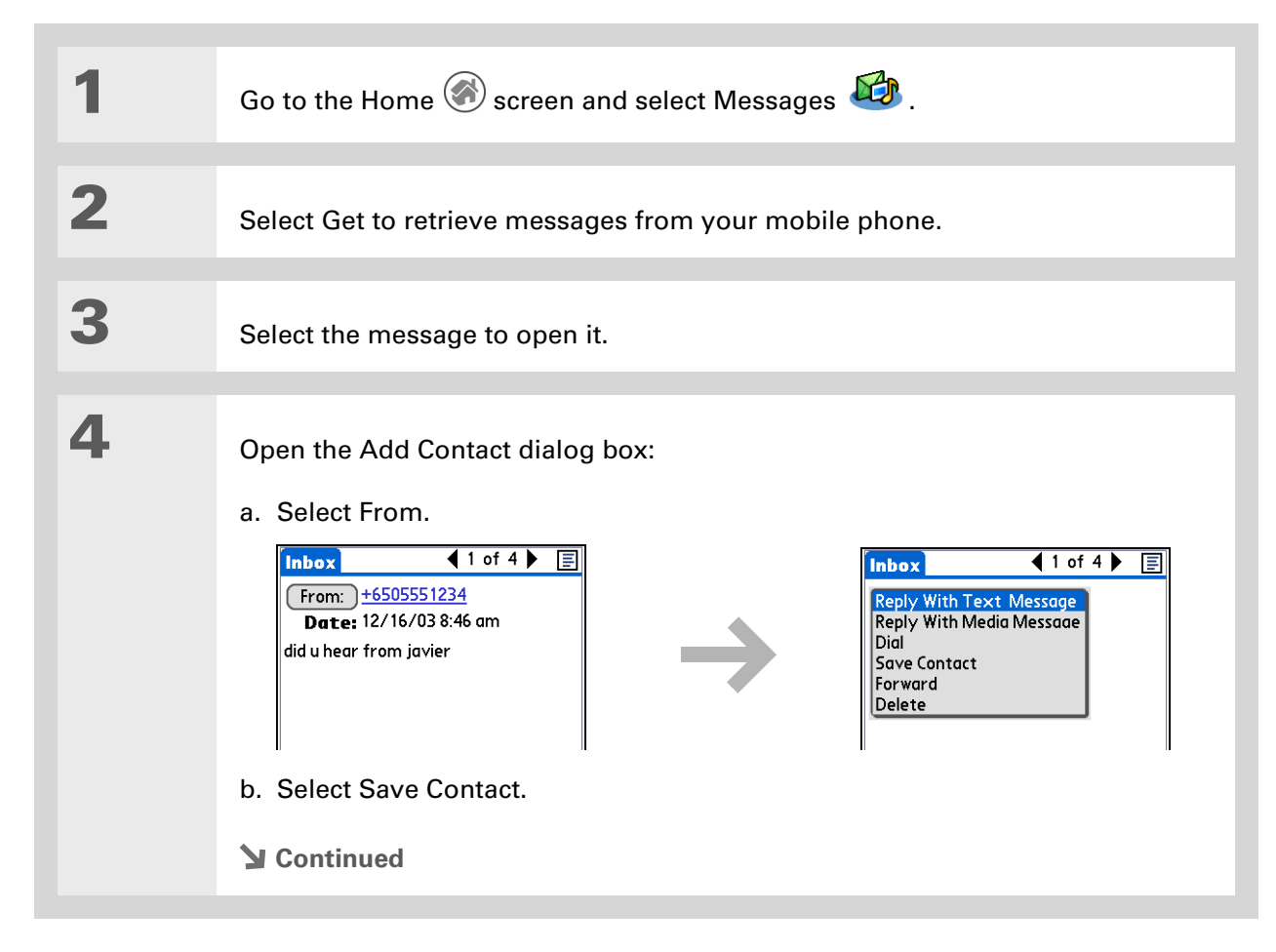

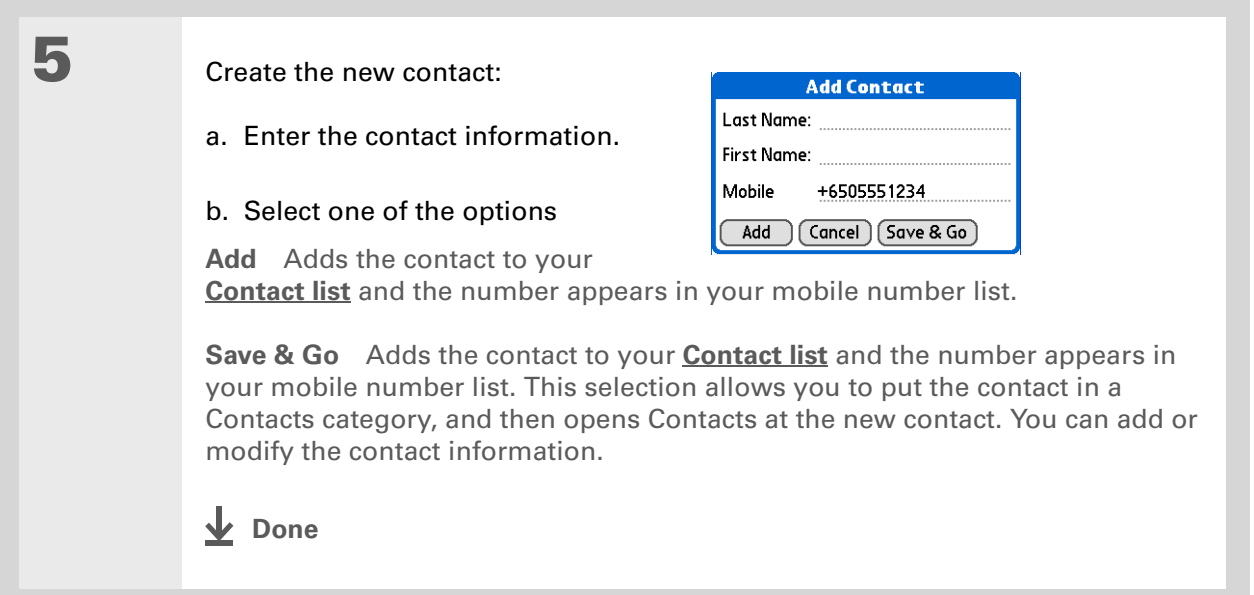

### <span id="page-457-0"></span>Setting options for text and multimedia messages

You can set how you want your messages displayed and how you want messages deleted.

### **Changing the List view and display**

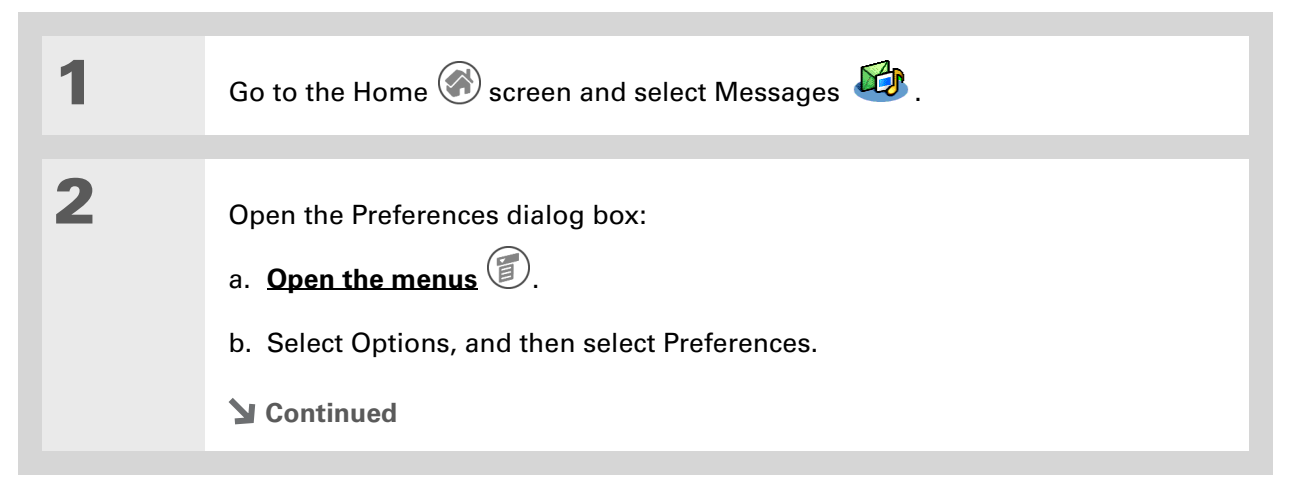

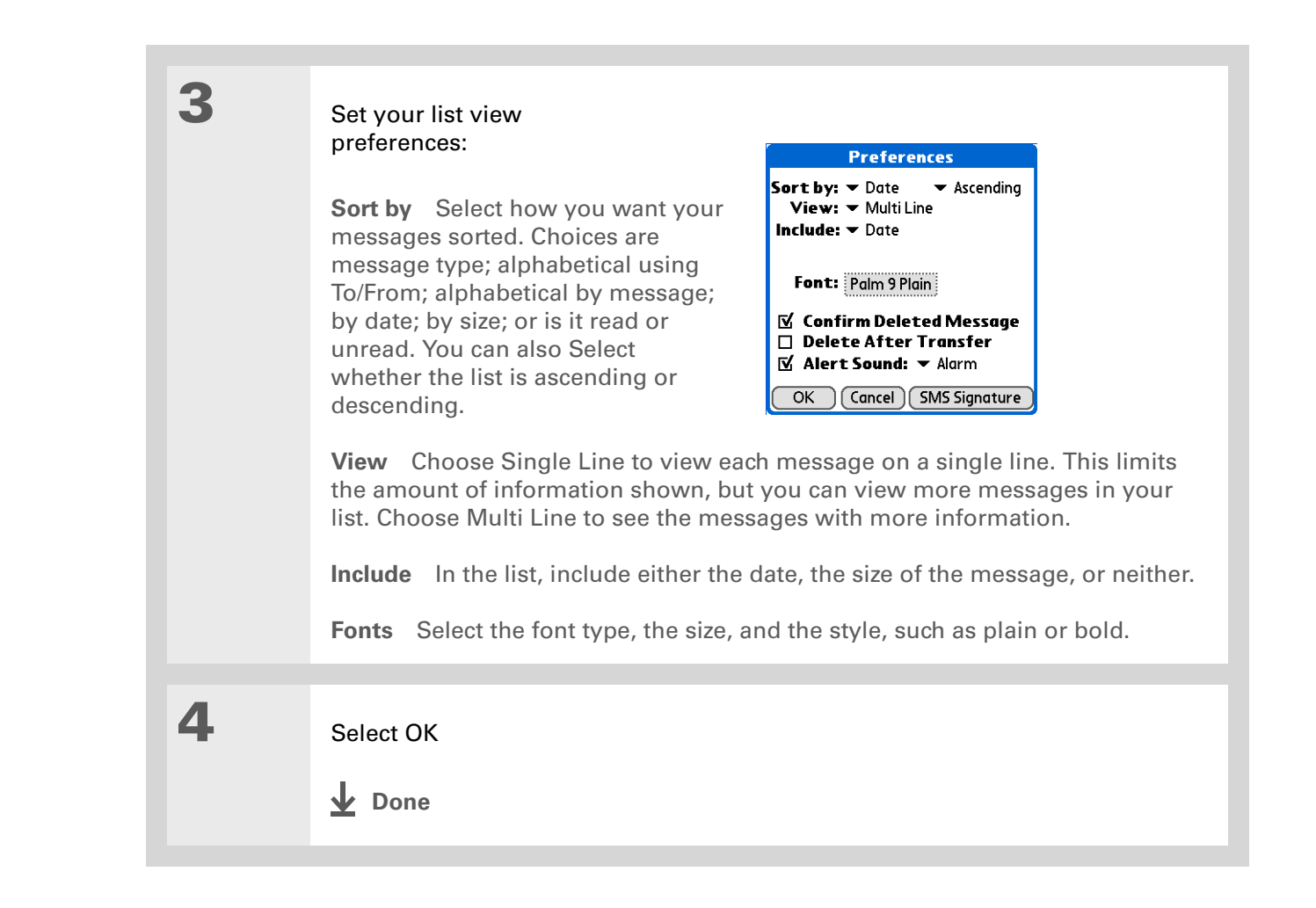

### **Setting how messages are deleted**

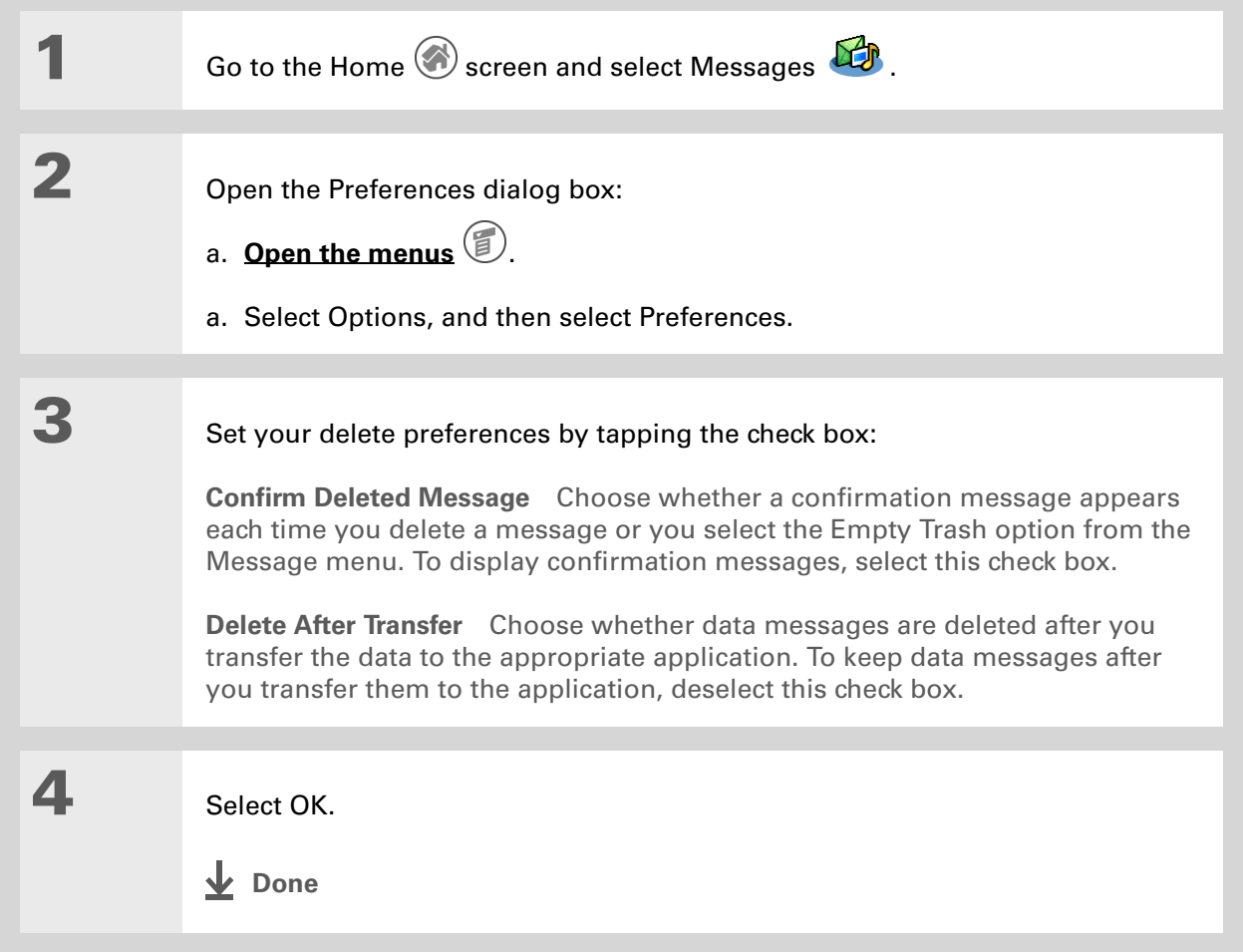

### **Setting how your receive text messages**

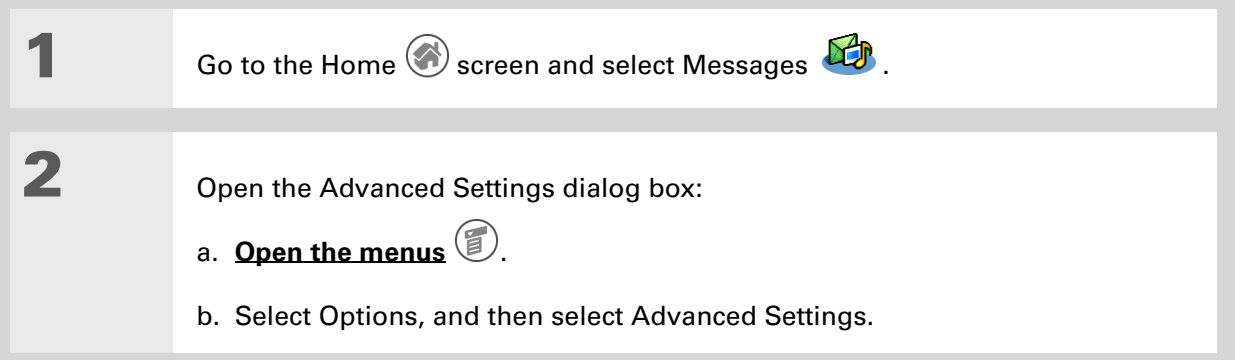

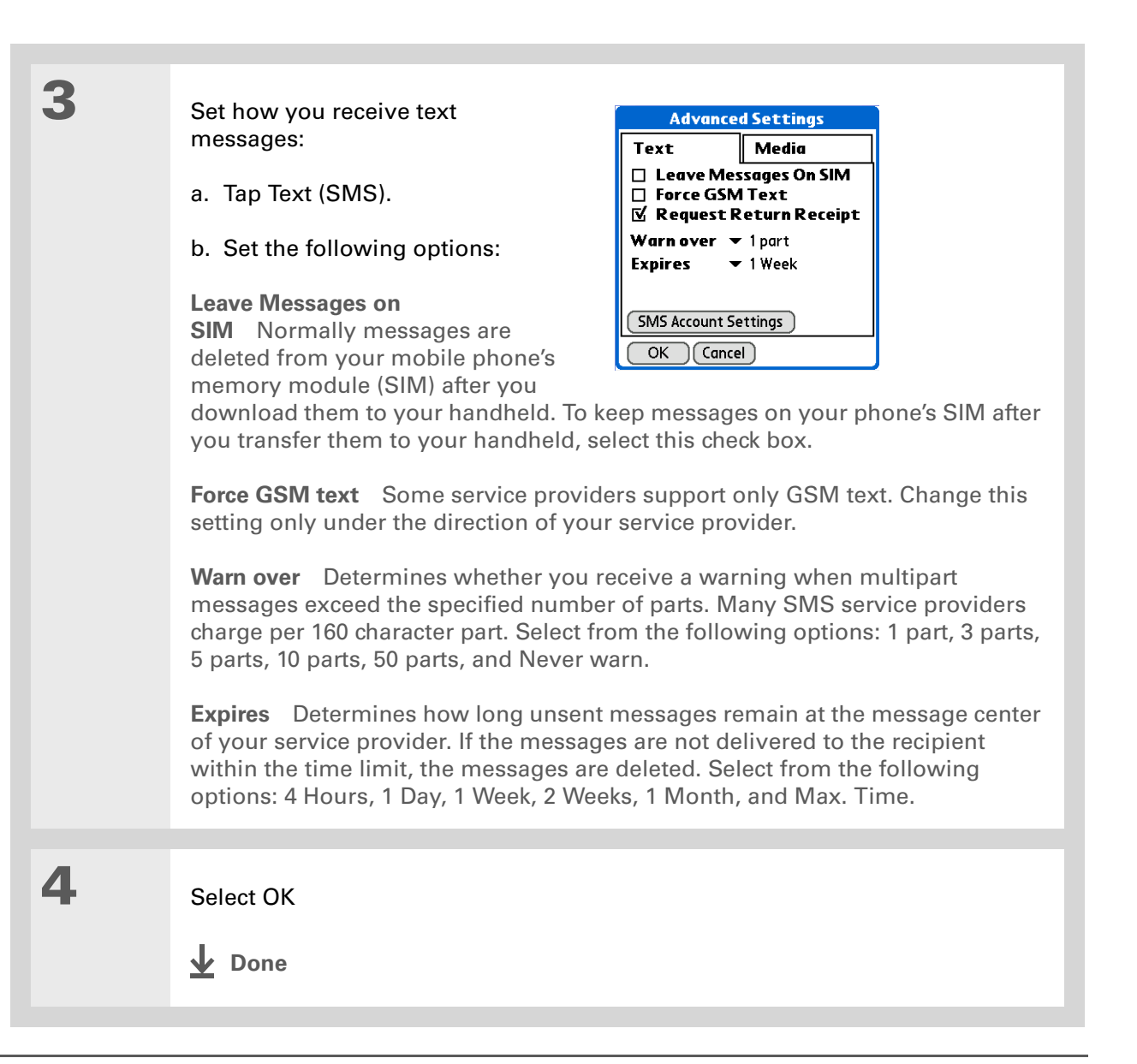

### [ **!** ] **Before You Begin**

Under normal circumstances, you should not change these settings. Incorrect values can cause the Messages application to stop working with your mobile phone. Change these settings only under the direction of your service provider. These settings change the message center address where you pick up and send messages.

### **Changing your service account settings 1** Go to the Home screen and select Messages **of the Servers**. **2** Open the Advanced Settings dialog box: a. **[Open the menus](#page-55-0)**  $\bullet$ . b. Select Options, and then select Advanced Settings. **3** Set your SMS account settings: **Advanced Settings** Text Media a. Tap Text. □ Leave Messages On SIM □ Force GSM Text b. Tap SMS Account Settings. **⊠** Request Return Receipt Warn over  $\blacktriangledown$  1 part Expires  $\blacktriangledown$  1 Week c. Enter your settings and select OK. **SMS Account Settings**  $OK$   $(Cancel)$ **4** Select OK. **Done**

## Related topics

Click a link below to learn about these related topics:

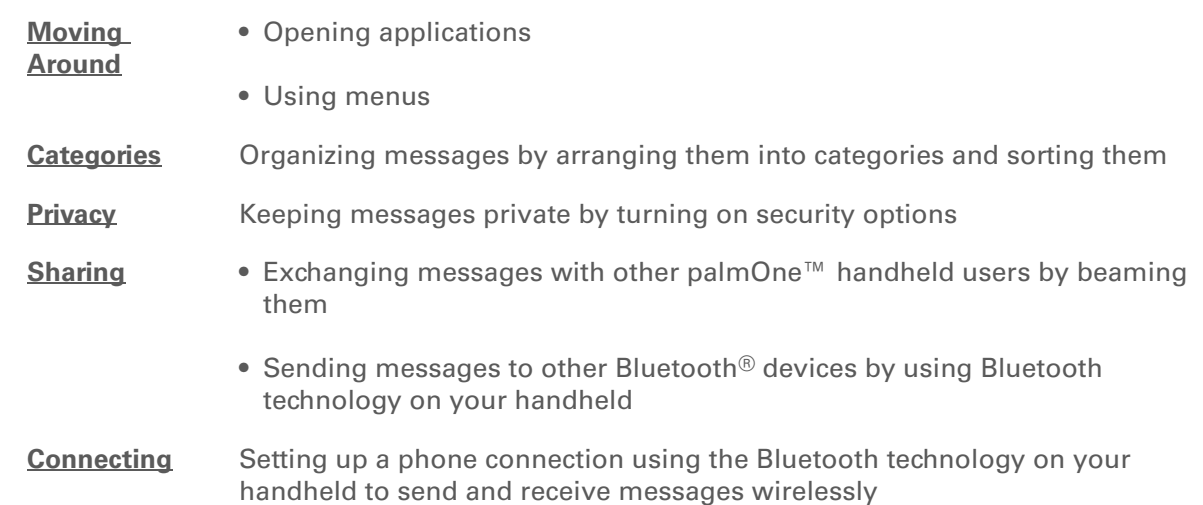

**Support** If you're having problems with Messages or with anything else on your handheld, go to **[www.palmOne.com/](http://www.palmOne.com/support/intl) [support/intl](http://www.palmOne.com/support/intl)**.

# Browsing the Web

#### **In this chapter**

**[Accessing a web page](#page-465-0)**

**[Quickly jumping to a page](#page-469-0)**

**[Changing how you view a](#page-470-0)  [page](#page-470-0)**

**[Bookmarking your favorite](#page-473-0)  [pages](#page-473-0)**

**[Disconnecting from and](#page-476-0)  [connecting to the Internet](#page-476-0)**

**[Downloading files and pages](#page-478-0)**

**[Communicating with other](#page-482-0)  [users](#page-482-0)**

**[Returning to a web page you](#page-485-0)  [recently visited](#page-485-0)**

**[Changing your home and](#page-487-0)  [start pages](#page-487-0)**

**[Setting advanced browser](#page-491-0)  [options](#page-491-0)**

You use the web for so many things: checking e-mail, finding driving directions, getting news, buying gifts. Now you can take the web with you almost anywhere you go. Use your handheld to make an Internet connection through your mobile phone, and palmOne™ Web Pro opens the entire web to you.

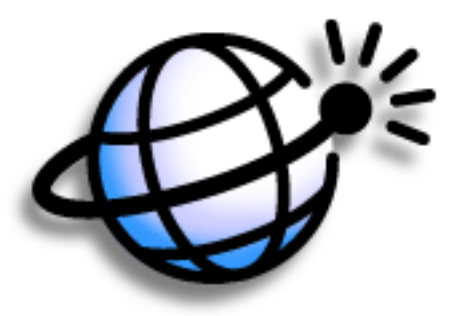

### **Benefits of Web Pro**

- Carry the web with you
- View web pages in handheld-friendly format
- Store pages for offline viewing

### [ **!** ] **Before You Begin**

To browse the web, you must **[set up a connection](#page-297-0)  [to the Internet](#page-297-0)** from your handheld.

#### **» Key Term**

**URL** Stands for "uniform resource locator," the technical name for a web address. For example, the URL for Palm is www.palmone.com.

#### **Tip**

You can also use Web Pro to upload photos and videos you take with the camera from your handheld to a web site you choose.

### <span id="page-465-0"></span>Accessing a web page

You can open web pages, navigate the pages, and do the things you can with a desktop browser.

### **Accessing a web page using the action bar**

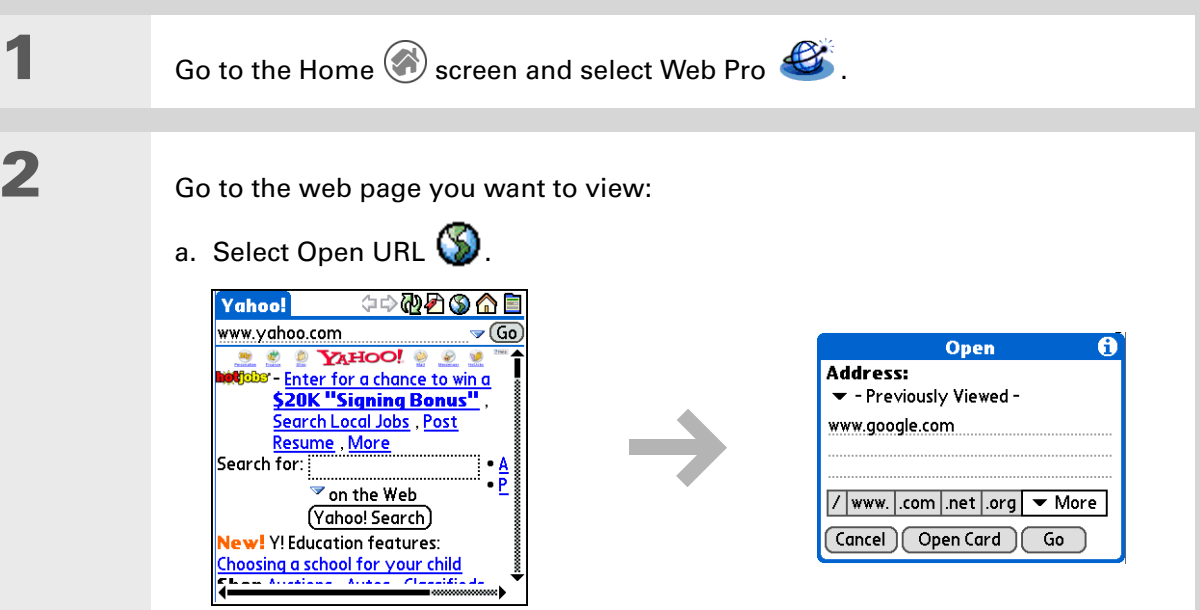

- b. Enter the address of the web page you want to visit. Use the buttons in the Open URL dialog box for quick entry of characters commonly used in web addresses. If Web Pro recognizes the address that you are entering due to a previous entry, it automatically completes the address.
- c. Select Go.
- **Done**

#### **CHAPTER 20 Browsing the Web**

### **Accessing a web page using the address field**

**1** Go to the Home screen and select Web Pro  $\bullet$ . **2** Go to the web page you want to palmOne.com 中國公司 view: Address fieldwww.google.com  $\blacktriangledown$  (Go) (palmOne:com ) ) ) wireless a. Enter the address of the web page in the address field. **Palm.com Wireless Edition Handhelds** b. Select Go. **Palm Press Room Support** palmOne.com Wireless Edition For complete product and company **Done** information visit www.palmOne.com + **FRAM VALUE ARE THE PRODUCT** 

∗. **Tip**

You can also hide the address field to show more of the web page. **[Open the menus](#page-55-0)**, select Options, and then select Display Options. Select the Hide address field check box.

#### **CHAPTER 20 Browsing the Web**

## **Using a password to access a web page**

Some web sites require you to use a password to gain access to information.

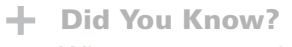

When you enter the password, each letter appears as you are typing it, but as soon as you move to the next character, the first one becomes an asterisk. This ensures privacy.

#### **x** Tip

Some web sites allow you to select a check box to have your sign-in name automatically entered each time you visit a particular web page.

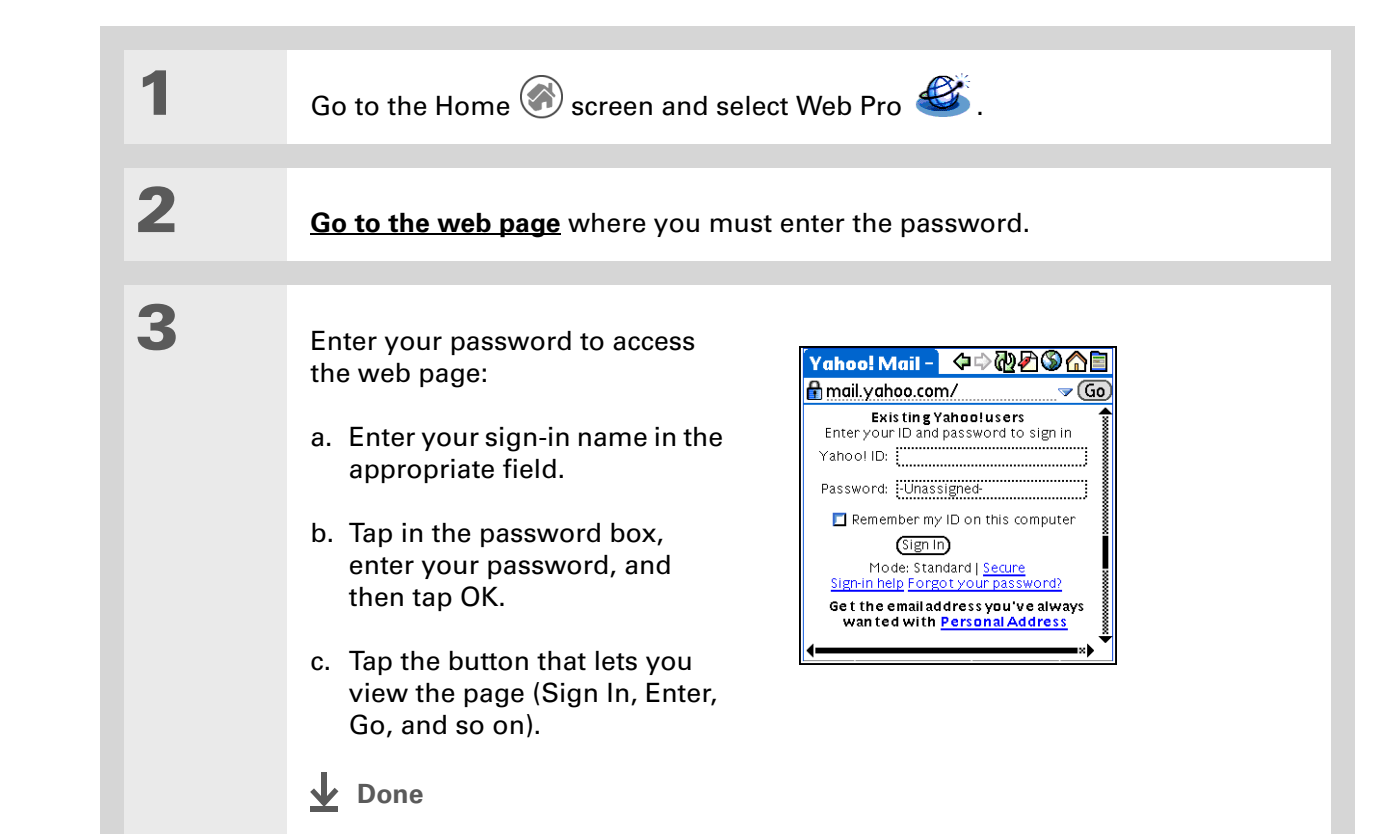
- **Did You Know?** Find locates any text, whether it is letters or numbers. Find is not case-sensitive.
- **Tip**

Because of the limited space on the handheld screen, sometimes the current web address (URL) is not fully visible. Use the Web Page Info dialog box to view the full URL. **[Open the menus](#page-55-0)**, Select Page, and then select Page Info.

## **Finding information on a web page**

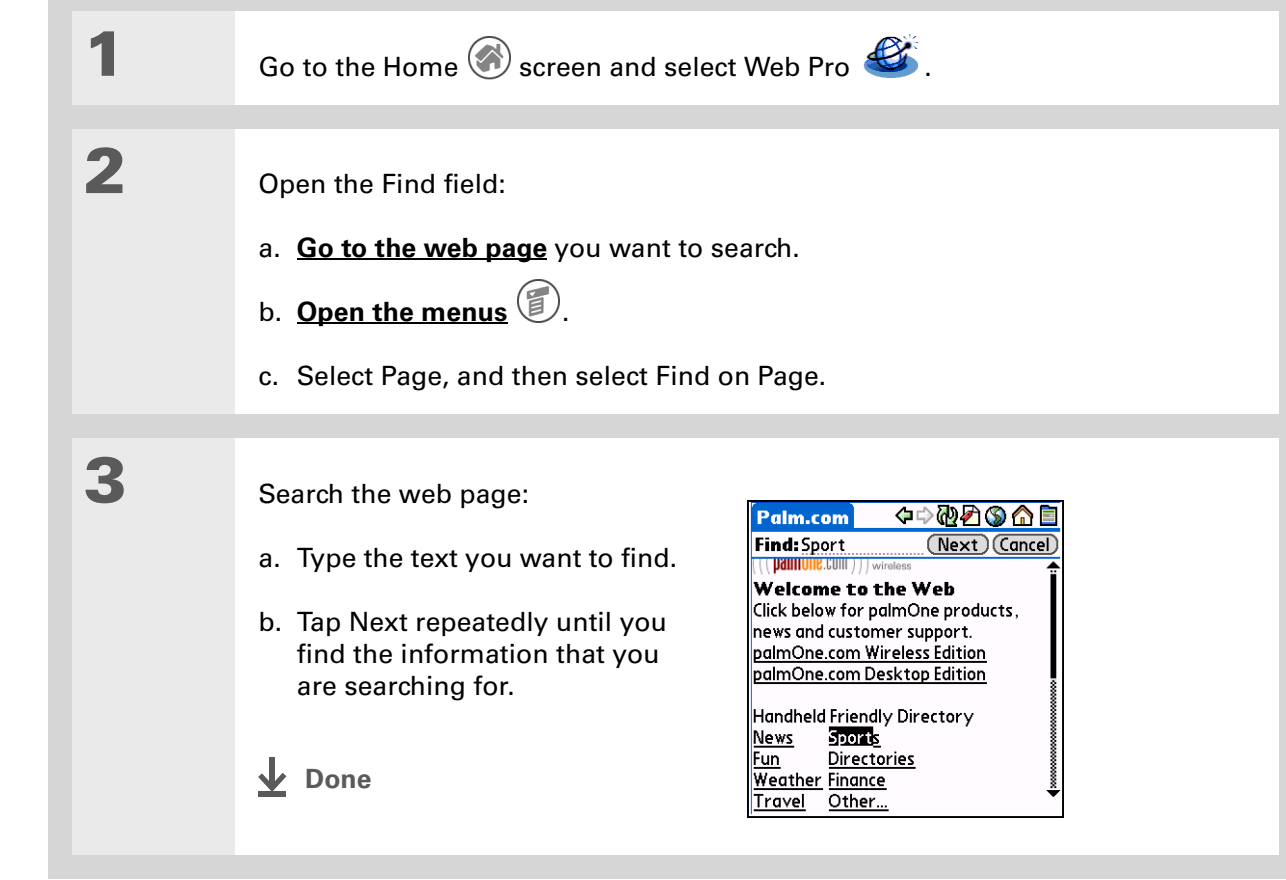

## <span id="page-469-0"></span>Quickly jumping to a page

The action bar icons allow you to quickly move from page to page.

### **Following a link**

Many web pages contain underlined links, which are text or pictures that, when clicked, take you to another web page or to another part of the same page.

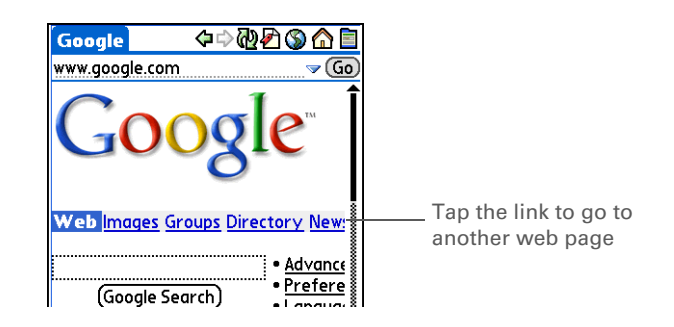

## **Returning to your home page or a page you recently visited**

No matter where you navigate on the Internet, you can always return to your home page quickly or return to a page you have recently visited.

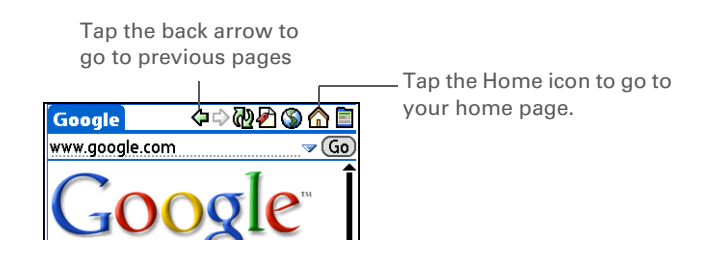

## Changing how you view a page

You can change how you view web pages by selecting different display views and dragging the screen to view different parts.

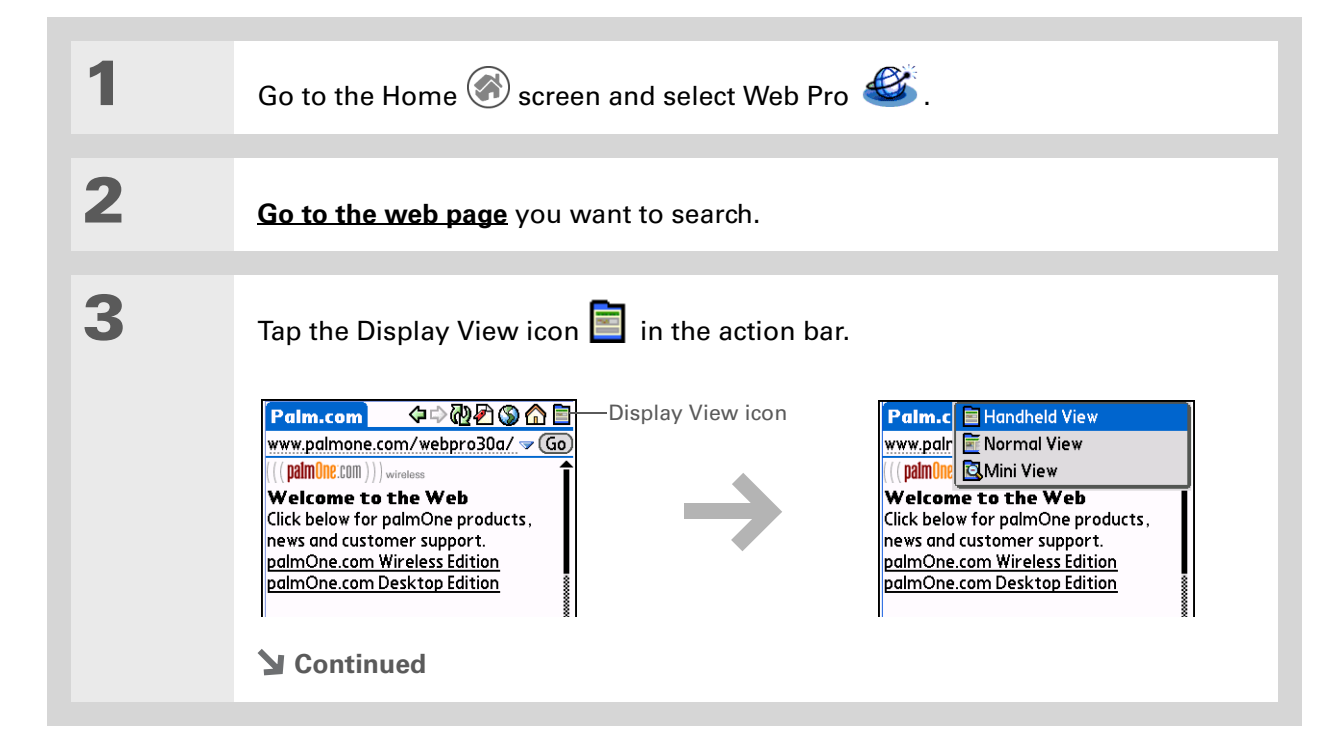

∗. **Tip** You can **change your font [size](#page-588-0)** for easier viewing.

**4** <sup>0</sup>

Select from one of the following views:

**Handheld View** Displays a modified version of the web page so that it is optimized for handheld viewing.

**Normal View** Displays the web page as it would appear in a desktop computer web browser.

**Mini View** Shrinks the web page so that it appears completely within the handheld screen while maintaining the same aspect ratio of the page as in Normal view.

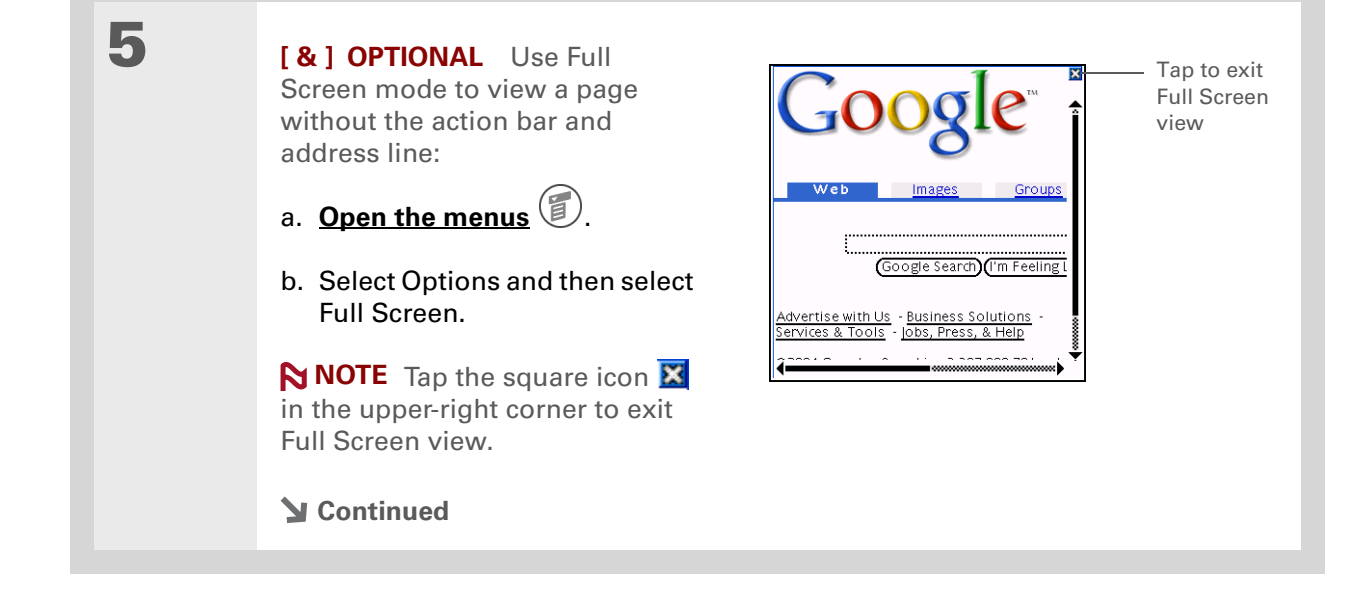

**6 [ & ] OPTIONAL** If the web page is larger than your screen, you can tap and drag the stylus to move the web page in any direction to view different parts of the web page.

> This feature is disabled when you turn on **[Writing Area](#page-600-0)  [Preferences](#page-600-0)** and use the full screen for Graffiti 2 writing.

**Done**

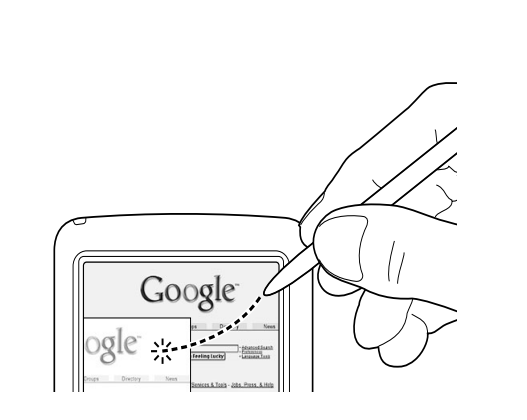

#### **» Key Term**

**Bookmark** A pointer to a web page. The actual page is not stored, only the URL. Also called a Favorite in some browsers.

 $*$  Tip

You can set your bookmark list as your **[start page](#page-489-0)**.

## Bookmarking your favorite pages

Bookmarking your favorite web pages allows you to quickly return to those pages.

## <span id="page-473-0"></span>**Adding a bookmark**

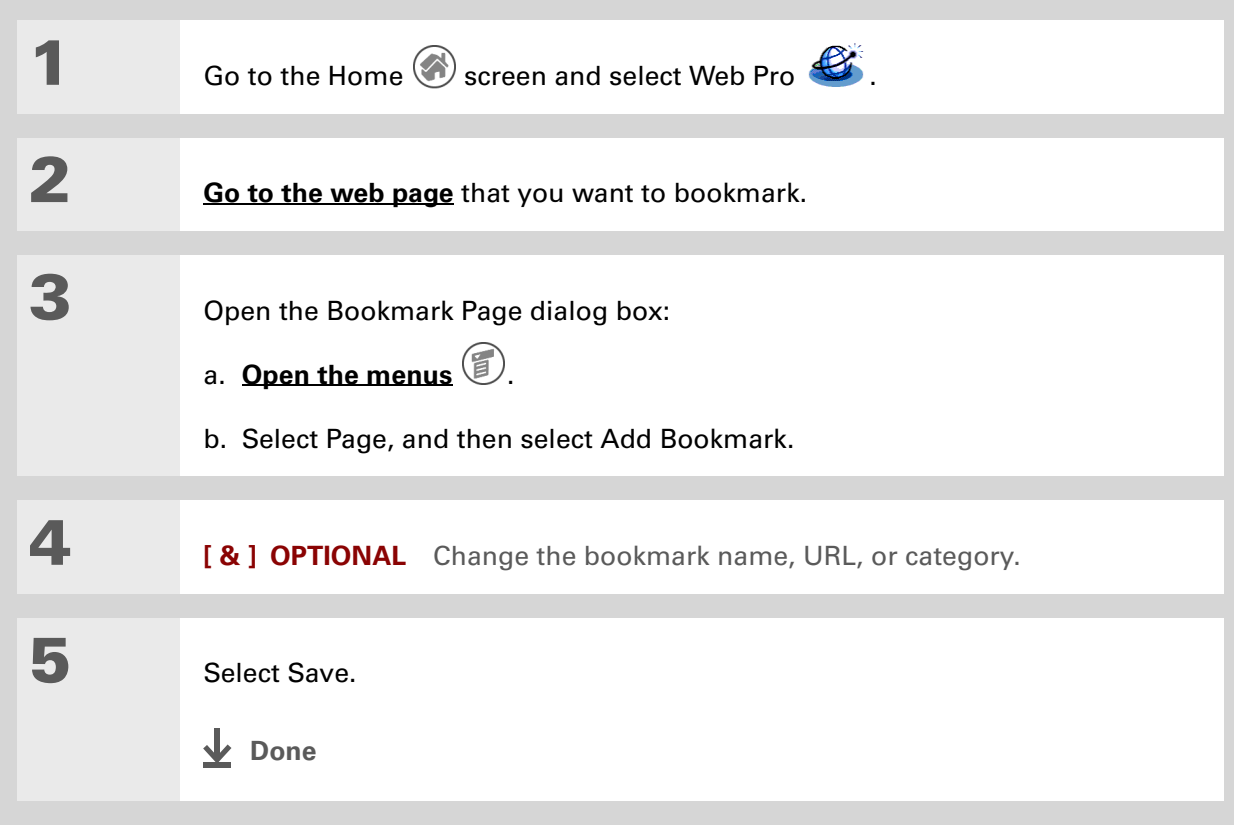

## **Viewing a bookmarked page**

**Tip** You can also view your list of bookmarks by selecting View Bookmarks from the Page menu.

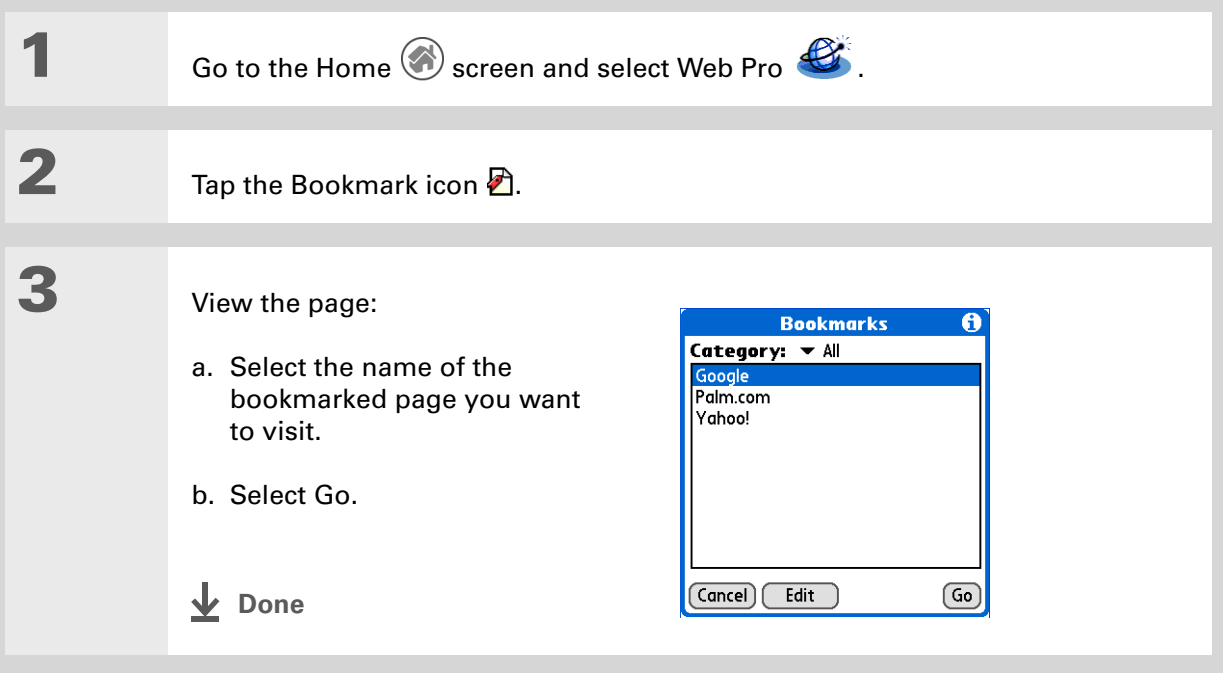

## **Editing information about a bookmark**

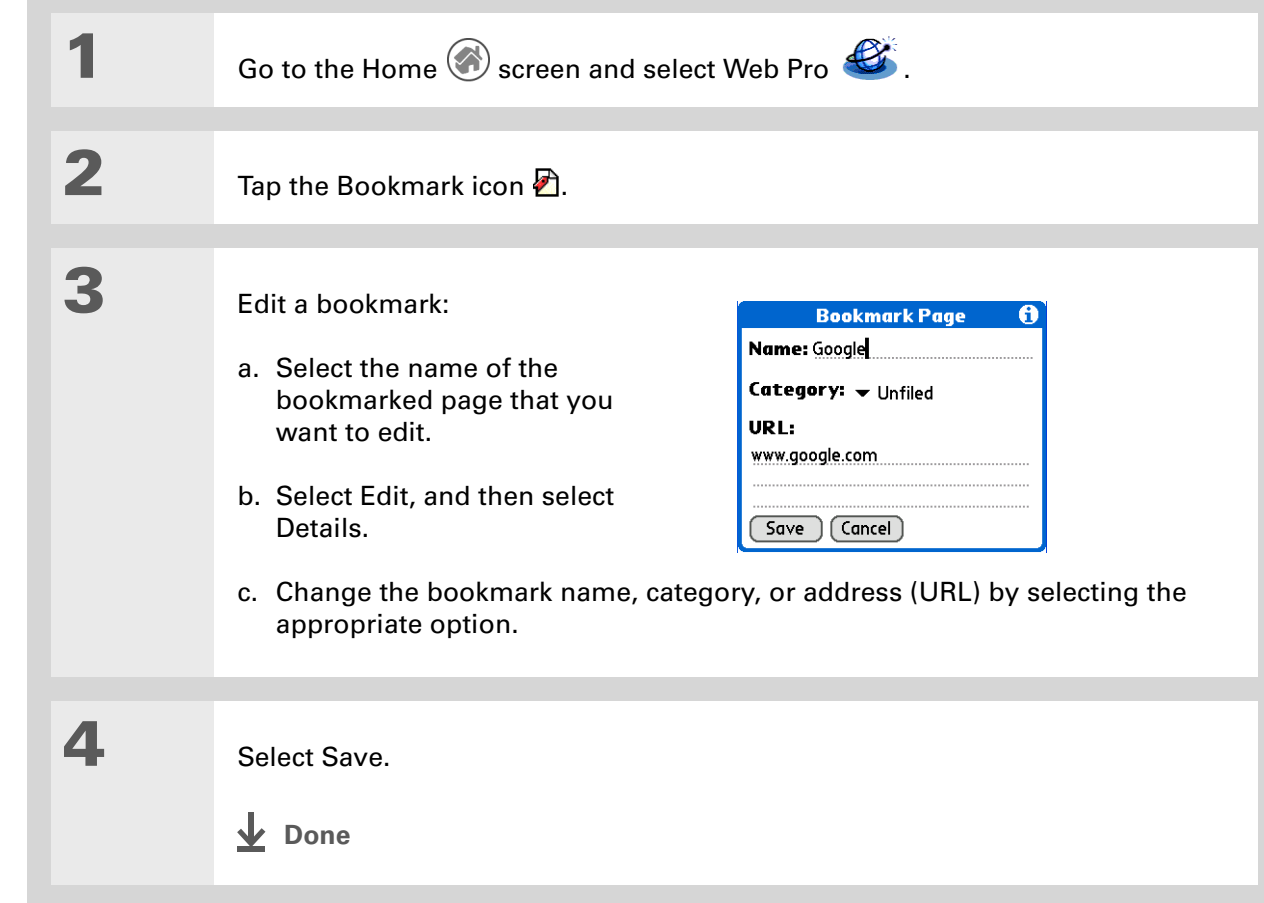

\* **Tip**

You can clean up your bookmark list by deleting old bookmarks you no longer use. Select the bookmark, select Edit, and then select Delete.

**Did You Know?**

Generally, if you are using GPRS service, you are charged only for the data sent. If you are using a GSM service, you are charged for the time you are connected.

#### **Tip**

If you are in another application, you can tap a URL and Web Pro connects to the Internet and displays the page. Web Pro can also open when you click a supported file type (GIF, JPG, or HTML) that you receive as an e-mail attachment.

## Disconnecting from and connecting to the Internet

While you're working with stored information in Web Pro, such as saved pages, stored versions of pages, and so forth, you can disconnect from the Internet to reduce usage charges. You can connect to the Internet again when you need access.

### **Disconnecting from the Internet**

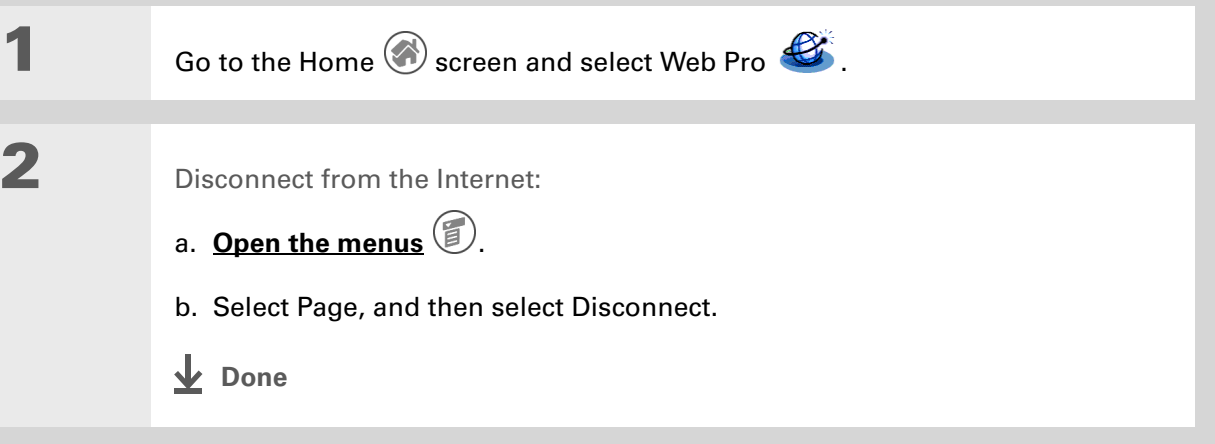

## **Connecting to the Internet**

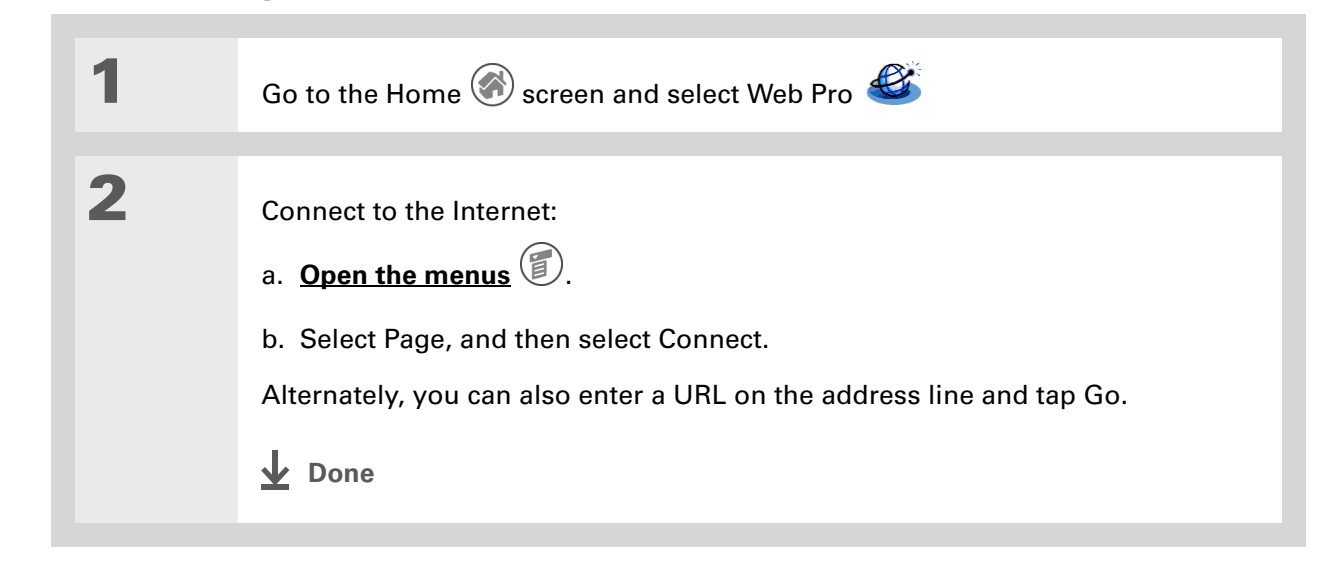

**Tip**

If the connection is not established, do one of the following:

Tap Cancel to stop the connection process.

Tap Change Network to select a different service to connect to.

#### **Did You Know?**

You can download any type of file to an expansion card, regardless of whether an application to open that type of file exists on your handheld. You can then copy that file to your desktop computer to read.

#### **x** Tip

If you decide that the download process is taking too long, you can stop it. To stop a web page from downloading, select the Stop icon in the Web Pro action bar. To stop a file from downloading select Cancel in the Download dialog box.

## Downloading files and pages

You can download files or save files for viewing when you are not connected to the Internet.

## **Downloading a file**

Web Pro can download a file as long as your handheld has an application that can open the file in its original format. For example, your handheld contains Documents To Go, which lets you open Microsoft Word documents without needing to convert them—therefore, you can download Microsoft Word files with Web Pro.

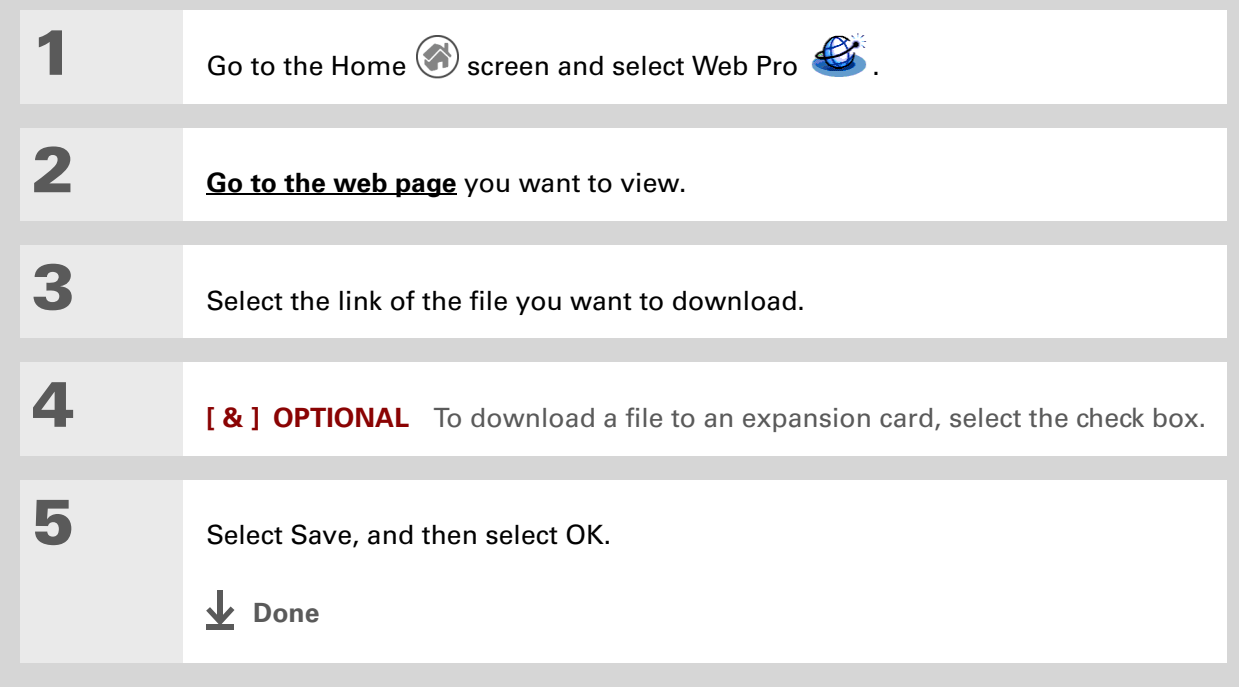

**Did You Know?**

Web Pro also functions as a viewer, enabling you to quickly view certain files while working in other applications. For example, if you read an e-mail message that has a file attached in HTML format, tap the file and Web Pro opens so that you can view the file.

 $*$  Tip

Saving a web page on your handheld allows you to view a web page without being online.

## <span id="page-479-0"></span>**Saving a web page**

If you want to save a web page (such as a travel itinerary or Internet order receipt) indefinitely, you can create a saved page. The copy is stored on the handheld until you delete it.

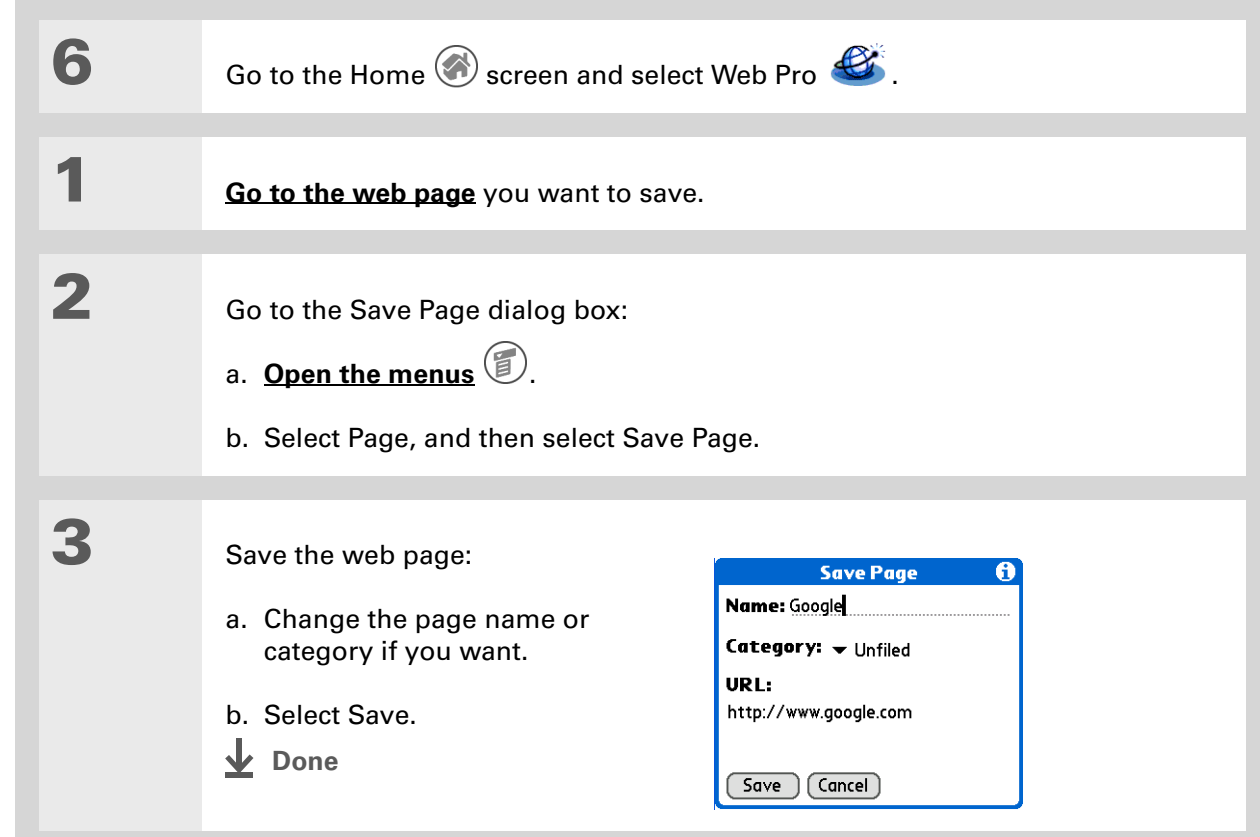

## **Viewing a saved page**

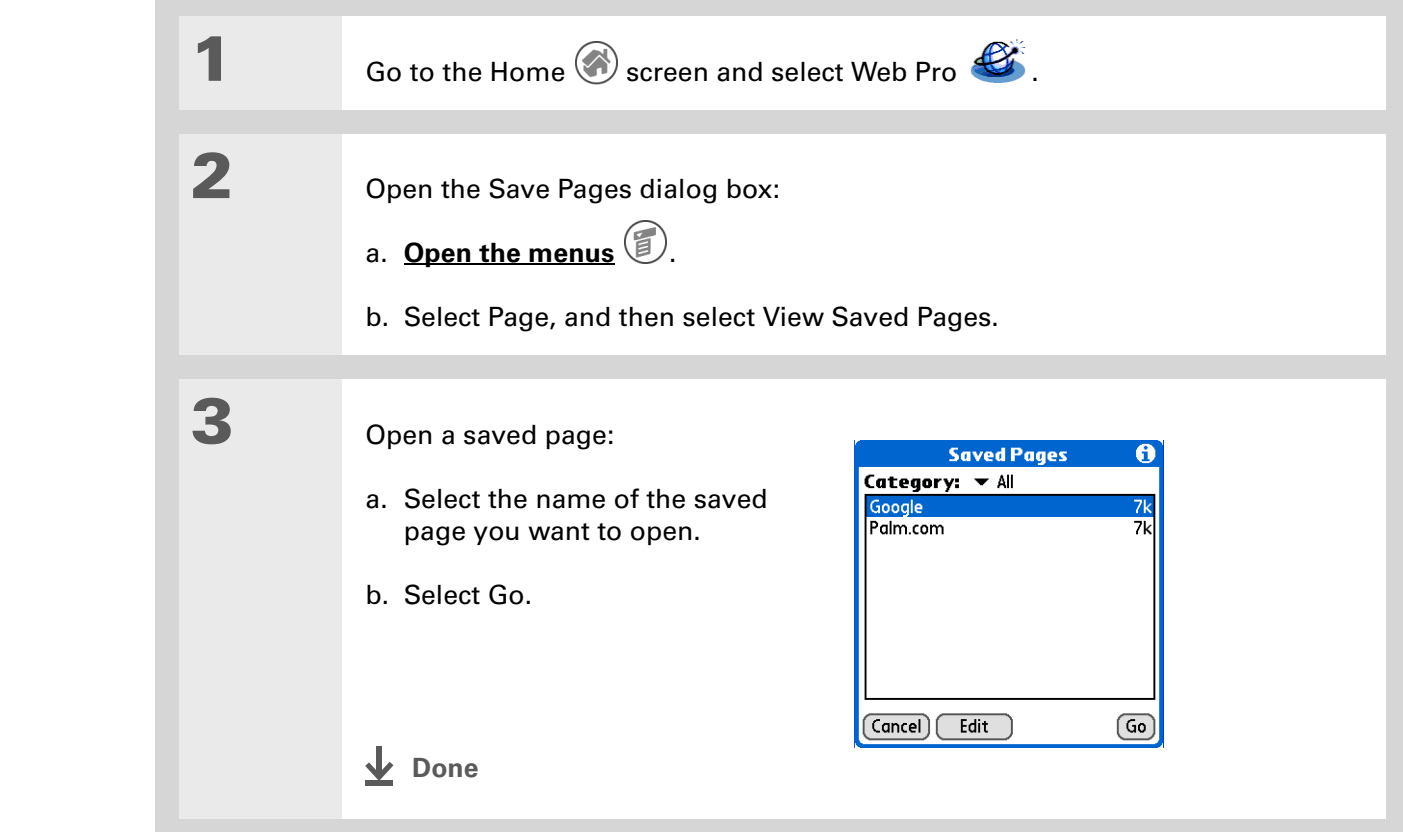

#### **Did You Know?**

When you view your saved pages, remember that you are viewing a *copy* of the actual page. You do not have to be online to view a saved page.

#### **\*** Tip

You can edit information about a saved page from the Saved Pages dialog box. Select the name of a saved page and then select Edit.

**Tip**

You have an HTML file on your desktop computer that you want to carry with you. Download the file onto your expansion card and use Web Pro to view the page on your handheld.

## **Viewing a saved file on an expansion card**

You can use Web Pro to view web pages or image files that are on an expansion card. The types of file that can be viewed include HTML, HTM, GIF, and JPG.

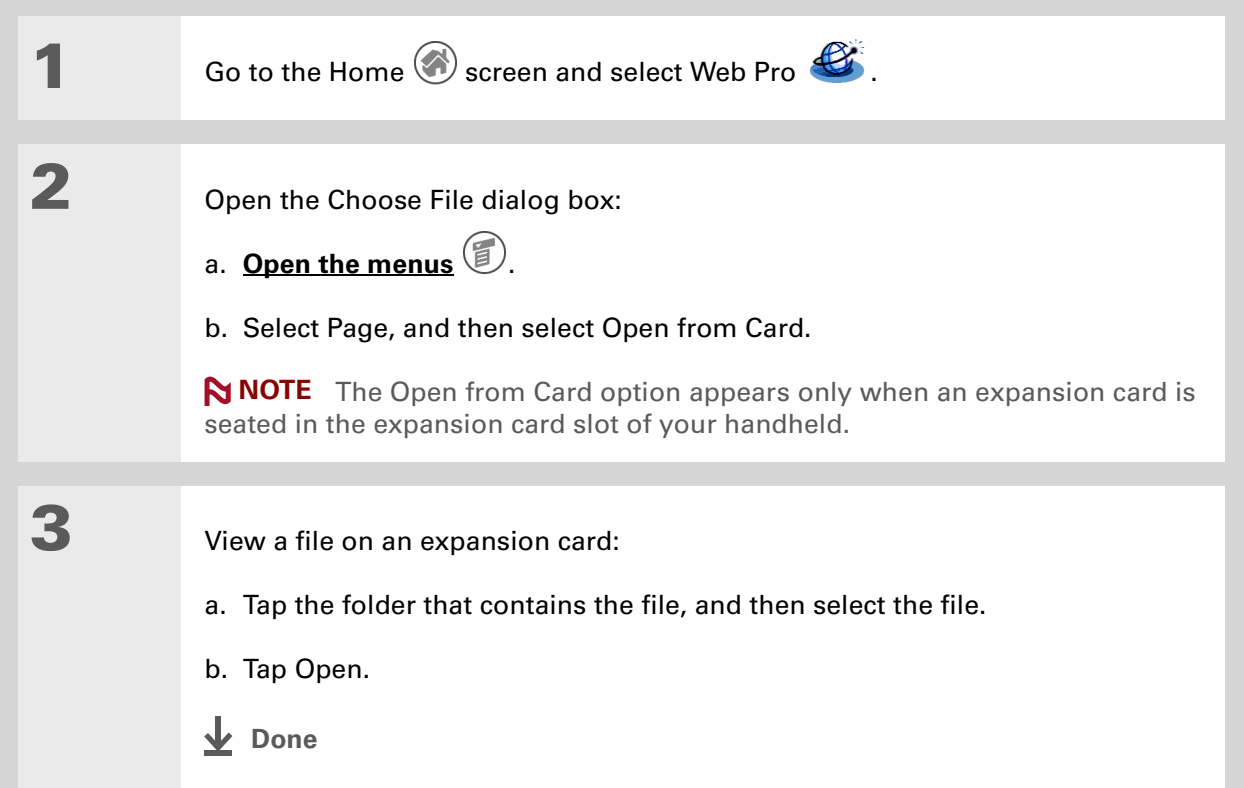

## Communicating with other users

You can communicate with others via e-mail or beaming.

## **Sending e-mail using VersaMail**

Some web pages include "mailto" links that allow you to easily contact someone for further information or to be added to their contact list.

#### [ **!** ] **Before You Begin**

Install the VersaMail™ software. Insert the CD and follow the onscreen instructions for installing extra software.

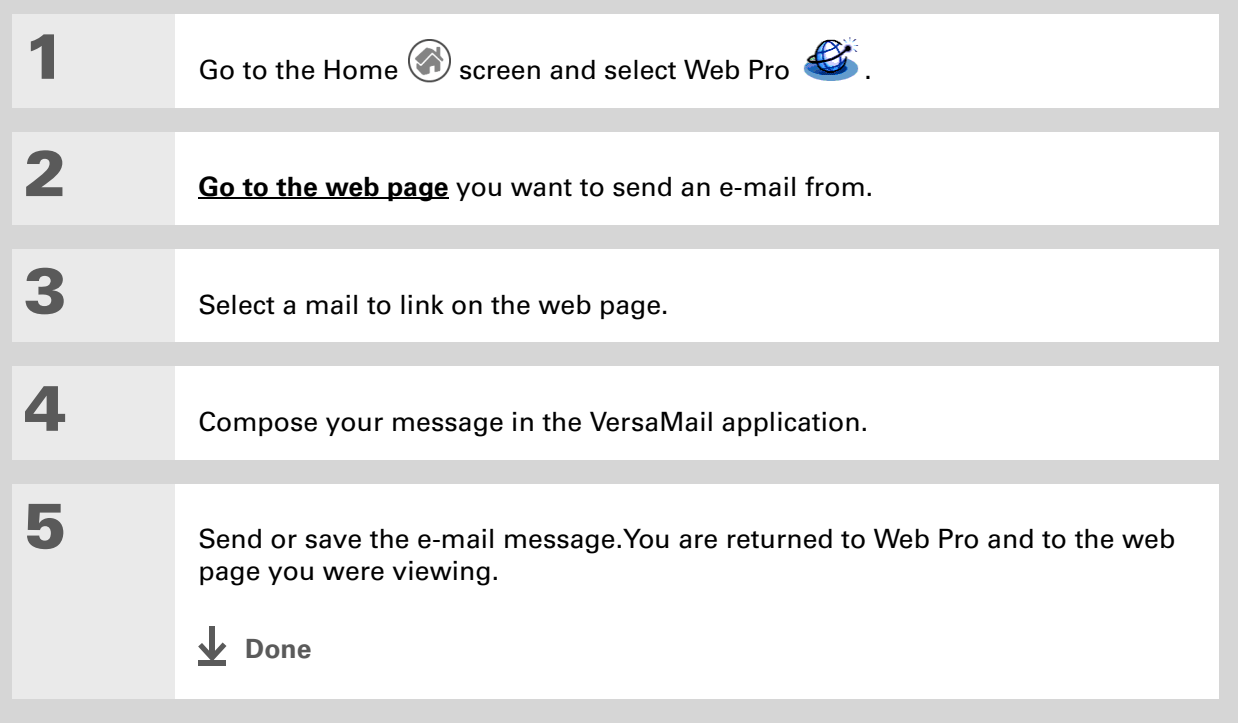

**Tip**

You can also **[beam](#page-511-0)** a web address to another Web Pro user.

## **Sending a web address via VersaMail**

When you find a website that you want to share with others, you can send the web address in an e-mail to your friends.

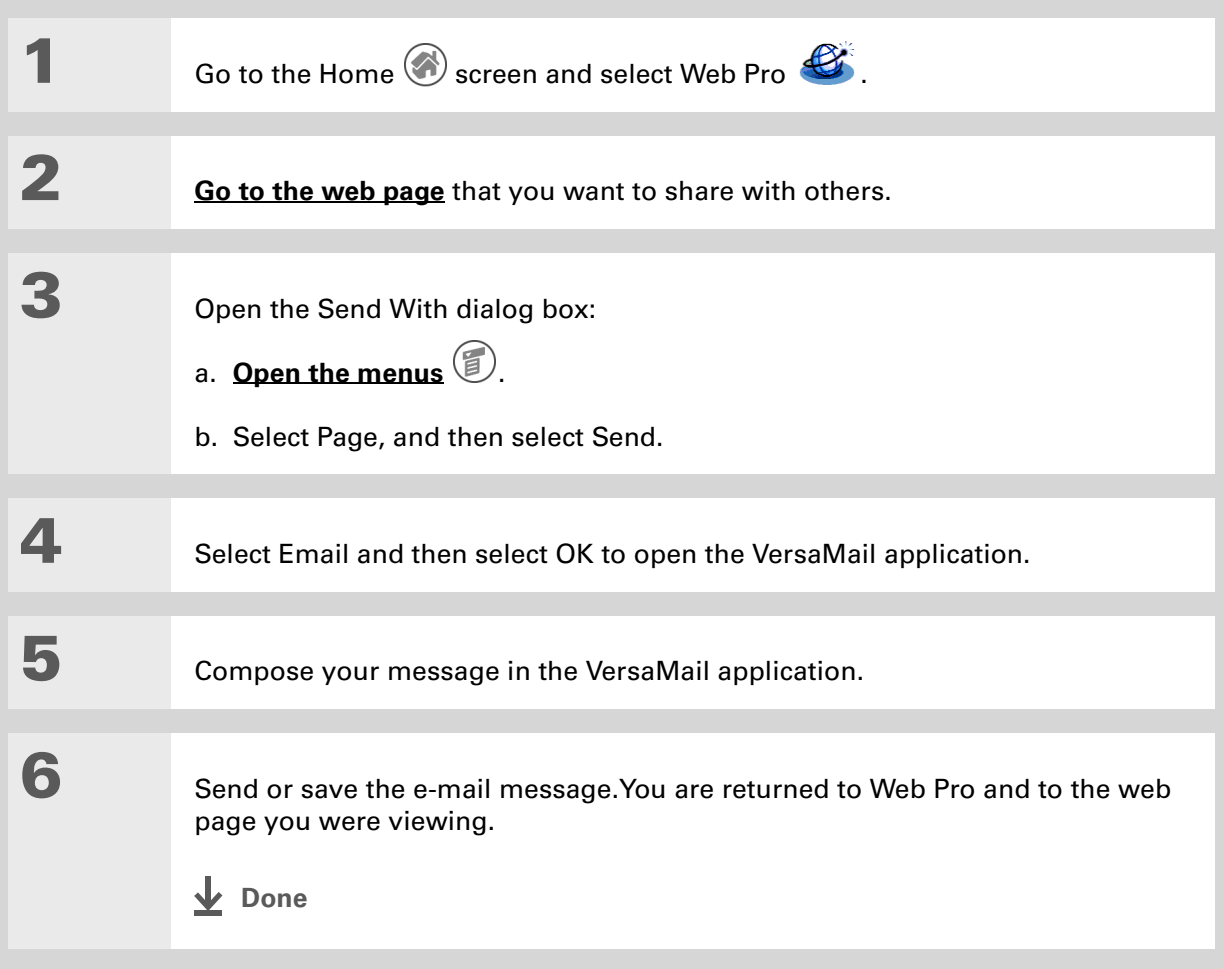

## **Sending e-mail via an Internet e-mail account**

You can use your Internet e-mail account to send an e-mail message and attachments.

**Tip**

Do you have a photo album on the Internet? You can upload your photos by entering your album web site and using the web site's upload feature to browse to the photos stored on your handheld or on your SD card.

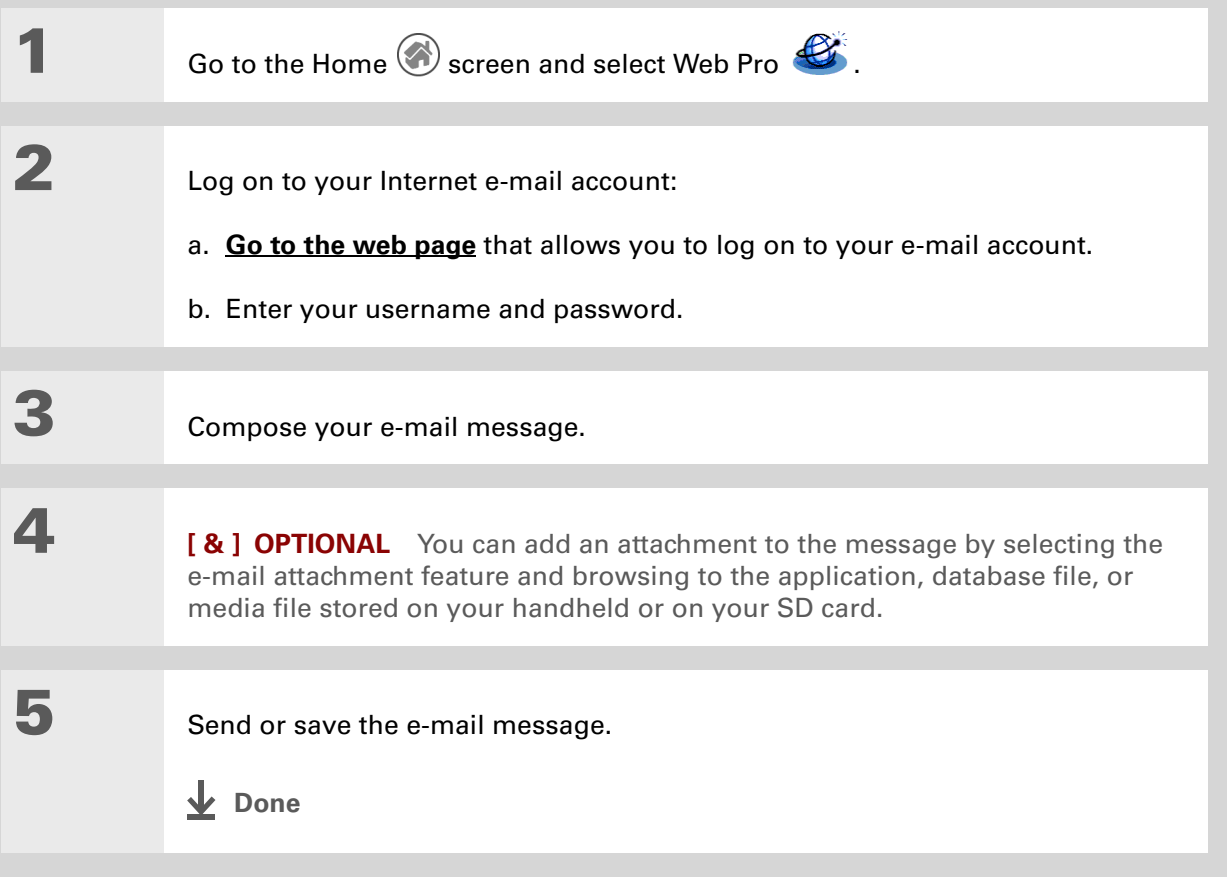

#### **» Key Term**

**Cache** A temporary storage of the most recently visited web pages.

#### **\*** Tip

You can delete all pages saved in the History list by selecting Clear. Pages you've recently visited are still available in the cache, and you can visit those pages by using the Back and Forward icons.

#### **K** Tip

Create a **[bookmark](#page-473-0)** to save the location or a **[saved page](#page-479-0)** to save the content of a web page indefinitely[.](#page-473-0)

## Returning to a web page you recently visited

[Using the](#page-469-0) **Back and Forward icons** to browse through the pages you recently visited, one page at a time, can be tedious. Instead, open the History list to go to a page you recently visited. The History list contains a record of the last 50 web pages you visited and is saved even when you exit Web Pro.

The recently visited web pages can either be cached pages or stored URLs. Cached pages are stored in cache memory and have a Cached icon  $\mathbf{m}$  next to the name in the list. These can be viewed off-line. Because cached pages are stored, the information may not be current. When you select to view a cached page, you are asked if you want to view the stored page or if you want to view the current page using the URL.

Only the URL is stored for the pages that don't have a cached icon, so you always go directly to the current page.

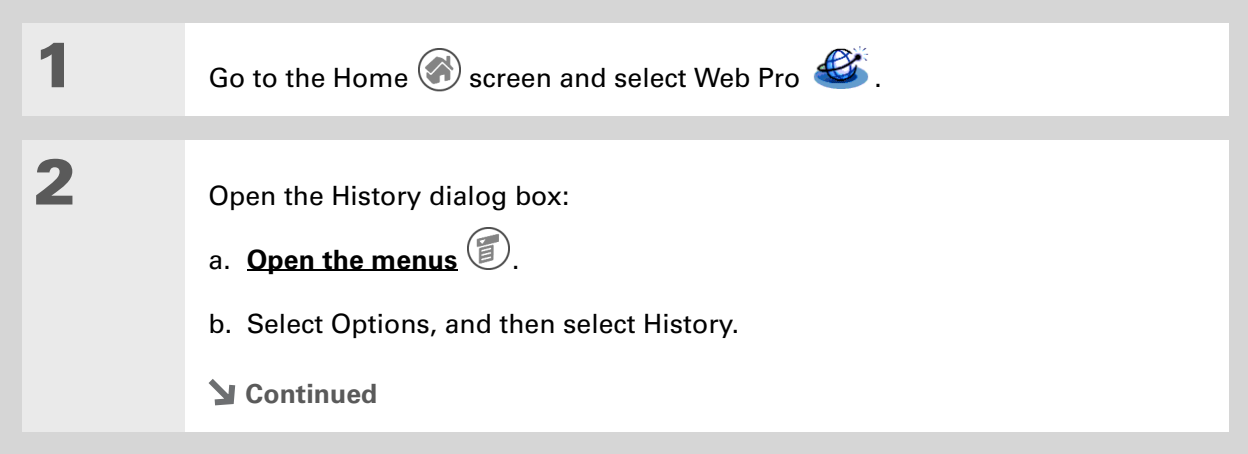

#### ∗. **Tip**

You can also access the cached web pages by using the Back and Forward icons.

∗. **Tip**

> You can **[change the size](#page-496-0)  [and content of the cache](#page-496-0)**.

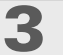

**3** Go to the web page you recently visited:

- a. If you selected a page next to the Cached icon  $\triangle$ , select Go and go to step 4.
- b. If you selected a page that does not have a Cached icon, select Go. You are done.

**4** Select the content you want to view:

- a. Select Yes to display the stored version of the page.
- b. Select No, Get Latest to retrieve the live web page.
- **L** Done

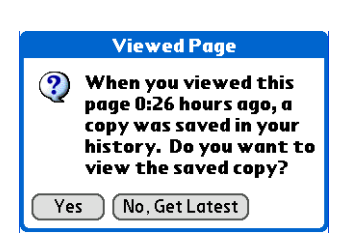

**History** 

7:57 pm

7:57 pm

 $7.57 \text{ pm}$ 

7:56 pm

7:56 pm

7:55 pm

7:55 pm

7:55 pm

7:54 pm

7:54 pm <u>8</u>

 $\boxed{6}$ 

<mark>≜Palm.com</mark>

ePalm.com

Mahoo!

**A**Google

△Yahoo! Weather

**Google News** 

AccuWeather.com

Google Directory

Done (Clear)

Wahoo! Small Business

Google

## Changing your home and start pages

You can change the page that your **[Home Page](#page-469-0)** icon  $\Omega$  goes to or change the page that Web Pro starts with when it is first opened.

## **Changing your Home page**

You can choose a Home page from any web address.

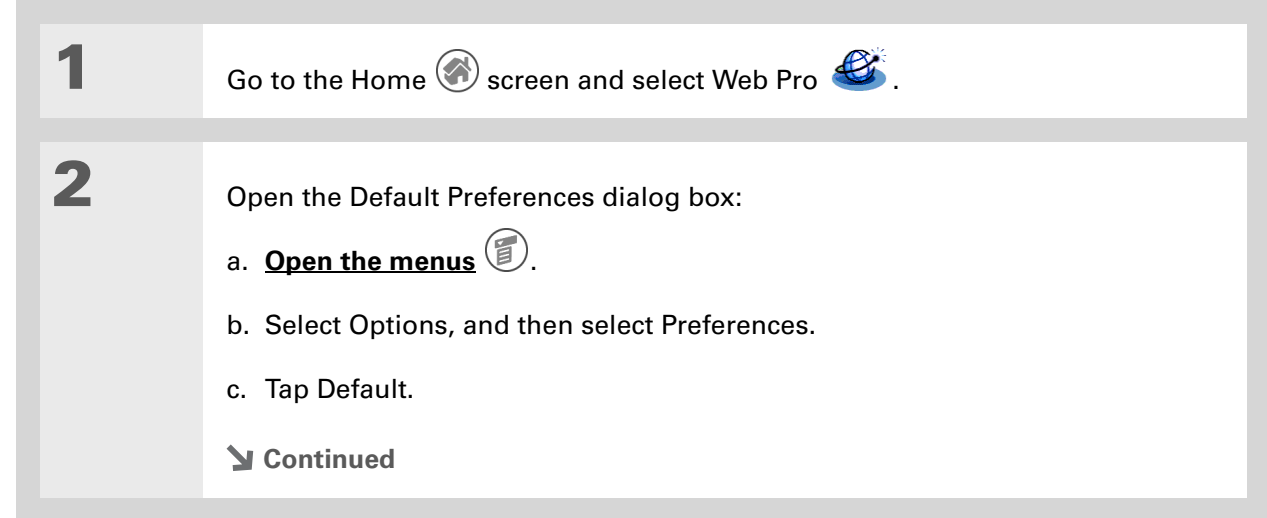

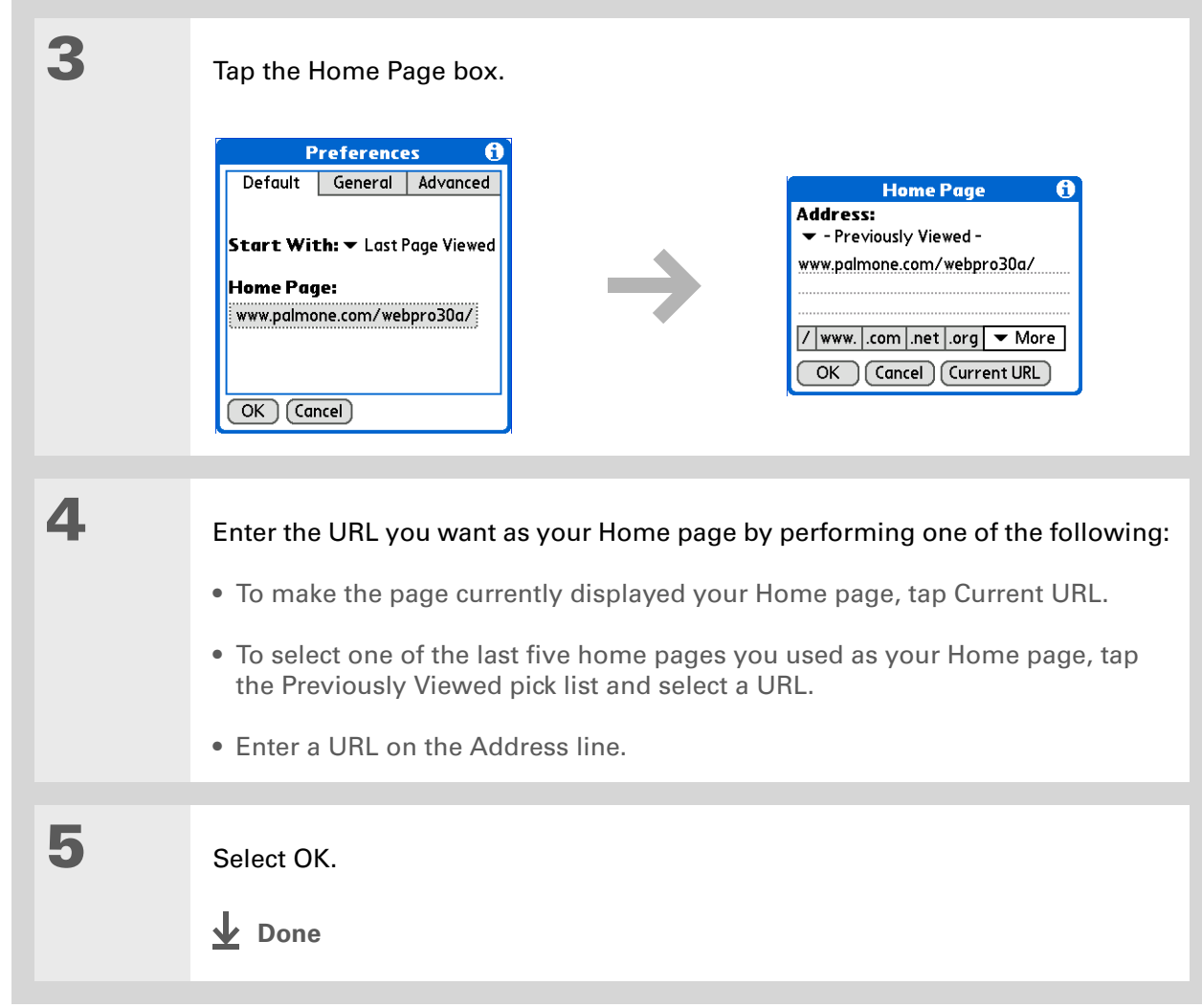

### <span id="page-489-0"></span>**Changing your start page**

You can select the start page you want your handheld to open to when you first open Web Pro.

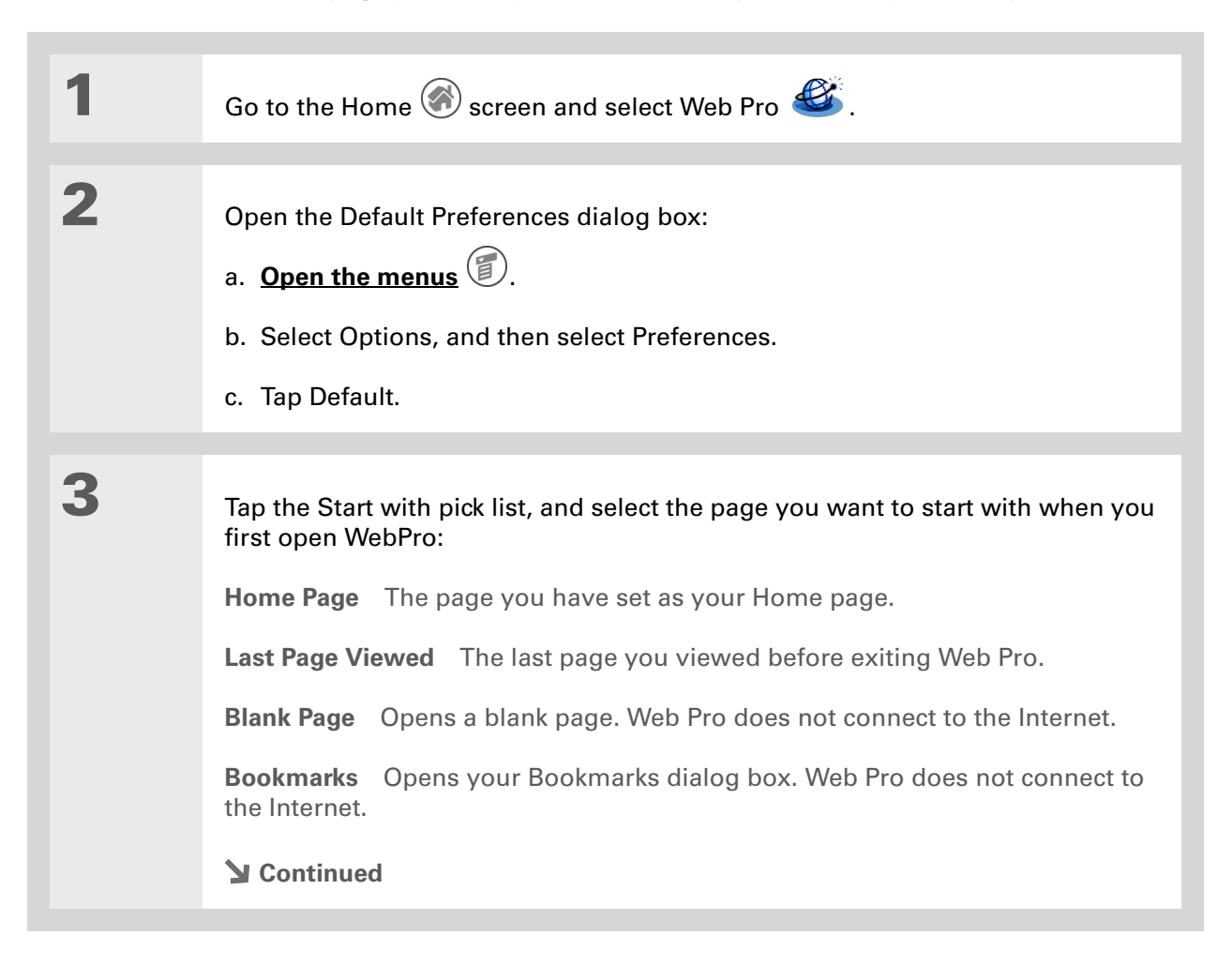

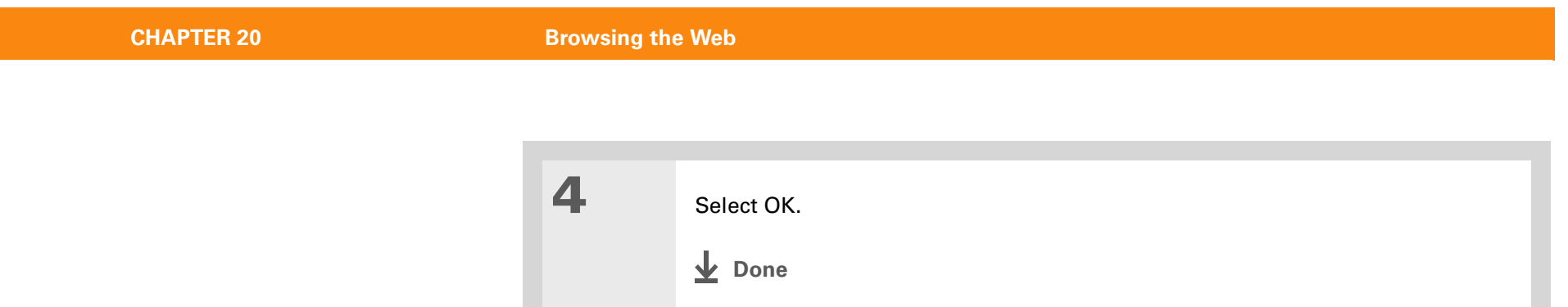

#### [ **!** ] **Before You Begin**

If you are not using a proxy server, you can only select or deselect an option to view images. When you view images, they display at their best quality.

## Setting advanced browser options

You can change options on your handheld to improve the speed, ease of use, and security of your browsing experience.

### **Changing how images are downloaded**

Images in web pages can be very large. If you are accessing the Internet by using a proxy server, you may be able to set options to make web pages download faster by reducing image quality or removing images altogether, or you may choose to download images so that they appear at their highest quality.

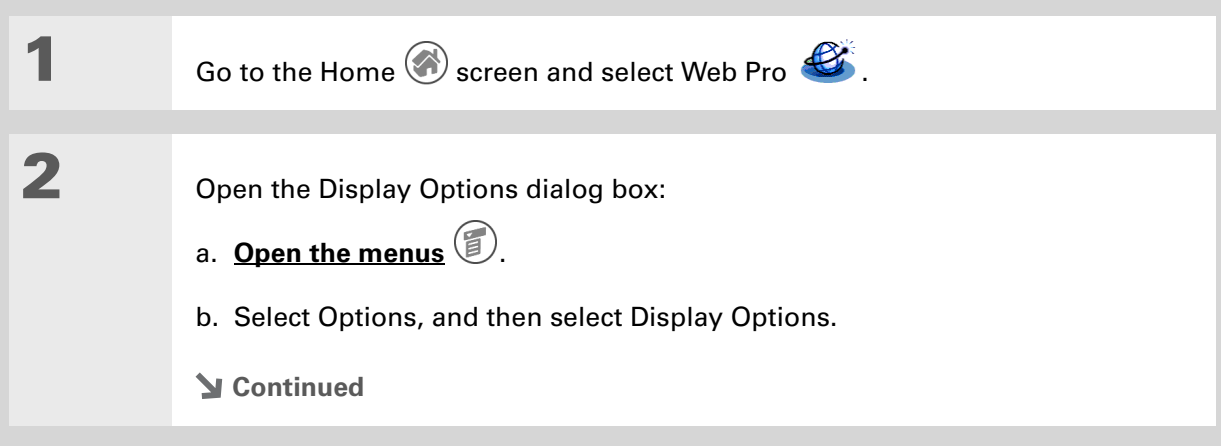

**3** Tap the Graphics pick list and select the quality you want for downloaded images: No Images All web pages are downloaded without images. If, however, an image is already in the Web Pro cache, it appears on the page. **Low Quality** Images are compressed and have a very low resolution. This makes downloading faster but results in reduced image quality. **Normal Quality** Image quality is average. This is the best compromise between speed and image quality. **High Quality** Image quality is better than average. This is the default setting. **Best Quality** Images are downloaded at their highest quality. This may result in longer download times. **3** Select OK. **Done**

 $\ast$ **Tip**

> Filling out an order form or application on the web usually requires entering several pieces of information: your name, address, phone number, and so on. When you enable autofill, your handheld stores the information you entered in these fields. The next time you use that order form and type the first few letters in a field, your handheld remembers the last item you entered in that field that started with those letters, and fills in the field.

## **Setting whether to automatically complete web addresses and form fields**

Your handheld can store information, such as web addresses and form fields. If autofill is enabled, when you enter the first few letters of a URL you've entered before in the URL Entry field, your handheld completes the URL for you. Also, when filling out forms and applications, your handheld can complete the information for you.

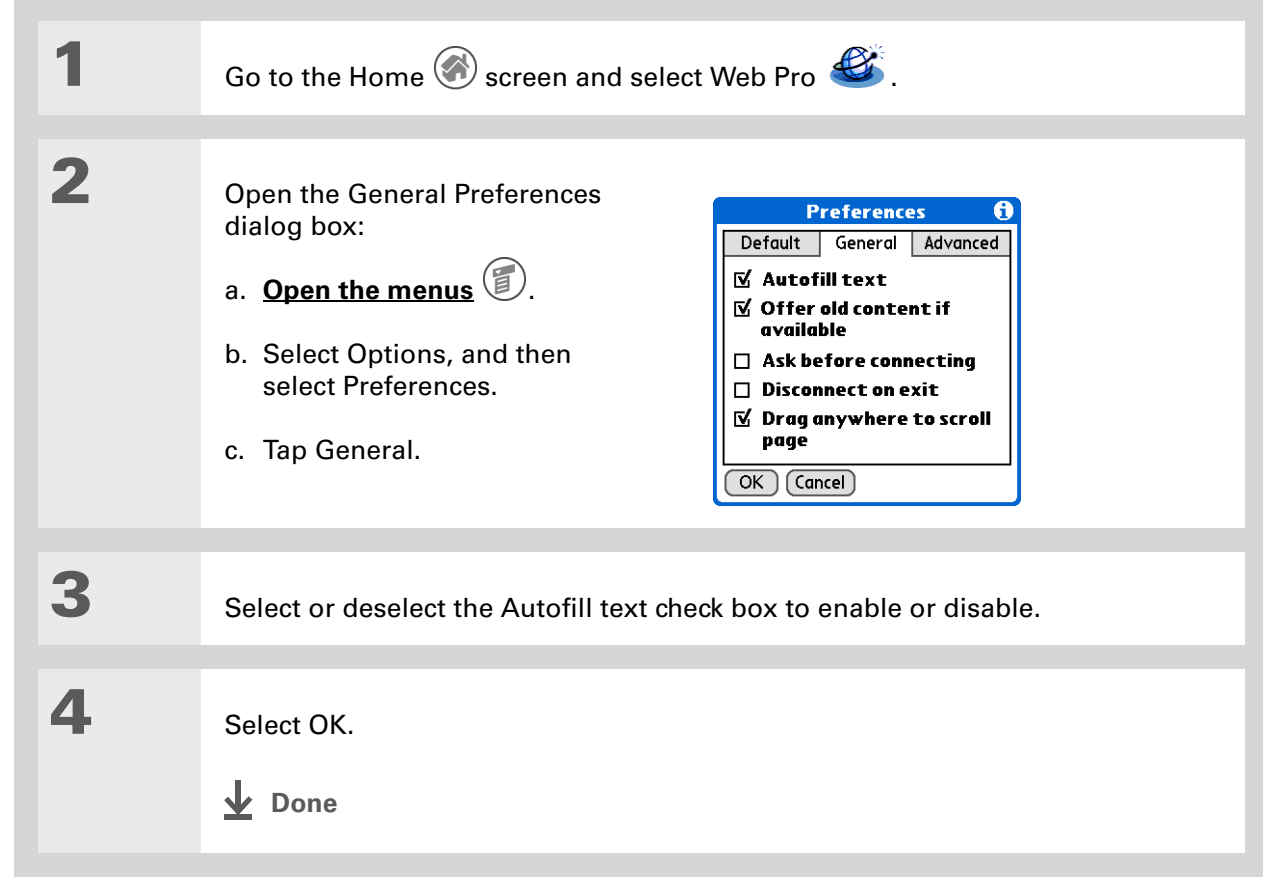

### **Changing link colors**

You can change the colors that are used to display visited and unvisited links on the web pages you view. Changing link colors affects only sites that use default link colors.

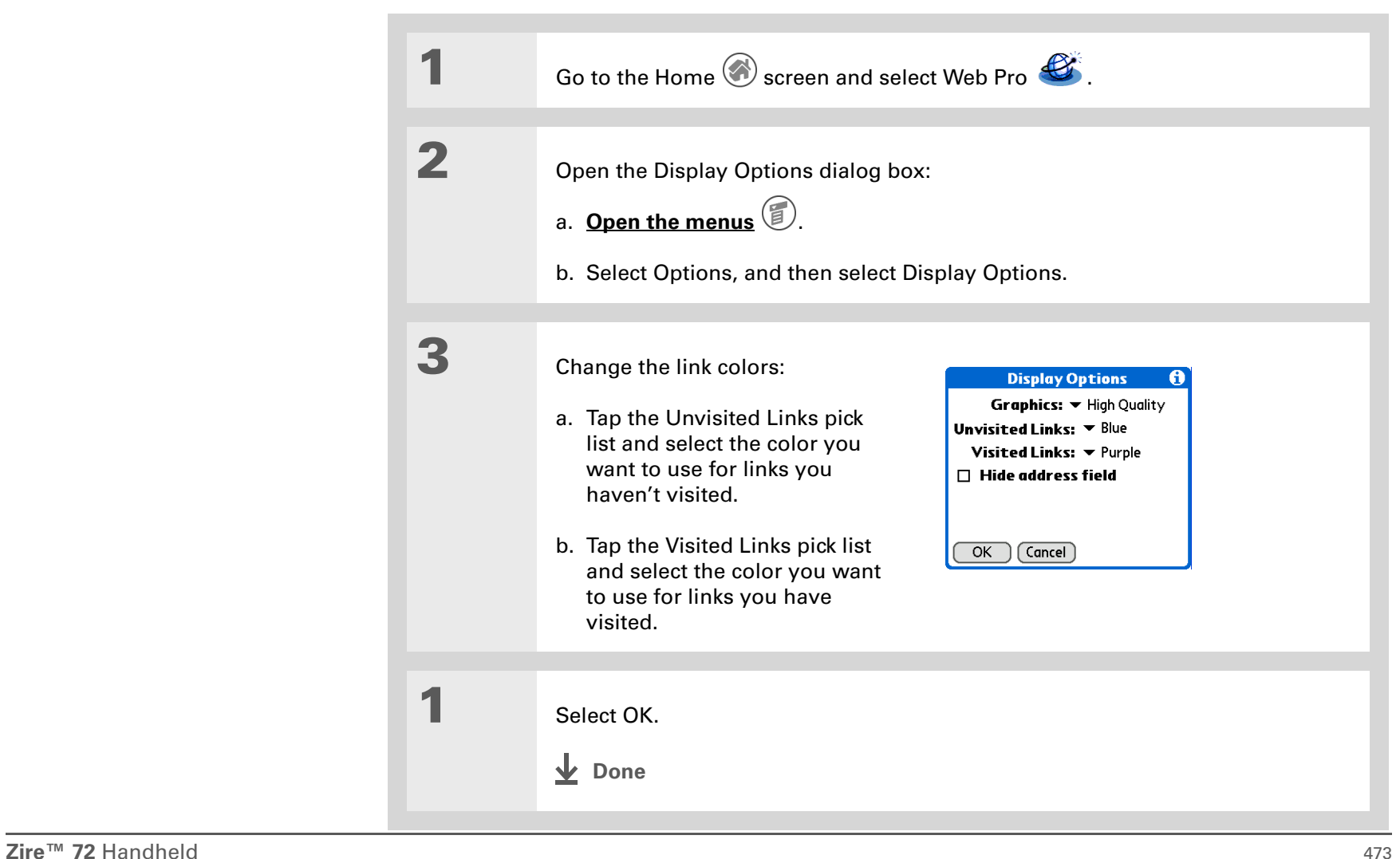

**» Key Term**

**Cookie** Some web sites store information in a small text file, called a *cookie*, that is saved on your handheld. A cookie usually stores information about you and your preferences for that web site. A site can use this information to customize the pages you see the next time you visit. Allowing a web site to create a cookie does not give the site access to the rest of your handheld. A cookie stores only the information you provide while visiting the web site.

### **Allowing web sites to remember personal information**

By default, your handheld saves the cookies it receives. If you want more privacy, you can tell your handheld not to accept cookies.

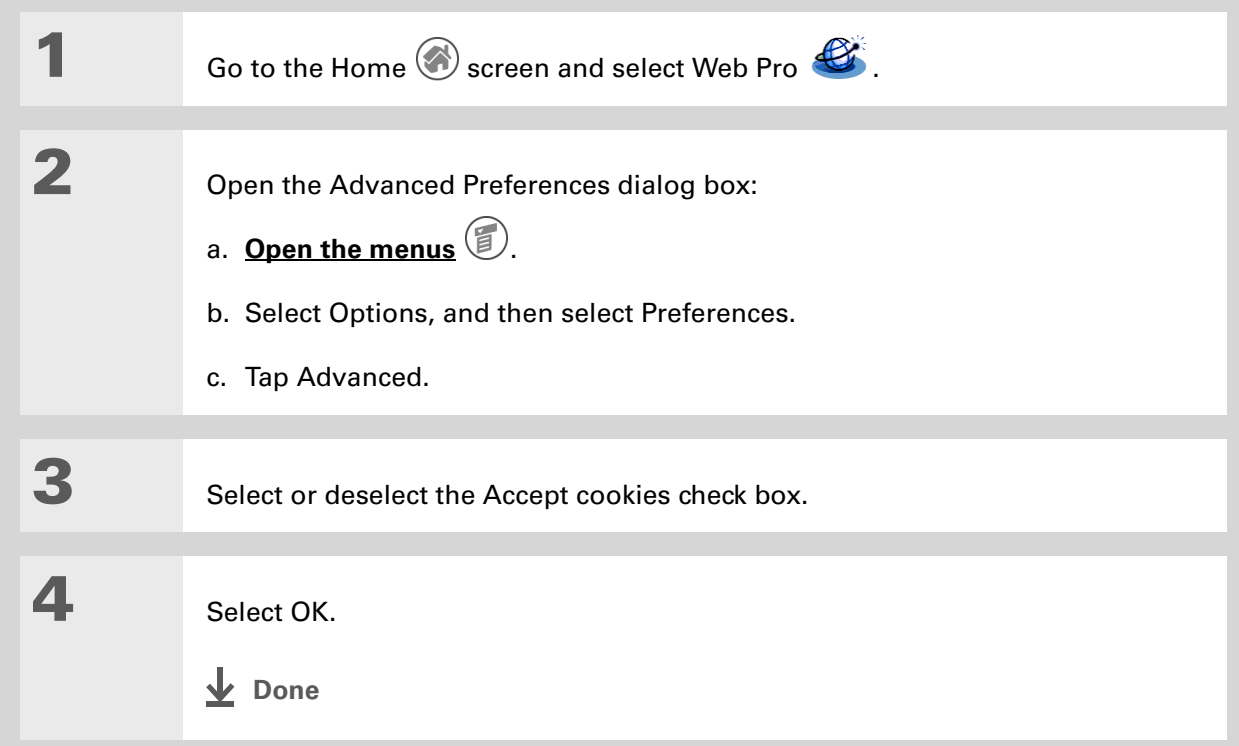

**» Key Term**

**Cache** The cache in your handheld is a block of memory that stores web pages so you can view them again without accessing the Internet. Cached web pages are saved, thereby saving the content you've viewed even when you exit WebPro.

#### **Tip**

Remember that your handheld has a limited amount of memory. Choose a cache size that lets you store at least a few pages but still leaves room on your handheld for other data and applications. A value of at least 1,024KB is recommended.

## <span id="page-496-0"></span>**Setting preferences for storing web pages**

Your handheld stores web pages automatically in cache.

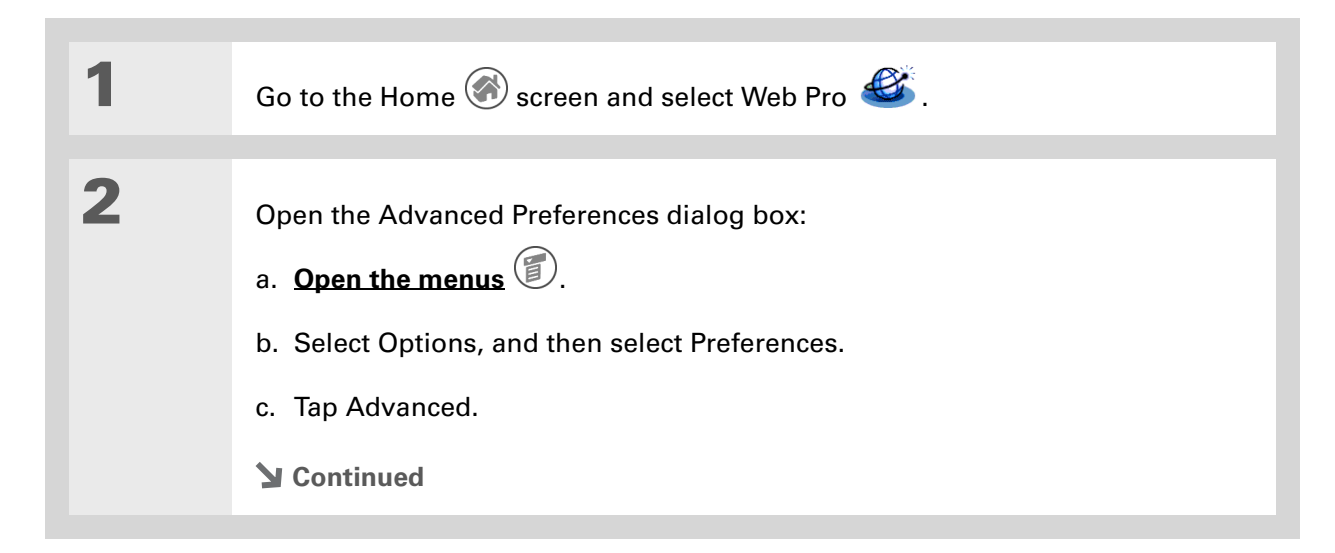

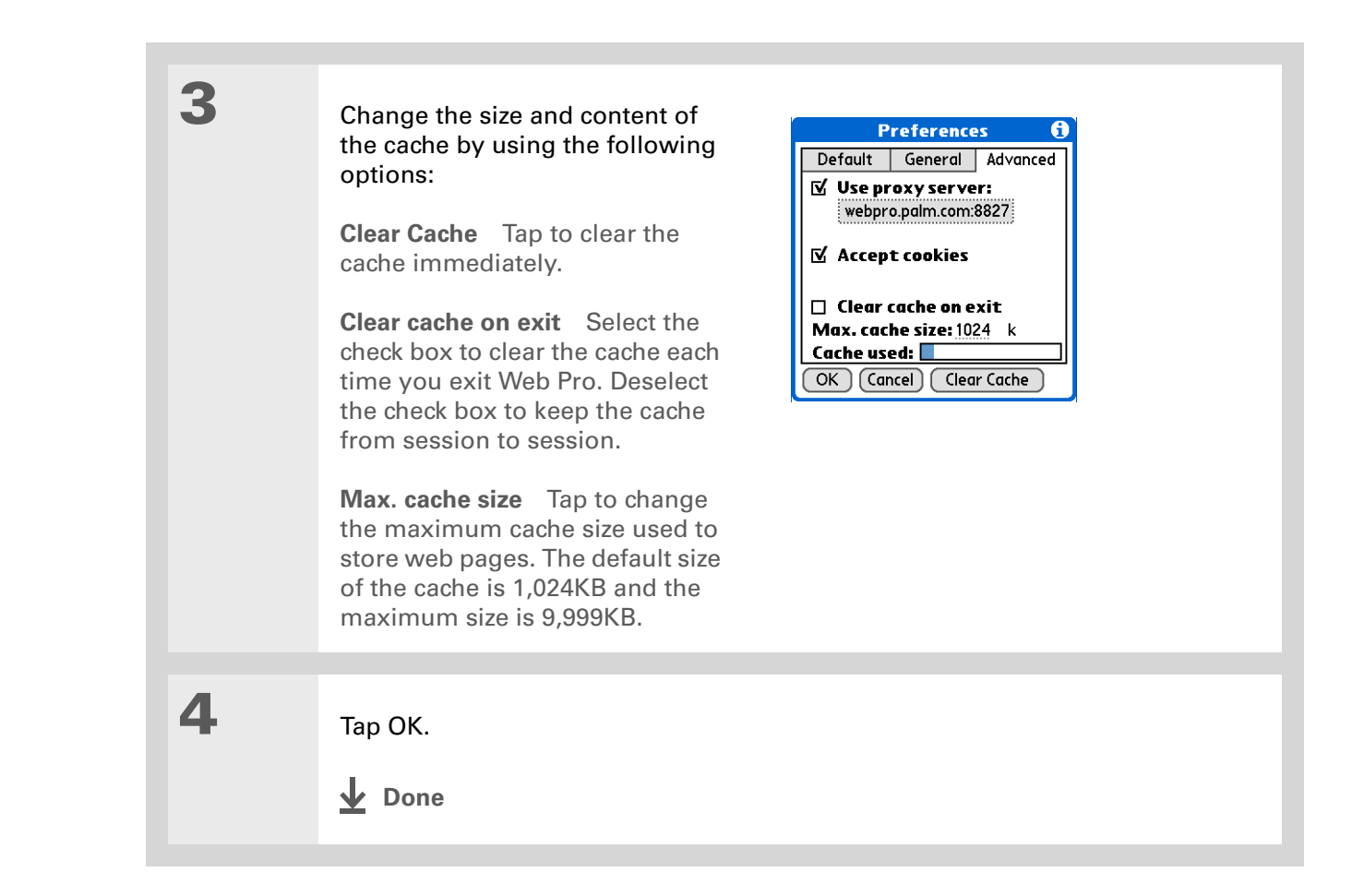

#### [ **!** ] **Before You Begin**

- By default, these options are disabled. If you have a faster or more permanent connection to the Internet, such as a wireless Ethernet attachment, the default settings should work for you.
- **Did You Know?**

Because some wireless Internet service providers (ISPs) charge by the amount of data you download, your handheld is careful to limit how often it accesses the Internet. If you have a slower or more expensive Internet connection, you can set the Internet connection preferences to help reduce your access costs.

### **Setting preferences for connecting to the Internet**

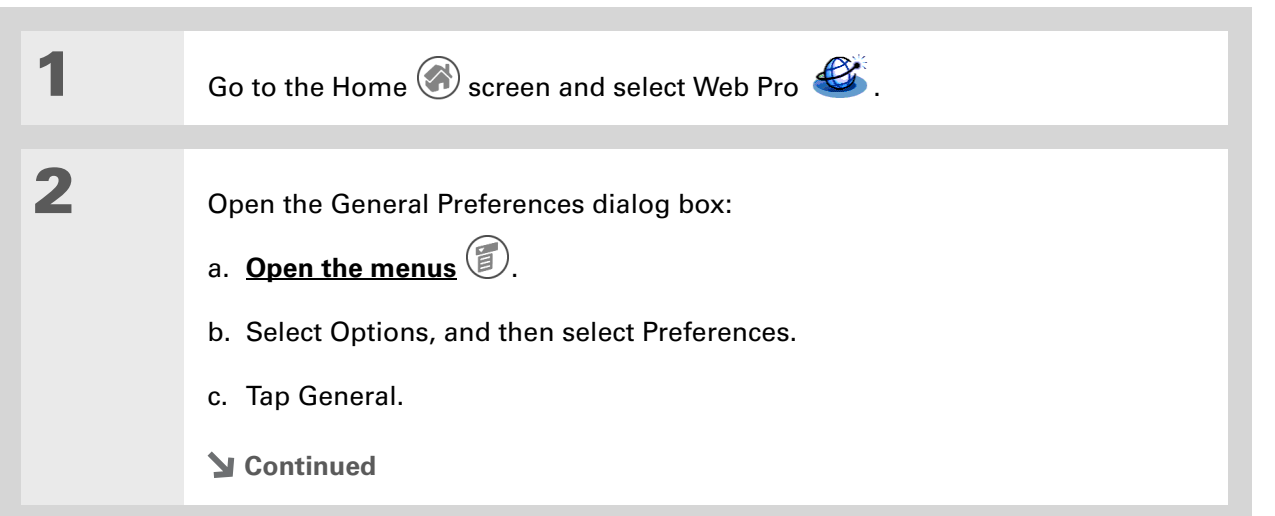

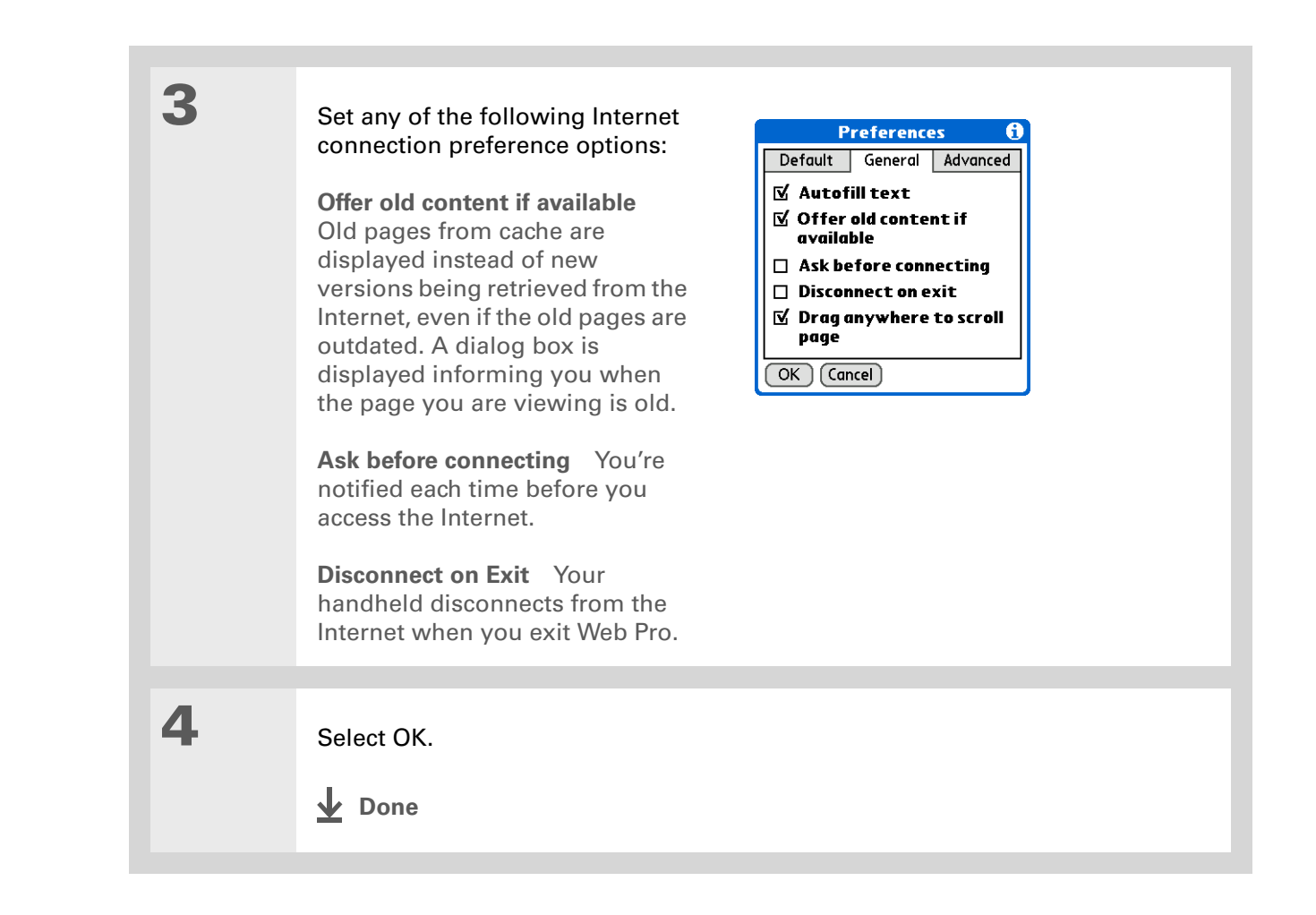

**» Key Term**

**Proxy server** A server that provides access to files from other servers by retrieving them either from its local cache or from the remote server.

**Tip**

Use a proxy server to help you download web pages faster.

## **Setting preferences for using a proxy server**

Your handheld comes with the proxy server turned on. You can turn the proxy server off, or configure some other proxy server.

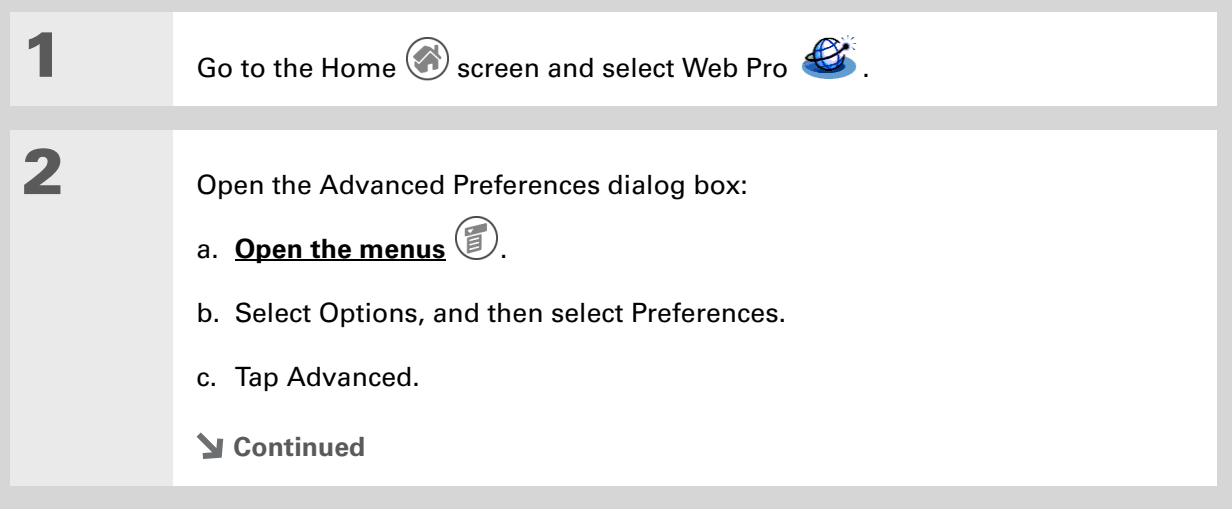

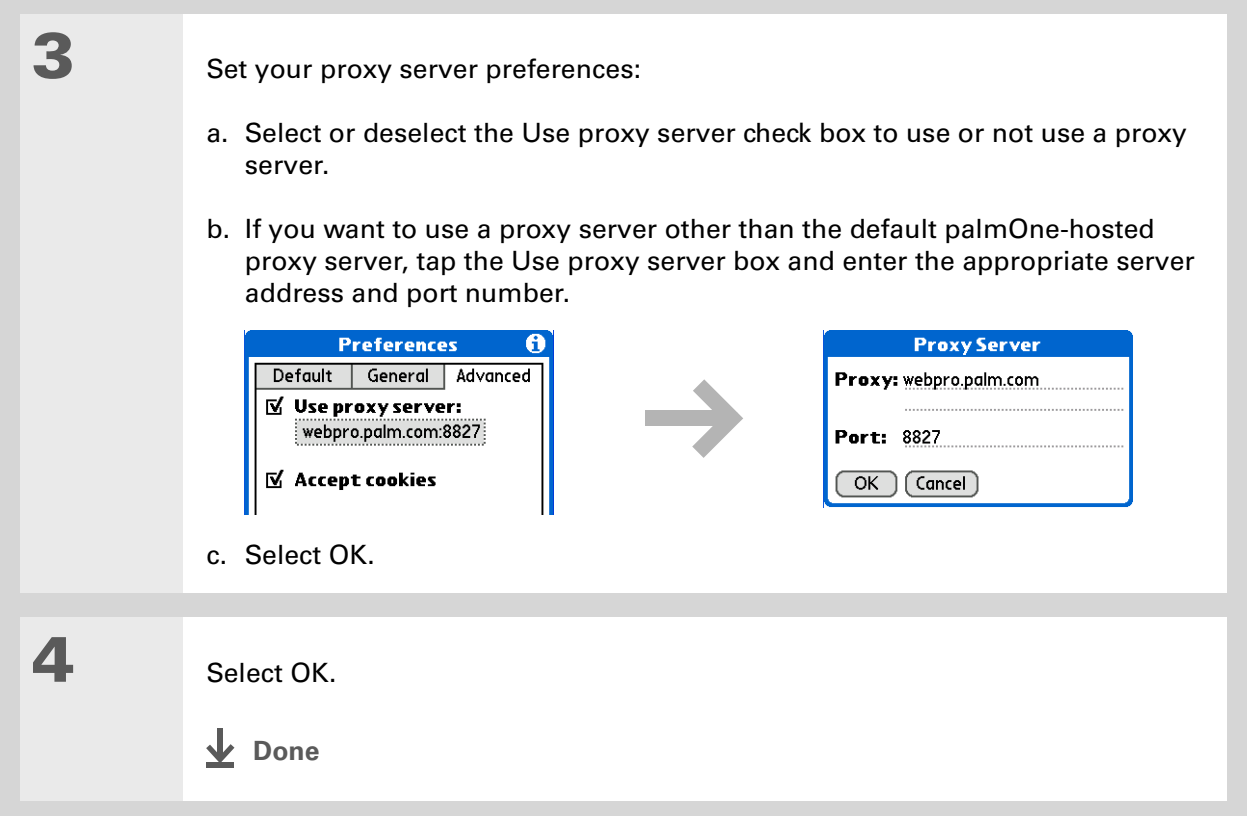

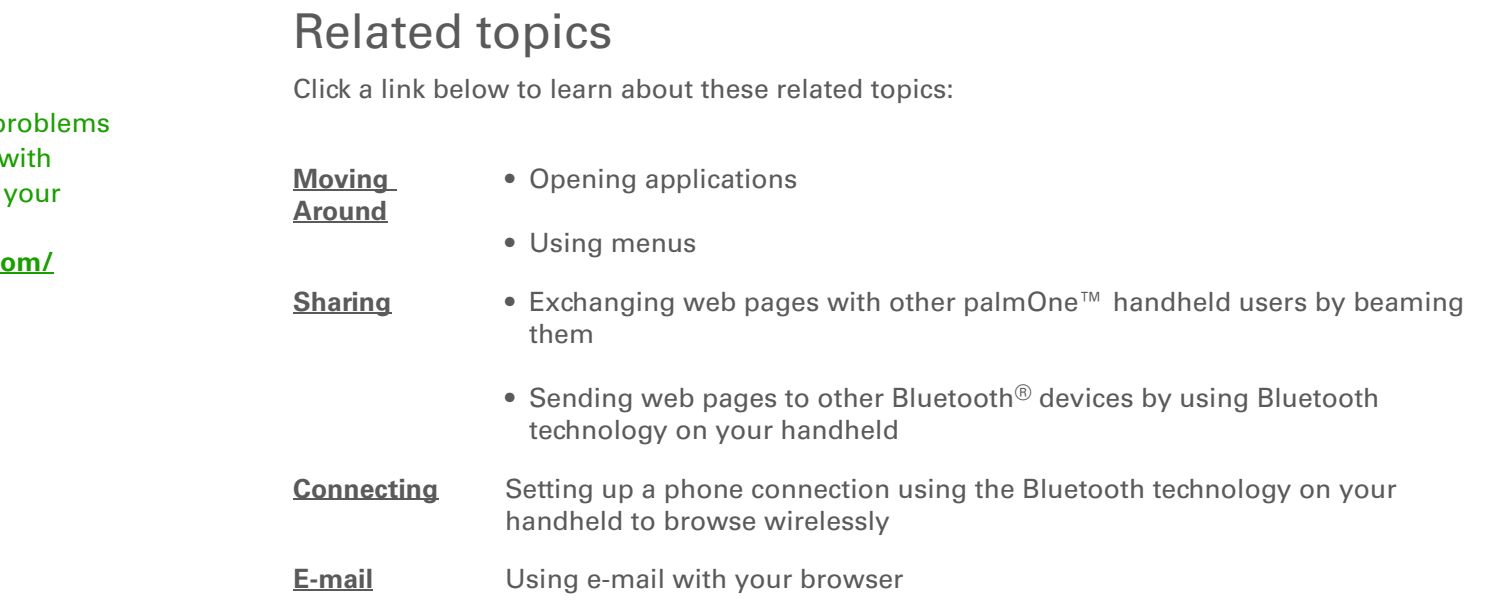

**Support** If you're having p with Web Pro or anything else on handheld, go to www.palmOne.com **[support/intl](http://www.palmOne.com/support/intl)**.

# Dialing Phone Numbers from Your Handheld

**In this chapter**

**[Dialing a number](#page-504-0)**

**[Using speed dial](#page-507-0)**

You have been using **[Quick Connect](#page-133-0)** in Contacts to set up client meetings and you now you are feeling hungry. You can quickly dial the local pizza parlor, even if their number is not in your Contacts list. Tap out the number on the Dialer keypad, tap Dial, and your mobile phone begins dialing. Your call history stays on your handheld for easy access later.

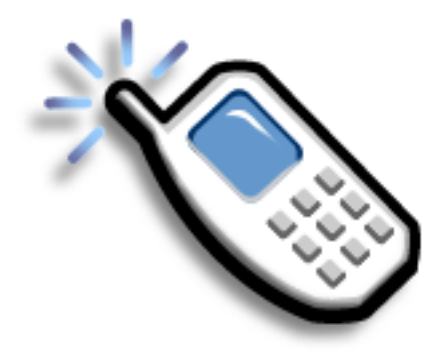

## **Benefits of Dialer**

- An easy to use keypad on your handheld screen to dial numbers that are not in Contacts
- Keep your call history on your handheld
- Quickly dial numbers using speed dial
#### [ **!** ] **Before You Begin**

Before you can dial a number, you must **set up a phone connection** on your handheld.

# Dialing a number

Tapping in a number on your handheld is sometimes easier than using your mobile phone.

### **Entering a number**

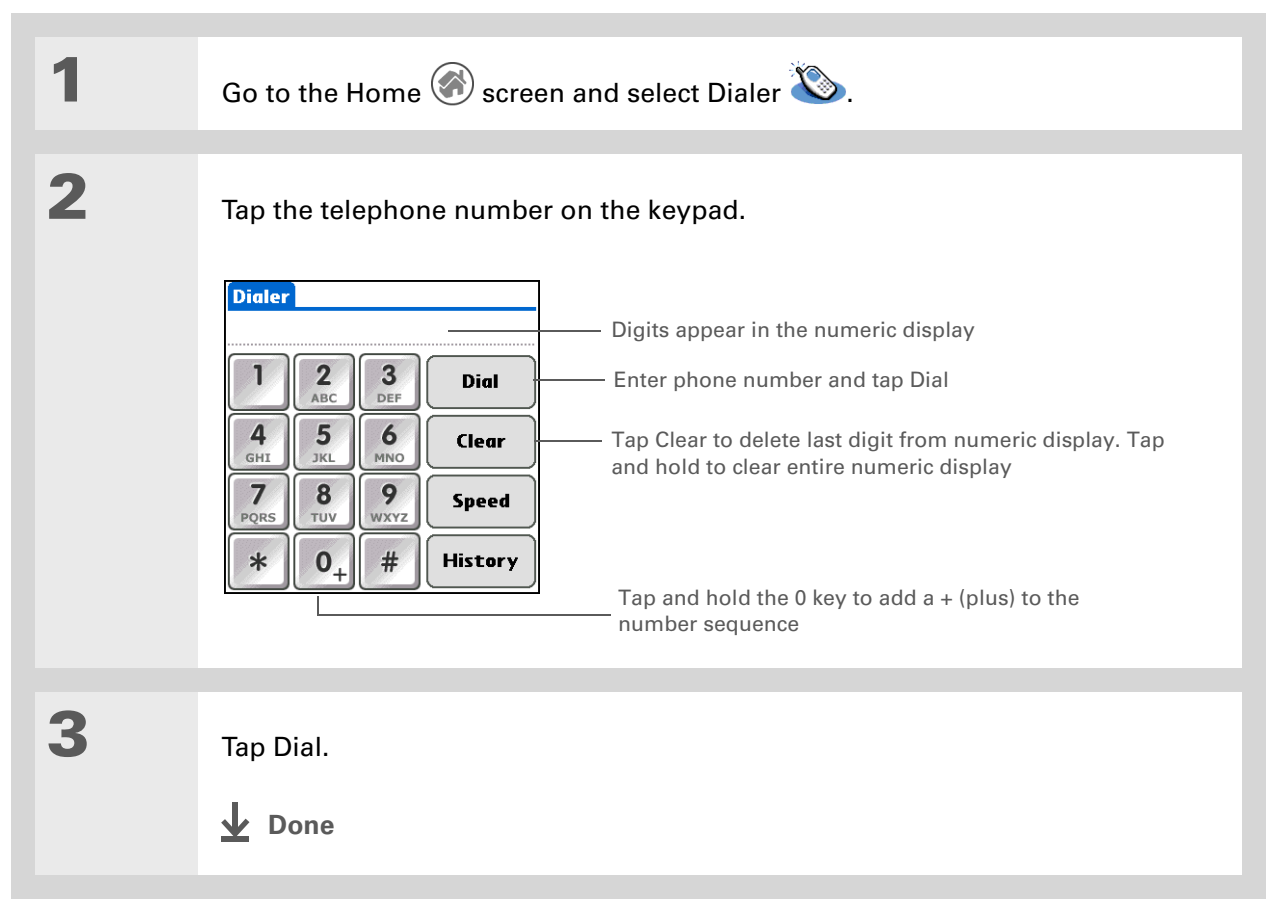

### **Redialing the most recently used number**

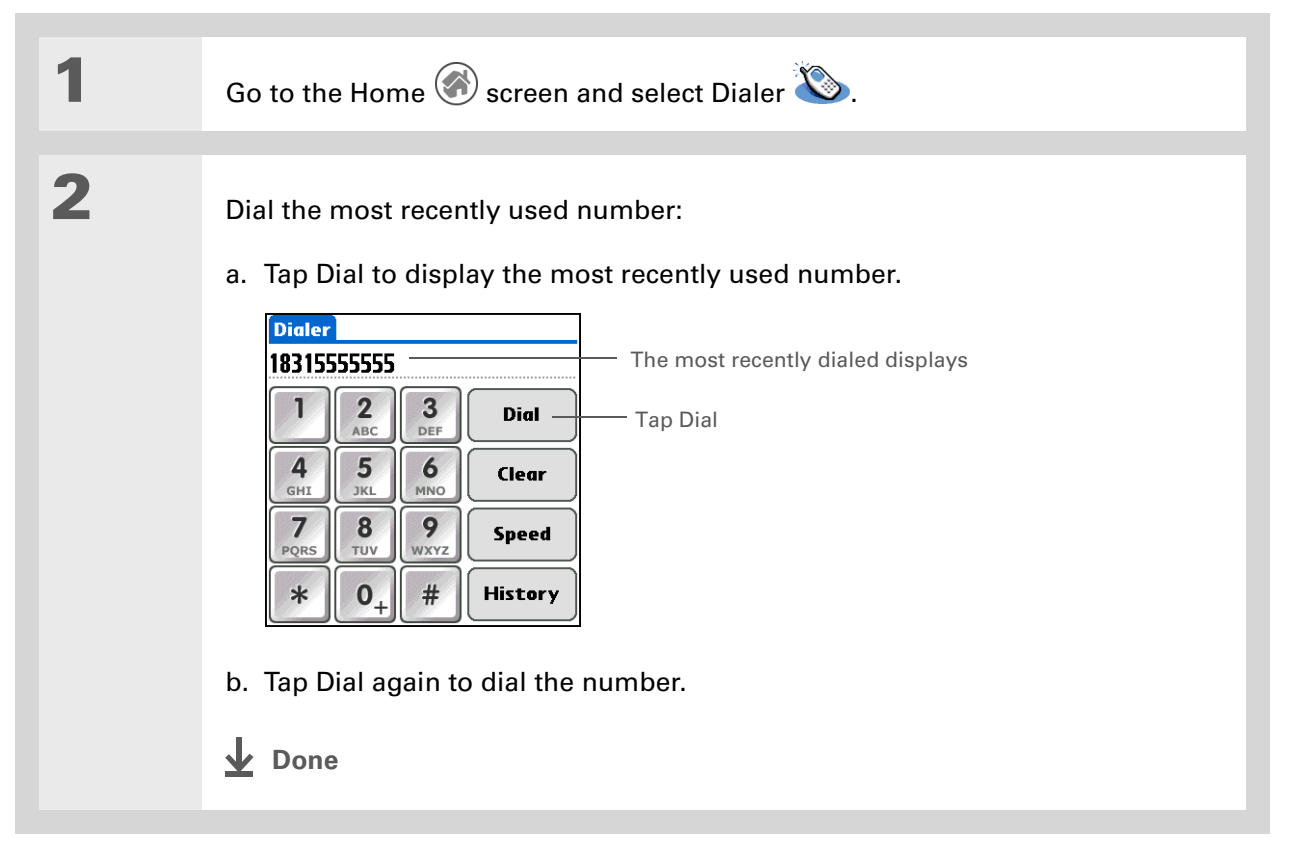

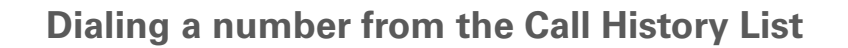

- **Did You Know?** Palm Dialer keeps a list of 11 of the most recently dialed numbers.
- **Did You Know?**

If the number is a speed dial entry, the name from the speed dial entry appears in the Call History list.

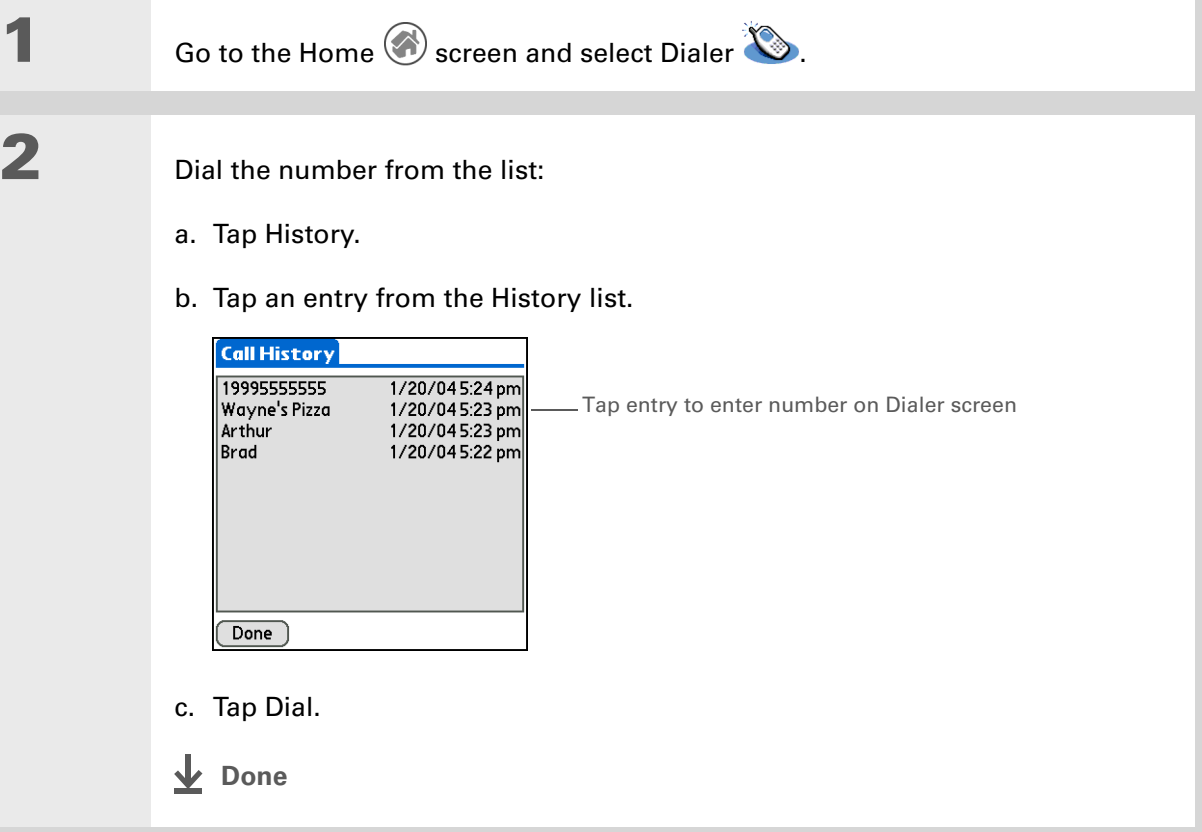

# Using speed dial

Speed Dial allows you to store ten of your most commonly used numbers and dial one with a single tap.

### **Adding a speed dial entry**

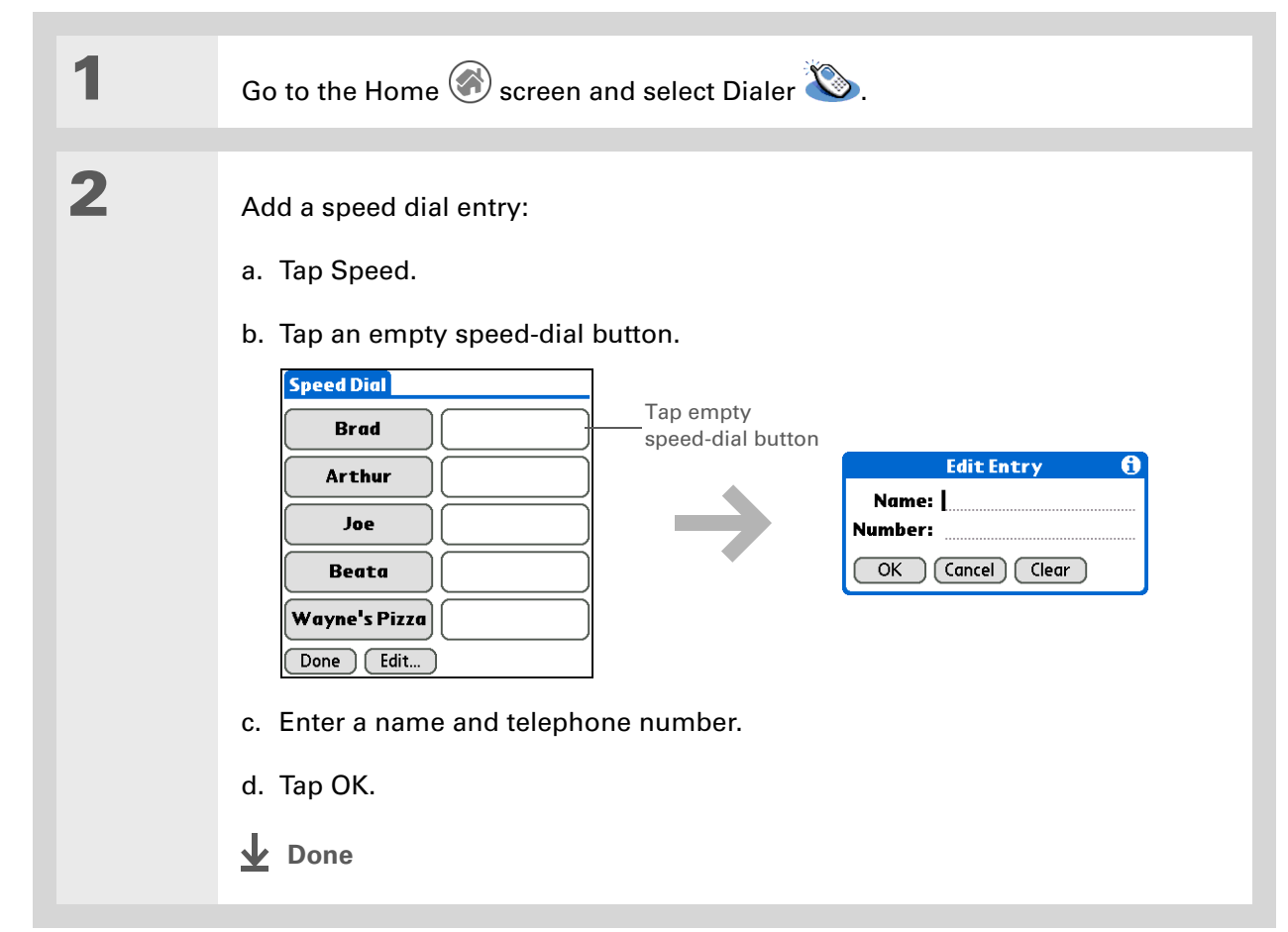

# **Dialing a number using speed dial**

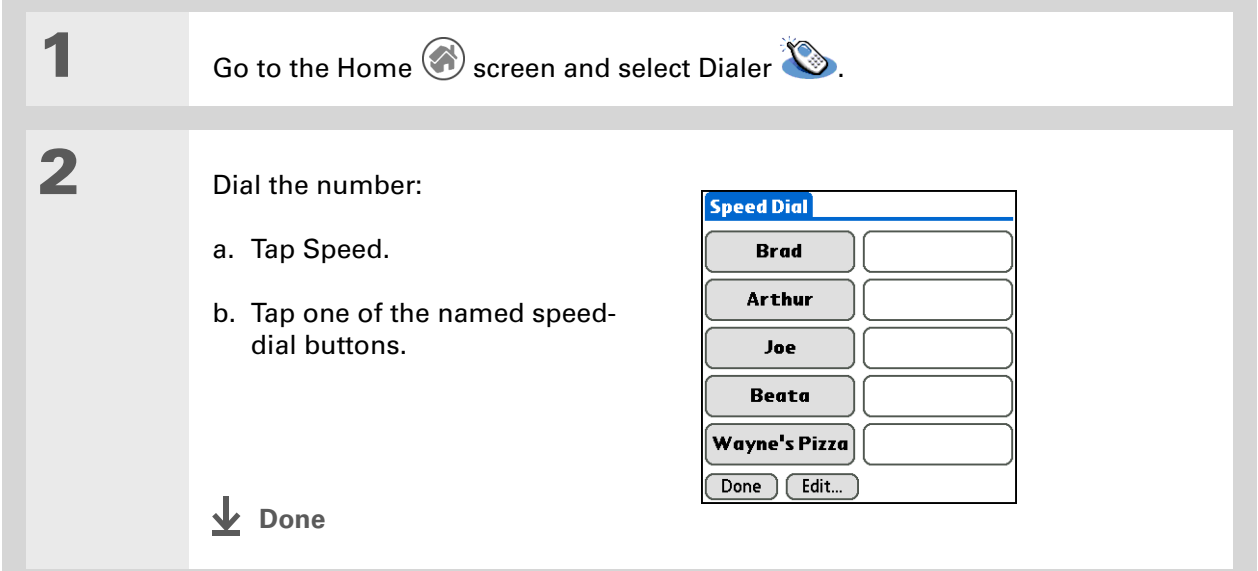

# **Editing a speed-dial entry**

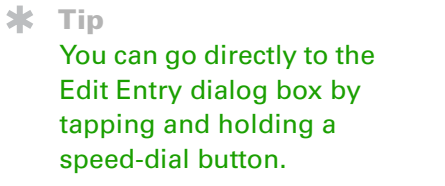

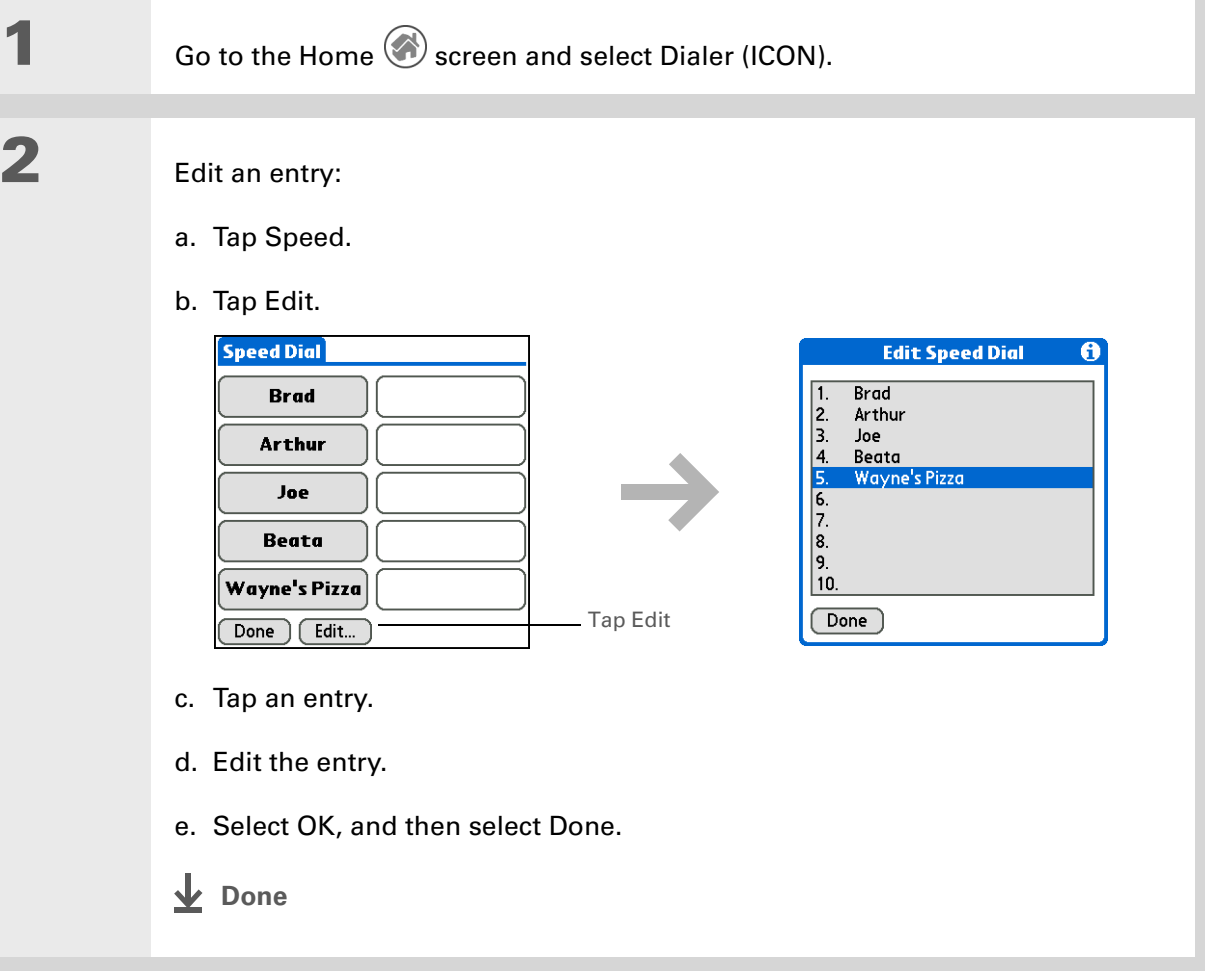

# Related topics

Click a link below to learn about these related topics:

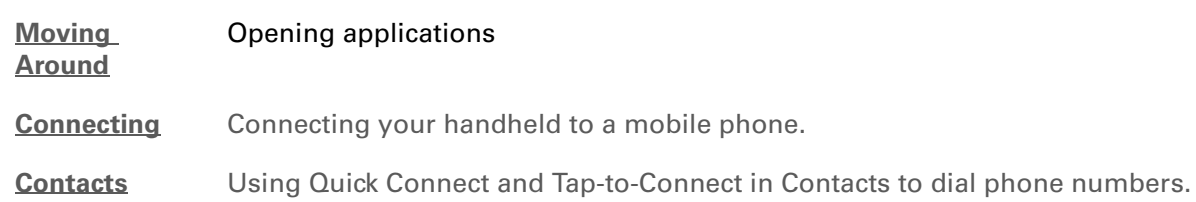

**Support** If you're having problems with Dialer or with anything else on your handheld, go to **[www.palmOne.com/](http://www.palmOne.com/support/intl) [support/intl](http://www.palmOne.com/support/intl)**.

# Sharing Information

#### **In this chapter**

**[Using the Send command](#page-512-0)**

#### **[Beaming](#page-517-0)**

**[Other ways of sharing](#page-522-0)  [information](#page-522-0)**

**[Related topics](#page-523-0)**

You have to get this memo to your boss—*now.* Or the photo of the grandkids in their Halloween costumes to your mom. After you've used your handheld to create or capture that important business and personal information, it's time to share it with others.

Your handheld comes equipped with a variety of options for sharing information, so that you can choose the quickest, most convenient way of sending your info.

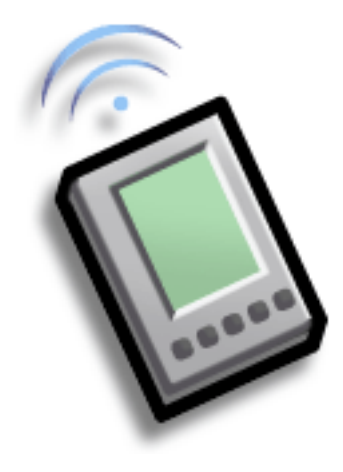

### **Benefits of sharing**

- Keep others up-to-date with meaningful business and personal information
- Choose the most convenient sharing method from a variety of options
- Create an informal backup copy of important info

**Did You Know?**

You can also easily send information from the desktop component of many applications. For example, you can send photos from the palmOne Media desktop application. See the online desktop help for information.

#### Ж. **Tip**

If you are unable to send information to another device, try moving closer to the receiving device.

# <span id="page-512-0"></span>Using the Send command

You can use the Send command in many applications to send information wirelessly using one of the following methods:

- Using the built-in **[Bluetooth® technology](#page-512-1)** on your handheld
- As an attachment to an **[e-mail message](#page-386-0)**
- As part of a **[text or multimedia message](#page-437-0)**

You can send information from within an application, such as a photo or video, a contact, or an appointment, to other Palm OS® handheld users. You can also send a category of information, such as a photo album—or even an entire application.

**NOTE** You must **[set up a phone connection](#page-301-0)** on your handheld to send information wirelessly

by e-mail, text, or multimedia message. You must also **[install these applications](#page-559-0)** from the CD if

you did not do so during initial setup.

## <span id="page-512-1"></span>**Sending information from within an application using Bluetooth technology**

You can use your handheld's built-in Bluetooth technology to send information directly to another device that includes Bluetooth technology. You must be within range of the receiving device to send information using Bluetooth technology. The maximum range is approximately 25-30 feet (8- 10 meters); however, the shorter the range, the more quickly and accurately you can send information.

**Did You Know?** In most applications, the leftmost menu is named Record.

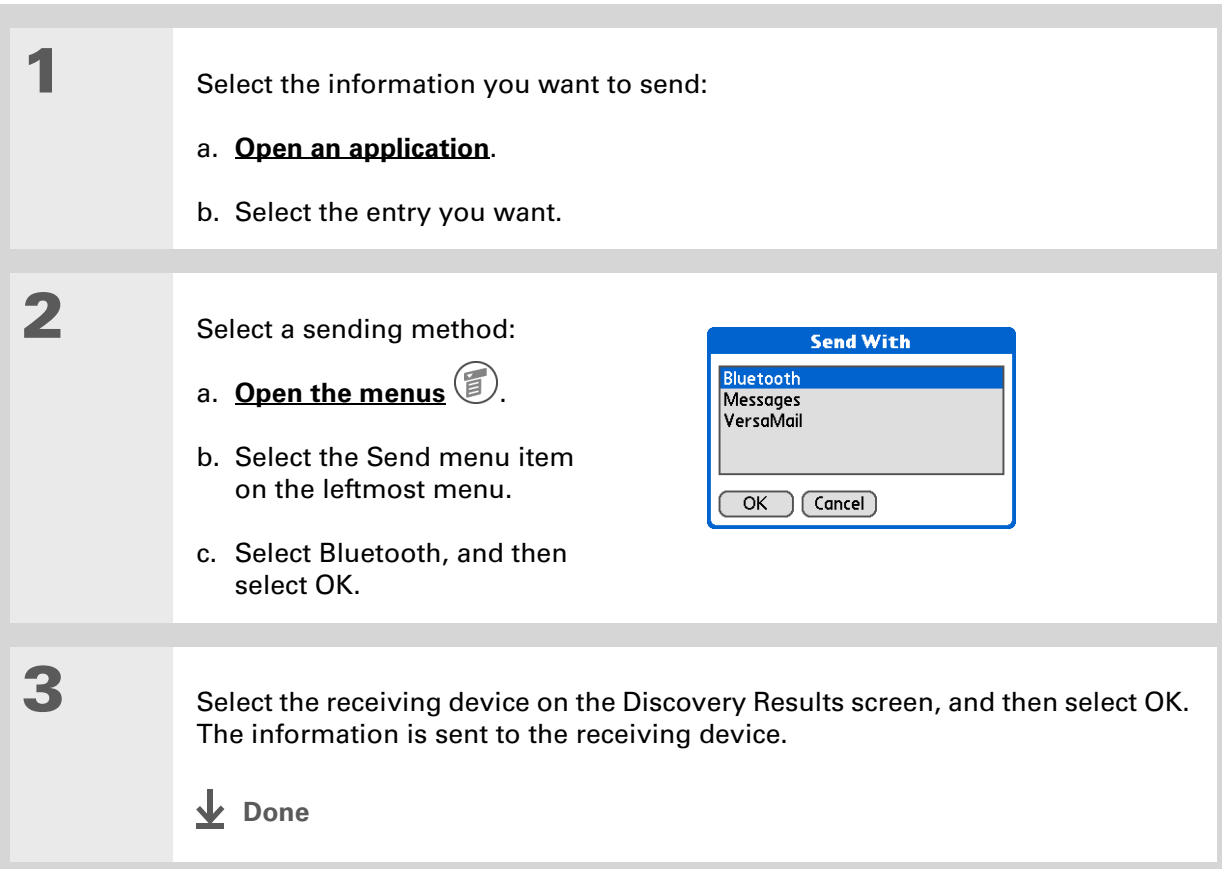

**Tip**

∗.

 $*$  Tip

<span id="page-514-0"></span>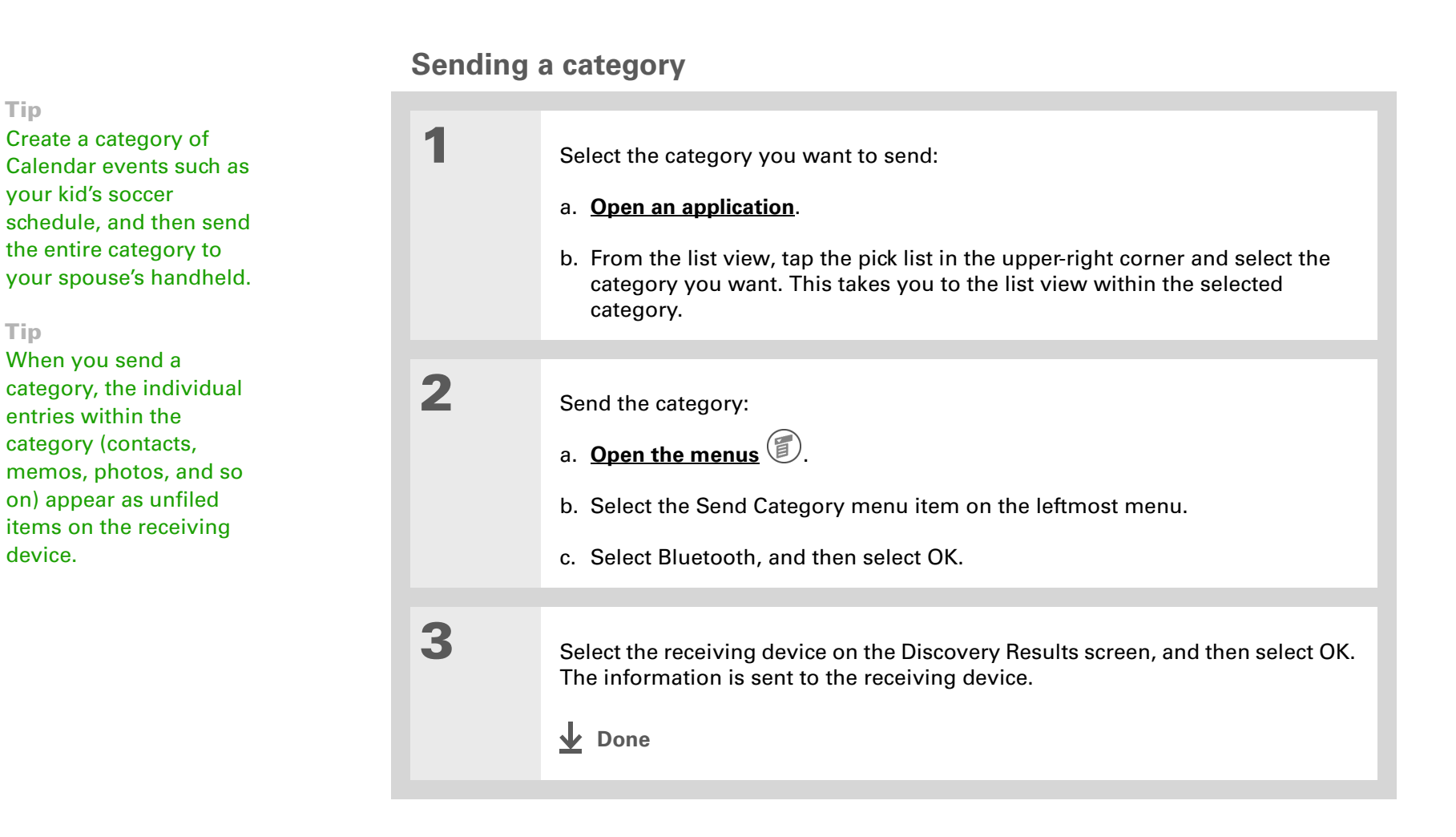

**Tip**

#### <span id="page-515-0"></span>**Sending an application** Tap the Send From pick **1** Select the application you want list to beam an Beam to send: application from an Beam From: • Handheld expansion card inserted **MMNotify** *a* 44K 4 a. Go to the Home  $\bigotimes$  screen. Note Pad **△98K** into the expansion slot. **Palm PIMs Support** @ 38K **Prefs @** 14K b. **[Open the menus](#page-55-0) RealOne A** 243K ScreenShot<br>ScreenShot<br>SheetToGo  $51K$  $553K$ c. Select Send on the App menu. SlotDrvrPnpsApp *®* 1K **SMS Library**  $\bullet$  30K  $\overset{\hspace{0.1em}\mathsf{\scriptscriptstyle\$}}{\mathsf{}}$ d. Select the application you [Done ] [Beam ] want to send. **NOTE** You cannot send an application that has a lock icon next to the application size. **2** Send the application: a. Select Send. b. Select Bluetooth, and then select OK. **3** Select the receiving device on the Discovery Results screen, and then select OK. The information is sent to the receiving device. **Done**

### **Using the Send command with the VersaMail™ application**

You can send information as an attachment to an e-mail message using the Send command. Follow the procedures for sending **[information](#page-512-1)**, a **[category](#page-514-0)**, or an **[application](#page-515-0)**. Select VersaMail™ in the Send With dialog box. The VersaMail application opens displaying a blank message with the information you want to send as an attachment. **[Address the message](#page-356-0)**, enter a subject line, and then select Send or Get & Send.

### **Using the Send command with Messages**

**NOTE** You cannot send a category or an application with Messages.

You can send information as part of a text or multimedia message using the Send command. Follow the procedure for sending **[information](#page-512-1)**. Select Messages in the Send With dialog box. The Messages application opens displaying a new text message with the information you want to send as the body of the message. **[Address the message](#page-439-0)**, and then select Send. You can also **[convert the](#page-439-1)  [message to a multimedia message](#page-439-1)** before sending.

**\*** Tip

For best results when beaming, the handhelds should be between 4 and 39 inches (10 centimeters and one meter) apart, and there should be a clear path between them.

# <span id="page-517-0"></span>Beaming

Using the **[IR port](#page-41-0)** on your handheld, you can beam information from within an application, such as a photo or video, a contact, an appointment, or a task, to other Palm OS® handheld users. You can also beam a category of information, such as a photo album—or even an entire application.

**NOTE** The receiving handheld must be turned on. Depending on the receiving handheld model, not all information may be sent correctly.

### **Beaming information from within an application**

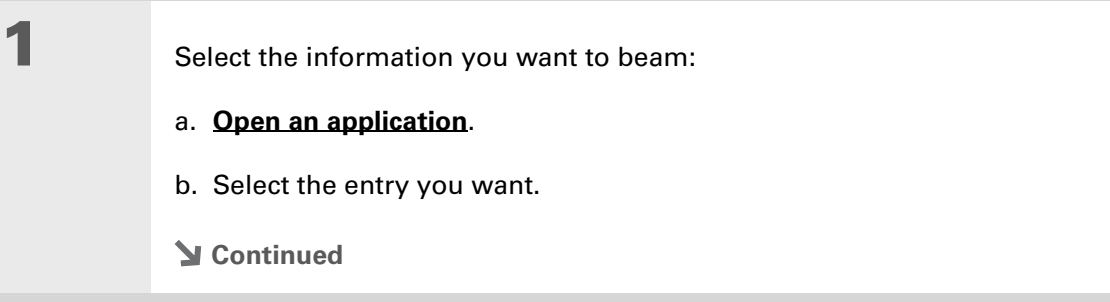

#### \* **Tip**

The leftmost menu is most applications is named Record.

#### ∗. **Tip**

[In Contacts, you can](#page-55-0)  [create a contact with your](#page-55-0)  own information and select it as your business card by opening the Record Menu and selecting Business Card. Beam your business card to other handhelds by holding down the Contacts application button until the Beam dialog box appears.

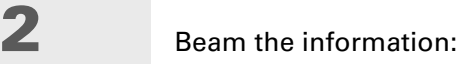

- a. **[Open the menus](#page-55-0)**  $\circled{2}$ .
- b. Select the Beam menu item on the leftmost menu.
- c. When the Beam dialog box appears, point your handheld's IR port directly at the IR port of the other handheld.

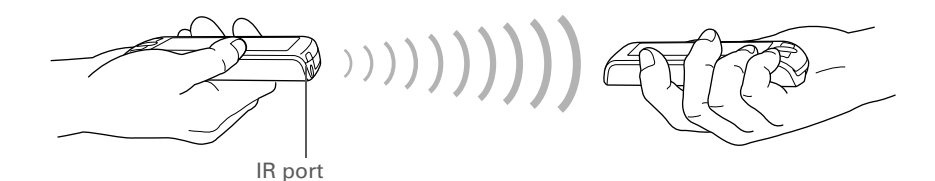

**3** Wait for the Beam dialog box to indicate that beaming is complete.

**L** Done

#### **Tip**

Create a category of Calendar events such as your kid's soccer schedule, and then beam the entire category to your spouse's handheld.

**Tip**

When you beam a category, the individual entries within the category (contacts, memos, photos, and so on) appear as unfiled items on the receiving device.

### **Beaming a category**

**1** Select the category you want to beam:

#### a. **[Open an application](#page-54-0)**.

b. From the list view, tap the pick list in the upper-right corner and select the category you want. This takes you to the list view within the selected category.

**2** Beam the category:

- a. **[Open the menus](#page-55-0)**  $\left(\begin{matrix} 1 \end{matrix}\right)$
- b. Select the Beam Category menu item on the leftmost menu.
- c. When the Beam dialog box appears, point your handheld's IR port directly at the IR port of the other handheld.

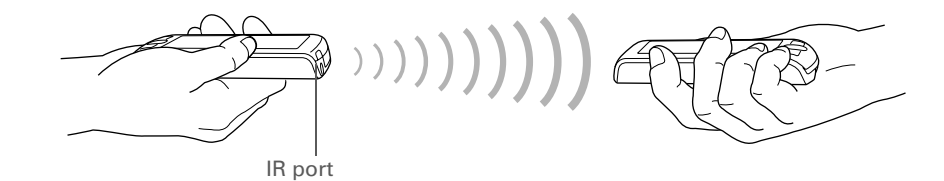

**3** Wait for the Beam dialog box to indicate that beaming is complete.

**L** Done

## **Beaming an application**

\* **Tip** Tap the Beam From pick

list to beam an application from an expansion card inserted into the expansion slot.

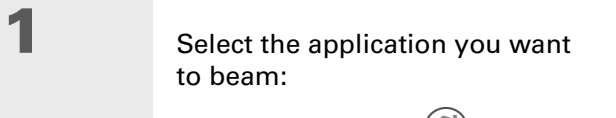

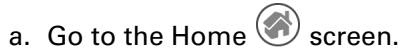

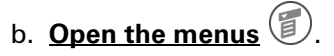

- c. Select Beam on the App menu.
- d. Select the application you want to beam.

**NOTE** You cannot beam an application that has a lock icon next to the application size.

**Continued**

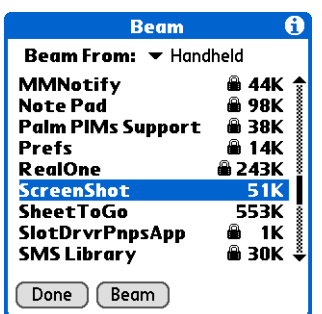

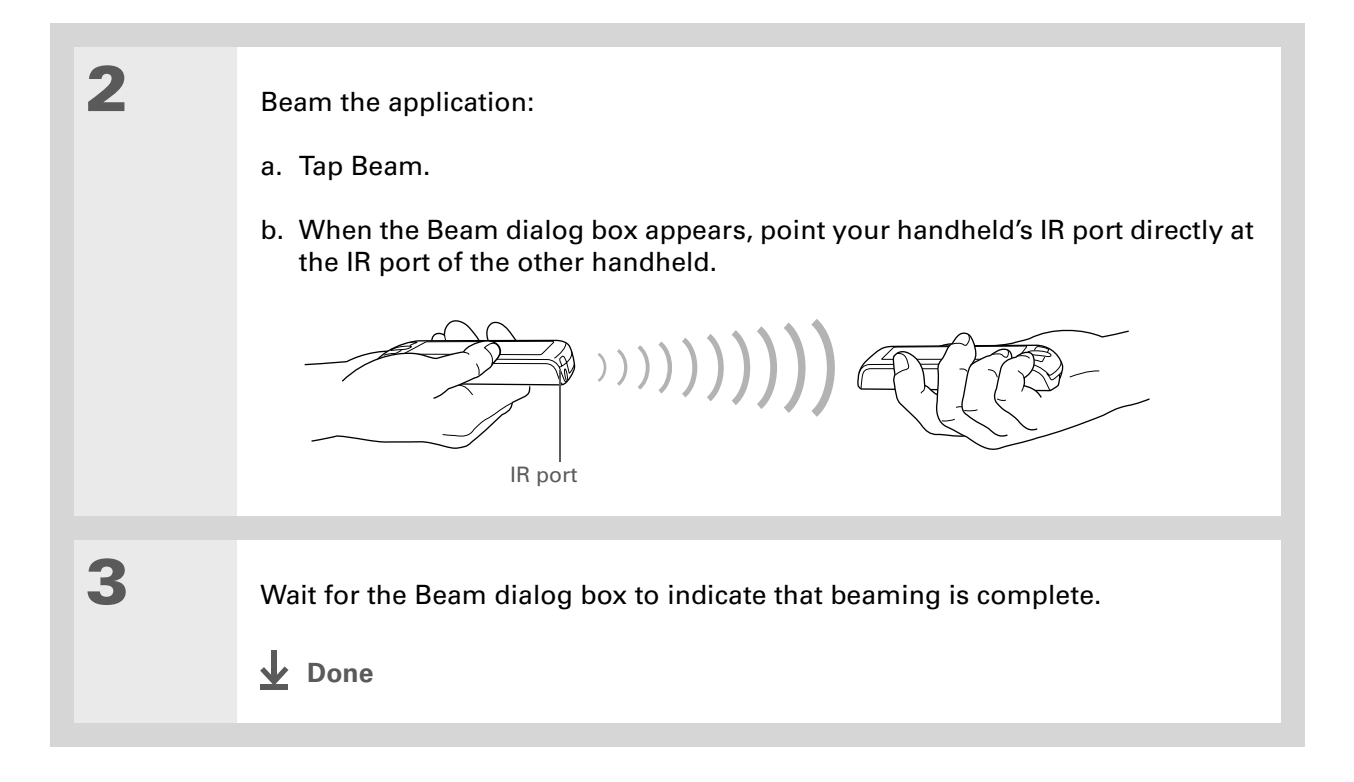

# <span id="page-522-0"></span>Other ways of sharing information

Here are some other ways of sharing information:

- Copy information or an application onto an **[expansion card](#page-122-0)** inserted into the expansion slot, and view the information by inserting the card into the slot on another Palm OS® handheld.
- Copy information such as a photo or video from your handheld to your computer, or from computer to handheld, by **[synchronizing](#page-94-0)**.

#### **Support**

If you're having problems with sharing information or with anything else on your handheld, go to **[www.palmOne.com/](http://www.palmOne.com/support/intl) [support/intl](http://www.palmOne.com/support/intl)**.

# <span id="page-523-0"></span>Related topics

Click a link below to learn about these related topics:

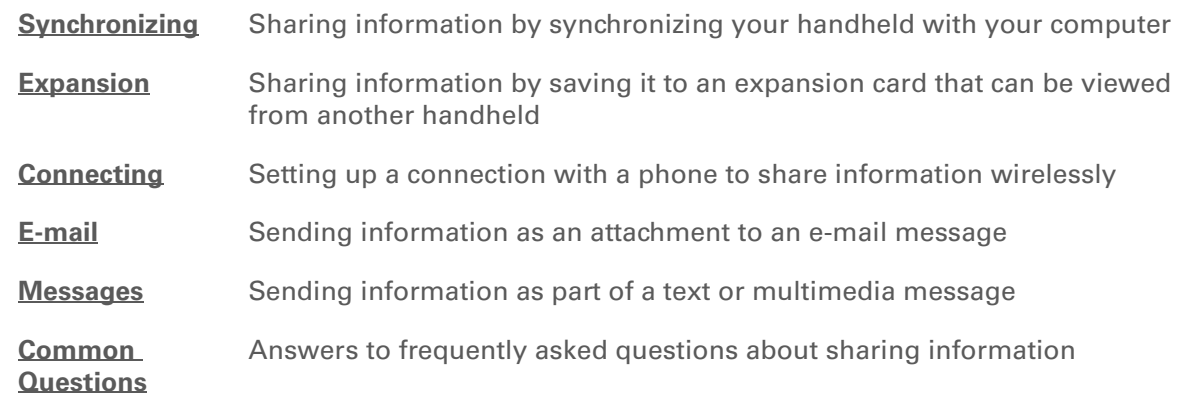

# Keeping Your Information Private

#### **In this chapter**

**[Choosing a security level](#page-525-0) [Marking information as](#page-526-0)** 

**[private](#page-526-0)**

**[Setting the level of privacy](#page-527-0)**

**[Using a password](#page-528-0)**

**[Locking your handheld](#page-534-0)**

**[Using Quick Unlock](#page-538-0)**

**[Encrypting your information](#page-541-0)**

**[Limiting the number of](#page-543-0)  [password attempts](#page-543-0)**

**[Related topics](#page-546-0)**

You probably wouldn't leave your door unlocked at night, so why should it be any different with your handheld? When you think about the amount of personal and private information stored there, you'll definitely want to protect it.

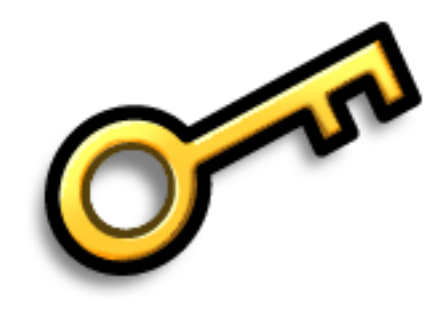

### **Benefits of privacy**

- Protect information if your handheld is misplaced
- Hide private information
- Unlock your handheld using only one hand

# <span id="page-525-0"></span>Choosing a security level

There are a variety of security levels available for your handheld. Choose the level that provides the best mix of security and convenience.

**Activating no security features** All entries are accessible to anyone who has your handheld. This includes entries that are marked **[private](#page-526-0)**, but are not masked or hidden.

**[Masking private entries](#page-527-0) without creating a [password](#page-529-0)** Masked entries are displayed when selected. This provides some degree of privacy for private entries, but anyone can view the info by simply selecting it.

**[Hiding private entries](#page-527-0) and creating a password** Private entries are displayed when the password is entered. This is the basic level of security.

**[Encrypting entries](#page-541-0) (requires assigning a password)** Entries are scrambled whenever your handheld locks, and are only displayed when the password is entered. Choose to encrypt all information, or just private entries. This feature provides better security than hiding private entries and assigning a password.

**[Limiting the number of password attempts](#page-543-0)** Selected information is deleted after a specified number of incorrect password attempts. Use this feature along with encryption for the highest level of security.

# <span id="page-526-0"></span>Marking information as private

Marking an entry as private is the first step in protecting your info.

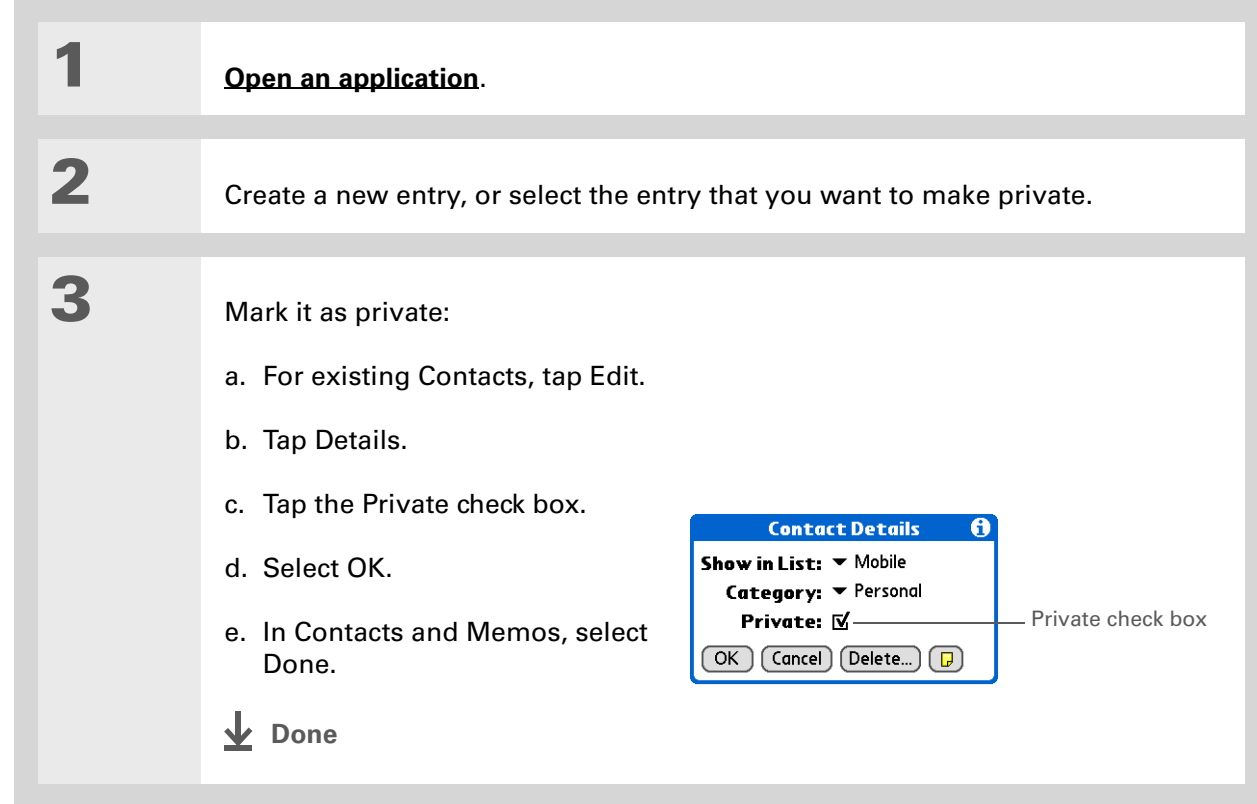

# <span id="page-527-0"></span>Setting the level of privacy

Add further protection to your private entries by setting the privacy level (hidden/masked).

# **Hiding or masking private entries**

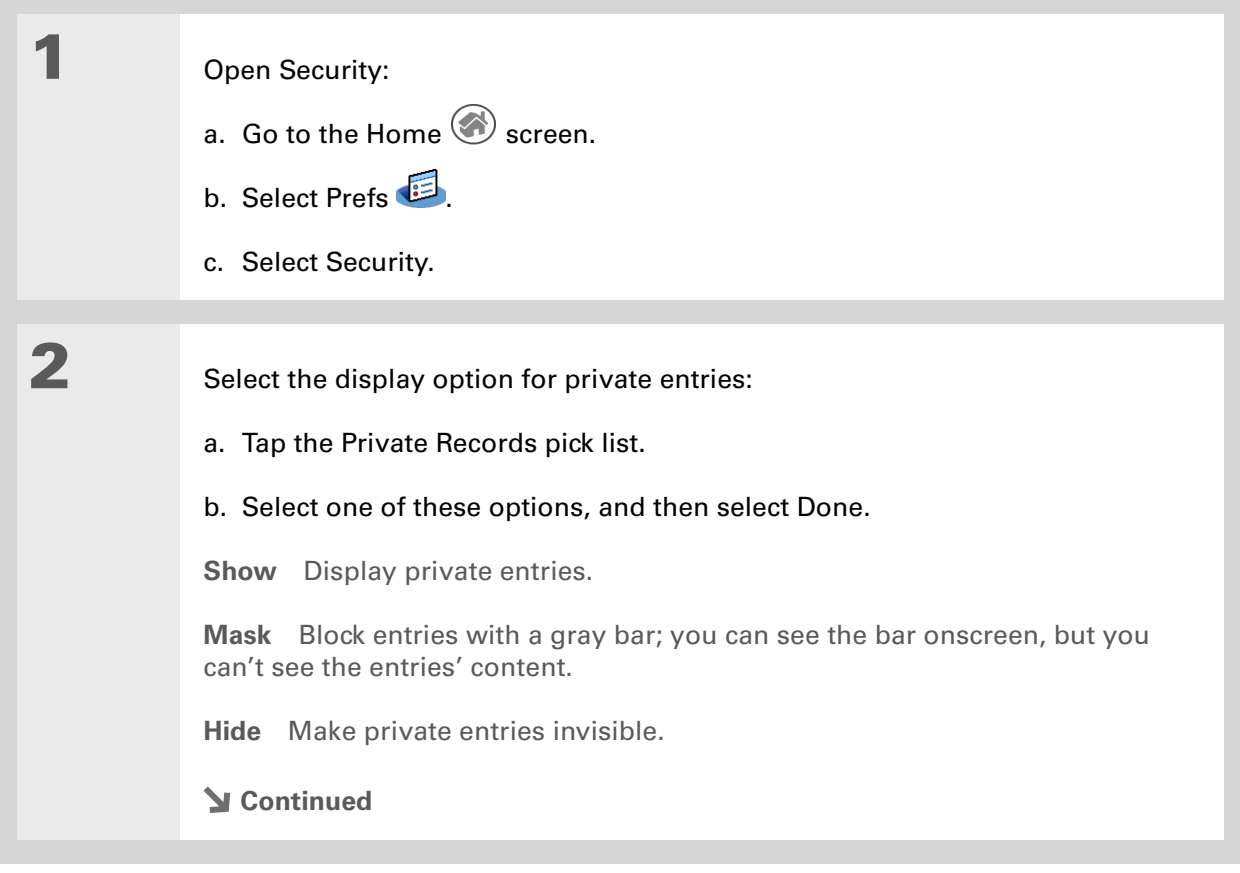

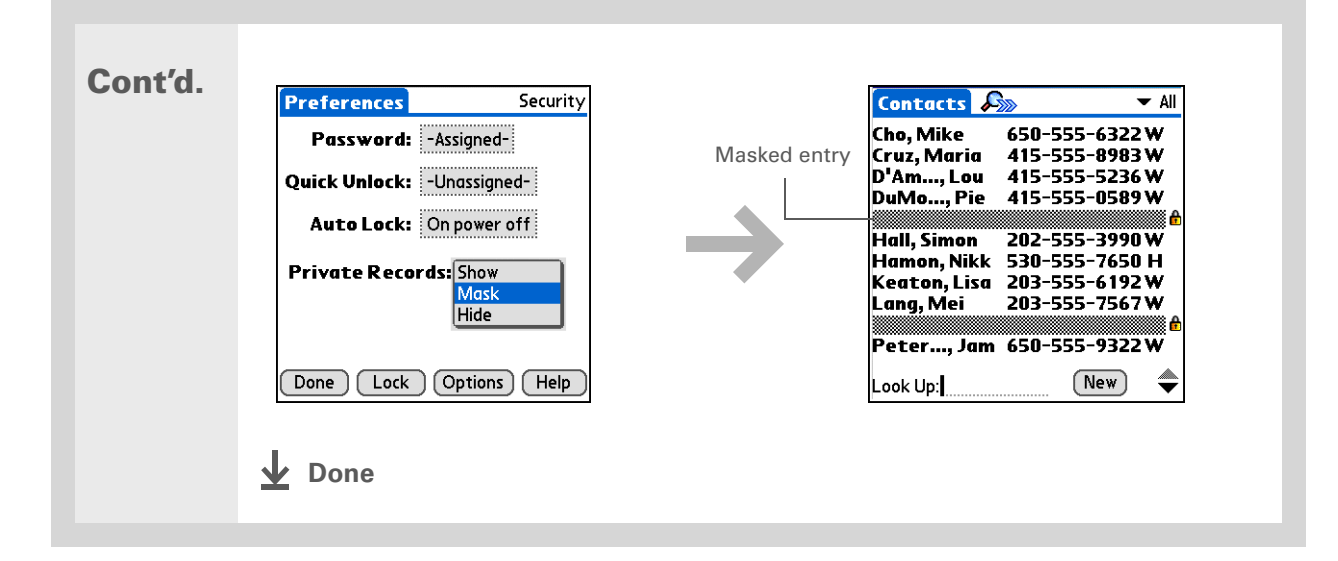

### **Viewing an entry that is masked**

To open a masked entry, select the entry. If you have a **[password](#page-529-0)**, enter it in the Show Private Records dialog box, and then select OK. When you close a masked entry, it remains masked.

# <span id="page-528-0"></span>Using a password

Further protect your hidden or masked entries by creating a password, which is needed to display the contents of hidden/masked entries.

ж. **Tip**

> Use a password to protect confidential work or personal information. If your handheld is lost or stolen, this information will be safe.

#### **CHAPTER 23** Keeping Your Information Private

### <span id="page-529-0"></span>**Creating a password**

**1** Open Security: **Preferences** Security a. Go to the Home  $\bigodot$  screen. Password: - Unassigned-Password boxb. Select Prefs Auto Lock: Never c. Select Security. Private Records:  $\blacktriangledown$  Show [Lock] (Options) [Help Done **2** Create a password: **Create Password Enter letters or numbers:** a. Tap the Password box.  $3$  $\frac{2}{\text{ABC}}$ b. Enter a password, and then select OK. Clear  $\frac{5}{3}$  $6\overline{6}$  $\overline{a}$ MNO  $\overline{7}$ 8 9 Cancel **Continued**  $\overline{\text{row}}$ WXYZ OK  $\overline{0}$ 

#### **Tip**

The best passwords and **[Quick Unlock](#page-538-0)  [combinations](#page-538-0)** consist of a mix of letters, characters, and numbers. Longer passwords are better than short ones. Any password you create is case-sensitive.

∗. **Tip**

Enter your password with Graffiti<sup>®</sup> 2 writing, the numeric keypad in the Create Password dialog box, or the onscreen keyboard.

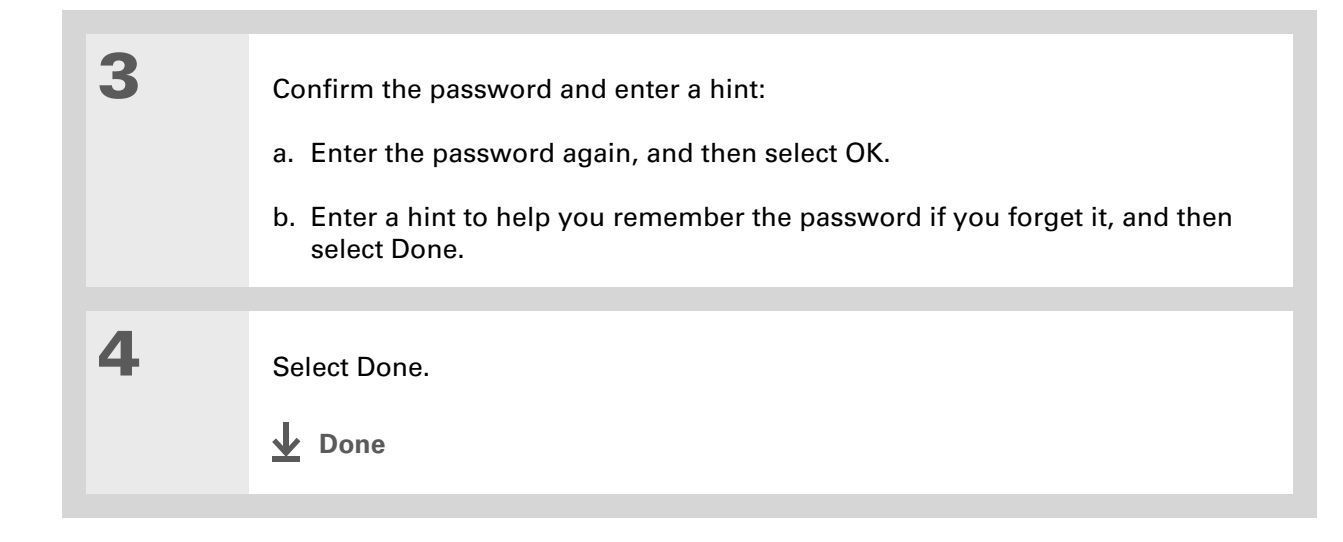

### **Changing a password**

You can change your password at any time. You must enter the current password before you can change it.

**1** Open Security: Security [Preferences] a. Go to the Home  $\otimes$  screen. Password: Assigned Password boxQuick Unlock: - Unassignedb. Select Prefs Auto Lock: Never c. Select Security. Private Records:  $\blacktriangledown$  Show **Continued** Done | Lock | Options | Help

 $\star$ **Tip**

> In Palm® Desktop software, you can require password entry for private info to display. Open the Tools menu and select Options, and then select Security.

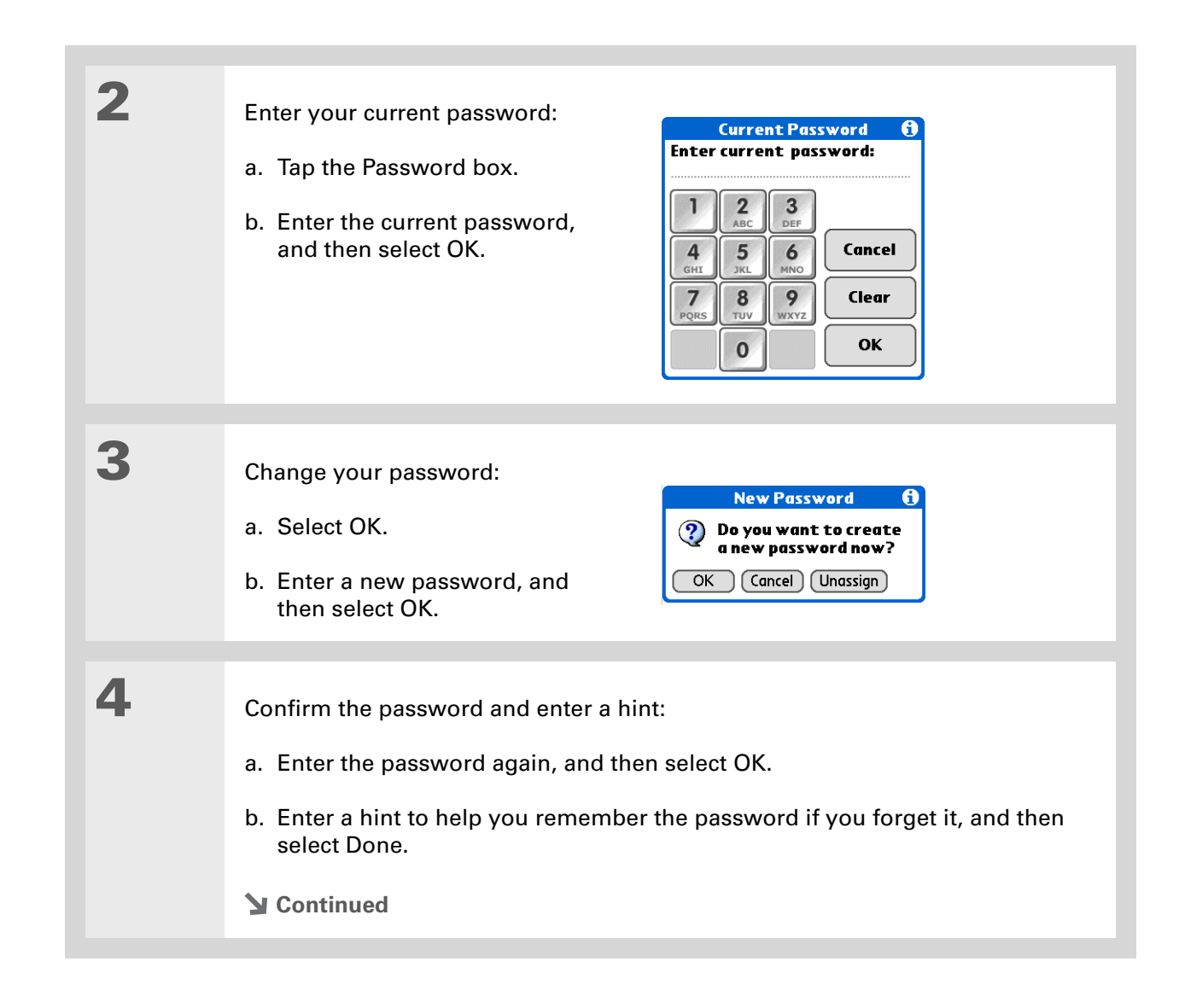

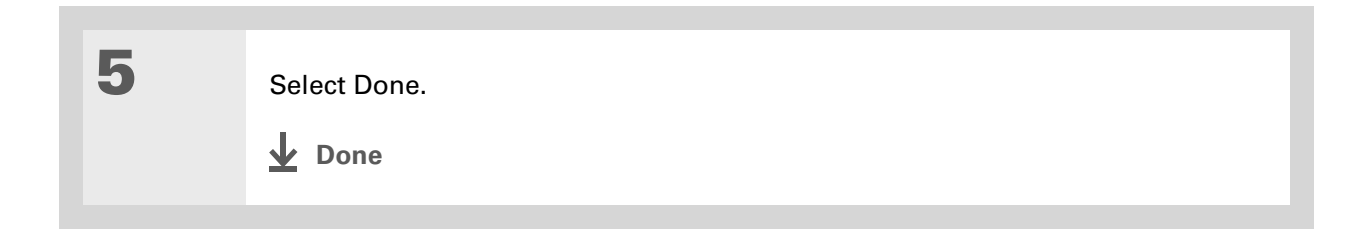

### **Deleting a password**

You can delete your password at any time. You must enter the current password before you can delete it.

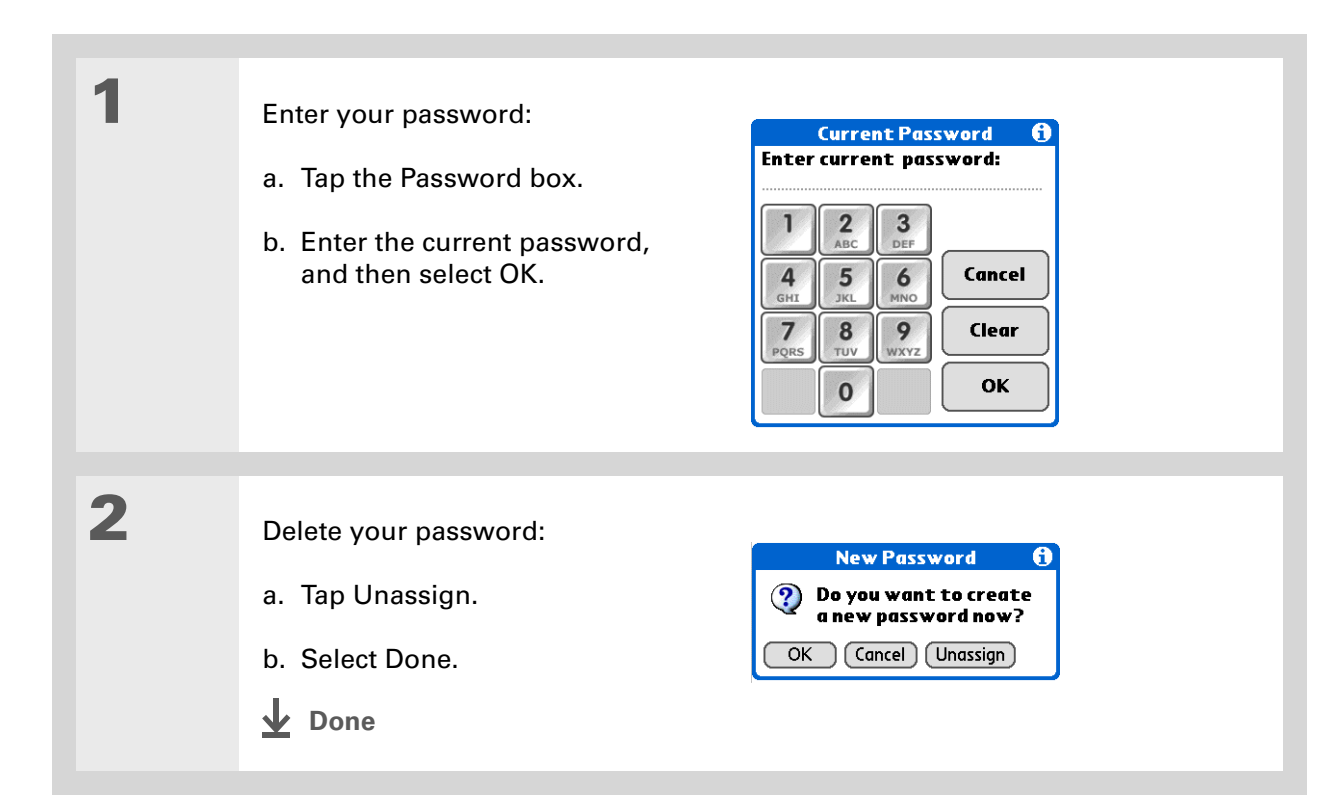

### **Deleting a forgotten password**

If you forget your password, your handheld displays the password hint (if you entered one) to help you remember the password. If you still can't remember the password, you can delete it from your handheld. Deleting a forgotten password also deletes all entries marked as private.

**Be sure to synchronize your handheld before and after this procedure, so you**  [ **!** ] **IMPORTANT can restore any private entries that were deleted along with the password.**

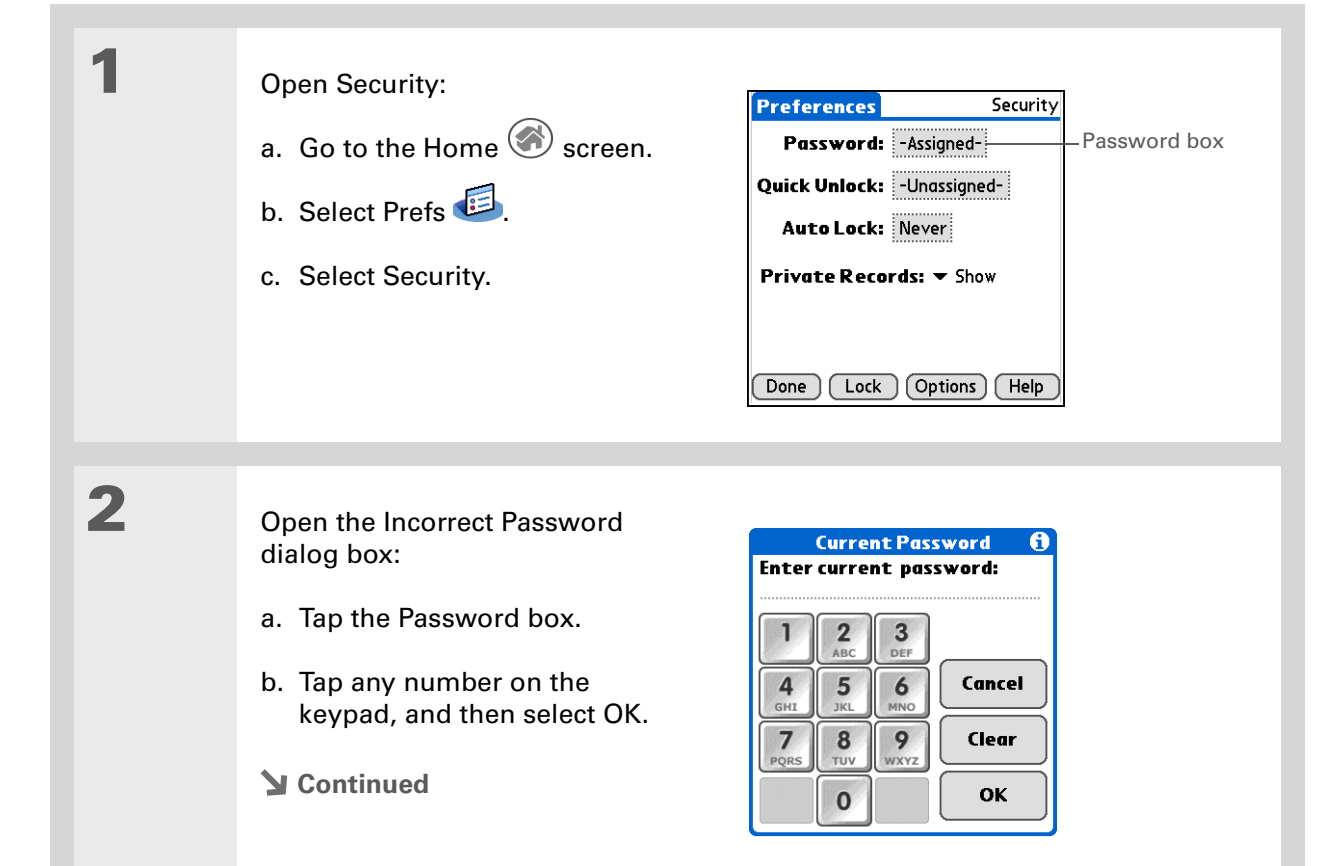

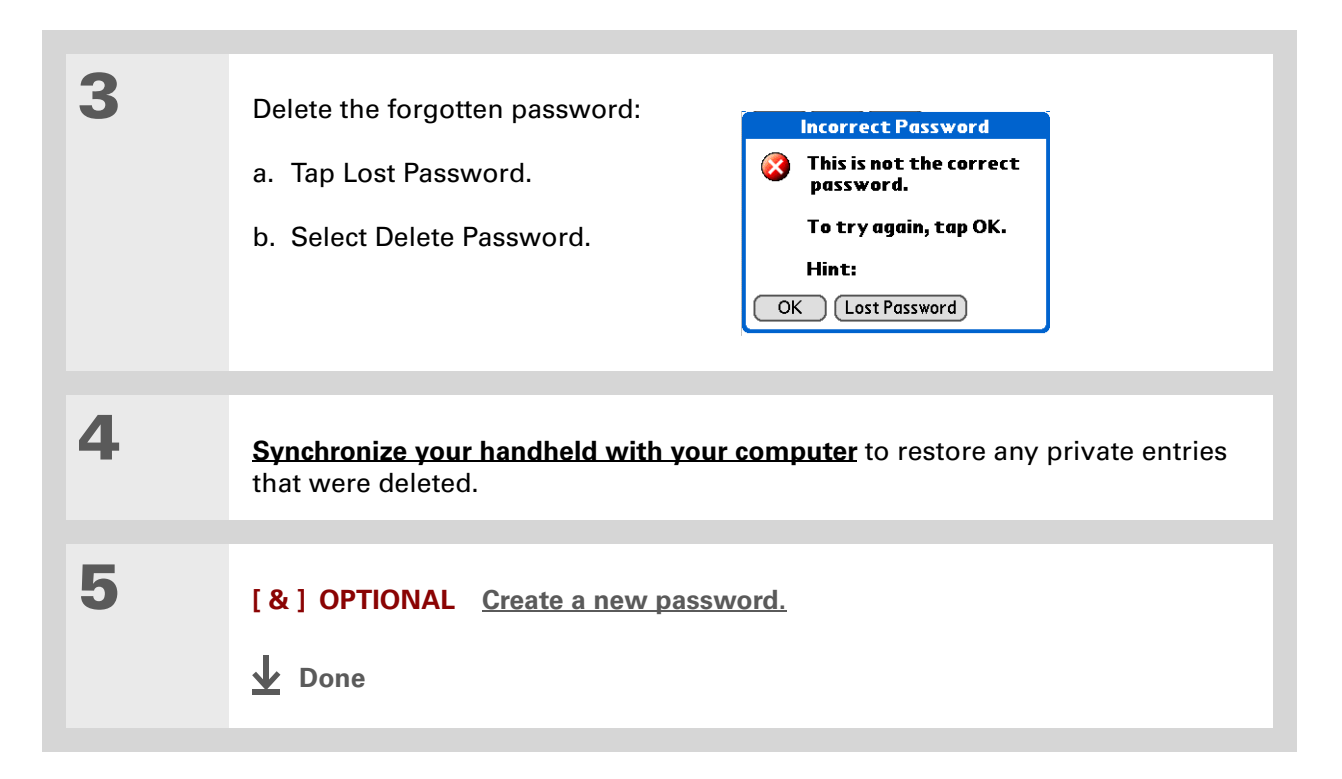

#### [ **!** ] **Before You Begin**

To use the locking feature, you must first **[create a](#page-529-0)  [password](#page-529-0)** for your handheld.

Ж. **Tip**

> To start your handheld when it is locked, turn it on. Enter your password, and then select Done.

# <span id="page-534-0"></span>Locking your handheld

Protect the entire contents of your handheld, whether marked private or not, by using your password to lock your handheld. You can set your handheld to lock automatically, or you can lock it manually.

**If you lock your handheld, you must enter the exact password to unlock it. If you**  [ **!** ] **IMPORTANTforget the password, your handheld will show you the hint you entered to help you remember the password. If you still cannot remember the password, you must do a [hard reset](#page-634-0) to resume using your handheld. A hard reset deletes all of the information on your handheld, including your password, but you can restore the information by synchronizing your handheld with your computer.**

# **Locking your handheld automatically**

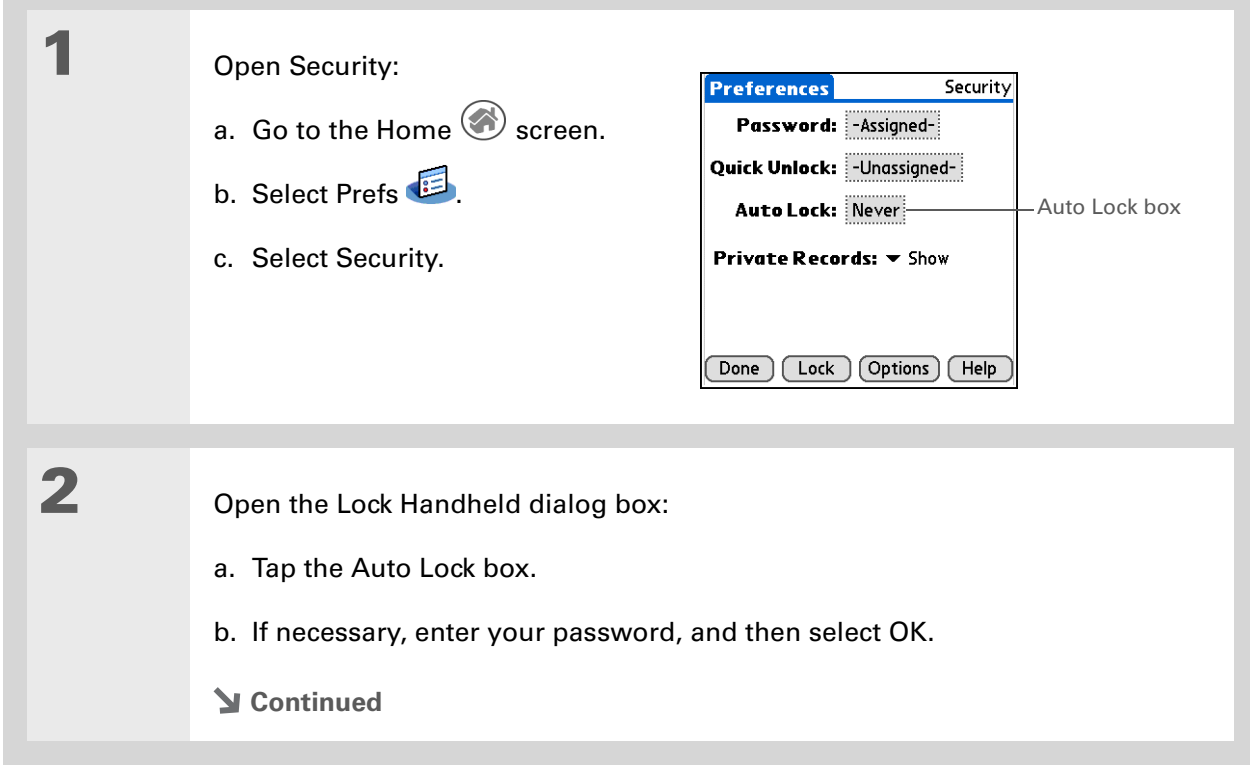

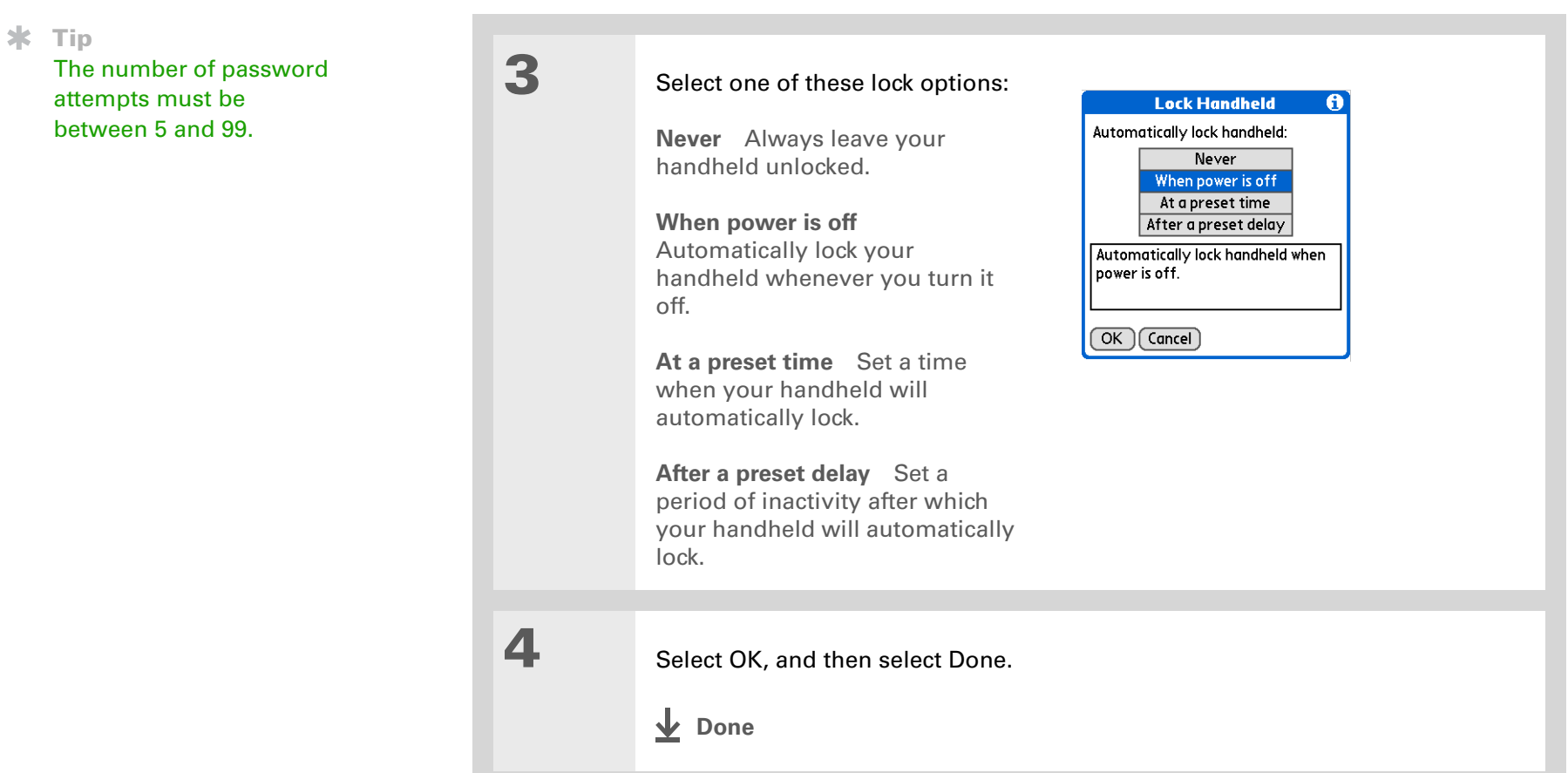

# **Locking your handheld manually**

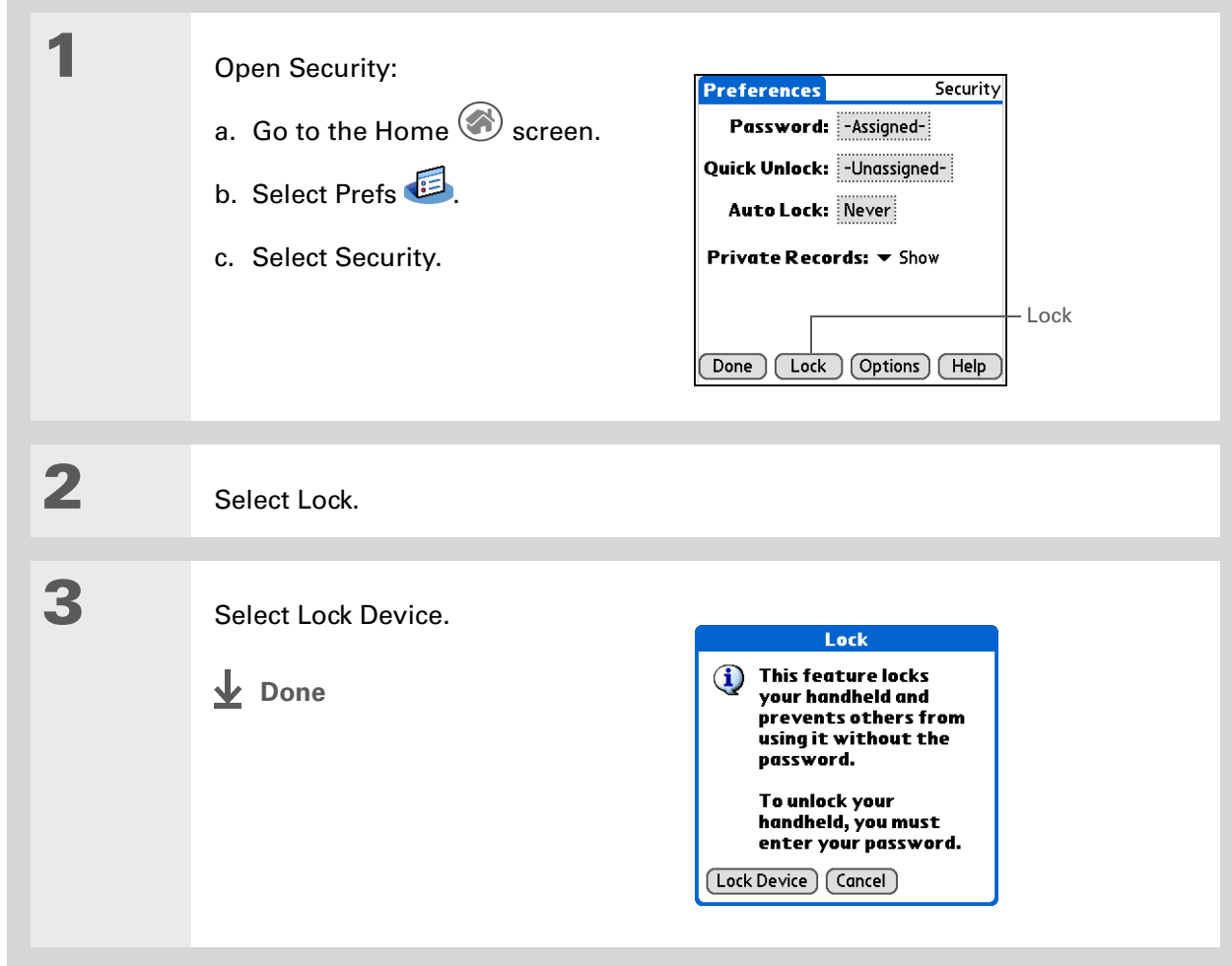

#### [ **!** ] **Before You Begin**

To use Quick Unlock, you must first **[create a](#page-529-0)  [password](#page-529-0)** for your handheld.

#### **\*** Tip

You can change a Quick Unlock combination at any time. Follow the same steps you used to create the combination.

# <span id="page-538-0"></span>Using Quick Unlock

You can unlock your handheld by creating a special combination sequence with the navigator similar to the combination you use to open a padlock. Use this sequence in place of your password to quickly unlock your handheld. Quick Unlock works only with your first three attempts to unlock your handheld. After three attempts, you must use your password to unlock your handheld.

### **Creating a Quick Unlock combination**

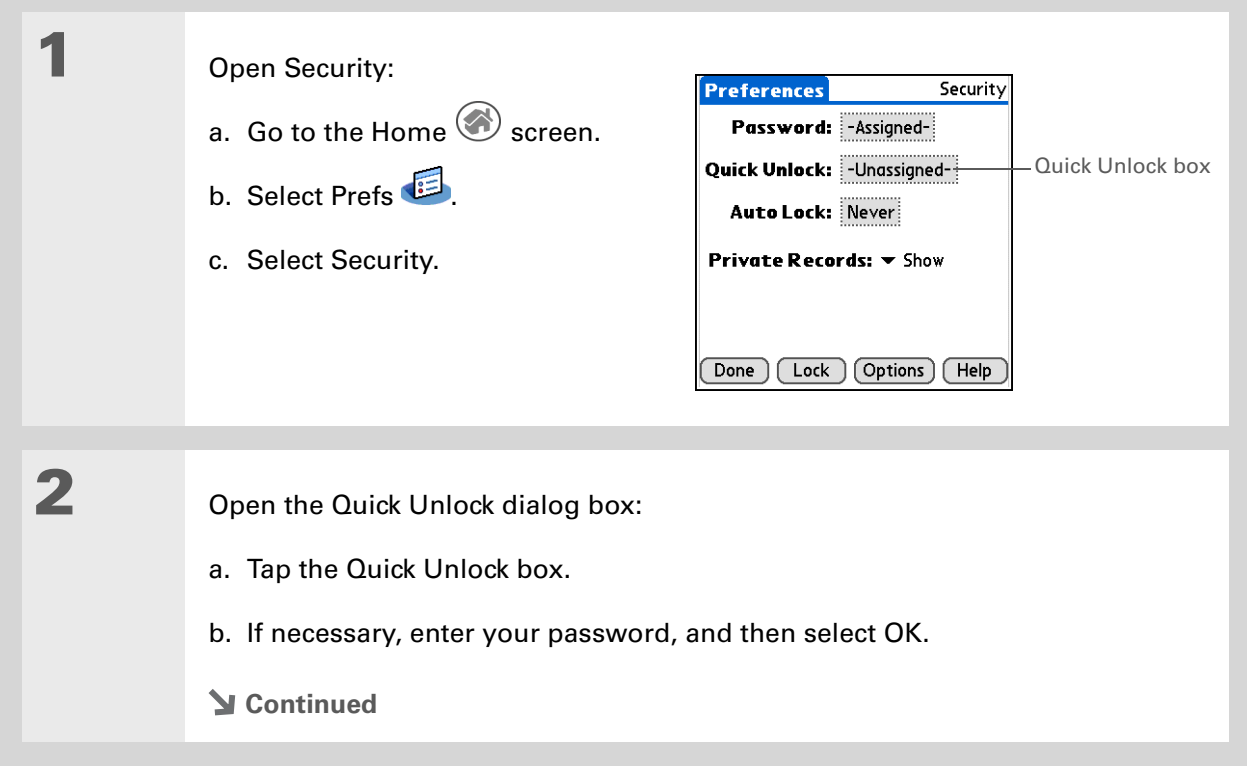

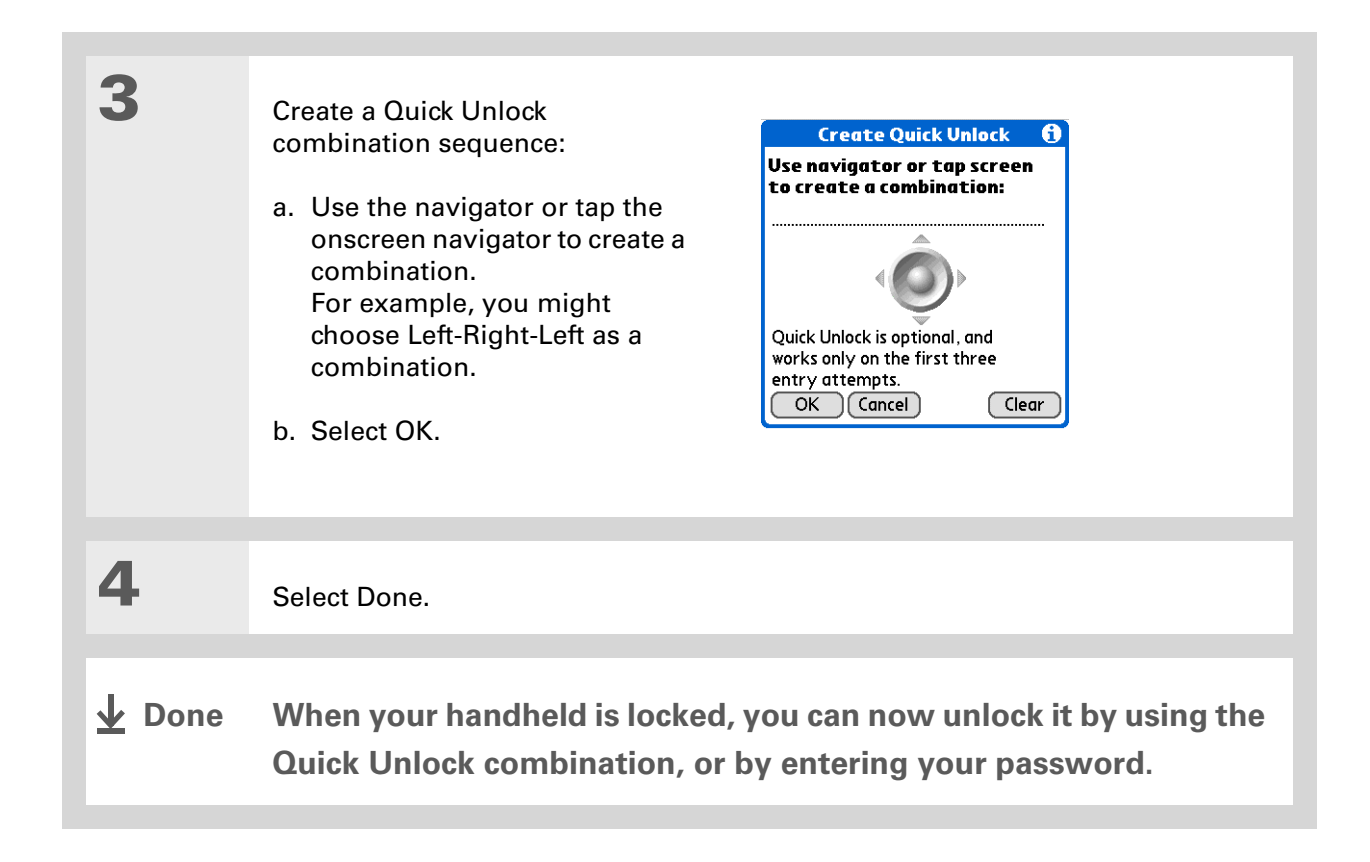
### **Deleting your Quick Unlock combination**

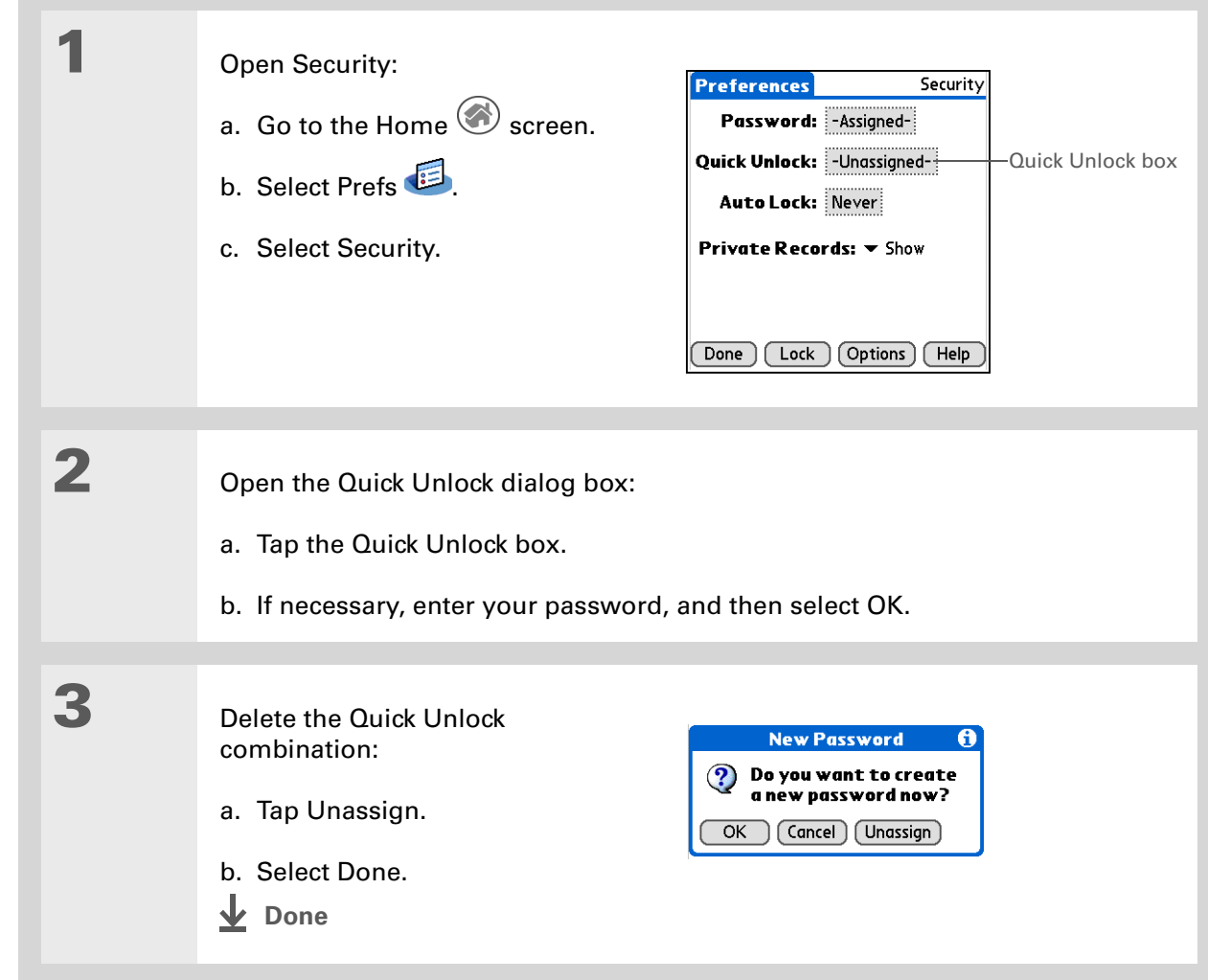

#### [ **!** ] **Before You Begin**

To use encryption, you must first **[create a](#page-529-0)  [password](#page-529-0)** for your handheld.

# Encrypting your information

You can encrypt selected information whenever your handheld locks. This means that your information is scrambled so that it cannot be read. When you unlock your handheld and enter your password or Quick Unlock combination, the encrypted information is unscrambled.

The more information you select for encryption, the longer your handheld takes to scramble (and unscramble) the information. Also, applications that use large files, such as palmOne Media, take a long time to encrypt. In these cases, consider the trade-off between security and convenience.

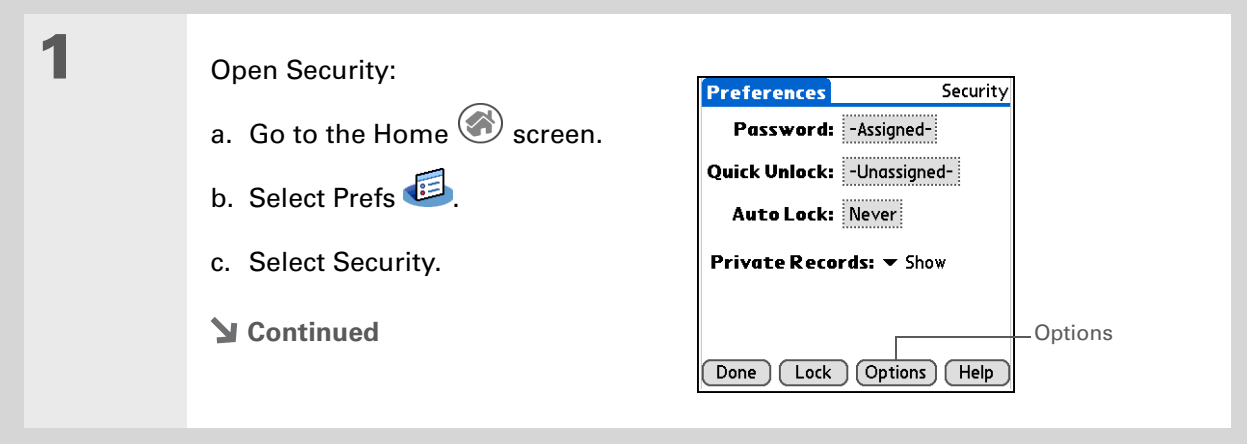

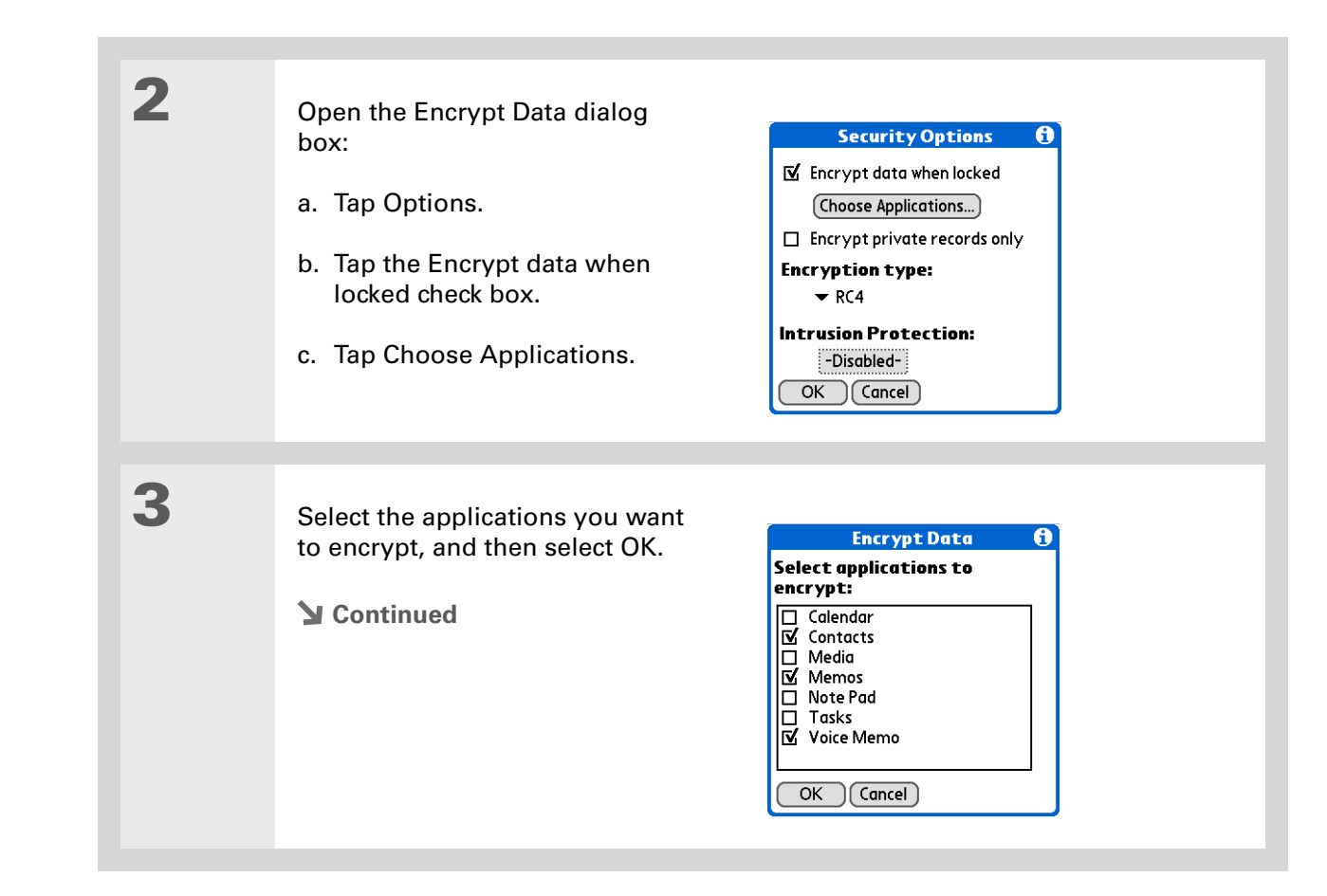

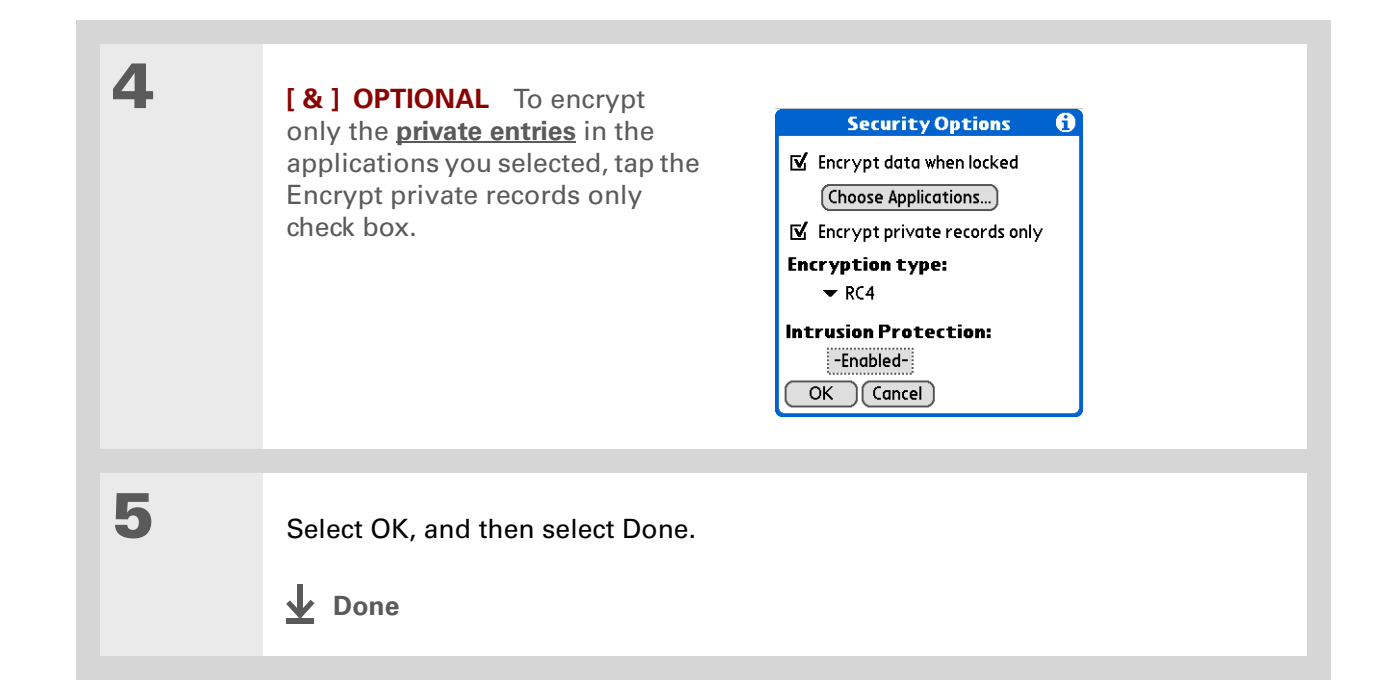

**Tip**

**[Synchronize your](#page-94-0)  [handheld with your](#page-94-0)  [computer](#page-94-0)** frequently to prevent loss of information if intrusion protection is triggered.

#### **Did You Know?**

Incorrect **[Quick Unlock](#page-538-0)** attempts are not included in the intrusion protection counter.

### Limiting the number of password attempts

You can set the number of incorrect password attempts that are allowed before selected information is deleted from your handheld. This feature, called intrusion protection, protects sensitive information from an intruder who uses an automated means to try every possible combination until the password is found. Use intrusion protection if you keep highly confidential information on your handheld.

 **If you limit the number of password attempts, be sure to use [Keylock](#page-609-0) to prevent**  [ **!** ] **IMPORTANTaccidental password attempts while your handheld is in a purse or pocket.**

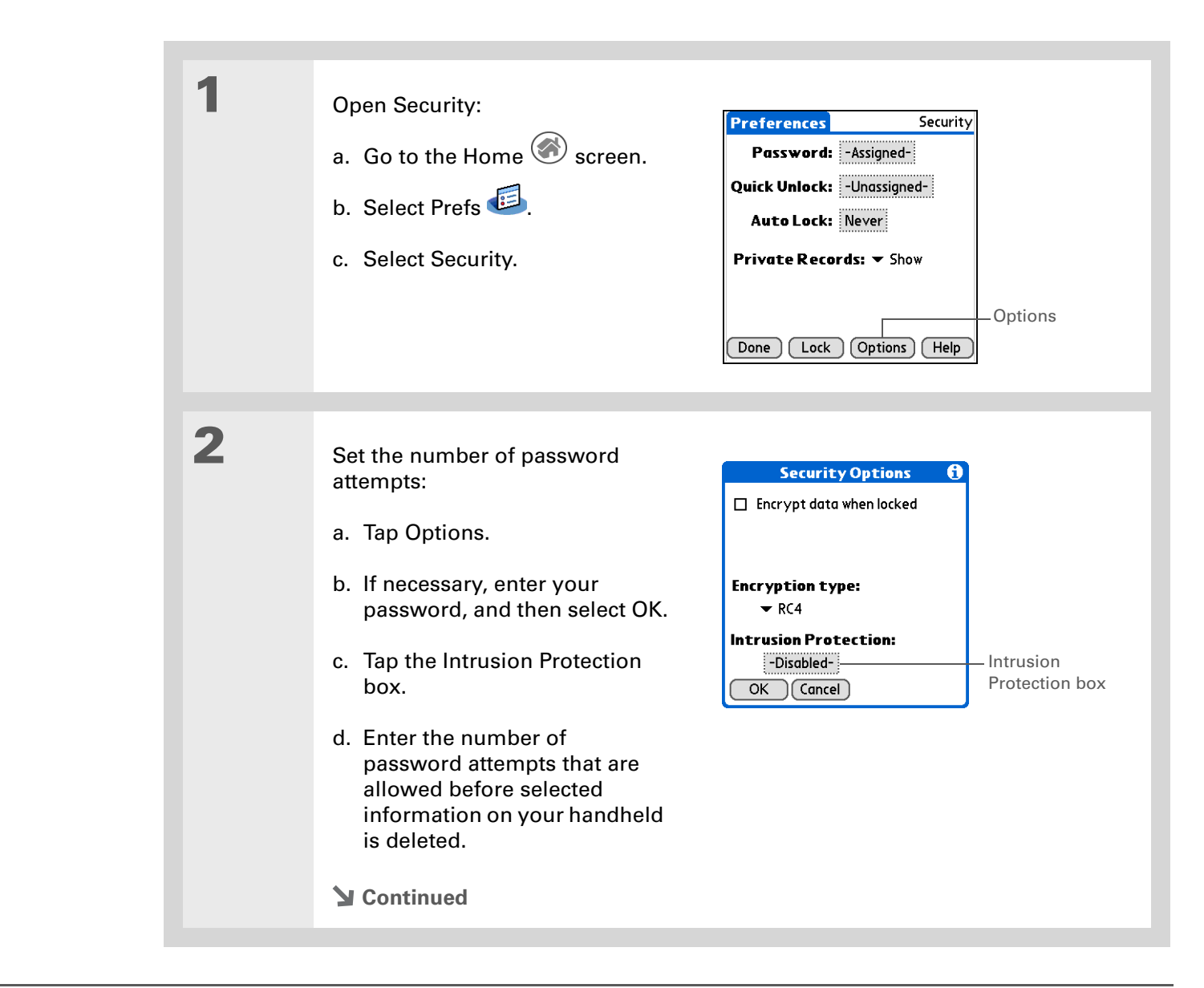

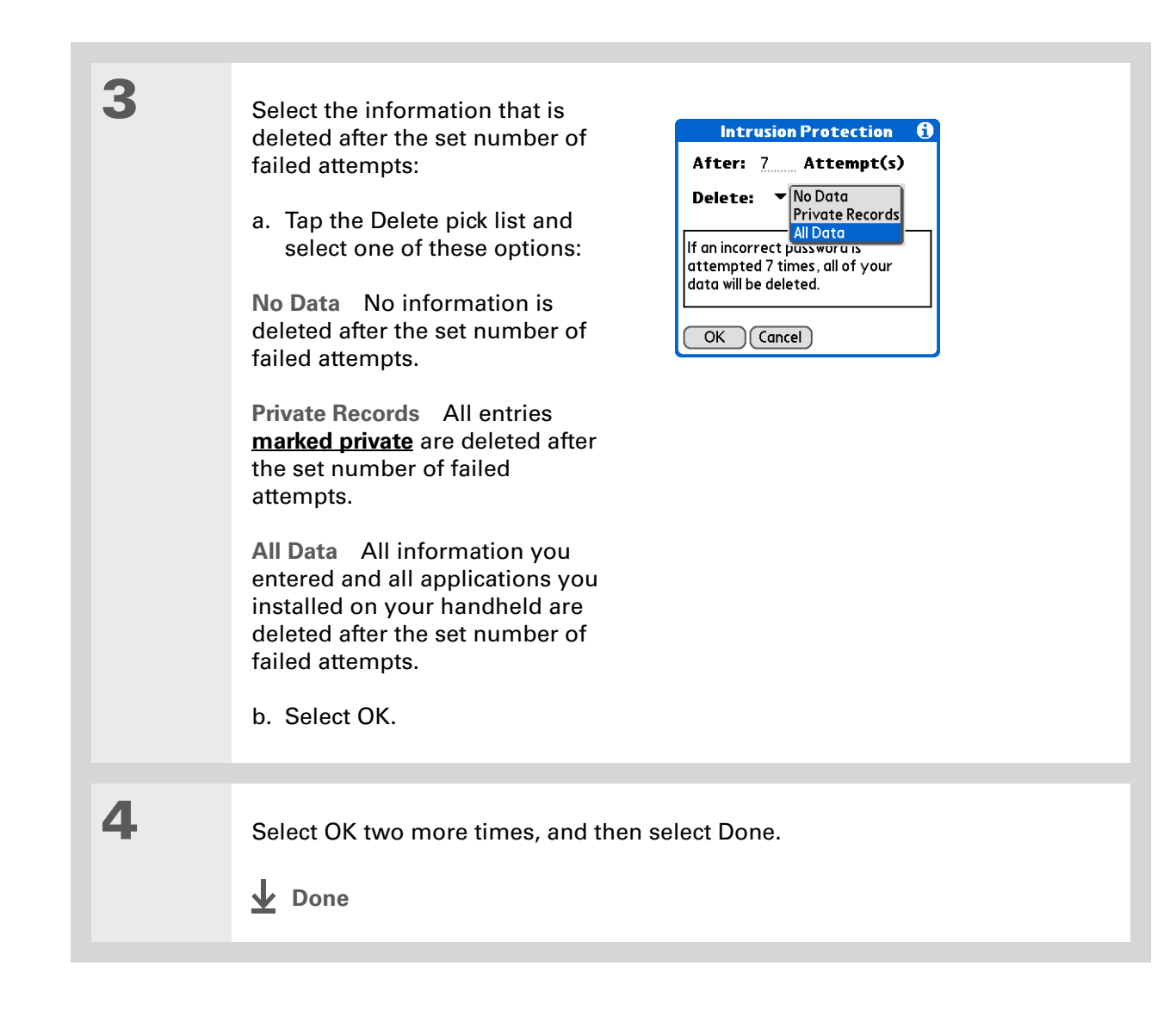

# Related topics

Click a link below to learn about these related topics:

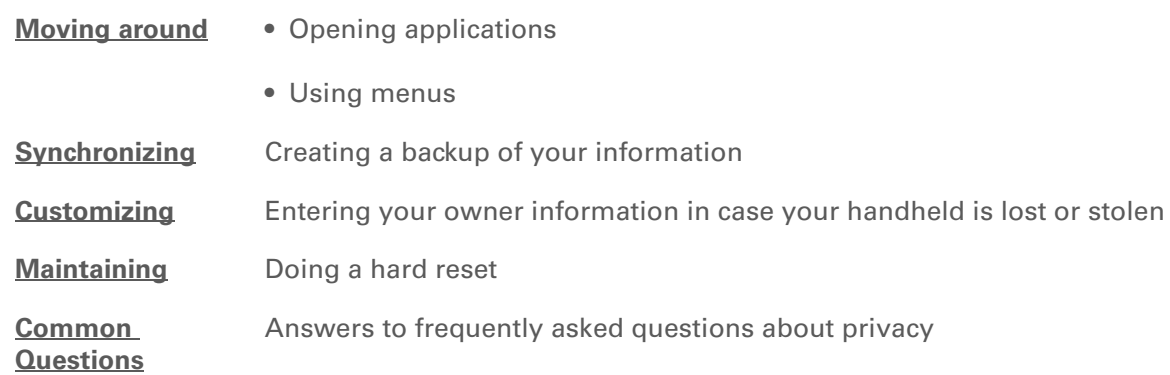

**Support** If you're having problems with private entries or anything else on your handheld, go to **[www.palmOne.com/](http://www.palmOne.com/support/intl) [support/intl](http://www.palmOne.com/support/intl)**.

# Using Categories to Organize Information

#### **In this chapter**

**[Adding a category](#page-548-0)**

**[Renaming a category](#page-549-0)**

**[Deleting a category](#page-550-0)**

**[Placing information into a](#page-551-0)  [category](#page-551-0)**

**[Viewing information by](#page-554-0)  [category](#page-554-0)**

**[Related topics](#page-555-0)**

If you're like most people, you use your handheld to manage your work life and your personal life. Yet these two areas contain so many details: your children's after-school activities, your conference schedule, your shopping list for the week, and entertainment.

Categories help you organize different aspects of your life, no matter how you choose to group them.

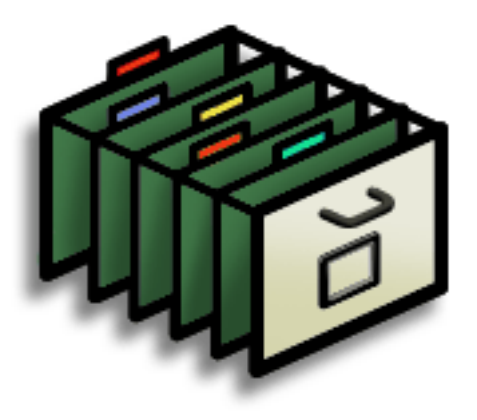

### **Benefits of categories**

- Better organize your information
- Easily retrieve the information you need

**Did You Know?** You can have up to 15 categories in an

application.

**Tip**

**[Colors](#page-163-0)** make it easy to find the info you need in Calendar.

**\*** Tip

Add a category in Contacts that contains all of your medical numbers for quick access.

Other useful categories in Contacts are Emergency, for fire, ambulance, and police; Children, for your children's school and friends; and Entertainment, for restaurants or theaters that you visit often.

### <span id="page-548-0"></span>Adding a category

You can add categories in many applications: Contacts, Expense, Memos, Note Pad, Tasks, and palmOne™ Media. (In palmOne Media, categories are called **[albums](#page-267-0)**.) Place individual entries into these categories to easily get to a group of related items.

In addition to putting individual entries into a category, you can also put entire applications into categories. For instance, you may find it convenient to put Expense and Calculator in a category called Money.

- **1** To add a category for individual entries in one of the applications above, **[open](#page-54-0)  [that application](#page-54-0)**.
	- To add a category for applications, go to the Home screen  $\bigotimes$ .

**2** Add a new category:

**Done**

- a. Tap the pick list in the upperright corner, and then select Edit Categories.
- b. Tap New and enter the name of the new category.
- c. Select OK, and then select OK again.

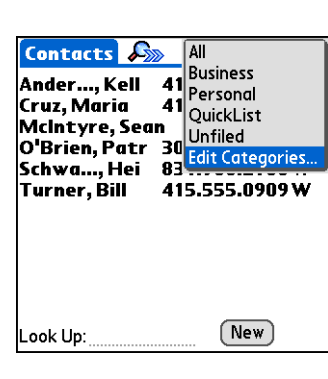

### $*$  Tip

If you want to combine items in different categories, rename one category to the other category name.

#### **Did You Know?**

Some categories, like All and Unfiled, come with your handheld and cannot be changed.

# <span id="page-549-0"></span>Renaming a category

- **1** To rename a category within an application, **[open that application](#page-54-0)**.
	- To rename a category for applications, go to the Home screen  $\bigotimes$ .

## **2** Rename the category:

- a. Tap the pick list in the upper-right corner, and then select Edit Categories.
- b. Select the name of the category you want to change, and then tap Rename.
- c. Enter a new category name, and then select OK.
- d. Select OK again.
- **Done**

## <span id="page-550-0"></span>Deleting a category

If you delete a category, the items in that category will move to the Unfiled category.

#### **Tip**

In Expense, you can delete a category, including its contents, with the **[Purge](#page-232-0)** command.

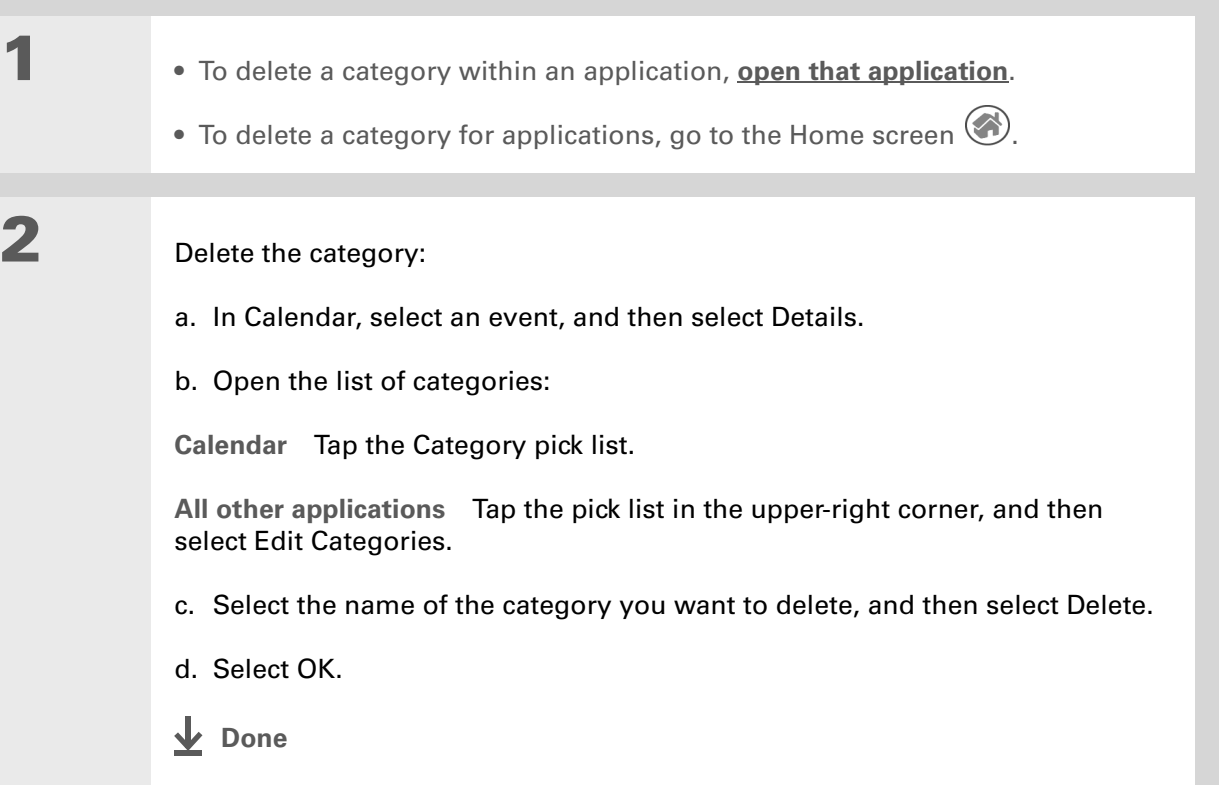

 $\star$ **Tip**

> You can also enter new information into a category by opening the application, and then selecting the category from the upper-right corner. Tap New and enter the information.

## <span id="page-551-0"></span>Placing information into a category

You can place individual entries into categories within an application. For example, you may want to place some of your contacts into a category called Medical.

You may also find it convenient to view applications in groups. You may want all of your games in one category, or all of your multimedia applications in another. Then you can go right to the group of applications you need.

**NOTE** An entry or application cannot be placed in more than one category.

### **Placing an entry into a category**

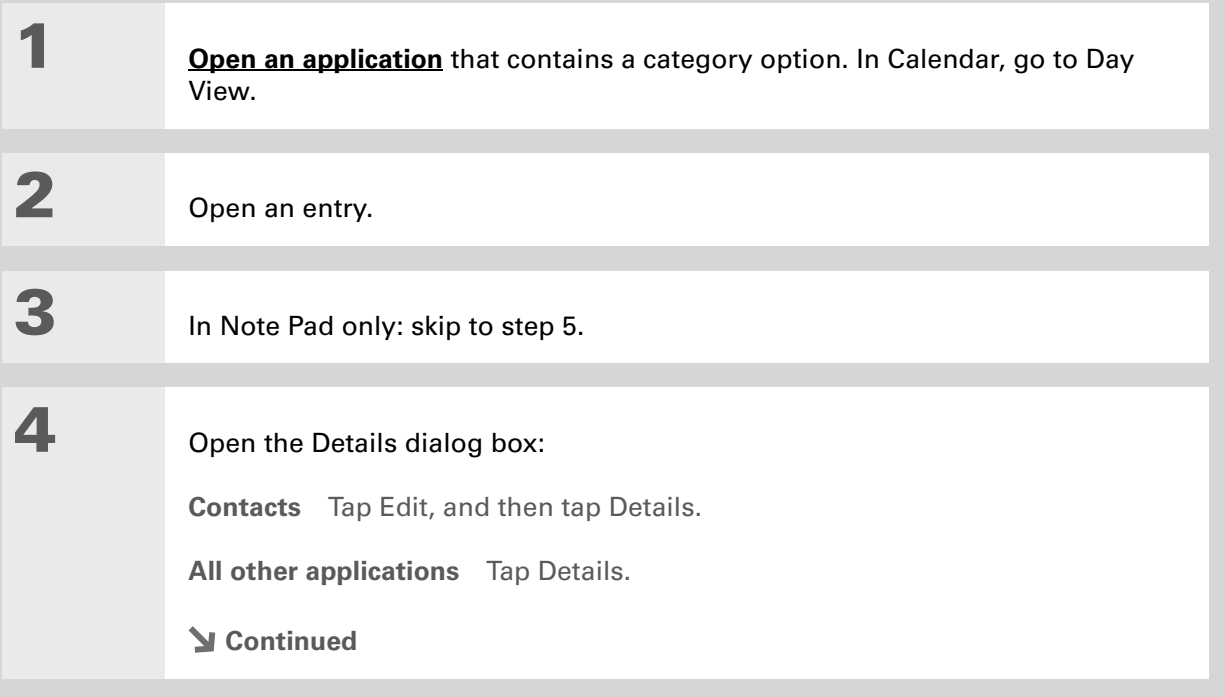

 $\ast$ 

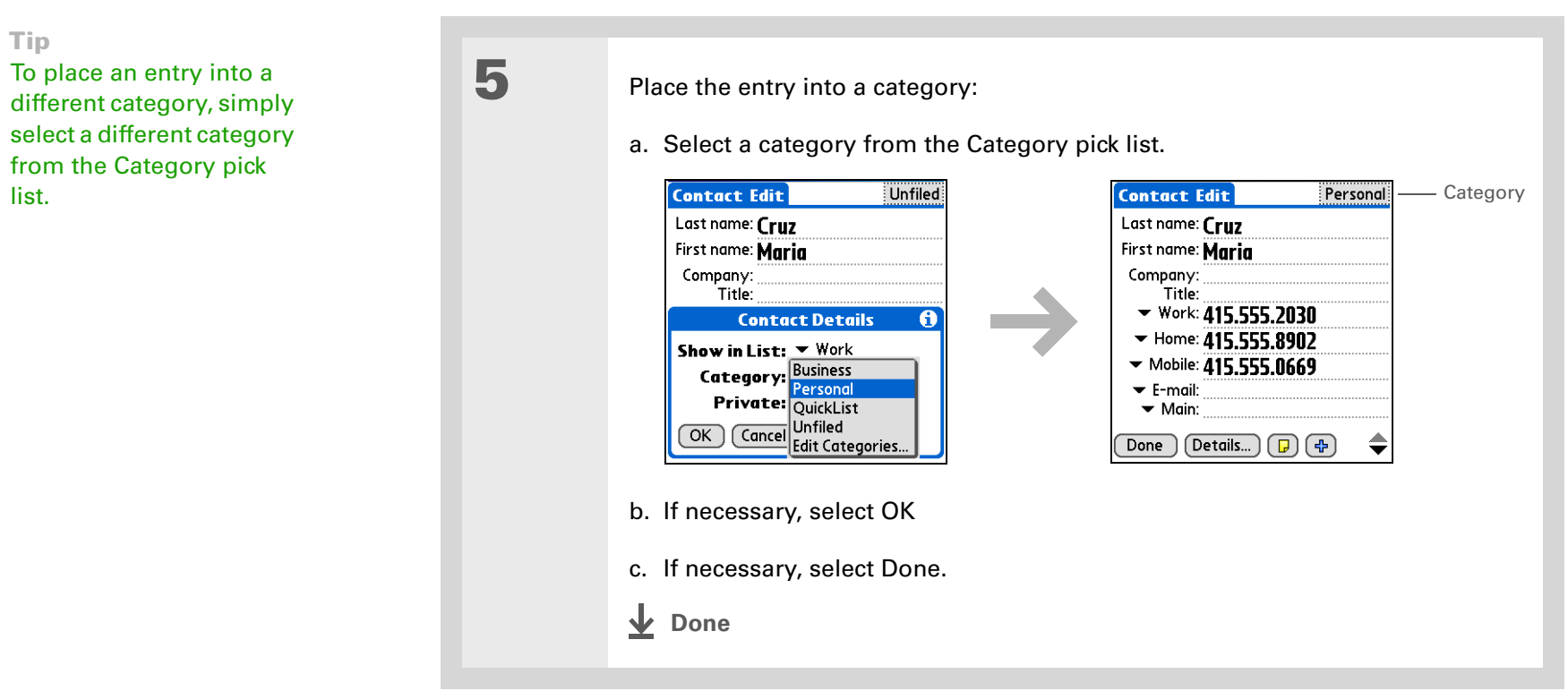

### **Placing an application into a category**

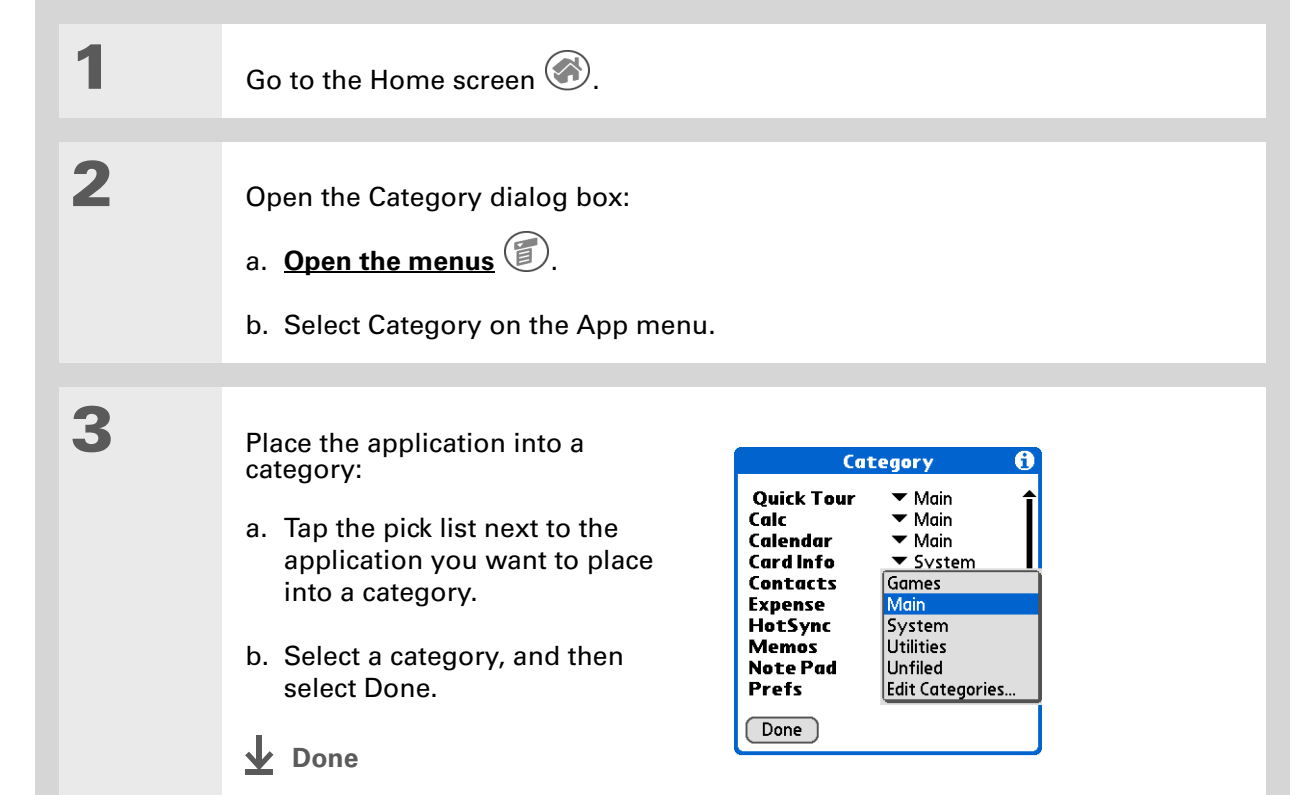

#### $\ast$ **Tip**

In the Home screen, scroll through the categories by repeatedly tapping the Home screen icon, or pressing Right or Left on the navigator. To view all of the applications on your handheld select the All category.

Ж. **Tip**

> Scroll through the categories in Contacts by repeatedly pressing the Contacts button.

## <span id="page-554-0"></span>Viewing information by category

- **1** To view entries by category, **[open an application](#page-54-0)** that contains categories.
	- To view applications by category, go to the Home screen  $\textcircled{\tiny G}$ .

# **2** Display the category you want to view:

**Calendar** Select **[Show Category List](#page-181-0)**, and then select the category you want to view from the pick list.

**All other applications** Select the category you want to view from the pick list in the upper-right corner.

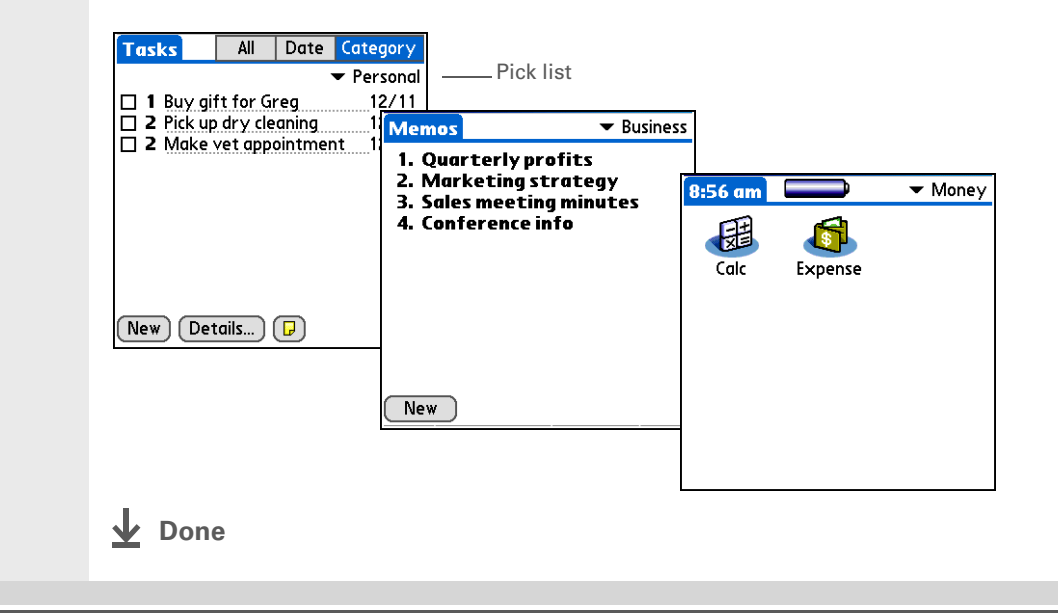

## <span id="page-555-0"></span>Related topics

Click a link below to learn about these related topics:

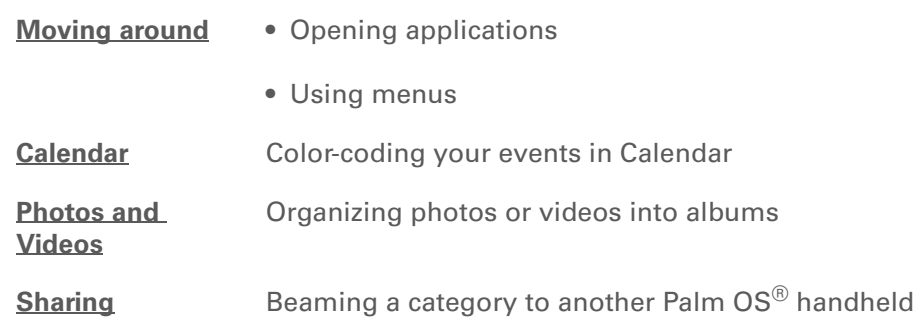

**Support** If you're having problems with categories or anything else on your handheld, go to **[www.palmOne.com/](http://www.palmOne.com/support/intl) [support/intl](http://www.palmOne.com/support/intl)**.

# Installing and Removing Applications

#### **In this chapter**

**[Checking space and version](#page-557-0)  [numbers](#page-557-0)**

**[Installing the additional](#page-559-0)  [software from the CD](#page-559-0)**

**[Installing other applications](#page-561-0)  [and files](#page-561-0)**

**[Removing an application](#page-567-0)  [from your handheld](#page-567-0)**

**[Removing Palm Desktop](#page-568-0)  [software](#page-568-0)  [from your computer](#page-568-0)**

**[Related topics](#page-571-0)**

Did you ever think you could use your handheld to manage your weight loss program? How about using it to track the details of your round of golf?

There are thousands of applications available for Palm OS® handhelds. Add the ones you need to help you get the most out of your handheld, no matter what you're doing.

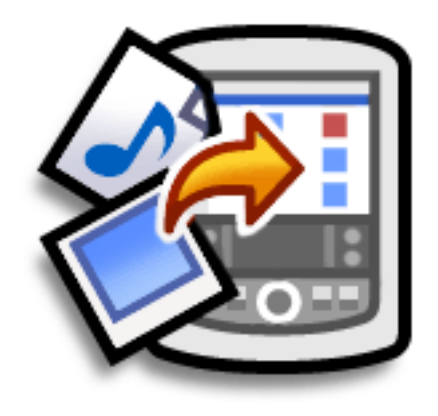

### **Benefits of installing applications**

- Add more applications to your handheld
- Add photos to your handheld
- Add MP3 and video files to your expansion card
- Install Microsoft Office files

### <span id="page-557-0"></span>Checking space and version numbers

Before you install a file or an application, it's important to make sure you have enough space for it. You may also want to check the version number of applications that are already on your handheld or expansion card, in case you're interested in upgrading them.

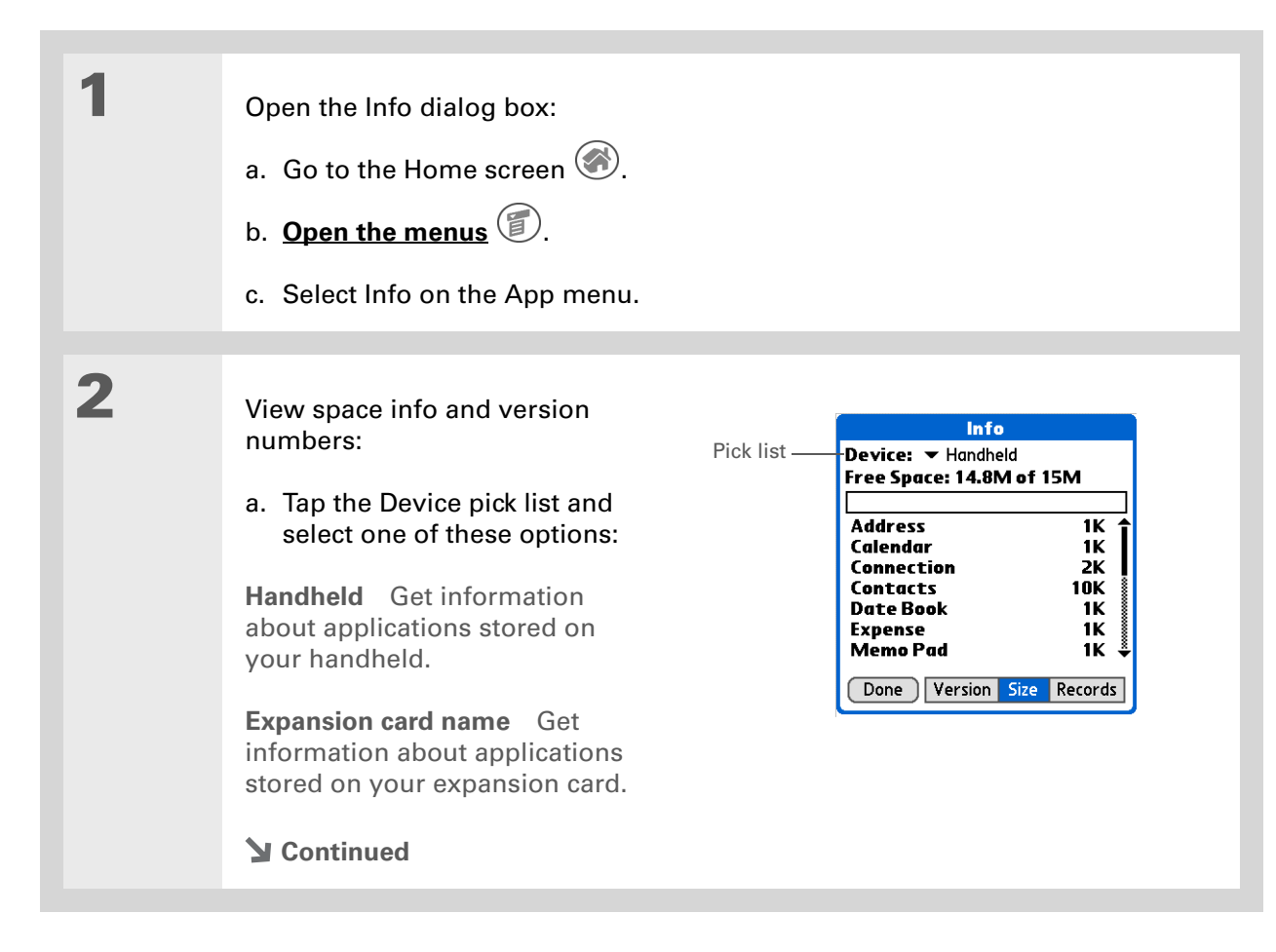

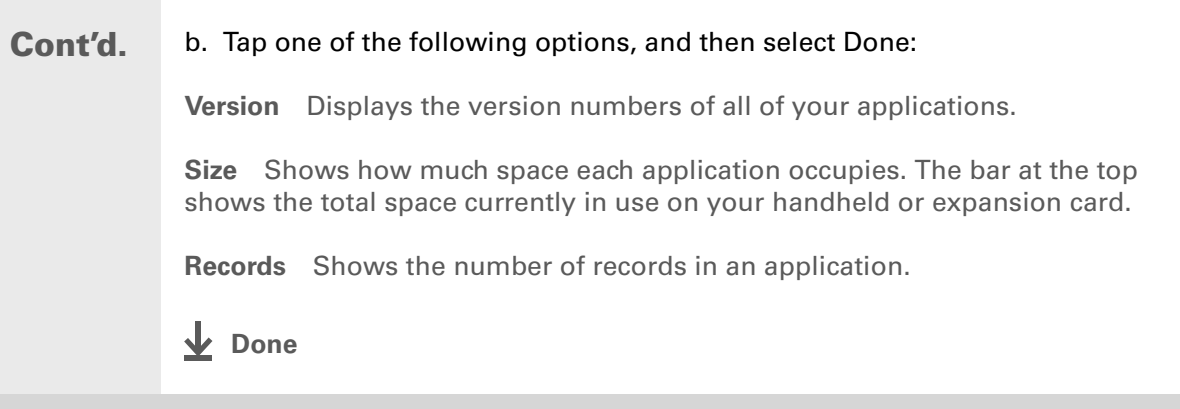

### <span id="page-559-0"></span>Installing the additional software from the CD

Your handheld comes with many applications that are already installed and ready to use. The CD that came with your handheld includes lots of other applications to make your handheld even more useful and more fun. You can install these applications at any time.

#### **WINDOWS ONLY**

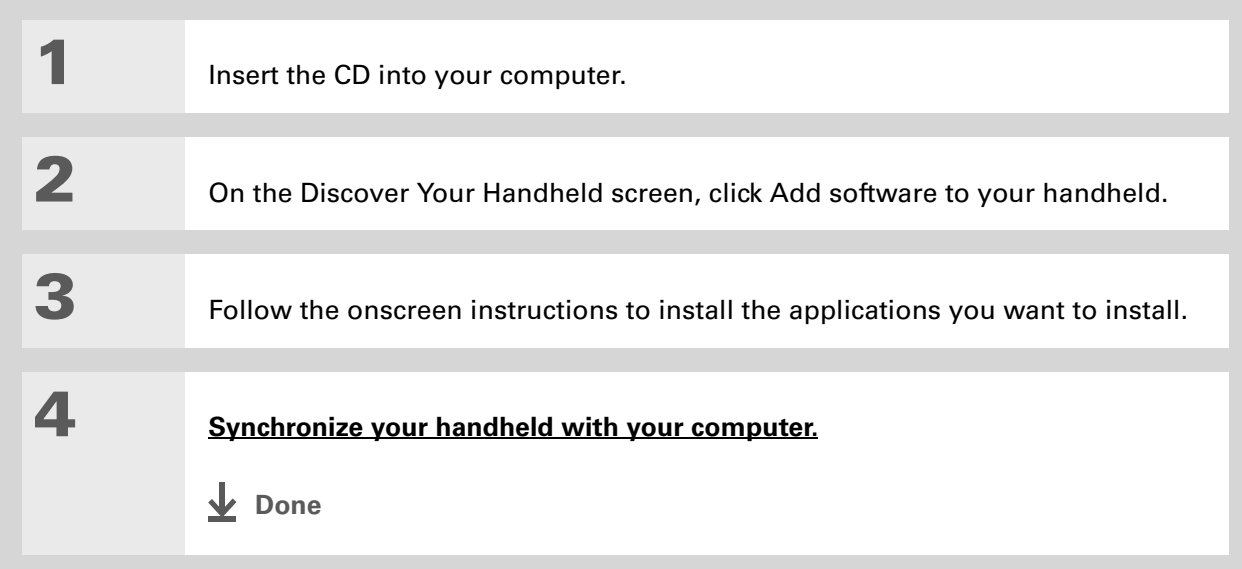

#### **MAC ONLY**

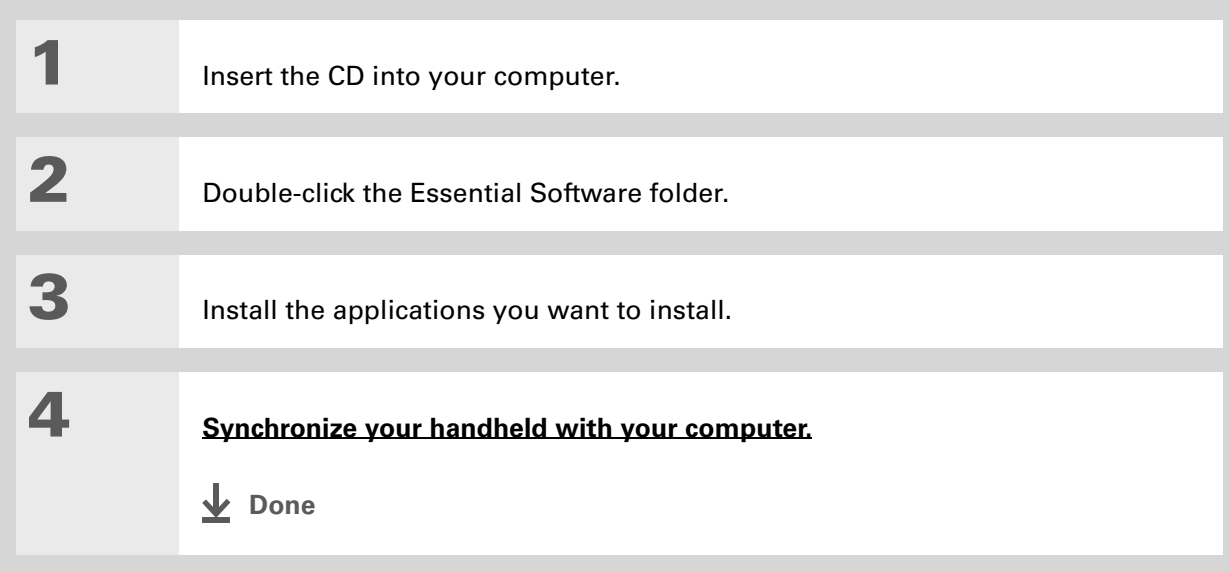

**Did You Know?** Most handheld application files have the extension PRC or PDB.

### <span id="page-561-0"></span>Installing other applications and files

You can also install applications and files on your handheld that did not come on the CD. For any files that you install, there must be an application on your handheld that can read these files. For example, you can view photos only if you have an application such as palmOne™ Media on your handheld.

Here are the types of files you can install on your handheld:

- Applications designed for Palm OS<sup>®</sup> handhelds, including PRC and PDB
- Image files, including BMP, JPEG, and TIF (uncompressed), GIF for use with palmOne Media
- **[Video](#page-248-0)** files, including MPEG-1 and ASF (MPEG-4) for use with palmOne Media
- **[MP3](#page-280-0)** and **[RealAudio](#page-279-0)** audio files (these files are installed only on the **[expansion card](#page-122-0)**) for use with RealOne Mobile Player
- Microsoft Office files, such as Word and Excel documents, for use with Documents To Go

### **Installing applications and files on a Windows computer**

If you installed Palm<sup>®</sup> Desktop software, you automatically have Palm<sup>®</sup> Quick Install on your Windows computer. This tool makes it easy to install applications and files when you synchronize.

You can install applications and files by dragging and dropping onto the Palm Quick Install icon, or by using the commands in the Palm Quick Install window.

#### ж. **Tip**

You can also install files on your handheld by right-clicking them on your computer. Select Send To Palm Quick Install, and the files are placed on your handheld the next time you synchronize.

#### **k** Tip

If there are still files in the list after you synchronize, they were not installed. Open the application associated with this file, and then synchronize again.

### **Using the Palm Quick Install icon WINDOWS ONLY**

**1** Copy or download the application(s) or file(s) you want to install onto your computer.

**2** Drag and drop the files onto the Palm Quick Install icon:

- a. From My Computer or Windows Explorer, select the file(s) or folder that you want to install.
- b. Drag and drop the file(s) or folder onto the Palm Quick Install icon on the desktop.
- c. Select your username and click OK.

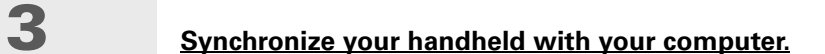

**Done**

#### ж. **Tip**

To install a folder on your handheld, open the File menu in Palm Quick Install and select Add Folder.

#### Ж. **Tip**

To move applications between your handheld and the expansion card, drag the files up or down.

#### Ж. **Tip**

If you don't see the file you want to install, go to the folder you copied the file to.

### **Using the Palm Quick Install window WINDOWS ONLY**

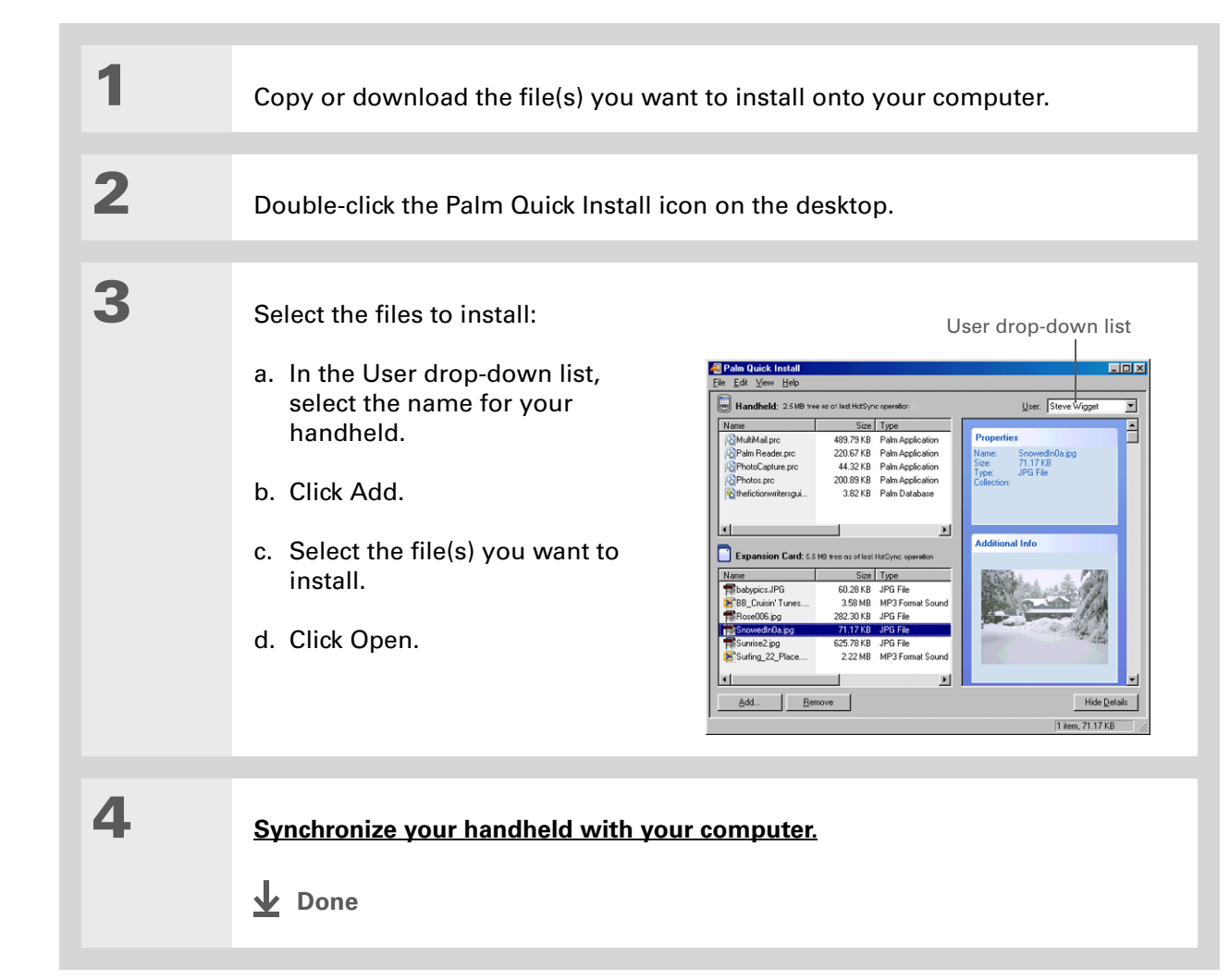

Ж **Tip**

> In Mac OS X, you can make the Send To Handheld droplet a permanent part of your desktop by dragging the droplet to the Dock. Then simply drag songs, and other files you want to transfer to your handheld, onto the droplet in the Dock.

### **Installing applications and files on a Mac computer**

You can install applications and files on a Mac computer by dragging and dropping onto the Send To Handheld icon, or by using the commands in the HotSync® menu.

### **Using the Send To Handheld droplet MAC ONLY**

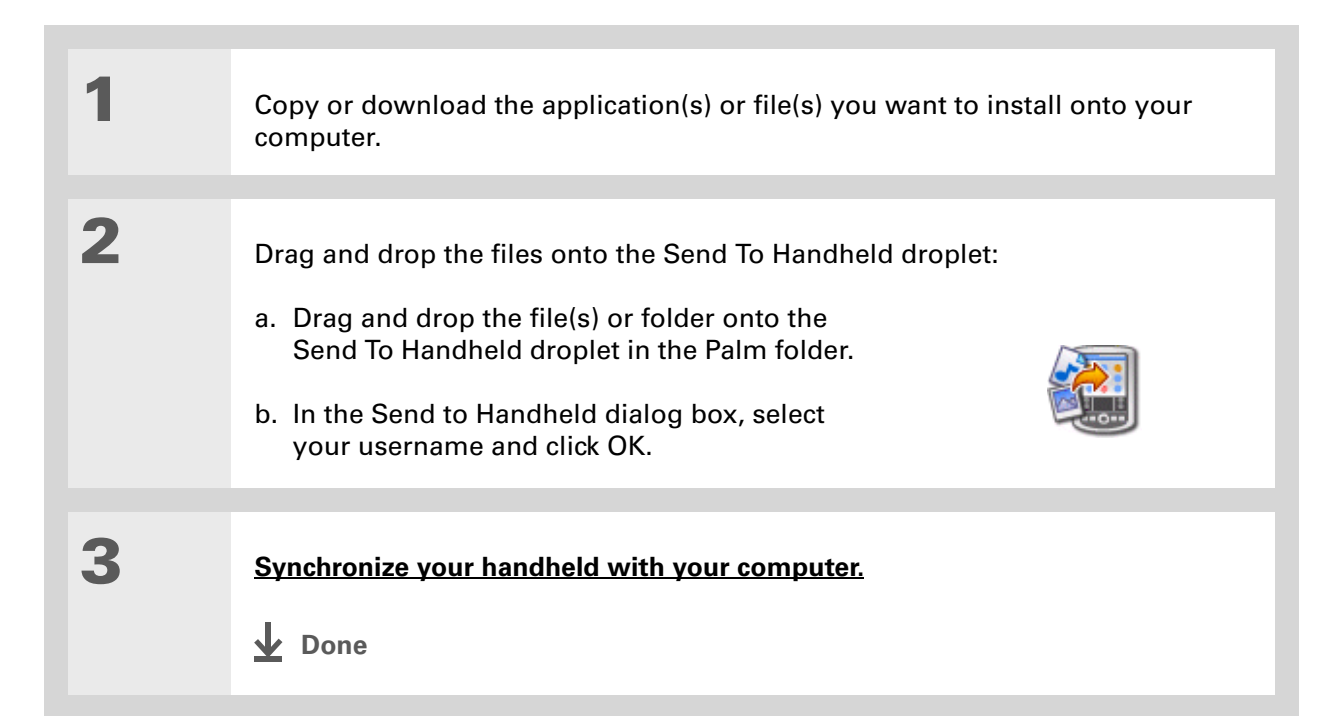

#### ж. **Tip**

To move applications between your handheld and the expansion card, click Change Destination. Use the arrows to move the files, and then click OK.

∗. **Tip**

> If you do not see the application or file in the folder, go to the folder that contains the application you want to install.

### **Using commands in the HotSync menu MAC ONLY**

**1** Copy or download the application you want to install onto your computer.

**2** Select the files to install on your handheld:

- a. In the Palm folder, doubleclick the HotSync Manager.
- b. Select the HotSync menu, and then select Install Handheld files.
- c. In the User pop-up menu, select the name that corresponds to your handheld.
- d. Click Add to List.
- e. Select the file(s) you want to install.
- **Continued**

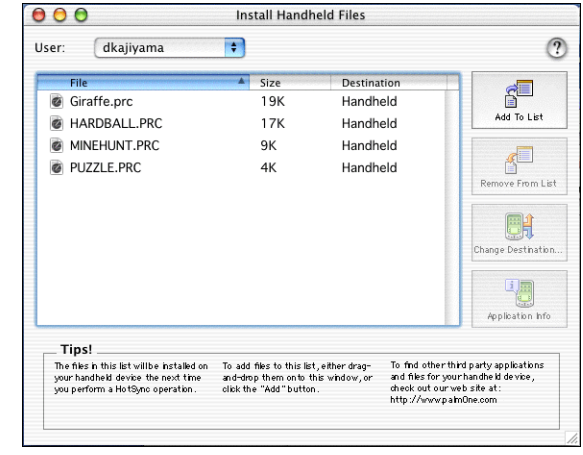

**3** Install the files on your handheld: a. Click Add File. b. Close the Install Handheld Files window. c. **[Synchronize your handheld with your computer](#page-94-0)**. **Done**

## <span id="page-567-0"></span>Removing an application from your handheld

If you run out of memory or decide that you no longer want some applications you installed, you can remove them from your handheld or from an expansion card.

**NOTE** You can only remove add-on applications, patches, and extensions that you install. You cannot remove the applications that are part of the operating system of your handheld.

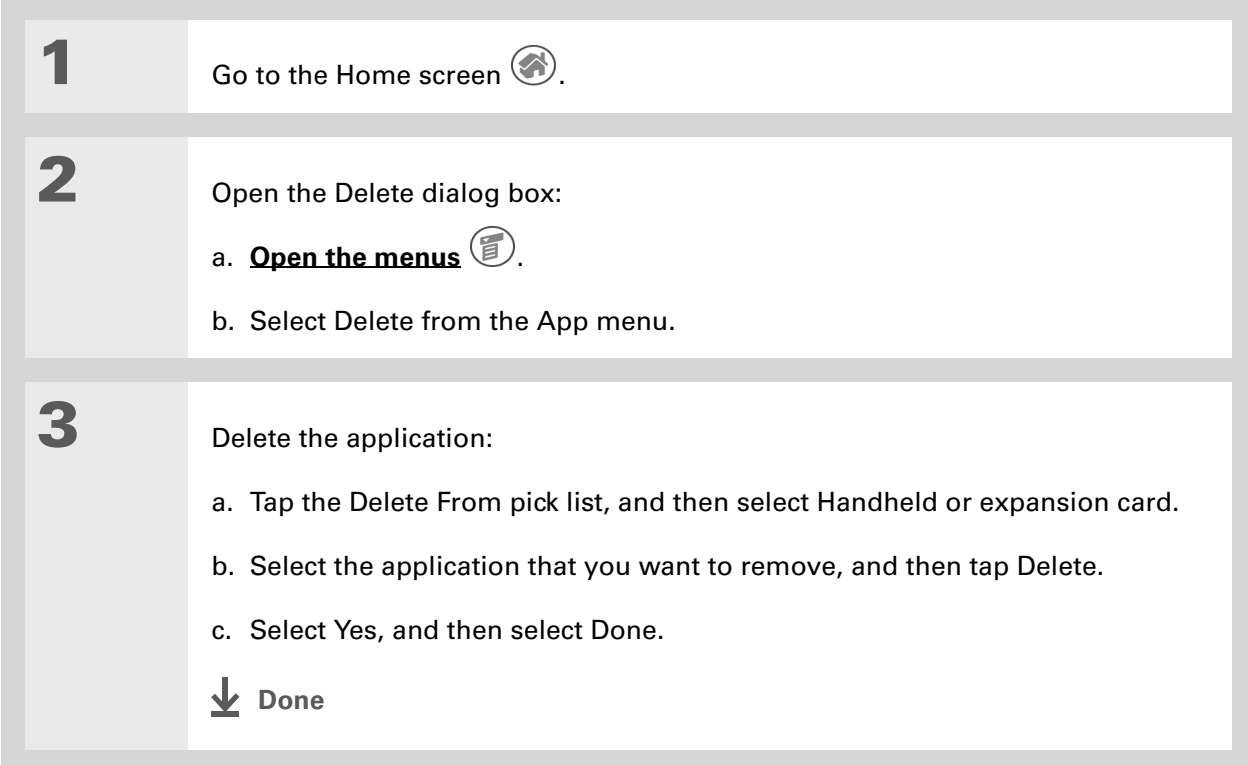

### <span id="page-568-0"></span>Removing Palm Desktop software from your computer

If you no longer want to use Palm Desktop software, you can remove it from your computer. This process removes only the application files. The data in your Users folder remains untouched.

[!] **IMPORTANT** If you remove Palm Desktop software, you also remove the synchronization **software and can no longer synchronize your information. Even if you want to [synchronize with](#page-31-0)  [another personal information manager,](#page-31-0) like Microsoft Outlook, you must leave Palm Desktop software installed on your computer.**

#### **WINDOWS ONLY**

**NOTE** You may have to modify these steps to correspond with the operating system on your computer.

**1** Open Add/Remove Programs:

- a. From the Start menu, select Settings, and then select Control Panel.
- b. Double-click the Add/Remove programs icon.

**Continued**

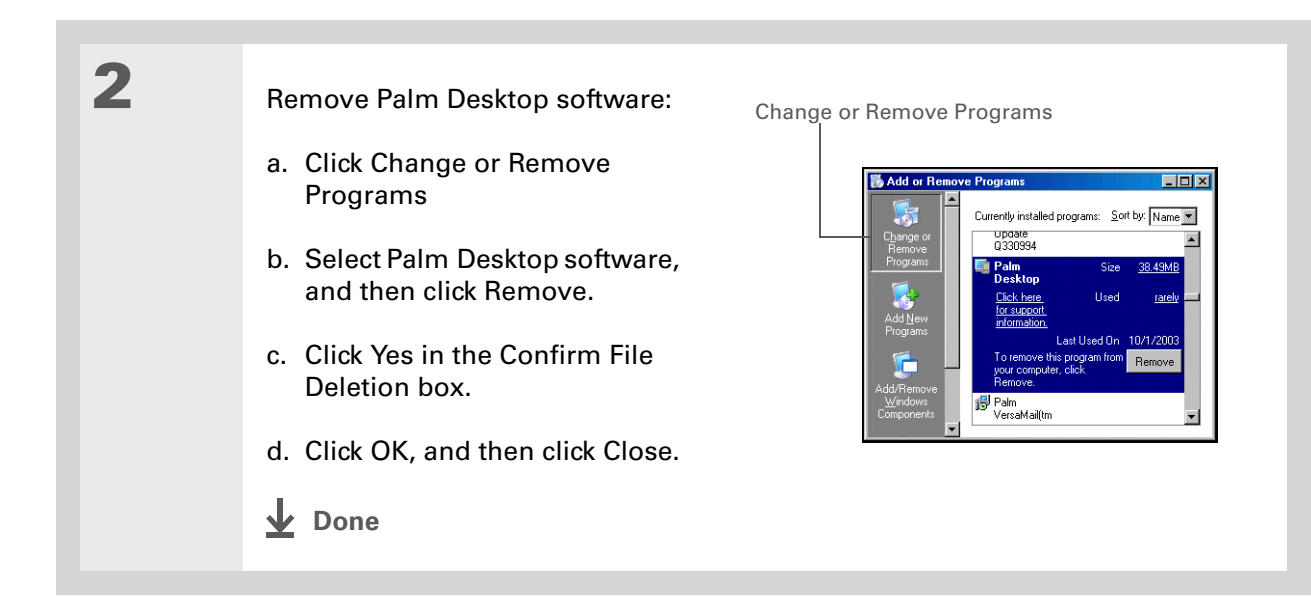

#### **MAC ONLY**

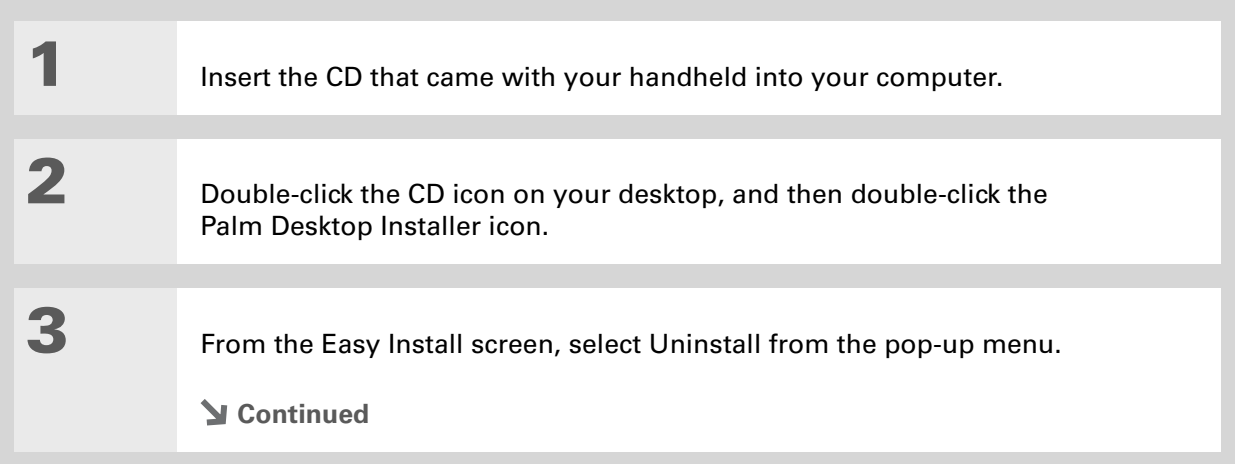

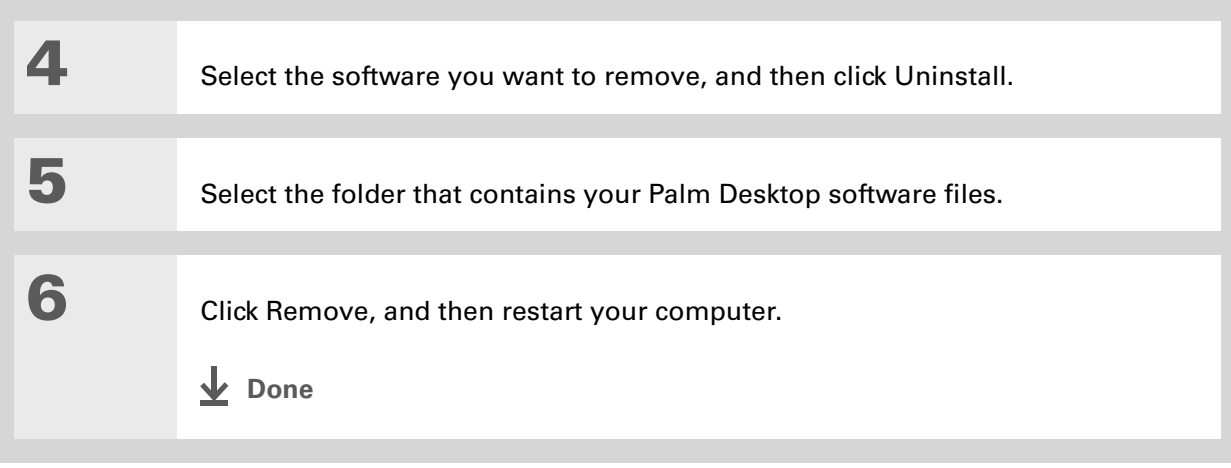

#### **Support**

If you're having problems installing applications, or with anything else on your handheld, go to **[www.palmOne.com/](http://www.palmOne.com/support/intl) [support/intl](http://www.palmOne.com/support/intl)**.

## <span id="page-571-0"></span>Related topics

Click a link below to learn about these related topics:

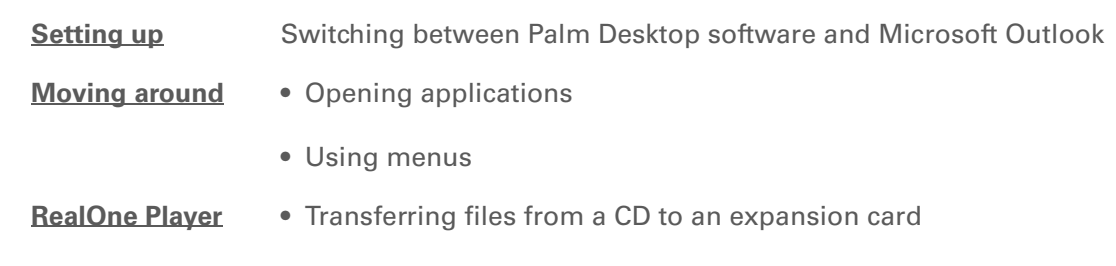

• Listening to audio files on your handheld

# Managing Clock Settings

#### **In this chapter**

**[Checking the current date](#page-573-0)  [and time](#page-573-0)**

**[Setting the primary location](#page-574-0)**

**[Choosing secondary](#page-577-0)  [locations for other time](#page-577-0)  [zones](#page-577-0)**

**[Modifying the locations list](#page-578-0)**

**[Setting the alarm clock](#page-581-0)**

**[Changing the clock display](#page-583-0)**

**[Related topics](#page-584-0)**

Forget your watch? Or just forget to reset it when you landed in Toronto? Neither matters, as long as you have your handheld. Not only can you rely on it for the correct time, you can even set an alarm so you don't miss that early flight back home.

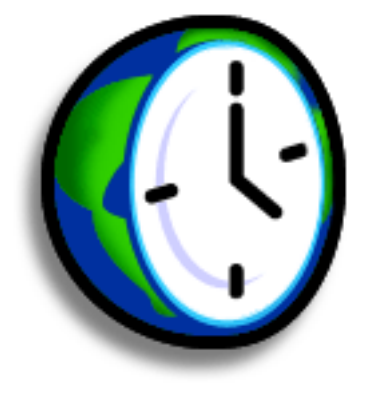

### **Benefits of World Clock**

- Always have the correct time, no matter where you are
- No need to carry a separate alarm clock

### <span id="page-573-0"></span>Checking the current date and time

There are several ways to easily check the date and time:

- When your handheld is on:
	- Tap the Home icon  $\bigcirc$ , and then select the World Clock icon  $\bigcirc$

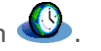

• Tap the Clock icon in the upper-left corner of the input area. Your handheld displays the time for two seconds, and then returns to the previous application.

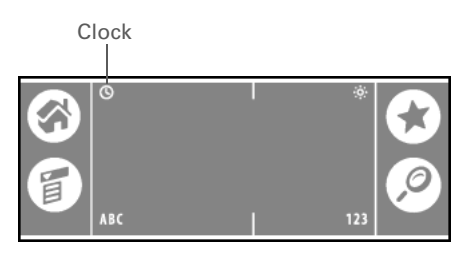

• When your handheld is off, press Select in the center of the **[navigator](#page-57-0)**. Your handheld turns on, displays the time, and then turns off after a few seconds.

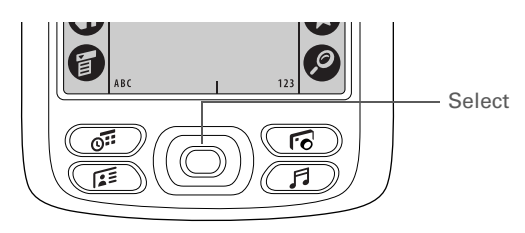

**» Key Term Primary location**

Typically a city in the time zone in which you live.

## <span id="page-574-0"></span>Setting the primary location

In World Clock, you can set the location, date, and time for a primary location. The settings for this primary location are used by all of the applications on your handheld.

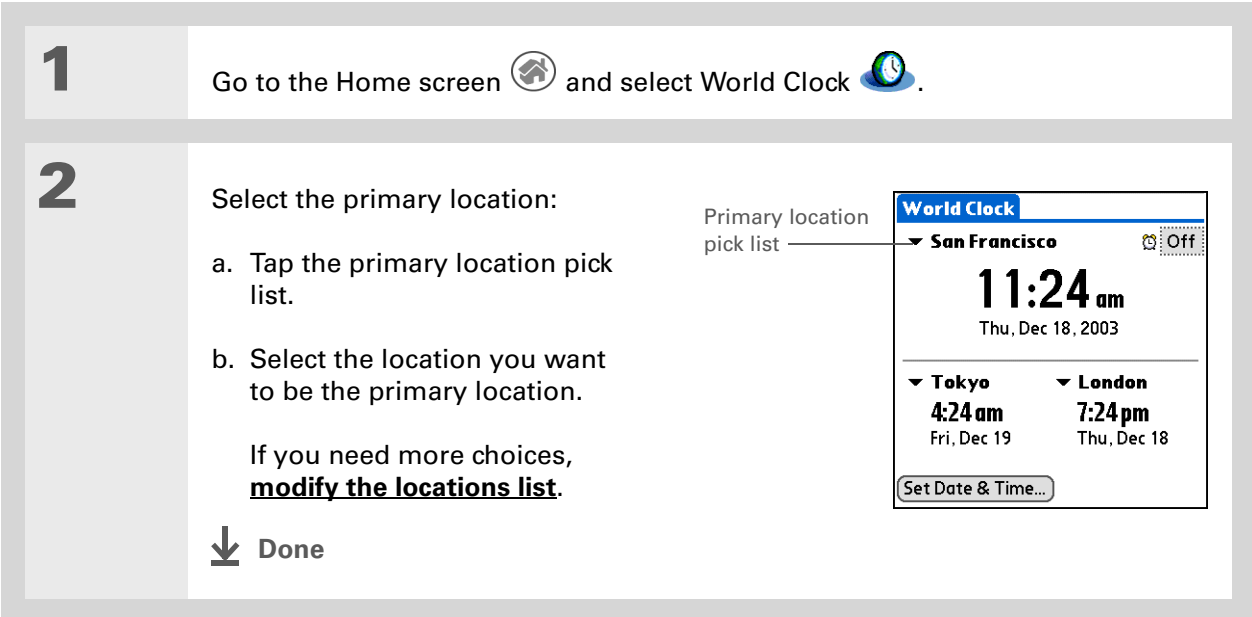

**Did You Know?**

When the Daylight Savings settings are active, the time changes according to the rule for the primary location. For example, in North America, the time changes at 2:00 a.m.; in Europe, it changes at 1:00 a.m.

### **Setting the date and time for the primary location**

You can **[set the date and time in Preferences](#page-594-0)**, as you did during the initial setup of your handheld, or in World Clock. When you change the date and time in one application, it is automatically changed in the other.

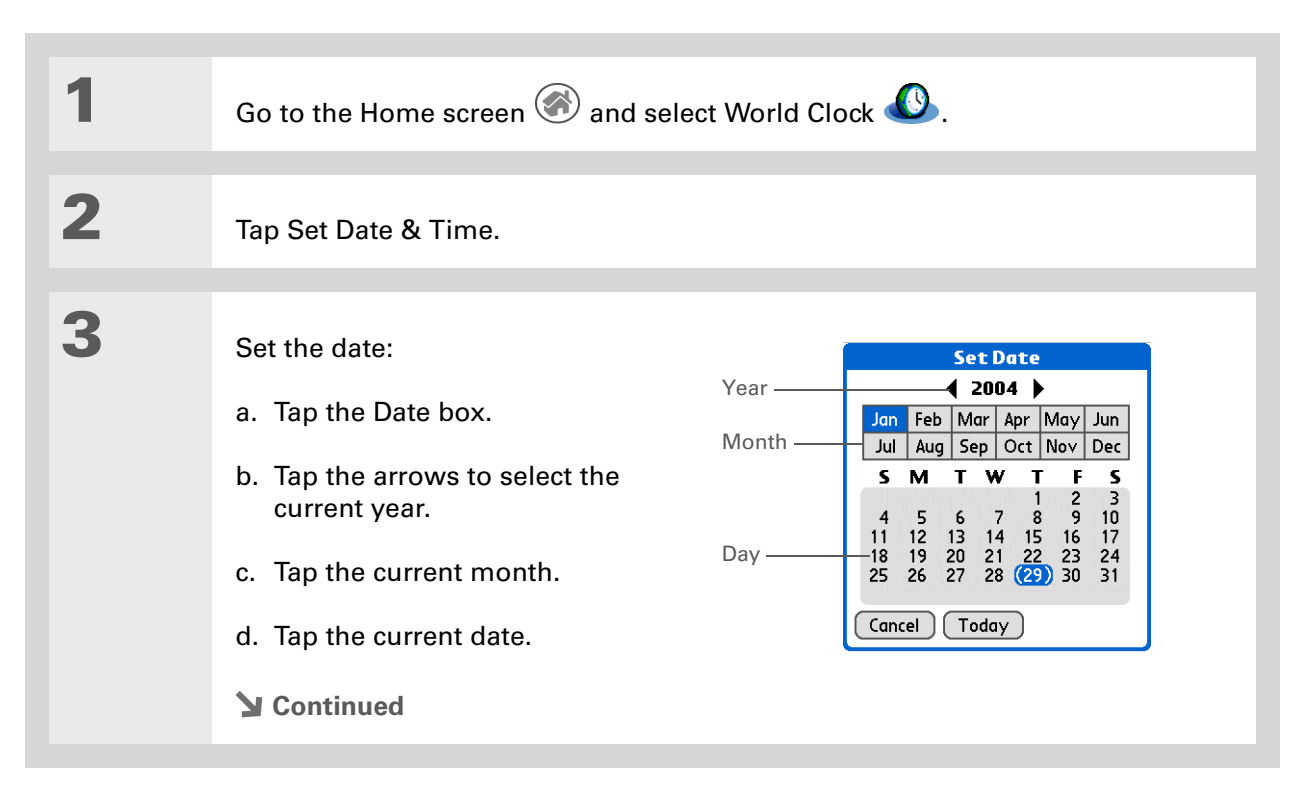
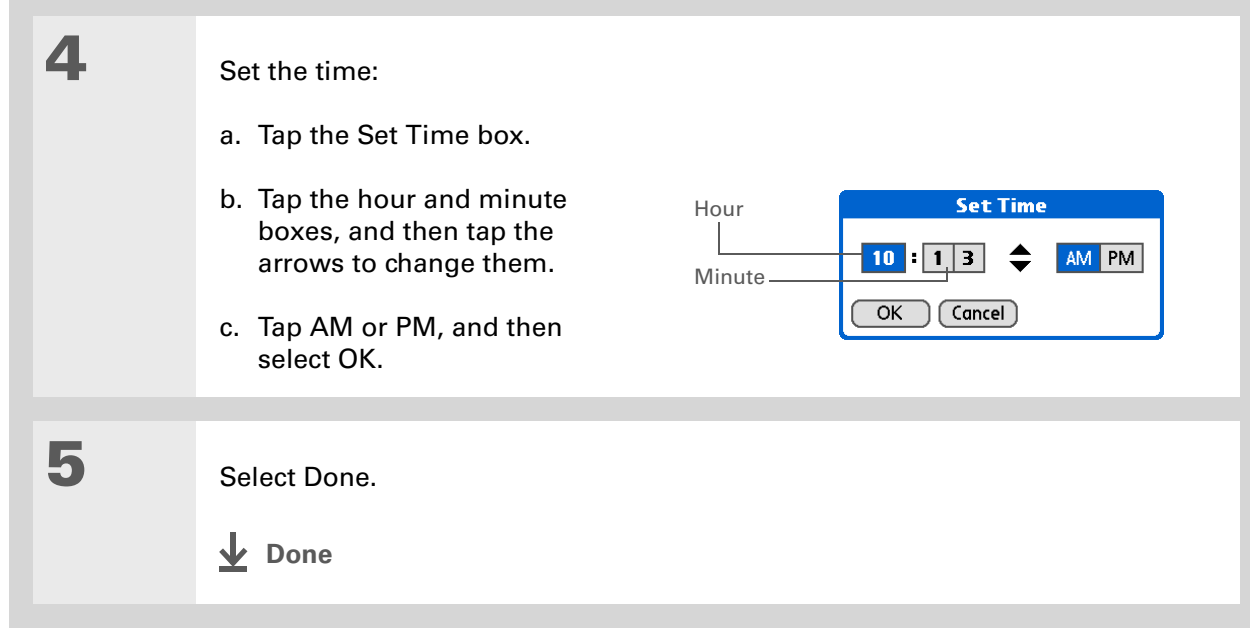

#### $\ast$ **Tip**

If you have friends, family, or colleagues in another time zone, select a city in their zone as your secondary location. When you need to contact them, you can easily check to see what time it is where they are.

## Choosing secondary locations for other time zones

Set World Clock to display the date and time for two other locations.

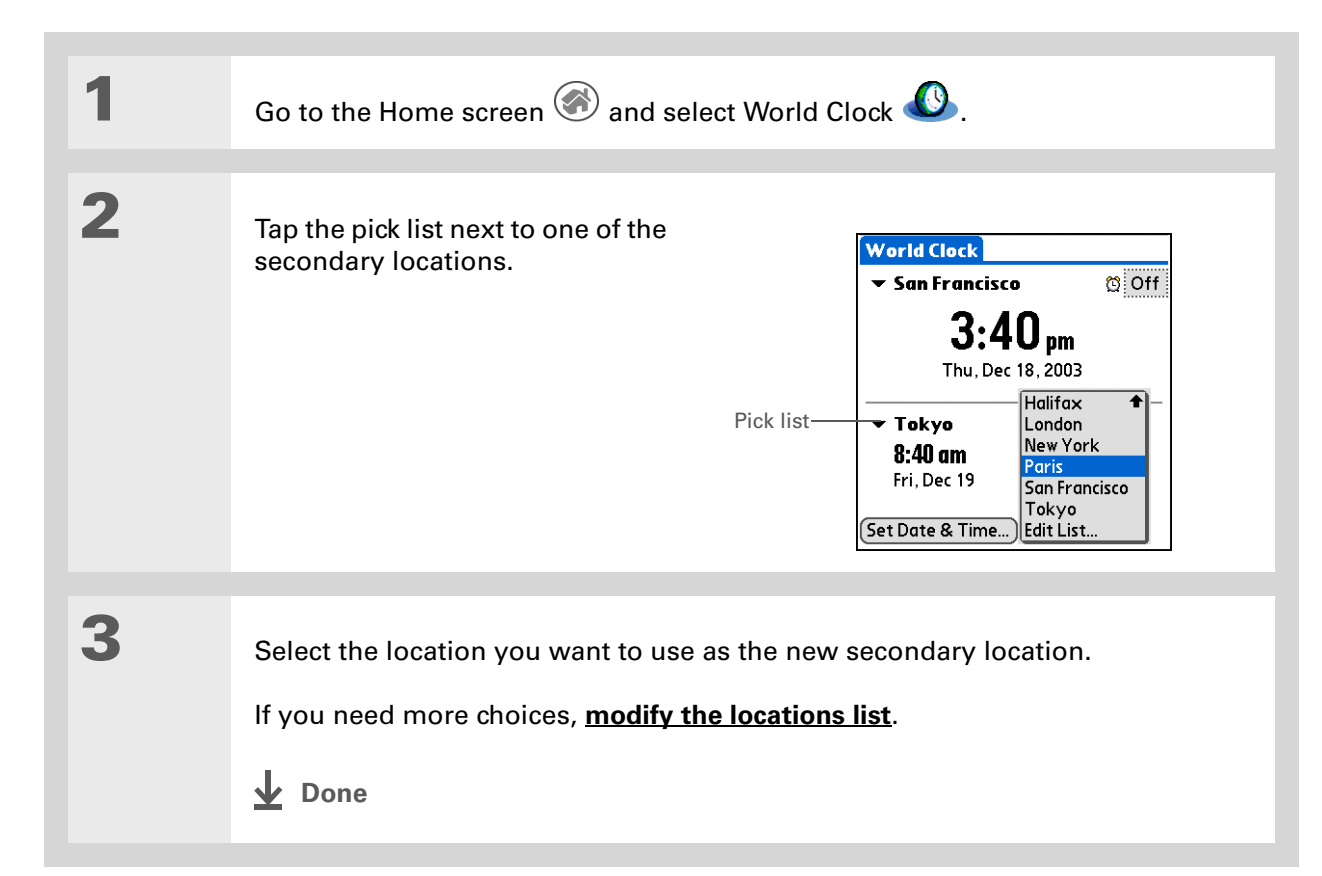

#### \* **Tip**

If you know what you're looking for in a long pick list, use **[Graffiti® 2](#page-66-0)  [writing](#page-66-0)** to find it faster. Enter the first letter of the word, then locate your item.

## <span id="page-578-0"></span>Modifying the locations list

You can edit the locations list so that the locations you use most often are easy to find.

### **Adding new locations**

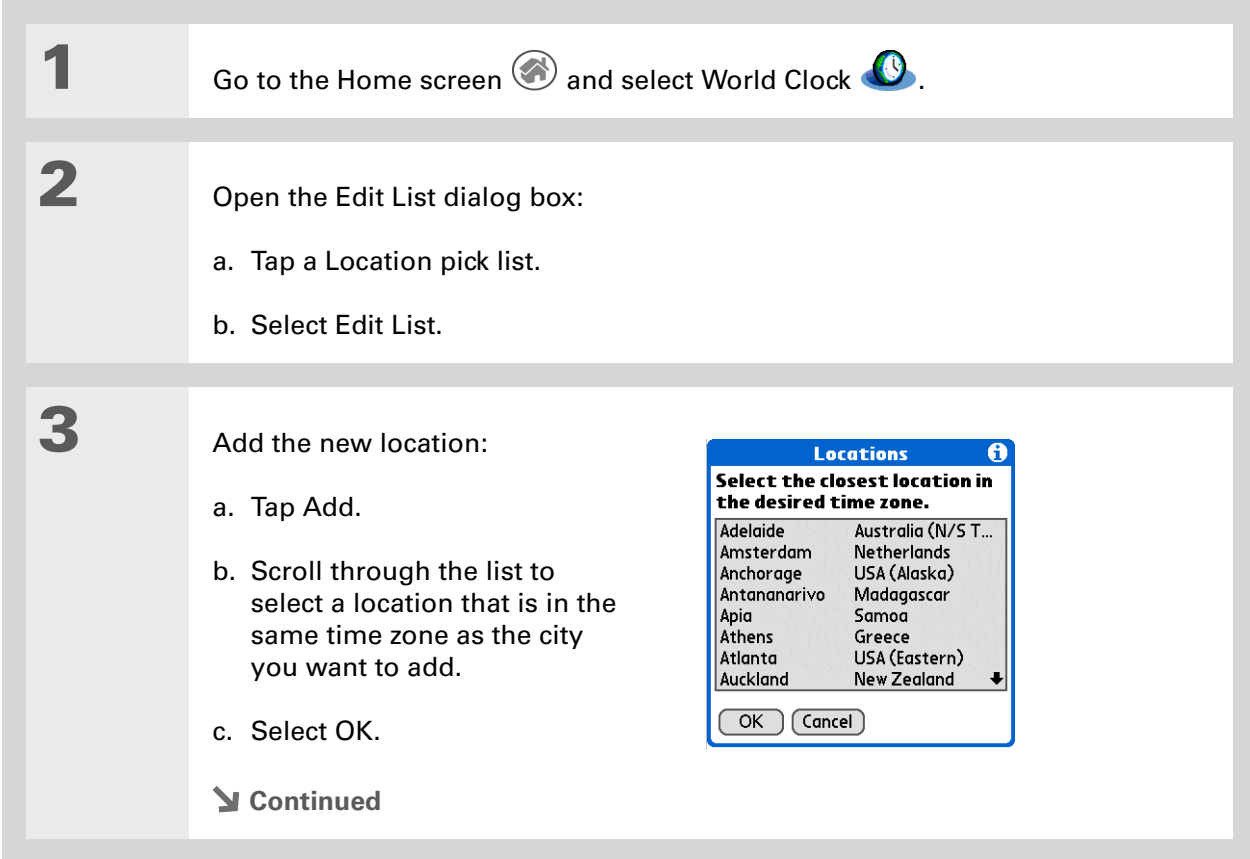

### **CHAPTER 26 Managing Clock Settings**

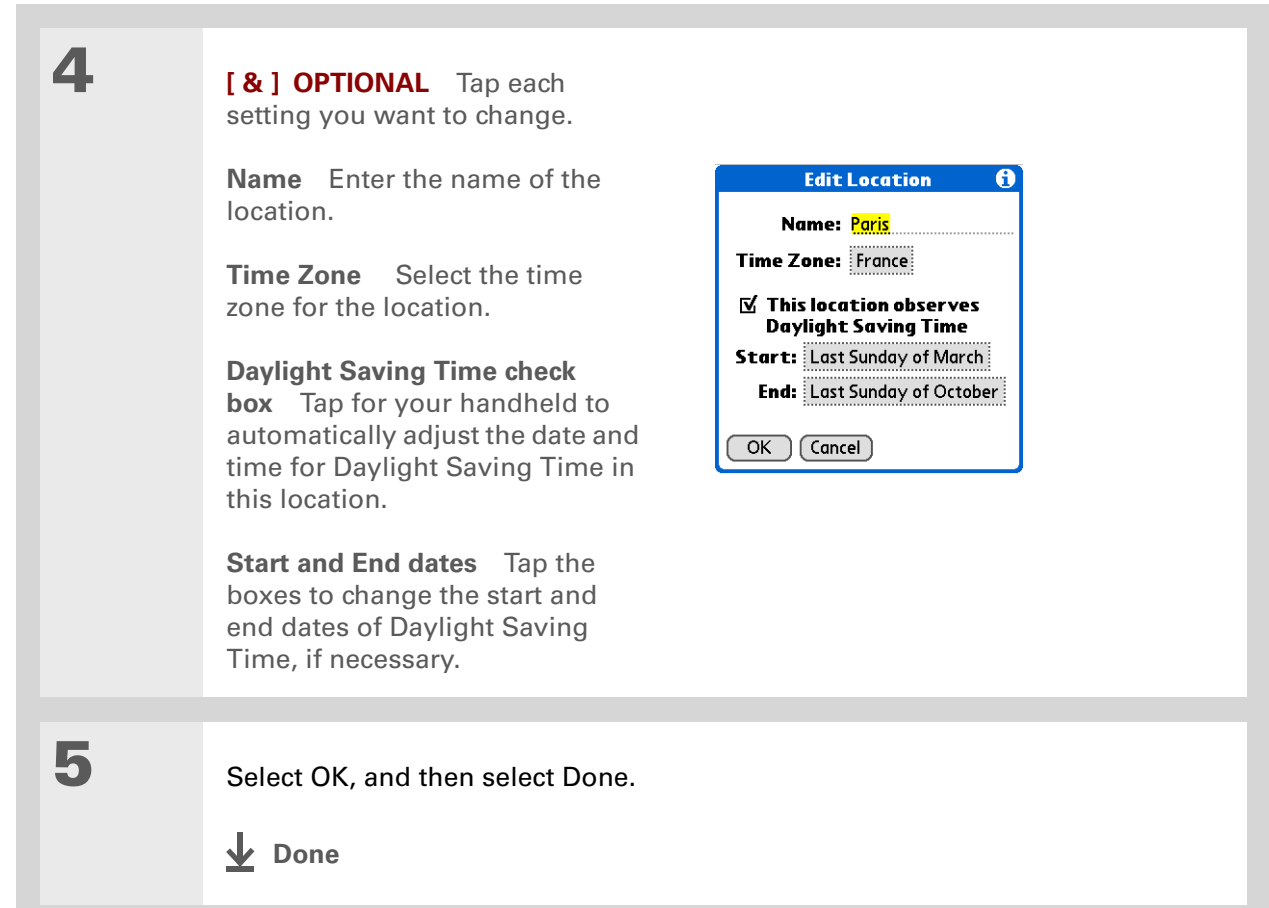

### **Deleting a location**

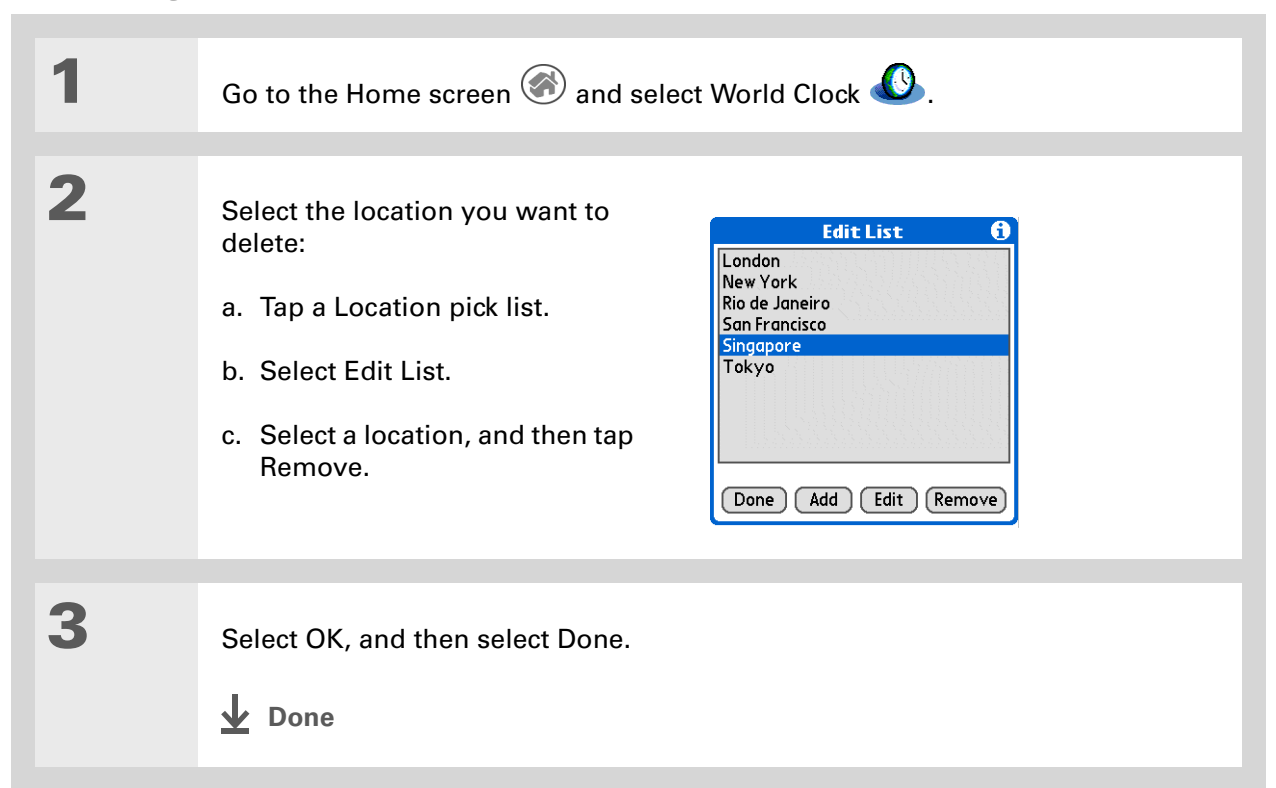

**Did You Know?** Use World Clock to set an

alarm within the next 24 hours. **[Set alarms outside](#page-167-0)  [of this timeframe](#page-167-0)** in Calendar.

**Did You Know?**

Remember to put your handheld on local time. If you travel from San Francisco to London, make London your primary location so that all your alarms ring on time, instead of eight hours late.

ж. **Tip**

Set an alarm while you're working to remind you when to leave to get to your appointment on time.

## Setting the alarm clock

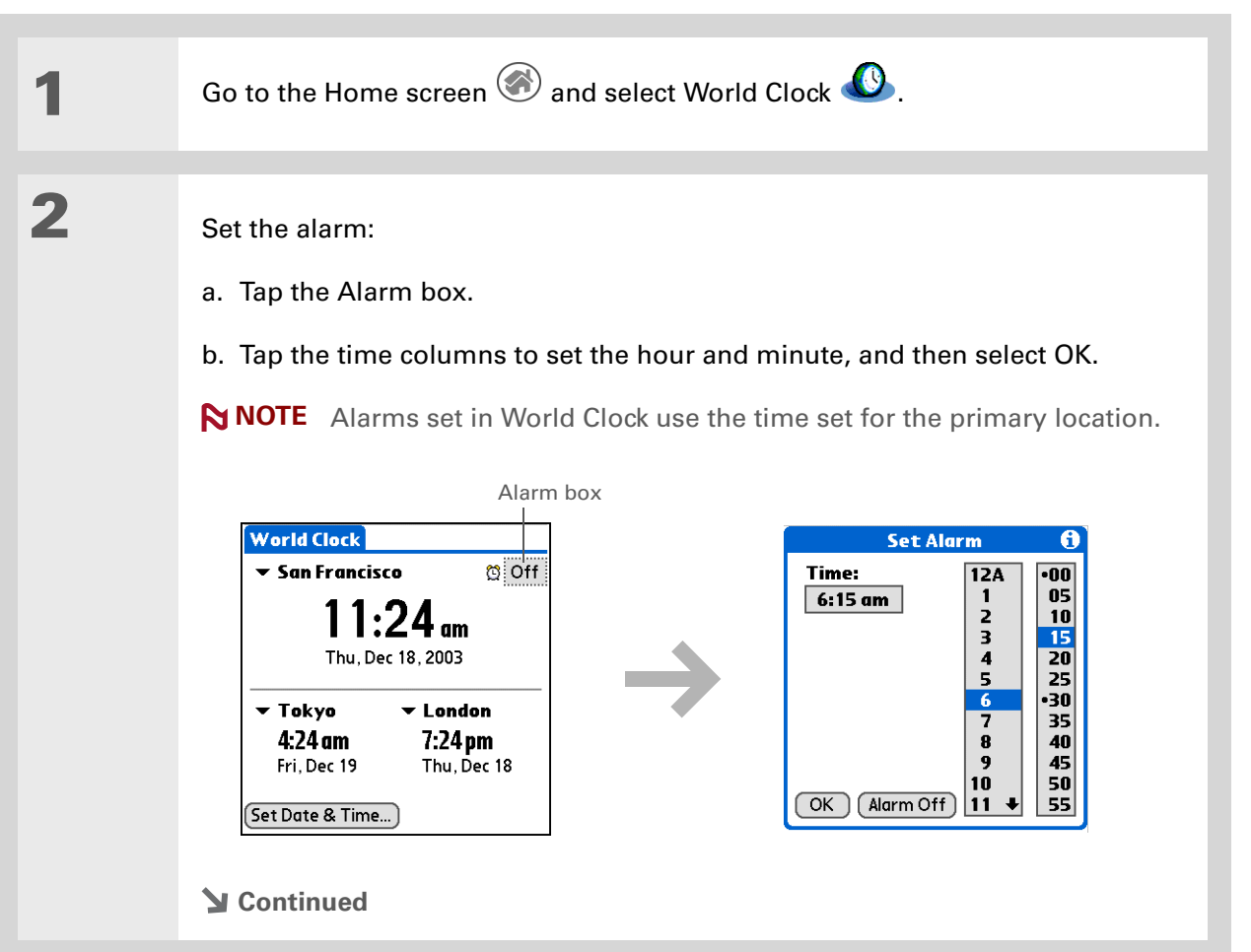

**Tip**

To turn off an alarm before it sounds, tap the Alarm box, and then tap Alarm Off.

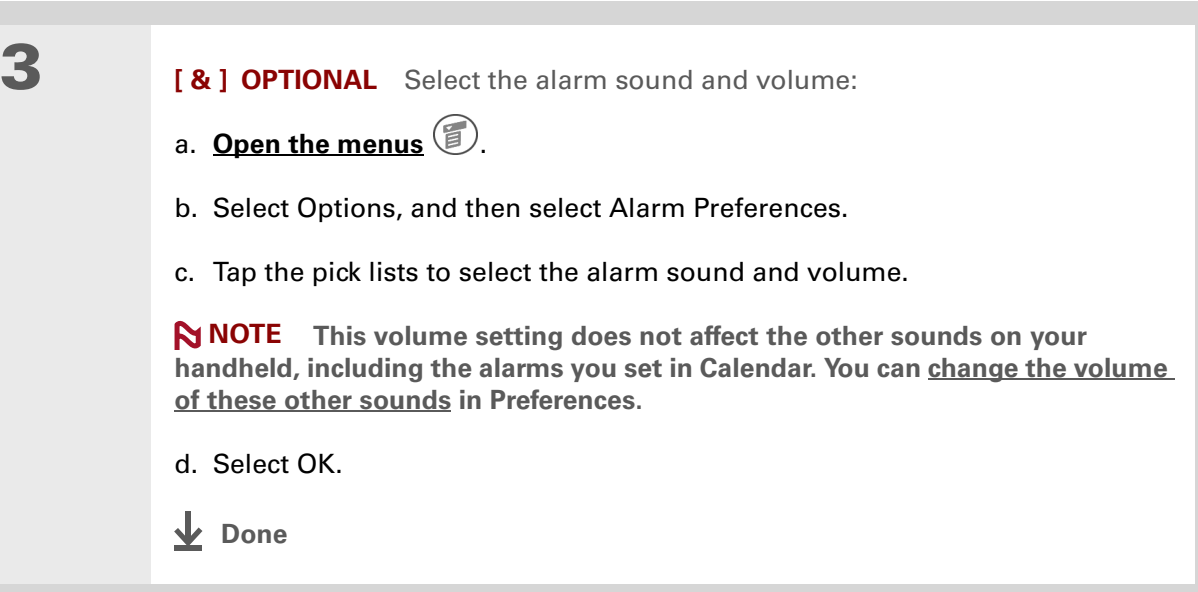

### **Responding to the alarm clock**

When the World Clock alarm sounds, select one of these three options:

**OK** Cancel the reminder message and return to the current screen.

**Snooze** Close the alarm reminder message and return to the current screen. The message appears again in five minutes. In the meantime, an indicator blinks in the upper-left corner of the screen to remind you of the upcoming alarm.

**Go To** Cancel the reminder message and open World Clock.

## Changing the clock display

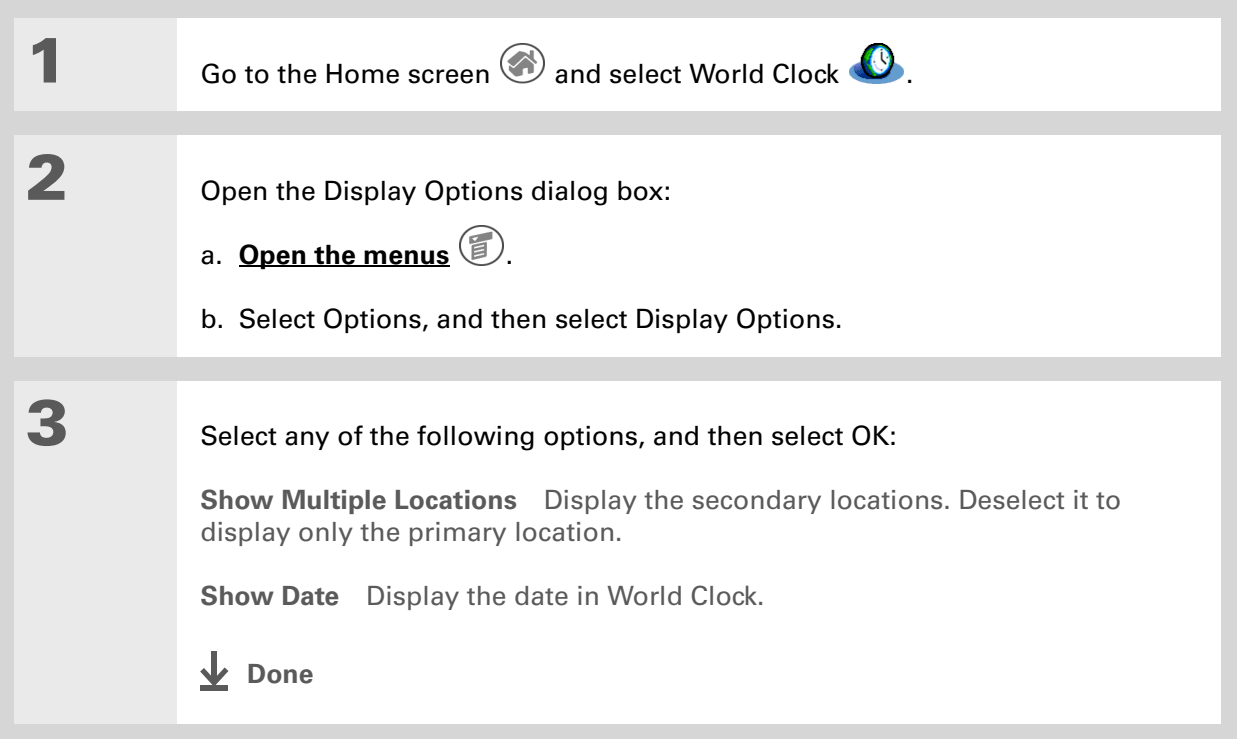

### **Support**

If you're having problems with World Clock or anything else on your handheld, go to **[www.palmOne.com/](http://www.palmOne.com/support/intl) [support/intl](http://www.palmOne.com/support/intl)**.

## Related topics

Click a link below to learn about these related topics:

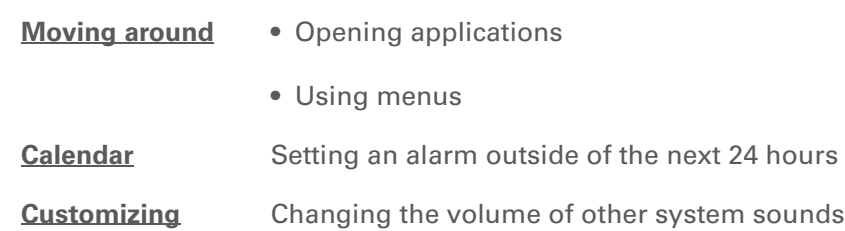

# Customizing Your Handheld

### **In this chapter**

**[Customizing the Home screen](#page-586-0)**

**[Making the screen easier to read](#page-588-0)**

**[Giving your favorite applications](#page-592-0)  [a button or icon](#page-592-0)**

**[Setting the date and time](#page-594-0)**

**[Customizing the way you enter](#page-600-0)  [information](#page-600-0)**

**[Selecting sound settings](#page-607-1)**

**[Entering your owner](#page-608-0)  [information](#page-608-0)**

**[Conserving battery power](#page-609-0)**

**[Connecting your handheld to](#page-612-0)  [other devices](#page-612-0)**

**[Customizing network settings](#page-618-0)**

**[Related topics](#page-630-0)**

<span id="page-585-0"></span>Although customizing your handheld is optional, it's like changing the preset radio stations in your car. Since you're probably not driving around with the dealer's preset radio stations, why not personalize your handheld, too?

You can easily customize the sound levels, fonts, and screen colors on your handheld by using preferences and menus. And preference settings can help extend the life of your handheld's battery.

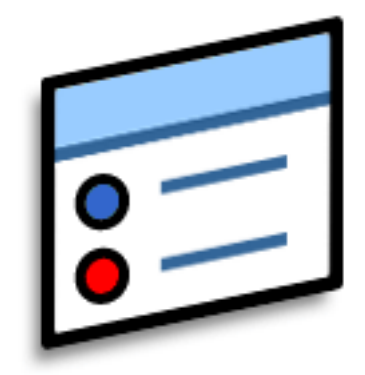

### **Benefits of customizing**

- Access applications quickly
- Conserve power
- Enjoy your handheld more
- Make your screen easy to read

## <span id="page-586-0"></span>Customizing the Home screen

Use your favorite photo as the background for the Home screen. Or display your application icons in list format with small icons so that you can see more applications without scrolling.

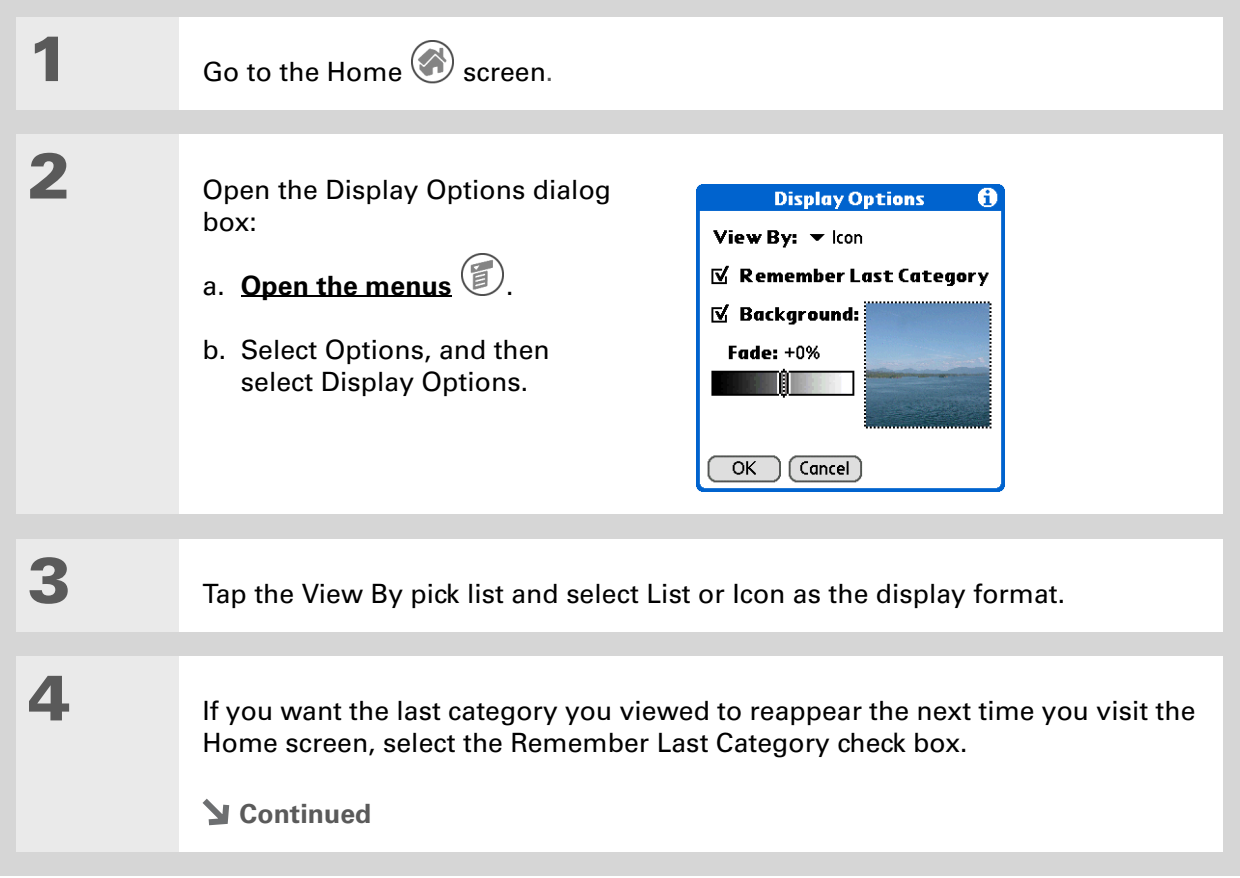

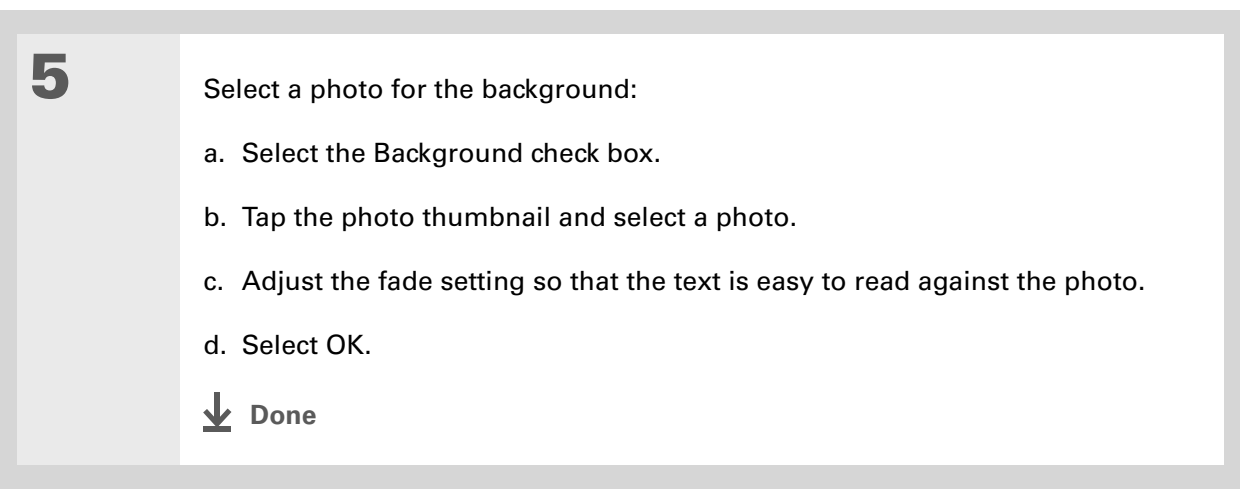

## <span id="page-588-0"></span>Making the screen easier to read

In many applications, you can change the font style to make text easier to read. There are four font styles available.

In certain lighting conditions you may also need to adjust the brightness and contrast to read the information on the screen.

### **Changing the screen fonts**

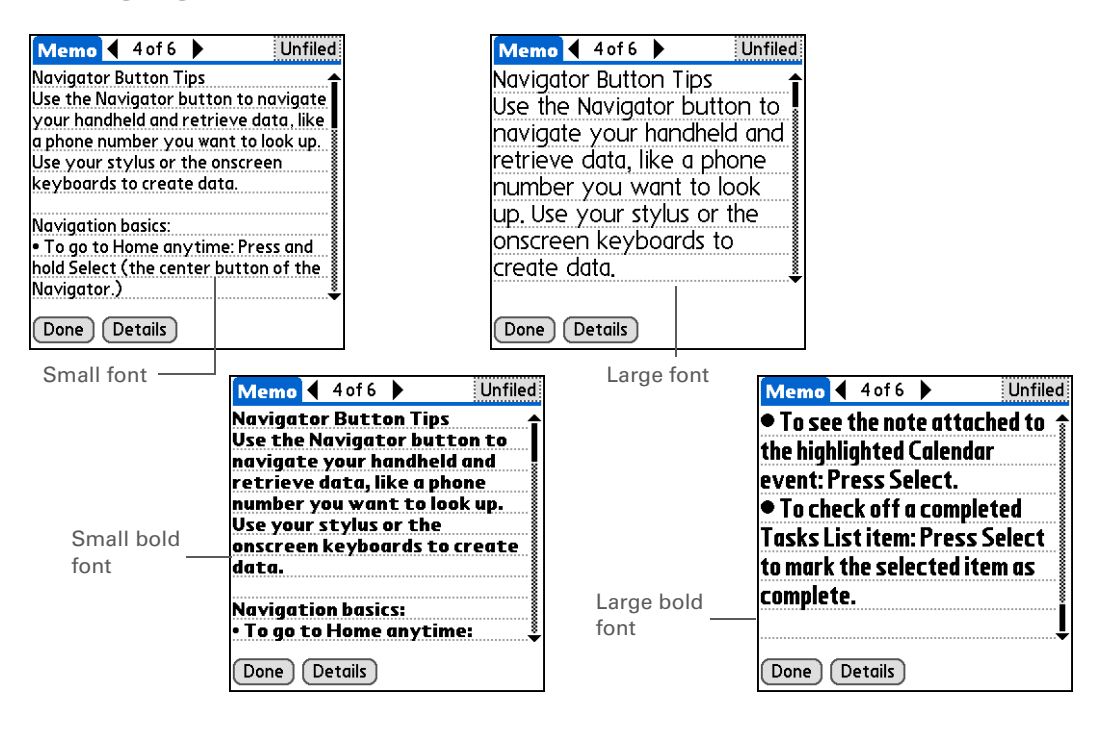

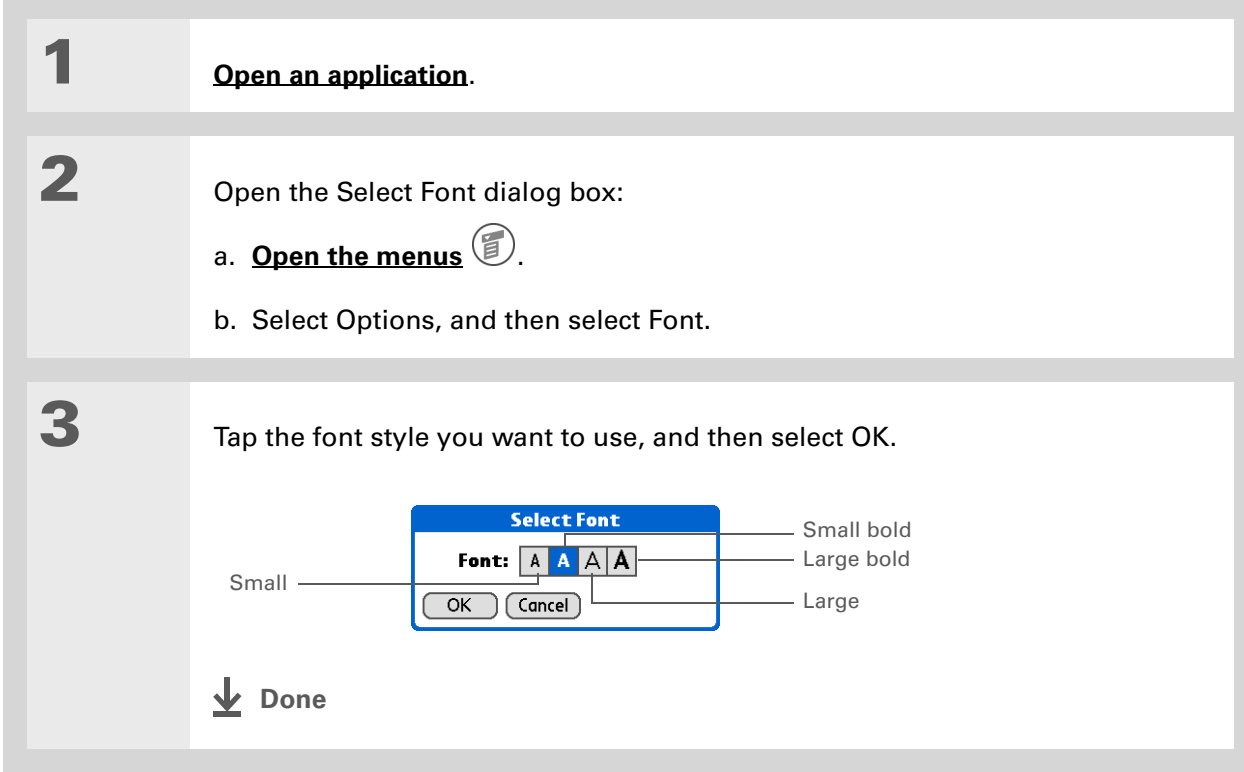

## **Adjusting the brightness**

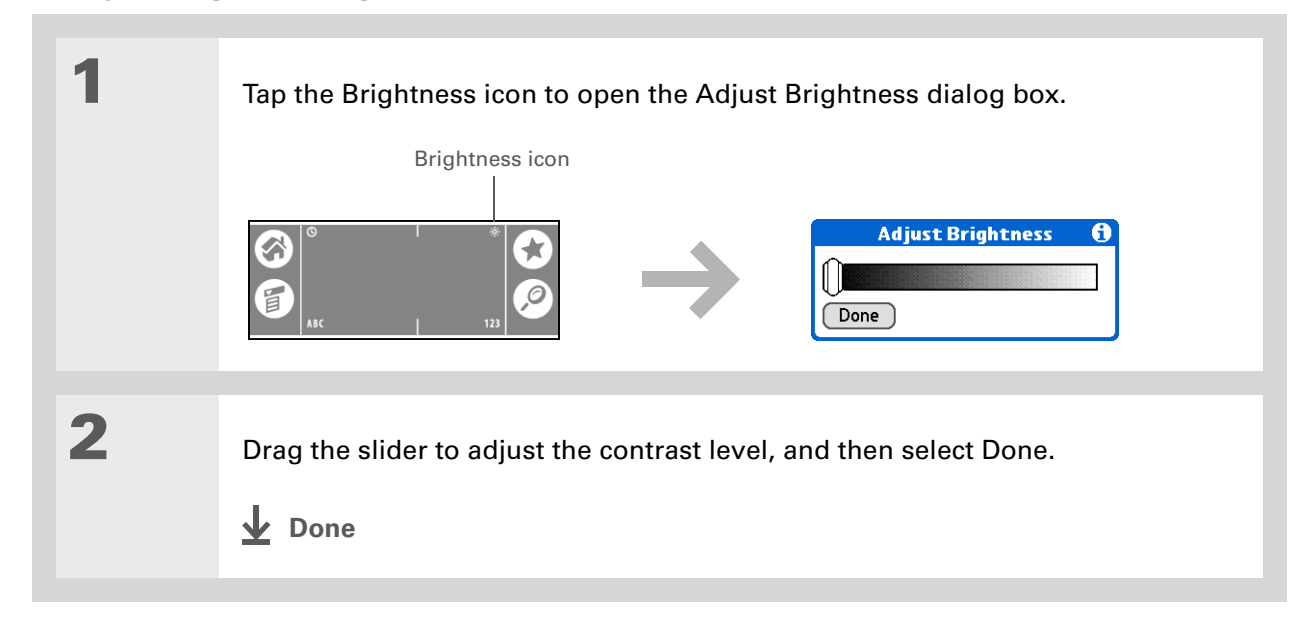

### **Changing screen colors**

Choose a new set of text and background colors for all your applications.

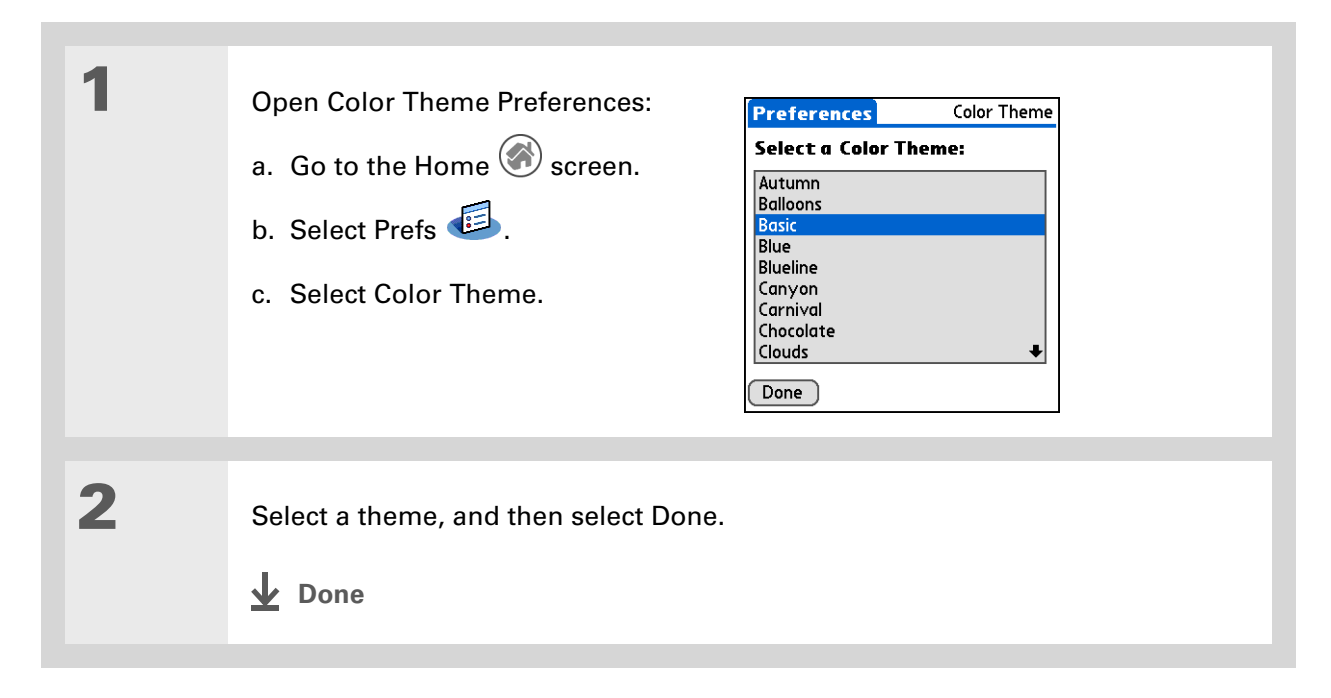

\* **Tip**

> To restore all the buttons to the original palmOne settings, tap Default.

## <span id="page-592-0"></span>Giving your favorite applications a button or icon

Tired of going to the Home screen to open an application you use a lot? Use the Buttons Preferences screen to reassign the applications associated with the buttons on the front of your handheld and the HotSync® icon.

For example, if you use Memos often, you can assign Memos to a button or the HotSync icon so that you don't have to scroll through the Home screen whenever you want to use that application.

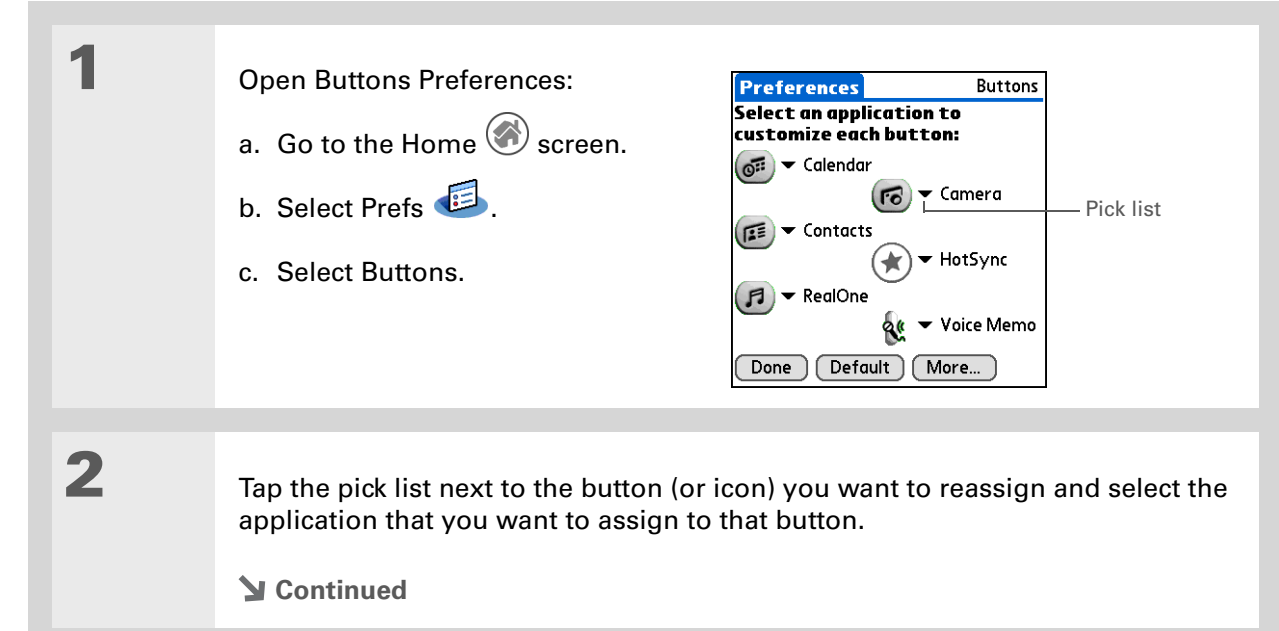

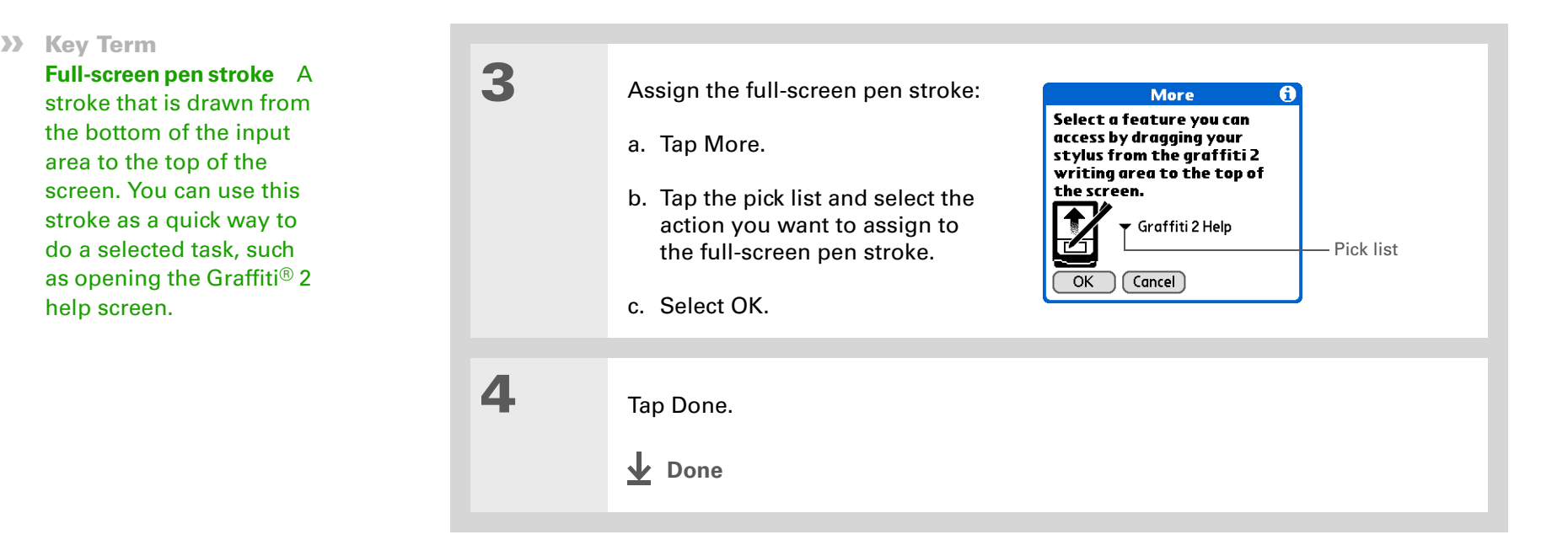

## <span id="page-594-0"></span>Setting the date and time

You can set the date, time, and location for all the applications on your handheld that require this information. You can also select the format in which the date, time, and numbers appear.

### <span id="page-594-1"></span>**Selecting a location**

You can set the current date and time based on your location. When you travel to a new time zone, change the Location setting to quickly reset the date and time. Your appointments stay at the time you entered them—no adjustments for time zones. So always enter your schedule based on the time zone you will be in on the day of the event.

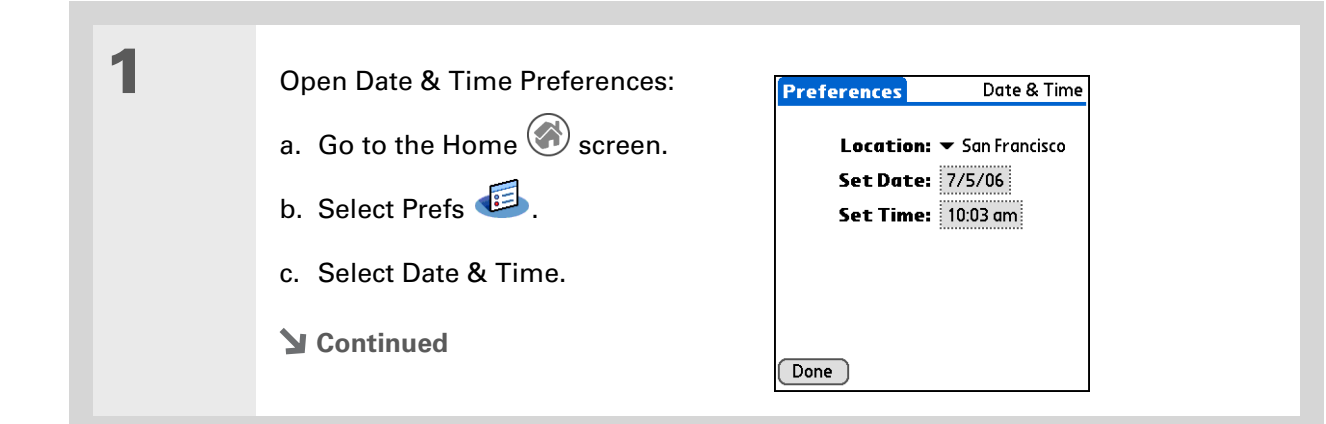

**Did You Know?** The location you select also appears as the primary location in **[World](#page-572-0)** 

**[Clock](#page-572-0)**.

 $\ast$ 

### **CHAPTER 27** Customizing Your Handheld

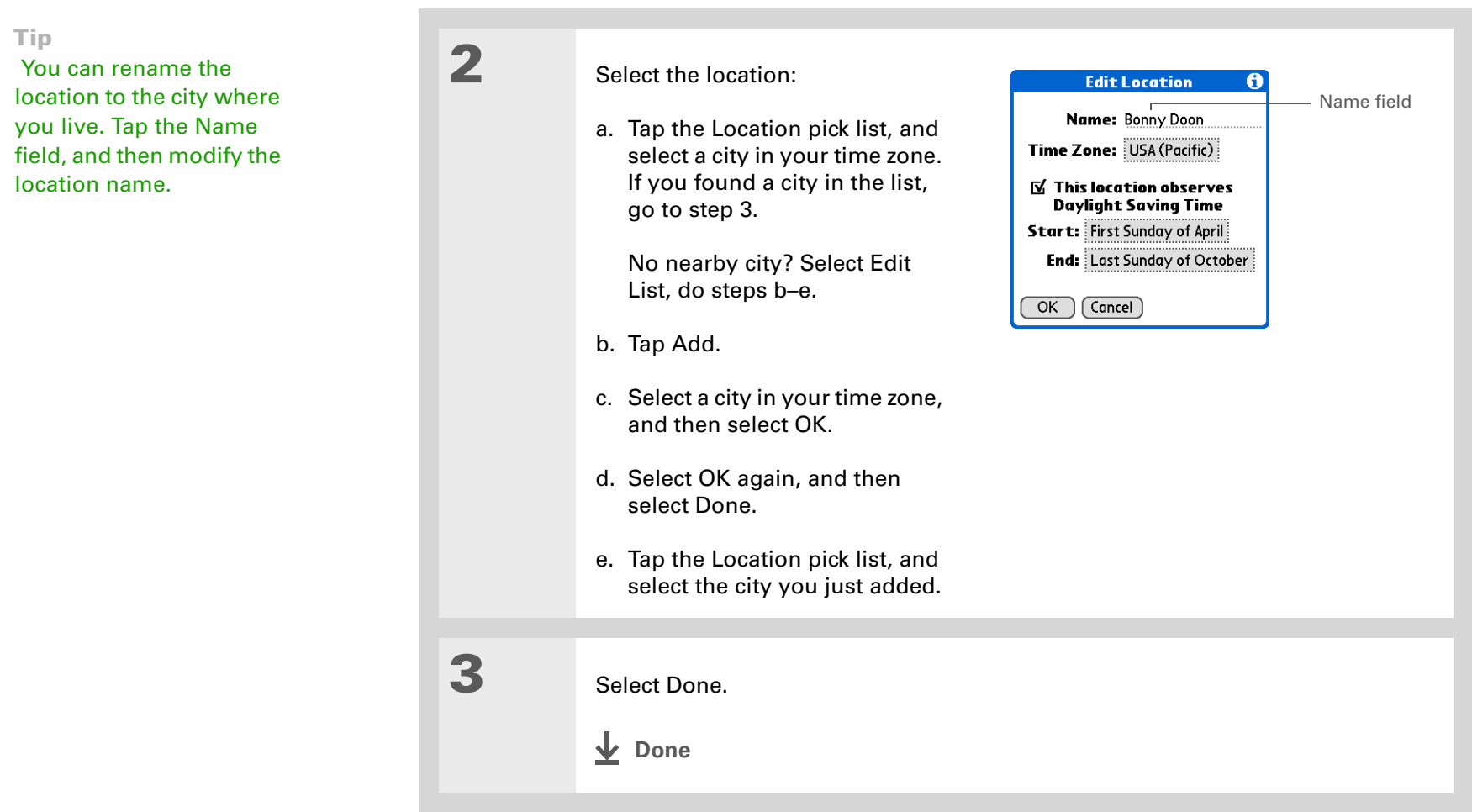

### **Resetting the date and time**

In most cases you won't need to reset the date and time. However, you may need to do this if you do a hard reset on your handheld.

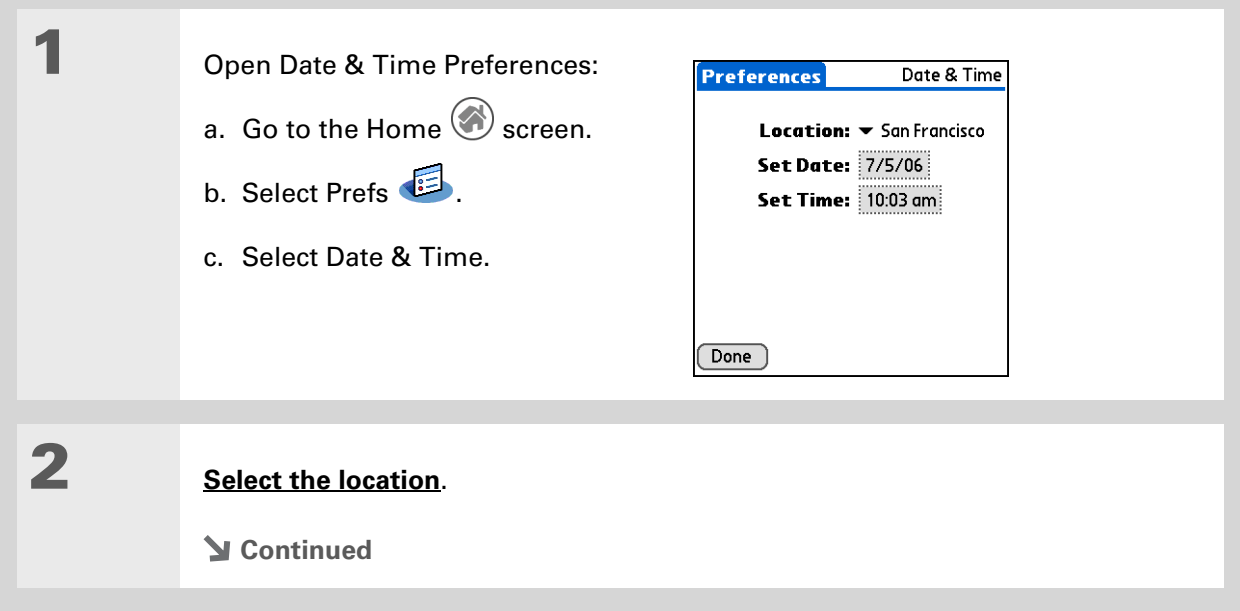

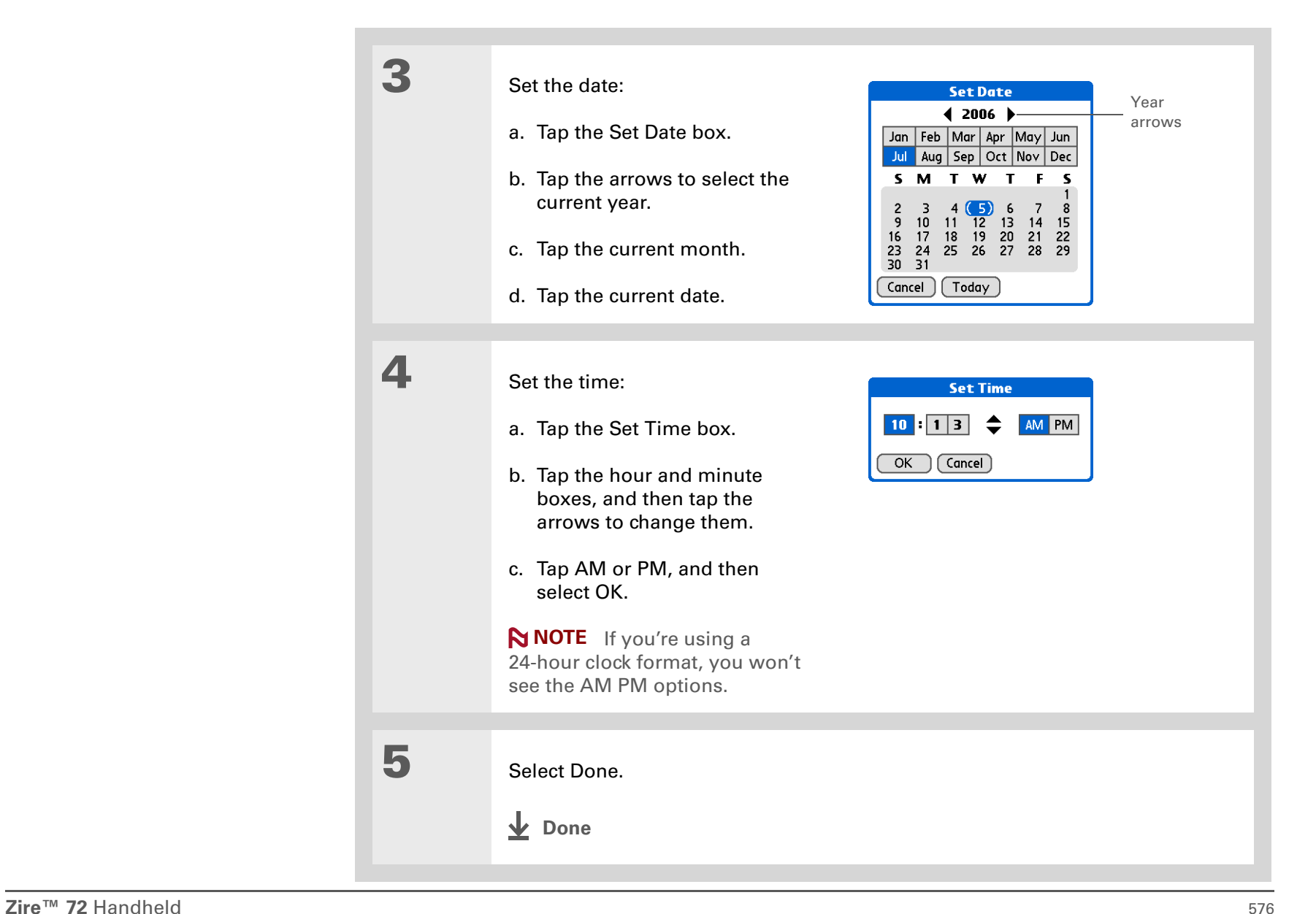

### **Selecting formats for dates, times, and numbers**

Would you rather see the time displayed in a 24-hour format, or dates that begin with the month or year? Use the Formats Preferences screen to change these settings and to apply them to all the applications on your handheld.

You can quickly choose the preset formats based on geographic regions where you might use your handheld. For example, in the United Kingdom, time often is expressed using a 24-hour clock. In the United States, time is expressed using a 12-hour clock with an AM or PM suffix. You can use the original preset formats or change them based on your personal preferences.

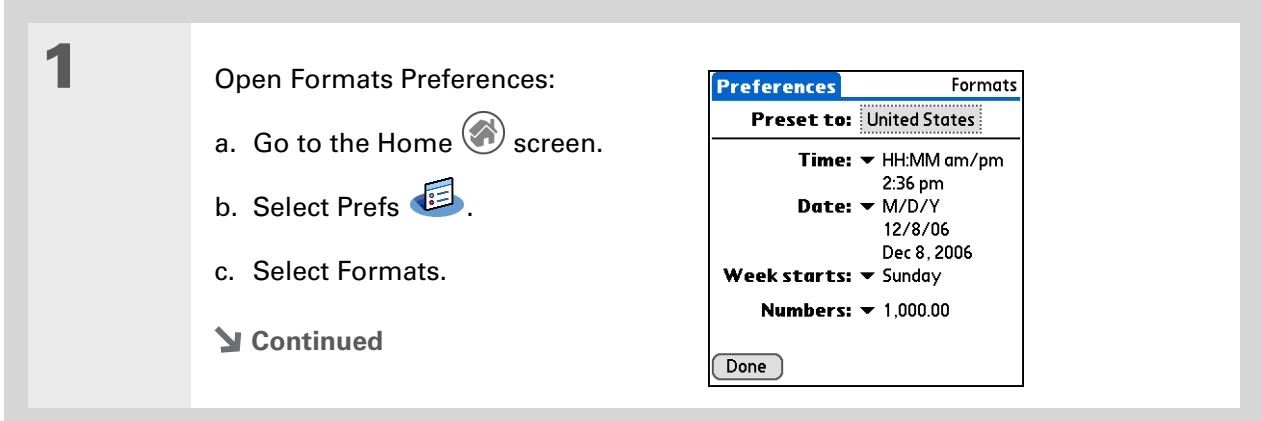

### **CHAPTER 27** Customizing Your Handheld

#### ∗. **Tip**

The country setting changes only the way the date and time look. It doesn't change your handheld's time to that country's time. To do that, go to **[Date & Time](#page-594-0)  [Preferences](#page-594-0)** or to **World [Clock](#page-572-0)**.

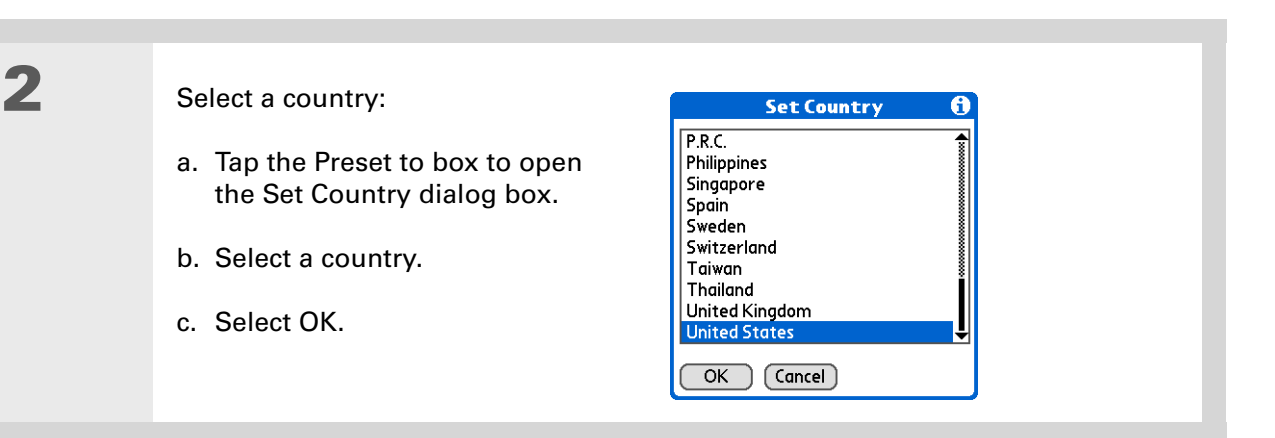

**3 [ & ] OPTIONAL** Customize any of the following preset formats:

**Time** Controls whether the time displays in 12-hour or 24-hour format and which symbol separates the numbers.

**Date** Controls the sequence in which the day, month, and year appear and which symbol separates the segments.

**Week starts** Controls whether applications treat Sunday or Monday as the first day of the week.

**Numbers** Controls the decimal and thousands separator symbols.

## **4** Select Done.

**Done**

## <span id="page-600-0"></span>Customizing the way you enter information

Your handheld lets you choose how you enter information. You can choose the writing area, choose Graffiti 2 strokes, and create shortcuts to make entering information faster.

### **Choosing the input area**

You can write Graffiti 2 characters in the **[input area](#page-44-0)**, or you can turn on Writing Area Preferences and use the full screen for Graffiti 2 writing; you do not have to write in the input area.

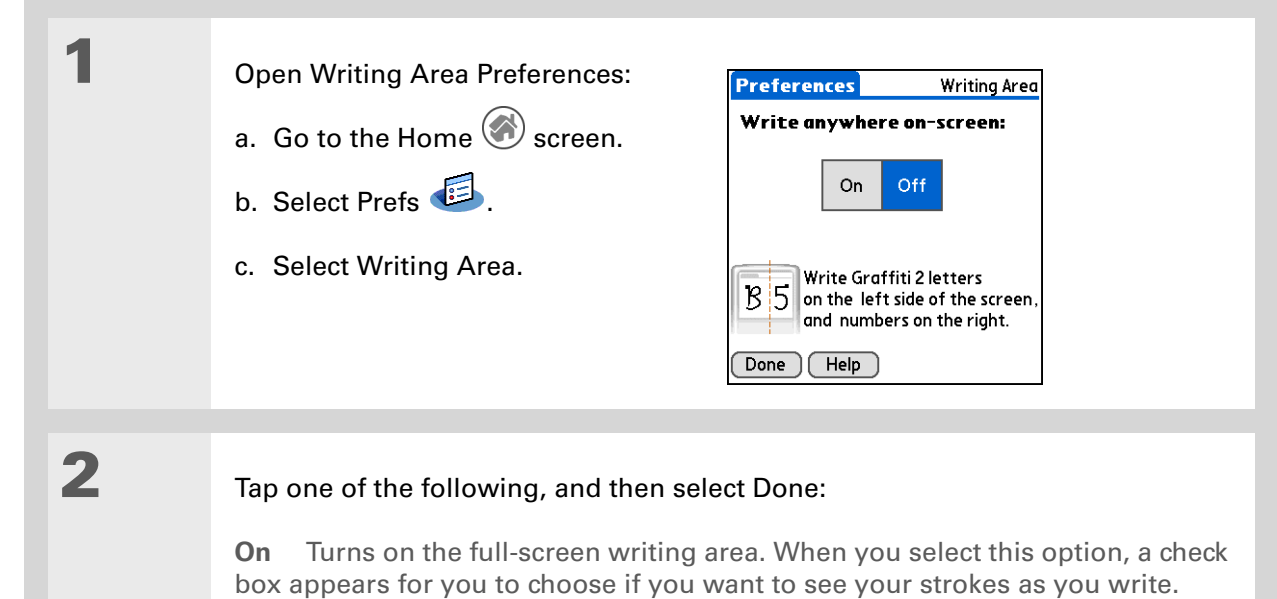

**Off** Turns off the full-screen writing area. When you select this option you must use the input area for Graffiti 2 writing.

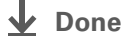

### [ **!** ] **Before You Begin**

Turn on Writing Area Preferences as described in the previous section.

**Tip**

Right after you write a character, your handheld interprets a quick tap on the screen as a period character. If you want to tap a button, either wait a few seconds or temporarily turn off fullscreen writing by tapping the shaded box in the lower-right corner. The shaded box changes to a box outline when Writing Area Preferences are off.

### **Using the full-screen writing area**

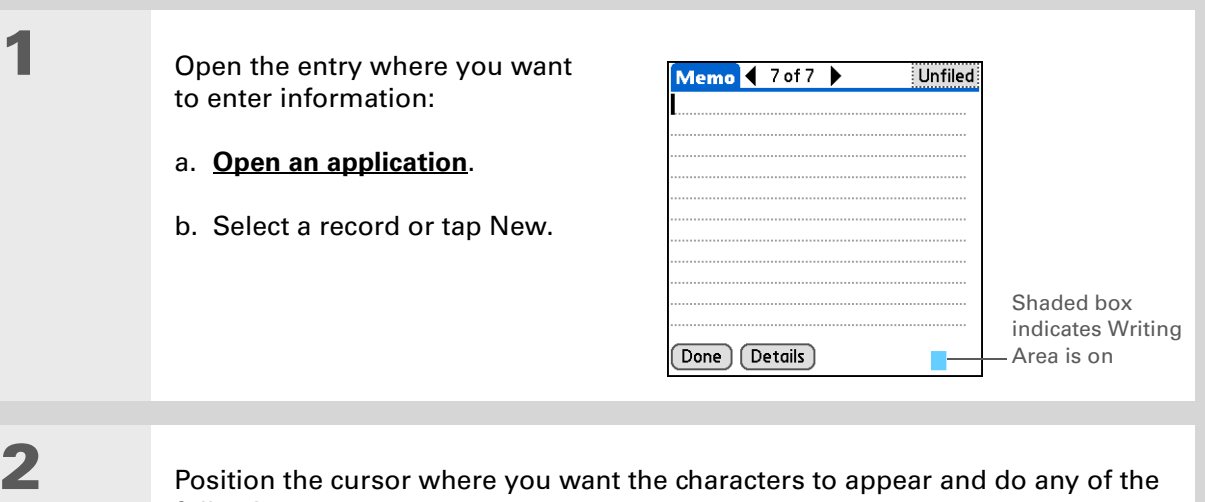

• Write lowercase Graffiti 2 letters anywhere on the left side of the screen.

- Write numbers anywhere on the right side of the screen.
- Write uppercase letters in the middle of the screen.
- Write the Punctuation Shift stroke  $\int$  before writing symbols and other special characters.
- Use buttons and other controls that appear on the screen by tapping and holding the button or control until it activates.
- **↓** Done

following:

## **Customizing Graffiti 2 strokes**

There is more than one way to write certain Graffiti 2 characters. Use the Graffiti 2 Preferences screen to select an alternate stroke shape for these characters.

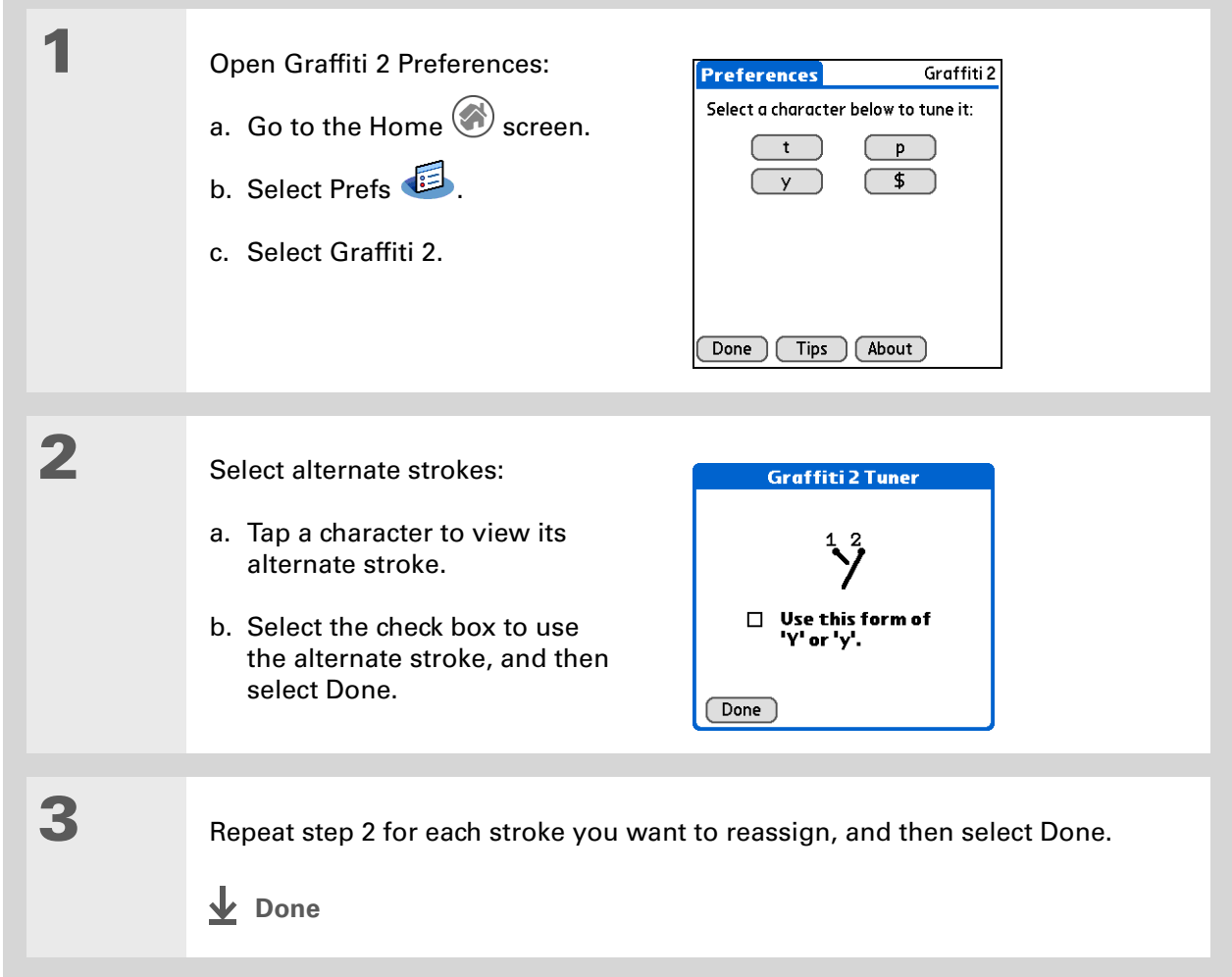

#### ∗. **Tip**

You may want to add a space character after the last word in your ShortCut text. This way, a space automatically follows the ShortCut text.

**k** Tip

To learn how to use ShortCuts while entering information, see **[Writing](#page-77-0)  [Graffiti 2 ShortCuts](#page-77-0)**.

### **Did You Know?**

Your ShortCuts are backed up on your computer when you synchronize.

### **Setting up ShortCuts**

Are you looking for a quicker way to enter information on your handheld? Use ShortCuts to define abbreviations for any words, letters, or numbers that you enter often. You can use your ShortCuts anywhere you enter info with Graffiti 2 writing.

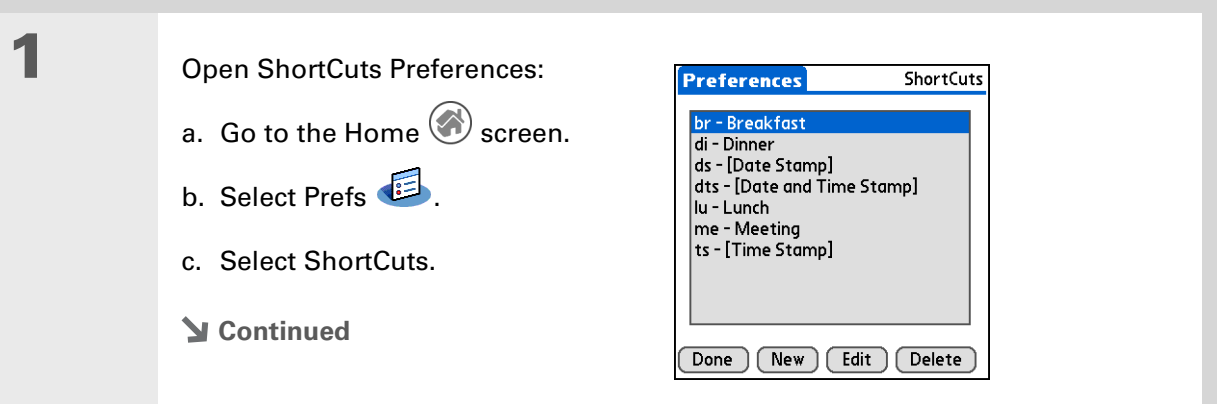

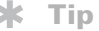

The ShortCut Text can be 45 characters long. That's long enough for a name whose spelling you always forget or a complex e-mail address.

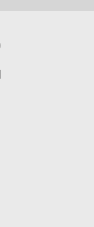

**2** Create a ShortCut:

a. Tap New.

b. On the ShortCut Name line, enter the abbreviation.

- c. On the ShortCut Text line(s), enter the text you want to insert when you write the abbreviation.
- d. Select OK, and then select Done.

**↓** Done

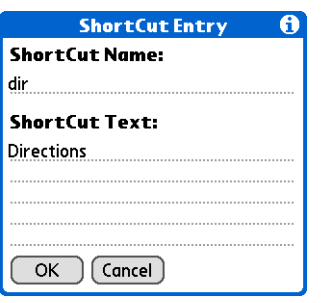

### **Tip**

To delete a ShortCut, open ShortCuts Preferences and select the ShortCut. Tap Delete, tap Yes, and then tap Done.

### **Changing ShortCuts**

After you create a ShortCut, you can modify it at any time.

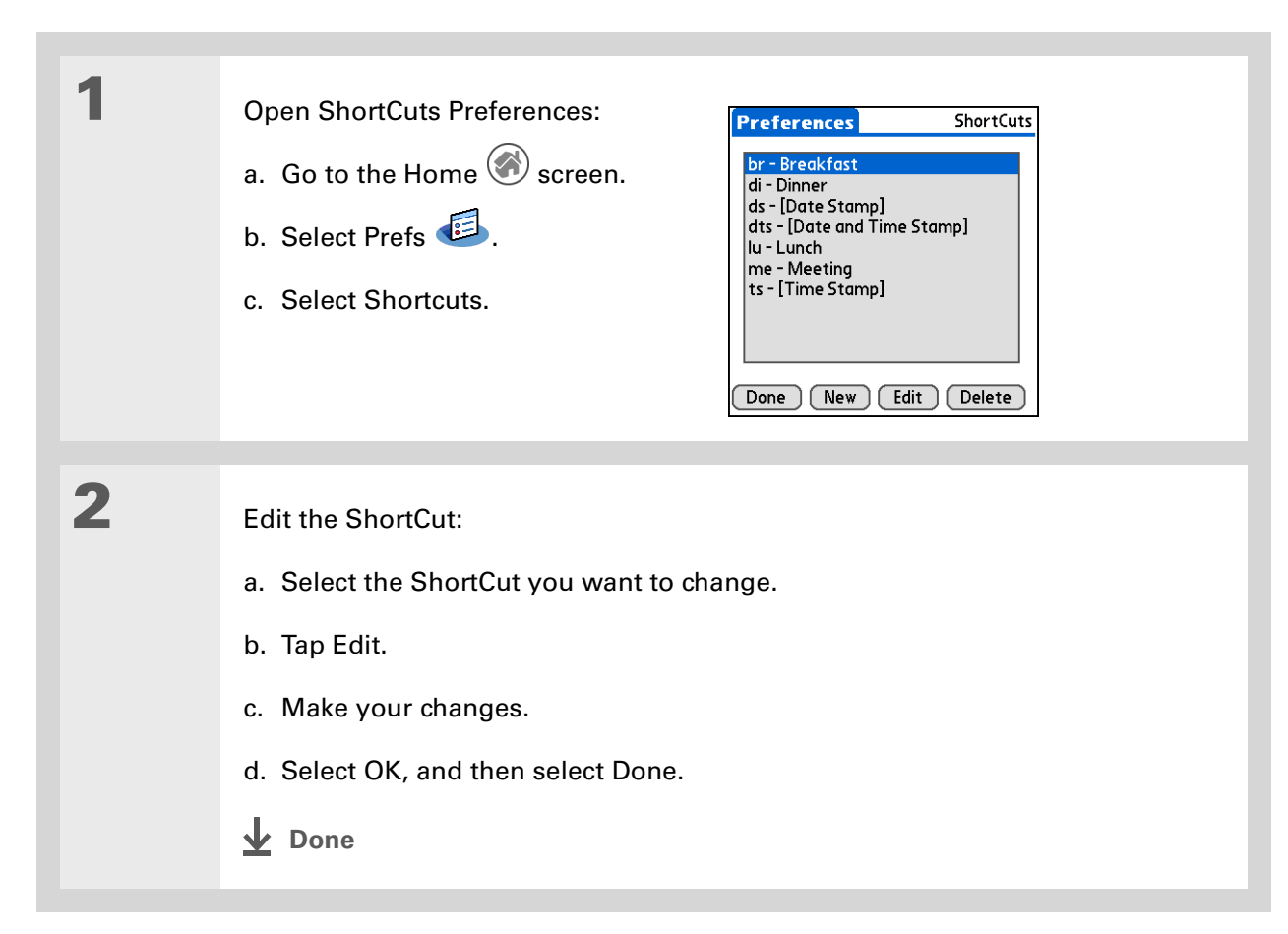

**» Key Term**

**Digitizer** Another name for your handheld's screen and the internal circuitry that enables it to respond appropriately to taps.

**Tip**

If your screen is not responding to taps, use the navigator to open Digitizer Preferences.

**» Key Term**

**Calibration** The process of aligning your handheld's touchsensitive screen so that when you tap an element on the screen, your handheld detects exactly what you want it to do.

### **Correcting problems with tapping**

Is your screen not responding to taps? Are you getting unexpected results when you tap? For example, when you tap the number keyboard icon, does the Find dialog box open instead? If this happens, it's time to align the screen.

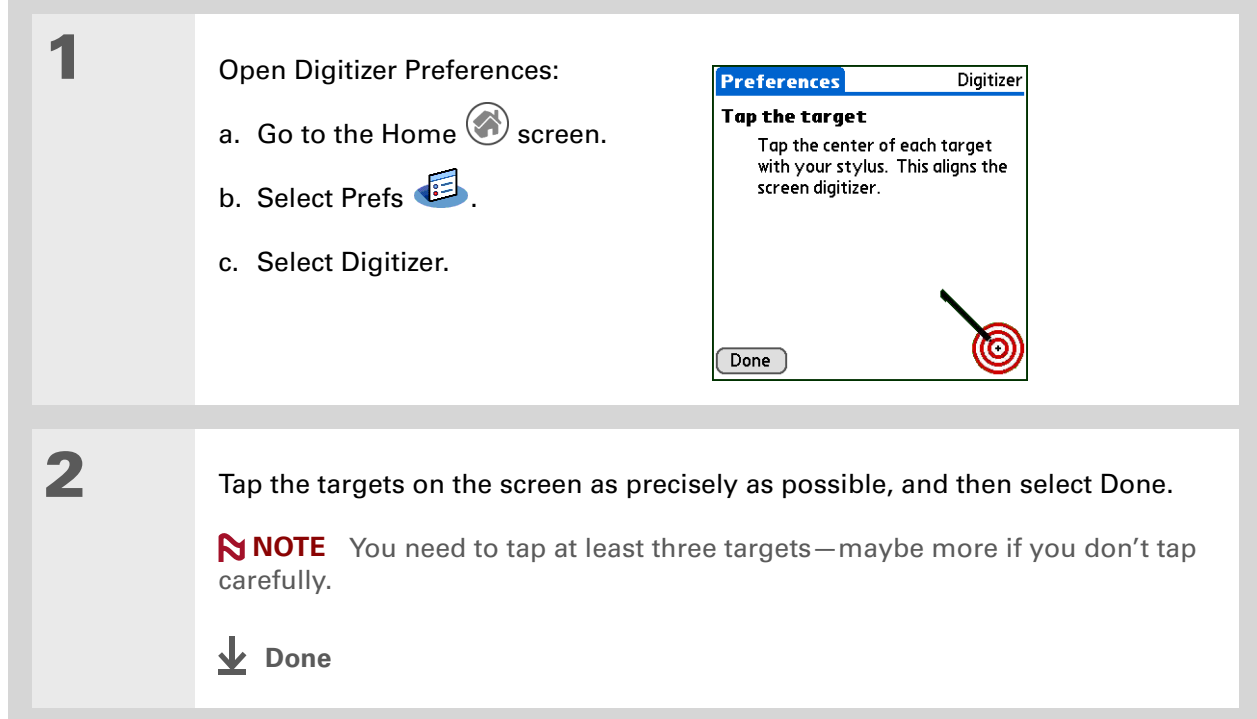

### **\*** Tip

You can choose different types of sounds for Calendar, Tasks, and World Clock. Go to the application, **[open the](#page-55-0)  [Options menu](#page-55-0)**, and then select Preferences.

### **Did You Know?**

When you connect a headset to your handheld, the external speaker is automatically silenced, the Sounds & Alerts settings are maintained, and all volume levels are automatically adjusted for use with a headset.

## <span id="page-607-1"></span><span id="page-607-0"></span>Selecting sound settings

Are sounds too soft or too loud? Set the volume levels for the system, game, and alarm tones, or turn sounds off altogether with the Silent profile.

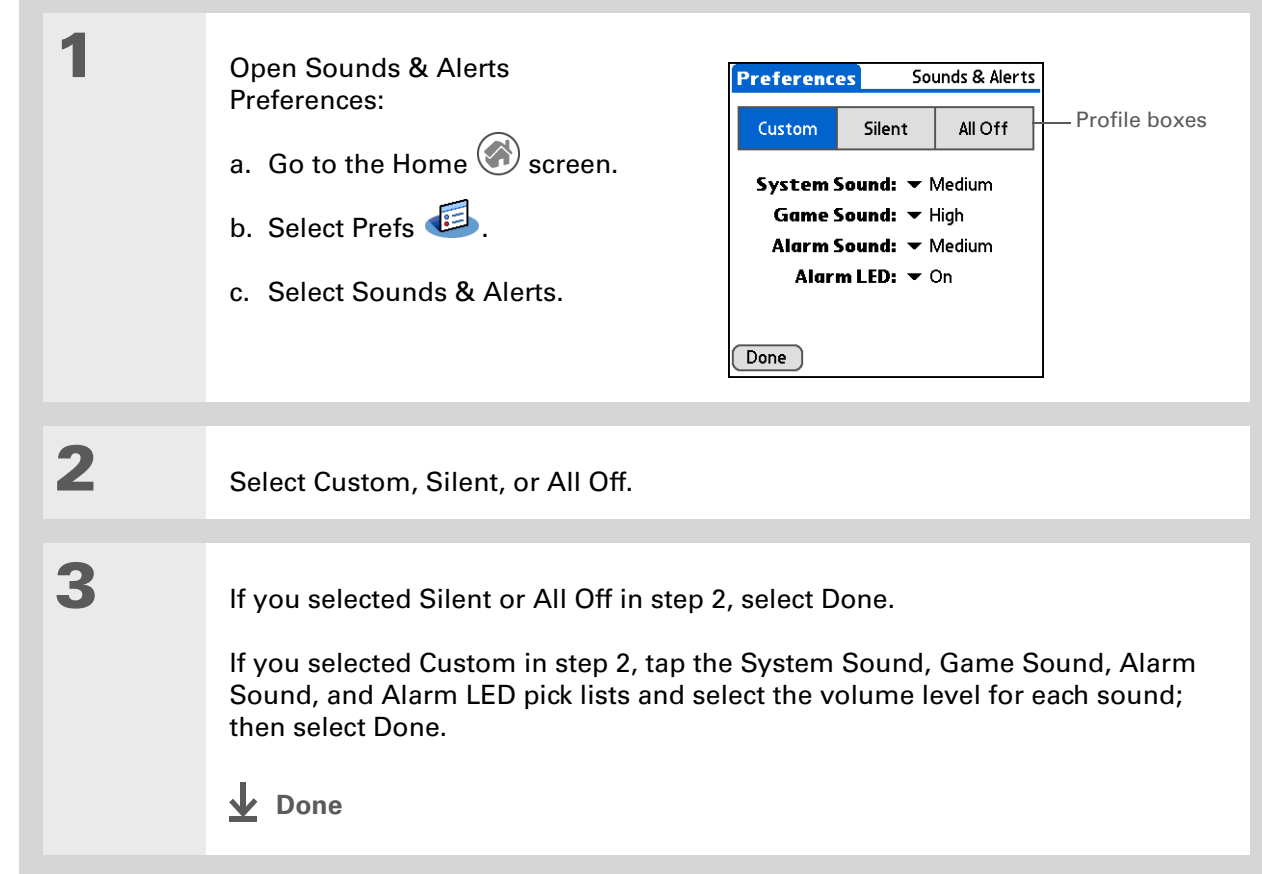

### **\*** Tip

In addition to entering owner information, you can **[assign a name to](#page-298-0)  [your handheld for](#page-298-0)  Bluetooth [communication](#page-298-0)**.

### **Did You Know?**

If you use Security Preferences to turn off and lock your handheld with a password, your owner info appears the next time you turn on your handheld. See **[Keeping Your Information](#page-524-0)  [Private](#page-524-0)** for more info.

### **Tip**

If you assigned a password in Security Preferences, you must tap Unlock and enter your password to change your owner info.

## <span id="page-608-0"></span>Entering your owner information

It's a good idea to enter information that could help someone contact you if you ever lose your handheld (if there's enough battery power to turn it on). By default, the Owner Preferences screen contains the information you entered when you installed the CD and set up your handheld, but you can update or add to this information.

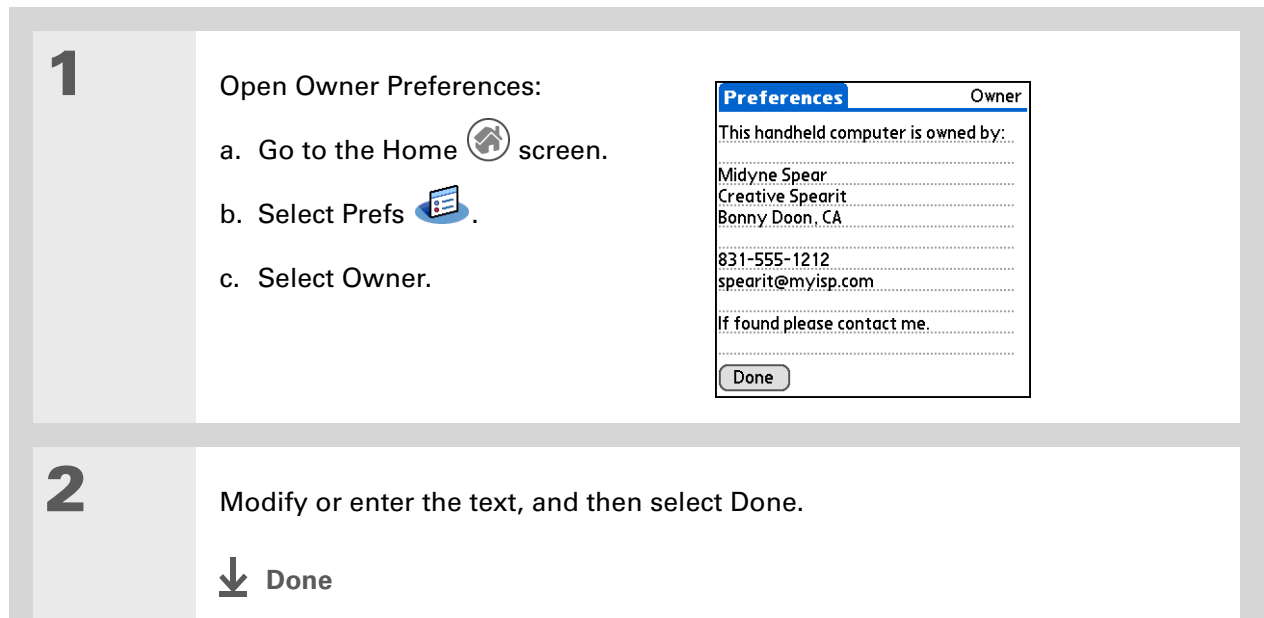

 $*$  Tip

When Keylock is on, your handheld does not respond when you press the application buttons. To use your handheld again, press the power button, and then tap Deactivate Keylock.

## <span id="page-609-0"></span>Conserving battery power

You can save battery power by preventing your handheld from turning on accidentally and by adjusting the Power Preferences settings.

### **Preventing your handheld from turning on by accident**

Does your handheld turn itself on accidentally in your briefcase, pocket, or purse? You can lock the buttons on the front of your handheld to prevent this from happening and to prevent the battery from draining.

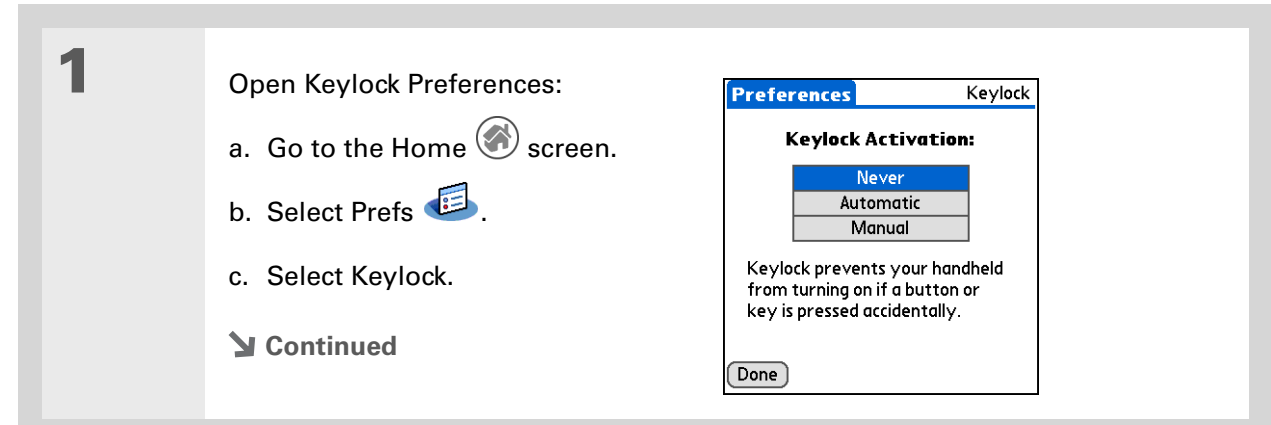

**2** Select one of these settings, and then select Done. **Never** Keylock always remains off. **Automatic** Keylock turns on automatically when you turn off your handheld or when your handheld goes to sleep. **Manual** Keylock turns on when you hold down the power button until the system sound confirms that Keylock is on. **L** Done

### **Selecting power-saving settings**

The Power Preferences screen enables you to set power consumption options.

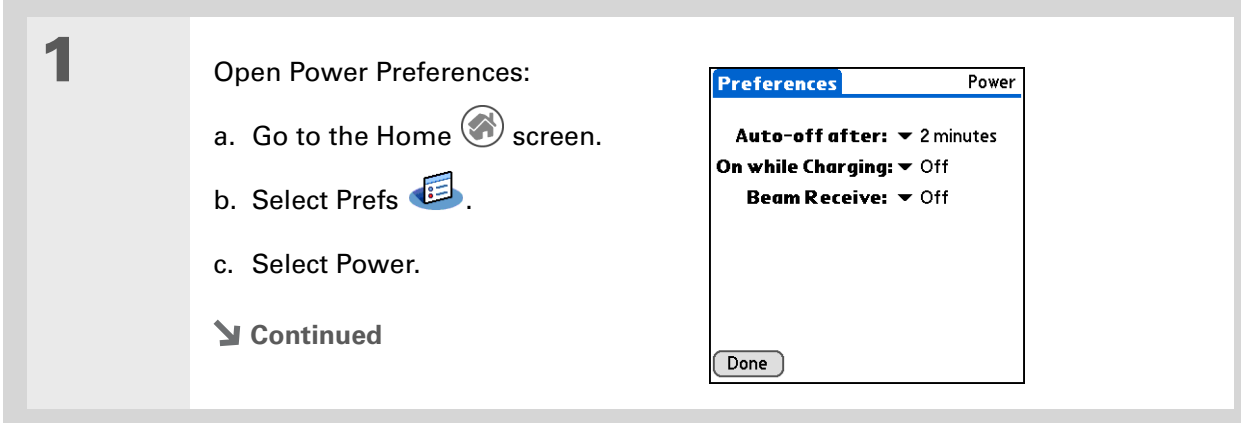

**2** Tap the pick lists to change any of the following settings, and then select Done.

**Auto-off after** Select how quickly your handheld automatically turns off after a period of inactivity: 30 seconds, 1 minute, 2 minutes, or 3 minutes.

**On while charging** Select whether your handheld stays on continuously when it is connected to the power adapter. When this option is off, you can still turn on your handheld to view your info while your handheld charges, but it turns off automatically after a period of inactivity.

**Beam Receive** Select whether you can receive beamed information on your handheld. Turn this setting on to receive beamed info or turn it off to prevent receiving beamed info.

**Done**
#### ж **Tip**

You can **use your [handheld's built-in](#page-298-0)  [Bluetooth technology](#page-298-0)** to connect to other devices without using Connection Preferences.

#### **» Key Term**

**ISP** Acronym for Internet service provider. This is the service you use to connect to the Internet, such as AOL, Compuserve, or Earthlink.

#### **Did You Know?**

You cannot rename or delete the preset connection settings.

## <span id="page-612-0"></span>Connecting your handheld to other devices

Connection Preferences let you connect your handheld to other devices. You can use preset connection settings, modify the preset settings, or create your own connection settings from scratch. The list of preset connections varies depending on the applications you've added to your handheld.

For example, you can create a connection between the IR port of your handheld and a modem so that you can dial in to your ISP or corporate network. The modem can be attached to or within a mobile phone or other device containing an IR port. (Some infrared phones can act as modems. To set up a phone connection, you must have a GSM or GPRS mobile phone enabled with data services and a driver for your phone. Check **[www.palmOne.com/support/intl](http://www.palmOne.com/support/intl)** for available phone drivers or contact the phone manufacturer.)

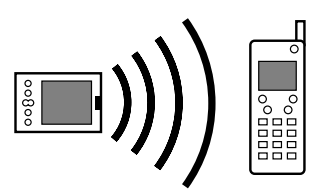

## **Changing the preset connection settings**

The following steps show you how to adjust the communication speed in the preset IR to a PC/ Handheld connection setting. You can similarly edit other connections or settings.

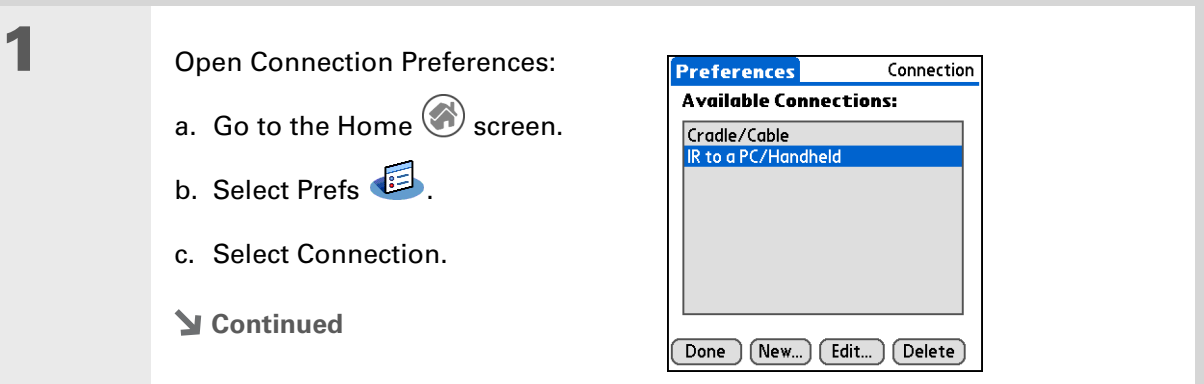

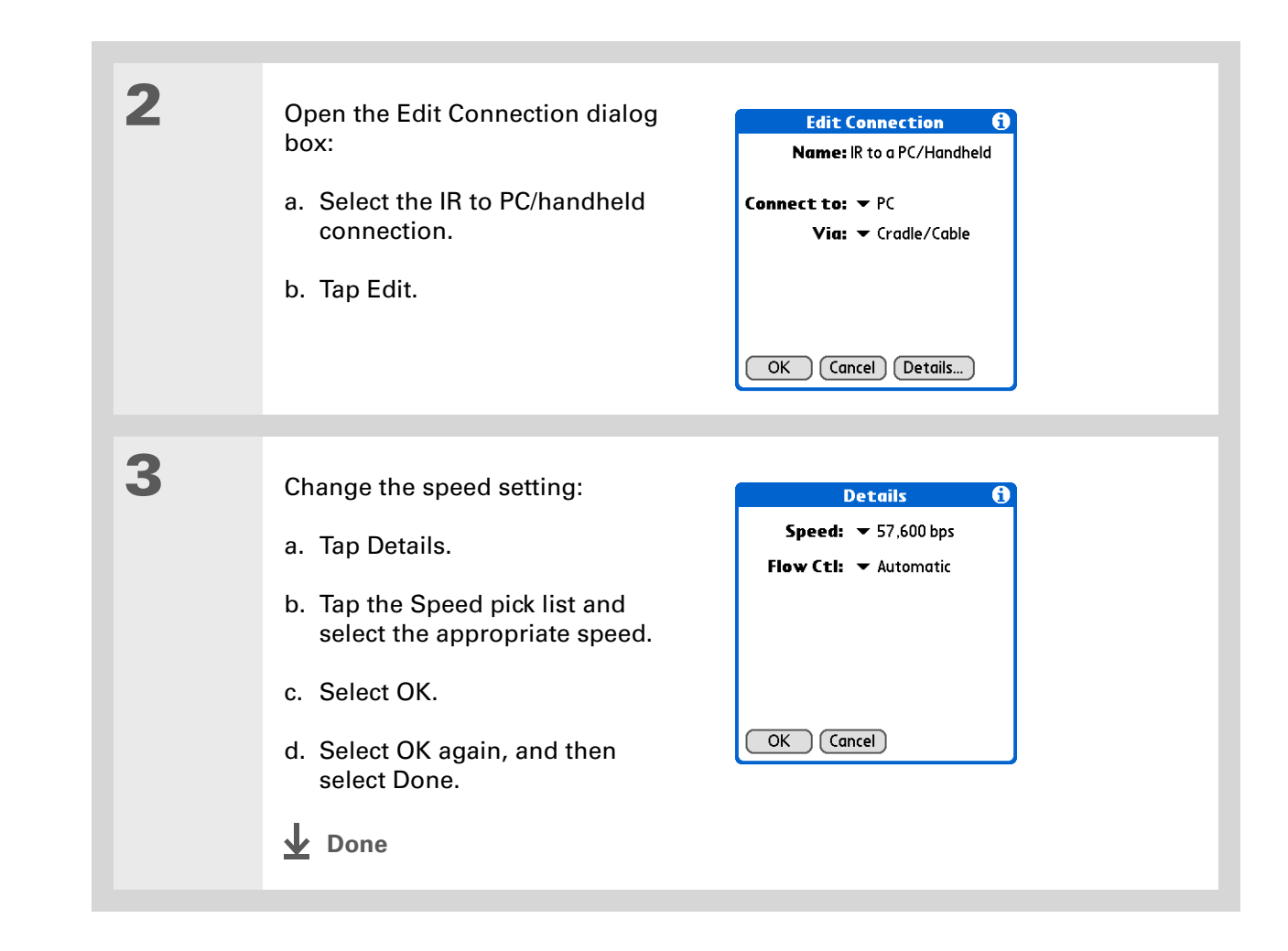

**Creating your own connection settings**

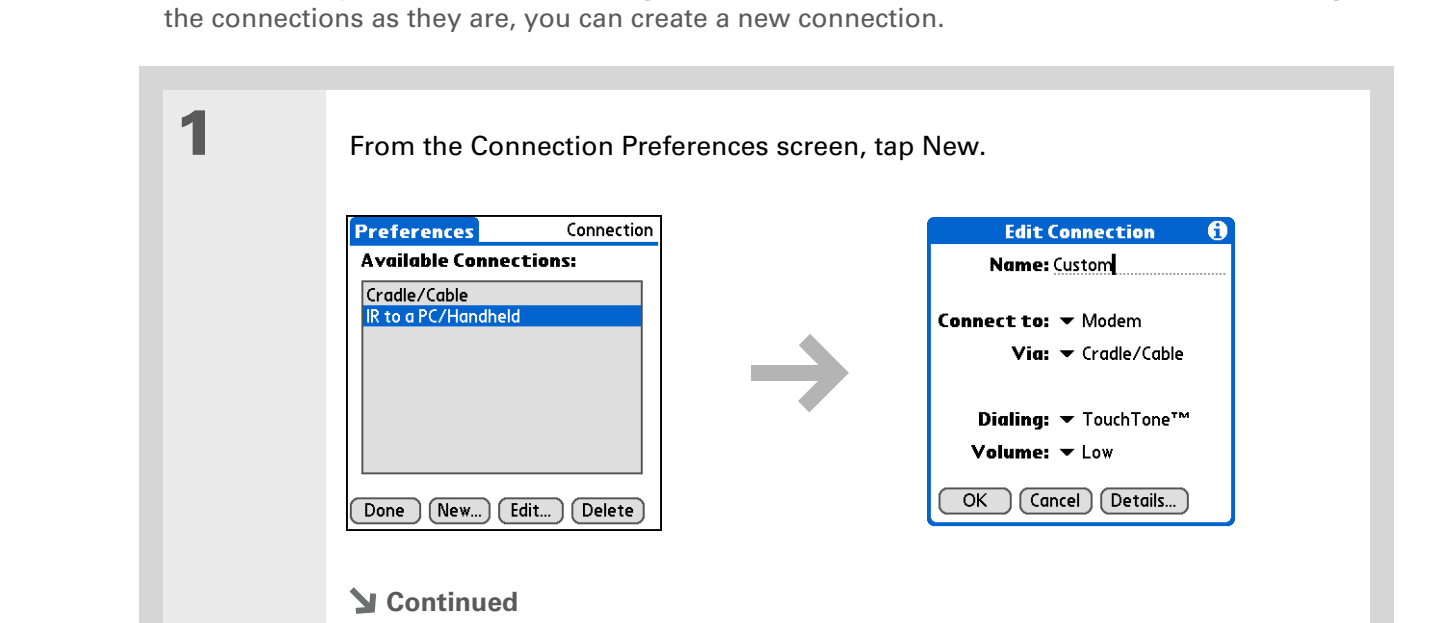

If none of the preset connection settings are close to what you need, or if you're already using all

### **Tip**

To delete a connection that you created, select it on the Connection Preferences screen, and then tap Delete.

\*

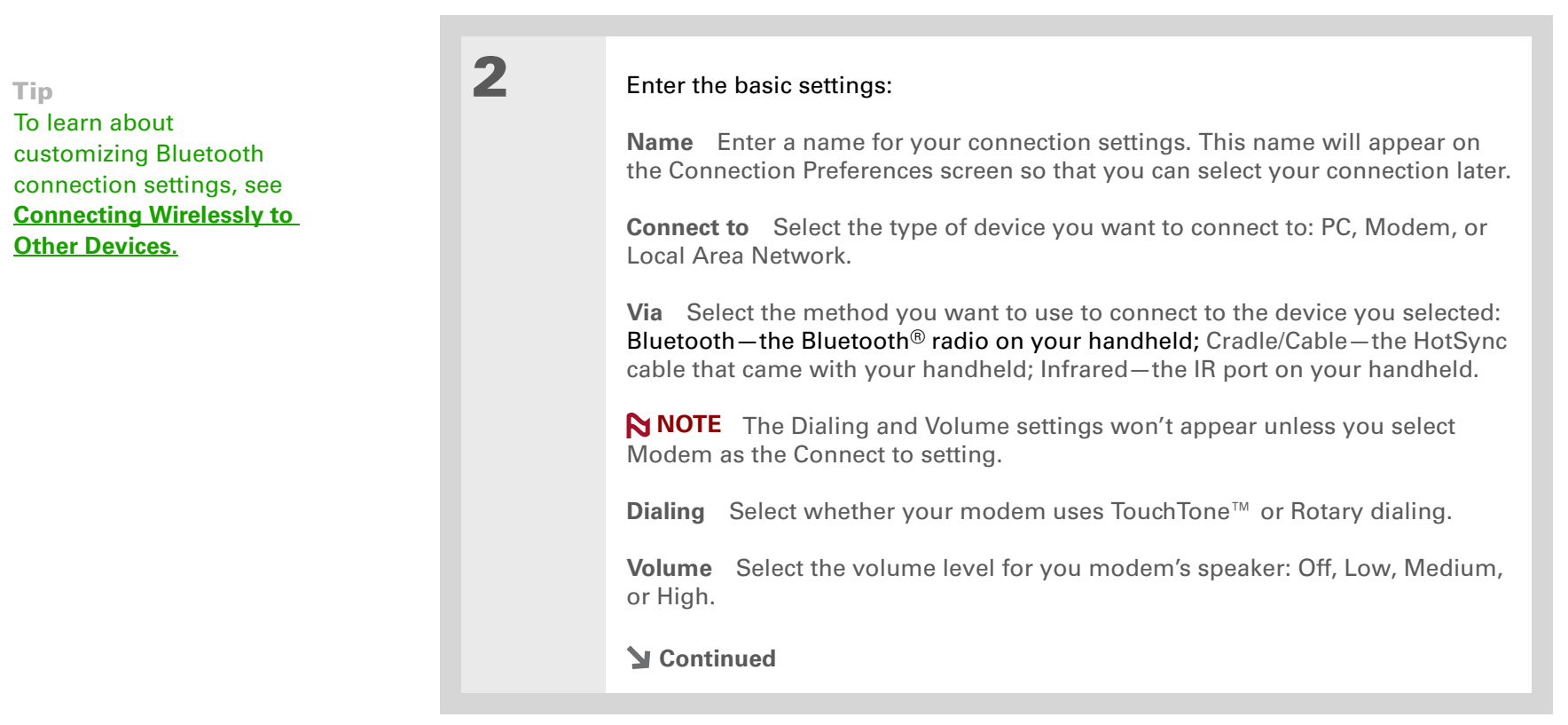

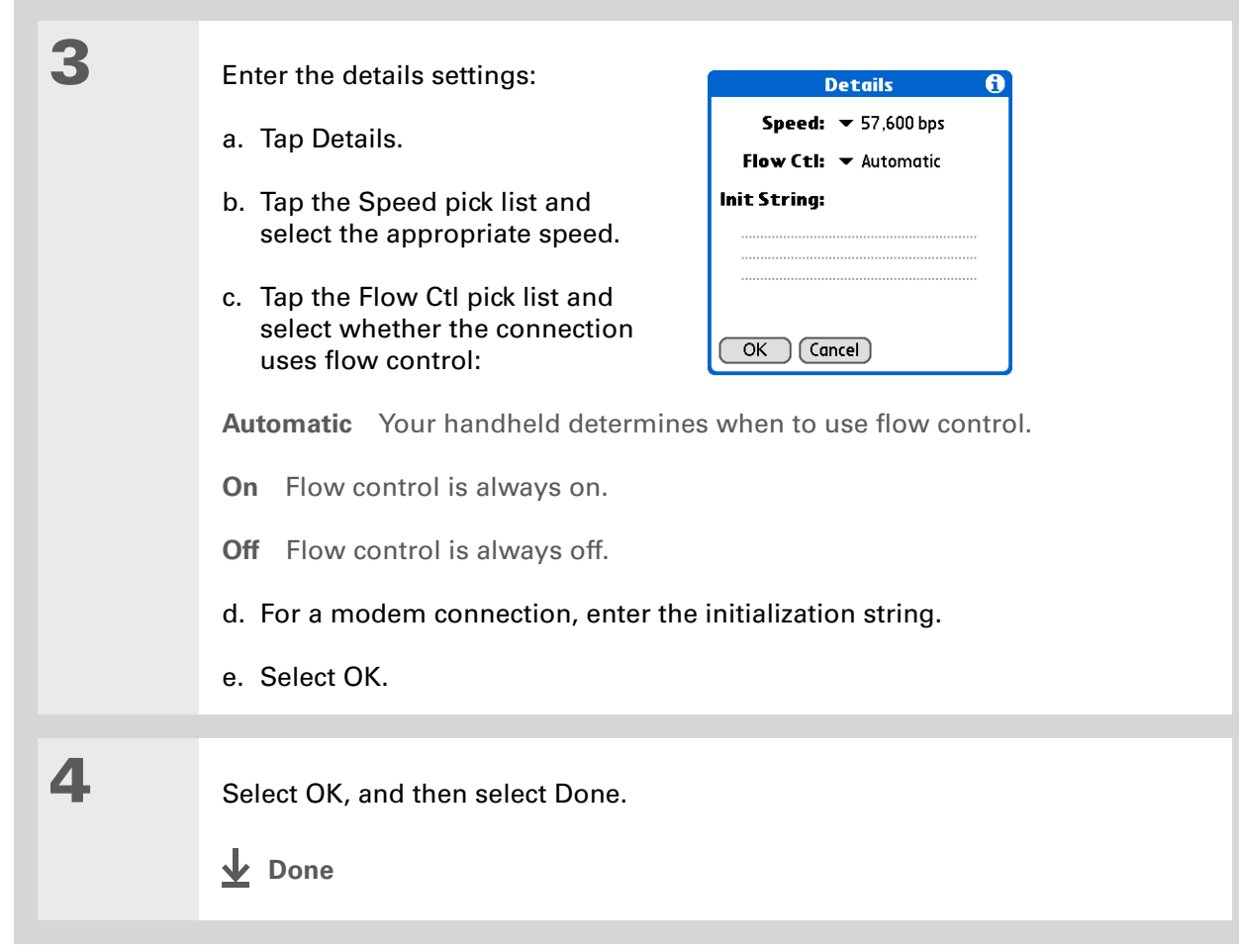

#### **Tip**

If your phone doesn't appear on the list, you need to **[install the phone](#page-301-0)  [settings for your phone](#page-301-0)** onto your handheld.

## **Connecting your handheld to a mobile phone**

Phone Preferences let you configure your handheld to exchange messages and dial phone numbers when your handheld is connected to a GSM mobile phone (sold separately). The GSM mobile phone account must also include data services.

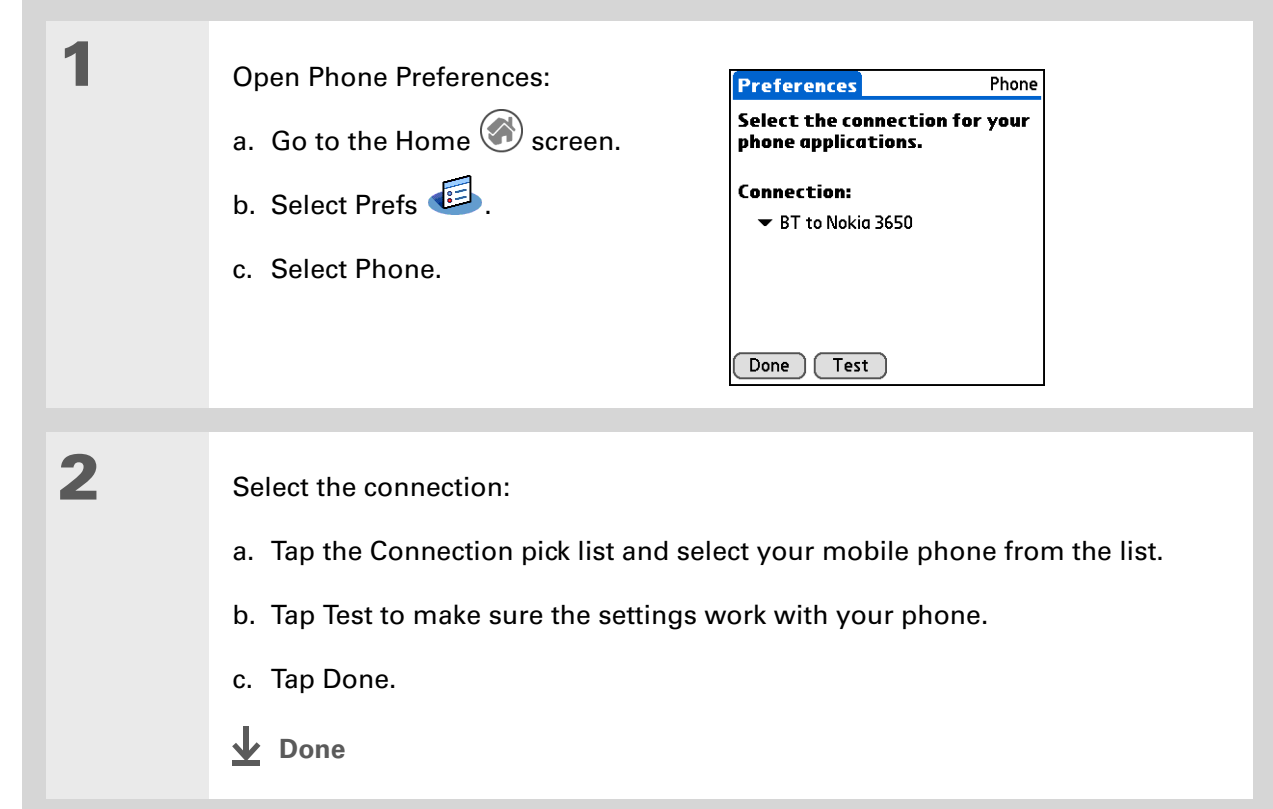

### [ **!** ] **Before You Begin**

You need the following:

- A mobile phone with a Bluetooth radio or an IR port (sold separately)
- A wireless service provider account that includes high-speed data services or that supports dial-up connections (additional fees may apply)
- An ISP account or a corporate remote access account (additional fees may apply)
- Connection Preferences settings for your mobile phone enabled with IR or Bluetooth technology

## Customizing network settings

Your handheld includes software that lets you connect your handheld to your Internet service provider (ISP) or to a dial-in (remote access) server using a mobile phone. After you configure your network settings, you can establish a connection either by using the menus from the Network Preferences screen or by using a third-party application.

## **Setting up a service profile**

Service profiles store the network settings for your ISP or dial-in server. You can create, save, and reuse service profiles. You can create additional service profiles from scratch or by duplicating an existing profile and editing the information.

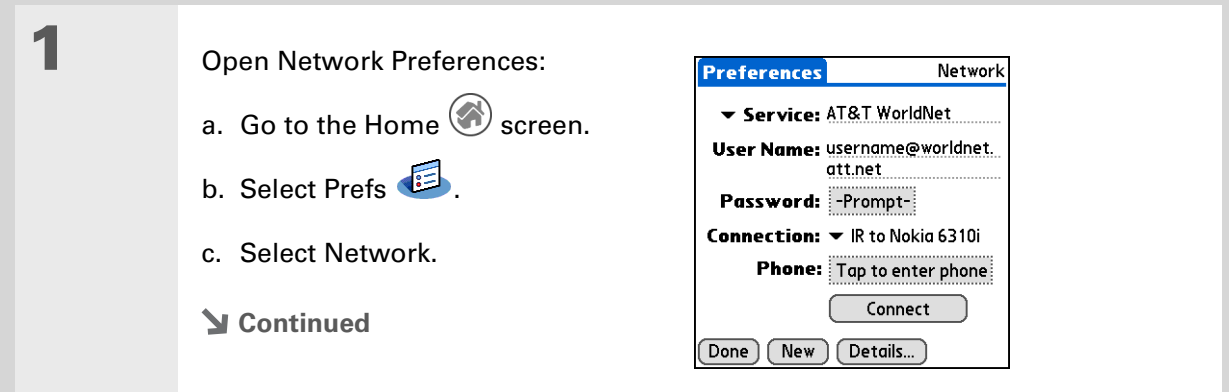

#### sk. **Tip**

Instead of creating a new profile, you can copy an existing profile and change the settings. Select the profile you want to copy, and then **[open the Service menu](#page-55-0)**  and select Duplicate.

### **Did You Know?**

Most dial-in servers do not accept spaces in the username.

#### **\*** Tip

If you're concerned about security don't enter a password. Just leave the word "Prompt" in the Password box and your handheld will ask you to enter a password each time you log in.

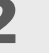

## **2** Enter the basic settings:

**Service** Tap the Service pick list and select your ISP or your dial-in server type from the list. If your ISP or server type isn't on the list, tap New and enter a name for the service profile.

**User Name** Enter your username. This is the part of your e-mail address that's before the @ sign and it's the name that you use when you log in to your ISP or your dial-in server. This field can contain multiple lines of text, but only two lines appear onscreen.

**Password** Enter the password you use to log in to your ISP or dial-in server, and then tap OK. The word "Assigned" appears in this box and you don't need to enter a password when you log in.

**Connection** Tap the Connection pick list and select the method you want to use to connect to your ISP or to a dial-in server. See **[Connecting your handheld](#page-612-0)  [to other devices](#page-612-0)** for info on creating and configuring connection settings.

**3** If you're using a phone or modem connection, enter the phone settings:

a. Tap the Phone box.

**Continued**

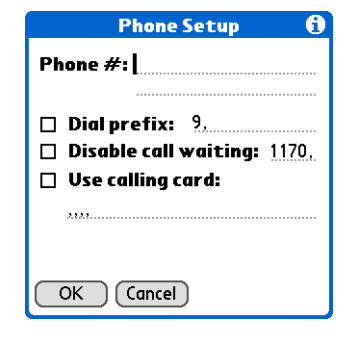

#### ∗. **Tip**

It's a good idea to add at least three commas before your calling card number to allow for the cue delay. Each comma delays transmission of your calling card number for two seconds.

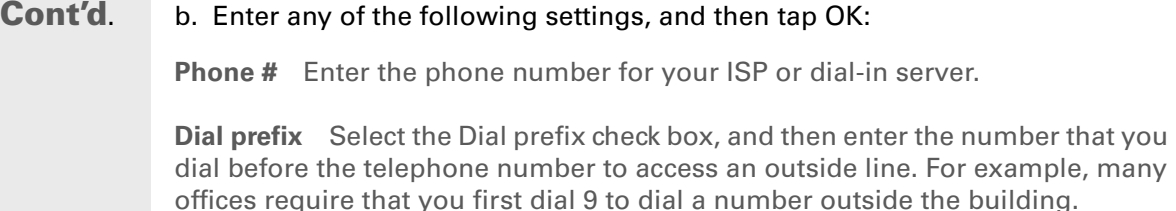

**Disable call waiting** If your phone has Call Waiting, select the Disable call waiting check box, and then enter the code to disable Call Waiting. Call Waiting can cause your session to end if you receive a call while you are connected. Contact your local phone company for the code that is appropriate for you.

**Use calling card** If you want to use your calling card when dialing your ISP or dial-in server, tap the Use calling card check box to select it. Enter your calling card number on the Use calling card line.

**Because MCI works differently, enter the MCI calling card**  [ **!** ] **IMPORTANTnumber in the Phone # field and the phone number in the Use calling card field.**

**4** Tap Done.

**Done**

**Connecting to your service**

or your company's network (dial-in server) is easy.

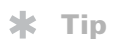

To see expanded Service Connection Progress messages, press Down on the navigator.To see more information, **[open](#page-55-0)  [the Options menu](#page-55-0)** and select View Log.

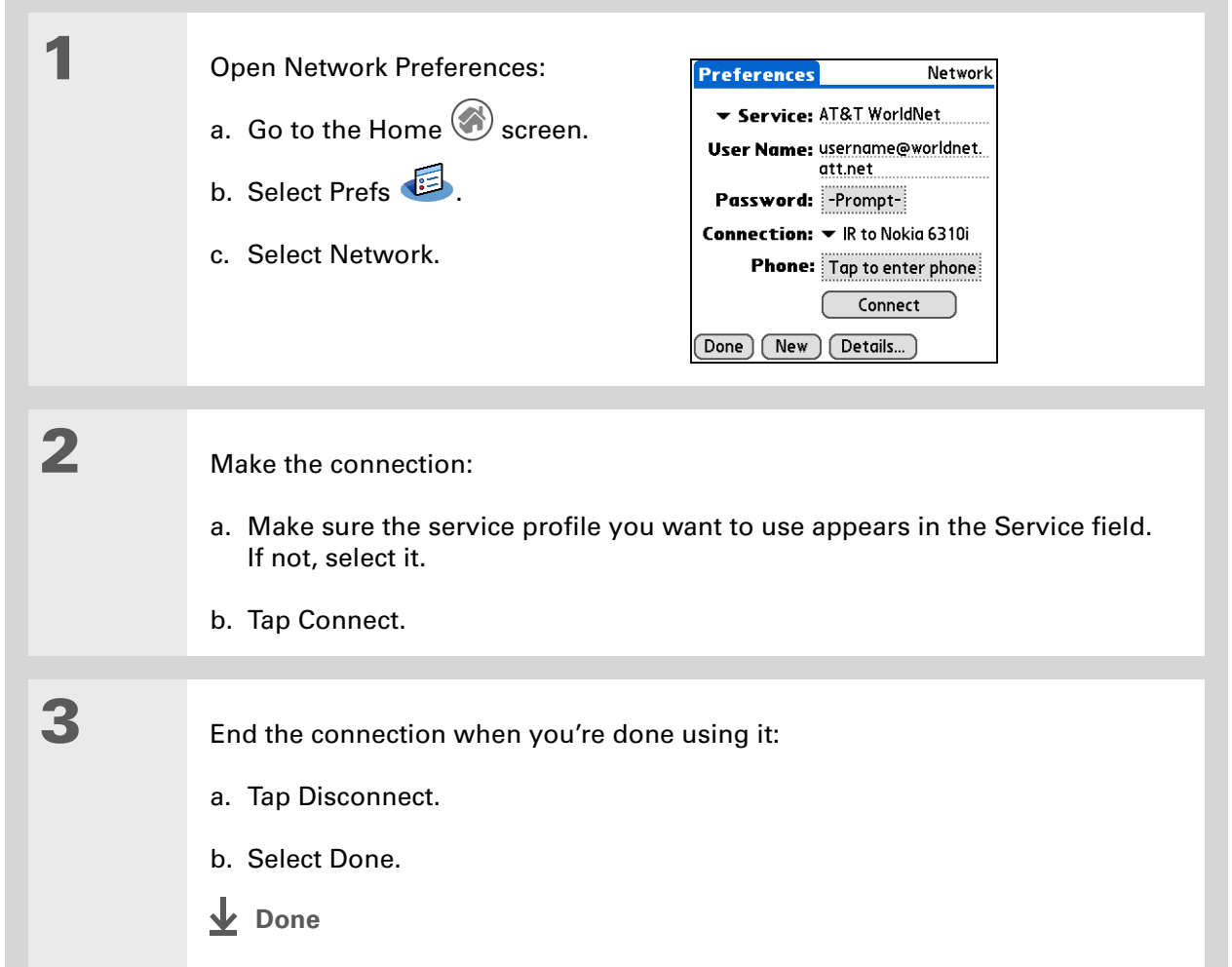

After you set up your Connection and Network Preferences, establishing a connection to your ISP

## **Adding details to a service profile**

If you're using one of the predefined service profiles, you probably need to enter only your username, password, and telephone number. If you're creating a new service profile, you may need to use the Details dialog box to add more information to your service profile.

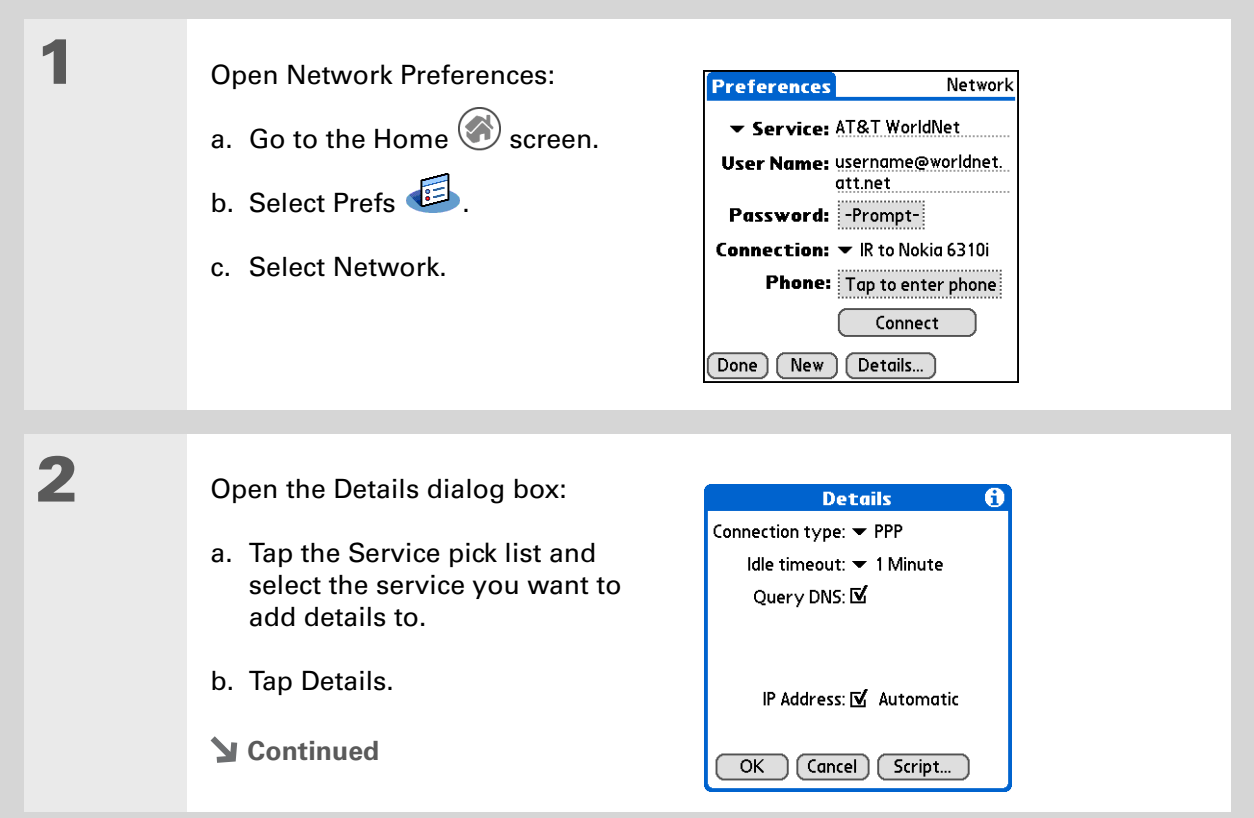

#### **» Key Term**

**DNS** Domain name system. The Internet uses this system to translate the names of host computers into IP addresses. A DNS number identifies the server that handles the translation.

Each IP address has four numbers (from 0 to 255) that are separated by periods.

#### **» Key Term**

**IP** Internet protocol. Everyone who logs in to the Internet needs a unique identifier (an IP address). Some networks dynamically assign a temporary IP address upon login while others assign a permanent IP address.

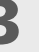

## **3** Adjust any of the following settings:

**NOTE** Ask your ISP or system administrator if you need information on any of these settings.

**Connection type** Tap the pick list and choose the communication protocol for this service: PPP, SLIP, or CSLIP. Most e-mail application use PPP or SLIP protocols.

**Idle timeout** Tap the pick list and select how long your handheld waits before dropping the connection with your ISP or dial-in server when you switch out of an application that requires a connection: 1 Minute, 2 Minutes, 3 Minutes, or Never.

**Query DNS** Select the Query DNS check box if you're not sure whether you need to enter DNS addresses. Many systems do not require that you enter DNS addresses. If you do need DNS addresses, deselect the DNS check box, tap the space to the left of each period in the Primary and Secondary DNS fields, and then enter the appropriate sections of each address.

**IP Address** Select the IP Address check box to use a temporary IP address. Deselect the IP Address check box to enter a permanently assigned address.

**4** Select OK, and then select Done.

**Done**

## **Deleting a service profile**

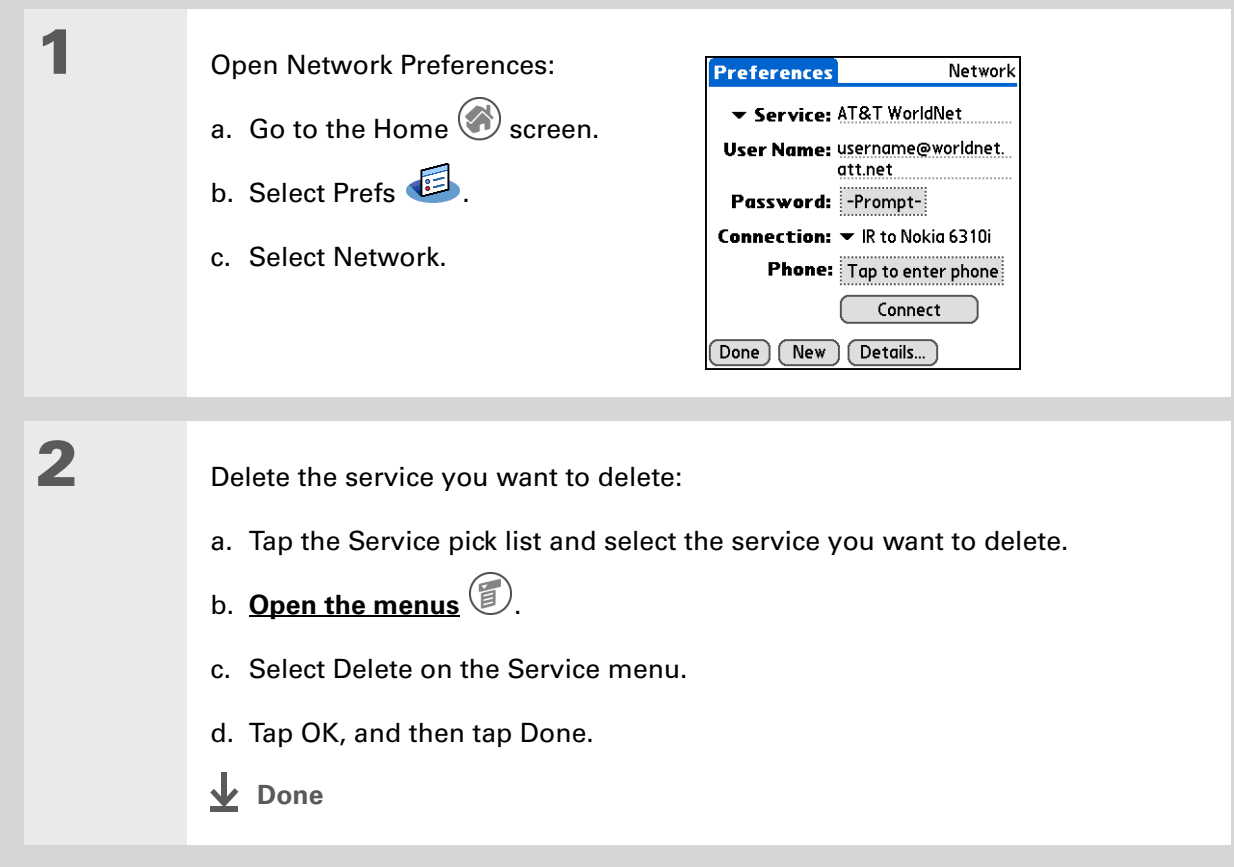

ж **Tip**

> **Windows** You can also create login scripts with a text editor on your desktop computer. Create a file with the extension PNC, and then install the file on your handheld using palmOne™ Quick Install.

**Did You Know?**

Your login scripts can also use non-ASCII and literal characters.

## **Creating login scripts**

A login script is a series of commands that automates logging in to a network server—for example, your corporate network or your ISP. A login script is associated with a specific service profile created in Network Preferences.

A login script is something that you are likely to receive from your system administrator if you log in to the corporate servers from your handheld using a phone/modem or network connection. The script is generally prepared by the system administrator and distributed to users who need it. It automates the events that must take place to establish a connection between your handheld and the corporate servers.

You can create login scripts by selecting commands from the Command pick list in the Login Script dialog box. Some commands, such as Send, require you to supply additional information. If the command requires additional info, a field appears to the right of the command where you can enter the info.

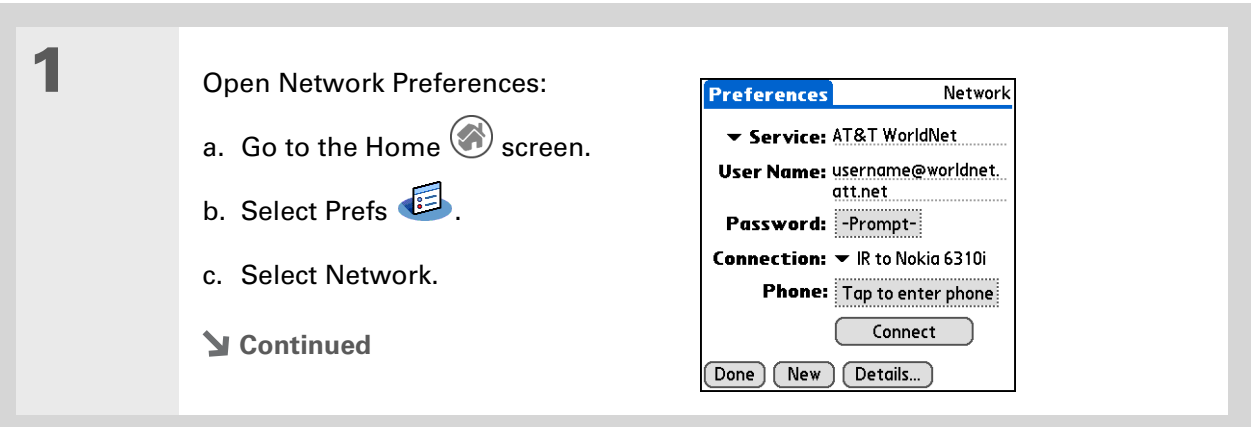

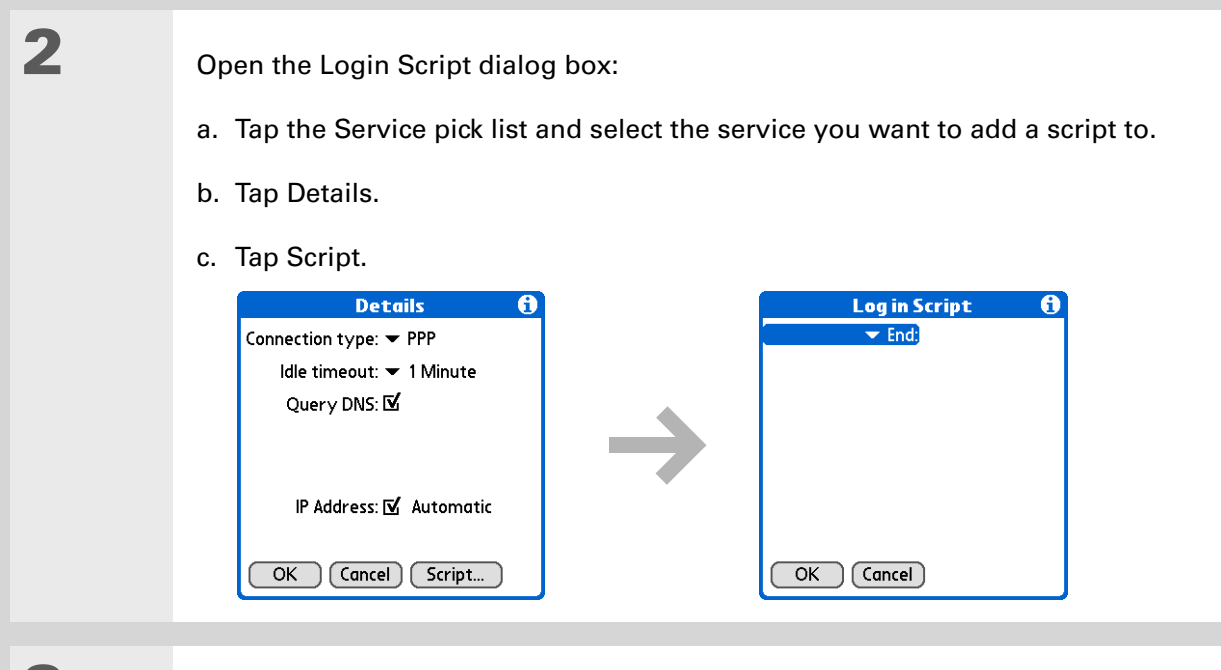

## **3** Tap the End pick list and select one of the following commands from the list:

**Wait For** Tells your handheld to wait for specific characters from the server before executing the next command.

**Wait For Prompt** Detects a challenge-response prompt coming from the server, and then displays the dynamically generated challenge value. You then enter the challenge value into your token card, which in turn generates a response value for you to enter on your handheld. This is a two-part command which is separated by a vertical bar (|) on the input line.

### **Continued**

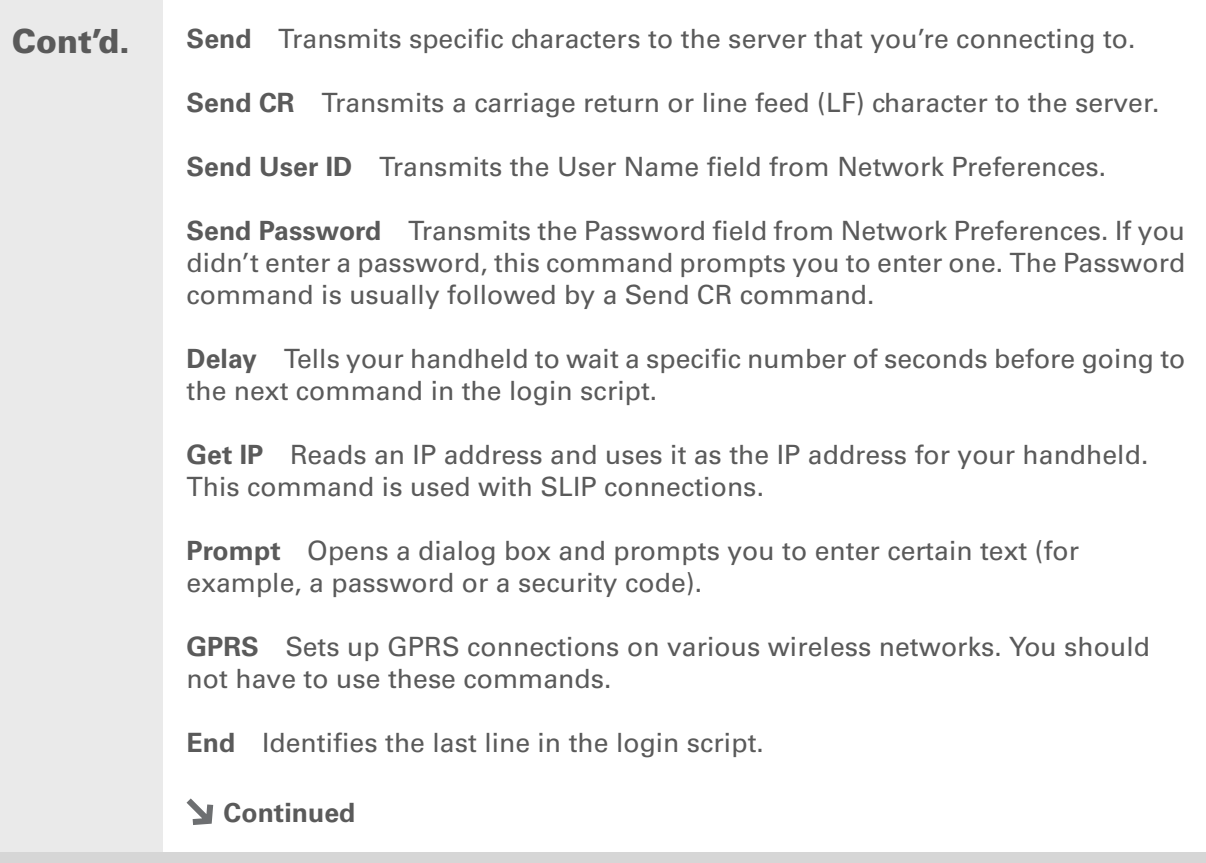

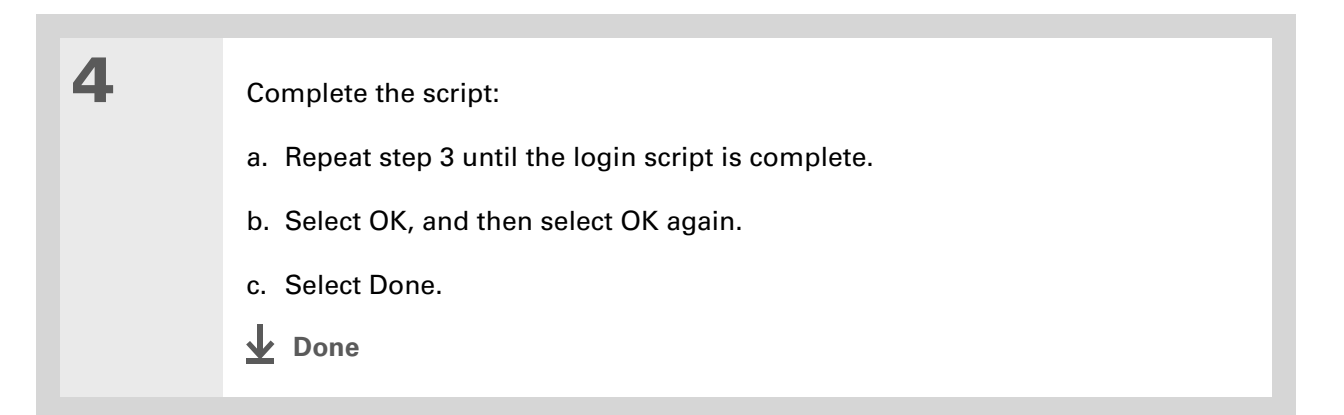

## **Adding plug-in applications**

You can create plug-in applications containing script commands that extend the functionality of the built-in script commands. A plug-in application is a standard PRC application that you install on your handheld just like any other application. After you install the plug-in application, you can use the new script commands in a login script.

For example, you might use a plug-in application in the following situations:

- You need the login script to properly respond to different connection scenarios defined by the authentication server.
- You want to perform conditional tests and branching as part of the login process.

∗. **Tip**

> For more info on creating plug-in applications, contact Developer Support at PalmSource.

Plug-in applications have the following characteristics:

- Written in C language
- Compiled into a device executable
- Called properly from a login script
- Able to return control to a login script after it terminates
- Created using a development environment that supports Palm OS® software, such as Metrowerks CodeWarrior tools.

### **Support**

If you're having problems with customization or with anything else on your handheld, go to **[www.palmOne.com/](http://www.palmOne.com/support/intl) [support/intl](http://www.palmOne.com/support/intl)**.

## Related topics

Click the link below to learn about these related topics:

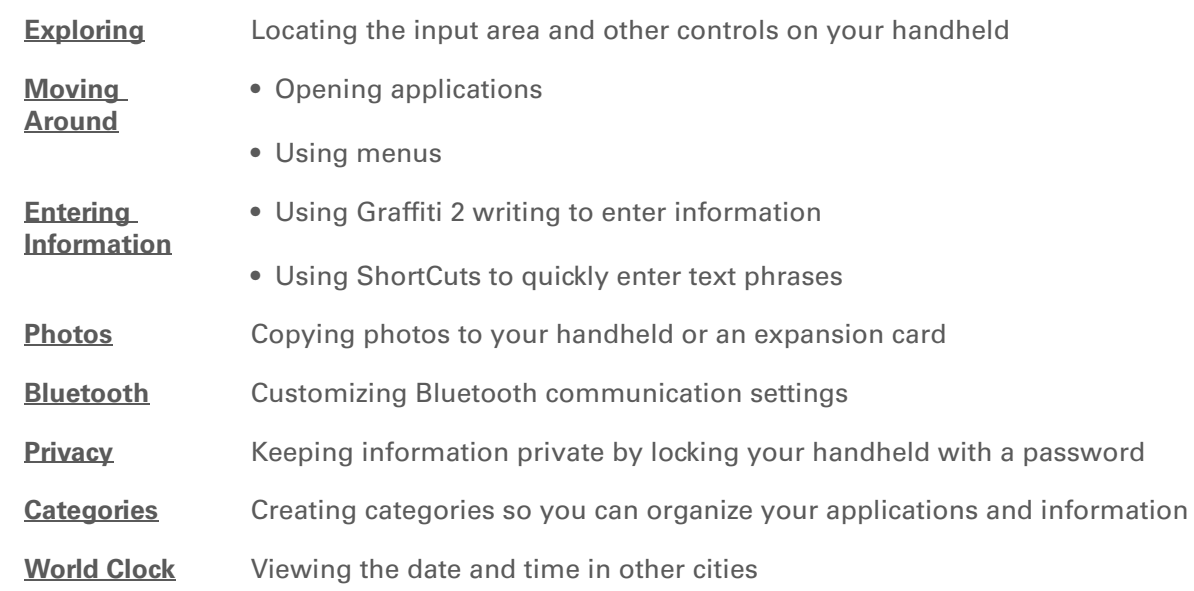

# Maintaining Your Handheld

Your handheld is designed to be rugged and reliable and to provide you with years of trouble-free service. Taking care of your handheld helps keep it working properly and ensures that it's available when you need it.

## Handheld do's and don'ts

To protect your handheld from damage and ensure reliable performance, follow these guidelines.

## **Handheld do's**

- Use the carrying case that came with your handheld. It provides protection if your handheld is accidentally dropped.
- Use only the stylus to tap the screen—no pens, pencils, paper clips, or other sharp objects.
- Use only the supplied power adapter to charge your handheld.
- **[Keep the battery charged](#page-640-0)**.
- Keep the screen free of dust (or anything else that could make it dirty).
- For general cleaning, use a soft, damp cloth. If the screen becomes dirty, use a soft cloth moistened with a diluted window-cleaning solution.
- Use only 3.5 mm stereo headphones in your handheld's headphone jack.
- Be sure to **[get rid of any static electricity buildup](#page-669-0)** before you connect your handheld to any cable or accessory.

## **Handheld don'ts**

- Do not drop, bang, or otherwise cause a strong impact to your handheld.
- Do not carry your handheld in your back pocket; you might sit on it by mistake.
- Do not let your handheld get wet; don't even leave it in a damp location.
- Do not expose your handheld to very hot or cold temperatures, including placing it near a heater, leaving it in a car, or setting it by a window in direct sunlight.

## Resetting your handheld

On rare occasions your handheld may not respond when you press a button or tap the screen. In this case, you need to reset your handheld.

## <span id="page-632-0"></span>**Doing a soft reset**

A soft reset tells your handheld to stop what it's doing and start over again. None of your information will be lost. After a soft reset, a screen appears that lets you reset the date and time, if needed.

To do a soft reset, use the tip of the stylus (or similar object *without* a sharp tip) to gently press the reset button inside the hole on the back panel of your handheld.

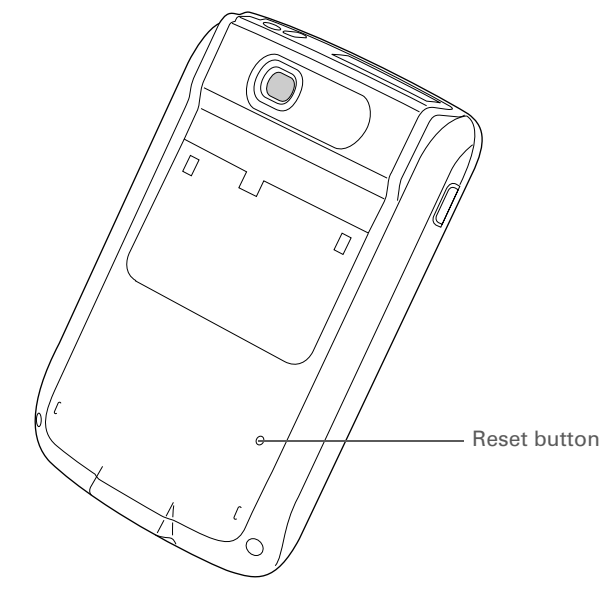

If a soft reset does not unfreeze your handheld, you need to do a hard reset.

## <span id="page-634-0"></span>**Doing a hard reset**

Only do a hard reset if a soft reset doesn't solve your problem, or if you want to clear all of your information from your handheld.

**A hard reset deletes all records and entries stored on your handheld, including**  [ **!** ] **IMPORTANTthe username that identifies the handheld. Before you do a hard reset, be sure to [synchronize.](#page-97-0)**

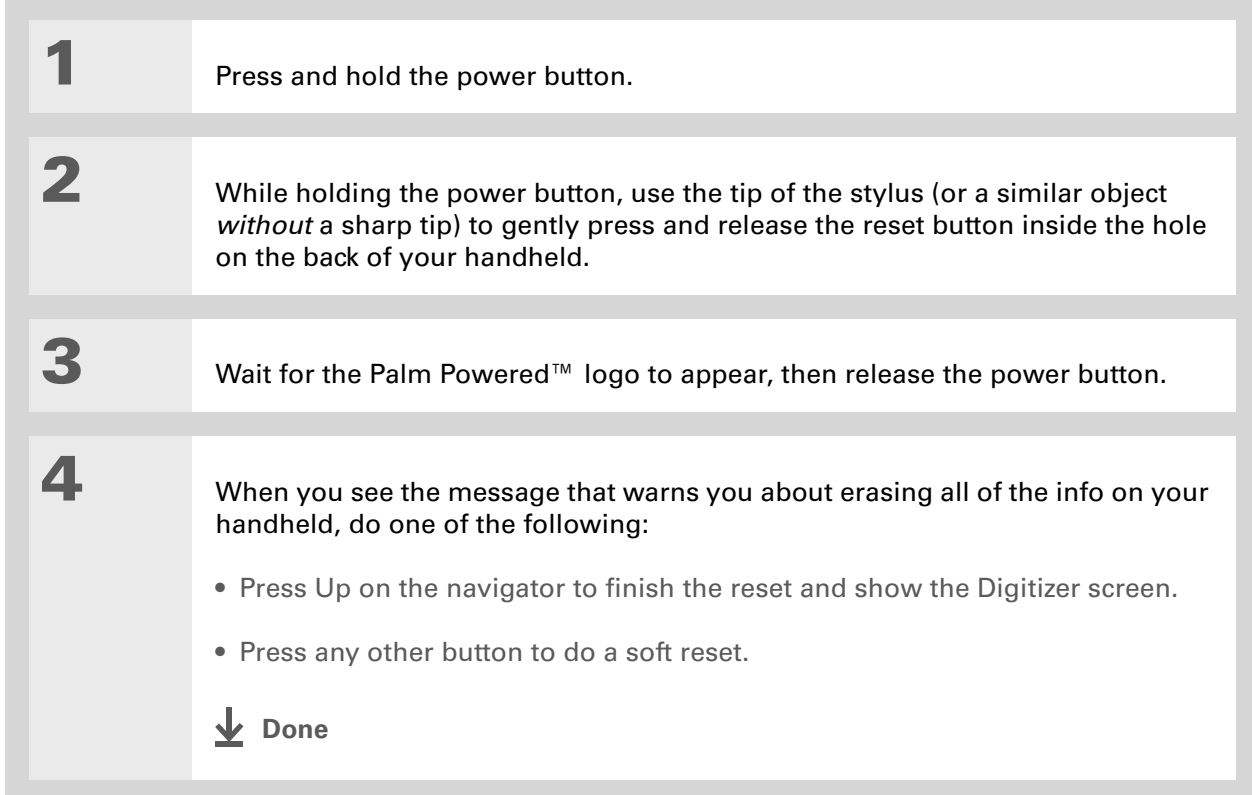

## Restoring your information after a hard reset

If you synchronized before doing a hard reset, you can now put that information back on your handheld. However, you may need to re-enter some of your **[personal settings](#page-585-0)**, as well as your **[color-coded categories](#page-163-0)** in Calendar.

### **WINDOWS ONLY**

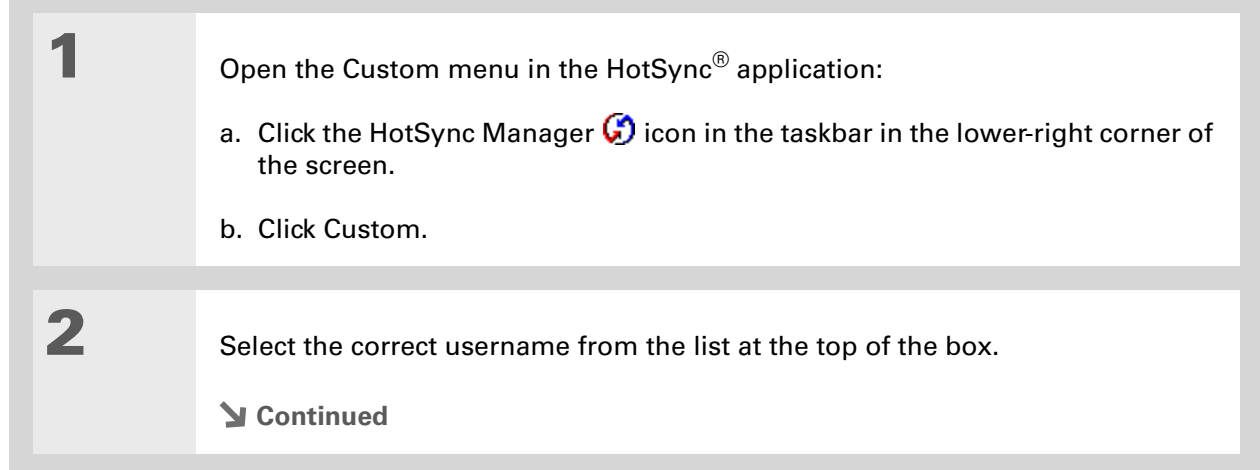

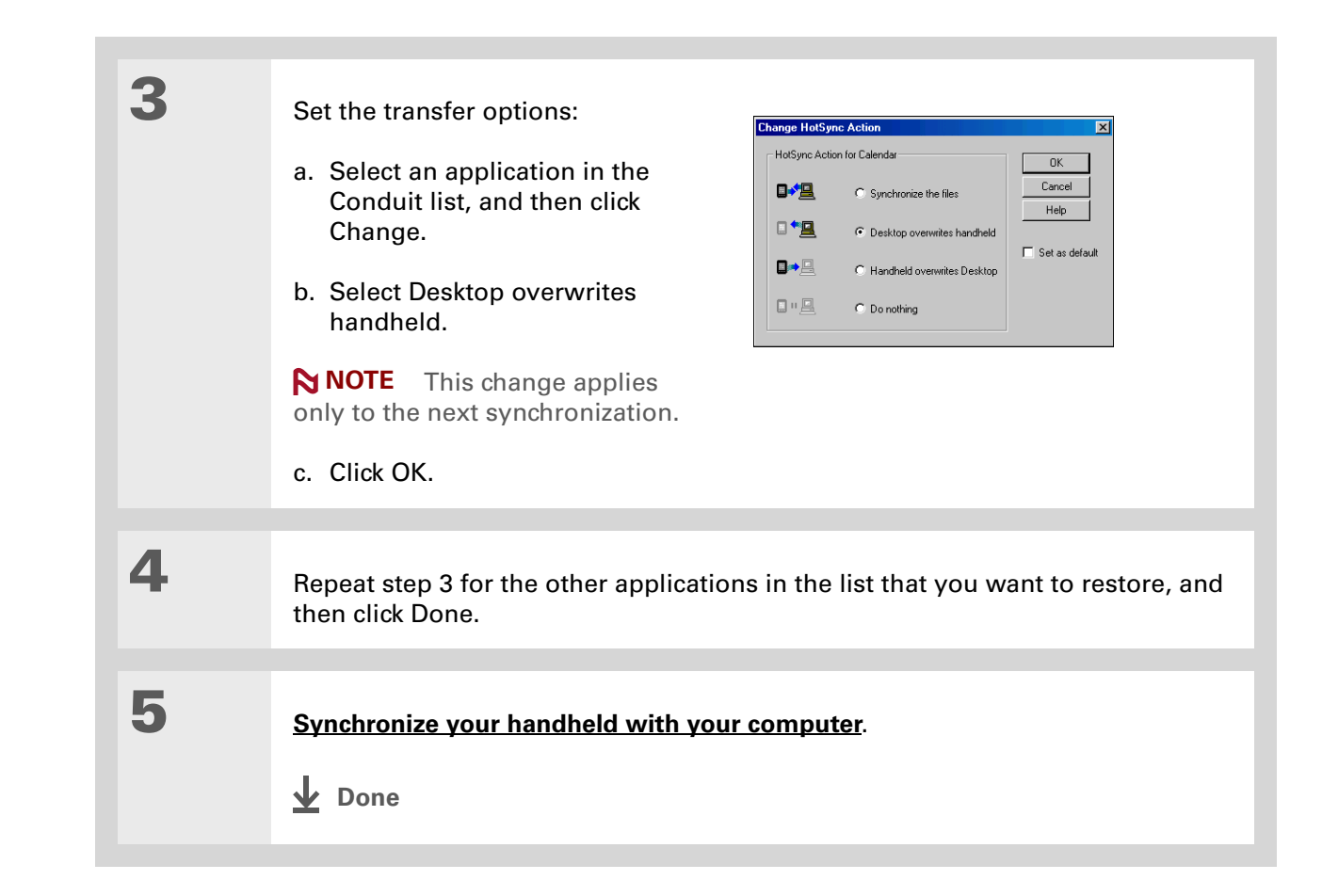

## **Support**

If you're having problems with resets or with anything else on your handheld, go to **[www.palmOne.com/](http://www.palmOne.com/support/intl) [support/intl](http://www.palmOne.com/support/intl)**.

## Related topics

Click a link below to learn about these related topics:

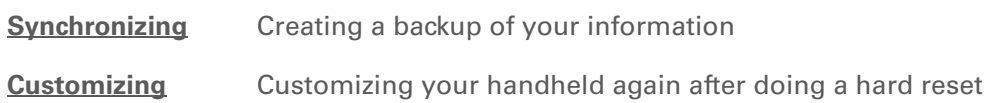

# Common Questions

Although we can't anticipate all the questions you might have, this chapter provides answers to some of the most commonly asked questions.

## Setup

## **Nothing happens when I insert the CD. WINDOWS ONLY**

- **1.** Click Start on your computer, and then select Run.
- **2.** Click Browse and navigate to your CD-ROM drive.
- **3.** Select Autorun, click Open, and then click OK.

## **I cannot install Palm Desktop software. WINDOWS ONLY**

- Disable any virus-scanning software on your computer.
- Close any open applications.
- Make sure your computer has at least 60MB of disk space available.
- Delete all temporary files.
- Run ScanDisk (or another disk verification tool) on your computer.
- Install the latest Windows software updates to your computer.
- If you are upgrading from an older Palm OS® handheld, remove any previous version(s) of Palm® Desktop software by clicking Start, navigating to Settings, and clicking Control Panel. Click Add or Remove Programs.
- Uninstall and then reinstall the current version of Palm Desktop software.

#### **MAC ONLY**

- Disable any virus-scanning software on your computer.
- Quit any open applications.
- Make sure your computer has at least 60MB of disk space available.
- Install the latest Mac software updates to your computer.
- If you are upgrading from an older Palm OS® handheld, remove any previous version(s) of Palm Desktop software.
- Uninstall and then reinstall the current version of Palm Desktop software.

## Handheld

[!] **IMPORTANT** Do not open your handheld; there are no serviceable parts inside. Opening your **handheld voids the warranty and is not recommended under any circumstances.**

## <span id="page-640-0"></span>**I want to see how much battery life I have left.**

A battery gauge  $\Box$  appears at the top of the Home screen. Check the gauge periodically to see if your handheld needs to be recharged. If the battery becomes low, a message appears on the screen prompting you to recharge the battery.

## **I'm not sure when I need to recharge my handheld.**

We recommend that you recharge your handheld for at least half an hour every day. Ideally, connect your handheld to a power source every night and recharge it while you sleep.

## **My battery is drained.**

If the battery is drained to the point that you cannot turn on your handheld, your information is safely stored for approximately five days. In this case, there is enough residual energy in the battery to store the information but not enough to turn on your handheld. If your handheld does not turn on when you press the power button, you should recharge it immediately, for a few hours.

## **My battery drains too quickly.**

You can conserve battery life by doing any of the following:

- Reduce the **[brightness](#page-44-0)** of the display.
- Reduce the **[Auto-off after](#page-610-0)** interval.
- Use Keylock Preferences to **[prevent your handheld from being turned on accidentally](#page-609-0)**.
- Minimize use of the expansion card slot.

• **[Turn the Bluetooth® feature off](#page-297-0)** when you're not using it, or turn the **[discoverable setting to off](#page-299-0)**.

## **When I connect my handheld to the power adapter, it does not charge.**

- Confirm that your handheld is firmly connected to the power adapter.
- Confirm that your power adapter is plugged into an AC outlet that has power.
- A lightning bolt over the battery icon indicates that your handheld is charging.
- If you have not used your handheld for a long period, such as an extended vacation, the battery may not contain enough charge to power the indicator light. After your handheld has recharged, the indicator light will function normally.

## **My handheld is frozen.**

On rare occasions your handheld may not respond when you press a button or tap the screen. In this case, you need to reset your handheld. A **[soft reset](#page-632-0)** tells your handheld to stop and start over again. This does not affect any of the information or applications on your handheld.

**NOTE** If you had a network connection that was cut off, your handheld may appear to be frozen for up to 30 seconds. Wait 30 seconds before performing a soft reset.

If a soft reset does not unfreeze your handheld, you need to **[perform a hard reset](#page-634-0)**.

If your handheld continues to freeze after a reset, check your third-party applications for **[incompatible applications](#page-661-0)**.

## **I don't see anything on my handheld's screen.**

- Press an application button to ensure that your handheld is turned on.
- If your handheld was exposed to cold, make sure it is at room temperature.

ж. **Tip**

> After a soft reset, the Preferences screen appears with the Date & Time option highlighted so you can reset the date and time if necessary.

### **Tip**

When you purge or delete items, you are given the option to save an archive copy on your computer the next time you **[synchronize](#page-94-0)**.

- Charge your handheld.
- **[Perform a soft reset](#page-632-0)**. If your handheld still doesn't turn on, **[perform a hard reset](#page-634-0)**.

## **I get a warning message telling me my handheld memory is full.**

- If you have installed additional applications on your handheld, **[remove them](#page-567-0)** to recover memory.
- **[Purge items](#page-172-0)** from Calendar and Tasks. This deletes Tasks items and past Calendar events from the memory of your handheld.
- **[Delete unused memos, photos, and other items](#page-92-0)**, or save them to an **[expansion card](#page-122-0)**.

## **My handheld keeps turning itself off.**

Your handheld is designed to turn itself off after a period of inactivity. This period can be set at 30 seconds or at one, two, or three minutes. Check the Auto-off after setting on the **[Power Preferences](#page-610-0)**  screen.

## **My handheld is not making any sounds.**

Check the **[System, Alarm, and Game Sound](#page-607-0)** settings.

## **My handheld's indicator light is not blinking when alarms occur.**

Check the **[Alarm indicator light](#page-607-0)** setting.

## **The current date and time are incorrect.**

The current date and time are tied to the Location setting. If you **[change the date and time](#page-594-0)** without **[changing the Location setting](#page-594-0)**, the current date and time may appear incorrect.

## Moving around

## **I can't find the icon I want on the Home screen.**

- Tap the pick list in the upper-right corner of the Home screen and select All. You may need to scroll down a bit, but you should now see an icon for each of the applications on your handheld.
- Some of the applications that come with your handheld are not preinstalled. You need to **[install](#page-559-0)  [these extra applications from the CD](#page-559-0)**.
- If you have an **[expansion card](#page-122-0)** inserted in the expansion slot on your handheld, the application you want may be installed on the card instead of on your handheld. To view the applications installed on the card, tap the pick list in the upper-right corner of the Home screen and select the expansion card's name from the list.

## Entering information

## **My handheld doesn't respond to taps correctly.**

If your handheld is not responding to taps correctly, you need to **[align the screen](#page-606-0)**.

## **When I tap the Menu icon, nothing happens.**

- **[Align the screen](#page-606-0)** and try tapping the Menu icon again.
- If nothing happens, you may be in an application or screen that does not use menus. Switch to a different application and try tapping the Menu icon. If it works in the second application, then the first does not use menus.
- If the Menu icon does not respond to taps in the second application, try aligning the screen again.

## **I can't get my handheld to recognize my handwriting.**

For your handheld to recognize handwriting input with the stylus, you need to use **[Graffiti® 2](#page-66-0)  [writing](#page-66-0)**. Use the Graffiti 2 help to learn how to write characters.

**NOTE** Your handheld recognizes your own personal handwriting in the Note Pad application only.

- Make the Graffiti 2 character strokes in the Graffiti 2 input area, not on the display part of the screen. If you want to write on the display part of the screen, **[turn full-screen writing on](#page-601-0)**.
- Write Graffiti 2 strokes for lowercase letters in the left side, strokes for capital letters in the middle, and strokes for numbers in the right side of the Graffiti 2 writing area.
- Make sure that Graffiti 2 is not in shift mode.
- Make sure that Graffiti 2 is not in Punctuation Shift mode.

## **The info I entered does not appear in an application.**

- Check the Categories pick list in the upper-right corner of the application screen. Select All to display all the records for the application.
- Did you set private records to be hidden? Check **[Security Preferences](#page-524-0)** to see that Private Records is set to Show private records.
- Open the Options menu and select Preferences. Make sure Show Completed Tasks is selected.

## **I don't know how to save the info I entered in an application.**

Each time you complete an entry such as a contact, memo, or note, your handheld automatically saves the information you entered. You don't have to do anything special to save your info. To protect your info and create a backup of your info, we recommend that you **[synchronize your](#page-94-0)  [handheld with your computer](#page-94-0)** often.

#### ∗. **Tip**

Need more help with synchronizing your handheld? Open Palm Desktop software, go to the Help menu and select HotSync Online Troubleshooting Guide.

## Synchronizing

## **I can't synchronize my handheld with my computer.**

- Make sure the HotSync® cable is connected securely.
- Make sure the date on your computer matches the date on your handheld.
- Read the **[HotSync log](#page-98-0)** for the user account for which you are synchronizing.

### **WINDOWS ONLY**

Click the HotSync Manager  $\bigcirc$  icon in the Windows taskbar in the lower-right corner of your screen. Make sure Local USB has a checkmark next to it. If not, click it.

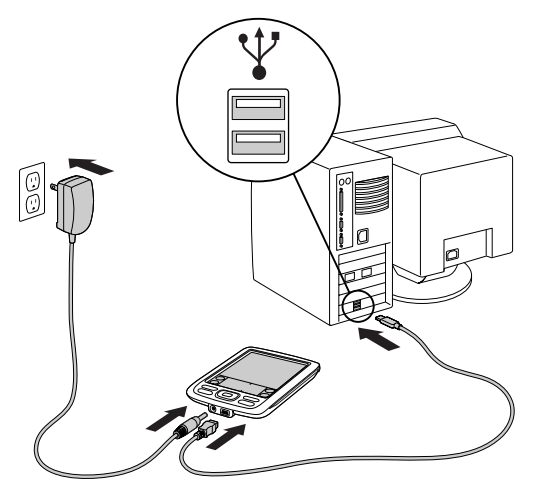

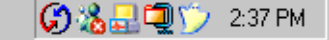

<span id="page-645-0"></span>**NOTE** If you don't see the HotSync Manager icon, click Start on the Windows taskbar, and then select Programs. Go to the Palm Desktop program group and select HotSync Manager.

#### **MAC ONLY**

- Make sure HotSync Manager is enabled: Open the palmOne folder and double-click the HotSync Manager icon. On the HotSync Controls tab, be sure Enabled is selected. If it is not, click it.
- Disconnect the HotSync cable from your computer, and then reconnect the cable and restart your computer.

## **When I tap to synchronize, nothing happens on Palm Desktop software, and my handheld times out.**

- **[Perform a soft reset](#page-632-0)**.
- Make sure that **[HotSync manager is running](#page-645-0)** on your computer.
- Make a copy of the folder containing your information. This folder is named with either your full username or a shortened version of the name. Uninstall and then reinstall Palm Desktop software.
- Turn on your handheld, and go to the Home  $\bigotimes$  screen. Select HotSync  $\bigotimes$ , and then tap Local.

## **I can't synchronize my handheld with Microsoft Outlook. WINDOWS ONLY**

**NOTE** If you choose to synchronize your handheld with Outlook, information from Contacts, Calendar, Tasks, and Memos is synchronized with Outlook. Other information, such as photos, videos, voice memos, and notes, is synchronized with Palm Desktop software.

- Click the HotSync Manager icon  $\mathcal O$  and select Custom. Check the following:
	- Make sure that you have the correct username selected from the drop-down list.
	- Make sure that the applications you want are set to synchronize the files. If not, select each application, click Change, and then choose Synchronize the files.
	- Make sure that the correct application name is selected. For example, the older version of Calendar was called Date Book. If you have upgraded from an older handheld, make sure that that Calendar is set to Synchronize the files, and Date Book is set to Do Nothing.
	- If you synchronize your handheld with more than one computer, click Settings and select Enable synchronization to multiple PCs for each application you want to synchronize. This helps avoid duplicating the same information on a single computer.

**NOTE** Click the Set as default check box to use this setting each time you synchronize. Otherwise, it applies during the next synchronization only.

- Be sure that the application you want is installed. Reinstall the HotSync Manager and make sure that the application is selected.
- Reinstall Palm Desktop software and select the option to synchronize with Microsoft Outlook.

## **I can't synchronize wirelessly using my handheld's Bluetooth® technology.**

Make sure that Bluetooth communication is enabled on both your handheld and your computer.

When you synchronize wirelessly, your handheld attempts to connect to a Bluetooth virtual serial port on your computer. First it looks for a Bluetooth serial HotSync port. If it cannot find that port, it then looks for a generic Bluetooth serial port. However, some generic Bluetooth serial ports do not support synchronization.

Your handheld may not be able to recognize the virtual serial port on your Windows computer. Try validating the virtual serial port you're using, or create a different virtual port and change the HotSync Manager settings to use the new virtual port. Refer to the documentation that came with your computer operating system for instructions on creating/changing the virtual port for serial communication.

Some computers have a dedicated virtual serial port number, such as COM5, and other computers enable you to choose a port number, such as COM8 or COM12. Refer to the documentation that came with your computer for information on dedicated versus flexible virtual ports.

If the virtual serial port you want to use is used by other applications, exit those applications before setting up your computer for wireless synchronization.

## **One or more of my applications does not synchronize.**

If you have synchronized successfully but you can't find the information from your handheld on your computer, check to see that you have the correct username selected for viewing data.

**NOTE** If you upgraded from a previous handheld, go to **[www.palmOne.com/support/intl](http://www.palmOne.com/support/intl)**, select your country, select the Zire™ 72 handheld from the main page, and click the Upgrade link.
#### **WINDOWS ONLY**

Click the HotSync Manager icon  $\mathcal O$  in the lower-right corner of your screen, and then select Custom. Check that the application is set to synchronize the files. If it is not, select the application, click Change, and then choose Synchronize the files. Click the Set as default check box to use this setting each time you synchronize. Otherwise, it applies during the next synchronization only.

#### **MAC ONLY**

Double-click the HotSync Manager icon  $\mathcal O$  in the palmOne folder. From the HotSync menu, select Conduit Settings. Select your username from the User pop-up menu, and be sure that the application is set to synchronize.

### **I can't open the HotSync Manager.**

Make a backup copy of your Palm Desktop data by opening the palmOne (Windows) or Palm (Mac) folder on your computer, selecting the folder with your username, copying the folder to another location, and then renaming the folder. Then reinstall Palm Desktop software.

## <span id="page-648-0"></span>**When I synchronize, I receive the 8009 error message: An application has failed to respond to a HotSync notification. WINDOWS ONLY**

The 8009 error indicates that the Windows registry is corrupt. You need to rebuild the HotSync Manager registry entries. For information on rebuilding the registry entries, go to **[www.palmOne.com/support/intl](http://www.palmOne.com/support/intl)** and search the palmOne Knowledge Library for "error 8009."

## **My files didn't install during synchronization.**

• If files do not install after you synchronize, the file type was not recognized. On your handheld, open the application associated with those files. Then synchronize again. If the files remain in the palmOne™ Quick Install list, they are not associated with an application on your handheld and cannot be installed.

• If you are trying to install files to an expansion card, make sure that a card is inserted into your handheld's expansion slot before you synchronize.

## **I can't add more files to the palmOne™ Quick Install list.**

Make sure the dialog box that confirms where the files will be installed is closed. You cannot add more files to the list when the confirmation dialog box is open.

## **When I add a zipped file (ZIP) to Quick Install, no files appear in the Quick Install list.**

Unzip the file with a file compression utility, such as WinZip, and then add the unzipped files to Quick Install.

### **I can't synchronize using the IR port.**

- On your handheld, be sure the HotSync application is set to Local, with the option IR to PC/Handheld.
- Be sure the IR port of your handheld is aligned directly opposite to, and within a few inches of, the infrared device of your computer.
- Synchronizing using the IR port does not work after you receive a low battery warning. Recharge your handheld.
- Set some applications to Do Nothing to speed synchronization. IR synchronization speeds can be slow. Synchronizing with photos, MP3, or video files can take up to an hour or more.

### **WINDOWS ONLY**

- On a computer running Windows 98, be sure that the HotSync Manager is running, that **[Infrared](#page-99-0)  [is selected](#page-99-0)** on the HotSync Manager menu, and that the Serial Port for local operations is set to the simulated port for infrared communication.
- On a computer running Windows 2000/ME/XP, **[select Infrared](#page-99-0)** in the HotSync Manager.

#### **MAC ONLY**

Make sure the infrared communications extensions have been installed in the Extensions folder inside the System folder. Next, open the HotSync Software Setup window, and be sure that **[HotSync Manager is enabled](#page-101-0)** and that the **[Local Setup Port is set to Infrared Port](#page-101-0)**.

### **I do not see an infrared option when I open HotSync Manager.**

First check your computer's documentation to see if your computer supports IR communication. If it does not, you cannot synchronize your handheld with your computer using the IR port.

If your computer does support IR communication, follow these steps:

- **1.** Click the HotSync Manager icon in the taskbar  $\mathcal{O}$  in the lower-right corner of your screen.
- **2.** Make sure that Local Serial is selected.
- **3.** Select Setup.
- **4.** Click the Local tab.
- **5.** In the Serial Port drop-down box, select the port your computer uses for infrared communication. See the documentation for your operating system for instructions on finding this port. This information is usually located in the Control Panel.
- **6.** Click OK.

## **My handheld displays the message "Waiting for sender" when it's near my computer's infrared port.**

- Your computer's infrared port may be set to search automatically for the presence of other infrared devices. Consult the documentation for your operating system for information about turning off this option.
- In most cases, simply moving your handheld away from the computer's infrared port solves the problem.

## **My handheld appears to freeze when I place it near my computer.**

Move your handheld away from the computer's infrared port.

## **I receive an authentication error when I try to synchronize wirelessly through a LAN access point.**

Make sure you entered the correct username and password for the selected network service profile in the **[Network Preferences](#page-618-0)** screen.

## **When I try to synchronize wirelessly through a LAN access point, it connects, but nothing happens.**

- Make sure that Network is selected on the HotSync Manager menu on your computer.
- Contact your system administrator to make sure your network computer is properly set up.

## <span id="page-651-1"></span>**I want to synchronize my computer with more than one handheld.**

If the computer running Palm Desktop software synchronizes with more than one handheld, each handheld should have a unique name. Synchronizing more than one handheld with the same username causes unpredictable results and, potentially, loss of your personal information. Assign a username to your handheld the first time you synchronize.

If you are synchronizing with Outlook, make sure the right profile is selected for the applications you want to synchronize in HotSync Manager. From the Palm Desktop home screen, click the HotSync Manager, and then select Custom.

## <span id="page-651-0"></span>Calendar

## **I tapped the Today button, but it does not show the correct date.**

Make sure the Set Date box on the **[Date & Time Preferences](#page-594-0)** screen displays the current date.

## **I created an event, but it doesn't appear in the Week View.**

- If scroll arrows appear on the right of your screen, scroll down to see if the event appears further down the screen.
- If you have two or more events with the same start time, the first event created appears as a gray bar, and any subsequent conflicting events appear as a single red bar. To see the overlapping events select the Day View. For more information, see **[Spotting event conflicts](#page-180-0)**.
- If you marked the event as private, check **[Security Preferences](#page-524-0)** to see that Private Records is set to Show private records.

## Memos

## **I'm having problems listing memos the way I want to see them.**

If you cannot manually arrange the order of memos on the list screen, open the Options menu and select Preferences. Make sure that Sort by is set to Manual.

If you choose to view your memos alphabetically on Palm Desktop software and then synchronize, the memos on your handheld still appear in the order defined in the Preferences setting. In other words, the sort settings you use with Palm Desktop software are not transferred to your handheld.

## **Notes**

## **I'm having problems listing notes the way I want to see them.**

If you cannot manually arrange the order of notes on the list screen, select Preferences from the Options menu and make sure that Sort by is set to Manual.

If you choose to view your notes alphabetically on Palm Desktop software and then synchronize, the notes on your handheld still appear in the order defined in the Preferences setting. In other words, the sort settings you use with Palm Desktop software are not transferred to your handheld.

## RealOne

## **I would like better-quality sound during playback.**

You can save music files in either MP3 or RMJ format. RMJ is a proprietary format used by the RealOne desktop. In either case, saving at a lower bit rate creates a smaller file size, but also gives a lower playback quality. Increase the bit rate to improve playback sound quality, but remember that this increases file size.

## **When I save songs from a CD, I do not see the song title or artist name.**

When capturing songs from a CD, you must have an active Internet connection to obtain song title and artist information. This information is supplied from the GraceNote server on the web.

## Tasks

## **The info I entered does not appear in an application.**

- Open the Options menu and select Preferences. If Show Completed Tasks is selected, deselect it to display the missing tasks.
- If you marked the task as private, check **[Security Preferences](#page-524-0)** to see that Private Records is set to Show private records.

## Voice Memo

## **I'm having problems listing voice memos the way I want to see them.**

If you cannot manually arrange the order of voice memos on the list screen, select Preferences from the Options menu and make sure that Sort by is set to Manual.

If you choose to view your voice memos alphabetically on Palm Desktop software and then synchronize, the voice memos on your handheld still appear in the order defined in the Preferences setting. In other words, the sort settings you use with Palm Desktop software are not transferred to your handheld.

## Connecting wirelessly

## **My passkey is rejected when I attempt to form a trusted pair with my mobile phone.**

Some mobile phones require that you enter the passkey within a specific time frame. Make sure you have a passkey in mind and that you enter it immediately when prompted.

If your passkey is rejected, your phone may have a preassigned passkey; see the documentation included with your phone for information. The documentation might refer to a Bluetooth connection as a Bluetooth pair, Bluetooth link, or bonded pair.

If you need additional information about pairing your phone and handheld, refer to the Phone Pairing Handbook at **[www.palmOne.com/support/intl](http://www.palmOne.com/support/intl)**.

### **My handheld cannot connect to my mobile phone.**

Use the following steps to test the connection:

**1.** Draw the Graffiti® 2 writing Command stroke  $\ell$  and select the Bluetooth indicator to open the Bluetooth settings screen. You can select the indicator even if it is dimmed.

- **2.** Make sure On is selected.
- **3.** Tap the Service pick list and **[select the service](#page-307-0)** that you want to use to connect to your phone.
- **4.** Tap Connect.

If the connection is successful, open the application that requires the connection and complete the desired task.

If the connection is not successful, try the following steps:

- Make sure that your phone is equipped with Bluetooth technology, that Bluetooth is enabled, and that the power is on.
- You may need to **[set up a connection with your phone](#page-301-0)**. See the documentation included with your phone for assistance with completing the connection setup process. If you need additional information about connecting your phone, refer to the Phone Pairing Handbook at **[www.palmOne.com/support/intl](http://www.palmOne.com/support/intl)**.

### **My phone connection drops before I finish using it.**

You need to increase the Idle timeout setting on the **[Network Preferences Details](#page-618-0)** screen.

## **I get an error message when I try to dial a phone number using my handheld.**

- Make sure that the **[proper phone driver is installed](#page-301-1)** on your handheld.
- You may need to **[set up a connection with your phone](#page-301-0)**. See the documentation included with your phone for assistance with completing the connection setup process. If you need additional information about connecting your phone, refer to the Phone Pairing Handbook at **[www.palmOne.com/support/intl](http://www.palmOne.com/support/intl)**.
- Check the **[Phone Preferences](#page-617-0)** screen and make sure the correct phone connection is selected.

## VersaMail

### **I am having problems accessing my account.**

Occasionally you may experience problems using an e-mail account after you set it up. If you followed the **[account setup procedure](#page-324-0)** and are experiencing problems using the account, verify that the account complies with your e-mail provider's requirements by following these steps:

• Verify both your password and your username for your e-mail account.

- If you are connecting using a mobile phone through the built-in Bluetooth technology on your handheld, a cable, or the IR port on your handheld, verify that you have either a data-enabled GSM or a high-speed GPRS account with your wireless service provider.
- Some wireless service providers require you to be on their network to use your e-mail account. If this is the case, be sure to use your provider's network as the connection type for the account.
- Some wireless service providers have other requirements specific to their service. For example, Yahoo! requires you to set up POP mail forwarding for your Yahoo! account to download e-mail messages to your handheld. Check with your service provider to see if any provider-specific requirements exist.
- Service provider settings frequently change. If your e-mail account was working, but you are currently experiencing problems, check with your service provider to see if any of the account settings have changed.

## **I am having problems sending and receiving e-mail**

Short periods of time when e-mail is unavailable are common due to server problems or poor wireless coverage. If you have problems sending or receiving mail for an extended period of time, check with your ISP or e-mail service provider to verify that the service is working properly.

## **My auto get mail is not working.**

- If auto get is occurring and you turn your handheld off or the connection to your e-mail service provider is disconnected, the auto get fails.
- If you are attempting an auto get over a network, you must be in range of a network access point for the auto get to work.

## **I can receive e-mail fine, but am having problems sending e-mail**

If you are able to receive e-mail messages but cannot send them, try these steps, in turn:

- Make sure your ISP or e-mail provider allows you to access e-mail on a wireless handheld. Several providers, like Hotmail, do not offer this option at all; other providers require an upgrade to access e-mail on a wireless handheld.
- **[Turn on ESMTP](#page-337-0)**. Many services require authenticated access to use their SMTP servers, or ESMTP.
- **[Enter the name of a different outgoing mail server](#page-326-0)** for sending mail. Many ISPs, such as cable companies, require that you have an Internet connection to their network to send e-mail through their servers. In this case, you can almost always receive e-mail from these accounts, but if you want to send e-mail, you must send it through another server.

## **I am having difficulty sending and receiving mail using a synchronizeonly account.**

Make sure you have chosen the same settings for the account on both your handheld and your computer. For example, if the account is set up on your handheld to use the POP protocol, check the HotSync Manager on your computer to make sure that POP is selected as the protocol for that account.

## **My vCard or vCal e-mail attachment isn't forwarding correctly. WINDOWS ONLY**

Palm Desktop software provides several features that work with e-mail client software on a Windows computer. For these features to work correctly, the e-mail client software must be properly set up. Follow these steps to check the settings:

- **1.** Click Start on your computer, and then select Settings.
- **2.** Select Control Panel.
- **3.** Select Internet Options, and then click the Programs tab.
- **4.** Make sure that the E-mail field is set to the correct e-mail client software.
- **5.** Click OK.

**6.** Start the e-mail client software and make sure it is configured as the default MAPI client. Consult the documentation for your desktop e-mail application for more information.

## **Privacy**

## **I forgot the password, and my handheld is not locked.**

First, use the password hint to try to remember the password. If this doesn't help or if you do not have a password hint, you can use **[Security Preferences](#page-524-0)** to delete the password, but your handheld deletes all entries marked as private. However, if you synchronize before you delete the password, the synchronization process backs up all entries, whether or not they are marked private. Then you can follow these steps to restore your private entries:

- **1.** Tap Lost Password in Security Preferences and tap in the password box to remove the password and delete all private records.
- **2.** Synchronize your handheld with your computer again.

## **I forgot the password, and my handheld is locked.**

First, use the password hint to try to remember the password. If this doesn't help or if you do not have a password hint, you must **[perform a hard reset](#page-634-0)** to continue using your handheld.

## Sharing

## <span id="page-660-0"></span>**I can't beam information to another handheld or other device.**

**NOTE** Depending on the receiving handheld model, not all information may be sent correctly.

- If you are beaming to another Palm OS® handheld, confirm that your handheld and the other handheld are 4 to 39 inches (approximately ten centimeters to one meter) apart and that the path between the two handhelds is clear of obstacles. Beaming distances to other devices with an IR port may be different.
- Move your handheld closer to the receiving device.
- Make sure the receiving device has **[beam receive enabled](#page-610-0)**.
- **[Perform a soft reset](#page-632-0)** on both your handheld and the receiving device.

## **When someone beams information to my handheld, it doesn't receive the info.**

- If you are receiving info from another Palm OS<sup>®</sup> handheld, confirm that your handheld and the other handheld are 4 to 39 inches (approximately ten centimeters to one meter) apart and that the path between the two handhelds is clear of obstacles. Beaming distances to other devices with an IR port may be different.
- Move your handheld closer to the sending device.
- Make sure your handheld has **[beam receive enabled](#page-610-0)**.
- **[Perform a soft reset](#page-632-0)** on both your handheld and the receiving device.

## <span id="page-661-2"></span>**When someone beams data to my handheld, I get a message telling me it is out of memory.**

- Your handheld requires at least twice the amount of memory available as the data you are receiving. For example, if you are receiving a 30KB application, you must have at least 60KB free.
- **[Purge old Calendar events](#page-172-0)** and **[delete unused or unnecessary applications](#page-567-0)**.

### **I cannot send data to another Bluetooth device.**

- Make sure that Bluetooth communication is enabled on both your handheld and the other device.
- Make sure that the receiving device has a compatible Bluetooth application installed.
- The receiving device must be within range of your handheld, approximately 25-30 feet (8-10 meters).

## <span id="page-661-1"></span>Problems with incompatible applications

<span id="page-661-0"></span>palmOne, Inc. works with developers of third-party add-on applications to ensure the compatibility of these applications with your handheld. Some third-party applications, however, may not have been upgraded to be compatible with your handheld.

Possible symptoms of incompatible applications include:

- Fatal errors needing resets
- Frozen handheld requiring a reset
- Slow performance
- Abnormal screen display or uneven sound quality
- Problems using Bluetooth or other features
- Problems opening an application
- Problems synchronizing

You can determine whether an incompatible application is causing problems by **[deleting the](#page-567-0)  [application](#page-567-0)** and then operating your handheld.

After you have deleted the application, try to replicate the operation that created the error. If removing the application solves your problem, contact the application developer for a solution.

### **Finding a third-party application that is causing a problem**

If you have multiple third-party applications installed on your handheld or have upgraded from an earlier model of a Palm OS® handheld, perform the following procedure to remove all third-party applications from your handheld. Once you have removed all of the third-party applications, you can install one application at a time to determine which application is causing the problem.

The following procedures erase all data from your handheld. Before removing the applications, **[synchronize](#page-94-0)** to back up your data.

- **1.** Open the palmOne folder on your computer.
- **2.** Open the user folder for your handheld. User folder names are often abbreviated as lastname firstinitial.
- **3.** Select and drag the Backup folder to the Windows desktop. Make sure you see the Backup folder on the Windows desktop.
- **4.** Close the palmOne folder.
- **5. [Perform a hard reset](#page-634-0)**, and then synchronize your handheld with your computer.
- **6.** Operate your handheld and try to replicate problem operations.
- **7.** Do one of the following:
	- If your handheld still has problems, review this Common Questions section for solutions to the problem. Fix the problem before reinstalling the third-party applications.
	- If your handheld no longer has problems, install the third-party applications one application at a time using the following procedure:
		- **a.** Open the Backup folder you moved to the Windows desktop in step 3.
		- **b.** Double-click a PRC file. The palmOne™ Quick Install window opens with the PRC file listed.
		- **c.** Click Done.
		- **d.** Synchronize your handheld with your computer.
		- **e.** Operate your handheld and try to replicate problem operations.
		- **f.** Do one of the following:
			- If installing the application re-creates your problem, remove the application and contact the application developer for a solution. Continue to reinstall your applications one application at a time to make sure another application is not creating a problem.
			- If installing the application does not cause a problem, go to step a and reinstall another application.

# Getting Help

This guide is meant to tell you everything you need to know to set up, customize, and use your handheld. However, you may occasionally run into an issue that is not addressed in this guide. Here are some resources to help you if that happens.

## Self-help resources

If you run into a problem with your handheld, be sure to check these resources first:

- Answers to **[common questions](#page-638-0)** about your handheld and its features
- The Palm Desktop online Help
- The *Palm Desktop Software for the Macintosh User's Guide* located in the Documentation folder on your installation CD
- The palmOne™ Knowledge Library, accessible at **[www.palmOne.com/support/intl](http://www.palmOne.com/support/intl)**
- The most recent palmOne Zire™ 72 handheld HelpNotes on your regional web site

## <span id="page-665-0"></span>Technical support

If, after reviewing the self-help resources, you cannot solve your problem, go to **[www.palmOne.com/support/intl](http://palmOne.com/support/zire72)** or send an e-mail to your regional Technical Support office.

Before requesting technical support, please experiment a bit to reproduce and isolate the problem. When you do contact Technical Support, please provide the following information:

- The name and version of the desktop operating system you are using
- The actual error message or state you are experiencing
- The steps you take to reproduce the problem
- The version of handheld software you are using and available memory

To find version and memory information, follow these steps:

- **1.** Go to the Home  $\circled{S}$  screen.
- **2.** [Open the menus](#page-55-0)  $\left(\begin{matrix} 1 \end{matrix}\right)$ .
- **3.** Select Info from the App menu.
- **4.** Select Version for version info, and Size for memory info.

# Product Regulatory Information

## **FCC Statement**

This device complies with part 15 of the FCC rules. Operation is subject to the following two conditions: (1) This device may not cause harmful interference, and (2) this device must accept any interference received, including interference that may cause undesired operation.

This equipment has been tested and found to comply with the limits for a Class B digital device, pursuant to Part 15 of the FCC rules. These limits are designed to provide reasonable protection against harmful interference in a residential installation. This equipment generates, uses, and can radiate radio frequency energy and, if not installed and used in accordance with the instructions, may cause harmful interference to radio communications. However, there is no guarantee that interference will not occur in a particular installation. If this equipment does cause harmful interference to radio or television reception, which can be determined by turning the equipment off and on, the user is encouraged to try to correct the interference by one or more of the following measures:

- Reorient or relocate the receiving antenna.
- Increase the separation between the equipment and receiver.
- Connect the equipment into an outlet on a circuit different from that to which the receiver is connected.
- Consult the dealer or an experienced radio/TV technician for help.

The use of shielded I/O cables is required when connecting this equipment to any and all optional peripheral or host devices. Failure to do so may violate FCC rules.

[!] IMPORTANT Changes or modifications not covered in this manual must be approved in writing by the manufacturer's Regulatory Engineering Department. Changes or modifications made without written approval may void the user's authority to operate this equipment.

#### **Responsible Party:**

palmOne, Inc. 400 N. McCarthy Blvd. Milpitas, California 95035 United States of America (408) 503-7500

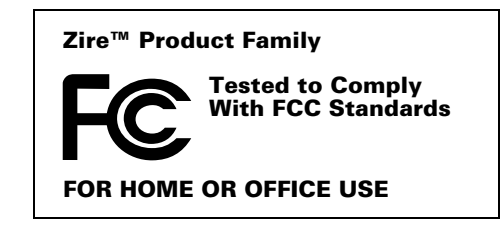

## **Canadian ICES-003 Statement**

This Class B digital apparatus meets all requirements of the Canadian Interference-Causing Equipment Regulations.

Cet appareil numérique de la classe B respecte toutes les exigences du Réglement sur le matériel brouilleur du Canada.

## $C\epsilon$ **CE Compliance Statement**

<span id="page-667-0"></span>This product was tested by palmOne, Inc. and found to comply with all the requirements of the EMC Directive 89/336/EEC as amended.

## <span id="page-667-1"></span>**Declaration of Conformity**

**palmOne, Inc., Declares the Product:**Handheld PDA & HotSync® cable

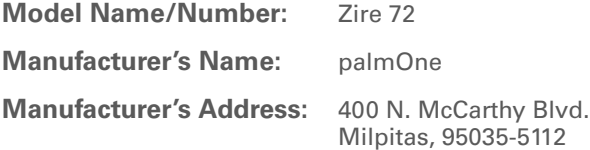

Conforms with the following specifications:

- EN 55024: 1998 (Emissions & Immunity)
- EN55022:1998, CISPR 22 1997, Class B Radiated and Conducted Emissions
- IEC 61000-4-2, A1 1998-01, ESD Immunity, 4kV Contact, and 8kV Air Discharge
- IEC 61000-4-3: 1995 RF Immunity, 80-1000MHz, 3V/M, 1kHz, 80% A.M.
- ENV 50204:1996, RF Immunity, 895-905MHz, 3V/m, 200Hz, 50% AM
- IEC 61000-4-4: 1995 EFT Immunity, 1kV on AC port, 5/50nSec, 5kHs Rep. Freq.
- IEC 61000-4-5: 1995 Surge Immunity, 1.2/50uSec, 2kV(peak), Common Mode, 1kV(peak) Differential Mode
- EN61000-4-6:1996, Conducted Immunity, 150kHz-80MHz, 3V RMS, 1kHz, 80% AM
- IEC 61000-4-11: 1994, 100% Voltage Dip 0.5 period, 30% Dip 25 periods and >100% Dip 250 periods

#### **Authorized palmOne Representative:** David Woo

Manager, palmOne, Inc., World Wide Compliance

**Date:** November 4, 2003

## **Battery Warning**

<span id="page-668-0"></span>Do not mutilate, puncture, or dispose of batteries in fire. The batteries can burst or explode, releasing hazardous chemicals. Discard used batteries according to the manufacturer's instructions and in accordance with your local regulations.

#### **Warning – Explosion Hazard**

- Substitution of components may impair suitability for Class I, Division 2;
- When in hazardous location, turn off power before replacing or wiring modules, and,

• Do not disconnect equipment unless power has been switched off or the area is known to be nonhazardous.

#### **Varning**

Eksplosionsfara vid felaktigt batteribyte. Använd samma batterityp eller en ekvivalent typ som rekommenderas av apparattillverkaren. Kassera använt batteri enligt fabrikantens instruktion.

#### **Advarsel!**

Lithiumbatteri—Eksplosionsfare ved fejlagtig håndtering. Udskiftning må kun ske med batteri af samme fabrikat og type. Levér det brugte batteri tilbage tilleverandøren.

#### **Varoitus**

Paristo voi räjähtää, jos se on virheellisesti asennettu. Vaihda paristo ainoastaan valmistajan suosittelemaan tyyppiin. Hävitä käytetty paristo valmistajan ohjeiden mukaisesti.

#### **Advarsel**

Eksplosjonsfare ved feilaktig skifte av batteri. Benytt samme batteritype eller en tilsvarende type anbefait av apparatfabrikanten. Brukte batterier kasseres i henhold til fabrikantens instruksjoner.

#### **Waarschuwing!**

Bij dit produkt zijn batterijen geleverd. Wanneer deze leeg zijn, moet u ze niet weggooien maar inleveren als KCA.

#### **Uwaga**

Nie kroić lub przekluwać baterii, ani nie wrzucać ich do ognia. Mogą się rozerwać lub wybuchnąć wydzielając trujące środki chemiczne. Zużytych baterii należy pozbywać sie w sposób opisany przez producenta i zgodnie z miejscowymi przepisami.

אזהרה יש סכנת התפוצצות אם מחליפים את הסוללה בצורה לא נכונה. יש להחליף את הסוללה בסוללה זהה או דומה, בהתאם להמלצת היצרו. יש להשליך סוללות משומשות בהתאם להוראות היצרן

## <span id="page-669-2"></span>**Static Electricity, ESD, and your palmOne™ handheld**

<span id="page-669-1"></span>Electrostatic discharge (ESD) can cause damage to electronic devices if discharged into the device, so you should take steps to avoid such an occurrence.

#### **Description of ESD**

Static electricity is an electrical charge caused by the buildup of excess electrons on the surface of a material. To most people, static electricity and ESD are nothing more than annoyances. For example, after walking over a carpet while scuffing your feet, building up electrons on your body, you may get a shock -- the discharge event -- when you touch a metal doorknob. This little shock discharges the built-up static electricity.

#### **ESD-susceptible equipment**

Even a small amount of ESD can harm circuitry, so when working with electronic devices, take measures to help protect your electronic devices, including your palmOne**™** handheld, from ESD harm. While palmOne has built protections against ESD into its products, ESD unfortunately exists and, unless neutralized, could build up to levels that could harm your equipment. Any electronic device that contains an external entry point for plugging in anything from cables to docking stations is susceptible to entry of ESD. Devices that you carry with you, such as your handheld, build up ESD in a unique way because the static electricity that may have built up on your body is automatically passed to the device. Then, when the device is connected to another device such as a docking station, a discharge event can occur.

### **Precautions against ESD**

<span id="page-669-0"></span>Make sure to discharge any built-up static electricity from yourself and your electronic devices *before* touching an electronic device or connecting one device to another. The recommendation from palmOne is that you take this precaution before connecting your handheld to your computer, placing the handheld in a cradle, or connecting it to any other device. You can do this in many ways, including the following:

• Ground yourself when you're holding your mobile device by simultaneously touching a metal surface that is at earth ground.

- For example, if your computer has a metal case and is plugged into a standard three-prong grounded outlet, touching the case should discharge the ESD on your body.
- Increase the relative humidity of your environment.
- Install ESD-specific prevention items, such as grounding mats.

#### **Conditions that enhance ESD occurrences**

Conditions that can contribute to the buildup of static electricity in the environment include the following:

- Low relative humidity.
- Material type (The type of material gathering the charge. For example, synthetics are more prone to static buildup than natural fibers like cotton.)
- The rapidity with which you touch, connect or disconnect electronic devices.

<span id="page-670-1"></span><span id="page-670-0"></span>While you should always take appropriate precautions to discharge static electricity, if you are in an environment where you notice ESD events you may want to take extra precautions to protect your electronic equipment against ESD.

### **SYMBOLS**

! (exclamation points) in Tasks list [179](#page-200-0) \* (asterisk) characters [113](#page-134-0) . (period) character [580](#page-601-0)

### **NUMERICS**

[12-hour clock](#page-598-0) *See* clock 12-hour formats [578](#page-599-0) 24-hour clock [576](#page-597-0), [577](#page-598-1) 24-hour formats [577](#page-598-2), [578](#page-599-1) 5-way navigator [19](#page-40-0), [24](#page-45-0), [36](#page-57-0)–[40](#page-61-0)

### **A**

abbreviations [582](#page-603-0), [583](#page-604-0) accelerating scrolling [38](#page-59-0) accented characters [52](#page-73-0) Accept cookies check box [474](#page-495-0) accessing additional software [29](#page-50-0) cached web pages [464](#page-485-0), [465](#page-486-0) corporate networks [302](#page-323-0) e-mail [300](#page-321-0), [326](#page-347-0) e-mail accounts [28](#page-49-0), [277](#page-298-0), [282](#page-303-0), [285](#page-306-0) features [24](#page-45-1), [34](#page-55-1) files [479](#page-500-0) hidden or masked entries [507](#page-528-0) home page [448](#page-469-0) information [36](#page-57-1), [504](#page-525-0) menus [34](#page-55-2) network accounts [282](#page-303-1) options [40](#page-61-1) photo albums [463](#page-484-0) web sites [277](#page-298-1), [285](#page-306-1), [443](#page-464-0) accessories [22](#page-43-0), [102](#page-123-0), [611](#page-632-1) Account Details dialog box [315](#page-336-0)

Account Overview screen [383](#page-404-0) Account Setup screen [303](#page-324-1), [312](#page-333-0), [313](#page-334-0), [371](#page-392-0) accounts (e-mail) accessing from Internet [463](#page-484-1) changing [312](#page-333-1), [316](#page-337-1), [397](#page-418-0) connection types and [300](#page-321-1) creating [303](#page-324-2), [307](#page-328-0), [371](#page-392-1) defining as synchronize-only [306](#page-327-0), [312](#page-333-2) deleting [313](#page-334-1) displaying summary information for [383](#page-404-1) excluding from synchronization [387](#page-408-0) managing [312](#page-333-3) saving setting for [386](#page-407-0) scheduling auto get for [322](#page-343-0), [327](#page-348-0) selecting [314](#page-335-0), [318](#page-339-0) setting up secure connections for [388](#page-409-0) synchronizing multiple [387](#page-408-1) synchronizing with client [376](#page-397-0), [378](#page-399-0) testing [311](#page-332-0) upgrading [299](#page-320-0) verifying [385](#page-406-0) Accounts command [312](#page-333-4), [313](#page-334-2), [320](#page-341-0) action bar (Web Pro) [444](#page-465-0), [448](#page-469-1), [450](#page-471-0) action buttons [39](#page-60-0) actions (pen stroke) [572](#page-593-0) activating buttons and controls [39](#page-60-1), [580](#page-601-1) Add Contact dialog box [391](#page-412-0) Add Folder command [542](#page-563-0) adding additional software [102](#page-123-1), [538](#page-559-0), [540](#page-561-0) applications [1](#page-22-0), [74](#page-95-0), [111](#page-132-0), [607](#page-628-0) appointments [133](#page-154-0) audio files [259](#page-280-0), [262](#page-283-0) bookmarks [452](#page-473-0), [464](#page-485-1)

categories [527](#page-548-0) company-specific information [11](#page-32-0) connections [593](#page-614-0), [594](#page-615-0) contacts [67](#page-88-0), [113](#page-134-1), [116](#page-137-0), [121](#page-142-0), [391](#page-412-1), [461](#page-482-0) e-mail accounts [303](#page-324-3), [307](#page-328-1), [371](#page-392-2) e-mail attachments [463](#page-484-2) e-mail messages [330](#page-351-0), [334](#page-355-0), [461](#page-482-1), [463](#page-484-3) expansion cards [102](#page-123-2) expense records [204](#page-225-0), [206](#page-227-0), [207](#page-228-0) filters [392](#page-413-0) images to multimedia messages [422](#page-443-0) login scripts [604](#page-625-0) memos [182](#page-203-0), [183](#page-204-0), [184](#page-205-0) multi-day events [140](#page-161-0) new locations [557](#page-578-0) notes [190](#page-211-0), [244](#page-265-0) owner information [587](#page-608-0) passwords [288](#page-309-0), [507](#page-528-1), [508](#page-529-0), [513](#page-534-0) personal calendars [133](#page-154-1) personal signatures to e-mail [310](#page-331-0), [338](#page-359-0) photos to albums [246](#page-267-0) playlists [267](#page-288-0)–[268](#page-289-0) reminders [115](#page-136-0), [189](#page-210-0), [215](#page-236-0) repeating events [137](#page-158-0), [138](#page-159-0) repeating tasks [170](#page-191-0), [172](#page-193-0) service profiles [597](#page-618-1), [598](#page-619-0), [601](#page-622-0) ShortCut strokes [583](#page-604-1) songs to playlists [271](#page-292-0) To Do lists [167](#page-188-0), [168](#page-189-0), [170](#page-191-1) trusted pairs [293](#page-314-0) unscheduled events [136](#page-157-0) untimed events [135](#page-156-0), [140](#page-161-1) user profiles [12](#page-33-0) additional references and resources [xxi](#page-20-0) add-on applications [546](#page-567-1), [640](#page-661-0)

address field (Web Pro) [445](#page-466-0), [450](#page-471-1) Address Lookup screen [336](#page-357-0) addresses [20](#page-41-0), [114](#page-135-0), [391](#page-412-2), [602](#page-623-0) *[See also](#page-133-0)* contacts addressing e-mail [117](#page-138-0), [335](#page-356-0), [336](#page-357-1), [337](#page-358-0), [407](#page-428-0), [583](#page-604-2) multimedia messages [420](#page-441-0) text messages [418](#page-439-0), [420](#page-441-1), [433](#page-454-0) Adjust Display dialog box [23](#page-44-0) adjusting alarm volume [561](#page-582-0), [586](#page-607-0) brightness [23](#page-44-1), [567](#page-588-0), [619](#page-640-0) modem volume [594](#page-615-1) speaker volume [221](#page-242-0), [586](#page-607-1) Adobe Acrobat Reader [xxii](#page-21-0), [29](#page-50-1) agenda lists [132](#page-153-0) *[See also](#page-153-0)* Calendar application Agenda View customizing Tasks lists and [178](#page-199-0) described [152](#page-173-0) opening [152](#page-173-1) setting display options for [159](#page-180-1), [161](#page-182-0) Agenda View icon [152](#page-173-2) Alarm check box [146](#page-167-0), [169](#page-190-0) alarm clock [146](#page-167-1), [169](#page-190-1), [551](#page-572-0), [560](#page-581-0) *[See also](#page-167-2)* alarms; clock Alarm icon [154](#page-175-0) Alarm Preferences command [561](#page-582-1) Alarm Preset settings [164](#page-185-0) Alarm Sound pick list [193](#page-214-0), [586](#page-607-2) alarm tones [146](#page-167-3), [164](#page-185-1), [179](#page-200-1), [193](#page-214-1), [561](#page-582-2) alarms *[See also](#page-167-4)* reminders adjusting volume [561](#page-582-0), [586](#page-607-0) attaching to notes [193](#page-214-2)

changing [147](#page-168-0) entering preferences for [163](#page-184-0), [164](#page-185-2), [169](#page-190-2) responding to world clock [561](#page-582-3) selecting sounds for [146](#page-167-3), [179](#page-200-1), [193](#page-214-1), [561](#page-582-2) setting [146](#page-167-5), [169](#page-190-3), [194](#page-215-0), [560](#page-581-1) specifying duration of [164](#page-185-3) turning off [561](#page-582-4) albums accessing from Internet [463](#page-484-4) arranging photos in [248](#page-269-0), [249](#page-270-0) creating [246](#page-267-1) moving photos to other [248](#page-269-1) organizing [247](#page-268-0) removing photos [254](#page-275-0) scrolling through [244](#page-265-1) selecting [237](#page-258-0), [238](#page-259-0) alerts [5](#page-26-0), [21](#page-42-0), [324](#page-345-0) *[See also](#page-607-3)* alarms aligning screen [585](#page-606-0) All category [528](#page-549-0) Allow wakeup command [296](#page-317-0) alphabet (Graffiti 2 writing) [48](#page-69-0) alphabetic keyboard [24](#page-45-2) alternate stroke shapes [581](#page-602-0) Always connect check box [314](#page-335-1) anniversaries [135](#page-156-1), [137](#page-158-1) annual events [137](#page-158-2) annual tasks [171](#page-192-0), [173](#page-194-0) APOP setting [406](#page-427-0) application buttons location of [19](#page-40-1) not responding [588](#page-609-0) opening applications from [26](#page-47-0), [33](#page-54-0) reassigning [33](#page-54-1), [571](#page-592-0) restoring defaults for [571](#page-592-1)

application controls [24](#page-45-3)–[25](#page-46-0), [32](#page-53-0) application groups [530](#page-551-0), [533](#page-554-0) application icons [26](#page-47-1), [33](#page-54-2), [565](#page-586-0), [622](#page-643-0) *[See also](#page-592-2)* application buttons application screens [25](#page-46-1) application title [34](#page-55-3) applications *[See also](#page-47-2)* specific built-in application adding contact information to [121](#page-142-1), [131](#page-152-0) adding files for [74](#page-95-1) adding plug-in [607](#page-628-1) assigning to buttons [571](#page-592-3) beaming [499](#page-520-0)–[500](#page-521-0) beaming information in [496](#page-517-0) categorizing [527](#page-548-1), [532](#page-553-0) categorizing information in [527](#page-548-2), [530](#page-551-1) changing locations list for [557](#page-578-1) checking version numbers for [536](#page-557-0), [537](#page-558-0) copying [109](#page-130-0), [501](#page-522-0), [541](#page-562-0), [543](#page-564-0) deleting [110](#page-131-0), [546](#page-567-2) displaying all [26](#page-47-3), [533](#page-554-1) displaying by category [533](#page-554-0) displaying categories in [533](#page-554-2) displaying information about [17](#page-38-0), [536](#page-557-1) displaying list of [26](#page-47-4), [105](#page-126-0), [565](#page-586-1) downloading [360](#page-381-0), [541](#page-562-1), [543](#page-564-1) exchanging [30](#page-51-0), [111](#page-132-1) finding information in [24](#page-45-4), [41](#page-62-0) importing information from external [64](#page-85-0) incompatible [640](#page-661-1) installation prerequisites for [536](#page-557-2) installing [27](#page-48-0), [74](#page-95-2), [105](#page-126-1), [535](#page-556-0), [540](#page-561-1) marking private entries in [505](#page-526-0) moving around in [32](#page-53-1) not finding [26](#page-47-5), [622](#page-643-1)

opening [24](#page-45-5), [33](#page-54-3), [37](#page-58-0), [60](#page-81-0), [105](#page-126-2), [571](#page-592-4) organizing [42](#page-63-0), [527](#page-548-3), [532](#page-553-1) overview [535](#page-556-1) related topics for [42](#page-63-1), [550](#page-571-0) removing categories in [529](#page-550-0) removing connections for [593](#page-614-1) renaming categories [528](#page-549-1) selecting [26](#page-47-6), [33](#page-54-4), [37](#page-58-1) setting preferences for [570](#page-591-0), [573](#page-594-1) setting primary location for [553](#page-574-0) setting secondary locations for [556](#page-577-0) soft resets and [620](#page-641-0) specifying connections for [591](#page-612-0) switching between [10](#page-31-0), [34](#page-55-4), [105](#page-126-3) synchronizing [75](#page-96-0), [77](#page-98-0), [93](#page-114-0), [626](#page-647-0) transferring information from [75](#page-96-1) transferring to expansion cards [542](#page-563-1) transferring to handheld [28](#page-49-1) uninstalling [621](#page-642-0) updating information for [60](#page-81-1), [73](#page-94-1), [74](#page-95-3), [93](#page-114-1) updating third-party [8](#page-29-0) upgrading [536](#page-557-3) appointments *[See also](#page-153-1)* Calendar application; events adding to calendar [133](#page-154-2) adjusting for location [573](#page-594-2) color-coding [142](#page-163-0) combining tasks with [132](#page-153-2) displaying [155](#page-176-0), [156](#page-177-0), [157](#page-178-0) entering from Outlook [10](#page-31-1) removing from calendar [149](#page-170-0) saving [134](#page-155-0) scheduling [133](#page-154-3)–[134](#page-155-1) setting alarms for [560](#page-581-2) setting duration of [134](#page-155-2)

setting timeframes for [163](#page-184-1) sharing [20](#page-41-1) viewing duration of [161](#page-182-1) viewing unscheduled time slots for [161](#page-182-2) archive folders [66](#page-87-0) archived items [66](#page-87-1), [149](#page-170-1), [177](#page-198-0) ASF formats [228](#page-249-0) Ask before connecting option [478](#page-499-0) assigned passwords [598](#page-619-1) assigning actions to pen stroke [572](#page-593-1) passwords [504](#page-525-1), [509](#page-530-0), [513](#page-534-0), [598](#page-619-2) usernames to handheld [11](#page-32-1) asterisk (\*) characters [113](#page-134-0) Attach Signature check box [310](#page-331-1), [338](#page-359-1) attachments adding [365](#page-386-0), [366](#page-387-0), [368](#page-389-0), [463](#page-484-2) downloading [359](#page-380-0), [360](#page-381-1), [363](#page-384-0) forwarding [370](#page-391-0) reading [364](#page-385-0), [458](#page-479-0) removing [368](#page-389-1) saving [364](#page-385-1) sending events as [131](#page-152-1), [166](#page-187-0), [481](#page-502-0) sending files as [365](#page-386-1), [367](#page-388-0), [368](#page-389-2) sending memos as [188](#page-209-0), [502](#page-523-0) sending multimedia files as [257](#page-278-0) sending notes as [198](#page-219-0) sending photos and videos as [369](#page-390-0) sending tasks as [181](#page-202-0) sending voice memos as [226](#page-247-0) Attachments screen [365](#page-386-2), [366](#page-387-1), [368](#page-389-3) Audible Player software [28](#page-49-2) audio applications [21](#page-42-1), [258](#page-279-0) audio files [259](#page-280-1), [540](#page-561-2) audio formats [259](#page-280-2)

audio tool [423](#page-444-0) authentication [293](#page-314-1), [311](#page-332-1), [316](#page-337-2), [317](#page-338-0), [405](#page-426-0) Authentication option [311](#page-332-2) authentication servers [316](#page-337-3), [607](#page-628-2) Auto Empty check box [356](#page-377-0) auto get mail feature constraints [302](#page-323-1), [328](#page-349-0) failing [326](#page-347-1) retrying [327](#page-348-1) scheduling [322](#page-343-1), [323](#page-344-0) setting notification options for [324](#page-345-1) Auto Lock Handheld option [514](#page-535-0) Auto naming option [235](#page-256-0) Auto-Disconnect option [408](#page-429-0) Auto-Empty Mail from Trash option [407](#page-428-1) autofill option [472](#page-493-0) automatically locking handhelds [513](#page-534-1), [514](#page-535-1) auto-off after interval [619](#page-640-1) auto-off delay [590](#page-611-0), [621](#page-642-1) available storage space [107](#page-128-0)

### **B**

back panel controls [22](#page-43-1) backgrounds adding photos as [161](#page-182-3), [566](#page-587-0) customizing [161](#page-182-4), [566](#page-587-1) selecting color of [191](#page-212-0), [570](#page-591-1) backing up information [5](#page-26-1), [8](#page-29-1), [27](#page-48-1), [75](#page-96-2), [102](#page-123-3) *[See also](#page-96-3)* synchronizing backing up mail databases [410](#page-431-0) Backup ALL Databases check box [411](#page-432-0) backup cards [102](#page-123-4), [110](#page-131-1) Backup folder [410](#page-431-1) basics [6](#page-27-0), [7](#page-28-0), [617](#page-638-1) battery

cautions for [647](#page-668-0) charging [4](#page-25-0), [590](#page-611-1), [610](#page-631-0), [620](#page-641-1) checking [296](#page-317-1), [619](#page-640-2) conserving power for [5](#page-26-2), [279](#page-300-0), [588](#page-609-1), [619](#page-640-3) extending life of [564](#page-585-0), [619](#page-640-4) indicator light for [21](#page-42-2) overview [5](#page-26-3) recharging [4](#page-25-1), [5](#page-26-4), [590](#page-611-2), [619](#page-640-5) battery gauge [619](#page-640-6) BCC option [309](#page-330-0), [403](#page-424-0) Beam Category command [498](#page-519-0) Beam command [497](#page-518-0), [499](#page-520-1) Beam Contact command [493](#page-514-0) Beam dialog box [497](#page-518-1), [498](#page-519-1), [500](#page-521-1) Beam From pick list [499](#page-520-2) Beam icon [36](#page-57-2) beaming [20](#page-41-2), [461](#page-482-2), [496](#page-517-1)–[500](#page-521-2), [590](#page-611-3), [639](#page-660-0), [640](#page-661-2) Best Quality option [471](#page-492-0) Birthday icon [154](#page-175-1) birthdays [115](#page-136-1), [133](#page-154-4) Blank Page option [468](#page-489-0) blank screen [620](#page-641-2) blinking asterisk [326](#page-347-2) blinking cursor [58](#page-79-0) blocking information [506](#page-527-0) Bluetooth application creating trusted paris [293](#page-314-2) features [277](#page-298-2), [278](#page-299-0) opening [279](#page-300-1), [280](#page-301-2) setting connection information [279](#page-300-2) setting options for [295](#page-316-0), [296](#page-317-2) setting up desktop connections [287](#page-308-0) setting up mobile connections [280](#page-301-3)–[284](#page-305-0) setting up network connections [291](#page-312-0) setting wireless connections [289](#page-310-0)

Bluetooth devices assigning names to [295](#page-316-1), [296](#page-317-3), [587](#page-608-1) built-in software for [27](#page-48-2) connecting to [23](#page-44-2), [277](#page-298-3), [594](#page-615-2) discovering [278](#page-299-1), [293](#page-314-3), [295](#page-316-2) entering passkeys for [294](#page-315-0) related topics for [297](#page-318-0) sending applications to [111](#page-132-2) sending events to [166](#page-187-1) sending memos to [188](#page-209-1) sending notes to [198](#page-219-1) sending photos and videos to [255](#page-276-0), [257](#page-278-1) sending tasks to [181](#page-202-1) sending web pages to [481](#page-502-1) setting up [279](#page-300-3), [295](#page-316-3) sharing information with [30](#page-51-1) synchronizing with [17](#page-38-1) turning off [620](#page-641-3) verifying status of [285](#page-306-2) waking up handhelds from [296](#page-317-4) Bluetooth HotSync option [289](#page-310-1) Bluetooth icon [26](#page-47-7) Bluetooth indicator [285](#page-306-3) Bluetooth LAN Access Points [277](#page-298-4) Bluetooth Manager [280](#page-301-4) Bluetooth setting [594](#page-615-3) Bluetooth settings screen [285](#page-306-4) Bluetooth™ technology [276](#page-297-0), [277](#page-298-5) BMP files [228](#page-249-1), [359](#page-380-1) bold fonts [568](#page-589-0) bonding trusted pairs [294](#page-315-1) Bookmark icon [453](#page-474-0), [454](#page-475-0) Bookmark Page dialog box [452](#page-473-1) bookmarks adding [452](#page-473-2), [464](#page-485-2)

changing [454](#page-475-1) displaying list of [453](#page-474-1) Bookmarks dialog box [468](#page-489-1) Bookmarks option [468](#page-489-2) bottom arrow controls [25](#page-46-2) brightness [23](#page-44-1), [567](#page-588-0), [619](#page-640-0) brightness icon [23](#page-44-3) broken envelope icon [326](#page-347-3) browsing options [470](#page-491-0), [472](#page-493-1), [473](#page-494-0), [474](#page-495-1) browsing the web [27](#page-48-3), [285](#page-306-5), [444](#page-465-1), [464](#page-485-3) budgets [204](#page-225-1) built-in applications [26](#page-47-8), [546](#page-567-3) [built-in camera.](#page-43-2) *See* camera Business Card command [497](#page-518-2) business cards [119](#page-140-0), [497](#page-518-3) business expenses [205](#page-226-0) *[See also](#page-226-1)* Expense application buttons activating [39](#page-60-2), [580](#page-601-1) assigning to applications [571](#page-592-5) calculator [200](#page-221-0) locking [588](#page-609-2) not responding [580](#page-601-2), [588](#page-609-0), [611](#page-632-2), [620](#page-641-4) opening applications from [33](#page-54-5), [34](#page-55-5) reassigning application [33](#page-54-6), [571](#page-592-6) restoring defaults for [571](#page-592-1) selecting dialog box [39](#page-60-3) selecting record [232](#page-253-0) tapping command [25](#page-46-3) Buttons Preferences screen [571](#page-592-7)

### **C**

cables [611](#page-632-1) cache [295](#page-316-4), [464](#page-485-4), [475](#page-496-0), [476](#page-497-0) cache size [475](#page-496-1), [476](#page-497-1)

Cached icon [464](#page-485-5), [465](#page-486-1) cached web pages [464](#page-485-6), [475](#page-496-2), [478](#page-499-1) Calculator application benefits of [199](#page-220-0) buttons described [200](#page-221-0) categorizing with Expense [527](#page-548-4) copying and pasting from [201](#page-222-0) displaying calculation history [201](#page-222-1) opening [26](#page-47-9) re-entering numbers [200](#page-221-1) related topics for [202](#page-223-0) troubleshooting [202](#page-223-1) Calculator icon [26](#page-47-10) calculators [26](#page-47-10), [29](#page-50-2), [199](#page-220-1) calendar adding appointments to [133](#page-154-0) changing events on [147](#page-168-1), [156](#page-177-1) changing repeat intervals for [147](#page-168-2) color-coding appointments [134](#page-155-3), [142](#page-163-1) customizing [159](#page-180-2), [160](#page-181-0), [578](#page-599-2) displaying appointments for [152](#page-173-3), [155](#page-176-0), [156](#page-177-0), [157](#page-178-0) displaying conflicting events in [161](#page-182-5) finding overlapping events on [159](#page-180-3) opening [165](#page-186-0) removing appointments from [149](#page-170-2) reserving dates [135](#page-156-2) scrolling through [156](#page-177-2), [157](#page-178-1) selecting dates on [133](#page-154-5), [168](#page-189-1) setting repeat intervals for [138](#page-159-1), [139](#page-160-0), [140](#page-161-2) synchronizing with Outlook [10](#page-31-2) Calendar application applying color-coding options [143](#page-164-0), [145](#page-166-0) benefits of [132](#page-153-3) categorizing information in [530](#page-551-2)

checking schedules in [152](#page-173-4), [154](#page-175-2), [156](#page-177-3), [157](#page-178-2) choosing display options [159](#page-180-4) defining repeating events [137](#page-158-3), [138](#page-159-2) deleting categories [529](#page-550-1) deleting events [149](#page-170-3), [151](#page-172-1) displaying categories in [533](#page-554-3) entering birthdays for [115](#page-136-2) entering event locations from [141](#page-162-0) getting help with [165](#page-186-1) importing information for [64](#page-85-1) opening [26](#page-47-11), [133](#page-154-6) related topics for [166](#page-187-2) rescheduling events [147](#page-168-3), [156](#page-177-4) running on PCs [165](#page-186-2) saving information for [134](#page-155-4), [149](#page-170-4), [151](#page-172-2) scheduling events [133](#page-154-7), [135](#page-156-3), [140](#page-161-3) setting alarms [146](#page-167-6), [164](#page-185-4) setting alarms from [560](#page-581-3), [561](#page-582-5) setting display options [160](#page-181-1)–[164](#page-185-5) transferring information to [67](#page-88-1) troubleshooting [166](#page-187-3), [630](#page-651-0) Calendar icon [26](#page-47-12) Calendar Preferences dialog box [146](#page-167-7), [163](#page-184-2) calendar views [154](#page-175-3), [156](#page-177-5), [157](#page-178-3), [158](#page-179-0) calibration [585](#page-606-1) Call History List [485](#page-506-0) Call Waiting [599](#page-620-0) calling card numbers [599](#page-620-1) camera [22](#page-43-2), [102](#page-123-5), [228](#page-249-2), [234](#page-255-0) *[See also](#page-255-1)* photos Camera application [26](#page-47-13), [229](#page-250-0), [231](#page-252-0), [234](#page-255-2) camera icon [26](#page-47-14) camera lens [22](#page-43-3) cancelled actions [39](#page-60-4) cancelled appointments [149](#page-170-5)

cancelled tasks [176](#page-197-0) capitalization [46](#page-67-0), [54](#page-75-0), [183](#page-204-1) capturing photos [114](#page-135-1), [229](#page-250-1), [234](#page-255-3) video clips [101](#page-122-0), [231](#page-252-1), [232](#page-253-1) Card Info application [26](#page-47-15), [107](#page-128-1) Card Info icon [26](#page-47-15) card readers [109](#page-130-1), [259](#page-280-3), [260](#page-281-0) categories adding [527](#page-548-0) beaming [498](#page-519-2) benefits of [526](#page-547-0) changing [147](#page-168-4) color-coding [142](#page-163-2), [143](#page-164-1) deleting [529](#page-550-2) displaying [533](#page-554-4), [565](#page-586-2) placing information in different [531](#page-552-0) related topics for [534](#page-555-0) renaming [528](#page-549-2) scrolling through [533](#page-554-5) selecting [498](#page-519-3) categorizing applications [527](#page-548-1), [532](#page-553-0) contacts [123](#page-144-0), [131](#page-152-2), [527](#page-548-5), [530](#page-551-3) events [134](#page-155-5), [166](#page-187-4), [498](#page-519-4) expenses [205](#page-226-2), [211](#page-232-0), [212](#page-233-0) information [526](#page-547-1), [530](#page-551-4) memos [188](#page-209-2) notes [190](#page-211-1), [198](#page-219-2) tasks [168](#page-189-2), [174](#page-195-0), [179](#page-200-2) Category command [532](#page-553-2) Category dialog box [532](#page-553-3) category lists [37](#page-58-2), [105](#page-126-4), [145](#page-166-1), [161](#page-182-6), [531](#page-552-1) category marker [153](#page-174-0), [161](#page-182-7) Category pick list [529](#page-550-3), [531](#page-552-2)

cautions [611](#page-632-3), [619](#page-640-7) CDs [262](#page-283-1) CE Compliance Statement [646](#page-667-0) cellular carriers [284](#page-305-1) challenge-response prompts [605](#page-626-0) Change Repeat dialog box [138](#page-159-3), [172](#page-193-1) Change your synchronization option [10](#page-31-3) changing alarms [147](#page-168-0) bookmarks [452](#page-473-3), [454](#page-475-1) cache size [476](#page-497-1) calendar events [147](#page-168-1), [156](#page-177-1) category names [528](#page-549-3) date and time settings [554](#page-575-0) e-mail accounts [312](#page-333-1), [316](#page-337-1), [397](#page-418-0) e-mail filters [396](#page-417-0) e-mail messages [340](#page-361-0) fonts [332](#page-353-0), [342](#page-363-0) Graffiti 2 ShortCut strokes [584](#page-605-0) home pages [466](#page-487-0), [468](#page-489-3) information [69](#page-90-0) link colors [473](#page-494-1) locations [557](#page-578-2), [558](#page-579-0) memos [184](#page-205-1) owner information [587](#page-608-2) passwords [398](#page-419-0), [509](#page-530-1) pen widths [190](#page-211-2) playlists [270](#page-291-0) preset connections [591](#page-612-1) preset formats [577](#page-598-3) privacy settings [147](#page-168-5) repeating events [148](#page-169-0) screen colors [570](#page-591-2) screen fonts [567](#page-588-1)–[568](#page-589-1) server profiles [598](#page-619-3)

speed-dial entries [488](#page-509-0) text colors [161](#page-182-8) time zones [558](#page-579-1) untimed events [136](#page-157-1) URLs [452](#page-473-4), [454](#page-475-2) World Clock [562](#page-583-0) character entry [54](#page-75-1), [58](#page-79-1), [113](#page-134-2) *[See also](#page-75-1)* data entry character searches [41](#page-62-1) charging battery [4](#page-25-0), [590](#page-611-1), [610](#page-631-0), [620](#page-641-1) charging status [21](#page-42-3) check boxes [25](#page-46-4) checking for e-mail [318](#page-339-1) checking space on handheld [536](#page-557-4) checking the battery [296](#page-317-1), [619](#page-640-2) checkmarks [25](#page-46-5) Choose Date command [168](#page-189-3) Choose File dialog box [460](#page-481-0) choosing alarm sounds [561](#page-582-6) alternate stroke shapes [581](#page-602-1) applications [26](#page-47-6), [33](#page-54-4), [37](#page-58-1) background colors [191](#page-212-1), [570](#page-591-3) clock display options [562](#page-583-1) command buttons [24](#page-45-6) communications protocol [602](#page-623-1) connections [598](#page-619-4) currency options [206](#page-227-1), [207](#page-228-1), [208](#page-229-0) home pages [466](#page-487-1), [468](#page-489-4) icons [33](#page-54-7) information [19](#page-40-2), [69](#page-90-1) Internet Service Providers (ISPs) [598](#page-619-5) items in lists [24](#page-45-7), [25](#page-46-6), [38](#page-59-1), [40](#page-61-2) mailto links [461](#page-482-3) menu commands [34](#page-55-6), [35](#page-56-0), [36](#page-57-3), [40](#page-61-3)

music [266](#page-287-0), [268](#page-289-1) options in dialog boxes [39](#page-60-5) security levels [504](#page-525-2) synchronization settings [76](#page-97-0) city preferences [574](#page-595-0) cleaning your handheld [610](#page-631-1) clear button (Calculator) [200](#page-221-2) Clear cache on exit option [476](#page-497-0) Clear Cache option [476](#page-497-2) clear entry button (Calculator) [200](#page-221-3) Clear Note command [190](#page-211-3) clearing calculators [200](#page-221-2) History lists [464](#page-485-7) Note Pad screens [190](#page-211-4) clock [23](#page-44-4), [146](#page-167-1), [560](#page-581-0), [573](#page-594-3), [575](#page-596-0) *[See also](#page-48-4)* World Clock clock display options [562](#page-583-2) Clock icon [23](#page-44-5), [552](#page-573-0) closing Internet connections [455](#page-476-0) Color Theme Preferences screen [570](#page-591-4) color wheel [422](#page-443-1) color-coding [134](#page-155-6), [142](#page-163-3), [145](#page-166-2) colors applying to annotations [251](#page-272-0) applying to e-mail [342](#page-363-1) applying to events [134](#page-155-6), [142](#page-163-3), [145](#page-166-2) applying to notes [191](#page-212-2) changing link [473](#page-494-1) changing screen [570](#page-591-2) changing text [161](#page-182-8) setting background [191](#page-212-0), [570](#page-591-1) column widths [343](#page-364-0) comma-delimited files [64](#page-85-2) command buttons [24](#page-45-8), [25](#page-46-7)

command equivalents (Graffiti 2) [53](#page-74-0) command letters [35](#page-56-1) Command mode [35](#page-56-2) command shortcuts [35](#page-56-3) command strokes [35](#page-56-4), [36](#page-57-4) Command toolbar [35](#page-56-5), [36](#page-57-5) commands [34](#page-55-6), [35](#page-56-0), [36](#page-57-3), [40](#page-61-3) *[See also](#page-61-4)* menus comma-separated files [99](#page-120-0) communication speed [591](#page-612-2), [592](#page-613-0), [595](#page-616-0) communications protocols [301](#page-322-0), [398](#page-419-1), [602](#page-623-2) compact discs (CDs) [262](#page-283-1) company phone lists and memos [11](#page-32-2), [17](#page-38-2) completed tasks [175](#page-196-0), [176](#page-197-1), [177](#page-198-1), [179](#page-200-3) components (handheld) [2](#page-23-0) Compress Day View check box [161](#page-182-9) compressed files [360](#page-381-2) compressed images [471](#page-492-1) computers backing up system information for [75](#page-96-4) configuring e-mail accounts on [306](#page-327-1) connecting to [8](#page-29-2), [277](#page-298-6), [287](#page-308-1) copying information to [501](#page-522-1) customizing connections for [594](#page-615-4) displaying primary settings for [88](#page-109-0) entering information with [60](#page-81-2) entering network information for [83](#page-104-0) managing schedules from [165](#page-186-3) overwriting information on [95](#page-116-0), [97](#page-118-0) preinstalled software for [27](#page-48-5) removing Palm Desktop software [547](#page-568-0) setting up mobile connections for [288](#page-309-1) setting usernames and passwords [288](#page-309-2) synchronization options for [90](#page-111-0), [92](#page-113-0) synchronizing with [74](#page-95-4), [75](#page-96-5), [76](#page-97-1), [289](#page-310-2), [630](#page-651-1)

transferring music from [259](#page-280-4), [262](#page-283-2) troubleshooting synchronization problems [624](#page-645-0) updating information from [95](#page-116-1), [97](#page-118-1) conduit configuration screen [372](#page-393-0) Conduit Settings command [14](#page-35-0) conduit shortcuts [384](#page-405-0) conduits [93](#page-114-2), [383](#page-404-2), [388](#page-409-1) conference calls [141](#page-162-1) conferences [140](#page-161-4) Confirm note delete check box [196](#page-217-0) confirmation messages [196](#page-217-1) confirmation tones [103](#page-124-0) conflicting events [161](#page-182-10) conformity declaration [646](#page-667-1) Connect to setting [594](#page-615-5) connecting headsets to handheld [21](#page-42-4), [586](#page-607-4) to Bluetooth devices [23](#page-44-2), [277](#page-298-3), [279](#page-300-4), [594](#page-615-2) to dial-in servers [598](#page-619-6) to mobile phones [280](#page-301-5), [286](#page-307-1) to networks [82](#page-103-0), [87](#page-108-0), [597](#page-618-2), [600](#page-621-0) to other devices [276](#page-297-1), [277](#page-298-7), [591](#page-612-3) to personal computers [8](#page-29-3), [277](#page-298-8), [287](#page-308-2) to power adapter [22](#page-43-4), [590](#page-611-4), [619](#page-640-8) to power sources [620](#page-641-5) to the Internet [277](#page-298-9), [456](#page-477-0), [598](#page-619-7) Connection pick list [598](#page-619-8) Connection Preferences screen [591](#page-612-4), [593](#page-614-2) Connection Setup screen [281](#page-302-0) connection types [277](#page-298-10), [300](#page-321-2) connections *[See also](#page-612-5)* connecting adding login scripts for [604](#page-625-1) adding trusted [288](#page-309-3), [292](#page-313-0)

authentication servers and [607](#page-628-3) automatically stopping remote [408](#page-429-1) closing Internet [455](#page-476-1) closing network [600](#page-621-1) creating [593](#page-614-0), [594](#page-615-0) deleting [593](#page-614-3) disabling Internet [468](#page-489-5) disconnecting HotSync cable [79](#page-100-0) dropping [602](#page-623-3) losing [620](#page-641-6) omitting passkeys for [280](#page-301-6) pairing with network services [314](#page-335-2) precautions for [611](#page-632-4), [648](#page-669-0) preset setting for [591](#page-612-6)–[596](#page-617-1) restricting [278](#page-299-2) retrying Internet [456](#page-477-1) selecting [598](#page-619-4) setting flow control for [595](#page-616-1) setting preferences for [478](#page-499-2) setting timeout intervals for [407](#page-428-2) setting up mobile [280](#page-301-1)–[284](#page-305-2) setting up network [283](#page-304-0), [291](#page-312-1), [600](#page-621-2) setting up secure [388](#page-409-2), [404](#page-425-0), [414](#page-435-0) setting up wireless [276](#page-297-2), [289](#page-310-3) synchronizing from [76](#page-97-2), [82](#page-103-1), [87](#page-108-1) conserving power [5](#page-26-2), [279](#page-300-0), [588](#page-609-1), [619](#page-640-3) Contact Details dialog box [123](#page-144-1) Contact Edit screen [116](#page-137-1), [118](#page-139-0) contacting ISP providers [284](#page-305-3) contacts *[See also](#page-133-1)* Contacts application adding [67](#page-88-0), [113](#page-134-1), [116](#page-137-0), [121](#page-142-0), [391](#page-412-1), [461](#page-482-0) archiving [122](#page-143-0) beaming [498](#page-519-5) categorizing [123](#page-144-0), [131](#page-152-2), [527](#page-548-5), [530](#page-551-3)

copying information for [114](#page-135-2), [116](#page-137-2), [120](#page-141-0) customizing details for [123](#page-144-2) deleting [122](#page-143-1) displaying information for [118](#page-139-1), [123](#page-144-3) duplicating information for [116](#page-137-3), [120](#page-141-1) entering from Outlook [10](#page-31-4) entering in memos [183](#page-204-2) entering notes for [116](#page-137-4) keeping private [123](#page-144-4), [131](#page-152-3), [505](#page-526-1) locating [121](#page-142-2) managing [112](#page-133-2) saving [115](#page-136-3), [122](#page-143-2) selecting [38](#page-59-2) transferring from other applications [131](#page-152-4) Contacts application adding contact information [113](#page-134-3)–[115](#page-136-4) addressing e-mail from [336](#page-357-2) archiving information in [122](#page-143-3) beaming from [497](#page-518-4) benefits of [112](#page-133-3) categorizing information in [527](#page-548-6), [530](#page-551-5) creating business cards [119](#page-140-1) customizing fields in [118](#page-139-2) displaying additional fields for [116](#page-137-5) duplicating information [120](#page-141-2) importing information for [64](#page-85-3), [99](#page-120-1), [131](#page-152-5) marking entries as private [505](#page-526-2) opening [26](#page-47-16), [113](#page-134-4) related topics for [131](#page-152-6) saving information in [115](#page-136-3), [122](#page-143-4) searching from [121](#page-142-3) selecting field types for [117](#page-138-1) setting display options for [124](#page-145-0) transferring information from [67](#page-88-2) troubleshooting [131](#page-152-7)

viewing online help for [130](#page-151-0) Contacts icon [26](#page-47-17) Contacts list [123](#page-144-5) [continuous events](#page-153-4) *See* repeating events contrast (screen) [567](#page-588-2) controlling Internet access [477](#page-498-0) controls activating [580](#page-601-3) application [24](#page-45-3)–[25](#page-46-0), [32](#page-53-0) handheld [19](#page-40-3) locating [42](#page-63-2) navigator [36](#page-57-6) cookies [474](#page-495-2) Copy command [70](#page-91-0), [109](#page-130-2) Copy dialog box [109](#page-130-3) Copy icon [36](#page-57-7) copying applications [109](#page-130-0), [501](#page-522-0), [541](#page-562-0), [543](#page-564-0) calculations [201](#page-222-2) contacts [114](#page-135-2), [116](#page-137-2), [120](#page-141-0) files [457](#page-478-0) information [70](#page-91-1) photos [253](#page-274-0), [255](#page-276-1), [501](#page-522-2) service profiles [598](#page-619-9) videos [255](#page-276-2), [501](#page-522-3) copying and pasting [70](#page-91-2) copy-protected applications [109](#page-130-4) corporate e-mail accounts [299](#page-320-1), [301](#page-322-1), [302](#page-323-2) country information [578](#page-599-3) CPUs backing up system information for [75](#page-96-6) configuring e-mail accounts on [306](#page-327-2) connecting to [8](#page-29-2), [277](#page-298-6), [287](#page-308-1) copying information to [501](#page-522-4) customizing connections for [594](#page-615-4)

displaying primary settings for [88](#page-109-1) entering information with [60](#page-81-3) entering network information for [83](#page-104-1) managing schedules from [165](#page-186-4) overwriting information on [95](#page-116-2), [97](#page-118-2) preinstalled software for [27](#page-48-6) removing Palm Desktop software [547](#page-568-1) synchronization options for [90](#page-111-1), [92](#page-113-1) synchronizing with [74](#page-95-5), [75](#page-96-7), [76](#page-97-3), [289](#page-310-4), [630](#page-651-1) transferring music from [259](#page-280-5), [262](#page-283-2) troubleshooting synchronization problems [624](#page-645-1) updating information from [95](#page-116-3), [97](#page-118-3) Cradle/Cable setting [594](#page-615-6) creating appointments [133](#page-154-0) bookmarks [452](#page-473-0), [464](#page-485-1) business cards [119](#page-140-0) categories [527](#page-548-0) company-specific information [11](#page-32-0) connections [593](#page-614-0), [594](#page-615-0) contacts [67](#page-88-0), [113](#page-134-1), [116](#page-137-0), [121](#page-142-0), [391](#page-412-1), [461](#page-482-0) e-mail accounts [303](#page-324-3), [307](#page-328-1), [371](#page-392-2) e-mail attachments [463](#page-484-2) e-mail messages [330](#page-351-0), [334](#page-355-0), [461](#page-482-1), [463](#page-484-3) expense records [204](#page-225-0), [206](#page-227-0), [207](#page-228-0) filters [392](#page-413-0) images [422](#page-443-0) login scripts [604](#page-625-0) memos [182](#page-203-0), [183](#page-204-0), [184](#page-205-0) multi-day events [140](#page-161-0) multimedia messages [255](#page-276-3) new locations [557](#page-578-0) notes [190](#page-211-0), [244](#page-265-0) owner information [587](#page-608-0)

passwords [288](#page-309-0), [507](#page-528-1), [508](#page-529-0), [513](#page-534-0) personal calendars [133](#page-154-1) personal signatures [310](#page-331-0), [338](#page-359-0) photo albums [246](#page-267-1) playlists [267](#page-288-0)–[268](#page-289-0) plug-in applications [607](#page-628-4) reminders [115](#page-136-0), [189](#page-210-0), [215](#page-236-0) repeating events [137](#page-158-0), [138](#page-159-0) repeating tasks [170](#page-191-0), [172](#page-193-0) service profiles [597](#page-618-1), [598](#page-619-0), [601](#page-622-0) ShortCut strokes [583](#page-604-1) To Do lists [167](#page-188-0), [168](#page-189-0), [170](#page-191-1) trusted pairs [280](#page-301-7), [293](#page-314-0) unscheduled events [136](#page-157-0) untimed events [135](#page-156-0), [140](#page-161-1) user profiles [12](#page-33-0) CSV files [64](#page-85-4) currency [205](#page-226-3), [206](#page-227-2), [208](#page-229-1) Currency pick list [206](#page-227-3) currency symbols [206](#page-227-4), [207](#page-228-2), [208](#page-229-2), [212](#page-233-1) current date and time *[See also](#page-44-6)* calendar; clock checking [552](#page-573-1) displaying [23](#page-44-7) entering [56](#page-77-0), [573](#page-594-3), [576](#page-597-1) Current URL option [467](#page-488-0) cursor [58](#page-79-0), [69](#page-90-2) Custom Currencies dialog box [208](#page-229-3) customer support [xxi](#page-20-1), [17](#page-38-3), [644](#page-665-0) customizing backgrounds [161](#page-182-4), [566](#page-587-1) calendar [159](#page-180-2), [160](#page-181-0) contact information [118](#page-139-3), [123](#page-144-2) currency symbols [208](#page-229-2) data entry [579](#page-600-0)

expense lists [212](#page-233-2) fonts [332](#page-353-1) Graffiti 2 writing [581](#page-602-2) handhelds [11](#page-32-3), [17](#page-38-4), [27](#page-48-7), [564](#page-585-1) Home screen [565](#page-586-3) network settings [597](#page-618-3)–[608](#page-629-0) preset formats [578](#page-599-4) synchronization settings [90](#page-111-2)–[98](#page-119-0) Tasks list [178](#page-199-1) Cut command [71](#page-92-0) Cut icon [36](#page-57-8) cutting text [70](#page-91-3) cycling through calendar views [152](#page-173-5)

### **D**

daily events [133](#page-154-8), [137](#page-158-4) daily schedules [154](#page-175-4), [155](#page-176-1), [159](#page-180-5) daily tasks [171](#page-192-1), [173](#page-194-1) data [547](#page-568-2) *[See also](#page-65-0)* information data entry caution for [21](#page-42-5) defined [58](#page-79-2) input area for [19](#page-40-4) methods for [44](#page-65-1), [45](#page-66-0), [579](#page-600-1) synchronization and [74](#page-95-6) data services [280](#page-301-8), [455](#page-476-2) databases [64](#page-85-5), [410](#page-431-2) Date & Time Preferences screen [573](#page-594-4), [575](#page-596-1) date formats [577](#page-598-4), [578](#page-599-5) date stamps [235](#page-256-1) dates *[See also](#page-153-5)* calendar assigning to appointments [133](#page-154-9), [137](#page-158-5) assigning to repeating tasks [172](#page-193-2), [173](#page-194-2)

changing [147](#page-168-6), [204](#page-225-2), [554](#page-575-1) checking [552](#page-573-2) displaying current [23](#page-44-8), [556](#page-577-1) displaying due [179](#page-200-4) displaying in World Clock [562](#page-583-3) entering current [56](#page-77-1), [573](#page-594-5), [576](#page-597-2) flagging series of [140](#page-161-5) incorrect [621](#page-642-2) recording completion [179](#page-200-5) reserving in calendar [135](#page-156-2) resetting [573](#page-594-6), [575](#page-596-2) scheduling reminders for [115](#page-136-5) selecting on calendar [133](#page-154-10), [168](#page-189-4) setting alarms for specific [146](#page-167-8), [170](#page-191-2), [194](#page-215-1) setting due [168](#page-189-5), [169](#page-190-4) setting location-specific [554](#page-575-2), [573](#page-594-7) setting repeat intervals for [138](#page-159-1), [139](#page-160-0), [140](#page-161-2), [147](#page-168-2) setting sequence [578](#page-599-5) sorting by [195](#page-216-0) viewing scheduled [152](#page-173-6), [155](#page-176-2), [156](#page-177-6), [157](#page-178-4) viewing specific [156](#page-177-7) Day View displaying overlapping events in [159](#page-180-5) scheduling events for [133](#page-154-11), [135](#page-156-4) selecting [133](#page-154-8), [154](#page-175-5) setting display options for [145](#page-166-3), [159](#page-180-6), [161](#page-182-11) setting timeframes for [163](#page-184-3) Day View icon [133](#page-154-12) Daylight Savings settings [554](#page-575-3), [558](#page-579-2) Days To Synchronize Mail option [381](#page-402-0) DBA files [64](#page-85-6) Deactivate Keylock button [588](#page-609-3) deadlines [135](#page-156-5) decimal separators [578](#page-599-6)

Default Currency pick list [208](#page-229-4) default settings overwriting [95](#page-116-4), [97](#page-118-4) restoring [571](#page-592-8) selecting [91](#page-112-0) Default View pick list [160](#page-181-2) Delay command [606](#page-627-0) delays [515](#page-536-0), [590](#page-611-0) Delete command [546](#page-567-4) Delete Contact dialog box [122](#page-143-5) Delete dialog box [546](#page-567-5) Delete Event command [149](#page-170-6) Delete Event dialog box [149](#page-170-7) Delete From pick list [546](#page-567-6) Delete icon [36](#page-57-9) Delete Item command [210](#page-231-0) Delete Memo command [186](#page-207-0) Delete Memo dialog box [186](#page-207-1) Delete messages on server option [307](#page-328-2) Delete Note command [196](#page-217-2) Delete Old Messages dialog box [353](#page-374-0) Delete Task command [176](#page-197-2) Delete Task dialog box [176](#page-197-3) deleting applications [110](#page-131-0), [546](#page-567-2) appointments [149](#page-170-8) attachments [368](#page-389-4) bookmarks [454](#page-475-3) categories [529](#page-550-2) connections [591](#page-612-7), [593](#page-614-3) contacts [122](#page-143-1) desktop software [7](#page-28-1) e-mail [307](#page-328-3), [352](#page-373-0), [353](#page-374-1), [355](#page-376-0) e-mail accounts [313](#page-334-3) e-mail filters [396](#page-417-1)

events [149](#page-170-9)–[151](#page-172-3) expense records [210](#page-231-1), [211](#page-232-1) files from handheld [66](#page-87-2) Graffiti 2 ShortCut strokes [584](#page-605-1) information [66](#page-87-3), [71](#page-92-1), [110](#page-131-2), [513](#page-534-2), [621](#page-642-3) locations [559](#page-580-0) mail folders [347](#page-368-0) memos [186](#page-207-2) notes [196](#page-217-3) passwords [512](#page-533-0) photos [247](#page-268-1), [254](#page-275-1) playlists [272](#page-293-0) private entries [512](#page-533-1) service profiles [603](#page-624-0) songs [271](#page-292-1) tasks [176](#page-197-4)–[177](#page-198-2) description fields [133](#page-154-13), [134](#page-155-7) deselecting options [25](#page-46-8) Desktop overwrites handheld option [95](#page-116-5), [97](#page-118-5) desktop software *[See also](#page-28-2)* Palm Desktop software installing [27](#page-48-8) overwriting information in [95](#page-116-6), [97](#page-118-6) removing old [7](#page-28-1) synchronizing with [10](#page-31-5) updating handheld from [95](#page-116-7), [97](#page-118-7) Details dialog box [530](#page-551-6), [595](#page-616-2), [601](#page-622-1) device name cache [295](#page-316-5) Device name field [279](#page-300-5) device names [295](#page-316-6), [296](#page-317-5), [587](#page-608-1) Device pick list [536](#page-557-5) devices [20](#page-41-3), [78](#page-99-1), [277](#page-298-7), [278](#page-299-3), [591](#page-612-3) *[See also](#page-612-8)* Bluetooth devices Dial prefix check box [599](#page-620-2) Dialer application

adding speed dialer entries [486](#page-507-0) benefits of [482](#page-503-0) changing speed-dial entries [488](#page-509-1) dialing from [483](#page-504-0), [484](#page-505-0), [485](#page-506-1), [487](#page-508-0) related topics for [489](#page-510-0) troubleshooting [489](#page-510-1) Dialer icon [483](#page-504-1) Dialer keypad [483](#page-504-2) dial-in connections [591](#page-612-9) dial-in servers [597](#page-618-4), [598](#page-619-10), [600](#page-621-3) dialing from handheld [482](#page-503-1), [483](#page-504-3), [484](#page-505-1), [485](#page-506-2), [487](#page-508-1) dialing in to networks [82](#page-103-2), [591](#page-612-10) dialing preferences [594](#page-615-7) Dialing setting (connections) [594](#page-615-8) dialog boxes [25](#page-46-9), [39](#page-60-6) *[See also](#page-46-10)* specific dial-up accounts [284](#page-305-4), [286](#page-307-2) dial-up connections [594](#page-615-9), [597](#page-618-5) dictionaries [102](#page-123-6) digital camera [22](#page-43-2), [102](#page-123-5), [228](#page-249-2), [234](#page-255-0) Digital zoom option [235](#page-256-2) digitizer (defined) [585](#page-606-2) Digitizer Preferences screen [585](#page-606-3) Disable device name cache command [295](#page-316-7) disabling options [25](#page-46-8) Disconnect command (Web Pro) [455](#page-476-3) Disconnect on Exit option [408](#page-429-2), [478](#page-499-3) disconnecting from Internet [455](#page-476-4) disconnecting HotSync cable [77](#page-98-1), [79](#page-100-1), [624](#page-645-2) Discoverable setting [278](#page-299-4), [279](#page-300-6), [293](#page-314-4) discovering Bluetooth devices [278](#page-299-1), [293](#page-314-3), [295](#page-316-2) Discovery icon [287](#page-308-3), [293](#page-314-5) Discovery Results screen [278](#page-299-5), [293](#page-314-6) disk space requirements [2](#page-23-1), [3](#page-24-0)

Display Name option [309](#page-330-1), [403](#page-424-1) Display Options command [160](#page-181-3), [565](#page-586-4) Display Options dialog box calendar [160](#page-181-4) clock [562](#page-583-4) e-mail [342](#page-363-2) Home screen [565](#page-586-5) web browser [470](#page-491-1), [473](#page-494-2) display preferences [565](#page-586-6), [567](#page-588-3), [569](#page-590-0), [570](#page-591-5) [display](#page-44-9) *See* screen Display View icon [449](#page-470-0) displaying application groups [530](#page-551-7) application icons [622](#page-643-2) application information [17](#page-38-5), [536](#page-557-6) applications [26](#page-47-3), [105](#page-126-5), [533](#page-554-1) appointments [152](#page-173-7), [155](#page-176-3), [156](#page-177-8), [157](#page-178-5) bookmarks [453](#page-474-2) calculators [26](#page-47-18) Category pick list [161](#page-182-12), [162](#page-183-0) Command toolbar [36](#page-57-10) contact information [118](#page-139-4), [123](#page-144-6) current date and time [23](#page-44-10), [552](#page-573-3), [556](#page-577-2) e-mail attachments [364](#page-385-2), [458](#page-479-1) events [145](#page-166-4), [162](#page-183-1), [163](#page-184-4) expansion card information [26](#page-47-19) expense reports [26](#page-47-20) expenses [212](#page-233-3) files [460](#page-481-1) Graffiti 2 alternate strokes [581](#page-602-3) hidden or masked entries [507](#page-528-2) Home screen [24](#page-45-9), [33](#page-54-8), [37](#page-58-3) HotSync log [77](#page-98-2) images [228](#page-249-3), [460](#page-481-2), [470](#page-491-2) information [19](#page-40-5), [25](#page-46-11), [533](#page-554-6)

items in lists [38](#page-59-3) memos [184](#page-205-2) menus [24](#page-45-10) notes [195](#page-216-1) online documentation [xxii](#page-21-1) PDF files [29](#page-50-3) personal calendars [132](#page-153-6) photos [228](#page-249-4), [237](#page-258-1), [238](#page-259-1) pick lists [25](#page-46-12) schedules [152](#page-173-8), [154](#page-175-6), [156](#page-177-9), [157](#page-178-6) slide shows [239](#page-260-0), [240](#page-261-0) song lists [265](#page-286-0) space information [536](#page-557-7) tasks [152](#page-173-9), [161](#page-182-13), [174](#page-195-1), [178](#page-199-2), [179](#page-200-6) unread messages [152](#page-173-10), [161](#page-182-14) URLs [447](#page-468-0) videos [29](#page-50-4), [228](#page-249-5), [237](#page-258-2), [238](#page-259-2) web pages [449](#page-470-1), [453](#page-474-3), [457](#page-478-1), [459](#page-480-0), [460](#page-481-3) World Clock [27](#page-48-9), [562](#page-583-5) DNS (defined) [602](#page-623-4) DNS addresses [602](#page-623-0) Do not allow wakeup command [296](#page-317-6) do's and don'ts [610](#page-631-2) DOC files [359](#page-380-2) documentation [xx](#page-19-0), [xxii](#page-21-2), [28](#page-49-3) Documents to Go application [28](#page-49-4), [74](#page-95-7) domain name system.(DNS) [602](#page-623-4) down arrow controls [25](#page-46-13) Download attachments option [321](#page-342-0), [381](#page-402-1) Download dialog box [457](#page-478-2) download options [362](#page-383-0) downloading Adobe Acrobat Reader [xxii](#page-21-3) applications [360](#page-381-0), [541](#page-562-1), [543](#page-564-1) attachments [359](#page-380-0), [360](#page-381-1), [363](#page-384-0)

e-mail [307](#page-328-4), [318](#page-339-2), [320](#page-341-1), [410](#page-431-3) files [359](#page-380-3), [457](#page-478-3) images [359](#page-380-4) large messages [361](#page-382-0), [363](#page-384-1) multiple attachments [364](#page-385-3) online documentation [xxii](#page-21-4) Palm Desktop software [3](#page-24-1) photos [114](#page-135-3), [228](#page-249-6) web pages [457](#page-478-4), [479](#page-500-1) drafts [334](#page-355-1) Drafts folder [368](#page-389-5) drained batteries [619](#page-640-9) drawing freehand [189](#page-210-1), [251](#page-272-1), [422](#page-443-2) drawing tools [251](#page-272-2), [422](#page-443-3) drivers [591](#page-612-11) [drop-down lists](#page-115-0) *See* lists due dates [168](#page-189-5), [169](#page-190-4), [173](#page-194-3), [179](#page-200-7) Duplicate Contact command [120](#page-141-3) duplicating contact information [116](#page-137-3), [120](#page-141-4) duration [134](#page-155-8)

### **E**

eBooks [29](#page-50-5) Edit Accounts option [397](#page-418-1) Edit Albums screen [246](#page-267-2) Edit Categories command [174](#page-195-2) Edit Categories dialog box [143](#page-164-2), [144](#page-165-0), [527](#page-548-7), [528](#page-549-4), [529](#page-550-4) Edit Connection dialog box [592](#page-613-1) Edit currencies command [206](#page-227-5) Edit List dialog box [557](#page-578-3), [559](#page-580-1) Edit menu [70](#page-91-0), [71](#page-92-2) Edit Playlist dialog box [267](#page-288-1) editing [69](#page-90-0), [184](#page-205-3), [190](#page-211-5), [195](#page-216-2) *[See also](#page-205-4)* changing

Effects option [234](#page-255-4) electrical discharge [611](#page-632-5) electrostatic discharge [648](#page-669-1)–[649](#page-670-0) e-mail *[See also](#page-319-0)* e-mail accounts accessing [28](#page-49-0), [277](#page-298-0), [282](#page-303-0), [285](#page-306-0), [300](#page-321-0), [326](#page-347-0) adding addresses to contacts [391](#page-412-2) adding attachments to [365](#page-386-0), [366](#page-387-0), [368](#page-389-0), [463](#page-484-5) adding signatures [310](#page-331-2), [338](#page-359-2) addressing [117](#page-138-0), [335](#page-356-0), [336](#page-357-1), [337](#page-358-0), [407](#page-428-0), [583](#page-604-2) attaching events to [131](#page-152-8), [166](#page-187-5), [481](#page-502-0) attaching memos to [188](#page-209-3), [502](#page-523-1) attaching notes to [198](#page-219-3) attaching photos to [257](#page-278-2) attaching tasks to [181](#page-202-2) attaching voice memos to [226](#page-247-1) automatically checking for [318](#page-339-1) automatically emptying trash [407](#page-428-3) changing fonts [332](#page-353-2), [342](#page-363-0) changing header information for [409](#page-430-0) changing Inbox folders for [341](#page-362-0) changing maximum size [320](#page-341-2) changing messages [340](#page-361-0) composing [330](#page-351-0), [334](#page-355-0), [461](#page-482-1), [463](#page-484-3) connecting to Internet from [455](#page-476-5) creating folders for [346](#page-367-0) deleting [307](#page-328-3), [352](#page-373-0), [353](#page-374-1), [355](#page-376-0) downloading [307](#page-328-4), [318](#page-339-2), [320](#page-341-1), [410](#page-431-3) downloading attachments [359](#page-380-0), [360](#page-381-1), [363](#page-384-0) emptying Trash folder for [355](#page-376-1), [356](#page-377-1), [407](#page-428-4) filtering [322](#page-343-2), [392](#page-413-1), [394](#page-415-0), [396](#page-417-2) forwarding [348](#page-369-0), [370](#page-391-1) including web addresses in [462](#page-483-0) logging in to accounts for [463](#page-484-6)

manually marking [357](#page-378-0) moving messages [344](#page-365-0) reading [329](#page-350-0) reading files attached to [364](#page-385-0), [458](#page-479-0) receiving [285](#page-306-6), [304](#page-325-0), [318](#page-339-3), [320](#page-341-3) related topics for [415](#page-436-0) removing attachments [368](#page-389-1) replying to [349](#page-370-0), [350](#page-371-0) saving attachments for [364](#page-385-1) sending [285](#page-306-7), [304](#page-325-1), [330](#page-351-1), [333](#page-354-0), [334](#page-355-2), [461](#page-482-4), [463](#page-484-7) setting display options [342](#page-363-3) setting maximum size [308](#page-329-0), [380](#page-401-0) setting notification options for [325](#page-346-0), [339](#page-360-0) setting preferences for [389](#page-410-0) setting retry intervals for [339](#page-360-1) setting up [300](#page-321-3), [303](#page-324-4)–[306](#page-327-3), [371](#page-392-3), [598](#page-619-11) specifying default programs for [378](#page-399-1) switching to different service for [314](#page-335-3), [315](#page-336-1) synchronizing [304](#page-325-2), [371](#page-392-4), [372](#page-393-1), [374](#page-395-0), [376](#page-397-1), [379](#page-400-0) tapping URLs in [352](#page-373-1) viewing status of [328](#page-349-1) viewing unread messages for [152](#page-173-11), [161](#page-182-15) wireless connections for [415](#page-436-1) e-mail accounts accessing from Internet [463](#page-484-8) changing [312](#page-333-1), [316](#page-337-1), [397](#page-418-0) connection types and [300](#page-321-1) creating [303](#page-324-2), [307](#page-328-0), [371](#page-392-1) defining as synchronize-only [306](#page-327-4), [312](#page-333-5) deleting [313](#page-334-1) displaying summary information for [383](#page-404-3)

excluding from synchronization [387](#page-408-2) managing [312](#page-333-3) saving setting for [386](#page-407-1) scheduling auto get for [322](#page-343-3), [327](#page-348-2) selecting [314](#page-335-0), [318](#page-339-0) setting up secure connections for [388](#page-409-3) synchronizing multiple [387](#page-408-3) synchronizing with client [376](#page-397-2), [378](#page-399-2) testing [311](#page-332-0) upgrading [299](#page-320-0) verifying [385](#page-406-0) Email address option [399](#page-420-0) e-mail applications [298](#page-319-1), [371](#page-392-5), [377](#page-398-0), [461](#page-482-5), [602](#page-623-5) e-mail folders [341](#page-362-1) e-mail providers [300](#page-321-4), [304](#page-325-3), [305](#page-326-1) *[See also](#page-325-3)* ISPs emergency information [527](#page-548-8) empty screen [620](#page-641-2) Empty Trash dialog box [355](#page-376-2) emptying Trash folder [355](#page-376-3), [356](#page-377-2), [407](#page-428-4) Enable Background Playback check box [266](#page-287-1) Enable device name cache command [295](#page-316-8) Enable Smart Addressing option [407](#page-428-5) enabling buttons and controls [39](#page-60-7), [580](#page-601-4) encryption [301](#page-322-2), [406](#page-427-1) End command [606](#page-627-1) entering current date and time [56](#page-77-0), [573](#page-594-3), [576](#page-597-1) information [19](#page-40-4), [44](#page-65-1), [45](#page-66-0), [74](#page-95-6), [579](#page-600-1) owner information [587](#page-608-3) passkeys [282](#page-303-2), [294](#page-315-0) passwords [284](#page-305-5), [305](#page-326-2), [598](#page-619-12), [601](#page-622-2) phone numbers [483](#page-504-4), [485](#page-506-3), [487](#page-508-2), [601](#page-622-3) URLs [444](#page-465-2) entry box [24](#page-45-11), [25](#page-46-14), [58](#page-79-3)

eraser [190](#page-211-6) error messages [627](#page-648-0) errors [xx](#page-19-1) ESD (electrostatic discharge) [648](#page-669-2)–[649](#page-670-1) ESMTP authentication [311](#page-332-1), [316](#page-337-2), [405](#page-426-0) Essential Software folder [539](#page-560-0) Ethernet attachments [477](#page-498-1) Eudora accounts [377](#page-398-1) Event Details dialog box [147](#page-168-7) events *[See also](#page-154-14)* appointments adjusting for location [573](#page-594-8) archiving [149](#page-170-10), [150](#page-171-0), [151](#page-172-4) beaming [498](#page-519-6) categorizing [134](#page-155-5), [166](#page-187-4), [498](#page-519-4) changing descriptions [147](#page-168-8) changing untimed [136](#page-157-1) color-coding [134](#page-155-6), [142](#page-163-3), [145](#page-166-2) conflicting [161](#page-182-10) contact information and [115](#page-136-6) creating multi-day [140](#page-161-0) creating untimed [135](#page-156-6), [140](#page-161-6) defined [133](#page-154-15) defining repeating [137](#page-158-0), [138](#page-159-0) deleting [149](#page-170-9)–[151](#page-172-3) displaying [145](#page-166-4), [162](#page-183-1), [163](#page-184-4) entering notes for [141](#page-162-2), [142](#page-163-4) extending beyond midnight [140](#page-161-7) finding overlapping [159](#page-180-7) marking as private [134](#page-155-9), [166](#page-187-6) rescheduling [147](#page-168-9)–[148](#page-169-1), [156](#page-177-10) scheduling [133](#page-154-16), [135](#page-156-7), [163](#page-184-5) setting alarms for [146](#page-167-9), [164](#page-185-6) sharing [166](#page-187-7) types of [133](#page-154-17)

viewing free time for [161](#page-182-16) viewing specific time for [162](#page-183-2) Excel spreadsheets [28](#page-49-5), [74](#page-95-8), [298](#page-319-2), [359](#page-380-5) exchanging applications [30](#page-51-0), [111](#page-132-1) event records [166](#page-187-8) expansion cards [111](#page-132-3) files [277](#page-298-11), [298](#page-319-3) from outside sources [17](#page-38-6) information [20](#page-41-4), [64](#page-85-7), [67](#page-88-3), [75](#page-96-8) memos [188](#page-209-4) messages [442](#page-463-0) notes from Note Pad [198](#page-219-4) task records [181](#page-202-3) voice memos [226](#page-247-2) web pages [481](#page-502-2) exclamation points (!) in Tasks list [179](#page-200-0) expansion card slot [20](#page-41-5), [619](#page-640-10) expansion cards adding applications to [28](#page-49-6), [111](#page-132-4) attaching files from [368](#page-389-6) battery life and [619](#page-640-11) beaming from [499](#page-520-3) benefits of [102](#page-123-7) copying applications to [109](#page-130-5), [501](#page-522-5) deleting information on [110](#page-131-3) displaying information about [26](#page-47-21), [107](#page-128-2) downloading to [457](#page-478-5) finding information on [41](#page-62-2) formatting [110](#page-131-4) getting applications on [536](#page-557-8) inserting [20](#page-41-6), [103](#page-124-1) limitations [107](#page-128-3) moving applications to [542](#page-563-2) opening applications on [105](#page-126-6)

opening files on [106](#page-127-0) overview [101](#page-122-1) preventing damage to [104](#page-125-0) related topics for [111](#page-132-5) removing [104](#page-125-1) removing applications on [546](#page-567-7) renaming [108](#page-129-0) saving e-mail attachments on [364](#page-385-4) saving multimedia files on [228](#page-249-7) transferring audio files to [259](#page-280-6)–[265](#page-286-1) types of [102](#page-123-8) viewing applications on [105](#page-126-7) viewing information on [460](#page-481-4) Expense application archiving information in [210](#page-231-2) benefits of [203](#page-224-0) categorizing information in [527](#page-548-9) categorizing with Calculator [527](#page-548-10) changing information [204](#page-225-3) choosing currency options [206](#page-227-6) customizing currency symbols [208](#page-229-5) customizing expense list [212](#page-233-4) deleting categories [529](#page-550-5) deleting information in [210](#page-231-3)–[211](#page-232-2) entering expenses in [204](#page-225-4)–[205](#page-226-4) getting help with [213](#page-234-0) opening [26](#page-47-22), [204](#page-225-5), [213](#page-234-1) presetting currency symbols [207](#page-228-3) related topics for [214](#page-235-0) saving information in [205](#page-226-5) synchronizing information for [75](#page-96-9) transferring information to [67](#page-88-4) troubleshooting [214](#page-235-1) Expense icon [26](#page-47-22) Expense Preferences dialog box [204](#page-225-6), [207](#page-228-4)
expense records *[See also](#page-224-0)* Expense application categorizing [205](#page-226-0), [211](#page-232-0), [212](#page-233-0) deleting [210](#page-231-0), [211](#page-232-1) entering information in [204](#page-225-0), [207](#page-228-0) organizing related expenses in [206](#page-227-0) viewing information in [212](#page-233-1) expense reports [26](#page-47-0), [206](#page-227-1), [211](#page-232-2), [212](#page-233-2) Expense type pick list [204](#page-225-1) Expires option [440](#page-461-0) extending battery [564](#page-585-0), [619](#page-640-0) external data sources [17](#page-38-0) external devices [20](#page-41-0), [277](#page-298-0), [591](#page-612-0) external files [99](#page-120-0) external speaker [586](#page-607-0)

### **F**

fade setting [161](#page-182-0), [566](#page-587-0) FAQs [617](#page-638-0) FCC Statement [645](#page-666-0) fields [25](#page-46-0), [116](#page-137-0), [117](#page-138-0), [118](#page-139-0) File Link feature [99](#page-120-1) file names [109](#page-130-0) file types [228](#page-249-0), [540](#page-561-0) files accessing [479](#page-500-0) attaching to e-mail [257](#page-278-0), [365](#page-386-0), [367](#page-388-0), [368](#page-389-0) copying [457](#page-478-0) displaying contents [458](#page-479-0) displaying on expansion cards [107](#page-128-0), [460](#page-481-0) downloading [359](#page-380-0), [457](#page-478-1) installation prerequisites for [536](#page-557-0) installing on handheld [74](#page-95-0), [540](#page-561-1), [541](#page-562-0) installing on Mac computers [543](#page-564-0) installing on Windows computers [540](#page-561-2)

locating [542](#page-563-0) opening on expansion cards [106](#page-127-0) opening text [359](#page-380-1) removing [66](#page-87-0), [110](#page-131-0) restoring archived [66](#page-87-1) saving [457](#page-478-2) sharing [277](#page-298-1) synchronizing with external [99](#page-120-0) transferring to handheld [28](#page-49-0), [64](#page-85-0), [298](#page-319-0), [457](#page-478-3) troubleshooting uninstalled [627](#page-648-0) filing events [134](#page-155-0) filtering e-mail [322](#page-343-0), [392](#page-413-0), [394](#page-415-0), [396](#page-417-0) Filters dialog box [392](#page-413-1), [394](#page-415-1) finances [203](#page-224-1), [527](#page-548-0) *[See also](#page-224-1)* Expense application Find dialog box [24](#page-45-0), [41](#page-62-0) Find icon [24](#page-45-1), [41](#page-62-1) Find More button [41](#page-62-2) Find on Page command [447](#page-468-0) finding contacts [121](#page-142-0) files [542](#page-563-0) information [24](#page-45-2), [41](#page-62-3) overlapping events [159](#page-180-0) firewalls [302](#page-323-0) flow control (connections) [595](#page-616-0) Flow Ctl pick list [595](#page-616-1) Folder Synchronization Options setting [382](#page-403-0) folders [344](#page-365-0), [346](#page-367-0), [382](#page-403-1), [542](#page-563-1), [625](#page-646-0) Font command [568](#page-589-0) font styles [568](#page-589-1) fonts [332](#page-353-0), [342](#page-363-0), [449](#page-470-0), [567](#page-588-0)–[568](#page-589-2) Force GSM text option [440](#page-461-1) forgetting passwords [512](#page-533-0)

form fields (web pages) [472](#page-493-0) Format Card command [110](#page-131-1) formats audio files [259](#page-280-0) e-mail messages [330](#page-351-0) information-specific [577](#page-598-0) multimedia file types [228](#page-249-1) text messaging and [419](#page-440-0) Formats Preferences screen [577](#page-598-1) formatting expansion cards [110](#page-131-2) forwarding e-mail [348](#page-369-0), [370](#page-391-0) freehand drawing [189](#page-210-0), [251](#page-272-0), [422](#page-443-0) freeing up space [66](#page-87-2), [151](#page-172-0), [546](#page-567-0), [621](#page-642-0) frequently asked questions [617](#page-638-0) front panel controls [19](#page-40-0) frozen screen [611](#page-632-0), [612](#page-633-0), [620](#page-641-0) Full header option [409](#page-430-0) Full Screen mode [450](#page-471-0) full-screen pen stroke [572](#page-593-0) full-screen writing [190](#page-211-0), [579](#page-600-0), [580](#page-601-0)

### **G**

Game Sound pick list [586](#page-607-1) games [102](#page-123-0), [530](#page-551-0), [586](#page-607-2) General Packet Radio Service (GPRS) [283](#page-304-0) gestures (Graffiti 2 writing) [53](#page-74-0) Get IP command [606](#page-627-0) Get Mail Options dialog box [320](#page-341-0) Get unread e-mail only option [321](#page-342-0) Get unread mail option [307](#page-328-0) getting started [xx](#page-19-0), [xxii](#page-21-0), [6](#page-27-0), [28](#page-49-1) Getting Started Guide [28](#page-49-2) GIF files [359](#page-380-2), [455](#page-476-0), [460](#page-481-1) Go To Date dialog box [133](#page-154-0), [135](#page-156-0) going online [277](#page-298-2)

GPRS command [606](#page-627-1) GPRS data services [280](#page-301-0), [455](#page-476-1) GPRS mobile phones [283](#page-304-1), [291](#page-312-0), [591](#page-612-1) graffiti [422](#page-443-1) Graffiti 2 command strokes [35](#page-56-0), [36](#page-57-0) Graffiti 2 Preferences screen [581](#page-602-0) Graffiti 2 writing changing strokes for [584](#page-605-0) choosing input area for [579](#page-600-1) copying and pasting with [70](#page-91-0) creating tasks with [168](#page-189-0) deleting information with [71](#page-92-0) deleting ShortCuts [584](#page-605-1) entering commands with [53](#page-74-1) entering information with [45](#page-66-0), [46](#page-67-0)–[55](#page-76-0) entering ShortCut strokes [56](#page-77-0)–[57](#page-78-0), [582](#page-603-0) getting help with [52](#page-73-0) guidelines for [47](#page-68-0) overview [45](#page-66-1) setting alternate stroke shapes for [581](#page-602-1) setting preferences for [579](#page-600-2)–[584](#page-605-2) troubleshooting problems with [623](#page-644-0) Graphics pick list [471](#page-492-0) GSM mobile phones [591](#page-612-2)

# **H**

Handheld Settings Overview screen [384](#page-405-0) Handheld view (Web Pro) [450](#page-471-1) handhelds accessing features [24](#page-45-3), [34](#page-55-0) adding additional software [102](#page-123-1), [538](#page-559-0), [540](#page-561-3) adding applications to [1](#page-22-0), [74](#page-95-1), [111](#page-132-0), [607](#page-628-0) adding owner information [587](#page-608-0) adding user information [7](#page-28-0), [11](#page-32-0)

backing up e-mail databases from [410](#page-431-0) [beaming to.](#page-517-0) *See* beaming benefits of [18](#page-39-0) charging battery for [4](#page-25-0), [590](#page-611-0), [610](#page-631-0), [620](#page-641-1) checking space on [536](#page-557-1) components of [2](#page-23-0) connecting to other devices [591](#page-612-3) connecting to PCs [8](#page-29-0), [23](#page-44-0) connecting to power adapter [22](#page-43-0), [590](#page-611-1), [619](#page-640-1) controls described [19](#page-40-1) customizing [11](#page-32-1), [17](#page-38-1), [27](#page-48-0), [564](#page-585-1) disconnecting from HotSync cable [77](#page-98-0), [79](#page-100-0), [624](#page-645-0) do's and don'ts [610](#page-631-1) freeing up space on [66](#page-87-2), [151](#page-172-0), [546](#page-567-0), [621](#page-642-0) getting help with [643](#page-664-0) getting unexpected results [585](#page-606-0) locking [513](#page-534-0)–[516](#page-537-0), [587](#page-608-1) losing [587](#page-608-2) maintenance information for [610](#page-631-2) naming [279](#page-300-0) not making sounds [621](#page-642-1) not responding [588](#page-609-0), [611](#page-632-1), [619](#page-640-2), [620](#page-641-2), [630](#page-651-0) opening [619](#page-640-3) preinstalled applications for [26](#page-47-1) protecting [278](#page-299-0), [282](#page-303-0) recharging battery [4](#page-25-1), [5](#page-26-0), [590](#page-611-2), [619](#page-640-4) reconnecting HotSync cable [79](#page-100-1) related topics for [17](#page-38-2), [30](#page-51-0) removing items [66](#page-87-3) replacing information on [95](#page-116-0), [97](#page-118-0) resetting [22](#page-43-1), [513](#page-534-1), [611](#page-632-2), [620](#page-641-3) restoring information on [614](#page-635-0) running out of space on [102](#page-123-2)

setting auto-off delay for [590](#page-611-3) setting idle timeouts for [602](#page-623-0) setting power preferences for [588](#page-609-1)–[590](#page-611-4) setting up [1](#page-22-1), [6](#page-27-1), [7](#page-28-1), [17](#page-38-3) synchronizing [73](#page-94-0)–[89](#page-110-0), [512](#page-533-1) synchronizing wirelessly [277](#page-298-3), [289](#page-310-0) synchronizing with user profiles [11](#page-32-2), [14](#page-35-0), [16](#page-37-0) system requirements for [2](#page-23-1) timing out [625](#page-646-1) troubleshooting [585](#page-606-1), [617](#page-638-1) turning itself off [621](#page-642-2) turning on accidentally [588](#page-609-2) turning on and off [6](#page-27-2), [33](#page-54-0), [588](#page-609-3) upgrading [4](#page-25-2), [7](#page-28-2) viewing applications on [19](#page-40-2), [533](#page-554-0) viewing information on [19](#page-40-3) waking up [296](#page-317-0) handwriting [623](#page-644-1) *[See also](#page-644-1)* Graffiti 2 writing hard resets [513](#page-534-1), [613](#page-634-0), [614](#page-635-1), [620](#page-641-4) header options (e-mail) [409](#page-430-1) headphone jack [21](#page-42-0), [611](#page-632-3) headphones [611](#page-632-4) headsets [21](#page-42-1), [586](#page-607-3), [611](#page-632-5) help [xxi](#page-20-0), [17](#page-38-4), [25](#page-46-1), [52](#page-73-0), [512](#page-533-2), [643](#page-664-1) Help menu [624](#page-645-1) hiding action bar (Web Pro) [450](#page-471-2) address fields [445](#page-466-0), [450](#page-471-3) currency symbols [212](#page-233-3) private entries [504](#page-525-0), [506](#page-527-0) High Quality option [471](#page-492-1) highlighting menu commands [40](#page-61-0) *[See also](#page-61-1)* selection highlight

**Zire™ 72** Handheld 665 selecting applications on [26](#page-47-2), [37](#page-58-3) switching between applications on [34](#page-55-2) viewing application list for [26](#page-47-3) hosts [602](#page-623-1) HotSync cable connecting to networks from [82](#page-103-0) connecting to PCs with [8](#page-29-1), [23](#page-44-1) disconnecting [77](#page-98-1), [79](#page-100-2), [624](#page-645-2) reconnecting [79](#page-100-3) synchronizing with [76](#page-97-0), [77](#page-98-2), [83](#page-104-0) HotSync icon [26](#page-47-4), [571](#page-592-0) HotSync log [77](#page-98-3)

high-resolution images [471](#page-492-2) high-speed connections [286](#page-307-0) high-speed data services [597](#page-618-0) high-speed wireless carrier [277](#page-298-4)

hints [25](#page-46-1), [512](#page-533-2)

History list [464](#page-485-1)

Home screen

*[See also](#page-533-3)* help History dialog box [201](#page-222-0), [464](#page-485-0)

Holiday Files folder [165](#page-186-0) holidays [135](#page-156-1), [137](#page-158-0), [139](#page-160-0) Home icon [24](#page-45-4), [33](#page-54-1), [34](#page-55-1) home page [448](#page-469-0), [466](#page-487-0), [468](#page-489-0) Home Page check box [467](#page-488-0) Home Page icon [466](#page-487-1) Home Page option [468](#page-489-1)

> customizing [565](#page-586-0) displaying [24](#page-45-5), [33](#page-54-2), [37](#page-58-0) displaying icons on [622](#page-643-0) moving around in [37](#page-58-1) opening applications on [33](#page-54-3) opening category lists on [105](#page-126-0)

returning to [37](#page-58-2)

HotSync Manager *[See also](#page-97-1)* synchronizing infrared option missing [629](#page-650-0) not responding [627](#page-648-1) restoring information from [614](#page-635-2) starting [26](#page-47-5), [91](#page-112-0), [290](#page-311-0) turning off [91](#page-112-1) HotSync Manager icon [76](#page-97-2), [624](#page-645-3) HotSync menu [544](#page-565-0) HotSync Online Troubleshooting Guide [624](#page-645-4) HotSync technology [76](#page-97-3) how-to information [xx](#page-19-1) HTM files [359](#page-380-3), [460](#page-481-2) HTML files [359](#page-380-4), [455](#page-476-2), [458](#page-479-1), [460](#page-481-3) HTML messages [330](#page-351-1), [331](#page-352-0), [352](#page-373-0) hyperlinks [448](#page-469-1), [473](#page-494-0) *[See also](#page-464-0)* URLs

### **I**

ICES Statement [646](#page-667-0) icons application [26](#page-47-6), [565](#page-586-1), [571](#page-592-1) Command toolbar [36](#page-57-1) input area [23](#page-44-2) missing [622](#page-643-1) selecting [33](#page-54-4) VersaMail application [328](#page-349-0), [340](#page-361-0), [384](#page-405-1) ICS files [64](#page-85-1), [359](#page-380-5) idle timeouts [602](#page-623-2) image files [228](#page-249-2), [359](#page-380-6), [455](#page-476-0), [460](#page-481-4), [540](#page-561-4) images changing download preferences for [470](#page-491-0) compressing [471](#page-492-3) creating [422](#page-443-2) displaying [228](#page-249-3), [470](#page-491-1)

downloading [359](#page-380-7) selecting download quality [471](#page-492-4) IMAP mail folders [412](#page-433-0), [413](#page-434-0), [414](#page-435-0) IMAP mail servers [372](#page-393-0), [377](#page-398-0) IMAP protocol [301](#page-322-0), [304](#page-325-0) IMAP servers [305](#page-326-0), [307](#page-328-1), [358](#page-379-0) importing contacts [131](#page-152-0) information [12](#page-33-0), [64](#page-85-2), [99](#page-120-2) Inbox [311](#page-332-0), [326](#page-347-0), [341](#page-362-0) Inbox icons [328](#page-349-1) incoming mail options [307](#page-328-2), [400](#page-421-0), [401](#page-422-0) Incoming mail server option [399](#page-420-0) incoming mail servers [300](#page-321-0), [305](#page-326-1) incompatible applications [640](#page-661-0) incorrect dates and time [621](#page-642-3) indicator light [21](#page-42-2) Info command [536](#page-557-2) Info dialog box [536](#page-557-3) information accessing [36](#page-57-2), [504](#page-525-1) backing up [5](#page-26-1), [8](#page-29-2), [27](#page-48-1), [75](#page-96-0), [102](#page-123-3) beaming [496](#page-517-1)–[500](#page-521-0) categorizing [526](#page-547-0), [530](#page-551-1) caution for entering [21](#page-42-3) caution for hard resets and [613](#page-634-1) changing categories for [531](#page-552-0) combining in different categories [528](#page-549-0) copying and pasting [70](#page-91-1) creating owner [587](#page-608-3) creating user-specific [7](#page-28-3), [11](#page-32-3) defining abbreviations for [582](#page-603-1), [583](#page-604-0) deleting [66](#page-87-4), [71](#page-92-1), [110](#page-131-3), [513](#page-534-2), [621](#page-642-4) displaying [19](#page-40-4), [25](#page-46-2), [533](#page-554-1) duplicating [120](#page-141-0)

editing [69](#page-90-0) entering [19](#page-40-5), [44](#page-65-0), [45](#page-66-2), [74](#page-95-2), [579](#page-600-3) importing [12](#page-33-0), [64](#page-85-2), [99](#page-120-2) keeping private [503](#page-524-0), [505](#page-526-0) losing [xx](#page-19-2), [5](#page-26-2), [39](#page-60-0), [75](#page-96-1), [619](#page-640-5) managing [27](#page-48-2) not finding [623](#page-644-2) organizing [42](#page-63-0), [526](#page-547-1) password-protecting [507](#page-528-0), [508](#page-529-0), [509](#page-530-0) receiving from outside sources [17](#page-38-5) related topics for [72](#page-93-0), [502](#page-523-0), [525](#page-546-0) restoring [512](#page-533-4), [513](#page-534-3), [614](#page-635-3) saving [34](#page-55-3), [66](#page-87-5), [623](#page-644-3) searching for [24](#page-45-6), [41](#page-62-4) selecting [19](#page-40-6), [69](#page-90-1) setting up multiple handhelds for [7](#page-28-4), [11](#page-32-4) sharing [20](#page-41-1), [111](#page-132-1), [114](#page-135-0), [182](#page-203-0), [490](#page-511-0), [501](#page-522-0) synchronizing [5](#page-26-3), [8](#page-29-3), [75](#page-96-2), [624](#page-645-5) transferring to expansion cards [501](#page-522-1) updating [60](#page-81-0), [73](#page-94-1), [74](#page-95-3), [93](#page-114-0) upgrades and [7](#page-28-5) viewing by category [533](#page-554-2) infrared option [629](#page-650-1) [infrared port](#page-41-2) *See* IR port Infrared setting [594](#page-615-0), [629](#page-650-2) initialization strings (modems) [408](#page-429-0), [595](#page-616-2) input area [19](#page-40-7), [23](#page-44-3), [46](#page-67-1), [579](#page-600-4) inserting expansion cards [20](#page-41-3), [103](#page-124-0) installation CD [2](#page-23-2), [7](#page-28-6), [27](#page-48-3), [538](#page-559-1), [617](#page-638-2) installation prerequisites [536](#page-557-4) installing additional software [27](#page-48-4), [538](#page-559-2), [540](#page-561-5) applications [27](#page-48-5), [74](#page-95-4), [105](#page-126-1), [535](#page-556-0), [540](#page-561-6) folders [542](#page-563-1) Palm Desktop software [3](#page-24-0), [7](#page-28-7), [27](#page-48-6)

related topics for [17](#page-38-6) VersaMail software [461](#page-482-0) instant messenger (IM) accounts [117](#page-138-1) Int'l button [59](#page-80-0) interactive tutorial [7](#page-28-8) international keyboard [59](#page-80-1) Internet *[See also](#page-298-5)* web sites accessing [277](#page-298-6), [299](#page-320-0) browsing [277](#page-298-7) connecting to [277](#page-298-8), [456](#page-477-0), [598](#page-619-0) controlling access to [477](#page-498-0) disabling connections to [468](#page-489-2) disconnecting from [455](#page-476-3) e-mail accounts and [463](#page-484-0) proxy servers and [470](#page-491-2) retrying connections for [456](#page-477-1) selecting service provider for [286](#page-307-1) setting connection preferences for [478](#page-499-0) setting up ne[twork connections for](#page-23-3) [284](#page-305-0) Internet Explorer 2 *[See also](#page-23-4)* web browsers Internet mail servers [377](#page-398-1) Internet Message Access Protocol (IMAP) [304](#page-325-1) Internet protocol (IP) [602](#page-623-3) Internet Service Providers (ISPs) [277](#page-298-9), [300](#page-321-1), [305](#page-326-2), [477](#page-498-1), [597](#page-618-1) invalidating warranty [619](#page-640-6) IP Address check box [602](#page-623-4) IP addresses [602](#page-623-5) IR devices [78](#page-99-0) IR port beaming from [496](#page-517-2), [497](#page-518-0), [498](#page-519-0) connecting to networks from [82](#page-103-1), [87](#page-108-0)

creating connections for [591](#page-612-4) disabling [81](#page-102-0) location of [20](#page-41-4) setting up connections for [594](#page-615-1) synchronizing from [76](#page-97-4), [78](#page-99-1), [79](#page-100-4), [88](#page-109-0), [628](#page-649-0) IR to a PC/Handheld connection [591](#page-612-5), [592](#page-613-0) IR-enabled laptop [78](#page-99-2) ISP accounts [597](#page-618-2) ISPs [277](#page-298-9), [300](#page-321-1), [305](#page-326-2), [477](#page-498-1), [597](#page-618-1)

# **J**

J2ME files [29](#page-50-0) jack (headphone) [21](#page-42-0) Java Technologies software [29](#page-50-1) JPG files [228](#page-249-4), [359](#page-380-8), [455](#page-476-4), [460](#page-481-5) JPG formats [228](#page-249-5)

### **K**

keeping track of expenses [203](#page-224-2) key exchange [294](#page-315-0) key terms [xxi](#page-20-1) keyboard icons [24](#page-45-7) keyboards entering information with [58](#page-79-0), [59](#page-80-2) opening alternative [59](#page-80-3) opening onscreen [24](#page-45-8) Keylock [21](#page-42-4), [588](#page-609-4), [589](#page-610-0) Keylock Preferences screen [588](#page-609-5), [619](#page-640-7) keys (onscreen keyboard) [59](#page-80-4)

### **L**

LAN Setup option [291](#page-312-1) [LANs](#page-615-2) *See* networks LANSync Prefs dialog box [89](#page-110-1) laptops [78](#page-99-2), [277](#page-298-10)

large fonts [568](#page-589-3) large images [470](#page-491-3) Last Page Viewed option [468](#page-489-3) [launching](#page-311-1) *See* opening Leave mail on server option [307](#page-328-3) Leave Messages on SIM option [440](#page-461-2) LED light [21](#page-42-2) left arrow controls [25](#page-46-3) letter keyboard icon [23](#page-44-4), [24](#page-45-9), [58](#page-79-1) letter selection [33](#page-54-5) liability [ii](#page-1-0) lightning bolt icon [620](#page-641-5) line selection [69](#page-90-2) line styles [422](#page-443-3) line tool [422](#page-443-4) links (documentation) [xxi](#page-20-2) links (web pages) [448](#page-469-1), [473](#page-494-1) List icon [238](#page-259-0) list screens [38](#page-59-0) List view (Media) [236](#page-257-0), [238](#page-259-1), [249](#page-270-0) listening to music [21](#page-42-5), [102](#page-123-4), [258](#page-279-0) listening to voice memos [220](#page-241-0) lists *[See also](#page-288-0)* song lists clearing History [464](#page-485-2) creating company phone [11](#page-32-5) creating To Do [167](#page-188-0), [168](#page-189-1), [170](#page-191-0) customizing expense [212](#page-233-4) customizing Tasks [178](#page-199-0) displaying applications icons in [565](#page-586-2) displaying bookmarks in [453](#page-474-0) displaying pick [25](#page-46-4) finding items in [557](#page-578-0) moving between items in [38](#page-59-1), [40](#page-61-2) opening category [37](#page-58-4), [105](#page-126-2), [145](#page-166-0), [161](#page-182-1)

opening History [464](#page-485-1) ordering memos in [185](#page-206-0) rearranging items in [185](#page-206-1) scrolling [40](#page-61-3) selecting items in [24](#page-45-10), [25](#page-46-5), [38](#page-59-2), [40](#page-61-4) loading user profiles [15](#page-36-0), [16](#page-37-1) [Local Area Networks](#page-615-3) *See* networks locating contacts [121](#page-142-0) controls [42](#page-63-1) files [542](#page-563-0) information [24](#page-45-2), [41](#page-62-3) overlapping events [159](#page-180-0) Location field [141](#page-162-0) Location pick list [557](#page-578-1), [574](#page-595-0) location settings (World Clock) [553](#page-574-0), [556](#page-577-0), [558](#page-579-0) locations, deleting [559](#page-580-0) location-specific preferences [573](#page-594-0)–[578](#page-599-0) Lock Handheld dialog box [514](#page-535-0) lock icons [109](#page-130-1), [499](#page-520-0) lock options [515](#page-536-0) locking handheld buttons [588](#page-609-6) handhelds [513](#page-534-0)–[516](#page-537-0), [587](#page-608-1) log files [77](#page-98-3) logging in to e-mail accounts [302](#page-323-1), [463](#page-484-0) logging in to network servers [604](#page-625-0) Login Script dialog box [604](#page-625-1), [605](#page-626-0) login scripts [604](#page-625-2)–[607](#page-628-1) Look Up line (Contacts) [121](#page-142-1) Lookup screen [336](#page-357-0), [418](#page-439-0), [420](#page-441-0), [433](#page-454-0) losing handheld [587](#page-608-2) information [xx](#page-19-2), [5](#page-26-2), [39](#page-60-0), [75](#page-96-1), [619](#page-640-5)

passwords [512](#page-533-0), [513](#page-534-4) Lotus Notes [304](#page-325-2), [371](#page-392-0), [376](#page-397-0) low batteries [5](#page-26-4), [619](#page-640-8) Low light option [234](#page-255-0) Low Quality option [471](#page-492-5) lowercase letters [47](#page-68-1), [580](#page-601-1) low-resolution images [471](#page-492-6)

# **M**

Mac information creating contacts [130](#page-151-0) creating notes [197](#page-218-0) creating user profiles [13](#page-34-0) described [xx](#page-19-3) displaying tasks [180](#page-201-0) displaying videos [228](#page-249-6) entering information [62](#page-83-0) handheld system requirements [3](#page-24-1) installing handheld software [7](#page-28-9), [539](#page-560-0), [543](#page-564-1)–[545](#page-566-0) listening to music [260](#page-281-0) mobile connections [281](#page-302-0) opening calendars [165](#page-186-1) synchronizing handheld [75](#page-96-3), [80](#page-101-0), [92](#page-113-0), [96](#page-117-0) synchronizing with user profiles [16](#page-37-2) troubleshooting problems [618](#page-639-0) turning off IR port [81](#page-102-1) uninstalling Palm Desktop software [548](#page-569-0) writing memos [187](#page-208-0) Mac OS X systems [543](#page-564-2) magnify tool [243](#page-264-0) magnifying glass (Adobe Reader) [xxii](#page-21-1) magnifying pictures [242](#page-263-0), [243](#page-264-0) Mail Client pick list [377](#page-398-2) mail databases [410](#page-431-1)

mail folders [344](#page-365-0), [346](#page-367-0), [382](#page-403-1) mail servers [301](#page-322-1), [302](#page-323-2), [305](#page-326-1) Mail Servers command [316](#page-337-0), [397](#page-418-0) Mail Servers screen [317](#page-338-0), [398](#page-419-0), [399](#page-420-1), [400](#page-421-1) Mail Service pick list [304](#page-325-3) Mail Services pick list [305](#page-326-3) [mail.](#page-365-1) *See* e-mail mailto link [461](#page-482-1) maintenance information [610](#page-631-2) Make Default check box [98](#page-119-0) Manual synchronization option [91](#page-112-2) manually locking handhelds [513](#page-534-5), [516](#page-537-1) marking information as private [505](#page-526-1) masking private entries [504](#page-525-2), [506](#page-527-1), [507](#page-528-1) math calculators [26](#page-47-7), [29](#page-50-2), [199](#page-220-0) Max. cache size option [476](#page-497-0) Maximum Message Size option [308](#page-329-0), [380](#page-401-0) MCI connections [599](#page-620-0) Media application backing up information in [28](#page-49-3) benefits of [227](#page-248-0) copying photos [253](#page-274-0) creating albums [246](#page-267-0) deleting photos and videos [254](#page-275-0) displaying photos or videos [236](#page-257-1), [238](#page-259-2) displaying slide shows [239](#page-260-0) opening [26](#page-47-8), [228](#page-249-7), [236](#page-257-2), [256](#page-277-0) organizing photos and videos [246](#page-267-1), [248](#page-269-0) overview [256](#page-277-1) personalizing photos [251](#page-272-1) related topics for [257](#page-278-1) rotating photos [241](#page-262-0) setting photo or video details [244](#page-265-0) setting zoom options [242](#page-263-1) sorting albums [250](#page-271-0)

sorting photos and videos [249](#page-270-1) troubleshooting [257](#page-278-2) media features [227](#page-248-1) media formats [259](#page-280-0) Media icon [26](#page-47-9) Media Message option [419](#page-440-1) media players [29](#page-50-3), [227](#page-248-2) memory [475](#page-496-0), [546](#page-567-1), [621](#page-642-5) memory button (Calculator) [200](#page-221-0) memory cards [110](#page-131-4), [241](#page-262-1), [258](#page-279-1) memory clear button (Calculator) [200](#page-221-1) memory recall button (Calculator) [200](#page-221-2) memos *[See also](#page-210-1)* notes; Memos application adding contact information to [121](#page-142-2), [183](#page-204-0) backing up [28](#page-49-4) beaming [498](#page-519-1) categorizing [188](#page-209-0) creating [182](#page-203-1), [183](#page-204-1), [184](#page-205-0) deleting [186](#page-207-0) displaying [184](#page-205-1) editing [184](#page-205-2), [185](#page-206-2) exchanging [188](#page-209-1) keeping private [188](#page-209-2), [505](#page-526-2) organizing [185](#page-206-1), [188](#page-209-3) recording voice [21](#page-42-6), [215](#page-236-0) saving [183](#page-204-2), [186](#page-207-1) selecting [38](#page-59-3) sending as attachments [188](#page-209-4) synchronizing with Outlook [10](#page-31-0) transferring to PCs [185](#page-206-3) Memos application categorizing information in [527](#page-548-1) changing memos in [184](#page-205-3) deleting memos [186](#page-207-2)

getting help with [187](#page-208-1) importing information for [64](#page-85-3), [99](#page-120-3) marking entries as private [505](#page-526-3) opening [26](#page-47-10), [183](#page-204-3), [571](#page-592-2) overview [182](#page-203-2) related topics for [188](#page-209-5) reordering memos lists [185](#page-206-4) selecting memos [184](#page-205-4) transferring information to [67](#page-88-0) troubleshooting [188](#page-209-6), [631](#page-652-0) writing memos with [183](#page-204-4) Memos icon [26](#page-47-11) Memos list [183](#page-204-5), [184](#page-205-5), [185](#page-206-5) menu bar [34](#page-55-4) Menu icon [24](#page-45-11), [34](#page-55-5), [622](#page-643-2) menu shortcuts [35](#page-56-1) menus [24](#page-45-12), [34](#page-55-4), [40](#page-61-5) messages *[See also](#page-202-0)* e-mail; text messages adding multimedia files to [416](#page-437-0) attaching photos to [422](#page-443-5), [423](#page-444-0) automatically resending [333](#page-354-0) connection types for [277](#page-298-11) creating multimedia [255](#page-276-0), [416](#page-437-1) displaying unread [152](#page-173-0), [161](#page-182-2) downloading large [361](#page-382-0), [363](#page-384-0) getting [429](#page-450-0), [430](#page-451-0), [432](#page-453-0) receiving [277](#page-298-12) recording voice [21](#page-42-6) removing confirmation [196](#page-217-0) sending plain text [330](#page-351-2), [331](#page-352-1) setting alarms for [561](#page-582-0) synchronizing [304](#page-325-4) Messages application benefits of [416](#page-437-2)

installing [27](#page-48-7) opening [417](#page-438-0) retrieving messages [429](#page-450-1), [430](#page-451-1), [432](#page-453-1) sending multimedia messages [419](#page-440-2)–[424](#page-445-0) sending text messages [417](#page-438-1) troubleshooting [442](#page-463-0) Messages application icon [27](#page-48-8) Messages option [320](#page-341-1) microphone [22](#page-43-2), [235](#page-256-0) Microsoft Exchange accounts [371](#page-392-1), [376](#page-397-1) [Microsoft Internet Explorer](#page-23-5) *See* Internet Explorer [Microsoft Outlook](#page-31-1) *See* Outlook [Microsoft Windows systems](#page-31-2) *See* Windows information Microsoft Word application [185](#page-206-6) Microsoft Word documents [28](#page-49-5), [74](#page-95-5), [298](#page-319-1), [359](#page-380-9), [457](#page-478-4) Mini view (Web Pro) [450](#page-471-4) missing applications [26](#page-47-12), [622](#page-643-3) missing icons [622](#page-643-1) MMS format [419](#page-440-0) MMS messaging [27](#page-48-9) mobile devices [117](#page-138-2), [123](#page-144-0) mobile phones accessing e-mail accounts from [314](#page-335-0) accessing Internet with [277](#page-298-13) attaching modems to [591](#page-612-6) beaming to [300](#page-321-2) connecting to [277](#page-298-14), [280](#page-301-1), [286](#page-307-2), [596](#page-617-0), [634](#page-655-0) connecting to Internet from [286](#page-307-3) creating trusted pairs for [280](#page-301-2), [634](#page-655-1) dialing [125](#page-146-0), [126](#page-147-0), [482](#page-503-0) dialing in to networks from [82](#page-103-2) forwarding messages with [432](#page-453-2)

high-speed connections and [283](#page-304-2) key exchanges and [294](#page-315-1) messaging service for [419](#page-440-3) not working [441](#page-462-0) passkeys and [282](#page-303-1), [634](#page-655-2) requirements for [280](#page-301-3) retrieving text messages from [429](#page-450-2), [430](#page-451-2) Modem Sync Prefs dialog box [84](#page-105-0) Modem Wait option [408](#page-429-1) modems connecting to IR port from [591](#page-612-7) dialing in to networks with [82](#page-103-3) entering initialization strings for [408](#page-429-2), [595](#page-616-3) setting up connections for [594](#page-615-4), [598](#page-619-1) Money category [527](#page-548-2) [money](#page-224-3) *See* currency Month View [145](#page-166-1), [157](#page-178-0), [159](#page-180-1), [162](#page-183-0) Month View icon [157](#page-178-1) month, setting [554](#page-575-0), [576](#page-597-0) monthly events [137](#page-158-1) monthly schedules [157](#page-178-2) monthly tasks [171](#page-192-0), [173](#page-194-0) More button [363](#page-384-1) moving around dialog boxes [39](#page-60-1) moving photos [248](#page-269-1) moving the slider [24](#page-45-13) moving through documentation [xxii](#page-21-2) moving through screens [36](#page-57-3) moving through web sites [448](#page-469-2), [452](#page-473-0) moving web pages [451](#page-472-0) MP3 files [259](#page-280-1) MPA files [64](#page-85-4) MPEG files [228](#page-249-8) multi-day events [140](#page-161-0)

multi-line descriptions [133](#page-154-1) multimedia applications [530](#page-551-2) multimedia file types [228](#page-249-0) multimedia files [235](#page-256-1), [369](#page-390-0), [416](#page-437-0) multimedia messages adding images [422](#page-443-6) addressing [420](#page-441-1) creating [255](#page-276-0), [416](#page-437-1) managing [27](#page-48-9) sending [277](#page-298-15), [419](#page-440-4)–[424](#page-445-1) Multimedia Messaging Service (MMS) [419](#page-440-5) MultiMediaCard expansion cards [102](#page-123-5), [258](#page-279-2) multiple recipients (e-mail) [335](#page-356-0) music changing playlists for [270](#page-291-0) creating playlists for [267](#page-288-1)–[268](#page-289-0) deleting playlists for [272](#page-293-0) displaying playlists for [265](#page-286-0) listening to [21](#page-42-5), [102](#page-123-4), [258](#page-279-0) playing [258](#page-279-3), [266](#page-287-0), [269](#page-290-0), [632](#page-653-0) related topics for [275](#page-296-0) removing from playlists [271](#page-292-0) saving [263](#page-284-0) selecting [266](#page-287-1), [268](#page-289-1) stopping [266](#page-287-2) storing [102](#page-123-6) viewing details [273](#page-294-0) music application [258](#page-279-4) Music application button [264](#page-285-0), [266](#page-287-3) music files [258](#page-279-5), [259](#page-280-1)

#### **N**

[names S](#page-133-0)ee usernames; contacts naming connections [594](#page-615-5)

e-mail accounts [304](#page-325-5) expansion cards [108](#page-129-0) handhelds [279](#page-300-0), [587](#page-608-4) mail folders [347](#page-368-0) multimedia files [235](#page-256-1) photo albums [246](#page-267-2) playlists [267](#page-288-2) user profiles [12](#page-33-1), [13](#page-34-1) navigating through documentation [xxii](#page-21-3) navigating through web sites [448](#page-469-3), [452](#page-473-1) navigational controls [25](#page-46-6) navigator [19](#page-40-8), [24](#page-45-14), [36](#page-57-4)–[40](#page-61-6) navigator controls [36](#page-57-5) negative numbers [200](#page-221-3) Network Preferences dialog box [85](#page-106-0) Network Preferences screen [597](#page-618-3), [600](#page-621-0), [601](#page-622-0), [603](#page-624-0), [604](#page-625-3) network services [314](#page-335-1) network settings [597](#page-618-4)–[608](#page-629-0) networks accessing accounts for [282](#page-303-2) accessing corporate [302](#page-323-3) accessing e-mail from [277](#page-298-16) closing connections for [600](#page-621-1) connecting to [82](#page-103-4), [87](#page-108-1), [597](#page-618-5), [600](#page-621-2) corporate e-mail accounts and [301](#page-322-2), [302](#page-323-4) creating login scripts for [604](#page-625-2)–[607](#page-628-1) customizing connections for [594](#page-615-6) deleting service profiles for [603](#page-624-1) dialing in to [82](#page-103-5), [591](#page-612-8) losing connections to [620](#page-641-6) selecting communications protocol for [602](#page-623-6) setting IP addresses for [602](#page-623-7) setting service for [85](#page-106-1)

setting up connections for [283](#page-304-3), [291](#page-312-2), [600](#page-621-3) setting up service profiles for [597](#page-618-6), [598](#page-619-2) specifying as trusted device [292](#page-313-0) synchronizing over [76](#page-97-5), [82](#page-103-6), [87](#page-108-2) new lines [183](#page-204-6) New Profile screen [12](#page-33-2), [13](#page-34-2) New Slide option [422](#page-443-7) next arrow icon [25](#page-46-7) No Images option [471](#page-492-7) Normal Quality option [471](#page-492-8) Normal view (Web Pro) [450](#page-471-5) Note Pad *[See also](#page-210-2)* notes backing up information in [28](#page-49-6) categorizing information in [527](#page-548-3), [531](#page-552-1) clearing [190](#page-211-1) creating notes from [190](#page-211-2) deleting notes in [196](#page-217-1) displaying notes in [195](#page-216-0) getting help with [197](#page-218-1), [198](#page-219-0) opening [27](#page-48-10), [190](#page-211-3) overview [189](#page-210-3) related topics for [198](#page-219-1) selecting pens [192](#page-213-0) setting alarms in [193](#page-214-0) setting color preferences [191](#page-212-0)–[192](#page-213-1) troubleshooting [632](#page-653-1) Note Pad icon [27](#page-48-11) notes *[See also](#page-203-3)* memos; Note Pad attaching alarms to [193](#page-214-1) attaching to e-mail [198](#page-219-2) backing up [28](#page-49-4) categorizing [190](#page-211-4), [198](#page-219-3) creating [190](#page-211-5), [244](#page-265-1)

deleting [196](#page-217-2) editing [190](#page-211-6), [195](#page-216-1) entering from Outlook [10](#page-31-3) marking as private [190](#page-211-7), [198](#page-219-4) playing voice memo [215](#page-236-1) saving [190](#page-211-8) selecting [38](#page-59-4), [195](#page-216-2) setting background colors for [192](#page-213-2) sharing [198](#page-219-5) sorting [195](#page-216-3) notification light [21](#page-42-7) notification options (e-mail) [325](#page-346-0), [339](#page-360-0) Notify Sound pick list [325](#page-346-1) No-time icon [153](#page-174-0) number formats [214](#page-235-0), [577](#page-598-2), [578](#page-599-1) number keyboard [24](#page-45-15), [58](#page-79-2) number keyboard icon [23](#page-44-5), [24](#page-45-16) numbers [49](#page-70-0), [58](#page-79-3), [200](#page-221-4), [580](#page-601-2)

# **O**

Offer old content if available option [478](#page-499-1) off-line viewing [457](#page-478-5), [458](#page-479-2), [459](#page-480-0), [464](#page-485-3) omitting passkeys [280](#page-301-4) omitting passwords [598](#page-619-3) online documentation [xxii](#page-21-4) Online Troubleshooting Guide [624](#page-645-6) [onscreen keyboards](#page-79-4) *See* keyboards Open from Card option [460](#page-481-6) Open URL dialog box [444](#page-465-0) Open URL icon [444](#page-465-1) opening applications [24](#page-45-17), [33](#page-54-6), [37](#page-58-5), [60](#page-81-1), [105](#page-126-3), [571](#page-592-3) built-in camera [236](#page-257-3) calendars [165](#page-186-2) category lists [37](#page-58-6), [105](#page-126-4), [145](#page-166-0), [161](#page-182-1)

dialog boxes [25](#page-46-8), [39](#page-60-1) files [106](#page-127-0) Find dialog box [41](#page-62-5) handheld [619](#page-640-3) handheld menus [34](#page-55-6) History lists [464](#page-485-1) Home screen [33](#page-54-7) HotSync Manager [26](#page-47-13), [290](#page-311-2) image files [359](#page-380-6) masked entries [507](#page-528-2) menus [24](#page-45-12) Note Pad [27](#page-48-10), [190](#page-211-3) onscreen keyboards [24](#page-45-8), [58](#page-79-5), [59](#page-80-5) photo albums [237](#page-258-0), [238](#page-259-3) RealOne Mobile Player [27](#page-48-12), [274](#page-295-0) Reminders screen [326](#page-347-1) text files [359](#page-380-1) text messages [429](#page-450-3), [430](#page-451-3), [432](#page-453-3) web pages [459](#page-480-1), [460](#page-481-7), [470](#page-491-4) operating systems [2](#page-23-6) optional information [xx](#page-19-4) options [25](#page-46-9), [40](#page-61-7), [90](#page-111-0) *[See also](#page-61-8)* preferences; security options order forms [472](#page-493-1) Organize Albums icon [247](#page-268-0) organizing applications [42](#page-63-2), [527](#page-548-4), [532](#page-553-0) information [42](#page-63-0), [526](#page-547-1) Outbox [334](#page-355-0), [339](#page-360-1), [340](#page-361-1) Outbox icons [340](#page-361-2) outgoing mail options [309](#page-330-0), [311](#page-332-1), [402](#page-423-0), [404](#page-425-0) Outgoing mail server option [399](#page-420-2) outgoing mail servers [301](#page-322-3), [305](#page-326-4) **Outlook** entering information from [60](#page-81-2)

marking completed tasks and [175](#page-196-0) setting as default mail program [378](#page-399-0) synchronizing with [10](#page-31-4), [94](#page-115-0), [304](#page-325-6), [547](#page-568-0), [625](#page-646-2) Outlook Express [304](#page-325-7), [378](#page-399-1) Overdue task icon [153](#page-174-1) overdue tasks [152](#page-173-1), [161](#page-182-3), [174](#page-195-0), [179](#page-200-0) overlapping events [159](#page-180-2) owner information [587](#page-608-0) Owner Preferences screen [587](#page-608-5)

## **P**

pager [117](#page-138-3) paging through documentation [xxii](#page-21-3) Palm Desktop Installer icon [7](#page-28-10) Palm Desktop software completing repeated tasks and [175](#page-196-1) creating user profiles from [12](#page-33-3), [13](#page-34-3) described [2](#page-23-7), [28](#page-49-7) downloading [3](#page-24-2) entering information in [60](#page-81-3), [61](#page-82-0), [63](#page-84-0) importing information to [64](#page-85-5), [66](#page-87-6) installing [3](#page-24-3), [7](#page-28-11), [27](#page-48-13) online help for [60](#page-81-4) opening applications in [60](#page-81-5), [62](#page-83-1) requiring password entry for [509](#page-530-1) restoring archived items to [66](#page-87-7) synchronizing with [10](#page-31-5), [74](#page-95-6), [76](#page-97-6) system requirements for [2](#page-23-8) troubleshooting [617](#page-638-3) uninstalling [547](#page-568-1) upgrading handhelds and [7](#page-28-12) [Palm Dialer software.](#page-506-0) *See* Dialer application Palm OS applications [32](#page-53-0) Palm OS handhelds adding user information to multiple [11](#page-32-6)

beaming to [111](#page-132-2), [166](#page-187-0) exchanging memos with [188](#page-209-7) exchanging messages with [442](#page-463-1) exchanging photos and videos with [257](#page-278-3) exchanging voice memos with [226](#page-247-0) exchanging web pages with [481](#page-502-0) sharing information with [30](#page-51-1) sharing notes with [198](#page-219-6) sharing tasks with [181](#page-202-1) upgrading from [4](#page-25-3) Palm Quick Install icon [541](#page-562-1) Palm Quick Install window [542](#page-563-2) Palm Reader [29](#page-50-4) palmOne Quick Install software [74](#page-95-7), [540](#page-561-7), [628](#page-649-1) palmOne technical support [17](#page-38-7) paper clip icon [360](#page-381-0), [361](#page-382-1), [363](#page-384-2) parts (handheld) [2](#page-23-0) passkeys [282](#page-303-3), [288](#page-309-0), [292](#page-313-1), [294](#page-315-2), [634](#page-655-2) Password check box [305](#page-326-5) passwords changing [398](#page-419-1), [509](#page-530-2) creating [508](#page-529-1), [513](#page-534-6) deleting [512](#page-533-5) e-mail accounts and [301](#page-322-4) encrypting [406](#page-427-0) entering [284](#page-305-1), [305](#page-326-6), [598](#page-619-4), [601](#page-622-1) forgetting [512](#page-533-0) locking handhelds with [513](#page-534-7), [587](#page-608-6) losing [513](#page-534-4) network connections and [292](#page-313-2) omitting [598](#page-619-3) opening web pages and [446](#page-467-0) overview [507](#page-528-3) passkeys and [282](#page-303-4) requiring [509](#page-530-3)

security options for [504](#page-525-2) setting [288](#page-309-1) troubleshooting [638](#page-659-0) validating [316](#page-337-1) Paste command [70](#page-91-2) Paste icon [36](#page-57-6) pasting information [70](#page-91-3), [201](#page-222-1) patches [546](#page-567-2) pausing video recording and playback [232](#page-253-0), [233](#page-254-0) PC Setup dialog box [287](#page-308-0), [289](#page-310-1), [291](#page-312-3) PC Setup option [287](#page-308-1) [PCs](#page-48-14) *See* personal computers PDAs [18](#page-39-1) PDF files [29](#page-50-5) pen [191](#page-212-1) Pen selector [190](#page-211-9) pen widths [190](#page-211-10) pencil tool [422](#page-443-8) percentage button (Calculator) [200](#page-221-5) performance [610](#page-631-3) period (.) character [580](#page-601-3) [peripheral devices.](#page-612-9) *See* external devices personal computers backing up system information for [75](#page-96-4) configuring e-mail accounts on [306](#page-327-0) connecting to [8](#page-29-4), [277](#page-298-17), [287](#page-308-2) copying information to [501](#page-522-2) customizing connections for [594](#page-615-7) displaying primary settings for [88](#page-109-1) entering information with [60](#page-81-6) entering network information for [83](#page-104-1) managing schedules from [165](#page-186-3) overwriting information on [95](#page-116-1), [97](#page-118-1) preinstalled software for [27](#page-48-15)

removing Palm Desktop software [547](#page-568-2) setting usernames and passwords [288](#page-309-2) synchronization options for [90](#page-111-1), [92](#page-113-1) synchronizing with [74](#page-95-8), [75](#page-96-5), [76](#page-97-7), [289](#page-310-2), [630](#page-651-1) transferring music from [259](#page-280-2), [262](#page-283-0) troubleshooting synchronization problems [624](#page-645-7) updating information from [95](#page-116-2), [97](#page-118-2) personal digital assistants (PDAs) [18](#page-39-1) personal information [474](#page-495-0), [507](#page-528-4) personalizing contact information [118](#page-139-1) personalizing handheld [1](#page-22-2) phone connections [280](#page-301-5)–[284](#page-305-2) phone drivers [591](#page-612-10) Phone Link Updater application [280](#page-301-6), [281](#page-302-1) Phone Lookup [67](#page-88-1), [121](#page-142-3) phone numbers adding speed dial entries for [486](#page-507-0) entering [483](#page-504-0), [485](#page-506-1), [487](#page-508-0), [601](#page-622-2) getting from contacts [67](#page-88-2), [117](#page-138-4), [121](#page-142-4) organizing emergency [527](#page-548-5) redialing [484](#page-505-0) sharing [20](#page-41-5) temporary storage for [189](#page-210-4) phone settings [598](#page-619-5) Phone Setup dialog box [280](#page-301-7) Phone Setup option [280](#page-301-8) phones [294](#page-315-1), [591](#page-612-11), [594](#page-615-8) *[See also](#page-162-1)* conference calls; mobile phones photo albums accessing from Internet [463](#page-484-1) arranging photos in [248](#page-269-2), [249](#page-270-2) creating [246](#page-267-3) moving photos to other [248](#page-269-3)

organizing [247](#page-268-1) removing photos [254](#page-275-1) scrolling through [244](#page-265-2) selecting [237](#page-258-0), [238](#page-259-3) photo capture options [234](#page-255-1) Photo Details screen [244](#page-265-3) photo mode [229](#page-250-0) photos *[See also](#page-248-3)* Media application adding notes to [244](#page-265-4), [245](#page-266-0) adding to albums [247](#page-268-2) adding to contacts [114](#page-135-1) adjusting fade setting for [566](#page-587-1) attaching to e-mail [369](#page-390-1) attaching to messages [422](#page-443-5), [423](#page-444-0) beaming [498](#page-519-2) browsing [463](#page-484-2) capturing [229](#page-250-1) copying [253](#page-274-1), [255](#page-276-1), [501](#page-522-3) deleting [247](#page-268-3), [254](#page-275-2) displaying [228](#page-249-9), [237](#page-258-1), [238](#page-259-4) e-mailing [257](#page-278-4) enlarging or shrinking [242](#page-263-0) finding [237](#page-258-2) moving [248](#page-269-1) previewing [230](#page-251-0), [235](#page-256-2), [236](#page-257-4) rotating [241](#page-262-2) saving [228](#page-249-10), [229](#page-250-2), [230](#page-251-1), [246](#page-267-4) selecting [38](#page-59-5) selecting as backgrounds [161](#page-182-4), [566](#page-587-2) setting slide show delay option [239](#page-260-1) sharing [255](#page-276-2) sorting [249](#page-270-3) storing [102](#page-123-7), [106](#page-127-1) synchronizing [10](#page-31-6)

taking [37](#page-58-7) uploading [463](#page-484-3) viewing details of [244](#page-265-5), [245](#page-266-1) viewing in slide shows [240](#page-261-0) photos tool [423](#page-444-1) pick lists [24](#page-45-10), [25](#page-46-10), [40](#page-61-9) *[See also](#page-61-10)* lists Picture box [114](#page-135-2) [pictures](#page-135-3) *See* photos plain text messages [330](#page-351-2), [331](#page-352-1), [352](#page-373-1) playing back video clips [237](#page-258-3) playing music [258](#page-279-3), [266](#page-287-0), [269](#page-290-0), [632](#page-653-0) playlists creating [267](#page-288-3) deleting songs on [271](#page-292-1) displaying [265](#page-286-1) editing [270](#page-291-1) naming [267](#page-288-2) removing [272](#page-293-1) reordering music on [271](#page-292-2) selecting music from [266](#page-287-4), [269](#page-290-1) troubleshooting [633](#page-654-0) plug-in applications [607](#page-628-2) POP protocol [304](#page-325-8) POP servers [301](#page-322-5), [305](#page-326-7), [307](#page-328-4), [357](#page-378-0), [372](#page-393-1) Port Number option [308](#page-329-1), [311](#page-332-2) ports [20](#page-41-4), [23](#page-44-6) Post Office Protocol (POP) [304](#page-325-9) *[See also](#page-325-10)* POP servers power adapter [6](#page-27-3), [22](#page-43-3), [610](#page-631-4), [620](#page-641-7) power button [6](#page-27-4), [21](#page-42-8) power connector [22](#page-43-4) power consumption options [589](#page-610-1) power preferences [588](#page-609-1)–[590](#page-611-4) Power Preferences screen [589](#page-610-2)

powerOne Calculator [29](#page-50-6) power-saving settings [589](#page-610-3), [590](#page-611-5) PRC applications [607](#page-628-3) precautions [611](#page-632-6), [619](#page-640-9), [648](#page-669-0) predefined service profiles [601](#page-622-3) preferences [564](#page-585-2), [609](#page-630-0) *[See also](#page-585-3)* customizing Preferences command [163](#page-184-0) Preferences screen [27](#page-48-16) Prefs icon [27](#page-48-16) preinstalled applications [26](#page-47-14), [546](#page-567-3) prerequisites [xxi](#page-20-3) preset connections [591](#page-612-12), [593](#page-614-0) preset delays [515](#page-536-1) preset formats [577](#page-598-0) previous arrow icon [25](#page-46-7) Previous View icon (Adobe Reader) [xxii](#page-21-5) Previously Viewed pick list [467](#page-488-1) primary location [553](#page-574-1), [554](#page-575-1), [559](#page-580-0), [562](#page-583-0) Primary PC Setup command [83](#page-104-2), [88](#page-109-2) printing expense reports [26](#page-47-0) online documentation [xxii](#page-21-6) prioritizing tasks [168](#page-189-2), [179](#page-200-1) privacy FAGs [638](#page-659-1) privacy levels [506](#page-527-2) privacy settings applications [42](#page-63-3) calendar [147](#page-168-0), [166](#page-187-1) contacts [131](#page-152-1) information [504](#page-525-3) memos [188](#page-209-8) notes [198](#page-219-7) tasks [181](#page-202-2) voice memos [226](#page-247-1), [442](#page-463-2)

web pages [474](#page-495-1) Private check box [505](#page-526-4) profiles [11](#page-32-7)–[16](#page-37-3) [programs](#page-49-8) *See* software; applications Prompt command [606](#page-627-2) prompts [605](#page-626-1) protecting handheld [278](#page-299-0), [610](#page-631-5) protecting information [75](#page-96-6), [102](#page-123-8), [503](#page-524-0), [505](#page-526-5), [513](#page-534-8) protocol (defined) [304](#page-325-11) Protocol pick list [304](#page-325-12) proxy servers [470](#page-491-5), [479](#page-500-1), [480](#page-501-0) punctuation marks [47](#page-68-2), [50](#page-71-0) Punctuation Shift indicator [54](#page-75-0) Punctuation Shift stroke [54](#page-75-1), [580](#page-601-4) Purge Categories dialog box [211](#page-232-3) Purge command [151](#page-172-1), [177](#page-198-0), [211](#page-232-4) Purge dialog box [151](#page-172-2), [177](#page-198-1) purging items [621](#page-642-6)

### **Q**

quarterly tasks [172](#page-193-0) Query DNS check box [602](#page-623-8) questions and answers [617](#page-638-4) Quick Install icon [259](#page-280-3), [541](#page-562-1) Quick Install software [28](#page-49-9), [74](#page-95-7), [540](#page-561-7), [628](#page-649-1) Quick Install window [542](#page-563-2) Quick Look Up icon [121](#page-142-5) Quick Look Up line [121](#page-142-6) Quick Tour [6](#page-27-0), [26](#page-47-15)

### **R**

radio [23](#page-44-7), [28](#page-49-10) range (peripheral connections) [278](#page-299-1) Read pick list [342](#page-363-1)

reading e-mail [329](#page-350-0) text messages [429](#page-450-4) RealOne icon [27](#page-48-17) RealOne Mobile Player accessing CDs from [262](#page-283-1) adding song lists [267](#page-288-4) benefits of [258](#page-279-6) compatible formats for [259](#page-280-4) deleting playlists [272](#page-293-2) displaying song details [273](#page-294-1) editing playlists [270](#page-291-2) getting help with [264](#page-285-1), [267](#page-288-5), [274](#page-295-1), [275](#page-296-1) installing [29](#page-50-7) opening [27](#page-48-12), [274](#page-295-0) opening files for [106](#page-127-2) playing songs from [269](#page-290-2) setting period of inactivity for [266](#page-287-5) starting [266](#page-287-6) troubleshooting [632](#page-653-2) turning off [266](#page-287-7) reassigning application buttons [33](#page-54-8), [571](#page-592-4) [reboots](#page-638-5) *See* resetting handheld Receipt Details dialog box [206](#page-227-2) Receive Format pick list [331](#page-352-2) receiving e-mail [285](#page-306-0), [304](#page-325-13), [318](#page-339-0), [320](#page-341-2) receiving messages [277](#page-298-12) recently visited web pages [448](#page-469-4) recharging battery [4](#page-25-4), [5](#page-26-5), [590](#page-611-6), [619](#page-640-10) recipes [186](#page-207-3) Recipient List screen [335](#page-356-1), [336](#page-357-1) reconnecting HotSync cable [79](#page-100-1) Record button [232](#page-253-1) Record menu [497](#page-518-1) record screens [38](#page-59-6)

recording sounds [235](#page-256-3) video clips [22](#page-43-5), [231](#page-252-0), [253](#page-274-2) voice memos [21](#page-42-9), [22](#page-43-6), [216](#page-237-0) recording time (actual) [231](#page-252-1) records deleting expense [210](#page-231-1), [211](#page-232-5) entering information in [114](#page-135-4) getting number of [537](#page-558-0) hard resets and [613](#page-634-2) moving between [38](#page-59-7) setting privacy levels for [506](#page-527-3) sorting [131](#page-152-2), [188](#page-209-9), [212](#page-233-5) specifying as first [113](#page-134-0) recovering memory [621](#page-642-7) recurring events [133](#page-154-2) redialing phone numbers [484](#page-505-0) Reducing costs [477](#page-498-2) reducing image quality [470](#page-491-6), [471](#page-492-9) related items, categorizing [527](#page-548-6) related topics [xxi](#page-20-4) Remember Last Category check box [565](#page-586-3) reminders canceling [561](#page-582-1) creating [189](#page-210-5), [215](#page-236-2) scheduling [115](#page-136-0), [133](#page-154-3) setting alarms as [560](#page-581-0) specifying notes as [193](#page-214-2) Reminders screen [326](#page-347-2), [339](#page-360-2) remote access accounts [597](#page-618-7) remote connections [408](#page-429-3) remote devices [295](#page-316-0) remote servers [82](#page-103-7), [479](#page-500-2), [597](#page-618-8) removing applications [110](#page-131-5), [546](#page-567-4)

appointments [149](#page-170-0) attachments [368](#page-389-1) bookmarks [454](#page-475-0) categories [529](#page-550-0) confirmation messages [196](#page-217-3) connections [591](#page-612-13), [593](#page-614-1) contacts [122](#page-143-0) desktop software [7](#page-28-13) e-mail [307](#page-328-5), [352](#page-373-2), [353](#page-374-0), [355](#page-376-0) e-mail accounts [313](#page-334-0) e-mail filters [396](#page-417-1) events [149](#page-170-1)–[151](#page-172-3) expansion cards [104](#page-125-0) expense records [210](#page-231-0), [211](#page-232-1) files from handheld [66](#page-87-0) Graffiti 2 ShortCut strokes [584](#page-605-3) information [66](#page-87-4), [71](#page-92-1), [110](#page-131-3), [513](#page-534-2), [621](#page-642-4) locations [559](#page-580-0) mail folders [347](#page-368-1) memos [186](#page-207-0) notes [196](#page-217-2) Palm Desktop software [547](#page-568-3) passwords [512](#page-533-5) photos [247](#page-268-3), [254](#page-275-2) playlists [272](#page-293-1) private entries [512](#page-533-6) repeating tasks [176](#page-197-0) selection highlight [37](#page-58-8), [38](#page-59-8) service profiles [603](#page-624-2) songs [271](#page-292-0) tasks [176](#page-197-1)–[177](#page-198-2) Rename Card dialog box [108](#page-129-1) Rename Custom Fields dialog box [118](#page-139-2) renaming categories [528](#page-549-1)

expansion cards [108](#page-129-2) mail folders [347](#page-368-2) photo albums [246](#page-267-2) preset connections [591](#page-612-14) web pages [458](#page-479-3) Repeat icon [154](#page-175-0) repeat intervals calendar [137](#page-158-2), [140](#page-161-1) tasks [171](#page-192-1), [173](#page-194-1) repeating events changing [148](#page-169-0) deleting [149](#page-170-2), [150](#page-171-0) displaying [162](#page-183-1) scheduling [137](#page-158-3), [138](#page-159-0) repeating tasks [170](#page-191-1), [172](#page-193-1), [175](#page-196-2), [176](#page-197-0) Reply Options dialog box [349](#page-370-0), [351](#page-372-0) Reply To Address option [309](#page-330-1), [403](#page-424-0) replying to e-mail [349](#page-370-1), [350](#page-371-0) required steps [xx](#page-19-5) rescheduling events [147](#page-168-1)–[148](#page-169-1), [156](#page-177-0) resending messages [333](#page-354-0) reserving dates [135](#page-156-2) reset button [22](#page-43-7), [611](#page-632-7), [613](#page-634-3) resetting application buttons [571](#page-592-5) clock [554](#page-575-2), [575](#page-596-0) Graffiti 2 ShortCut strokes [584](#page-605-4) handheld [22](#page-43-1), [513](#page-534-1), [611](#page-632-2), [620](#page-641-3) local preferences [573](#page-594-1), [575](#page-596-0) passwords [509](#page-530-2) preset connections [591](#page-612-15) preset formats [577](#page-598-3) screen fonts [568](#page-589-4) server profiles [598](#page-619-6)

resizing cache [476](#page-497-1) text [184](#page-205-6) Resolution option [234](#page-255-2) resolution pick list [229](#page-250-3), [231](#page-252-2) [restarting handheld.](#page-596-1) *See* resets restoring archived items [66](#page-87-1) defaults [571](#page-592-6) information [512](#page-533-4), [513](#page-534-3), [614](#page-635-3) restricting handheld connections [278](#page-299-2) restrictions [611](#page-632-6), [619](#page-640-9) retrieving live web pages [465](#page-486-0) retrying auto get mail setting [327](#page-348-0) e-mail delivery [339](#page-360-3) Internet connections [456](#page-477-1) Review option [235](#page-256-4) Review photo option [235](#page-256-5) right arrow controls [25](#page-46-3) rotary dialing [594](#page-615-8) Rotate Photo command [241](#page-262-3) running out of memory [546](#page-567-1) running out of space [102](#page-123-2)

### **S**

Save Page dialog box [458](#page-479-4) Save Pages dialog box [459](#page-480-2) saving appointments [134](#page-155-1) attachments [364](#page-385-0) battery power [588](#page-609-7) contacts [115](#page-136-1), [122](#page-143-1) files [457](#page-478-2) information [34](#page-55-3), [66](#page-87-5), [623](#page-644-3)

memos [183](#page-204-2), [186](#page-207-1) music files [258](#page-279-5), [263](#page-284-0) notes [190](#page-211-8) photos [228](#page-249-10), [229](#page-250-2), [230](#page-251-1), [246](#page-267-4) synchronization settings [96](#page-117-1), [98](#page-119-1) tasks [168](#page-189-3), [176](#page-197-2), [177](#page-198-3) videos [228](#page-249-11), [231](#page-252-3), [233](#page-254-1), [253](#page-274-3) web cookies [474](#page-495-2) web pages [458](#page-479-5), [475](#page-496-1) scheduled sending retry (e-mail) [302](#page-323-5) schedules [132](#page-153-0), [152](#page-173-2), [161](#page-182-5), [573](#page-594-2) *[See also](#page-153-1)* appointments; calendar scheduling appointments [133](#page-154-4)–[134](#page-155-2) auto get mail [322](#page-343-1), [323](#page-344-0), [327](#page-348-1) backup and synchronization [75](#page-96-7) events [133](#page-154-5), [135](#page-156-3), [140](#page-161-2), [163](#page-184-1) reminders [115](#page-136-0), [133](#page-154-3) repeating tasks [170](#page-191-2), [172](#page-193-2) untimed events [136](#page-157-0) scheduling conflicts [132](#page-153-2) screen *[See also](#page-126-5)* Home screen adding photos as backgrounds [161](#page-182-6), [566](#page-587-3) adjusting brightness [23](#page-44-8), [567](#page-588-1), [619](#page-640-11) aligning [585](#page-606-2) blank [620](#page-641-8) caring for [610](#page-631-6) caution for [21](#page-42-10) changing colors of [570](#page-591-0) changing fonts for [567](#page-588-2)–[568](#page-589-5) clearing [190](#page-211-11) frozen [611](#page-632-0), [612](#page-633-0), [620](#page-641-0) inserting selection highlight [37](#page-58-9) maintaining [610](#page-631-7)

moving through [19](#page-40-9), [36](#page-57-3) navigational controls for [25](#page-46-11) not responding [588](#page-609-0), [611](#page-632-1), [620](#page-641-2), [630](#page-651-0) overview [23](#page-44-9) scrolling through [25](#page-46-12) setting input area for [579](#page-600-5) tapping elements on [23](#page-44-10), [580](#page-601-5), [585](#page-606-3), [610](#page-631-8) viewing information on [19](#page-40-10) writing area on [19](#page-40-7), [46](#page-67-2), [48](#page-69-0), [52](#page-73-1) scripts [607](#page-628-4) scroll bar [25](#page-46-13) scrolling accelerating [38](#page-59-9) application categories [37](#page-58-10) from screen-to-screen [25](#page-46-12) letter selection versus [33](#page-54-5) list screens [38](#page-59-10) menus [40](#page-61-5) pick lists [40](#page-61-3) record screens [38](#page-59-6) to dates [133](#page-154-6) SD memory cards [102](#page-123-9), [258](#page-279-1) SDIO accessories [102](#page-123-10) SDIO cards [102](#page-123-11), [301](#page-322-6) searching for information [24](#page-45-2), [41](#page-62-4), [121](#page-142-7) searching web pages [447](#page-468-1) secondary locations [556](#page-577-1), [559](#page-580-0), [562](#page-583-1) secure connections [308](#page-329-2), [311](#page-332-3), [388](#page-409-0), [404](#page-425-1), [414](#page-435-1) Secure Digital input/output (SDIO) [102](#page-123-12) Secure Socket Layer [308](#page-329-3), [311](#page-332-4), [388](#page-409-1), [414](#page-435-2) security [598](#page-619-3) security levels [504](#page-525-4) security options [504](#page-525-3) applications [42](#page-63-4) calendar [166](#page-187-2)

contacts [131](#page-152-3) handheld [282](#page-303-0) memos [188](#page-209-10) notes [198](#page-219-8) tasks [181](#page-202-3) voice memos [226](#page-247-2), [442](#page-463-3) Security Preferences dialog box changing passwords [509](#page-530-4) creating passwords [508](#page-529-2) locking handhelds [587](#page-608-7) masking private entries [506](#page-527-4) Select a Color Theme dialog box [570](#page-591-1) Select button (navigator) [36](#page-57-7), [37](#page-58-11), [38](#page-59-11), [39](#page-60-2), [40](#page-61-11) Select Colors dialog box [191](#page-212-2) Select Font dialog box [332](#page-353-1), [342](#page-363-2), [568](#page-589-6) Select Media screen [369](#page-390-2) Select User dialog box [8](#page-29-5), [76](#page-97-8) selecting alarm sounds [561](#page-582-2) alternate stroke shapes [581](#page-602-2) applications [26](#page-47-16), [33](#page-54-9), [37](#page-58-12) background colors [191](#page-212-3), [570](#page-591-2) clock display options [562](#page-583-2) command buttons [24](#page-45-18) communications protocol [602](#page-623-9) connections [598](#page-619-7) currency options [206](#page-227-3), [207](#page-228-1), [208](#page-229-0) home pages [466](#page-487-0), [468](#page-489-4) icons [33](#page-54-4) information [19](#page-40-6), [69](#page-90-1) Internet Service Providers (ISPs) [598](#page-619-8) items in lists [24](#page-45-19), [25](#page-46-5), [38](#page-59-2), [40](#page-61-12) mailto links [461](#page-482-1) menu commands [34](#page-55-7), [35](#page-56-2), [36](#page-57-8), [40](#page-61-13) music [266](#page-287-1), [268](#page-289-1)

options in dialog boxes [39](#page-60-3) security levels [504](#page-525-5) synchronization settings [76](#page-97-9) selection highlight [37](#page-58-9), [38](#page-59-12) self-help resources [643](#page-664-1) Send command [339](#page-360-4), [606](#page-627-3) Send CR command [606](#page-627-4) Send e-mail from Outbox option [381](#page-402-0) Send Password command [606](#page-627-5) send retry failures [339](#page-360-5), [340](#page-361-3) Send to Handheld dialog box [543](#page-564-3) Send To Handheld droplet [28](#page-49-11), [260](#page-281-1), [543](#page-564-4) Send To Palm Quick Install command [541](#page-562-2) Send User ID command [606](#page-627-6) Send With dialog box [462](#page-483-0) sending e-mail [285](#page-306-1), [304](#page-325-14), [330](#page-351-3), [333](#page-354-1), [334](#page-355-1), [461](#page-482-2), [463](#page-484-4) multimedia messages [277](#page-298-15), [419](#page-440-4)–[424](#page-445-1) photos [422](#page-443-9) text messages [277](#page-298-18), [416](#page-437-3), [417](#page-438-2) URLs [462](#page-483-1) Serial Port drop-down box [629](#page-650-3) servers [479](#page-500-3) service (defined) [286](#page-307-4) Service Connection Progress messages [600](#page-621-4) Service pick list [286](#page-307-5), [598](#page-619-9), [601](#page-622-4) service profiles deleting [603](#page-624-2) selecting [600](#page-621-5) setting up [597](#page-618-9), [598](#page-619-10), [601](#page-622-5) service templates [597](#page-618-10) services [286](#page-307-4), [591](#page-612-16), [605](#page-626-2) Set Alarm dialog box [169](#page-190-0), [194](#page-215-0) Set as default check box [96](#page-117-2) Set Country dialog box [578](#page-599-2)

Set Date & Time button [554](#page-575-3) Set Date dialog box [554](#page-575-4), [576](#page-597-1) Set the default connection type option [321](#page-342-1) Set Time dialog box [134](#page-155-3), [555](#page-576-0), [576](#page-597-2) setting alarms [146](#page-167-0), [169](#page-190-1), [194](#page-215-1), [560](#page-581-1) setting cache size [475](#page-496-2), [476](#page-497-2) setting up e-mail accounts [300](#page-321-3) setting up handhelds [1](#page-22-1), [6](#page-27-1), [7](#page-28-1), [17](#page-38-3) setting up wireless connections [276](#page-297-0) [settings](#page-585-4) *See* preferences setup [617](#page-638-6) Setup Devices option [280](#page-301-9), [287](#page-308-3), [289](#page-310-3), [291](#page-312-4) sharing files [277](#page-298-1) information [20](#page-41-1), [111](#page-132-1), [114](#page-135-0), [182](#page-203-0), [490](#page-511-0), [501](#page-522-0) photos [255](#page-276-2) usernames, caution for [76](#page-97-10) videos [255](#page-276-3) web pages [481](#page-502-1) sharing FAQs [639](#page-660-0) Short header option [409](#page-430-2) Short Message Service (SMS) [417](#page-438-3) short messages [416](#page-437-4) ShortCut strokes (Graffiti 2 writing) backing up [582](#page-603-2) changing [584](#page-605-5) deleting [584](#page-605-6) described [56](#page-77-1)–[57](#page-78-1) setting up [582](#page-603-3) ShortCut Text line [583](#page-604-1) shortcuts [xxi](#page-20-5), [25](#page-46-1), [35](#page-56-1), [70](#page-91-4), [572](#page-593-1) ShortCuts Preferences screen [582](#page-603-4), [584](#page-605-7) Show History command [201](#page-222-2) Show Multiple Locations setting [562](#page-583-3) Show Private Records dialog box [507](#page-528-5)

Show videos in Slide Show option [239](#page-260-2) Shutter sounds option [235](#page-256-6) side panel controls [20](#page-41-6) sidebars (documentation) [xxi](#page-20-6) signatures [310](#page-331-0), [338](#page-359-0) Silent profile [586](#page-607-4) [Simple Mail Transfer Protocol.](#page-322-7) *See* SMTP servers sketching [189](#page-210-0) Slide Show Delay pick list [239](#page-260-3) slide shows [236](#page-257-5), [239](#page-260-4), [248](#page-269-4), [422](#page-443-10) slider [24](#page-45-13), [25](#page-46-14) small fonts [568](#page-589-7) small icons [565](#page-586-4) Smart Addressing feature [337](#page-358-0), [407](#page-428-0) SMS messaging [27](#page-48-18), [417](#page-438-4) SMTP servers [305](#page-326-8), [316](#page-337-2) Snooze setting [561](#page-582-3) soft resets [611](#page-632-8), [620](#page-641-9) software *[See also](#page-47-17)* specific application accessing additional [29](#page-50-8) adding additional [102](#page-123-1), [538](#page-559-0), [540](#page-561-3) included on handheld [26](#page-47-18) installing [7](#page-28-14), [27](#page-48-19), [74](#page-95-9), [538](#page-559-2), [540](#page-561-5) third-party applications and [8](#page-29-6) updating [10](#page-31-7) Solitaire [29](#page-50-9) Song Details command [273](#page-294-2) Song Details dialog box [273](#page-294-3) song lists creating [267](#page-288-3) deleting [272](#page-293-1) displaying [265](#page-286-1) editing [270](#page-291-1)

naming [267](#page-288-2) removing items on [271](#page-292-1) reordering music on [271](#page-292-2) selecting items [266](#page-287-4), [269](#page-290-1) troubleshooting [633](#page-654-0) songs [102](#page-123-13), [258](#page-279-7) *[See also](#page-279-8)* music Sort by contents option [250](#page-271-1) Sort by date option [249](#page-270-4) Sort by location option [250](#page-271-2) Sort by name option [249](#page-270-5), [250](#page-271-3) Sort by option [342](#page-363-3) Sort by pick list [195](#page-216-4) Sort by type option [249](#page-270-6) Sort manually option [249](#page-270-7) Sort order option [342](#page-363-4) sorting albums [250](#page-271-0) contacts [131](#page-152-2) expenses [212](#page-233-5) memos [188](#page-209-9) notes [195](#page-216-5) photos [249](#page-270-3) videos [249](#page-270-8) sound files [423](#page-444-2) *[See also](#page-279-9)* audio files; music files sounds *[See also](#page-279-10)* music; voice memos changing alarm [193](#page-214-3) recording [235](#page-256-3) setting alarm [146](#page-167-1), [164](#page-185-0), [179](#page-200-2), [561](#page-582-4) setting preferences for [586](#page-607-5) Sounds & Alerts screen [586](#page-607-6) space characters [582](#page-603-5), [598](#page-619-11) space information (handheld) [536](#page-557-5)

speaker [22](#page-43-8), [221](#page-242-0), [586](#page-607-7) Speaker icon [221](#page-242-1) special characters [47](#page-68-3), [54](#page-75-2), [55](#page-76-1), [580](#page-601-6) special effects (photos) [234](#page-255-3) specifications [646](#page-667-1) speed (communications) [591](#page-612-17), [592](#page-613-1), [595](#page-616-4) Speed Dial screen [486](#page-507-1), [488](#page-509-0) Speed pick list [592](#page-613-2), [595](#page-616-5) speed-dial buttons [486](#page-507-2) spreadsheets [28](#page-49-12), [64](#page-85-6), [74](#page-95-10), [205](#page-226-1), [298](#page-319-2), [359](#page-380-10) square root button (Calculator) [200](#page-221-6) SSL connections [308](#page-329-3), [311](#page-332-4), [388](#page-409-1), [414](#page-435-2) Star icon [24](#page-45-20), [77](#page-98-4), [83](#page-104-3), [88](#page-109-3) [start pages.](#page-487-2) *See* Home page Start with pick list [468](#page-489-5) starting HotSync Manager [26](#page-47-5), [91](#page-112-0), [290](#page-311-0) locked handhelds [513](#page-534-9) Outlook applications [94](#page-115-1) RealOne Player [266](#page-287-6) static electricity [611](#page-632-9), [648](#page-669-1)–[649](#page-670-0) stereo headsets [21](#page-42-11) stopping downloading operations [457](#page-478-6) information searches [41](#page-62-6) Internet connections [456](#page-477-2) playback [266](#page-287-2) video recording [232](#page-253-2) storage [101](#page-122-0), [102](#page-123-14) storing device names [295](#page-316-1) MP3 files [259](#page-280-5) web pages [475](#page-496-3) stylus [6](#page-27-5), [21](#page-42-12), [46](#page-67-3), [251](#page-272-2), [610](#page-631-9) Subject fields [334](#page-355-2), [420](#page-441-2)

subject lines (e-mail) [318](#page-339-1), [334](#page-355-3) Subjects Only option [320](#page-341-3) summary view (e-mail) [343](#page-364-0) supported file types [228](#page-249-0) switching between applications [10](#page-31-8), [34](#page-55-8), [105](#page-126-6) symbols [54](#page-75-2), [55](#page-76-1), [58](#page-79-3), [113](#page-134-1), [580](#page-601-7) Sync IMAP Folders screen [413](#page-434-1) synchronization control [24](#page-45-21) synchronization options applications [75](#page-96-8), [93](#page-114-1) e-mail [374](#page-395-0), [376](#page-397-2), [379](#page-400-0) handheld [10](#page-31-9), [76](#page-97-11), [90](#page-111-2)–[98](#page-119-2) synchronization software [93](#page-114-2), [547](#page-568-4) synchronize (defined) [8](#page-29-7) Synchronize Active Accounts option [373](#page-394-0) Synchronize incoming e-mail option [381](#page-402-1) Synchronize Only Account check box [305](#page-326-9), [320](#page-341-4), [376](#page-397-3) Synchronize to local check box [377](#page-398-3) Synchronize unread mail only option [381](#page-402-2) synchronizing applications [75](#page-96-9), [77](#page-98-5), [93](#page-114-3), [626](#page-647-0) caution for [547](#page-568-5) e-mail [304](#page-325-15), [371](#page-392-2), [372](#page-393-2), [374](#page-395-1), [376](#page-397-4), [379](#page-400-1) handhelds [73](#page-94-0)–[89](#page-110-0), [512](#page-533-1) IMAP mail folders [412](#page-433-0), [413](#page-434-0), [414](#page-435-0) information [5](#page-26-3), [8](#page-29-3), [624](#page-645-5) installing applications and [540](#page-561-8), [541](#page-562-3) low battery and [5](#page-26-6) messages [304](#page-325-4) multiple e-mail accounts [387](#page-408-0) over networks [76](#page-97-5), [82](#page-103-8), [87](#page-108-3) prerequisites for [82](#page-103-9) related topics for [17](#page-38-8) third-party applications and [8](#page-29-8)

troubleshooting problems [77](#page-98-6), [624](#page-645-8)–[630](#page-651-2) updating applications and [10](#page-31-10) upgrades and [4](#page-25-5) usernames [303](#page-324-0) wirelessly [277](#page-298-19), [289](#page-310-4) with external files [99](#page-120-4) with HotSync cable [77](#page-98-2), [83](#page-104-0) with IR port [76](#page-97-4), [78](#page-99-1), [79](#page-100-4), [88](#page-109-0), [628](#page-649-0) with Microsoft Outlook [10](#page-31-4), [94](#page-115-0), [304](#page-325-6), [547](#page-568-0), [625](#page-646-2) with user profiles [11](#page-32-8), [14](#page-35-1), [16](#page-37-4) system information [75](#page-96-10) System Preferences screen [411](#page-432-0) system requirements [2](#page-23-1)

**T**

System Sound pick list [586](#page-607-8)

TAB files [64](#page-85-7) tab-delimited files [64](#page-85-8) taking pictures [22](#page-43-9), [37](#page-58-7), [114](#page-135-5), [229](#page-250-4), [230](#page-251-2) tapping application titles [34](#page-55-9) arrow icons [25](#page-46-15) check boxes [25](#page-46-16) command buttons [25](#page-46-17) entry boxes [25](#page-46-18) menu items [35](#page-56-3) problems with [611](#page-632-10), [620](#page-641-10), [622](#page-643-4) screen elements [23](#page-44-10), [580](#page-601-5), [585](#page-606-3), [610](#page-631-8) URLs [455](#page-476-5) Task Preferences dialog box [169](#page-190-2), [178](#page-199-1) tasks *[See also](#page-199-2)* Tasks application adding contact information to [121](#page-142-8) adding notes to [168](#page-189-4)

adding to Tasks list [178](#page-199-3) archiving [176](#page-197-3), [177](#page-198-4) assigning due dates to [168](#page-189-5), [169](#page-190-3), [173](#page-194-2) attaching to e-mail [181](#page-202-4) categorizing [168](#page-189-6), [174](#page-195-1), [179](#page-200-3) changing date due [179](#page-200-4) combining with appointments [132](#page-153-3) completing [175](#page-196-3) creating [168](#page-189-7) deleting [176](#page-197-1)–[177](#page-198-2) displaying [152](#page-173-3), [161](#page-182-7), [174](#page-195-2), [178](#page-199-4), [179](#page-200-5) entering from Outlook [10](#page-31-11) managing [167](#page-188-1) marking as private [168](#page-189-8) organizing [174](#page-195-3) prioritizing [168](#page-189-2), [179](#page-200-1) reordering [179](#page-200-6) saving [168](#page-189-3), [176](#page-197-2), [177](#page-198-3) scheduling repeating [170](#page-191-2), [172](#page-193-2) setting alarms for [169](#page-190-4), [179](#page-200-7) setting repeat intervals for [171](#page-192-1), [173](#page-194-1) sharing [181](#page-202-5) viewing due dates for [179](#page-200-8) viewing overdue [179](#page-200-9) Tasks application adding tasks [168](#page-189-9), [170](#page-191-3), [172](#page-193-3) additional information for [181](#page-202-6) categorizing information in [527](#page-548-7) getting help with [180](#page-201-1) importing information for [64](#page-85-9) marking completed tasks [175](#page-196-4) opening [27](#page-48-20), [168](#page-189-10) overview [167](#page-188-2) removing tasks [176](#page-197-4), [177](#page-198-5) saving information for [177](#page-198-6)

saving information in [168](#page-189-11) securing contents [181](#page-202-7) setting alarms [169](#page-190-5) setting display options for [174](#page-195-4) setting preferences for [178](#page-199-5)–[179](#page-200-10) transferring information to [67](#page-88-3) troubleshooting [181](#page-202-8), [633](#page-654-1) Tasks icon [27](#page-48-21) Tasks list [152](#page-173-4), [174](#page-195-5), [176](#page-197-5), [178](#page-199-0) TCP/IP Settings button [88](#page-109-4) TDA files [64](#page-85-10) technical assistance [xxi](#page-20-0), [17](#page-38-4), [644](#page-665-0) Technical Support office [644](#page-665-1) technical terms [xxi](#page-20-1) [telephone numbers](#page-133-1) *See* phone numbers temporary storage [464](#page-485-4) testing e-mail accounts [311](#page-332-5) text adding to multimedia messages [424](#page-445-2) adjusting fade setting for [566](#page-587-4) changing color of [161](#page-182-8), [570](#page-591-3) changing screen fonts for [567](#page-588-3) copying and pasting [70](#page-91-5) entering [45](#page-66-3), [46](#page-67-4), [58](#page-79-6) entering abbreviations for [582](#page-603-6), [583](#page-604-2) formatting e-mail [330](#page-351-4) resizing [184](#page-205-6) searching for [41](#page-62-7) selecting [41](#page-62-8), [69](#page-90-3) viewing against photos [161](#page-182-9) text files [64](#page-85-11), [99](#page-120-5), [359](#page-380-1) Text Message option [417](#page-438-5) text messages adding signatures to [428](#page-449-0) forwarding [432](#page-453-4)

getting [439](#page-460-0) managing [27](#page-48-18) opening [429](#page-450-3), [430](#page-451-3), [432](#page-453-3) requesting receipts for sent [425](#page-446-0) responding to [430](#page-451-4) sending [277](#page-298-18), [416](#page-437-3), [417](#page-438-2) setting delivery options for [426](#page-447-0), [427](#page-448-0) viewing [429](#page-450-5) third-party applications [8](#page-29-6), [620](#page-641-11), [640](#page-661-1), [641](#page-662-0) thousands separator [578](#page-599-3) Thumbnail icon [237](#page-258-4) Thumbnail view (Media) [236](#page-257-6), [237](#page-258-5) thumbnails (photos) [161](#page-182-10), [566](#page-587-5) TIF files [359](#page-380-11) TIFF files [228](#page-249-12) time *[See also](#page-44-11) clock* blocking out periods of [137](#page-158-4), [140](#page-161-3) changing [554](#page-575-5) checking [552](#page-573-0) displaying current [23](#page-44-12), [556](#page-577-2) displaying free [161](#page-182-11) displaying recording [231](#page-252-4) displaying specific periods of [161](#page-182-12) entering current [56](#page-77-2) entering display options for [163](#page-184-2) incorrect [621](#page-642-3) resetting [147](#page-168-2), [573](#page-594-3), [575](#page-596-2) scheduling periods of [134](#page-155-4) setting current [576](#page-597-3) setting for alarms [146](#page-167-2), [170](#page-191-4), [194](#page-215-1), [560](#page-581-2) setting location-specific [27](#page-48-22), [554](#page-575-6), [573](#page-594-4) unscheduled events and [136](#page-157-1) time bars [161](#page-182-13) time formats [577](#page-598-2), [578](#page-599-4)

time stamps [235](#page-256-7) time zones [556](#page-577-3), [558](#page-579-1), [573](#page-594-5), [574](#page-595-1) timed events [162](#page-183-2) timeout intervals [407](#page-428-1) Timeout option [407](#page-428-1) timeout setting (camera) [230](#page-251-3) tips [xxi](#page-20-5), [25](#page-46-1) Tips icon [24](#page-45-22), [25](#page-46-19) To Do lists [167](#page-188-0), [168](#page-189-1), [170](#page-191-0) *[See also](#page-188-3)* tasks toolbars [36](#page-57-9) top arrow controls [25](#page-46-20) top panel controls [20](#page-41-6) [touch screen](#page-606-4) *See* screen TouchTone dialing [594](#page-615-9) tracking expenses [26](#page-47-19), [203](#page-224-2) transfer options [615](#page-636-0) transferring applications [28](#page-49-13), [542](#page-563-3) audio files [259](#page-280-6)–[265](#page-286-2) files [28](#page-49-0), [64](#page-85-0), [298](#page-319-0), [457](#page-478-3) from outside sources [17](#page-38-9) information [20](#page-41-7), [64](#page-85-12), [67](#page-88-4), [75](#page-96-11) wirelessly [277](#page-298-20) Trash folder [355](#page-376-1), [356](#page-377-0), [407](#page-428-2) travel expenses [212](#page-233-6) travel guides [102](#page-123-15) troubleshooting [8](#page-29-9), [77](#page-98-6), [585](#page-606-1), [617](#page-638-1) trusted connections [288](#page-309-3), [292](#page-313-3) Trusted Devices option [293](#page-314-0) trusted pair (defined) [280](#page-301-10) trusted pairs [277](#page-298-21), [278](#page-299-2), [280](#page-301-11), [293](#page-314-1) TSV files [64](#page-85-13) turning handheld on and off [6](#page-27-6), [33](#page-54-10), [588](#page-609-8), [590](#page-611-7) turning off alarms [561](#page-582-5)

turning off HotSync Manager [91](#page-112-1) turning sounds off [586](#page-607-9) tutorial [7](#page-28-8) TXT files [64](#page-85-14)

#### **U**

underlined links [448](#page-469-1) underlined words (in documentation) [xxi](#page-20-7) Undo icon [36](#page-57-10) Unfiled category [528](#page-549-2) unfiled items [498](#page-519-3) unfreezing handheld [611](#page-632-8), [613](#page-634-0), [620](#page-641-12) [uniform resource locators.](#page-465-2) *See* URLs uninstalling applications [621](#page-642-8) Palm Desktop software [547](#page-568-1) unplugging power adapter [6](#page-27-7) unread e-mail messages [152](#page-173-5), [161](#page-182-14), [357](#page-378-1) Unread pick list [342](#page-363-5) unrecognized devices [278](#page-299-3) unscheduled events [136](#page-157-2) unscheduled time slots [161](#page-182-15) untimed events [115](#page-136-2), [135](#page-156-4), [136](#page-157-3), [140](#page-161-4), [162](#page-183-3) unvisited links [473](#page-494-0) Unvisited Links pick list [473](#page-494-2) up arrow controls [25](#page-46-21) updating information [60](#page-81-0), [73](#page-94-1), [74](#page-95-3), [93](#page-114-0) owner information [587](#page-608-8) software [10](#page-31-7) third-party applications [8](#page-29-10) upgrades [4](#page-25-2), [7](#page-28-2), [299](#page-320-1), [536](#page-557-6) uploading from web sites [444](#page-465-3) photos [463](#page-484-3)

uppercase letters [46](#page-67-5), [47](#page-68-4), [580](#page-601-8) URLs accessing web pages with [444](#page-465-4), [447](#page-468-2) changing [452](#page-473-2), [454](#page-475-1) connecting to Internet from [455](#page-476-6), [456](#page-477-3) e-mail and [352](#page-373-3) sending [462](#page-483-1) setting auto-completion option for [472](#page-493-2) specifying Home page [467](#page-488-2) tapping from other applications [455](#page-476-5) visiting cached pages from [464](#page-485-5) USB connectors [22](#page-43-10) USB port [8](#page-29-11), [23](#page-44-6), [77](#page-98-7) Use APOP check box [406](#page-427-1) Use calling card check box [599](#page-620-1) Use proxy server check box [480](#page-501-1) Use Secure Connection option [308](#page-329-4), [311](#page-332-6) user profiles [11](#page-32-7)–[16](#page-37-3) User's Guide [xx](#page-19-0), [xxii](#page-21-0), [643](#page-664-2) usernames assigning to handhelds [11](#page-32-9) dial-up accounts and [284](#page-305-3) e-mail accounts and [299](#page-320-2), [301](#page-322-8) e-mail addresses and [598](#page-619-12) encrypting [406](#page-427-0) finding in e-mail addresses [305](#page-326-10) hard resets and [613](#page-634-4) network connections and [292](#page-313-4) searching for [121](#page-142-9) service profiles and [601](#page-622-6) setting [288](#page-309-4) synchronizing [76](#page-97-12), [303](#page-324-0) upgrades and [7](#page-28-15) validating [316](#page-337-1) Users folder [547](#page-568-6)

user-specific information [11](#page-32-10)

#### **V**

vacations [140](#page-161-5) validating usernames and passwords [316](#page-337-1) VCF files [64](#page-85-15), [359](#page-380-12) VCS files [64](#page-85-16), [359](#page-380-13) VersaMail application accessing e-mail with [300](#page-321-4) adding attachments [366](#page-387-0), [368](#page-389-2), [369](#page-390-3) addressing e-mail [335](#page-356-2) backing up mail databases [411](#page-432-1) benefits of [298](#page-319-3) changing default folders [341](#page-362-1) changing display options [342](#page-363-6) changing e-mail accounts [312](#page-333-0), [397](#page-418-1) creating mail folders [346](#page-367-1)–[347](#page-368-3) creating personal signatures [338](#page-359-1) deleting accounts [313](#page-334-1) deleting e-mail [352](#page-373-4), [353](#page-374-1) disconnecting from network services [314](#page-335-2), [315](#page-336-0) displaying account information [383](#page-404-0) downloading attachments [359](#page-380-14), [360](#page-381-1), [363](#page-384-3) emptying Trash folder [355](#page-376-2), [356](#page-377-1) filtering messages with [392](#page-413-2), [394](#page-415-2), [396](#page-417-2) forwarding attachments [370](#page-391-1) forwarding messages [348](#page-369-1) getting e-mail [320](#page-341-5), [322](#page-343-2), [323](#page-344-1) icons for [328](#page-349-2), [340](#page-361-4), [384](#page-405-2) marking message status [357](#page-378-2) moving messages [344](#page-365-2), [345](#page-366-0) opening [299](#page-320-3), [303](#page-324-1) related topics for [415](#page-436-0) replying to e-mail [349](#page-370-2), [350](#page-371-1)

saving attachments [364](#page-385-1) secure connections and [414](#page-435-3) sending e-mail [330](#page-351-5), [333](#page-354-2), [336](#page-357-2), [461](#page-482-3) setting mail formats for [330](#page-351-6) setting message preferences [331](#page-352-3), [399](#page-420-3), [400](#page-421-2), [402](#page-423-1), [406](#page-427-2), [407](#page-428-3) setting notification options [325](#page-346-2), [339](#page-360-6) setting preferences for [388](#page-409-2), [389](#page-410-0) setting retry options for [339](#page-360-7) setting up authentication servers [316](#page-337-3) setting up e-mail accounts [303](#page-324-2)–[311](#page-332-7), [378](#page-399-2) switching e-mail accounts [318](#page-339-2) synchronizing e-mail [372](#page-393-3), [374](#page-395-2), [376](#page-397-5), [379](#page-400-2) troubleshooting [415](#page-436-1) upgrading e-mail accounts for [299](#page-320-4) verifying e-mail accounts [385](#page-406-0) VersaMail software [28](#page-49-14), [461](#page-482-0), [462](#page-483-2) version numbers [536](#page-557-7), [537](#page-558-1) video clips [101](#page-122-1) video mode [231](#page-252-5) video recording options [234](#page-255-4) video recording screen [231](#page-252-6) videos *[See also](#page-248-4)* Media application adding notes to [244](#page-265-4), [245](#page-266-0) attaching to e-mail [369](#page-390-4) converting formats for [228](#page-249-13) copying [253](#page-274-4), [255](#page-276-4), [501](#page-522-4) deleting [254](#page-275-3) displaying [29](#page-50-10), [228](#page-249-14), [237](#page-258-6), [238](#page-259-5) finding [237](#page-258-2) jumping to specific sections [233](#page-254-2) pausing [232](#page-253-0), [233](#page-254-0) playing [237](#page-258-3) previewing [233](#page-254-3), [235](#page-256-2), [236](#page-257-7)

recording [22](#page-43-5), [231](#page-252-0), [253](#page-274-2) recording sounds for [235](#page-256-8) saving [228](#page-249-11), [231](#page-252-3), [233](#page-254-1), [253](#page-274-3) sharing [255](#page-276-3) sorting [249](#page-270-8) storing [102](#page-123-16) synchronizing [10](#page-31-12) viewing details of [245](#page-266-2) View Bookmarks command [453](#page-474-1) View By pick list [565](#page-586-5) View Log command [77](#page-98-8) View Saved Pages option [459](#page-480-3) viewer [458](#page-479-6) viewing application groups [530](#page-551-3) application icons [622](#page-643-5) application information [17](#page-38-10), [536](#page-557-8) applications [26](#page-47-20), [105](#page-126-7), [533](#page-554-3) appointments [152](#page-173-6), [155](#page-176-0), [156](#page-177-1), [157](#page-178-3) bookmarks [453](#page-474-2) calculators [26](#page-47-21) Category pick list [161](#page-182-16), [162](#page-183-4) Command toolbar [36](#page-57-11) contact information [118](#page-139-3), [123](#page-144-1) current date and time [23](#page-44-13), [552](#page-573-1), [556](#page-577-4) e-mail attachments [364](#page-385-2), [458](#page-479-7) events [145](#page-166-2), [162](#page-183-5), [163](#page-184-3) expansion card information [26](#page-47-22) expense reports [26](#page-47-23) expenses [212](#page-233-7) files [460](#page-481-0) Graffiti 2 alternate strokes [581](#page-602-3) hidden or masked entries [507](#page-528-6) Home screen [24](#page-45-5), [33](#page-54-2), [37](#page-58-0) HotSync log [77](#page-98-9)

images [228](#page-249-3), [460](#page-481-8), [470](#page-491-1) information [19](#page-40-4), [25](#page-46-2), [533](#page-554-1) items in lists [38](#page-59-13) memos [184](#page-205-7) menus [24](#page-45-12) notes [195](#page-216-6) online documentation [xxii](#page-21-7) PDF files [29](#page-50-5) personal calendars [132](#page-153-4) photos [228](#page-249-9), [237](#page-258-1), [238](#page-259-4) pick lists [25](#page-46-22) schedules [152](#page-173-2), [154](#page-175-1), [156](#page-177-2), [157](#page-178-4) slide shows [239](#page-260-5), [240](#page-261-1) song lists [265](#page-286-3) space information [536](#page-557-5) tasks [152](#page-173-3), [161](#page-182-7), [174](#page-195-2), [178](#page-199-4), [179](#page-200-5) unread messages [152](#page-173-7), [161](#page-182-17) URLs [447](#page-468-3) videos [29](#page-50-10), [228](#page-249-14), [237](#page-258-6), [238](#page-259-5) web pages [449](#page-470-1), [453](#page-474-3), [457](#page-478-7), [459](#page-480-4), [460](#page-481-9) World Clock [27](#page-48-23), [562](#page-583-4) views (Calendar) [154](#page-175-2), [156](#page-177-3), [157](#page-178-5), [158](#page-179-0) views (multimedia files) [236](#page-257-6) virtual private networks [301](#page-322-9), [302](#page-323-6) virus-scanning software [617](#page-638-7) visited links [473](#page-494-1) Visited Links pick list [473](#page-494-3) Voice Memo application additional information for [226](#page-247-3) backing up information in [28](#page-49-15) opening [27](#page-48-24), [216](#page-237-1), [217](#page-238-0) overview [215](#page-236-3) playing messages from [220](#page-241-1) saving memos to expansion card [224](#page-245-0) setting alarms [222](#page-243-0)

troubleshooting [226](#page-247-4) Voice Memo button [21](#page-42-13), [27](#page-48-25), [216](#page-237-2) Voice Memo list [220](#page-241-2) voice memos [10](#page-31-13), [21](#page-42-9), [22](#page-43-6), [216](#page-237-0) volume adjusting alarm [561](#page-582-6), [586](#page-607-10) adjusting modem [594](#page-615-10) adjusting speaker [221](#page-242-2) disabling speaker [586](#page-607-7) Volume setting (connections) [594](#page-615-11) VPNs [301](#page-322-9), [302](#page-323-6)

### **W**

Wait For command [605](#page-626-3) Wait For Prompt command [605](#page-626-4) Waiting for sender message [629](#page-650-4) waking up handhelds [296](#page-317-0) Warn over option [440](#page-461-3) warnings [621](#page-642-5), [647](#page-668-0) warranty [619](#page-640-6) web addresses [444](#page-465-5), [462](#page-483-3), [472](#page-493-3) *[See also](#page-465-5)* URLs web browsers [470](#page-491-7) web pages accessing [444](#page-465-6), [445](#page-466-1), [446](#page-467-1) bookmarking favorites [452](#page-473-3), [464](#page-485-6) caching [475](#page-496-4) changing bookmarks for [452](#page-473-4), [454](#page-475-2) changing link colors on [473](#page-494-4) clearing cache for [476](#page-497-3) displaying [459](#page-480-4), [460](#page-481-9) downloading [457](#page-478-8), [479](#page-500-4) exchanging [481](#page-502-2) finding information on [447](#page-468-1) hiding address fields for [445](#page-466-0), [450](#page-471-3)

loading from e-mail [352](#page-373-5) loading last viewed [468](#page-489-6) moving [451](#page-472-0) moving through [448](#page-469-5) opening [459](#page-480-1), [460](#page-481-7), [470](#page-491-4) removing from History list [464](#page-485-7) renaming saved [458](#page-479-3) resizing cache for [476](#page-497-4) retrieving live [465](#page-486-0) returning to recently visited [448](#page-469-6) saving [458](#page-479-5), [475](#page-496-1) selecting mailto links on [461](#page-482-4) setting autofill option for [472](#page-493-4) setting display options for [449](#page-470-2), [450](#page-471-6) specifying as Home [466](#page-487-3) storing [475](#page-496-3) viewing bookmarked [453](#page-474-3) viewing cached [478](#page-499-2) viewing off-line [457](#page-478-5), [458](#page-479-2), [459](#page-480-0), [464](#page-485-3) viewing recently visited [464](#page-485-8), [465](#page-486-1) viewing URLs for [447](#page-468-2) Web Pro application accessing web pages [444](#page-465-7), [445](#page-466-2), [446](#page-467-2) action bar icons for [448](#page-469-7) as viewer [458](#page-479-6) benefits of [443](#page-464-1) changing Home page [466](#page-487-4) changing view preferences [449](#page-470-3) closing Internet connections [455](#page-476-7) creating bookmarks [452](#page-473-5) displaying bookmarked pages [453](#page-474-4) displaying saved pages [459](#page-480-5), [460](#page-481-10) downloading from [457](#page-478-9) editing bookmark information [454](#page-475-3) enabling Internet connections [456](#page-477-4)

hiding action bar [450](#page-471-2) opening [444](#page-465-8), [455](#page-476-8) opening History lists [464](#page-485-9) saving History lists [464](#page-485-10) saving web pages [458](#page-479-8) searching with [447](#page-468-4) sending e-mail [463](#page-484-5) sending e-mail from [461](#page-482-5) sending web addresses [462](#page-483-4) setting browser options [470](#page-491-8), [472](#page-493-5), [473](#page-494-5), [474](#page-495-3) setting connection options [477](#page-498-3) setting storage preferences [475](#page-496-5) setting up proxy servers [479](#page-500-5), [480](#page-501-2) specifying start page for [468](#page-489-7) troubleshooting [481](#page-502-3) Web Pro software [27](#page-48-26) web services [591](#page-612-16) web sites accessing [277](#page-298-22), [285](#page-306-2), [443](#page-464-2) browsing [27](#page-48-27), [285](#page-306-3), [444](#page-465-9), [464](#page-485-11) downloading files [228](#page-249-15) navigating [448](#page-469-2), [452](#page-473-0) palmOne technical support [17](#page-38-11) related topics for [481](#page-502-4) saving personal information for [474](#page-495-4) sending addresses for [462](#page-483-5) setting browsing options for [470](#page-491-9), [472](#page-493-6), [473](#page-494-6), [474](#page-495-5) uploading from [444](#page-465-3) week days [578](#page-599-5) Week View [156](#page-177-4), [159](#page-180-3), [163](#page-184-4) Week View icon [156](#page-177-5) weekly events [137](#page-158-5) weekly schedules [156](#page-177-6), [159](#page-180-3)

weekly tasks [171](#page-192-0), [173](#page-194-0) White balance option [234](#page-255-5) Windows applications [60](#page-81-7) Windows information accessing e-mail [300](#page-321-5) creating contacts [130](#page-151-1) creating login scripts [604](#page-625-4) creating notes [197](#page-218-2) creating user profiles [12](#page-33-4) described [xx](#page-19-6) displaying photos [256](#page-277-2) displaying tasks [180](#page-201-2) displaying videos [228](#page-249-16), [256](#page-277-3) entering expense reports [213](#page-234-0) handheld system requirements [2](#page-23-9) HotSync cable connections [79](#page-100-5) importing [64](#page-85-17) installing handheld software [7](#page-28-16), [28](#page-49-16), [538](#page-559-3), [540](#page-561-9)–[542](#page-563-4) listening to music [259](#page-280-7), [262](#page-283-2) mobile connections [281](#page-302-2) opening calendars [165](#page-186-4) restoring information [614](#page-635-4) synchronization options for [10](#page-31-14), [90](#page-111-3), [94](#page-115-2) synchronizing handheld [10](#page-31-15), [78](#page-99-3), [82](#page-103-10), [99](#page-120-6) synchronizing media information [75](#page-96-12) synchronizing with user profiles [14](#page-35-2) troubleshooting problems [617](#page-638-8) uninstalling Palm Desktop software [547](#page-568-7) writing memos [187](#page-208-2) Windows Media Player [29](#page-50-11) wireless carriers [277](#page-298-4), [299](#page-320-5) Wireless connections [477](#page-498-4) wireless connections [276](#page-297-1), [277](#page-298-23), [289](#page-310-5), [417](#page-438-6) wireless e-mail accounts [299](#page-320-6), [300](#page-321-6), [304](#page-325-16)

wireless features [285](#page-306-4) wireless service providers [597](#page-618-11) wireless synchronization [76](#page-97-13), [82](#page-103-11), [277](#page-298-19), [289](#page-310-4), [412](#page-433-1) Word documents [28](#page-49-5), [74](#page-95-5), [298](#page-319-1), [359](#page-380-9), [457](#page-478-4) word searches [41](#page-62-9) word selection [69](#page-90-4) World Clock benefits of [551](#page-572-0) changing display for [562](#page-583-5) displaying [27](#page-48-23) selecting primary location for [573](#page-594-6) setting alarms with [146](#page-167-3), [560](#page-581-3) World Clock icon [27](#page-48-28), [552](#page-573-2) [World Wide Web](#page-297-2) *See* web pages; web sites writing area [19](#page-40-7), [23](#page-44-3), [46](#page-67-2), [48](#page-69-0), [52](#page-73-1) Writing Area Preferences screen [579](#page-600-6) writing in your own handwriting [189](#page-210-6) writing tool [21](#page-42-12), [610](#page-631-9) writing with Graffiti 2 characters [45](#page-66-4), [56](#page-77-3), [580](#page-601-9)

# **X**

XLS files [359](#page-380-15)

### **Y**

Year View [158](#page-179-1) year, selecting [554](#page-575-7), [576](#page-597-4) yearly events [137](#page-158-6) yearly tasks [171](#page-192-2), [173](#page-194-3)

### **Z**

ZIP files [360](#page-381-2), [628](#page-649-2) [Zire handhelds](#page-39-2) *See* handhelds zoom (camera) [230](#page-251-4) zoom controls [242](#page-263-2)

zoom options (Media) [243](#page-264-1) zoom settings (photos) [235](#page-256-9) zooming in and out of photos [242](#page-263-3)